## **SIEMENS**

#### [Предисловие](#page-4-0)

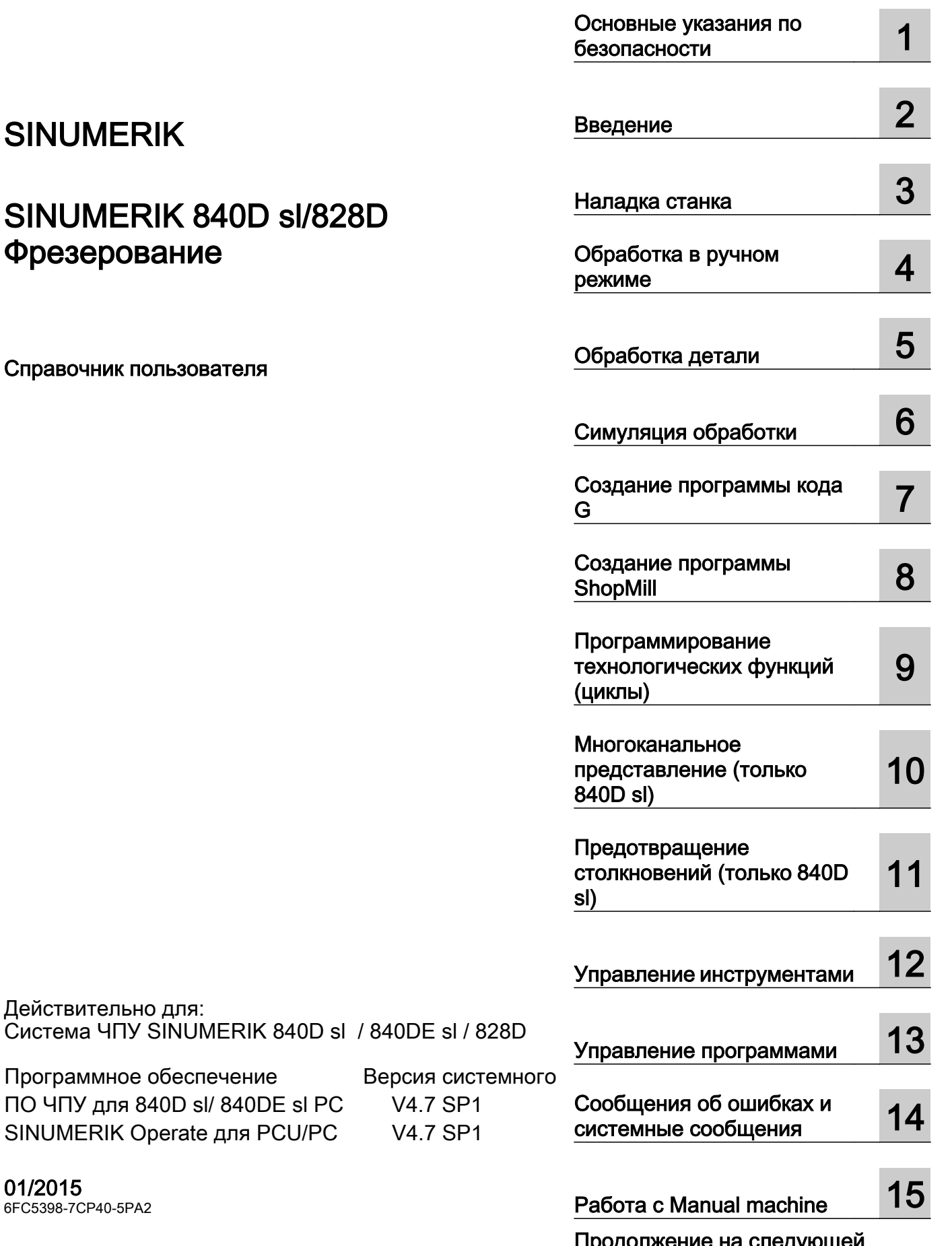

SINUMERIK

## SINUMERIK 840D sl/828D Фрезерование

Справочник пользователя

01/2015 6FC5398-7CP40-5PA2

Действительно для:

Продолжение на следующей страница

### Продолжение

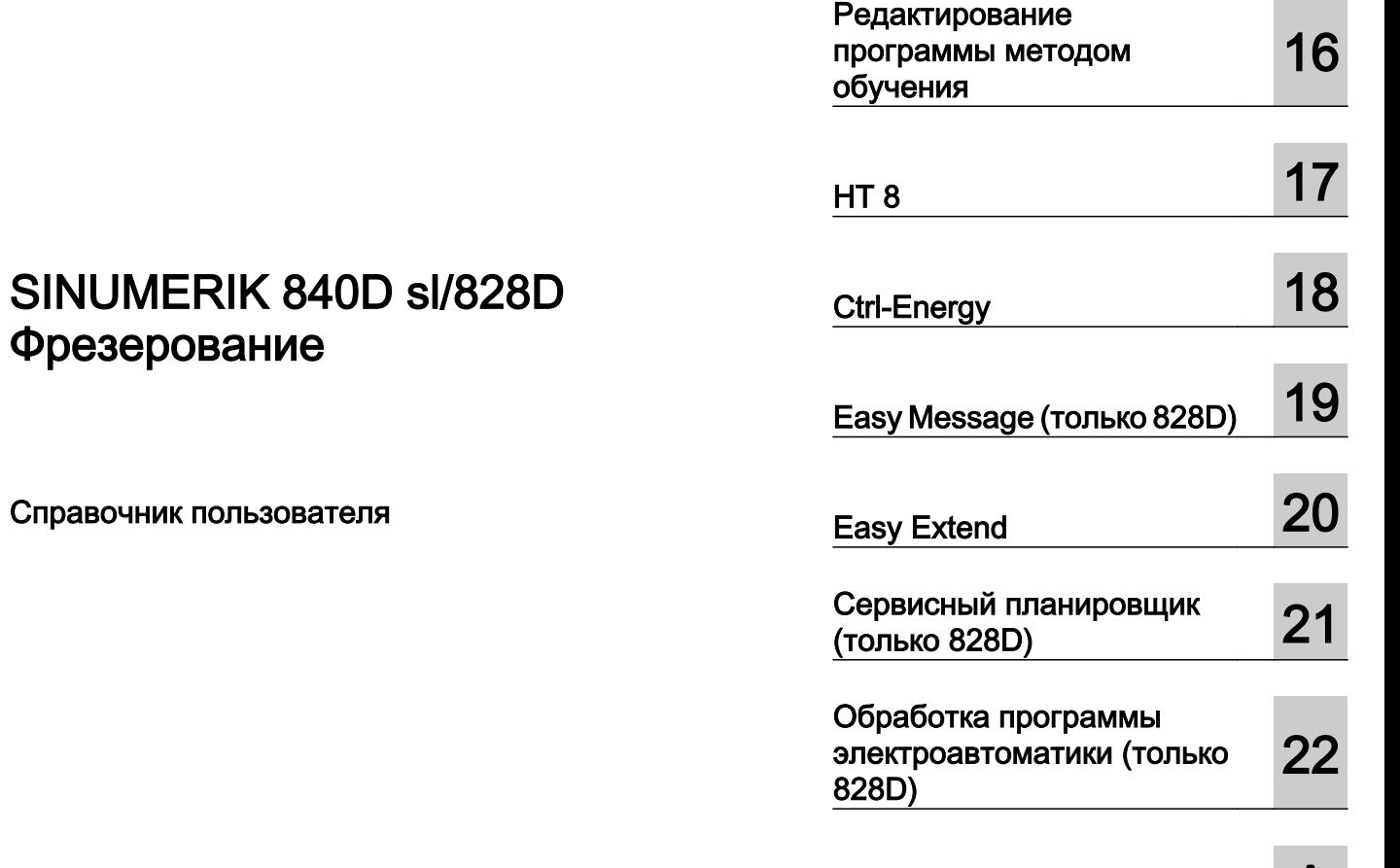

[Приложение](#page-838-0) [A](#page-838-0)

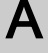

 $\sim$ 

۰

#### Правовая справочная информация

#### Система предупреждений

Данная инструкция содержит указания, которые Вы должны соблюдать для Вашей личной безопасности и для предотвращения материального ущерба. Указания по Вашей личной безопасности выделены предупреждающим треугольником, общие указания по предотвращению материального ущерба не имеют этого треугольника. В зависимости от степени опасности, предупреждающие указания представляются в убывающей последовательности следующим образом:

#### ЧРЕЗВЫЧАЙНО ОПАСНО!

означает, что непринятие соответствующих мер предосторожности приводит к смерти или получению тяжелых телесных повреждений.

#### ОПАСНО!

означает, что непринятие соответствующих мер предосторожности может привести к смерти или получению тяжелых телесных повреждений.

#### $\bigwedge$ ОСТОРОЖНО!

означает, что непринятие соответствующих мер предосторожности может привести к получению незначительных телесных повреждений.

#### ВНИМАНИЕ!

означает, что непринятие соответствующих мер предосторожности может привести к материальному ущербу.

При возникновении нескольких степеней опасности всегда используется предупреждающее указание, относящееся к наивысшей степени. Если в предупреждении с предупреждающим треугольником речь идет о предупреждении ущерба, причиняемому людям, то в этом же предупреждении дополнительно могут иметься указания о предупреждении материального ущерба.

#### Квалифицированный персонал

Работать с изделием или системой, описываемой в данной документации, должен только квалифицированный персонал, допущенный для выполнения поставленных задач и соблюдающий соответствующие указания документации, в частности, указания и предупреждения по технике безопасности. Квалифицированный персонал в силу своих знаний и опыта в состоянии распознать риски при обращении с данными изделиями или системами и избежать возникающих угроз.

#### Использование изделий Siemens по назначению

Соблюдайте следующее:

#### ОПАСНО!

Изделия Siemens разрешается использовать только для целей, указанных в каталоге и в соответствующей технической документации. Если предполагается использовать изделия и компоненты других производителей, то обязательным является получение рекомендации и/или разрешения на это от фирмы Siemens. Исходными условиями для безупречной и надежной работы изделий являются надлежащая транспортировка, хранение, размещение, монтаж, оснащение, ввод в эксплуатацию, обслуживание и поддержание в исправном состоянии. Необходимо соблюдать допустимые условия окружающей среды. Обязательно учитывайте указания в соответствующей документации.

#### Товарные знаки

Все наименования, обозначенные символом защищенных авторских прав ®, являются зарегистрированными товарными знаками компании Siemens AG. Другие наименования в данной документации могут быть товарные знаки, использование которых третьими лицами для их целей могут нарушать права владельцев.

#### Исключение ответственности

Мы проверили содержимое документации на соответствие с описанным аппаратным и программным обеспечением. Тем не менее, отклонения не могут быть исключены, в связи с чем мы не гарантируем полное соответствие. Данные в этой документации регулярно проверяются и соответствующие корректуры вносятся в последующие издания.

## <span id="page-4-0"></span>Предисловие

#### Документация по SINUMERIK®

Документация по SINUMERIK подразделяется на следующие категории:

- Общая документация
- Документация пользователя
- Документация изготовителя / сервисная документация

#### Дополнительная информация

По ссылке http://www.siemens.com/motioncontrol/docu можно найти информацию по следующим темам:

- Заказ документации / обзор бумажной документации
- Дополнительные ссылки для загрузки документации
- Использование документации online (справочники/нахождение и ознакомление с информацией)

По вопросам технической документации (пожелания, исправления) просьба отправить факс по следующему адресу или на E-Mail:

docu.motioncontrol@siemens.com

#### My Documentation Manager (MDM)

По следующей ссылке можно найти информацию по индивидуальному составлению специальной документации ОЕМ для оборудования на основе контента Siemens:

www.siemens.com/mdm

#### Обучение

Информацию по курсам можно найти по следующему адресу:

- www.siemens.com/sitrain SITRAIN - система подготовки от Siemens по продуктам, системам и решениям в области техники автоматизации
- www.siemens.com/sinutrain SinuTrain - учебное ПО для SINUMERIK

#### **FAQ**

Часто задаваемые вопросы (Frequently Asked Questions ---> FAQ) можно найти на страничках Service&Support поддержки продукта по адресу http:// support.automation.siemens.com

#### **SINUMERIK**

Информацию по SINUMERIK можно найти по следующей ссылке:

www.siemens.com/sinumerik

#### Целевая группа

Настоящая документация предназначена для операторов фрезерных станков, на которых работает ПО SINUMERIK Operate.

#### Преимущества

Руководство оператора знакомит пользователя с элементами и командами управления. Оно позволяет пользователю целенаправленно реагировать при возникновении неполадок и предпринимать соответствующие меры.

#### Стандартный объем

В настоящей документации описана функциональность стандартного объема. Дополнения и изменения, осуществляемые изготовителем станка, документируются изготовителем станка.

В СЧПУ могут работать и другие функции, не нашедшие своего отображения в данной документации. Однако претензии по этим функциям не принимаются ни при поставке, ни в случае технического обслуживания.

Кроме этого, данная документация по причине наглядности не содержит всей подробной информации по всем типам продукта и не может предусмотреть каждый мыслимый случай установки, эксплуатации и обслуживания.

#### Понятия

Ниже объясняется значение некоторых базовых понятий в настоящей документации.

#### Программа

Программа это последовательность команд на СЧПУ, которые все вместе вызывают изготовление определенной детали на станке.

#### Контур

Контур, с одной стороны, обозначает очертания детали. С другой стороны, контуром называется и часть программы, в которой из отдельных элементов определяется очертание детали.

#### Цикл

Цикл, к примеру, фрезерование прямоугольного кармана, это заданная SINUMERIK Operate подпрограмма для выполнения повторяющегося процесса обработки.

#### Техническая поддержка

Телефонные номера технической поддержки в конкретных странах см. в Интернете по адресу http://www.siemens.com/automation/service&support

## Содержание

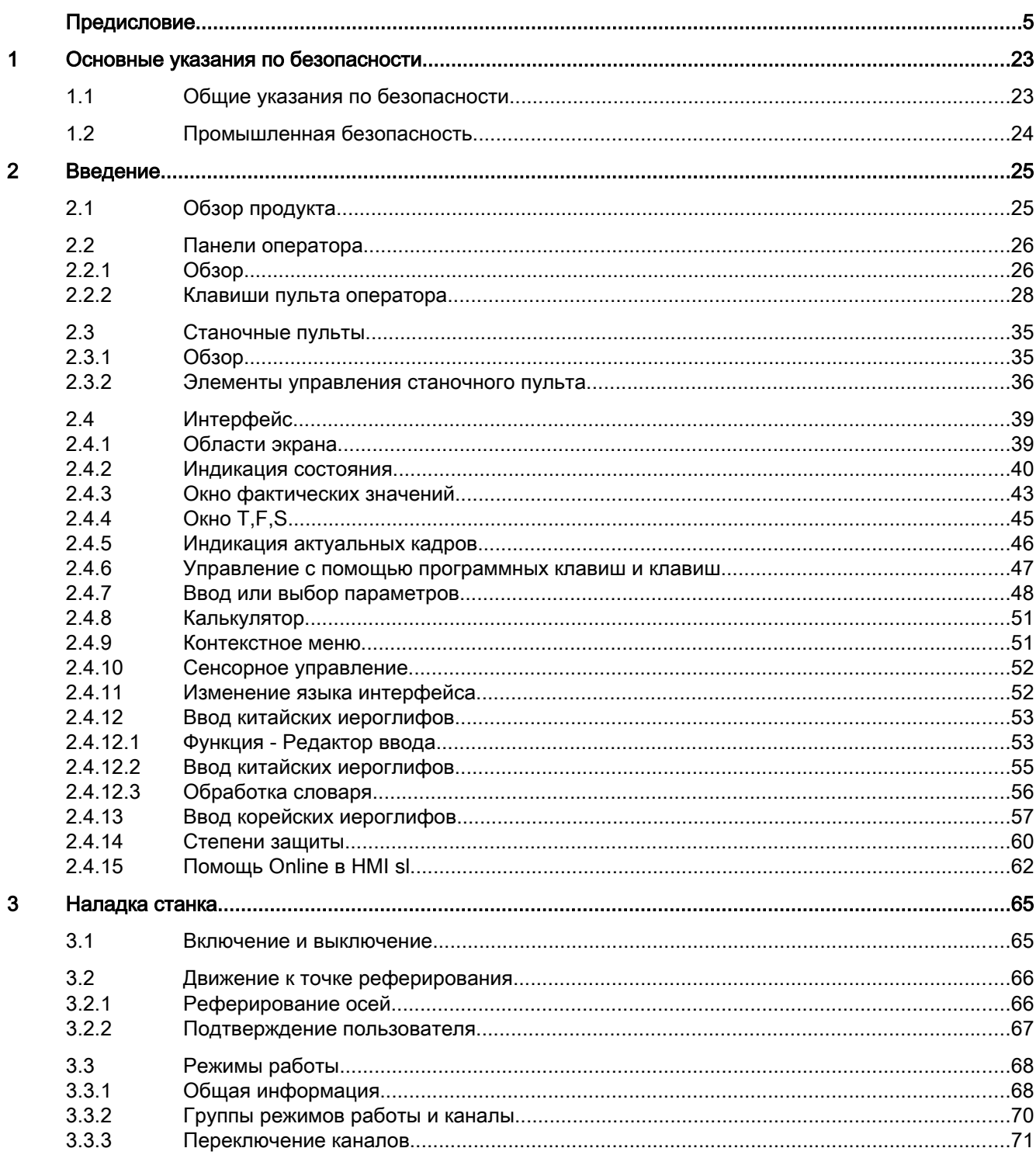

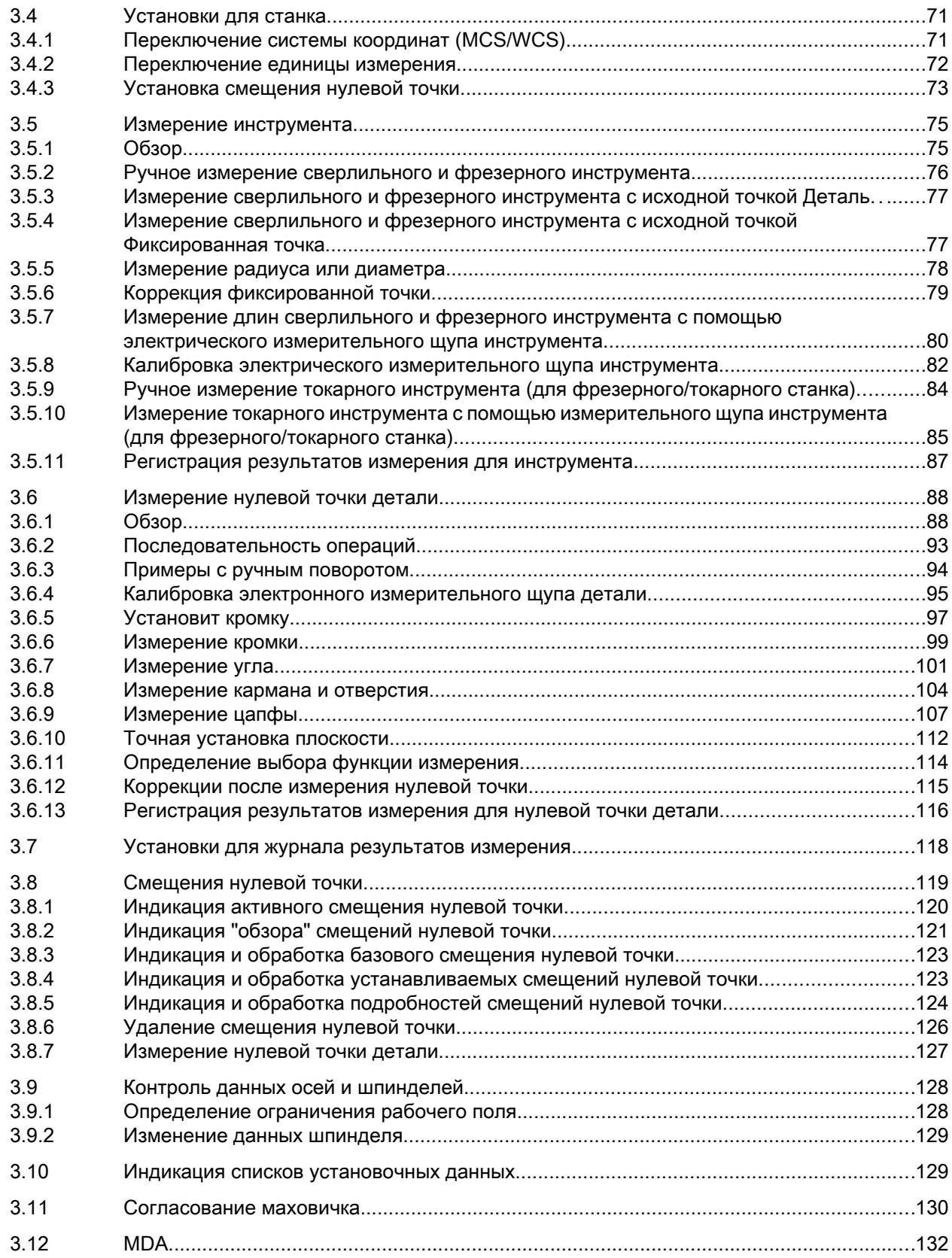

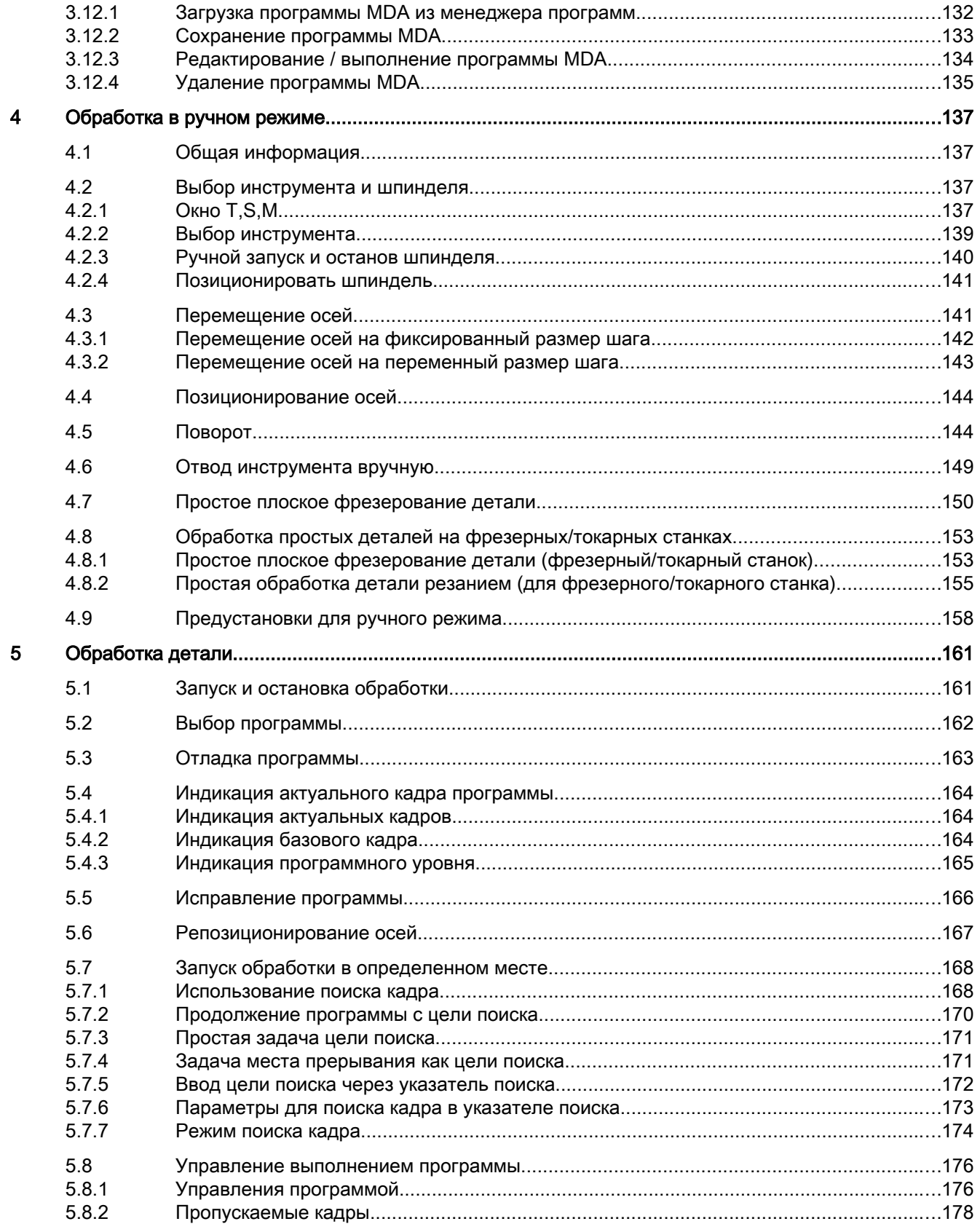

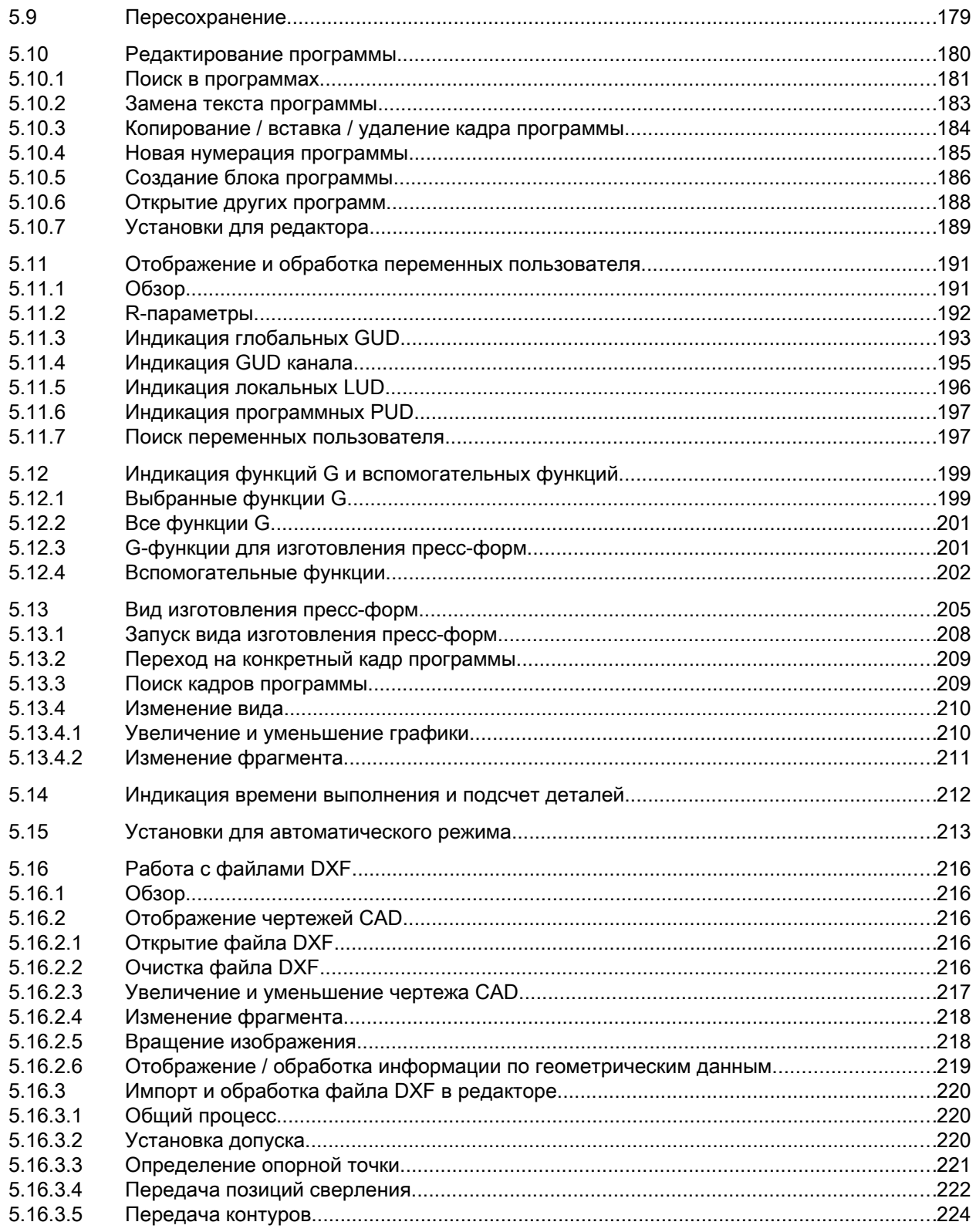

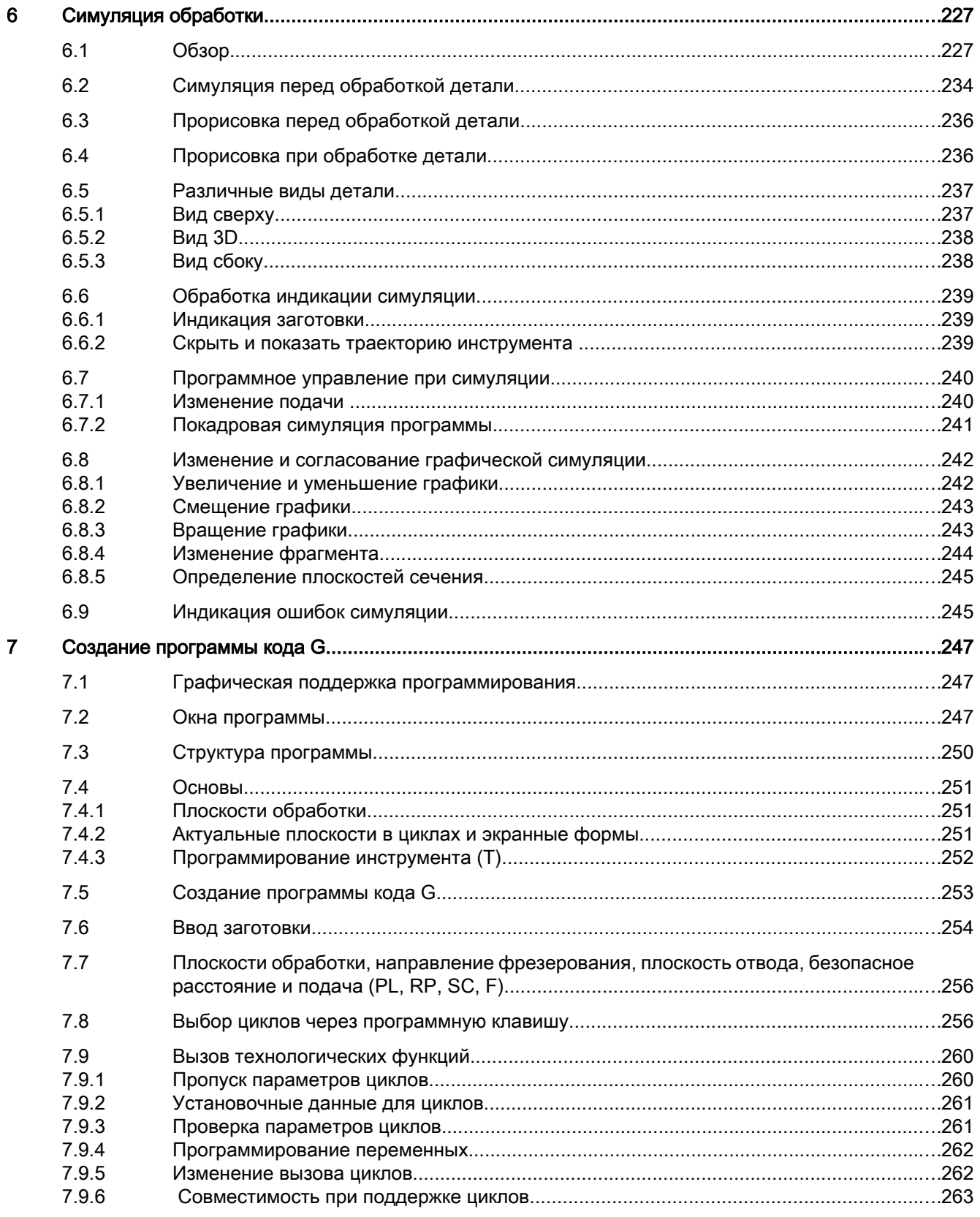

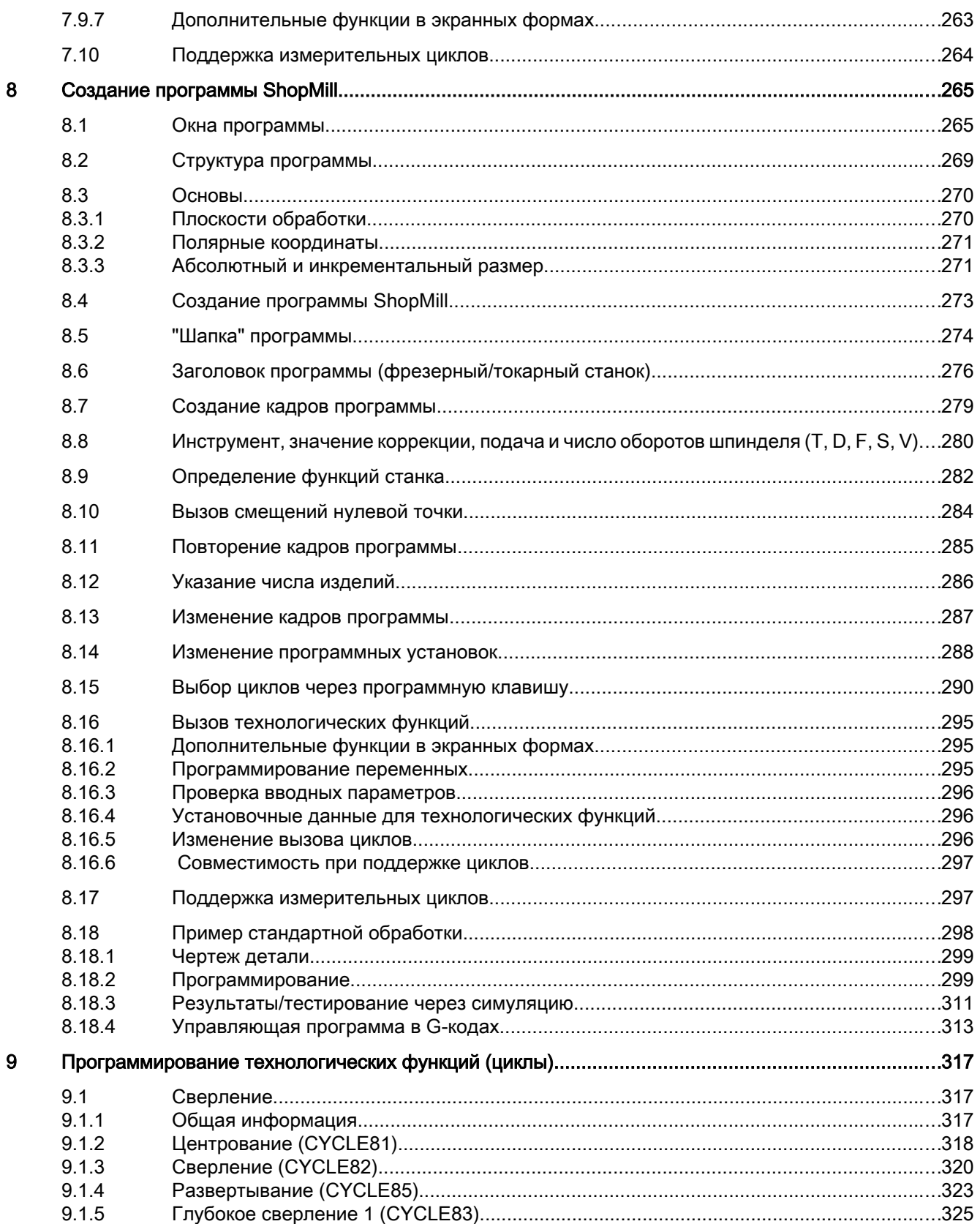

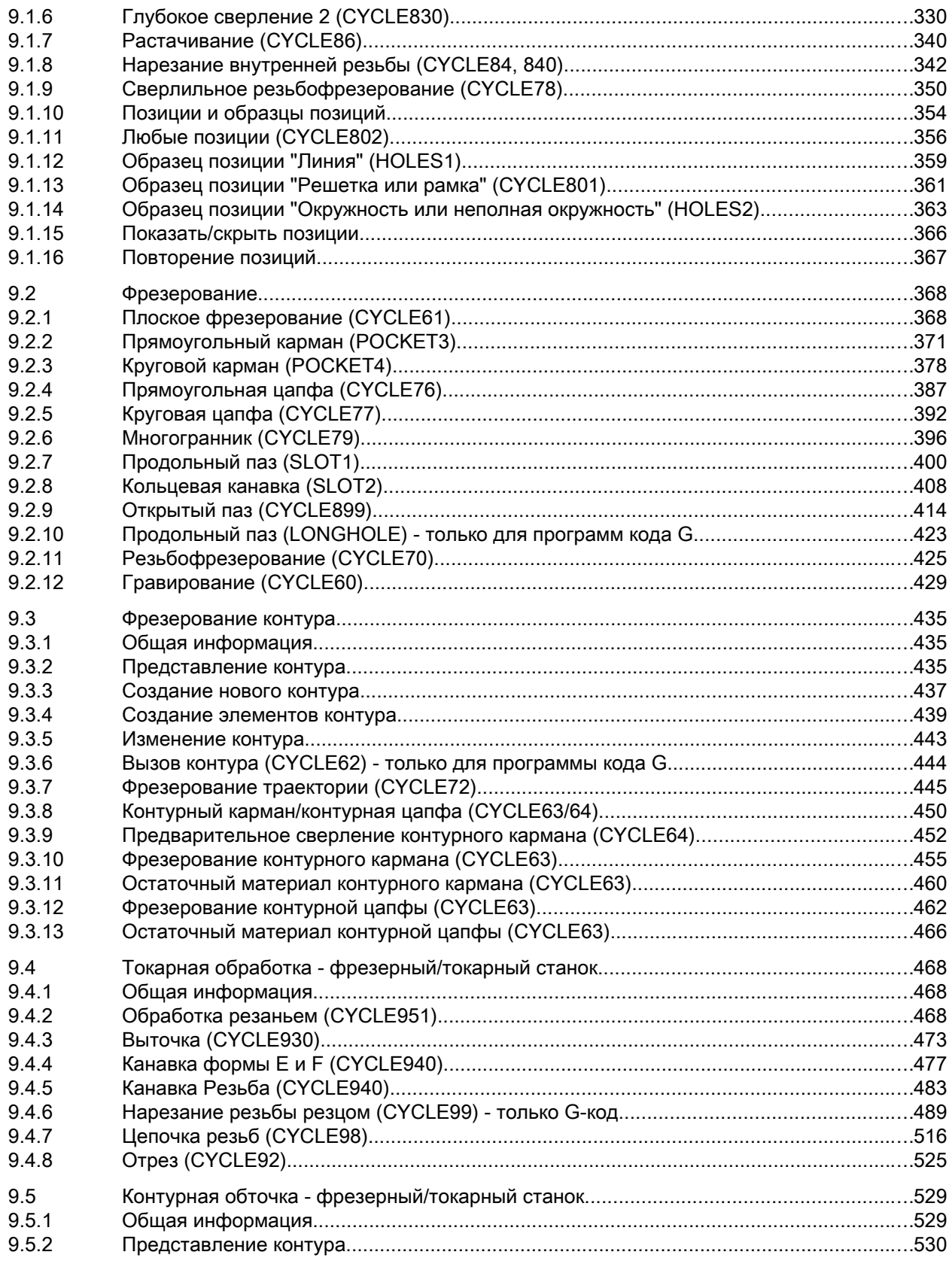

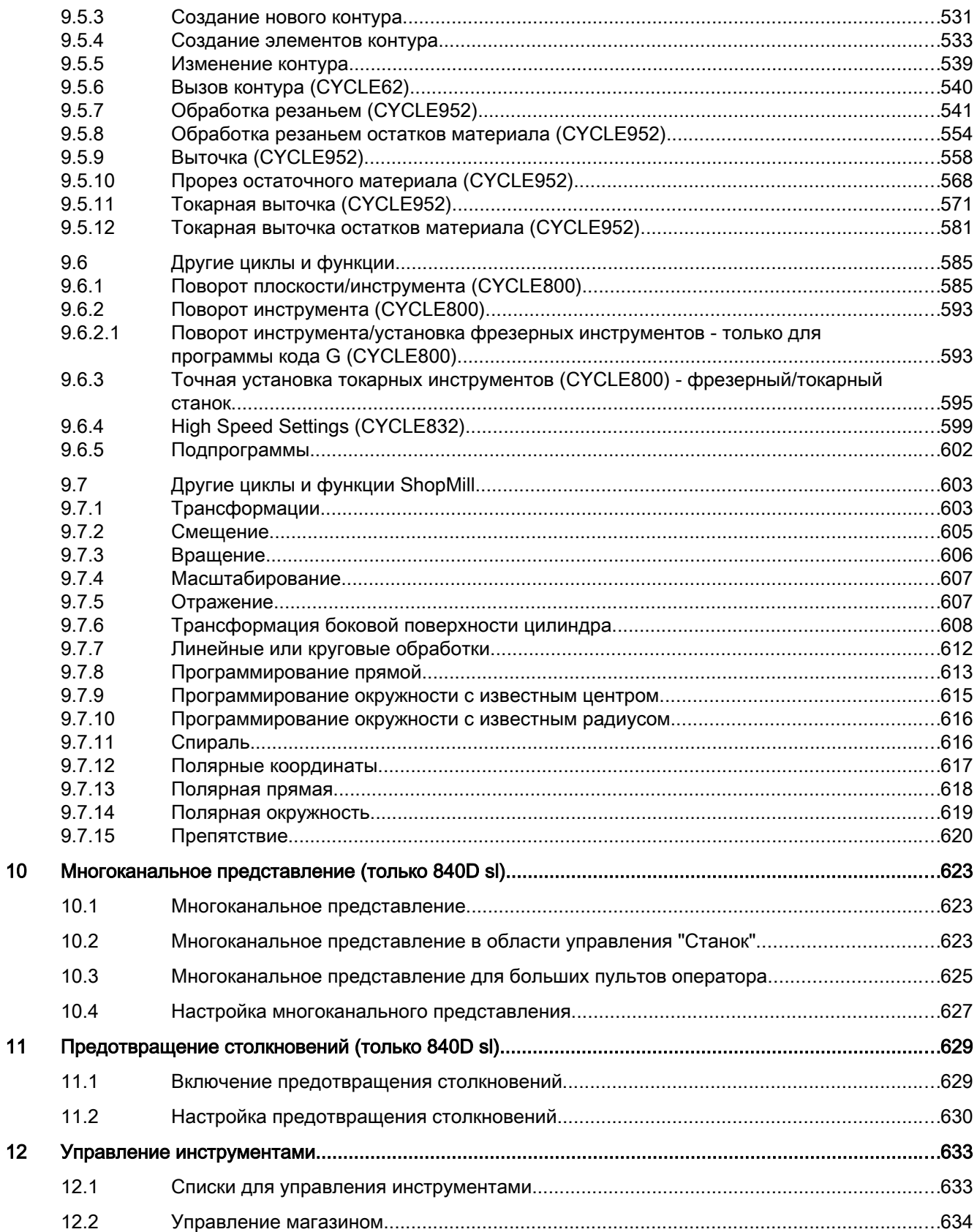

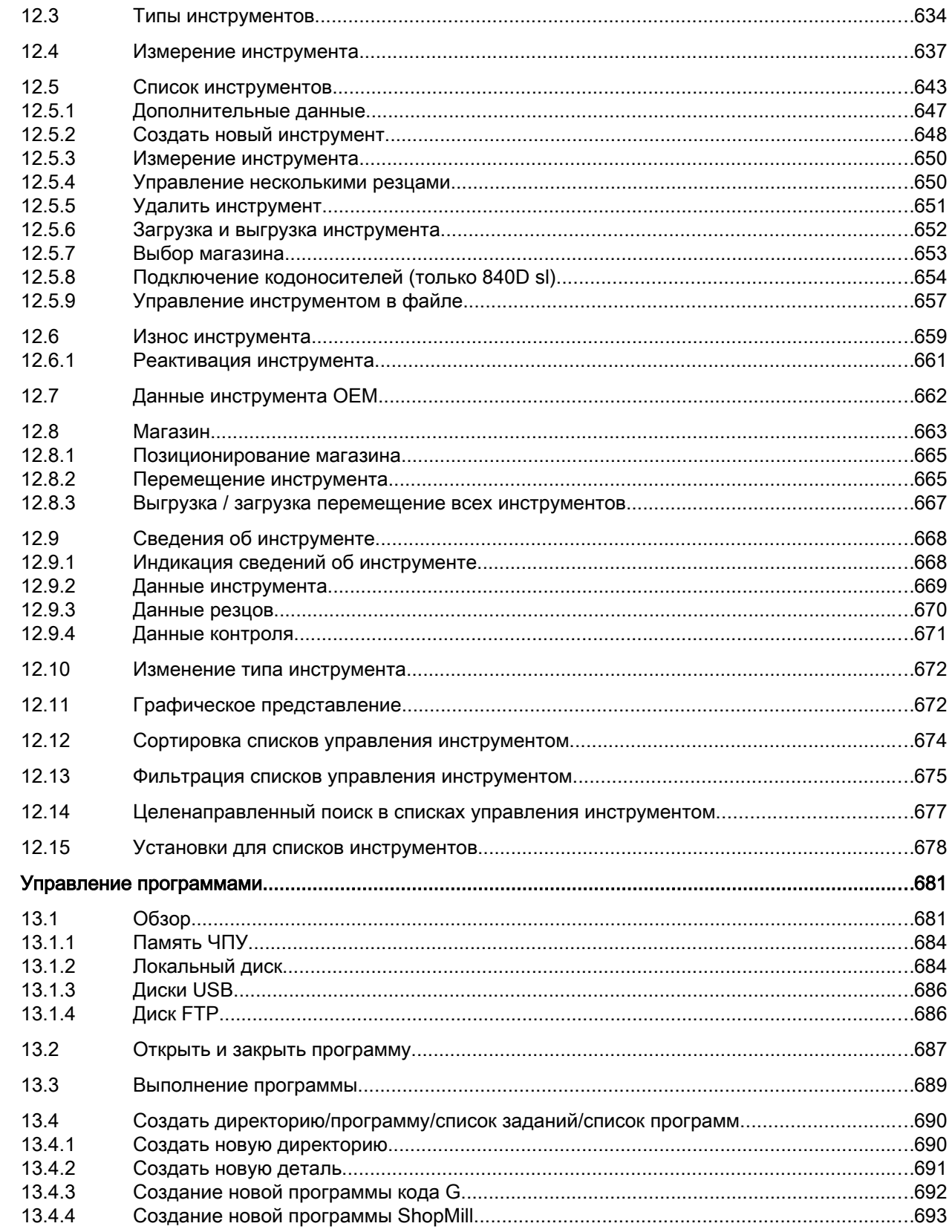

 $13$ 

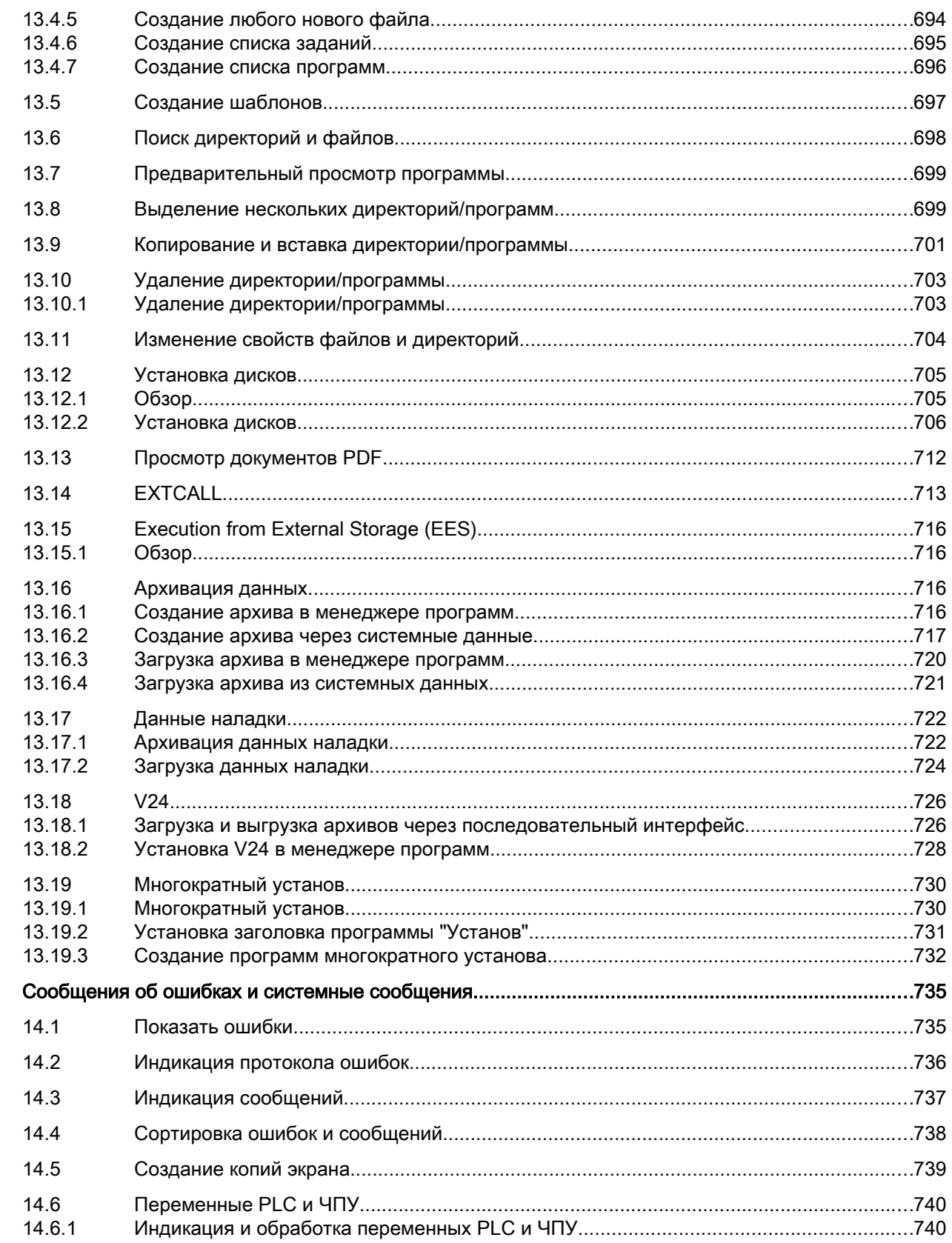

 $14$ 

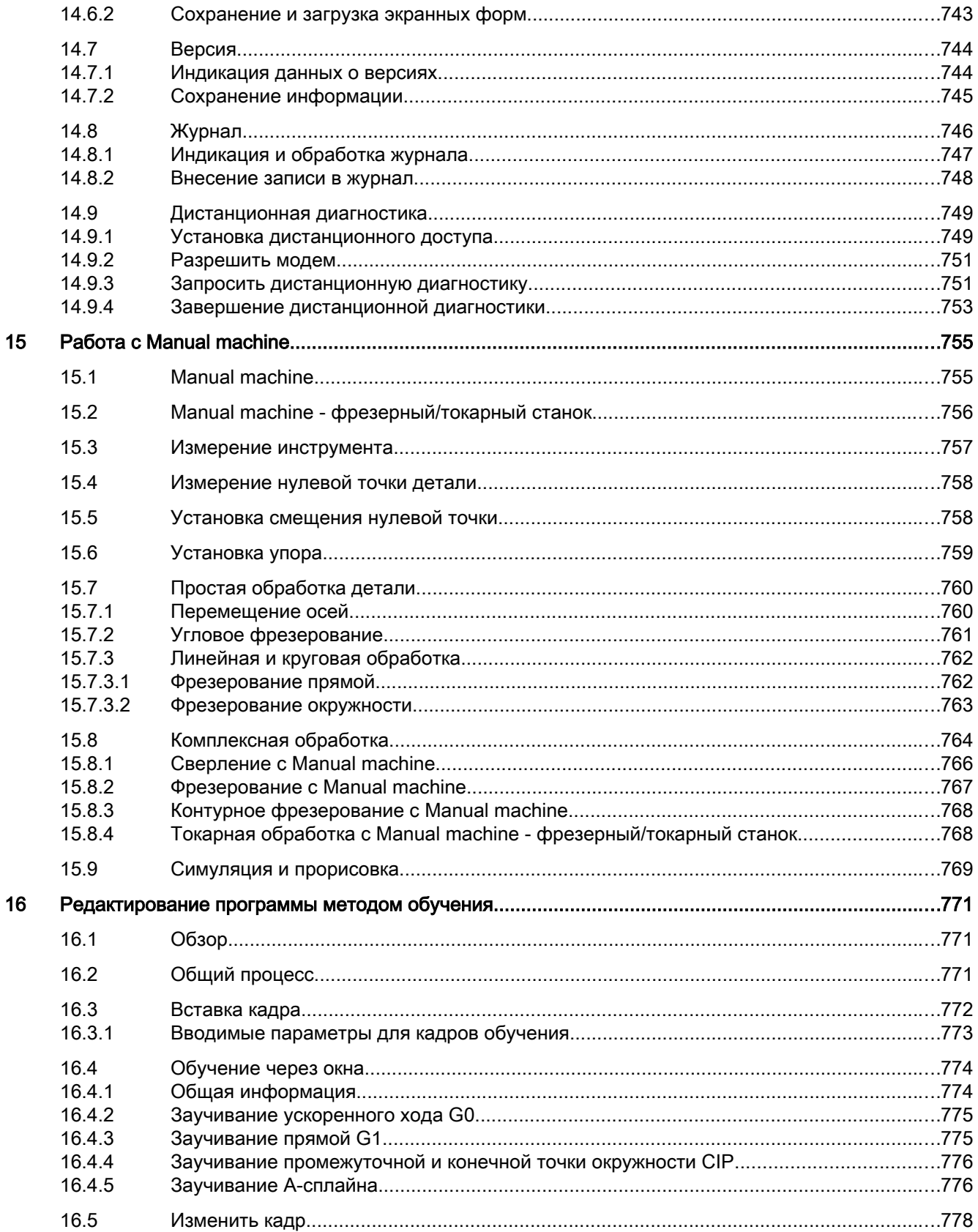

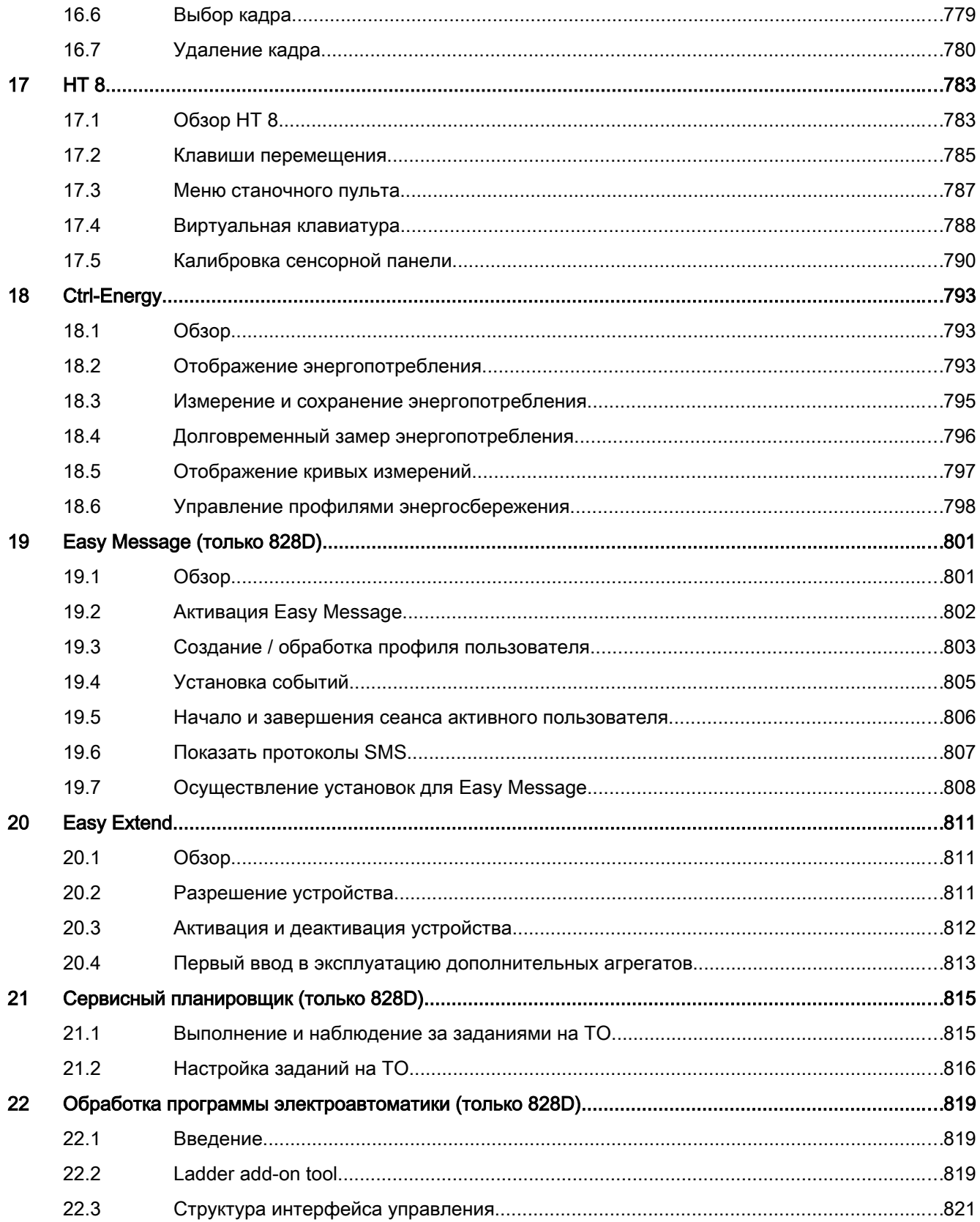

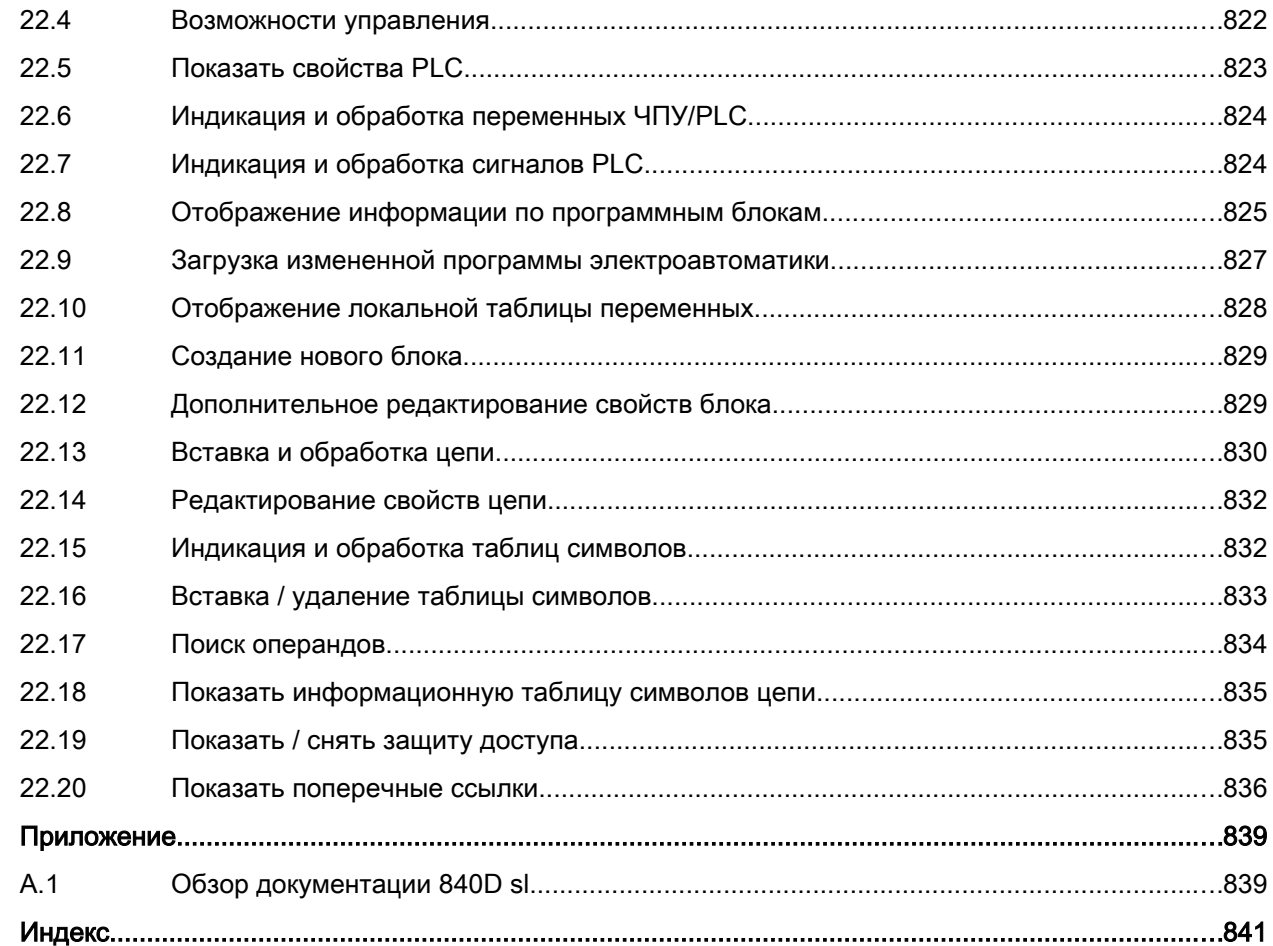

 $\boldsymbol{\mathsf{A}}$ 

## <span id="page-22-0"></span>Основные указания по безопасности 1

## 1.1 Общие указания по безопасности

#### ОПАСНО!

#### Опасность для жизни вследствие несоблюдения общих правил техники безопасности остаточных рисков

Несоблюдение указаний по безопасности и остаточных рисков, приведенных в соответствующей документации на аппаратное обеспечение, может стать причиной тяжелых травм или смерти.

- Строго соблюдайте правила техники безопасности, указанные в документации на аппаратное обеспечение.
- При оценке риска необходимо учитывать остаточные риски.

#### ОПАСНО!

#### Опасность для жизни при сбое в работе машины в вследствие ошибочного или измененного параметрирования

Ошибочное или измененное параметрирование может вызвать нарушение функционирования машины, которое, в свою очередь, может привести к травмам или даже к смертельному исходу.

- Защищайте параметрирование от некомпетентного вмешательства.
- Устраняйте возможные нарушения функционирования с помощью подходящих мер (например, АВАРИЙНЫЙ ОСТАНОВ или АВАРИЙНОЕ ВЫКЛЮЧЕНИЕ).

<span id="page-23-0"></span>1.2 Промышленная безопасность

#### $1.2$ Промышленная безопасность

#### Примечание

#### Промышленная безопасность

Siemens предлагает продукцию и решения с функциями промышленной безопасности, которые обеспечивают безопасную эксплуатацию установок, решений, машин, устройств и/или сетей. Это важные компоненты единой концепции промышленной безопасности. Изделия и решения компании Siemens постоянно совершенствуются в этом аспекте. Siemens рекомендует обязательно интересоваться обновлениями изделий.

Для обеспечения безопасной эксплуатации продуктов и решений Siemens необходимо предпринимать необходимые меры безопасности (например, концепция ячеистой защиты) и интегрировать каждый компонент в единую концепцию промышленной безопасности, соответствующую уровню техники. При этом необходимо учитывать и используемые продукты сторонних изготовителей. Подробную информацию по вопросу промышленной безопасности можно найти по этому адресу (http://www.siemens.com/ industrialsecurity).

Чтобы своевременно получать информацию об обновлениях продукции, подпишитесь на нашу новостную рассылку по конкретному продукту. Дополнительную информацию по этой теме можно найти по этому адресу (http://support.automation.siemens.com).

### ONACHO!

#### Опасные рабочие состояния из-за вмешательств на программном уровне

Вредоносные вмешательства на программном уроне (например, вирусы, трояны, мэлвер, черви) могут стать причиной опасных рабочих состояний установки, и как следствие привести к смерти, тяжелым травам и материальному ущербу.

- Постоянно обновляйте ПО. Информацию и бюллетени по этой теме можно найти по этому адресу (http:// support.automation.siemens.com).
- $\bullet$ Интегрируйте компоненты автоматизации и приводов в единую концепцию промышленной безопасности установки или машины, соответствующую актуальному уровню развития техники. Дополнительную информацию можно найти по этому адресу (http:// www.siemens.com/industrialsecurity).
- В единой концепции промышленной безопасности должны быть учтены все  $\bullet$ используемые продукты.

## <span id="page-24-0"></span>2.1 Обзор продукта

СЧПУ SINUMERIK это система компьютерного числового программного управления для станков (к примеру, для металлорежущих станков.

С помощью компьютерного ЧПУ в комбинации с металлорежущим станком, среди прочего, могут быть реализованы следующие базовые функции:

- Создание и согласование программ обработки детали,
- Выполнение программ обработки детали,
- Ручное управление,
- Обращение к внутренним и внешним носителям информации,
- Редактирование данных для программ,
- Управление инструментами, нулевыми точками и иными, необходимыми в программе данными пользователя,
- Диагностика СЧПУ и станка.

#### <span id="page-25-0"></span>Области управления

Базовые функции объединены на СЧПУ в следующие области управления:

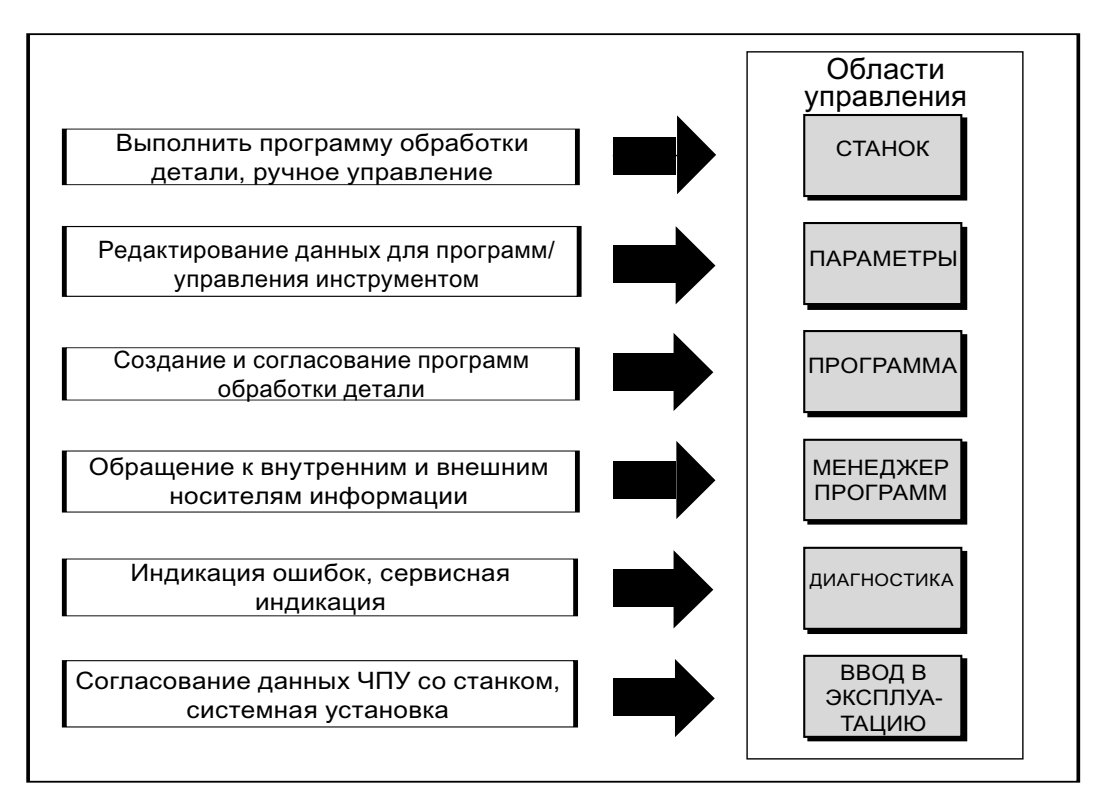

## 2.2 Панели оператора

#### 2.2.1 Обзор

#### Введение

Через панель оператора осуществляется индикация (дисплей) и управление (к примеру, аппаратные и программные клавиши) интерфейсом SINUMERIK Operate.

На основе пульта оператора OP 010 представлены компоненты, достпупные для управления СЧПУ и станком.

#### Элементы управления и индикации

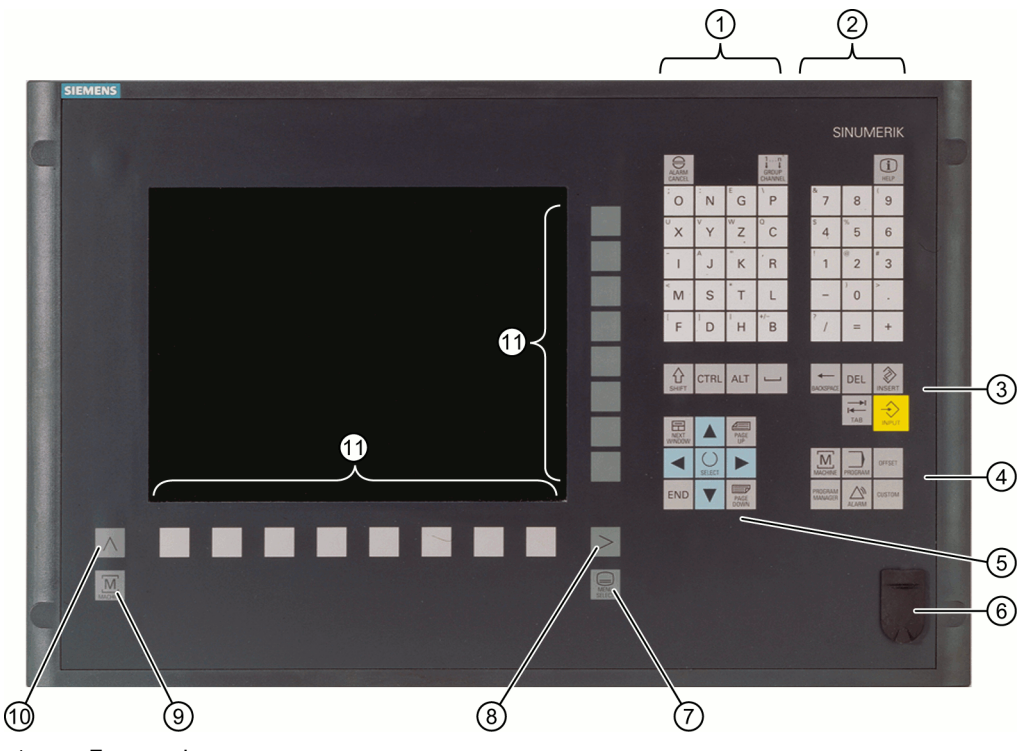

1 Блок алфавитных клавиш

При нажатой клавише <Shift> открываются специальные символы на клавишах с двойным значением и используются прописные буквы.

Указание: В зависимости от конфигурации СЧПУ, всегда используются прописные буквы

- 2 Блок цифровых клавиш При нажатой клавише <Shift> открываются специальные символы на клавишах с двойным значением.
- 3 Блок клавиш управления
- 4 Блок "горячих клавиш"
- 5 Блок курсоров
- 6 Интерфейс USB
- 7 Клавиша выбора меню
- 8 Клавиша перехода по меню вперед
- 9 Клавиша областей станка
- 10 Клавиша перехода по меню назад
- 11 Программные клавиши
- Рис. 2-1 Вид панели оператора OP 010

#### Литература

Точное описание, а также вид других используемых панелей оператора см. следующую литературу

Справочник по оборудованию "Компоненты управления и организация сети"; SINUMERIK 840D sl

#### <span id="page-27-0"></span>2.2.2 Клавиши пульта оператора

Для управления СЧПУ и станком имеются следующие клавиши и комбинации клавиш.

#### Клавиши и комбинации клавиш

Клавиша Функция

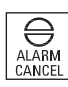

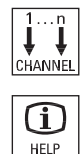

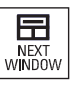

 $\ddot{}$ 

∕∖

 $S$ HIFT

**ALT** 

CTRL

旵

NEXT<br>W**I**NDOW

旵

NEXT<br>WINDOW

旵

 $\ddot{}$ 

 $\ddot{}$ 

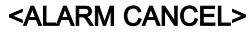

Удаляет аварийные и информационные сообщений, обозначен‐ ных этим символом.

#### <CHANNEL>

Переключение в случае нескольких каналов.

#### <HELP>

Вызов зависящей от контекста помощи онлайн для выбранного окна.

#### <NEXT WINDOW> \*

- Переключение между окнами.
- Переключение в случае многоканального представления или многоканальной функциональности в столбце каналов между верхним и нижним окном.
- Выбор первого элемента в списках выбора и полях выбора.
- Перемещает курсор на начало текста

\* на USB-клавиатурах использовать клавишу <Home> или <Pos  $1\geq$ 

#### <NEXT WINDOW> + <SHIFT>

- Выбор первого элемента в списках выбора и полях выбора.
- Перемещает курсор на начало текста.
- Выделение непрерывного выбора от актуальной позиции курсора до заданной позиции.
- Выделение непрерывного выбора от актуальной позиции курсора до начала блока программы.

#### <NEXT WINDOW> + <ALT>

- Перемещает курсор на первый объект.
- Перемещает курсор в первую графу строки таблицы.
- Перемещает курсор на начало кадра программы.

#### <NEXT WINDOW> + <CTRL>

- Перемещает курсор на начало программы.
- Перемещает курсор в первую строку текущего столбца.
- 

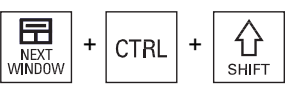

#### <NEXT WINDOW> + <CTRL> + <SHIFT>

- Перемещает курсор на начало программы.
- Перемещает курсор в первую строку текущего столбца.
- Выделение непрерывного выбора от актуальной позиции курсора до заданной позиции.
- Выделение непрерывного выбора от актуальной позиции курсора до начала программы.

#### <PAGE UP>

Прокрутка в окне на одну страницу вверх.

#### <PAGE UP> + <SHIFT>

Выделение в диспетчере программ и в редакторе программ ди‐ ректорий или программных кадров от позиции курсора и до на‐ чала окна.

#### <PAGE UP> + <CTRL>

Позиционирование курсора на верхнюю строку окна.

#### <PAGE DOWN>

Прокрутка в окне на одну страницу вниз.

#### <PAGE DOWN> + <SHIFT>

Выделение в диспетчере программ и в редакторе программ ди‐ ректорий или программных кадров от позиции курсора и до кон‐ ца окна.

#### <PAGE DOWN> + <CTRL>

Позиционирование курсора на нижнюю строку окна.

#### <Курсор вправо>

- Поле редактирования Открывает директорию или программу (к примеру, цикл) в редакторе.
- Навигация Перемещает курсор на один символ вправо.

#### <Курсор вправо> + <CTRL>

- Поле редактирования Перемещает курсор на одно слово вправо.
- Навигация Перемещает курсор в таблице на следующую ячейку вправо.

#### <Курсор влево>

● Поле редактирования

Закрывает директорию или программу (к примеру, цикл) в редакторе текстов программ. После внесения изменений они применяются.

● Навигация Перемещает курсор на один символ влево.

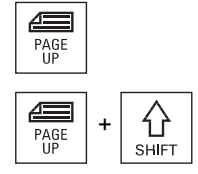

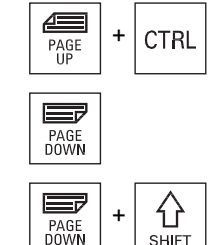

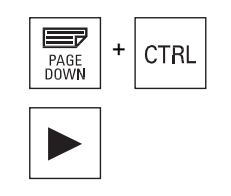

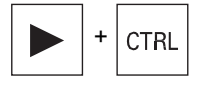

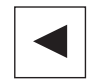

2.2 Панели оператора

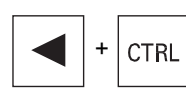

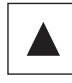

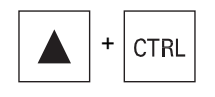

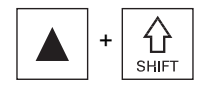

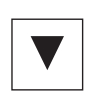

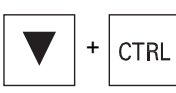

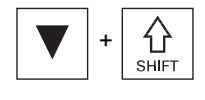

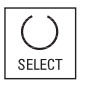

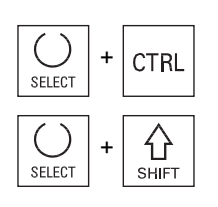

#### <Курсор влево> + <CTRL>

- Поле редактирования Перемещает курсор на одно слово влево.
- Навигация
	- Перемещает курсор в таблице на следующую ячейку влево.

#### <Курсор вверх>

- Поле редактирования Перемещает курсор в следующее поле сверху.
- Навигация
	- Перемещает курсор в таблице на следующую ячейку вверх.
	- Перемещает курсор в структуре меню вверх.

#### <Курсор вверх> + <CTRL>

- Перемещает курсор в таблице на начало таблицы.
- Перемещает курсор на начало окна.

#### <Курсор вверх> + <SHIFT>

Выделяет в диспетчере программ и редакторе программы свя‐ занную выборку директорий или кадров программы.

#### <Курсор вниз>

- Поле редактирования Перемещает курсор вниз.
- Навигация
	- Перемещает курсор в таблице на следующую ячейку вниз.
	- Перемещает курсор в окне вниз.

#### <Курсор вниз> + <CTRL>

- Навигация
	- Перемещает курсор в таблице на конец таблицы.
	- Перемещает курсор на конец окна.
	- Моделирование

Уменьшение процентовки.

#### <Курсор вниз> + <SHIFT>

Выделяет в диспетчере программ и редакторе программы свя‐ занную выборку директорий или кадров программы.

#### <SELECT>

Переключение в списках выбора и в полях выбора между не‐ сколькими заданными возможностями.

Активирует кнопку-флажок.

Выбор в редакторе текстов программ и в диспетчере программ кадр программы или программу.

#### <SELECT> + <CTRL>

Установка или снятие выделения выбранных строк таблицы.

#### <SELECT> + <SHIFT>

Выбор в списках выбора и полях выбора предшествующего или последнего элемента.

2.2 Панели оператора

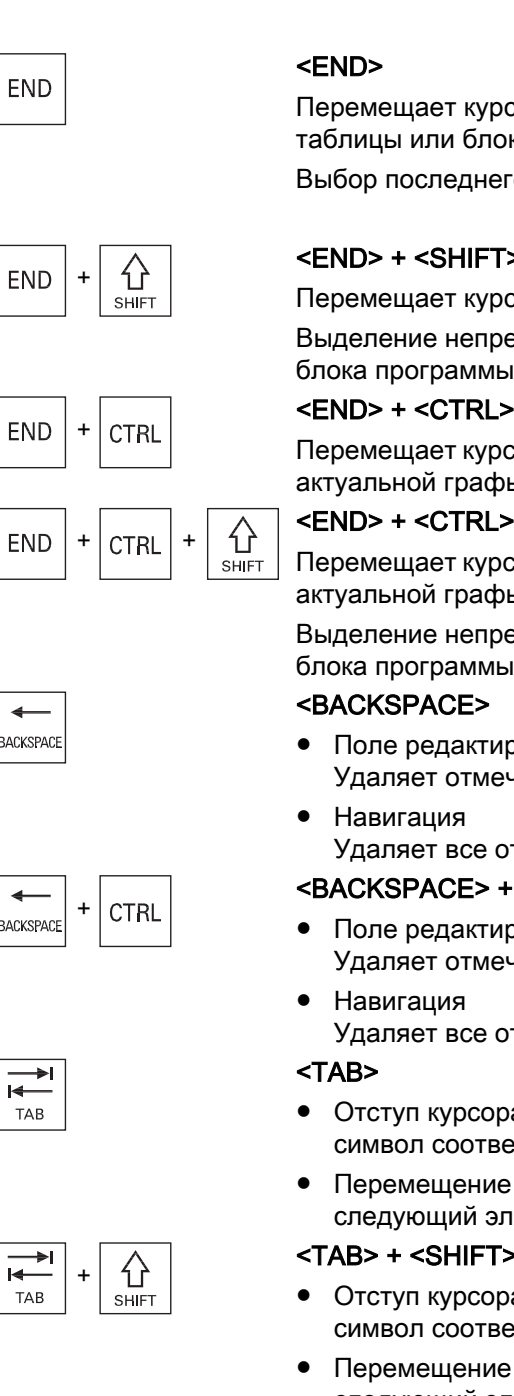

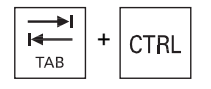

Перемещает курсор на последнее поле ввода в окне, в конец таблицы или блока программы.

Выбор последнего элемента в списках выбора и полях выбора.

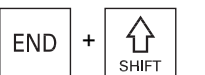

#### <END> + <SHIFT>

Перемещает курсор на последний элемент.

Выделение непрерывного выбора от позиции курсора до конца блока программы.

Перемещает курсор на последний элемент в последнюю строку актуальной графы или на конец программы.

#### <END> + <CTRL> + <SHIFT>

Перемещает курсор на последний элемент в последнюю строку актуальной графы или на конец программы.

Выделение непрерывного выбора от позиции курсора до конца блока программы

- Поле редактирования Удаляет отмеченный символ слева от курсора.
	- Удаляет все отмеченные символы слева от курсора.

#### <BACKSPACE> + <CTRL>

- Поле редактирования Удаляет отмеченное слово слева от курсора.
- Удаляет все отмеченные символы слева от курсора.
- Отступ курсора в редакторе текстов программ на один символ соответственно.
- Перемещение курсора в диспетчере программ на следующий элемент вправо.

#### <TAB> + <SHIFT>

- Отступ курсора в редакторе текстов программ на один символ соответственно.
- Перемещение курсора в диспетчере программ на следующий элемент влево.

#### <TAB> + <CTRL>

- Отступ курсора в редакторе текстов программ на один символ соответственно.
- Перемещение курсора в диспетчере программ на следующий элемент вправо.

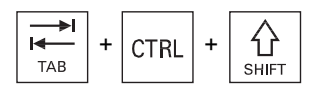

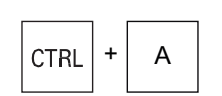

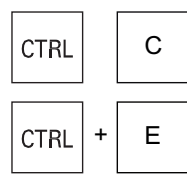

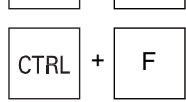

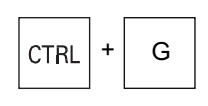

**CTRL** 

/

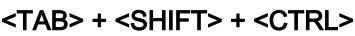

- Отступ курсора в редакторе текстов программ на один символ соответственно.
- Перемещение курсора в диспетчере программ на следующий элемент влево.

#### $<$ CTRL $>$  +  $<$ A $>$

Выбор всех элементов в актуальном окне (только в редакторе текстов программ и диспетчере программ).

#### $<$ CTRL $>$  +  $<$ C $>$

Копирует выделенное содержание.

#### $<$ CTRL $>$  +  $<$ E $>$

Вызов функции "Ctrl Energy".

#### $<$ CTRL $>$  +  $<$ F $>$

Открытие диалога поиска в списках машинных и установочных данных, при загрузке и сохранении в MDA-Editor, а также в дис‐ петчере программ и в системных данных.

#### $<$ CTRL $>$  +  $<$ G $>$

- Переключение в редакторе текстов программ в программах ShopMill или ShopTurn между технологической картой и графическим видом.
- Переключение между вспомогательным изображением и графическим видом в маске параметров.

#### $<$ CTRL $>$  +  $<$ L $>$

Актуальный интерфейс последовательно переключается на все установленные языки.

#### <CTRL> + <SHIFT> + <L>

Актуальный интерфейс переключается на все установленные языки в обратной последовательности.

#### $<$ CTRL $>$  +  $<$ L $>$

Выбирает при моделировании максимальную подачу в 120%.

#### $<$ CTRL $>$  +  $<$ P $>$

Создает копию экрана актуального интерфейса пользователя и сохраняет ее как файл.

#### $<$ CTRL $>$  +  $<$ S $>$

Включение или выключение отдельного кадра в моделирова‐ нии.

#### $<$ CTRL $>$  +  $<$ V $>$

- Вставляет текст из буфера в актуальной позиции курсора.
- Вставляет текст из буфера вместо выделенного текста.

#### $<$ CTRL $>$  +  $<$ X $>$

Вырезает выделенный текст. Текст находится в буфере обме‐ на.

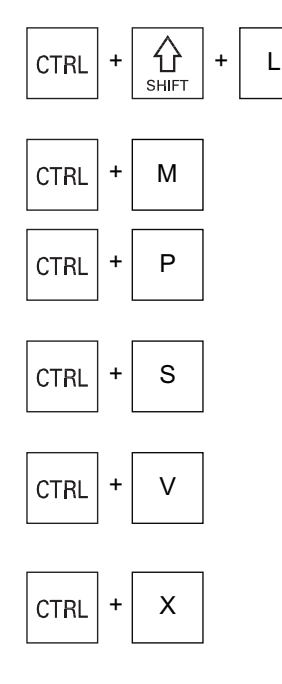

2.2 Панели оператора

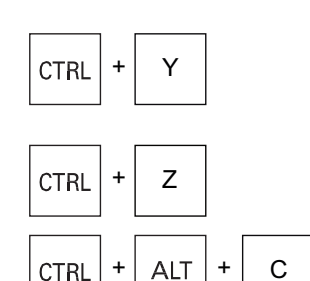

#### $<$ CTRI $>$  +  $<$ Y $>$

Восстанавливает сброшенные изменения (только в редакторе программ).

#### <CTRL> + <Z>

Отмена последней операции (только в редакторе программ).

#### $<$ CTRL> +  $<$ ALT> +  $<$ C>

Создает полный стандартный архив (.ARC) на внешнем носите‐ ле данных (USB-флэш) (для 840D sl/828D)

#### Указание:

Созданный с помощью этой комбинации клавиш полный архив может использоваться только для диагностики.

#### Указание:

Следовать указаниям изготовителя станка.

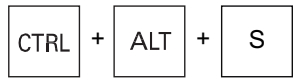

#### <CTRL> + <ALT> + <S>

Создает полный стандартный архив (.ARC) на внешнем носите‐ ле данных (USB-флэш) (для 840D sl)

Создает полный стандартный простой архив (.ARD) на внешнем носителе данных (USB-флэш) (для 828D)

#### Указание:

Созданный с помощью этой комбинации клавиш полный архив (.ARC) может использоваться только для диагностики.

#### Указание:

Следовать указаниям изготовителя станка.

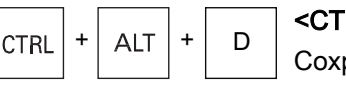

ALT | + | D

ALT | + | T

 $CTRL$  +  $T$ 

6

 $\ddot{}$ 

分 SHIFT

分 **SHIFT** 

分 **SHIFT** 

ALT

ALT

ALT

 $\ddot{}$ 

#### $<$ CTRL> +  $<$ ALT> +  $<$ D>

Сохраняет журналы на USB-флеш. Если USB-флеш не вставле‐ на, то файлы сохраняются в область изготовителя карты CF.

#### $<$ SHIFT> +  $<$ ALT> +  $<$ D>

Сохраняет журналы на USB-флеш. Если USB-флеш не вставле‐ на, то файлы сохраняются в область изготовителя карты CF.

#### <SHIFT> + <ALT> + <T>

Запуск "HMI Trace".

#### <SHIFT> + <ALT> + <T>

Завершение "HMI Trace".

#### $<$ ALT $>$  +  $<$ S $>$

Открывает редактор для ввода азиатских печатных знаков.

#### <ALT> + <курсор вверх>

Смещает в редакторе начало или конец блока вверх.

#### <ALT> + <курсор вниз>

Смещает в редакторе начало или конец блока вниз.

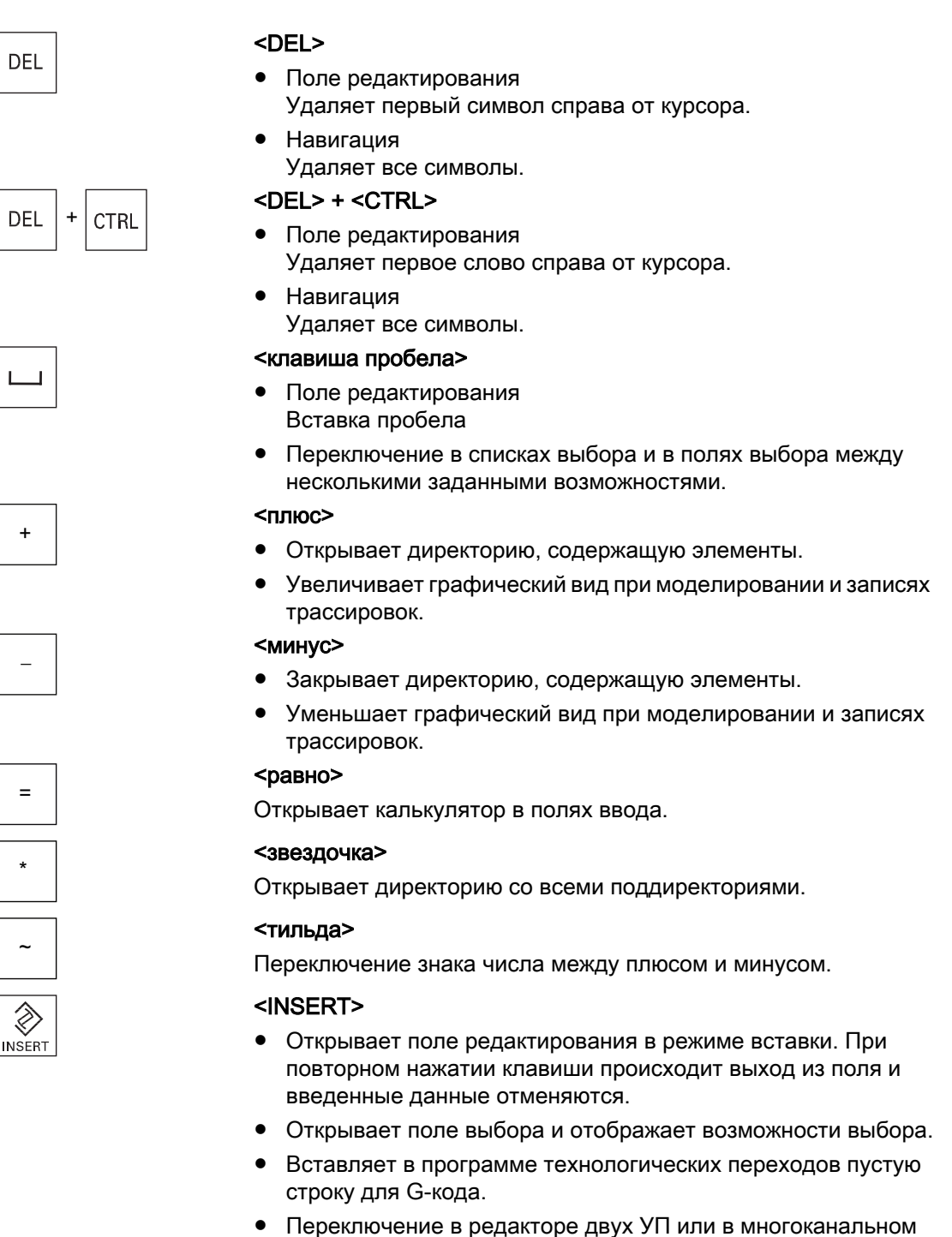

представлении из режима редактирования в режим управления. Повторное нажатие клавиши осуществляет возврат в режим редактирования.

## $\overline{\overline{\overline{\overline{A}}}}$  <INSERT> + <SHIFT>

Включает или выключает при программировании в G-кодах ре‐ жим редактирования на один вызов цикла.

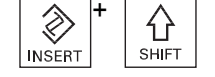

2.3 Станочные пульты

<span id="page-34-0"></span>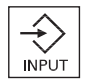

#### <INPUT>

- Завершает ввод значения в поле ввода.
- Открывает директорию или программу.
- Вставляет пустой блок программы, если курсор стоит в конце блока программы.
- Вставляет символ для выделения новой строки и блок программы разбивается на 2 части.
- Вставляет в G-коде после кадра программы новую строку.
- Вставляет в программе технологических переходов новую строку для G-кода.
- Переключение в редакторе двух УП или в многоканальном представлении из режима редактирования в режим управления. Повторное нажатие клавиши осуществляет возврат в режим редактирования.

<ALARM> - только OP 010 и OP 010C

Вызывает область управления "Диагностика".

#### <PROGRAM> - только OP 010 и OP 010C

Вызывает область управления "Менеджер программ".

#### <OFFSET> - только OP 010 и OP 010C

Вызывает область управления "Параметры".

#### <PROGRAM MANAGER> - только OP 010 и OP 010C

Вызывает область управления "Менеджер программ".

#### Клавиша перехода по меню вперед

Переключение на расширенную горизонтальную панель про‐ граммных клавиш.

#### Клавиша перехода по меню назад

Возврат в меню более высокого уровня.

#### <MACHINE>

Вызывает область управления "Станок".

#### <MENU SELECT>

Вызывает базовое меню для выбора областей управления.

## 2.3 Станочные пульты

#### 2.3.1 Обзор

Станок может быть оснащен станочным пультом Siemens или специфическим станочным пультом изготовителя станка.

Через станочный пульт запускаются операции на станке, к примеру, перемещение осей или запуск обработки детали.

ALARM PROGRAM OFFSET

Ŵ

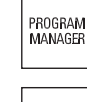

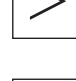

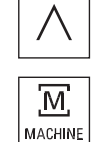

MENU<br>SELEC

<span id="page-35-0"></span>2.3 Станочные пульты

#### 2.3.2 Элементы управления станочного пульта

На основе станочного пульта MCP 483C IE представлены элементы управления и индикации станочного пульта Siemens.

#### Обзор

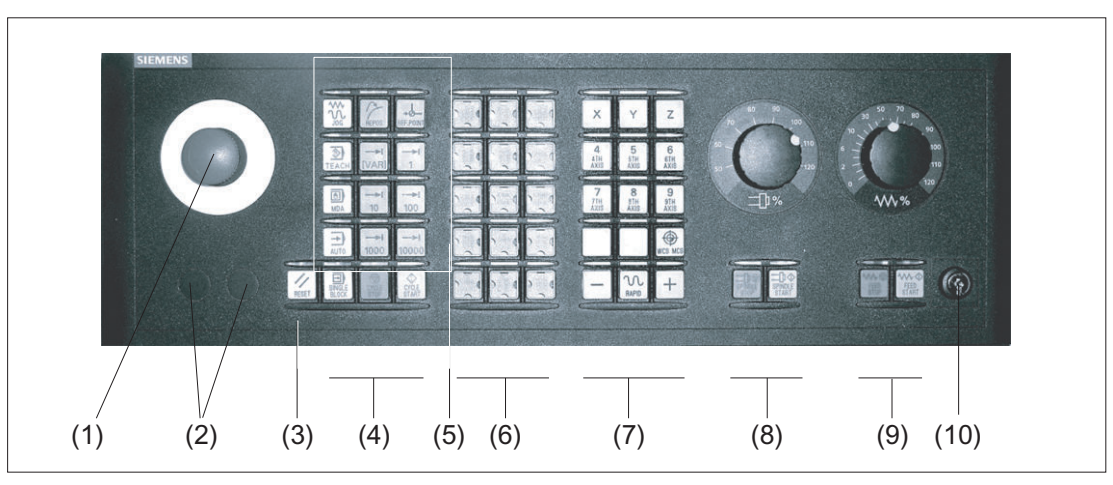

(1) Кнопка аварийного отключения

(2) Места для монтажа кнопок/индикаторов (d = 16 мм)

- (3) RESET
- (4) Программное управление
- (5) Режимы работы, функции станка
- (6) Клавиши пользователя T1 до T15
- (7) Клавиши перемещения с наложением ускоренного хода и переключением координат
- (8) Управление шпинделем с переключателем процентовки
- (9) Управление подачей с переключателем процентовки
- (10) Кодовый переключатель (четыре положения)

Рис. 2-2 Вид станочного пульта спереди (исполнение для фрезерования)

#### Элементы управления

#### Кнопка аварийного отключения

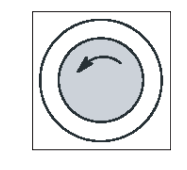

Нажмите кнопку тогда, когда:

- Существует опасность для жизни,
- Существует опасность повреждения станка или детали.

Все приводы останавливаются с макс. возможным тормозным момен‐ том.
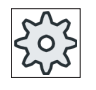

#### Изготовитель станка

По другим реакциям на нажатие кнопки аварийного отключения см. указания из‐ готовителя станка.

### RESET

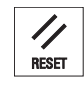

- Отменить обработку актуальной программы. NCK сохраняет синхронность со станком. Она находится первичной установке и готова для нового выполнения программы.
- Удалить ошибку.

### Программное управление

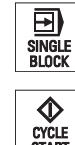

### <SINGLE BLOCK>

Включить/выключить режим покадровой обработки.

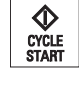

### <CYCLE START>

Клавиша обозначается и как NC-Start.

Запускается выполнение программы.

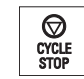

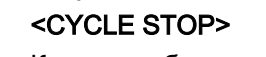

Клавиша обозначается и как NC-Stop.

Выполнение программы останавливается.

### Режимы работы, функции станка

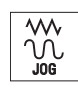

### <JOG>

Выбрать режим работы "JOG".

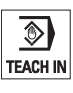

### <TEACH IN>

Выбрать вспомогательный режим работы "Обучение".

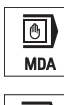

⇥ AUTO

,<br>RFPOS

RFF POIN

[VAR]

### Выбрать режим работы "MDA". <AUTO>

<MDA>

Выбрать режим работы "АВТОМАТИКА".

### <REPOS>

Репозиционирование, повторный повтор к контуру.

### <REF POINT>

Подвод к референтной точке.

- Inc <VAR> (переменная инкрементальной подачи)
- Движение с размером шага с переменной величиной шага.

2.3 Станочные пульты

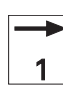

...

#### Inc (инкрементальная подача)

Движение с размером шага с заданной величиной шага в 1, ..., 10000 инкрементов.

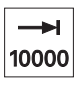

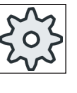

### Изготовитель станка

Нормирование значения инкремента зависит от машинных данных.

#### Клавиши перемещения с наложением ускоренного хода и переключением координат

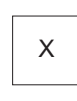

Клавиши осей Выбрать ось.

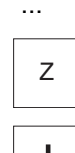

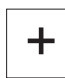

#### Клавиши направления

Выбрать направление перемещения.

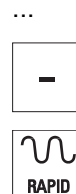

### <RAPID>

Перемещение оси ускоренным ходом при нажатой клавише направле‐ ния.

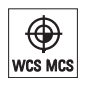

#### <WCS MCS>

Переключение между системой координат детали (WCS) и системой координат станка (MCS).

### Управление шпинделем с переключателем процентовки

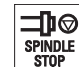

#### <SPINDLE STOP>

Остановить шпиндель.

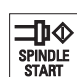

### <SPINDLE START>

Снова разрешить шпиндель.

### Управление подачей с переключателем процентовки

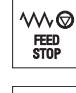

#### <FEED STOP>

Остановить обработку текущей программы и осевые приводы.

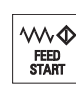

#### <FEED START>

Разрешение на выполнение программы в актуальном кадре, а также разрешение на разгон до заданного программой значения подачи.

# 2.4 Интерфейс

### 2.4.1 Области экрана

### Обзор

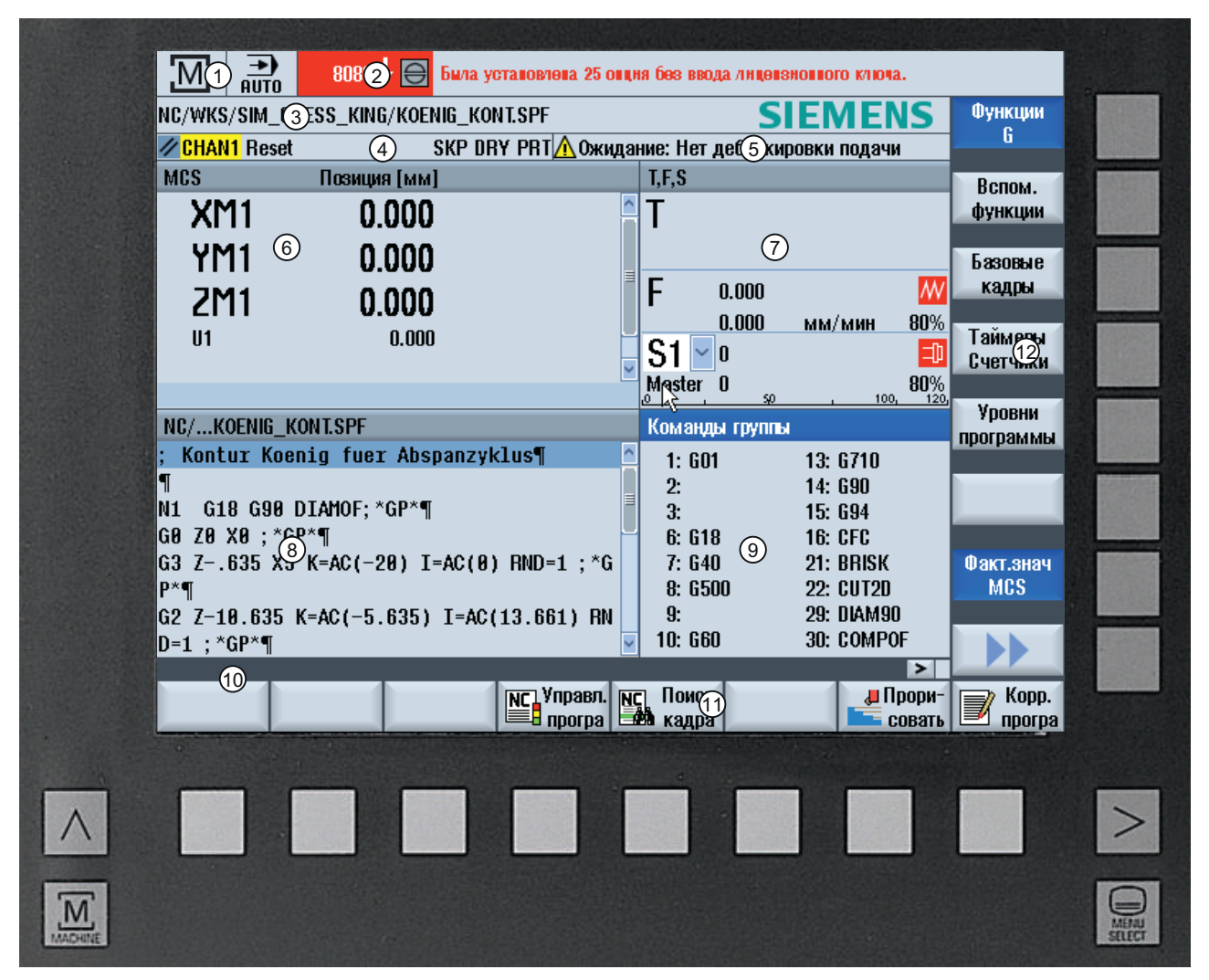

- 1 Активная область управления и режим работы
- 2 Строка аварийных/информационных сообщений
- 3 Имя программы
- 4 Состояние канала и управление программой
- 5 Рабочие сообщения канала
- 6 Индикация позиций осей в окне фактических значений

#### Введение

2.4 Интерфейс

- 7 Индикация для
	- Активного инструмента Т
	- Актуальной подачи F
	- Активного шпинделя с актуальным состоянием (S)
	- Нагрузки шпинделя в процентах
	- Имени активного инструментального суппорта с отображением вращения в пространстве и плоскости
	- Имени активной кинематической трансформации
- 8 Рабочее окно с индикацией кадра программы
- 9 Индикация активных G-функций , всех G-функций, функций помощи, а также окон ввода для различных функ‐ ций (например, пропускаемые кадры , управление программой)
- 10 Диалоговая строка для передачи дополнительных указаний пользователю.
- 11 Горизонтальная панель программных клавиш
- 12 Вертикальная панель программных клавиш
- Рис. 2-3 Интерфейс пользователя

### 2.4.2 Индикация состояния

Индикация состояния содержит важнейшую информацию по актуальному состоянию станка и по состоянию NCK. Кроме этого, индицируются ошибки и сообщения ЧПУ или PLC.

В зависимости от того, какая область управления открыта, индикация состояния состоит из нескольких строк:

- Большая индикация состояния В области управления "Станок" индикация состояния состоит из трех строк.
- Маленькая индикация состояния В областях управления "Параметры", "Программа", "Менеджер программ", "Диагностика" и "Ввод в эксплуатацию" индикация состояния представляет собой первую строку большой индикации.

### Индикация состояния области управления "Станок"

### Первая строка

### Ctrl-Energy - Индикация режима

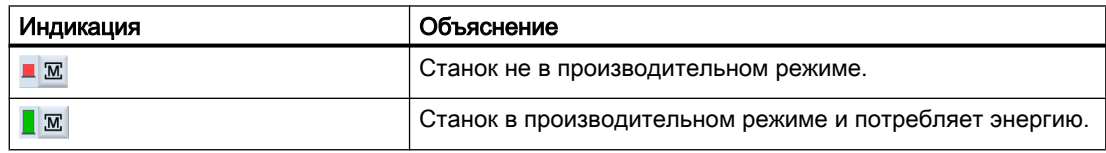

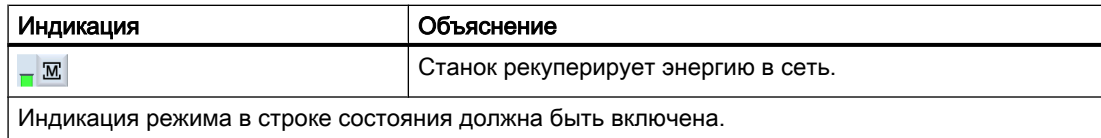

### Указание

Информацию по конфигурации можно найти в следующей литературе: Справочник по системе "Ctrl-Energy", SINUMERIK 840D sl / 828D

### Активная область управления

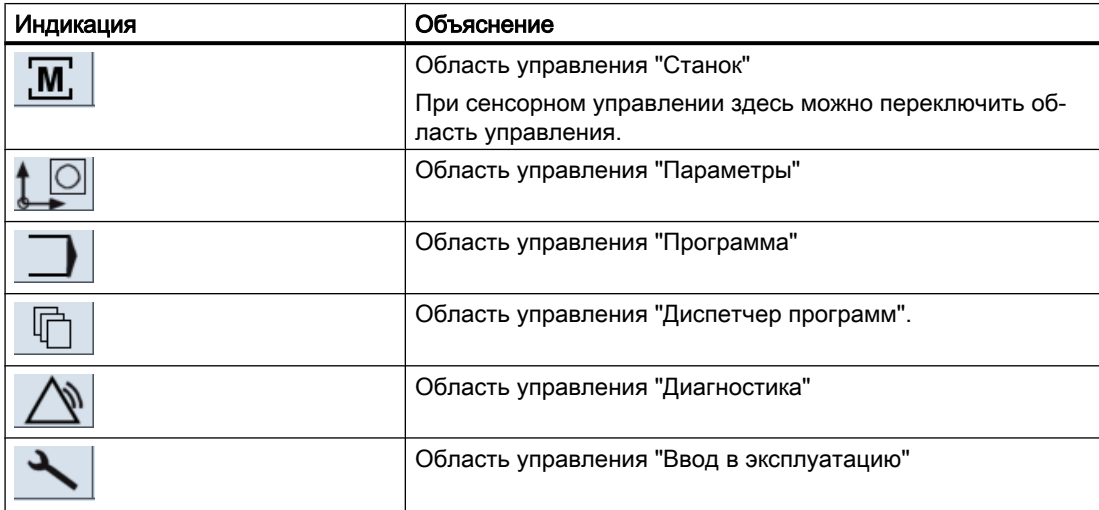

### Активный режим работы или вспомогательный режим работы

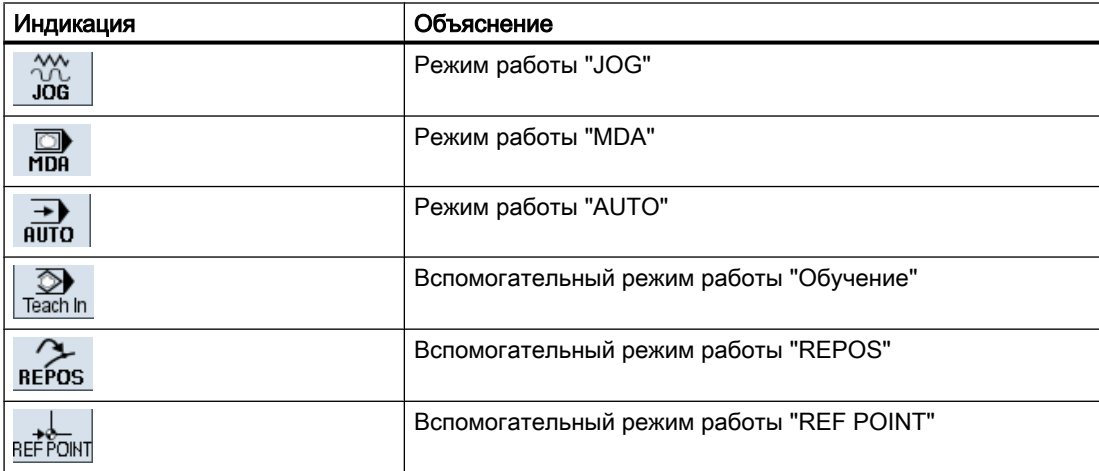

#### Введение

2.4 Интерфейс

### Аварийные и информационные сообщения

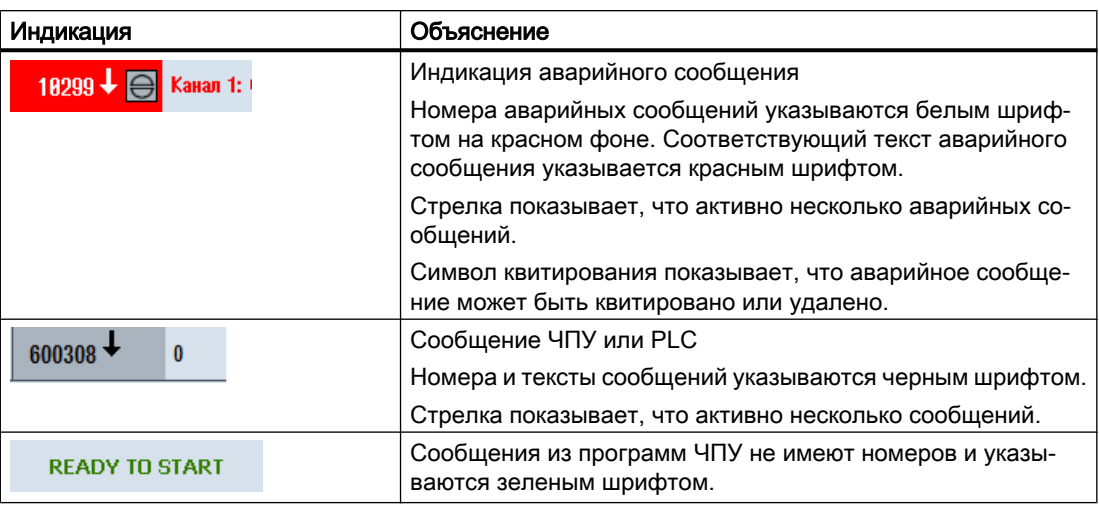

### Вторая строка

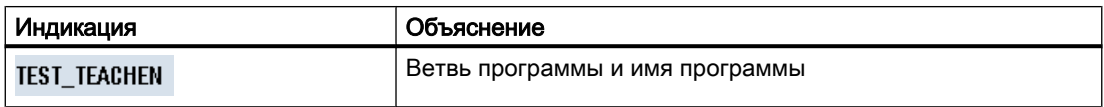

Индикации во второй строке могут конфигурироваться.

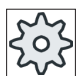

### Изготовитель станка

Следовать указаниям изготовителя станка.

### Третья строка

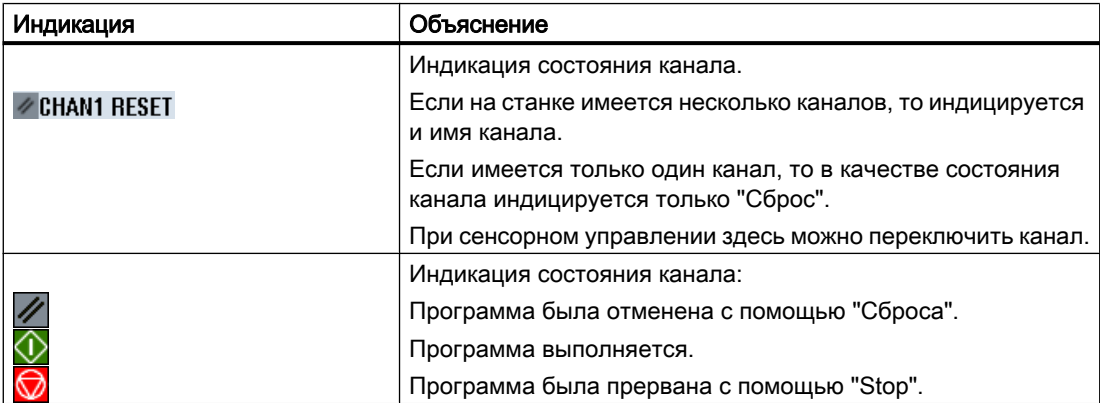

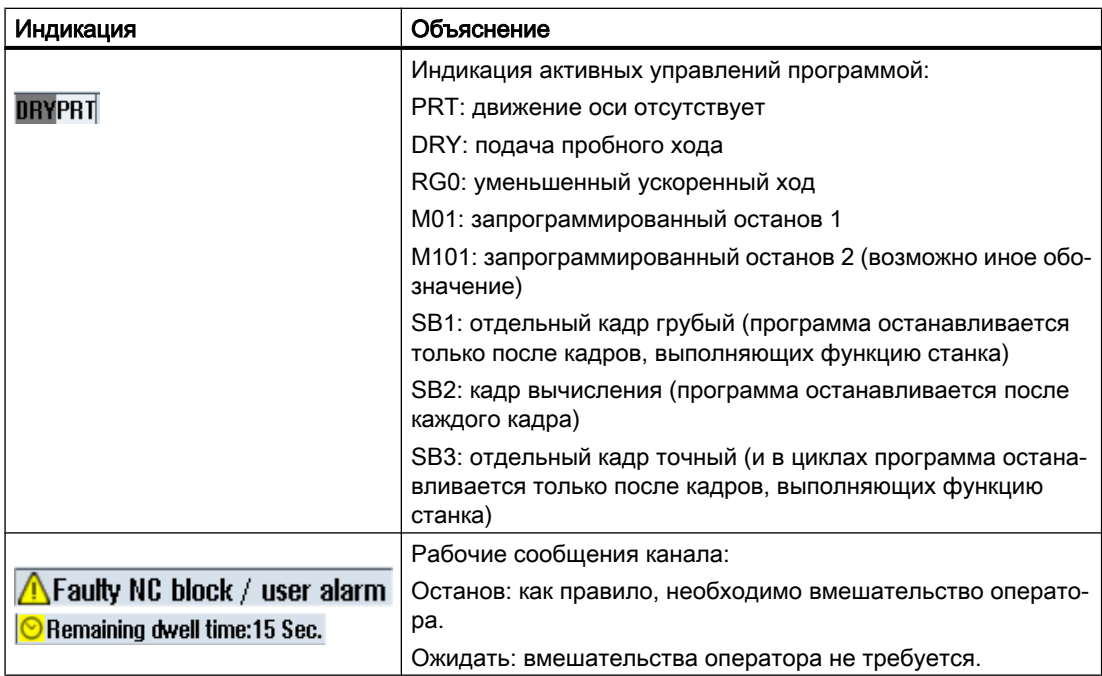

Какие управления программой будут показаны, зависит от установок изготовителя станка.

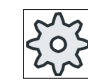

#### Изготовитель станка

Следовать указаниям изготовителя станка.

### 2.4.3 Окно фактических значений

Индицируются фактические значения осей, а также их позиции.

### WCS/MCS

Показанные координаты относятся либо к системе координат станка, либо к системе координат детали. Системе координат станка (MCS), в отличии от системы координат детали (WCS), не учитывает смещений нулевой точки.

Индикация посредством программной клавиши "Фактические значения MCS" может переключаться между системой координат станка и детали.

Индикация фактического значения позиций может относится и к системе координат ENS. Но вывод позиций продолжается в WCS.

Система координат ENS соответствует системе координат WCS, сокращенной на определенные компоненты (\$P\_TRAFRAME, \$P\_PFRAME, \$P\_ISO4FRAME, \$P\_CYCFRAME), которые устанавливаются и снова сбрасываются системой при обработке. Благодаря использованию системы координат ENS удается избежать

скачков на индикации фактического значения, которые возникли бы из-за дополнительных компонентов.

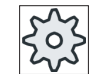

### Изготовитель станка

Следовать указаниям изготовителя станка.

### Полноэкранный режим отображения

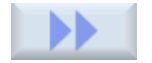

Нажать программные клавиши ">>" и "Увеличить фактическое значение".

**Масштаб** Факт.знач

### Обзор индикации

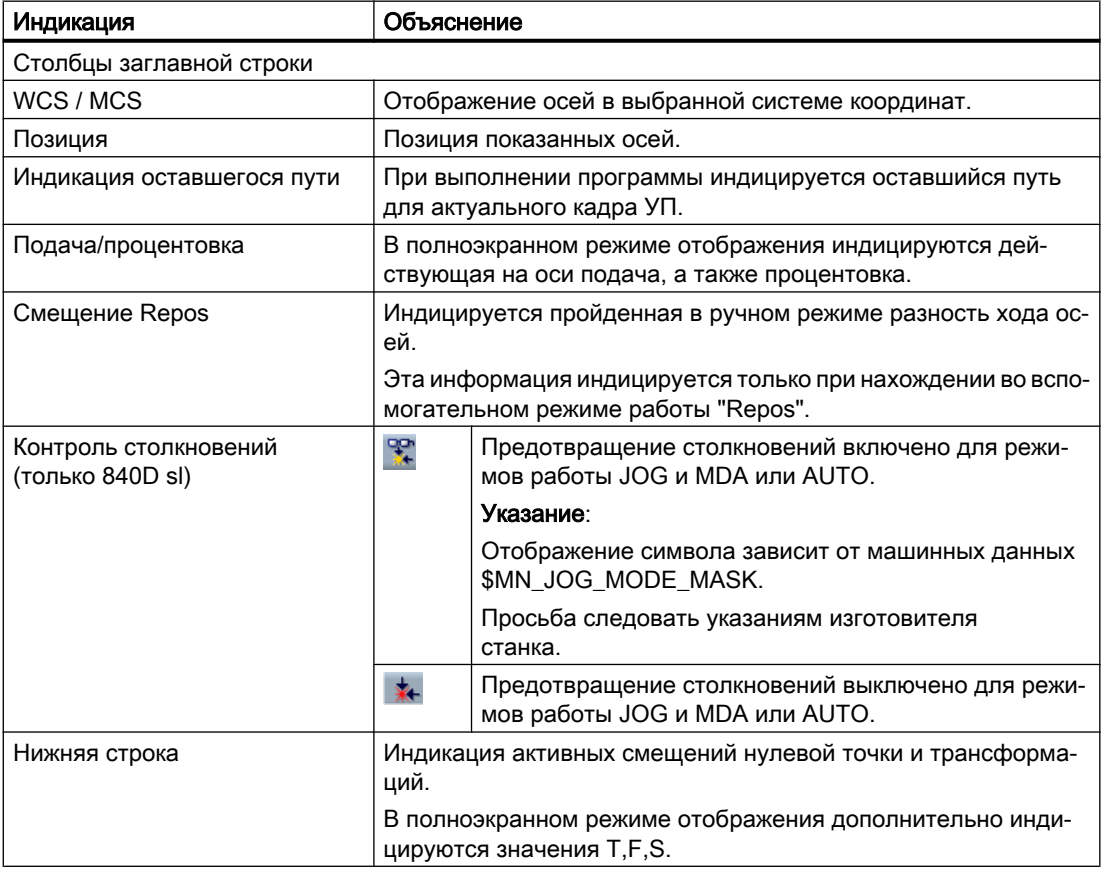

### См. также

[Обзор](#page-87-0) (с. [88\)](#page-87-0)

[Смещения нулевой точки](#page-118-0) (с. [119](#page-118-0))

# 2.4.4 Окно T,F,S

В окне T,F,S индицируются важнейшие данные по актуальному инструменту, подаче (подаче по траектории или осевой подаче в JOG) и по шпинделю.

Рядом с названием окна "T,F,S" дополнительно появляется следующая информация:

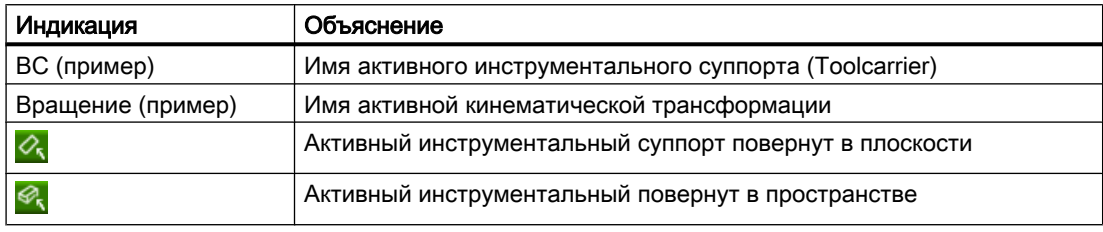

### Данные инструмента

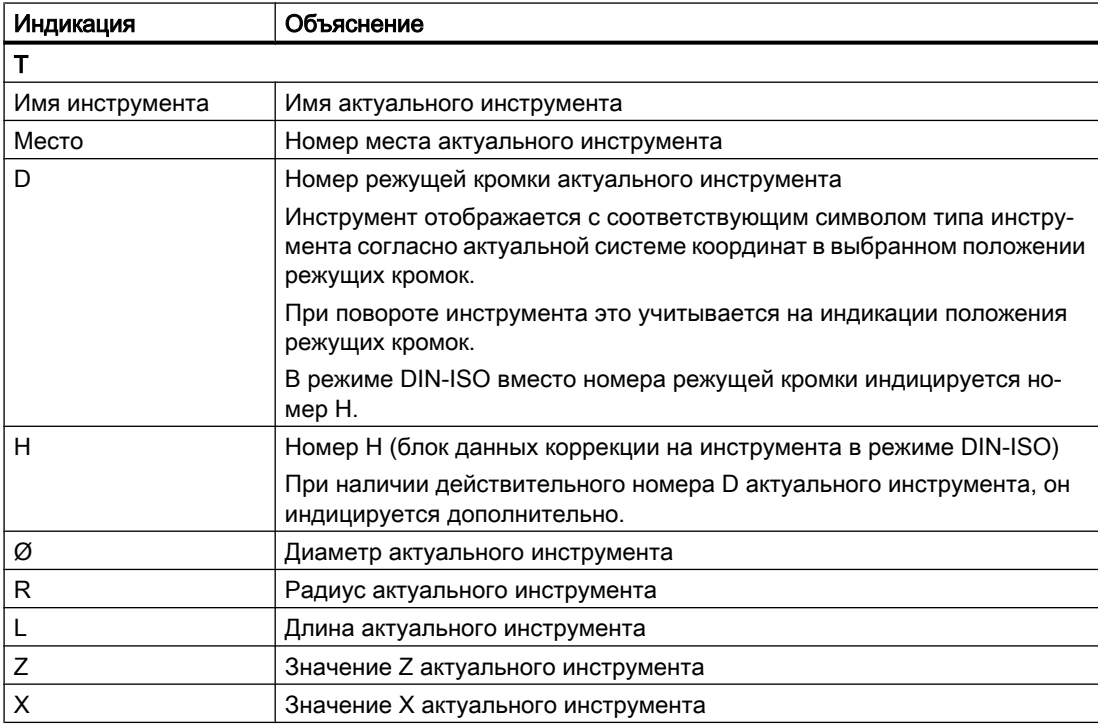

### Данные подачи

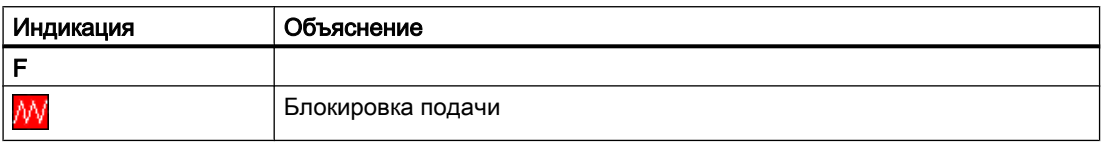

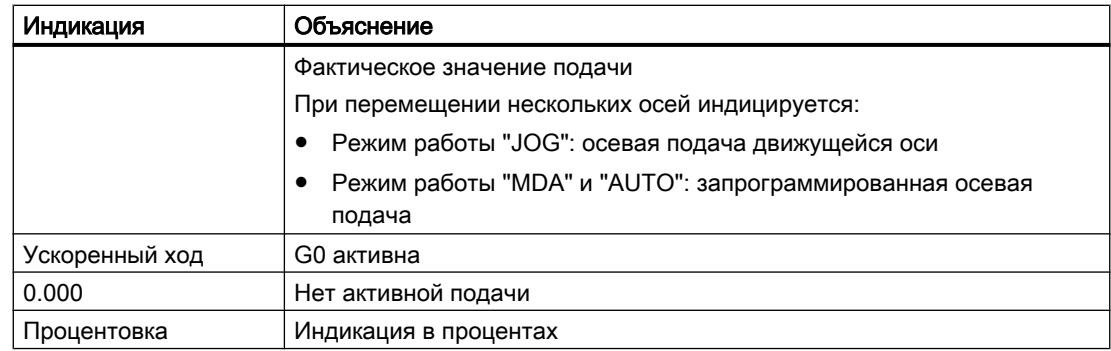

### Данные шпинделя

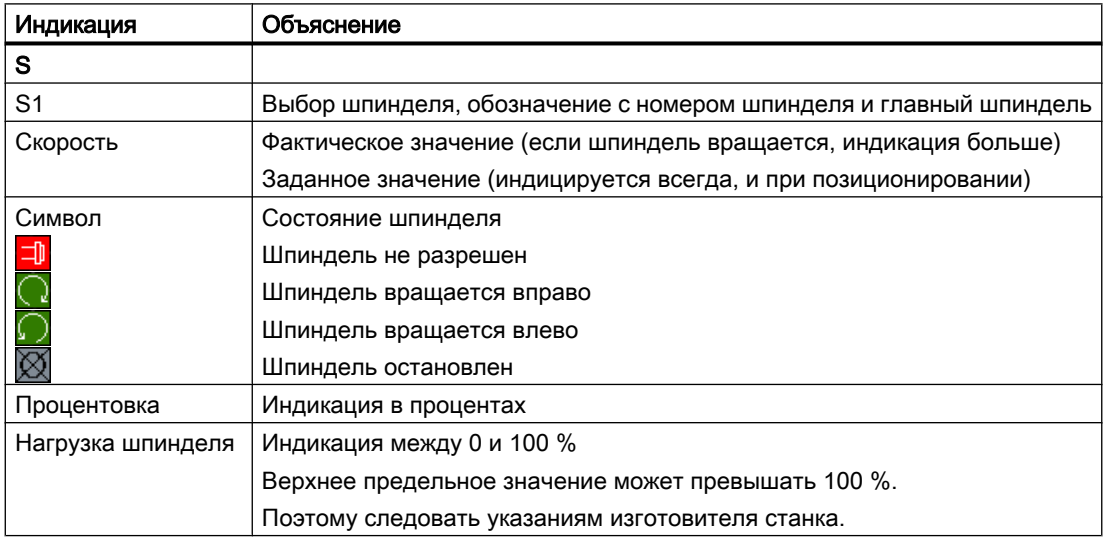

### Примечание

#### Отображение логических шпинделей

Если шпиндельный переходник активен, то в системе координат детали отображаются логические шпиндели. При переключении на систему координат станка отображаются физические шпиндели.

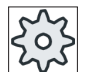

#### Изготовитель станка

Следовать указаниям изготовителя станка.

### 2.4.5 Индикация актуальных кадров

В окне индикации актуальных кадров можно показать находящиеся в настоящий момент в обработке кадры программы.

### Представление актуальной программы

При работающей программе выводится следующая информация:

- В заглавной строке указывается имя детали или программы.
- Выполняемый в настоящий момент кадр программы имеет цветной фон.

#### Прямое редактирование программы

В состоянии Reset существует возможность прямого редактирования актуальной программы.

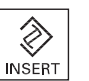

- 1. Нажать клавишу <INSERT>.
- 2. Переместить курсор на желаемое место и отредактировать кадр про‐ граммы.

Прямое редактирование возможно только для кадров G-кода в па‐ мяти ЧПУ, но не при выполнении с внешнего устройства.

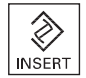

3. Нажать клавишу <INSERT>, чтобы снова выйти из программы и ре‐ жима редактирования.

### 2.4.6 Управление с помощью программных клавиш и клавиш

#### Области управления / режимы работы

Интерфейс состоит из различных окон, на которых имеется по 8 горизонтальных и 8 вертикальных программных клавиш соответственно.

Управление программными клавишами осуществляется с помощью клавиш, расположенных рядом с программными клавишами.

Через программные клавиши можно открывать новые окна или выполнять функции.

ПО управления подразделяется на 6 областей управления (Станок, Параметры, Программа, Менеджер программ, Диагностика, Ввод в эксплуатацию) и на 5 режимов работы или вспомогательных режимов работы (JOG, MDA, АВТО, TEACH IN, REF POINT, REPOS).

### Переключение области управления

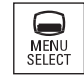

Нажать клавишу <MENU SELECT> и выбрать через горизонтальную па‐ нель программных клавиш необходимую область управления.

Область управления "Станок" может быть вызвана и напрямую через клавишу на пульте оператора.

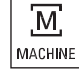

Нажать клавишу <MACHINE>, чтобы выбрать область управления "Ста‐ нок".

### Переключение режима работы

Режим работы или вспомогательный режим работы может быть выбран напрямую через клавиши на станочном пульте или через вертикальные программные клавиши в главном меню.

### Общие клавиши и программные клавиши

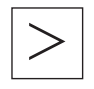

Если на интерфейсе пользователя в диалоговой строке справа появляет‐ ся символ  $\blacktriangleright$ , то можно изменить горизонтальную панель программных клавиш внутри области управления. Для этого нажать клавишу перемеще‐ ния по меню вперед.

Символ показывает, что активна расширенная панель программных клавиш.

При повторном нажатии клавиши снова появляется прежняя горизонталь‐ ная панель программных клавиш.

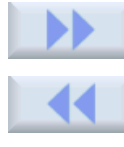

С помощью программной клавиши ">>" открывается новая вертикальная панель программных клавиш. С помощью программной клавиши "<<" выполняется возврат на прежнюю

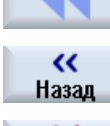

С помощью программной клавиши "Назад" открытое окно закрывается.

вертикальную панель программных клавиш.

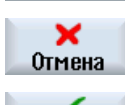

С помощью программной клавиши "Отмена" осуществляется выход из ок‐ на без применения введенных значений и также возврат в прежнее окно.

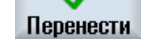

**OK** 

Если все необходимые параметры были правильно введены в маску па‐ раметров, то окно может быть закрыто и сохранено с помощью программ‐ ной клавиши "Применить". Введенные значения передаются в программу.

С помощью программной клавиши "OK" сразу же запускается операция, к примеру, переименование или удаление программы.

### 2.4.7 Ввод или выбор параметров

При отладке станка и при программировании значения для различных параметров должны вводится в поля ввода. Цветовой фон полей указывает состояние поля ввода.

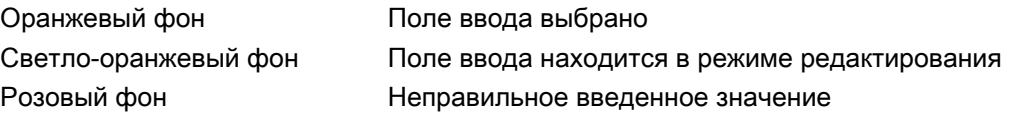

#### Выбор параметров

У некоторых параметров в поле ввода можно выбирать между несколькими заданными возможностями. Ввод собственных значений в эти поля невозможен.

В строке-подсказке индицируется символ выбора:

#### Соответствующие поля выбора

Для различных параметров существуют поля выбора:

- Выбор между единицами
- Переключение между абсолютным и инкрементальным размером

#### Принцип действий

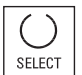

1. Нажимать клавишу <SELECT> до тех пор, пока не будет выбрана необходимая установка или единица.

Клавиша <SELECT> действует только тогда, когда имеется несколь‐ ко возможностей выбора.

- ИЛИ -

Нажать клавишу <INSERT>.

Появляется список с возможностями выбора.

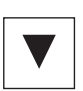

 $\hat{\otimes}$ **INSERT** 

> 2. С помощью клавиш <Курсор вниз> и <Курсор вверх> выбрать необ‐ ходимую установку.

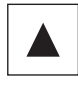

3. При необходимости ввести значение в соответствующее поле ввода.

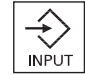

4. Для завершения ввода параметров нажать клавишу <INPUT>.

#### Изменение или вычисление параметров

Если требуется не полностью заменить значение в поле ввода, а лишь изменить отдельные символы, то можно перейти в режим вставки.

В этом режиме можно вводить и простые R-выражения без явного вызова калькулятора. Можно выполнять четыре основные арифметические операции, работать с выражениями в скобках, а также извлекать корень и возводить в квадрат.

#### Примечание

#### Извлечение корня и возведение в квадрат

В масках параметров циклов и функций в области управления "Программа" функции извлечения корня и возведения в квадрат недоступны.

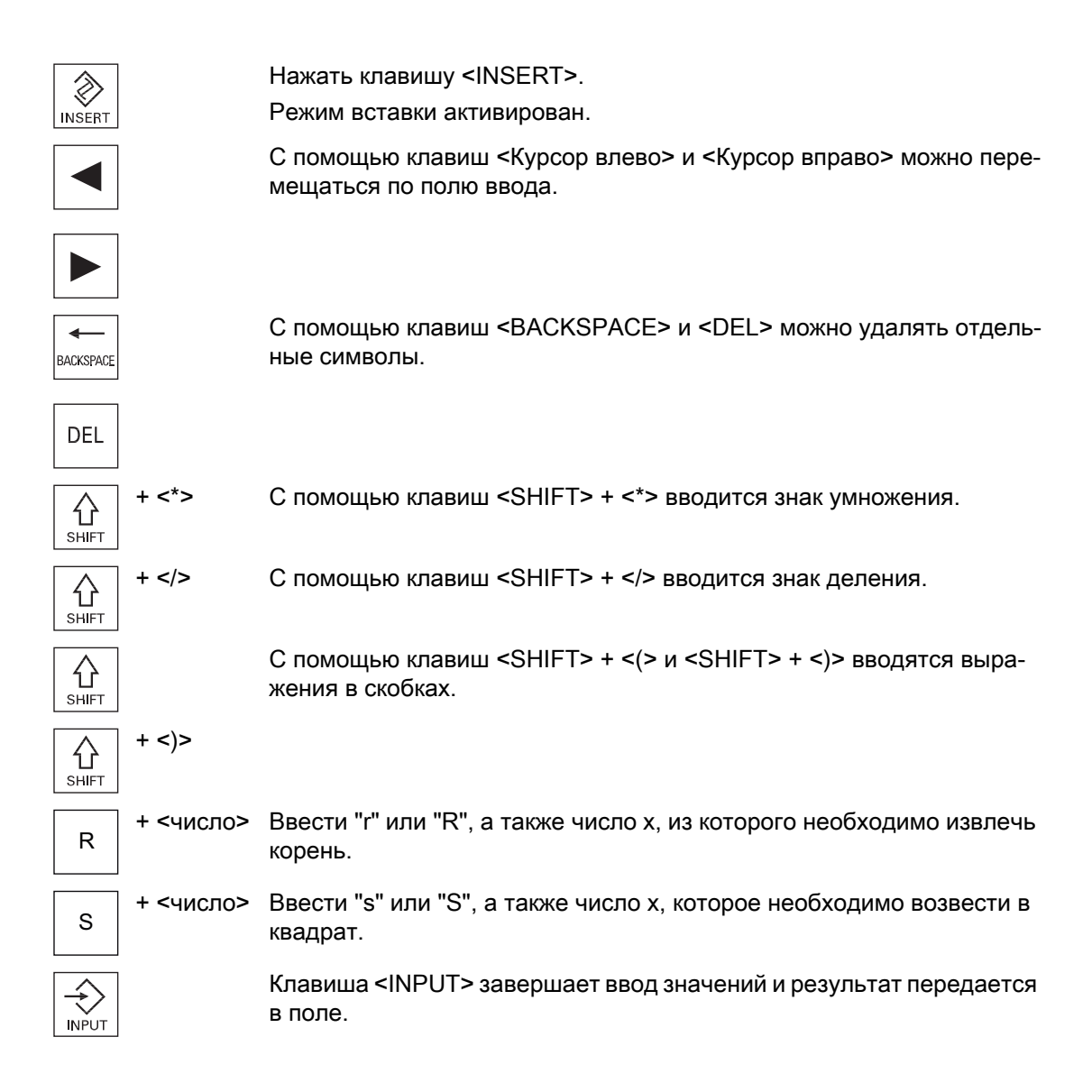

### Применение параметров

После правильного ввода всех необходимых параметров, можно закрыть и сохранить окно.

Параметры не могут быть применены, если они были введены не полностью или с грубыми ошибками. В диалоговой строке можно посмотреть, какие параметры отсутствуют или были введены с ошибками.

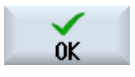

Нажать программную клавишу "OK".

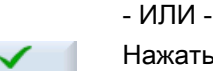

Нажать программную клавишу "Применить".

Перенести

### 2.4.8 Калькулятор

### Принцип действий

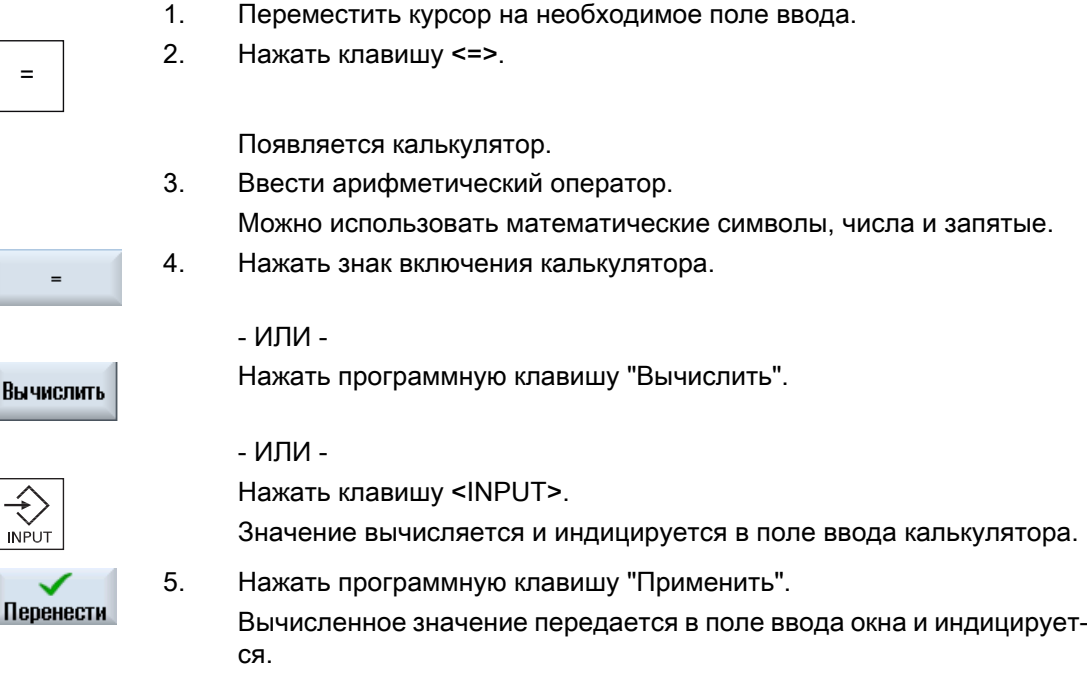

### Примечание

### Последовательность ввода для функций

При использовании функций "Извлечение корня" или "Возведение в квадрат" учитывать, что перед вводом чисел необходимо нажать функциональные клавиши "R" или "S".

### 2.4.9 Контекстное меню

При щелчке правой кнопкой мыши открывается контекстное меню, предлагающее следующие функции:

- Вырезать Cut Ctrl+X
- Копировать Copy Ctrl+C
- Вставить Paste Ctrl+V

#### Редактор текстов программ

В редакторе доступны дополнительные функции

- Отмена последнего изменения Undo Ctrl+Z
- Снова выполнить отмененные изменения Redo Ctrl+Y

Может быть отменено до 50 изменений.

### 2.4.10 Сенсорное управление

При наличии пульта управления с сенсорным экраном, следующие функции могут быть выполнены через сенсорное управление:

### Смена области управления

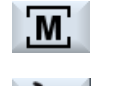

Посредством касания символа индикации для активной области управле‐ ния в индикации состояния открывается меню области управления.

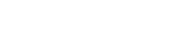

### Переключение каналов

**CHAN1 RESET** 

Посредством касания индикации канала в индикации состояния вы‐ полняется переключение на следующий канал.

### 2.4.11 Изменение языка интерфейса

### Принцип действий

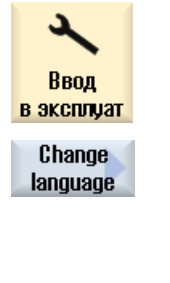

- 1. Выбрать область управления "Ввод в эксплуатацию".
- 2. Нажать программную клавишу "Change language". Открывается окно "Выбор языка". Выбран последний установлен‐ ный язык.

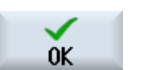

- 3. Переместить курсор на необходимый язык.
- 4. Нажать программную клавишу "OK".

- ИЛИ -

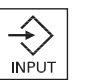

Нажать клавишу <INPUT>.

Интерфейс переключается на выбранный язык.

#### Примечание

#### Прямое переключение языка из экранных форм

Существует возможность напрямую из интерфейса переключаться между имеющимися на СЧПУ языками интерфейса, для этого необходимо нажать комбинацию клавиш  $<$ CTRL + L $>$ .

### 2.4.12 Ввод китайских иероглифов

### 2.4.12.1 Функция - Редактор ввода

С помощью редактора ввода IME (Input Method Editor) можно выбирать азиатские иероглифы по вводимым звукам. Эти иероглифы передаются на интерфейс пользователя.

#### Примечание

#### Вызов редактора ввода через <Alt + S>

Редактор ввода может быть вызван только там, где допускается ввод азиатских иероглифов.

Редактор доступен для следующих азиатских языков:

- китайский упрощенный
- китайский традиционный

### Режимы ввода

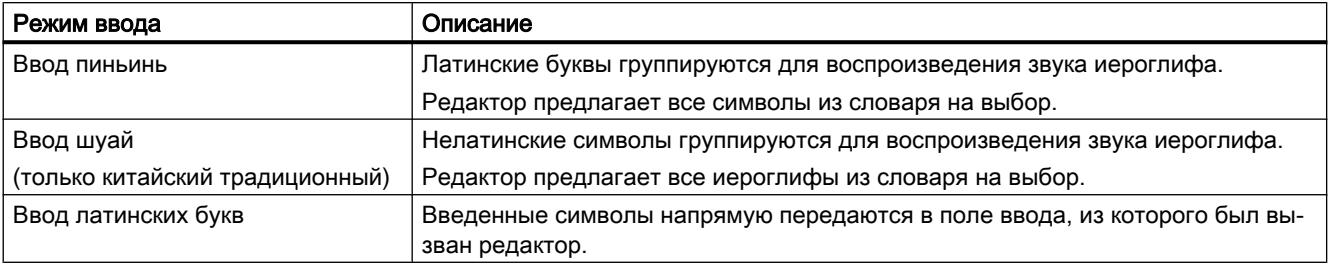

### Структура редактора

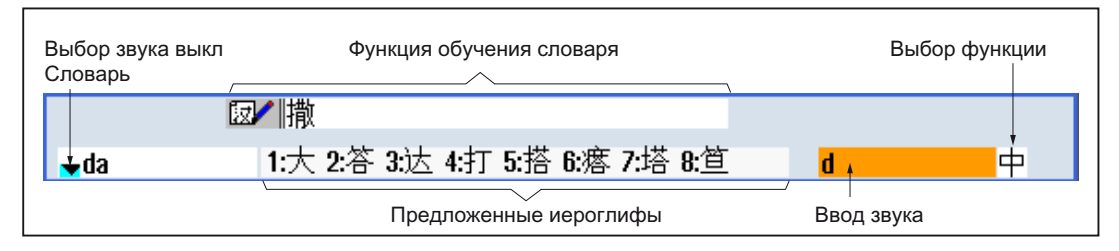

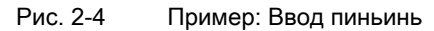

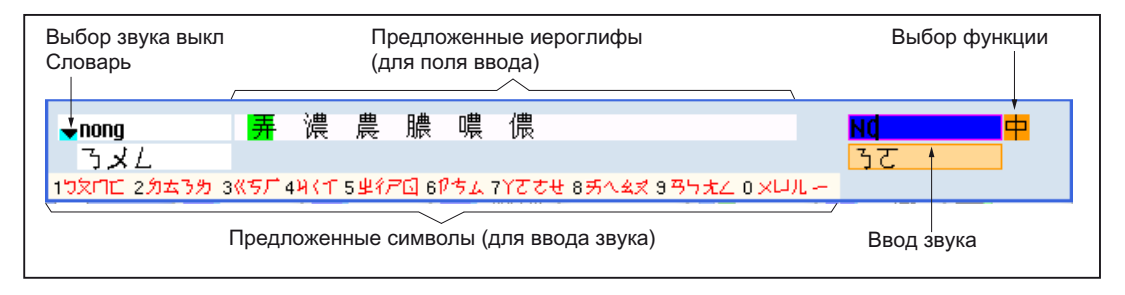

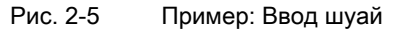

### Функции

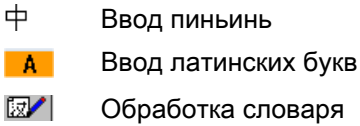

### Словари

Прилагаемые словари для китайского упрощенного и китайского традиционного языков могут дополняться:

- При вводе нового звука редактор предлагает новую строку. Введенный звук разбивается на известные звуки. Для каждого компонента подбирается свой иероглиф. В дополнительной строке отображаются составные символы. Нажатие клавиши <Input> передает новое слово в словарь и в поле ввода.
- Новые звуки с помощью любого редактора Юникода могут включаться в текстовые файлы. При следующем запуске редактора ввода эти звуки импортируются в словарь.

### 2.4.12.2 Ввод китайских иероглифов

### Условие

На СЧПУ включен китайский язык.

### Процесс

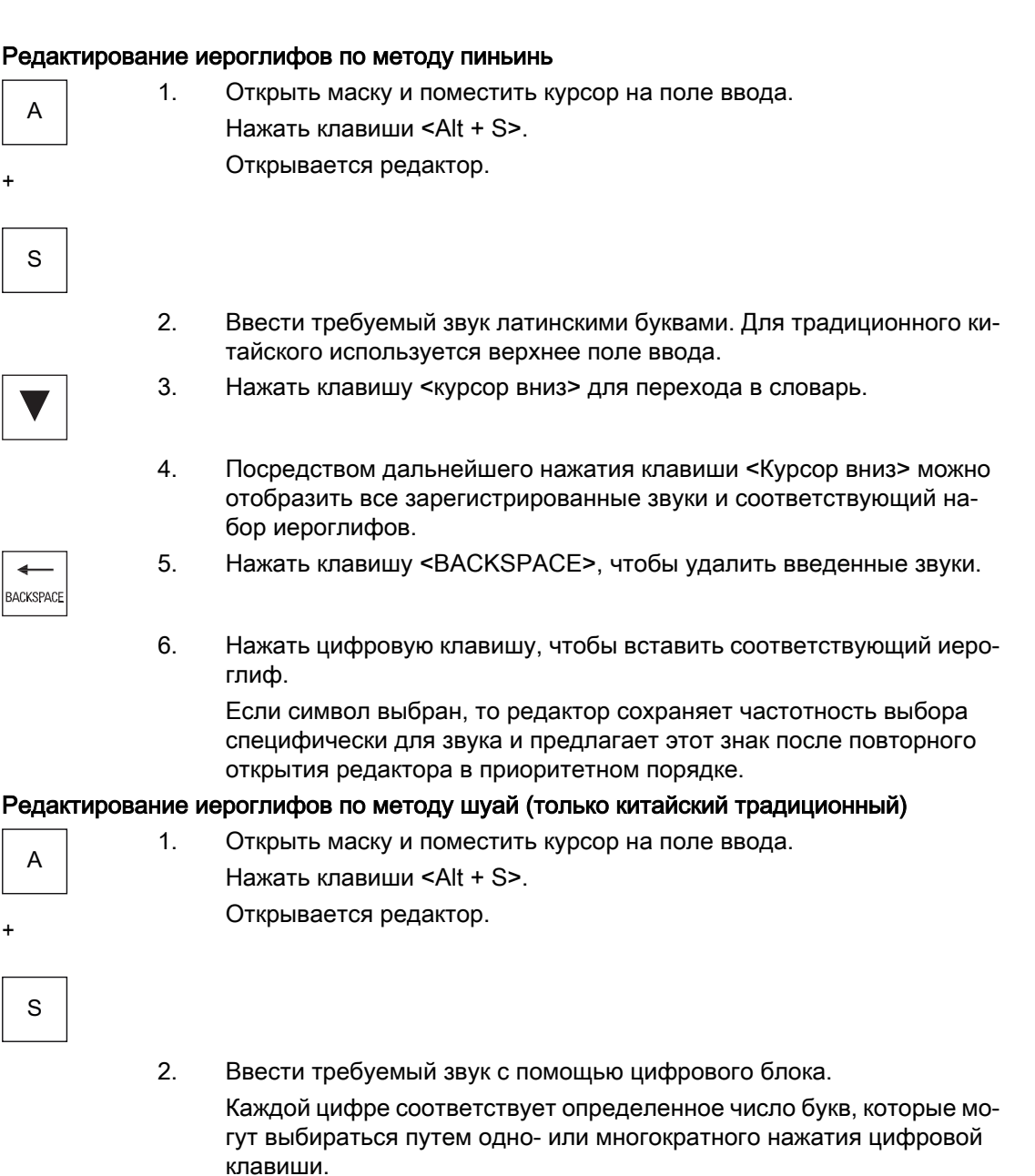

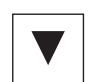

3. Нажать клавишу <курсор вниз> для перехода в словарь.

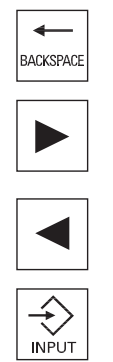

- 4. Посредством дальнейшего нажатия клавиши <Курсор вниз> можно отобразить все зарегистрированные звуки и соответствующий на‐ бор иероглифов.
- 5. Нажать клавишу <BACKSPACE>, чтобы удалить введенные звуки.
- 6. Нажать клавишу <курсор вправо> или цифровую клавишу <курсор влево> , чтобы выбрать соответствующий иероглиф.
- 7. Нажать клавишу <Input>, чтобы вставить иероглиф.

### 2.4.12.3 Обработка словаря

### Функция обучения редактора ввода

### Условие:

На СЧПУ включен китайский язык.

В редакторе ввода был введен неизвестный звук.

1. В редакторе появляется новая строка с составным иероглифом и звуками.

В поле для выбора звука из словаря отображается первая часть зву‐ ка. Для этого звука предлагаются различные иероглифы.

2. Нажать цифровую клавишу, чтобы вставить соответствующий иеро‐ глиф в дополнительную строку.

В поле для выбора звука из словаря отображается следующая часть звука.

3. Повторять шаг 2 до завершения составления звука.

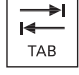

Нажимать клавишу <TAB> для переключения между полем для со‐ ставных звуков и вводом звука.

Для удаления составных иероглифов используется клавиша <BACKSPACE>.

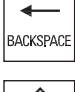

- 
- 4. Нажать клавишу <Input> для передачи составленного звука в сло‐ варь и в поле ввода.

### Импорт словарей

Для создания словаря можно использовать любой редактор Юникода, при этом к фонетической транскрипции пиньинь присоединяются соответствующие китайские символы. Если фонетическая транскрипция состоит из нескольких китайских символов, то в строке не должно быть еще одного соответствия. Если для одной фонетической транскрипции предлагается несколько соответствий, то они должны стоять в отдельных строках в словаре. В ином случае допускается указание нескольких символов в строке.

Созданный файл должен быть сохранен в формате UTF8 под именем chs\_user.txt (китайский упрощенный) или cht\_user.txt (китайский традиционный).

Структура строки:

фонетическая транскрипция пиньинь <TAB> китайский символ <LF>

ИЛИ

фонетическая транскрипция пиньинь <TAB> китайский символ1<TAB> китайский символ2 <TAB> … <LF>

<TAB> - табулятор

<LF> - переход строки

Сохранить созданный словарь по одному из следующих адресов:

```
../user/sinumerik/hmi/ime/
```

```
../oem/sinumerik/hmi/ime/
```
При следующем вызове китайского редактора содержание словаря вставляется в системный словарь.

### Пример:

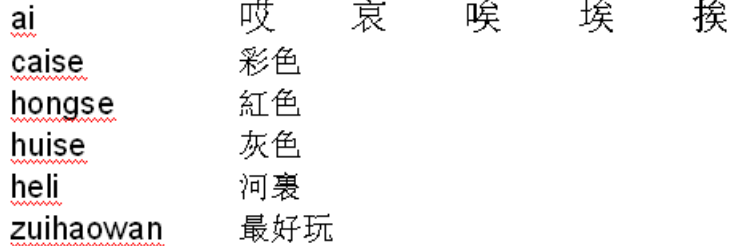

### 2.4.13 Ввод корейских иероглифов

С помощью редактора ввода можно вводить корейские иероглифы в полях ввода.

#### Примечание

Для ввода корейский иероглифов потребуется специальная клавиатура. При ее отсутствии для ввода символов можно использовать матрицу.

### Корейская клавиатура

Для ввода корейский иероглифов потребуется клавиатура с представленной ниже раскладкой. По назначению клавиш эта клавиатура соответствует английской QWERTYклавиатуре, при этой получаемые события должны объединяться в слоги.

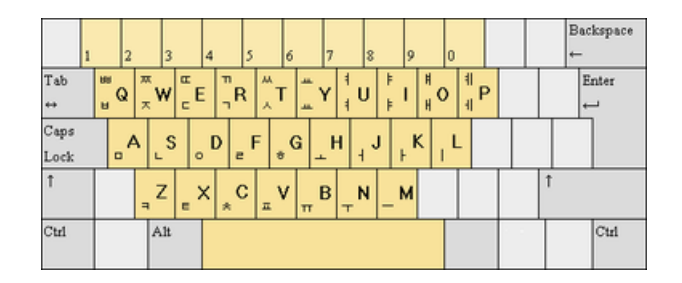

### Структура редактора

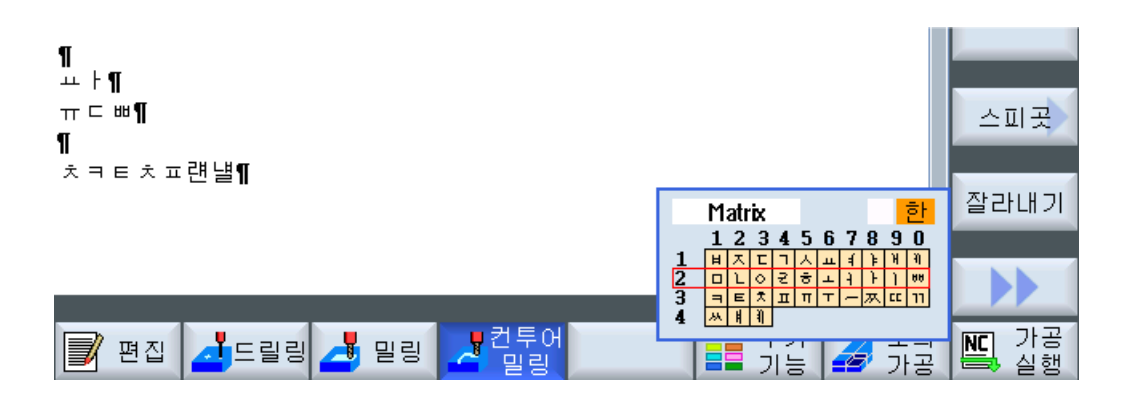

#### Функции

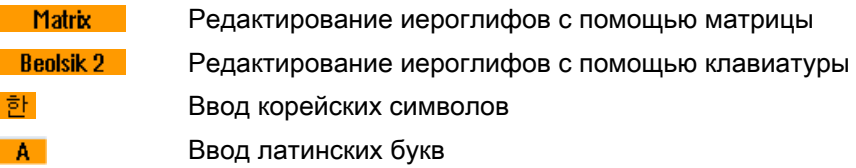

### Условие

На СЧПУ включен корейский язык.

### Процесс

### Редактирование иероглифов с помощью клавиатуры

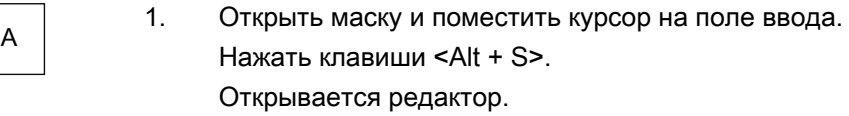

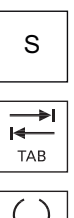

+

2. Перейти на поле выбора "Клавиатурная матрица".

SELECT К **TAB** 

SELECT

≨ **INPUT** 

- 3. Выбрать клавиатуру.
- 4. Перейти на поле выбора функций.
- 5. Выбрать ввод корейских символов.
- 6. Ввести требуемый символ.
- 7. Нажать клавишу <Input>, чтобы вставить иероглиф в поле ввода.

### Редактирование иероглифов с помощью матрицы

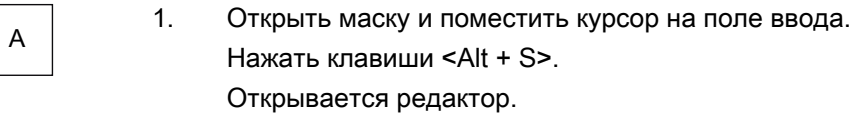

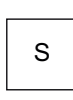

+

2. Перейти на поле выбора "Клавиатурная матрица".

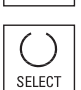

 $\overline{\mathbf{r}}$ **TAB** 

3. Выбрать "Матрица".

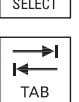

SELECT

- 4. Перейти на поле выбора функций.
- 5. Выбрать ввод корейских символов.
- 6. Ввести номер строки, в которой находится требуемый символ. Строка выделяется цветом.
- 7. Ввести номер столбца, в котором находится требуемый символ. Символ подсвечивается на короткое время и перемещается в поле "Иероглифы".

#### Введение

2.4 Интерфейс

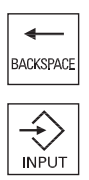

Нажать клавишу <BACKSPACE>, чтобы удалить введенные звуки.

8. Нажать клавишу <Input>, чтобы вставить иероглиф в поле ввода.

### 2.4.14 Степени защиты

Ввод или изменение данных СЧПУ в чувствительных местах защищен паролем.

### Защита доступа через степени защиты

Ввод или изменение данных для следующих функций зависит от установленной степени защиты:

- Коррекции на инструмент
- Смещения нулевой точки
- Установочные данные
- Создание программы / коррекция программы

#### Примечание

Конфигурирование уровней доступа для программных клавиш

Можно присвоить программным клавишам степени защиты или полностью скрыть их.

### Литература

Дополнительную информацию см. в следующей литературе:

Руководство по вводу в эксплуатацию SINUMERIK Operate (IM9) / SINUMERIK 840D sl

### Программные клавиши

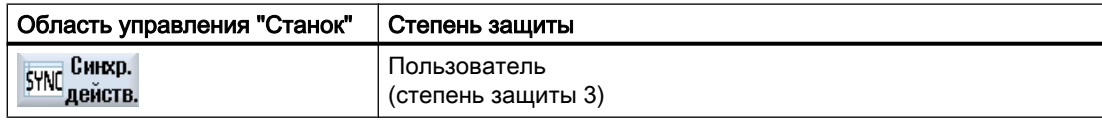

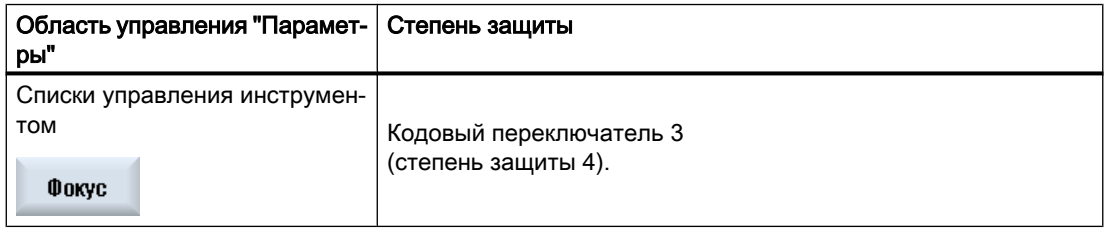

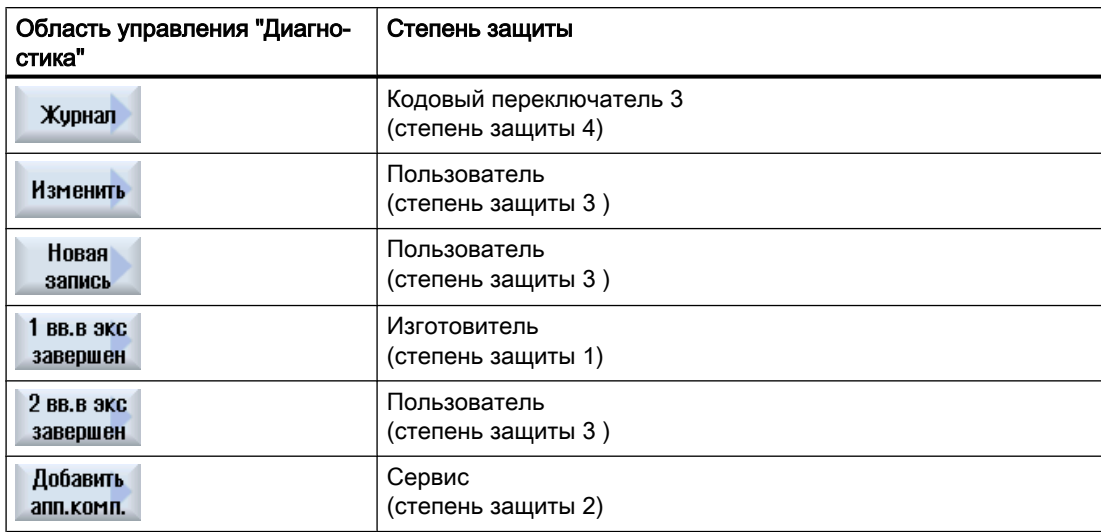

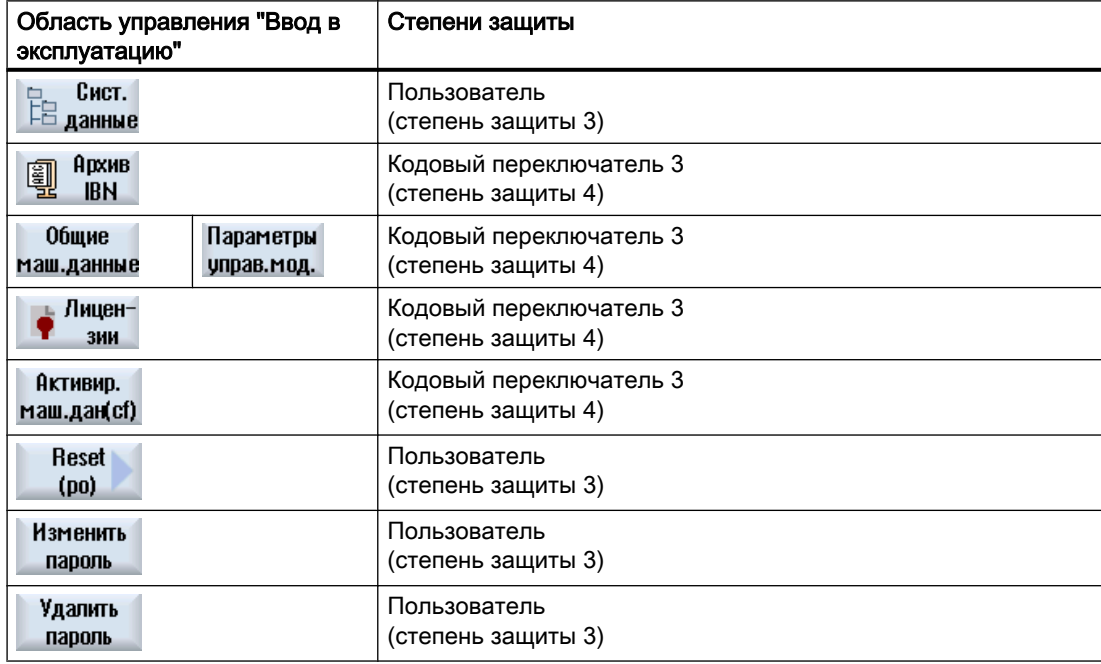

### 2.4.15 Помощь Online в HMI sl

В СЧПУ имеется обширная зависящая от контекста помощь Online.

- Для каждого окна можно получить краткое описание, а также, при необходимости, пошаговую инструкцию по процессам управления
- В редакторе для каждого введенного кода G имеется подробная помощь. Существует дополнительная возможность индикации всех функций G и передачи выбранной команды из помощи непосредственно в редактор.
- В программировании циклов в экранной форме ввода Вы получите страничку помощи со всеми параметрами.
- Списки машинных данных
- Списки установочных данных
- Списки параметров приводов
- Список всех аварийных сообщений

### Принцип действий

### Вызов зависящей от контекста помощи Online

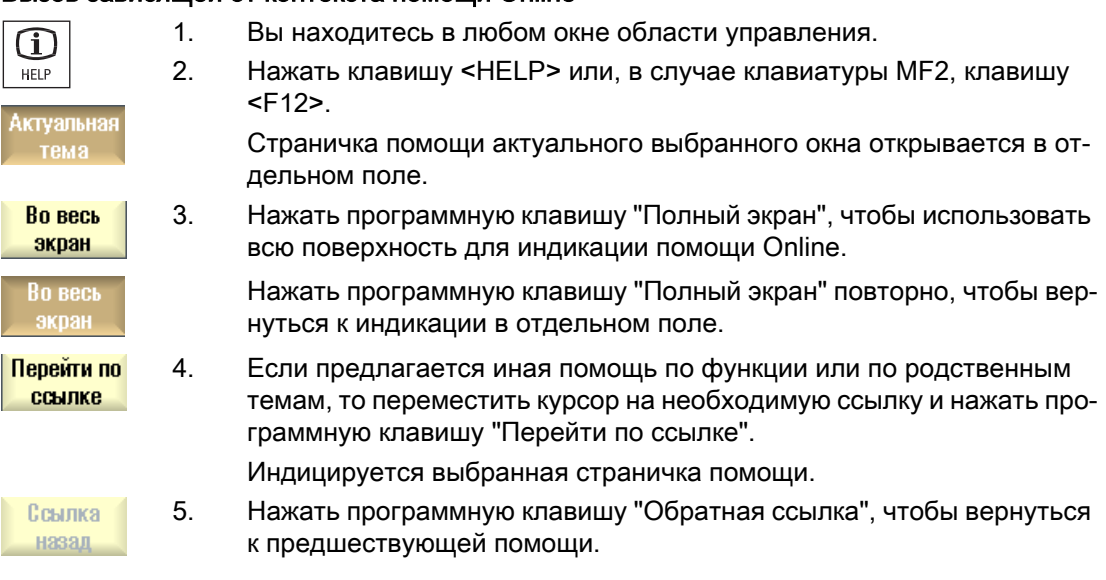

#### Вызов темы в содержании

1. Нажать программную клавишу "Содержание". Содержание В зависимости от того, в какой технологии Вы находитесь, индици‐ руются руководства оператора "Руководство оператора по фрезе‐ рованию", "Руководство оператора по токарной обработке" или "Уни‐ версальное руководство оператора", а также руководство по про‐ граммированию "Программирование".

- 2. Выбрать с помощью клавиш <Курсор вниз> и <Курсор вверх> необ‐ ходимое руководство. 3 Нажать клавишу <Курсор вправо> или <INPUT> или двойной щел‐ чок, чтобы открыть руководство и главу. **INPUT** 4. Перейти с помощи клавиши "Курсор вниз" к необходимой теме. Перейти по 5. Нажать программную клавишу "Перейти по ссылке" или клавишу ссылке <INPUT>, чтобы открыть страничку помощи по выбранной теме. **INPUT** 6. Нажать программную клавишу "Актуальная тема", чтобы вернуться **Актуальная** к исходной помощи. тема Поиск темы 1. Нажать программную клавишу "Поиск". Найти Открывается окно "Искать в помощи: ". 2. Активировать кнопку-флажок "Полный текст ", чтобы выполнить по‐ иск на всех страницах помощи. Если не активировать кнопку-флажок, то поиск выполняется в со‐ держании и в указателе. 3. Ввести в поле "Текст" искомое ключевое слово и нажать программ‐  $0<sup>K</sup>$ ную клавишу "OK ". Если Вы вводите искомое понятие на пульте оператора, то заменить умлаут на звездочку (\*) в качестве подстановочного символа. Поиск всех введенных понятий и предложений выполняется с логи‐ ческой связью И. Таким образом, индицируются только документы и записи, которые отвечают всем критериям поиска. 4. Чтобы показать только указатель руководства по управлению и про‐ Список **КЛЮЧ.СЛОВ** граммированию, нажать программную клавишу "Указатель". Индикация описаний аварийных сообщений и машинных данных
- $\boldsymbol{\Omega}$ HELP
- 1. Если в окнах "Аварийные сообщения", "Сообщений", или "Журнал аварийных сообщений" стоят сообщений или аварийные сообще‐ ния, то поместить курсор на упомянутую индикацию и нажать клави‐ шу <HELP> или клавишу <F12>.

Будет показано соответствующее описание аварийного сообщения.

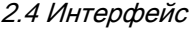

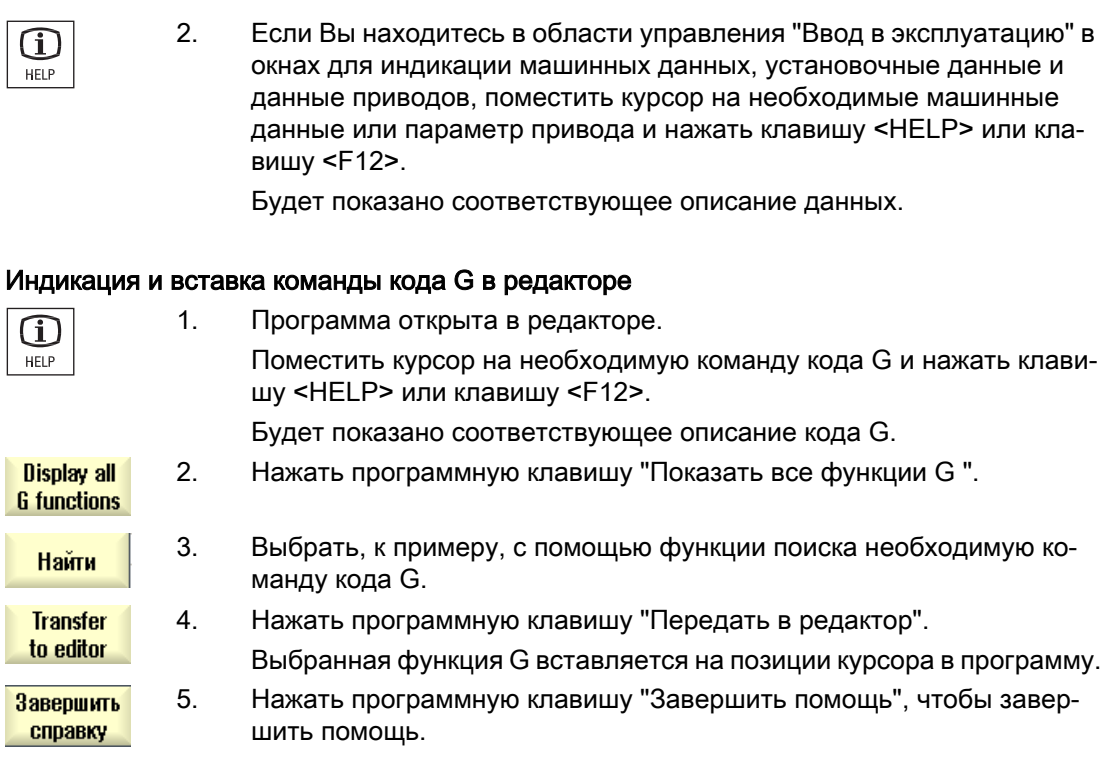

### См. также

[Дополнительные функции в экранных формах](#page-262-0) (с. [263](#page-262-0))

# Наладка станка 3

## 3.1 Включение и выключение

### Запуск

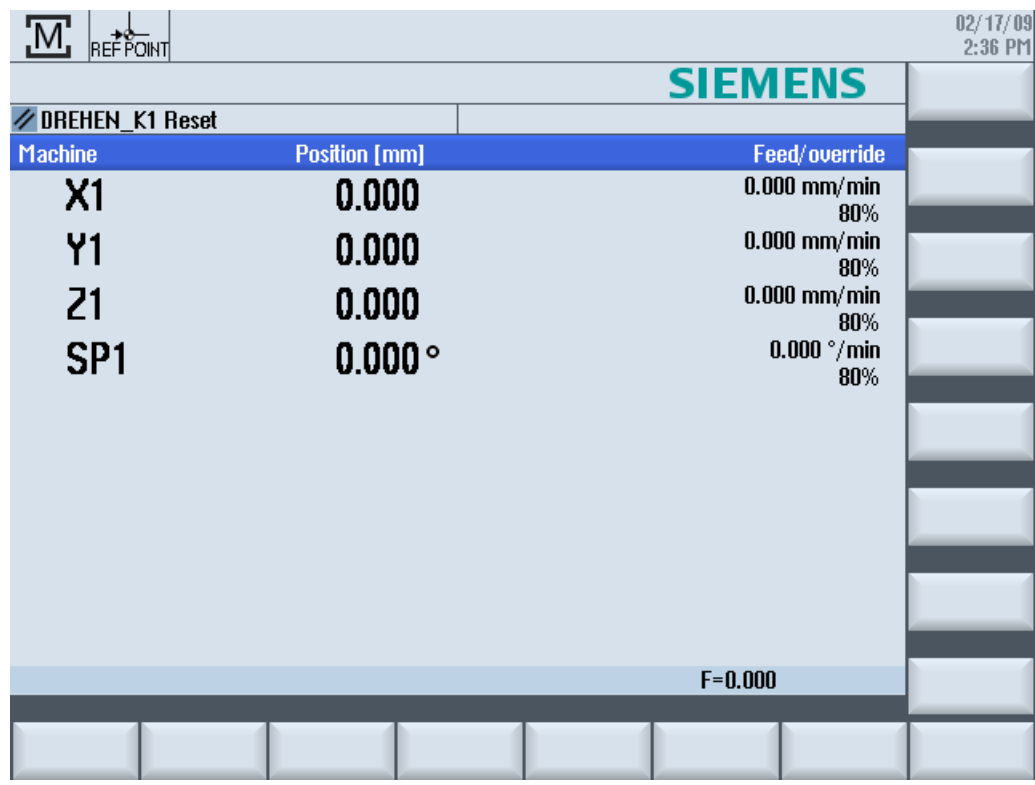

После запуска СЧПУ открывается первичный экран в зависимости от заданного изготовителем станка режима работы, как правило, это первичный экран вспомогательного режима работы "REF POINT".

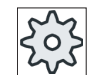

### Изготовитель станка

Следовать указаниям изготовителя станка.

3.2 Движение к точке реферирования

# 3.2 Движение к точке реферирования

### 3.2.1 Реферирование осей

Станок может быть оснащен абсолютной или инкрементальной системой измерения перемещений. Ось с инкрементальной системой измерения перемещений после включения СЧПУ должна быть реферирована, а с абсолютной - нет.

Поэтому в случае инкрементальной системы измерения перемещений все оси станка сначала должны быть подведены к референтной точке, координаты которой относительно нулевой точки станка известны.

### Последовательность

Перед реферированием оси должны находиться на позиции, откуда возможен подвод к референтной точке без столкновений.

Оси могут, в зависимости от установок изготовителя станка, быть подведены к референтной точке и все одновременно.

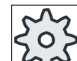

### Изготовитель станка

Следовать указаниям изготовителя станка.

### ВНИМАНИЕ!

#### Опасность столкновений

Если оси не находятся на безопасной от столкновений позиции, то сначала они должны быть соответственно позиционированы в режиме работы "JOG" или "MDA".

При этом обязательно обратить внимание на движения осей непосредственно на станке!

Пока оси не реферированы, не обращать внимания на индикацию фактического значения!

Программные конечные выключатели не действуют!

### Порядок действий

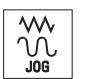

1. Нажать клавишу <JOG>.

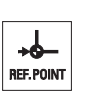

2. Нажать клавишу <REF. POINT>.

3.2 Движение к точке реферирования

- 3. Выбрать перемещаемую ось.
- $\overline{\mathsf{X}}$ z  $\overline{a}$  $\ddagger$ 4. Нажать клавиши <-> или <+>. Выбранная ось движется к референтной точке. Если нажата неправильная клавиша направления, то команда не выполняется, движение не выполняется. Рядом с осью появляется символ, если она достигла референтной точки.

После достижения референтной точки ось реферирована. Индикация фактического значения устанавливается на значение референтной точки.

С этого момента ограничители хода, к примеру, программные конечные выключатели, действуют.

Функция завершается через станочный пульт через выбор режима работы "AUTO" или "JOG".

### 3.2.2 Подтверждение пользователя

Если на станке используется Safety Integrated (SI), то при реферировании необходимо подтвердить, что показанная актуальная позиция оси совпадает с фактической позицией на станке. Это подтверждение является условием для дальнейшей работы Safety Integrated.

Подтверждение пользователя для оси может быть дано только в том случае, если прежде ось была перемещена на референтную точку.

Показанная позиция оси всегда относится к системе координат станка (MCS).

#### Опция

Для подтверждения пользователя для Safety Integrated необходима программная опция.

### Принцип действий

- M Станок
- 1. Выбрать область управления "Станок".

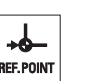

2. Нажать клавишу <REF POINT>.

### Наладка станка

3.3 Режимы работы

3. Выбрать перемещаемую ось.  $\overline{\mathsf{X}}$  $Z$ 4. Нажать клавиши <-> или <+>.  $\overline{a}$ Выбранная ось движется к референтной точке и останавливается. Индицируется координата референтной точки. Ось обозначается с помощью  $\bigoplus$ . ╇ 5. Нажать программную клавишу "Подтверждение пользователя". **User** enable Открывается окно "Подтверждение пользователя". Индицируется список всех осей станка с их актуальной позицией и позицией SI. 5. Поместить курсор в поле "Подтверждение" необходимой оси. 6. Активировать подтверждение посредством нажатия клавиши <SELECT>. SELECT Выбранная ось обозначена в колонке "Подтверждение" крестиком как "безопасно реферированная". Повторное нажатие клавиши <SELECT> снова деактивирует под‐ тверждение. SELECT

# 3.3 Режимы работы

### 3.3.1 Общая информация

Работа может выполняться в трех различных режимах.

### Режим работы "JOG"

Режим работы "JOG" предусмотрен для следующей подготовительной деятельности:

- Движение к референтной точке, т.е. ось станка реферируется
- Подготовка станка для выполнения программы в автоматическом режиме, т.е. измерение инструментов, измерение детали и при необходимости определение используемых в программе смещений нулевой точки
- Перемещение осей, к примеру, при прерывании программы
- Позиционирование осей

3.3 Режимы работы

### Выбор "JOG"

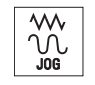

Нажать клавишу <JOG>.

### Режим работы "REF POINT"

Режим работы "REF POINT" служит для синхронизации СЧПУ и станка. Для этого в режиме работы "JOG" выполняется подвод к референтной точке.

### Выбор "REF POINT"

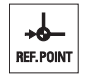

Нажать клавишу <REF POINT>.

### Режим работы "REPOS"

Режим работы "REPOS" служит для перепозиционирования на определенную позицию. После прерывания программы (к примеру, для коррекции значений износа инструмента) в режиме работы "JOG" инструмент отводится от контура.

В окне фактического значения пройденные в "JOG" разности хода индицируются как смещение "Repos".

Смещение "REPOS" может быть показано в системе координат станка (MCS) или в системе координат детали (WCS)

### Выбор "Repos"

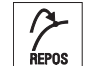

Нажать клавишу <REPOS>.

### Режим работы "MDA" (Manual Data Automatic)

В режиме работы "MDA" возможен покадровый ввод и обработка команд в G-кодах для отладки станка или выполнения отдельных операций.

### Выбор "MDA"

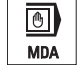

Нажать клавишу <MDA>.

### Режим работы "AUTO"

В автоматическом режиме программа может быть выполнена полностью или лишь частично.

3.3 Режимы работы

### Выбор "AUTO"

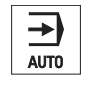

Нажать клавишу <AUTO>.

### Режим работы "TEACH IN" (ОБУЧЕНИЕ)

"TEACH IN" доступен в режиме работы "AUTO" и "MDA".

Там можно создавать, изменять и выполнять программы обработки детали (главные и подпрограммы) для процессов движения или простых деталей посредством подвода и сохранения позиций.

### Выбор "Teach In"

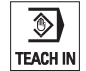

Нажать клавишу <TEACH IN>.

### 3.3.2 Группы режимов работы и каналы

Каждый канал ведет себя как самостоятельное ЧПУ. В каждом канале может выполняться макс. одна программа обработки детали.

- СЧПУ с 1 каналом Существует одна группа режимов работы.
- СЧПУ с несколькими каналами Каналы могут быть объединены в несколько групп режимов работы.

### Пример

СЧПУ с 4 каналами, при этом в 2 каналах выполняется обработка, а 2 других канала управляют перемещением новых деталей.

ГРР1 Канал 1 (обработка)

Канал 2 (транспорт)

ГРР2 Канал 3 (обработка)

Канал 4 (транспорт)

### Группы режимов работы (ГРР)

Технологически схожие каналы могут быть объединены в одну группу режимов работы (ГРР).

Оси и шпиндели одной ГРР могут управляться из 1 или нескольких каналов.

Одна ГРР находится в одном из следующих режимов работы "Автоматика", "JOG" или "MDA", т.е. несколько каналов одной группы режимов работы не могут одновременно использовать различные режимы работы.

### 3.3.3 Переключение каналов

В случае нескольких каналов возможно переключение каналов. Т.к. отдельные каналы могут быть согласованы с различными группами режимов работы (ГРР), то вместе с переключением каналов осуществляется не явное переключение на соответствующую ГРР.

При наличии меню каналов, все каналы отображаются на программных клавишах, имея тем самым возможность переключения.

### Переключить канал

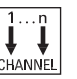

Нажать клавишу <CHANNEL>.

Происходит переключение на следующий канал.

- ИЛИ -

Если имеется меню каналов, то появляется панель программных клавиш. Активный канал на ней выделен.

Посредством нажатия другой программной клавиши, можно пере‐ ключиться на другой канал.

### Литература

Руководство по вводу в эксплуатацию SINUMERIK Operate (IM9) / SINUMERIK 840D sl

#### Переключение каналов через сенсорное управление

У HT 8, а также при использовании пульта оператора с сенсорным экраном, существует возможность в индикации состояния через сенсорное управление переключить индикацию каналов на следующий канал или скрыть меню каналов.

### 3.4 Установки для станка

### 3.4.1 Переключение системы координат (MCS/WCS)

Координаты на индикации фактического значения относятся либо к системе координат станка, либо к системе координат детали.

По умолчанию в качестве нулевой точки для индикации фактического значения установлена система координат детали.

Система координат станка (MCS), в отличии от системы координат детали (WCS), не учитывает смещений нулевой точки, коррекций инструментов и поворот координат.

3.4 Установки для станка

### Принцип действий

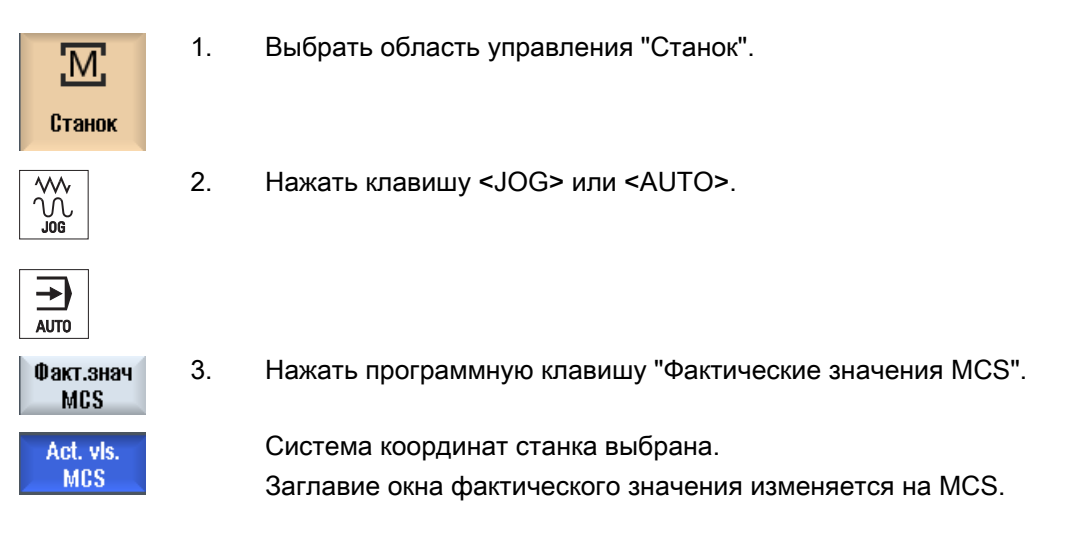

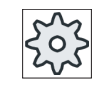

#### Изготовитель станка

Программная клавиша для переключения системы координат может быть скры‐ та. Следовать указаниям изготовителя станка.

### 3.4.2 Переключение единицы измерения

В качестве единицы измерения для станка можно установить миллиметр или дюйм. Переключение единицы измерения осуществляется для всего станка соответственно. Из-за этого все необходимые данные автоматически пересчитываются в новую единицу измерения, к примеру:

- Позиции
- Коррекции инструмента
- Смещения нулевой точки

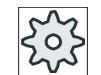

### Изготовитель станка

Следовать указаниям изготовителя станка.
# Принцип действий

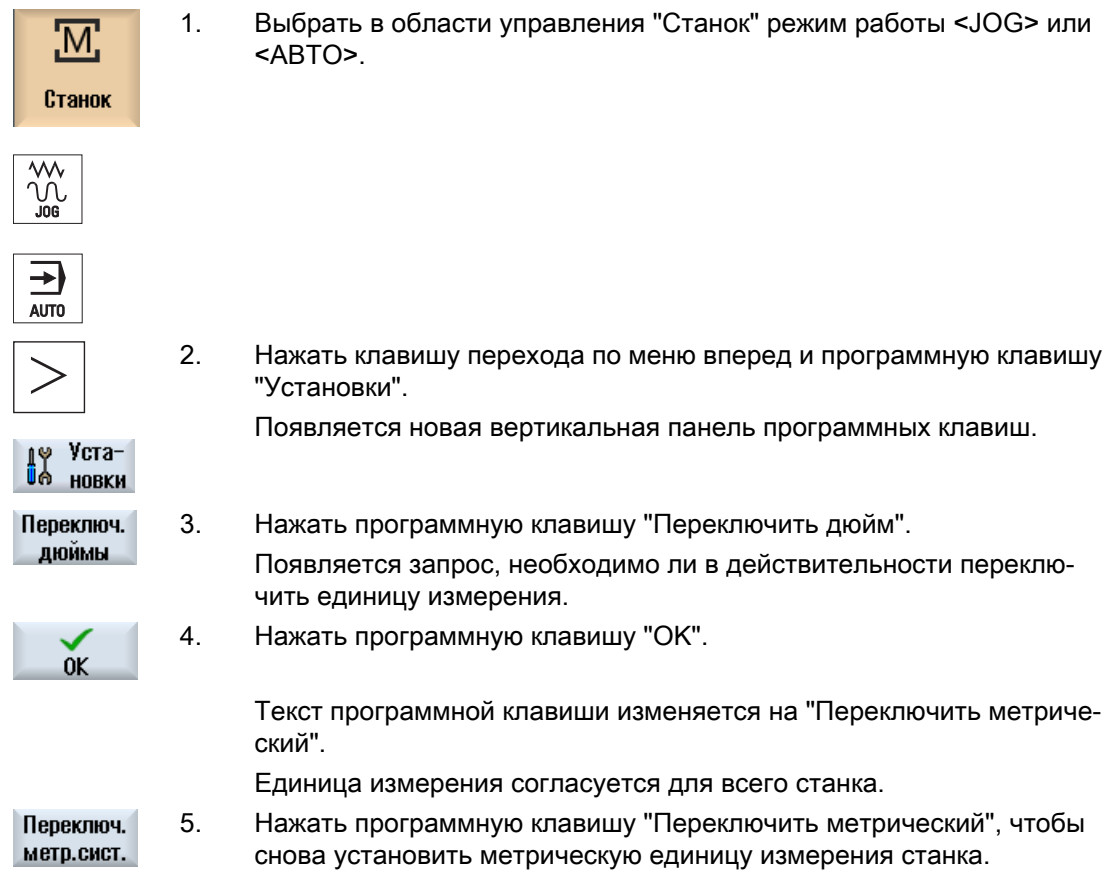

# 3.4.3 Установка смещения нулевой точки

Существует возможность ввода для отдельных осей нового значения позиции в индикацию фактического значения, если активно устанавливаемое смещение нулевой точки.

Разница между значением позиции в системе координат станка MCS и новым значением позиции в системе координат детали WCS долговременно сохраняется в активное в настоящий момент смещение нулевой точки (к примеру, G54).

# Относительное фактическое значение

Кроме этого существует возможность ввода значений позиций в относительной системе координат.

#### Примечание

Теперь индицируется новое фактическое значение. Относительное фактическое значение не влияет на позиции осей и активное смещение нулевой точки.

3.4 Установки для станка

# Сброс относительного фактического значения

**Удалить REL** 

Нажать программную клавишу "Удалить REL".

Фактические значения удаляются.

Программная клавиша для установки нулевой точки в относительной системе координат доступна только если установлены соответствующие машинные данные.

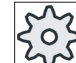

### Изготовитель станка

Следовать указаниям изготовителя станка.

# Условие

СЧПУ находится в системе координат детали.

Фактическое значение устанавливается в состоянии Reset.

### Примечание

# Установка WO в состоянии Стоп

Если новое фактическое значение вводится в состоянии Стоп, то осуществленные изменения станут видимыми и действующими только после продолжения программы.

# Порядок действий

1. Выбрать в области управления "Станок" режим работы "JOG".

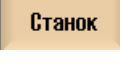

M:

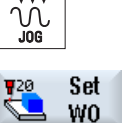

2. Нажать программную клавишу "Установить WO".

#### - ИЛИ -

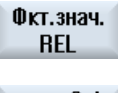

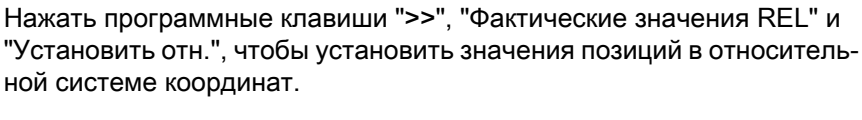

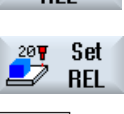

**INPUT** 

3. Ввести необходимое новое значение позиции для X, Y или Z непос‐ редственно в индикацию фактического значения (с помощью клавишкурсоров можно переключаться между осями) и нажать клавишу "Input", чтобы подтвердить введенные данные. - ИЛИ -

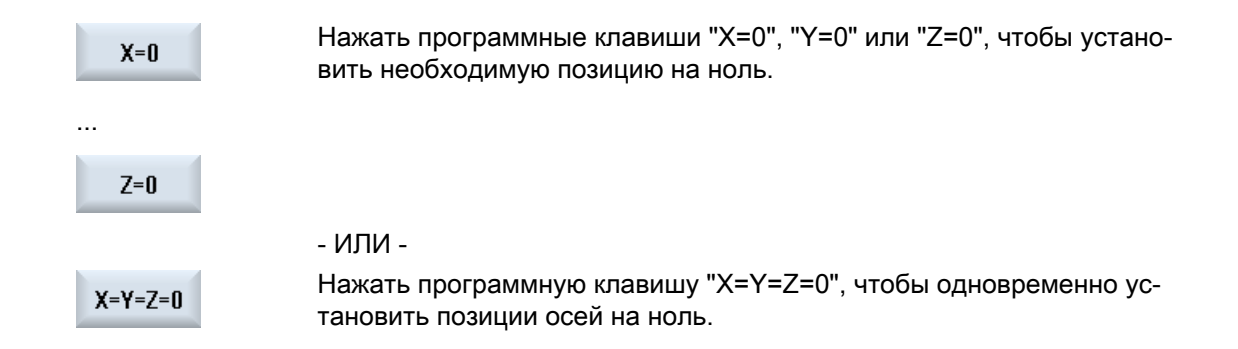

### Сброс фактического значения

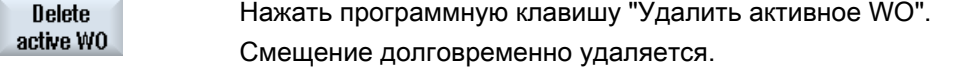

#### Примечание

#### Необратимое активное смещение нулевой точки

Вследствие этой операции актуальное активное смещение нулевой точки удаляется без возможности восстановления.

# 3.5 Измерение инструмента

# 3.5.1 Обзор

При выполнении программы обработки детали необходимо учитывать геометрии обрабатывающего инструмента. Они зафиксированы как данные коррекции на инструмент в списке инструментов. После при каждом вызове инструмента СЧПУ учитывает данные коррекции на инструмент.

При программировании в программе обработки детали необходимо лишь ввести размеры детали из рабочего чертежа. На их основе СЧПУ самостоятельно вычисляет индивидуальную траекторию инструмента.

### Сверлильный и фрезерный инструмент

Данные коррекции на инструмент, т.е. длина и радиус или диаметр могут быть определены либо вручную, либо автоматически посредством измерительного щупа инструмента.

# Токарный инструмент (только для фрезерного/токарного станка)

Данные коррекции на инструмент, т.е. длина, могут быть определены либо вручную, либо автоматически посредством измерительного щупа инструмента.

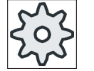

#### Изготовитель станка

Следовать указаниям изготовителя станка.

## Регистрация результатов измерения

После завершения измерения отображенные значения могут быть внесены в журнал. При этом определяется, будет ли файл журнала дописываться или переписываться при каждом новом измерении.

#### См. также

[Регистрация результатов измерения для инструмента](#page-86-0) (с. [87](#page-86-0))

[Установки для журнала результатов измерения](#page-117-0) (с. [118\)](#page-117-0)

# 3.5.2 Ручное измерение сверлильного и фрезерного инструмента

При ручном измерении инструмент подводится вручную к известной исходной точке, чтобы вычислить длину инструмента и радиус или диаметр. После из позиции исходной точки инструментального суппорта и исходной точки СЧПУ вычисляет данные коррекции инструмента.

# Исходная точка

При измерении длины инструмента в качестве исходной точки можно использовать либо деталь, либо фиксированную точку в системе координат станка, к примеру, механический динамометрический датчик или фиксированную точку в комбинации с калибром длины.

При определении радиуса/диаметра исходной точкой всегда служит деталь.

Через машинные данные определяется, будет ли измерен радиус или диаметр инструмента.

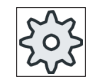

#### Изготовитель станка

Следовать указания изготовителя станка.

# Примечание

Позиция детали указывается при измерении.

Напротив, позиция фиксированной точки должна быть указана перед измерением.

# 3.5.3 Измерение сверлильного и фрезерного инструмента с исходной точкой Деталь

# Порядок действий

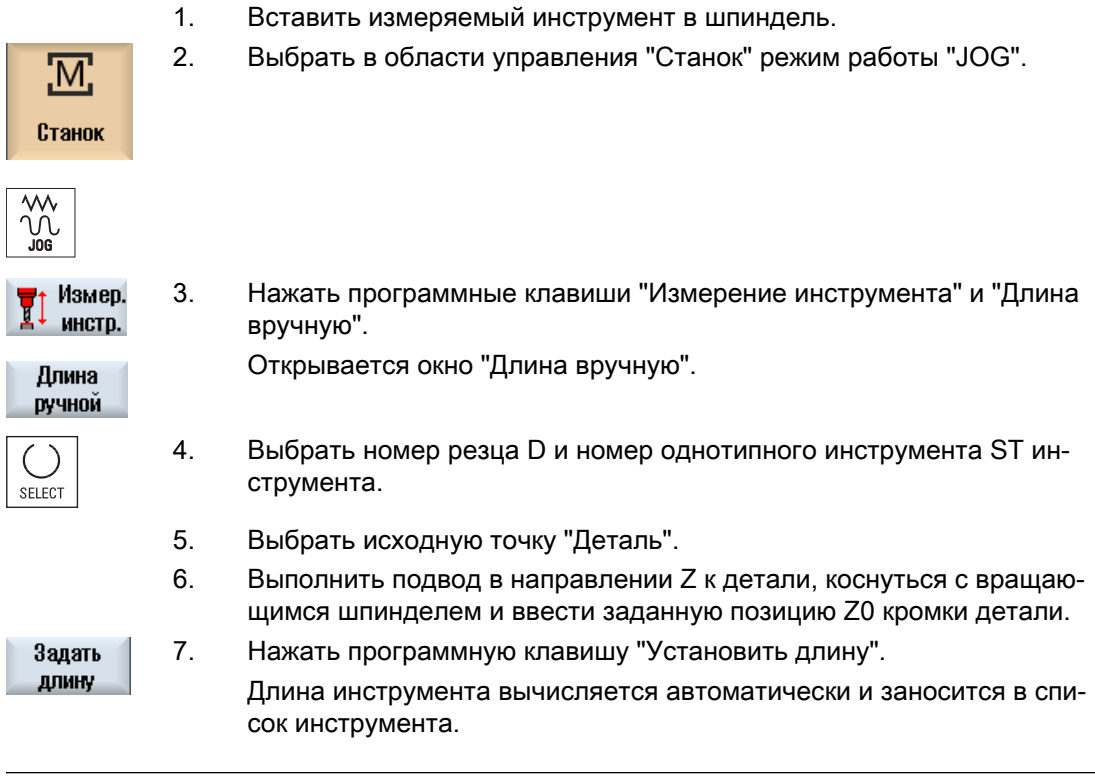

# Примечание

Измерение инструмента возможно только с активным инструментом.

# 3.5.4 Измерение сверлильного и фрезерного инструмента с исходной точкой Фиксированная точка

# Порядок действий

1. Вставить измеряемый инструмент в шпиндель. 2. Выбрать в области управления "Станок" режим работы "JOG".

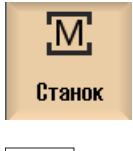

 $\frac{2}{2}$ 

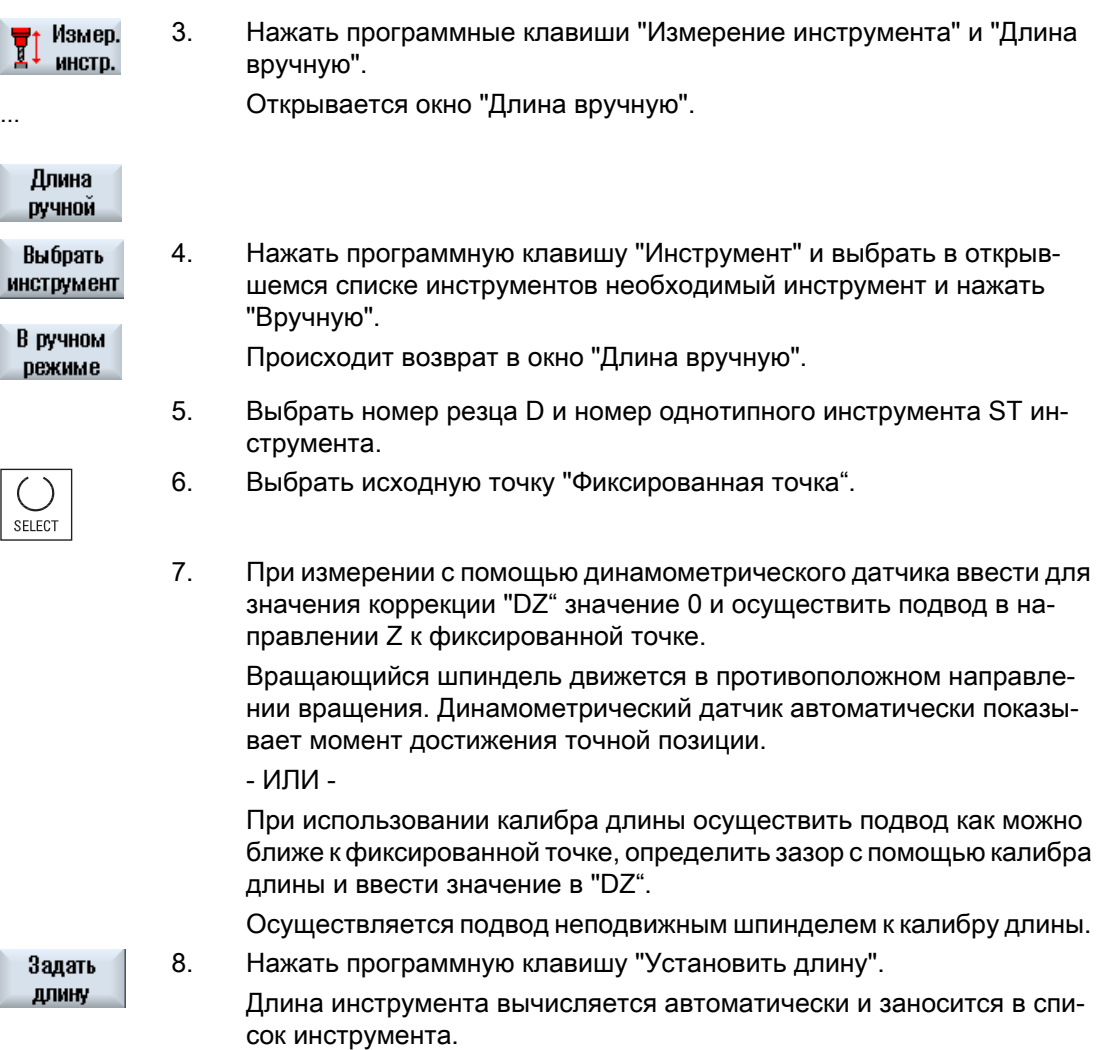

# 3.5.5 Измерение радиуса или диаметра

ᄿ ງ<br>ລິດເ

# Порядок действий

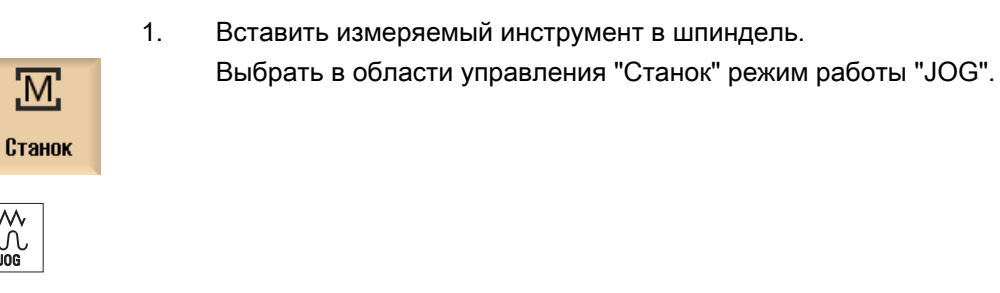

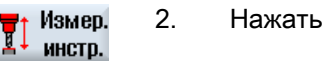

2. Нажать программную клавишу "Измерение инструмента".

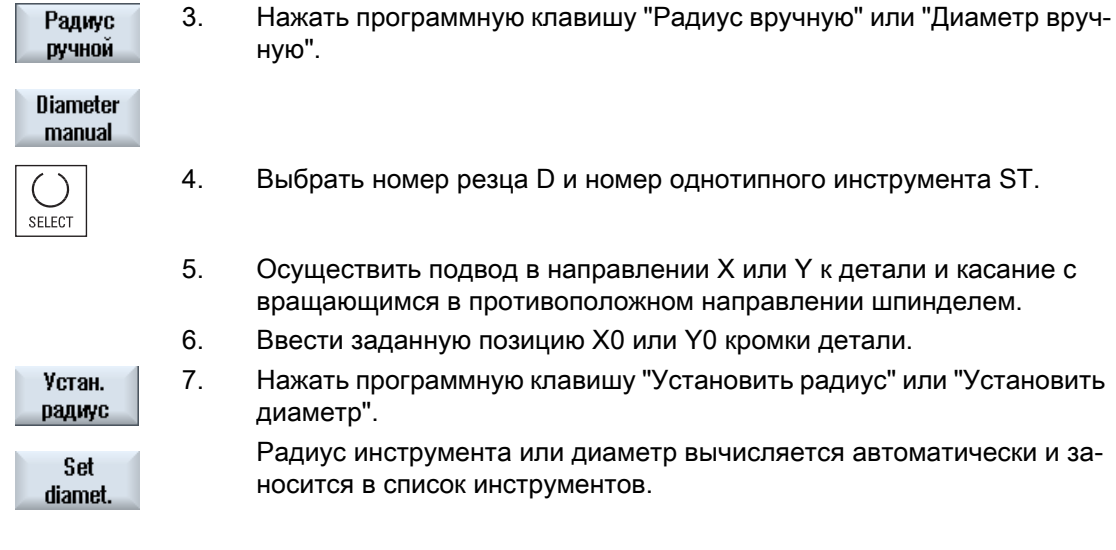

#### Примечание

Измерение инструмента возможно только с активным инструментом.

# 3.5.6 Коррекция фиксированной точки

Если при ручном измерении длины инструмента в качестве исходной точки используется фиксированная точка, то сначала необходимо вычислить позицию фиксированной точки относительно нулевой точки станка.

#### Динамометрический датчик

В качестве фиксированной точки можно использовать, к примеру, механический динамометрический датчик. Динамометрический датчик монтируется на столе станка в зоне обработки станка. В качестве дистанции вводится ноль.

#### Калибр длины

Но можно использовать и любую фиксированную точку на станке в комбинации с калибром длины. При этом как "DZ" вводится толщина пластинки.

Для коррекции фиксированной точки используется либо инструмент с известной длиной (т.е. длина инструмента должна быть внесена в список инструмента), либо сам шпиндель.

Но позиция фиксированной точки может быть уже определена изготовителем станка.

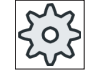

#### Изготовитель станка

Следовать указаниям изготовителя станка.

# Порядок действий

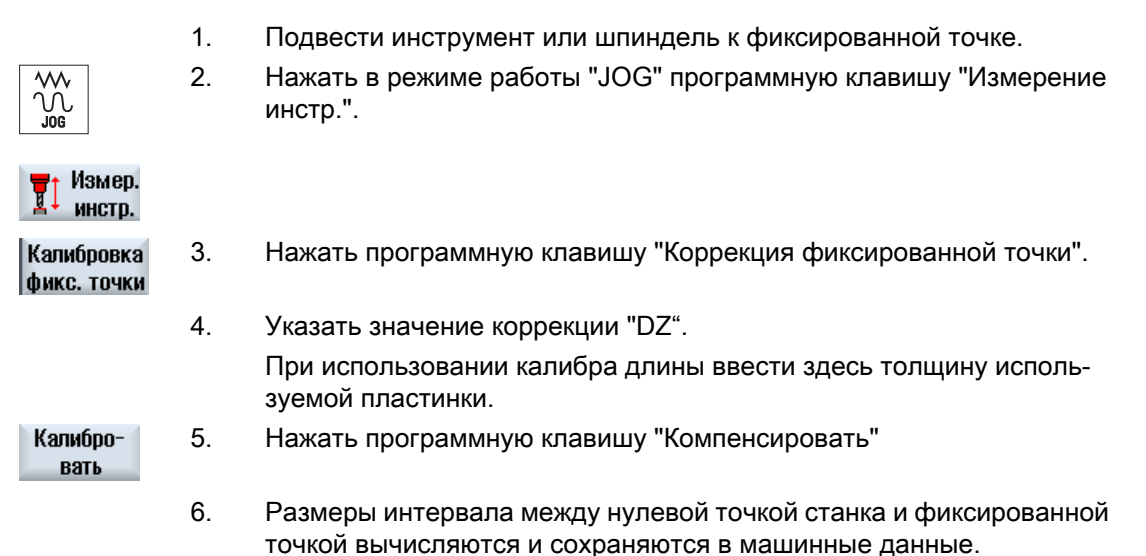

# 3.5.7 Измерение длин сверлильного и фрезерного инструмента с помощью электрического измерительного щупа инструмента

При автоматическом измерении с помощью электрического измерительного щупа инструмента (настольная измерительная система) определяется длина и радиус или диаметр инструмента. Из известных позиций опорной точки инструментального суппорта и измерительного щупа инструмента СЧПУ вычисляет данные коррекции на инструмент.

Выбрать через программную клавишу, необходимо ли измерить длину или радиус/ диаметр инструмента.

Для автоматического измерения инструментов соответствующие окна могут быть настроены на задачи измерения.

# Настройка интерфейса пользователя на функции калибровки и измерения

Следующие возможности выбора могут быть включены или выключены:

- Плоскость калибровки, плоскость измерения
- Измерительный щуп
- Калибровочная подача (измерительная подача)

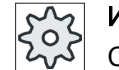

### Изготовитель станка

Следовать указаниям изготовителя станка.

# Условия

- После установки измерительных циклов функционально-ориентированных настроек не требуется.
- Перед началом измерения внести приблизительные значения для длины, радиуса или диаметра инструмента в список инструментов.
- Прежде необходимо выполнить калибровку измерительного щупа.

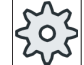

### Изготовитель станка

Следовать указаниям изготовителя станка.

# Точное смещение инструмента

У некоторых типов инструментов для правильного измерения длин требуется точное смещение.

Доступны следующие установки:

● автоматически

У инструмента, большего чем измерительный щуп, режущая кромка инструмента устанавливается на центр щупа.

В поле ввода ΔV можно задать вводимую коррекцию. В поле ввода рядом выбирается направление и ось.

● да

Режущая кромка инструмента позиционируется по центру на измерительный щуп. В поле ввода ΔV можно задать вводимую коррекцию. В поле ввода рядом выбирается направление и ось.

 $•$  нет

Инструмент позиционируется по центру на измерительный щуп. Поля для вводимой коррекции и указания оси/направления недоступны.

Если при измерении длины диаметр инструмента больше, чем диаметр измерительного щупа, то автоматический происходит измерение с вращающимся шпинделем.

# Индивидуальная проверка зубьев

Существует возможность перед или после обработки проверить отдельные резцы фрезерного инструмента на предмет целостности.

Если при проверке резцов выясняется, что имеются не все режущие кромки или зубья, то появляется соответствующее сообщение.

# Порядок действий

1. Установить измеряемый инструмент в шпиндель. 2. Выбрать в области управления "Станок" режим работы "JOG". M. Станок Измер. 3. Нажать программную клавишу "Измерение инструмента". инстр. 4. Нажать программную клавишу "Длина автоматически", если необхо‐ Length auto димо измерить длину инструмента. - ИЛИ - **Radius** Нажать программную клавишу "Радиус автоматически" или "Диа‐ auto метр автоматически", если необходимо измерить радиус или диа‐ метр инструмента. **Diameter** auto 5. Выбрать номер режущей кромки D и номер однотипного инструмен‐ та ST. SELECT 6. Выбрать в "Индивидуальная проверка зубьев" элемент "да", если необходимо проверить резцы фрезерного инструмента. 7. Если требуется точное смещение инструмента, то выбрать в "Точ‐ ном смещении инструмента" элемент "да" или "автоматически". 8. Ввести точное смещение инструмента "ΔV" и выбрать направление и ось. 9. Нажать клавишу <CYCLE START>. CYCLE<br>START Запускается автоматический процесс измерения. При измерении радиуса или диаметра инструмента процесс измерения осуществл‐ яется с вращающимся в противоположном направлении шпинделем.

> Длина или радиус/диаметр инструмента вычисляется автоматиче‐ ски и заносится в список инструментов.

# Примечание

 $\circ$ 

Измерение инструмента возможно только с активным инструментом.

# 3.5.8 Калибровка электрического измерительного щупа инструмента

Для автоматического измерения инструментов сначала необходимо определить позицию измерительного щупа инструмента на рабочем столе относительно нулевой точки станка.

Измерительные щупы инструмента обычно имеют форму куба или цилиндрического диска. Измерительный щуп инструмента монтируется в зоне обработки станка (к примеру, на рабочем столе) и точно устанавливается относительно осей обработки.

Для калибровки измерительного щупа необходимо использовать калибровочный инструмент типа Фреза. Длина и радиус/диаметр калибровочного инструмента должны быть заранее внесены в список инструментов.

#### Калибровка измерительного щупа инструмента с реверсированием

Для компенсации радиального биения шпинделя или позиционных отклонений калибровочного инструмента при калибровке измерительного щупа инструмента, существует возможность калибровки измерительного щупа инструмента с реверсированием. Это дает более точные значения калибровки измерительного щупа и тем самым более точные значения измерения.

При калибровке после первого измерения выполняется отвод от измерительного щупа, шпиндель поворачивается на 180° и снова выполняется измерение. После из обоих значений образуется и вносится среднее значение.

#### Примечание

#### Установка степени защиты

Функция "Калибровка измерительного щупа" доступна только, если установлена достаточная степень защиты.

Следовать указаниям изготовителя станка.

# Порядок действий

- 1. Подвести калибровочный инструмент приблизительно над центром поверхности измерения измерительного щупа инструмента.
- 2. Выбрать в области управления "Станок" режим работы "JOG" и на‐ жать программную клавишу "Измерение инструмента".

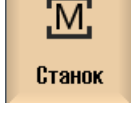

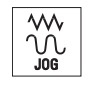

3. Нажать программную клавишу "Калибровка измерительного щупа".

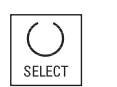

Калибровка измер.щуп

> 4. Выбрать, необходимо ли калибровать только длину или длину и диа‐ метр.

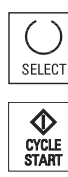

- 5. Выбрать в поле "Реверс шпинделя" элемент "да", если необходимо выполнить калибровку с реверсированием.
- 6. Нажать клавишу <CYCLE START>.

Процесс калибровки осуществляется автоматически с измеритель‐ ной подачей. Размеры интервала между нулевой точкой станка и измерительным щупом инструмента вычисляются и сохраняются во внутренней области данных.

# 3.5.9 Ручное измерение токарного инструмента (для фрезерного/токарного станка)

При ручном измерении инструмент подводится вручную к известной опорной точке, чтобы определить размеры инструмента в направлении X и Z. После из позиции опорной точки инструментального суппорта и опорной точки СЧПУ вычисляет данные коррекции на инструмент.

# Опорная точка

Кромка детали при измерении длины X и длины Z служит исходной точкой. При измерении в направлении Z можно использовать и патрон главного или противошпинделя.

Позиция кромки детали указывается при измерении.

# Примечание

# Фрезерный/токарный станок с осью B (только 840D sl)

Для фрезерных/токарных станков с осью B смена и точная установка инструмента выполняются в окне T, S, M перед измерением.

# Порядок действий

1. Выбрать в области управления "Станок" режим работы "JOG".

Станок

M:

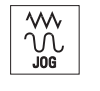

2. Нажать программную клавишу "Измерение инструмента".

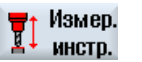

Длина ручной

- 3. Нажать программную клавишу "Ручное".
- 4. Нажать программную клавишу "Выбрать инструмент". Выбрать инструмент Открывается окно "Выбор инструмента".

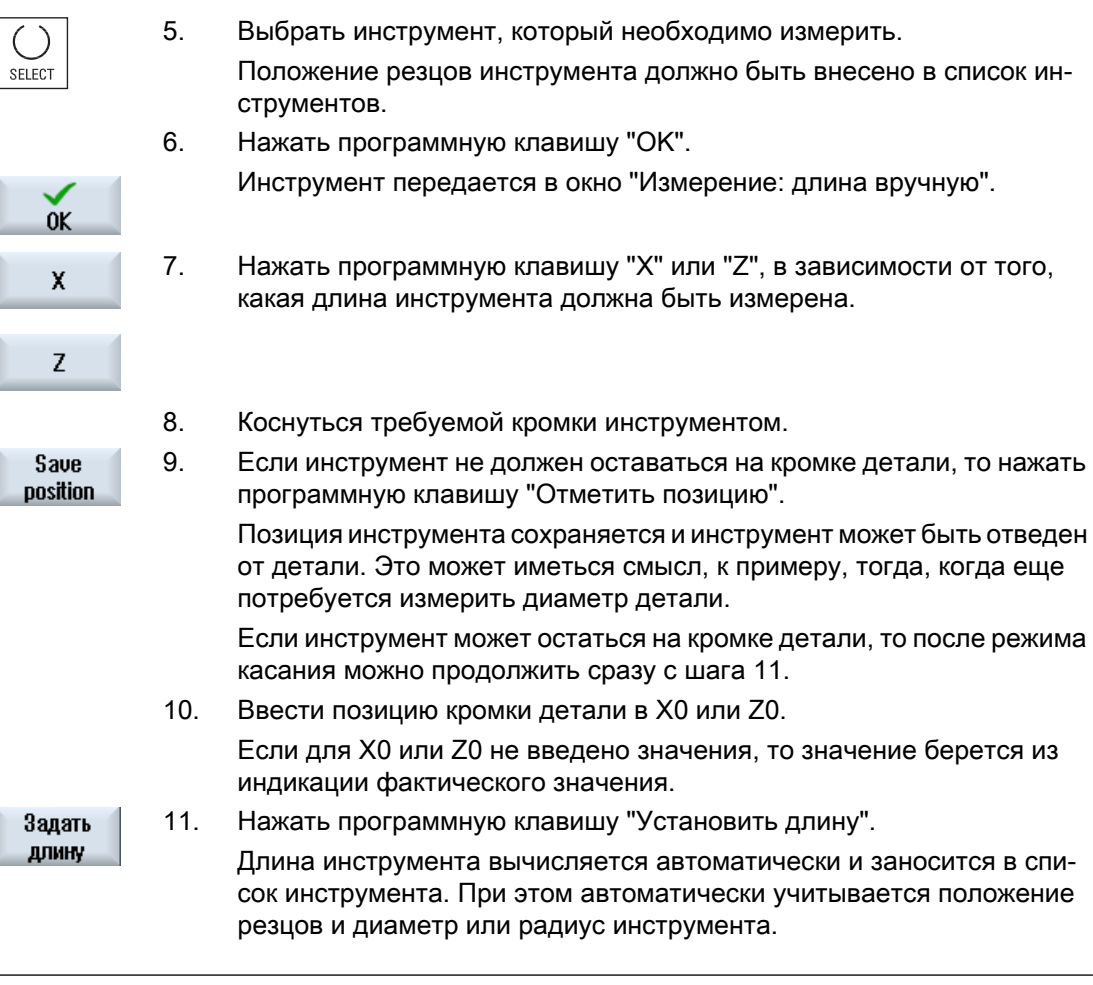

### Примечание

Измерение инструмента возможно только с активным инструментом.

3.5.10 Измерение токарного инструмента с помощью измерительного щупа инструмента (для фрезерного/токарного станка)

> При автоматическом измерении с помощью измерительного щупа вычисляются размеры инструмента в направлении X и Z.

Можно измерить инструмент с помощью ориентируемого инструментального суппорта (TOOLCARRIER, поворот).

Функция "Измерение с ориентируемым инструментальным суппортом" реализована для токарных станков с осью качаний вокруг Y и соответствующим инструментальным шпинделем. С помощью оси качаний инструмент может быть точно установлен в плоскости X/Z. При измерении токарных инструментов ось качаний вокруг Y может принимать любые положения. Для фрезерных и сверлильных инструментов разрешены

кратные 90°. Для инструментального шпинделя разрешено позиционирование в кратных 180°.

### Примечание

#### Фрезерный/токарный станок с осью B (только 840D sl)

Для фрезерных/токарных станков с осью B смена и точная установка инструмента выполняются в окне T, S, M перед измерением.

#### Настройка интерфейса пользователя для функции калибровки и измерения

Из известной позиции опорной точки инструментального суппорта и измерительного щупа вычисляются данные коррекции на инструмент.

Для автоматического измерения инструментов соответствующие окна могут быть настроены на задачи измерения.

Следующие возможности выбора могут быть включены или выключены:

- Плоскость калибровки, плоскость измерения
- Измерительный щуп
- Калибровочная подача (измерительная подача)

#### Литература

Прочую информацию по фрезерным/токарным станкам с осью В см. следующую Литературу:

Руководство по вводу в эксплуатацию SINUMERIK Operate / SINUMERIK 840D sl

#### Условия

- Для того, чтобы измерить инструменты с помощью измерительного щупа инструмента, изготовителем станка должны быть спараметрированны специальные измерительные функции.
- Перед самим измерением положение режущих кромок и радиус или диаметр инструмента вносятся в список инструментов. Если инструмент измеряется с использованием ориентируемого инструментального суппорта, но необходимо внести в список инструментов положение режущих кромок согласно первичной установке инструментального суппорта.
- Перед этим выполнить калибровку измерительного щупа.

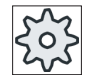

#### Изготовитель станка

Следовать указаниям изготовителя станка.

# <span id="page-86-0"></span>Порядок действий

1. Установить измеряемый инструмент в шпиндель. Если инструмент измеряется с использованием ориентируемого ин‐ струментального суппорта, то в этом месте инструмент должен быть точно установлен таким образом, как он будет измерен в послед‐

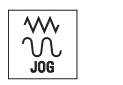

- 2. Выбрать в области управления "Станок" режим работы "JOG".
- Измер. инстр.

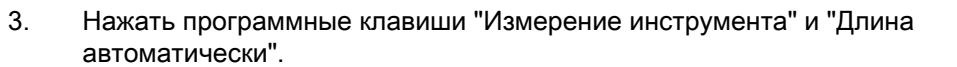

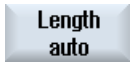

χ

Z

- 4. Нажать программную клавишу "X" или "Z", в зависимости от того, какую длину инструмента необходимо измерить.
- 5. Позиционировать инструмент вручную вблизи от измерительного щупа инструмента, чтобы можно было бы подвести измерительный щуп инструмента в соответствующем направлении без столкнове‐ ний.
- **CYCLE**<br>START
- 6. Нажать клавишу <CYCLE START>.

Запускается автоматический процесс измерения, т.е. осуществляет‐ ся подвод и отвод инструмента с измерительной подачей к щупу.

Длина инструмента вычисляется и заносится в список инструмента. При этом автоматически учитывается положение резцов и диаметр или радиус инструмента.

Если токарные инструменты измеряются с ориентируемым инстру‐ ментальным суппортом с использованием произвольных позиций (не кратное 90°) оси качаний вокруг Y, то учитывать, чтобы по возмож‐ ности токарный инструмент был бы измерен в обеих осях X/Z в иден‐ тичной позиции инструмента.

# 3.5.11 Регистрация результатов измерения для инструмента

ствии.

После завершения измерения инструмента полученные значения могут быть внесены в журнал.

Регистрируются следующие данные:

- Дата / время
- Имя журнала и путь
- Вариант измерения
- Входные значения

- Цель коррекции
- Заданные значения, измеренные значения и расхождения

#### Примечание

### Регистрация активна

Результаты измерения могут быть внесены в журнал только после полного завершения процесса измерения.

# Порядок действий

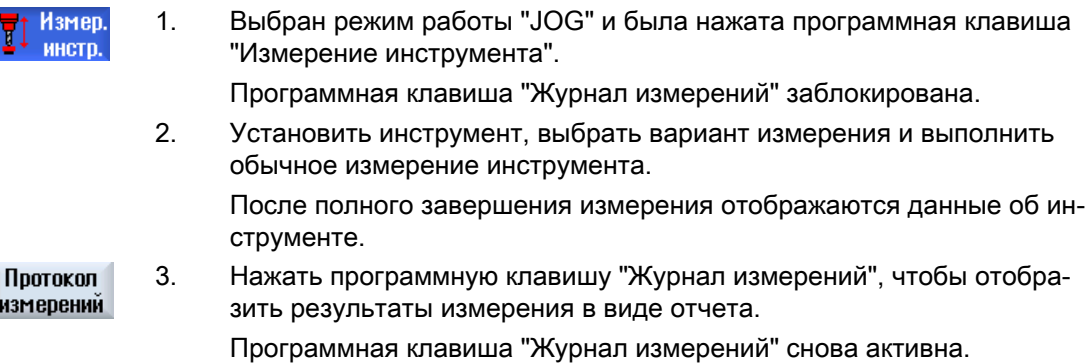

# 3.6 Измерение нулевой точки детали

# 3.6.1 Обзор

Опорной точкой при программировании детали всегда является нулевая точка детали. Определение нулевой точки детали может быть осуществлено на следующих элементах детали:

- ● [Кромка](#page-98-0) (с. [99](#page-98-0))
- ● [Угол](#page-100-0) (с. [101\)](#page-100-0)
- ● [Карман и отверстие](#page-103-0) (с. [104](#page-103-0))
- ● [Цапфа](#page-106-0) (с. [107](#page-106-0))

# Методы измерения

Возможно ручное или автоматическое измерение нулевой точки детали.

### Ручное измерение

При ручном измерении нулевой точки необходимо вручную подвести инструмент к детали. Можно использоваться контурные щупы, измерительные щупы или индикаторы часового типа, радиус и длина которых известны. В качестве альтернативы можно использовать любой инструмент с известным радиусом и известной длиной.

Используемыми для измерения инструментами не могут быть электронные измерительные щупы.

#### Автоматическое измерение

Для автоматических измерений используются только электронные измерительные щупы деталей типа инструмента 710/712. Электронные измерительные щупы деталей должны быть предварительно калиброваны.

При автоматическом измерении сначала необходимо вручную позиционировать измерительный щуп детали. После старта клавишей <CYCLE START> измерительный щуп детали автоматически подводится к детали с измерительной подачей. Движение обратного хода от точки измерения выполняется в зависимости от установочных данных со скоростью ускоренного хода или определенной пользователем скоростью позиционирования.

#### Регистрация результатов измерения

После завершения измерения отображенные значения могут быть внесены в журнал. При этом определяется, будет ли файл журнала дописываться или переписываться при каждом новом измерении.

#### Измерение с реверсированием

С помощью функции "Измерение с реверсированием" можно выполнять измерения без предшествующей калибровки и без ввода используемого блока данных калибровки.

Для этого потребуется позиционируемый шпиндель и электронный 3D-измерительный щуп детали. Необходимо однократно через калибровку определить радиус сферы электронного измерительного щупа и внести его в данные инструмента.

#### Точная установка шпинделя измерительного щупа в направлении измерения

Для достижения очень точных результатов измерения, можно точно установить электронный 3D-щуп в направлении измерения, при этом не допускаются отклонения от вращательно-симметричной характеристика контакта. Точная установка щупа осуществляется за счет позиционирования шпинделя изделия, в котором зажат измерительный щуп.

Для этого потребуется позиционируемый шпиндель и электронный 3D-измерительный щуп детали.

## Измерительный щуп это не позиционируемый шпиндель изделия или закреплен на станке

Возможность измерения деталей с помощью электронных щупов существует и на станках без шпинделей с поддержкой SPOS.

Для этого потребуется 3D-щуп (мультищуп типа 710). Условие метода измерения является то, что для задачи измерения не требуется позиционирования шпинделя.

### Настройка интерфейса пользователя на функции калибровки и измерения

Следующие возможности выбора активируются с помощью установочных данных:

- Плоскость калибровки, плоскость измерения
- Калибровочная подача (измерительная подача)
- Смещение нулевой точки как основа процесса измерения
- Номер блока данных калибровки измерительного щупа
- Цель коррекции, устанавливаемое смещение нулевой точки
- Цель коррекции, базовое отношение
- Цель коррекции, глобальное базовое смещение нулевой точки
- Цель коррекции, спец. для канала базовое смещение нулевой точки
- Стандартный метод измерения
- Измерение с реверсом шпинделя
- Точная установка измерительного щупа
- Метод измерения зависит от щупа

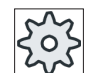

# Изготовитель станка

Следовать указаниям изготовителя станка.

### Примечание

#### "Только измерение" при автоматическом измерении

Если в качестве цели коррекции выбирается "только измерение", то вместо программной клавиши "Установить WO" отображается программная клавиша "Вычислить".

Исключением являются варианты измерения "Установить кромку", "Прямоугольный карман", "Прямоугольная цапфа", "1 круговая цапфы" и "1 отверстие". Для этих одноточечных измерений при "только измерение" не предлагается ни программная клавиша "Установить WO", ни программная клавиша "Вычислить".

### Условия

- Автоматическое измерение в режиме работы JOG полностью установлено и готово к работе в настройках СЧПУ по умолчанию.
- При активном типе инструмента 710/712 всегда выполняются функции автоматического измерения в режиме работы JOG.
- Спец. установки пользователя (к примеру, скорость позиционирования в рабочей плоскости или оси инструмента, длина измерительного расстояния) определяются через соответствующие параметры.

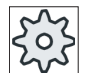

#### Изготовитель станка

Следовать указаниям изготовителя станка.

# Литература

Информацию по спец. установкам пользователя см. главу "Измерение в режиме работы JOG".

Руководство по вводу в эксплуатацию SINUMERIK Operate (IM9) / SINUMERIK 840D sl

### Выбор плоскости измерения

Для гибкого согласования с задачами измерения, можно выбрать актуальную плоскость измерения (G17,18,19). Если выбор плоскости измерения не активирован, то измерение осуществляется на основе активной в настоящий момент плоскости измерения.

#### Выбор номера измерительного щупа и номера блока данных калибровки

Здесь можно выбрать поля данных калибровки измерительного щупа деталей. Для различных случаев измерения для обеспечения высокой точности измерения может потребоваться поместить соответствующие данные калибровки в различные поля данных, которые после могут быть выбраны для задач измерения.

Если выбор номеров измерительных щупов не активирован, всегда используется номер измерительного щупа "один".

# Ввод калибровочной подачи

В этом поле ввода можно задать текущую калибровочную подачу. Калибровочная подача сохраняется в данные калибровки и используется для измерений.

Если поле ввода отсутствует, то используется калибровочная подача из главного параметра.

#### Выбор смещения нулевой точки как основы измерения

Для гибкой адаптации к задач измерения, смещение нулевой точки может быть выбрано в качестве актуальной основы для измерения.

Если выбор смещения нулевой точки в качестве основы измерения не активирован, то измерение относится к актуальному активному смещению нулевой точки.

#### Последовательность измерений

Для получения необходимых результатов измерения, как правило, необходимо соблюдать последовательность точек измерения, представленную на вспомогательных изображениях.

Возможен повторный вызов с последующим измерением точек измерения. Это осуществляется посредством нажатия соответствующей активной программной клавиши (измеренного значения).

### Только измерение

Если необходимо "только измерить" нулевую точку детали, то измеренные значения вычисляются и индицируются, без изменения системы координат.

## Смещение нулевой точки

Как правило, измеренная нулевая точка детали сохраняется в смещение нулевой точки. HMI позволяет измерять вращения и смещения.

#### Нулевая точка

Измеренные значения для смещений сохраняются в грубое смещение, а соответствующие точные смещения удаляются. Если нулевая точка сохраняется в не активное смещение нулевой точки, то появляется окно активации, с помощью которого можно активировать это смещение нулевой точки напрямую.

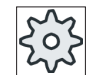

#### Изготовитель станка

Следовать указаниям изготовителя станка.

#### Точная установка

Точная установка может быть осуществлена либо через вращение системы координат, либо через вращение детали с помощью круговой оси. Если станок имеет две круговые оси и установлена функция "Поворот", то возможна и точная установка наклонной плоскости.

# Круговые оси

Если станок имеет круговые оси, то эти круговые оси также могут быть интегрированы в процесс измерения и отладки. При сохранении нулевой точки детали в смещение нулевой точки, позиционирования круговых осей могут потребоваться в следующих случаях.

- Коррекция смещения нулевой точки требует позиционирования круговых осей для точной установки детали параллельно системе координат, к примеру, для "Точной установки кромки".
- Коррекция смещения нулевой точки вызывает вращения системы координат детали, вследствие которых инструмент должен быть установлен точно вертикально к плоскости, к примеру, для "Точной установки плоскости".

При позиционировании круговых осей помощь пользователю оказывают одно или два окна активации (см. ["Коррекции после измерения нулевой точки](#page-114-0) (с. [115\)](#page-114-0)").

Выбор "Круговая ось <имя круговой оси>" для параметра "Угловая корр." возможен только при установке круговых осей на станке.

Дополнительно через машинные данные необходимо осуществить согласование с геометрическими осями.

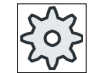

#### Изготовитель станка

Следовать указаниям изготовителя станка.

### См. также

[Регистрация результатов измерения для нулевой точки детали](#page-115-0) (с. [116\)](#page-115-0)

# 3.6.2 Последовательность операций

Для измерения нулевой точки детали измерительный щуп детали всегда должен располагаться или быть установлен вертикально к плоскости измерения (плоскости обработки) (к примеру, с помощью "Точной установки плоскости").

Для вариантов измерения "Установить кромку", "Расстояние между 2 кромками", "Прямоугольный карман" и "Прямоугольная цапфа" деталь предварительно должна быть точно установлена параллельно системе координат.

Для выполнения этих условий может потребоваться несколько этапов процесса измерения.

#### Возможные последовательности шагов

1. "Точная установка плоскости" (точная установка измерительного щупа детали вертикально к плоскости)

2. "Точная установка кромки" (точная установка детали параллельно системе координат)

3. "Установить кромку" или "Расстояние между 2 кромками" или "Прямоугольный карман" или

"Прямоугольная цапфа", чтобы определить нулевую точку детали.

- ИЛИ -

1. "Точная установка плоскости" (точная установка измерительного щупа детали вертикально к плоскости)

2. "Угол" или "2 отверстия" или "2 цапфы", для точной установки системы координат параллельно детали и определения нулевой точки детали.

### Предварительное позиционирование

Если перед измерением с помощью "Точная установка кромки" необходимо предварительно позиционировать круговую ось, то переместить круговую ось таким образом, чтобы деталь уже располагалась приблизительно параллельно системе координат.

Установить через "Установить WO" соответствующий угол круговой оси на ноль. Измерение с помощью "Точная установка кромки" после исправляет значение для смещения круговой оси или учитывает его при вращении координат для точного выравнивания кромки детали.

Если перед измерением с помощью "Точной установки плоскости" необходимо предварительное позиционирование детали, то в "Повороте ручном" можно установить необходимые угловые значения. С помощью "Установить нулевую плоскость" полученные вращения передаются в активное смещение нулевой точки.

Измерение с помощью "Точной установки плоскости" после исправляет значения для вращений координат и точно выравнивает деталь.

Если на станке установлена функций "Поворот ручной", то рекомендуется перед измерением при необходимости осуществить поворот на ноль. Таким образом обеспечивается соответствие позиций круговых осей актуальной системе координат.

# 3.6.3 Примеры с ручным поворотом

Два типичных примера показывают взаимодействие и использование "Измерения детали" и "Поворота ручного" для измерения и точной установки деталей.

# Первый пример

Следующие операции необходимы для заключительной обработки на цилиндрической головке с 2 отверстиями на наклонной плоскости.

- 1. Зажать деталь
- 2. T,S,M

Установить измерительный щуп и активировать необходимое смещение нулевой точки.

3. Выполнить предварительное позиционирование детали

Вращение круговых осей вручную до тех пор, пока наклонная поверхность не будет располагаться приблизительно вертикально к оси инструмента.

- 4. Поворот ручной Выбрать "прямой" поворот, нажать программную клавишу "Заучивание круговых осей" и клавишу <CYCLE START>.
- 5. Поворот ручной

Использовать "Установить нулевую плоскость", чтобы сохранить результирующие вращения в смещение нулевой точки.

6. Измерение детали

Использовать "Точную установку плоскости", чтобы исправить точную установку детали.

7. Измерение детали

Использовать "2 отверстия", чтобы определить вращение и смещение в плоскости XY.

8. Измерение детали

Использовать "Установить кромку Z", чтобы определить смещение в Z.

9. Запустить программу обработки детали для заключительной обработки в АВТО. Начать программу с поворотом ноль.

# Второй пример

Измерение деталей в повернутых состояниях. Необходимо касание детали в направлении Х, хотя щуп из-за мешающей кромки (к примеру, из-за прихвата) не может быть подведен к детали в направлении Х. Но с помощью поворота измерение в направлении Х может быть заменено на измерение в направлении Z.

- 1. Зажать деталь.
- 2. T,S,M

Установить измерительный щуп и активировать необходимое смещение нулевой точки.

3. Поворот ручной

Ввести для "прямого" поворота необходимые позиции круговых осей или для поворота "каждой осью" – необходимые вращения (к примеру, Y=-90) и нажать <CYCLE START>.

4. Измерение детали Использовать "Установить кромку Z": Измеренное смещение в Z пересчитывается и в качестве значения Х вносится в необходимое смещение нулевой точки.

# 3.6.4 Калибровка электронного измерительного щупа детали

При установке электронных измерительных щупов в шпиндель в большинстве случаев возникают допуски зажима. Они могут стать причиной ошибок измерения.

Кроме этого необходимо вычислить точки переключения измерительного щупа относительно центра шпинделя (точки срабатывания).

Для этого необходимо калибровать электронный щуп. Калибровка радиуса осуществляется в регулировочном кольце (калибровочном кольце), калибровка длины – на плоскости. Диаметр регулировочного кольца и размер плоскости в направлении Z (для G17) должны быть точно известны и вносятся в соответствующее поле ввода при калибровке измерительного щупа. Диаметр сферы измерительного щупа детали и его длина 1 должны быть зафиксированы в списке инструментов.

# Порядок действий

- 1. Установить измерительный щуп детали в шпиндель.
- 2. Ввести приблизительные значения длины и радиуса в данные ин‐ струмента.

# Калибровка радиуса

- 3. Ввести измерительный щуп детали в отверстие и разместить его приблизительно в центре отверстия.
- 4. Выбрать в области управления "Станок" режим работы "JOG".

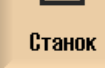

M:

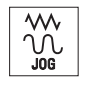

5. Нажать программные клавиши "Нулевая точка детали" и "Калибров‐ ка щупа".

Открывается окно "Калибровка: измерительный щуп".

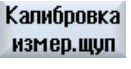

**Radius** 

Нул.т. *⊉* детали

- 6. Нажать программную клавишу "Радиус".
- 7. Ввести в ∅ соответственно диаметр калибровочного отверстия.

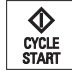

- 8. Нажать клавишу <CYCLE START>.
	- Запускается калибровка.

При калибровке радиуса сначала вычисляется точный центр отвер‐ стия. После этого осуществляется подвод к 4 точкам переключения на внутренней стенке отверстия.

Этот процесс осуществляется автоматически два раза: сначала со 180° (на исходную позицию шпинделя изделия) и после в исходном положении.

# Калибровка длины

- 9. Подвести измерительный щуп детали над поверхностью.
- 10. Выбрать в области управления "Станок" режим работы "JOG" и нажать программную клавишу "Нулевая точка детали" и "Калибровка щупа".

Открывается окно "Калибровка щупа".

Длина

11. Нажать программную клавишу "Длина".

12. Ввести исходную точку Z0 плоскости, к примеру, детали или рабочего стола.

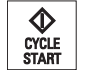

13. Нажать клавишу <CYCLE START>.

Запускается калибровка.

При калибровке длины, длина измерительного щупа детали вычисл‐ яется и вносится в список инструментов.

### Примечание

### Специфические предустановки пользователя

- "Диаметр регулировочного кольца" Для поля ввода "Диаметр регулировочного кольца" (диаметр контрольного образца) на параметрах могут задавать постоянные значения отдельно для каждого номера измерительного щупа (номера блока данных калибровки). Если значения этим параметрам уже присвоены, то они отображаются в поле ввода "Диаметр регулировочного кольца", но их изменение там более невозможно.
- "Высота опорной поверхности в оси подачи на глубину" Для поля ввода "Высота опорной поверхности" на параметрах могут задавать постоянные значения отдельно для каждого номера измерительного щупа (номера блока данных калибровки). Если значения этим параметрам уже присвоены, то они отображаются в поле ввода "Высота опорной поверхности", но их изменение там более невозможно.

Следовать указаниям изготовителя станка.

# 3.6.5 Установит кромку

Деталь лежит параллельно системе координат на столе изделия. Измеряется исходная точка в одной из осей (X, Y, Z).

# Условие

Любой инструмент установлен в шпиндель для касания, если нулевая точка детали измеряется вручную.

- ИЛИ -

Электронный измерительный щуп детали установлен в шпиндель и активирован, если нулевая точка детали измеряется автоматически.

# Наладка станка

3.6 Измерение нулевой точки детали

# Принцип действий

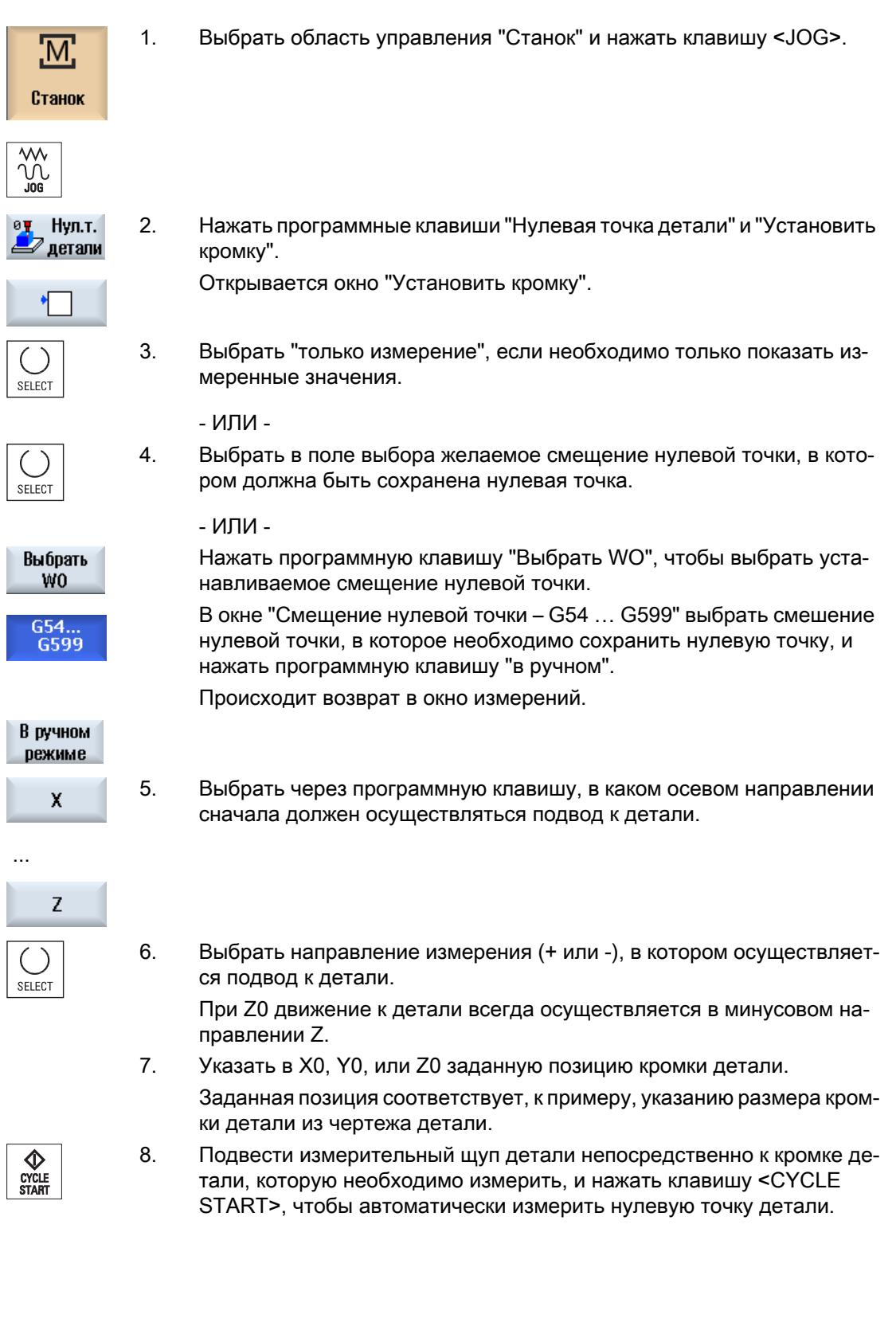

### <span id="page-98-0"></span>Примечание

## Устанавливаемые смещения нулевой точки

Текст программной клавиши для устанавливаемых смещений нулевой точки изменяется, т.е. отображаются сконфигурированные на станке устанавливаемые смещения нулевой точки (примеры: G54…G57, G54…G505, G54…G599).

Следовать указаниям изготовителя станка.

# 3.6.6 Измерение кромки

При измерении на кроме имеются следующие возможности:

#### Точная установка кромки

Деталь лежит в произвольной позиции, т.е. не параллельно системе координат на столе изделия. Через измерение двух точек на выбранной базовой кромке детали определяется угол к системе координат.

### Расстояние между 2 кромками

Деталь лежит параллельно системе координат на столе изделия. Измеряется интервал L между двумя параллельными кромками детали в одной из осей (X, Y или Z) и определяется его центр.

# Условие

Любой инструмент установлен в шпиндель для касания, если нулевая точка детали измеряется вручную.

- ИЛИ -

Электронный измерительный щуп детали установлен в шпиндель и активирован, если нулевая точка детали измеряется автоматически.

# Принцип действий

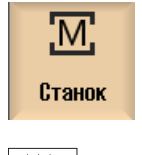

1. Выбрать область управления "Станок" и нажать клавишу <JOG>.

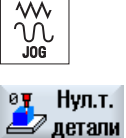

2. Нажать программную клавишу "Нулевая точка детали".

# Наладка станка

3.6 Измерение нулевой точки детали

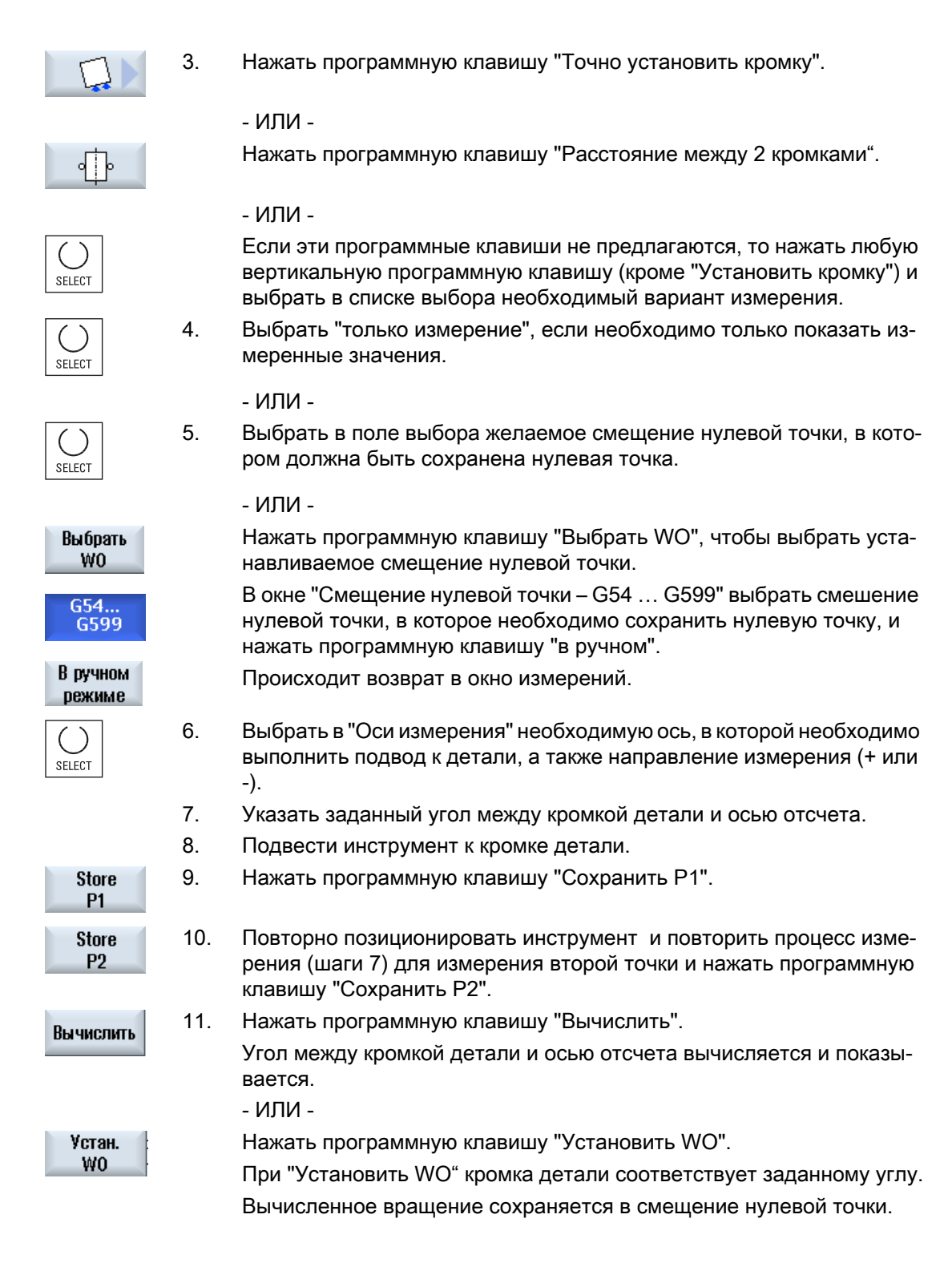

#### <span id="page-100-0"></span>Примечание

#### Устанавливаемые смещения нулевой точки

Текст программной клавиши для устанавливаемых смещений нулевой точки изменяется, т.е. отображаются сконфигурированные на станке устанавливаемые смещения нулевой точки (примеры: G54…G57, G54…G505, G54…G599).

Следовать указаниям изготовителя станка.

#### Автоматическое измерение

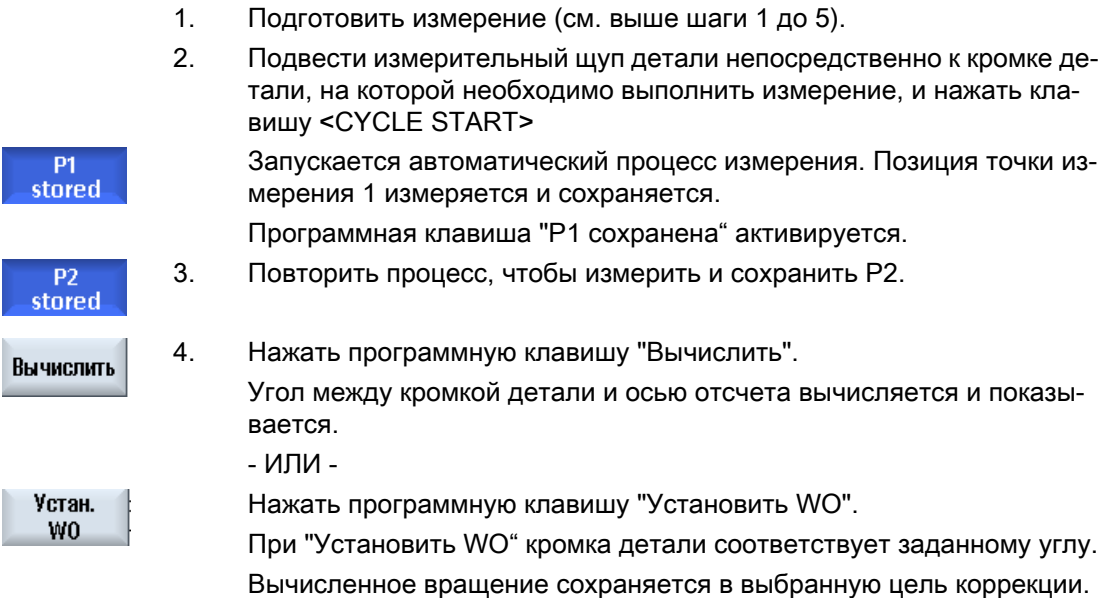

# 3.6.7 Измерение угла

Существует возможность измерение углов детали, определенных через прямой (90°) или любой внутренний угол.

#### Измерить прямой угол

Измеряемый угол детали имеет внутренний угол 90° и произвольно зажат на столе изделия. Через измерение 3 точек определяется угловая точка (точка пересечения сторон угла) в рабочей плоскости и угол α между базовой кромкой детали (линия через P1 и P2) и осью отсчета в рабочей плоскости (1-я гео-ось рабочей плоскости).

#### Измерить любой угол

Измеряемый угол детали имеет произвольный (не прямой) внутренний угол и произвольно зажат на столе изделия. Посредством измерения 4 точек определяется

точка перехода (точка пересечения сторон угла) в рабочей плоскости и угол α между базовой кромкой детали (линия через P1 и P2) и осью отсчета в рабочей плоскости (1-я гео-ось рабочей плоскости) и внутренний угол β.

#### Примечание

Показанная на вспомогательных изображениях система координат всегда относится к актуальной установленной системе координат детали.

Просьба учитывать это, если был выполнен поворот или иное изменение WCS.

# Условие

Любой инструмент установлен в шпиндель для касания, если нулевая точка детали измеряется вручную.

- ИЛИ -

Электронный измерительный щуп детали установлен в шпиндель и активирован, если нулевая точка детали измеряется автоматически.

# Порядок действий

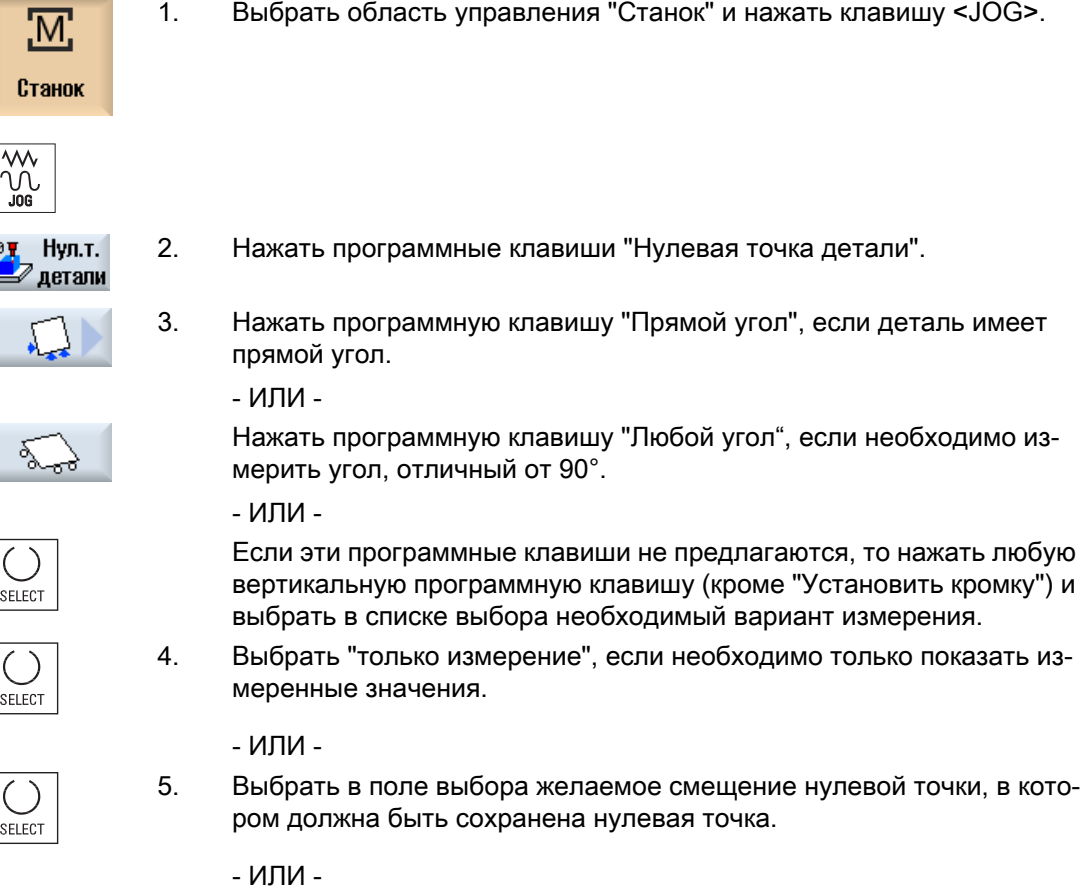

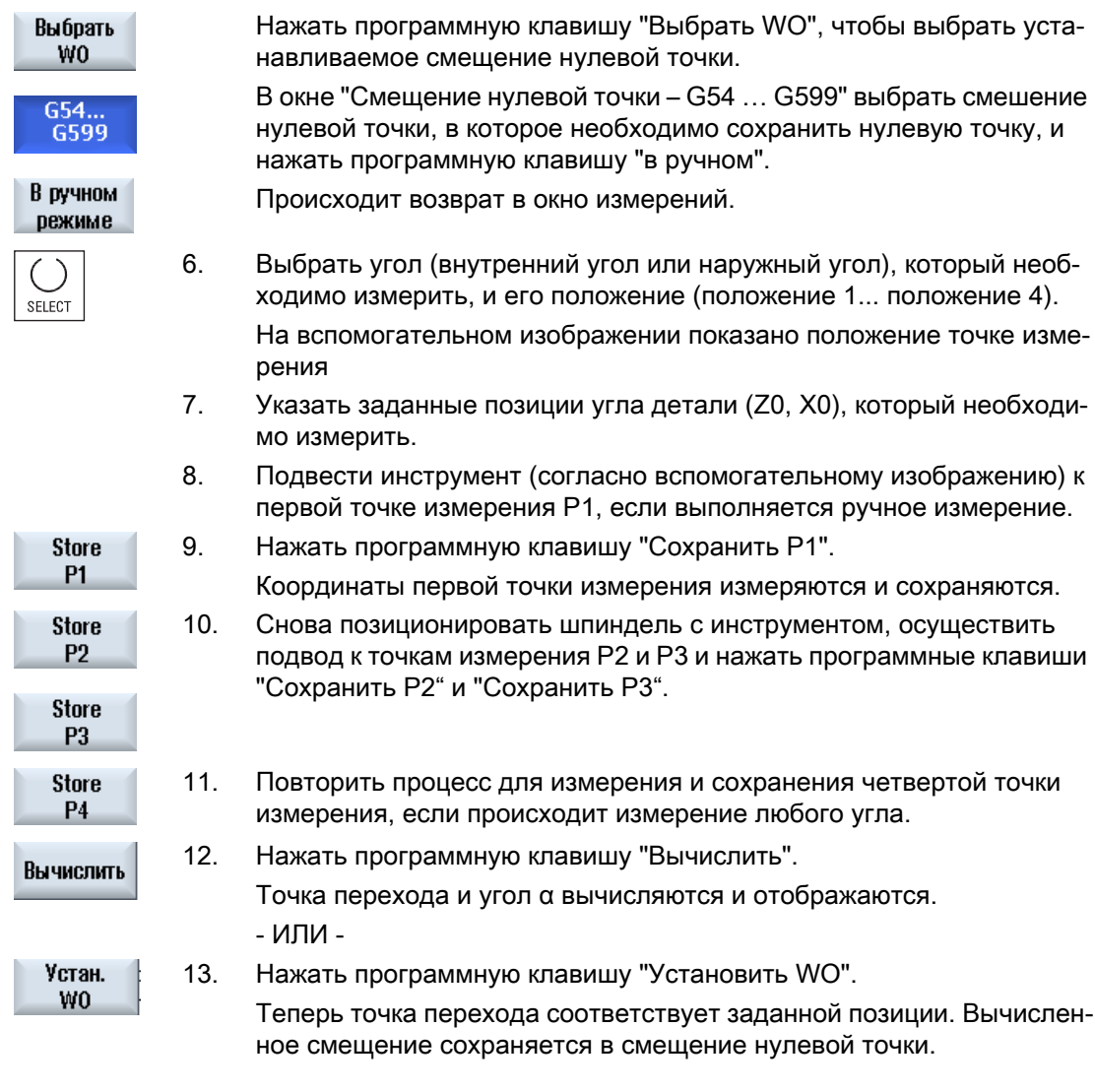

# Примечание

# Устанавливаемые смещения нулевой точки

Текст программной клавиши для устанавливаемых смещений нулевой точки изменяется, т.е. отображаются сконфигурированные на станке устанавливаемые смещения нулевой точки (примеры: G54…G57, G54…G505, G54…G599).

Следовать указаниям изготовителя станка.

# <span id="page-103-0"></span>Автоматическое измерение

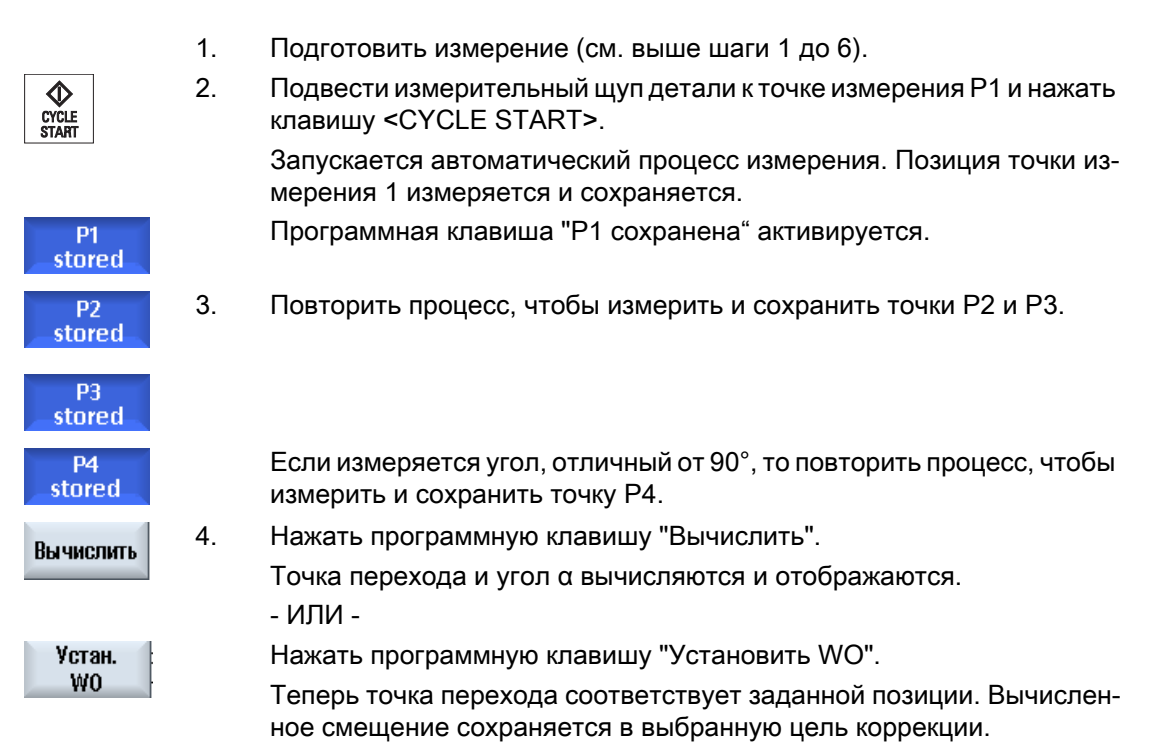

# 3.6.8 Измерение кармана и отверстия

Можно измерить прямоугольный карман и одно или несколько отверстий и после точно установить деталь.

# Измерение прямоугольного кармана

Точно установить карман под прямым углом к системе координат. Через автоматическое измерение 4 точек внутри кармана определяются его длина, ширина и центр.

# Измерение 1 отверстия

Деталь с измеряемым отверстием произвольно зажата на столе изделия. В отверстии автоматически измеряются 4 точки и из них определяются диаметр и центр отверстия.

# Измерение 2 отверстий

Деталь с двумя измеряемыми отверстиями произвольно зажата на столе изделия. В обоих отверстиях автоматически измеряется по 4 точки и из них вычисляются центры отверстий. Из соединительной линии между двумя центрами и осью отсчета вычисляется угол α, а также определяется новая нулевая точка, соответствующая центру 1-ого отверстия.

# Измерение 3 отверстий

Деталь с тремя измеряемыми отверстиями произвольно зажата на столе изделия. В трех отверстиях автоматически измеряется по 4 точки и из них вычисляются центры отверстий. Через три центра проводится окружность. Из этой окружности определяются центр и диаметр. Этот центр представляет собой новую определяемую нулевую точку детали. При выборе угловой коррекции дополнительно можно определить базовое вращение α.

### Измерение 4 отверстий

Деталь с четырьмя измеряемыми отверстиями произвольно зажата на столе изделия. В четырех отверстиях автоматически измеряется по 4 точки и из них вычисляются центры отверстий. По диагонали соединяется по два центра отверстий. Из двух этих полученных линий определяется точка пересечения. Эта точка пересечения представляет собой новую определяемую нулевую точку детали. При выборе угловой коррекции дополнительно можно определить базовое вращение α.

### Примечание

#### "Только измерение" при автоматическом измерении

Если в качестве цели коррекции выбирается "только измерение", то вместо программной клавиши "Установить WO" отображается программная клавиша "Вычислить".

Исключением являются варианты измерения "Прямоугольный карман" и "1 отверстие". Для этих одноточечных измерений при "только измерение" не предлагается ни программная клавиша "Установить WO", ни программная клавиша "Вычислить".

#### Примечание

2, 3 и 4 отверстия могут измеряться только автоматически.

# Условие

Любой инструмент установлен в шпиндель для касания, если нулевая точка детали измеряется вручную.

- ИЛИ -

Электронный измерительный щуп детали установлен в шпиндель и активирован, если нулевая точка детали измеряется автоматически.

# Порядок действий

1. Выбрать область управления "Станок" и нажать клавишу <JOG>.

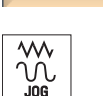

M

Станок

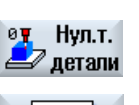

2. Нажать программные клавиши "Нулевая точка детали".

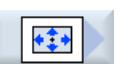

3. Нажать программную клавишу "Прямоугольный карман".

- ИЛИ -

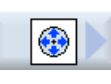

SELECT

SELECT

Нажать программную клавишу "1 отверстие".

- ИЛИ -

Если эти программные клавиши не предлагаются, то нажать любую вертикальную программную клавишу (кроме "Установить кромку") и выбрать в списке выбора необходимый вариант измерения.

4. Выбрать "только измерение", если необходимо только показать из‐ меренные значения.

- ИЛИ -

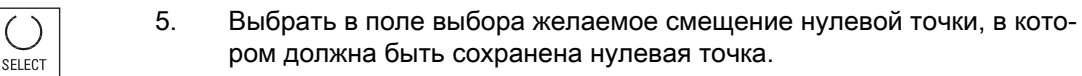

- ИЛИ -

Выбрать WO.

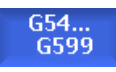

В ручном режиме Нажать программную клавишу "Выбрать WO", чтобы выбрать уста‐ навливаемое смещение нулевой точки. В окне "Смещение нулевой точки – G54 … G599" выбрать смещение

нулевой точки, в котором должна быть сохранена нулевая точка, и нажать программную "в ручном".

Происходит возврат в окно измерений.

ром должна быть сохранена нулевая точка.

- 6. Указать заданные позиции (X0/Y0) центра кармана или центра от‐ верстия.
- 7. Подвести инструмент к первой/следующей точке измерения, если выполняется ручное измерение.
- 8. Нажать программную клавишу "Сохранить P1". Точка измеряется и сохраняется.

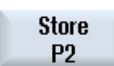

**Store P1** 

> 9. Повторить шаги 6 и 7, чтобы измерить и сохранить точки измерения P2, P3 и Р4.

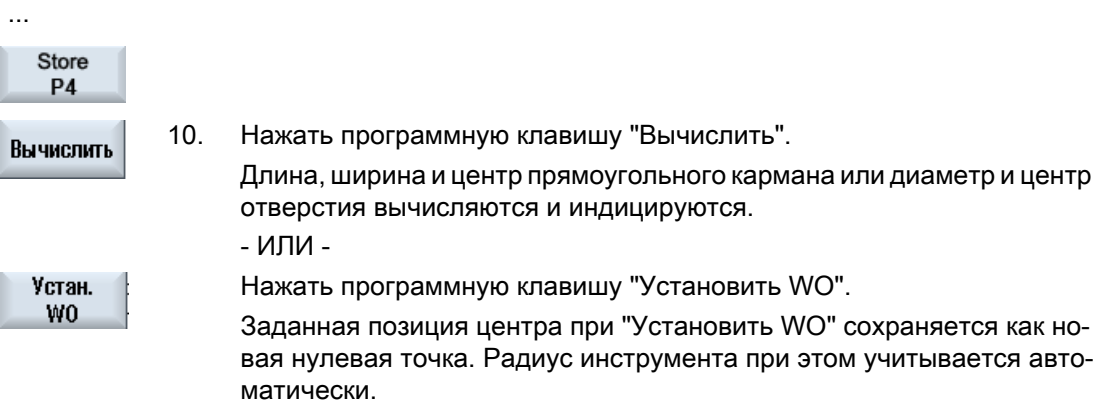

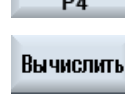

### <span id="page-106-0"></span>Примечание

#### Устанавливаемые смещения нулевой точки

Текст программной клавиши для устанавливаемых смещений нулевой точки изменяется, т.е. отображаются сконфигурированные на станке устанавливаемые смещения нулевой точки (примеры: G54…G57, G54…G505, G54…G599).

Следовать указаниям изготовителя станка.

# 3.6.9 Измерение цапфы

Можно измерить и точно установить прямоугольную цапфу, а также одну или несколько круговых цапф:

#### Измерение прямоугольной цапфы

Точно установить прямоугольную цапфу под прямым углом к системе координат. Через измерение четырех точек на цапфе определить длину, ширину и центр цапфы.

Помнить, что для отображения результата измерения прямые между точками P1 и P2 или P3 и P4 должны пересекаться.

#### Измерение 1 круговой цапфы

Деталь располагается произвольно на столе изделия и имеет одну цапфу. Через 4 точки измерения определяется диаметр и центр цапфы.

#### Измерение 2 круговых цапф

Деталь располагается произвольно на столе изделия и имеет две цапфы. На двух цапфах автоматически измеряется по 4 точки и из них вычисляются центры цапф. Из соединительной линии между двумя центрами и осью отсчета вычисляется угол α, а также определяется новая нулевая точка, соответствующая центру первой цапфы.

#### Измерение 3 круговых цапф

Деталь располагается произвольно на столе изделия и имеет три цапфы. На трех цапфах автоматически измеряется по 4 точки и из них вычисляются центры цапф. Проводится окружность через три центра и вычисляются центр окружности и диаметр окружности.

При выборе угловой коррекции дополнительно можно определить базовое вращение α.

#### Измерение 4 круговых цапф

Деталь располагается произвольно на столе изделия и имеет четыре цапфы. На четырех цапфах автоматически измеряется по 4 точки и из них вычисляются центры цапф. По диагонали соединяется по два центра цапф и после определяется точка

пересечения обеих линий. При выборе угловой коррекции дополнительно можно определить базовое вращение α.

# Примечание

### "Только измерение" при автоматическом измерении

Если в качестве цели коррекции выбирается "только измерение", то вместо программной клавиши "Установить WO" отображается программная клавиша "Вычислить".

Исключением являются варианты измерения "Прямоугольная цапфа" и "1 круговая цапфа". Для этих одноточечных измерений при "только измерение" не предлагается ни программная клавиша "Установить WO", ни программная клавиша "Вычислить".

#### Примечание

2, 3 и 4 круговые цапфы могут измеряться только автоматически.

# Условие

Любой инструмент установлен в шпиндель для касания, если нулевая точка детали измеряется вручную.

Электронный измерительный щуп детали установлен в шпиндель и активирован, если нулевая точка детали измеряется автоматически.

# Порядок действий

1. Выбрать область управления "Станок" и нажать клавишу <JOG>.

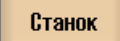

M:

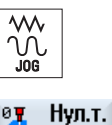

2. Нажать программную клавишу "Нулевая точка детали".

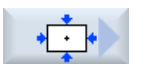

≥ летали

3. Нажать программную клавишу "Прямоугольная цапфа"

#### - ИЛИ -

Нажать программную клавишу "1 круговая цапфа".

- ИЛИ -

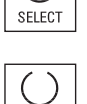

SELECT

- Если эти программные клавиши не предлагаются, то нажать любую вертикальную программную клавишу (кроме "Установить кромку") и выбрать в списке выбора необходимый вариант измерения.
- 4. Выбрать "только измерение", если необходимо только показать из‐ меренные значения.
	- ИЛИ -
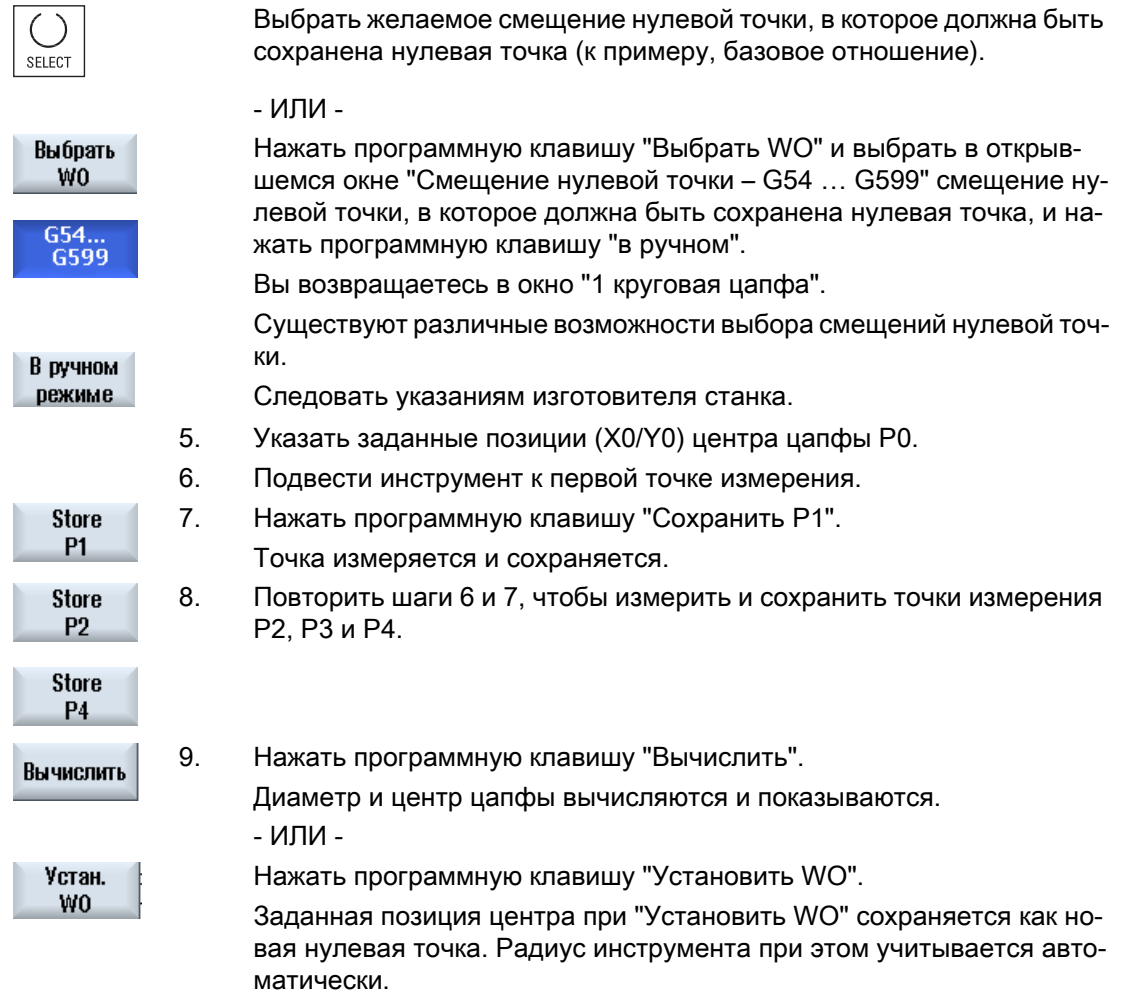

#### Примечание

### Устанавливаемые смещения нулевой точки

Текст программной клавиши для устанавливаемых смещений нулевой точки изменяется, т.е. отображаются сконфигурированные на станке устанавливаемые смещения нулевой точки (примеры: G54…G57, G54…G505, G54…G599).

Следовать указаниям изготовителя станка.

#### Автоматическое измерение

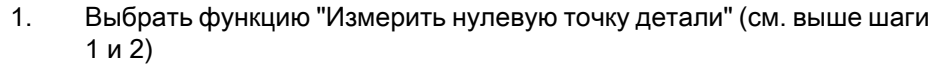

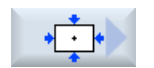

2. Нажать программную клавишу "Прямоугольная цапфа"

- ИЛИ -

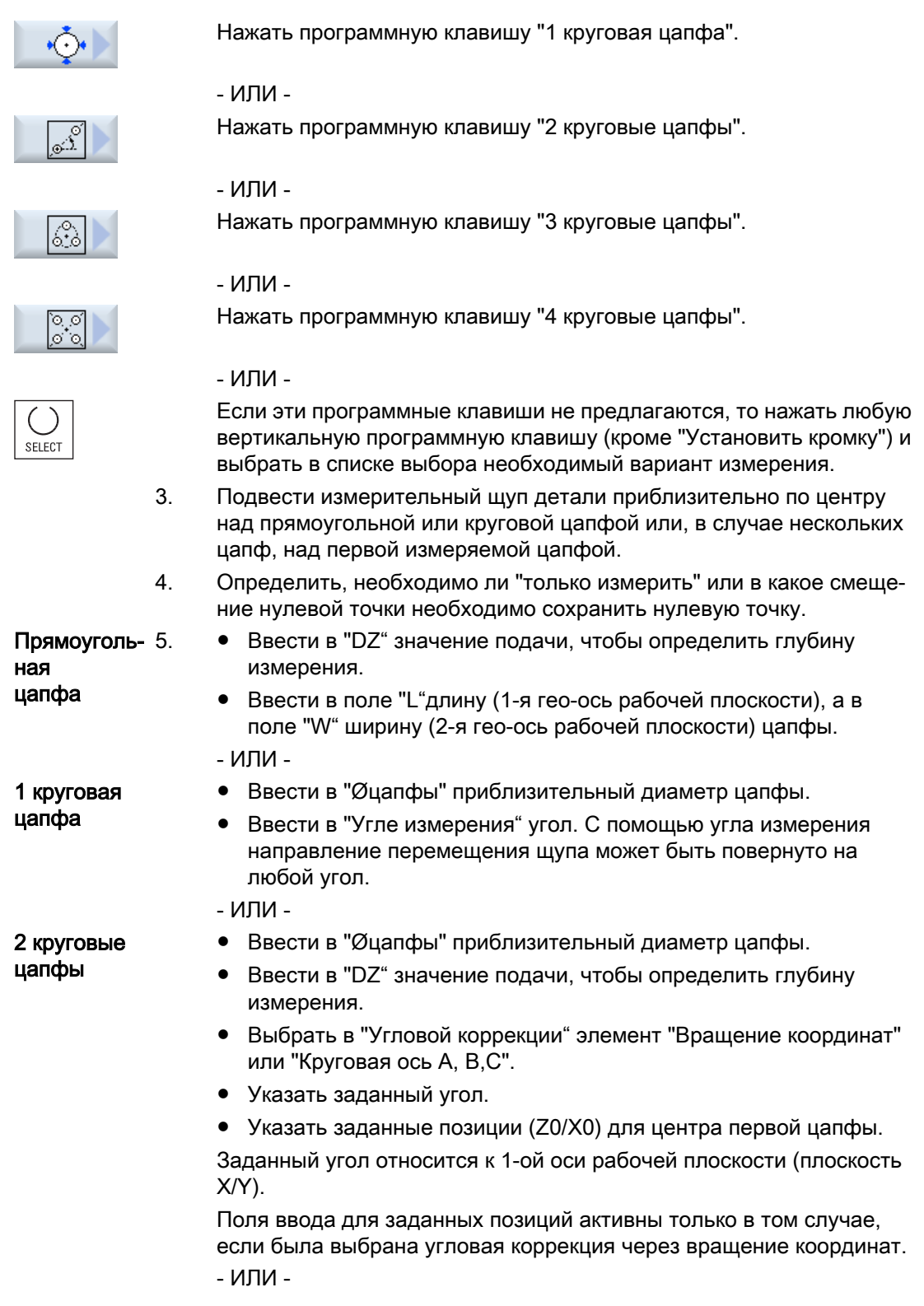

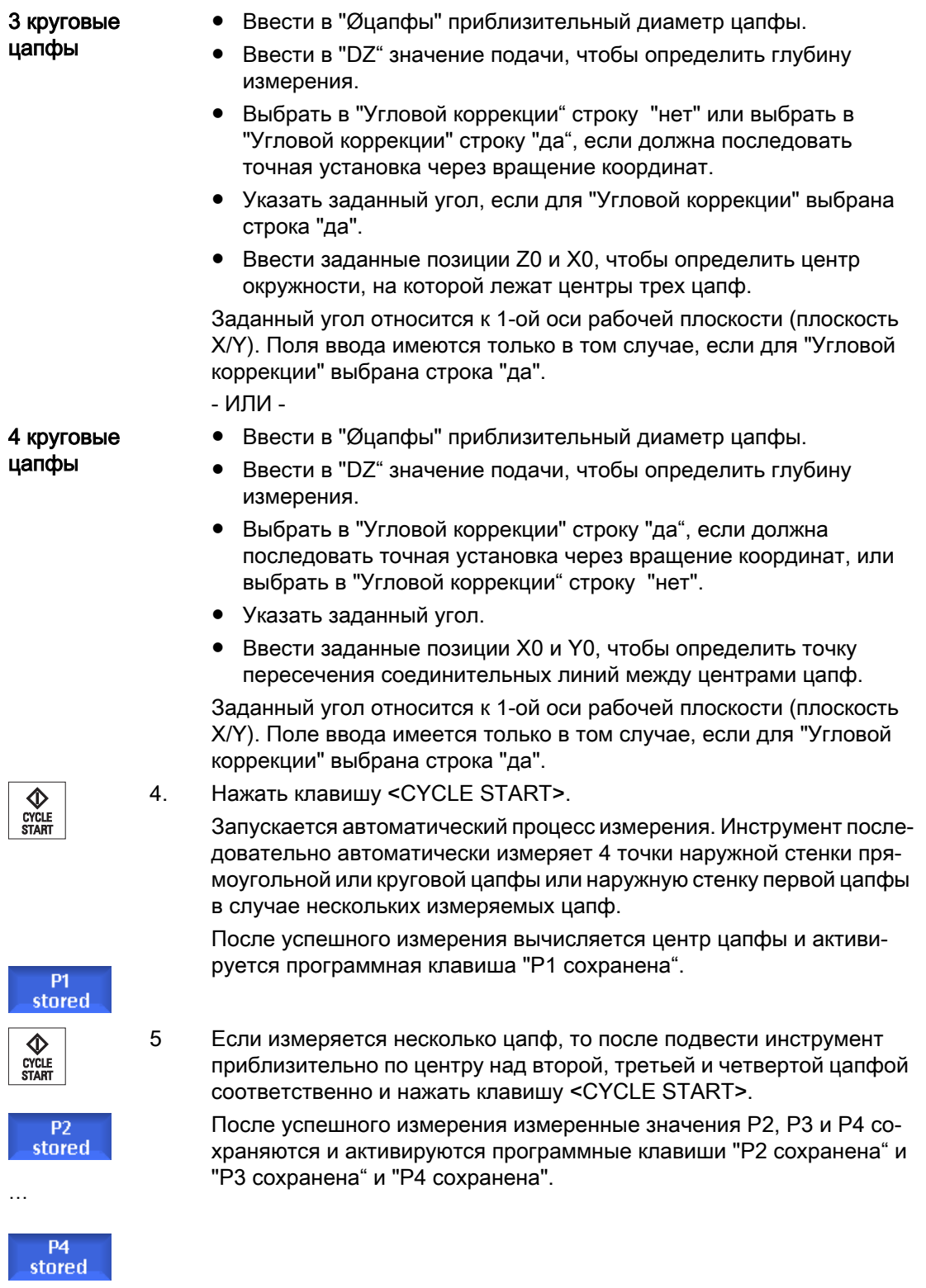

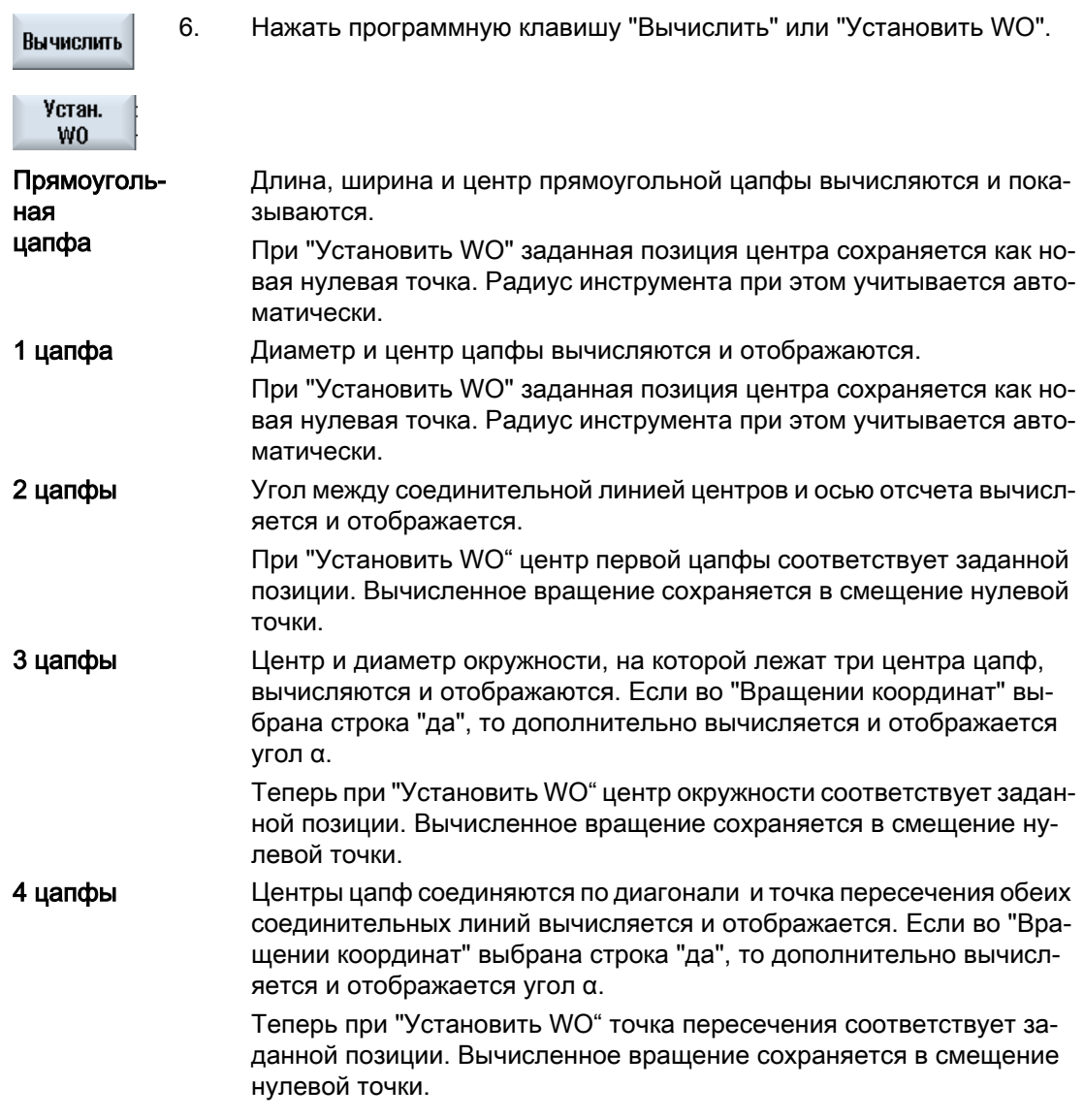

# 3.6.10 Точная установка плоскости

Можно измерить расположенную под наклоном в пространстве плоскость детали и при этом вычислить вращения α и β. Через последующее вращение координат возможна вертикальная точная установка оси инструмента на плоскость детали.

Для определения положения плоскости в пространстве осуществляется измерение на трех различных точках в оси инструмента. Для точного вертикального выравнивания оси инструмента на станке должна быть установлена функция "Поворот" или 5-осевая трансформация (TRAORI).

Для измерения плоскости поверхность должна быть плоской.

# Условие

Любой инструмент установлен в шпиндель для касания, если нулевая точка детали измеряется вручную.

Электронный измерительный щуп детали установлен в шпиндель и активирован, если нулевая точка детали измеряется автоматически.

# Принцип действий

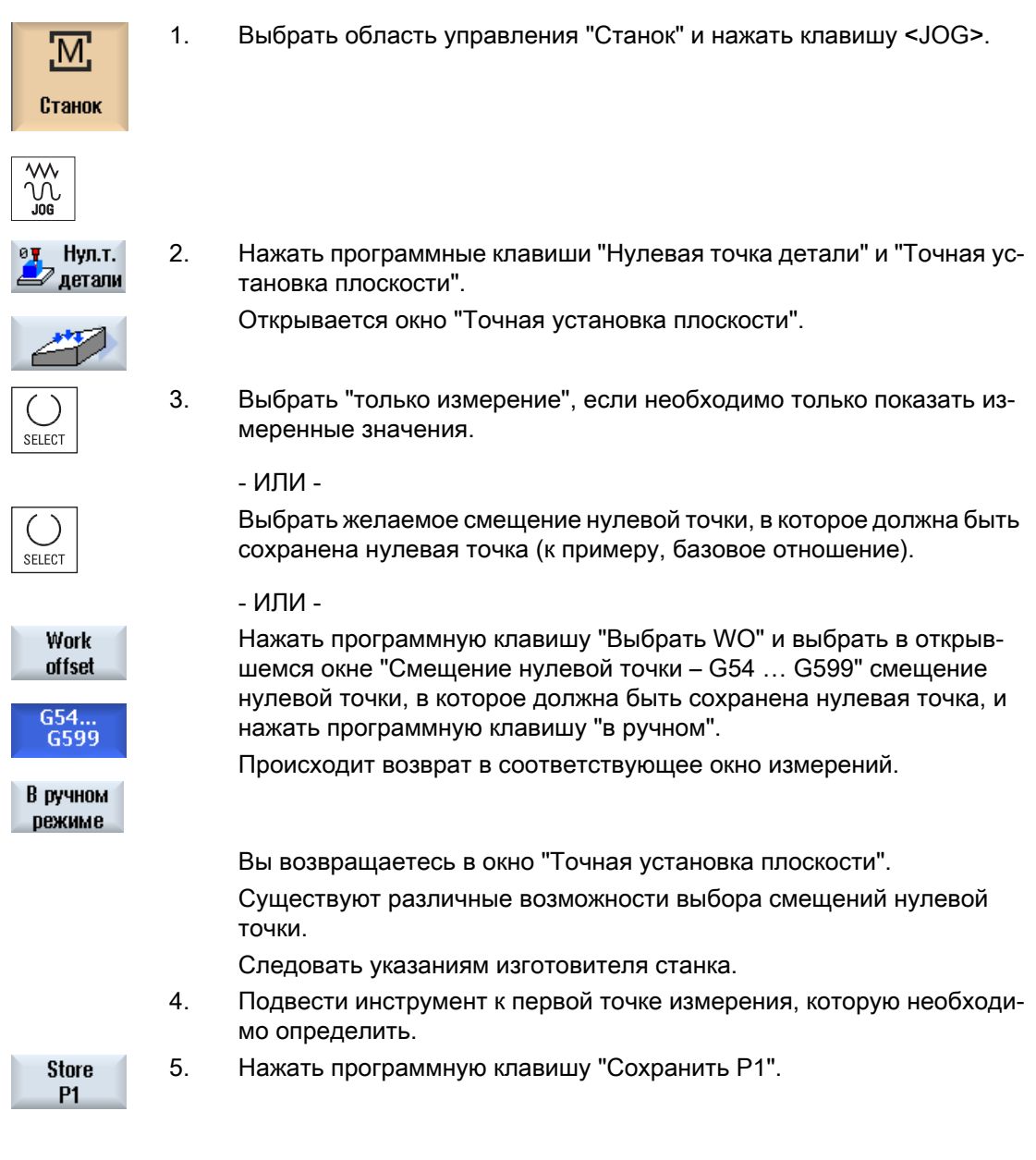

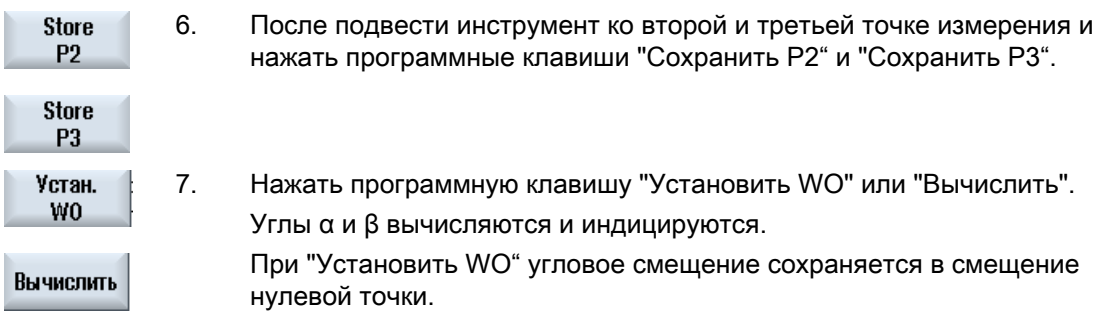

#### См. также

[Коррекции после измерения нулевой точки](#page-114-0) (с. [115](#page-114-0))

# 3.6.11 Определение выбора функции измерения

В функции "Измерение нулевой точки детали" на соответствующей вертикальной панели программных клавиш предлагаются варианты измерения "Установить кромку", "Точно установить кромку", "Прямой угол", "1 отверстие" и "1 круговая цапфа".

Существует возможность через программные клавиши заменить их на другие варианты измерения.

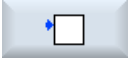

### Программная клавиша "Установить кромку"

Программной клавише "Установить кромку" не может быть присвое‐ на программная клавиша другого варианта измерения.

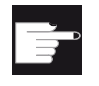

#### Опция программного обеспечения

Для выбора функции измерения необходима опция "Расширенные функции управления" (только для 828D).

## Порядок действий

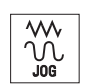

1. Функция "Измерение нулевой точки детали" выбрана.

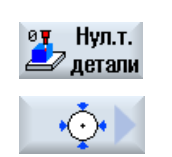

2. Нажать программную клавишу, которой необходимо присвоить но‐ вый вариант измерения, к примеру, "1 круговая цапфа". Открывается окно "1 круговая цапфа".

<span id="page-114-0"></span>INSERT

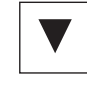

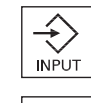

SELECT

3. Открыть список вариантов измерения, выбрать с помощью клавиши <Курсор вниз> и клавиши <Input> желаемый вариант измерения.

- ИЛИ -

- 3. Выбрать с помощью клавиши <Select> в списке выбора желаемый вариант измерения, к примеру, "Точная установка плоскости". Открывается окно "Точная установка плоскости".
	- 4. Ввести необходимые параметры, чтобы выполнить обычное изме‐ рение.
		- ИЛИ -

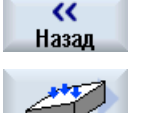

Нажать программную клавишу "Назад".

Выбранной программной клавише присваивается новый вариант из‐ мерения, здесь "Точная установка плоскости".

# 3.6.12 Коррекции после измерения нулевой точки

При сохранении измеренной нулевой точки детали в смещение нулевой точки в следующих случаях могут потребоваться изменения системы координат или позиций осей:

- Коррекция смещения нулевой точки вызывает вращения системы координат детали, вследствие которых инструмент может быть точно установлен вертикально к плоскости.
- Коррекция смещения нулевой точки требует позиционирование круговой оси, чтобы точно установить деталь параллельно системе координат.

При согласовании системы координат или позиций осей помощь оказывают окна активации.

# Принцип действий

### Активация смещения нулевой точки

Нулевая точка детали сохранена в смещение нулевой точки, кото‐ рое при измерении не было активно.

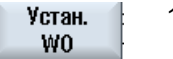

1. После нажатия программной клавиши "Установить WO" открывается окно активации с запросом "Активировать смещение нулевой точки xxx сейчас?".

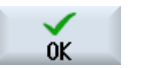

2. Нажать программную клавишу "OK", чтобы активировать исправлен‐ ное смещение нулевой точки.

## Точная установка и свободный ход инструмента (при точной установке плоскости)

Из-за вращение системы координат детали необходима новая точ‐ ная установка инструмента к плоскости.

Появляется окно активации с запросом "Установить измерительный щуп вертикально на плоскость?".

<span id="page-115-0"></span>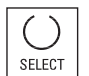

1. Выбрать "да", если надо наклонить в плоскость. Появляется вопрос "Позиционирование через поворот! Свободный ход?".

2. Выбрать необходимый вариант свободного хода.

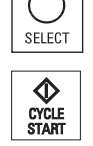

### 3. Нажать клавишу <CYCLE START>.

После свободного хода осей инструмент заново точно устанавли‐ вается с помощью цикла поворота.

Теперь возможно новое измерение.

### Позиционирование круговой оси и ввод подачи

После измерения нулевой точки детали необходимо новое позицио‐ нирование круговой оси.

### Указание:

Перед перемещением круговой оси выполнить безопасный свобод‐ ный ход измерительного щупа.

Появляется окно активации с вопросом "Позиционировать круговую ось Х для точной установки?".

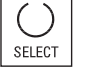

1. Выбрать "да", если круговая ось должна быть позиционирована.

Появляется поле ввода для подачи и программная клавиша "Уско‐ ренный ход".

Быстр.ход

2. Нажать программную клавишу "Ускоренный ход", чтобы внести по‐ дачу в ускоренном ходе.

- ИЛИ -

Ввести необходимую подачу в поле ввода "F".

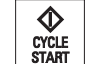

3. Нажать клавишу <CYCLE START>.

Происходит новое позиционирование круговой оси.

# 3.6.13 Регистрация результатов измерения для нулевой точки детали

После завершения измерения нулевой точки детали полученные значения могут быть внесены в журнал.

Регистрируются следующие данные:

- Дата / время
- Имя журнала и путь
- Вариант измерения
- Входные значения

- Цель коррекции
- Заданные значения, измеренные значения и расхождения

Можно вывести журнал как текстовый файл (\*.txt) или в табличном формате (\*.csv).

#### Примечание

#### Дальнейшая обработка результатов измерения

Табличный формат это выходной формат, который может быть импортирован из Excel (или из других табличных программ). С его помощью возможна дополнительная статистическая обработка журналов результатов измерения.

### Примечание

#### Регистрация активна

Результаты измерения могут быть внесены в журнал только после полного завершения процесса измерения.

## Порядок действий

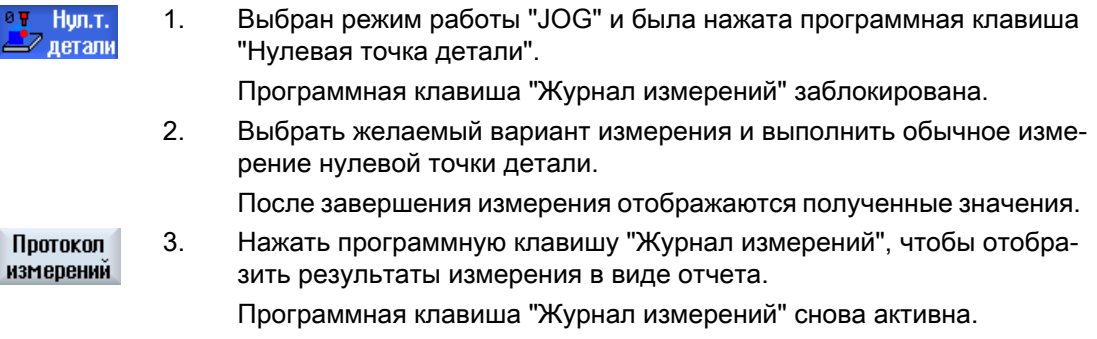

## См. также

[Установки для журнала результатов измерения](#page-117-0) (с. [118](#page-117-0))

<span id="page-117-0"></span>3.7 Установки для журнала результатов измерения

# 3.7 Установки для журнала результатов измерения

В окне "Параметры для журнала измерений" выполняются следующие установки:

- Формат журнала
	- Текстовый формат Журнал в текстовом формате аналогичен отображению результатов измерения на экране.
	- Табличный формат

При выборе табличного формата результаты измерения сохраняются таким образом, что данные могут быть импортированы в программу табличной обработки (например, Microsoft Excel). С его помощью возможна дополнительная статистическая обработка журналов результатов измерения.

- Данные журнала
	- нов.

Журнал текущего измерения создается под указанным именем. При этом уже имеющиеся журналы с таким же именем заменяются.

- прикрепить Созданный журнал прикрепляется к предшествующему журналу.
- Место хранения журнала Созданный журнал помещается в заданную директорию.

# Порядок действий

1. Выбрать область управления "Станок".

# Станок

М,

- 2. Нажать клавишу <JOG>.
- 

M

3. Нажать клавишу перехода по меню вперед и программную клавишу "Установки".

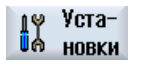

- Протокол измерений
	- 4. Нажать программную клавишу "Журнал измерений". Открывается окно "Параметры для журнала измерения".

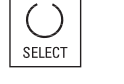

5. Поместить курсор на поле "Формат журнала" и выбрать требуемый элемент.

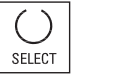

- 6. Поместить курсор на поле "Данные журнала" и выбрать требуемый элемент.
- Выбор директории
- 7. Поместить курсор на поле "Место хранения журнала" и нажать про‐ граммную клавишу "Выбрать директорию".

- $0<sup>K</sup>$
- 8. Перейти в требуемую директорию для сохранения журнала.
- 9. Нажать программную клавишу "OK" и ввести имя для файла журна‐ ла.

См. также

[Регистрация результатов измерения для нулевой точки детали](#page-115-0) (с. [116\)](#page-115-0) [Регистрация результатов измерения для инструмента](#page-86-0) (с. [87](#page-86-0))

# 3.8 Смещения нулевой точки

Индикация фактического значения координат осей после реферирования относится к нулевой точке станка (M) системы координат станка (MCS). Программа по обработке детали, напротив, относится к нулевой точке детали (W) системы координат детали (WCS). Нулевая точка станка и нулевая точка детали могут не совпадать. В зависимости от типа зажима детали дистанция между нулевой точкой станка и нулевой точкой детали может изменяться. Это смещение нулевой точки учитывается при обработке программы и может состоять из различных смещений.

Индикация фактического значения координат осей после реферирования относится к нулевой точке станка системы координат станка (MCS).

Индикация фактического значения позиций может относится и к системе координат ENS. При этом позиция активного инструмента индицируется относительно нулевой точки детали.

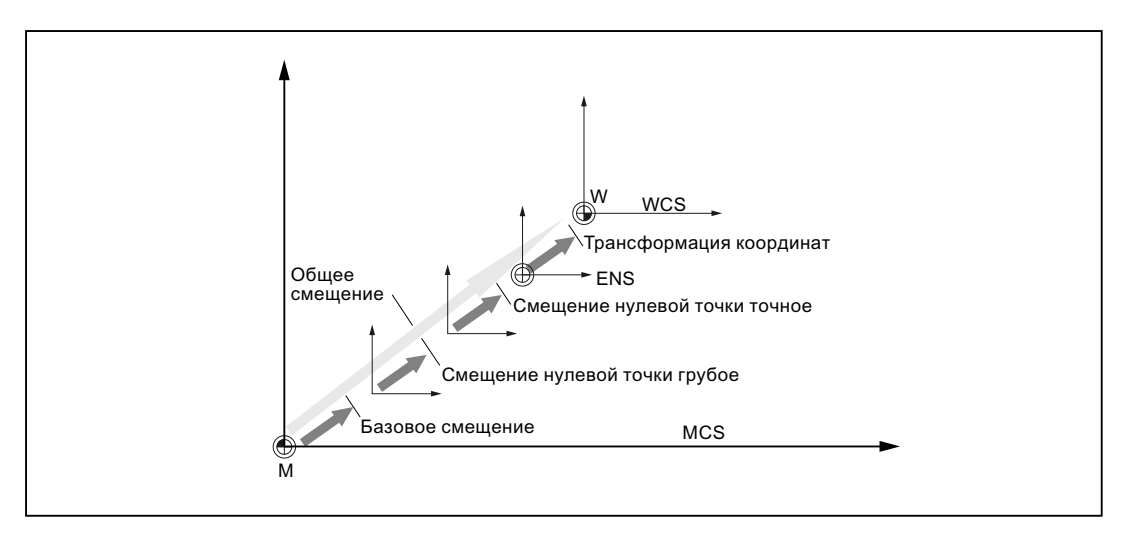

Рис. 3-1 Смещения нулевой точки

Если нулевая точка станка не совпадает с нулевой точкой детали, то существует как минимум одно смещение (базовое смещение или смещение нулевой точки), в котором сохранена позиция нулевой точки детали.

#### Базовое смещение

Базовое смещение это смещение нулевой точки, которое действует всегда. Если базовое смещение не определено, то оно равно нулю. Базовое смещение устанавливается в окне "Смещение нулевой точки - базовое".

#### Грубое и точное смещение

Смещения нулевой точки (G54 до G57, G505 до G599) состоят из грубого и точного смещения соответственно. Смещения нулевой точки могут быть вызваны из любой программы (грубое и точное смещение при этом складываются).

В грубом смещении может быть, к примеру, сохранена нулевая точка детали. А в точном смещении можно сохранить смещение, которое возникает при зажиме новой детали между старой и новой нулевой точкой детали.

#### Примечание

#### Отмена точного смещения (только для 840D sl)

Можно отменить точное смещение через машинные данные MD18600 \$MN\_MM\_FRAME\_FINE\_TRANS.

#### См. также

[Окно фактических значений](#page-42-0) (с. [43\)](#page-42-0)

## 3.8.1 Индикация активного смещения нулевой точки

В окне "Смещение нулевой точки - активное" индицируются следующие смещения нулевой точки:

- Смещения нулевой точки, для которых имеются активные смещения или для которых введены значения
- Устанавливаемые смещения нулевой точки
- Общее смещение нулевой точки

Окно служит, как правило, только для наблюдения.

Доступность смещений зависит от установки.

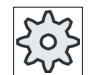

#### Изготовитель станка

Следовать указаниям изготовителя станка.

## Принцип действий

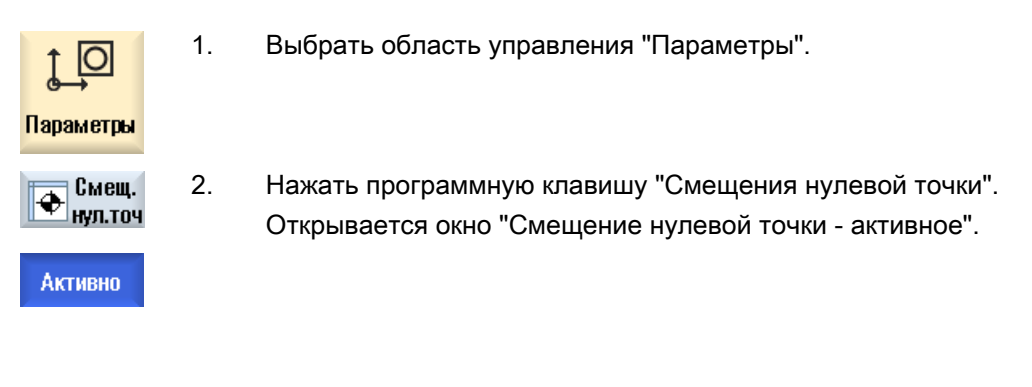

#### Примечание

#### Прочие подробности по смещениям нулевой точки

Если требуется узнать прочие подробности по указанным смещениям или изменить значения для вращения, масштабирования и отражения, то нажать программную клавишу "Подробности".

# 3.8.2 Индикация "обзора" смещений нулевой точки

В окне "Обзор смещений нулевой точки" для всех установленных осей отображаются активные смещения или системные смещения.

Наряду со смещением (грубым и точным), индицируется и определенное через него вращение, масштабирование и отражение.

Окно служит, как правило, только для наблюдения.

### Индикация активных смещений нулевой точки

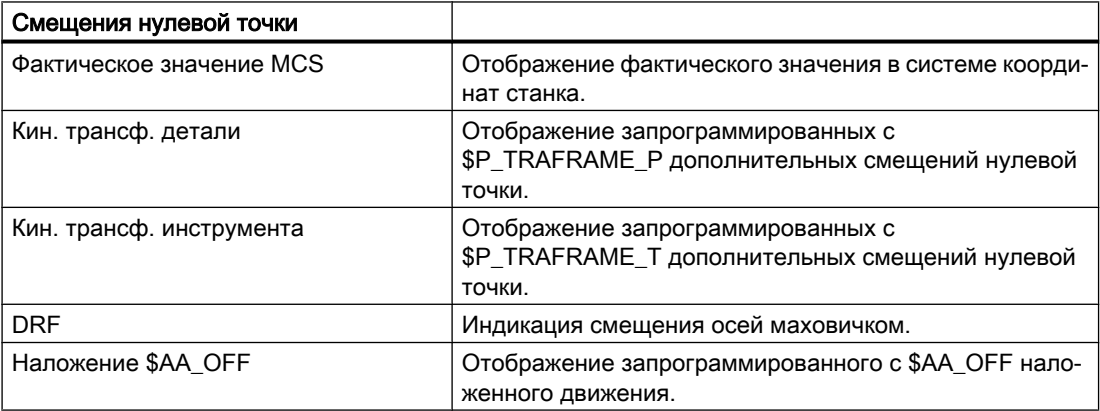

#### Наладка станка

3.8 Смещения нулевой точки

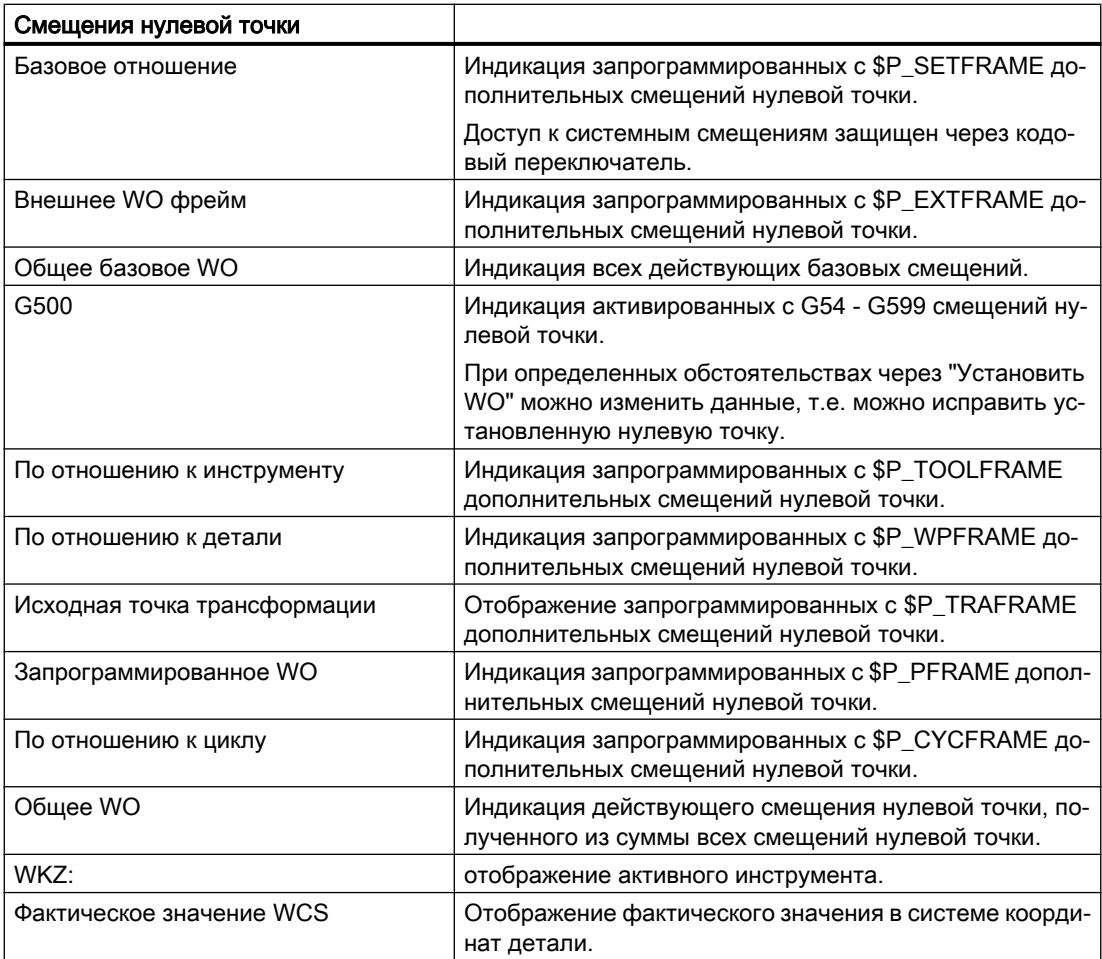

Отображение смещений нулевой точки зависит от настроек.

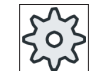

### Изготовитель станка

Следовать указаниям изготовителя станка.

# Порядок действий

1. Выбрать область управления "Параметры".

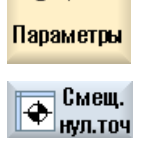

**06sop** 

 $\circ$ 

2 Нажать программные клавиши ""Смещения нулевой точки" и "Об‐ зор".

Открывается окно "Смещения нулевой точки - обзор".

# 3.8.3 Индикация и обработка базового смещения нулевой точки

В окне "Смещение нулевой точки - базовое" для всех установленных осей индицируются определенные спец. для канала и глобальные базовые смещения, подразделенные на грубое и точное смещение.

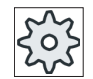

### Изготовитель станка

Следовать указаниям изготовителя станка.

## Принцип действий

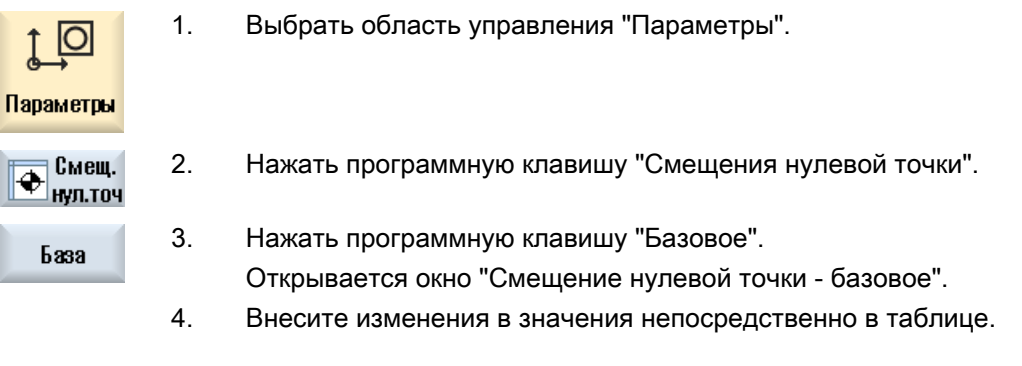

# Примечание Активация базовых смещений

Введенные здесь смещения начинают действовать сразу же.

# 3.8.4 Индикация и обработка устанавливаемых смещений нулевой точки

В окне "Смещение нулевой точки - G54..G599" индицируются все устанавливаемые смещения, подразделенные на грубое и точное смещение.

Индицируются вращения, масштабирование и отражение.

## Принцип действий

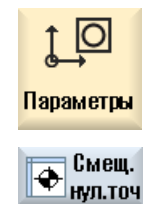

1. Выбрать область управления "Параметры".

2. Нажать программную клавишу "Смещения нулевой точки".

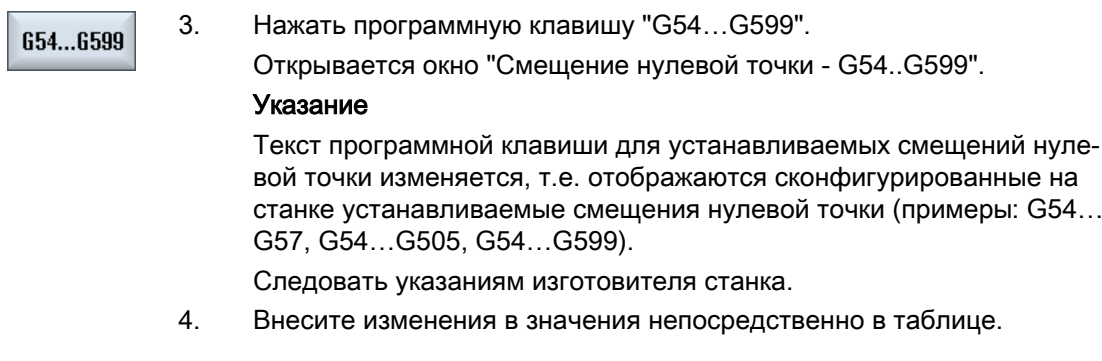

#### Примечание

#### Активация устанавливаемых смещений нулевой точки

Устанавливаемые смещения нулевой точки начинают действовать только после их выбора в программе.

## 3.8.5 Индикация и обработка подробностей смещений нулевой точки

Для каждого смещения нулевой точки для всех осей можно показать и обработать все данные. Кроме этого, смещения нулевой точки могут быть удалены.

Для каждой оси индицируются значения для следующих данных:

- Грубое и точное смещение
- Вращение
- **Масштабирование**
- **Отражение**

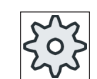

#### Изготовитель станка

Следовать указаниям изготовителя станка.

## Примечание

Данные для вращения, масштабирования и отражения определяются здесь и могут быть изменены только здесь.

## Сведения об инструменте

Существует возможность отображения следующих сведений о параметрах инструмента и износа для инструментов:

- TC
- Размер оправки
- Длина / Длина-износ
- Отладочная коррекция EC
- Суммарная коррекция SC
- Общая длина
- Радиус / радиус-износ

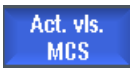

Дополнительно можно переключаться между отображением значений кор‐ рекции на инструмента в системе координат станка и детали.

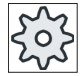

## Изготовитель станка

Следовать указаниям изготовителя станка.

## Порядок действий

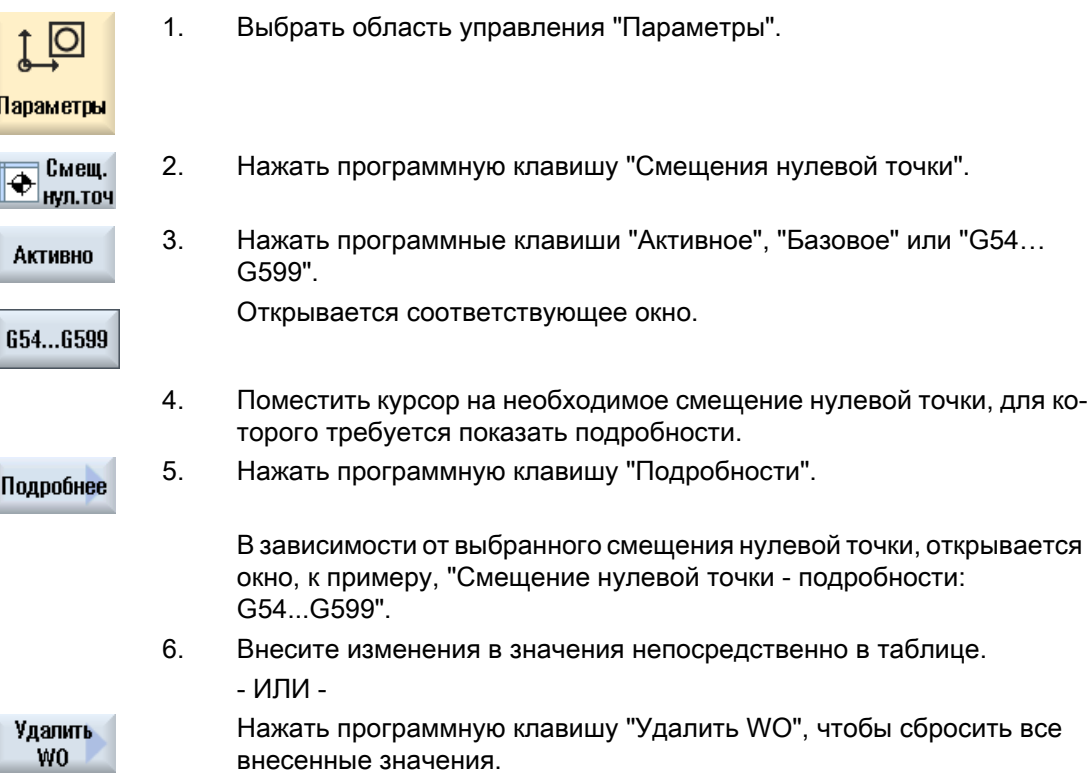

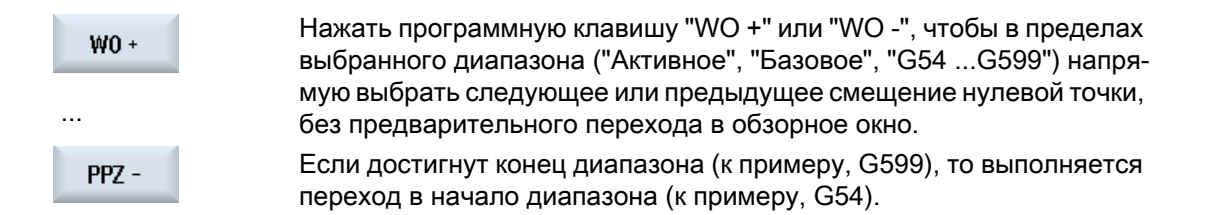

Изменения значений доступны в программе обработки детали сразу же или после "Reset".

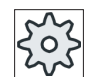

### Изготовитель станка

Следовать указаниям изготовителя станка.

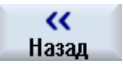

Нажать программную клавишу "Назад", чтобы закрыть окно.

## 3.8.6 Удаление смещения нулевой точки

Существует возможность удаления смещений нулевой точки. При этом введенные значения сбрасываются.

## Порядок действий

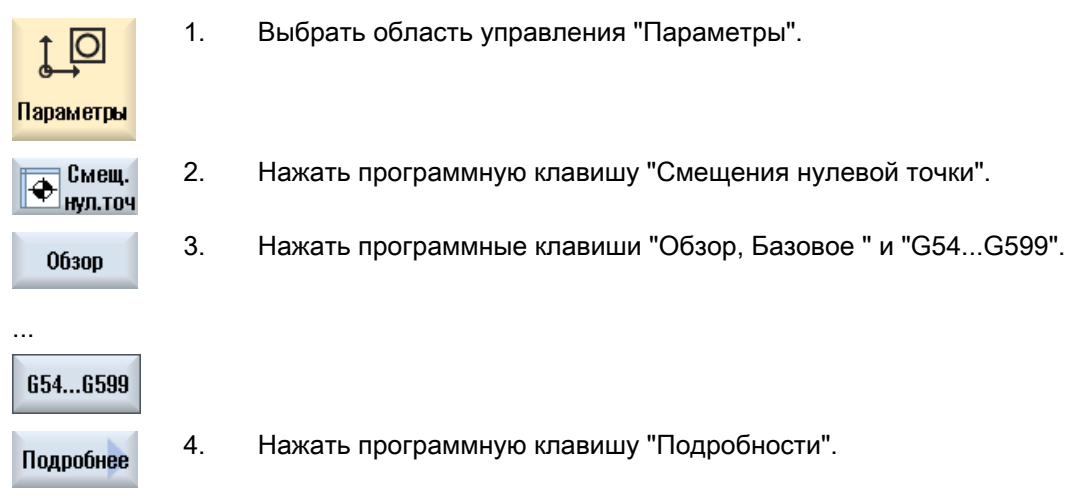

5. Поместить курсор на смещение нулевой точки, которое необходимо удалить.

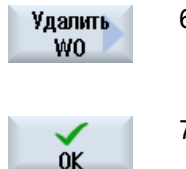

- 6. Нажать программную клавишу "Удалить WO". Появляется запрос подтверждения, действительно ли нужно уда‐ лить смещение нулевой точки.
- 7. Нажать программную клавишу "OK", чтобы подтвердить процесс удаления.

# Принцип действий

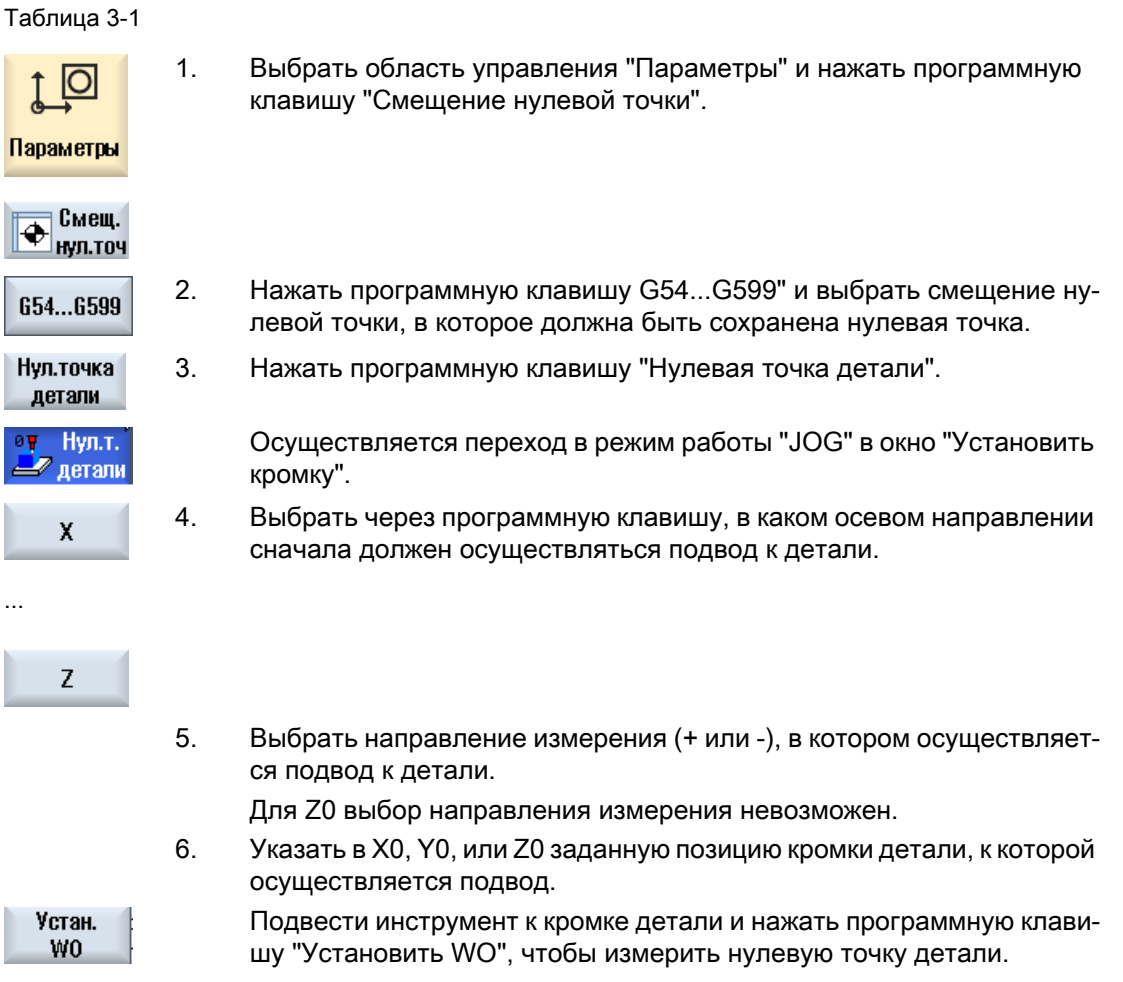

 $\overline{\mathsf{II}}$ a

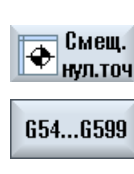

...

3.9 Контроль данных осей и шпинделей

# 3.9 Контроль данных осей и шпинделей

## 3.9.1 Определение ограничения рабочего поля

С помощью функции "Ограничение рабочего поля" рабочее пространство, в котором должен перемещаться инструмента, может быть ограничено во всех осях канала. Благодаря этому в рабочем пространстве могут быть установлены защищенные зоны, заблокированные для движений инструмента.

Таким образом, диапазон перемещения осей ограничивается дополнительно к конечным выключателям.

### Условия

В режиме работы "АВТО" изменения возможны только в состоянии Reset. В этом случае они начинают действовать сразу же.

В режиме работы "JOG" изменения могут вносится в любой момент. Но они действуют только при начале нового движения.

## Принцип действий

- 1. Выбрать область управления "Параметры".
- SDVстанов

Огранич. раб.поля

**IO** 

Параметры

2. Нажать программную клавишу "Установочные данные".

Открывается окно "Ограничение рабочего поля".

- 3. Поместить курсор в необходимое поле и ввести через цифровую клавиатуру новые значения. Нижняя или верхняя граница защищенной зоны изменяется соглас‐ но вводимым данным.
- 4. Щелкнуть кнопку-флажок "активная", чтобы активировать защищен‐ ную зону.

#### Примечание

В области управления "Ввод в эксплуатацию" в "Машинных данных" через клавишу перехода по меню вперед можно найти все установочные данные.

# 3.9.2 Изменение данных шпинделя

В окне "Шпиндели" индицируются установленные пределы числа оборотов для шпинделей, выход за нижнюю или верхнюю границу которых запрещен.

Существует возможность ограничения числа оборотов шпинделя в полях "Минимум" и "Максимум" в границах установленных в соответствующих машинных данных предельных значений.

## Ограничение числа оборотов шпинделя при постоянной скорости резания

В поле "Ограничение числа оборотов шпинделя при G96" индицируется запрограммированная дополнительно к постоянно действующим ограничениям граница числа оборотов при постоянной скорости резания.

Это ограничение числа оборотов не допускает разгона шпинделя при постоянной скорости резания (G96) до его макс. числа оборотов актуальной ступени редуктора, к примеру при отрезе или при очень маленьких диаметрах обработки.

### Примечание

Программная клавиша "Данные шпинделя" появляется только при наличии шпинделя.

## Принцип действий

1. Выбрать область управления "Параметры".

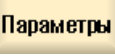

Данные шпинделя

IО

2. Нажать программные клавиши "Установочные данные" и "Данные SDVcтанов шпинделя".

Открывается окно "Шпиндели".

3. Если необходимо изменить число оборотов шпинделя, поместить курсор в поле "Максимум", "Минимум" или "Ограничение числа обо‐ ротов шпинделя при G96" и ввести новое значение.

# 3.10 Индикация списков установочных данных

Существует возможность индикации списков со сконфигурированными установочными данными.

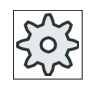

#### Изготовитель станка

Следовать указаниям изготовителя станка.

3.11 Согласование маховичка

## Принцип действий

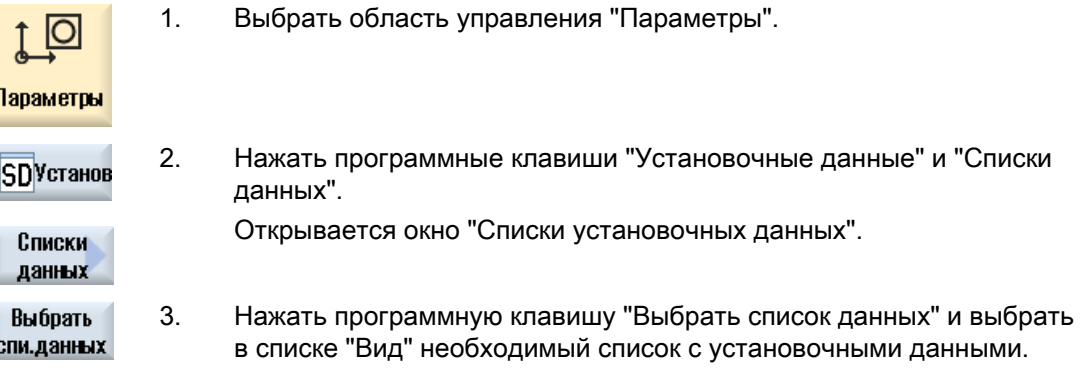

# 3.11 Согласование маховичка

Через маховички оси могут перемещаться в системе координат станка (MCS) или системе координат детали (WCS).

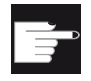

#### Опция программного обеспечения

Для смещения маховичком необходима опция "Расширенные функции управления" (только для 828D).

Для согласования маховичков Вам предлагаются все оси в следующей последовательности:

● Геометрические оси

Геометрические оси при перемещении учитывают актуальное состояние станка (к примеру, вращения, трансформации). Все оси станка канала, согласованные в настоящее время с гео-осью, при этом перемещаются одновременно.

● Оси станка канала

Оси станка канала согласованы с соответствующим каналом. Они могут перемещаться только по отдельности, т.е. актуальное состояние станка не имеет значения.

Это же относится и к осям станка канала, заявленных гео-осями.

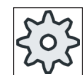

## Изготовитель станка

Следовать указаниям изготовителя станка.

3.11 Согласование маховичка

# Принцип действий

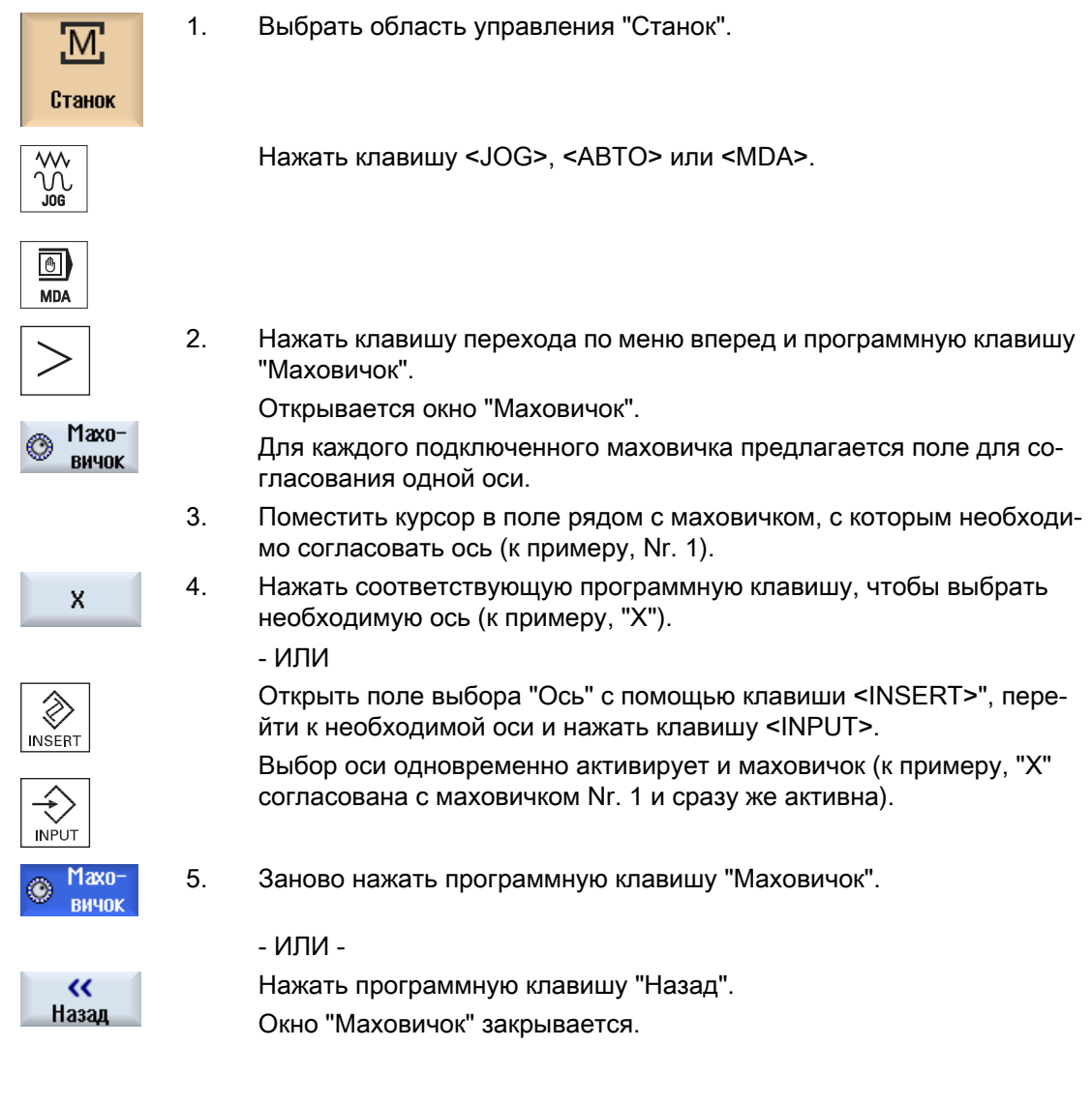

# Деактивация маховичка

- 1. Поместить курсор на маховичок, согласование которого должно быть отменено (к примеру, Nr. 1).
- 2. Снова нажать программную клавишу согласованной оси (к примеру, "X").

- ИЛИ -

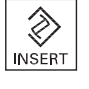

 $\bar{\mathsf{X}}$ 

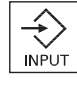

Открыть поле выбора "Ось" с помощью клавиши <INSERT>", пере‐ йти к на пустое поле и нажать клавишу <INPUT>.

Отмена выбора оси одновременно деактивирует и маховичок (к при‐ меру, "X" отменяется для маховичка Nr. 1 и более не активна).

3.12 MDA

# 3.12 MDA

В режиме работы "MDA" (Manual Data Automatic) для отладки станка возможен покадровый ввод команд G-кода или стандартных циклов с их немедленным выполнением.

Можно напрямую загрузить программу MDA или стандартную программу со стандартными циклами из диспетчера программ в буфер MDA для редактирования.

Созданные или измененные в рабочем окне MDA программы сохраняются в диспетчере программ, например, в отдельной созданной директории.

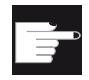

#### Опция программного обеспечения

Для загрузки и сохранения программ MDA необходима опция "Расширен‐ ные функции управления" (для 828D).

# 3.12.1 Загрузка программы MDA из менеджера программ

## Порядок действий

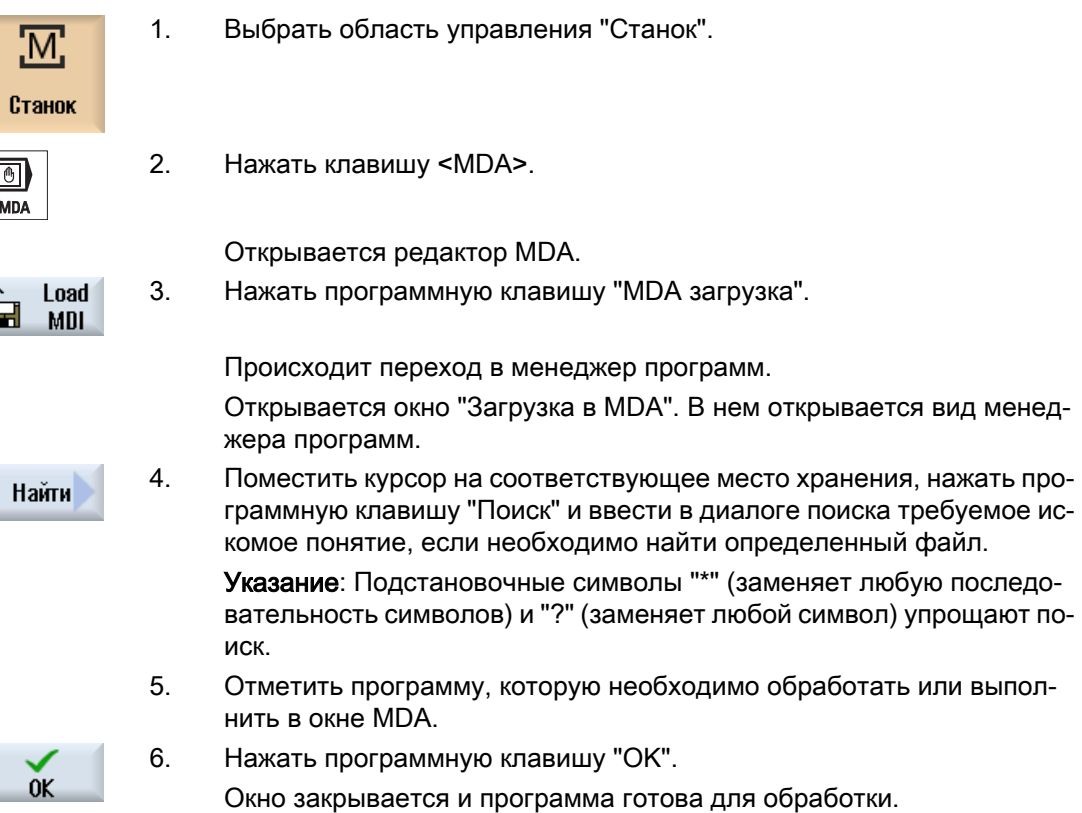

3.12 MDA

# 3.12.2 Сохранение программы MDA

# Принцип действий

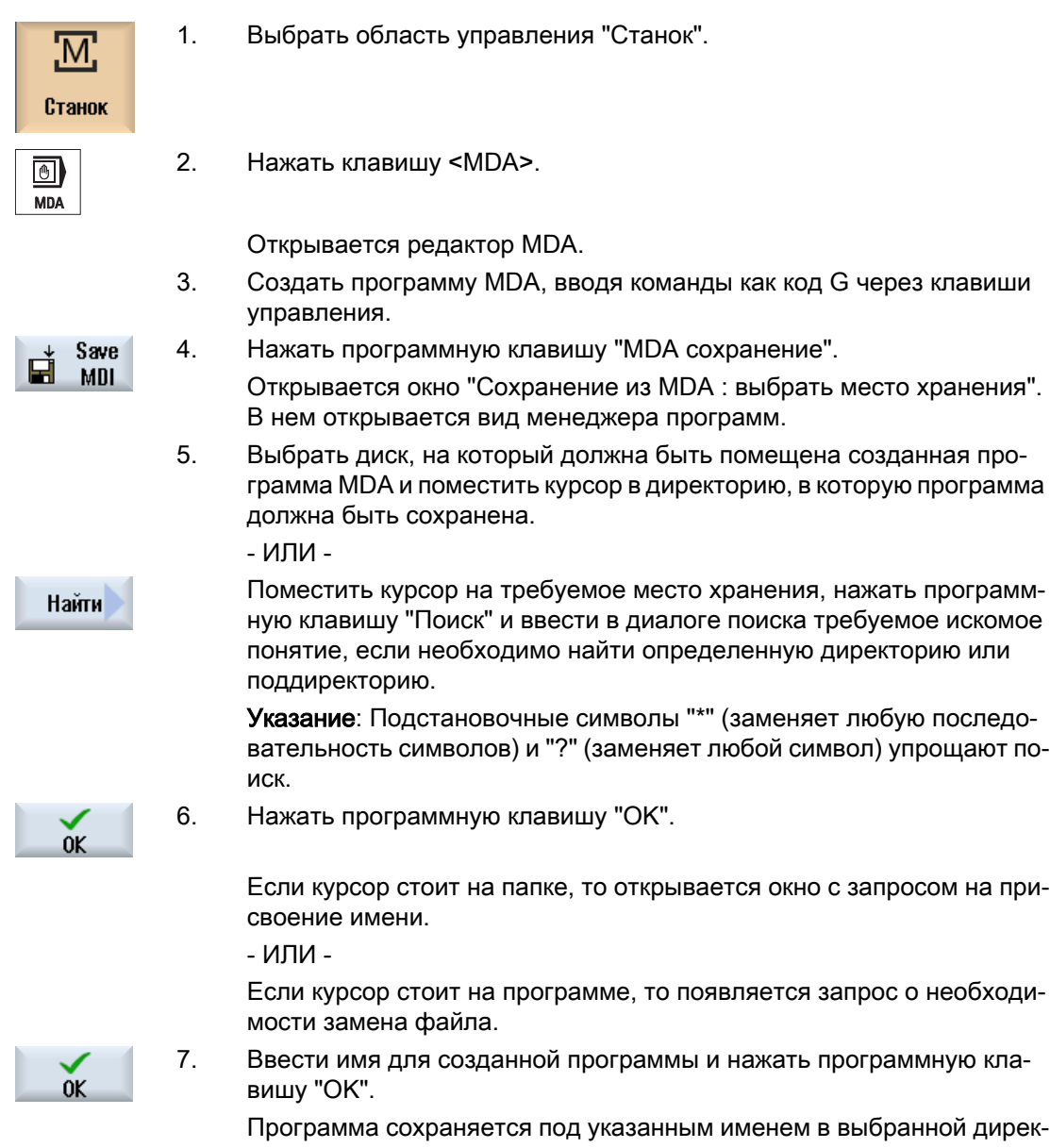

тории.

3.12 MDA

# 3.12.3 Редактирование / выполнение программы MDA

# Порядок действий

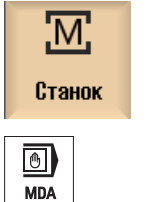

1. Выбрать область управления "Станок".

2. Нажать клавишу <MDA>. Открывается редактор MDA.

3. Ввести необходимые команды как G-код с помощью клавиатуры. - ИЛИ -

Ввести стандартный цикл, например, CYCLE62 ().

## Редактирование команд G-кода / кадров программы

4. Команды G-кода могут редактироваться напрямую в окне "MDA". - ИЛИ -

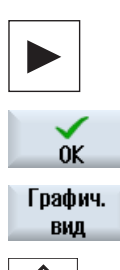

Отметить требуемый кадр программы (например, CYCLE62) и на‐ жать клавишу <курсор вправо>, ввести требуемые значения и на‐ жать "OK".

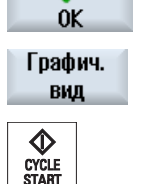

При обработке цикла возможно отображение экрана справки или графического представления по выбору.

5. Нажать клавишу <CYCLE START>.

СЧПУ обрабатывает введенные кадры.

Предлагаются следующие возможности управления процессом обработки команд Gкода и стандартных циклов:

- Покадровое выполнение программы
- Тестирование программы Установки в управлении программой
- Установка подачи пробного хода Установки в управлении программой

### См. также

[Управления программой](#page-175-0) (с. [176\)](#page-175-0)

# 3.12.4 Удаление программы MDA

## Условие

В редакторе MDA находится программа, созданная в окне MDA или загруженная из менеджера программ.

## Принцип действий

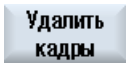

Нажать программную клавишу "Удалить кадры".

Отображаемые в окне программы кадры программы удаляются.

Наладка станка

3.12 MDA

# Обработка в ручном режиме

# 4.1 Общая информация

Режим работы "JOG" используется в тех случаях, когда выполняется отладка станка для выполнения программы или необходимо выполнить простые движения перемещения на станке:

- Синхронизация измерительной системы СЧПУ со станком (реферирование)
- Отладка станка, т.е. через предусмотренные клавиши и маховички на станочном пульте можно запускать управляемые вручную движения на станке
- При прерывании программы через предусмотренные клавиши и маховички на станочном пульте можно запускать управляемые вручную движения на станке

# 4.2 Выбор инструмента и шпинделя

# 4.2.1 Окно T,S,M

Для подготовительных мероприятий в ручном режиме выбор инструмента и управление шпинделем осуществляются централизованно в одной маске.

В ручном режиме инструмент может быть выбран либо через имя, либо через номер места. При вводе цифры сначала выполняется поиск имени, а после поиск номера места. Т.е., если, к примеру, вводится "5", а инструмента с именем "5" не существует, то выбирается инструмент с номера места "5".

### Примечание

Также через номер места свободное место может быть повернуто в позицию обработки, чтобы после удобно смонтировать новый инструмент.

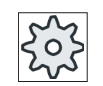

Изготовитель станка

Следовать указаниям изготовителя станка.

4.2 Выбор инструмента и шпинделя

# Параметр

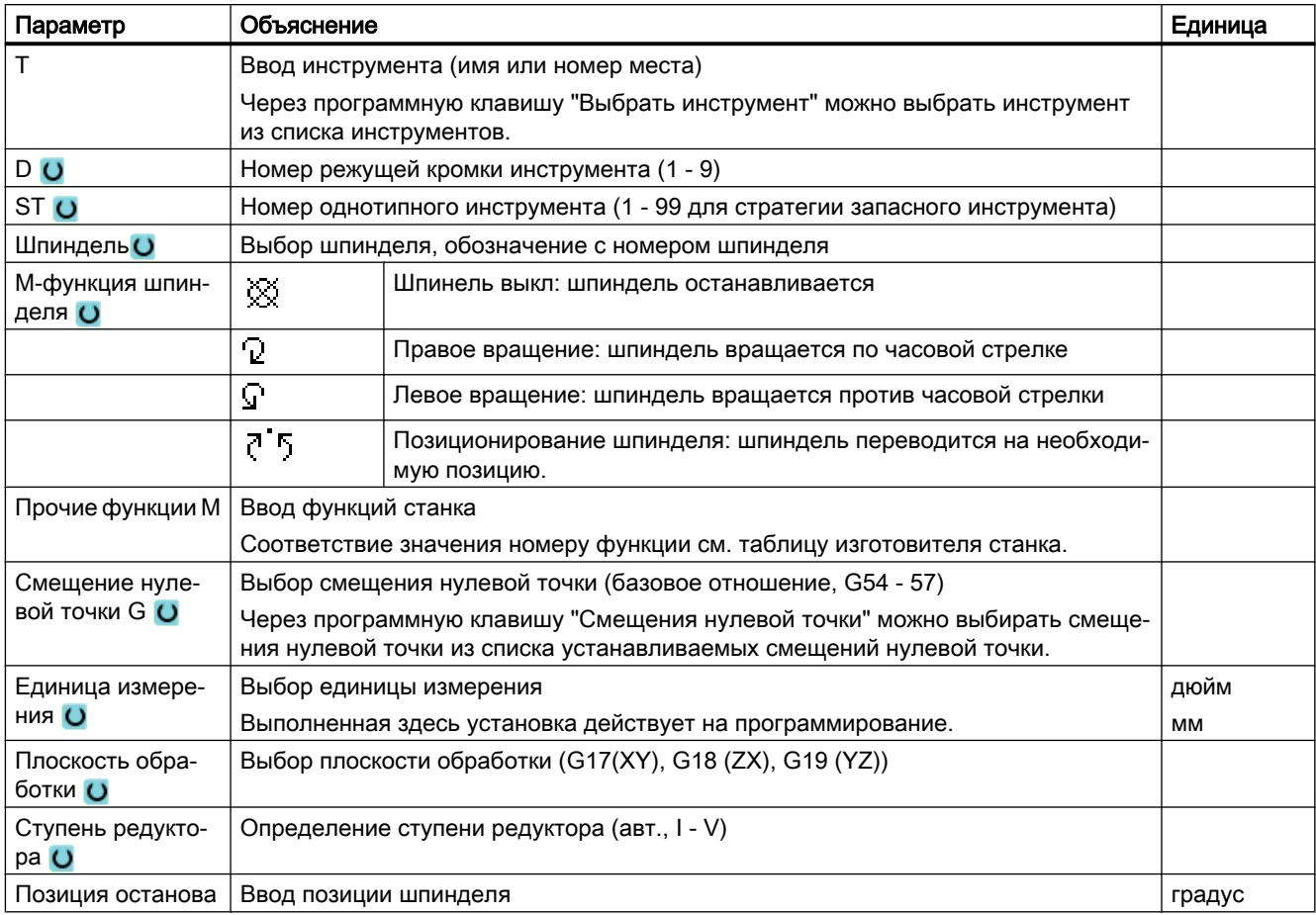

## Примечание

### Позиционирование шпинделя

С помощью этой функции шпиндель может быть переведен в определенное наклонное положение, к примеру, при смене инструмента.

- При остановленном шпинделе позиционирование осуществляется по кратчайшему пути.
- При вращающемся шпинделе сохраняется актуальное направление вращения и осуществляется позиционирование.

4.2 Выбор инструмента и шпинделя

## Дополнительные параметры для фрезерных/токарных станков

Для фрезерных/токарных станков отображаются дополнительные параметры для точной установки токарных инструментов:

- если в поле "T" был выбран токарный инструмент. - или -
- если поле T не заполнено и в текущий момент активен токарный инструмент.

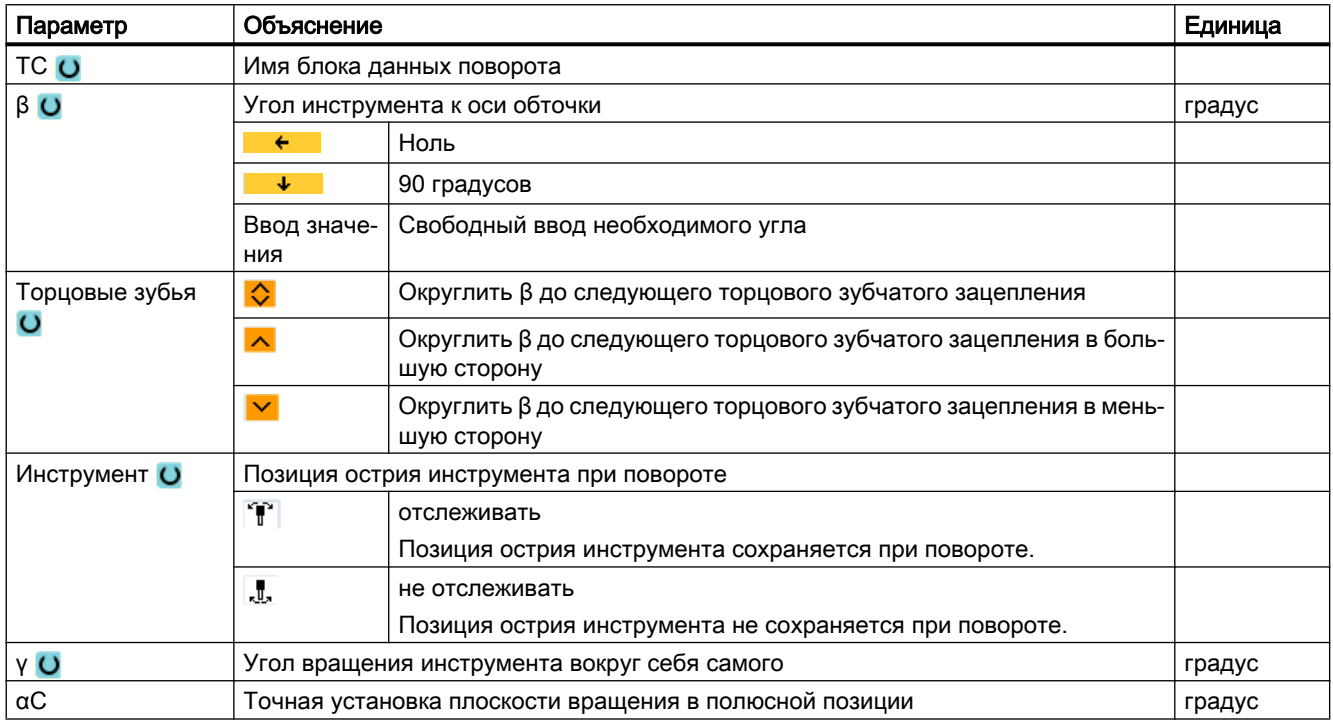

# 4.2.2 Выбор инструмента

## Порядок действий

1. Выбрать режим работы "JOG".

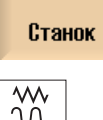

 $\overline{\mathbf{M}}$ 

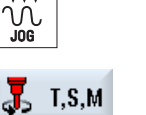

- 2. Нажать программную клавишу "T,S,M".
- 3. Ввести в поле ввода имя или номер инструмента T. - ИЛИ -

4.2 Выбор инструмента и шпинделя

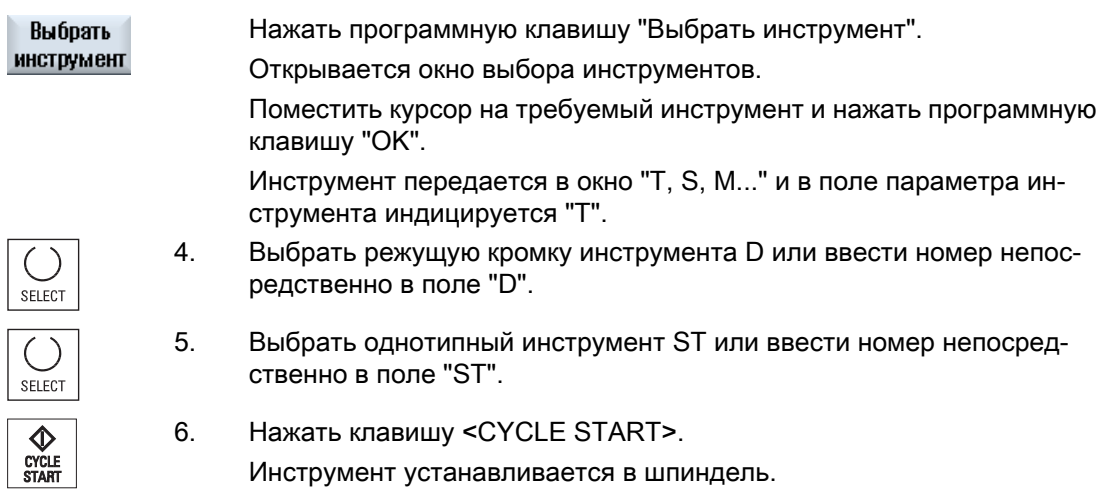

# 4.2.3 Ручной запуск и останов шпинделя

Принцип действий

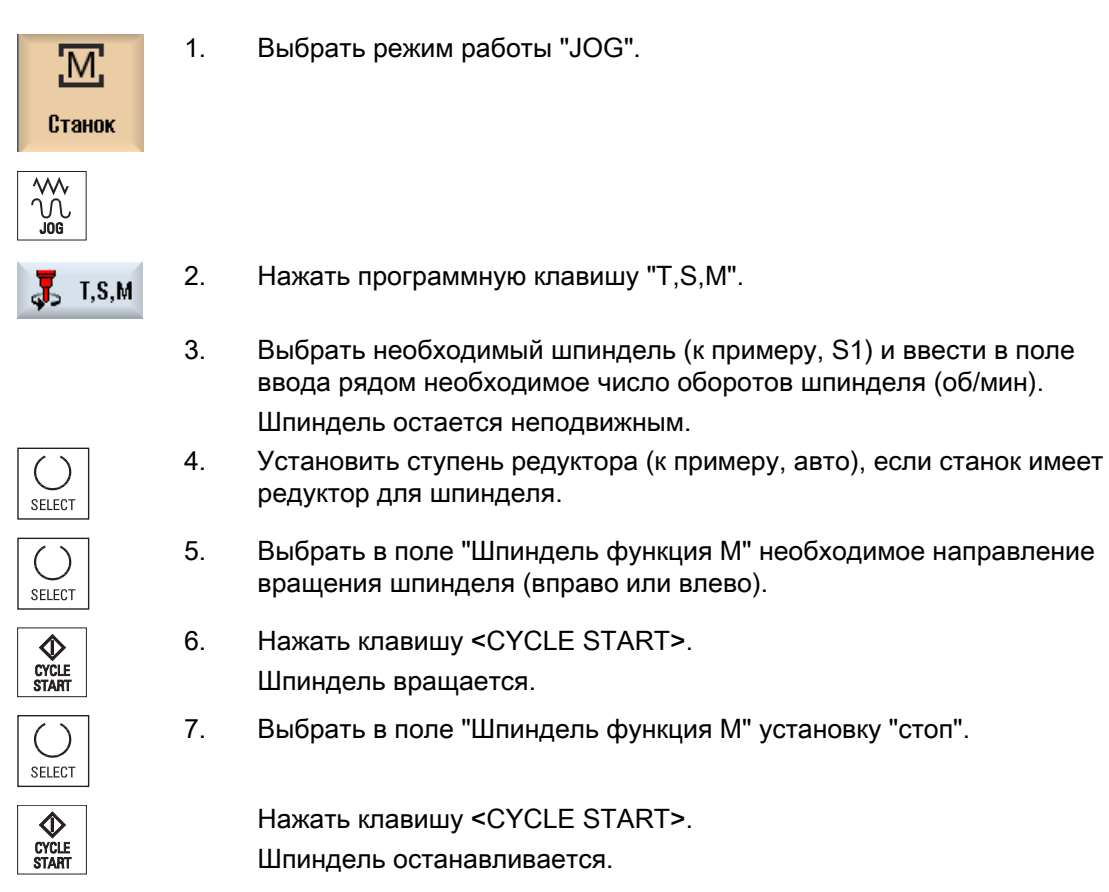

4.3 Перемещение осей

#### Примечание

#### Изменение числа оборотов шпинделя

Если при вращающемся шпинделе ввести число оборотов в поле "Шпиндель", то применяется новое число оборотов.

# 4.2.4 Позиционировать шпиндель

## Принцип действий

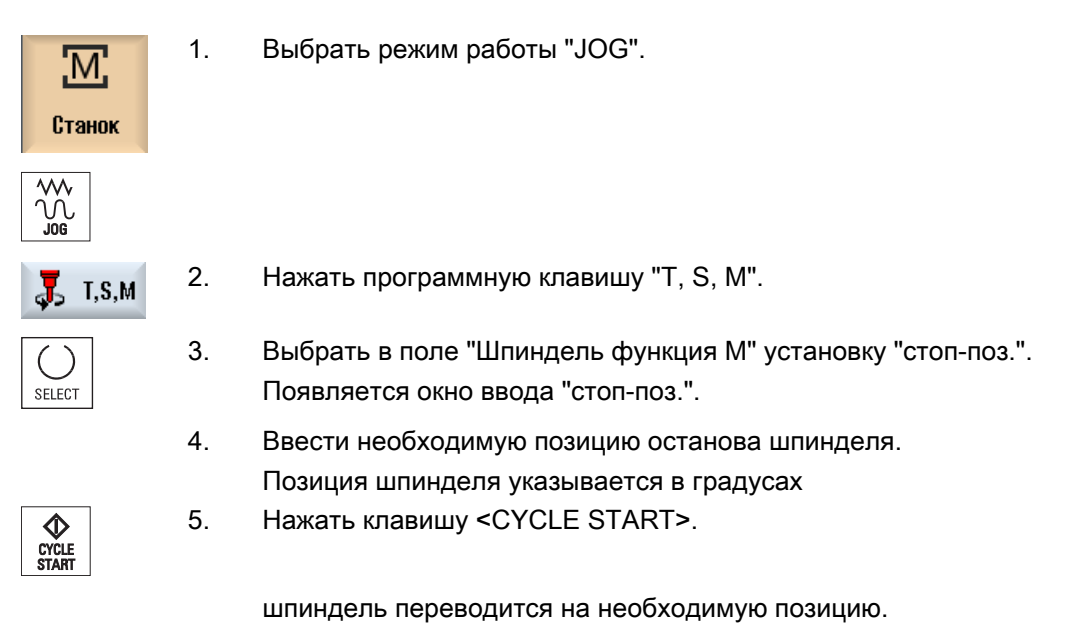

#### Примечание

С помощью этой функции шпиндель может быть переведен в определенное наклонное положение, к примеру, при смене инструмента:

- При остановленном шпинделе позиционирование осуществляется по кратчайшему пути.
- При вращающемся шпинделе позиционирование осуществляется с сохранением актуального направления вращения.

# 4.3 Перемещение осей

Оси могут перемещаться в ручном режиме через клавиши инкремента/осей или маховички.

### 4.3 Перемещение осей

При перемещении через клавиатуру выбранная ось двигается с запрограммированной подачей установки, при инкрементальном перемещении - на установленный размер шага.

### Настройка подачи установки

В окне "Установки для ручного режима" определяется, с какой подачей оси будут перемещаться в отладочном режиме.

# 4.3.1 Перемещение осей на фиксированный размер шага

Оси могут перемещаться в ручном режиме через клавиши инкремента/осей или маховички.

# Принцип действий

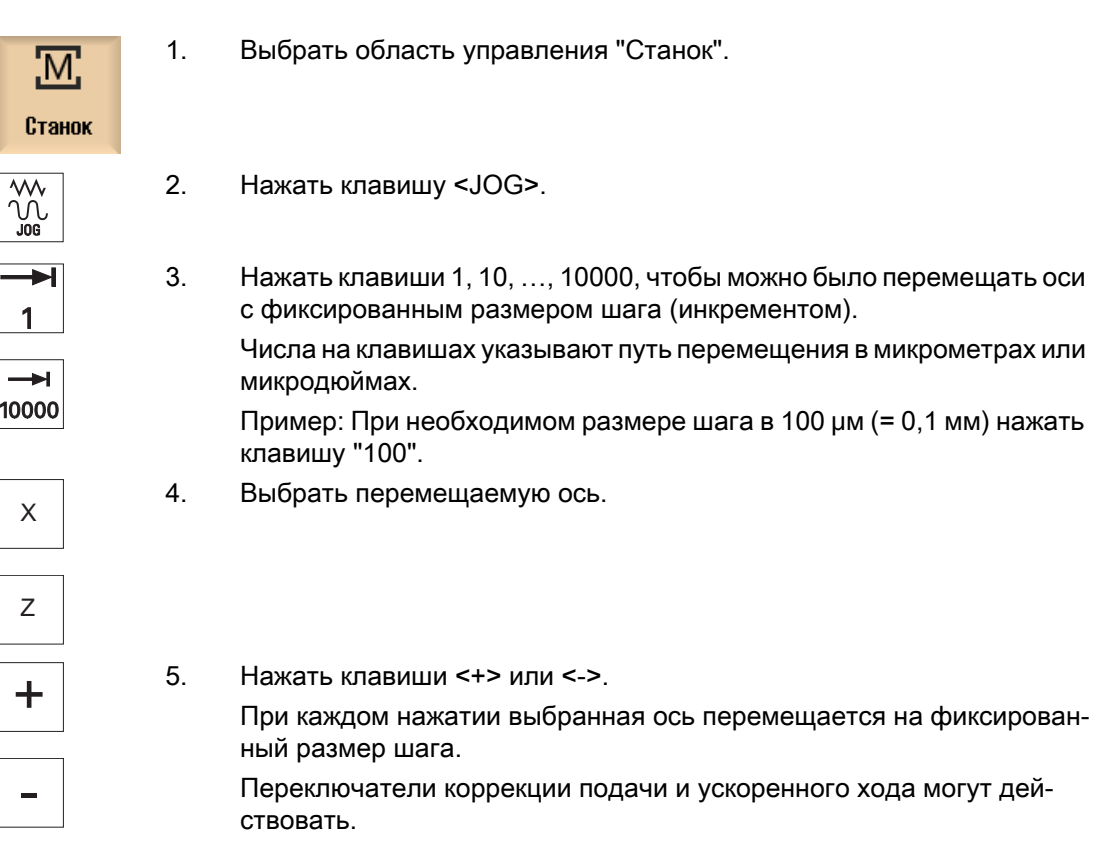

4.3 Перемещение осей

#### Примечание

После включения СЧПУ оси могут двигаться до предельного диапазона станка, т.к. реферирование еще не выполнено. При этом могут сработать аварийные конечные выключатели.

Программные конечные выключатели и ограничение рабочего поля еще не действуют!

Разрешение подачи должно быть установлено.

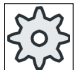

Изготовитель станка

Следовать указаниям изготовителя станка.

# 4.3.2 Перемещение осей на переменный размер шага

## Принцип действий

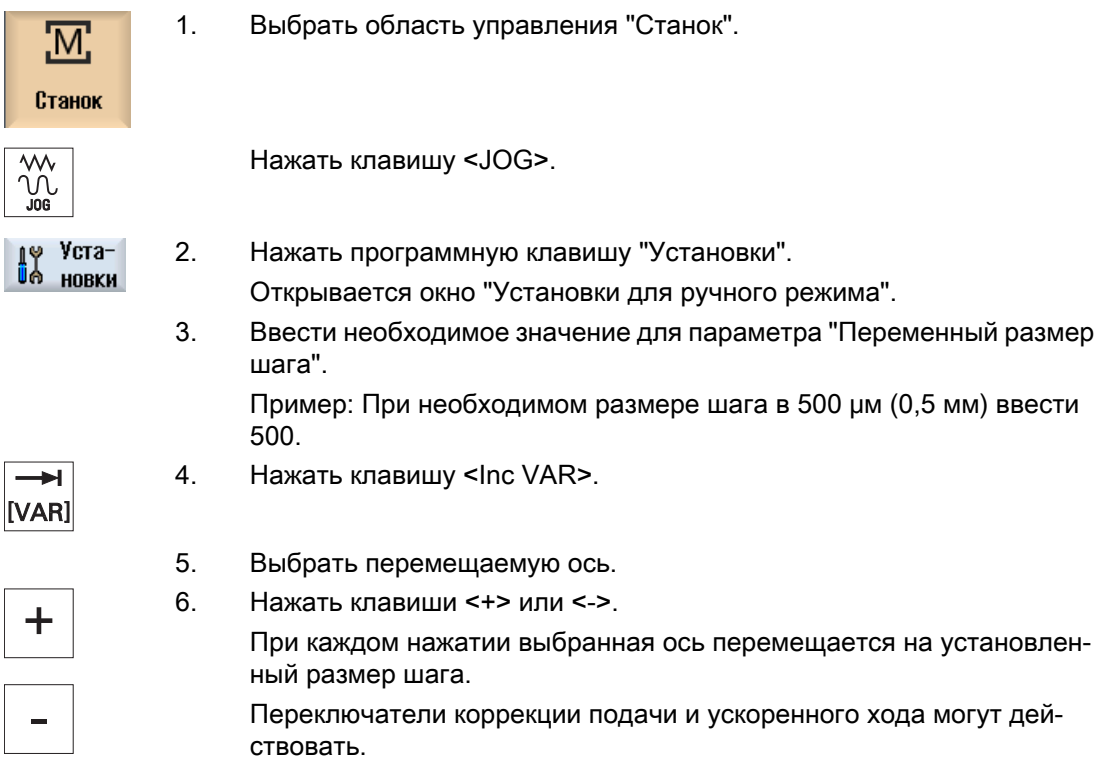

4.5 Поворот

# 4.4 Позиционирование осей

В ручном режиме отдельные оси или несколько осей могут быть перемещены на определенные позиции, чтобы реализовать простые процессы обработки.

При перемещении действует процентовка подачи/ускоренного хода.

# Принцип действий

- 1. При необходимости выбрать инструмент.
- 2. Выбрать режим работы "JOG".

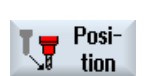

- 3. Нажать программную клавишу "Позиция".
- 4. Ввести необходимое значение для подачи F. - ИЛИ - Нажать программную клавишу "Ускоренный ход".

Быстр.ход

- В поле "F" индицируется ускоренный ход.
- 5. Ввести заданное конечное положение или заданный угол для пере‐ мещаемой(ых) оси(ей).

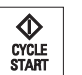

6. Нажать клавишу <CYCLE START>.

Ось движется в указанное заданное конечное положение.

Если были указаны заданные конечные положения для нескольких осей, то оси перемещаются одновременно.

# 4.5 Поворот

Ручной поворот в режиме работы JOG предлагает функции, которые значительно облегчают отладку, измерение и обработку деталей с наклонными, повернутыми поверхностями.

Если необходимо создать или исправить наклонное положение, то необходимые вращения системы координат детали вокруг геометрических осей (X, Y, Z) автоматически пересчитываются в подходящие позиции кинематики станка.

В качестве альтернативы можно запрограммировать оси качания станка "напрямую" и создать подходящую для этих позиций осей качания систему координат детали. После поворота ось инструмента (при G17 Z) всегда расположена вертикально на рабочей плоскости (при G17 XY).

В состоянии Reset и после Power-On повернутые координаты сохраняются, если машинные данные были соответственно установлены изготовителем станка. С этими установками после отмены программы, к примеру, через обратный ход в направлении +Z, можно выйти из наклонного отверстия.

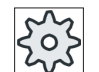

## Изготовитель станка

Следовать указаниям изготовителя станка.
4.5 Поворот

#### Важные параметры

#### ● TC - имя блока данных поворота

Здесь выбирается блок данных поворота.

#### Свободный ход

Перед поворотом осей можно перевести инструмент на безопасную позицию свободного хода. Какие варианты свободного хода доступны, определяется при вводе в эксплуатацию блока данных поворота в параметре "Позиция свободного хода".

"Свободный ход" соответствует параметру \_FR CYCLE800.

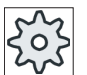

#### Изготовитель станка

Следовать указаниям изготовителя станка. Из-за других блоков данных поворота (к примеру, при смене инструмента) могут быть разрешены дополнительные ва‐ рианты свободного хода.

### ОПАСНО!

Позиция свободного хода должна быть выбрана таким образом, чтобы при повороте не произошло столкновения инструмента и детали.

#### 4.5 Поворот

#### ● Повернутая плоскость

Повернутая плоскость может быть запрограммирована как "новая" или "аддитивно" к уже имеющейся повернутой плоскости.

#### ● Режим поворота

Возможен поворот каждой осью или прямой поворот.

- Поворот каждой осью относится к системе координат детали (X, Y, Z). Последовательность осей координат может выбираться свободно. Вращения действуют в выбранной последовательности. Из них вычисляется вращение обеих круговых осей (A, B или C).
- При прямом повороте указываются желаемые позиции круговых осей. Из них вычисляется подходящая новая система координат. Ось инструмента точно устанавливается в направлении Z. Получаемое направлении осей X и Y можно определить через перемещение осей.

#### Примечание

Соответствующее положительное направление вращения для различных вариантов поворота можно увидеть на вспомогательных изображениях.

#### ● Направление

"Направление" соответствует параметру \_DIR CYCLE800.

У систем поворота с 2 осями вращения определенная плоскость может быть достигнута двумя различными способами. В параметре "Направление" можно выбирать между двумя различными положениями. +/- здесь соответствует большему или меньшему значению оси вращения. Это может повлиять на рабочее пространство.

Для какой оси вращения могут быть выбраны оба положения, определяется при вводе в эксплуатацию блока данных поворота в параметре "Направление". Если одна из двух позиций не может быть достигнута из механических причин, то автоматически выбирается альтернативная позиция, независимо от установки в параметре "Направление".

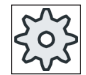

#### Изготовитель станка

Следовать указаниям изготовителя станка.

#### Слежение за инструментом

"Инструмент" соответствует параметру \_ST=1x (слежение за острием инструмента) CYCLE800.

Во избежание столкновений с помощью 5-ти осевой трансформации (опция ПО) можно сохранить позицию острия инструмента при повороте.

При вводе в эксплуатацию функции "Поворот ручной" силами изготовителя станка, должно быть разрешено "Слежение за инструментом".

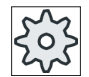

#### Изготовитель станка

Следовать указаниям изготовителя станка.

#### Нулевая плоскость

Нулевая плоскость соответствует плоскости инструмента (G17, G18, G19), включая активное смещение нулевой точки (G500, G54, ...). Вращения активного смещения нулевой точки и круговых осей учитываются при ручном повороте.

Перед функцией "Поворот ручной" вращения записываются либо в отношение детали (\$P\_WPFRAME), либо в активное смещение нулевой точки. Функция "Поворот ручной" можно использовать не только для обработки, но и для отладки.

– С помощью программной клавиши "Первичная установка" и клавиши <CYCLE START> можно перевести станок в исходное положение. Если актуальное смещение нулевой точки не содержит вращения, то круговые оси блока данных поворота движутся на ноль. Инструмент расположен вертикально на плоскости обработки.

Если при отладке детали необходимо использовать актуальную повернутую плоскость в качестве базовой плоскости, то необходимо определить эту плоскость в качестве нулевой плоскости.

- С помощью "Установить нулевую плоскость" актуальная повернутая плоскость сохраняется в активное смещение нулевой точки как нулевая плоскость. При этом заменяются вращения в активном смещении нулевой точки.
- При "Удалении нулевой плоскости" вращения в активном смещении нулевой точки устанавливаются на ноль.

#### Примечание

Общая система координат при "Установить нулевую плоскость" и "Удалить нулевую плоскость" не изменяется.

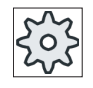

#### Изготовитель станка

Первичная установка кинематики станка при "Повороте ручном" и "5-осевой трансформации".

Следовать указаниям изготовителя станка.

#### Принцип действий

- M
- 1. Выбрать область управления "Станок".

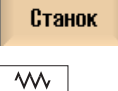

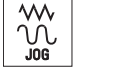

Пово**not** 

2. Нажать клавишу <JOG>.

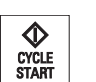

3. Нажать программную клавишу "Поворот".

4. Ввести необходимые значения для параметров и нажать клавишу <CYCLE START>.

Цикл "Поворот" запускается.

4.5 Поворот

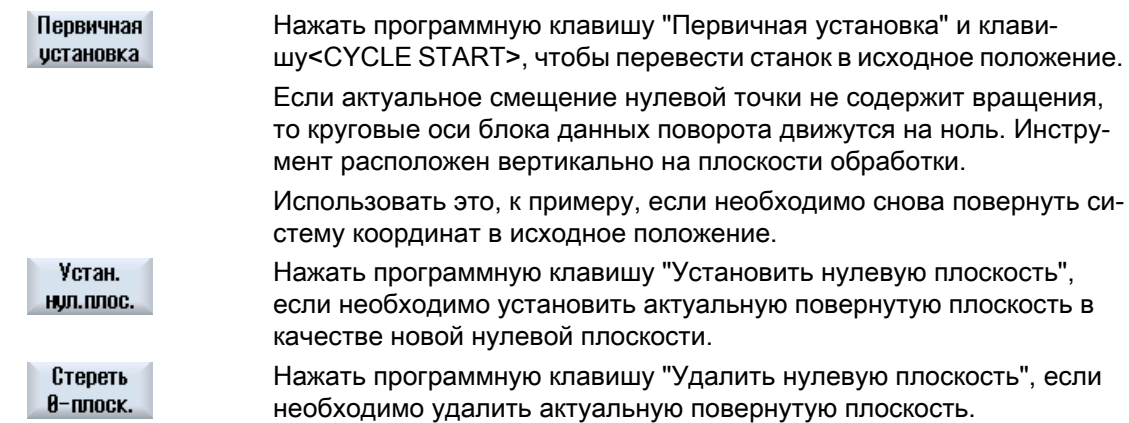

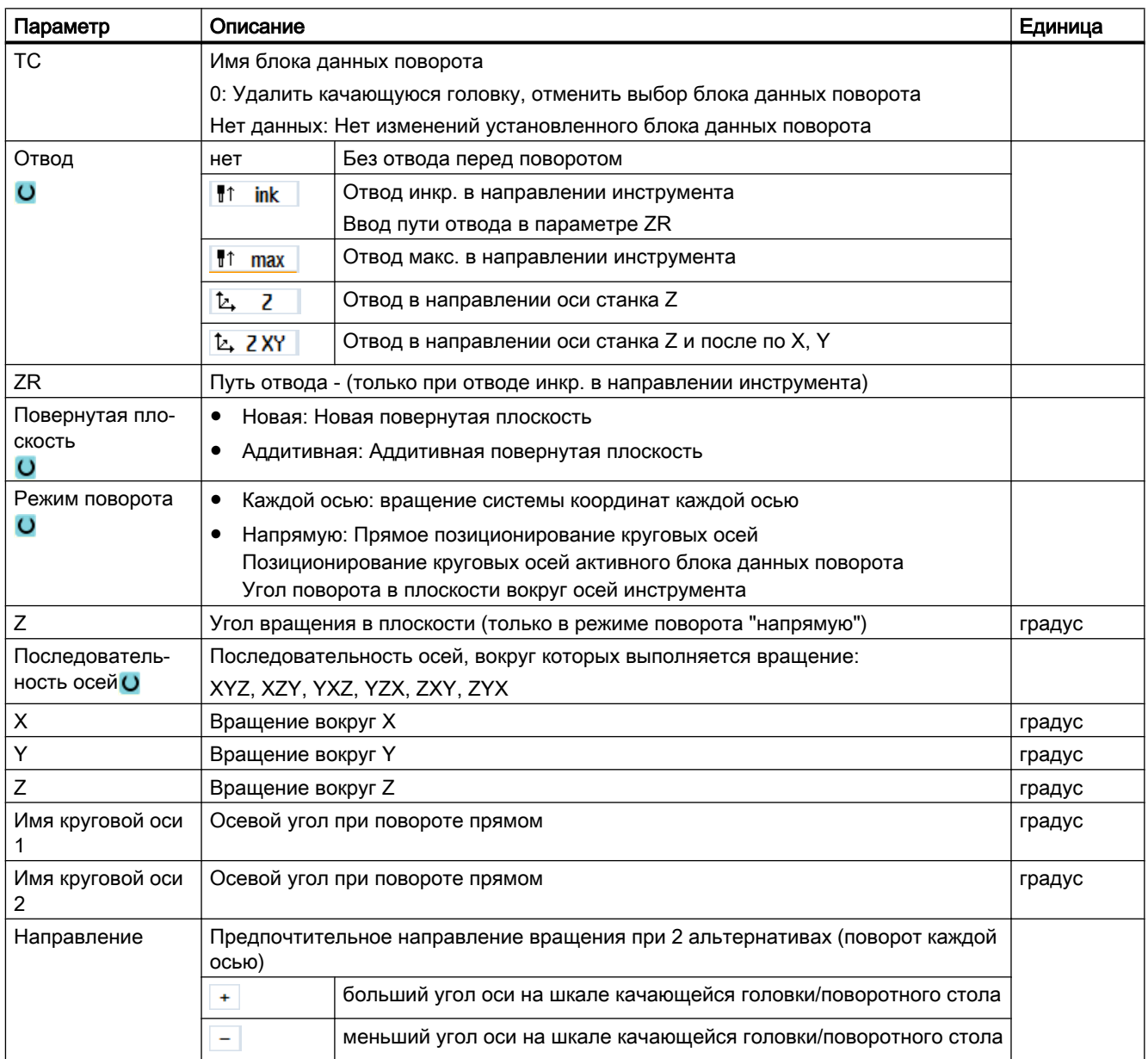

4.6 Отвод инструмента вручную

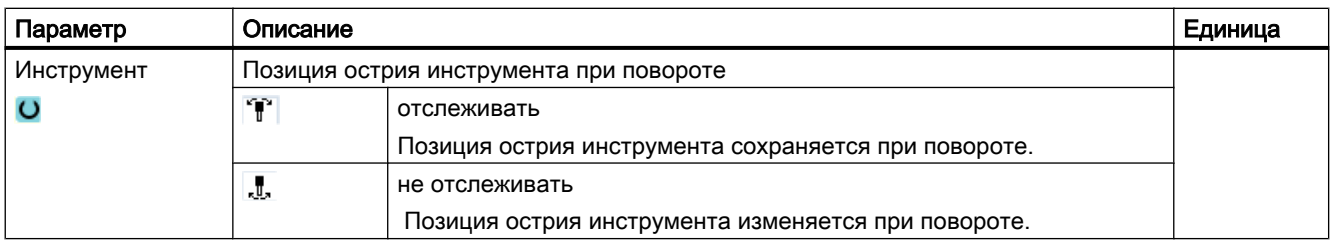

## 4.6 Отвод инструмента вручную

Существует возможность, после прерывания обработки резьбы (G33/G331/G332) или вообще обработки со сверлильным инструментом (инструмент 200 до 299) из-за отключения сети или RESET на станочном пульте, выполнить отвод инструмента в режиме работы JOG в направлении инструмента, не повредив при этом инструмент или деталь..

Функция отвода особенно полезна тогда, когда система координат повернута, т.е. когда ось подачи расположена не вертикально.

#### Примечание

#### Нарезание внутренней резьбы

При нарезании внутренней резьбы учитывается геометрическое замыкание между метчиком и деталью и шпиндель движется согласно резьбе.

Для отвода в случае резьбы можно использовать как ось Z, так и шпиндель.

Функция "Отвод" должна быть установлена изготовителем станка.

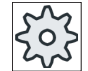

#### Изготовитель станка

Следовать указаниям изготовителя станка.

### Порядок действий

- 1. Подача энергии на станок прервана или текущая программа обра‐ ботки детали прерывается с <RESET>.
- 2. После перерыва в электроснабжении включить СЧПУ.
- 3. Выбрать режим работы JOG.

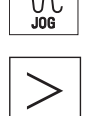

4. Нажать клавишу перехода по меню вперед.

4.7 Простое плоское фрезерование детали

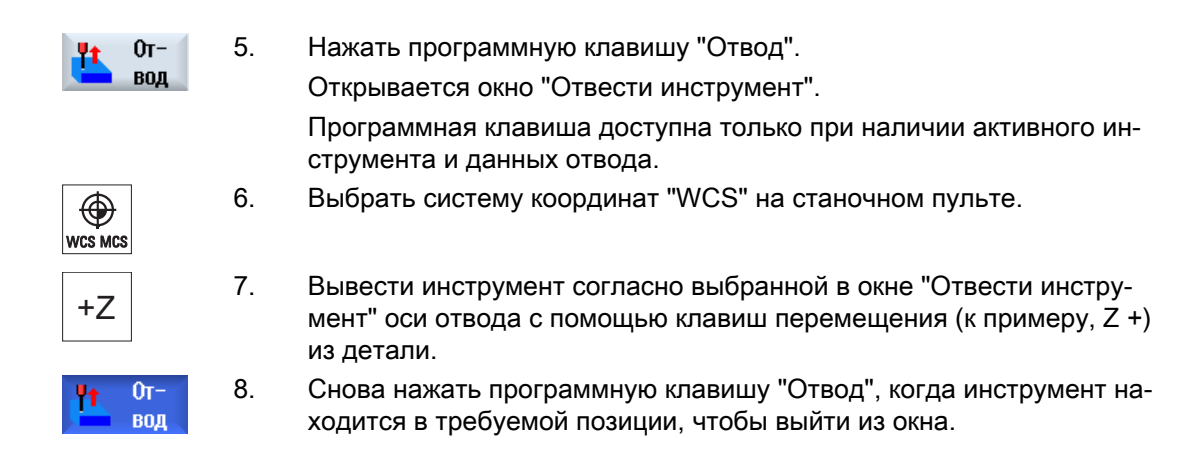

# 4.7 Простое плоское фрезерование детали

С помощью цикла можно осуществлять фрезерование плоскостей любой детали. При этом всегда обрабатывается прямоугольная поверхность.

#### Выбор направления обработки

С помощью клавиши SELECT выбрать в поле "Направление" требуемое направление обработки:

- Одно направление обработки
- Разное направление обработки

#### Выбор ограничений

Через соответствующие программные клавиши выбрать ограничение:

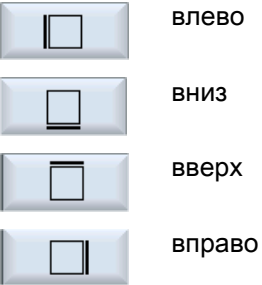

#### Плоскость отвода / безопасное расстояние

Плоскость отвода и безопасное расстояние устанавливаются через машинные данные \$SCS\_MAJOG\_SAFETY\_CLEARANCE или \$SCS\_MAJOG\_RELEASE\_PLANE.

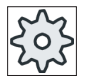

#### Изготовитель станка

Следовать указаниям изготовителя станка.

4.7 Простое плоское фрезерование детали

#### Направление вращения шпинделя

Если опция "ShopMill/ShopTurn" активирована, то направление вращения шпинделя берется из внесенных в список инструментов параметров инструмента.

Если опция "ShopMill/ShopTurn" не установлена, то выбрать направление вращения шпинделя в маске ввода.

#### См. также

[Плоское фрезерование \(CYCLE61\)](#page-367-0) (с. [368\)](#page-367-0)

### Условие

Для простой обработки резанием детали в ручном режиме измеренный инструмент должен находиться в позиции обработки.

#### Порядок действий

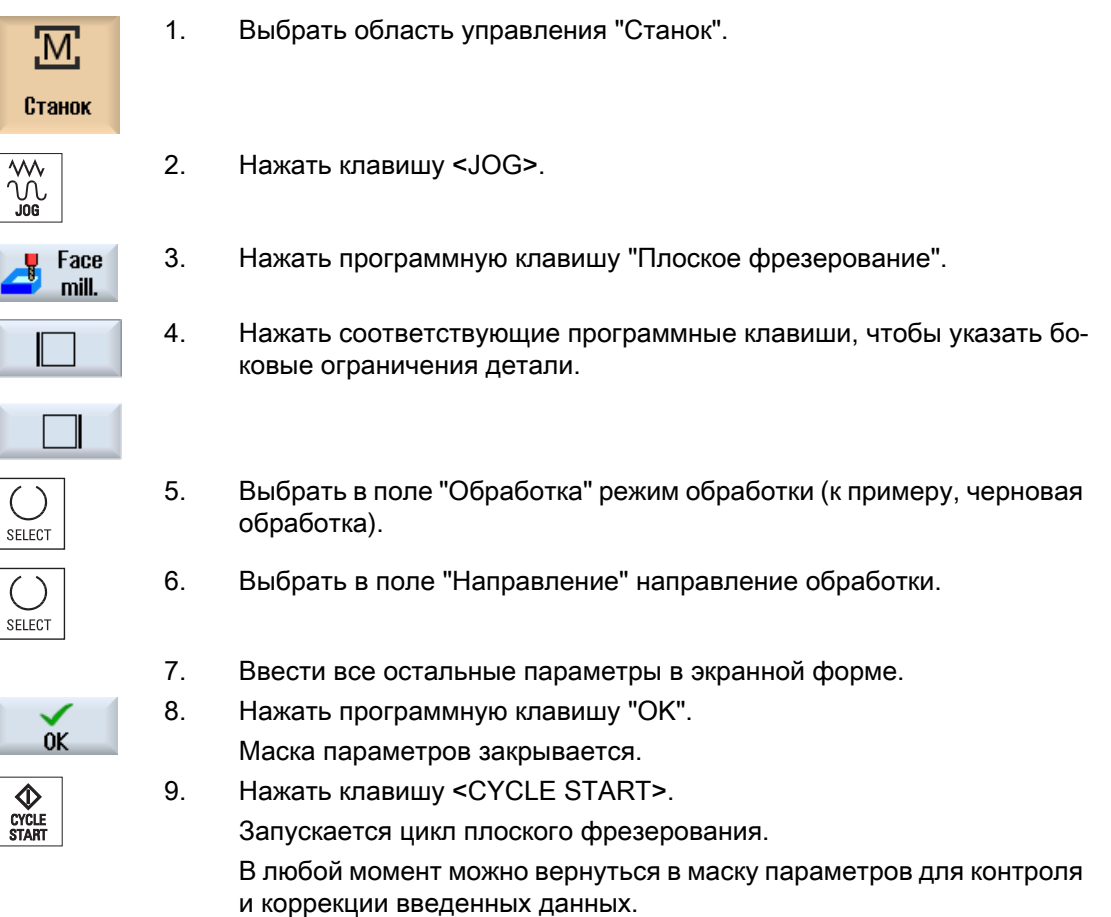

4.7 Простое плоское фрезерование детали

#### Примечание

Функция "Repos" не может использоваться при плоском фрезеровании.

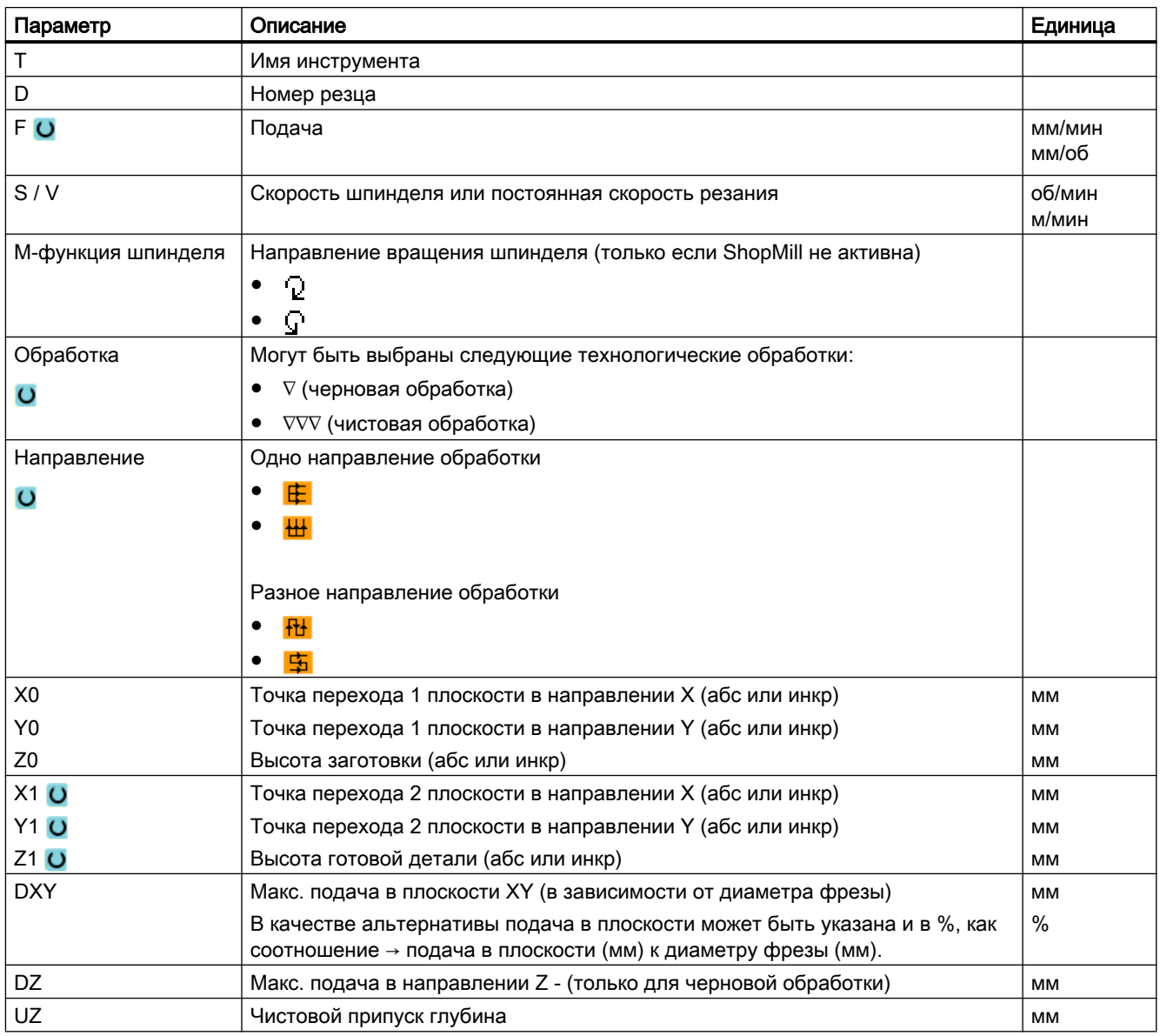

#### Примечание

Для чистовой обработки необходимо ввести тот же чистовой припуск, что и для черновой обработки. Чистовой припуск используется при позиционировании для отвода инструмента.

4.8 Обработка простых деталей на фрезерных/токарных станках

#### См. также

[Инструмент, значение коррекции, подача и число оборотов шпинделя \(T, D, F, S, V\)](#page-279-0) (с. [280](#page-279-0))

## 4.8 Обработка простых деталей на фрезерных/токарных станках

### 4.8.1 Простое плоское фрезерование детали (фрезерный/токарный станок)

С помощью цикла можно осуществлять фрезерование плоскостей любой детали. При этом всегда обрабатывается прямоугольная поверхность.

#### Выбор направления обработки

С помощью клавиши SELECT выбрать в поле "Направление" требуемое направление обработки:

- Одно направление обработки
- Разное направление обработки

#### Выбор ограничений

Через соответствующие программные клавиши выбрать ограничение:

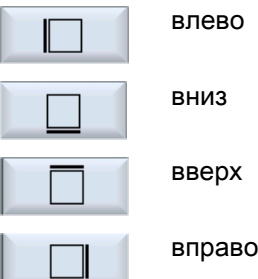

#### Плоскость отвода / безопасное расстояние

Плоскость отвода и безопасное расстояние устанавливаются через машинные данные **\$SCS\_MAJOG\_SAFETY\_CLEARANCE или \$SCS\_MAJOG\_RELEASE\_PLANE.** 

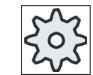

#### Изготовитель станка

Следовать указаниям изготовителя станка.

#### Направление вращения шпинделя

Если опция "ShopMill/ShopTurn" активирована, то направление вращения шпинделя берется из внесенных в список инструментов параметров инструмента.

4.8 Обработка простых деталей на фрезерных/токарных станках

Если опция "ShopMill/ShopTurn" не установлена, то выбрать направление вращения шпинделя в маске ввода.

#### Условие

Для простого плоского фрезерования детали в ручном режиме измеренный инструмент должен находиться на позиции обработки.

### Принцип действий

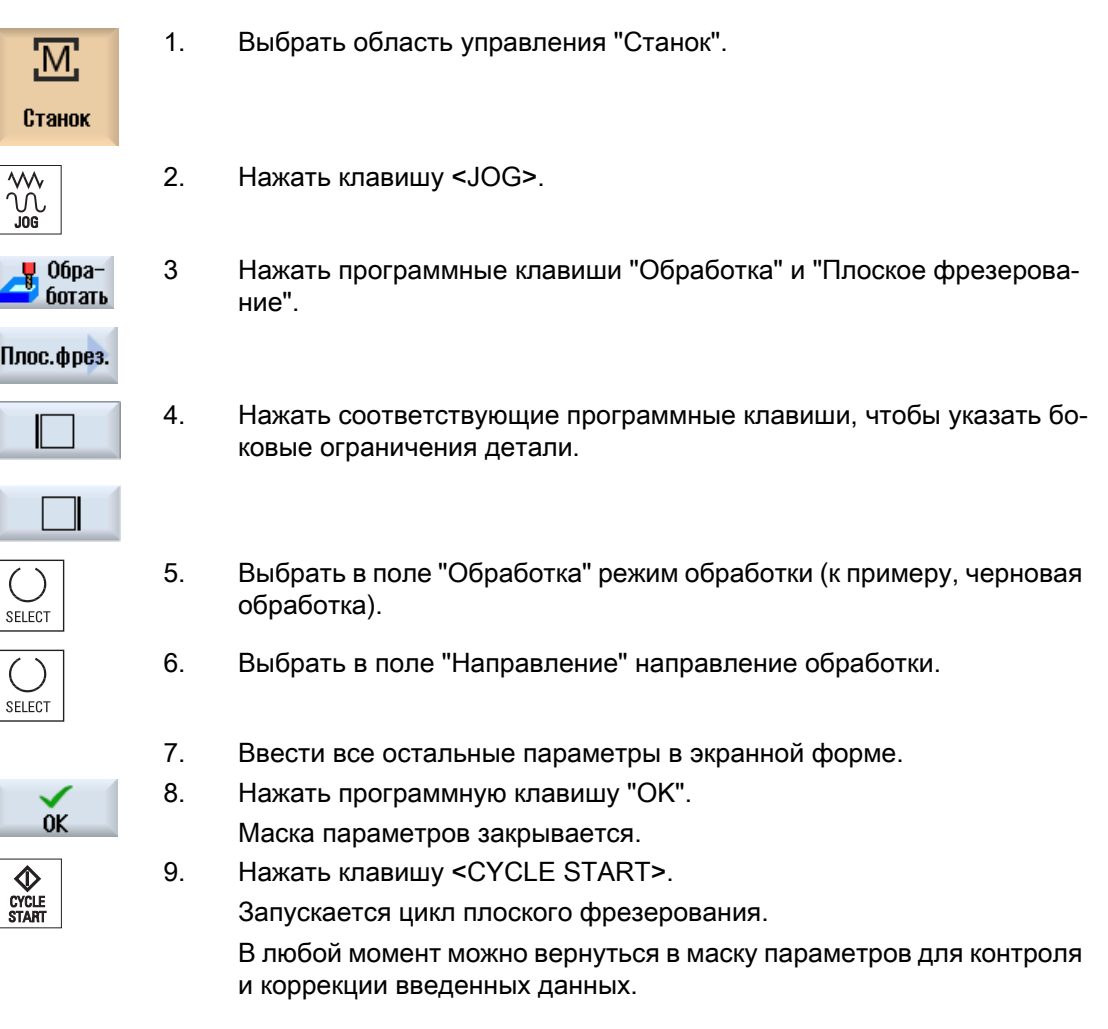

#### Примечание

Функция "Repos" не может использоваться при плоском фрезеровании.

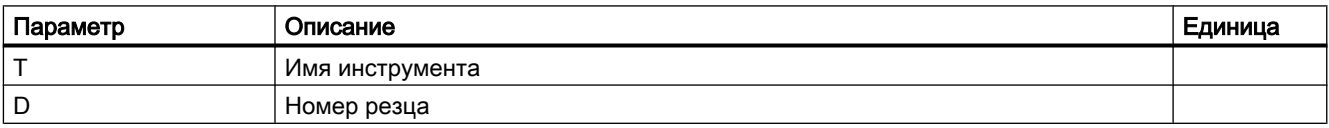

Параметр | Описание | Солнование единица в област в област в област в област в област в област в Единица **F О в подача в подача** мм/мин в подача местности и в подача местности и в подача м мм/об S / V Скорость шпинделя или постоянная скорость резания по поб/мин м/мин М-функция шпинделя Направление вращения шпинделя (только если ShopMill не активна) ●  $\bigcap$ ●  $\mathbb{C}^n$ Обработка Могут быть выбраны следующие технологические обработки: ● ∇ (черновая обработка)  $\overline{O}$ ● ∇∇∇ (чистовая обработка) Направление | Одно направление обработки ● 庄  $\overline{O}$ ● ₩. Разное направление обработки ● 冊 庙 ● X0 Точка перехода 1 плоскости в направлении X (абс или инкр) мм Y0 Точка перехода 1 плоскости в направлении Y (абс или инкр) мм Z0 Высота заготовки (абс или инкр) мм **X10** Точка перехода 2 плоскости в направлении X (абс или инкр) мм **Y10** Точка перехода 2 плоскости в направлении Y (абс или инкр) мм  $Z1$ <sup> $O$ </sup> Высота готовой детали (абс или инкр) мм DXY Макс. подача в плоскости XY (в зависимости от диаметра фрезы) мм В качестве альтернативы подача в плоскости может быть указана и в %, как % соотношение → подача в плоскости (мм) к диаметру фрезы (мм). DZ Макс. подача в направлении Z - (только для черновой обработки) мм UZ в Мистовой припуск глубина материалось и мистовой припуск глубина материалось и материалось и мистовой и ми

4.8 Обработка простых деталей на фрезерных/токарных станках

#### Примечание

Для чистовой обработки необходимо ввести тот же чистовой припуск, что и для черновой обработки. Чистовой припуск используется при позиционировании для отвода инструмента.

### 4.8.2 Простая обработка детали резанием (для фрезерного/токарного станка)

Некоторые заготовки не имеют гладкой или ровной поверхности. Использовать цикл обработки резанием, к примеру, для поперечной обточки торца детали перед обработкой.

4.8 Обработка простых деталей на фрезерных/токарных станках

Если с помощью цикла обработки резанием необходимо расточить патрон, то в углу можно запрограммировать канавку (XF2).

### ОСТОРОЖНО!

#### Опасность столкновений

Инструмент движется прямым ходом к стартовой точке обработки резанием.

Поэтому сначала необходимо переместить инструмент на безопасную позицию, чтобы избежать столкновений при подводе.

#### Плоскость отвода / безопасное расстояние

Плоскость отвода и безопасное расстояние устанавливаются через машинные данные **\$SCS\_MAJOG\_SAFETY\_CLEARANCE или \$SCS\_MAJOG\_RELEASE\_PLANE.** 

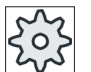

#### Изготовитель станка

Следовать указаниям изготовителя станка.

#### Направление вращения шпинделя

Если опция "ShopMill/ShopTurn" активирована, то направление вращения шпинделя берется из внесенных в список инструментов параметров инструмента.

Если опция "ShopMill/ShopTurn" не установлена, то выбрать направление вращения шпинделя в маске ввода.

#### Примечание

Функция "Repos" не может использоваться при простой обработке резанием.

#### Условие

Для простой обработки резанием детали в ручном режиме измеренный инструмент должен находиться в позиции обработки.

#### Принцип действий

1. Нажать область управления "Станок".

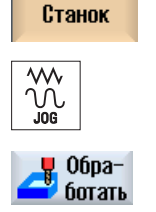

M

2. Нажать клавишу <JOG>.

3. Нажать программные клавиши "Обработка" и "Обработка реза‐ нием".

4.8 Обработка простых деталей на фрезерных/токарных станках

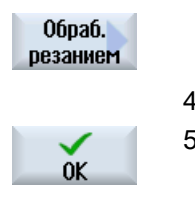

**V**<br>CYCLE<br>START

4. Ввести необходимые значения для параметров.

5. Нажать программную клавишу "OK".

Маска параметров закрывается.

6. Нажать клавишу <CYCLE START>.

Цикл "Обработка резанием" запускается.

В любой момент можно вернуться в маску параметров, чтобы про‐ контролировать и исправить введенные данные.

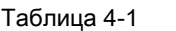

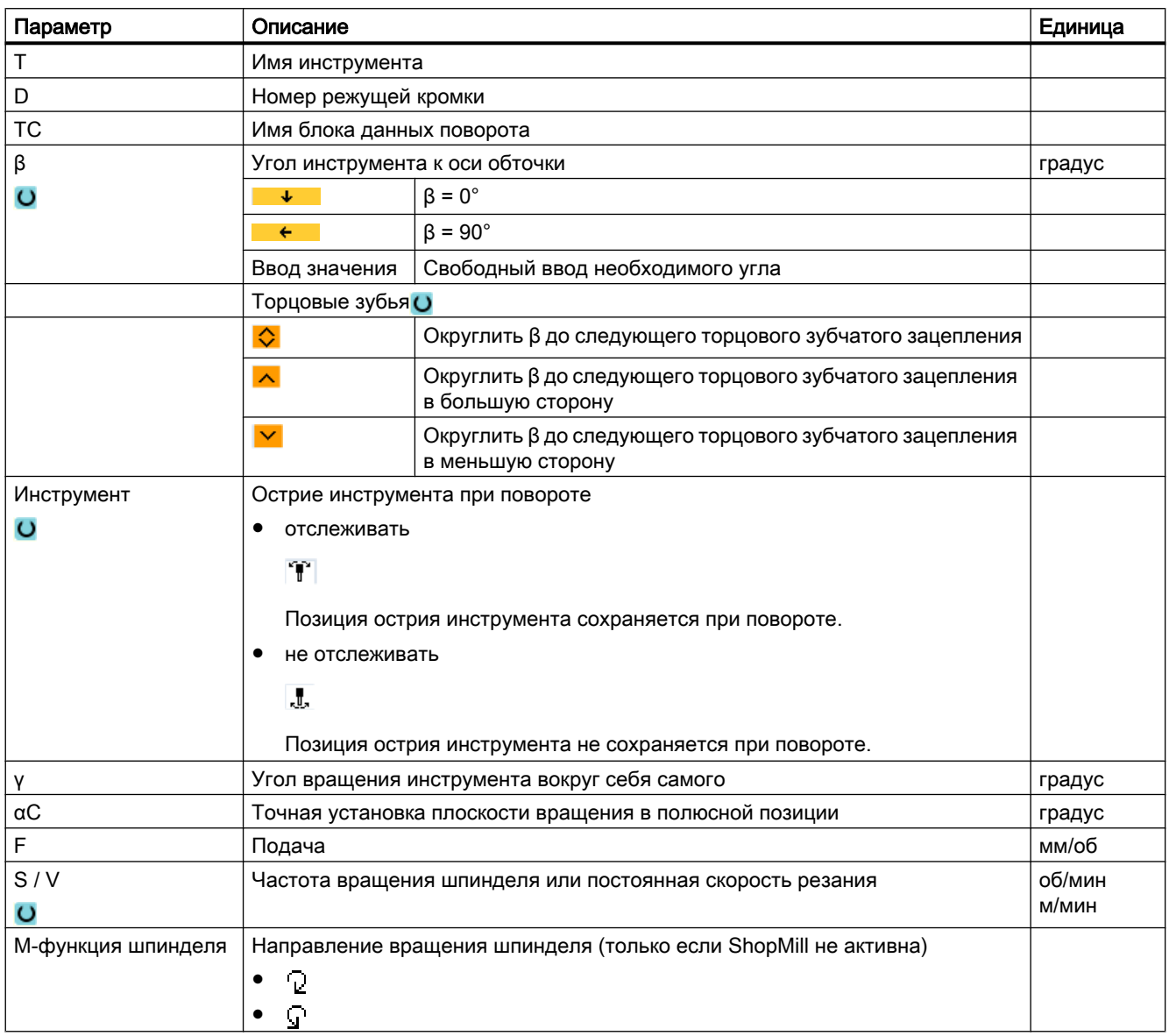

#### 4.9 Предустановки для ручного режима

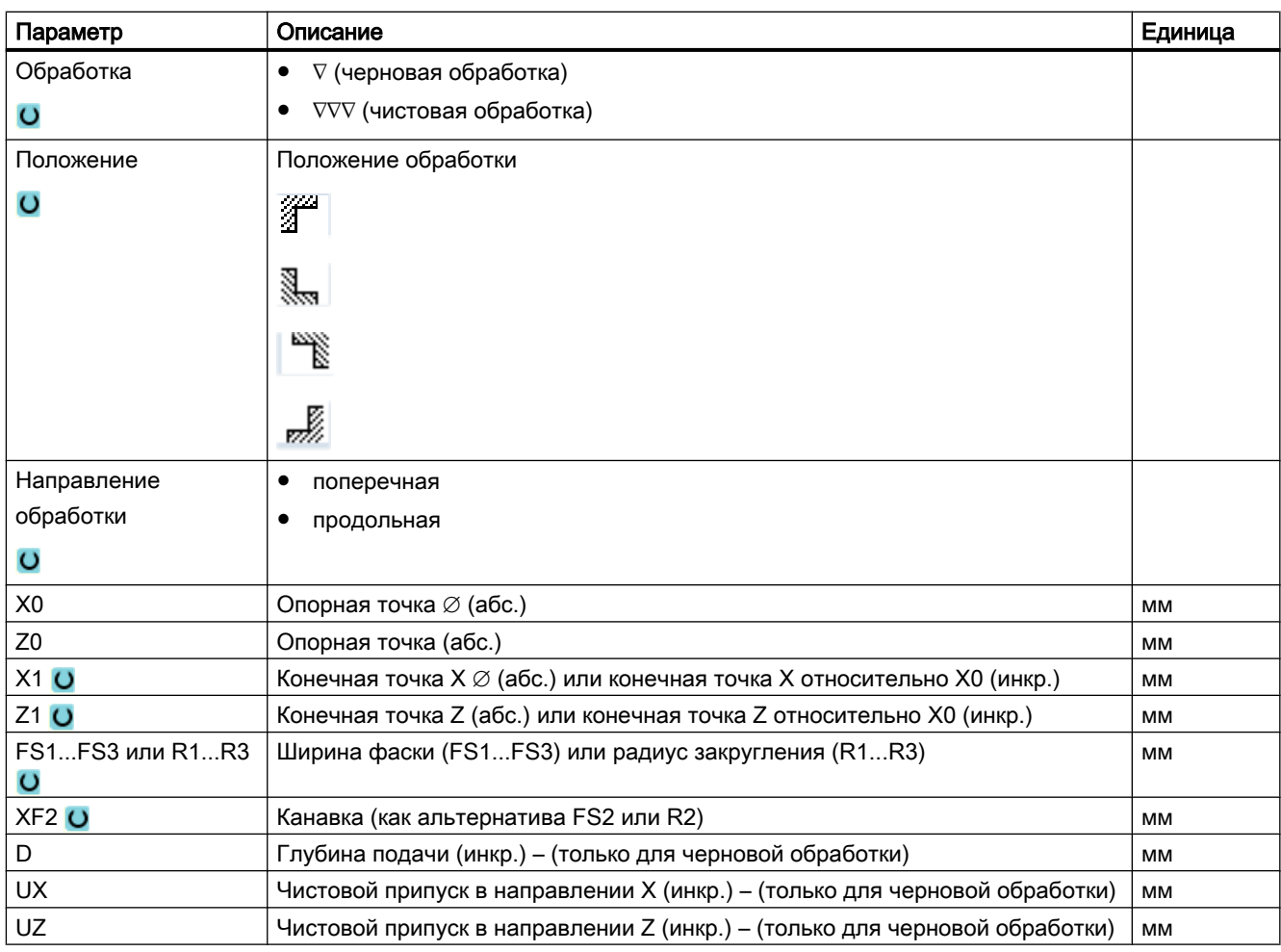

# 4.9 Предустановки для ручного режима

В окне "Установки для ручного режима" определяются конфигурации для ручного режима.

### Предустановки

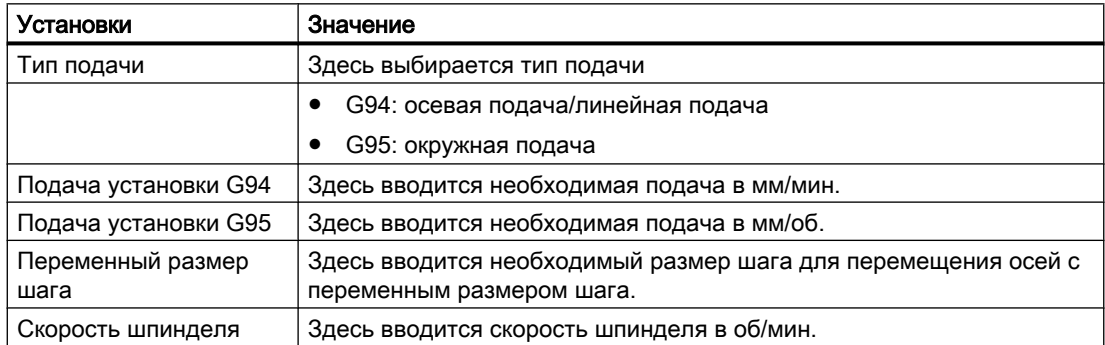

4.9 Предустановки для ручного режима

### Принцип действий

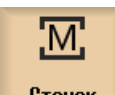

1. Выбрать область управления "Станок".

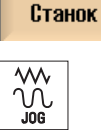

2. Нажать клавишу <JOG>.

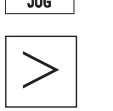

3. Нажать клавишу перехода по меню вперед и программную клавишу "Установки".

не Уста-<br><mark>О</mark>б новки

Открывается окно "Установки для ручного режима".

4.9 Предустановки для ручного режима

# Обработка детали 5

# 5.1 Запуск и остановка обработки

При выполнении программы детали обрабатывается согласно программированию на станке. После запуска программы в автоматическом режиме обработка детали выполняется автоматически.

### Условия

Следующие условия должны быть выполнены перед обработкой программы:

- Измерительная система СЧПУ реферирована со станком.
- Необходимые коррекции на инструмент и смещения нулевой точки введены.
- Необходимые блокировки безопасности изготовителя станка активированы.

### Общий процесс

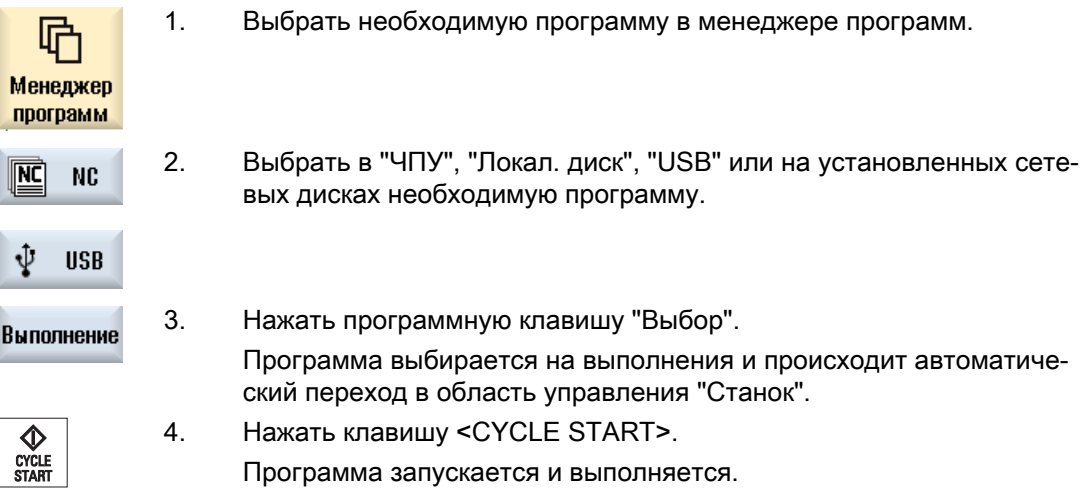

### Примечание

#### Запуск программы в любой области управления

Если СЧПУ находится в режиме работы "АВТО", то выбранная программы может быть запущена и тогда, когда Вы находитесь в любой области управления.

<span id="page-161-0"></span>5.2 Выбор программы

#### Остановка обработки

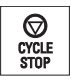

Нажать клавишу <CYCLE STOP>. Обработка сразу же останавливается, отдельные кадры программы не

выполняются до конца. При следующем старте обработка продолжается с места, где она была остановлена.

#### Отмена обработки

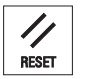

Нажать клавишу <RESET>.

Выполнение программы отменяется. При следующем старте обра‐ ботка начинается с начала.

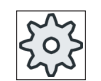

#### Изготовитель станка

Следовать указаниям изготовителя станка.

## 5.2 Выбор программы

#### Порядок действий

Менеджер программ

- 1. Выбрать область управления "Диспетчер программ". Открывается обзор директорий.
- 2. Выбрать место хранения программы (например, "NC")
- 3. Поместить курсор на директорию, в которой необходимо выбрать программу.

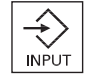

4. Нажать клавишу <INPUT>.

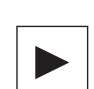

- ИЛИ - Нажать клавишу <Курсор вправо>.

Индицируется содержание директории.

5. Переместить курсор на необходимую программу.

Выполнение

6. Нажать программную клавишу "Выбор". Программа выбирается.

> При успешном выборе программы выполняется автоматический пе‐ реход в область управления "Станок".

## 5.3 Отладка программы

При отладке программы система может прерывать обработку детали после каждого кадра программы, который запускает движение или вспомогательную функцию на станке. Таким образом, при первом прогоне программы на станке можно покадрово контролировать результат обработки.

#### Примечание

#### Установки для автоматического режима

Для отладки или для тестирования программы имеются уменьшение ускоренного хода и подача пробного хода.

#### Покадровое движение

В "Управлении программой" возможен выбор различных вариантов обработки кадров:

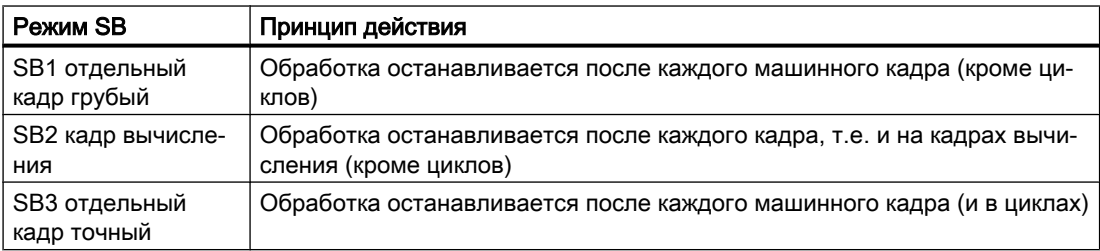

#### Условие

Программа выбрана для выполнения в режиме работы "АВТО" или "MDA".

#### Принцип действий

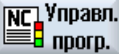

- 1. Нажать программную клавишу "Упр. прогр." и выбрать в поле "SBL" необходимый вариант.
- 囝 SING<br>BLOC
- 2. Нажать клавишу <SINGLE BLOCK>.

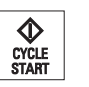

3. Нажать клавишу <CYCLE START>.

В зависимости от варианта обработки, выполняется первый кадр. После обработка останавливается.

В строке состояния канала появляется текст "Останов: кадр в пока‐ дровой обработке завершен".

CYCLE<br>START 4. Нажать клавишу <CYCLE START>. В зависимости от режима, выполнение программы продолжается до следующего останова.

#### 5.4 Индикация актуального кадра программы

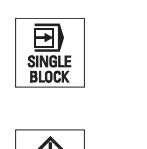

5. Заново нажать клавишу <SINGLE BLOCK>, если покадровая обра‐ ботка более не требуется. Выбор клавиши снова отменен. Если заново нажать клавишу <CYCLE START>, то программа будет выполнена до конца без прерываний.

### 5.4 Индикация актуального кадра программы

#### 5.4.1 Индикация актуальных кадров

В окне индикации актуальных кадров можно показать находящиеся в настоящий момент в обработке кадры программы.

#### Представление актуальной программы

При работающей программе выводится следующая информация:

- В заглавной строке указывается имя детали или программы.
- Выполняемый в настоящий момент кадр программы имеет цветной фон.

#### Прямое редактирование программы

В состоянии Reset существует возможность прямого редактирования актуальной программы.

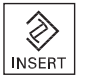

- 1. Нажать клавишу <INSERT>.
- 2. Переместить курсор на желаемое место и отредактировать кадр про‐ граммы.

Прямое редактирование возможно только для кадров G-кода в па‐ мяти ЧПУ, но не при выполнении с внешнего устройства.

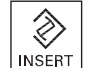

3. Нажать клавишу <INSERT>, чтобы снова выйти из программы и ре‐ жима редактирования.

#### 5.4.2 Индикация базового кадра

Если при отладке или при выполнении программы необходимо получить более точную информацию по позициям осей и важным функциям G, то можно показать индикацию базового кадра. Так, к примеру, при использовании циклов можно проверить фактическое поведение станка.

Запрограммированные через переменные или R-параметры позиции разрешаются в индикации базового кадра и индицируются с заменой на переменное значение.

Индикация базового кадра может использоваться как в тестовом режиме, так и при действительной обработке детали на станке. Для активного в настоящий момент кадра программы в окне "Индикация базового кадра" индицируются все команды кода G, запускающие функцию на станке:

- Абсолютные позиции осей
- Функции G первой группы G
- Другие модальные функции G
- Другие запрограммированные адреса
- Функции M

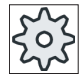

#### Изготовитель станка

Следовать указаниям изготовителя станка.

#### Принцип действий

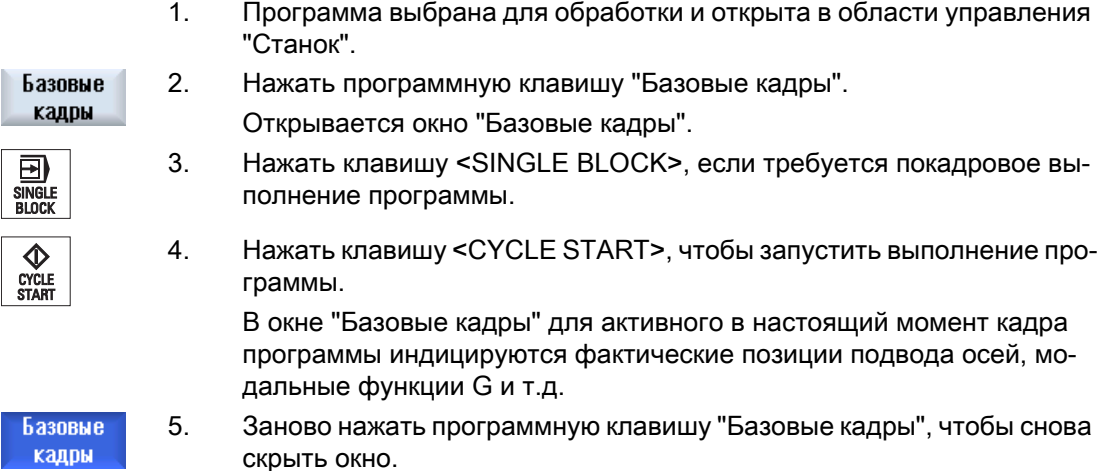

### 5.4.3 Индикация программного уровня

При выполнении обширной программы с несколькими уровнями подпрограмм можно показать, на каком программном уровне в настоящий момент находится обработка.

#### Многократные прогоны программы

Если запрограммировано несколько прогонов программы, т.е. подпрограммы через указание дополнительного параметра P последовательно выполняются несколько раз, то в окне "Программные уровни" при обработке индицируются оставшиеся прогоны программы.

#### Пример программы

N10 подпрограмма P25

#### 5.5 Исправление программы

Если мин. на одном программном уровне должно быть выполнено еще несколько прогонов программы программы, то появляется горизонтальная полоса прокрутки, чтобы обеспечить отображение счетчика прогонов P в правой части окна. Если многократный прогон отсутствует, то полоса прокрутки исчезает.

#### Индикация программного уровня

Выводится следующая информация:

- Номер уровня
- Имя программы
- Номер кадра или номер строки
- Оставшиеся прогоны программы (только при нескольких прогонах программы)

#### Условие

Программа выбрана для выполнения в режиме работы "АВТО".

#### Принцип действий

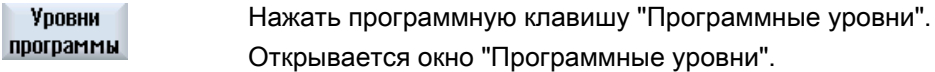

### 5.5 Исправление программы

Как только СЧПУ определяет синтаксическую ошибку в программе, обработка программы останавливается и синтаксическая ошибка индицируется в строке ошибок.

#### Возможности коррекции

В зависимости от того, в каком состоянии находится СЧПУ, с помощью функции коррекции программы могут быть внесены следующие исправления.

- Состояние останова Могут быть изменены только строки, которые еще не были обработаны.
- Состояние Reset Могут быть изменены все строки.

#### Примечание

Функция "Коррекция программы" доступна и при обработке с внешнего устройства, но для изменения программы необходимо перевести канал ЧПУ в состояние Reset.

#### Условие

Программа выбрана для выполнения в режиме работы "АВТО".

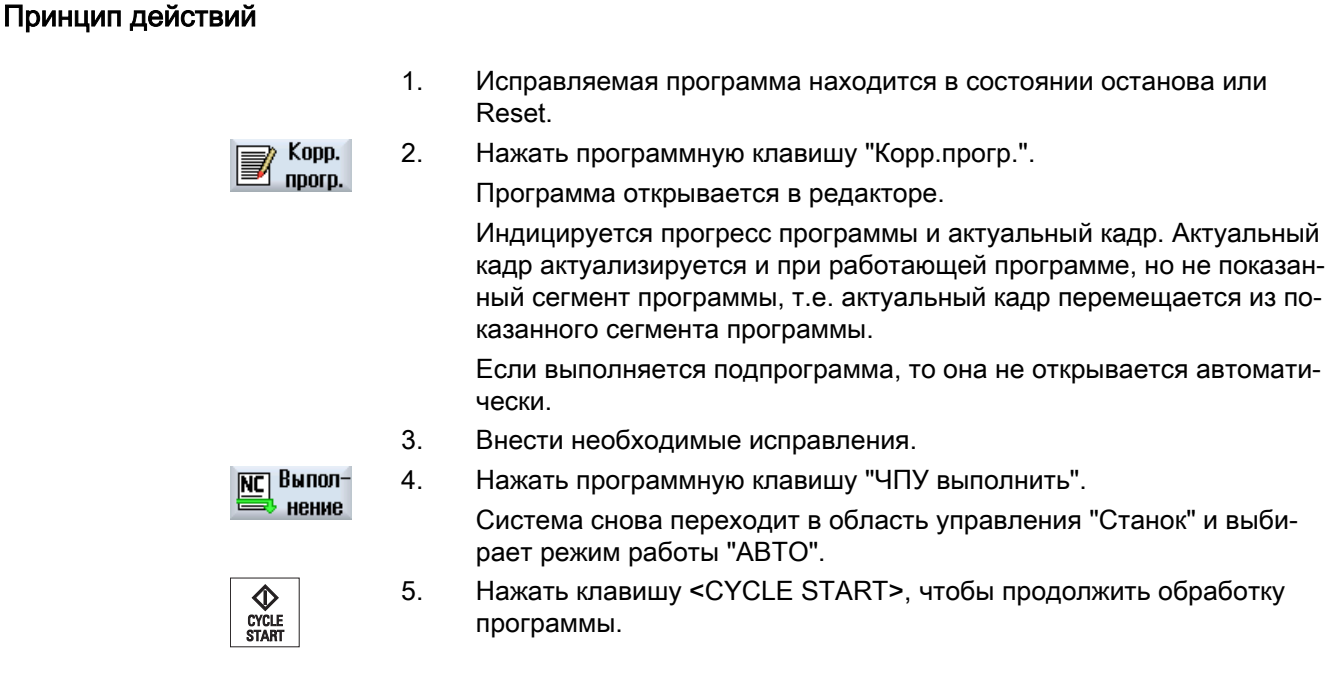

#### Примечание

Если выйти из редактора посредством программной клавиши "Закрыть", то выполняется переход в область управления "Менеджер программ".

## 5.6 Репозиционирование осей

После прерывания программы в автоматическом режиме (к примеру, после поломки инструмента), инструмент в ручном режиме может быть отведен от контура.

При этом координаты позиции прерывания сохраняются. Пройденные в ручном режиме разности хода осей индицируются в окне фактического значения. Эта разность хода обозначается как "Смещение Repos".

#### Продолжение выполнения программы

С помощью функции "Repos" можно снова подвести инструмент к контуру детали, чтобы продолжить выполнение программы.

Переход через позицию прерывания невозможен, т.к. она заблокирована СЧПУ.

Процентовка подачи/ускоренного хода действует.

#### ВНИМАНИЕ!

#### Опасность столкновений

При перепозиционировании оси движутся с запрограммированной подачей и линейной интерполяцией, т.е. по прямой от актуальной позиции к месту прерывания. Поэтому сначала необходимо переместить оси на безопасную позицию, чтобы избежать столкновений.

Если функция "Repos" после прерывания программы и последующего перемещения осей в ручном режиме не используется, то СЧПУ при переходе в автоматический режим с последующим запуском обработки автоматически возвращает оси по прямой на место прерывания.

#### Условие

Следующие условия должны быть выполнены при перепозиционировании осей:

- Выполнение программы было прервано с <CYCLE STOP>.
- Оси были перемещены в ручном режиме от позиции прерывания на другую позицию.

### Порядок действий

- Нажать клавишу <REPOS>.  $1<sub>1</sub>$
- $2.$ Последовательно выбрать каждую перемещаемую ось.

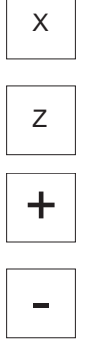

 $\mathcal{S}$ Нажать клавиши <+> или <-> для соответствующего направления. Оси перемещаются на позицию прерывания.

#### 5.7 Запуск обработки в определенном месте

#### $5.7.1$ Использование поиска кадра

Если на станке необходимо выполнить только определенный сегмент программы, то не обязательно начинать выполнение программы с начала. Обработка программы может быть запущена и с определенного кадра программы.

#### Случаи использования

- Отмена или прерывание при выполнении программы
- Указание определенного заданного конечного положения, к примеру, при окончательной обработке

#### Определение цели поиска

- Удобный ввод цели поиска (искомых позиций)
	- Прямое указание цели поиска через позиционирование курсора в выбранной программе (главная программа)
	- Цель поиска через поиск текста
	- Цель поиска это место прерывания (главная и подпрограмма) Функция доступна только при наличии места прерывания. После прерывания программы (CYCLE STOP, RESET или отключение питания) СЧПУ сохраняет координаты места прерывания.
	- Цель поиска это более высокий программный уровень при месте прерывания (главная и подпрограмма) Смена уровней возможна только тогда, когда прежде могло быть выбрано место прерывания, находящееся в подпрограмме. В этом случае возможно изменение программного уровня до уровня главной программы и обратно до уровня места прерывания.
- Указатель поиска
	- Прямой ввод ветви программы

#### Примечание

С помощью указателя поиска существует возможность целенаправленного поиска места в подпрограммах, если место прерывания отсутствует.

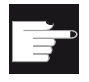

#### Опция программного обеспечения

Для функции "Указатель поиска" необходима опция "Расширенные функ‐ ции управления" (только для 828D).

#### Каскадированный поиск

Существует возможность запуска следующего поиска из состояния "Цель поиска найдена". Каскадирование может продолжаться любое число раз после каждой найденной цели поиска.

#### Примечание

Только если цель поиска была найдена, из остановленной обработки программы может быть запущен следующий каскадированный поиск кадра.

### Литература

Описание функций "Основные функции"; поиск кадра

#### Усповия

- 1. Необходимая программа выбрана.
- 2. СЧПУ находится в состоянии Reset.
- 3. Необходимый режим поиска выбран.

### ВНИМАНИЕ!

#### Опасность столкновений

Учитывать стартовую позицию без столкновений и соответствующие активные инструменты и прочие технологические значения.

При необходимости выполнить ручной переход на безопасную с точки зрения столкновений стартовую позицию. Выбрать искомый кадр с учетом выбранного типа поиска кадра.

#### Переход между указателем поиска и позициями поиска

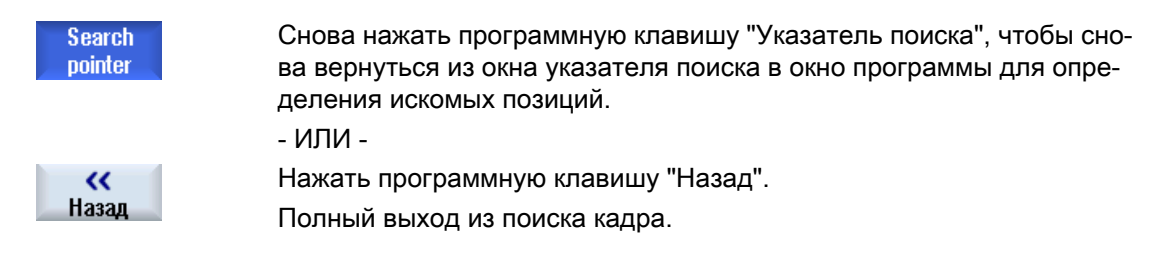

#### См. также

Выбор программы (с. 162)

#### 5.7.2 Продолжение программы с цели поиска

Для продолжения программы в необходимом месте, 2 раза нажать клавишу <CYCLE START>.

- При первом CYCLE START выводятся найденные при поиске вспомогательные функции. После программа находится в состоянии останова.
- Перед вторым CYCLE START существует возможность использования функции "Пересохранение", чтобы установить необходимые для дальнейшего выполнения программы, но еще отсутствующие состояния. Кроме этого существует возможность через переход в режим работы JOG REPOS вручную переместить инструмент от актуальной позиции на заданную позицию, если автоматический подвод к заданной позиции через запуск программы ненужен.

### 5.7.3 Простая задача цели поиска

### Условие

Программа выбрана и СЧПУ находится в состоянии Reset.

### Принцип действий

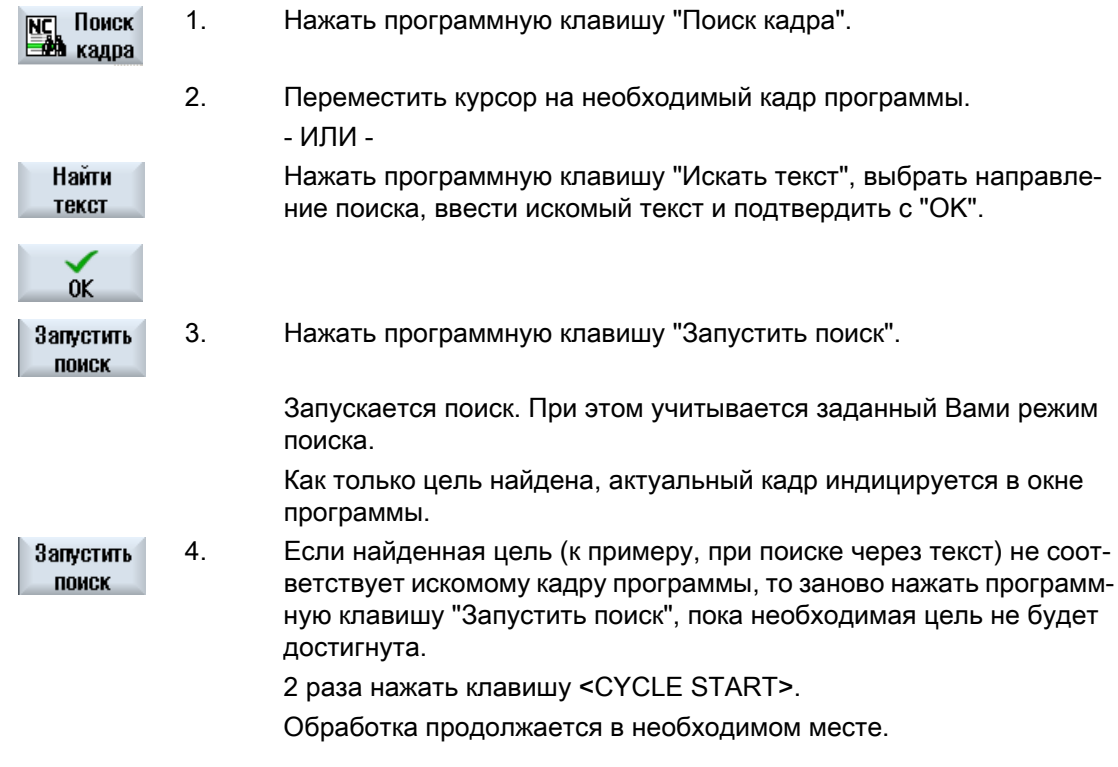

### 5.7.4 Задача места прерывания как цели поиска

### Условие

В режиме работы "АВТО" выбрана программа, при выполнении она была прервана через CYCLE STOP или RESET.

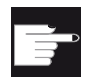

### Опция программного обеспечения

Необходима опция "Расширенные функции управления" (только для 828D).

### Принцип действий

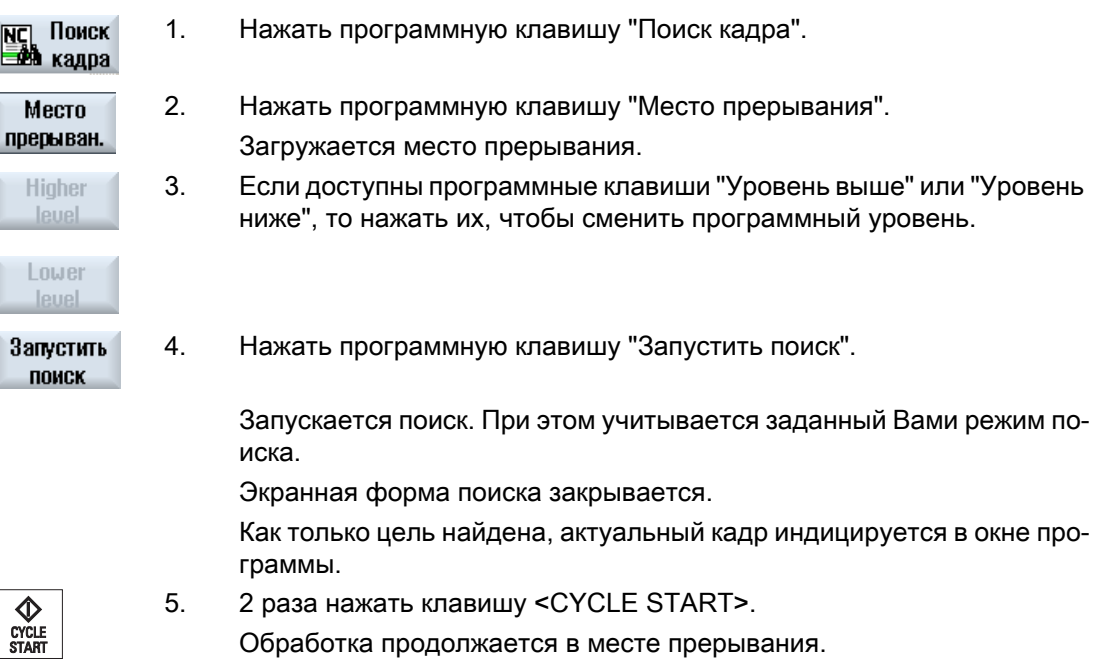

### 5.7.5 Ввод цели поиска через указатель поиска

В окне "Указатель поиска" вводится необходимое место в программе, прямой переход к которому желателен.

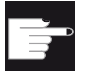

#### Опция программного обеспечения

Для функции "Указатель поиска" необходима опция "Расширенные функ‐ ции управления" (только для 828D).

#### Условие

Программа выбрана и СЧПУ находится в состоянии Reset.

#### Экранная форма ввода

Каждая строка обозначает один программный уровень. Число фактически имеющихся в программе уровней зависит от глубины вложенности программы.

1-ый уровень всегда соответствует главной программе, а все другие уровни соответствуют подпрограммам.

В зависимости от того, на каком программном уровне находится цель, необходимо ввести цель в соответствующую строку окна.

Если, к примеру, цель находится в подпрограмме, которая вызывается непосредственно из главной программы, то цель должна быть введена на 2-ом программном уровне.

Указание цели всегда должно быть однозначным. Это означает, к примеру, что дополнительно на 1-ом программном уровне (главная программа) необходимо указать цель, если подпрограмма вызывается в главной программе в 2 различных местах.

### Принцип действий

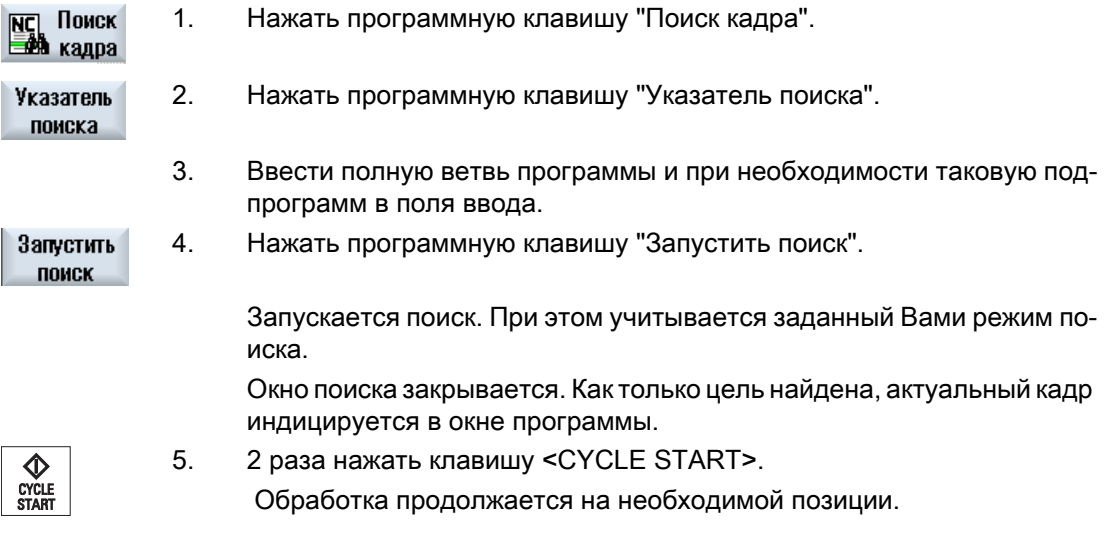

Примечание Место прерывания

В режиме указателя поиска можно загрузить место прерывания.

### 5.7.6 Параметры для поиска кадра в указателе поиска

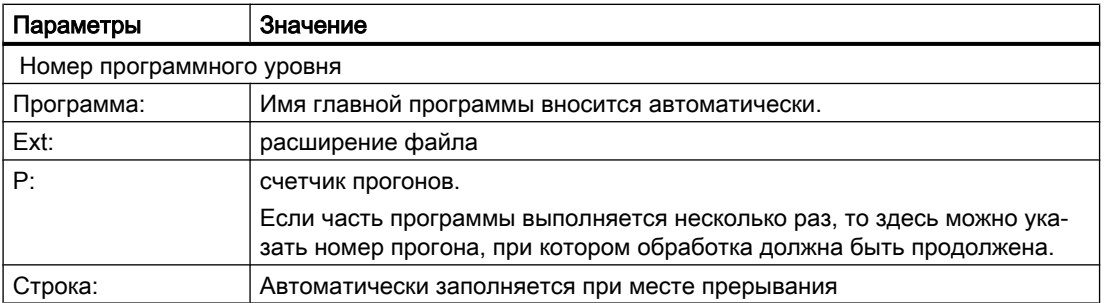

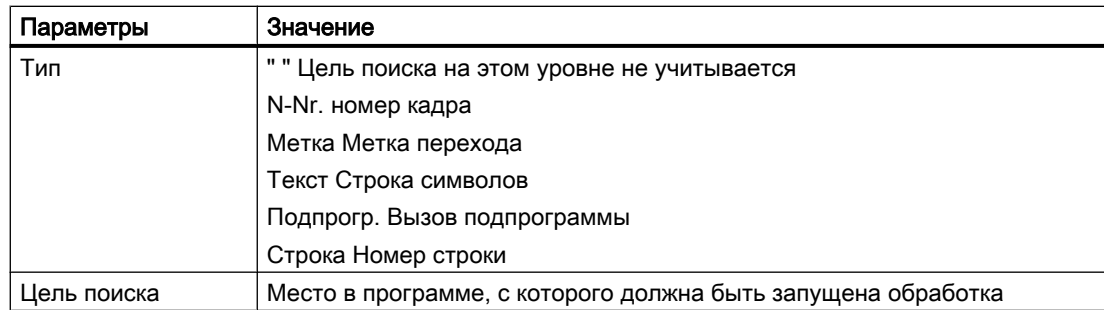

#### $5.7.7$ Режим поиска кадра

В окне "Режим поиска" устанавливаются необходимые варианты поиска.

Установленный режим сохраняется после отключения СЧПУ. Если после повторного включения СЧПУ заново активировать функцию "Поиск", то в заглавной строке индицируется актуальный режим поиска.

#### Варианты поиска

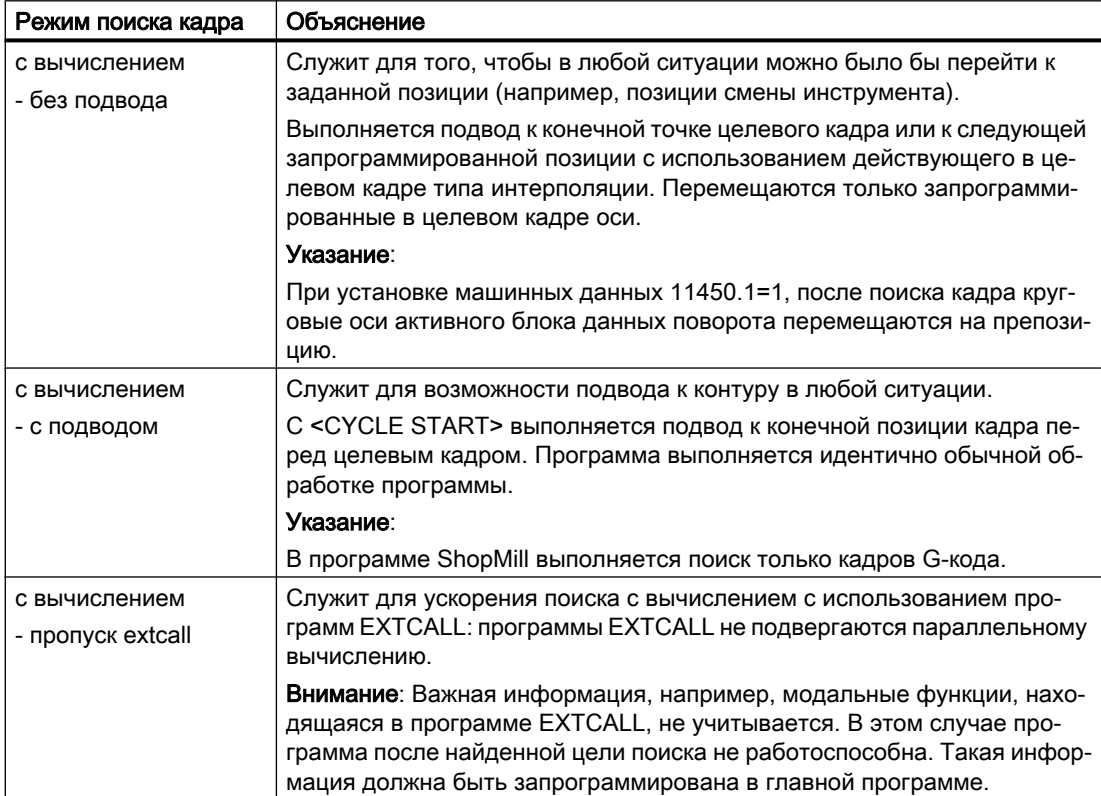

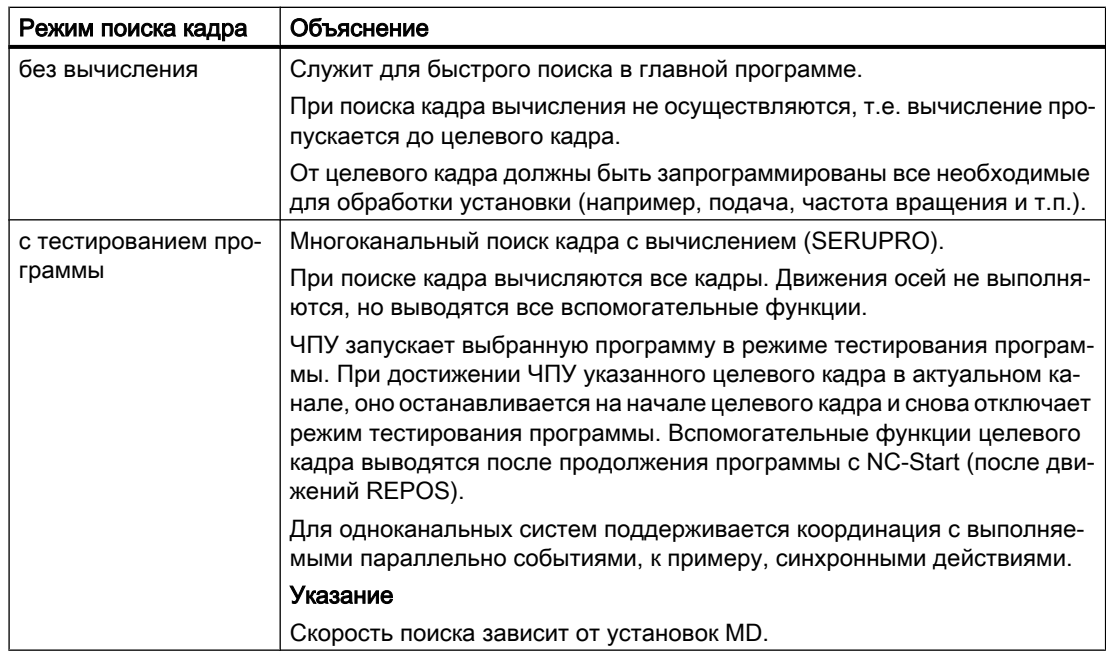

#### Примечание

#### Режим поиска для программ ShopMill

● С помощью MD 51024 можно установить вариант поиска для программ технологических переходов ShopMill. Это относится только к одноканальному представлению ShopMill.

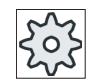

#### Изготовитель станка

Следовать указаниям изготовителя станка.

#### Литература

Дополнительную информацию см. в следующей литературе:

Руководство по вводу в эксплуатацию SINUMERIK Operate (IM9) / SINUMERIK 840D sl

5.8 Управление выполнением программы

### Порядок действий

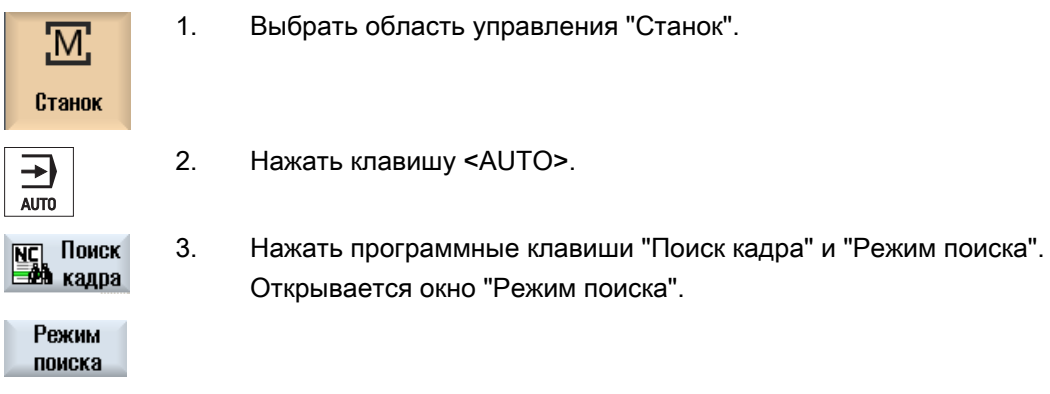

#### 5.8 Управление выполнением программы

#### Управления программой  $5.8.1$

В режимах работы "AUTO" и "MDA" можно изменять ход программы.

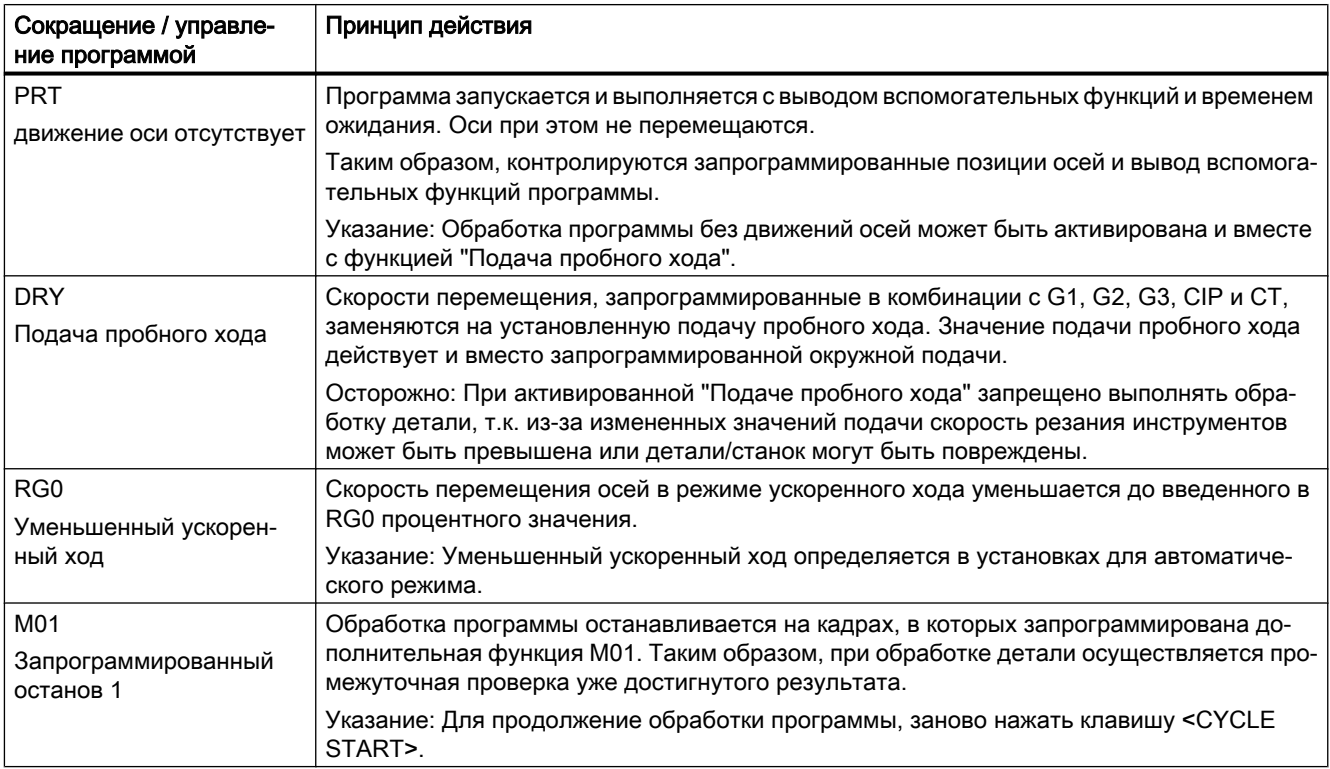

#### 5.8 Управление выполнением программы

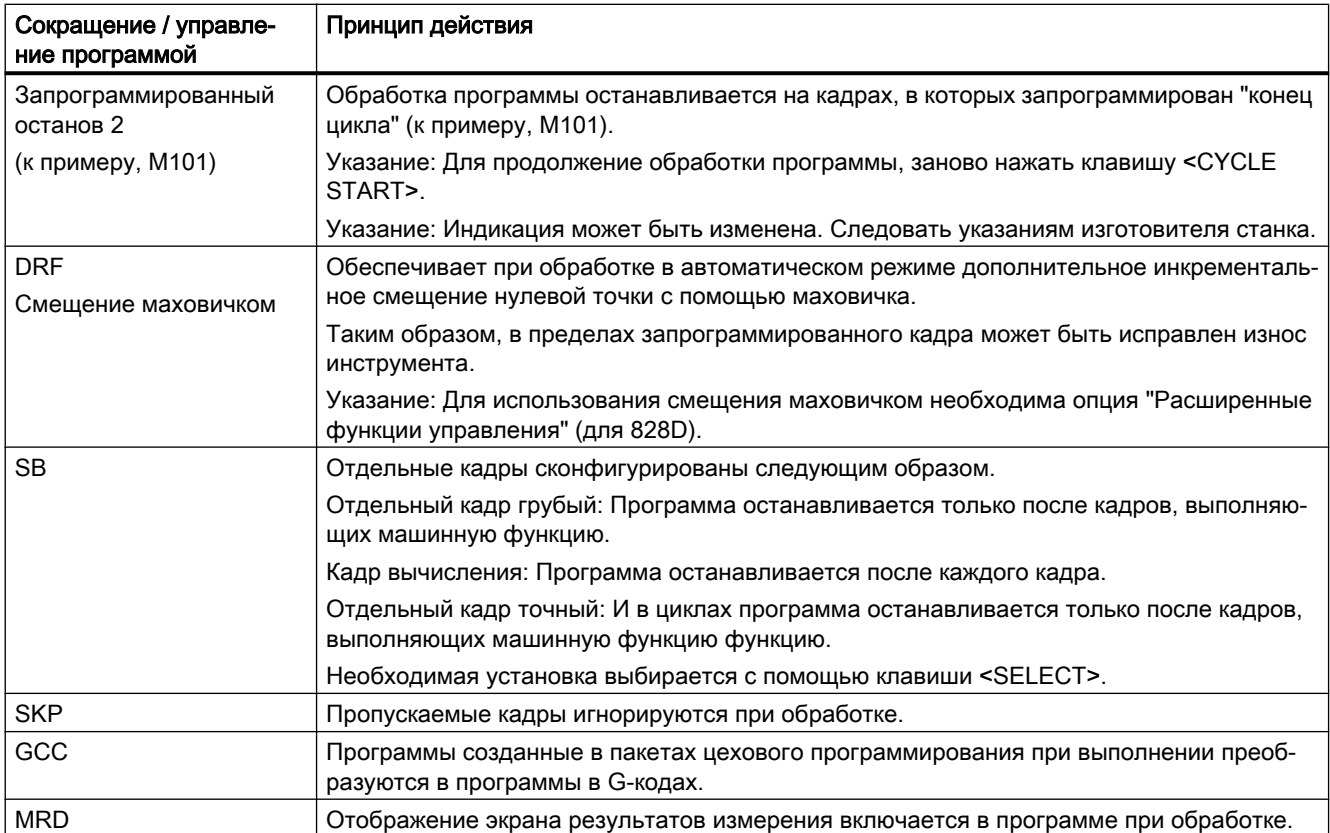

#### Активация управлений программой

Посредством включения и выключения соответствующих кнопок-флажков осуществляется желаемое управление ходом выполнения программ.

#### Индикация / подтверждение активного управления программой

Если управление программой активировано, то как подтверждение в строке состояния индицируется сокращение соответствующей функции.

### Порядок действий

- $\mathbf{1}$ . Выбрать область управления "Станок".
- Станок ⇥

M,

 $2.$ 

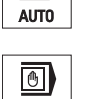

Нажать клавишу <AUTO> или <MDA>.

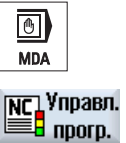

- $3.$ Нажать программную клавишу "Упр.прогр.".
	- Открывается окно "Управление программой".

5.8 Управление выполнением программы

#### 5.8.2 Пропускаемые кадры

Кадры программы, которые не должны выполняться при каждом прогоне программы, могут быть пропущены.

Эти пропускаемые кадры обозначаются символом "/" (косая черта) или "/х (х = номер уровня пропуска) перед номером кадра. Могут пропускаться и несколько последовательных кадров.

Операторы в пропущенных кадрах не выполняются, т.е. программа продолжается на соответствующем следующем не пропущенном кадре.

Сколько уровней пропуска может быть использовано, зависит от машинных данных.

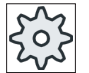

#### Изготовитель станка

Следовать указаниям изготовителя станка.

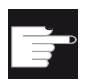

#### Опция программного обеспечения

Для того, чтобы было доступно более двух уровней пропуска, для 828D требуется опция "Расширенные функции управления".

#### Активировать уровни пропуска

Отметить соответствующую кнопку-флажок, чтобы активировать требуемый уровень пропуска.

#### Примечание

Окно "Управление программой - пропускаемые кадры" доступно только в том случае, если установлено более одного уровня пропуска.

#### Принцип действий

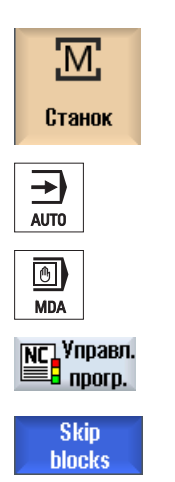

3

- $\mathbf{1}$ Выбрать область управления "Станок".
- $2.$ Нажать клавишу <ABTO> или <MDA>.

Нажать программные клавиши "Упр.прогр." и "Пропускаемые кадры". Окно "Управление программой" открывается и показывает список уровней пропуска.

5.9 Пересохранение

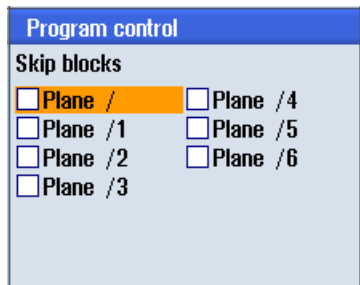

## 5.9 Пересохранение

Посредством пересохранения можно запустить выполнение технологических параметров (к примеру, вспомогательных функций, осевой подачи, скорости шпинделя, программируемых операторов и т.п.) перед стартом самой программы. Эти программные операторы действую таким образом, как если бы они стояли в регулярной программе обработки детали. Но эти программные оператора действительны только для одного прогона программы. Длительного изменения программы обработки детали из-за этого не происходит. При следующем старте программа выполняется согласно первоначальному программированию.

После поиска кадра с помощью пересохранения можно перевести станок в состояние (к примеру, функции М, инструмент, подача, скорость, позиции осей и т.п.), в котором можно успешно продолжить регулярную программу обработки детали.

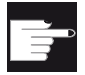

#### Опция программного обеспечения

Для функции "Пересохранение" необходима опция "Расширенные функ‐ ции управления" (для 828D).

#### Условие

Программа находится в состоянии останова или Reset.

#### Принцип действий

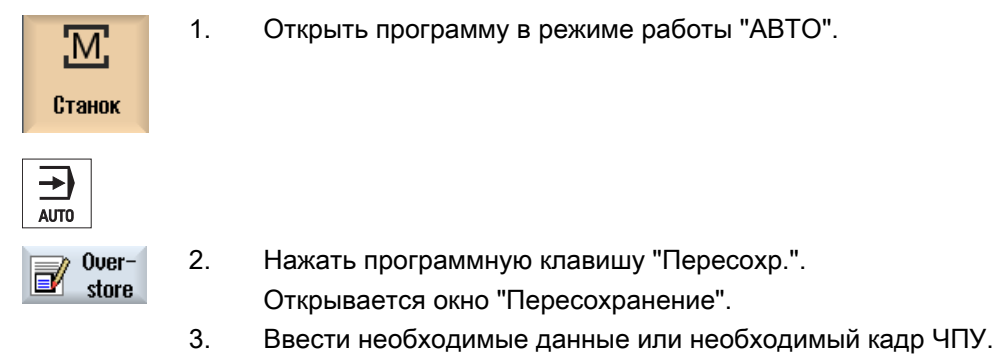

5.10 Редактирование программы

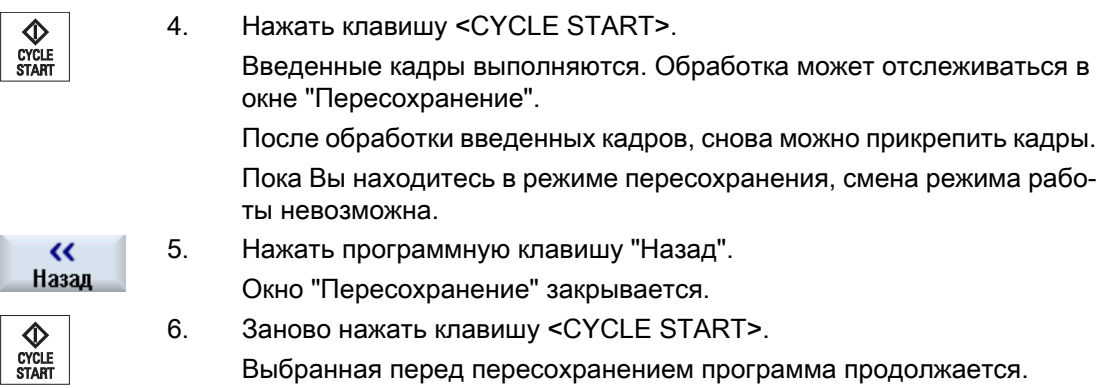

## Примечание

### Покадровая обработка

Клавиша <SINGLE BLOCK> действует и в режиме пересохранения. Если несколько кадров внесено в буфер пересохранения, то они выполняются не модально после каждого NC-Start

### Удаление кадров

Удалить кадры

Нажать программную клавишу "Удалить кадры", чтобы удалить вве‐ денные кадры программы.

# 5.10 Редактирование программы

С помощью редактора можно создавать, дополнять и изменять программы обработки детали.

#### Примечание

#### Макс. длина кадра

Макс. длина кадра составляет 512 символов.
### <span id="page-180-0"></span>Вызов редактора

- В области управления "Станок" редактор вызывается через функцию "Редактирование программы". После нажатия клавиши <INSERT> можно редактировать программу напрямую.
- В области управления "Диспетчер программ" редактор вызывается через программную клавишу "Открыть", а также с помощью клавиш <INPUT> или <Курсор вправо>.
- В области управления "Программа" редактор открывается с последней выполненной программой обработки детали, если прежде он не был явно завершен через программную клавишу "Закрыть".

#### Примечание

- Учитывать, что изменения загруженных в памяти ЧПУ программ начинают действовать сразу же.
- При редактировании на локальном диске или внешних дисках, в зависимости от установки, существует возможность выхода из редактора и без сохранения. Программы в памяти ЧПУ всегда сохраняются автоматически.
- Если выйти из режима коррекции программы посредством программной клавиши "Закрыть", то выполняется переход в область управления "Диспетчер программ".

#### См. также

[Установки для редактора](#page-188-0) (с. [189\)](#page-188-0) [Открыть и закрыть программу](#page-686-0) (с. [687](#page-686-0)) [Исправление программы](#page-165-0) (с. [166](#page-165-0)) [Создание программы кода G](#page-252-0) (с. [253](#page-252-0))

# 5.10.1 Поиск в программах

Для того, чтобы, к примеру, в очень больших программах быстро перейти к месту, в котором необходимо внести изменения, можно использовать функцию поиска.

При этом предлагаются различные опции поиска, обеспечивающие целенаправленный поиск.

# Опции поиска

● Целые слова

Активировать эту опцию и ввести искомое понятие, если необходимо найти тексты / понятия, представленные точно в такой форм как слово. Если ввести здесь, к примеру, искомое понятие "Schlichter", то отобразятся только отдельно стоящие слова "Schlichter". Такие словосочетания, как "Schlichter\_10", не

● Точное выражение

включаются в поиск.

Активировать эту опцию, если необходимо включить в поиск и понятия с символами, которые могут использоваться и как подстановочные знаки для других символов, например, "?" и "\*".

# Примечание

### Поиск с подстановочными символами

При поиске определенных мест в программе можно использовать подстановочные символы:

- "\*": заменяет любую последовательность символов
- "?": заменяет любой символ

# Условие

Необходима программа открыта в редакторе.

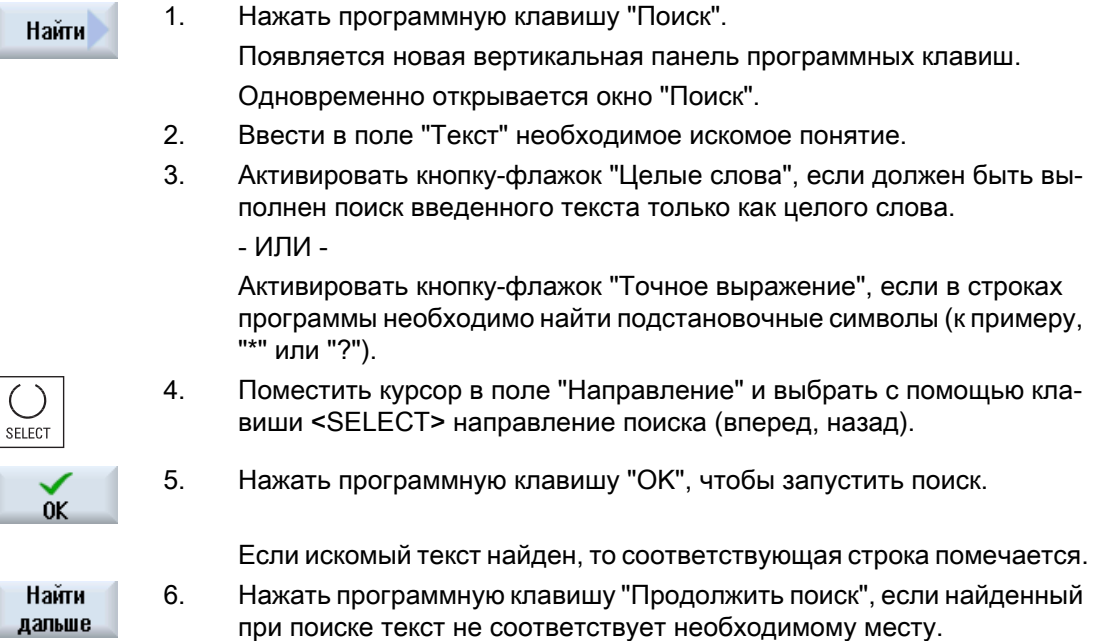

- ИЛИ -

<span id="page-182-0"></span>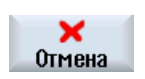

Нажать программную клавишу "Отмена", если необходимо отменить поиск.

### Другие возможности поиска

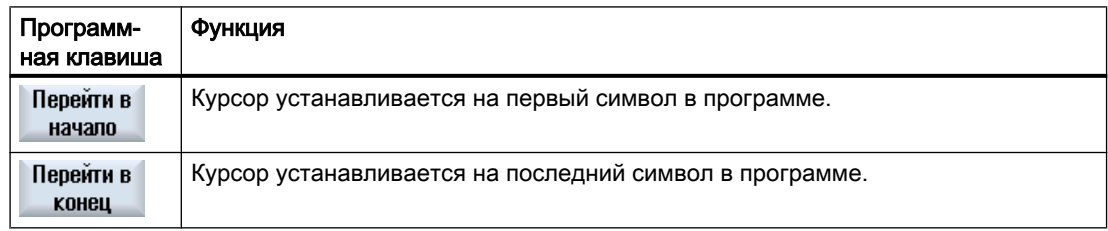

# 5.10.2 Замена текста программы

Существует возможность замены за один шаг искомого текста эквивалентным текстом.

# Условие

Необходима программа открыта в редакторе.

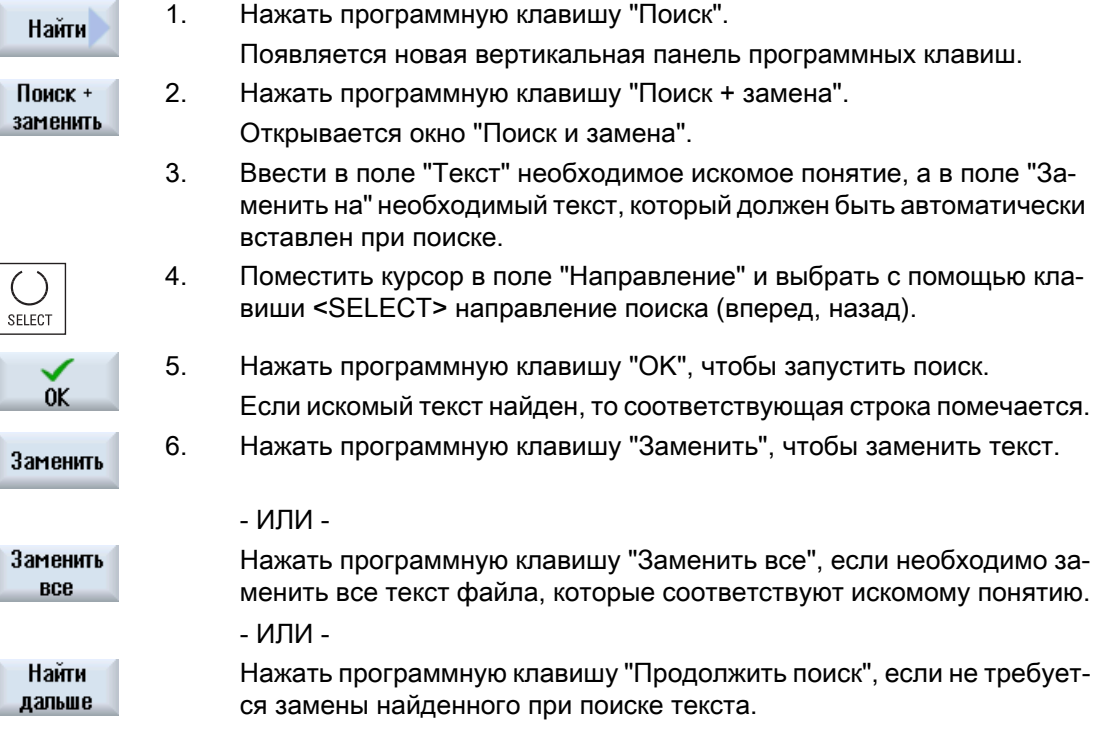

<span id="page-183-0"></span>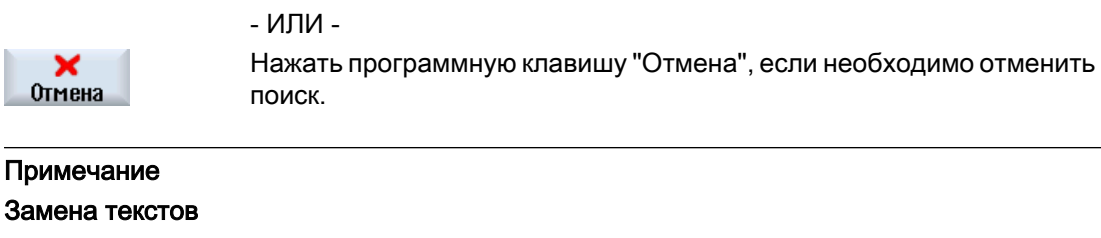

- Readonly-строки (;\*RO\*) При нахождении совпадений тексты не заменяются.
- Строки контура (;\*GP\*) При нахождении совпадений тексты заменяются, если это не Readonly-строки.
- Скрытые строки  $(:<sup>*</sup>HD<sup>*</sup>)$ Если в редакторе отображаются скрытые строки и найдены совпадения, то тексты заменяются, если это не строки только для чтения. Не отображаемые скрытые строки не заменяются.

### См. также

[Установки для редактора](#page-188-0) (с. [189](#page-188-0))

# 5.10.3 Копирование / вставка / удаление кадра программы

# Условие

Программа открыта в редакторе.

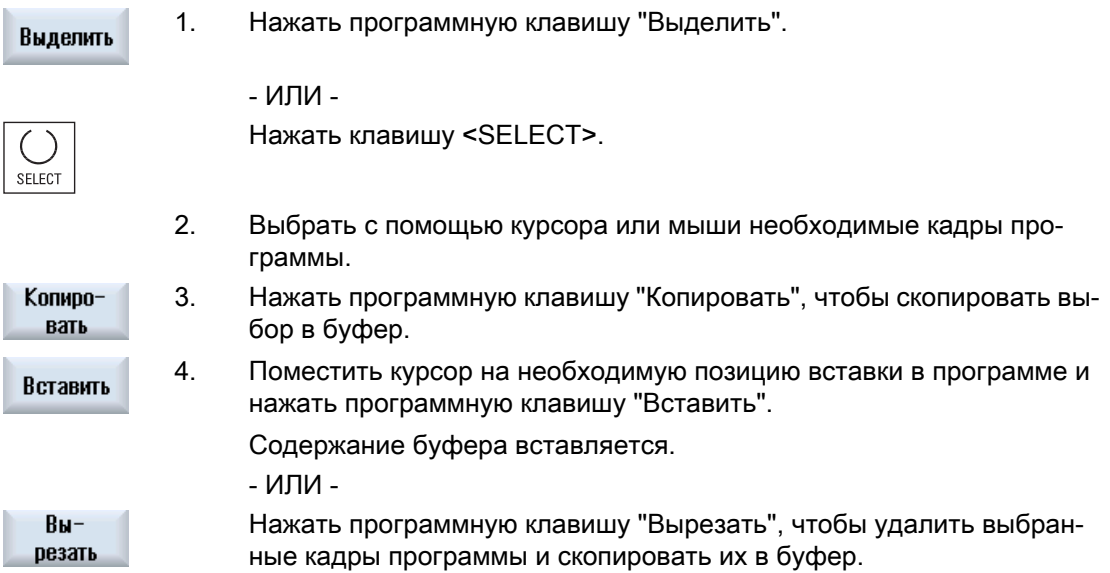

Указание: При редактировании программы можно скопировать или вырезать не более 1024 строк. Если открывается программа, находящаяся не на ЧПУ (индикатор выполнения меньше 100%), то можно скопировать или вырезать не более 10 строк или вставить 1024 символа.

#### Нумерация кадров программы

Если для редактора была выбрана опция "Автоматическая нумера‐ ция", то новые добавляемые кадры программы получают номера кадров (N-номер).

При этом действуют следующие правила:

- При создании новой программы первая строка получает "Первый номер кадра".
- Если программа еще не содержит N-номеров, то вставленный кадр программы получает определенный в поле ввода "Первый номер кадра" начальный номер кадра.
- Если до и после места вставки нового кадра программы уже есть N-номера, то N-номер перед местом вставки увеличивается на 1.
- Если до и после места вставки нет N-номеров, то старший Nномер в программе увеличивается на установленный в параметрах "размер шага".

### Указание:

После редактирования программы можно заново пронумеровать кадры программы.

#### Примечание

Содержание буфера сохраняется и после закрытия редактора, поэтому оно может быть вставлено и в другую программу.

#### Примечание

#### Копирование / вырезание актуальной строки

Для того, чтобы скопировать и вырезать актуальную строку, в которой стоит курсор, не требуется ее выделение. Через настройки редактора можно сделать программную клавишу "Вырезать" активируемой только для отмеченных частей программы.

#### См. также

[Открытие других программ](#page-187-0) (с. [188\)](#page-187-0)

# 5.10.4 Новая нумерация программы

Существует возможность последующего изменения нумерации кадров открытой в редакторе программы.

# Условие

Программа открыта в редакторе.

# Принцип действий

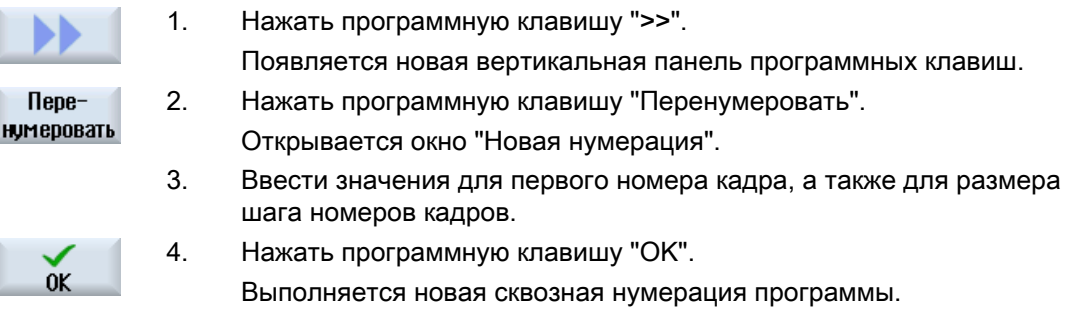

#### Примечание

- Если требуется перенумеровать только один фрагмент, то отметить перед вызовом функции кадры программы, нумерацию которых необходимо изменить.
- Если для размера шага вводится значение "0", то все имеющиеся номера кадров удаляются из программы или из отмеченной области.

# 5.10.5 Создание блока программы

Для структурирования программ, обеспечивающего увеличение их наглядности, можно объединять кадры (G-коды и/или технологические переходы ShopMill) в блоки программы.

Блоки программы могут иметь двухуровневую структуру. Т.е. внутри одного блока могут создаваться другие блоки.

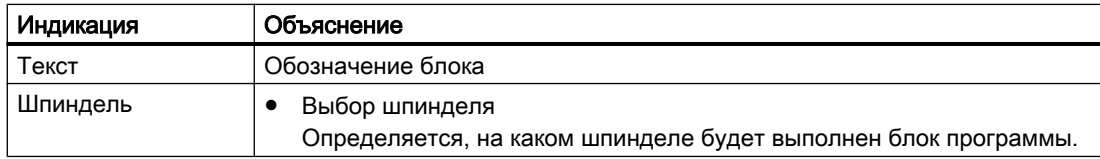

После по необходимости можно открывать и закрывать эти блоки.

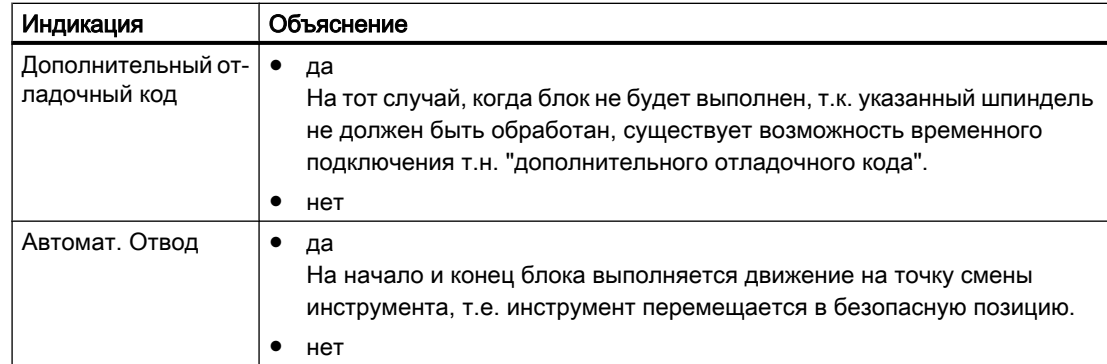

# Структурирование программ

- Создать перед созданием самой программы ее структурную сетку из пустых блоков.
- Структурировать с помощью создания блоков уже имеющиеся программы в G-кодах или ShopMill.

# Порядок действий

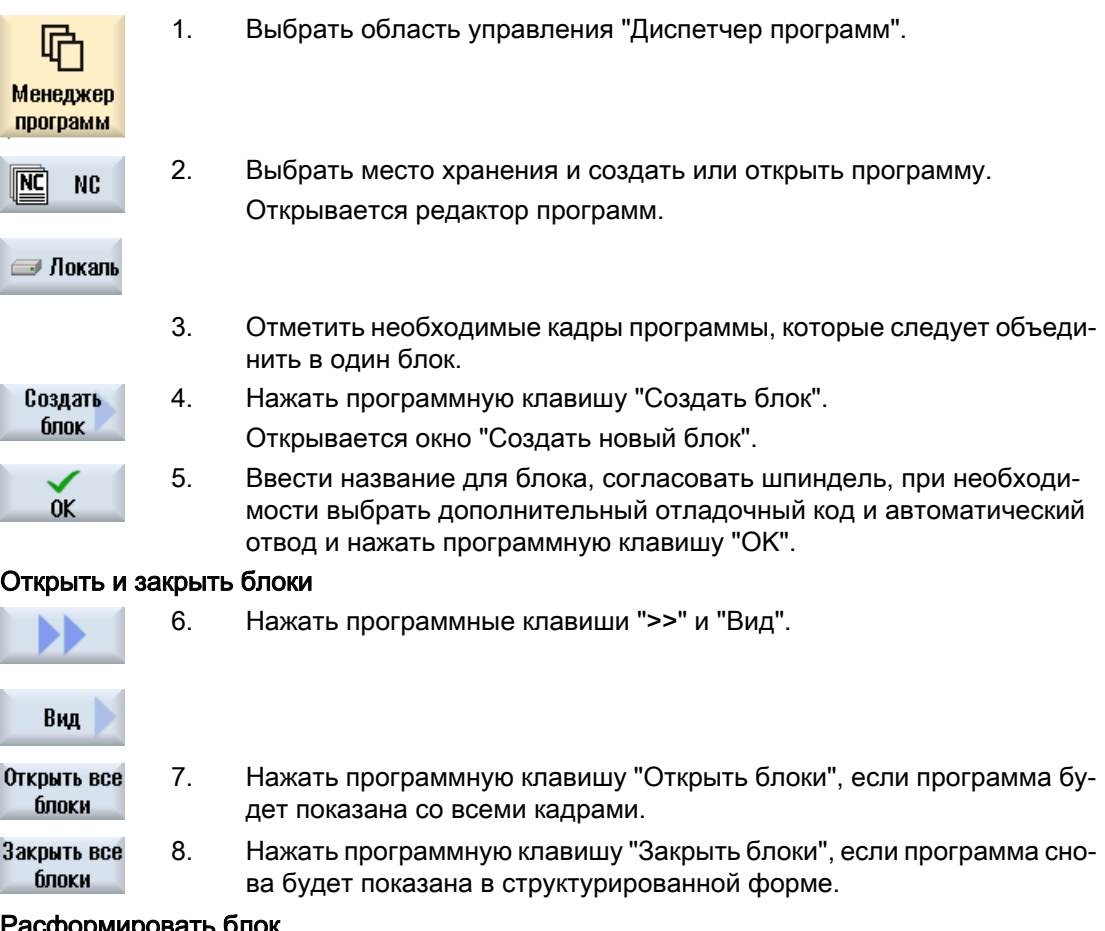

#### Расформир

9. Открыть блок.

<span id="page-187-0"></span>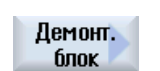

- 10. Переместить курсор на конец блока.
- 11. Нажать программную клавишу "Расформировать блок".

#### Примечание

Для открытия и закрытия блоков также можно использовать мышь или клавиши-курсоры:

- <Курсор вправо> открывает блок, на котором стоит курсор
- <Курсор влево> закрывает блок, если курсор стоит на начале или конце блока
- <ALT и ><Курсор влево> закрывает блок, если курсор стоит внутри блока

# 5.10.6 Открытие других программ

Можно одновременно рассматривать и обрабатывать несколько программ в редакторе.

Так, к примеру, можно копировать программные кадры или шаги обработки одной программы и вставлять их в другую программу.

#### Открыть несколько программ

Можно открыть до 10 программ.

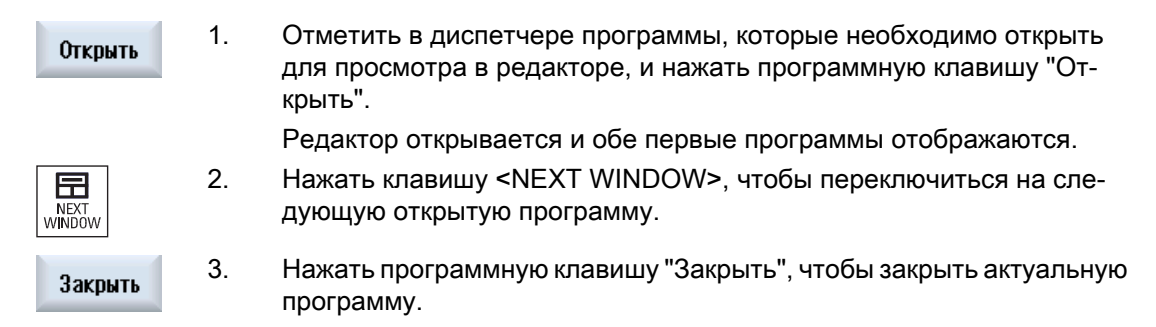

### Примечание

#### Вставка кадров программы

Программы, созданные в пакетах цехового программирования (JobShop), не могут быть скопированы в программу в кодах G.

# Условие

Программа открыта в редакторе.

# <span id="page-188-0"></span>Принцип действий

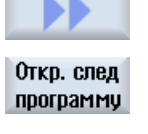

 $0<sup>K</sup>$ 

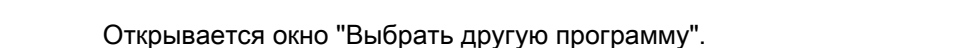

1. Нажать программные клавиши ">>" и "Открыть другую программу".

- 2. Выбрать программу(ы), которая должна быть отображена рядом с уже открытой программой.
- 3. Нажать программную клавишу "OK".

Редактор открывается и отображает обе программы друг рядом с другом.

### См. также

[Копирование / вставка / удаление кадра программы](#page-183-0) (с. [184\)](#page-183-0)

# 5.10.7 Установки для редактора

В окне "Установки" указываются предустановки, автоматически активируемые при открытии редактора.

# Предустановки

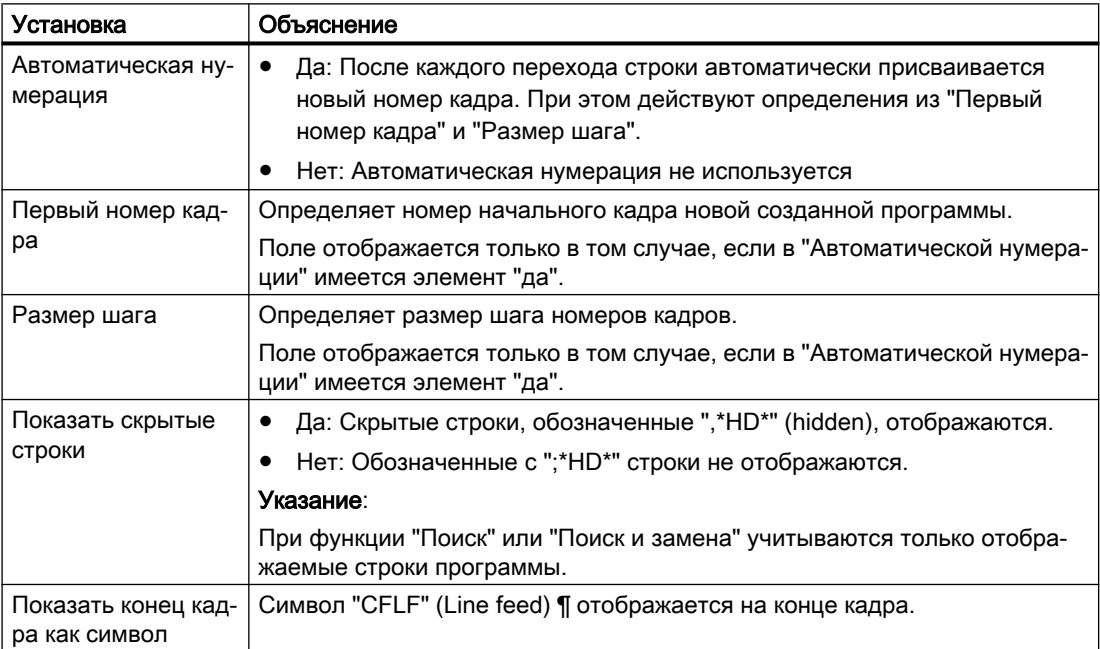

# Обработка детали

# 5.10 Редактирование программы

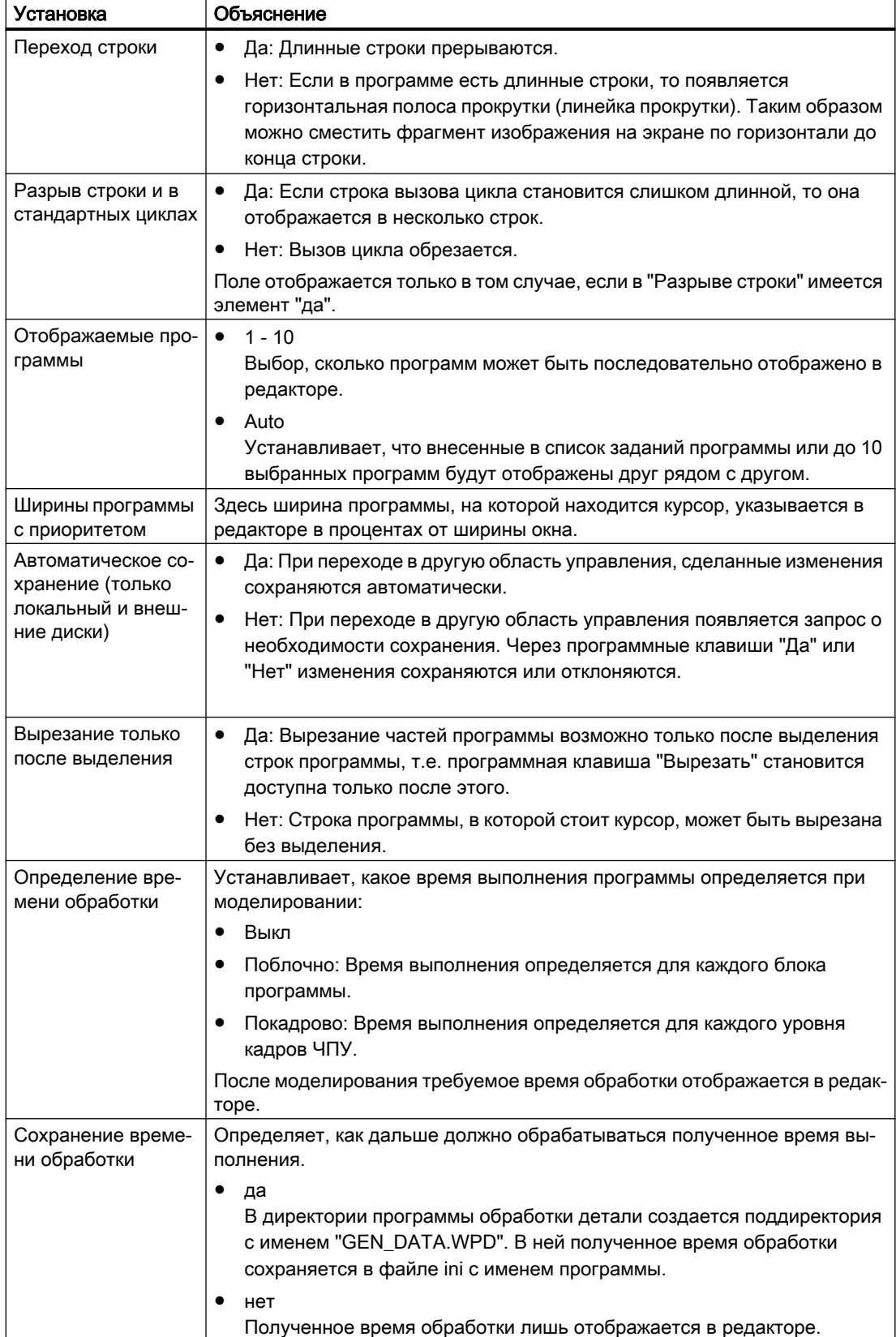

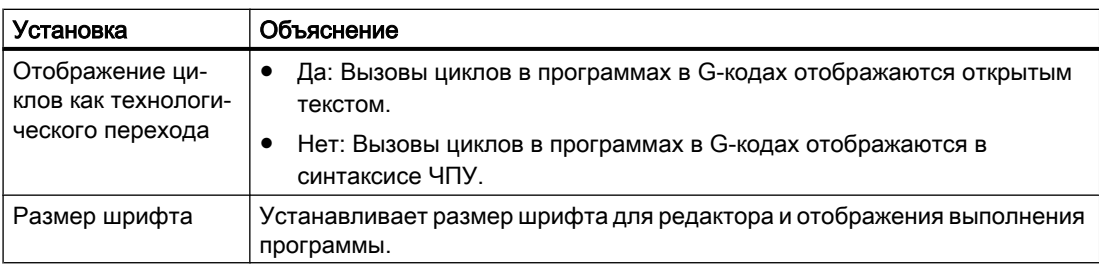

# Примечание

Все введенные здесь данные начинают действовать сразу же.

### Условие

Программа открыта в редакторе.

Порядок действий

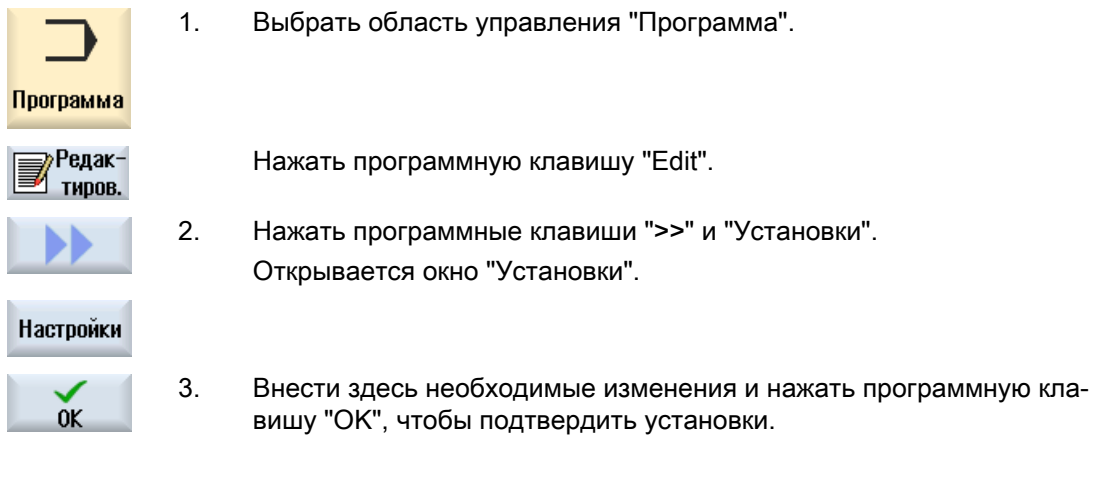

# См. также

[Замена текста программы](#page-182-0) (с. [183\)](#page-182-0)

# 5.11 Отображение и обработка переменных пользователя

# 5.11.1 Обзор

Определенные Вами переменные пользователя могут быть показаны в списках.

Могут быть определены следующие переменные:

- R-параметры
- Глобальные переменные пользователя (GUD) действуют во всех программах
- Локальные переменные пользователя (LUD) действуют в программе, в которой они были определены
- Глобальные программные переменные пользователя (PUD) действуют в программе, в которой они были определены, а также во всех вызываемых из этой программы подпрограммах

Спец. для канала переменные пользователя могут быть определены для каждого канала с различными значениями.

#### Ввод и представление значений параметров

Обрабатывается до 15 мест (вкл. места после запятой). Если вводится число более чем с 15 местами, то оно записывается в экспоненциальном представлении (15 мест + EXXX).

### LUD или PUD

Всегда могут быть индицированы только локальные или глобальные программные переменные пользователя.

Доступны ли переменные пользователя LUD или PUD, зависит от актуальной конфигурации СЧПУ.

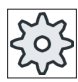

#### Изготовитель станка

Следовать указаниям изготовителя станка.

#### Примечание

#### Защита чтения и записи переменных

Чтение и запись переменных пользователя защищены через кодовые переключатели и степени защиты.

#### Поиск переменных пользователя

Существует возможность целенаправленного поиска переменных пользователя в списках посредством любых последовательностей символов.

Возможности обработки показанных переменных пользователя, см. главу "Определение и активация переменных пользователя".

# 5.11.2 R-параметры

R-параметры это спец. для канала переменные, которые могут использоваться в программе кода G. R-параметры могут считываться и записываться из программ кода G.

Значения сохраняются и после отключения СЧПУ.

### Число спец. для канала R-параметров

Машинные данные определяют число спец. для канала R-параметров.

Диапазон: R0 – R999 (в зависимости от машинных данных).

В диапазоне не встречается пропусков в нумерации.

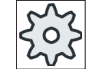

# Изготовитель станка

Следовать указаниям изготовителя станка.

# Принцип действий

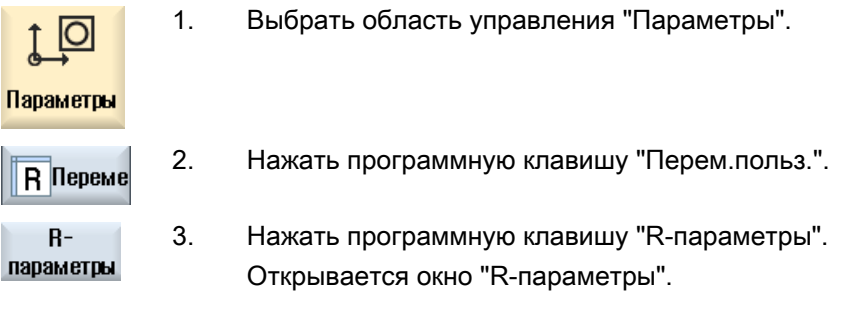

### Удаление R-параметров

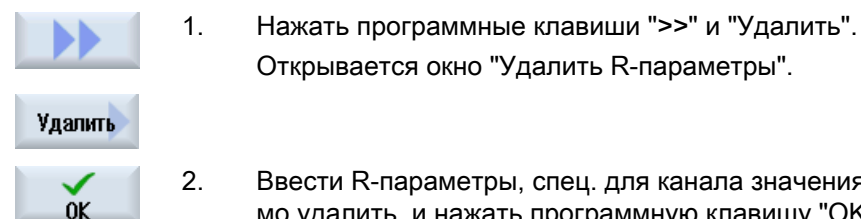

2. Ввести R-параметры, спец. для канала значения которых необходи‐ мо удалить, и нажать программную клавишу "OK".

Открывается окно "Удалить R-параметры".

Значениям выбранных R-параметров или всех R-параметров при‐ сваивается 0.

# 5.11.3 Индикация глобальных GUD

### Глобальные переменные пользователя

Глобальные GUD это глобальные переменные пользователя ЧПУ (Global User Data), которые сохраняются и после отключения станка.

GUD действуют во всех программах.

### Определение

Переменная GUD определяется следующими данными:

- Кодовое слово DEF
- Область действия NCK
- Тип данных (INT, REAL, ….)
- Имя переменной
- Присвоение значения (опция)

# Пример

#### DEF NCK INT ZAEHLER1 = 10

GUD определяются в файлах с расширением DEF. Для этого имеются следующие зарезервированные имена файлов:

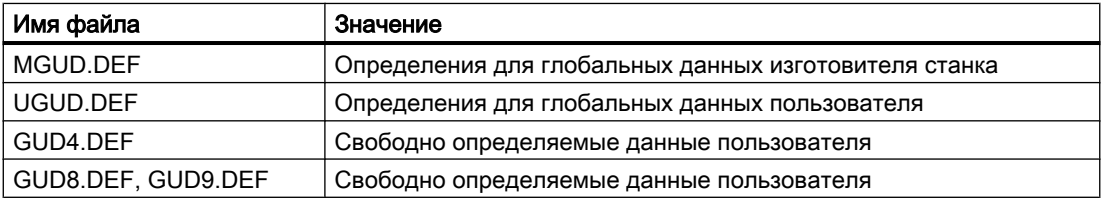

# Принцип действий

1. Выбрать область управления "Параметры".

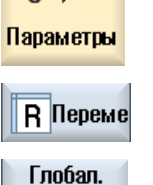

GUD

GUD выбор

**GUD6** 

Ю

- 2. Нажать программную клавишу "Перем.польз.".
- 3. Нажать программную клавишу "Глобальные GUD"

Открывается окно "Глобальные переменные пользователя". Инди‐ цируется список с определенными переменными UGUD. - ИЛИ -

Нажать программную клавишу "Выбор GUD" и программные клави‐ ши "SGUD" ... "GUD6", если необходимо показать SGUD, MGUD, UGUD, а также GUD4 до GUD 6 глобальных переменных пользователя.

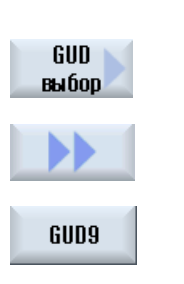

- ИЛИ -

Нажать программные клавиши "GUD выбор" и ">>", а также про‐ граммные клавиши "GUD7" ... "GUD9", если необходимо показать GUD 7 и GUD 9 глобальных переменных пользователя.

### Примечание

После каждого запуска в окне "Глобальные переменные пользователя" снова индицируется список с определенными переменными UGUD.

# 5.11.4 Индикация GUD канала

#### Спец. для канала переменные пользователя

Спец. для канала переменные пользователя действуют, как GUD, во всех программах на канал. Но, в отличие от GUD, они имеют специфические значения.

#### Определение

Спец. для канала переменная GUD определяется следующими данными:

- Кодовое слово DEF
- Область действия CHAN
- Тип данных
- Имя переменной
- Присвоение значения (опция)

### Пример

DEF CHAN REAL X\_POS = 100.5

# Принцип действий

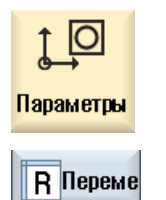

- 1. Выбрать область управления "Параметры".
- 2. Нажать программную клавишу "Перем.польз.".

# Обработка детали

5.11 Отображение и обработка переменных пользователя

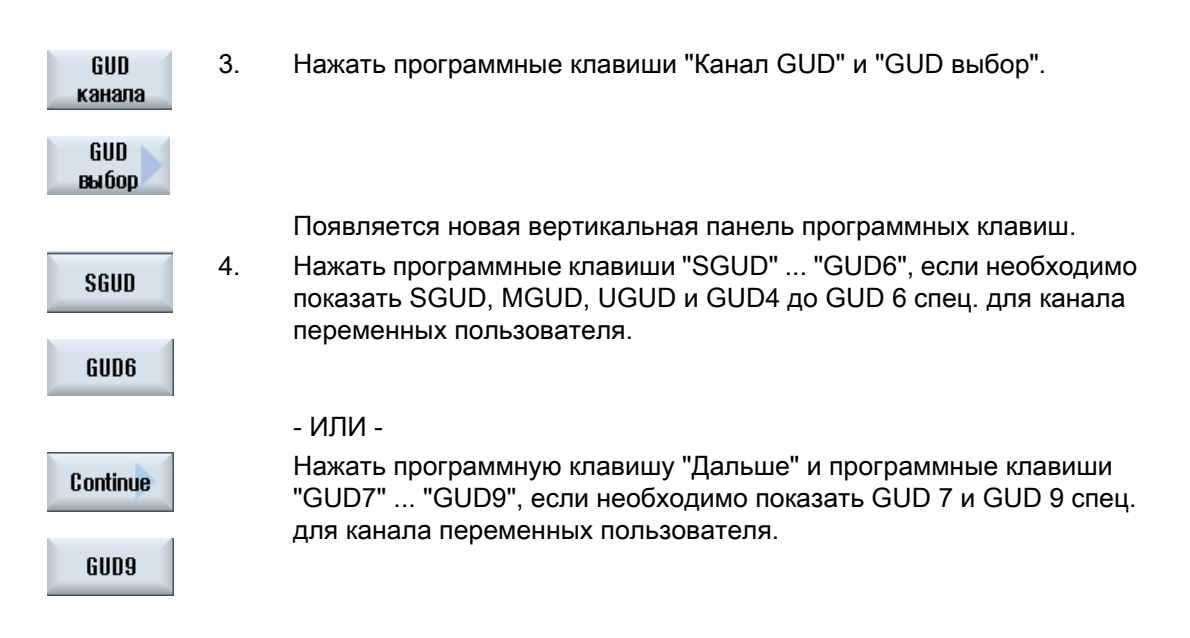

# 5.11.5 Индикация локальных LUD

#### Локальные переменные пользователя

LUD действуют только в программе или подпрограмме, в которой они были определены.

СЧПУ при выполнении программы показывает LUD после старта. Индикация сохраняется до завершения выполнения программы.

#### Определение

Локальная переменная пользователя определяется следующими данными:

- Кодовое слово DEF
- Тип данных
- Имя переменной
- Присвоение значения (опция)

### Принцип действий

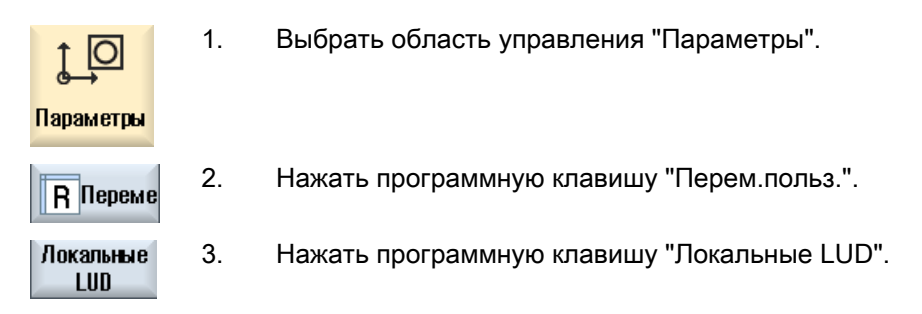

# 5.11.6 Индикация программных PUD

### Глобальные программные переменные пользователя

PUD это глобальные переменные программы обработки детали (Program User Data). PUD действуют в главной и всех подпрограммах и могут там записываться и считываться.

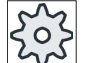

### Изготовитель станка

Следовать указания изготовителя станка.

# Принцип действий

1. Выбрать область управления "Параметры". IO Параметры 2. Нажать программную клавишу "Перем.польз.". R Переме 3. Нажать программную клавишу "Программа PUD". Программа **PUD** 

# 5.11.7 Поиск переменных пользователя

Существует возможность целенаправленного поиска R-параметров или переменных пользователя.

# Принцип действий

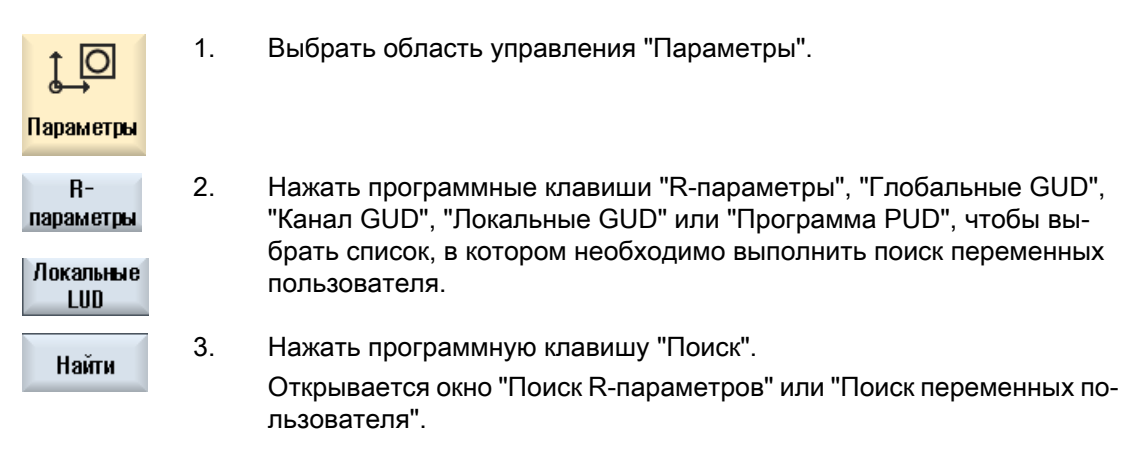

# Обработка детали

5.11 Отображение и обработка переменных пользователя

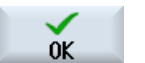

4. Ввести желаемое искомое понятие и нажать "OK".

Курсор автоматически помещается на искомый R-параметры или искомую переменную пользователя, если таковые существуют.

Посредством редактирования файла типа DEF/MAC можно изменять или удалять имеющиеся файлы определений/файлы макрокоманд или добавлять новые.

# Принцип действий

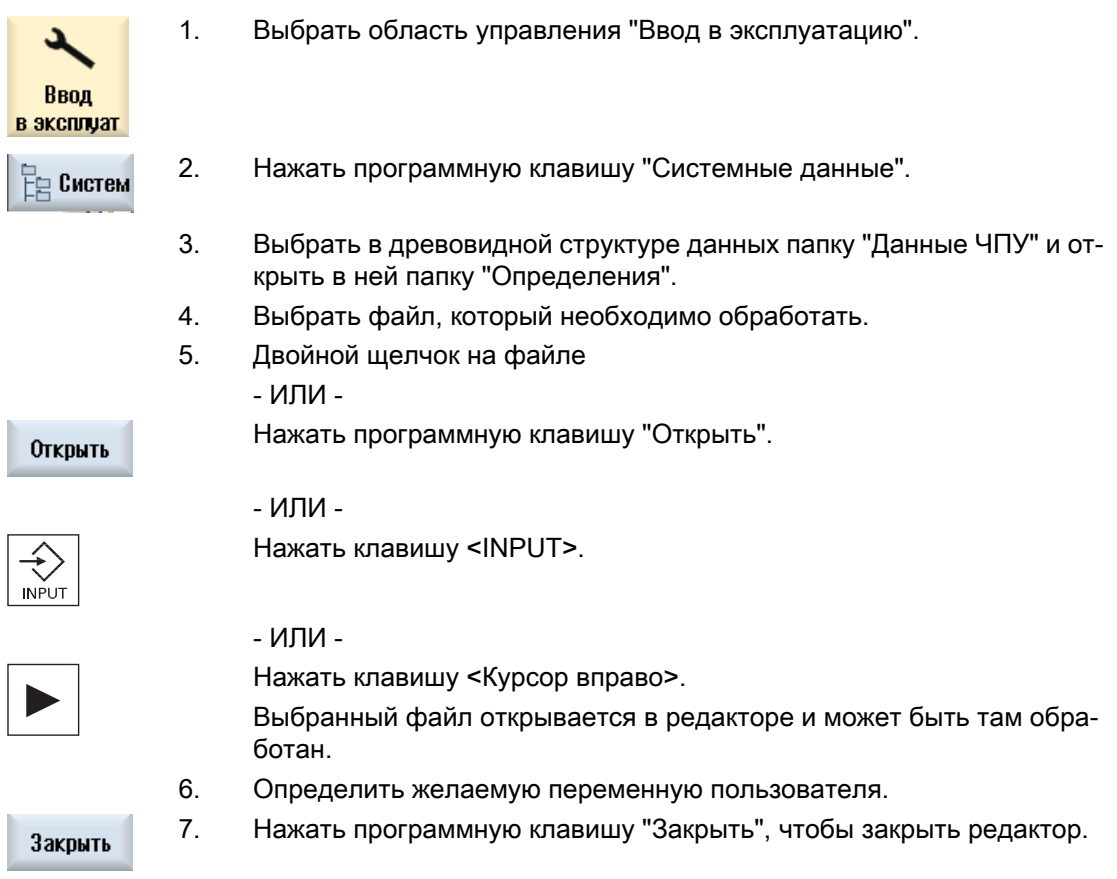

### Активация переменных пользователя

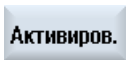

1. Нажать программную клавишу "Активировать".

Появляется запрос.

- 2. Выбрать, необходимо ли сохранить прежние значения файлов опре‐ делений
	- ИЛИ -

Выбрать, необходимо ли удалить прежние значения файлов опре‐ делений.

При этом файлы определений заменяются значениями инициализа‐ ции.

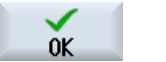

3. Нажать программную клавишу "OK", чтобы продолжить процесс.

# 5.12 Индикация функций G и вспомогательных функций

# 5.12.1 Выбранные функции G

В окне "G-функции" индицируется 16 выбранных G-групп.

Внутри G-группы появляется активная в настоящий момент в СЧПУ G-функция.

Некоторые G-коды (к примеру, G17, G18, G19) активны сразу же после включения СЧПУ станка.

Какие G-коды активны всегда, зависит от установок.

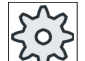

#### Изготовитель станка

Следовать указаниям изготовителя станка.

### Стандартно индицируемые G-группы

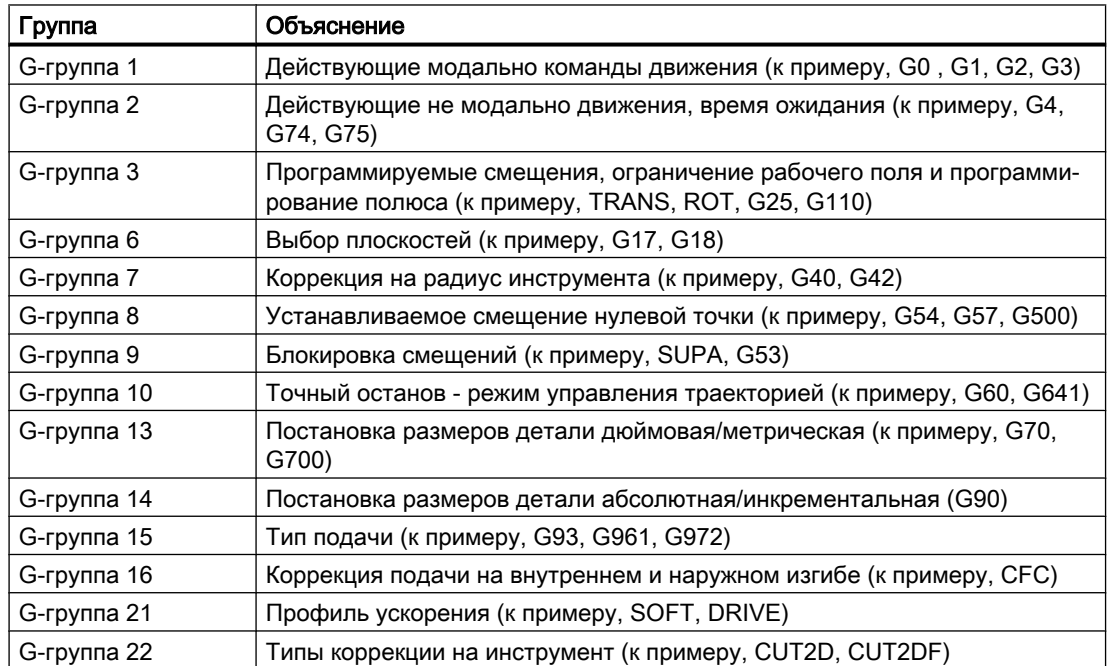

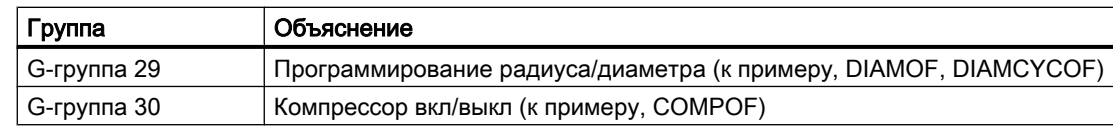

# Стандартно индицируемые G-группы (код ISO)

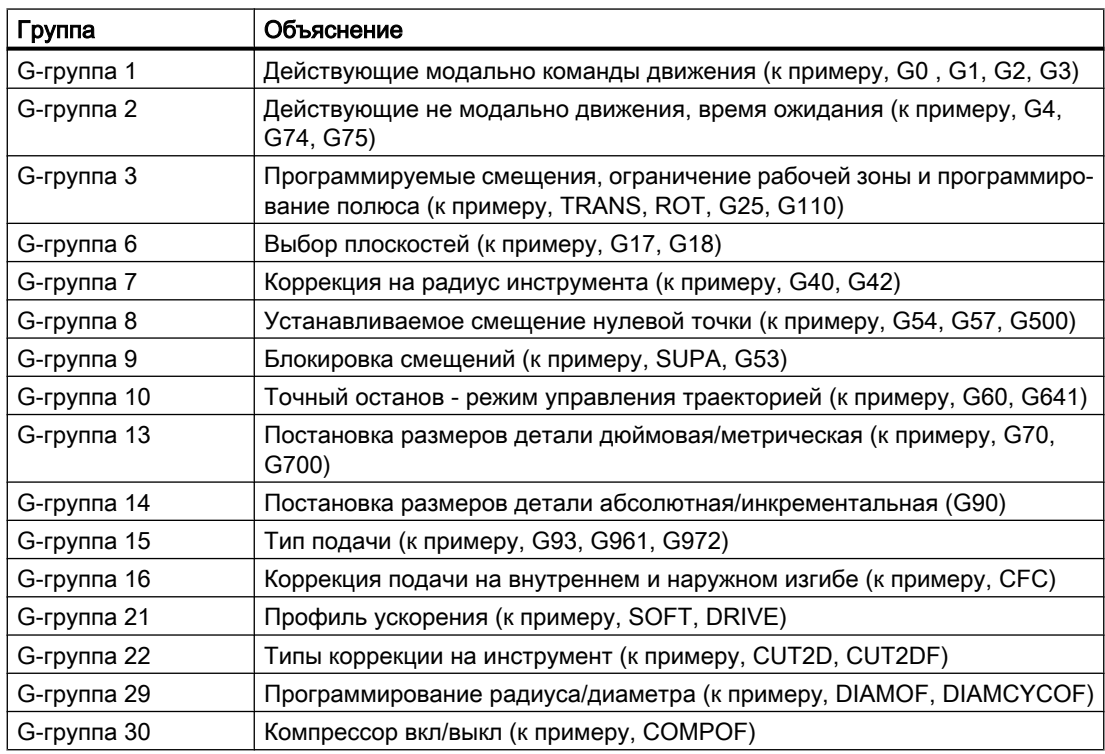

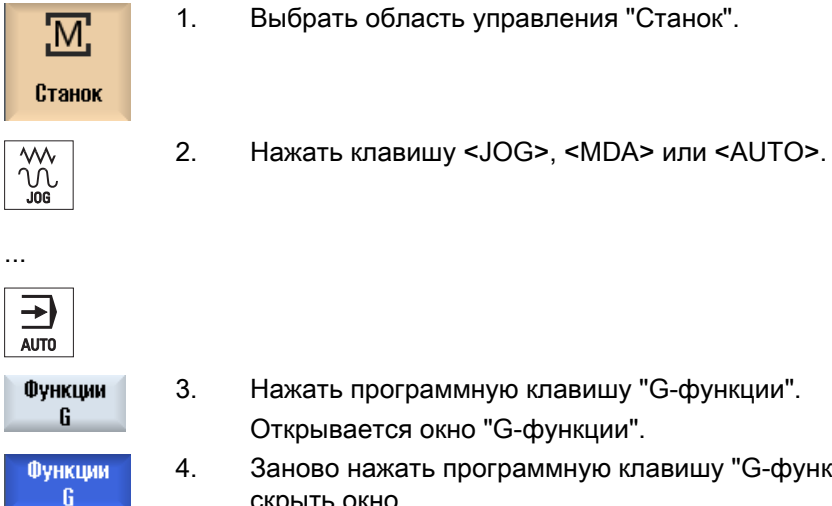

Индицируемый в окне "G-функции" выбор G-групп может быть различным.

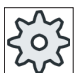

#### Изготовитель станка

Следовать указаниям изготовителя станка.

# Литература

Дополнительную информацию по конфигурированию показанных G-групп см. следующую литературу:

Руководство по вводу в эксплуатацию SINUMERIK Operate (IM9) / SINUMERIK 840D sl

# 5.12.2 Все функции G

В окне "Функции G" перечисляются все группы G с их номерами групп.

Внутри группы G появляется только активная в настоящий момент в СЧПУ функция G.

### Дополнительная информация в нижней строке

В нижней строке индицируется следующая дополнительная информация:

● Актуальные трансформации

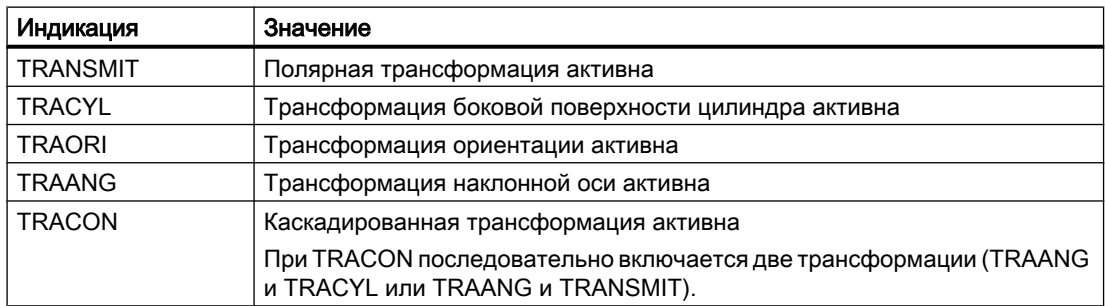

- Актуальные смещения нулевой точки
- Число оборотов шпинделя
- Подача по траектории
- Активный инструмент

# 5.12.3 G-функции для изготовления пресс-форм

В окне "G-функции" может быть отображена важная информация при обработке поверхностей произвольной формы с помощью функции "Высокоскоростная обработка" (CYCLE832).

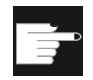

#### Опция программного обеспечения

Для использования этой функции потребуется опция ПО "Advanced Surface".

# High Speed Cutting (информация)

Наряду с информацией, содержащейся в окне "Все G-функции", отображаются запрограммированные значения следующей специальной информации:

- CTOL
- OTOL
- STOLF

Допуски для G0 отображаются только при их активности.

Особо важные G-группы выделяются.

Можно сконфигурировать, какие G-функции будут отображаться с выделением.

# Литература

- Дополнительную информацию можно найти в следующей литературе: Описание функций "Основные функции"; глава "Допуск контура/ориентации"
- Информацию по проектированию отображенных G-групп можно найти в следующей литературе: Руководство по вводу в эксплуатацию SINUMERIK Operate (IM9) / SINUMERIK 840D sl

# Порядок действий

1. Выбрать область управления "Станок"

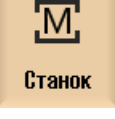

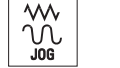

2. Нажать клавишу <JOG>, <MDA> или <AUTO>.

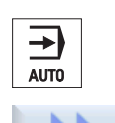

**Bce** функции G 3. Нажать программные клавиши ">>" и "Все G-функции". Открывается окно "G-функции".

# 5.12.4 Вспомогательные функции

К вспомогательным функциям относятся определенные изготовителем станка функции M и H, которые передают параметры на PLC и запускаю там определенные изготовителем станка реакции.

### Индицированные вспомогательные функции

В окне "Вспомогательные функции" индицируется до 5 актуальных функций М и 3 функций H.

### Принцип действий

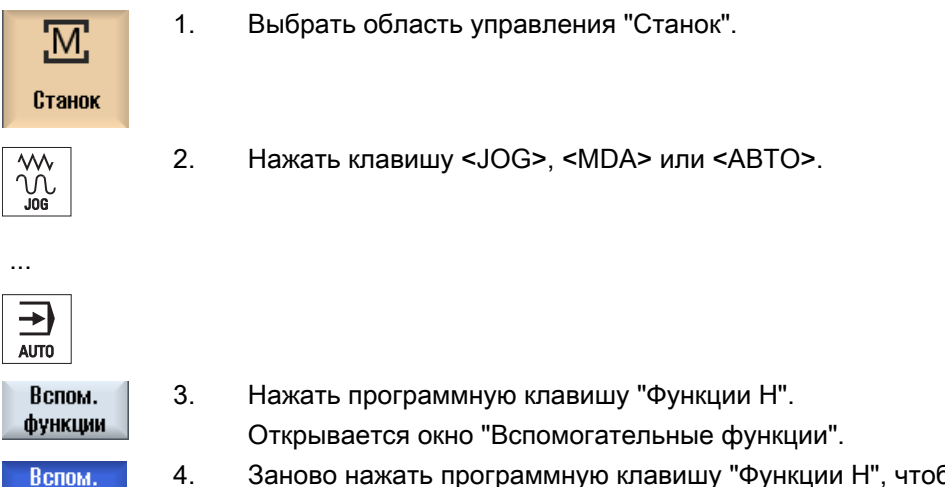

4. Заново нажать программную клавишу "Функции H", чтобы снова скрыть окно.

Для диагностики синхронных действий возможна индикация информации о состоянии в окне "Синхронные действия".

Открывается список всех активных в настоящий момент синхронных действий.

В списке программирование синхронных действий показывается в той же форме, что и в программе обработки детали.

### Литература

Руководство по программированию "Расширенное программирование" (PGA), глава: Синхронные действия движения

#### Состояние синхронных действий

Из колонки "Состояние" видно, в каком состоянии находятся синхронные действия:

● ожидание

функции

- активно
- заблокировано

Действующие покадрово синхронные действия можно увидеть только через индикацию их состояния. Они индицируются только при обработке.

### Типы синхронизации

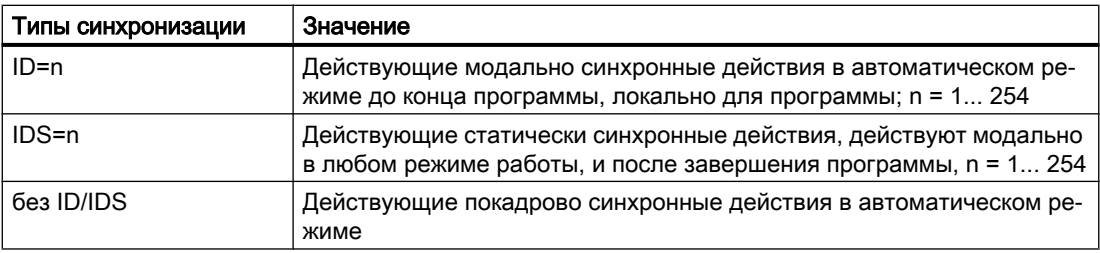

### Примечание

Номера из диапазона номеров 1 - 254, независимо, для какого идентификационного номера, всегда могут присваиваться только единожды.

### Индикация синхронных действий

Через программные клавиши можно ограничить индикацию активированных синхронных действий.

# Принцип действий

1. Выбрать область управления "Станок".

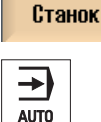

<u>'М</u>

2. Нажать клавишу <АВТО>, <MDA> или <JOG>.

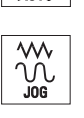

SYNC Синхр.<br>Рейств.

 $\mathbf{m}$ 

**IDS** 

3. Нажать клавишу перехода по меню вперед и программную клавишу "Синхр.действ."

Открывается окно "Синхронные действия".

Отображаются все активированные синхронные действия.

4. Нажать программную клавишу "ID", если в автоматическом режиме необходимо скрыть действующие модально синхронные действия.

- И / ИЛИ -

Нажать программную клавишу "IDS", если необходимо скрыть ста‐ тические синхронные действия.

- И / ИЛИ -

5.13 Вид изготовления пресс-форм

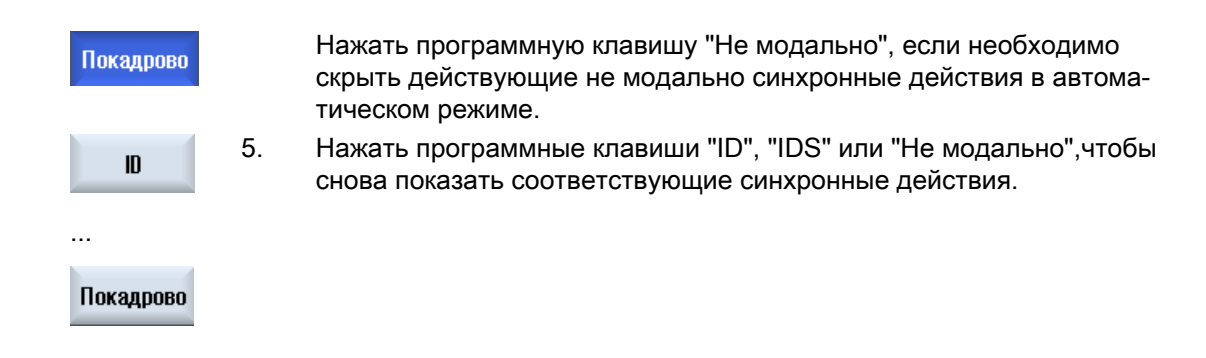

# 5.13 Вид изготовления пресс-форм

Для больших программ изготовления пресс-форм, поступающих из CAD-систем, с помощью быстрого просмотра можно отобразить траектории обработки, получив тем самым быстрое представление о программе и при необходимости исправить ее.

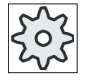

### Изготовитель станка

Вид изготовления пресс-форм может быть скрыт. Следовать указаниям изгото‐ вителя станка.

### Контроль программы

К примеру, можно проконтролировать,

- имеет ли запрограммированная деталь правильную форму,
- имеются ли грубые ошибки перемещения,
- если да, то какой кадр необходимо исправить,
- как выполняется подвод и отвод.

### Одновременный вид программы и вид для изготовления пресс-форм

В редакторе рядом с индикацией кадров программы подключается графический вид.

При установке курсора слева в редакторе на кадр ЧПУ с данными позиций, этот кадр ЧПУ отмечается в графическом виде.

При выборе справа в графическом виде точки наоборот отмечается кадр ЧПУ в левой части редактора. Таким образом, можно напрямую перейти к месту в программе, к примеру, для редактирования кадра программы.

### Обработка детали

5.13 Вид изготовления пресс-форм

USB/4\_F\_Finish N1 ; Start of Path¶  $\overline{\phantom{a}}$  $N2$ ; ¶ E N3 ; TECHNOLOGY: MILL\_FINIS H¶ N4 ; TOOL NAME : RADIUSFRÄS ER\_D8¶ N5 ; TOOL TYPE : Milling To ol-Ball Mill¶  $NB;$  $: 0.005000$ N7 ; Intol  $: 8.005000$ N8 ;Outtol **N9 ; Stock**  $: 0.0000001$ N10; Camtolerance=0.01¶  $N11;$ N12 ; Operation : FINISH\_0 F¶ N13 ; Second Tool¶ N14 T="BALL\_D8\_R" D1¶ **N15 M6%** N18 - 00000 HOE

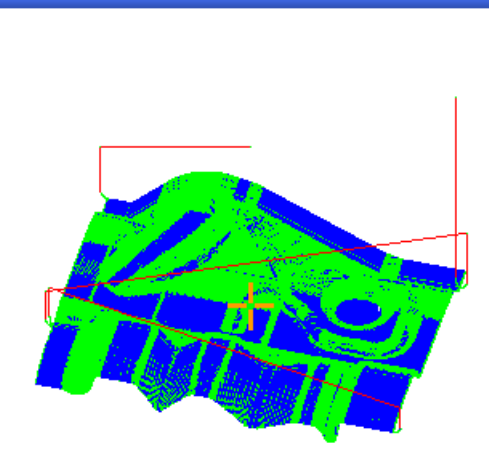

### Интерпретируемые кадры ЧПУ

Следующие кадры ЧПУ поддерживаются в виде изготовления пресс-форм.

- $T$ ипы
	- Линии G0, G1 с X Y Z
	- Окружности G2, G3 с центром I, J, K или радиусом CR, в зависимости от рабочей плоскости G17, G18, G19, CIP с точкой окружности I1, J1, K1 или радиусом CR
	- Полиномы POLY с X, Y, Z или PO[X] PO[Y] PO[Z]
	- B-сплайны BSPLINE со степенью SD (SD < 6) узлы PL весы PW
	- Возможно инкрементальное указание IC и абсолютное указание AC
	- При G2, G3 и разном радиусе в точке старта и конечной точке используется архимедова спираль
- Ориентация
	- Программирование круговой оси с ORIAXES или ORIVECT через ABC для G0, G1, G2, G3, CIP, POLY
	- Программирование круговой оси с ORIAXES или ORIVECT через PO[A] PO[B] PO[C] для POLY
	- Программирование вектора ориентации с ORIVECT через A3, B3, C3 для G0, G1, G2, G3, CIP
	- Кривая ориентации с ORICURVE через XH, YH, ZH, для G0, G1, G2, G3, CIP, POLY, BSPLINE
	- Кривая ориентации с ORICURVE через PO[XH] PO[YH] PO[ZH] для POLY
	- Круговые оси могут указываться через DC
- G-коды
	- Рабочие плоскости (для определения окружности G2, G3): G17 G18 G19
	- Инкрементальное или абсолютное указание: G90 G91

Следующие кадры ЧПУ не поддерживаются в виде изготовления пресс-форм.

- Программирование спирали
- Рациональные полиномы
- Другие G-коды или языковые команды

Все не интерпретируемые кадры просто пропускаются

5.13 Вид изготовления пресс-форм

### Изменение и настройка вида изготовления пресс-форм

Как при симуляции и прорисовке, можно изменить и настроить графическое моделирование для оптимального рассмотрения.

- Увеличение и уменьшение графического изображения
- Смещение графического изображения
- Вращение графического изображения
- Изменение фрагмента

# 5.13.1 Запуск вида изготовления пресс-форм

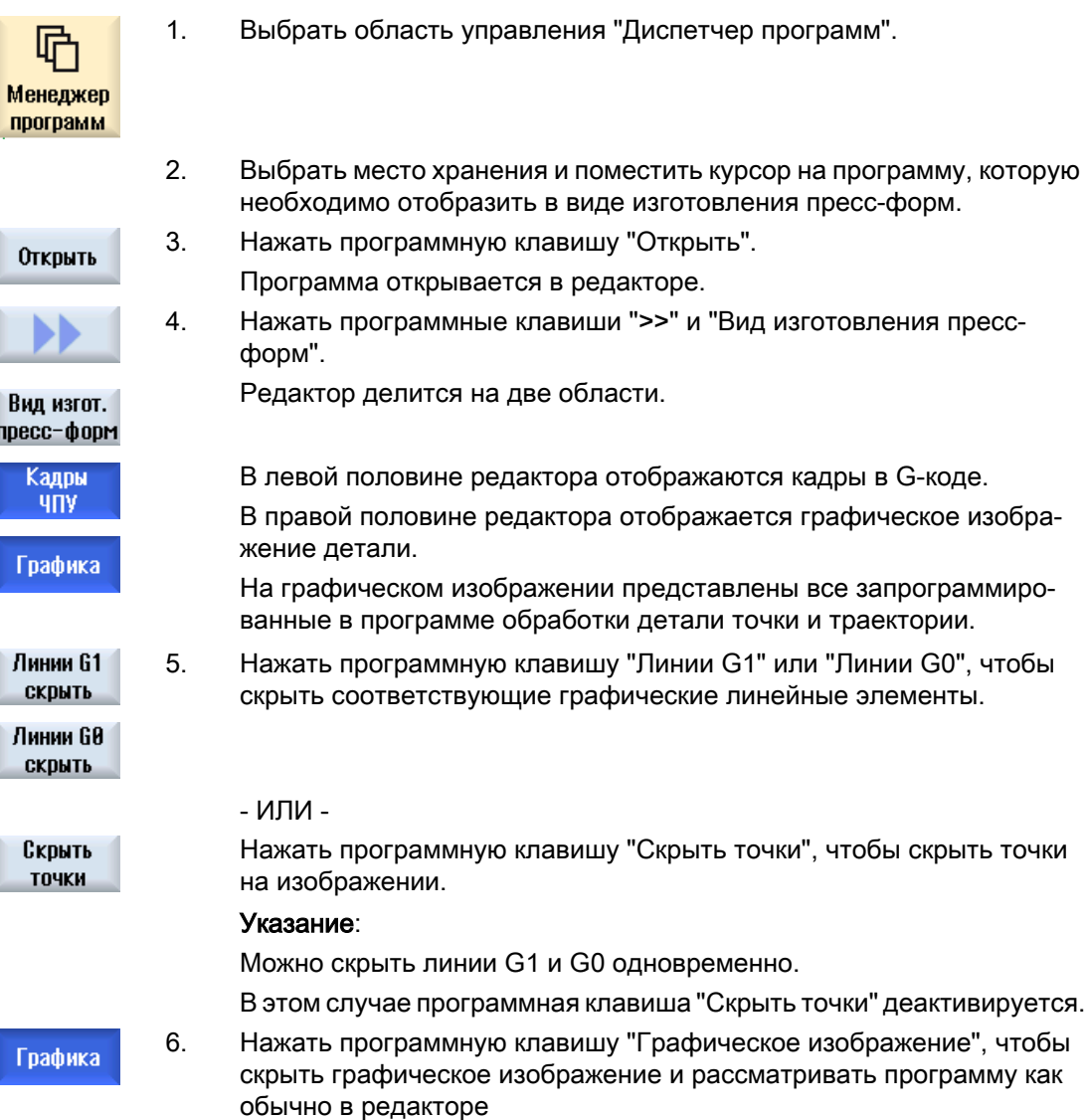

5.13 Вид изготовления пресс-форм

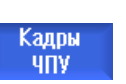

- ИЛИ -

Нажать программную клавишу "Кадры ЧПУ", чтобы скрыть кадры в G-коде, оставив тем самым только графическое изображение.

# 5.13.2 Переход на конкретный кадр программы

Если на графическом изображении Вы заметите особенность или ошибку, то из этого места можно перейти напрямую в соответствующий кадр программы для его возможного редактирования.

# Условия

- Требуемая программа открыта в виде изготовления пресс-форм.
- Программная клавиша "Графическое изображение" активна.

# Принцип действий

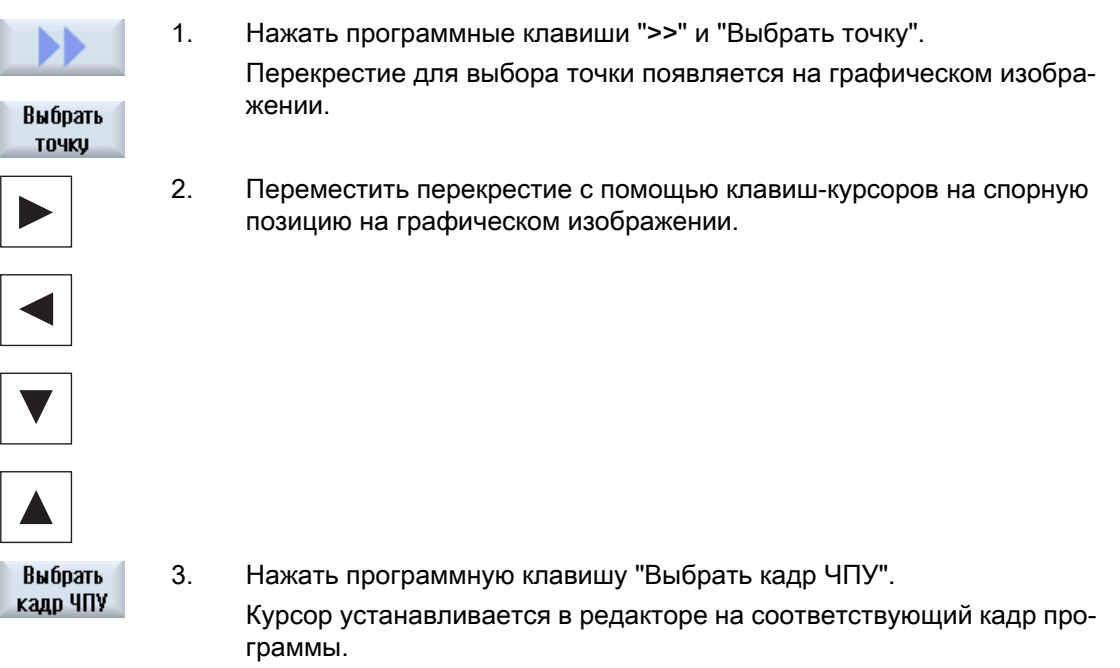

# 5.13.3 Поиск кадров программы

С помощью функции "Поиск" можно выполнять целенаправленный поиск кадров программы, а также редактировать программы, для чего одним шагом можно заменить искомый текст на другой.

# Обработка детали

5.13 Вид изготовления пресс-форм

# Условие

- Требуемая программа открыта в виде изготовления пресс-форм.
- Программная клавиша "Кадры ЧПУ" активна.

# Принцип действий

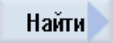

1. Нажать программную клавишу "Поиск". Появляется новая вертикальная панель программных клавиш.

# См. также

[Поиск в программах](#page-180-0) (с. [181](#page-180-0)) [Замена текста программы](#page-182-0) (с. [183\)](#page-182-0)

# 5.13.4 Изменение вида

# 5.13.4.1 Увеличение и уменьшение графики

# Условие

- Вид изготовления пресс-форм запущен.
- Программная клавиша "Графическое изображение" активна.

# Принцип действий

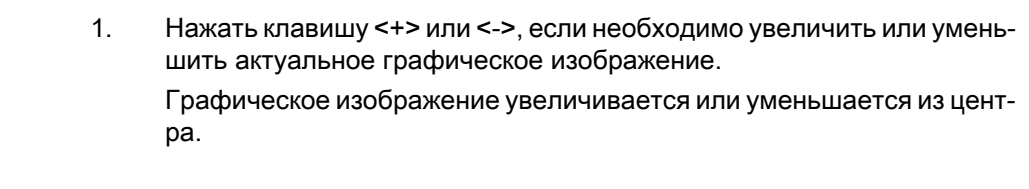

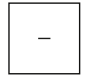

 $\ddot{}$ 

...

- ИЛИ -

Нажать программные клавиши "Подробности" и "Зумирование +", если необходимо увеличить фрагмент.

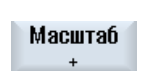

Фокус

- ИЛИ -

5.13 Вид изготовления пресс-форм

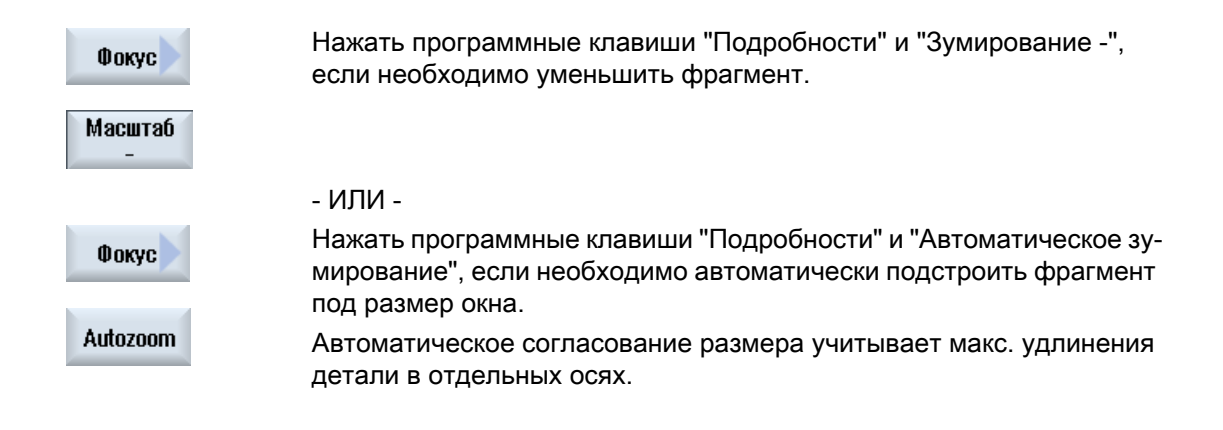

# Примечание Выбранный фрагмент

Выбранные фрагменты и размеры сохраняются пока включена программа.

# 5.13.4.2 Изменение фрагмента

Если фрагмент вида изготовления пресс-форм необходимо сместить, увеличить или уменьшить, чтобы, к примеру, посмотреть подробности или позднее снова показать целую деталь, то нужно использовать лупу.

С помощью лупы можно самостоятельно определить фрагмент и после увеличить или уменьшить его.

### Условие

- Вид изготовления пресс-форм запущен.
- Программная клавиша "Графическое изображение" активна.

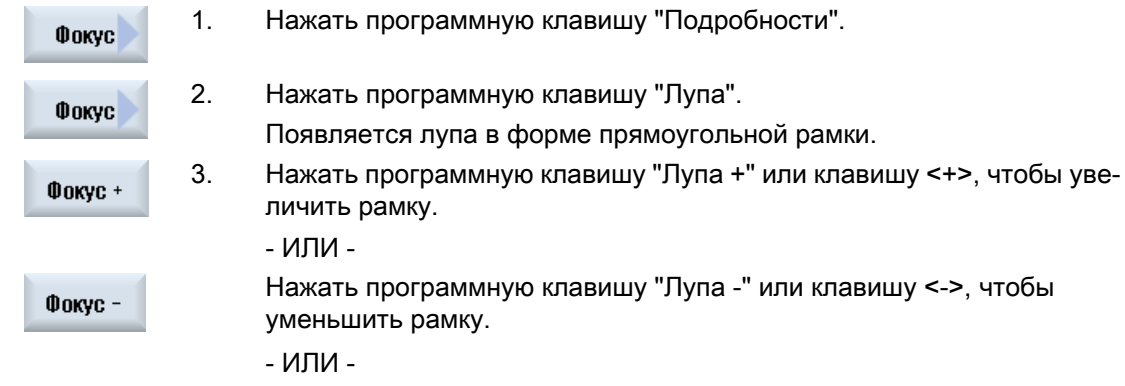

5.14 Индикация времени выполнения и подсчет деталей

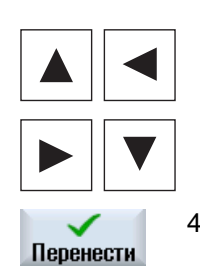

Нажать одну из клавиш-курсоров, чтобы сместить рамку вверх, вле‐ во, вправо или вниз.

4. Нажать программную клавишу "Применить" для применения выбран‐ ного фрагмента.

# 5.14 Индикация времени выполнения и подсчет деталей

Для того, чтобы узнать время выполнения программы и число изготовленных деталей, вызвать окно "Таймеры, счетчики".

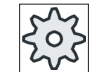

### Изготовитель станка

Следовать указаниям изготовителя станка.

### Индицированные таймеры

● Программа

При первом нажатии программной клавиши индицируется, как долго уже выполняется программа.

При каждом последующем старте программы индицируется время, которое при первом прогоне потребовалось для прохождения всей программы. Если программа или подача изменяется, то новое время выполнения программы исправляется после первого прогона.

- Оставшаяся часть программы Индицируется, сколько еще будет выполняться актуальная программа. Дополнительно на основе индикации прогресса программы можно отследить степень готовности актуального прогона программы в процентах. Индикация появляется только при втором прогоне программы. При обработке программы с внешнего устройства, здесь появляется прогресс загрузки программы. ● Управление измерением времени
- Измерение времени запускается при старте программы и завершается с концом программы (M30) или при согласованной функции М. При работающей программе измерение времени прерывается с CYCLE STOP и возобновляется с CYCLE START. С RESET и последующим CYCLE START измерение времени начинается с начала. При CYCLE STOP или процентовке подачи = 0 измерение времени останавливается.

# Подсчет деталей

Существует возможность индикации повторений программы или числа изготовленных деталей. Для подсчета деталей указывается фактическое и заданное число деталей.

5.15 Установки для автоматического режима

# Подсчет деталей

Подсчет изготовленных деталей может быть продолжен после завершения программы (M30) или после команды M.

### Принцип действий

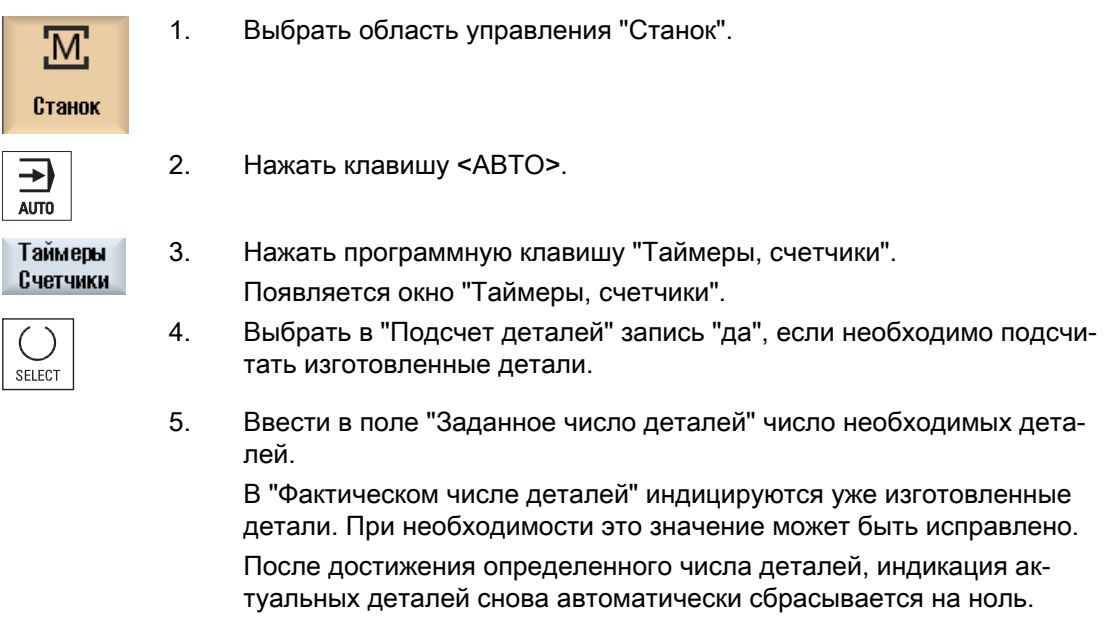

### См. также

[Указание числа изделий](#page-285-0) (с. [286](#page-285-0))

# 5.15 Установки для автоматического режима

Перед обработкой детали можно протестировать программу, чтобы своевременно определить ошибки программирования. Для этого используется подача пробного хода.

Кроме этого существует возможность дополнительного ограничения скорости перемещения при ускоренном ходе, чтобы при отладке новой программы с ускоренным ходом не возникало бы нежелательных высоких скоростей.

#### Подача пробного хода

Введенная здесь подача заменяет запрограммированную подачу при обработке, если в управлении программой была выбрана "DRY подача пробного хода".

#### Уменьшенный ускоренный ход

Введенное здесь значение уменьшает ускоренный ход до введенного процентного значения, если в управлении программой выбрано "RG0 уменьшенный ускоренный ход". 5.15 Установки для автоматического режима

#### Показать результат измерения

В программе обработки детали через команду MMC можно показать результаты измерения:

Возможны следующие установки:

- При поступлении команды СЧПУ автоматически переходит в область управления "Станок" и отображается окно с результатами измерений
- Нажатие программной клавиши "Результат измерении" открывает окно с результатами измерений

#### Запись времени обработки

С целью поддержки при создании и оптимизации программы можно отобразить время обработки.

Устанавливается, включено ли хронирование при обработке детали.

● выкл

При обработке детали хронирование отключено, т.е. время обработки не определяется.

- покадрово Для каждого кадра перемещения главной программы определяется время обработки.
- поблочно Для всех блоков определяется время обработки.

### Примечание

#### Расходование ресурсов

Отображение времени обработки расходует ресурсы.

Так при покадровой установке определяется и сохраняется больше времен обработки, чем при поблочной установке.

#### Сохранение времени обработки

Здесь устанавливается, что дальше делать с полученным временем обработки.

● да

В директории программы обработки детали создается поддиректория с именем "GEN\_DATA.WPD". В ней полученное время обработки сохраняется в файле ini с именем программы.

● нет

Полученное время обработки лишь отображается на индикации кадров программы.

5.15 Установки для автоматического режима

# Порядок действий

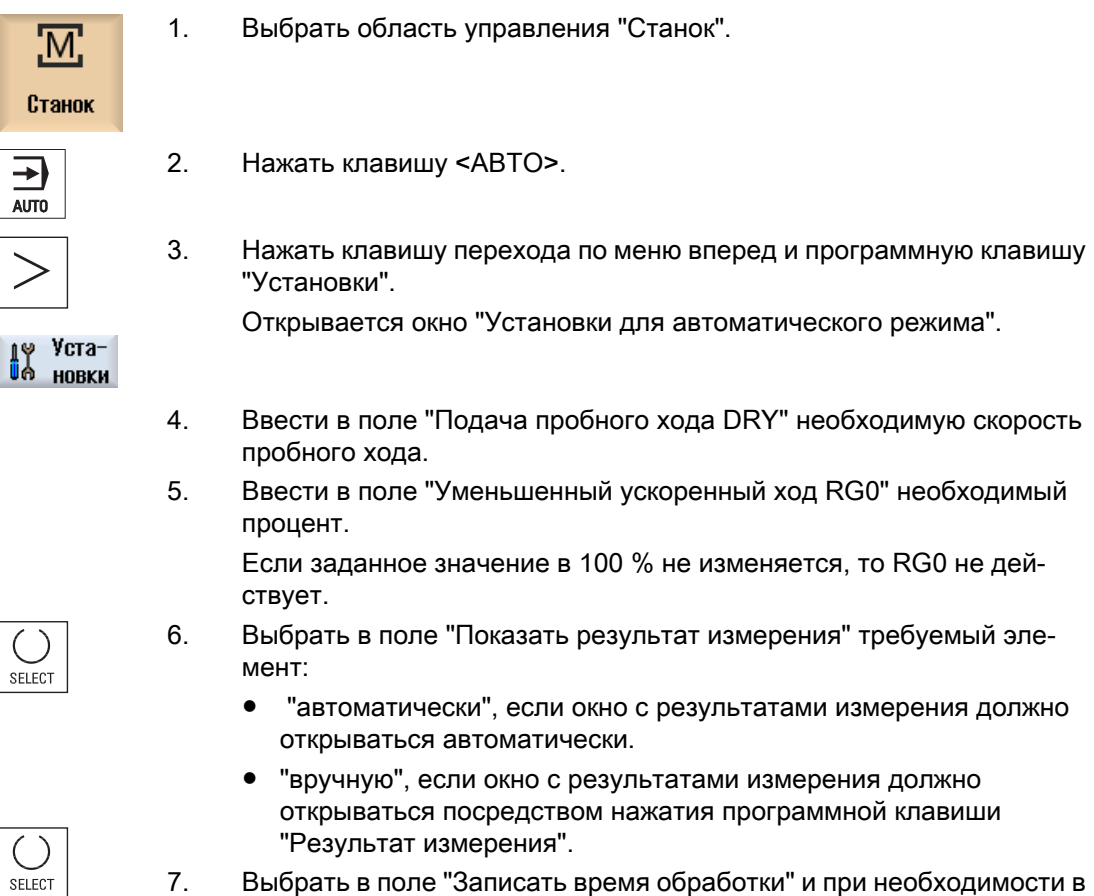

7. Выбрать в поле "Записать время обработки" и при необходимости в поле "Сохранить время обработки" требуемый элемент.

# Литература

Руководство по программированию "Измерительные циклы / 840D sl/828D"

### Примечание

Возможно изменение скорости подачи при работе.

5.16 Работа с файлами DXF

# 5.16 Работа с файлами DXF

# 5.16.1 Обзор

С помощью функции "DXF-Reader" созданные в системе CAD файлы могут открываться непосредственно в SINUMERIK Operate, а контуры и позиции сверления могут передаваться и сохраняться напрямую в G-кодах и программе ShopMill.

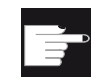

### Опция программного обеспечения

Для использования этой функции потребуется опция ПО "DXF-Reader".

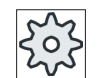

### Изготовитель станка

Следовать указаниям изготовителя станка.

# 5.16.2 Отображение чертежей CAD

# 5.16.2.1 Открытие файла DXF

# Принцип действий

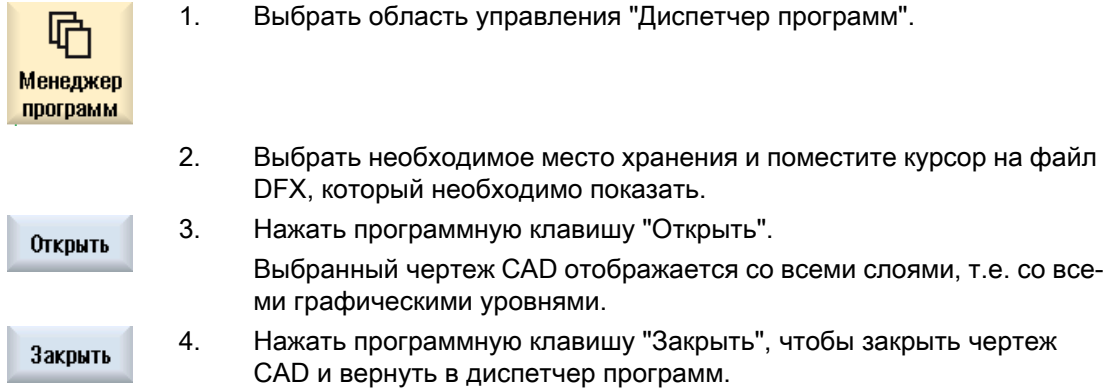

# 5.16.2.2 Очистка файла DXF

При открытии файла DXF отображаются все имеющиеся слои.

Можно скрыть и снова показать слои, не содержащиеся релевантной для контура и позиций информации.
### Порядок действий

1. Файл DXF открыт в диспетчере программ или в редакторе. 2. Нажать программные клавиши "Очистить" и "Выбор слоев", если не‐ Очистка обходимо скрыть определенные слои. Выбор слоя Открывается окно "Выбор слоев". Выбор слоя  $\overline{|\mathcal{V}|}$ 1  $\overline{\boxdot}$ 3. Деактивировать ненужные слои и нажать программную клавишу  $\alpha$ "OK". - ИЛИ - Автом. 6. Нажать программную клавишу "Автом. очистка", чтобы скрыть все очистка нерелевантные слои. 7. Нажать программную клавишу "Автом. очистка", чтобы снова пока‐ Автом. очистка зать слои.

## 5.16.2.3 Увеличение и уменьшение чертежа CAD

#### Условие

Файл DXF открыт в диспетчере программ

### Порядок действий

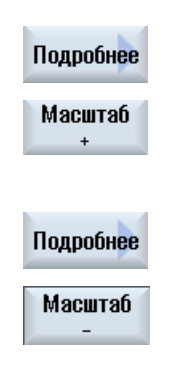

Нажать программные клавиши "Подробности" и "Зум +", если необхо‐ димо увеличить фрагмент.

- ИЛИ -

Нажать программные клавиши "Подробности" и "Зум -", если необхо‐ димо уменьшить фрагмент.

- ИЛИ -

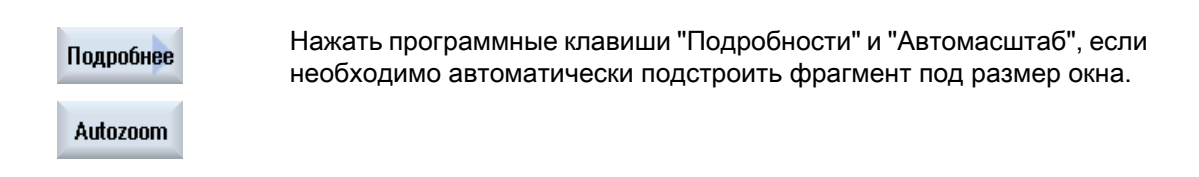

## 5.16.2.4 Изменение фрагмента

Для смещения, увеличения или уменьшения фрагмента чертежа, например, для более подробного представления и последующего возвращения к отображению полного чертежа, используется лупа.

С помощью лупы можно самостоятельно определить и после увеличить или уменьшить фрагмент.

#### Условие

Файл DXF открыт в диспетчере программ или в редакторе.

## Порядок действий

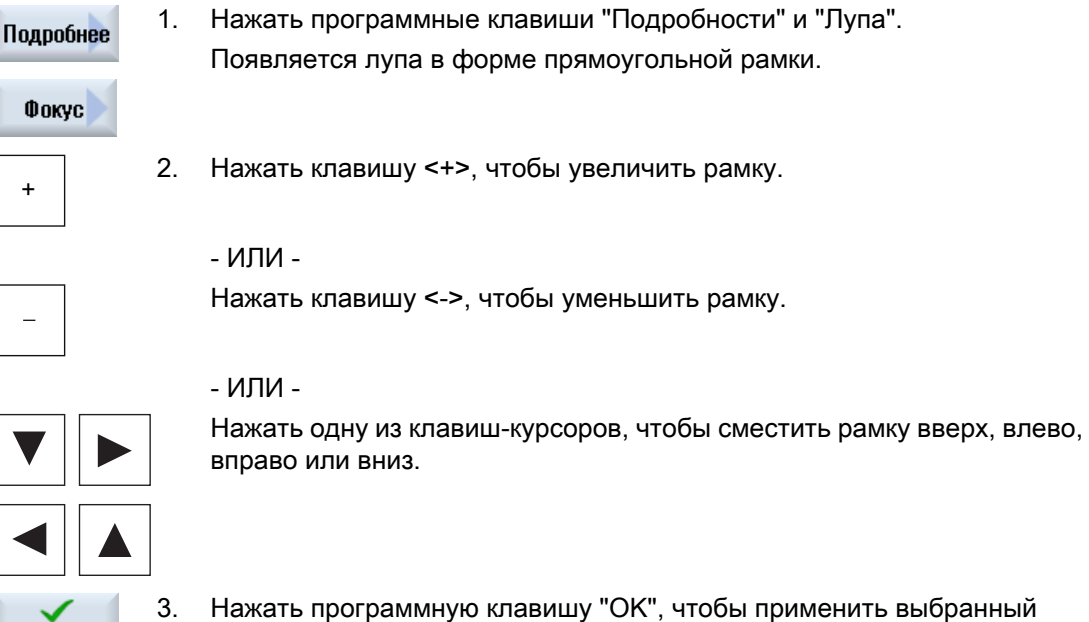

### 5.16.2.5 Вращение изображения

0K

Можно вращать чертеж.

фрагмент.

### Условие

Файл DXF открыт в диспетчере программ или в редакторе

## Порядок действий

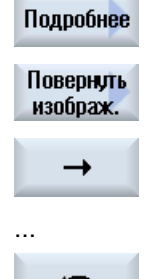

- 1. Нажать программные клавиши "Подробности" и "Повернуть изобра‐ жение".
- 2. Для изменения положения чертежа нажать программную клавишу "Стрелка вправо", "Стрелка влево", "Стрелка вверх", "Стрелка вниз", "Стрелка правого вращения" и "Стрелка левого вращения".

## 5.16.2.6 Отображение / обработка информации по геометрическим данным

#### Условие

Файл DXF открыт в диспетчере программ или в редакторе.

### Порядок действий

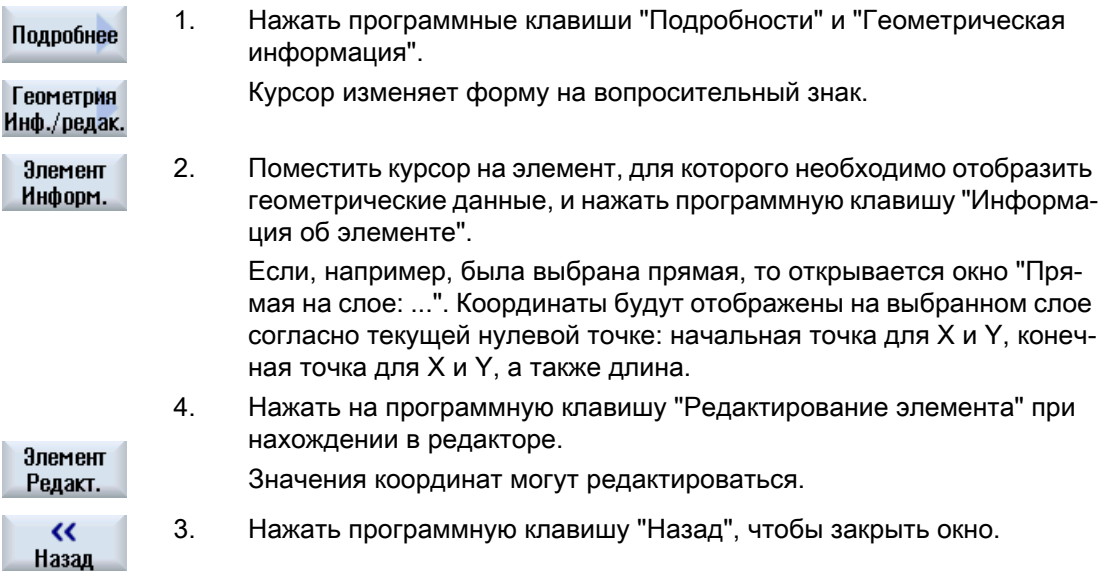

### Примечание

#### Редактирование геометрического элемента

С помощью этой функции вносятся небольшие изменения в геометрию, например, при отсутствии точек пересечения.

Для значительных изменений следует использовать маску ввода редактора.

Отмена изменений, сделанных через "Редактирование элемента", невозможна.

## 5.16.3 Импорт и обработка файла DXF в редакторе

#### 5.16.3.1 Общий процесс

- Создание / открытие программы в G-кодах или ShopMill
- Вызов цикла "Контурное фрезерование" и создание "Нового контура" - ИЛИ -
- Вызвать "Позиции/образцы позиций" в цикле "Сверление"
- Импорт файла DXF
- Выбор контура или позиций сверления в файле DXF или на чертеже CAD и передача его в цикл с помощью "OK"
- Вставка кадра программы в программу в G-кодах или ShopMill с помощью "Применить"

## 5.16.3.2 Установка допуска

Для возможности работы и с чертежами, содержащими неточности, т.е. для компенсации пропусков в геометрической информации, можно ввести радиус поиска в миллиметрах. Тем самым элементы определяются как единое целое.

#### Примечание

#### Большой радиус поиска

Чем большим устанавливается радиус поиска, тем больше последующих элементов доступно.

## Порядок действий

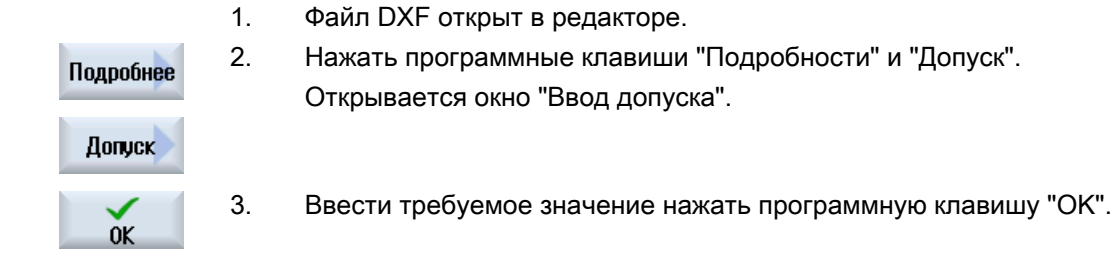

## 5.16.3.3 Определение опорной точки

Так как нулевая точка файла DXF, как правило, не совпадает с нулевой точкой чертежа CAD, следует определить опорную точку.

## Порядок действий

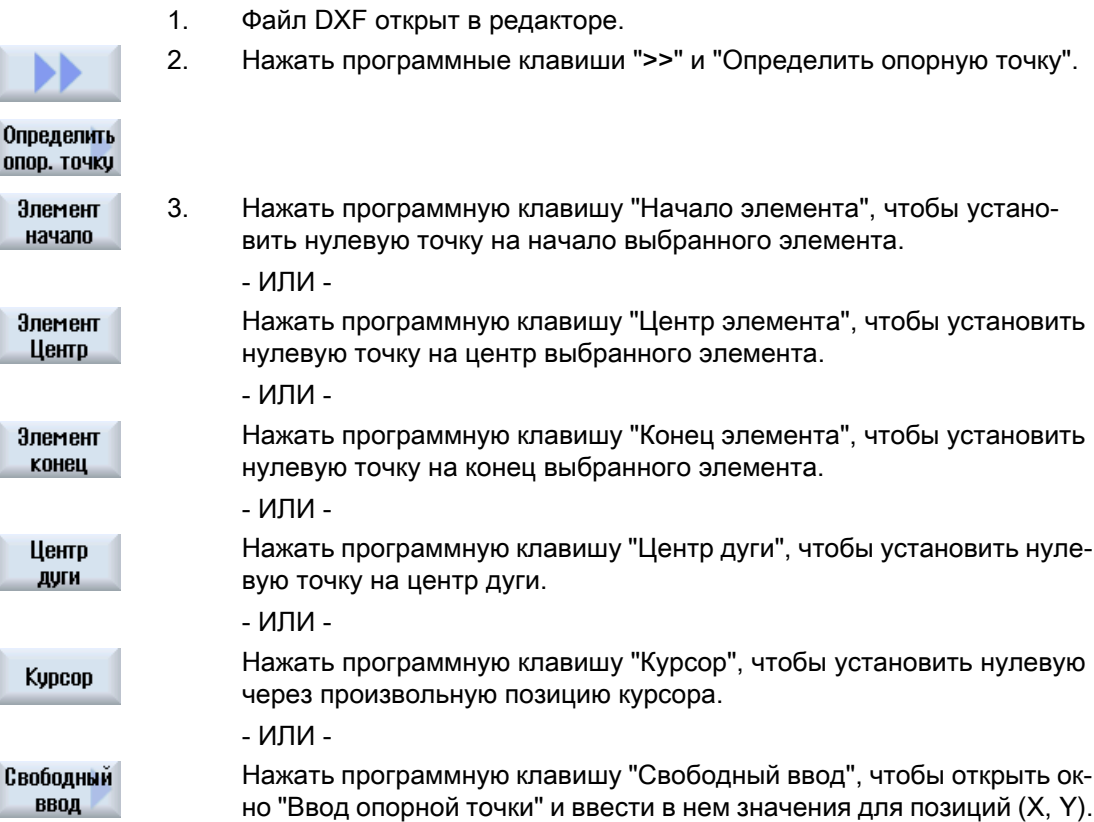

## 5.16.3.4 Передача позиций сверления

Порядок действий

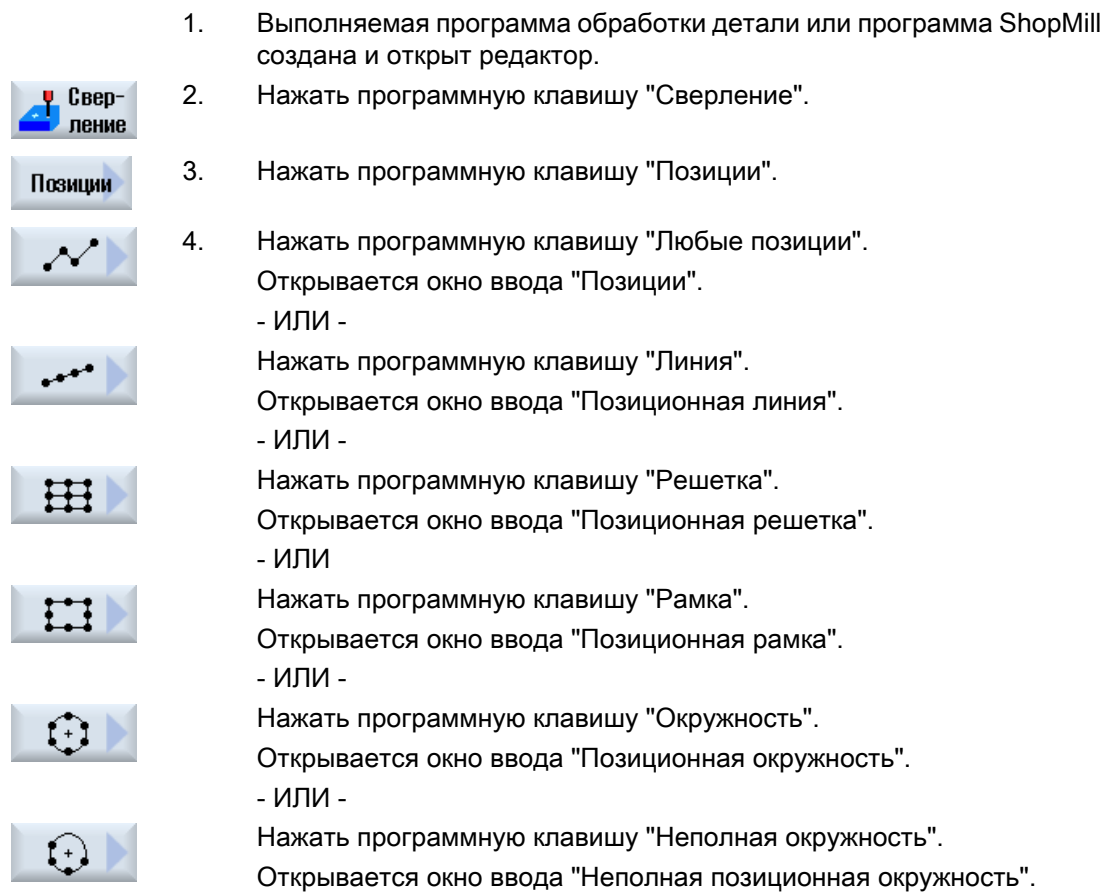

## Выбор позиций сверления

## Условие

Был выбран образец позиции.

## Порядок действий

### Открытие файла DXF

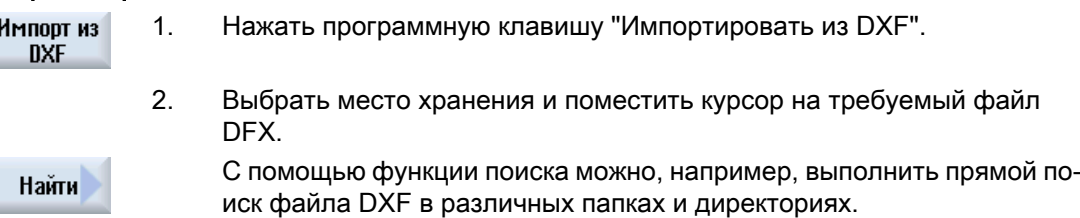

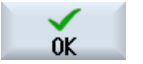

3. Нажать программную клавишу "OK".

Чертеж CAD открывается и может обрабатываться для выбора пози‐ ций сверления.

Курсор изменяет форму на крест.

Очистка файла

4. Перед выбором позиций сверления можно выбрать слои и очистить файл.

Определение опорной точки

5. При необходимости определить нулевую точку.

#### Интервал / установка интервалов (для образца позиции "Линия" / "Любые позиции" и "Окружность" / "Неполная окружность"

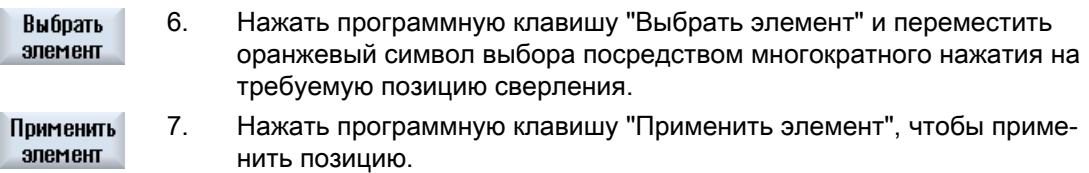

Повторить шаги 6 и 7 для установки других позиций сверления для "Любых позиций".

#### Установка интервала для 2-ого интервала (для образца позиций "Рамка", "Решетка")

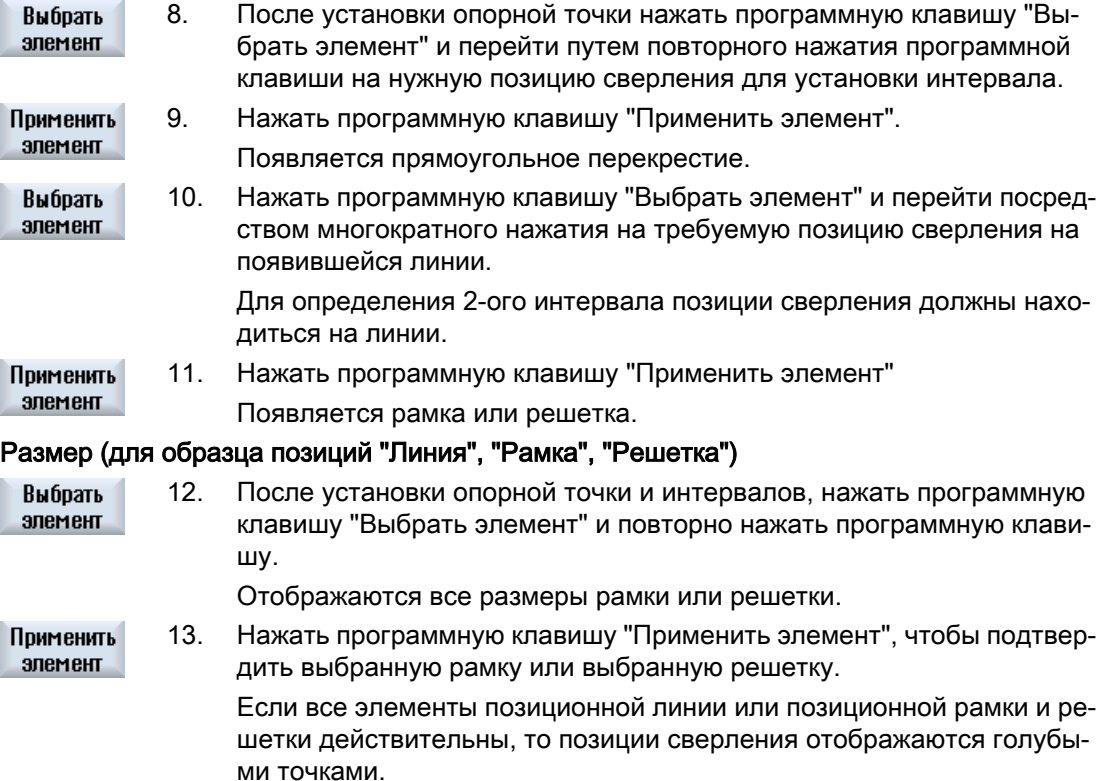

#### Направление окружности (для окружности и неполной окружности)

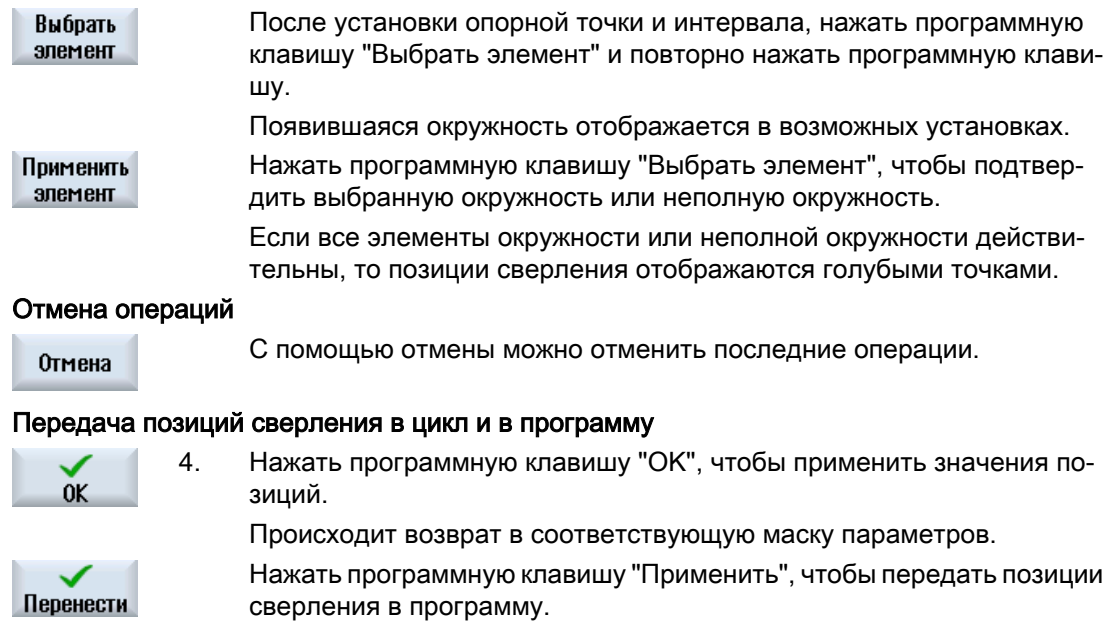

#### Управление с помощью мыши и клавиатуры

Наряду с программными клавишам, для управления функциями можно использовать клавиатуру и мышь.

## 5.16.3.5 Передача контуров

#### Вызов цикла

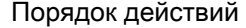

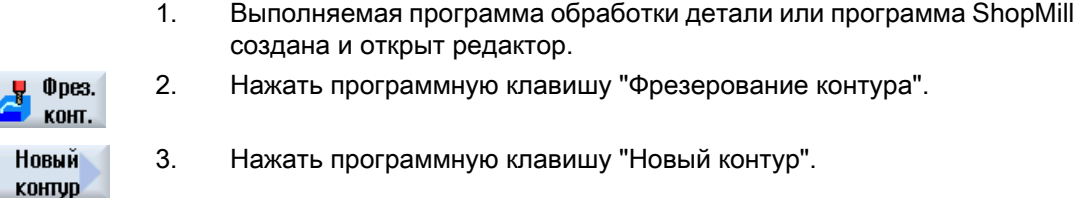

### Выбор контура

При отслеживании контура определяются начальная и конечная точка.

На выбранном элементе отмечаются начальная точка и направление. Автоматическая система отслеживания контура передает все последующие элементы контура от

начальной точки до места, где элементы контура закончатся или до пересечения с другими элементами контура.

#### Примечание

Если контур содержит больше элементов, чем может быть обработано, то предлагается передать контур в программу как чистый G-код.

Обработка этого контура в редакторе после более невозможна.

#### Порядок действий

#### Открытие файла DXF

1. Ввести в окне "Новый контур" необходимое имя.

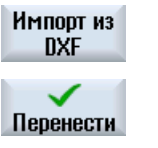

0K

2. Нажать программные клавиши "Из файла DXF" и "Получить". Появляется окно "Открыть файл DFX".

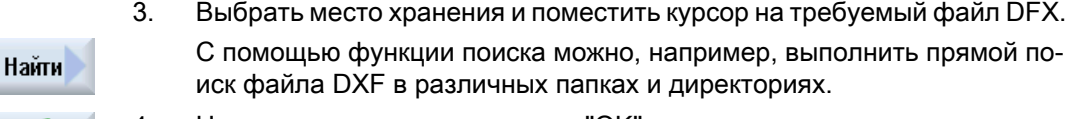

в различных папках и директориях. 4. Нажать программную клавишу "OK". Чертеж CAD открывается и может обрабатываться для выбора конту‐ ра.

Курсор изменяет форму на крест.

#### Определение опорной точки

5. При необходимости определить нулевую точку.

#### Отслеживание контура

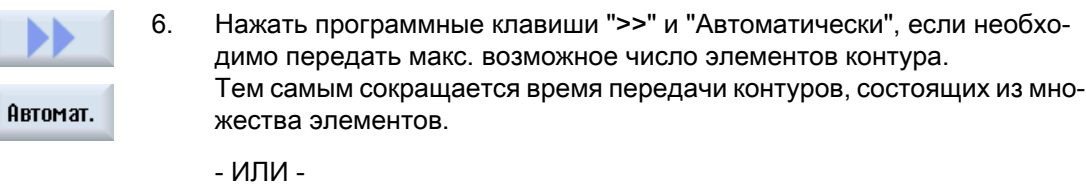

Только до 1-oro wara

менты контура за один раз.

Нажать "Только до 1-ого сечения", если ненужно передавать все эле‐

Контур отслеживается до первого сечения элемента контура.

#### Определение начальной точки

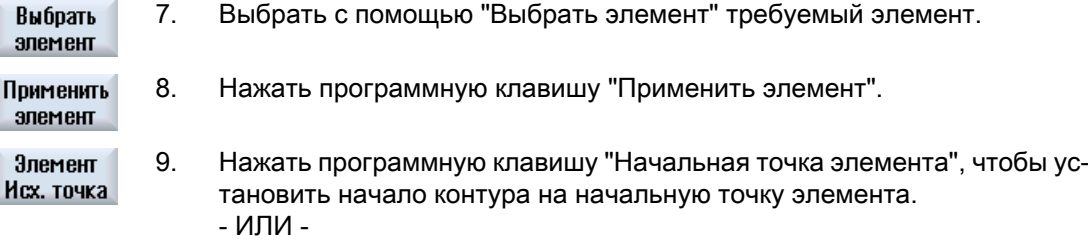

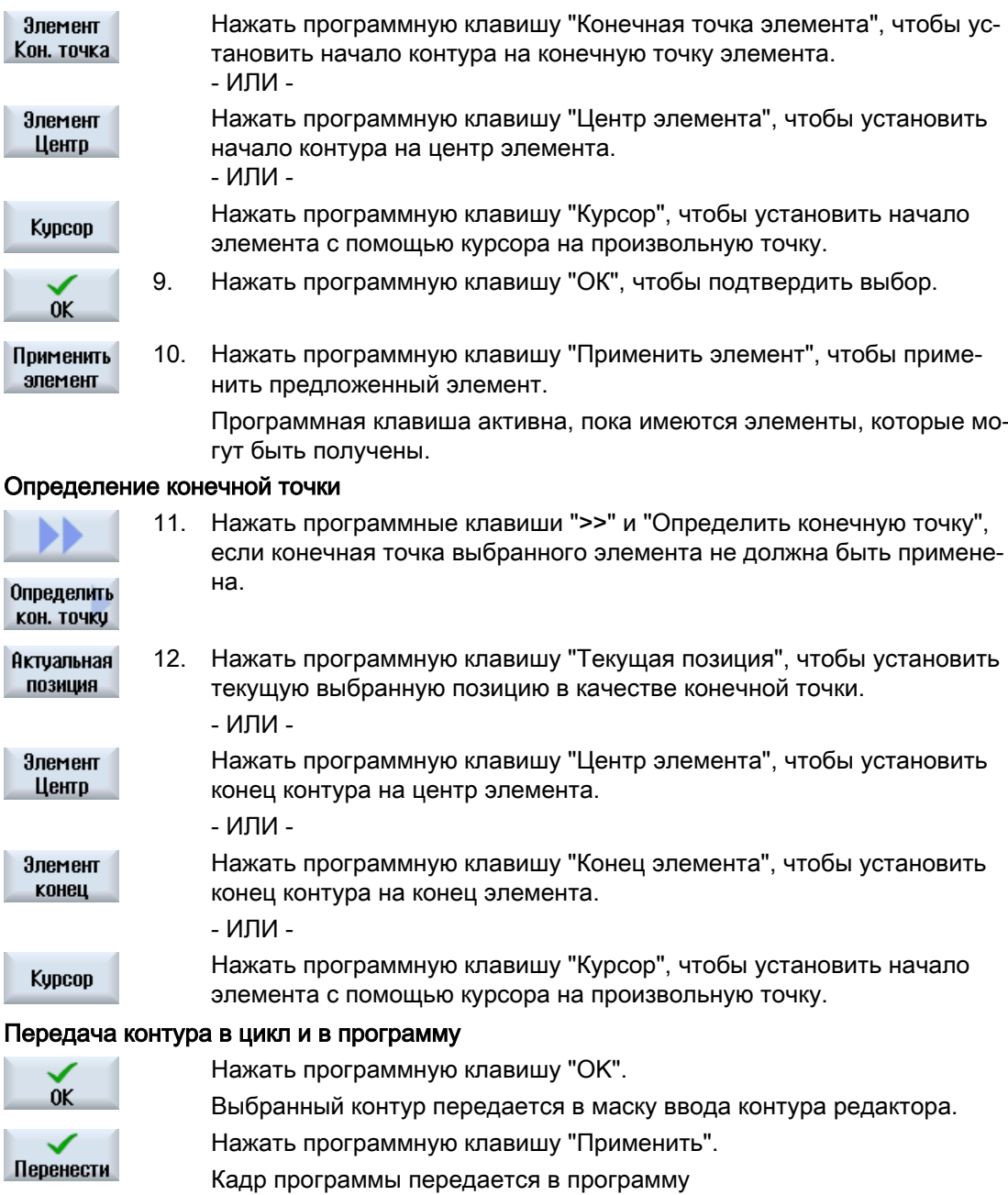

#### Управление с помощью мыши и клавиатуры

Наряду с программными клавишам, для управления функциями можно использовать клавиатуру и мышь.

# Симуляция обработки

# 6.1 Обзор

При моделировании осуществляется полное вычисление актуальной программы и представление результата в графическом виде. Без перемещения осей станка контролируется результат программирования. Неправильно запрограммированные этапы обработки своевременно распознаются, не допуская неправильную обработку детали.

#### Графическое представление

Моделирование используется для отображения на дисплее правильных пропорции детали и инструментов.

При моделировании на фрезерных станках деталь зафиксирована в пространстве. Независимо от конструкции станка, движется только инструмент.

#### Определение заготовки

Для детали используются размеры заготовки, вводимые в редакторе текстов программ.

Заготовка зажимается относительно системы координат, действующей на момент определения заготовки. Т.е. перед определение заготовки в программах в G-кодах должны быть созданы желаемые исходные условия, к примеру, через выбор подходящего смещения нулевой точки.

#### Программирование заготовки (пример)

```
G54 G17 G90
CYCLE800(0,"TISCH", 100000,57,0,0,0,0,0,0,0,0,0,-1,100,1)
WORKPIECE(,,,"Box",112,0,-50,-80,00,155,100)
T="NC-ANBOHRER_D16
```
#### Примечание

#### Сдвиг заготовки при изменении смещения нулевой точки

Заготовка всегда создается в активном в настоящий момент смещении нулевой точки.

Если после выбирается другое смещение нулевой точки, то система координат пересчитывается, но представление заготовки не согласуется.

#### Примечание

#### Установ заготовки

Если станок предлагает несколько возможностей установа заготовки, то следует указать требуемый установ в заголовке программы или в маске заготовки.

См. указания изготовителя станка.

#### Представление путей перемещения

Пути перемещения отображаются в цвете. Ускоренный ход красным и подача зеленым.

#### Глубинное представление

Подача на глубину отображается как градация цвета. Глубинное представление воспроизводит актуальный уровень глубины, на котором в данный момент осуществляется обработка. Для глубинного представления действует: "чем глубже, тем темнее".

### Референции MCS

Моделирование определено как моделирование детали, т.е. предварительное условие, что смещение нулевой точки уже точно должно быть определено, к примеру, через касание, не выдвигается.

Но все же при программировании встречаются неизбежные ссылки на MCS, к примеру, точка смены инструмента в MCS, позиция отвода при повороте и компоненты стола поворотной кинематики. Эти ссылки на MCS, в зависимости от актуального смещения нулевой точки, в неблагоприятных ситуациях могут привести к тому, что на моделировании будут показаны столкновения, которые не возникли бы при реалистичном смещении нулевой точки, или наоборот не будут показаны столкновения, которые возникли бы при реалистичном смещении нулевой точки.

#### Программируемые фреймы

При моделировании учитываются все фреймы и смещения нулевой точки.

### Примечание

#### Повернутые вручную оси

Помнить, что повороты отображаются и при моделировании и прорисовке, если оси при запуске повернуты вручную.

#### Представление моделирования

Можно выбирать среди следующих типов представления:

- Моделирование съема При моделировании или при прорисовке напрямую отслеживается съем стружки с определенной заготовки.
- Представление траектории Существует возможность дополнительно показать представление траектории. При этом отображается запрограммированная траектория инструмента.

#### Примечание

#### Представление инструмента на моделировании и при прорисовке

Для того, чтобы моделирование детали была бы возможна и с не измеренными иди не полностью введенными инструментами, существуют определенные допущения касательно геометрии инструмента.

К примеру, для моделирования съема, длина фрезы или сверла устанавливается на значение, пропорциональное радиусу инструмента.

#### Примечание

#### Без представления хода резьбы

При резьбофрезеровании и сверлильном резьбофрезеровании ходы резьбы при моделировании и прорисовке не отображаются.

#### Варианты представления

При графическом представлении можно выбирать из трех вариантов:

- Моделирование перед обработкой детали Перед обработкой детали на станке выполнение программы может быть представлено на дисплее графически в быстром прогоне.
- Прорисовка перед обработкой детали Перед обработкой детали на станке выполнение программы может быть представлено на дисплее графически с тестом программы и подачей пробного хода. При этом оси станка не движутся, если выбрано "без движений осей".
- Прорисовка при обработке детали При выполнении программы на станке существует возможность отслеживания обработки детали на дисплее.

#### Виды

Для всех трех вариантов доступны следующие виды:

- Вид сверху
- Вид 3D
- Виды сбоку

#### Индикация состояния

Индицируются актуальные координаты осей, процентовка, актуальный инструмент в резцом, актуальный кадр программы, подача и время обработки.

Во всех видах при графической обработке работает таймер. Время обработки индицируется в часах, минутах и секундах. Приблизительно оно соответствует времени, необходимому программе для выполнения, включая смену инструмента.

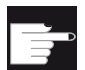

#### Программные опции

Для вида 3D необходима опция "Моделирование 3D готовой детали". Для функции "Прорисовка" необходима опция "Прорисовка (моделирова‐ ние в реальном времени)".

#### Определение времени выполнения программы

При прогоне моделирования определяется время выполнения программы. Время выполнения программы отображается в редакторе в конце программы.

#### Свойства прорисовки и моделирования

#### Пути перемещения

При моделировании показанные пути перемещения сохраняются в кольцевой буфер. Если этот буфер заполнен, то при поступлении нового пути перемещения самый старый путь перемещения удаляется.

#### Оптимизированное представление

После остановки или завершения обработки моделирования, представление еще раз пересчитывается в изображение с высоким разрешением. Но в некоторых случаях это невозможно. В этом случае появляется сообщение: "Изображение с высоким разрешением не может быть создано".

#### Ограничение рабочего пространства

При моделировании детали ограничения рабочего пространства и программные конечные выключатели не действуют.

#### Исходная позиция при моделировании и прорисовке

При моделировании исходная позиция через смещение нулевой точки пересчитывается на систему координат детали.

Прорисовка запускается с текущей позиции станка.

#### Ограничения

- Traori: 5-осевые движения подвергаются линейной интерполяции. Более сложные движения не могут быть представлены.
- Реферирование: G74 из выполнения программы не работает.
- Аварийное сообщение 15110 "Кадр REORG невозможен" не индицируется.
- Компилируемые циклы поддерживаются лишь частично.
- Нет поддержки PLC.
- Осевые контейнеры не поддерживаются.

#### Граничные условия

- Все имеющиеся блоки данных (резцедержатель / TRAORI, TRACYL) обрабатываются и для правильном моделировании должны быть правильно введены в эксплуатацию.
- Трансформации с повернутой линейной осью (TRAORI 64 69), а также трансформации OEM (TRAORI 4096 - 4098), не поддерживаются.
- Изменения данных резцедержателя или трансформации активируются только после Power On.
- Смена трансформаций и смена блока данных поворота поддерживаются. Одна не поддерживается реальная смена кинематики, при которой физически заменяется качающаяся головка.
- Моделирование программ изготовления пресс-форм с очень коротким временем смены кадров может занять больше времени, чем обработка, т.к. приоритет при распределении машинного времени в таких приложениях отдается обработке, а не моделированию.

#### Примеры

Некоторые примеры по поддерживаемым конструкциям станков:

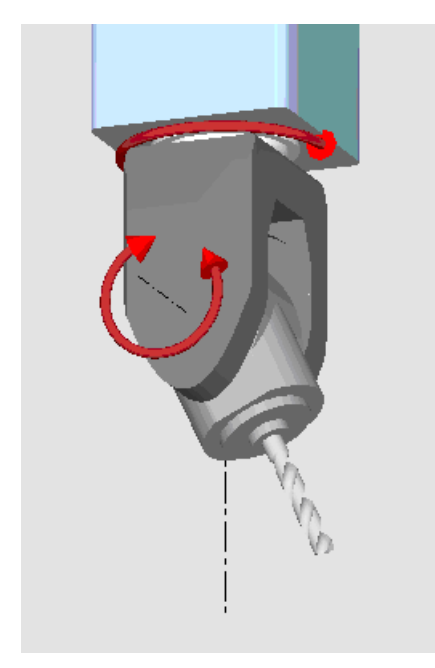

Качающаяся головка 90°/90°

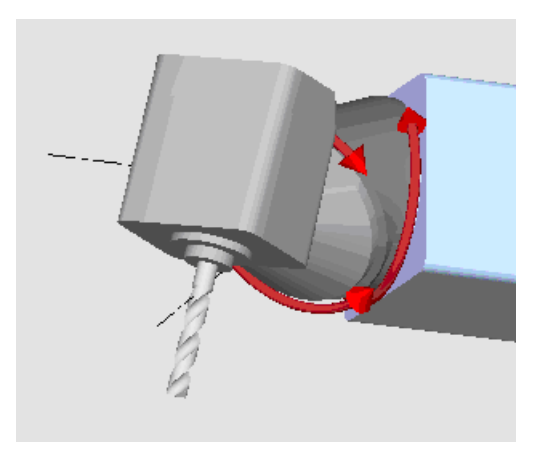

Качающаяся головка 90°/45°

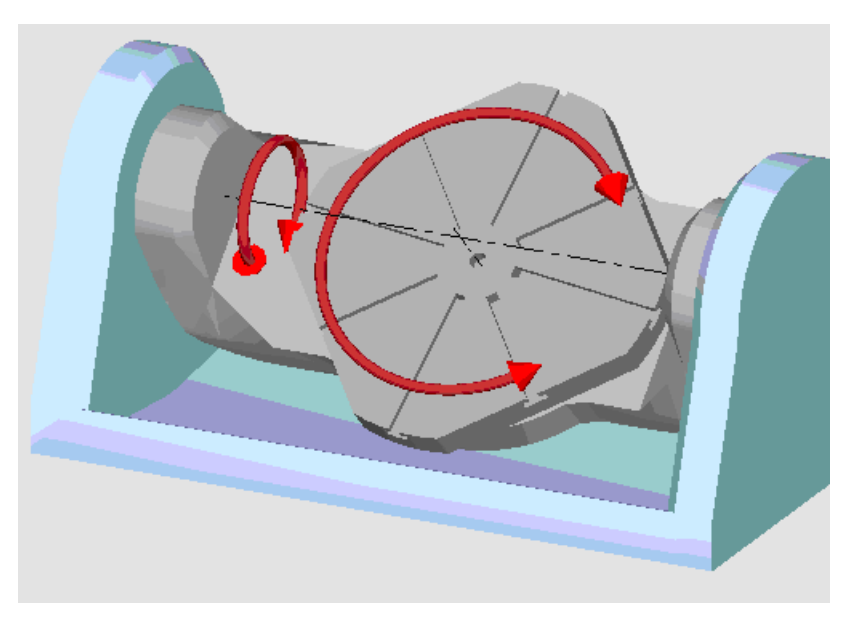

Поворотный стол 90°/90°

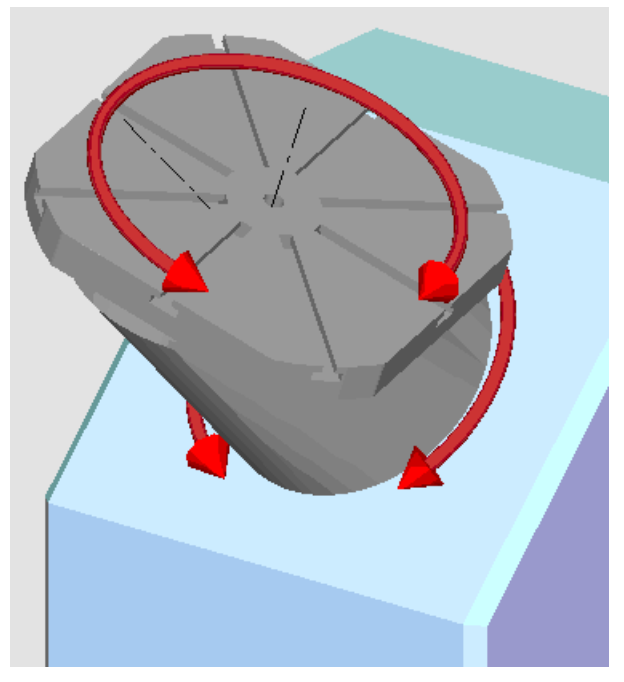

Поворотный стол 90°/45°

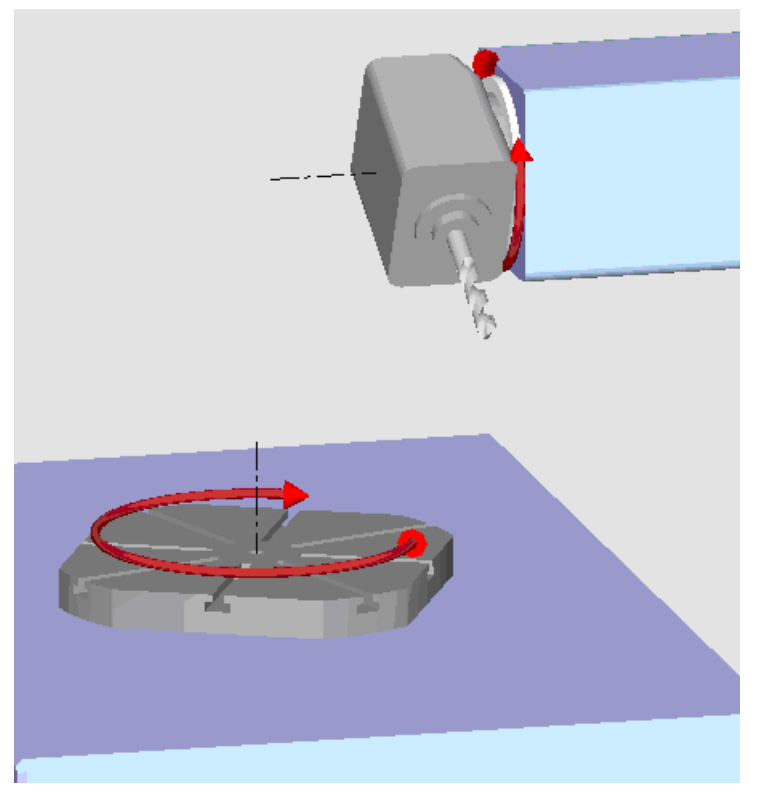

Поворотная комбинация 90°/90°

### 6.2 Симуляция перед обработкой детали

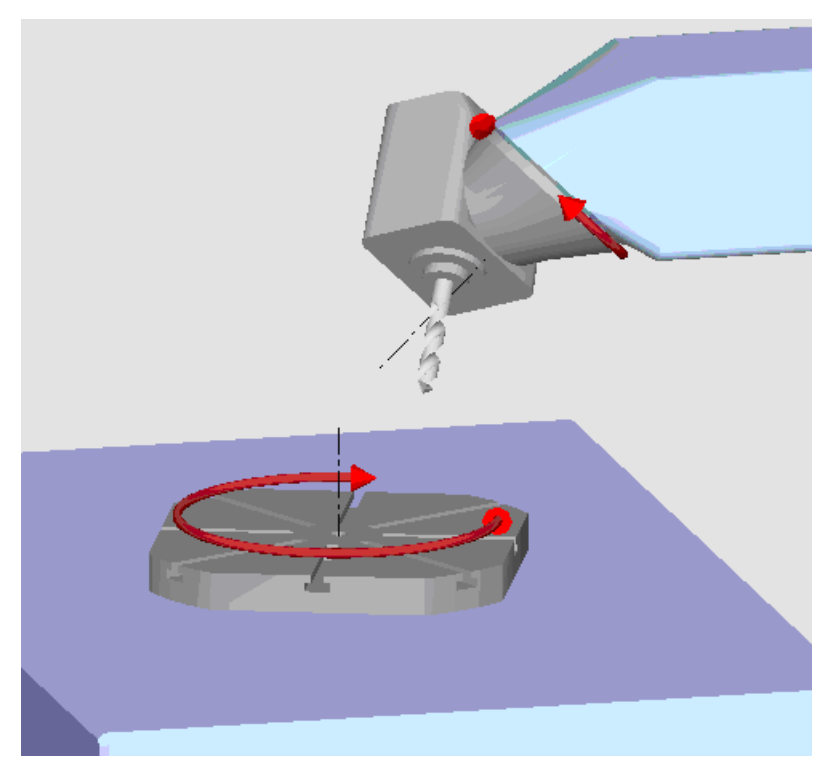

Поворотная комбинация 45°/90°

# 6.2 Симуляция перед обработкой детали

Перед обработкой детали на станке выполнение программы может быть представлено на дисплее графически в быстром прогоне. Таким образом, осуществляется простой контроль результата программирования.

#### Процентовка подачи

Поворотный переключатель (процентовка) на пульте управляет только функциями области управления "Станок".

Для изменения скорости моделирования следует использовать программную клавишу "Программное управление". Можно выбирать подачу при моделировании в диапазоне от 0 до 120%.

6.2 Симуляция перед обработкой детали

### Принцип действий

#### Таблица 6-1

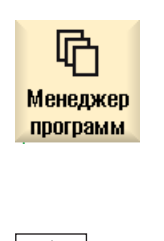

- 1. Выбрать область управления "Менеджер программ".
- 2. Выбрать место хранения и поместить курсор на симулируемую про‐ грамму.
- 3. Нажать клавишу <INPUT> или клавишу <Курсор вправо>.

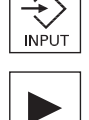

- ИЛИ -

Двойной щелчок на программе.

Выбранная программа открывается в области управления "Програм‐ ма".

4. Нажать программную клавишу "Симуляция". <mark>/</mark> Модели Выполнение программы графически представляется на дисплее. При этом оси станка не двигаются. Œ 5. Нажать программную клавишу "Стоп", если необходимо остановить симуляцию. - ИЛИ -

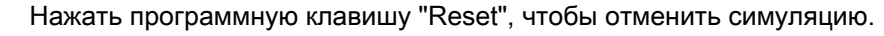

6. Нажать программную клавишу "Старт", чтобы заново запустить или продолжить симуляцию.

#### Примечание

企

#### Смена области управления

При переходе в другую область управления симуляция завершается. При повторном запуске симуляции, она снова начинается на начале программы.

6.4 Прорисовка при обработке детали

# 6.3 Прорисовка перед обработкой детали

Перед обработкой детали на станке можно графически отобразить выполнение программы на дисплее, чтобы проконтролировать результат программирования.

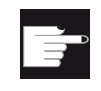

#### Программная опция

Для прорисовки необходима опция "Прорисовка (симуляция в реальном времени)".

Можно заменить запрограммированную подачу на подачу пробного хода, чтобы управлять скоростью обработки, и выбрать тест программы, чтобы отключить движение осей.

Если вместо графического представления снова необходимо увидеть актуальные кадры программы, можно вернуться к виду программы.

## Принцип действий

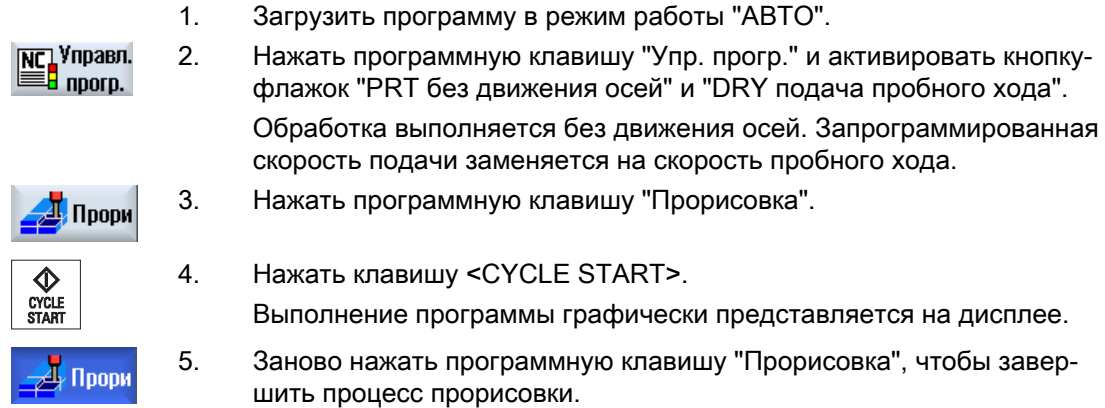

## 6.4 Прорисовка при обработке детали

Если обзор рабочей зоны при обработке детали закрыт, к примеру, СОЖ, то все же возможно отслеживать обработку программы на дисплее.

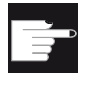

#### Программная опция

Для прорисовки необходима опция "Прорисовка (симуляция в реальном времени)".

## Принцип действий

- I Прори
- 1. Загрузить программу в режим работы "АВТО".
- 2. Нажать программную клавишу "Прорисовка".

6.5 Различные виды детали

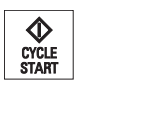

3. Нажать клавишу <CYCLE START>. Обработка детали на станке запускается и графически отображает‐ ся на дисплее.

Поори

4. Заново нажать программную клавишу "Прорисовка", чтобы завер‐ шить процесс прорисовки.

#### Примечание

- Если прорисовка включается уже после обработки информации о заготовке в программе, то будут показаны только пути перемещения и инструмент.
- Если прорисовка отключается во время обработки и после функция снова включается, то созданные в этот промежуток времени пути перемещения не показываются.

## 6.5 Различные виды детали

При графическом представлении можно выбирать между различными видами, чтобы всегда можно было бы оптимально видеть актуальную обработку на детали или показать подробности или общий вид готовой детали.

Доступны следующие виды:

- Вид сверху
- $\bullet$  Вид 3D
- Виды сбоку

## 6.5.1 Вид сверху

1. Запустить симуляцию.

2. Нажать программную клавишу "Вид сверху". Вид сверху Детали будет представлена сверху в горизонтальной проекции.

#### Изменение представления

Можно увеличить, уменьшить и сместить графическую симуляцию, а также изменить фрагмент.

6.5 Различные виды детали

## 6.5.2 Вид 3D

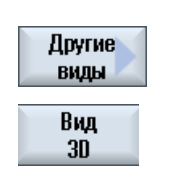

- 1. Запустить моделирование.
- 2. Нажать программные клавиши "Другие виды" и "3D-вид".

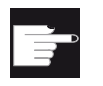

#### Опция программного обеспечения

Для моделирования необходима опция "Моделирование 3D (готовая де‐ таль)".

#### Изменение представления

Можно увеличить, уменьшить, сместить и повернуть графическую модель а также изменить фрагмент.

#### Индикация и смещение плоскостей сечения

Можно индицировать и сместить плоскости сечения X, Y и Z.

### См. также

[Определение плоскостей сечения](#page-244-0) (с. [245](#page-244-0))

## 6.5.3 Вид сбоку

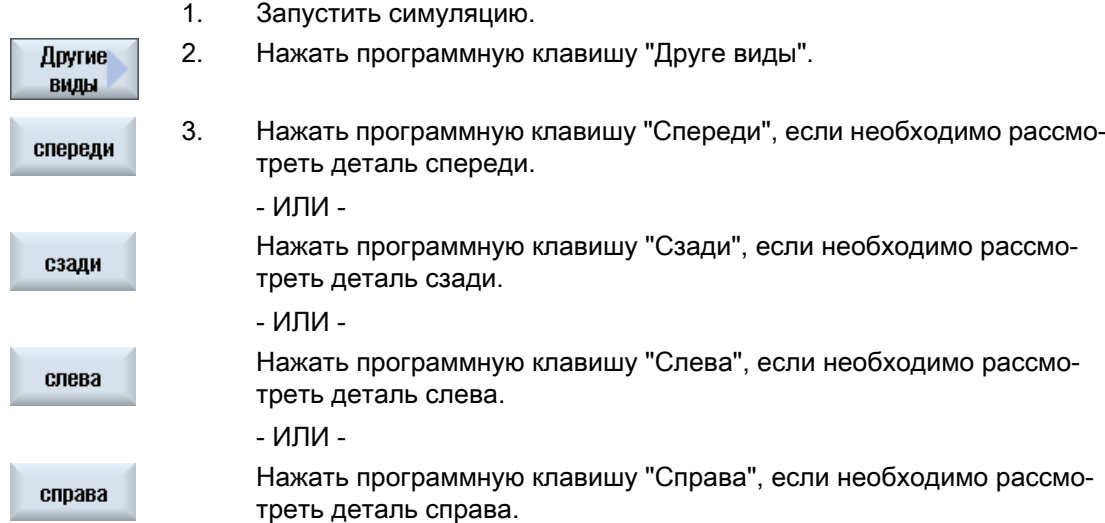

6.6 Обработка индикации симуляции

#### Изменение представления

Можно увеличить, уменьшить и сместить графическую симуляцию, а также изменить фрагмент.

## 6.6 Обработка индикации симуляции

### 6.6.1 Индикация заготовки

Можно заменить определенную в программе заготовку или определить заготовку для программ, в которых нельзя вставить определение заготовки.

#### Примечание

Ввод заготовки возможен только в том случае, если симуляция или прорисовка находится в состоянии Reset.

### Принцип действий

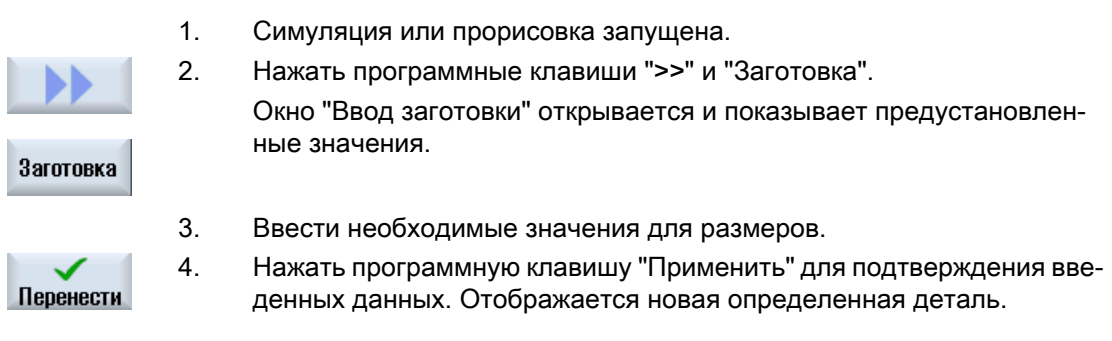

## 6.6.2 Скрыть и показать траекторию инструмента

С помощью представления траектории отслеживается запрограммированная траектория инструмента выбранной программы. Траектория постоянно актуализируется в зависимости от движений инструмента. Можно в любой момент показать и скрыть траектории инструмента.

### Принцип действий

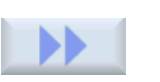

- 1. Симуляция или прорисовка запущена.
- 2. Нажать программную клавишу ">>".

Траектории инструмента показаны в активном виде.

#### 6.7 Программное управление при симуляции

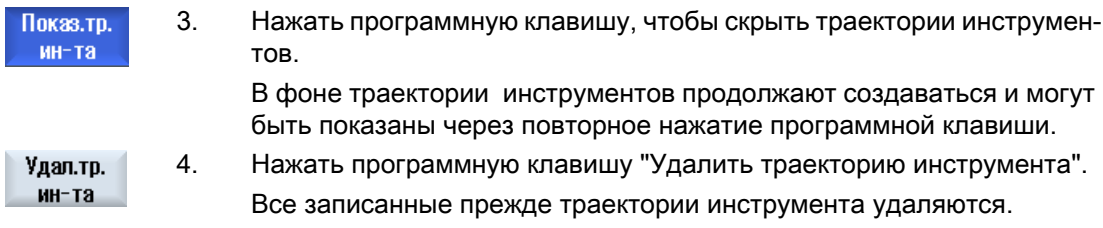

## 6.7 Программное управление при симуляции

## 6.7.1 Изменение подачи

В любой момент моделирования можно изменить подачу.

В строке состояния можно отслеживать изменения.

#### Примечание

При работе с функцией "Прорисовка" используется поворотный переключатель (процентовка) на пульте.

## Порядок действий

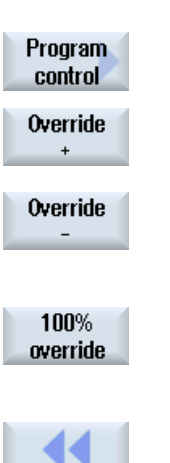

- 1. Моделирование запущено.
- 2. Нажать программную клавишу "Программное управление".
- 3. Нажать программную клавишу "Процентовка +" или "Процентовка -", чтобы соответственно увеличить или уменьшить подачу на 5%.

#### - ИЛИ -

Нажать программную клавишу "Процентовка 100%", чтобы устано‐ вить подачу на 100%.

#### - ИЛИ -

Нажать программную клавишу "<<", чтобы вернуться на основной экран и запустить моделирование с измененной подачей.

6.7 Программное управление при симуляции

#### Переключение между "Процентовка +" и "Процентовка -"

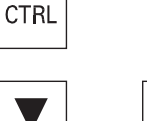

Нажать клавиши <CTRL> и <Курсор вниз> или <Курсор вверх>, что‐ бы переключаться между программными клавишами "Процентовка +" и "Процентовка -".

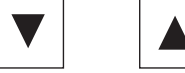

#### Выбор максимальной подачи

 $\ddot{}$ 

 $\mathsf{M}$ **CTRL** 

Нажать клавиши <CTRL> и <М> для выбора максимальной подачи 120%.

## 6.7.2 Покадровая симуляция программы

Как и при выполнении программы, при симуляции можно управлять ходом программы, т.е., к примеру, запустить покадровое выполнение программы.

#### Принцип действий

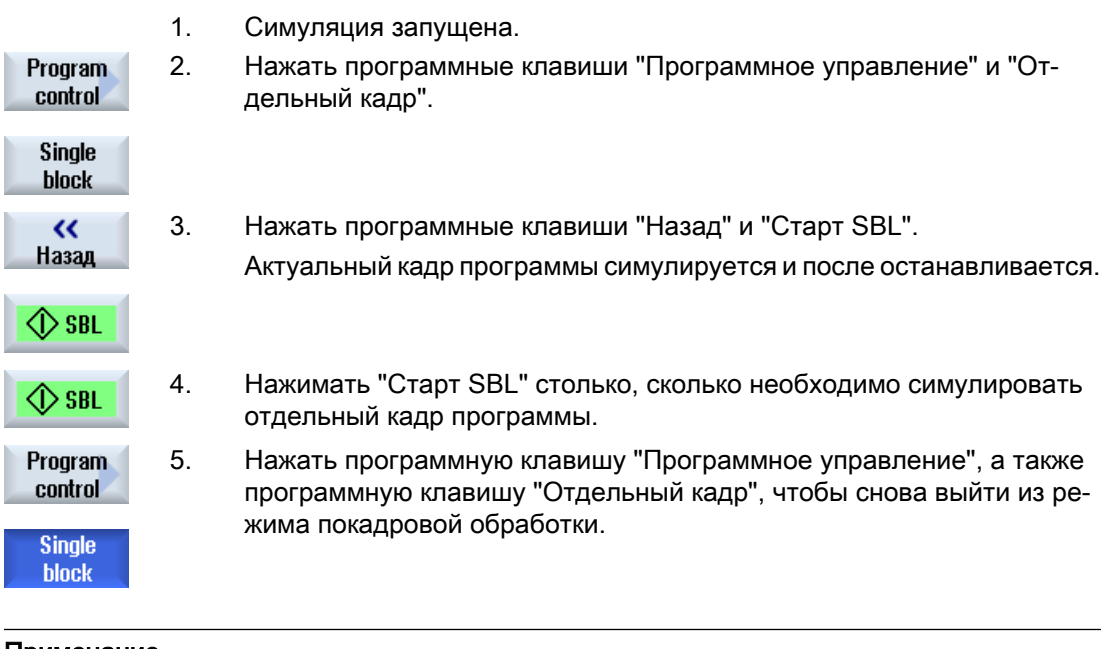

Примечание Включить/выключить отдельный кадр

#### 6.8 Изменение и согласование графической симуляции

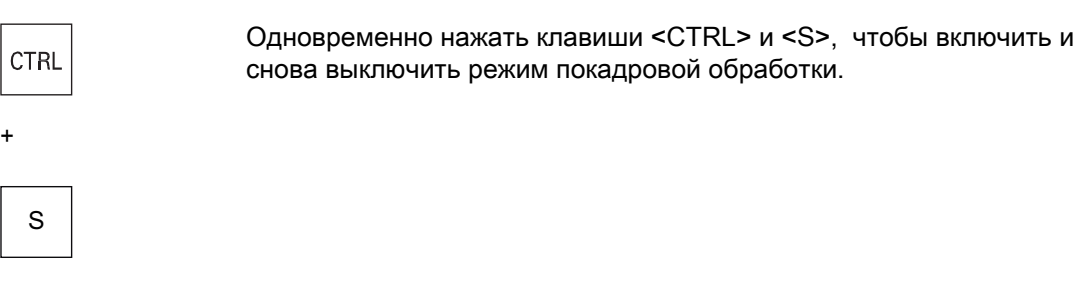

## 6.8 Изменение и согласование графической симуляции

## 6.8.1 Увеличение и уменьшение графики

### Условие

Симуляция или прорисовка запущена.

### Принцип действий

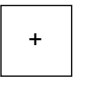

1. Нажать клавишу <+> или <->, если необходимо увеличить или умень‐ шить актуальную графику. Графика увеличивается или уменьшается из центра.

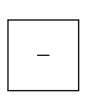

...

#### - ИЛИ -

Нажать программные клавиши "Подробности" и "Zoom +", если не‐ обходимо увеличить фрагмент.

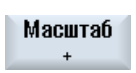

Фокус

Масштаб

Фокус

#### - ИЛИ -

Нажать программные клавиши "Подробности" и "Zoom -", если необ‐ ходимо уменьшить фрагмент.

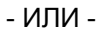

6.8 Изменение и согласование графической симуляции

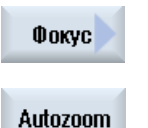

Нажать программные клавиши "Подробности" и "Autozoom", если необходимо автоматически подстроить фрагмент под размер окна. Автоматическое согласование размера учитывает макс. удлинения детали в отдельных осях.

## Примечание Выбранный фрагмент

Выбранные фрагменты и размеры сохраняются пока включена программа.

## 6.8.2 Смещение графики

Условие

Симуляция или прорисовка запущена.

### Принцип действий

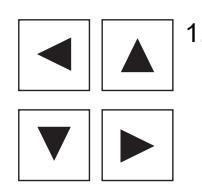

1. Нажать клавишу-курсор, если необходимо сместить графику вверх, вниз, влево или вправо.

## 6.8.3 Вращение графики

В виде 3D существует возможность повернуть положение детали, чтобы рассмотреть ее со всех сторон.

### Условие

Симуляция запущена и вид 3D выбран.

## Принцип действий

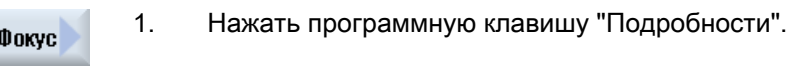

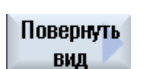

2. Нажать программную клавишу "Повернуть вид".

### Симуляция обработки

6.8 Изменение и согласование графической симуляции

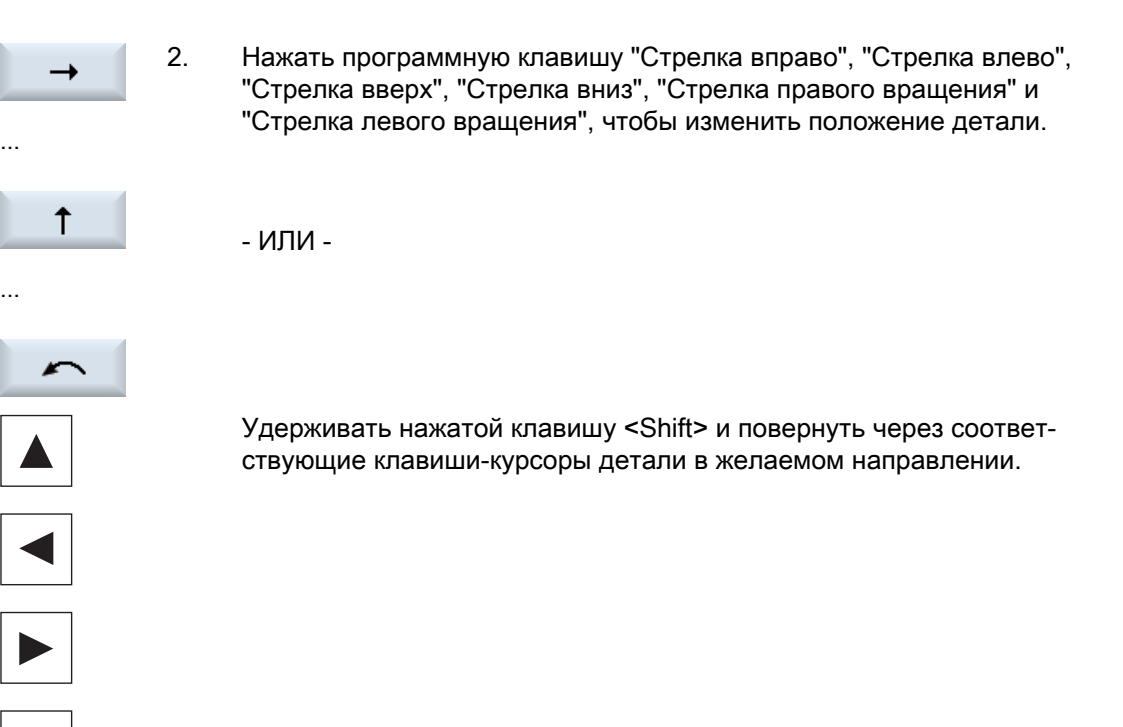

## 6.8.4 Изменение фрагмента

Если фрагмент графического представления необходимо сместить, увеличить или уменьшить, чтобы, к примеру, посмотреть подробности или позднее снова показать целую деталь, то нужно использовать лупу.

С помощью лупы можно самостоятельно определить фрагмент и после увеличить или уменьшить его.

### Условие

Симуляция или прорисовка запущена.

## Принцип действий

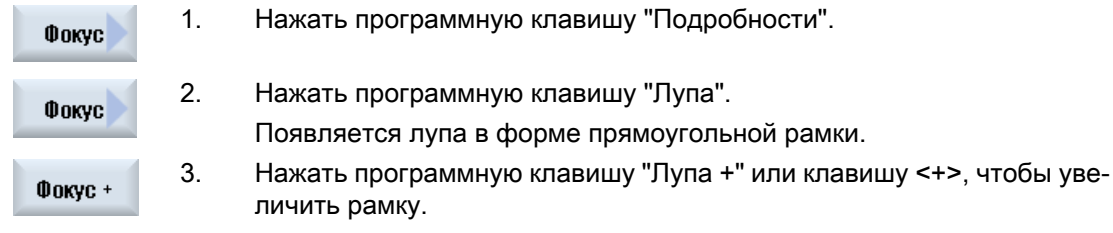

- ИЛИ -

6.9 Индикация ошибок симуляции

<span id="page-244-0"></span>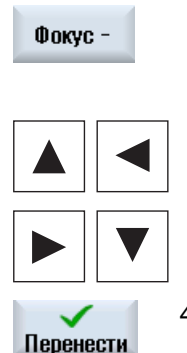

Нажать программную клавишу "Лупа -" или клавишу <->, чтобы уменьшить рамку.

- ИЛИ -

Нажать одну из клавиш-курсоров, чтобы сместить рамку вверх, вле‐ во, вправо или вниз.

4. Нажать программную клавишу "Применить" для применения выбран‐ ного фрагмента.

## 6.8.5 Определение плоскостей сечения

В виде 3D существует возможность "рассечения" детали для отображения определенных видов и визуализации скрытых контуров.

#### Условие

Симуляция или прорисовка запущена.

### Принцип действий

1. Нажать программную клавишу "Подробности".

2. Нажать программную клавишу "Разрез".

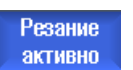

 $X +$ 

 $\overline{z}$  –

Фокус

Резание

…

Деталь отображается в разрезе.

3. Нажать соответствующую программную клавишу, чтобы сместить плоскость сечения в нужном направлении.

## 6.9 Индикация ошибок симуляции

При симуляции могут возникать ошибки. Если в ходе симуляции возникает ошибка, то появляется окно для индикации в рабочем окне.

6.9 Индикация ошибок симуляции

Обзор ошибок содержит следующую информацию:

- Дата и время
- Критерий удаления указывает, с помощью какой программной клавиши квитируется ошибка
- Номер ошибки
- Текст ошибки

### Условие

Симуляция выполняется и имеется активная ошибка.

## Принцип действий

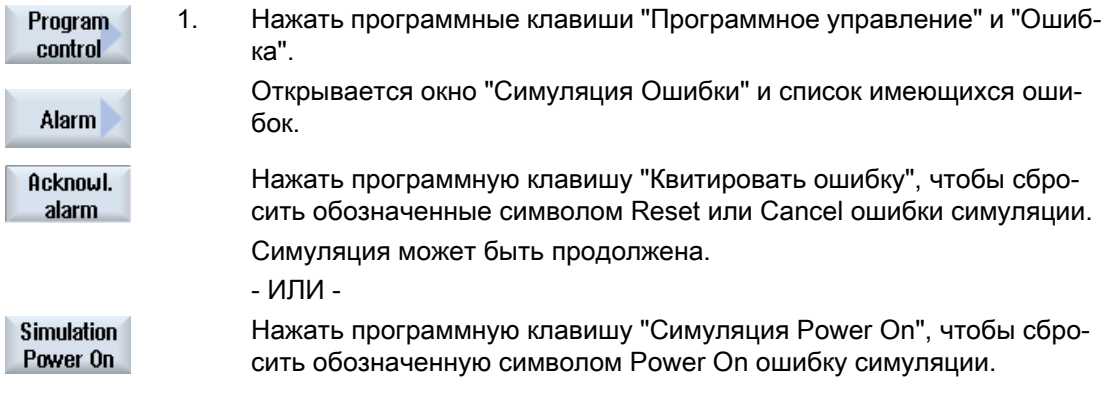

# Создание программы кода G 7

## 7.1 Графическая поддержка программирования

#### Функции

Доступна следующая функциональность:

- Выбор блока программы с ориентацией на технологию (циклы) через программные клавиши
- Окна ввода для обеспечения параметрами с анимированными вспомогательными изображениями
- Зависящая от контекста помощь Online для каждого окна ввода
- Поддержка для ввода контура (геометрический процессор)

### Условия вызова и возврата

- Действующие перед вызовом цикла функции G и запрограммированный фрейм сохраняются и после цикла.
- Подвод к стартовой позиции должен быть выполнен перед вызовом цикла в вышестоящей программе. Координаты программируются в правовращающейся системе координат.

## 7.2 Окна программы

Программа в G-кодах может быть представлена в различных видах.

- Вид программы
- Маска параметров по выбору со вспомогательным изображением или графическим видом

#### Примечание

#### Вспомогательные изображения / анимация

Следует помнить, что вспомогательные изображения и анимация поддержки циклов не могут представить любую возможную кинематику.

7.2 Окна программы

### Вид программы

Вид программы в редакторе предоставляет обзор отдельных этапов обработки программы.

| .ing                                                                                                    | 88.11.11<br>10:19 |
|----------------------------------------------------------------------------------------------------|-------------------|
| NC/WKS/STANDARD/BEISPIEL_1<br>94                                                                                                    | Выбрать           |
| ורטזו<br><b>ITNHEJEN</b><br>D1 F700 S10000 M03¶                                                                                                    | инстримент        |
| ; Innenbearbeitung¶<br>; Schruppen¶                                                                                                    | Создать<br>блок   |
| POCKET3(100, 0, 1, 1.5, 60, 35, 8, 78, 50, 15, 2.5, 0.2, 0.2, 700, 300, 0, 21, 66, $\Box$                                                                                                  |                   |
| SLOT2(100, 0, 1, , 3, 3, 45, 10, 78, 115, 35, 180, 67.5, 250, 700, 4, 0, 0.2, 1, 0, 0, 0,<br>$SLO$ T1(100, -1.5, 1, , 1.5, 1, 30, 10, 78, 50, , 15, 0, 300, 700, 2.5, 0, 0.2, 31, , , , 0. | Найти             |
| MCALL SLOT1(100, 0, 1, -3, , 1, 20, 10, 78, 125, , 0, 0, 300, 700, 4, 0, 0.2, 31, , , , 0.                                                                                                 |                   |
| POS1: HOLES2(78, 125, 7.5, 8, -98, 3, 2, 8, ., 1)                                                                                                    | Выделить          |
| MCALL¶                                                                                                    |                   |
| :Schlichten¶<br>POCKET3(100, 0, 1, 1.5, 60, 35, 8, 78, 50, 15, 4, 0.2, 0.2, 600, 300, 0, 12, 66, 15, 10                                                                                    | Копиро-<br>вать   |
| \$L0T2(100, 0, 1, , 3, 3, 45, 10, 78, 115, 35, 180, 67.5, 300, 700, 3, 0, 0.2, 2002, 4, 6                                                                                                  |                   |
| $SLO$ T1(100, -1.5, 1, , 1.5, 1, 30, 10, 78, 50, , 15, 0, 200, 600, 5, 0, 0.2, 12, 5, 600, 1<br>MCALL SLOT1(100, 0, 1, -3, , 1, 20, 10, 78, 125, , 0, 0, 200, 600, 4, 0, 0.2, 12, 5, 600   | Вставить          |
| REPEATB POS1¶                                                                                                    |                   |
| <b>MCALL¶</b>                                                                                                    | B <sub>M</sub>    |
| <b>ROTT</b>                                                                                                    | резать            |
| M30¶                                                                                                    |                   |
| $E_lAB_1:$ $\P$<br>▸                                                                                                    |                   |
| $C$ Bep $-$<br>0 <sub>pe3.</sub><br>Моде-<br>Редак-<br>Обточ.<br>ФDeз.<br>Разное<br>ление<br>конт.<br>ЛИРОВ.<br>ТИDОВ.                                                                     | Выбор             |

Рис. 7-1 Вид программы в G-кодах

#### Примечание

В настройках редактора текстов программ определяется, будут ли вызовы циклов отображаться открытым текстом или в синтаксисе ЧПУ.

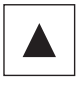

В виде программы с помощью клавиш <Курсор вверх> и <Курсор вниз> можно перемещаться между кадрами программы.

# Маска параметров со вспомогательным изображением

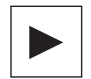

Нажать клавишу <Курсор вправо>, чтобы открыть в виде программы выбранный кадр программы или цикл.

Появляется соответствующая маска параметров со вспомогатель‐ ным изображением.

| 巡                                 |                      |                |             | 08.11.11<br>10:19 |
|-----------------------------------|----------------------|----------------|-------------|-------------------|
| NC/WKS/STANDARD/BEISPIEL_1        | Прямоугольный карман |                |             |                   |
|                                   | <b>PL</b>            | G17 (XY)       | Попутн. ход |                   |
|                                   | <b>RP</b>            | 100.000        |             |                   |
|                                   | SC                   | 1.000          |             | Графич.           |
|                                   | F                    | 700.000        |             | вид               |
|                                   |                      | Нач.отсчета    |             |                   |
|                                   | Обработка            |                | ᢦ           | Прямоуг.          |
|                                   |                      | Отдел. позиция |             | карман            |
|                                   | XØ                   | 78.000         |             |                   |
|                                   | Yθ                   | 50.000         |             |                   |
|                                   | 20                   | 0.000          |             | ▤                 |
|                                   | W                    | 35.000         |             |                   |
|                                   | L                    | 60.000         |             |                   |
|                                   | R                    | 8.000          |             |                   |
|                                   | $\alpha\theta$       | 15.000 °       |             |                   |
|                                   | 21                   | 1.500          | <b>ИНК</b>  |                   |
|                                   | DXY                  | 66.000 %       |             |                   |
|                                   | DZ                   | 2.500          |             |                   |
|                                   | <b>UXY</b>           | 0.200          |             | ×                 |
|                                   | UZ                   | 0.200          |             | Отмена            |
|                                   | Врезание             |                | спиральная  |                   |
|                                   |                      |                |             |                   |
|                                   | $E$ P                | 2.000          | ▶           | Перенести         |
| Свер-<br>Фрез.<br>Редак-          |                      |                | Моде-       |                   |
| Фрез.<br>конт.<br>ление<br>тиров. | Обточ.               | Разное<br>88   | Ø<br>лиров. | 匶<br>Выбор        |

Рис. 7-2 Маска параметров со вспомогательным изображением

Анимированные вспомогательные изображения всегда отображаются в правильном положении по отношению к установленной системе координат. Параметры динамически подсвечиваются на графике. Выбранный параметр выделяется на графике.

#### Цветные символы

Красная стрелка = инструмент движется ускоренным ходом

Зеленая стрелка = инструмент движется с подачей обработки

#### Маска параметров с графическим видом

Графич. вид

С помощью программной клавиши "Графический вид" осуществл‐ яется переключение маски между вспомогательным изображением и графическим видом.

#### Примечание

#### Переключение между вспомогательным изображением и графическим видом

Для переключения между вспомогательным изображением и графическим видом дополнительно предлагается комбинация клавиш <CTRL> + <G>.

7.3 Структура программы

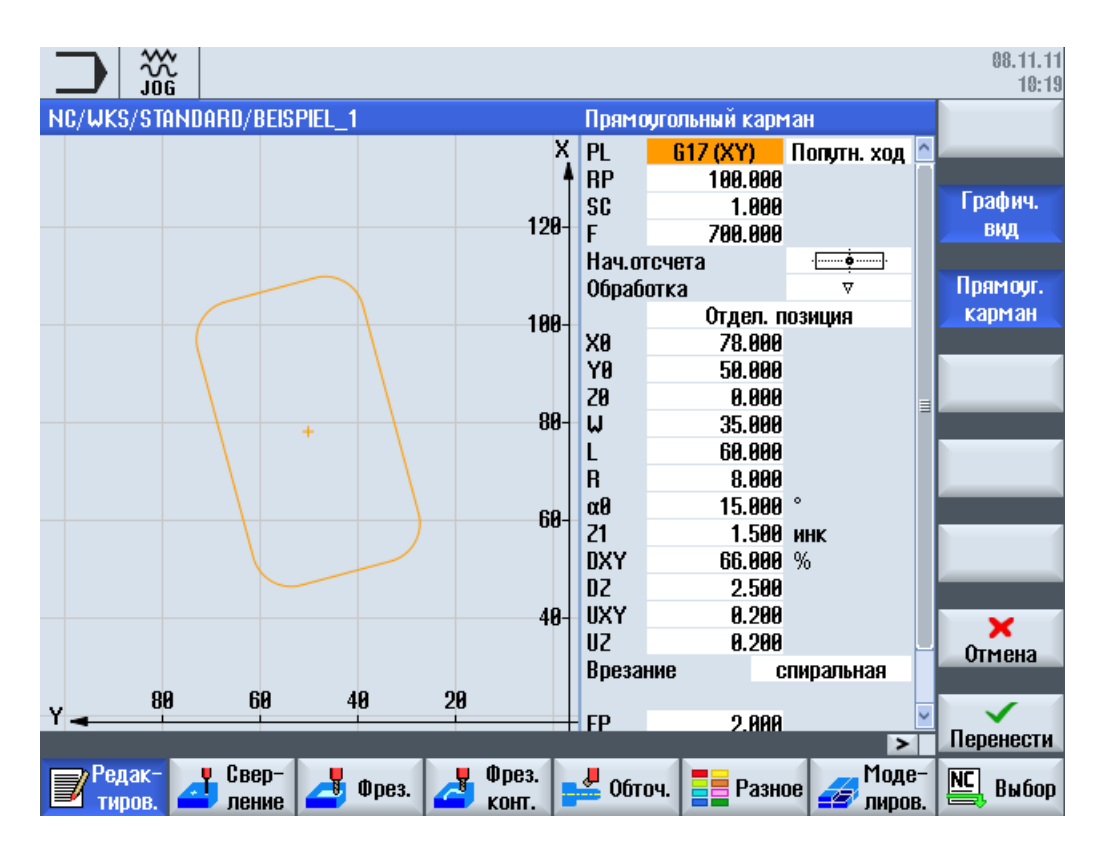

Рис. 7-3 Маска параметров с графическим видом кадра программы в G-кодах

## 7.3 Структура программы

Программы кода G всегда могут программироваться свободно. Важнейшие команды, которые, как правило, включены:

- Установка плоскости обработки
- Вызов инструмента (Т и D)
- Вызов смещения нулевой точки
- Технологические значения, как то, подача (F), тип подачи (G94, G95, ...), скорость и направление вращения шпинделя (S и M)
- Позиции и вызовы технологических функций (циклы)
- Конец программы

Для программ кода G перед вызовом циклов должен быть выбран инструмент и запрограммированы необходимые технологические значения F, S.

Для симуляции может быть задана заготовка.

#### См. также

[Ввод заготовки](#page-253-0) (с. [254\)](#page-253-0)

# 7.4 Основы

## 7.4.1 Плоскости обработки

Две соответствующие оси координат определяют плоскость. Третья ось координат (ось инструмента) располагается вертикально на этой плоскости и определяет направление подачи инструмента, к примеру, для обработка 2½ D).

При программировании необходимо сообщить СЧПУ, в какой плоскости выполняется работа, чтобы значения коррекции инструмента были бы вычислены правильно. Кроме этого, плоскость имеет значение для определенных типов программирования окружности и для полярных координат.

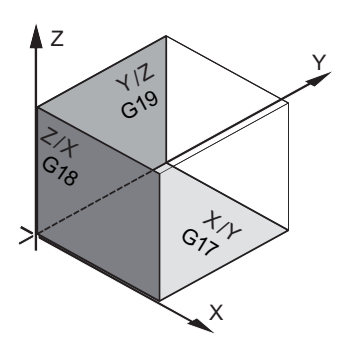

## Рабочие плоскости

Рабочие плоскости определены следующим образом:

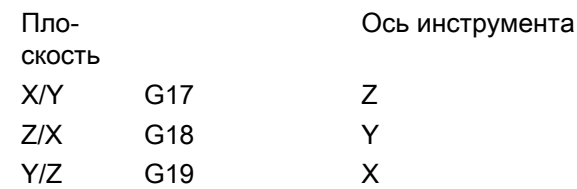

## 7.4.2 Актуальные плоскости в циклах и экранные формы

Каждая маска ввода содержит поле выбора для плоскости, если плоскость не задана через машинные данные ЧПУ.

- пустые (из-за совместимости с масками ввода без плоскости)
- G17 (XY)
- G18 (ZX)
- G19 (YZ)

В масках циклов имеются параметры, наименование которых зависит от этой установки плоскостей. Как правило, это параметры, относящиеся к позициям осей, к примеру,

#### 7.4 Основы

исходная точка образца позиций в плоскости или указание глубины при сверлении в оси инструмента.

Исходные точки в плоскости именуются при G17 как X0 Y0, при G18 как Z0 X0 и при G19 как Y0 Z0. Указание глубины в оси инструмента именуется при G17 как Z1, при G18 как Y1 и при G19 как X1.

Если поле ввода остается пустым, то параметры, вспомогательные изображения и векторная графика отображаются в плоскости по умолчанию (установка через машинные данные):

- Токарная обработка: G18 (ZX)
- Фрезерование: G17 (XY)

Плоскость передается циклам как новый параметр. В цикле плоскость выводится, т.е. цикл выполняется во введенной плоскости. Также можно оставить поля плоскостей пустыми и тем самым создать независящую от плоскостей программу.

Введенная плоскость действует только для этого цикла (не модально)! После завершения цикла снова действует плоскость из главной программы. Благодаря этому новый цикл может быть вставлен в программу без изменения плоскости для дальнейшего выполнения программы.

## 7.4.3 Программирование инструмента (T)

#### Вызов инструмента

N

пŗ

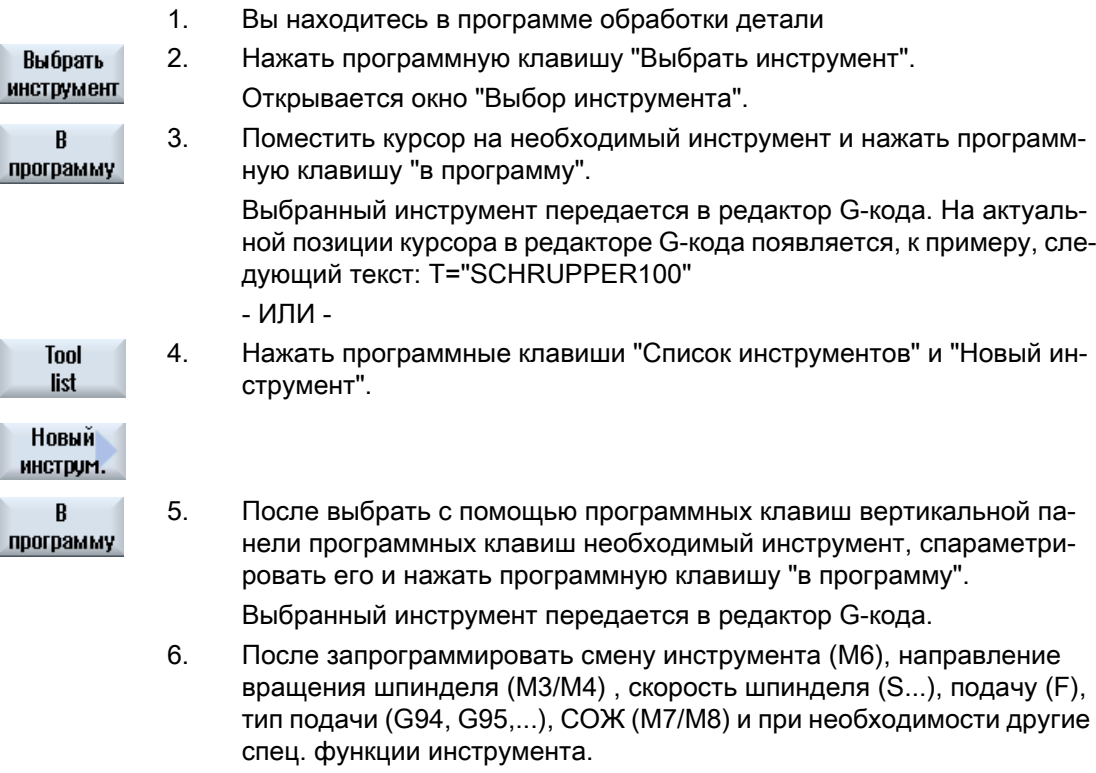
7.5 Создание программы кода G

## <span id="page-252-0"></span>7.5 Создание программы кода G

Для каждой новой детали, которую необходимо изготовить, создается своя программа. Программа содержит отдельные этапы обработки, которые должны быть выполнены для изготовления детали.

Программы обработки деталей в G-коде могут создаваться в папке "Деталь" или в папке "Программы обработки деталей".

### Принцип действий

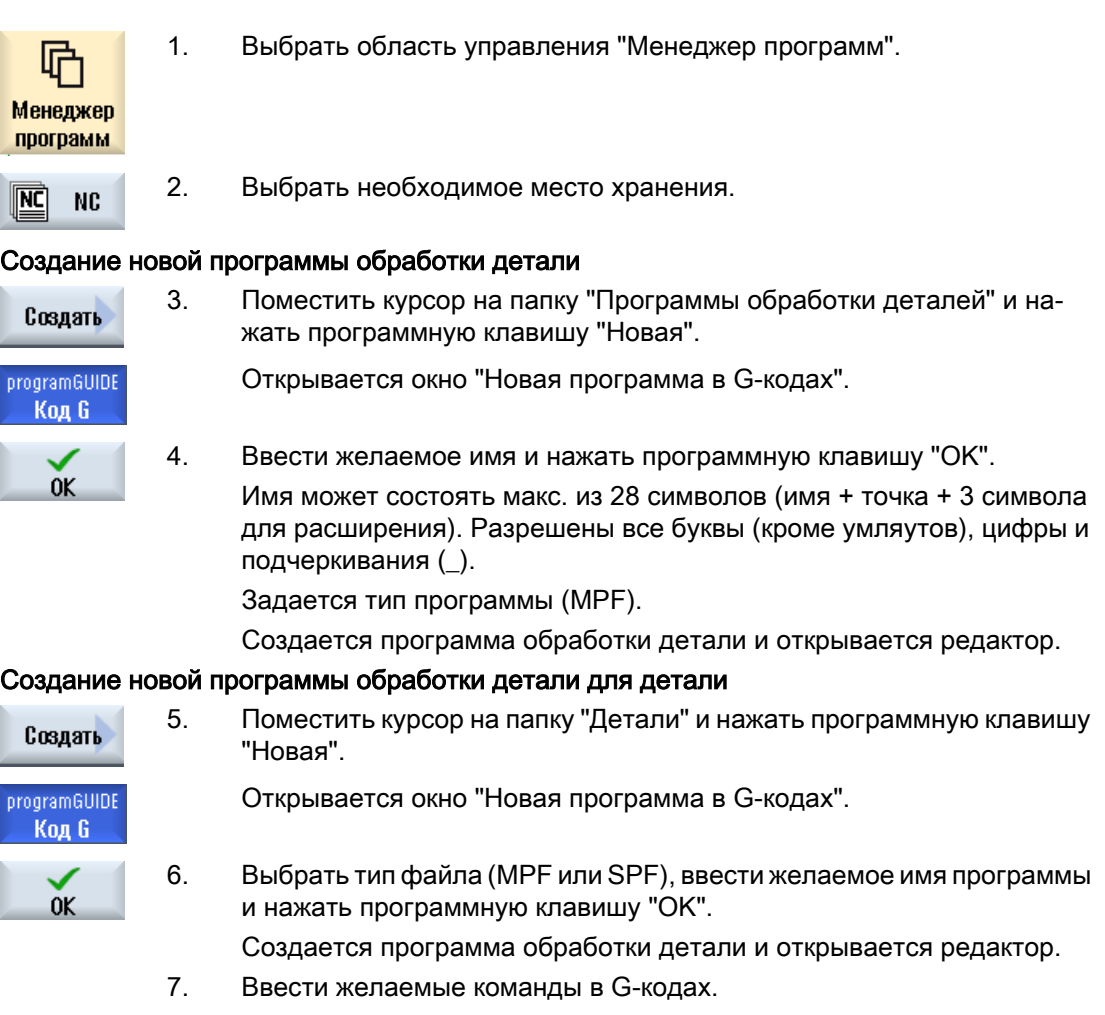

### См. также

[Изменение вызова циклов](#page-261-0) (с. [262](#page-261-0))

[Создать новую деталь](#page-690-0) (с. [691\)](#page-690-0)

7.6 Ввод заготовки

## 7.6 Ввод заготовки

### Функция

Заготовка используется для симуляции и прорисовки. Только с заготовкой, которая по возможности точно соответствует реальной заготовке, возможна правильная симуляция.

Для каждой новой детали, которую необходимо изготовить, создается своя программа. Программа содержит отдельные этапы обработки, которые выполняются для изготовления детали.

Для заготовки детали определяется форма (прямоугольный параллелепипед, труба, цилиндр, многоугольник или прямоугольный параллелепипед по центру) и ее размеры.

#### Перезажим заготовки вручную

Если необходимо вручную переставить заготовку, к примеру, из главного во встречный шпиндель, то удалить заготовку.

#### Пример

- Заготовка главный шпиндель цилиндр
- Обработка
- M0 ; перезажим заготовки вручную
- Заготовка главный шпиндель удалить
- Заготовка встречный шпиндель цилиндр
- Обработка

Данные заготовки всегда относится к актуальному, действующему на месте в программе смещению нулевой точки.

### Примечание

#### Поворот

В программах, использующих "Поворот", сначала должен быть выполнен поворот 0, и только после этого определение заготовки.

### Порядок действий

- Программа Разное Заготовка
- 1. Выбрать область управления "Программа".
- 2. Нажать программные клавиши "Разное" и "Заготовка". Открывается окно ввода "Ввод заготовки".

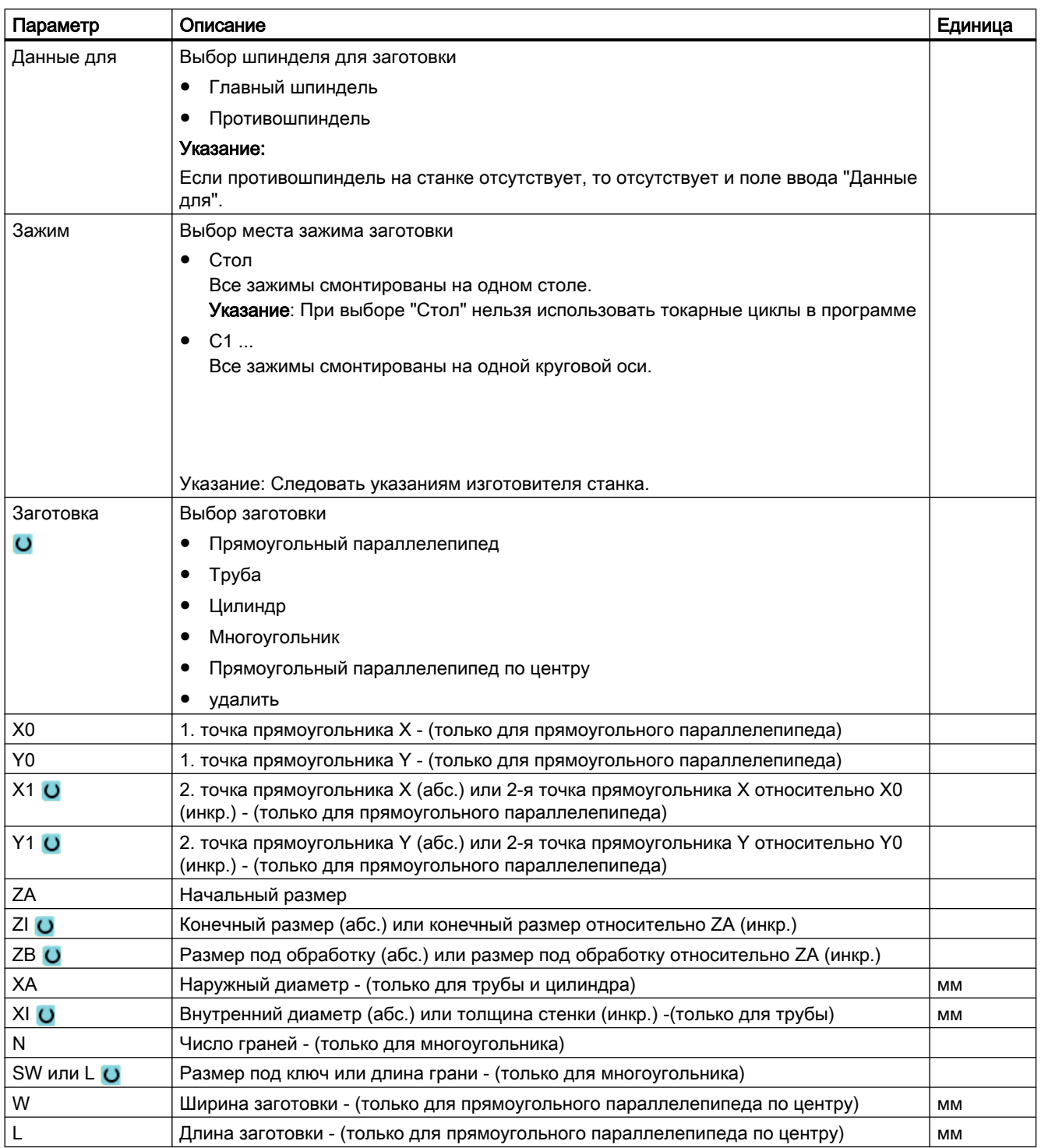

## 7.7 Плоскости обработки, направление фрезерования, плоскость отвода, безопасное расстояние и подача (PL, RP, SC, F)

В заголовке программы экранных форм циклов содержаться общие, всегда повторяющиеся параметры. Следующие параметры присутствуют в каждой маске ввода для цикла в программе в G-кодах.

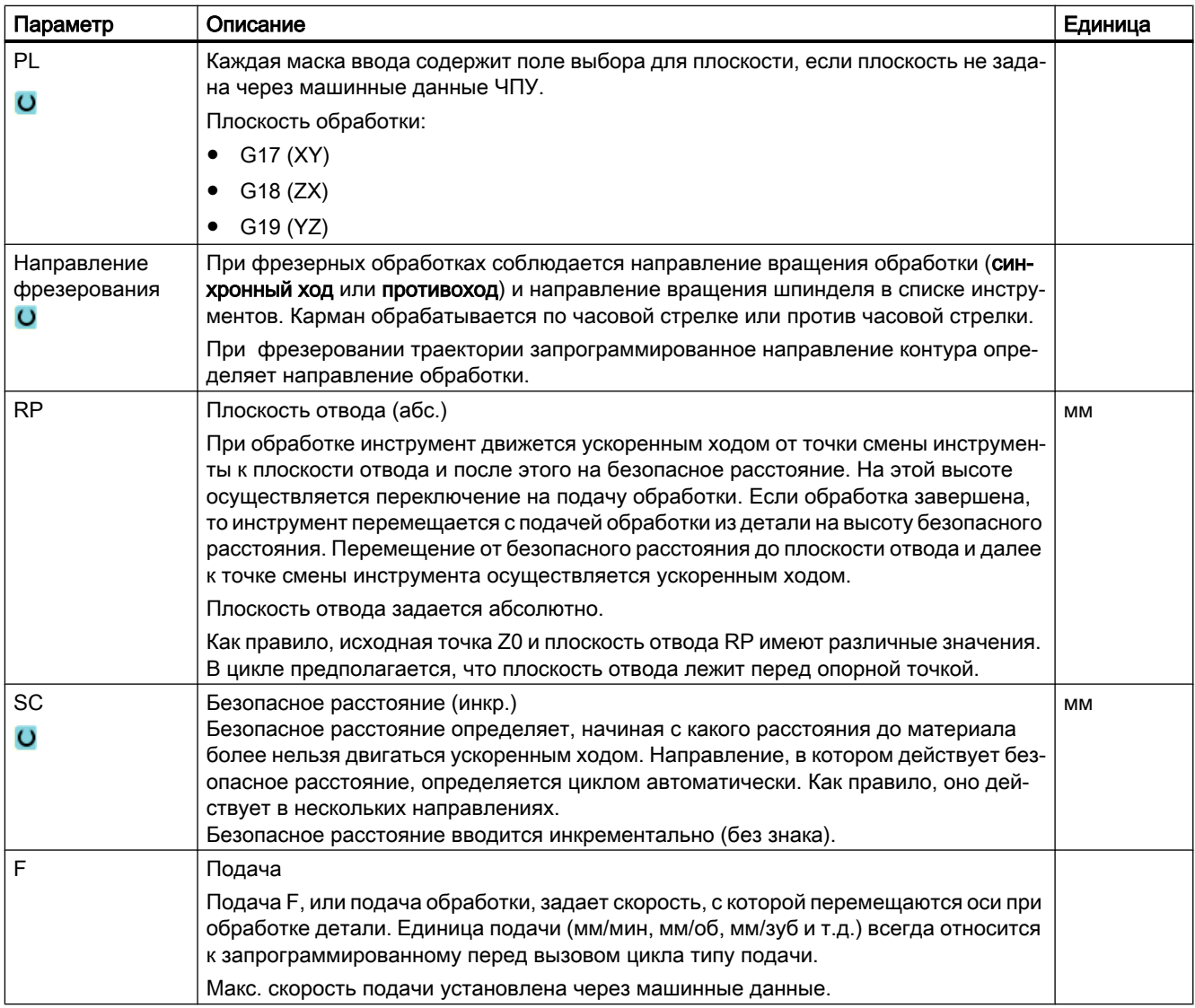

## 7.8 Выбор циклов через программную клавишу

### Обзор этапов обработки

Следующие панели программных клавиш доступны для вставки этапов обработки.

В этом представлении отображаются все имеющиеся в СЧПУ циклы/функции. Но на конкретной установке могут быть выбраны только операции, возможные согласно установленной технологии.

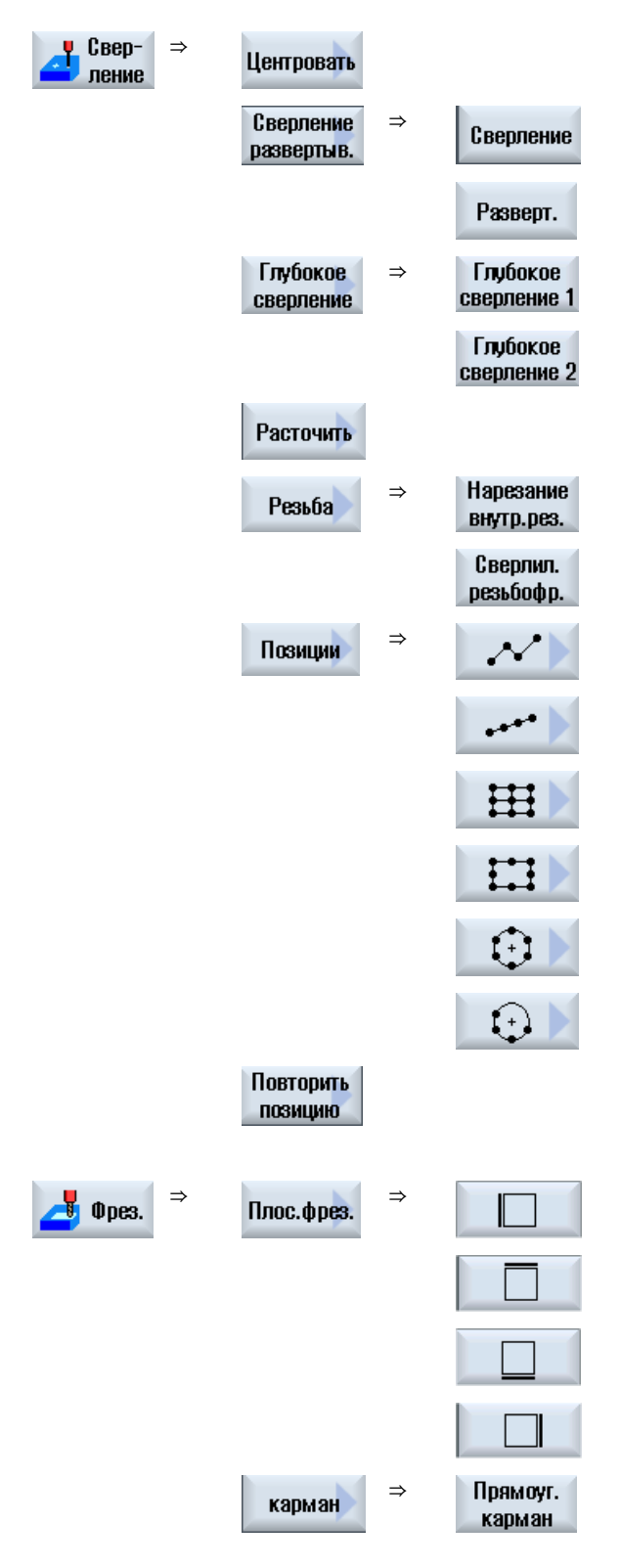

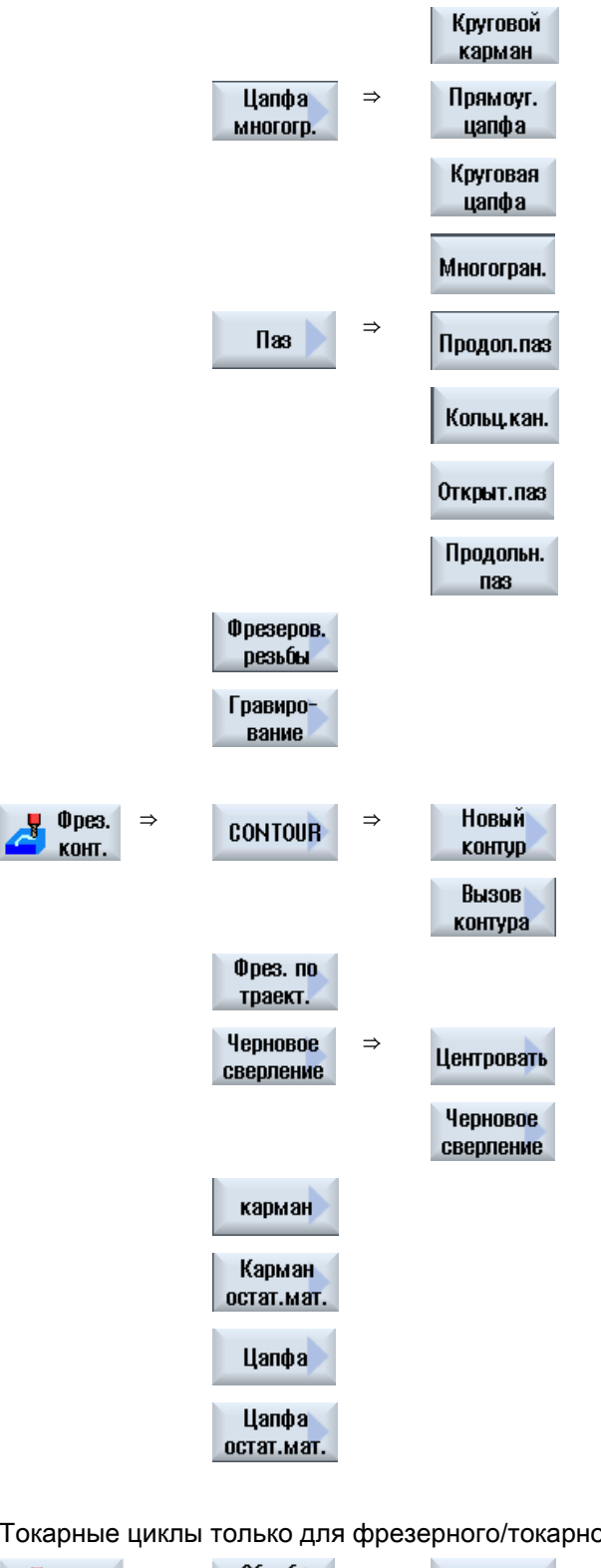

Токарные циклы только для фрезерного/токарного станка

u

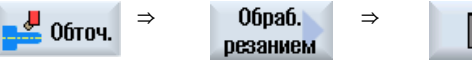

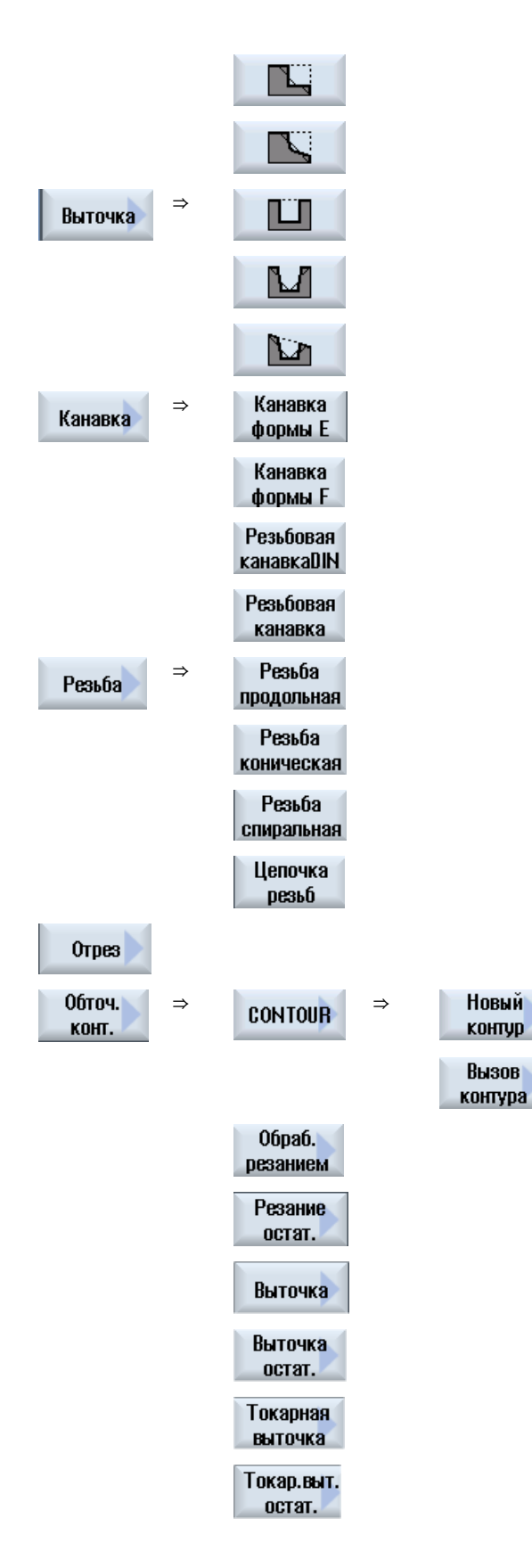

Создание программы кода G

7.9 Вызов технологических функций

#### Указание:

Следовать указаниям изготовителя станка.

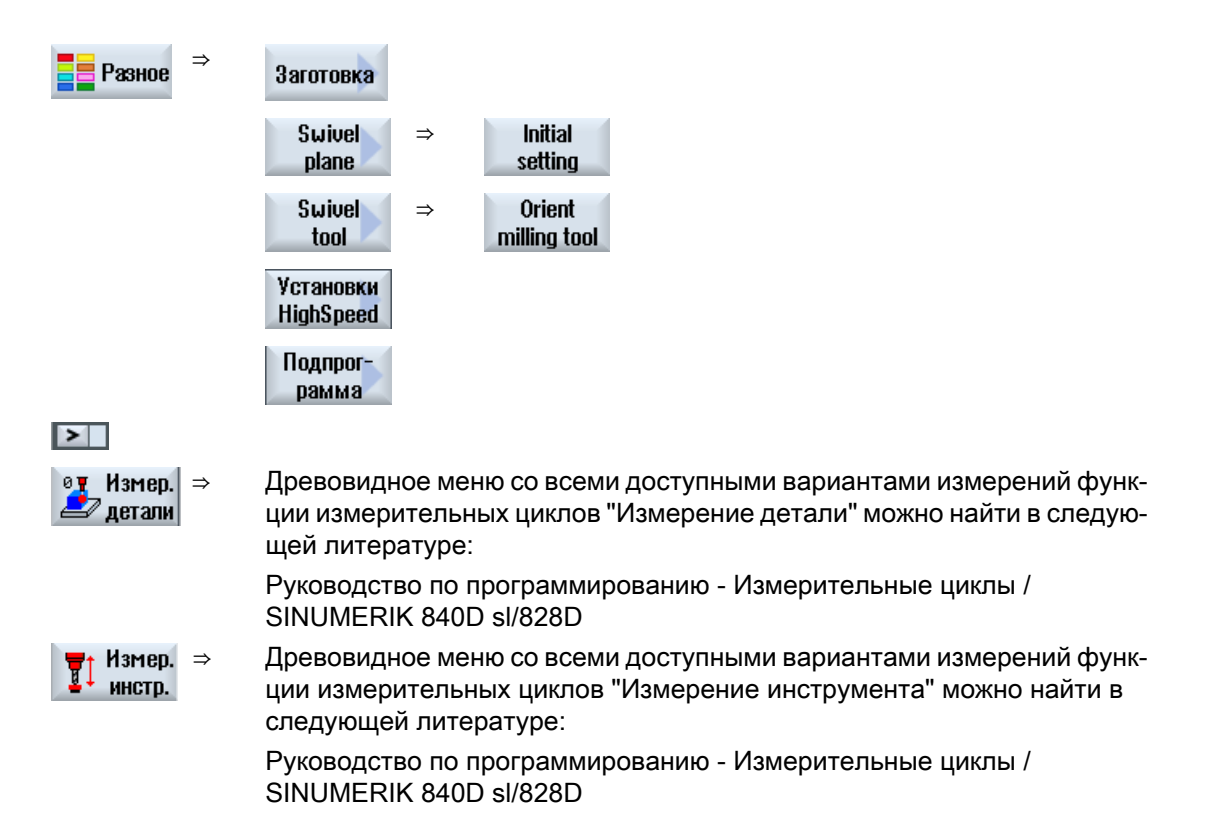

## 7.9 Вызов технологических функций

### 7.9.1 Пропуск параметров циклов

Документация описывает все возможные вводные параметры для циклов. Но в зависимости от установок изготовителя станка определенные параметры могут быть пропущены в экранных формах, т.е. не индицироваться. Они создаются с соответствующими предустановленными значениями при вызове цикла.

Дополнительную информацию см. в следующей литературе:

Руководство по вводу в эксплуатацию SINUMERIK Operate / SINUMERIK 840D sl

7.9 Вызов технологических функций

### Поддержка циклов

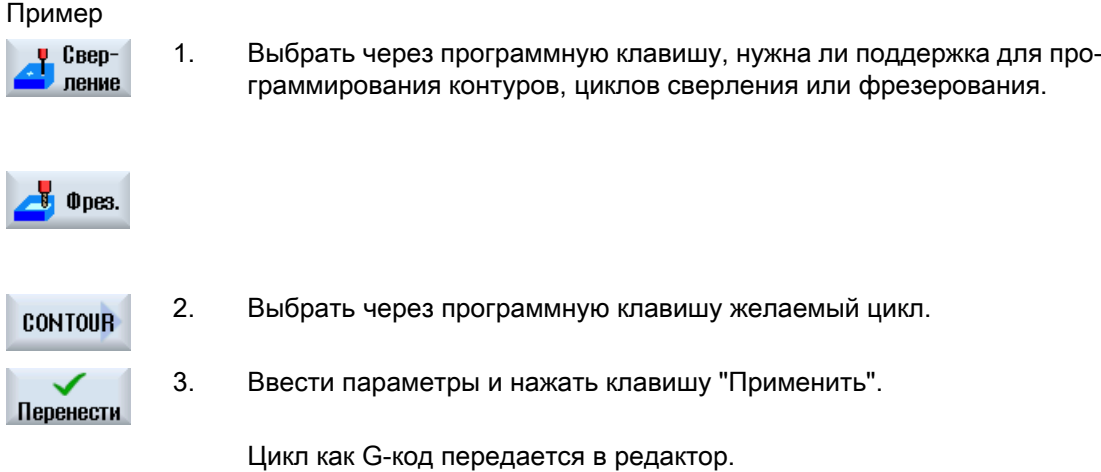

### 7.9.2 Установочные данные для циклов

Циклический функции могут управляться и конфигурироваться через машинные или установочные данные.

Дополнительную информацию см. в следующей литературе:

Руководство по вводу в эксплуатацию SINUMERIK Operate / SINUMERIK 840D sl

### 7.9.3 Проверка параметров циклов

При создании программы введенные параметры уже проверяются, чтобы не допустить ввода неправильных данных.

Если параметр имеет недопустимое значение, то это обозначается в экранной форме ввода следующим образом:

- Поле ввода обозначается цветовым фоном (розовый цвет фона).
- В строке комментариев появляется указание.
- Если поле ввода параметров выбирается курсором, то указание индицируется и как строка-подсказка.

Программирование может быть завершено только после исправления неправильного значения.

И при выполнении циклов неправильные значения параметров контролируются через ошибки.

<span id="page-261-0"></span>7.9 Вызов технологических функций

### 7.9.4 Программирование переменных

В принципе, в полях ввода масок вместо конкретных числовых значений могут использоваться и переменные или выражения. С их помощью возможно очень гибкое оформление программ.

#### Ввод переменных

При использовании переменных учитывать следующие пункты:

- Значения переменных и выражений не проверяются, т.к. они неизвестны на момент программирования.
- В полях, где ожидается текст, нельзя использовать переменные и выражения (к примеру,имя инструмента). Исключением является функция "Гравирование", в которой в текстовом поле требуемый текст может быть согласован как "изменяемый текст".
- Переменное программирование полей выбора невозможно в принципе.

### Примеры

VAR\_A VAR\_A+2\*VAR\_B SIN(VAR\_C)

### 7.9.5 Изменение вызова циклов

В редакторе текстов программ через программную клавишу был вызван необходимый цикл, введены параметры и подтверждены с "Применить".

### Принцип действий

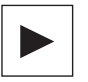

1 ስ **SHIFT**  Ê

**INSERT** 

1. Выбрать необходимый вызов цикла и нажать клавишу <Курсор впра‐ во>.

Открывается соответствующая экранная форма выделенного вызо‐ ва цикла.

- ИЛИ -

Нажать комбинацию клавиш <SHIFT + INSERT>.

Тем самым выполняется переход в режим редактирования для этого вызова цикла и он может редактироваться как обычный кадр ЧПУ. Таким образом можно создать пустой кадр перед вызовом цикла, чтобы, к примеру, вставить что-либо перед циклом, стоящим в нача‐ ле программы.

Указание: В режиме редактирования вызов цикла может быть изме‐ нен так, что его перекомпиляция в маску параметров более будет невозможна.

7.9 Вызов технологических функций

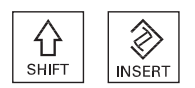

Посредством повторного нажатия комбинации клавиш <SHIFT + INSERT> выполняется выход из режима внесения изменений.

- ИЛИ -

При нахождении в режиме внесения изменений нажать клавишу <INPUT>.

Новая строка создается за позицией курсора.

### См. также

[Создание программы кода G](#page-252-0) (с. [253](#page-252-0))

### 7.9.6 Совместимость при поддержке циклов

Поддержка циклов всегда совместима снизу вверх, т.е. вызовы циклов в программах ЧПУ всегда могут быть подвергнуты обратному переводу и изменению с более новой версией ПО и после снова выполняться.

Но при переносе программ ЧПУ на станок с более старой версией ПО возможность изменения программы через обратный перевод вызовов циклов не гарантируется.

### 7.9.7 Дополнительные функции в экранных формах

### Выбор единиц

Если в поле, к примеру, можно переключить единицу, то оно помещается на задний  $\overline{O}$ план, как только курсор стоит на элементе. Тем самым оператор определяет зави‐ симость.

Дополнительно в строке-подсказке индицируется и символ выбора.

### Индикация абс. или инкр.

Сокращения "абс." или "инкр." для абсолютного или инкрементального значения индицируются за полями ввода, если для поля возможно переключение.

#### Вспомогательные изображения

Для параметрирования циклов индицируются изображения в виде 2D/3D или как сечение.

#### Помощь Online

Для получения более подробной информации по определенным командам в G-кодах или параметрам циклов, можно вызвать зависящую от контекста интерактивную помощь. 7.10 Поддержка измерительных циклов

## 7.10 Поддержка измерительных циклов

Измерительные циклы это общие подпрограммы для решения определенных задач измерения, которые через параметры могут быть адаптированы к конкретной проблеме.

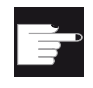

#### Опция программного обеспечения

Для использования измерительных циклов необходима опция "Измери‐ тельные циклы".

### Литература

Более точное описание использования измерительных циклов см.:

Руководство по программированию "Измерительные циклы / SINUMERIK 840D sl/828D"

# Создание программы ShopMill

Редактор текстов программ предлагает графическое программирование для создания программ рабочих операций, которые создаются непосредственно на станке.

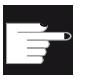

#### Опция программного обеспечения

Для создания программ рабочих операций ShopMill необходима опция "ShopMill/ShopTurn".

### Программные циклы

При открытии программы ShopMill всегда выполняется программный тест. В случае больших программных циклов ли вложенных программных циклов в редакторе могут возникнуть проблемы с производительностью. Поэтому всегда программировать повторения программы в последнем кадре программы.

### Функции

Доступна следующая функциональность:

- Выбор блока программы с ориентацией на технологию (циклы) через программные клавиши
- Окна ввода для обеспечения параметрами с анимированными вспомогательными изображениями
- Зависящая от контекста помощь Online для каждого окна ввода
- Поддержка для ввода контура (геометрический процессор)

### См. также

[Повторение кадров программы](#page-284-0) (с. [285](#page-284-0))

## 8.1 Окна программы

Программа ShopMill может быть представлена в различных видах:

- Технологическая карта
- Графический вид
- Маска параметров по выбору со вспомогательным изображением или графическим видом

8.1 Окна программы

#### Примечание

#### Вспомогательные изображения / анимация

Следует помнить, что вспомогательные изображения и анимация поддержки циклов не могут представить любую возможную кинематику.

#### Технологическая карта

Технологическая карта в редакторе предоставляет обзор отдельных этапов обработки программы.

|                                                         | ⋘<br>JOG                                     |                                                                  | 08.11.11<br>10:19               |
|---------------------------------------------------------|----------------------------------------------|------------------------------------------------------------------|---------------------------------|
| <b>CHAN1</b>                                            | NC/WKS/SM/PGM_MAN                            |                                                                  | Выбрать                         |
| <b>N5</b><br>P                                          | Заголовок прогр.                             | $\rightarrow$<br>Смещ. нул. точки 654                            | инстримент                      |
| $\sim$ <sub>1</sub> N100 Kohtyp                         |                                              | <b>PLANEN</b>                                                    |                                 |
| 20 J N105                                               | Фрезер. цапфы<br>v                           | T=D6R08 F0.15/2 S=1000006. 20=5 21=1                             | Создать<br>блок                 |
|                                                         | © N210 Установки                             | Встреч.ход                                                       |                                 |
| $\sim$ <sub>1</sub> N405 Kohtyp                         |                                              | <b>OBEN_LINKS</b>                                                |                                 |
| <u>⁄</u> ନ୍ତୁ । N15                                     | Фрезеров. кармана<br>v                       | T=D6R08 F0.06/Z S=1000006. Z0=1 Z1=-4.5                          | Найти                           |
|                                                         | В № 1290 Установки                           | Попутн. ход                                                      |                                 |
| $\sim$ <sub>1</sub> N410 Контур                         |                                              | <b>OBEN_MITTE</b>                                                |                                 |
|                                                         | Фрезеров. кармана<br>v                       | T=D6R08 F0.06/2 S=1000006. 20=1 21=-4.5                          | Выделить                        |
| $\frac{1}{2}$ ] N415 Kohtyp<br>$\frac{1}{2}$ N45 Opesep |                                              | <b>OBEN_RECHTS</b>                                               |                                 |
|                                                         | Фрезеров. кармана<br>v                       | T=D6R08 F0.06/2 S=1000006. 20=1 21=-4.5                          | Копиро-                         |
| $\curvearrowright$ <sub>1</sub> N420 Контур             |                                              | <b>UNTEN_LINKS</b>                                               | вать                            |
| <b>1994 R348</b>                                        | Фрезеров. кармана<br>V                       | T=D6R08 F0.06/Z S=1000006. 20=1 21=-4.5                          |                                 |
| $\sim$ <sub>1</sub> N425 Kohryp                         |                                              | <b>UNTEN_MITTE</b>                                               | Вставить                        |
| <b>▒ N275</b>                                           | Фрезеров. кармана<br>v                       | T=D6R08 F0.06/2 S=1000006. 20=1 21=-4.5                          |                                 |
|                                                         | SI N515 Octat. Matep.kapm.<br>v              | T=D3R02 F0.02/Z S=1000006. Z0=1 Z1=-4.5                          |                                 |
| $\sim$ <sub>1</sub> N430 Kohtup                         |                                              | <b>UNTEN_RECHTS</b>                                              | B <sub>M</sub><br>резать        |
| ▒ N220                                                  | Фрезеров. кармана<br>A                       | T=D6R08 F0.06/Z S=1000006. 20=1 21=-4.5                          |                                 |
| ▒ N230                                                  | Фрезеров. кармана                            | VVVK T=D3R02 F0.02/Z S=1000006. Z0=1 Z1=-4.5                     |                                 |
| $\sim$ -M440 Voimin                                     |                                              | <b>IILITELI LILIVE</b><br>▸                                      |                                 |
| Редак-<br><b>THDOB</b>                                  | Свер-<br><b><i><u>Фрез.</u></i></b><br>ление | 0 <sub>pe3.</sub><br>Моде-<br>$\equiv$ Разное<br>конт.<br>лиров. | $\overline{\text{NC}}$<br>Выбор |

Рис. 8-1 Технологическая карта программы ShopMill

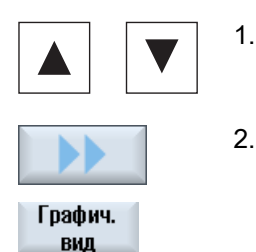

- 1. В технологической карте с помощью клавиш <Курсор вверх> и <Курсор вниз> осуществляется перемещение между кадрами программы.
- 2. Нажать программные клавиши ">>" и "Графический вид", что‐ бы отобразить графический вид.

#### Примечание

#### Переключение между вспомогательным изображением и графическим видом

Для переключения между вспомогательным изображением и графическим видом дополнительно предлагается комбинация клавиш <CTRL> + <G>.

### Графический вид

Графический вид показывает контур детали в динамической линейной графике. Отмеченный на технологической карте кадр программы в графическом виде выделен цветом.

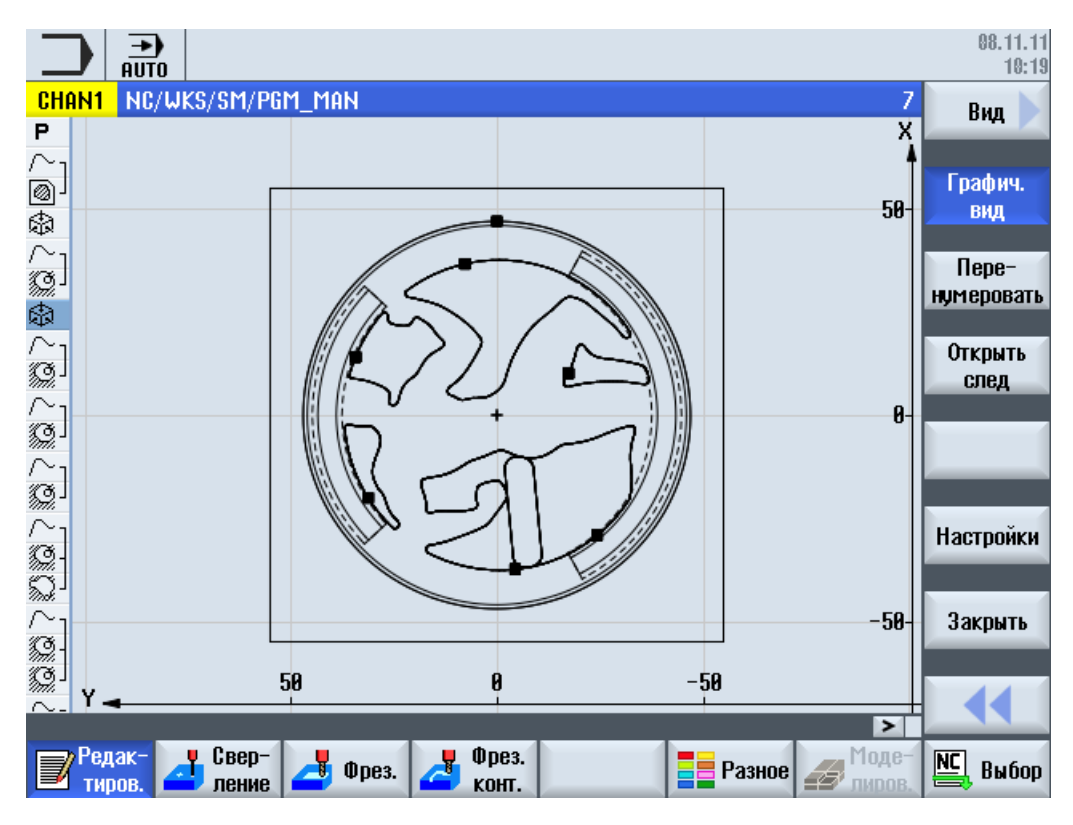

Рис. 8-2 Графический вид программы ShopMill

#### Маска параметров со вспомогательным изображением

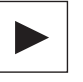

Нажать клавишу <Курсор вправо>, чтобы открыть в техноло‐ гической карте выбранный кадр программы или цикл.

Появляется соответствующая маска параметров со вспомога‐ тельным изображением.

8.1 Окна программы

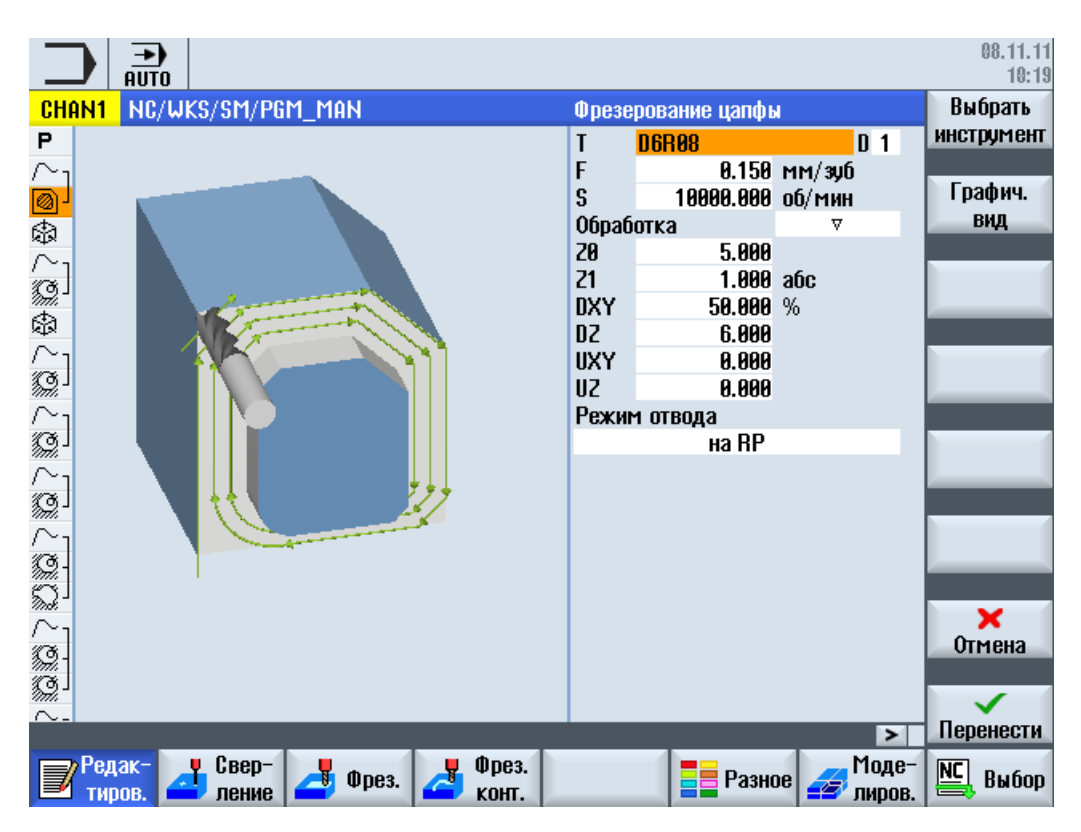

Рис. 8-3 Маска параметров со вспомогательным изображением

Анимированные вспомогательные изображения всегда отображаются в правильном положении по отношению к установленной системе координат. Параметры динамически подсвечиваются на графике. Выбранный параметр выделяется на графике.

### Цветные символы

Красная стрелка = инструмент движется ускоренным ходом

Зеленая стрелка = инструмент движется с подачей обработки

#### Маска параметров с графическим видом

Графич. вид

С помощью программной клавиши "Графический вид" осуществл‐ яется переключение маски между вспомогательным изображением и графическим видом.

#### Примечание

### Переключение между вспомогательным изображением и графическим видом

Для переключения между вспомогательным изображением и графическим видом дополнительно предлагается комбинация клавиш <CTRL> + <G>.

8.2 Структура программы

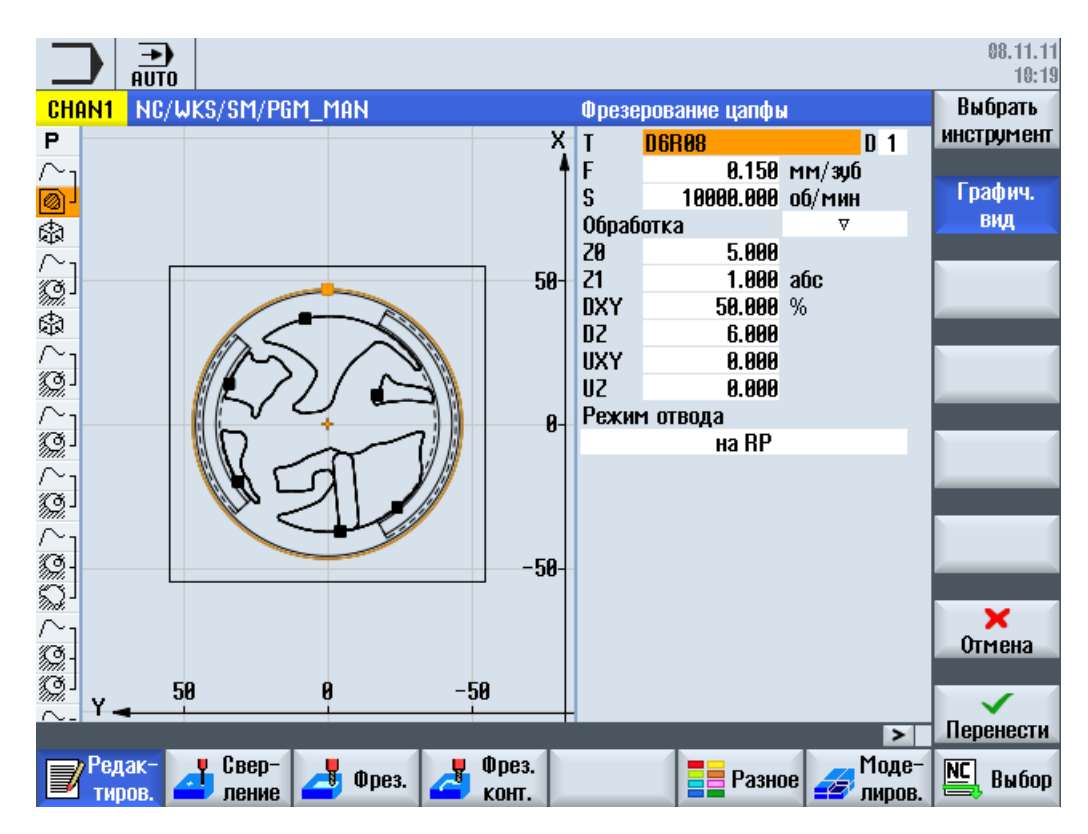

Рис. 8-4 Маска параметров с графическим видом

## 8.2 Структура программы

Программа рабочих операций подразделяется на три сегмента:

- "Шапка" программы
- Программные кадры
- Конец программы

Эти области образуют технологическую карту.

### "Шапка" программы

"Шапка" программы содержит параметры, которые действуют во всей программе, к примеру, размеры заготовки или плоскости отвода.

### Программные кадры

В программных кадрах устанавливаются отдельные шаги обработки. При этом среди прочего указываются технологические данные и позиции.

#### 8.3 Основы

#### Связанные кадры

Для функции "Фрезерование контура", "Фрезерование" и "Сверление" технологические кадры и контуры или кадры позиционирования программируются раздельно. Эти программные кадры автоматически связываются СЧПУ и соединяются в рабочем плане квадратными скобками.

В технологических кадрах указывается, как и в какой форме осуществляется обработка, к примеру, сначала центрование, а потом сверление. В кадрах позиционирования определяются позиции для сверлильных или фрезерных обработок.

#### Конец программы

Конец программы сигнализирует станку, что обработка детали завершена. Кроме этого, здесь устанавливается, будет ли выполнен повтор обработки программы.

#### Примечание

#### Число деталей

Через окно "Таймеры, счетчики" можно задать число необходимых деталей.

### 8.3 Основы

### 8.3.1 Плоскости обработки

Две соответствующие оси координат определяют плоскость. Третья ось координат (ось инструмента) располагается вертикально на этой плоскости и определяет направление подачи инструмента, к примеру, для обработка 2½ D).

При программировании необходимо сообщить СЧПУ, в какой плоскости выполняется работа, чтобы значения коррекции инструмента были бы вычислены правильно. Кроме этого, плоскость имеет значение для определенных типов программирования окружности и для полярных координат.

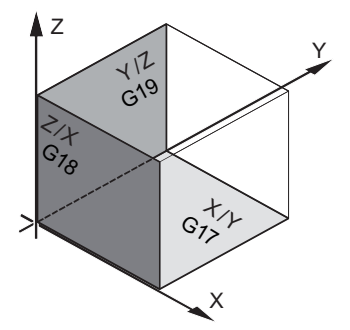

8.3 Основы

### Рабочие плоскости

Рабочие плоскости определены следующим образом:

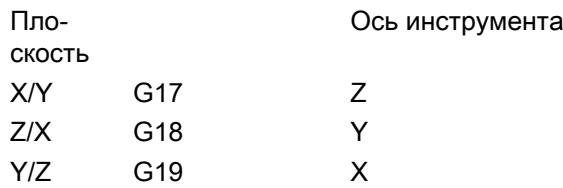

### 8.3.2 Полярные координаты

Прямоугольная система координат подходит, если рабочий чертеж рассчитан ортогонально. Для деталей, измеренных с дугами окружностей или указаниями углов, имеет смысл определять позиции с помощью полярных координат. Это возможно при программировании прямой или окружности.

Нулевая точка полярных координат находится в "полюсе".

### Пример

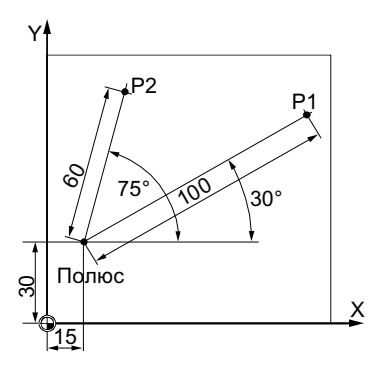

Точки P1 и P2 в этом случае можно описать – относительно полюса – следующим образом:

P1: радиус =100 / угол =30°

P2: радиус =60 / угол =75°

### 8.3.3 Абсолютный и инкрементальный размер

### Абсолютный размер

У абсолютного размера все указания позиций всегда относятся к действующей в данный момент нулевой точке. В отношении движения инструмента это означает: Указание абсолютного размера описывает позицию, к которой должен двигаться инструмент.

8.3 Основы

### Пример

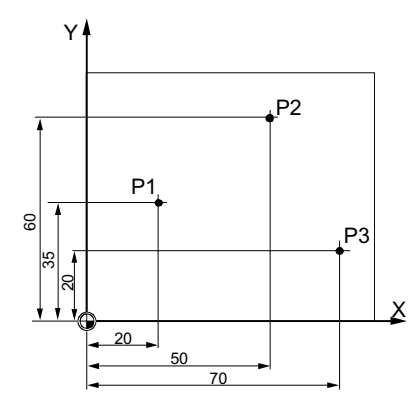

Указание позиции для точек P1 до P3 в абсолютном размере – относительно нулевой точки – выглядит следующим образом:

P1: X20 Y35

P2: X50 Y60

P3: X70 Y20

#### Инкрементальный размер

Для рабочих чертежей, в которых размеры относятся не к нулевой точке, а к другой точке детали, существует возможность ввода инкрементального размера (составного размера).

При задаче инкрементального размера указание позиции относится к заранее запрограммированной точке.

Пример

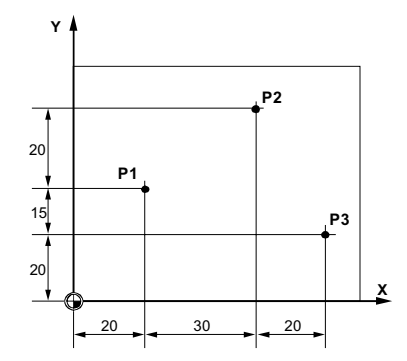

Указание позиции для точек P1 до P3 в составном размере:

P1: X20 Y35 ;(относительно нулевой точки)

P2: X30 Y20 ;(относительно P1)

P3: X20 Y-35 ;(относительно P2)

8.4 Создание программы ShopMill

## 8.4 Создание программы ShopMill

Для каждой детали, которая должна быть изготовлена, создается отдельная программа. Программа содержит отдельные этапы обработки, которые должны быть пройдены для изготовления детали.

При создании новой программы автоматически определяется заголовок программы и конец программы.

Программы ShopMill могут создаваться в новой детали или в папке "Программы обработки деталей".

### Порядок действий

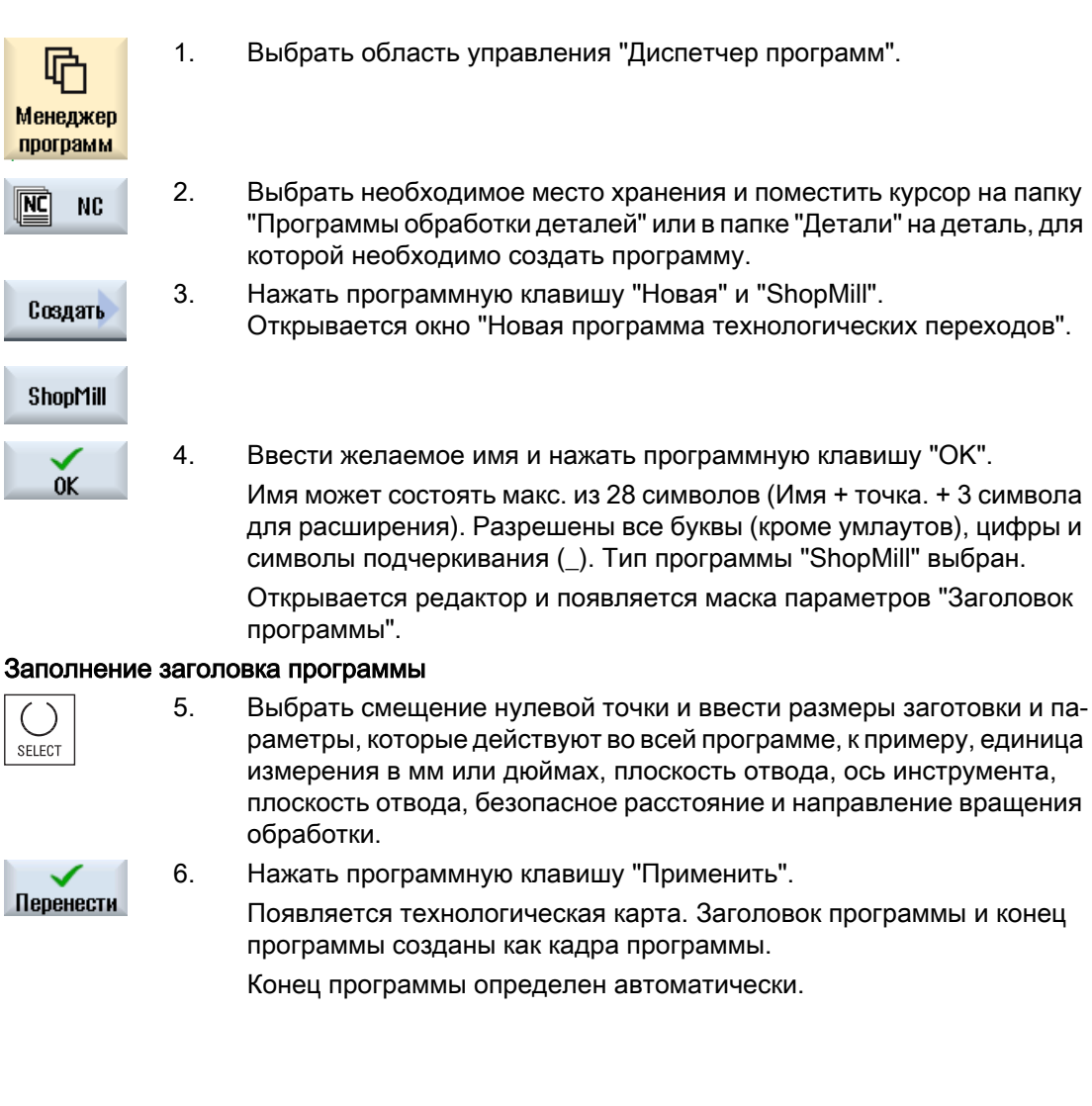

См. также

[Изменение программных установок](#page-287-0) (с. [288\)](#page-287-0) [Создать новую деталь](#page-690-0) (с. [691\)](#page-690-0)

8.5 "Шапка" программы

# 8.5 "Шапка" программы

В заголовке программы устанавливаются следующие параметры, которые действуют во всей программе.

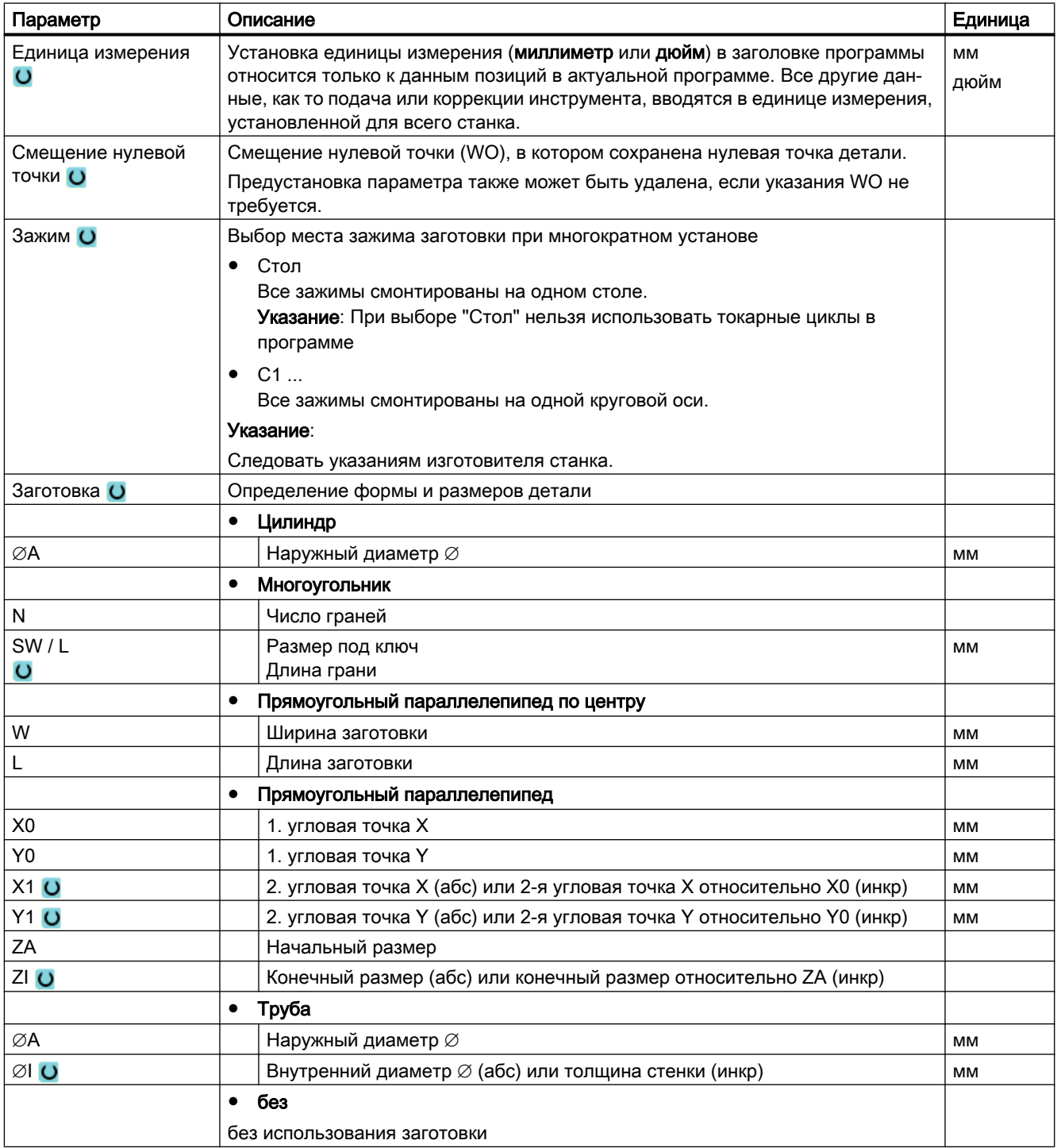

8.5 "Шапка" программы

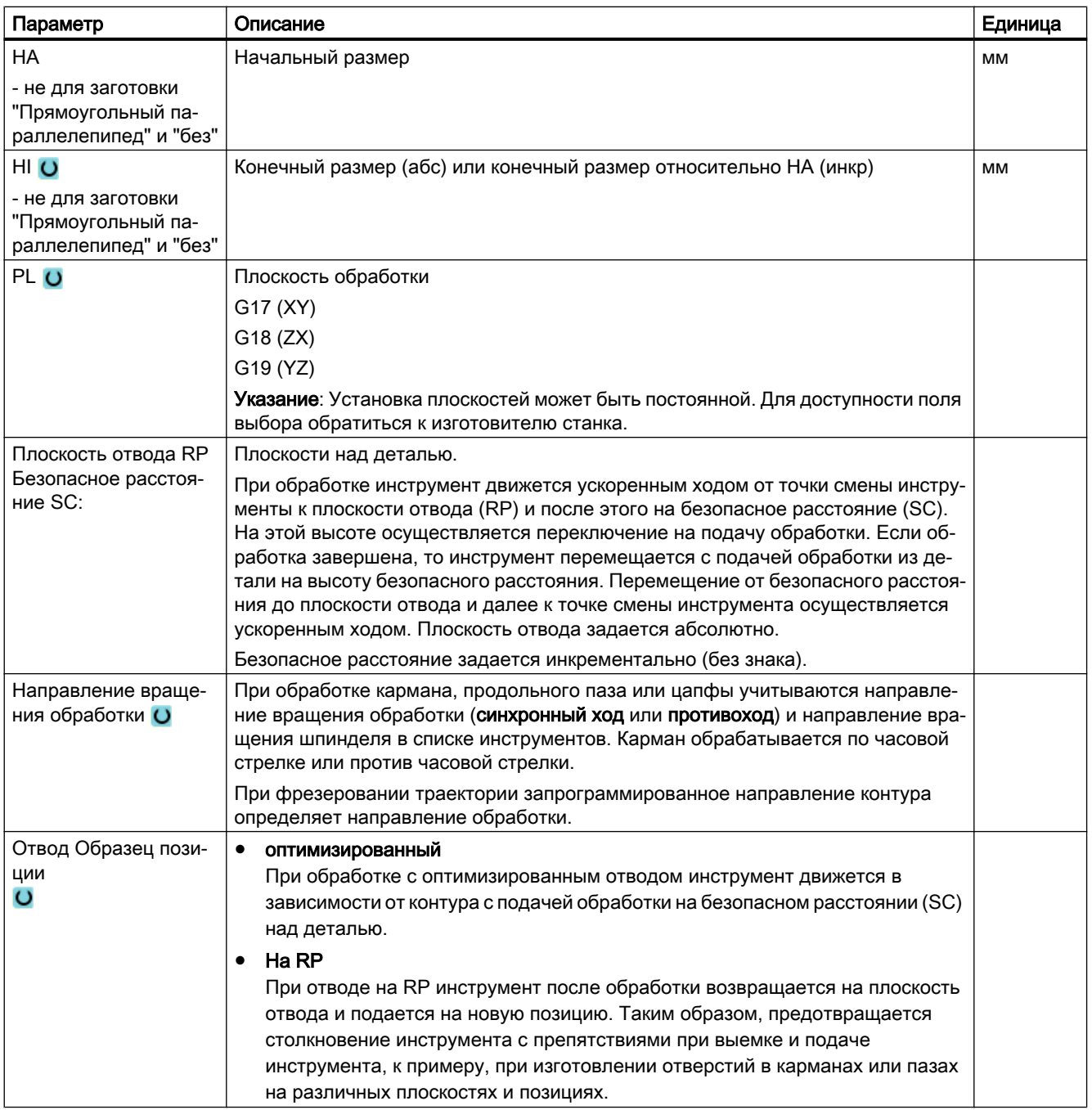

### См. также

[Установка заголовка программы "Установ"](#page-730-0) (с. [731\)](#page-730-0)

8.6 Заголовок программы (фрезерный/токарный станок)

# 8.6 Заголовок программы (фрезерный/токарный станок)

В заголовке программы устанавливаются следующие параметры, которые действуют во всей программе.

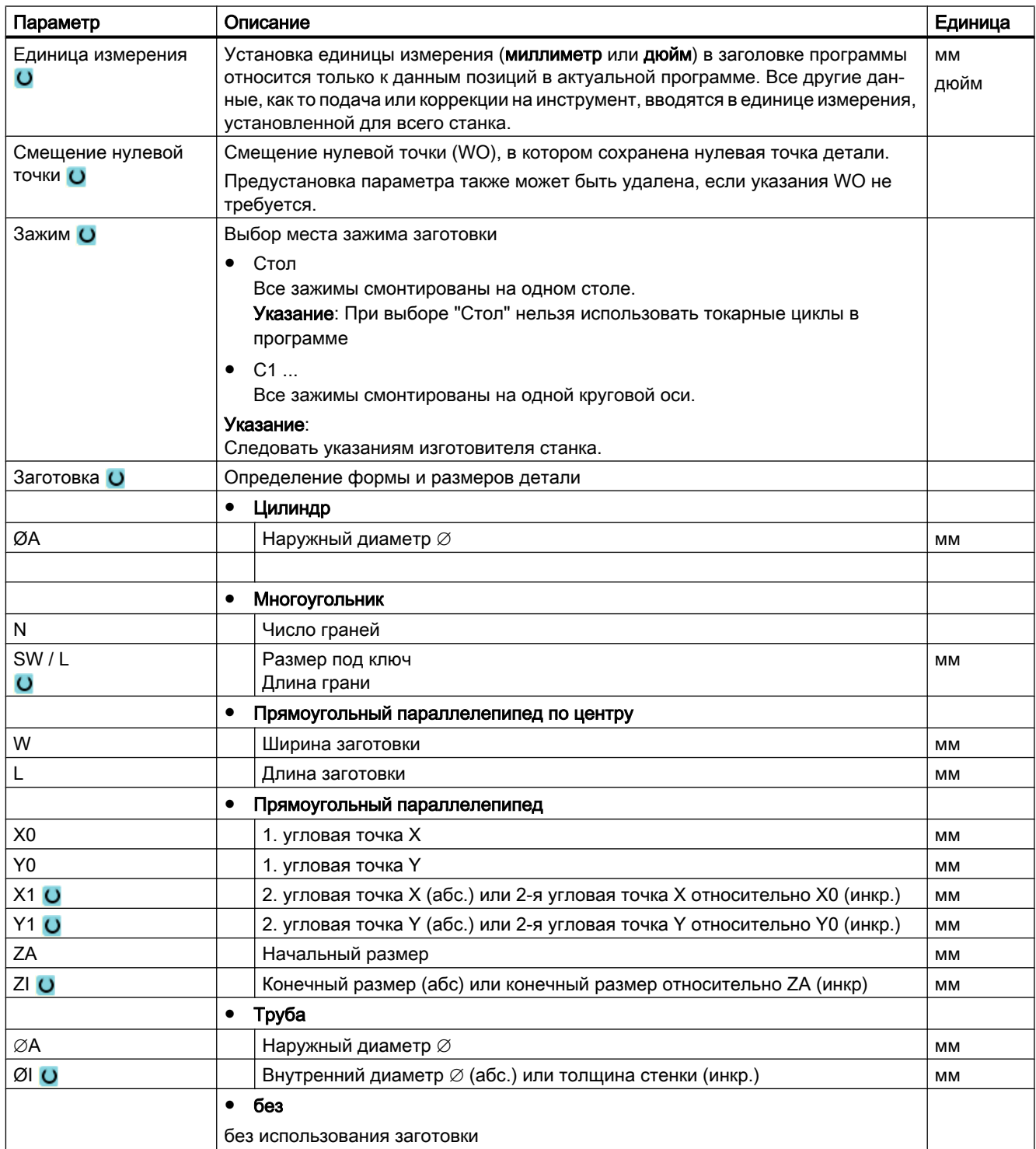

8.6 Заголовок программы (фрезерный/токарный станок)

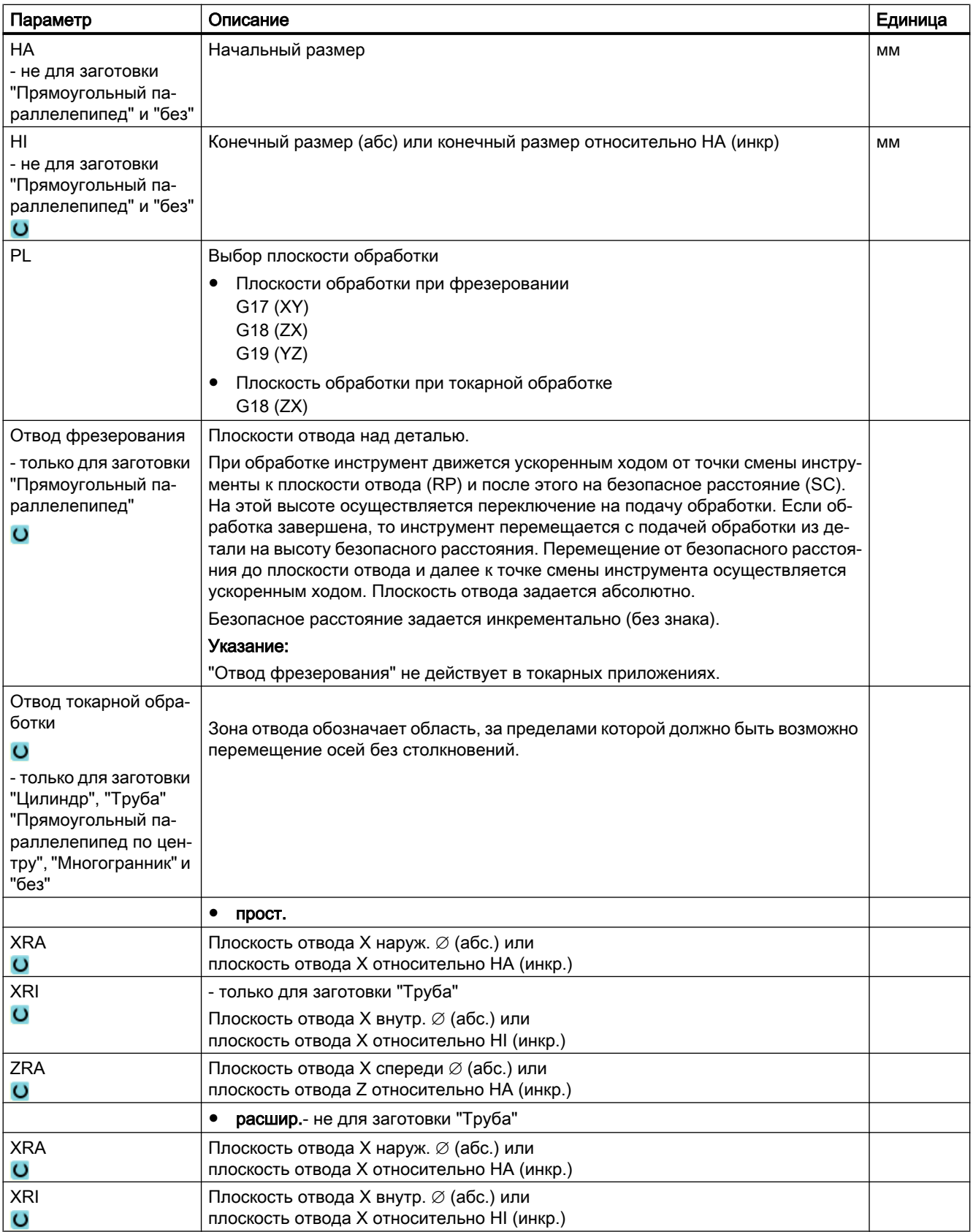

### 8.6 Заголовок программы (фрезерный/токарный станок)

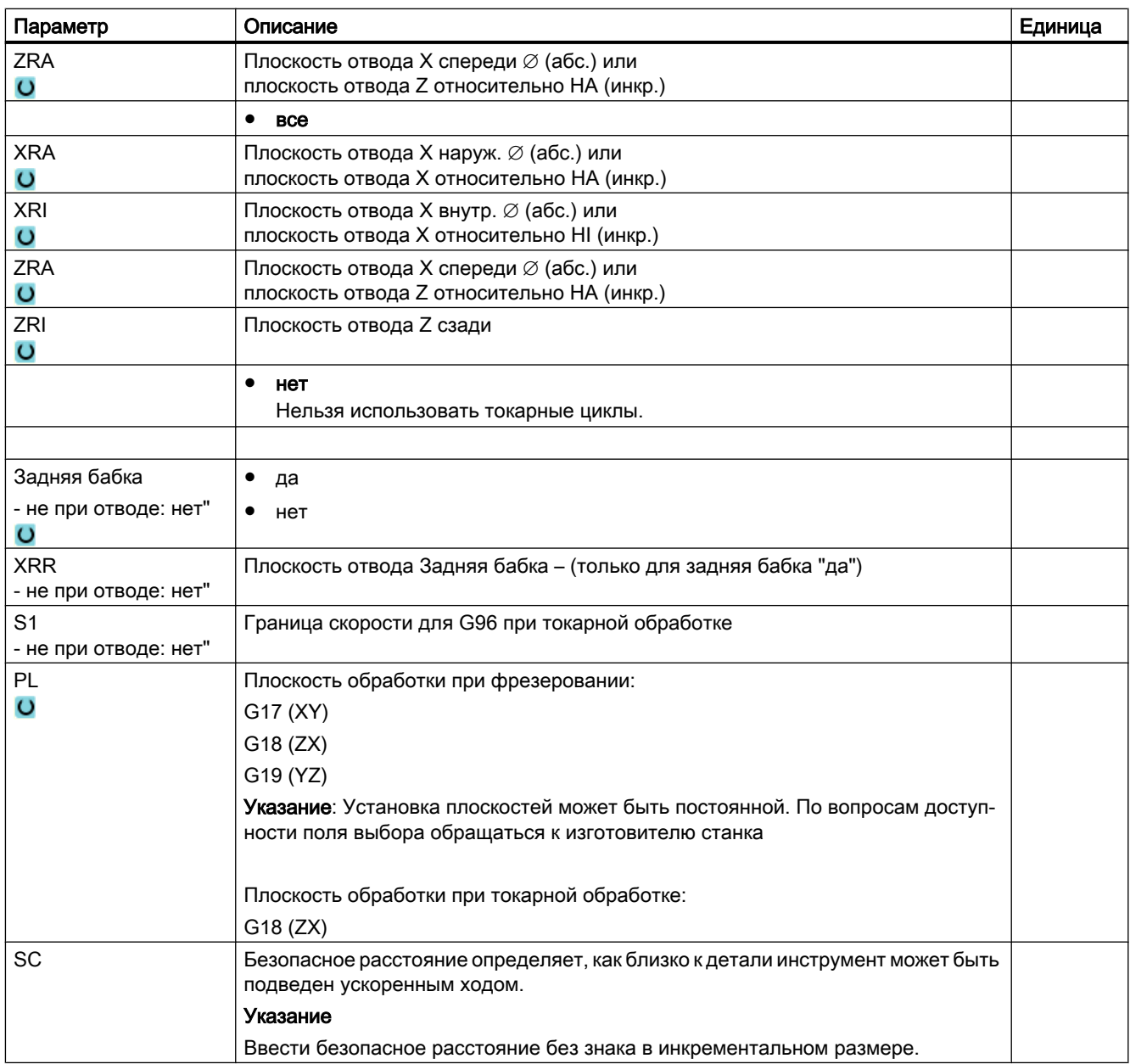

8.7 Создание кадров программы

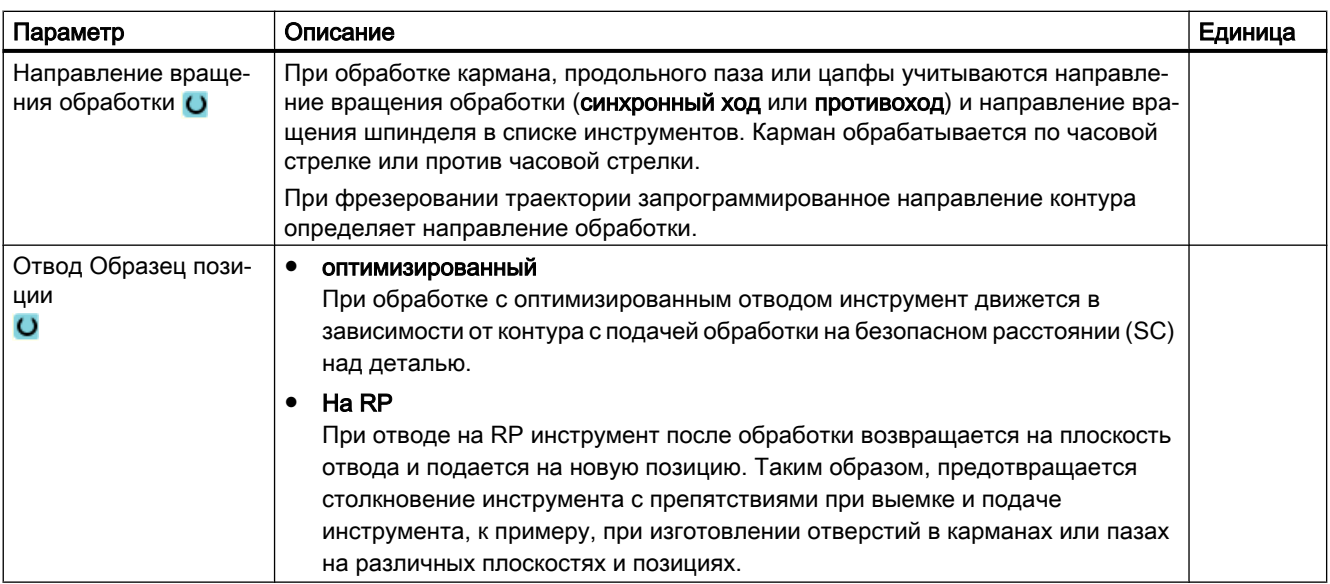

## 8.7 Создание кадров программы

После того, как новая программа создана и "шапка" программы заполнена, в кадрах программы определяются отдельные этапы обработки, которые необходимы для изготовления детали.

Кадры программы могут создаваться только между "шапкой" программы и концом программы.

### Принцип действий

### Выбор технологической функции

1. Поместить курсор в технологической карте на строку, после которой должен быть вставлен новый кадр программы.

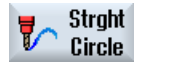

2. Выбрать через программные клавиши необходимую функцию. По‐ является соответствующая маска параметров.

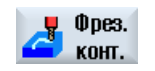

...

3. Сначала запрограммировать инструмент, значение коррекции, по‐ дачу и скорость шпинделя (T, D, F, S, V) и после ввести значения для прочих параметров.

### Выбор инструмента из списка инструментов

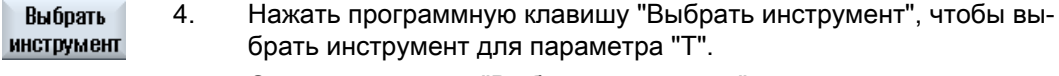

Открывается окно "Выбор инструмента".

8.8 Инструмент, значение коррекции, подача и число оборотов шпинделя (T, D, F, S, V)

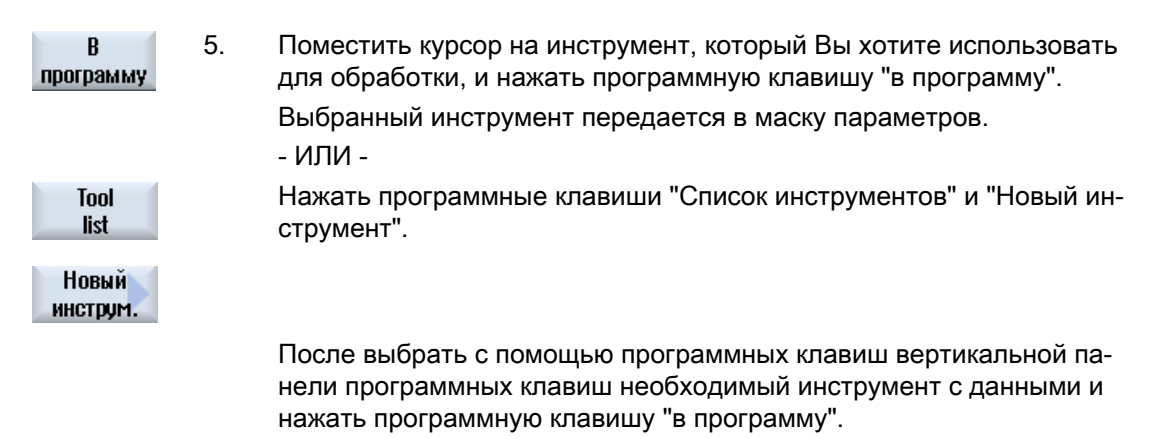

Выбранный инструмент передается в маску параметров.

Появляется технологическая карта, новый созданный кадр програм‐ мы помечен.

## 8.8 Инструмент, значение коррекции, подача и число оборотов шпинделя (T, D, F, S, V)

Следующие параметры, как правило, должны быть введены для одного кадра программы.

### Инструмент (T)

Для каждой обработки детали необходимо запрограммировать инструмент. Выбор инструмента осуществляется через имя и уже интегрирован во все маски параметров циклов обработки, за исключением прямой/окружности.

Как только инструмент установлен, начинают действовать коррекции на длину инструмента.

Выбор инструмента имеет самоудержание для прямой/окружности (действует модально), т.е. если друг за другом следуют несколько этапов обработки с одним и тем же инструментом, то инструмент должен быть запрограммирован только для 1-ой прямой/окружности.

### Режущая кромка (D)

Для инструментов с несколькими режущими кромками для каждой режущей кромки существуют свои данные коррекции на инструмент. Для этих инструментов необходимо выбрать или указать номера режущих кромок, с которыми должна быть осуществлена обработка.

8.8 Инструмент, значение коррекции, подача и число оборотов шпинделя (T, D, F, S, V)

### ВНИМАНИЕ!

#### Опасность столкновений

Если для некоторых инструментов (к примеру, цековки с направляющей цапфой или ступенчатого сверла) указать неправильный номер режущей кромки и перемещать инструмент, то это может привести к столкновению. Всегда обращать внимание на ввод правильного номера режущей кромки.

#### Коррекция на длину инструмента

Коррекции на длину инструмента активируются сразу же после установки инструмента. Каждому инструменту с несколькими режущими кромками могут быть соответствовать различные блоки коррекции на инструмент.

Коррекция на длину шпиндельного инструмента остается активной и после выполнения программы (RESET).

### Коррекция на радиус

Коррекция на радиус инструмента автоматически учитывается для всех циклов обработки, за исключением фрезерования траектории.

Для фрезерования траектории и прямой/окружности обработка может быть запрограммирована по выбору с или без коррекции на радиус. Коррекция на радиус инструмента имеет самоудержание для прямой/окружности (действует модально), т.е. нужно снова отключить коррекцию на радиус, если необходимо осуществлять перемещение без коррекции на радиус.

- Коррекция на радиус справа от контура
- Коррекция на радиус слева от контура
- Коррекция на радиус выкл
	- Коррекция на радиус сохраняется согласно прежней установке

### Подача (F)

Подача F, или подача обработки, указывает скорость, с которой инструмент перемещается при обработке детали. Подача обработки вводится в мм/мин, мм/об или в мм/зуб. У циклов фрезерования подача автоматически пересчитывается как при переключении с мм/мин на мм/оборот, так и в обратном направлении.

Ввод подачи в мм/зуб возможна только для фрез и обеспечивает наилучшие условия резания для каждой режущей кромки фрезы. Подача на зуб соответствует линейному пути, который проходит фреза при врезании одного зуба.

#### 8.9 Определение функций станка

У циклов фрезерования подача при черновой обработке относится к центру фрезы. При чистовой обработке аналогично, за исключением внутренних изгибов, там подача относится к точке касания между инструментом и деталью.

Макс. скорость подачи установлена через машинные данные.

### Пересчет подачи (F) при сверлении и фрезеровании

У циклов сверления введенная подача автоматически пересчитывается как при переключении с мм/мин на мм/оборот, так и в обратном направлении, на основе выбранного диаметра инструмента.

У циклов фрезерования введенная подача автоматически пересчитывается как при переключении с мм/зуб на мм/мин, так и в обратном направлении, на основе выбранного диаметра инструмента.

### Скорость шпинделя (S) / скорость резания (V)

Можно запрограммировать либо скорость шпинделя (S), либо скорость резания (V). Переключение осуществляется с помощью клавиши <SELECT>.

Для циклов фрезерования скорость шпинделя автоматически пересчитывается в скорость резания и наоборот.

- Скорость шпинделя и скорость резания остаются активными до тех пор, пока не будет запрограммирован новый инструмент.
- Скорость шпинделя программируется в об/мин.
- Скорость резания программируется в м/мин
- Направление вращения инструмента может устанавливаться в списке инструмента

Пересчет скорости шпинделя (S) / скорости резания (V) при фрезеровании.

## 8.9 Определение функций станка

Между отдельными этапами обработки можно включать СОЖ или останавливать обработку.

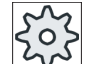

#### Изготовитель станка

Следовать указаниям изготовителя станка.

Можно определять функции станка и устанавливать собственные тексты в окне "Функции станка".

### Литература

Описание возможностей конфигурирования см. Руководство по вводу в эксплуатацию SINUMERIK Operate / SINUMERIK 840D sl

8.9 Определение функций станка

### Порядок действий

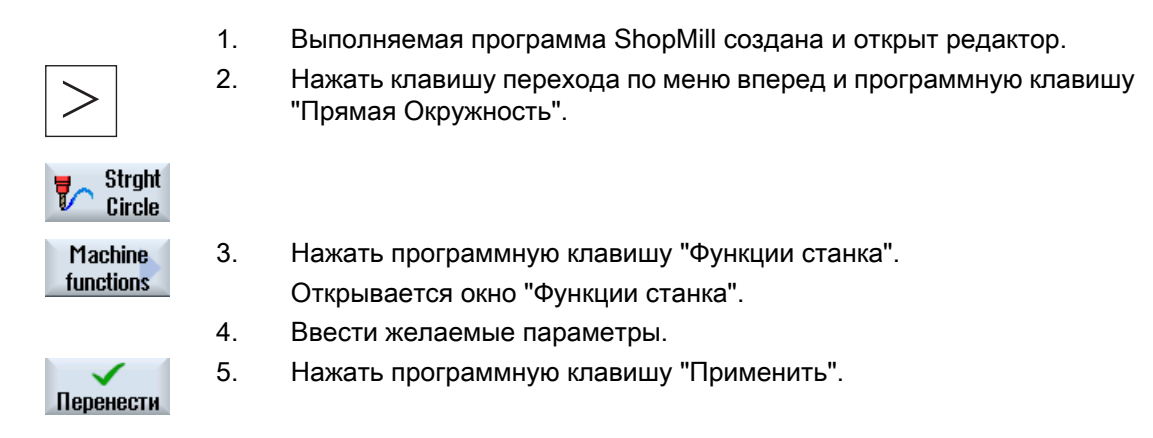

### См. также

[Ручной запуск и останов шпинделя](#page-139-0) (с. [140\)](#page-139-0)

#### Таблица 8-1

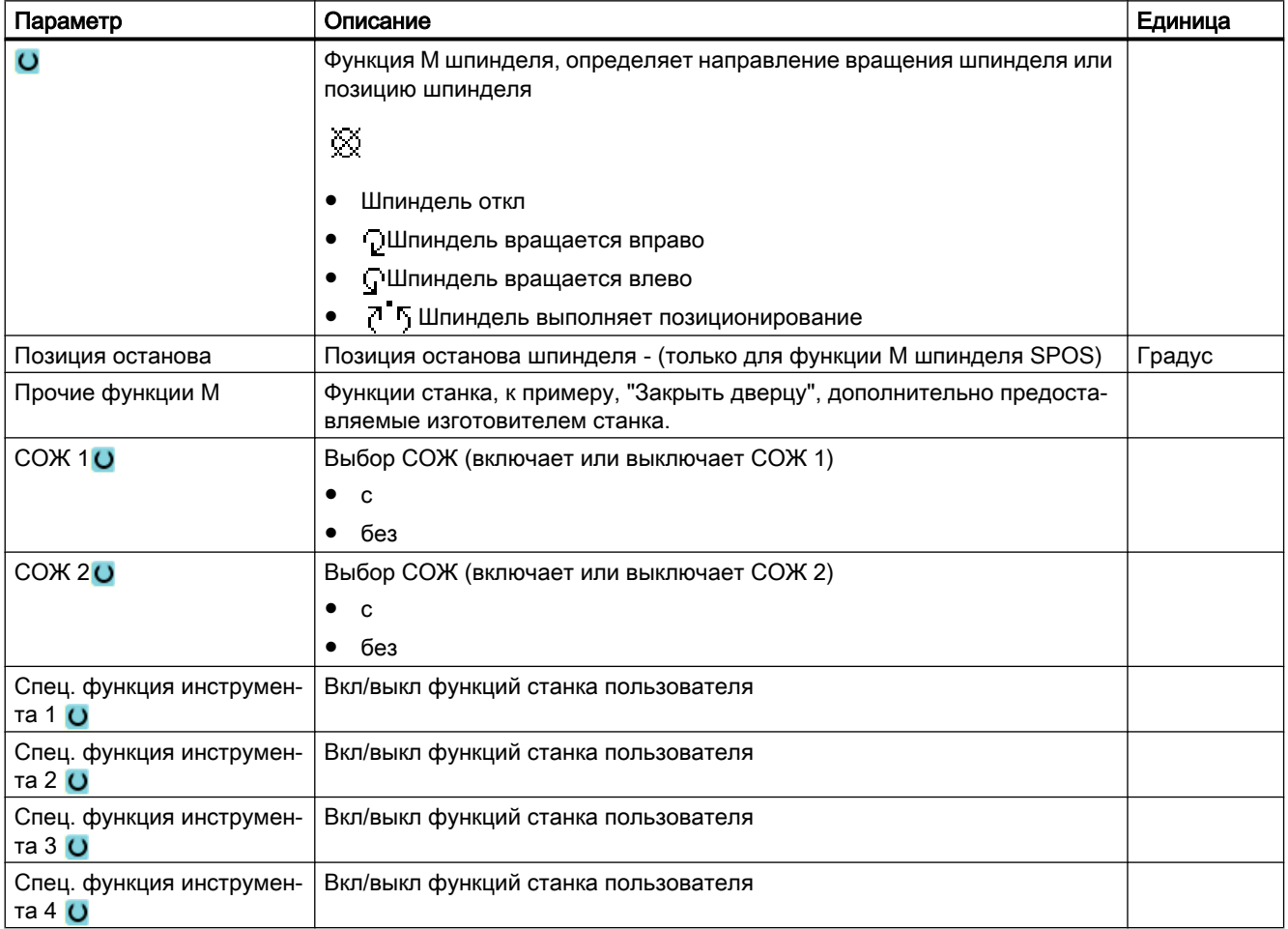

### 8.10 Вызов смещений нулевой точки

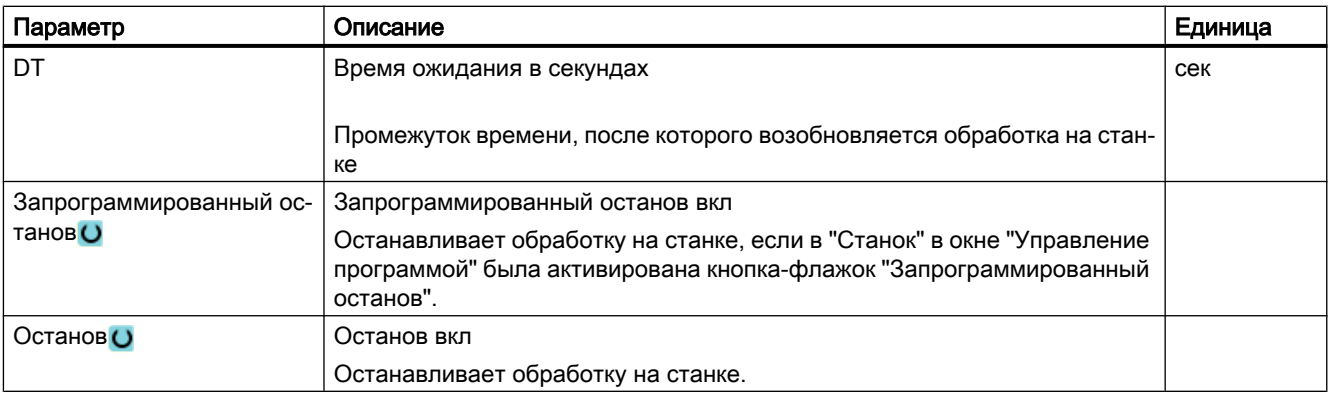

## 8.10 Вызов смещений нулевой точки

Смещения нулевой точки (G54 и т.п.) могут быть вызваны из любой программы.

Смещения нулевой точки определяются в списках смещений нулевой точки. Там же можно посмотреть и координаты выбранного смещения.

### Принцип действий

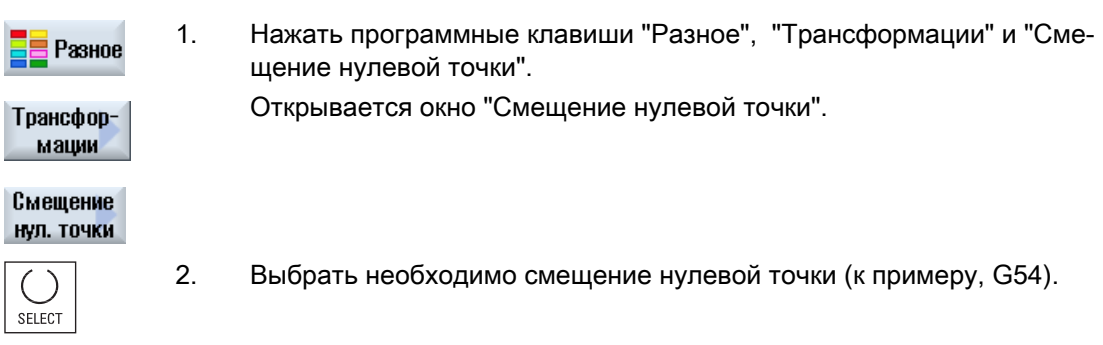

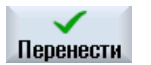

3. Нажать программную клавишу "Применить". Смещение нулевой точки передается в технологическую карту.

8.11 Повторение кадров программы

## <span id="page-284-0"></span>8.11 Повторение кадров программы

Если при обработке детали определенные этапы должны быть выполнены многократно, то достаточно запрограммировать эти этапы обработки только один раз. Можно повторять кадры программы.

### Примечание

#### Изготовление нескольких деталей

Повторение программы не подходит для программирования повторения деталей.

Для повторного изготовления [идентичных деталей](#page-285-0) (с. [286](#page-285-0)), запрограммировать это с концом программы.

#### Стартовая и конечная метка

Кадры программы, которые необходимо повторить, должны быть обозначены стартовой и конечной меткой. После этого эти программные кадры могут снова вызываться до 200 раз внутри одной программы. Метки должны получить однозначные, т.е. различные имена. Нельзя использовать примененные в NCK имена.

Метки и повторения могут быть установлены и позднее, но не внутри связанных кадров программы.

### Примечание

Одна и та же метка может быть использована как конечная метка предшествующих кадров программы, так и как стартовая метка для последующих кадров программы.

### Порядок действий

1. Поместить курсор на кадр программы, за которым должен следовать кадр программы, который будет повторен.

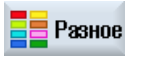

2. Нажать программные клавиши "Разное".

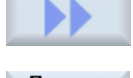

3. Нажать программные клавиши ">>" и "Повторить программу".

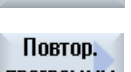

- программы Установить
- 4. Нажать программные клавиши "Установить метку" и "Применить". За актуальным кадром вставляется стартовая метка.

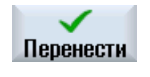

**МЕТКУ** 

5. Ввести кадры программы, которые должны быть повторены позднее.

<span id="page-285-0"></span>8.12 Указание числа изделий

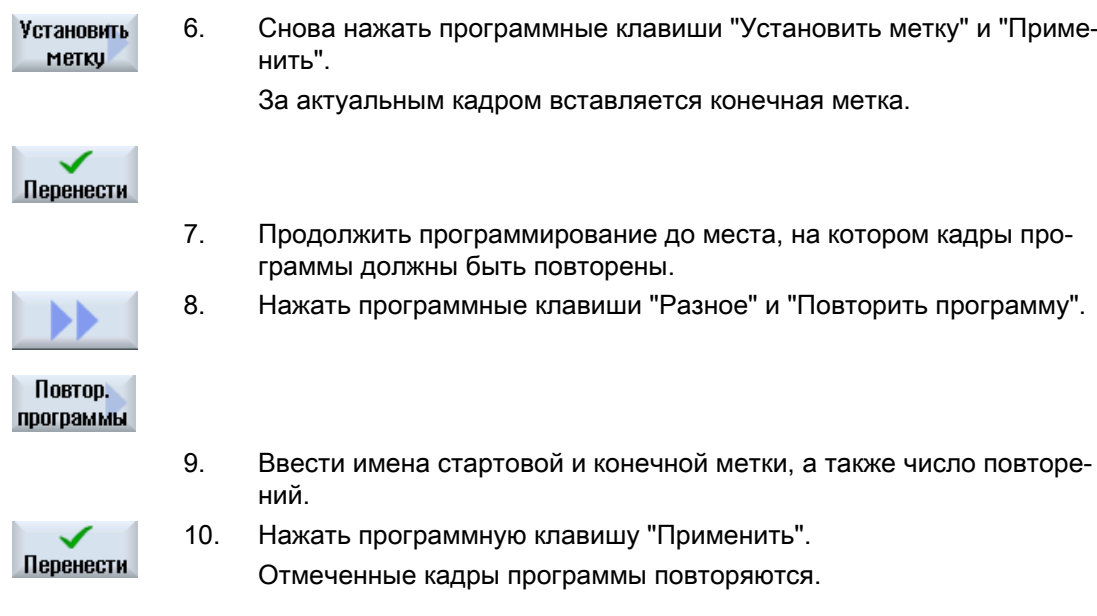

## 8.12 Указание числа изделий

Если необходимо изготовить определенное число одинаковых деталей, то в конце программы необходимо установить, что программа должна быть повторена.

Через окно "Таймеры, счетчики" осуществляется управление повторением программы. Ввести через заданное число кол-во необходимых деталей. В окне фактического числа отслеживается кол-во изготовленных деталей.

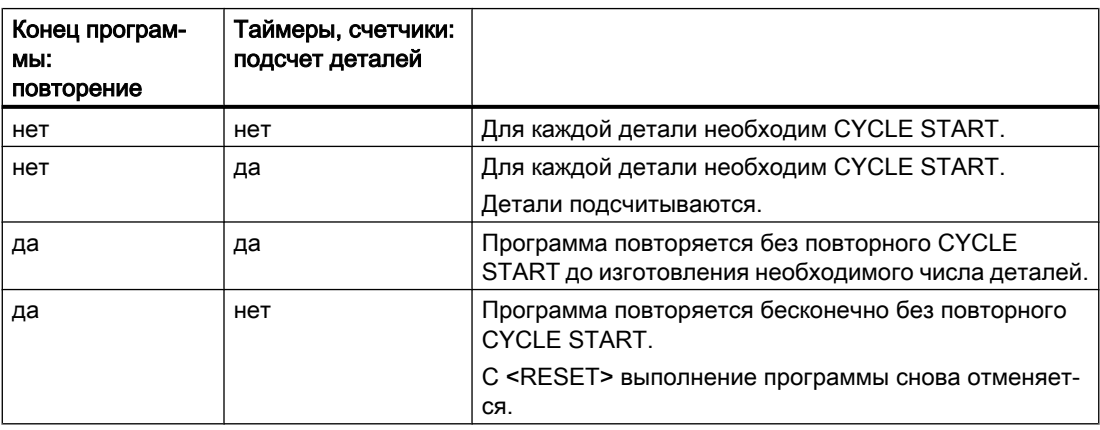

#### Управление повторением программы

8.13 Изменение кадров программы

## Принцип действий 1. Открыть кадр программы "Конец программы", если необходимо об‐ работать более 1 детали. 2. Выбрать в поле "Повторение" строку "да". 3. Нажать программную клавишу "Применить". Перенести При последующем запуске программы, выполнение программы по‐ вторяется. В зависимости от установок в окне "Таймеры, счетчики", программа повторяется до изготовления всех деталей.

### См. также

[Индикация времени выполнения и подсчет деталей](#page-211-0) (с. [212\)](#page-211-0)

## 8.13 Изменение кадров программы

Параметры в запрограммированных кадрах позднее могут быть оптимизированы или адаптированы к новым ситуациям, к примеру, если требуется увеличить подачу или сместить позицию. При этом все параметры во всех кадрах программы могут изменяться напрямую в соответствующей маске параметров.

### Принцип действий

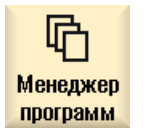

1. Выбрать в области управления "Менеджер программ" программу, которую требуется изменить.

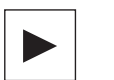

2. Нажать клавишу <Курсор вправо> или <INPUT>. Появляется технологическая карта программы.

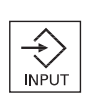

3. Поместить курсор в технологической карте на требуемый кадр про‐ граммы и нажать клавишу <Курсор вправо>.

Появляется маска параметров выбранного кадра программы.

- 4. Ввести изменения.
- 5. Нажать программную клавишу "Применить".

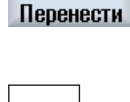

- ИЛИ - Нажать клавишу <Курсор влево>.

Изменения вносятся в программу.

<span id="page-287-0"></span>8.14 Изменение программных установок

## 8.14 Изменение программных установок

### Функция

Все определенные в заголовке программы параметры, за исключением единицы измерения, могут быть изменены в любом месте программы.

Установки в заголовке программы имеют самоудержание, т.е. они действуют до тех пор, пока не будут изменены.

Для моделирования и прорисовки используется заготовка. Только с заготовкой, которая по возможности точно соответствует реальной заготовке, возможно правильное моделирование.

Для заготовки детали определяется форма (прямоугольный параллелепипед, труба, цилиндр, многоугольник или прямоугольный параллелепипед по центру) и ее размеры.

Данные заготовки всегда относится к актуальному, действующему на месте в программе смещению нулевой точки.

### Принцип действий

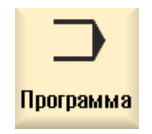

1. Выбрать область управления "Программа".

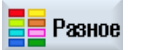

2. Нажать программные клавиши "Разное" и "Установки". Открывается окно ввода "Установки".

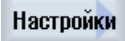
8.14 Изменение программных установок

Таблица 8-2

| Параметр       | Описание                                                                  | Единица |  |  |  |
|----------------|---------------------------------------------------------------------------|---------|--|--|--|
| Зажим О        | Выбор места зажима заготовки                                              |         |  |  |  |
|                | $\bullet$ Стол                                                            |         |  |  |  |
|                | Заготовка смонтирована на столе.                                          |         |  |  |  |
|                | $C1$<br>$\bullet$                                                         |         |  |  |  |
|                | Заготовка смонтирована на круговой оси.                                   |         |  |  |  |
|                | Указание:                                                                 |         |  |  |  |
|                | Следовать указаниям изготовителя станка.                                  |         |  |  |  |
| Заготовка      | Выбор заготовки:                                                          |         |  |  |  |
| $\circ$        | Цилиндр                                                                   |         |  |  |  |
|                | Труба<br>٠                                                                |         |  |  |  |
|                | Прямоугольный параллелепипед по центру                                    |         |  |  |  |
|                | Прямоугольный параллелепипед                                              |         |  |  |  |
|                | Многоугольник                                                             |         |  |  |  |
|                | без                                                                       |         |  |  |  |
|                | Цилиндр<br>$\bullet$                                                      |         |  |  |  |
| ØA             | Наружный диаметр ∅                                                        | MМ      |  |  |  |
|                | Труба<br>$\bullet$                                                        |         |  |  |  |
| ØA             | Наружный диаметр ⊘                                                        | MM      |  |  |  |
| ØI O           | Внутренний диаметр Ø (абс.) или толщина стенки (инкр.)                    | MM      |  |  |  |
|                | Прямоугольный параллелепипед по центру<br>$\bullet$                       |         |  |  |  |
| W              | Ширина заготовки                                                          | MM      |  |  |  |
| L              | Длина заготовки                                                           | MМ      |  |  |  |
|                | Прямоугольный параллелепипед<br>$\bullet$                                 |         |  |  |  |
| X <sub>0</sub> | 1. угловая точка Х                                                        | MM      |  |  |  |
| Y <sub>0</sub> | 1. угловая точка Ү                                                        | MM      |  |  |  |
| X1             | 2. угловая точка Х (абс.) или 2-я угловая точка Х относительно Х0 (инкр.) | MM      |  |  |  |
| Y1             | 2. угловая точка Х (абс.) или 2-я угловая точка Х относительно Х0 (инкр.) | MM      |  |  |  |
| ZΑ             | Начальный размер                                                          | MМ      |  |  |  |
| ZI O           | Конечный размер (абс.) или конечный размер относительно ZA (инкр.)        | MM      |  |  |  |
|                | Многоугольник<br>$\bullet$                                                |         |  |  |  |
| N              | Число граней                                                              |         |  |  |  |
| SW             | Размер под ключ                                                           | MM      |  |  |  |
| L              | Длина грани                                                               |         |  |  |  |
| $\circ$        |                                                                           |         |  |  |  |
|                | без<br>$\bullet$                                                          |         |  |  |  |
|                | Заготовка не используется                                                 |         |  |  |  |
| HA             | Начальный размер<br>MM                                                    |         |  |  |  |
| HI O           | Конечный размер (абс) или конечный размер относительно НА (инкр)<br>МM    |         |  |  |  |

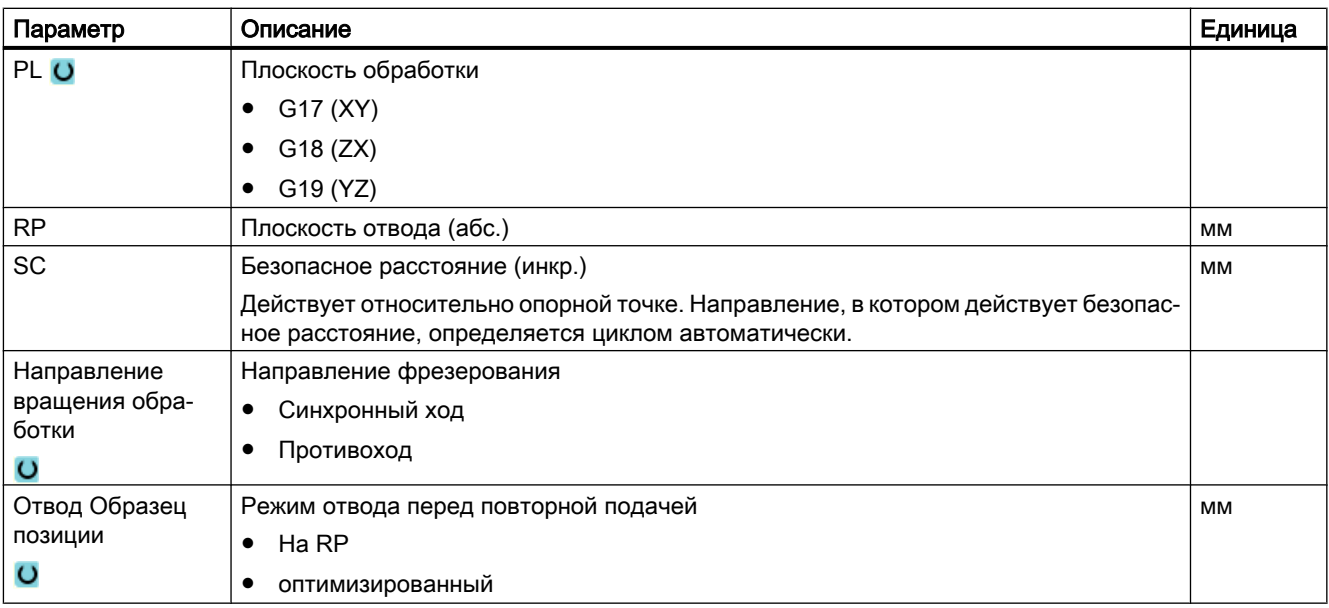

# 8.15 Выбор циклов через программную клавишу

## Обзор этапов обработки

Следующие этапы обработки доступны для вставки этапов обработки.

В этом представлении отображаются все имеющиеся в СЧПУ циклы/функции. Но на конкретной установке могут быть выбраны только операции, возможные согласно установленной технологии.

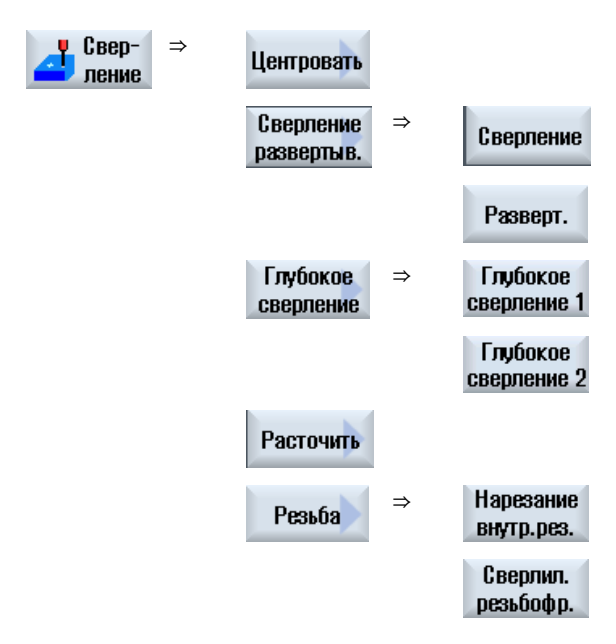

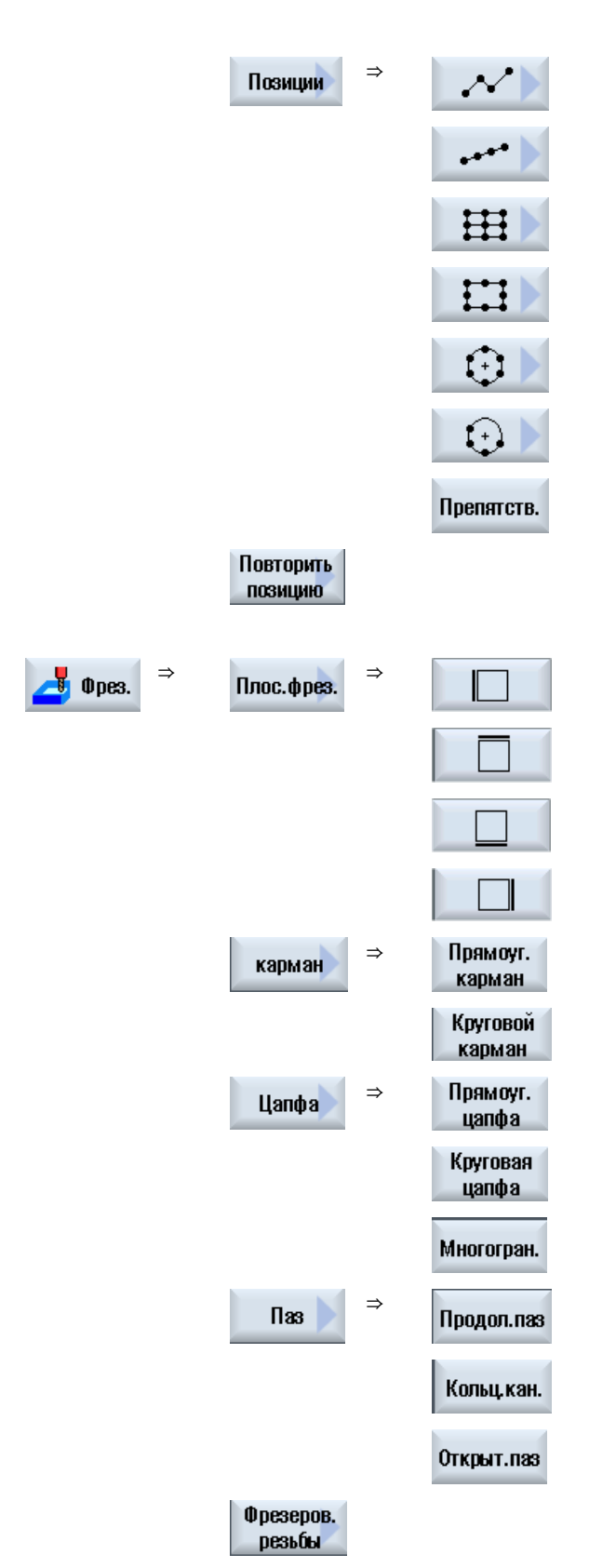

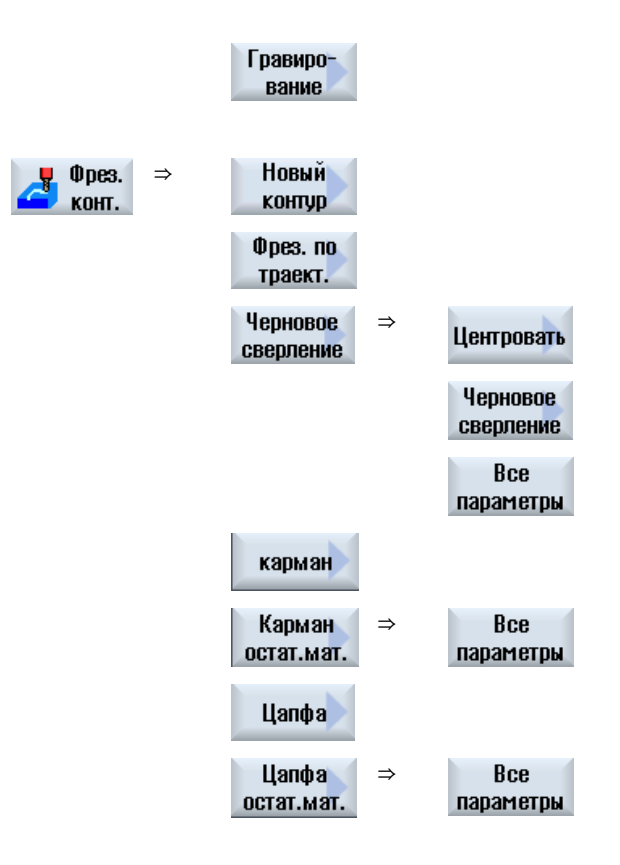

Токарные циклы только для фрезерного/токарного станка

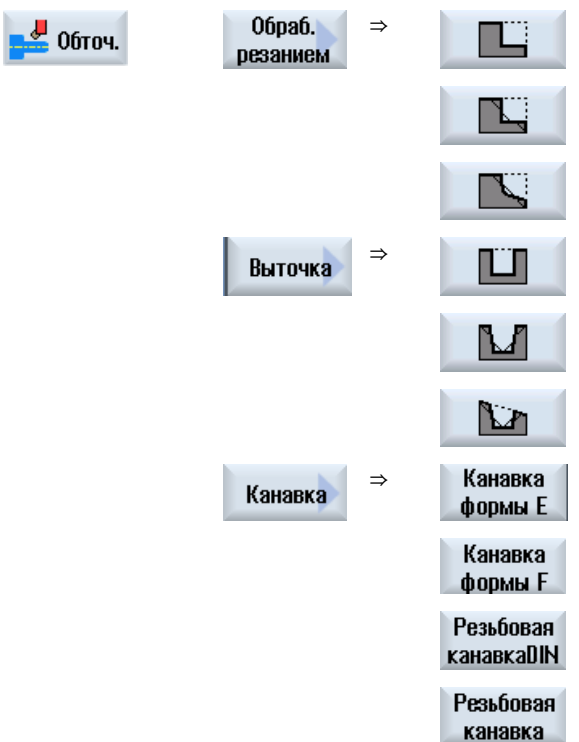

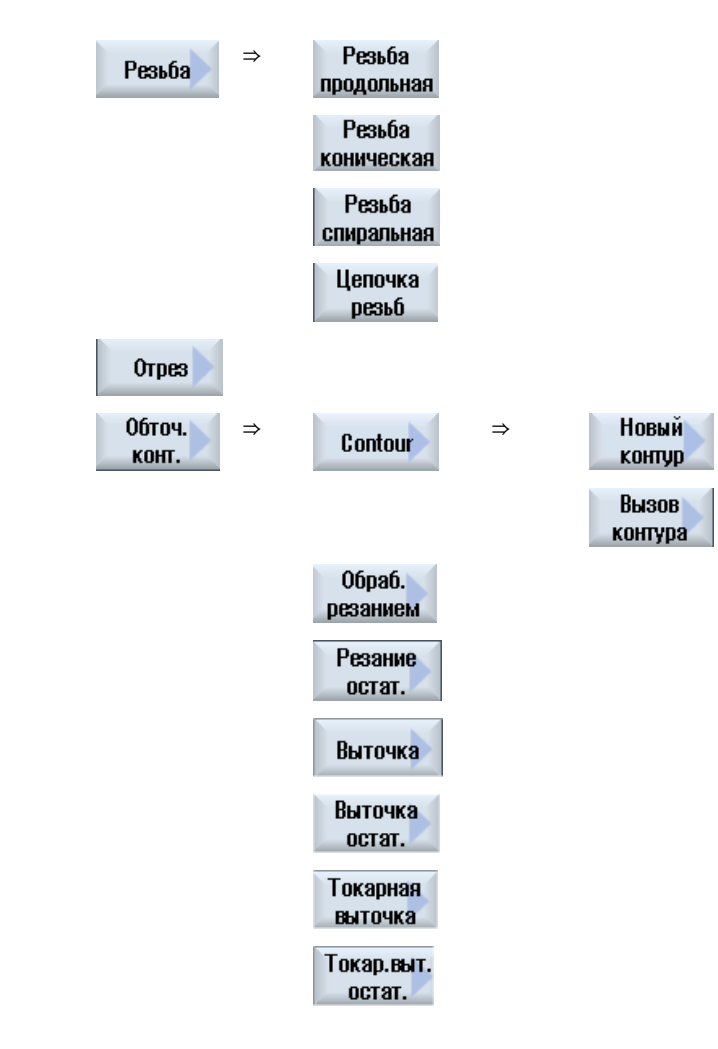

#### Указание:

Следовать указаниям изготовителя станка.

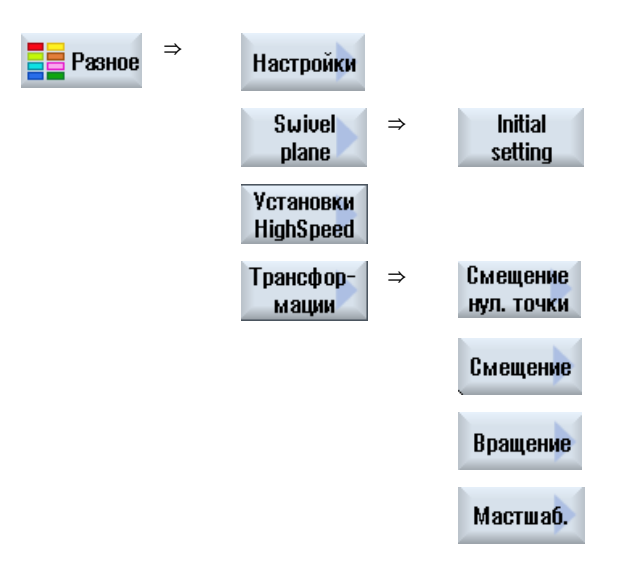

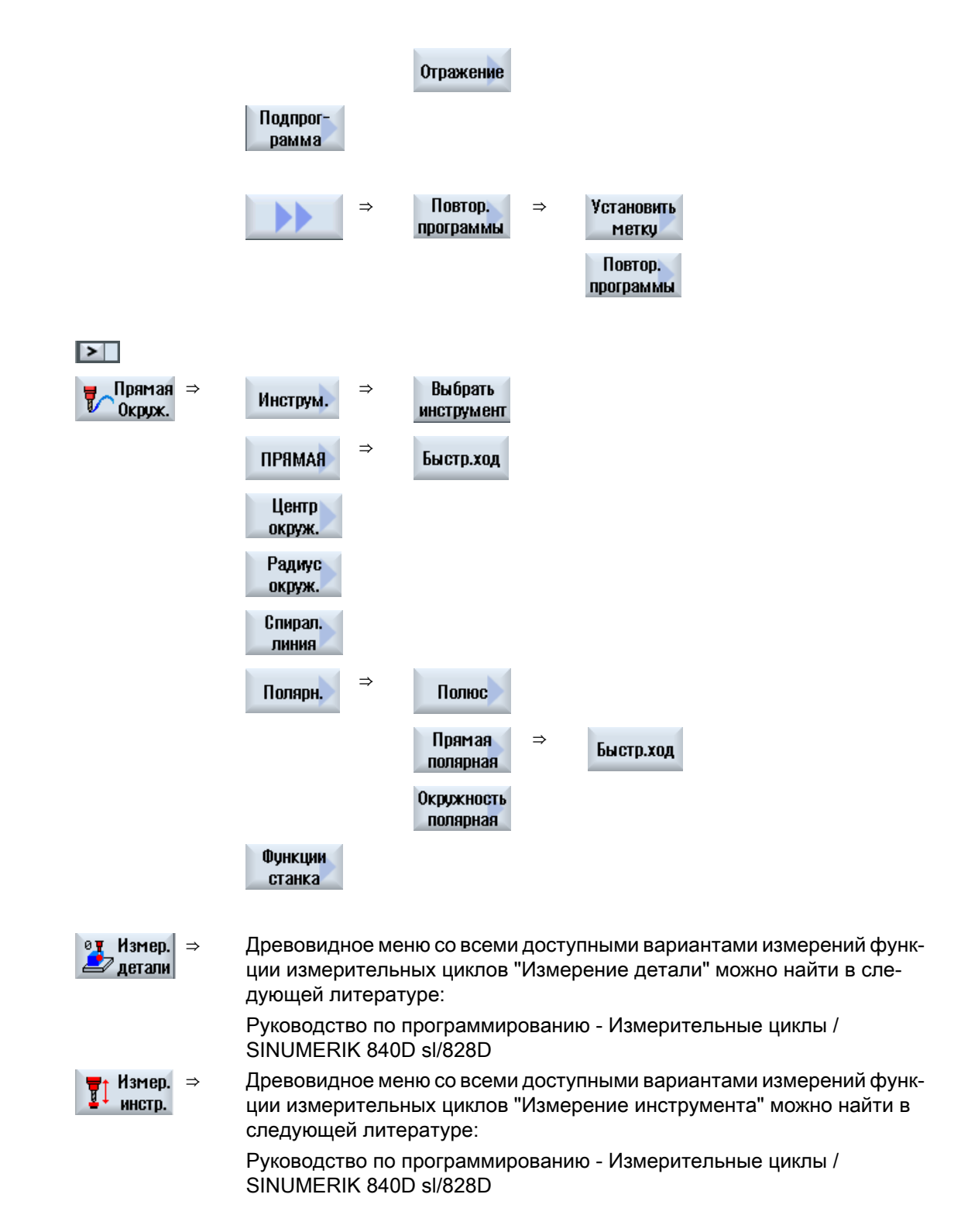

8.16 Вызов технологических функций

## 8.16 Вызов технологических функций

### 8.16.1 Дополнительные функции в экранных формах

#### Выбор единиц

 $\overline{O}$ Если в поле, к примеру, можно переключить единицу, то оно помещается на задний план, как только курсор стоит на элементе. Тем самым оператор определяет зави‐ симость.

Дополнительно в строке-подсказке индицируется и символ выбора.

#### Индикация абс. или инкр.

Сокращения "абс." или "инкр." для абсолютного или инкрементального значения индицируются за полями ввода, если для поля возможно переключение.

#### Вспомогательные изображения

Для параметрирования циклов индицируются изображения в виде 2D/3D или как сечение.

#### Помощь Online

Для получения более подробной информации по определенным командам в G-кодах или параметрам циклов, можно вызвать зависящую от контекста интерактивную помощь.

#### 8.16.2 Программирование переменных

В принципе, в полях ввода масок вместо конкретных числовых значений могут использоваться и переменные или выражения. С их помощью возможно очень гибкое оформление программ.

#### Ввод переменных

При использовании переменных учитывать следующие пункты:

- Значения переменных и выражений не проверяются, т.к. они неизвестны на момент программирования.
- В полях, где ожидается текст, нельзя использовать переменные и выражения (к примеру,имя инструмента). Исключением является функция "Гравирование", в которой в текстовом поле требуемый текст может быть согласован как "изменяемый текст".
- Переменное программирование полей выбора невозможно в принципе.

8.16 Вызов технологических функций

#### Примеры

VAR A VAR A+2\*VAR B SIN(VAR\_C)

#### 8.16.3 Проверка вводных параметров

При создании программы введенные параметры уже проверяются, чтобы не допустить ввода неправильных данных.

Если параметр имеет недопустимое значение, то это обозначается в экранной форме ввода следующим образом:

- Поле ввода обозначается цветовым фоном (розовый цвет фона).
- В строке комментариев появляется указание.
- Если поле ввода параметров выбирается курсором, то указание индицируется и как строка-подсказка.

Программирование может быть завершено только после исправления неправильного значения.

И при выполнении циклов неправильные значения параметров контролируются через ошибки.

#### 8.16.4 Установочные данные для технологических функций

Технологические функции могут управляться и конфигурироваться через машинные или установочные данные.

Дополнительную информацию см. в следующей литературе:

Руководство по вводу в эксплуатацию SINUMERIK Operate / SINUMERIK 840D sl

#### 8.16.5 Изменение вызова циклов

В редакторе текстов программ через программную клавишу был вызван необходимый цикл, введены параметры и подтверждены с "Применить".

#### Принцип действий

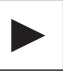

Выбрать необходимый вызов цикла и нажать клавишу <Курсор впра- $1.$ во>.

Открывается соответствующая экранная форма выделенного вызова цикла.

 $M \Pi M -$ 

8.17 Поддержка измерительных циклов

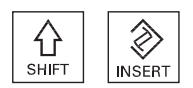

Нажать комбинацию клавиш <SHIFT + INSERT>.

Тем самым выполняется переход в режим редактирования для этого вызова цикла и он может редактироваться как обычный кадр ЧПУ. Таким образом можно создать пустой кадр перед вызовом цикла. чтобы, к примеру, вставить что-либо перед циклом, стоящим в начале программы.

Указание: В режиме редактирования вызов цикла может быть изменен так, что его перекомпиляция в маску параметров более будет невозможна.

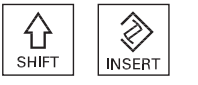

Посредством повторного нажатия комбинации клавиш <SHIFT + INSERT> выполняется выход из режима внесения изменений.

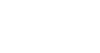

- ИЛИ -

При нахождении в режиме внесения изменений нажать клавишу <INPUT>.

Новая строка создается за позицией курсора.

#### 8.16.6 Совместимость при поддержке циклов

Поддержка циклов всегда совместима снизу вверх, т.е. вызовы циклов в программах ЧПУ всегда могут быть подвергнуты обратному переводу и изменению с более новой версией ПО и после снова выполняться.

Но при переносе программ ЧПУ на станок с более старой версией ПО возможность изменения программы через обратный перевод вызовов циклов не гарантируется.

#### 8.17 Поддержка измерительных циклов

Измерительные циклы это общие подпрограммы для решения определенных задач измерения, которые через параметры могут быть адаптированы к конкретной проблеме.

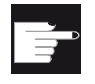

#### Опция программного обеспечения

Для использования измерительных циклов необходима опция "Измерительные циклы".

#### Литература

Более точное описание использования измерительных циклов см.:

Руководство по программированию "Измерительные циклы / SINUMERIK 840D sl/828D"

# 8.18 Пример стандартной обработки

#### Общая информация

Пример ниже описывается подробно как программа ShopMill. Создание программы в Gкодах осуществляется сходным образом, но при этом необходимо учесть некоторые различия.

Если скопировать приведенную ниже программу в G-кодах, загрузить ее в СЧПУ и открыть в редакторе, то можно повторить отдельные шаги программы.

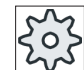

Изготовитель станка

При этом обязательно следователь указаниям изготовителя станка.

#### Инструменты

В управлении инструментом имеются следующие инструменты:

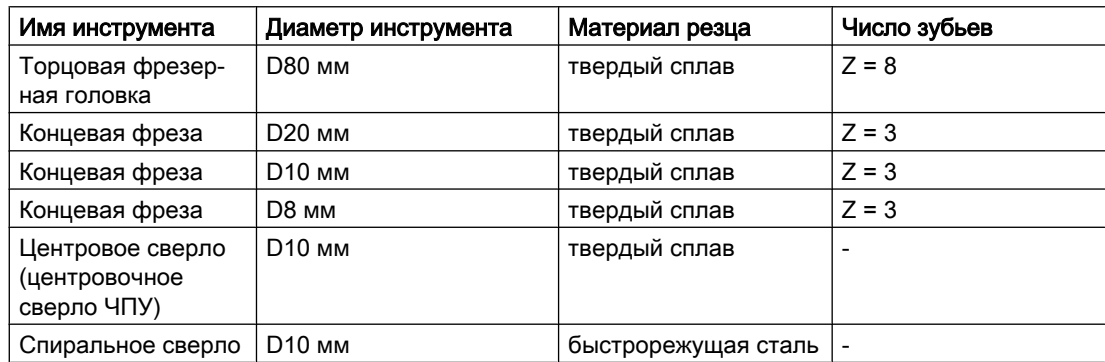

Значения коррекции для длины и радиуса, а также угол при вершине для сверл и число зубьев для фрезерных инструментов, необходимо внести в список инструментов. При работе с ShopMill, дополнительно указать направление вращения шпинделя и СОЖ.

Согласовать параметры резания с используемыми инструментами и конкретными условиями использования.

#### Заготовка

Размеры: 185 x 185 x 50

Материал: алюминий

# 8.18.1 Чертеж детали

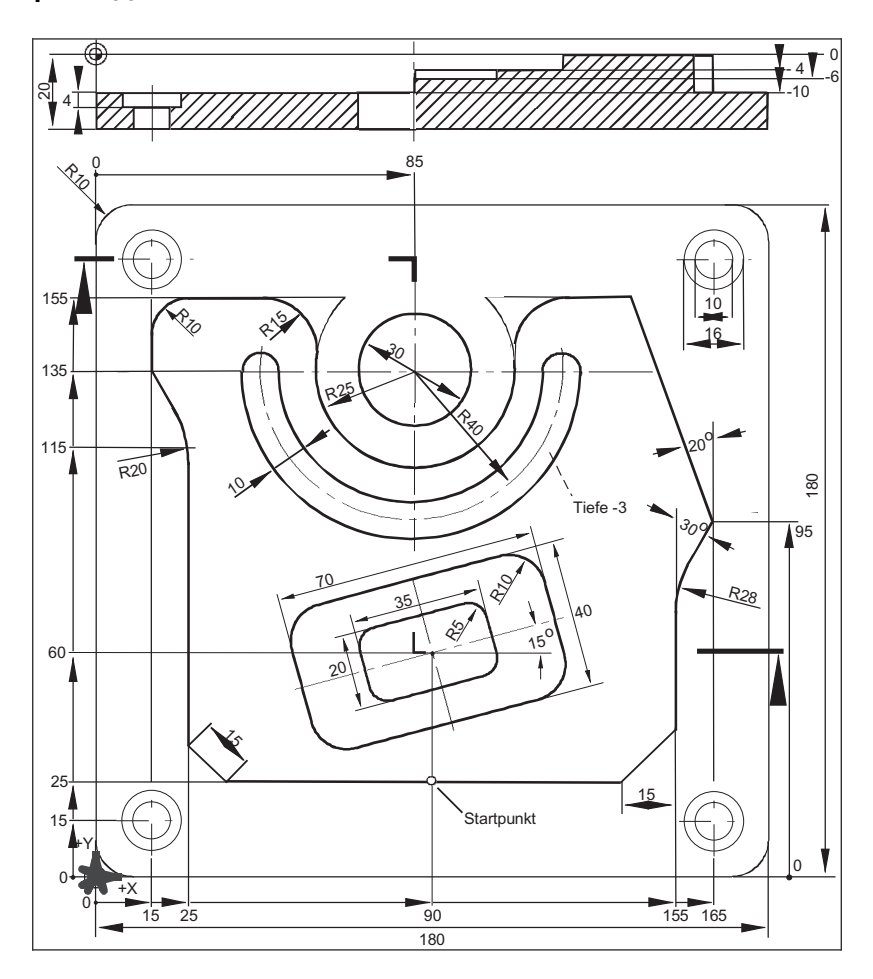

# 8.18.2 Программирование

## 1. Заголовок программы

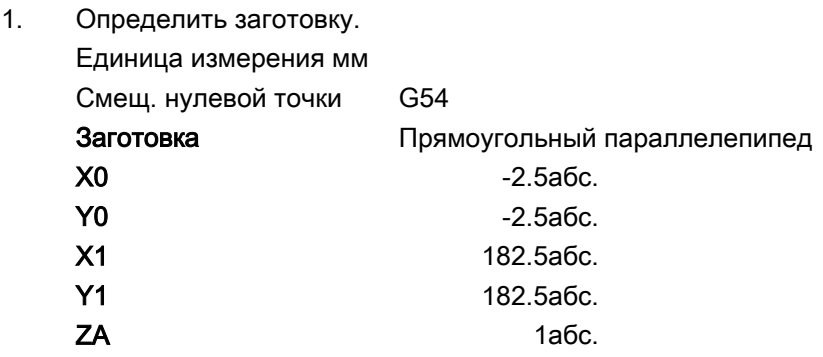

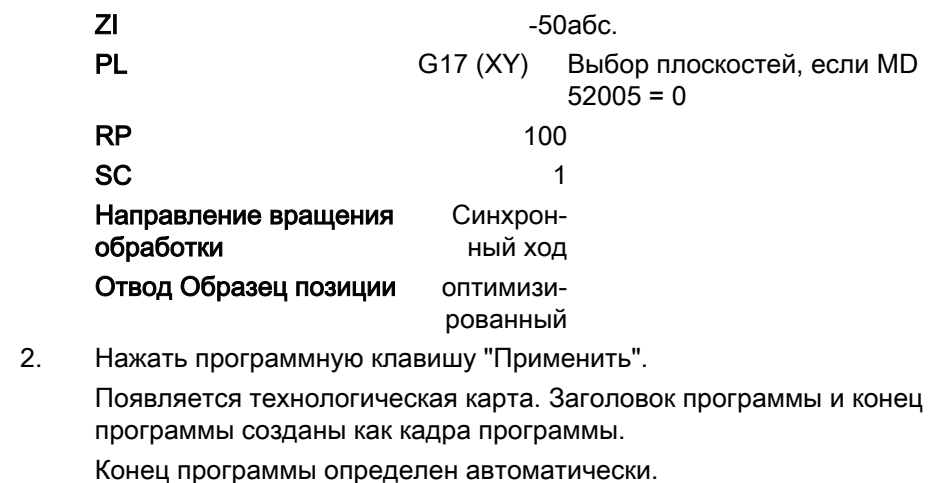

#### 2. Плоское фрезерование прямоугольной цапфы

 $0<sub>pes.</sub>$ 

 $1.$ Нажать программные клавиши "Фрезерование" и "Плоское фрезерование".

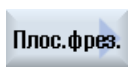

Перенести

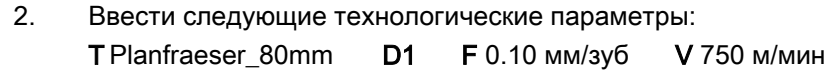

 $3.$ Ввести следующие параметры:

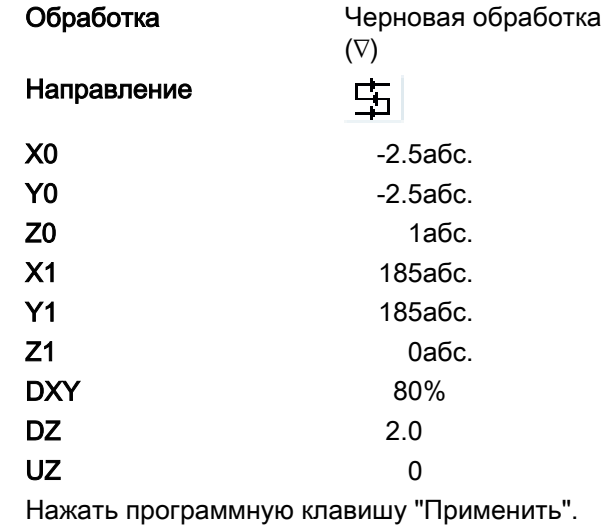

Перенести

 $\overline{4}$ .

## 3. Наружный контур детали

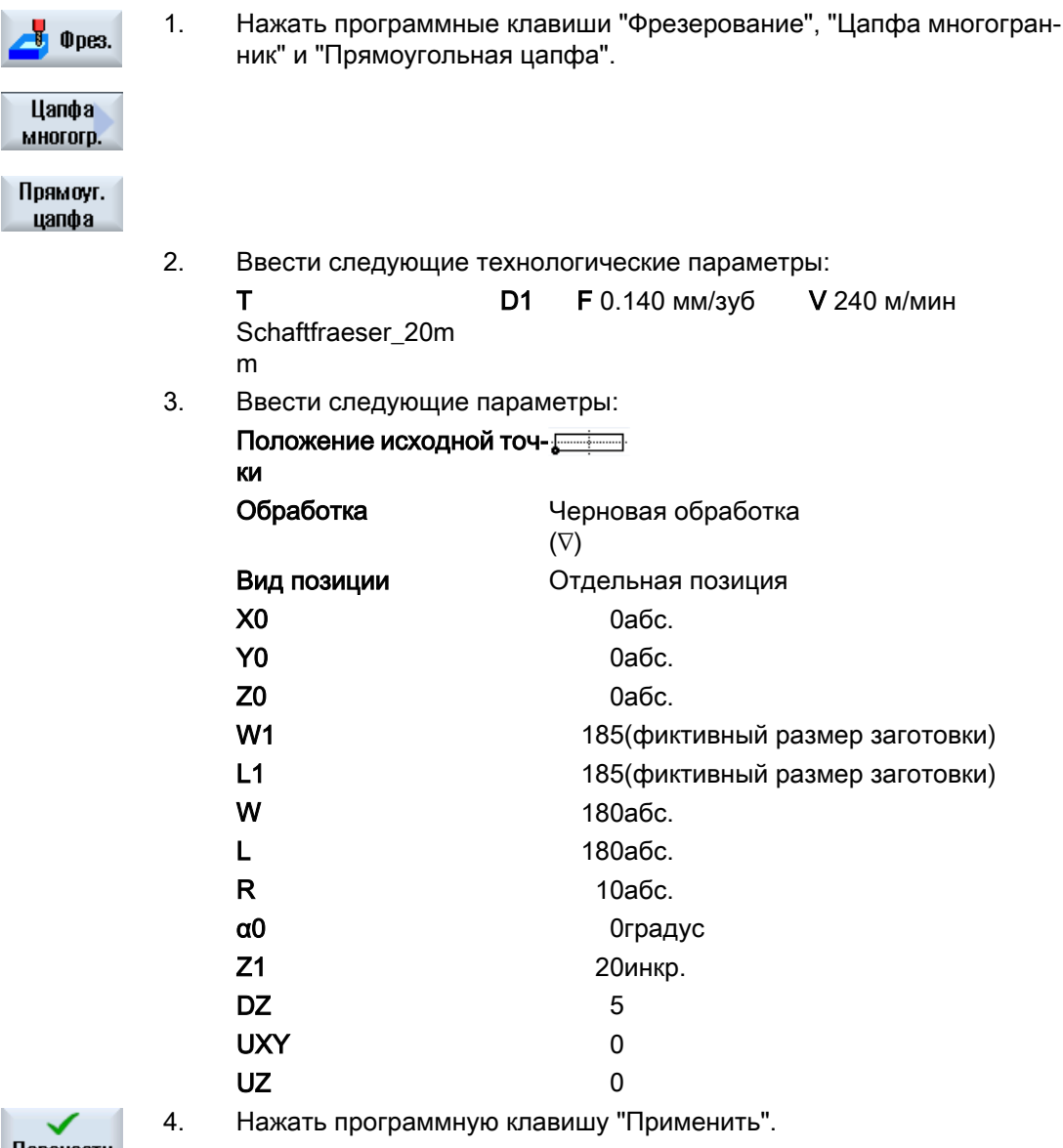

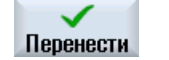

#### 4. Наружный контур островков

Для простой обработки резанием всей поверхности вне островка определяется контур кармана вокруг заготовки и после этого программируется островок. Таким образом, гарантируется обработка резанием всей поверхности без остаточного материала.

Наружный контур кармана

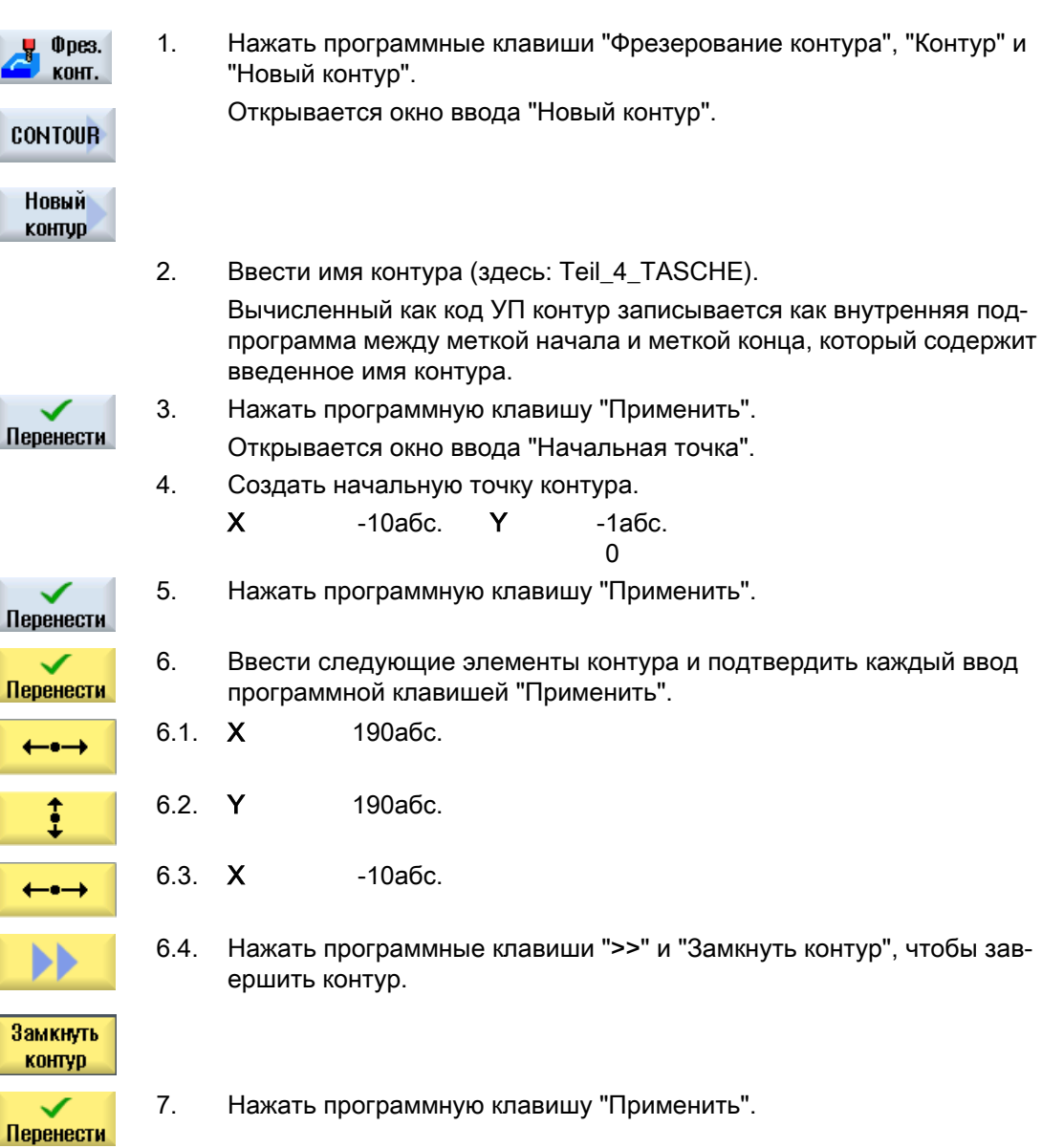

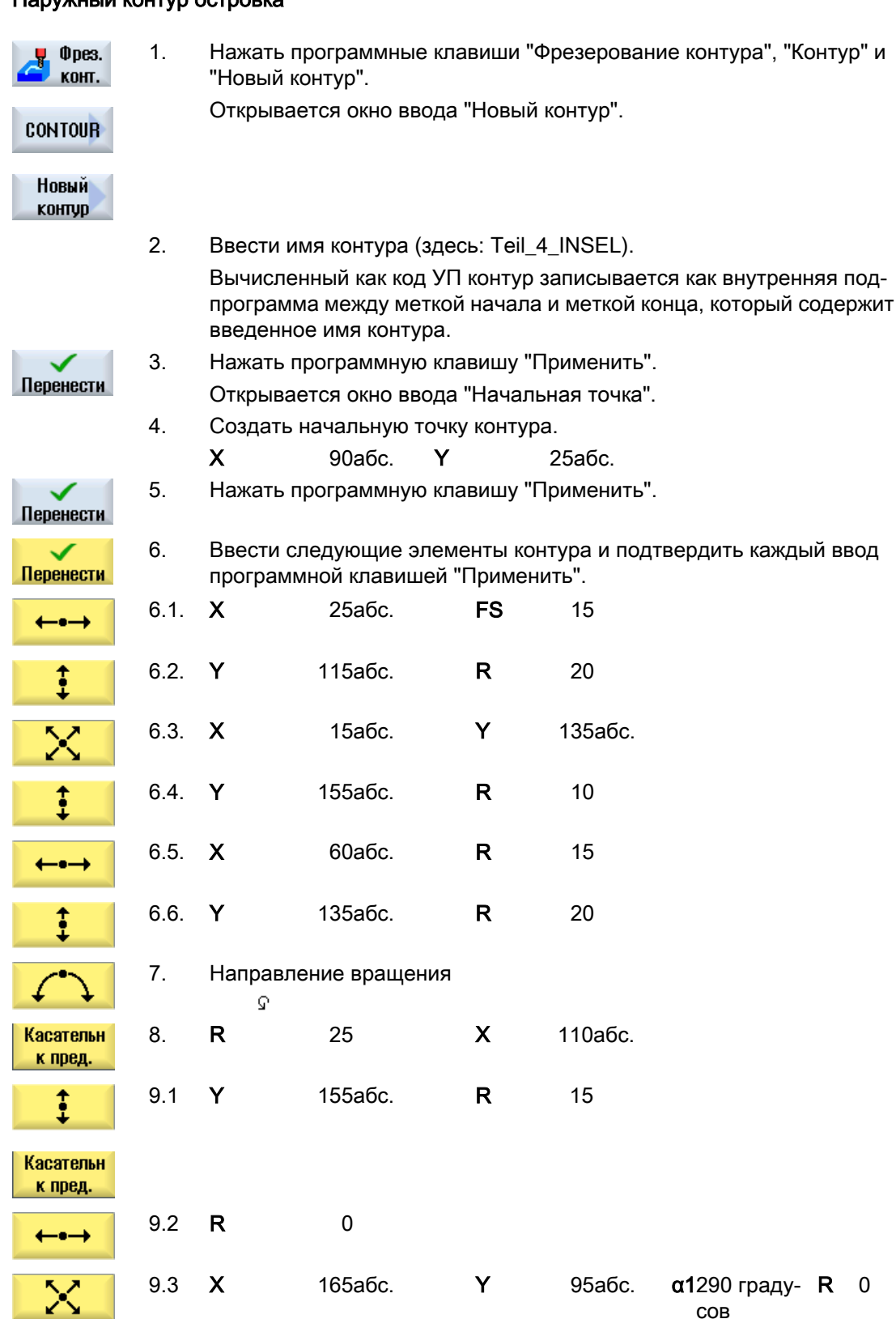

#### Наружный контур островка

#### Создание программы ShopMill

8.18 Пример стандартной обработки

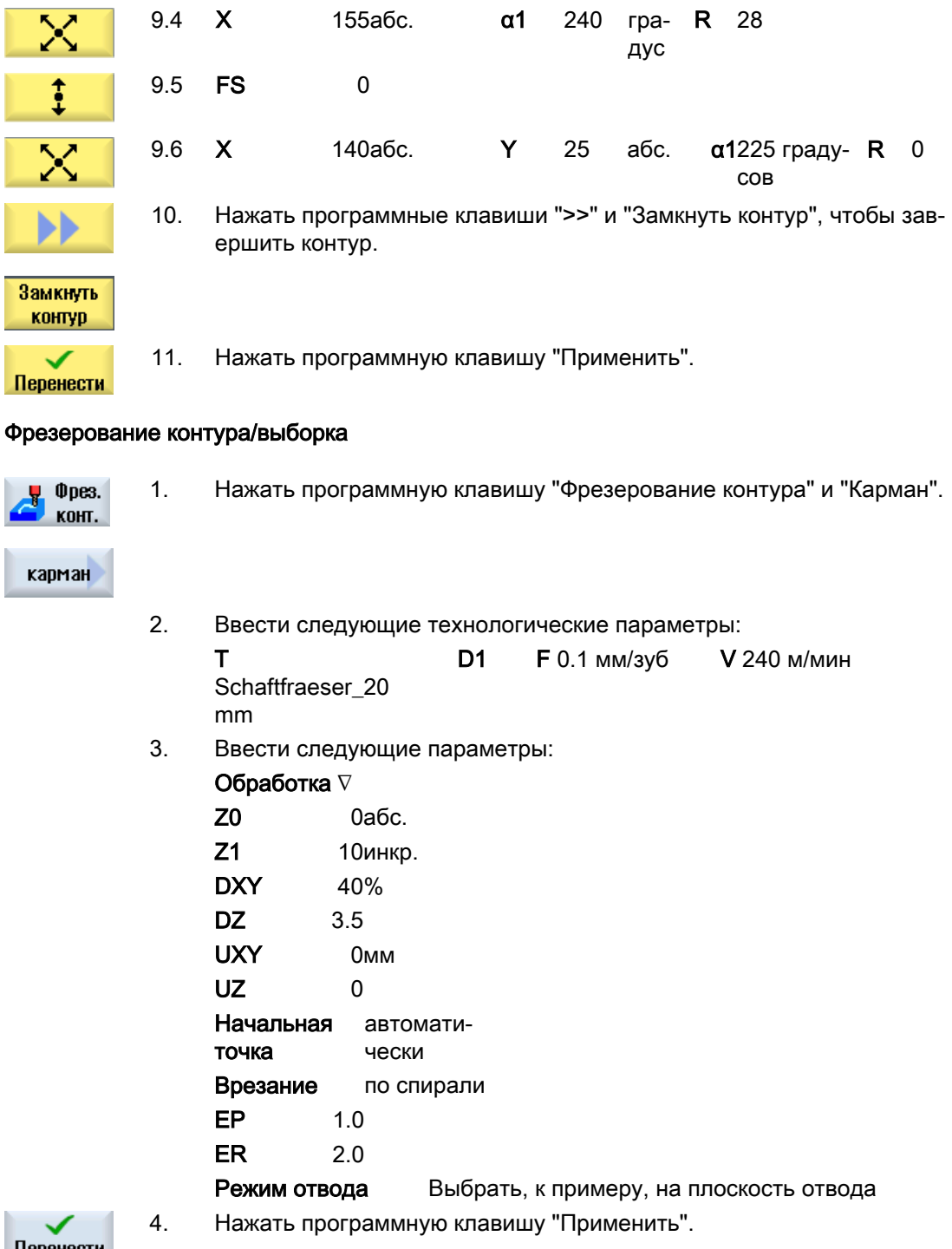

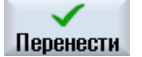

#### Примечание

- Просьба учитывать при выборе фрезерного инструмента, чтобы размер диаметра инструмента позволял осуществить выборку задуманного кармана. В случае ошибки появляется сообщение.
- Если необходима чистовая обработка, то должны быть соответственно заполнены параметры UXY и UZ и добавлен второй цикл выборки для чистовой обработки.

#### 5. Фрезерование прямоугольного кармана (большой)

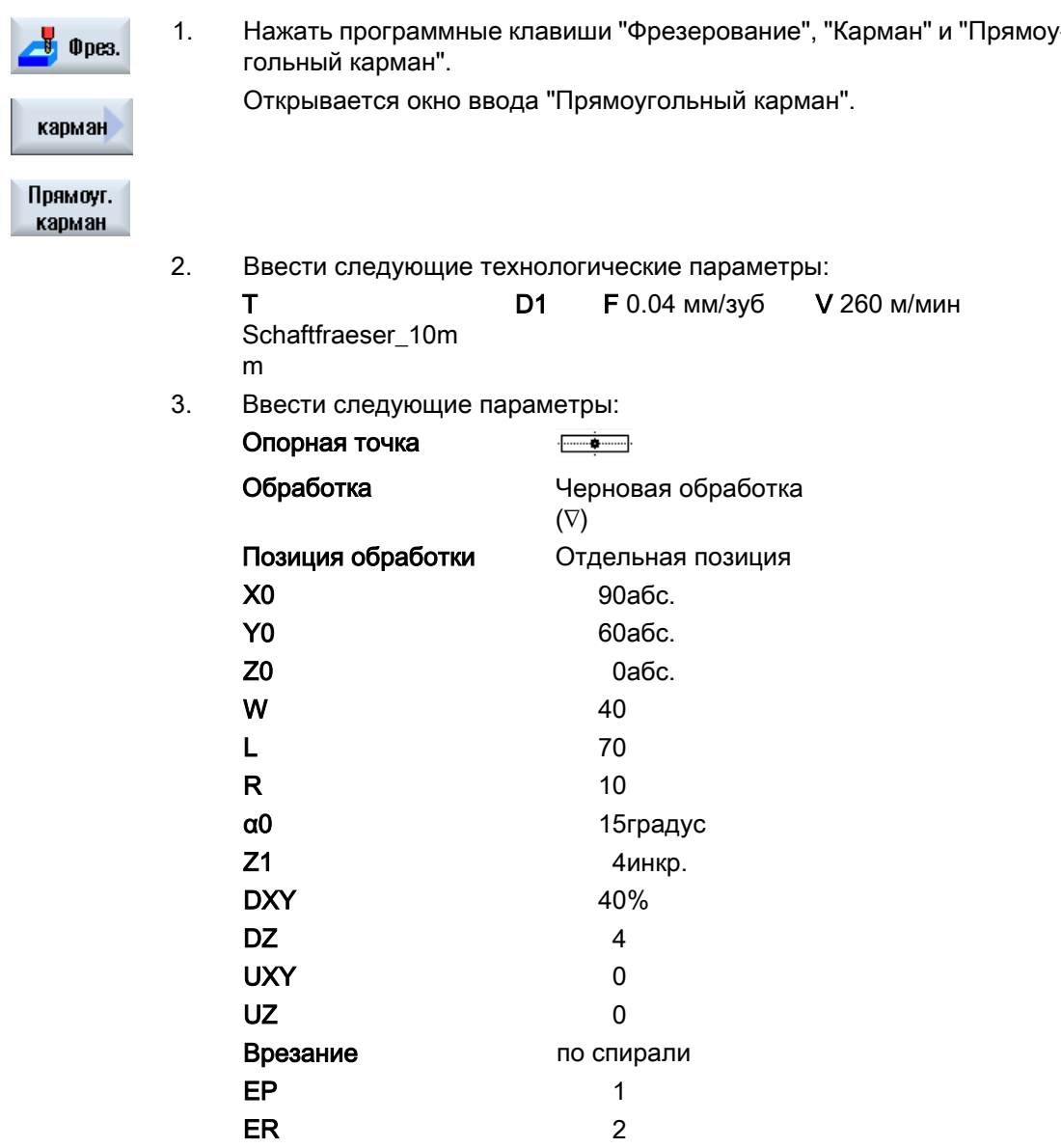

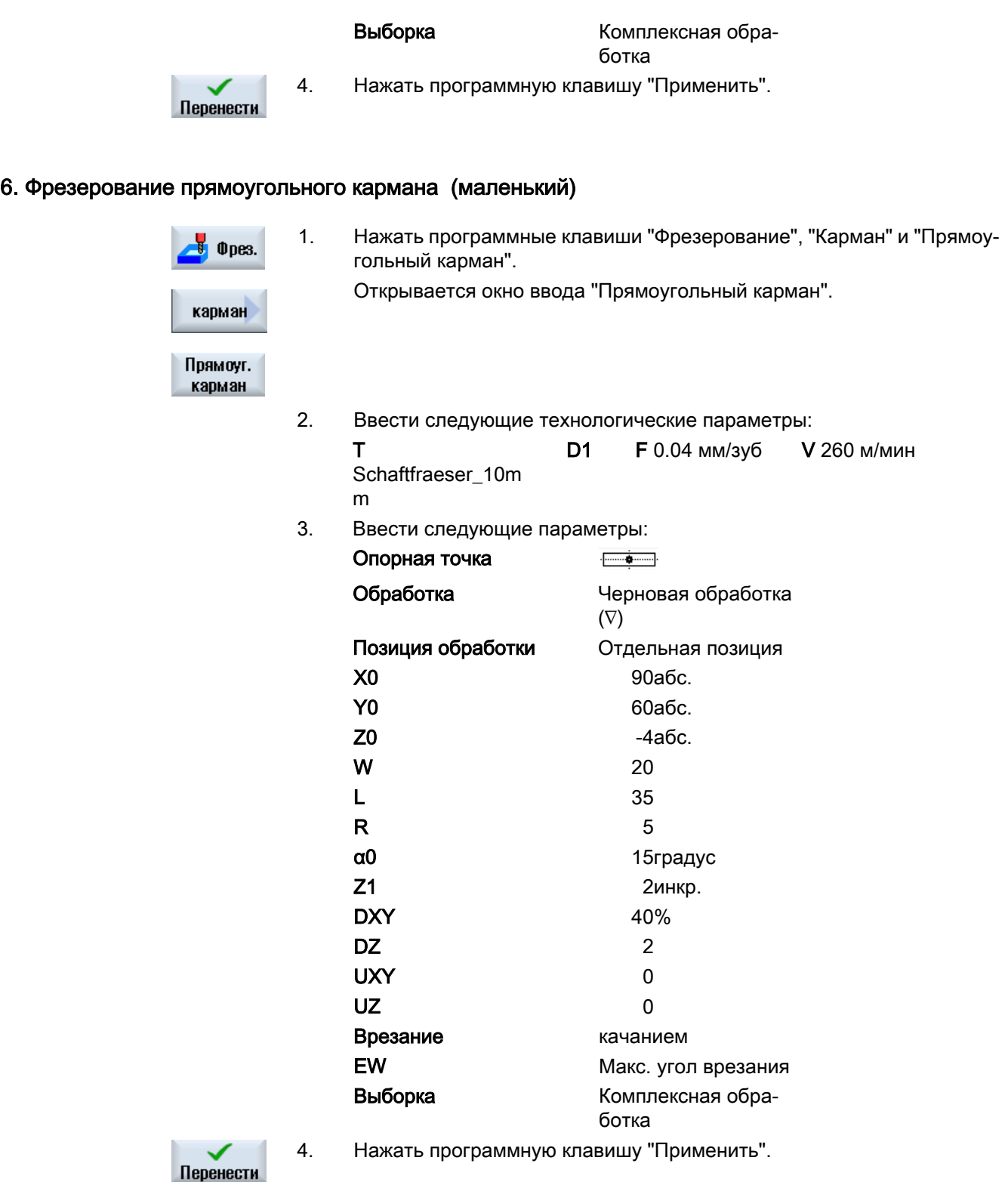

#### 7. Фрезерование кольцевой канавки

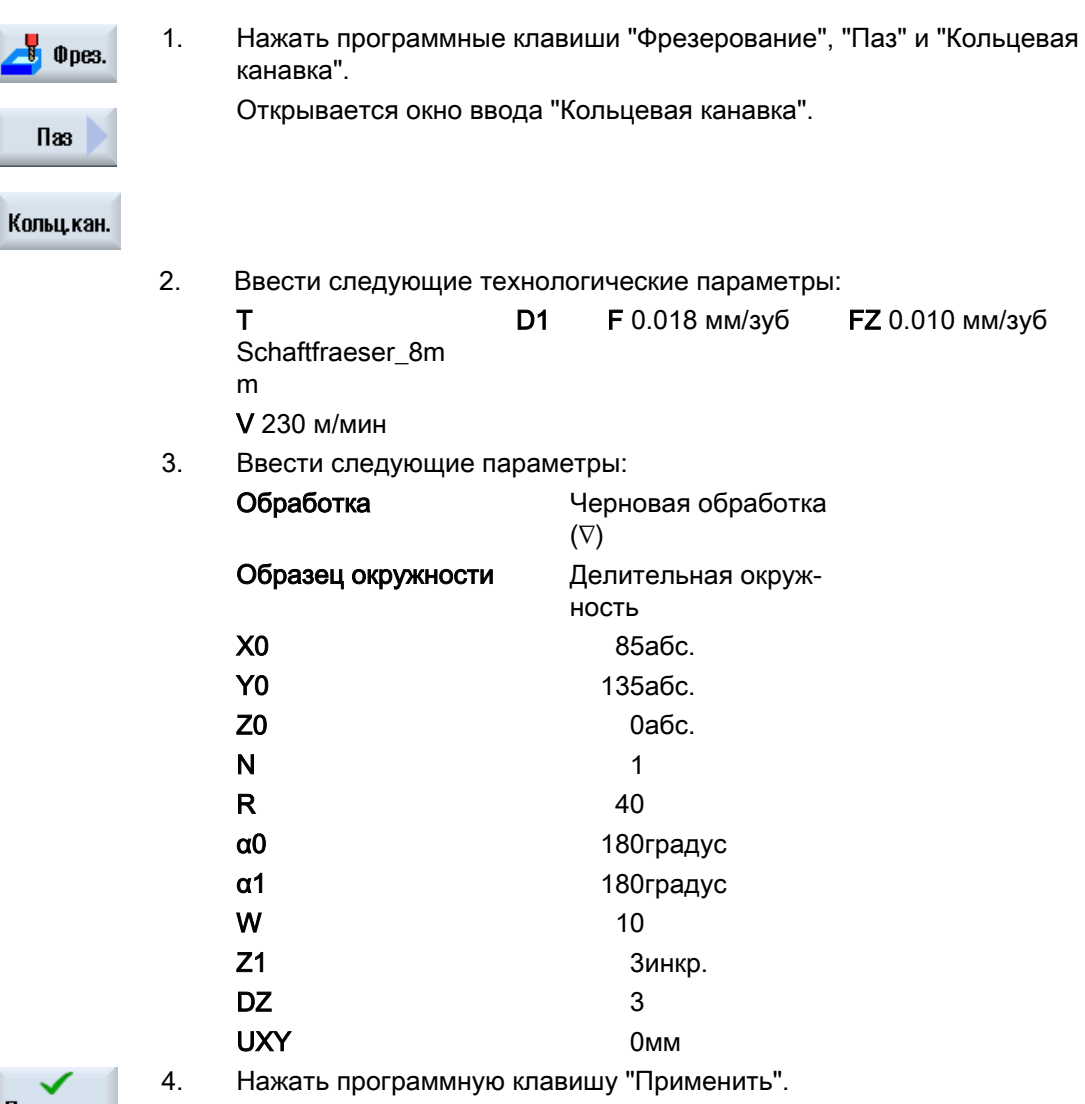

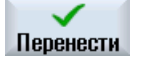

## 8. Сверление/центрование

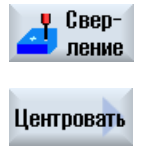

1. Нажать программные клавиши "Сверление" и "Центрование". Открывается окно ввода "Центрование".

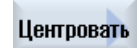

- 2. Ввести следующие технологические параметры: T Zentrierer\_10mm0 D1 F 1000 мм/мин S 12000 об/мин 3. Ввести следующие параметры:
	- Диаметр/острие Диаметр

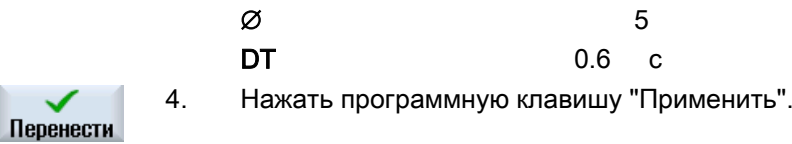

#### 9. Сверление/развертывание

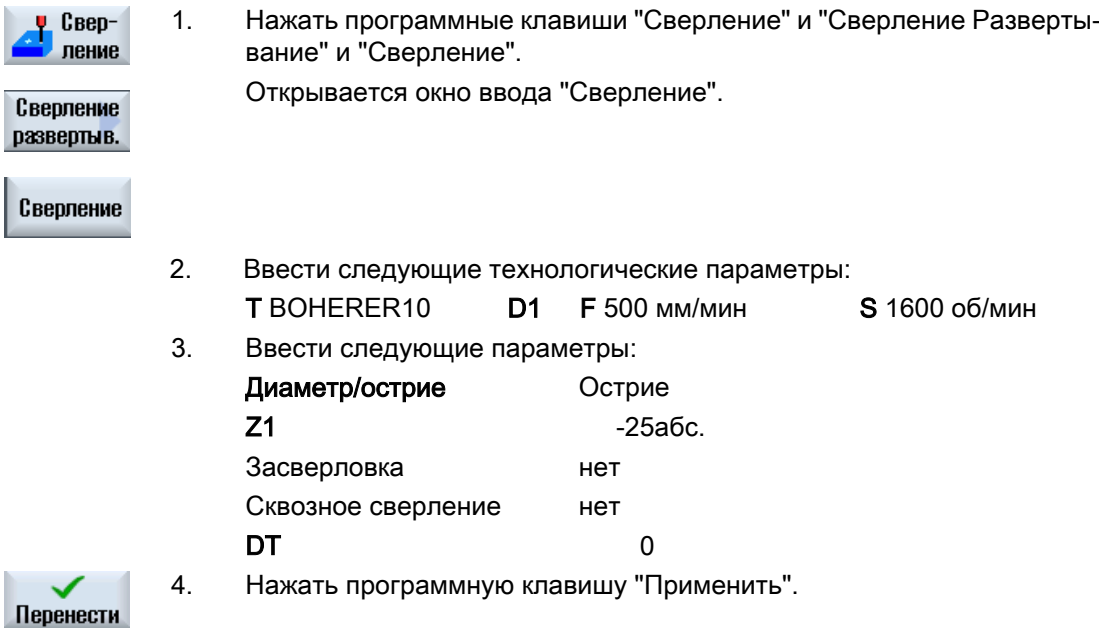

## 10. Позиции

 $\mathbf{\mu}$  CBep-1. Нажать программные клавиши "Сверление", "Позиции" и "Сверление ление Позиции". Открывается окно ввода "Любые позиции".

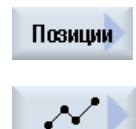

2. Ввести следующие параметры:

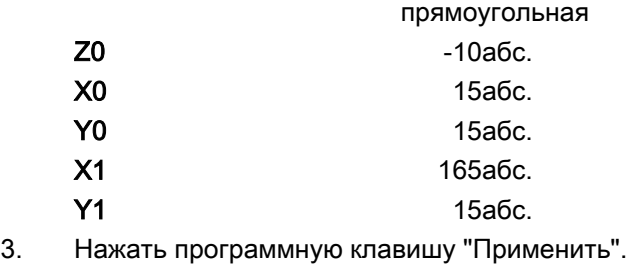

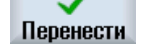

## 11. Препятствие

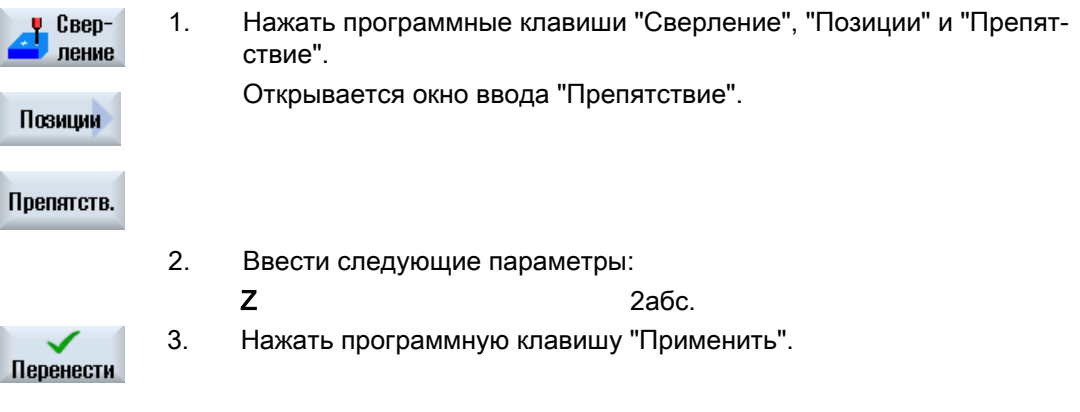

#### Примечание

Если не вставить этот цикл препятствия, то сверло повредит правый угол контура островка. Другой возможностью было бы увеличение безопасного расстояния.

## 12. Позиции

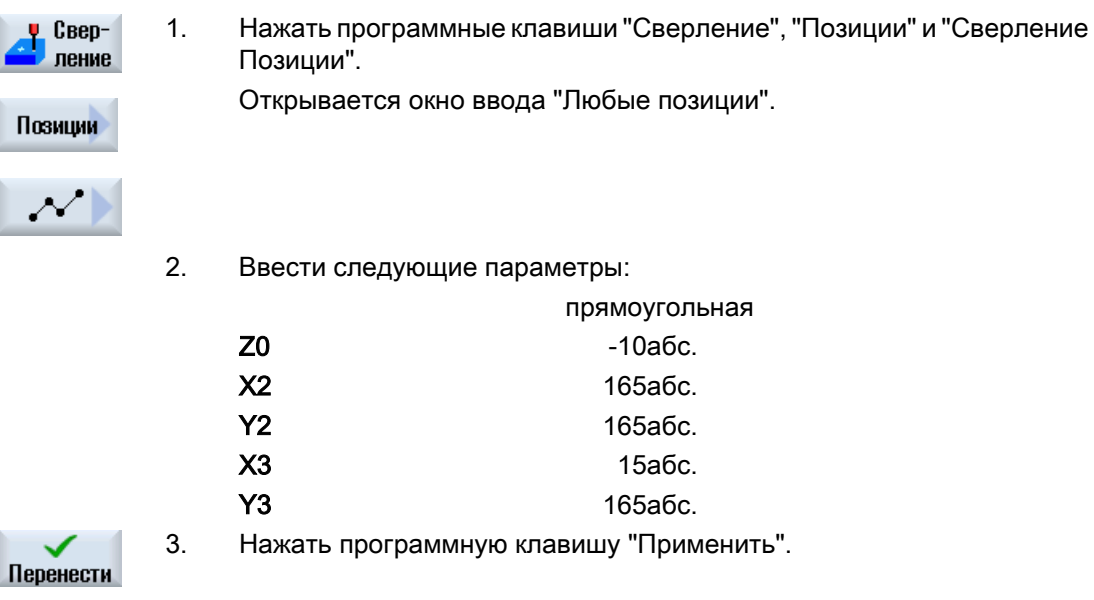

Ŀ

## 13. Фрезерование кругового кармана

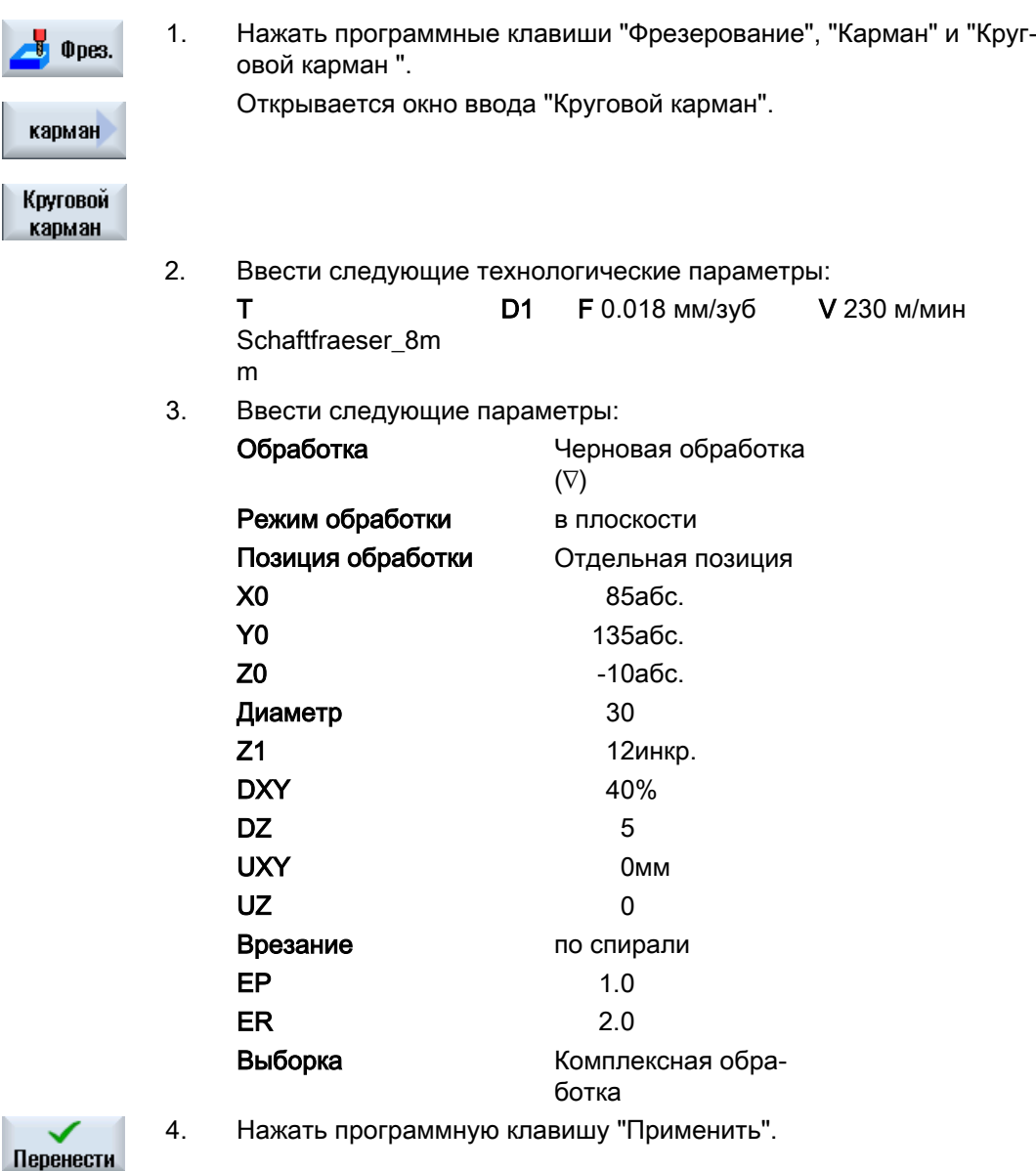

4 углубления ∅16 и 4 также программируются с помощью кругового кармана и повторения позиций 2 3 и 4.

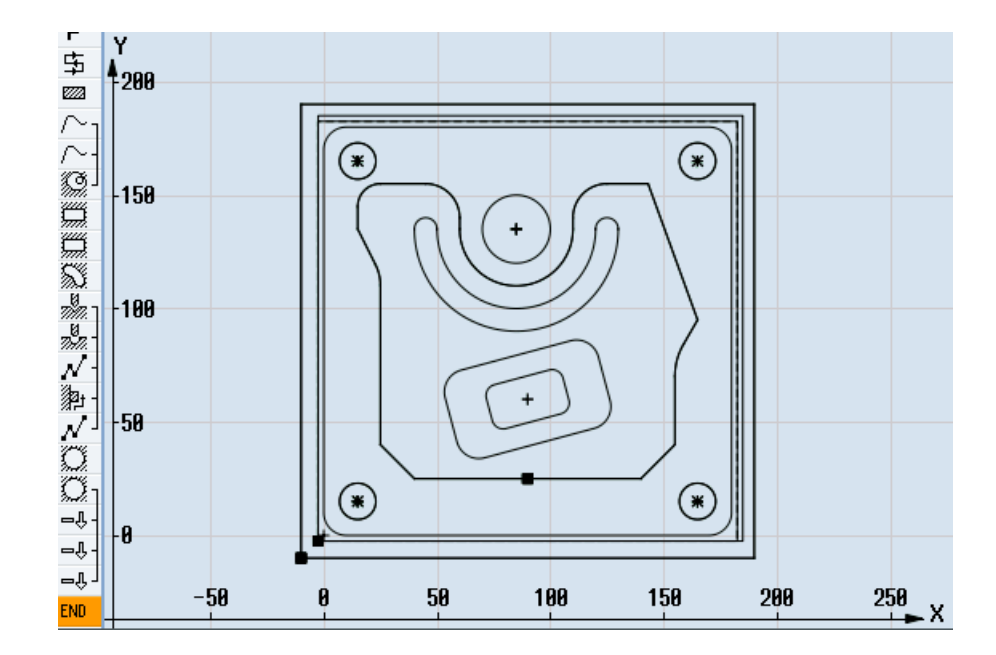

## 8.18.3 Результаты/тестирование через симуляцию

Рис. 8-5 Графическое программирование

| P                  | Заголовок прогр.      |   | 654 Квадр                                     |  |
|--------------------|-----------------------|---|-----------------------------------------------|--|
| 事                  | Попереч. фрезер.      | A | T=Planfraeser_80mm F0.1/2 U=750m X0=-2.5      |  |
| m.                 | Прямоуг. цапфа        | v | T=Schaftfraeser_20mm F0.14/2 U=240m X0=0 Y0=0 |  |
|                    | Контур                |   | TEIL 4 TASCHE                                 |  |
|                    | Контур                |   | TEIL 4 INSEL                                  |  |
| 爒                  | Фрезеров. кармана     | v | T=Schaftfraeser 20mm F0.1/Z V=240m Z0=0       |  |
| en S               | Прямоуг. карман       | ⊽ | T=Schaftfraeser_10mm F0.04/Z U=260m X0=90     |  |
| ¥                  | Прямоуг. карман       | v | T=Schaftfraeser_10mm F0.04/Z U=260m X0=90     |  |
| ▧                  | Кольцевая канавка     | Δ | T=Schaftfraeser_8mm F8.818/2 U=238m X8=85     |  |
| Ŵ.                 | Центровать            |   | T=Zentrierer  10mm F1000/мин S=1200006. ∅5    |  |
| ₩                  | Сверление             |   | T=Bohrer  10mm F500/мин S=160006. 21=–25инк   |  |
| Ν                  | 002: Позиции          |   | Z0 = - 10 X0 = 15 Y0 = 15 X1 = 165 Y1 = 15    |  |
| 厀                  | 003: Препятствие      |   | $Z = 2$                                       |  |
| Ν                  | 004: Позиции          |   | Z0=-10 X0=165 Y0=165 X1=15 Y1=165             |  |
| Ω                  | Круговой карман       | v | T=Schaftfraeser 8mm F8.818/2 U=238m $X8=85$   |  |
| 7. آ               | Круговой карман       | v | T=Schaftfraeser_8mm F0.018/2 U=230м 21=4инк   |  |
| ⊸î⊦                | Повторить позицию     |   | <b>882: Positionen</b>                        |  |
| ⊸⊕-∣               | Повторить позицию     |   | 003: Hindernis                                |  |
|                    | =⊕  Повторить позицию |   | <b>884: Positionen</b>                        |  |
| <b>CALCULATION</b> | $\mathbf{v}$          |   |                                               |  |

Рис. 8-6 Технологическая карта

#### Тестирование программы посредством моделирования

При моделировании осуществляется полное вычисление актуальной программы и представление результата в графическом виде.

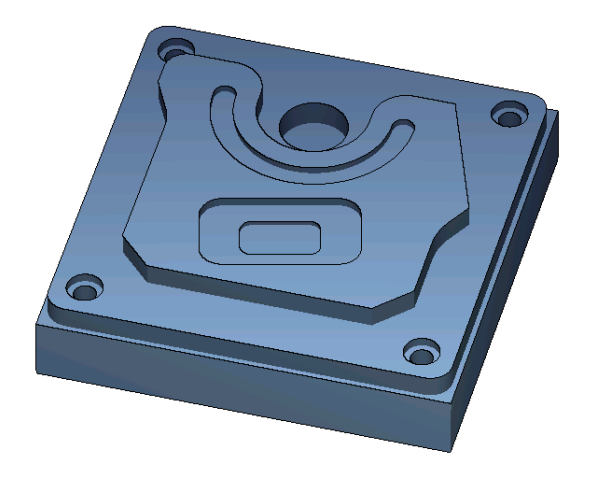

Рис. 8-7 Вид 3D

## 8.18.4 Управляющая программа в G-кодах

```
G17 G54 G71
WORKPIECE(,,"","BOX",112,1,-20,-100,-2.5,-2.5,182.5,182.5)
;****************смена инструмента****************
T="PLANFRAESER" D1 M6
G95 FZ=0.1 S3000 M3 M8
CYCLE61(50,1,1,0,-2.5,-2.5,185,185,2,80,0,0.1,31,0,1,10)
G0 Z200 M9
;****************смена инструмента****************
T="FRAESER20" D1 M6
G95 FZ=0.14 S3900 M3 M8
CYCLE76(50,0,1,,20,180,180,10,0,0,0,5,0,0,0.14,0.14,0,1,185,185,1,2,2100,1,101)
;CYCLE62(,2,"MA1","MA0")
CYCLE62(,2,"E_LAB_A_TEIL_4_TASCHE","E_LAB_E_TEIL_4_TASCHE")
CYCLE62(, 2, "E_LAB_A_TEIL_4_INSEL", "E_LAB_E_TEIL_4_INSEL")
CYCLE63("TEIL_4_GEN_01",11,50,0,1,10,0.1,0.3,40,3.5,0,0,0,0,0,2,1,15,1,2,,,,0,101,111)
G0 Z200 M9
;****************смена инструмента****************
T="FRAESER10" D1 M6
G95 FZ=0.04 S8500 M3 M8
POCKET3(50,0,1,4,70,40,10,90,60,15,4,0,0,0.04,0.2,0,21,40,8,3,15,2,1,0,1,2,11100,11,111)
POCKET3(50,-4,1,2,35,20,6,90,60,15,2,0,0,0.04,0.2,0,31,40,8,3,15,10,2,0,1,2,11100,11,111)
G0 Z200 M9
;****************смена инструмента****************
T="FRAESER8" D1 M6
G95 FZ=0.018 S9000 M3 M8
SLOT2(50,0,1,,3,1,180,10,85,135,40,180,90,0.01,0.018,3,0,0,2001,0,0,0,,0,1,2,100,1001,101)
G0 Z200 M9
;****************смена инструмента****************
T="ZENTRIERER10" D1 M6
G94 F1000 S12000 M3 M8
MCALL CYCLE81(50,-10,1,5,,0,10,1,11)
POS_1: CYCLE802(111111111,111111111,15,15,165,15,165,165,15,165,,,,,,,,,,,0,0,1)
MCALL.
G0 Z200 M9
;****************смена инструмента****************
T="BOHRER10" D1 M6
G94 F500 S1600 M3 M8
MCALL CYCLE82(50,-10,1,-25,,0,0,1,12)
REPEATB POS_1 ;#SM
MCALL
G0 Z200 M9
;****************смена инструмента****************
T="FRAESER8" D1 M06
```

```
G95 FZ=0.018 S12000 M3 M8
POCKET4(50,-10,1,12,30,85,135,5,0,0,0.018,0.01,0,21,40,9,15,2,1,0,1,2,10100,111,111)
MCALL POCKET4(50,-10,1,4,16,0,0,5,0,0,0.018,0.018,0,11,40,9,15,0,2,0,1,2,10100,111,111)
REPEATB POS_1 ;#SM
MCALL
G0 Z200 M9
;****************смена инструмента****************
;снятие фаски контура
T="ZENTRIERER10" D1 M6
G94 F500 S8000 M3 M8
CYCLE62(,2,"E_LAB_A_TEIL_4_INSEL","E_LAB_E_TEIL_4_INSEL")
CYCLE72("",100,0,1,20,2,0.5,0.5,500,100,305,41,1,0,0.1,1,0,0,0.3,2,101,1011,101)
POCKET3(50,0,1,4,70,40,10,90,60,15,4,0,0,500,0.2,0,25,40,8,3,15,2,1,0,0.3,2,11100,11,111)
POCKET3(50,-4,1,2,35,20,6,90,60,15,2,0,0,500,0.2,0,35,40,8,3,15,10,2,0,0.3,2,11100,11,111)
SLOT2(50,0,1,,3,1,180,10,85,135,40,180,90,0.01,500,3,0,0,2005,0,0,0,,0,0.3,2,100,1001,101)
POCKET4(50,-10,1,12,30,85,135,5,0,0,500,0.01,0,15,40,9,15,0,2,0,0.3,2,10100,111,111)
MCALL POCKET4(50,-10,1,4,16,0,0,5,0,0,500,0.025,0,15,40,9,15,0,2,0,0.3,4,10100,111,111)
REPEATB POS_1 ;#SM
MCALL
G0 Z200 M9
M30
;*******************контуры********************
E_LAB_A_TEIL_4_TASCHE: ;#SM Z:5
;#7__DlgK contour definition begin - Don't change!;*GP*;*RO*;*HD*
G17 G90 DIAMOF;*GP*
G0 X-10 Y-10 ;*GP*
G1 X190 ;*GP*
Y190 ;*GP*
X-10 ;*GP*
Y-10; *GP*
;CON,0,0.0000,4,4,MST:0,0,AX:X,Y,I,J;*GP*;*RO*;*HD*
;S,EX:-10,EY:-10;*GP*;*RO*;*HD*
;LR,EX:190;*GP*;*RO*;*HD*
;LU,EY:190;*GP*;*RO*;*HD*
;LL,EX:-10;*GP*;*RO*;*HD*
;LA,EX:-10,EY:-10;*GP*;*RO*;*HD*
;#End contour definition end - Don't change!;*GP*;*RO*;*HD*
E_LAB_E_TEIL_4_TASCHE:
;
E_LAB_A_TEIL_4_INSEL: ;#SM Z:2
;#7__DlgK contour definition begin - Don't change!;*GP*;*RO*;*HD*
G17 G90 DIAMOF;*GP*
G0 X90 Y25 ;*GP*
G1 X25 CHR=15 ;*GP*
Y115 RND=20 ;*GP*
```
X15 Y135 ;\*GP\* Y155 RND=10 ;\*GP\* X60 RND=15 ;\*GP\* Y135 ;\*GP\* G3 X110 I=AC(85) J=AC(135) ;\*GP\* G1 Y155 RND=15 ;\*GP\* X143.162 ;\*GP\* X165 Y95 ;\*GP\* X155 Y77.679 RND=28 ;\*GP\* Y40 ;\*GP\* X140 Y25 ;\*GP\* X90 ;\*GP\* ;CON,0,0.0000,14,14,MST:0,0,AX:X,Y,I,J;\*GP\*;\*RO\*;\*HD\* ;S,EX:90,EY:25;\*GP\*;\*RO\*;\*HD\* ;LL,EX:25;\*GP\*;\*RO\*;\*HD\* ;F,LFASE:15;\*GP\*;\*RO\*;\*HD\* ;LU,EY:115;\*GP\*;\*RO\*;\*HD\* ;R,RROUND:20;\*GP\*;\*RO\*;\*HD\* ;LA,EX:15,EY:135;\*GP\*;\*RO\*;\*HD\* ;LU,EY:155;\*GP\*;\*RO\*;\*HD\* ;R,RROUND:10;\*GP\*;\*RO\*;\*HD\* ;LR,EX:60;\*GP\*;\*RO\*;\*HD\* ;R,RROUND:15;\*GP\*;\*RO\*;\*HD\* ;LD,EY:135;\*GP\*;\*RO\*;\*HD\* ;ACCW,EX:110,RAD:25;\*GP\*;\*RO\*;\*HD\* ;LU,EY:155,AT:0;\*GP\*;\*RO\*;\*HD\* ;R,RROUND:15;\*GP\*;\*RO\*;\*HD\* ;LR;\*GP\*;\*RO\*;\*HD\* ;LA,EX:165,EY:95,ASE:290;\*GP\*;\*RO\*;\*HD\* ;LA,EX:155,ASE:240;\*GP\*;\*RO\*;\*HD\* ;R,RROUND:28;\*GP\*;\*RO\*;\*HD\* ;LD;\*GP\*;\*RO\*;\*HD\* ;LA,EX:140,EY:25,ASE:225;\*GP\*;\*RO\*;\*HD\* ;LA,EX:90,EY:25;\*GP\*;\*RO\*;\*HD\* ;#End contour definition end - Don't change!;\*GP\*;\*RO\*;\*HD\* E\_LAB\_E\_TEIL\_4\_INSEL:

# Программирование технологических функций (циклы) 9

# 9.1 Сверление

## 9.1.1 Общая информация

## Общие геометрические параметры

• Плоскость отвода RP и исходная точка Z0 Как правило, исходная точка Z0 и плоскость отвода RP имеют различные значения. В цикле предполагается, что плоскость отвода лежит перед исходной точкой.

#### Примечание

При идентичных значениям для исходной точки и плоскости отвода относительное указание глубины не допускается. Следует сообщение об ошибке "Референтная плоскость определена неправильно" и цикл не выполняется.

Это сообщение об ошибке появляется и тогда, когда плоскость отвода лежит за исходной точкой, т.е. расстояние до конечной глубины сверления меньше.

- Безопасное расстояние SC Действует относительно исходной точки. Направление, в котором действует безопасное расстояние, определяется циклом автоматически.
- Глубина сверления

В циклах с полем выбора запрограммированная глубина сверления относится, в зависимости от выбора, к хвостовику или острию сверла или к диаметру центровки:

- Острие (глубина сверления относительно острия) Врезание осуществляется до тех пор, пока острие сверла не достигнет запрограммированного значения Z1.
- Хвостовик (глубина сверления относительно хвостовика) Врезание осуществляется до тех пор, пока хвостовик сверла не достигнет запрограммированного значения Z1. При этом учитывается введенный в списке инструментов угол.
- Диаметр (центровка относительно диаметра, только для CYCLE81) В Z1 программируется диаметр центрового отверстия. В этом случае в списке инструментов должен быть указан угол при вершине инструмента. В этом случае инструмент врезается до достижения заданного диаметра.

#### Позиции сверления

Для цикла необходимы установленные координаты отверстия плоскости.

Поэтому центры отверстий должны быть запрограммированы до или после вызова цикла следующим образом (см. также главу Циклы на отдельной позиции или образце позиции (MCALL):

- отдельная позиция должна быть запрограммирована перед вызовом цикла
- Образцы позиции (MCALL) должны быть запрограммированы после вызова цикла
	- как цикл формирования отверстий (линия, окружность и т.д.) или
	- как последовательность кадров позиционирования к центрам отверстий

## 9.1.2 Центрование (CYCLE81)

#### Функция

С помощью цикла "Центрование" инструмент выполняет сверление с запрограммированной скоростью шпинделя и скоростью подачи по выбору

- до запрограммированной конечной глубины сверления или
- до достижения запрограммированного диаметра центровки

Обратный ход инструмента выполняется по истечении запрограммированного времени ожидания.

#### Подвод/отвод

- 1. Инструмент движется с G0 до безопасного расстояния от исходной точки.
- 2. С G1 и запрограммированной подачей F осуществляется врезание в деталь до достижения глубины или диаметра центровки.
- 3. По истечении времени ожидания DT инструмент отводится ускоренным ходом G0 на плоскость отвода.

#### Принцип действий

- CBepление **Центровать**
- 1. Выполняемая программа обработки детали или программы ShopMill создана и Вы находитесь в редакторе.
	- 2. Нажать программную клавишу "Сверление".
	- 3. Нажать программную клавишу "Центровать". Открывается окно ввода "Центрование".

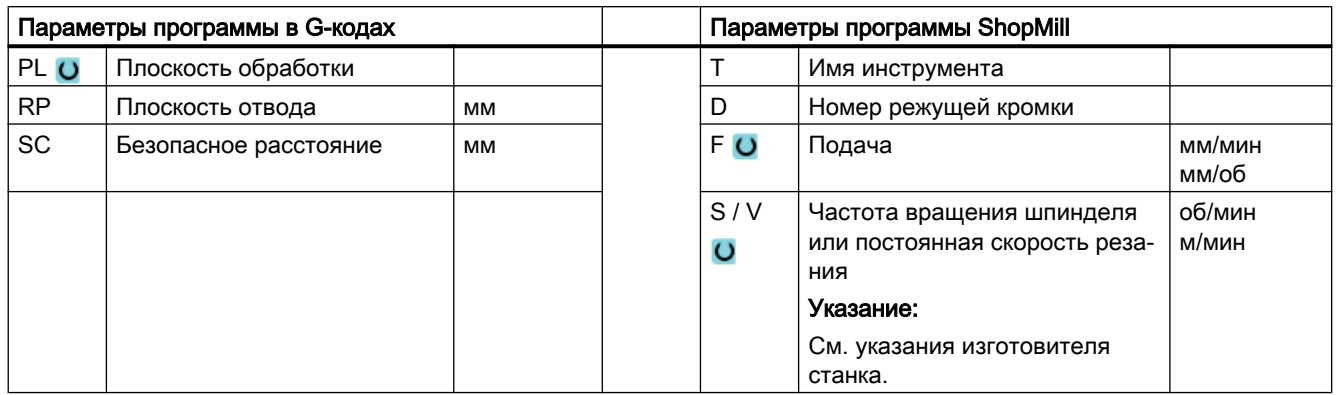

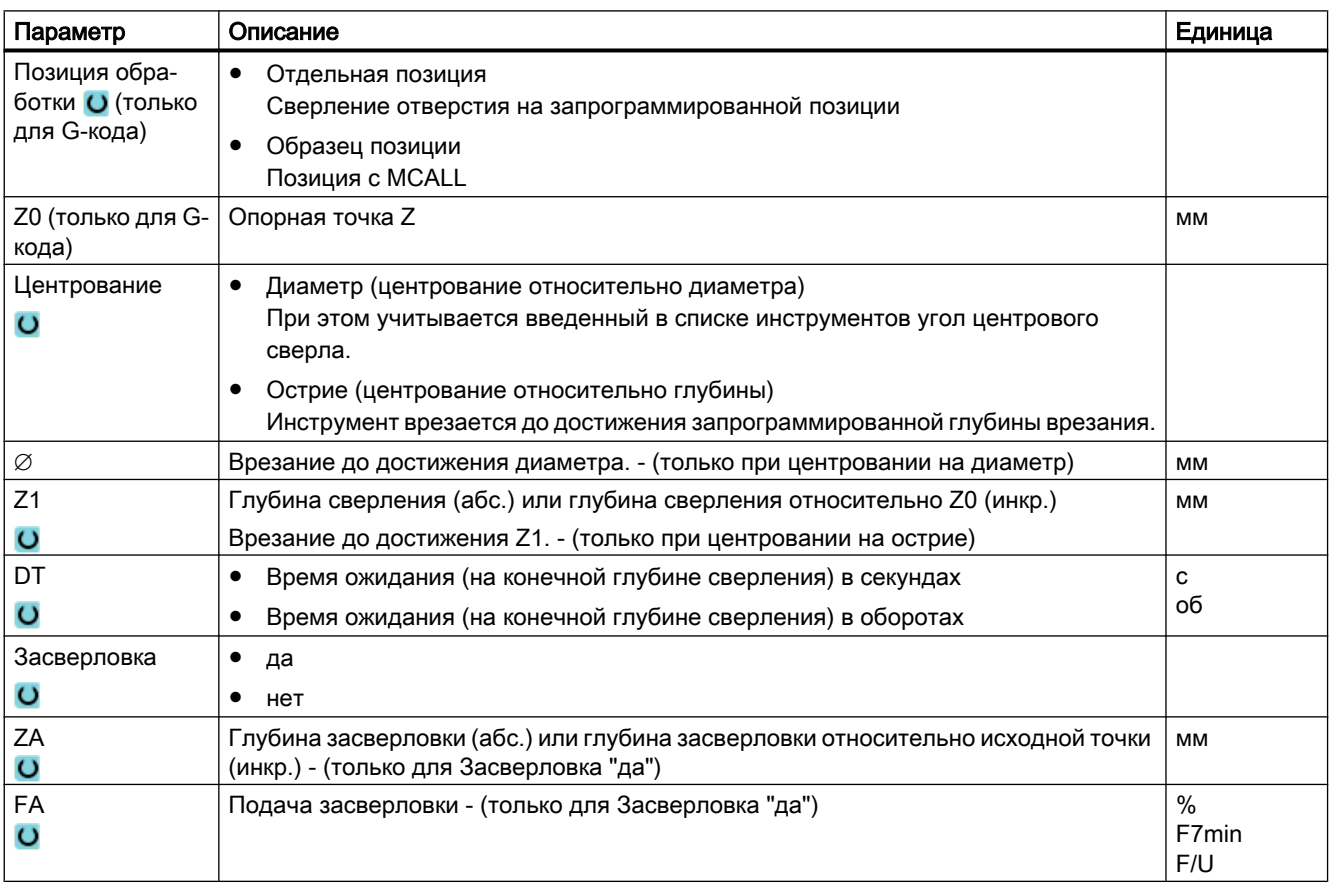

## 9.1.3 Сверление (CYCLE82)

#### Функция

С помощью цикла "Сверление" инструмент осуществляет сверление с запрограммированной частотой вращения шпинделя и скоростью подачи до введенной конечной глубины сверления (хвостовик или острие).

Отвод инструмента выполняется по истечении запрограммированного времени ожидания.

#### Простой ввод

Можно уменьшить число параметров для простых обработок до самых важных параметров с помощью поля выбора "Ввод". В этом режиме "Простой ввод" пропущенные параметры получают постоянное, неизменное значение.

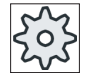

#### Изготовитель станка

Различные установленные значения могут быть предустановленны через уста‐ новочные данные.

Следовать указаниям изготовителя станка.

Если это необходимо для программирования детали, то через "Полный ввод" можно отобразить и изменить все параметры.

#### Подвод/отвод

- 1. Инструмент движется с G0 до безопасного расстояния от исходной точки.
- 2. Инструмент врезается с G1 и запрограммированной подачей F в деталь до достижения запрограммированной конечной глубины Z1.
- 3. По истечении времени ожидания DT инструмент отводится ускоренным ходом G0 на плоскость отвода.

#### Принцип действий

1. Выполняемая программа обработки детали или программы ShopMill создана и Вы находитесь в редакторе.

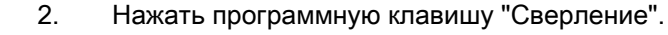

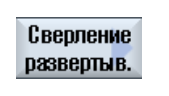

Сверление

Сверление

- 3. Нажать программную клавишу "Сверление Развертывание".
- 4. Нажать программную клавишу "Сверление". Открывается окно ввода "Сверление".

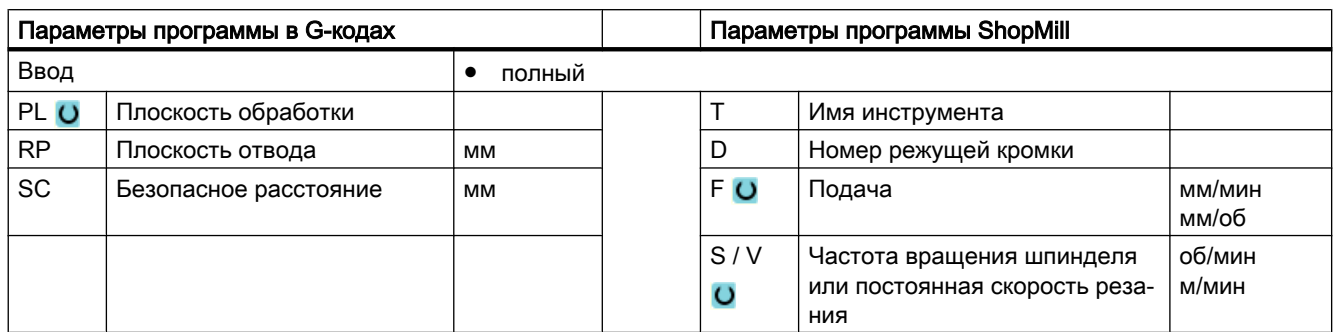

## Параметры в режиме "Полный ввод"

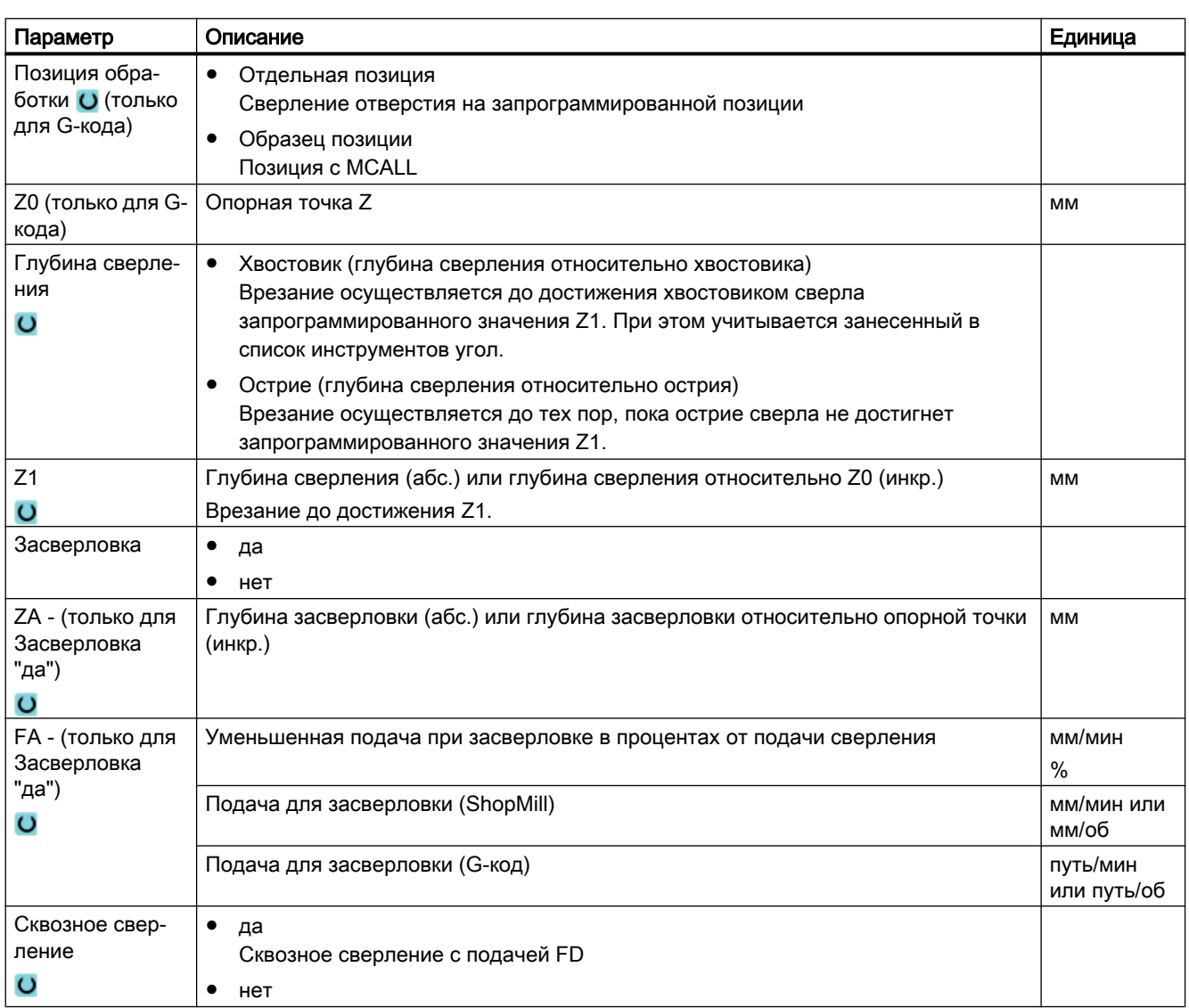

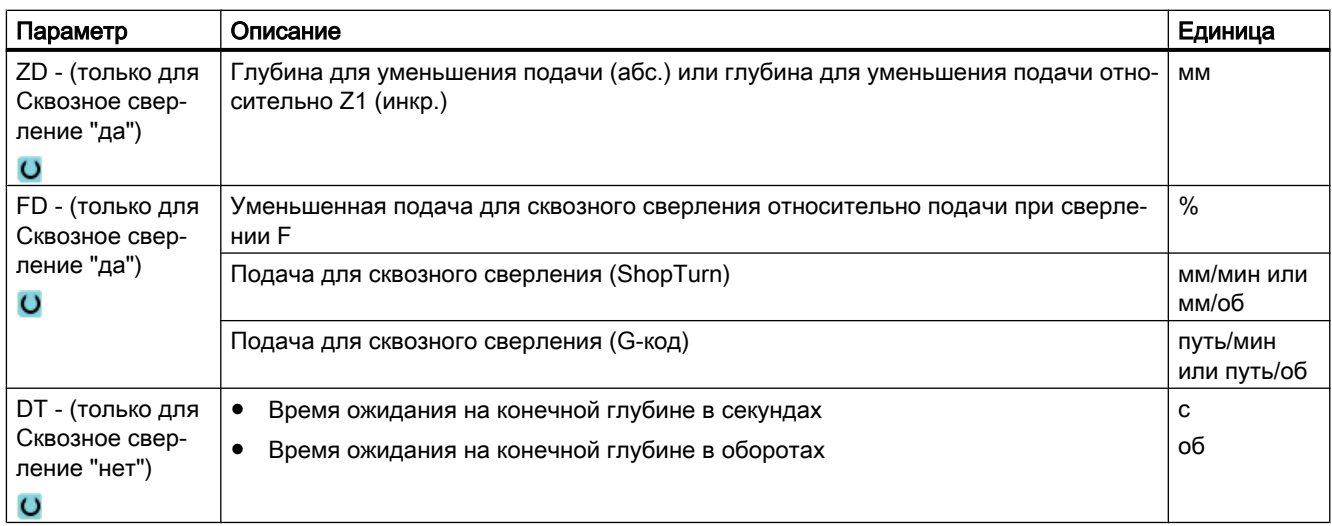

## Параметры в режиме "Простой ввод"

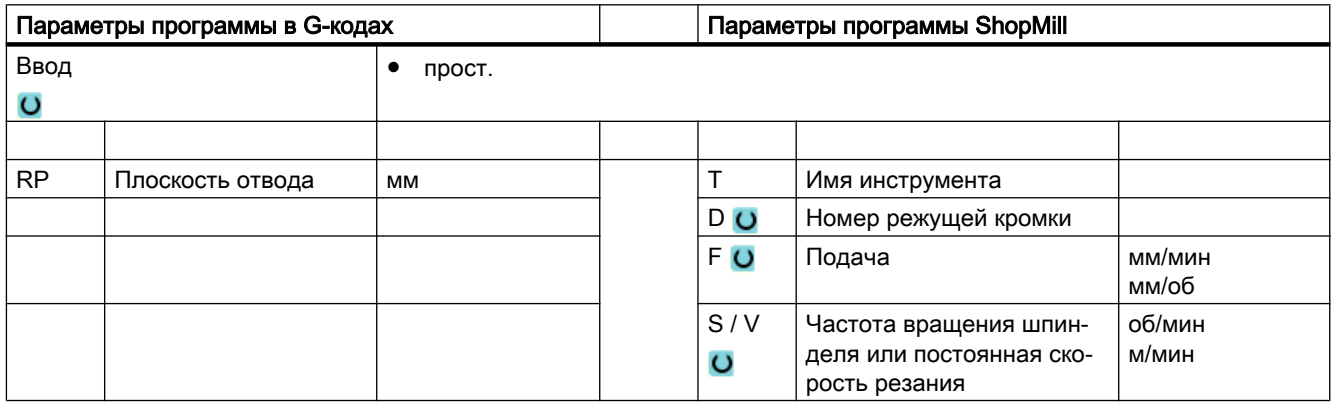

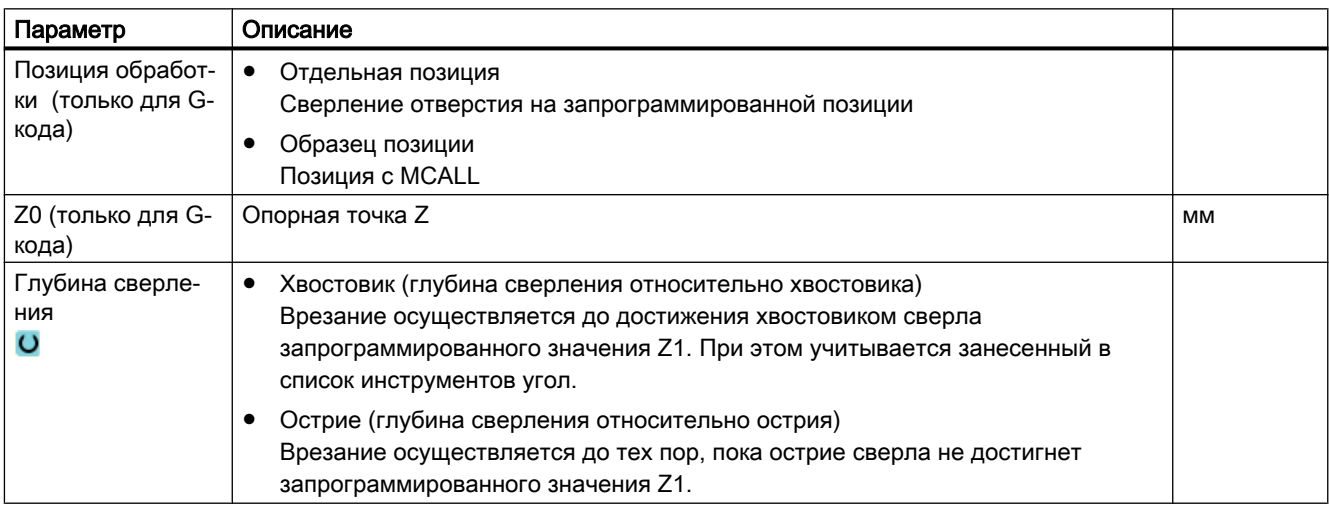

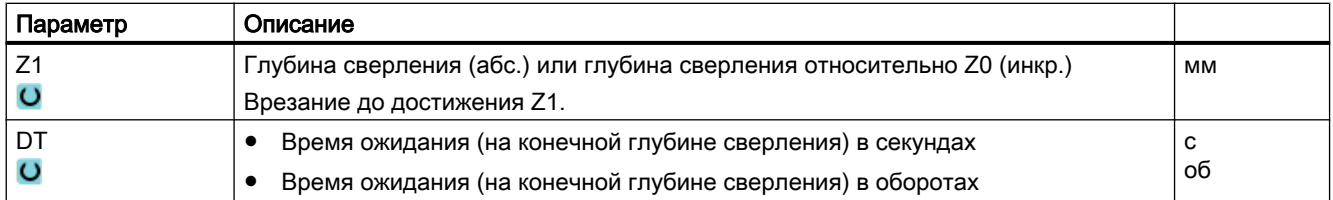

#### Скрытые параметры

Следующие параметры скрыты. Они предустанавливаются на постоянные или задаваемые через установочные данные значения.

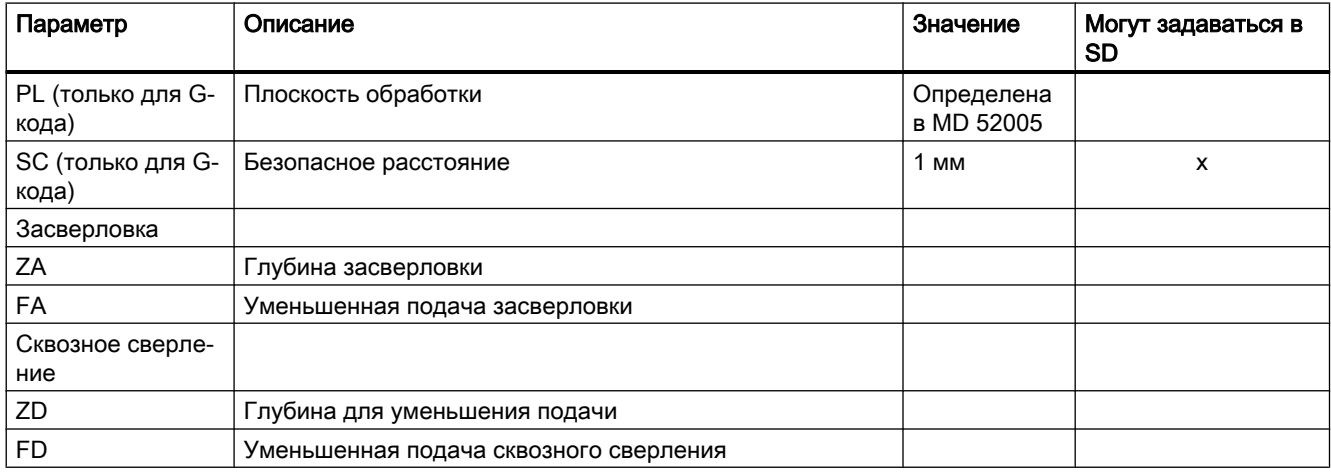

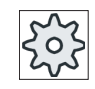

#### Изготовитель станка

Следовать указаниям изготовителя станка.

## 9.1.4 Развертывание (CYCLE85)

#### Функция

С помощью цикла "Развертывание" инструмент с запрограммированной скоростью шпинделя и запрограммированной в F подачей входит в деталь.

Если значение Z1 достигнуто и время ожидания истекло, при развертывании выполняется отвода с запрограммированной подачей обратного хода на плоскость отвода.

#### Подвод/отвод

- 1. Инструмент движется с G0 до безопасного расстояния от исходной точки.
- 2. Инструмент врезается с запрограммированной подачей F в деталь до достижения запрограммированной конечной глубины Z1.
- 3. Время ожидания DT на конечной глубине сверления.
- 4. Обратный ход на плоскость отвода с запрограммированной подачей обратного хода FR.

## Принцип действий

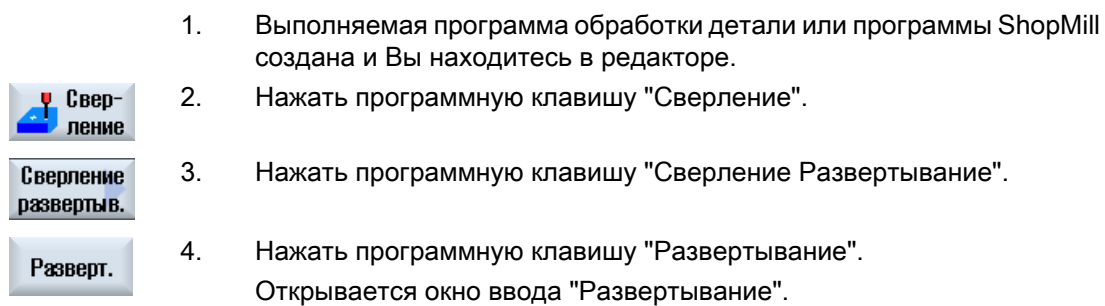

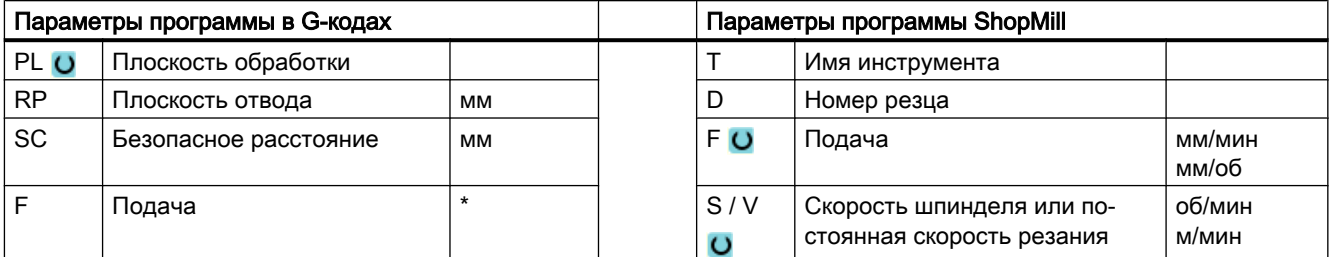

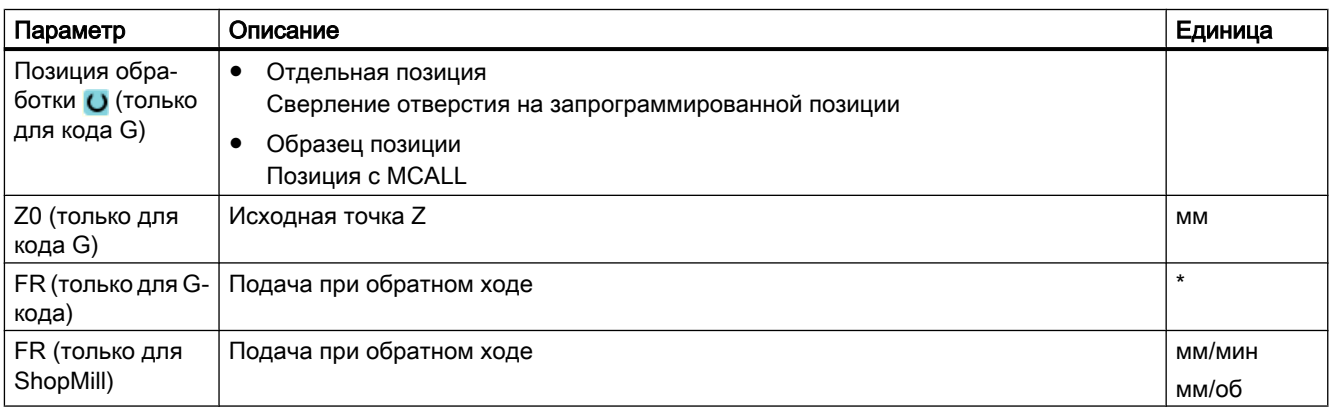
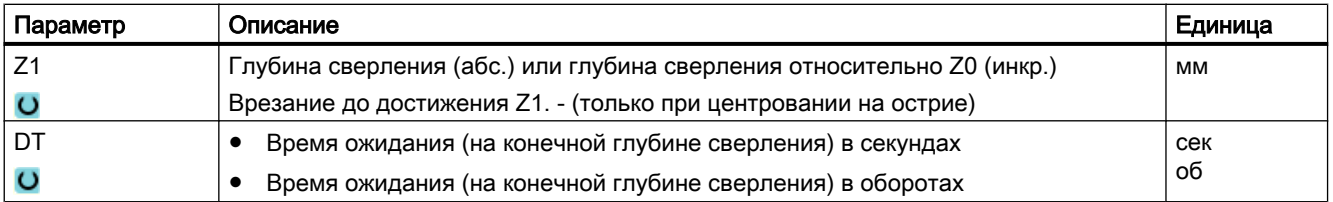

\* Единица подачи как запрограммировано перед вызовом цикла

# 9.1.5 Глубокое сверление 1 (CYCLE83)

#### Функция

В цикле "Глубокое сверление 1" инструмент врезается с запрограммированной частотой вращения шпинделя и скоростью подачи за несколько шагов подачи в деталь до достижения глубины Z1. Можно задать следующие шаги подачи:

- Постоянное или уменьшающееся число подач (через программируемый коэффициент дегрессии)
- Ломка стружки без отвода или удаление стружки с отводом инструмента
- Коэффициент подачи для 1-й подачи для уменьшения подачи или увеличения подачи (например, если предварительное сверление уже выполнено)
- Время ожидания
- Глубина относительно хвостовика или острия сверла

### Простой ввод

Можно уменьшить число параметров для простых обработок до самых важных параметров с помощью поля выбора "Ввод". В этом режиме "Простой ввод" пропущенные параметры получают постоянное, неизменное значение.

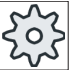

#### Изготовитель станка

Различные установленные значения могут быть предустановленны через уста‐ новочные данные.

Следовать указаниям изготовителя станка.

Если это необходимо для программирования детали, то через "Полный ввод" можно отобразить и изменить все параметры.

#### Подвод/отвод с ломкой стружки

- 1. Инструмент движется с G0 до безопасного расстояния от опорной точки.
- 2. Инструмент выполняет сверление с запрограммированной частотой вращения шпинделя и скоростью подачи F = F · FD1 [%] до 1-й глубины подачи.

- 3. Время ожидания на глубине сверления DTB.
- 4. Инструмент отводится для ломки стружки на величину обратного хода V2 и выполняет сверление с запрограммированной скоростью подачи F до следующей глубины подачи.
- 5. Шаг 4 повторяется до достижения конечной глубины сверления Z1.
- 6. Время ожидания на конечной глубине сверления DT.
- 7. Инструмент движется ускоренным ходом на плоскость отвода.

### Подвод/отвод с удалением стружки

- 1. Инструмент движется с G0 до безопасного расстояния от опорной точки.
- 2. Инструмент выполняет сверление с запрограммированной частотой вращения шпинделя и скоростью подачи F = F · FD1 [%] до 1-й глубины подачи.
- 3. Время ожидания на глубине сверления DTB.
- 4. Инструмент выводится для удаления стружки на безопасное расстояние из детали.
- 5. Время ожидания в начальной точке DTS.
- 6. Подвод к последней глубине сверления с G0, уменьшенной на упреждающий зазор V3.
- 7. После выполняется сверление до следующей глубины подачи.
- 8. Шаг 4 до 7 повторяется до достижения запрограммированной конечной глубины сверления Z1.
- 9. Время ожидания на конечной глубине сверления.
- 10.Инструмент движется ускоренным ходом на плоскость отвода.

### Порядок действий

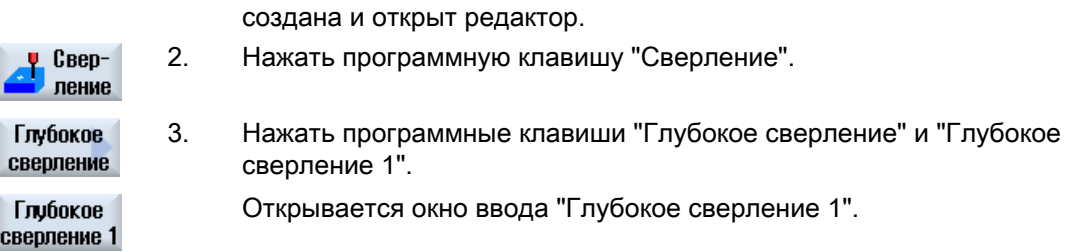

1. Выполняемая программа обработки детали или программа ShopMill

### Параметры в режиме "Полный ввод"

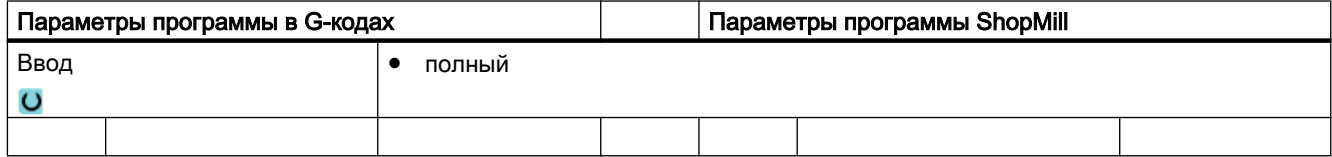

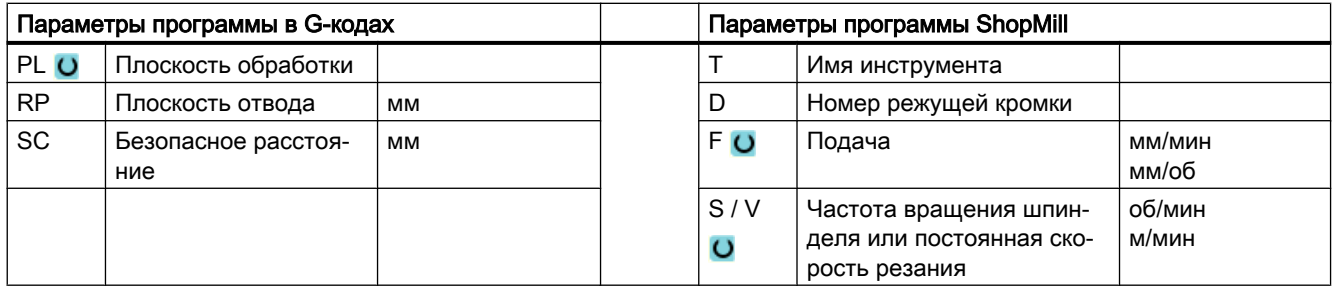

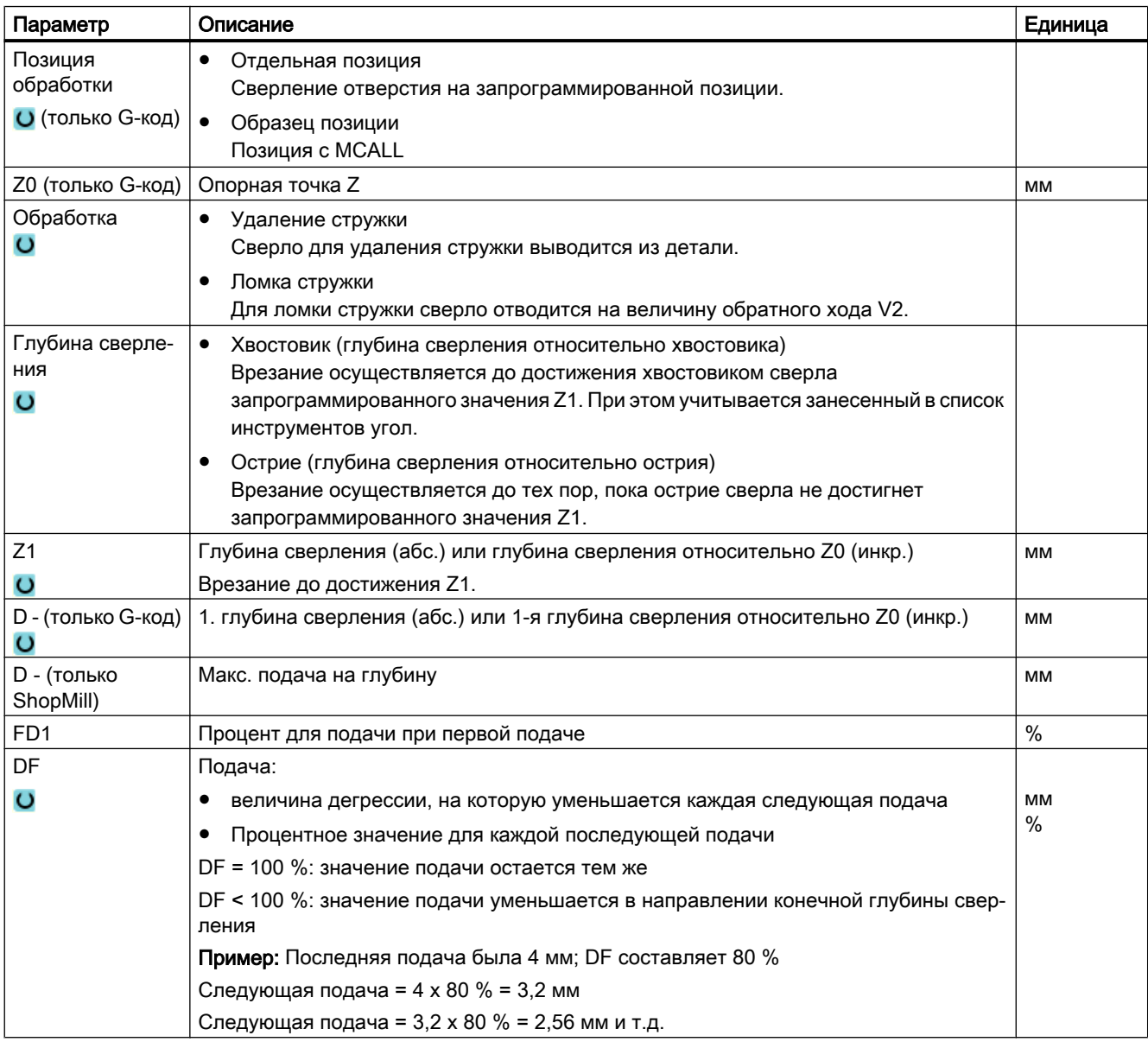

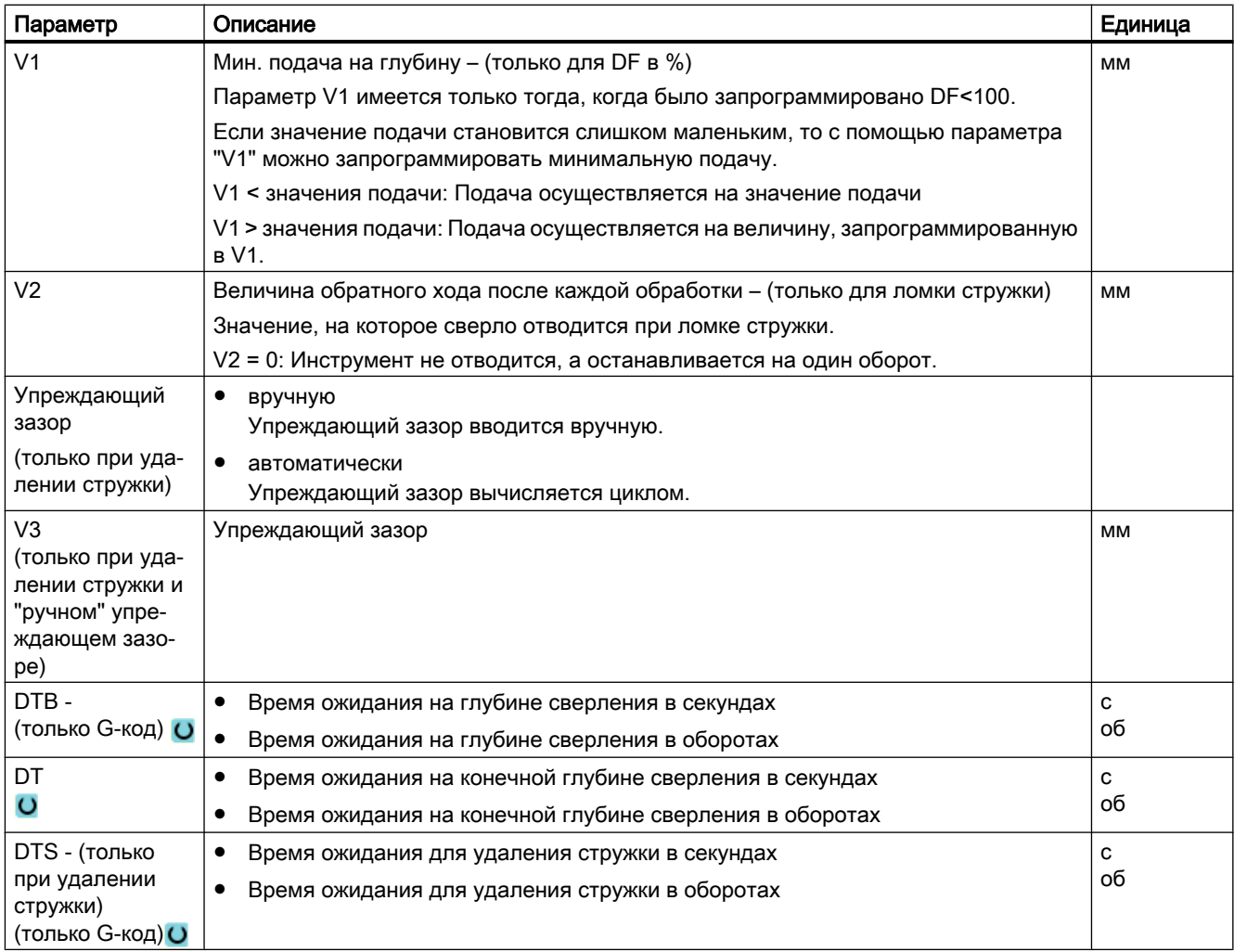

# Параметры в режиме "Простой ввод"

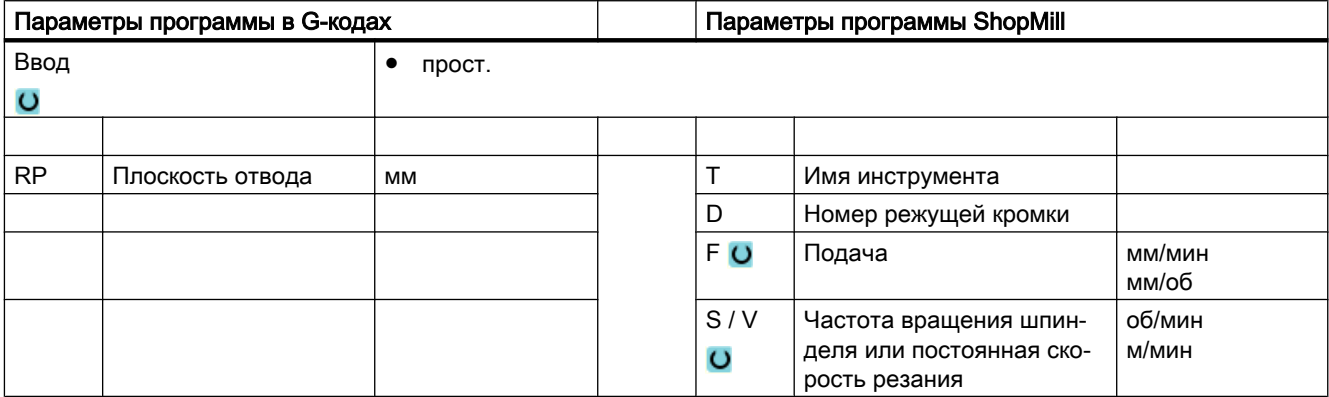

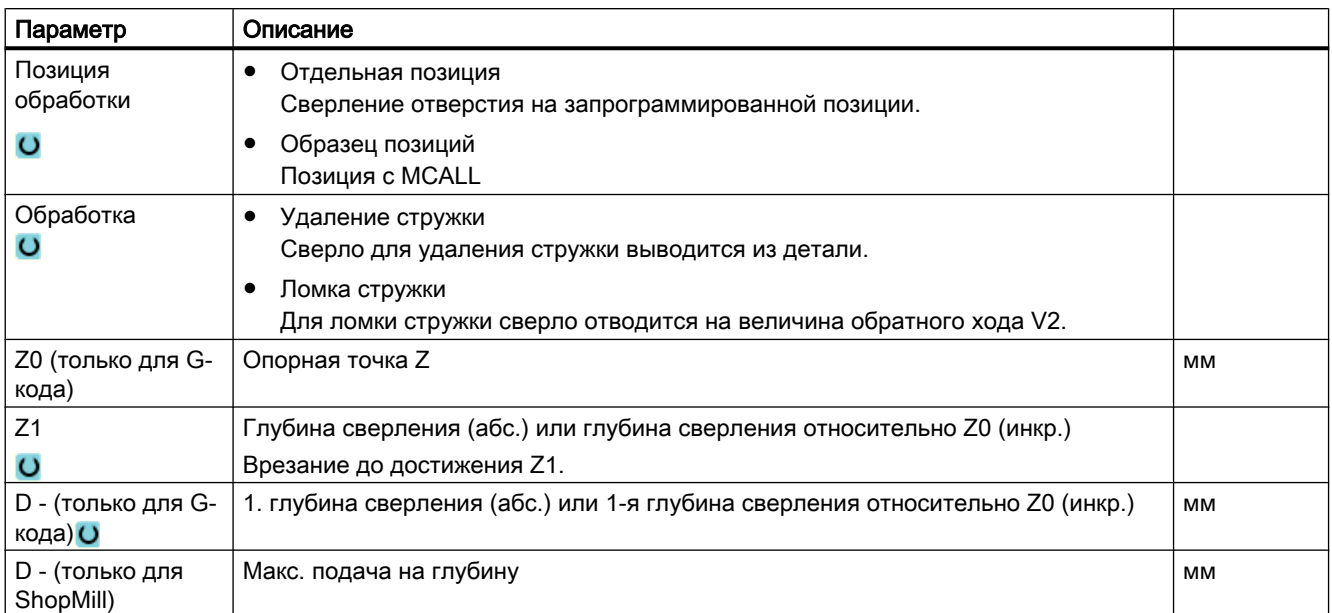

### Скрытые параметры

Следующие параметры скрыты. Они предустанавливаются на постоянные или задаваемые через установочные данные значения.

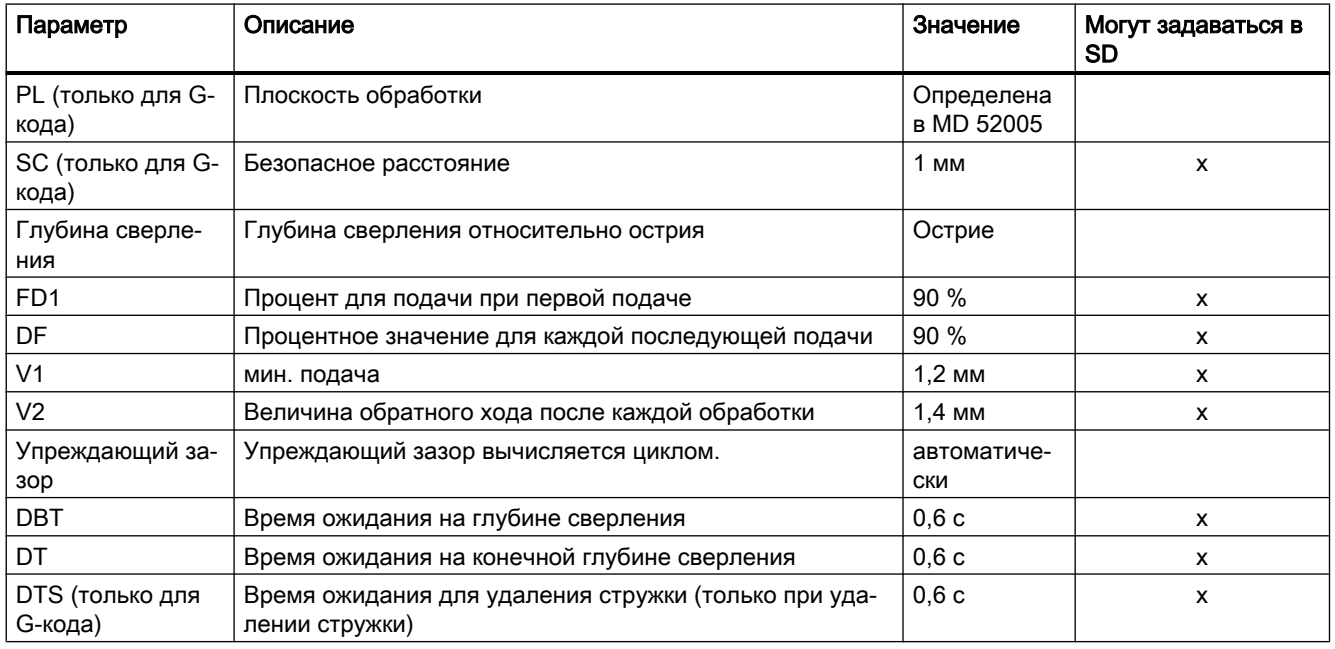

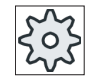

### Изготовитель станка

Следовать указаниям изготовителя станка.

# 9.1.6 Глубокое сверление 2 (CYCLE830)

### Функция

Шикл "Глубокое сверление 2" включает в себя все функции "Глубокого сверления 1".

Дополнительно циклом предлагаются следующие функции:

- Засверловка с уменьшенной подачей
- Учет базового отверстия
- Мягкое врезание при вхождении в материал
- Сверление на конечной глубине за один проход
- Сквозное сверление с уменьшенной подачей
- Включение и выключении системы управления для СОЖ

### Простой ввод

Можно уменьшить число параметров для простых обработок до самых важных параметров с помощью поля выбора "Ввод". В этом режиме "Простой ввод" пропущенные параметры получают постоянное, неизменное значение.

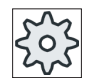

#### Изготовитель станка

Различные установленные значения могут быть предустановленны через уста‐ новочные данные.

Следовать указаниям изготовителя станка.

Если это необходимо для программирования детали, то через "Полный ввод" можно отобразить и изменить все параметры.

### Подвод/отвод с ломкой стружки

- 1. Инструмент движется с G0 до безопасного расстояния от исходной точки.
- 2. Инструмент выполняет сверление с запрограммированным числом оборотов шпинделя и скоростью подачи F = F · FD1 [%] до 1-ой глубины подачи.
- 3. Время ожидания на глубине сверления DTB.
- 4. Инструмент отводится для ломки стружки на величину обратного хода V2 и выполняет сверление с запрограммированной скоростью подачи F до следующей глубины подачи.
- 5. Шаг 4 повторяется до достижения конечной глубины сверления Z1.
- 6. Время ожидания на конечной глубине сверления DT.
- 7. Инструмент движется ускоренным ходом на плоскость отвода.

### Подвод/отвод с удалением стружки

- 1. Инструмент движется с G0 до безопасного расстояния от исходной точки.
- 2. Инструмент выполняет сверление с запрограммированным числом оборотов шпинделя и скоростью подачи F = F · FD1 [%] до 1-ой глубины подачи.
- 3. Время ожидания на глубине сверления DTB.
- 4. Инструмент выводится для удаления стружки на безопасное расстояние из детали.
- 5. Время ожидания в начальной точке DTS.
- 6. Подвод к последней глубине сверления с G0, уменьшенной на упреждающий зазор V3.
- 7. После выполняется сверление до следующей глубины подачи.
- 8. Шаг 4 до 7 повторяется до достижения запрограммированной конечной глубины сверления Z1.
- 9. Инструмент движется ускоренным ходом на плоскость отвода.

## Глубокое сверление на входе отверстия

Для глубокого сверления 2 доступны следующие варианты:

- Глубокое сверление с/без засверловки
- Глубокое сверление с базовым отверстием.

### Примечание

Засверловка или базовое отверстие являются взаимоисключающими.

## Засверловка

При засверловке работа до глубины засверловки (ZA) выполняется с уменьшенной подачей (FA), а после с подачей сверления. При сверлении с несколькими подачами глубина засверловки должна лежать между опорной точкой и 1-й глубиной сверления.

## Сквозное сверление

В случае сквозного отверстия начиная с остаточной глубины сверления (ZD) работа выполняется с уменьшенной подачей (FD).

## Базовое отверстие

Цикл выборочно учитывает глубину базового отверстия. Оно может быть запрограммировано по выбору абс./инкр. или как кратное от диаметра отверстия (обычно 1.5 до 5\*D) и предполагается его наличие.

При наличии базового отверстия 1-я глубина сверления должна лежать между базовым отверстием и конечной глубиной сверления. Ввод в базовое отверстие выполняется с

уменьшенной подачей и пониженной частотой вращения, эти значения могут программироваться.

#### Направление вращения шпинделя

Направление вращения шпинделя для ввода и вывода из базового отверстия может быть запрограммировано следующим образом:

- с остановленным шпинделем
- с вращающимся вправо шпинделем
- с вращающимся влево шпинделем

Тем самым при использовании длинных, тонких сверл предотвращается поломка сверла.

#### Горизонтальное сверление

При горизонтальном сверлении спиральными сверлами для лучшего врезания в базовое отверстие рекомендуется горизонтальное положение режущих кромок сверла. Для этого можно запрограммировать точную установку сверла в шпинделе на определенную позицию (SPOS).

До достижения глубины базового отверстия подача останавливается, частота вращения увеличивается до частоты вращения при сверлении и включается СОЖ.

#### Мягкое врезание в материал

Можно управлять врезанием в материал в зависимости от инструмента и материала.

- На первом программируемом участке пути поддерживается подача засверловки.
- Следующий программируемый участок пути служит для плавного увеличения подачи (через FLIN) до подачи сверления.
- При стружколомании/удалении стружки этот механизм заново запускается при каждом врезании. Т.е. при удалении стружки не действует упреждающий зазор (V3), а при стружколомании - величина обратного хода (V2). Эти параметры скрыты в маске. В этих случаях глубина (ZS1) мягкого врезания действует как "упреждающий зазор" или как "величина обратного хода".

#### Глубокое сверление на выходе отверстия

Если при сквозном сверлении выход расположен под углом к оси инструмента, то имеет смысл уменьшить подачу.

- Сквозное сверление "нет" Сверление до конечной глубины сверления выполняется с подачей обработки. Можно запрограммировать время ожидания на глубине сверления.
- Сквозное сверление "да" До остаточной глубины сверления программируется сверление с подачей сверления, а после - с уменьшенной подачей. Подача не останавливается, но используется FLIN (линейная подача), чтобы предотвратить подъем сверла.

# Отвод

Отвод может выполняться на глубину базового отверстия или на плоскость отвода.

- Отвод на плоскость отвода выполняется с G0 или подачей, программируемой частотой вращения, а также в направлении вращения или с остановленным шпинделем.
- При отводе на глубину базового отверстия после выполняются вывод и ввод с одинаковыми параметрами.

### Примечание

### Направление вращения шпинделя

Направление вращения шпинделя не изменяется, а при необходимости выполняется останов.

## СОЖ

Технология и инструменты требуют поддержки управления для СОЖ и в G-коде.

- СОЖ вкл Включение выполняется на Z0 + безопасное расстояние или на глубине базового отверстия (если при работе используется базовое отверстие)
- СОЖ выкл Выключение всегда на конечное глубине сверления
- Программирование в G-кодах) Исполняемый кадр (M-команда или вызов подпрограммы), который может быть запрограммирован как строка.

# Порядок действий

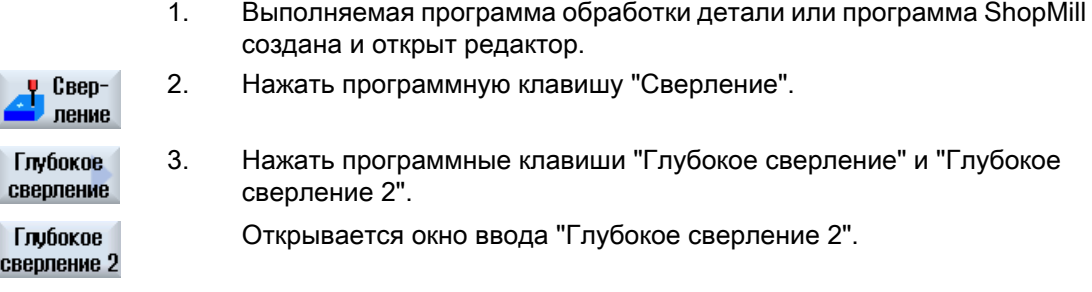

## Параметры в режиме "Полный ввод"

CI

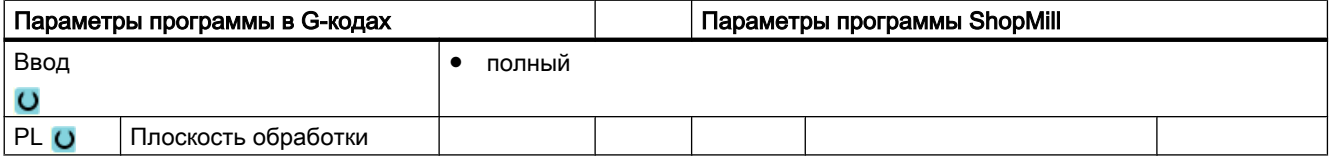

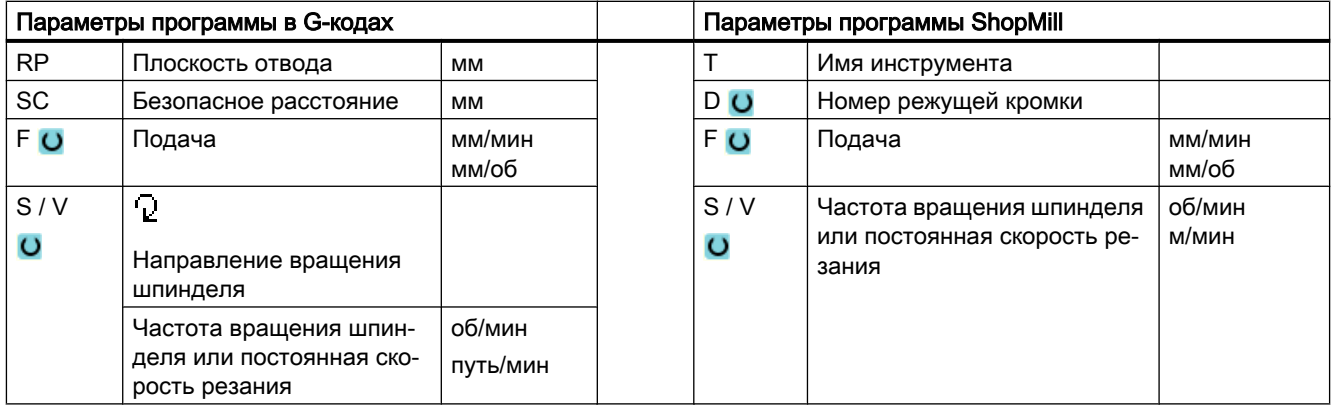

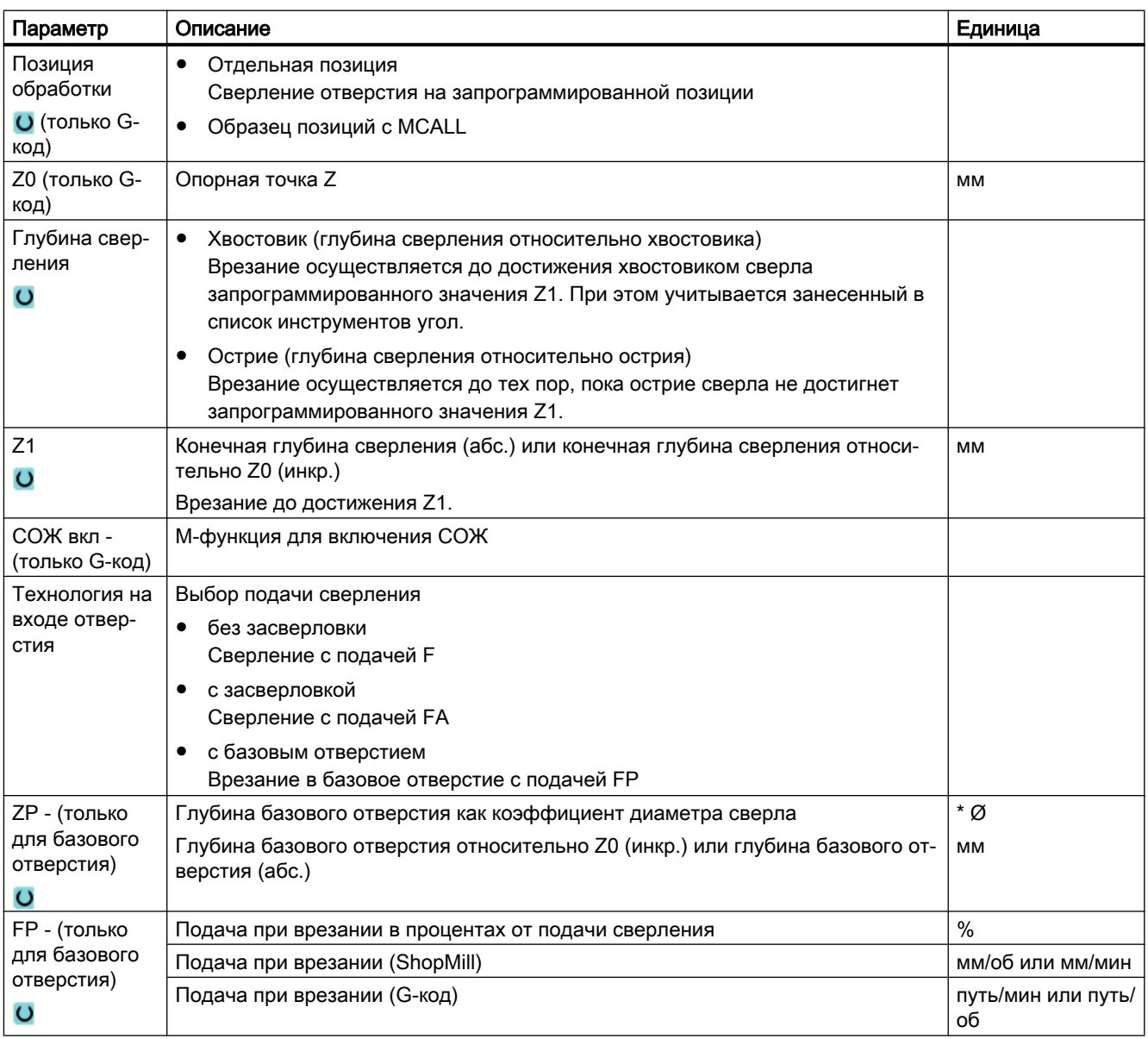

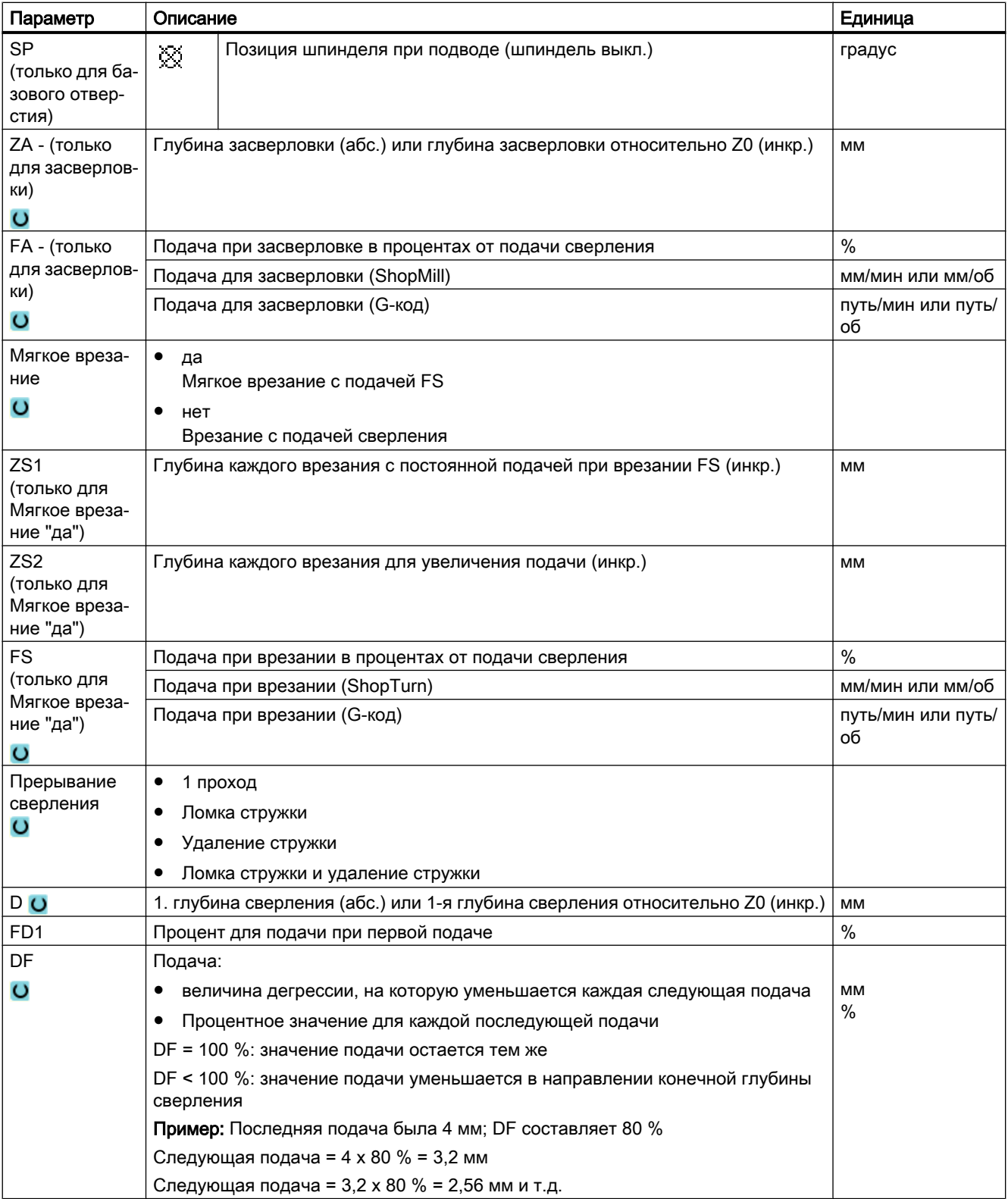

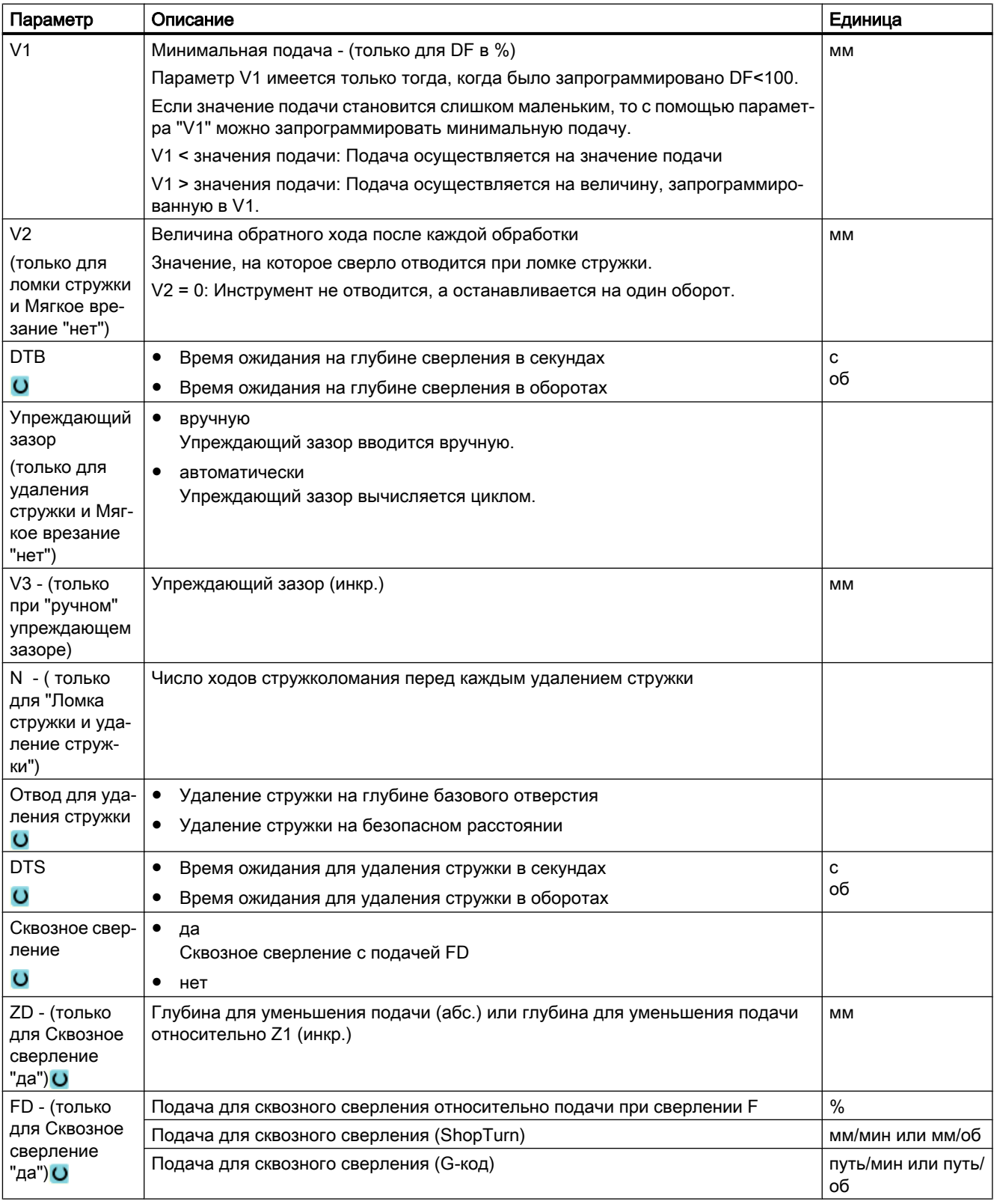

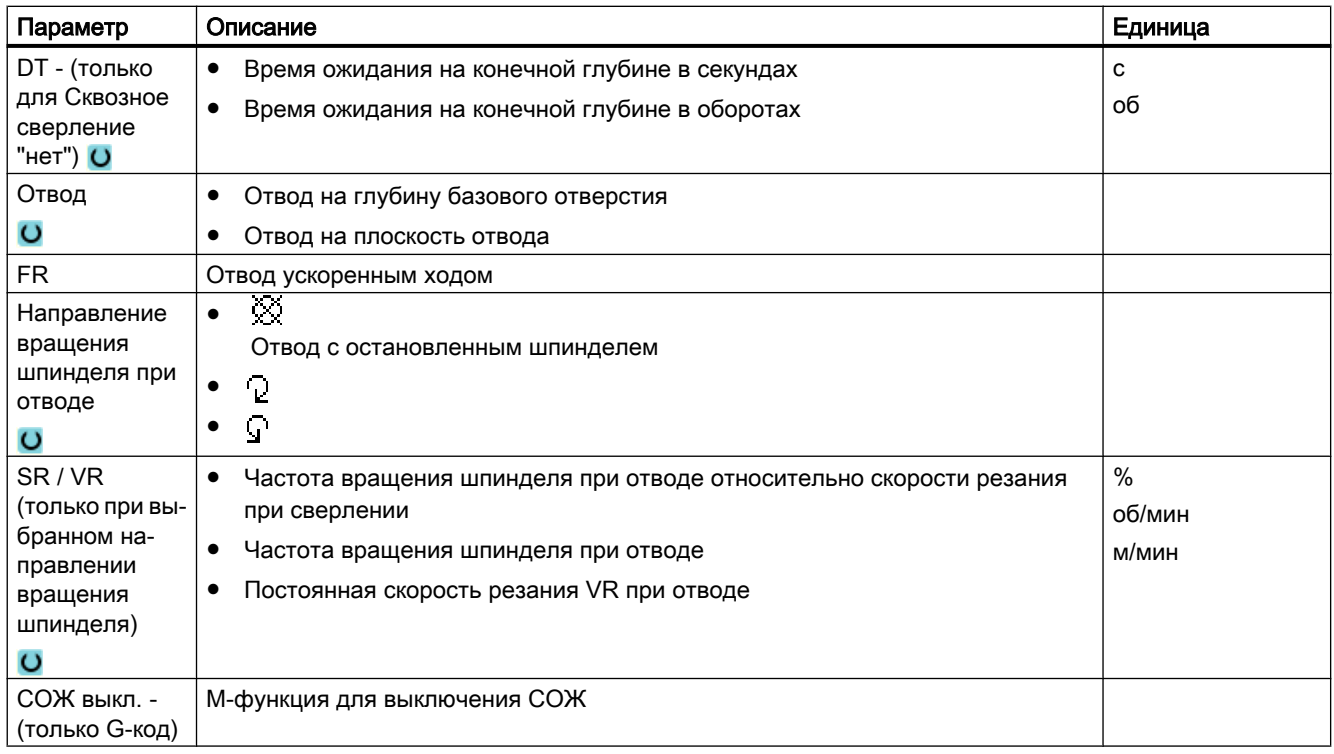

# Параметры в режиме "Простой ввод"

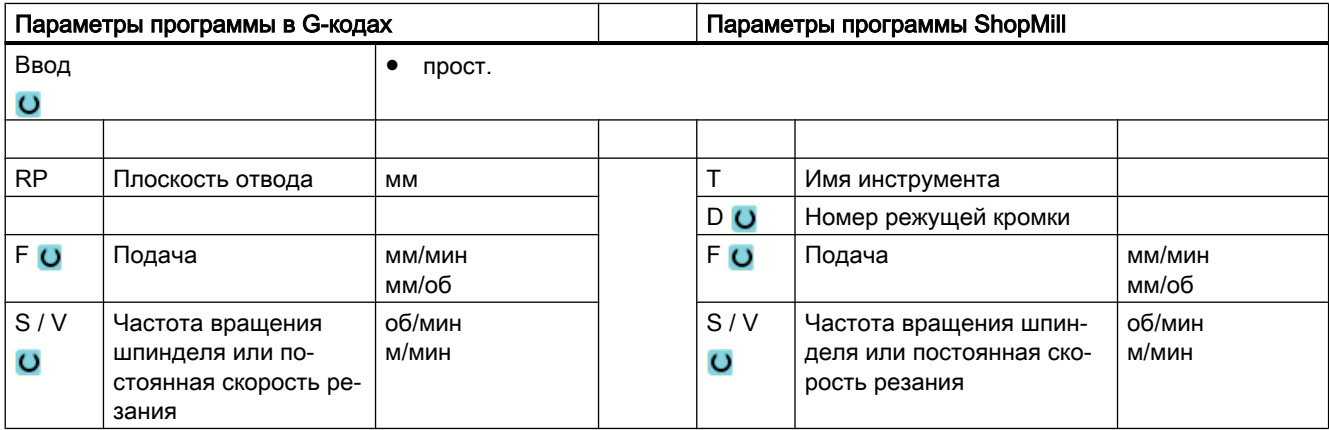

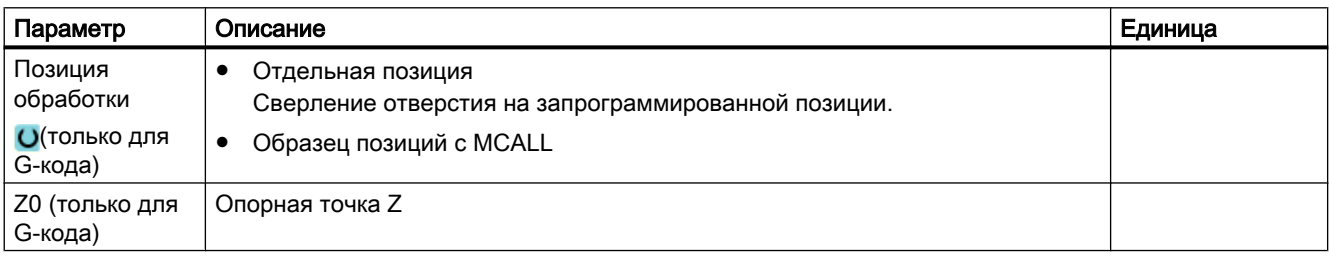

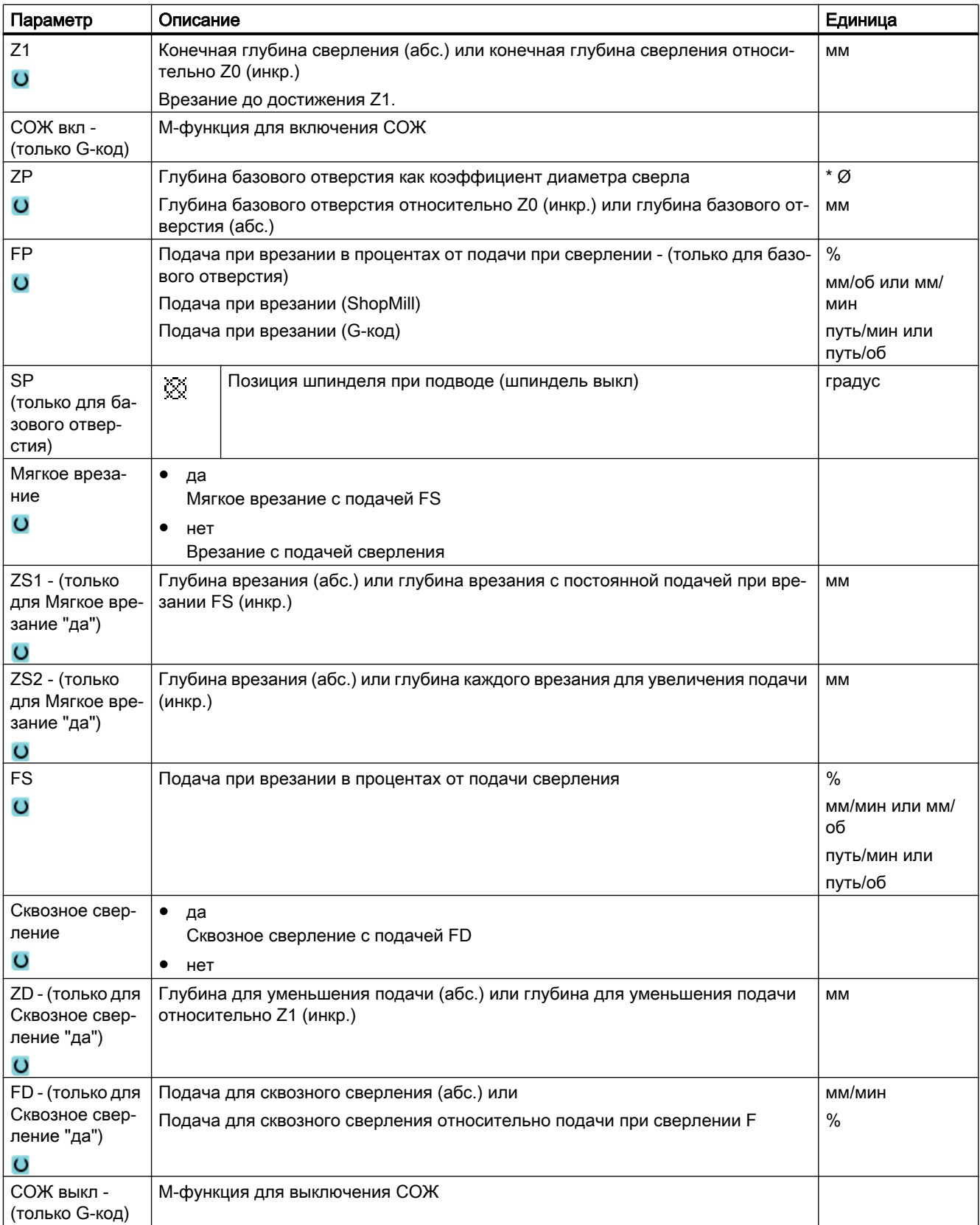

### Скрытые параметры

Следующие параметры скрыты. Они предустанавливаются на постоянные или задаваемые через установочные данные значения.

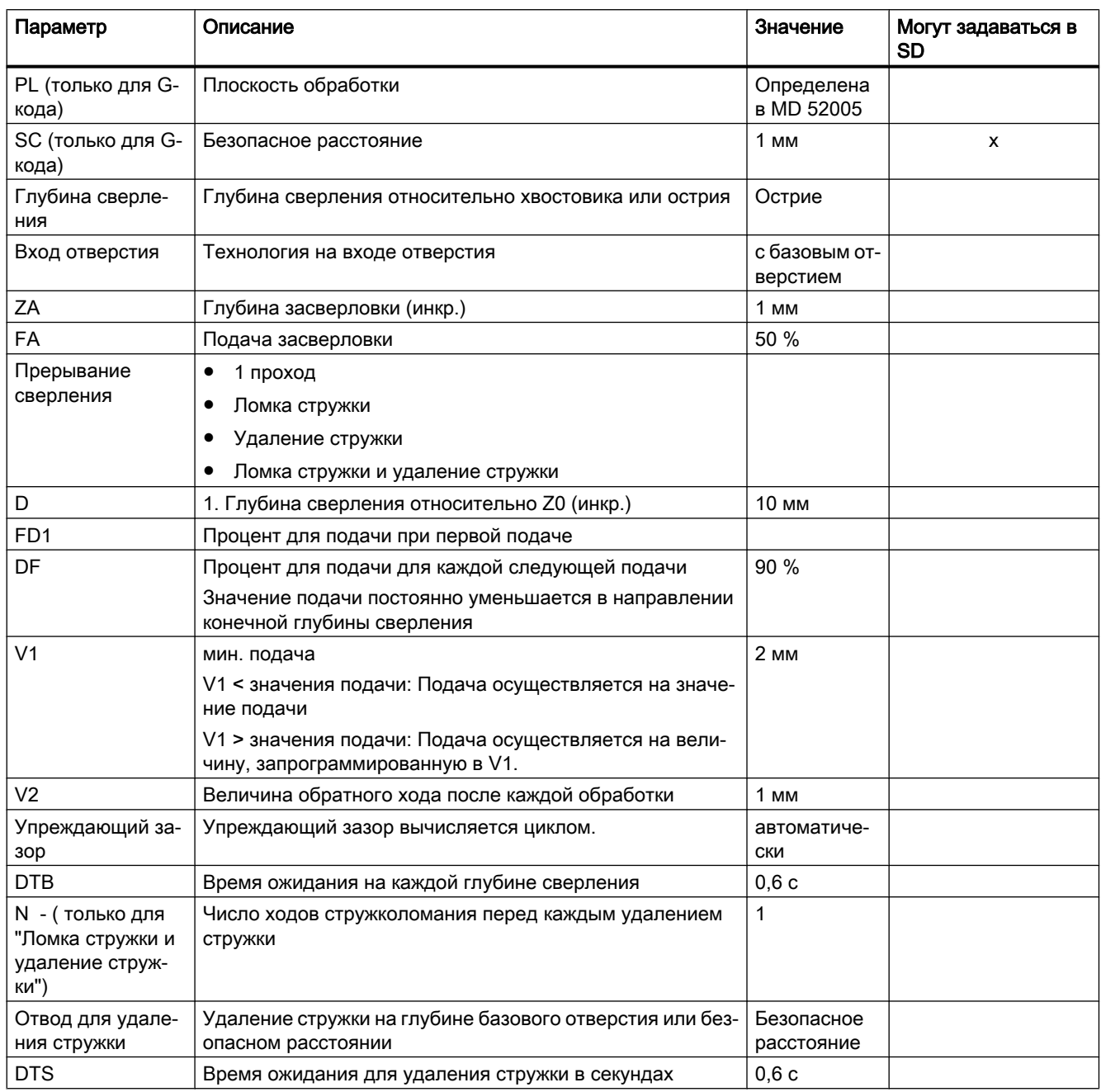

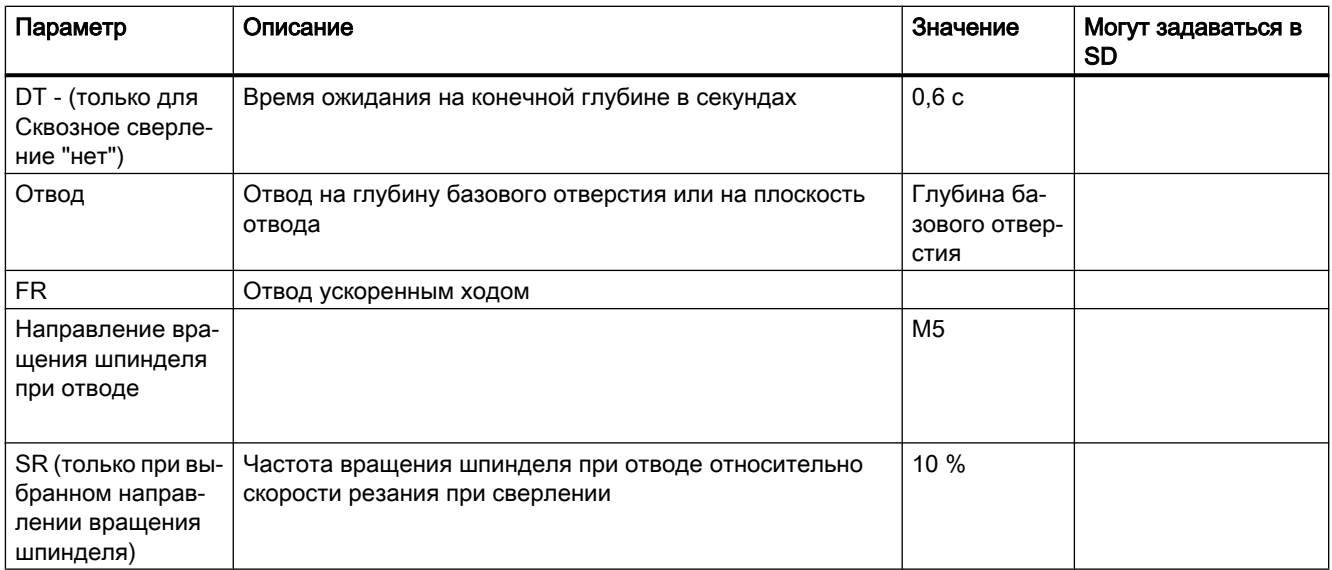

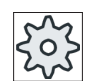

#### Изготовитель станка

Следовать указаниям изготовителя станка.

## 9.1.7 Растачивание (CYCLE86)

#### Функция

С помощью цикла "Растачивание" инструмент движется с учетом плоскости отвода и безопасного расстояния ускоренным ходом на запрограммированную позицию. После этого инструмент врезается с запрограммированной подачей (F) до запрограммированной глубины (Z1). Осуществляется ориентированный останов шпинделя с командой SPOS. По истечении времени ожидания осуществляется обратный ход инструмента с или без отвода инструмента.

#### Примечание

Если перед обработкой, к примеру, с CYCLE800 выполняется поворот или отражение, то согласовать команду SPOS таким образом, чтобы позиция шпинделя действовала синхронно с DX и DY.

### Отвод

При отводе определяется величина отвода D и угол ориентации инструмента α.

#### Примечание

Цикл "Растачивание" может использоваться тогда, когда предусмотренный для сверления шпиндель технически в состоянии, перейти в режим ориентации шпинделя.

### Подвод/отвод

- 1. Инструмент движется с G0 до безопасного расстояния от исходной точки.
- 2. Движение на конечной глубине сверления с G1 и запрограммированной перед вызовом цикла скоростью и скоростью подачи.
- 3. Время ожидания на конечной глубине сверления.
- 4. Ориентированный останов шпинделя на запрограммированной в SPOS позиции шпинделя.
- 5. При выборе "Отвод" осуществляется свободный ход резца в макс. 3 осях с G0 от края отверстия.
- 6. Обратный ход с G0 на безопасное расстояние от исходной точки.
- 7. Обратный ход на плоскость отвода с G0 на позиции сверления в обеих осях плоскости (координаты центра отверстия).

### Принцип действий

1. Выполняемая программа обработки детали или программы ShopMill создана и Вы находитесь в редакторе.

2. Нажать программную клавишу "Сверление".

3. Нажать программную клавишу "Растачивание". Расточить Открывается окно ввода "Растачивание".

| Параметры программы в G-кодах |                       |    | Параметры программы ShopMill |                                                        |                 |
|-------------------------------|-----------------------|----|------------------------------|--------------------------------------------------------|-----------------|
| PL O                          | Плоскость обработки   |    |                              | Имя инструмента                                        |                 |
| <b>RP</b>                     | Плоскость отвода      | ΜМ | D                            | Номер резца                                            |                 |
| SC                            | Безопасное расстояние | ΜМ | F O                          | Подача                                                 | мм/мин<br>мм/об |
|                               |                       |    | S/V<br>$\circ$               | Скорость шпинделя или по-<br>стоянная скорость резания | об/мин<br>м/мин |

u Ceepление

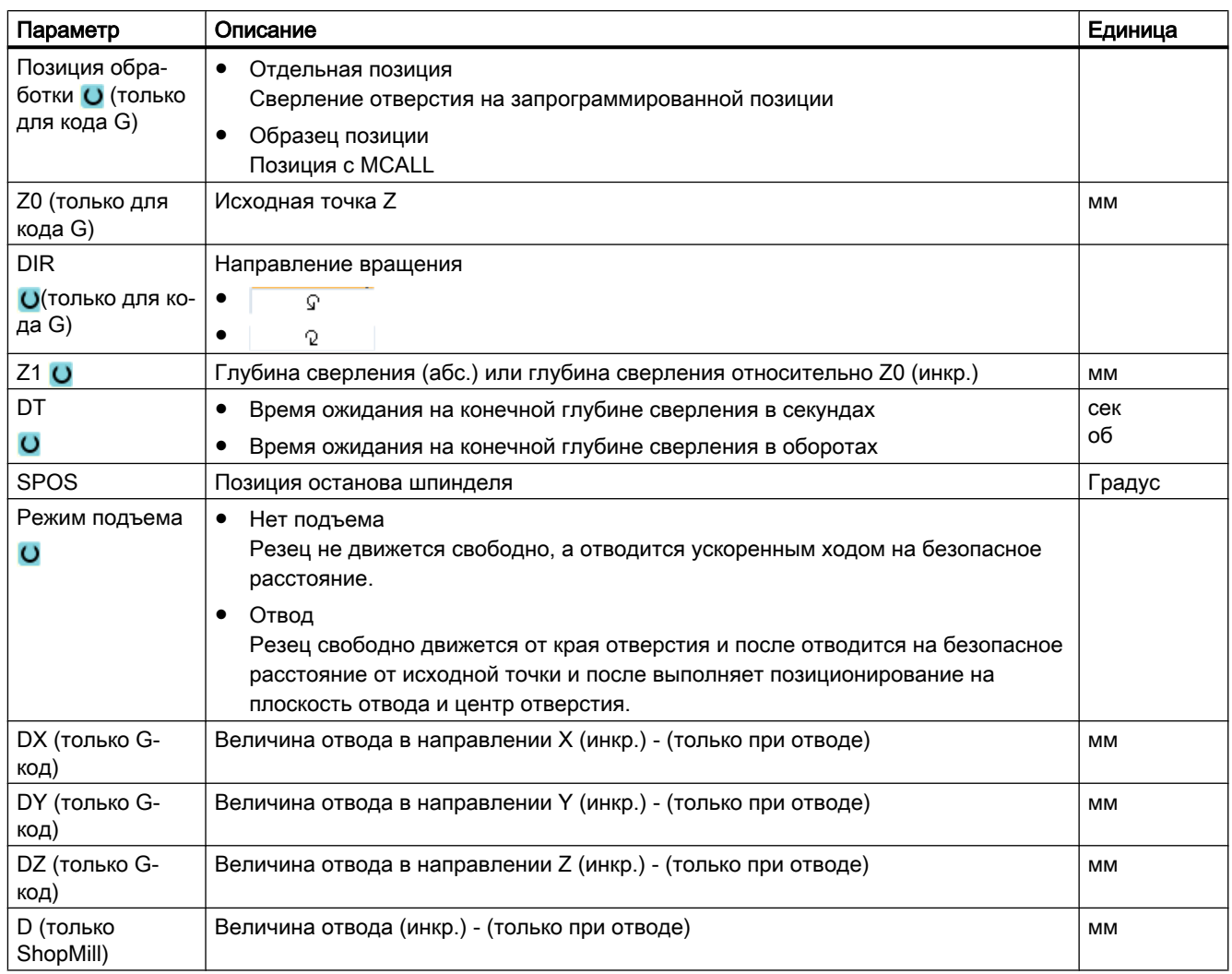

# 9.1.8 Нарезание внутренней резьбы (CYCLE84, 840)

#### Функция

С помощью цикла "Нарезание внутренней резьбы" можно нарезать внутреннюю резьбу.

Инструмент движется с активной скоростью и ускоренным ходом на безопасное расстояние. Выполняется останов шпинделя, шпиндель и подача синхронизируются. После инструмент врезается с запрограммированной скоростью (в зависимости от %S) в деталь.

Можно выбрать, будет ли сверление выполнено за один шаг, ломка стружки или отвод для удаления стружки из детали.

В зависимости от выбора в поле "Режим компенсирующего патрона" генерируются следующие вызовы циклов:

- С компенсирующим патроном: CYCLE840
- Без компенсирующего патрона: CYCLE84

При нарезании внутренней резьбы с компенсирующим патроном, резьба изготовляется за один проход резца. CYCLE84 обеспечивает нарезание внутренней резьбы за несколько проходов резца, если шпиндель оснащен измерительной системой.

## Простой ввод (только для программ в G-кодах)

Можно уменьшить число параметров для простых обработок до самых важных параметров с помощью поля выбора "Ввод". В этом режиме "Простой ввод" пропущенные параметры получают постоянное, неизменное значение.

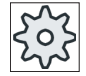

### Изготовитель станка

Различные установленные значения могут быть предустановленны через уста‐ новочные данные.

Следовать указаниям изготовителя станка.

Если это необходимо для программирования детали, то через "Полный ввод" можно отобразить и изменить все параметры.

### Подвод/отвод CYCLE840 - с компенсирующим патроном

- 1. Инструмент движется с G0 до безопасного расстояния от опорной точки.
- 2. Инструмент выполняет сверление с G1 и запрограммированной частотой вращения и направлением вращения шпинделя до глубины Z1. Подача F вычисляется циклом из частоты вращения и шага.
- 3. Выполняется реверсирование.
- 4. Время ожидания на конечной глубине сверления.
- 5. Движение обратного хода до безопасного расстояния с G1.
- 6. Реверсирование или останов шпинделя.
- 7. Отвод на плоскость отвода с G0.

### Подвод/отвод CYCLE84 - без компенсирующего патрона в режиме "1 проход"

- 1. Движение с G0 на безопасное расстояние от опорной точки.
- 2. Шпиндель синхронизируется и включается с запрограммированной частотой вращения (в зависимости от %S).
- 3. Нарезание внутренней резьбы при синхронизации шпинделя/подачи до Z1.
- 4. Останов шпинделя и время ожидания на глубине сверления.
- 5. Реверсирование шпинделя по истечении времени ожидания.
- 6. Отвод с активной частотой вращения отвода шпинделя (в зависимости от %S) на безопасное расстояние

- 7. Останов шпинделя.
- 8. Отвод на плоскость отвода с G0.

### Подвод/отвод CYCLE84 - без компенсирующего патрона в режиме "Удаление стружки"

- 1. Инструмент осуществляет сверление с запрограммированной частотой вращения шпинделя S (в зависимости от %S) до 1-й глубины подачи (макс. глубина подачи D).
- 2. Останов шпинделя и время ожидания DT.
- 3. Инструмент выводится для удаления стружки с частотой вращения шпинделя SR на безопасное расстояние из детали.
- 4. Останов шпинделя и время ожидания DT.
- 5. После инструмент выполняет сверление с частотой вращения шпинделя S до следующей глубины подачи.
- 6. Шаги 2 до 5 повторяется до достижения запрограммированной конечной глубины сверления Z1.
- 7. По истечении времени ожидания DT инструмент выводится с частотой вращения шпинделя SR до безопасного расстояния. Осуществляется останов шпинделя и отвод на плоскость отвода.

### Подвод/отвод CYCLE84 - без компенсирующего патрона в режиме "Ломка стружки"

- 1. Инструмент осуществляет сверление с запрограммированной частотой вращения шпинделя S (в зависимости от %S) до 1-й глубины подачи (макс. глубина подачи D).
- 2. Останов шпинделя и время ожидания DT.
- 3. Инструмент отводится для ломки стружки на величину обратного хода V2.
- 4. После инструмент выполняет сверление с частотой вращения шпинделя S (в зависимости от %S) до следующей глубины подачи.
- 5. Шаги 2 до 4 повторяется до достижения запрограммированной конечной глубины сверления Z1.
- 6. По истечении времени ожидания DT инструмент выводится с частотой вращения шпинделя SR до безопасного расстояния. Осуществляется останов шпинделя и отвод на плоскость отвода.

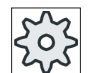

### Изготовитель станка

Следовать указаниям изготовителя станка.

# Порядок действий

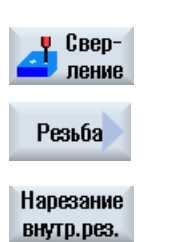

- 1. Выполняемая программа обработки детали или программа ShopMill создана и открыт редактор.
- 2. Нажать программную клавишу "Сверление".
- 3. Нажать программные клавиши "Резьба" и "Нарезание внутренней резьбы".

Открывается окно ввода "Нарезание внутренней резьбы".

Параметры в режиме "Полный ввод"

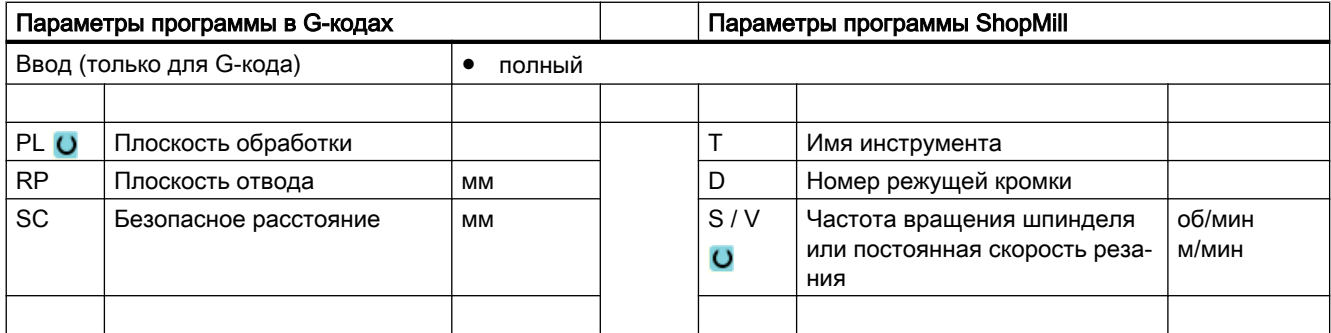

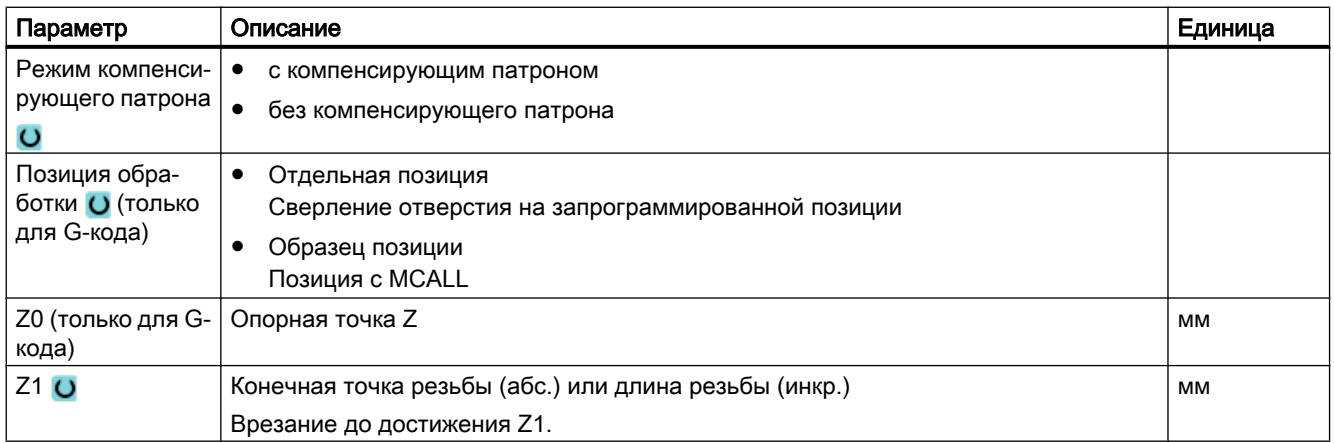

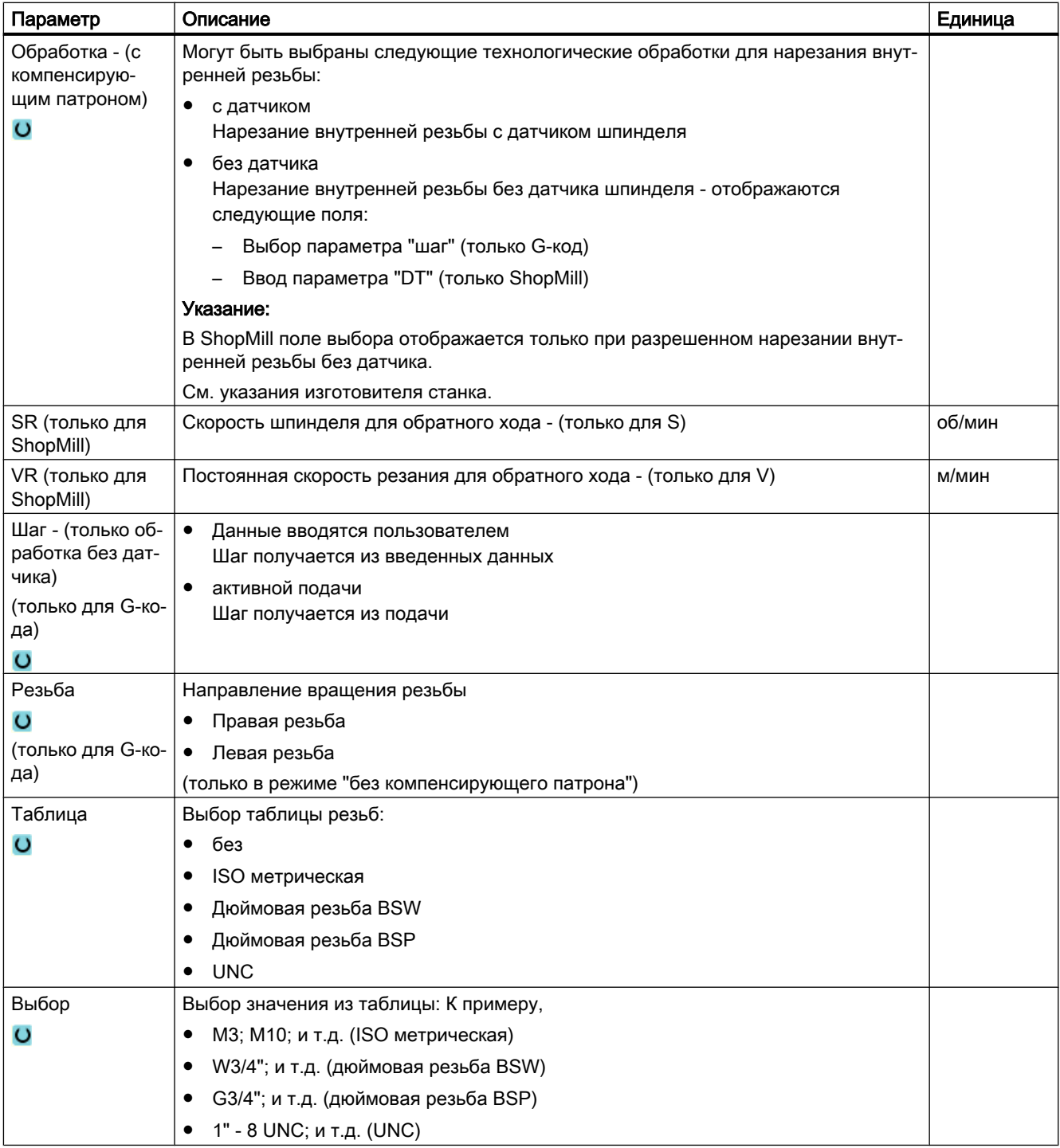

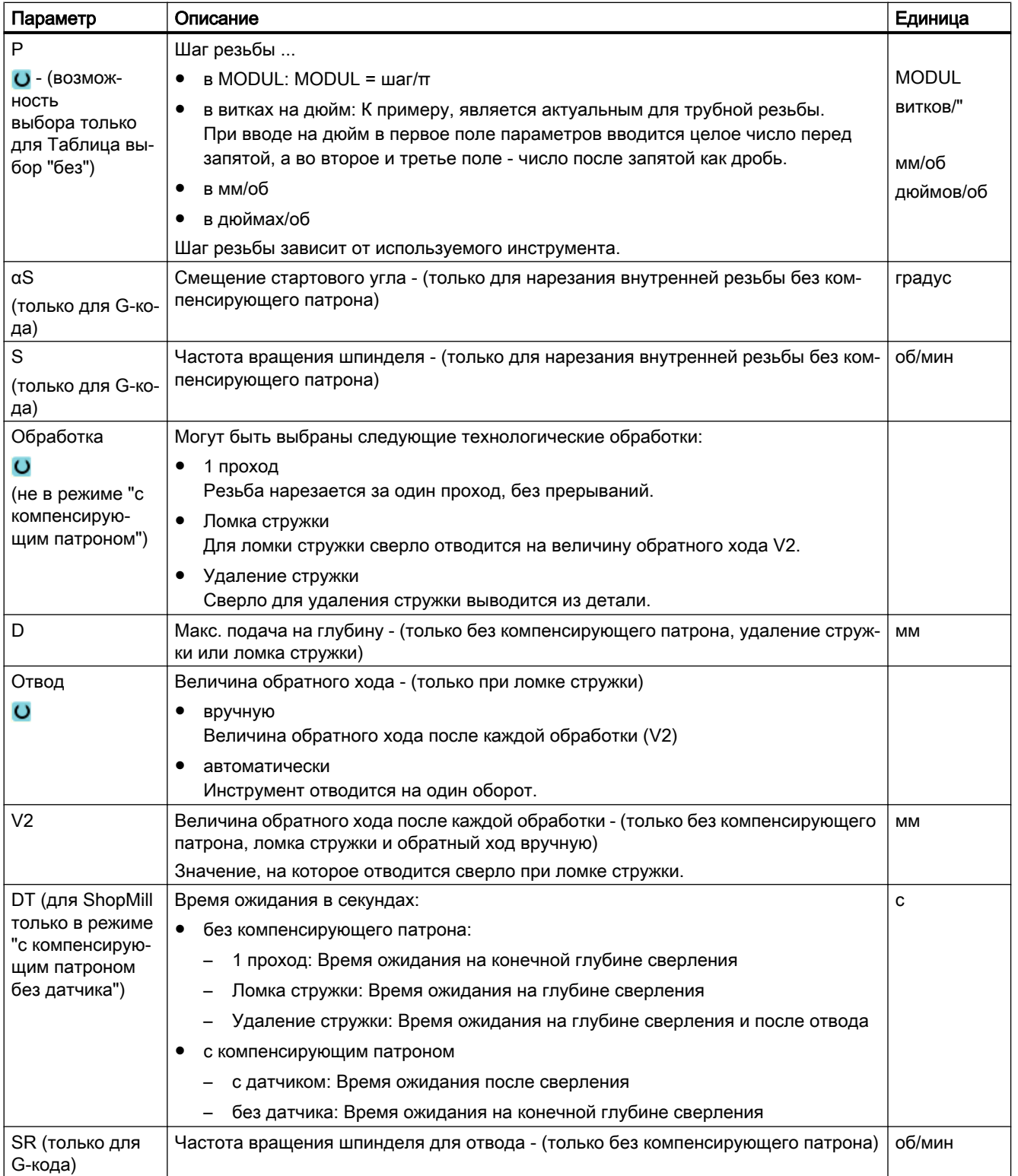

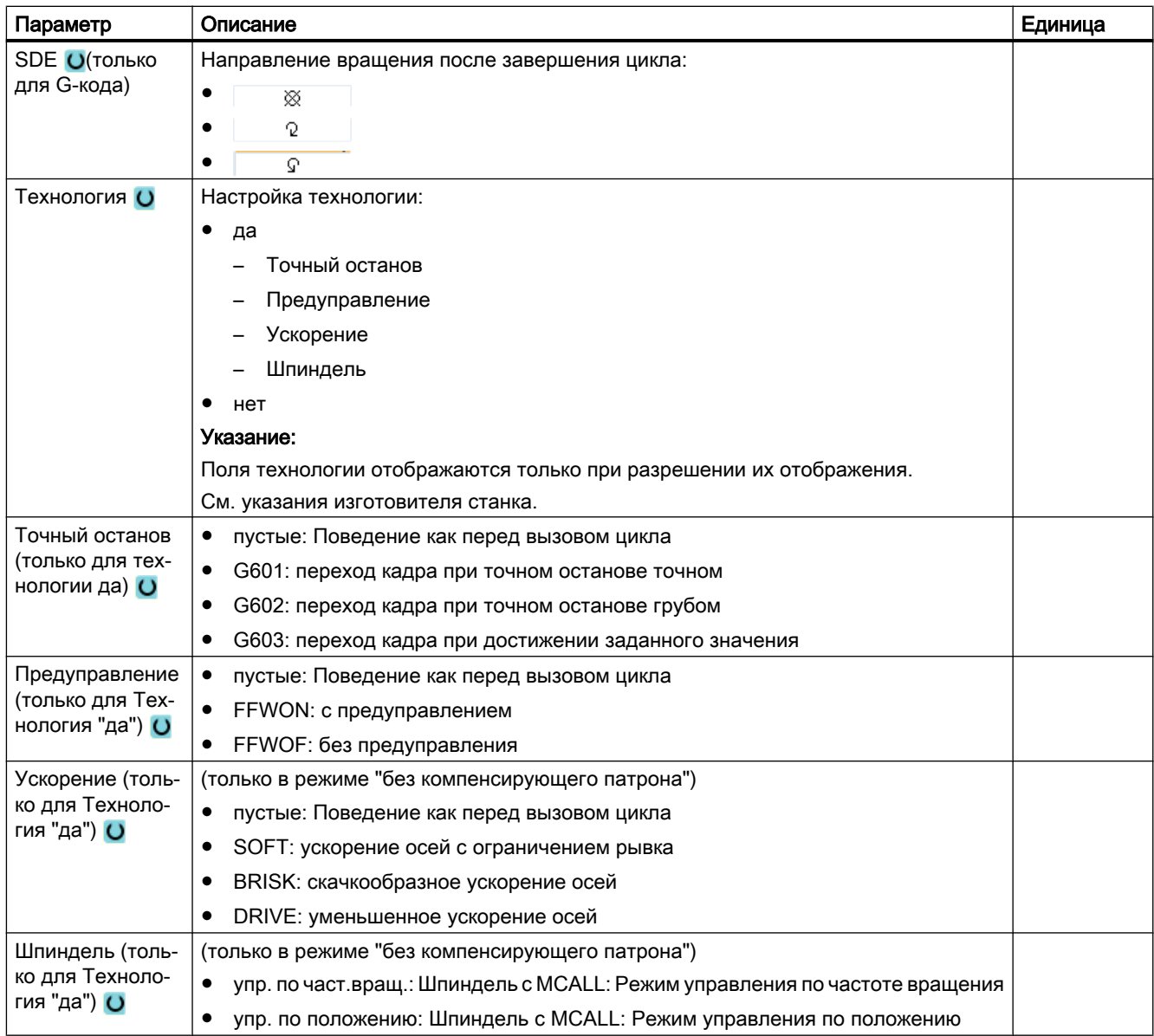

# Параметры в режиме "Простой ввод" (только для программы в G-кодах)

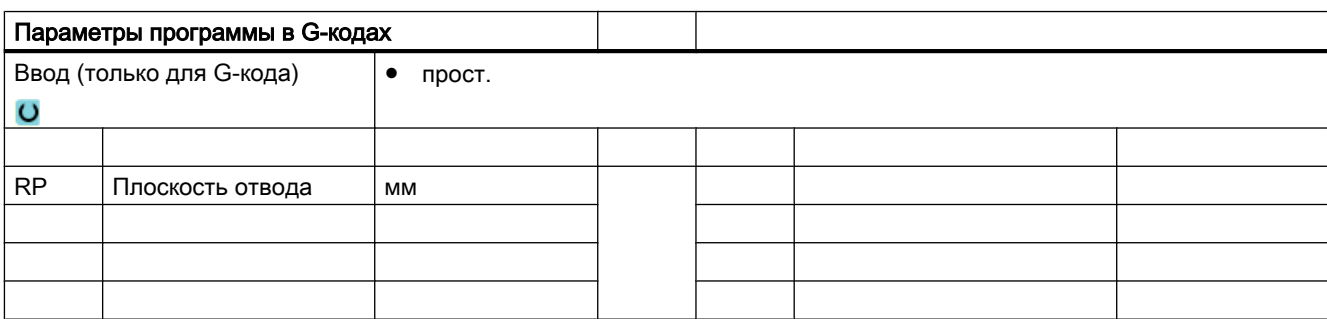

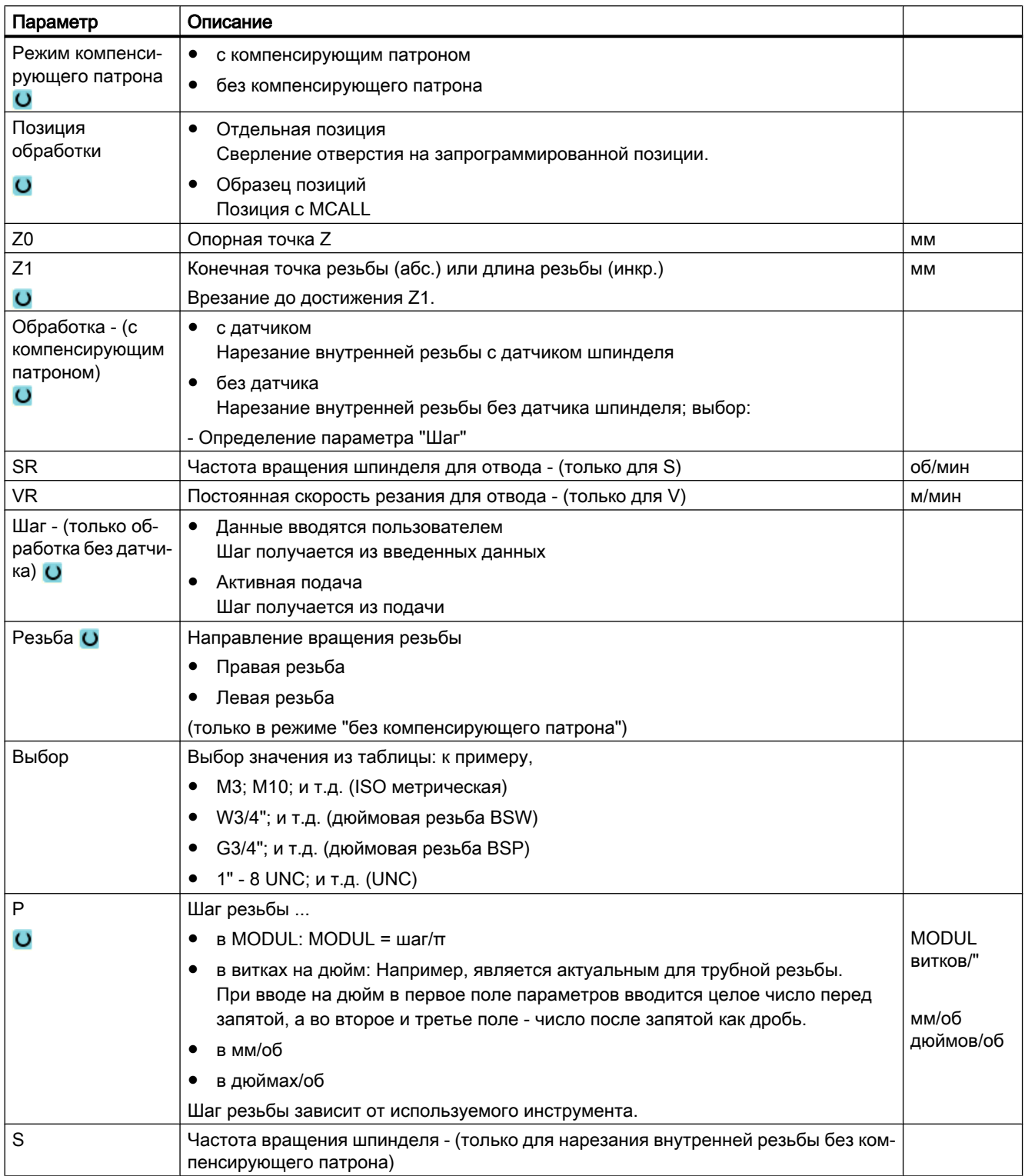

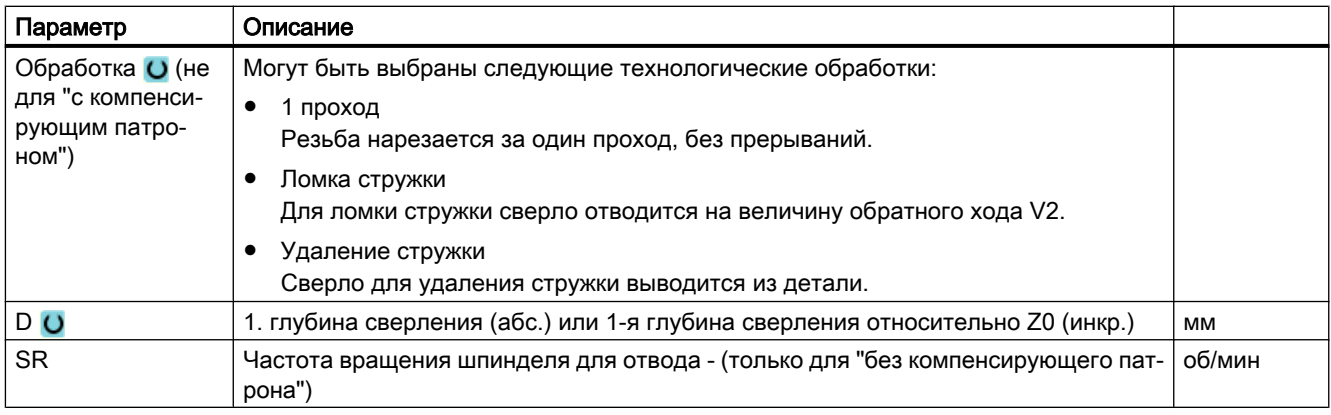

### Скрытые параметры

Следующие параметры скрыты. Они предустанавливаются на постоянные или задаваемые через установочные данные значения.

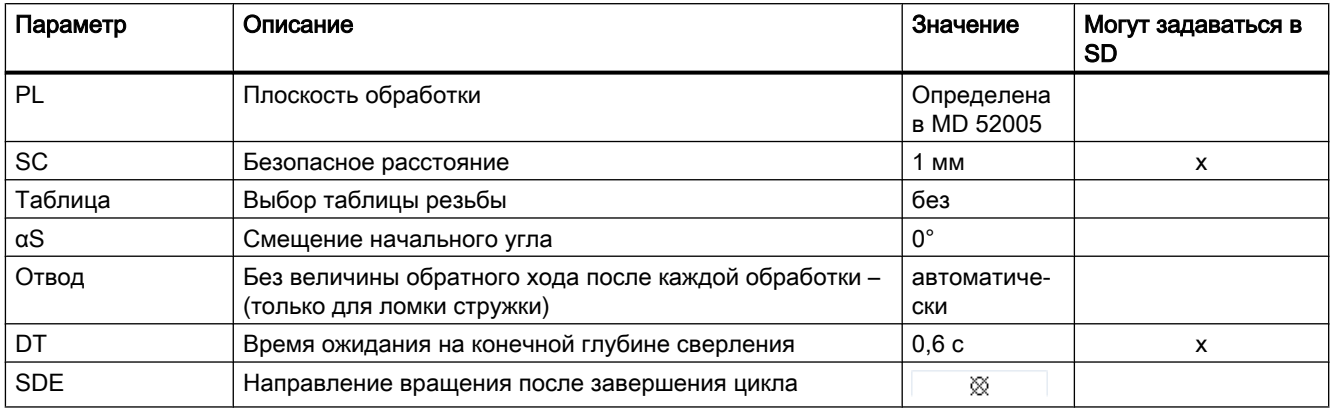

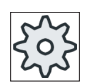

#### Изготовитель станка

Следовать указаниям изготовителя станка.

# 9.1.9 Сверлильное резьбофрезерование (CYCLE78)

#### Функция

С помощью сверлильной резьбовой фрезы можно изготовить внутреннюю резьбы с определенной глубиной и шагом за одну технологическую операцию. Т.е. для сверления и резьбофрезерования используется один и тот же инструмент, дополнительной смены инструмента не требуется.

Резьба может быть изготовлена как правая или левая резьба.

# Подвод/отвод

- 1. Инструмент движется ускоренным ходом на безопасное расстояние.
- 2. Если требуется засверловка, то инструмент движется с уменьшенной подачей сверления до определенной в установочных данных глубины засверловки (ShopMill/ ShopTurn). При программировании кода G глубина засверловки может быть запрограммирована через вводные параметры.

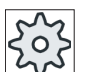

### Изготовитель станка

Следовать указаниям изготовителя станка.

- 1. Инструмент выполняет сверление с подачей сверления F1 до первой глубины сверления D. Если конечная глубина сверления Z1 еще не достигнута, то инструмент отводится для удаления стружки ускоренным ходом на поверхность детали. После инструмент выполняет позиционирование с ускоренным ходом на 1 мм над прежде достигнутой глубиной сверления, чтобы продолжить сверление с подачей сверления F1 со следующей подачей. От 2-ой подачи учитывается параметр "DF" (см. таблицу "Параметры").
- 2. Если для сквозного сверления необходима другая подача FR, то сверление до конечной глубины сверления ZR выполняется с этой подачей.
- 3. При необходимости инструмент отводится перед резьбофрезерованием с ускоренным ходом для удаления стружки на поверхность детали.
- 4. Инструмент движется на стартовую позицию для резьбофрезерования.
- 5. Выполняется резьбофрезерование (синхронный ход, противоход или противоход + синхронный ход) с подачей фрезерования F2. Вход и выход фрезы из резьбы осуществляется по полукругу с одновременной подачей в оси инструмента.

## Принцип действий

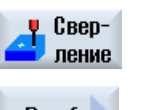

- 1. Выполняемая программа обработки детали или программы ShopMill создана и Вы находитесь в редакторе.
- 2. Нажать программную клавишу "Сверление".

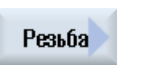

Сверлил. резьбофр. 3. Нажать программные клавиши "Резьба" и "Сверлильное резьбофре‐ зерование".

Открывается окно ввода "Сверлильное резьбофрезерование".

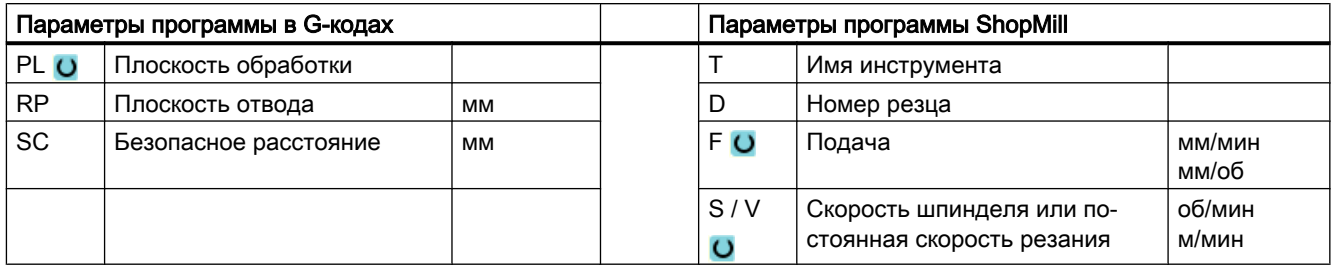

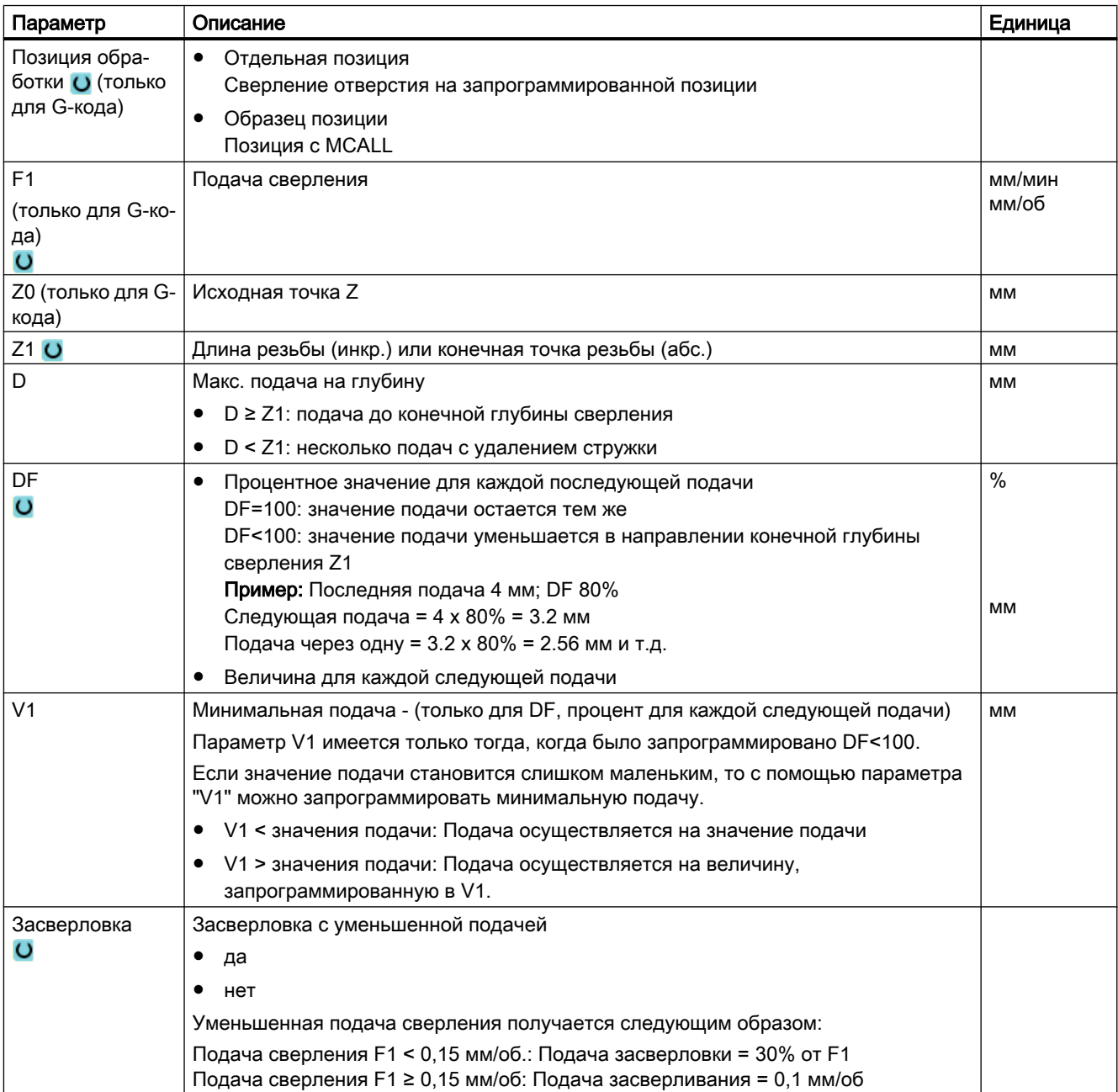

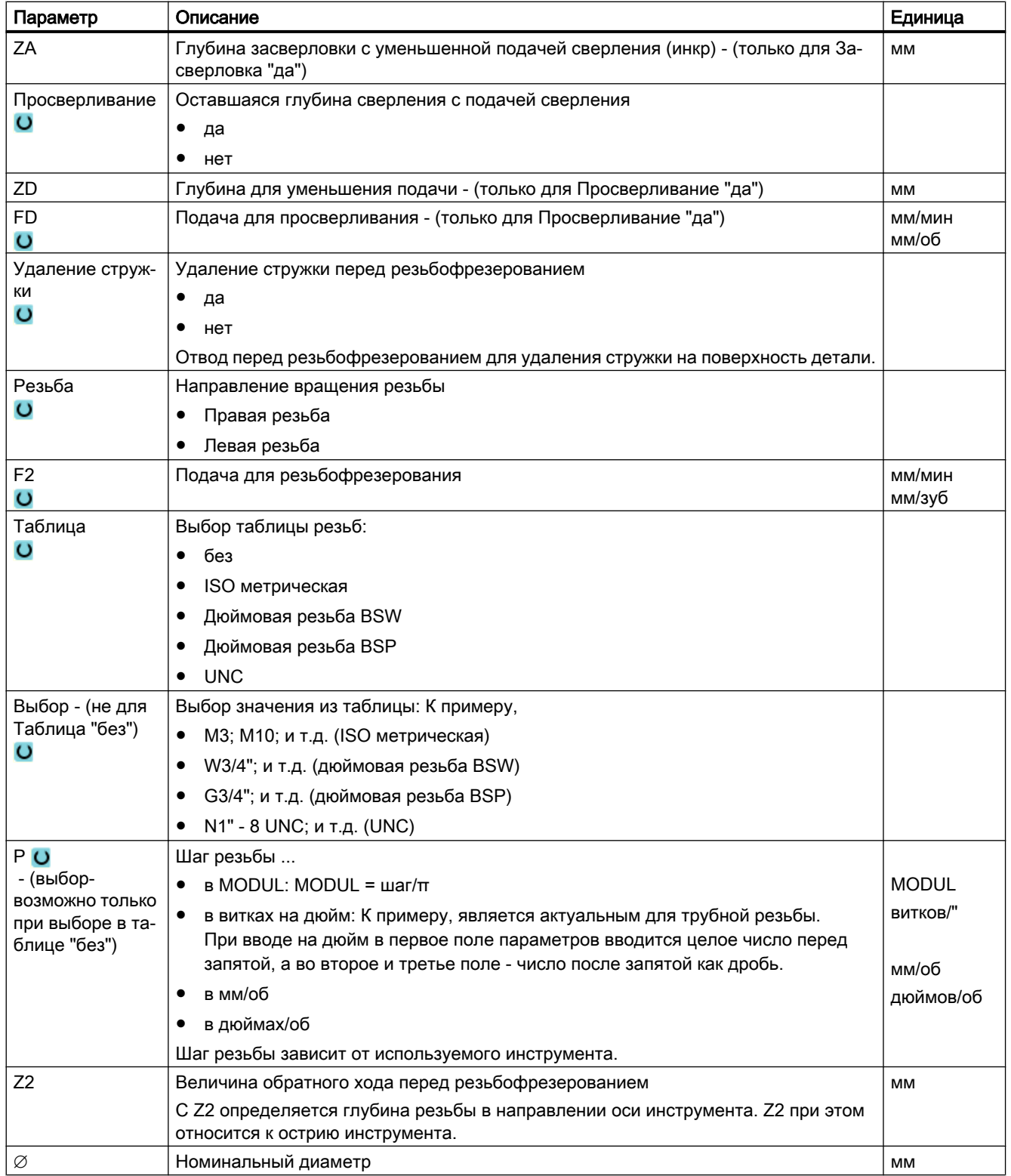

<span id="page-353-0"></span>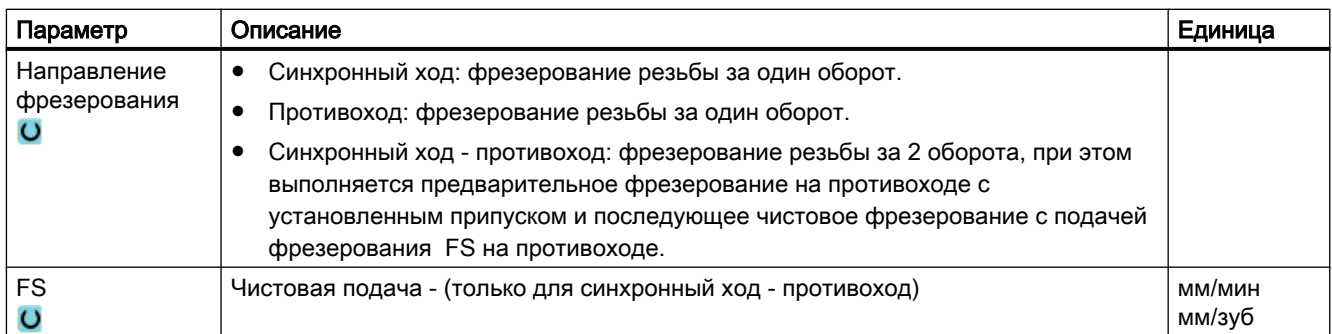

## 9.1.10 Позиции и образцы позиций

#### Функция

После программирования технологии (вызов цикла) программируются позиции. Для этого имеются различные образцы позиций:

- Любые позиции
- Позиции на линии, на решетке или на матрице
- Позиционирование на полном круге или делительной окружности

Последовательно может быть запрограммировано несколько образов позиций. Они обрабатываются в запрограммированной последовательности.

#### Примечание

Число позиций, которое может быть запрограммировано за один шаг "Позиции", ограничено макс. до 600!

### Программирование образцов позиций в ShopMill

Может быть последовательно запрограммировано несколько образцов позиций (вместе макс. 20 технологий и образцов позиций). Они обрабатываются в запрограммированной последовательности.

Запрограммированная до этого технология и запрограммированные после позиции связываются автоматически.

### Показать/скрыть позиции

Можно показать или скрыть любые позиции (глава "[Показать и скрыть позиции](#page-365-0) (с. [366\)](#page-365-0)").

# Подвод/отвод

- 1. В рамках образца позиций, а также при подводе к следующему образцу позиций, выполняется отвод на плоскость отвода с последующим подводом к новой позиции или к следующем у образцу позиций ускоренным ходом.
- 2. В случае технологической цепочки (например, центрование сверление нарезание внутренней резьбы) после вызова следующего инструмента (например, сверла) программируется соответствующий цикл сверления, а непосредственного после него вызов обрабатываемого образца позиций.

# Путь перемещения инструмента

● ShopMill

Запрограммированные позиции обрабатываются с запрограммированным заранее инструментом (к примеру, центровым сверлом). Обработка позиций всегда начинается в опорной точке. В случае решетки обработка сначала осуществляется в направлении 1-й оси и после петлей. Матрица и окружность/делительная окружность продолжают обрабатываться против часовой стрелки.

● G-код

В случае G-кода обработка на линии/матрице/решетке всегда начинается на ближайшем углу матрицы или решетки или на конце линии. Матрица и окружность/ делительная окружность продолжают обрабатываться против часовой стрелки.

Если на станке есть ось A или B, то она поддерживается при сверлении (любой образец позиции, полная окружность и неполная окружность).

Установить, какая круговая ось будет предложена для выбора в образцах позиций.

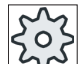

#### Изготовитель станка

Следовать указаниям изготовителя станка.

Для оси A или B определяется смещение нулевой точки:

X / Y = торцовая поверхность цилиндра (X для оси A / Y для оси B)

Y / X = центр цилиндра (Y для оси A / X для оси B)

Z = центр цилиндра

"Цилиндр" это любая деталь, зажатая в оси A/B.

### Трансформация боковой поверхности цилиндра

При работе с трансформацией боковой поверхности цилиндра следует помнить, что ось A/ось B поддерживаются не во всех случаях. Программирование произвольной

позиции в плоскости XYA при активной трансформации боковой поверхности цилиндра невозможно.

#### Примечание

Смещение нулевой точки в круговой оси А или В действует и при активированной трансформации боковой поверхности цилиндра.

### 9.1.11 Любые позиции (CYCLE802)

#### Функция

С помощью функции "Любые позиции" программируются произвольные позиции в прямоугольных или полярных координатах. Отдельные позиции проходятся в запрограммированной последовательности.

С помощью программной клавиши "Удалить все" удаляются все запрограммированные позиции X/Y.

#### Круговая ось

### Плоскость XA

Осуществляется программирование в XA, если ось Y при обработке не должна перемещаться.

Если отверстия должны указывать на центр "цилиндра", то сначала необходимо позиционировать ось Y по центру над "цилиндром".

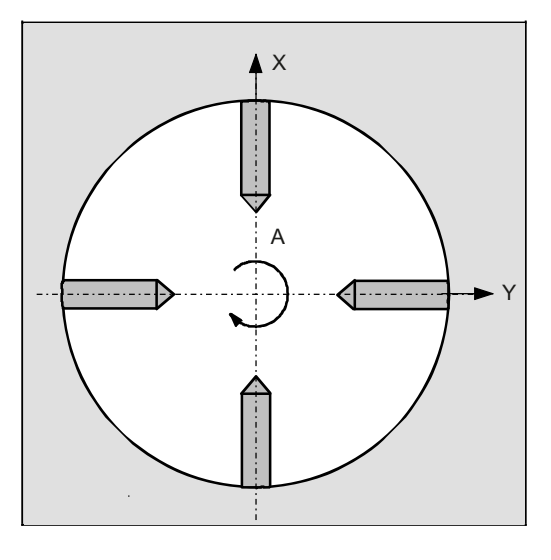

Рис. 9-1 Отверстия направлены на центр

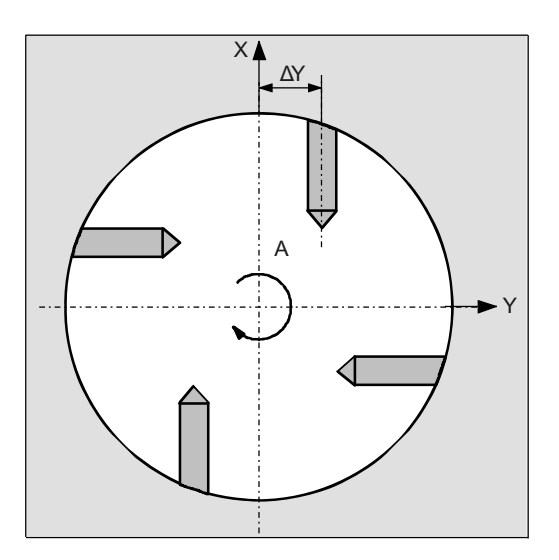

Рис. 9-2 Ось Y располагается не по центру над цилиндром

### Плоскость XYA

Осуществляется программирование в XYA, если ось Y также должна перемещаться. Для каждой позиции можно указать значение.

В дополнение к возможностям с XA можно реализовать, к примеру, и следующие варианты.

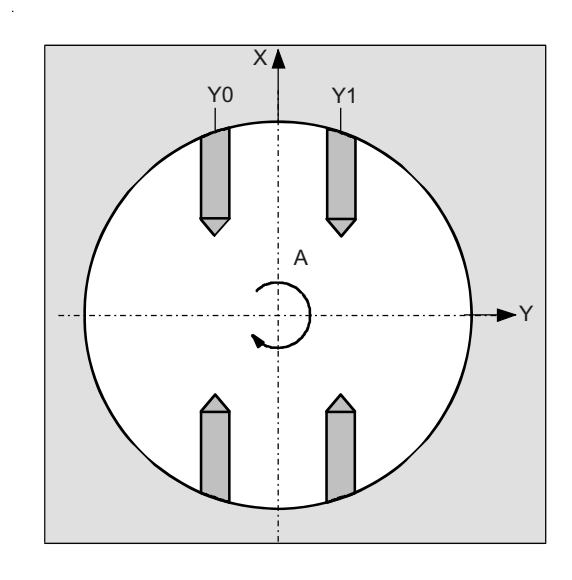

Рис. 9-3 Ось Y перемещается (Y0, Y1)

### См. также

[Позиции и образцы позиций](#page-353-0) (с. [354\)](#page-353-0)

# Принцип действий

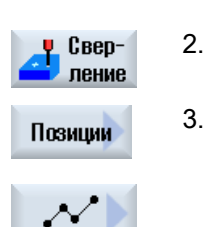

- 1. Выполняемая программа обработки детали или программы ShopMill создана и Вы находитесь в редакторе.
- 2. Нажать программную клавишу "Сверление".

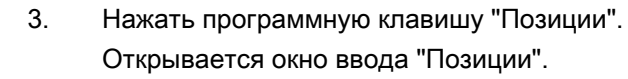

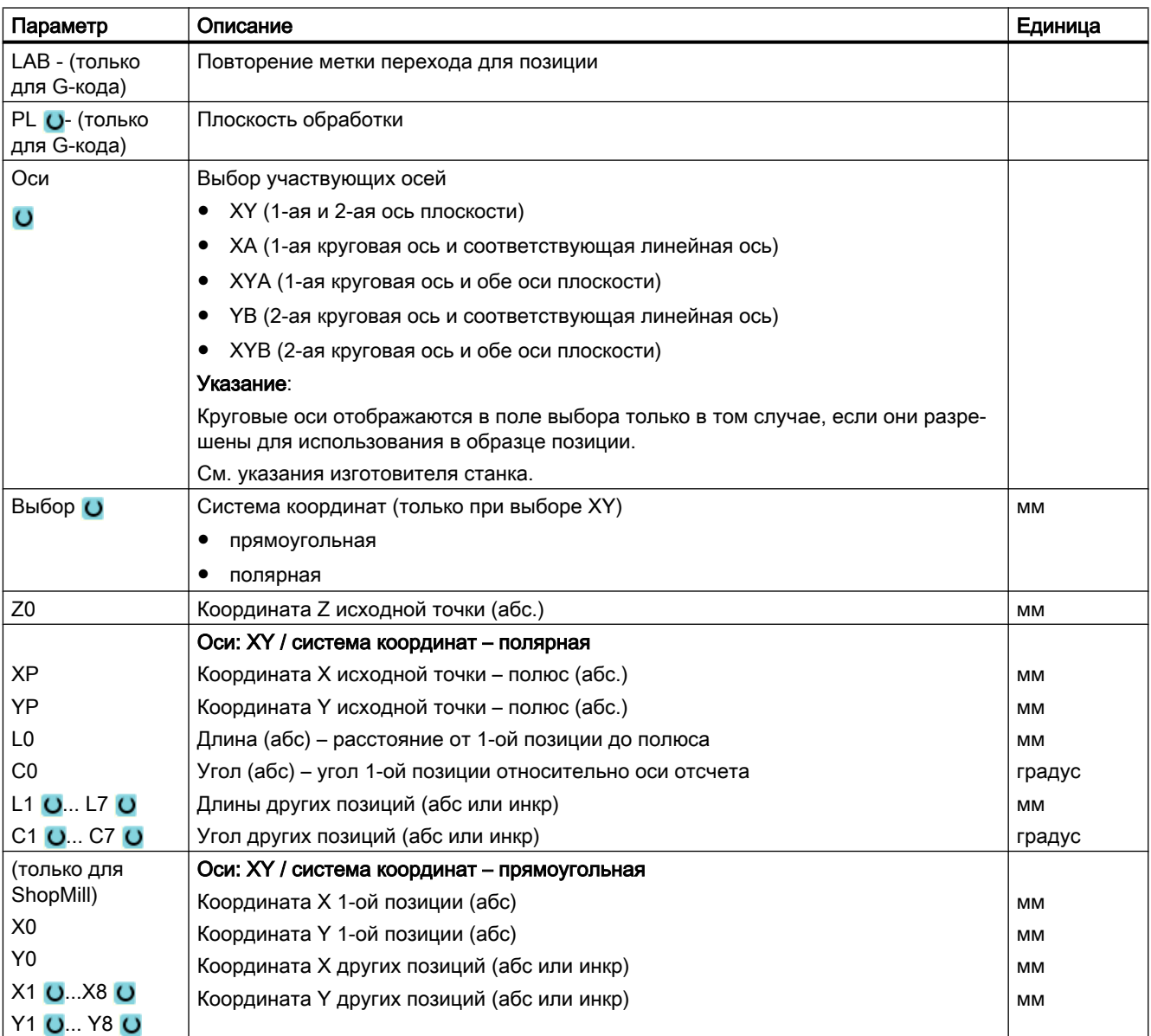

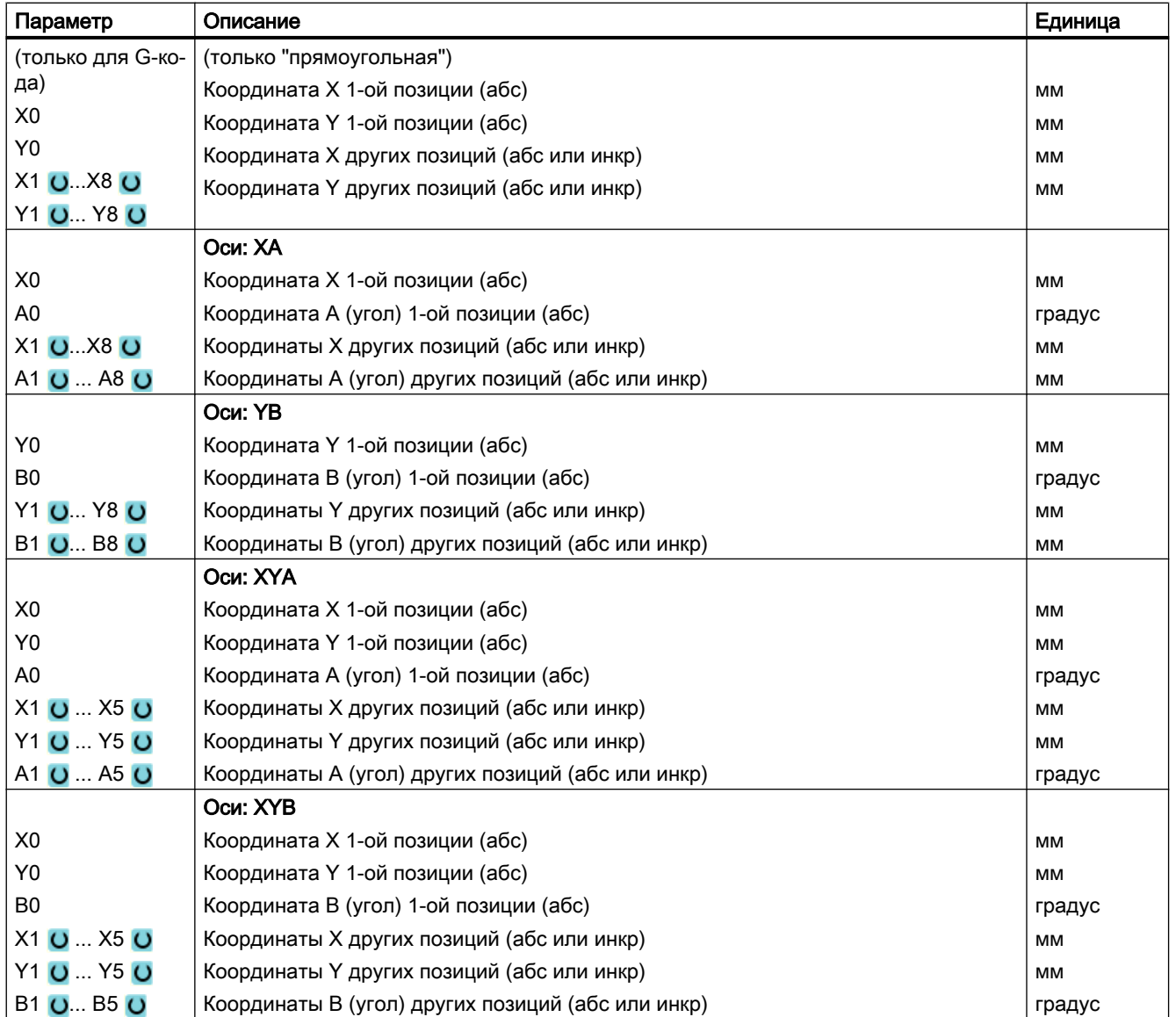

# 9.1.12 Образец позиции "Линия" (HOLES1)

### Функция

С помощью функции "Образец позиций "Линия"" программируется любое число позиций, расположенных на одинаковом расстоянии друг от друга на одной линии.

## Порядок действий

1. Выполняемая программа обработки детали или программа ShopMill создана и открыт редактор. 2. Нажать программную клавишу "Сверление".

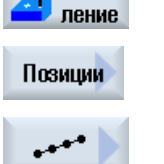

<mark>у</mark> Свер-

3. Нажать программные клавиши "Позиции" и "Линия".

Открывается окно ввода "Ряд позиций".

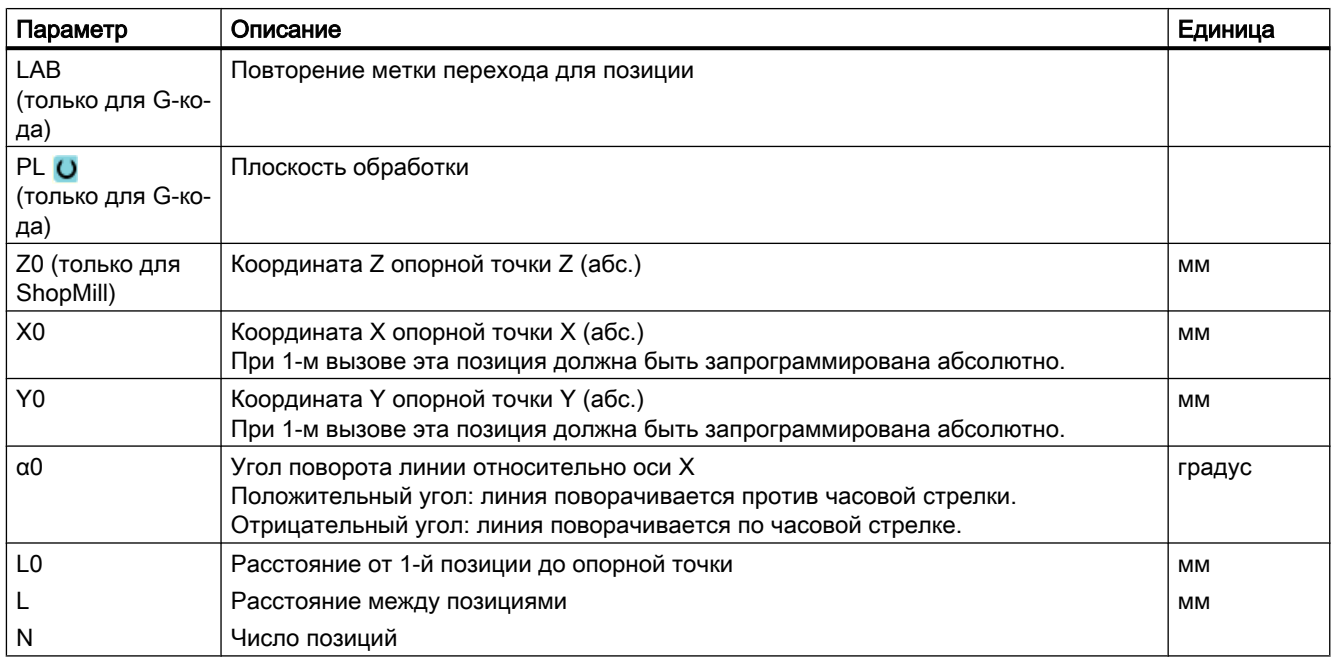
# 9.1.13 Образец позиции "Решетка или рамка" (CYCLE801)

### Функция

- С помощью цикла "Образец позиций "Решетка"" (СУСLЕ801) программируется любое число позиций, расположенных на одинаковом расстоянии друг от друга на одной или нескольких прямых.
	- Если требуется запрограммировать ромбовидную решетку, то ввести углы αX или αY.
- Рамка

С помощью функции "Образец позиций "Рамка"" (CYCLE801) программируется любое число позиций, расположенных на одинаковом расстоянии друг от друга на одной рамке. Расстояние может быть различным по осям.

Если требуется запрограммировать ромбовидную рамку, то ввести углы αX или αY.

## Порядок действий

1. Выполняемая УП или программа ShopMill создана и открыт редак‐ тор. 2. Нажать программную клавишу "Сверление". u Ceep-i ление 3. Нажать программную клавишу "Позиции". Позиции 4. Нажать программную клавишу "Решетка". - ИЛИ - Нажать программную клавишу "Рамка".

> Открывается окно ввода "Позиционная решетка" или "Позиционная рамка".

## Параметры - Образец позиции "Решетка"

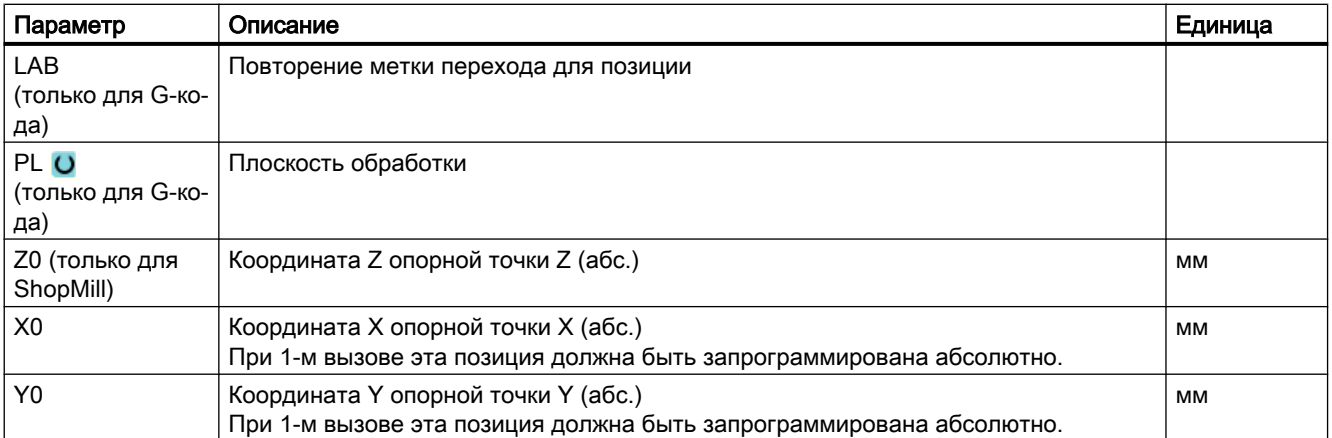

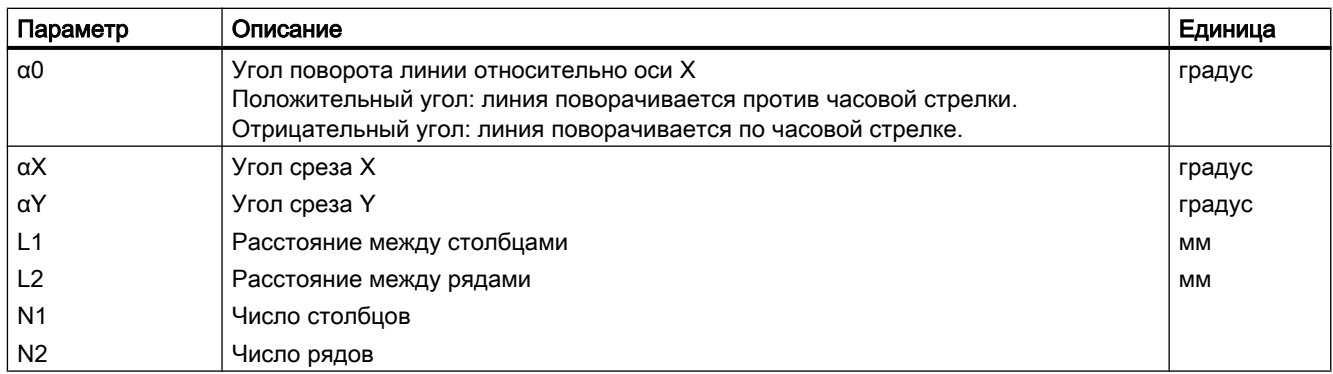

# Параметры - Образец позиции "Рамка"

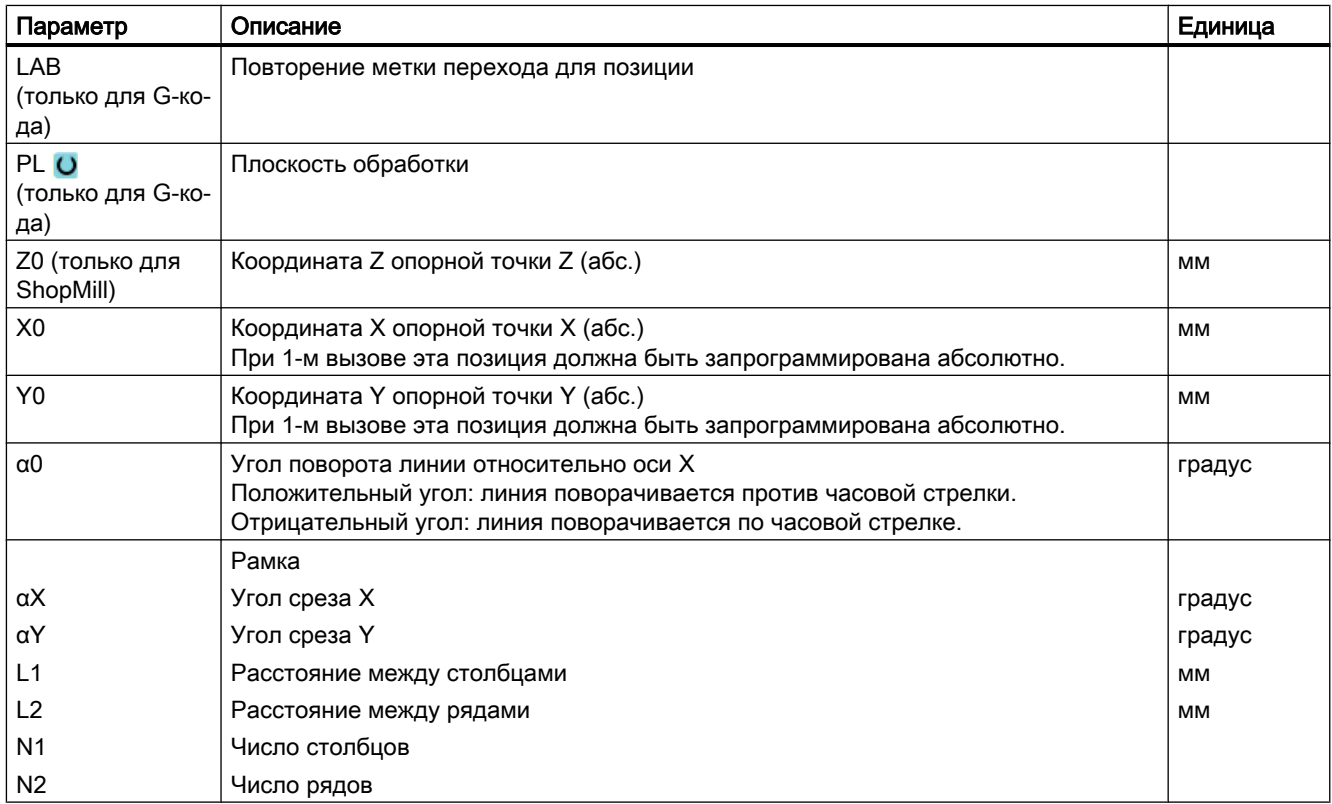

# 9.1.14 Образец позиции "Окружность или неполная окружность" (HOLES2)

### Функция

С помощью функции "Образец позиции "Окружность"" и "Образец позиции "Неполная окружность""программируются отверстия на полной окружности или неполной окружности с определенным радиусом. Базовый угол поворота (α0) для 1-й позиции относится к оси X. В зависимости от числа отверстий СЧПУ выполняет движение на вычисленный угол. Этот угол одинаков для всех позиций.

Инструмент может выполнить подвод к следующей позиции по прямой или круговой траектории.

#### См. также

[Позиции и образцы позиций](#page-353-0) (с. [354\)](#page-353-0)

## Порядок действий

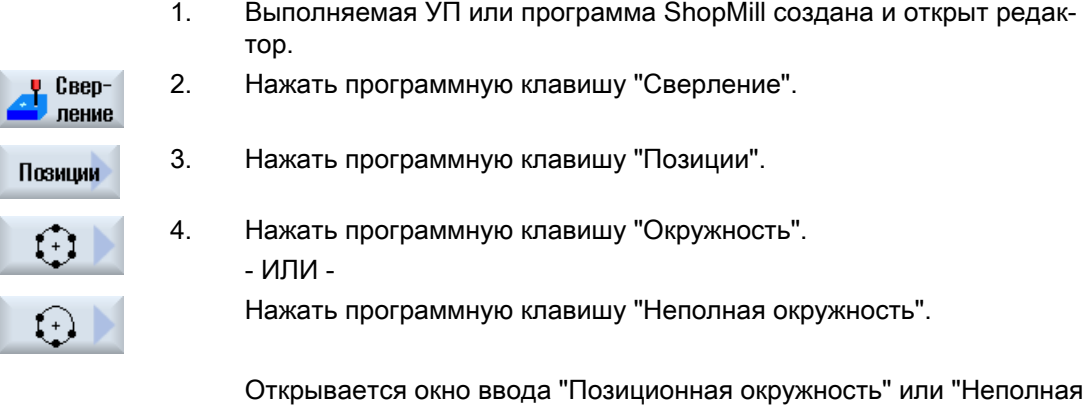

## Параметры - Образец позиции "Окружность"

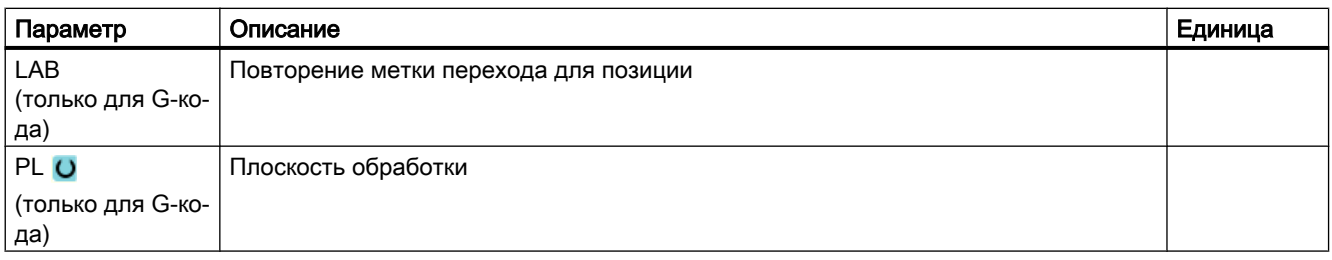

позиционная окружность".

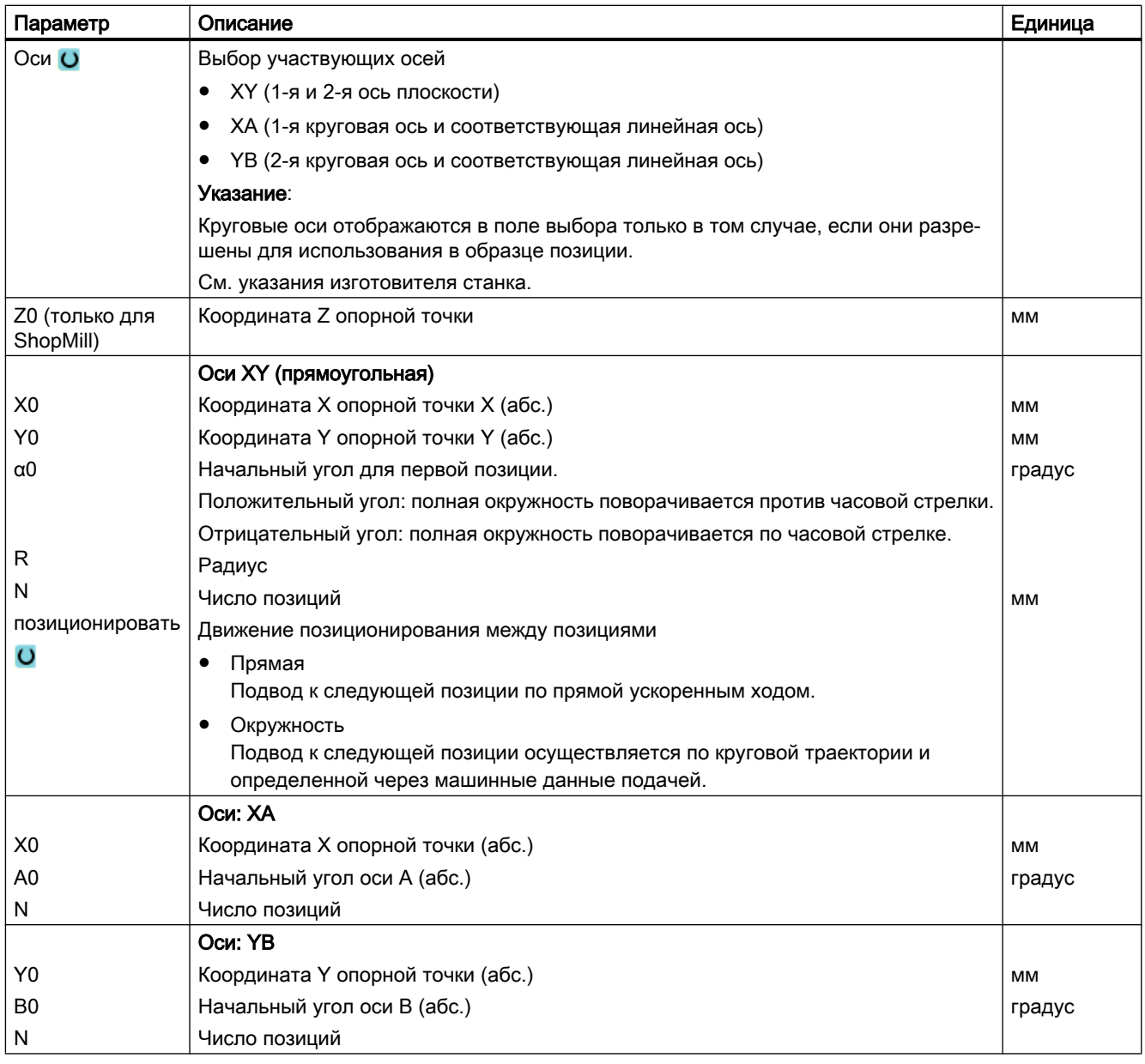

# Параметры - Образец позиции "Неполная окружность"

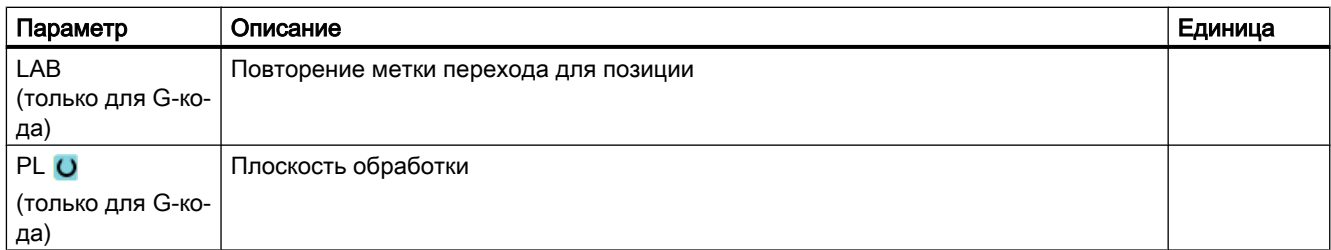

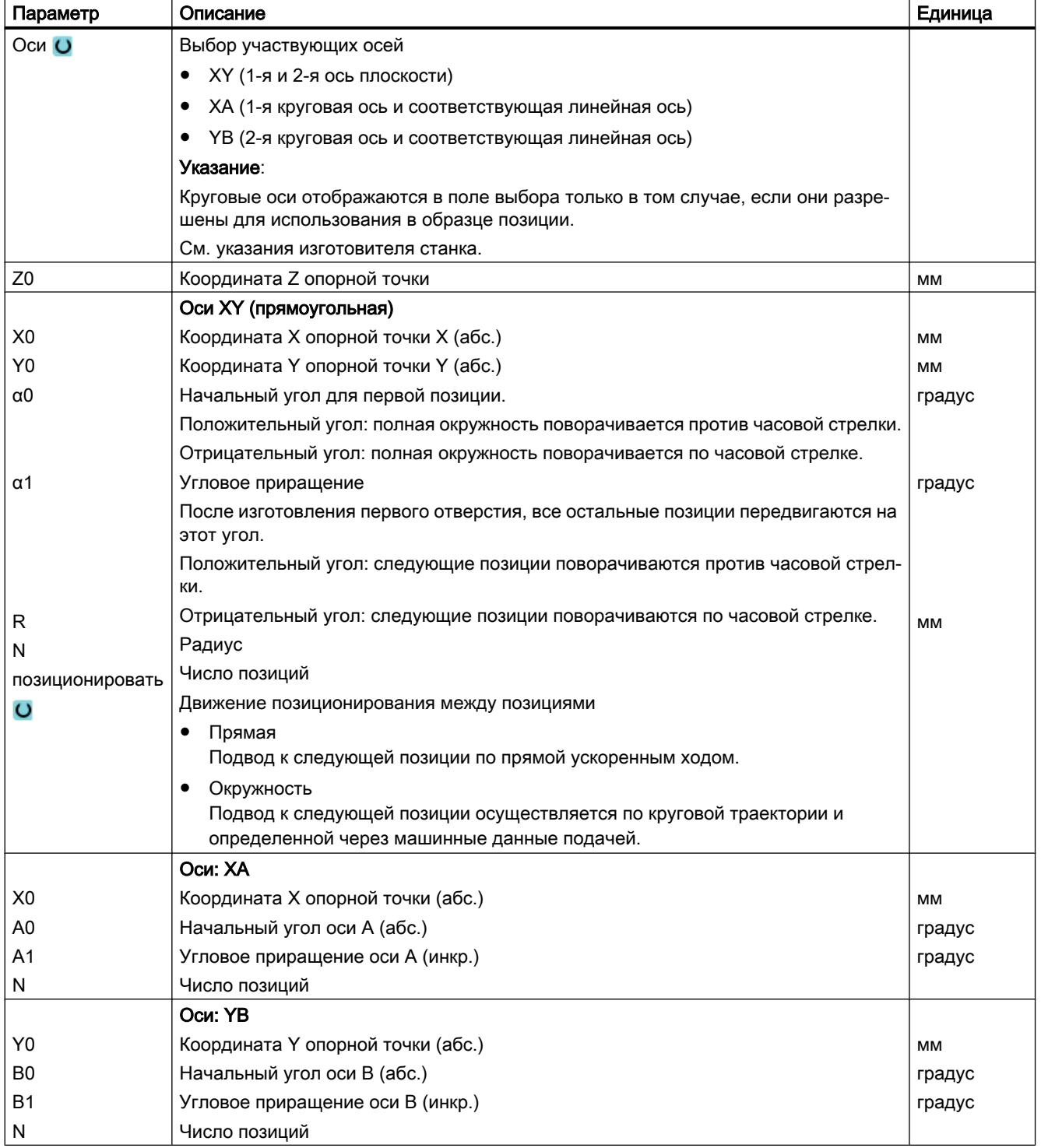

# 9.1.15 Показать/скрыть позиции

### Функция

На следующих образцах позиций можно скрывать любые позиции:

- Образец позиции "линия"
- Образец позиции "решетка"
- Образец позиции "рамка"
- Образец позиции "полный круг"
- Образец позиции "делительная окружность"

Скрытые позиции при обработке пропускаются.

### Представление

Запрограммированные позиции образца позиций представлены в графическом программировании следующим образом:

- x Позиция активиро‐ = показана (позиция представлена как крест) вана
- o Позиция деактиви‐ = скрыта (позиция представлена как кружок) рована

## Выбор позиций

Можно показывать или скрывать позиции как с помощью клавиатуры, так и с помощью мыши в в появившейся таблице позиций посредством активации кнопок-флажков.

## Порядок действий

1. Выполняемая программа обработки детали или программа ShopMill создана и открыт редактор.

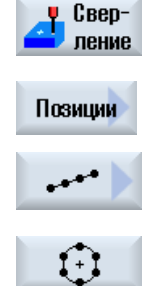

- 2. Нажать программные клавиши "Сверление" и "Позиции".
- 3. Нажать программные клавиши "Линия/решетка/рамка" или "Полный круг/делительная окружность".

4. Нажать программную клавишу "Скрыть позицию".

Через маску ввода образца позиций открывается окно "Скрыть по‐ зицию". Позиции отображаются в таблице.

Отображаются номера позиций, их угол(α), а также кнопка-флажок с состоянием (активировано = галочка установлена / деактивирова‐ но = без галочки).

На графическом изображении выбранная позиция выделяется цве‐ том.

5. Выбрать с помощью мыши требуемую позицию и деактивировать или активировать кнопку-флажок чтобы скрыть или снова показать позицию.

На графическом изображении скрытые позиции отображаются кру‐ жочком, а показанные (активные) крестиком.

Указание: Можно выбирать отдельные позиции с помощью клавиши <курсор вверх> или <курсор вниз> и показывать или скрывать с по‐ мощью клавиши <SELECT>.

# Скрыть или показать все позиции за один раз

**Hide position** 

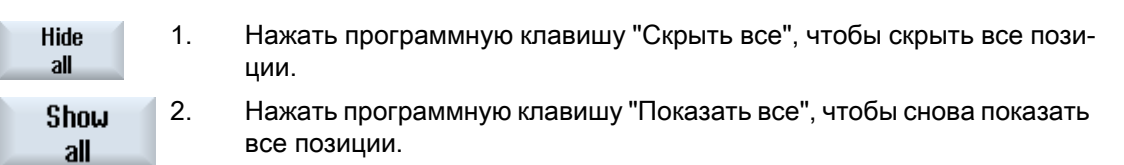

# 9.1.16 Повторение позиций

## Функция

Если необходимо еще раз перейти к уже запрограммированным позициям, то это может быть быстро реализовано с помощью функции "Повторение позиции".

Для этого нужно указать номер образца позиции. Этот номер присваивается циклом автоматически (в ShopMill). Этот номер образца позиции находится в технологической карте (окно программы) или программе в G-кодах после номера кадра.

# Порядок действий

1. Выполняемая программа обработки детали или программа ShopMill создана и открыт редактор.

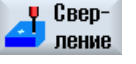

2. Нажать программные клавиши "Сверление" и "Повторить позицию". Открывается окно ввода "Повторение позиции".

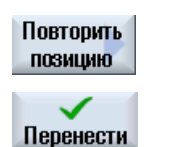

3. После ввода метки или номера образца позиции, к примеру, 1, на‐ жать программную клавишу "Применить". После этого осуществл‐ яется повторный переход к выбранному образцу позиции.

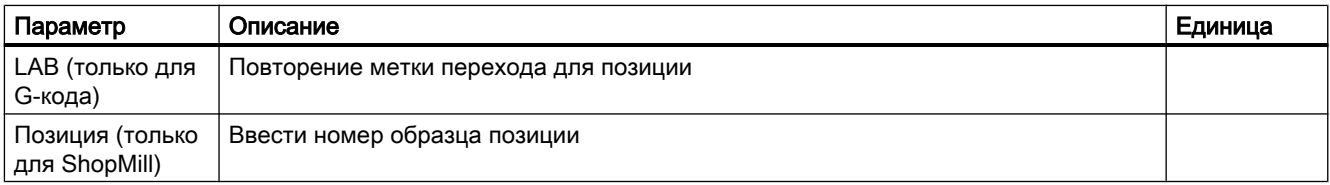

# 9.2 Фрезерование

# 9.2.1 Плоское фрезерование (CYCLE61)

### Функция

С помощью цикла "Плоское фрезерование" возможно плоское фрезерование любой детали.

При этом всегда обрабатывается прямоугольная поверхность.

Можно фрезеровать плоскости деталей с или без ограничений.

## Подвод/отвод

- 1. Точка старта при вертикальной обработке всегда лежит вверху или внизу. При горизонтальной обработке она лежит справа или слева. Точка старта обозначена на вспомогательном изображении.
- 2. Обработка осуществляется снаружи.

## Режим обработки

Цикл подразделяется на черновую и чистовую обработку:

- Черновая обработка: фрезерование поверхности Инструмент поворачивается вокруг кромки детали
- Чистовая обработка: однократное фрезерование поверхности Инструмент поворачивается на безопасном расстоянии в плоскости X/Y Свободный ход фрезы

Подача на глубину всегда осуществляется за пределами детали.

Если предусмотрена деталь с прерыванием кромки, то выбрать цикл прямоугольной цапфы.

При плоском фрезеровании эффективный диаметр фрезы для инструмента типа "фреза" сохранен в машинных данных.

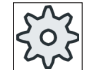

#### Изготовитель станка

Следовать указания изготовителя станка.

## Выбор направления обработки

Переключать в поле "Направление" направление обработки до тех пор, пока не появится символ для необходимого направления обработки.

- Одно направление обработки
- Разное направление обработки

### Выбор ограничений

Нажать соответствующую программную клавишу для каждого необходимого ограничения.

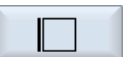

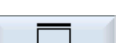

вверх

влево

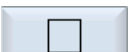

вниз

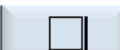

вправо

Выбранные границы показываются на вспомогательном изображении и в векторной графике.

## Принцип действий

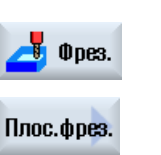

- 1. Выполняемая программа обработки детали или программы ShopMill создана и Вы находитесь в редакторе.
- 2. Нажать программную клавишу "Фрезерование".
- 3. Нажать программную клавишу "Плоское фрезерование". Открывается окно ввода "Плоское фрезерование".

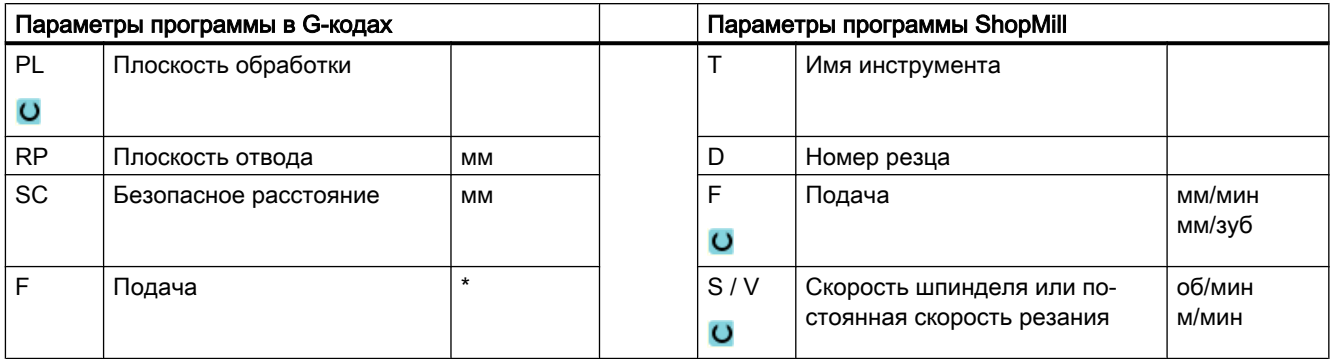

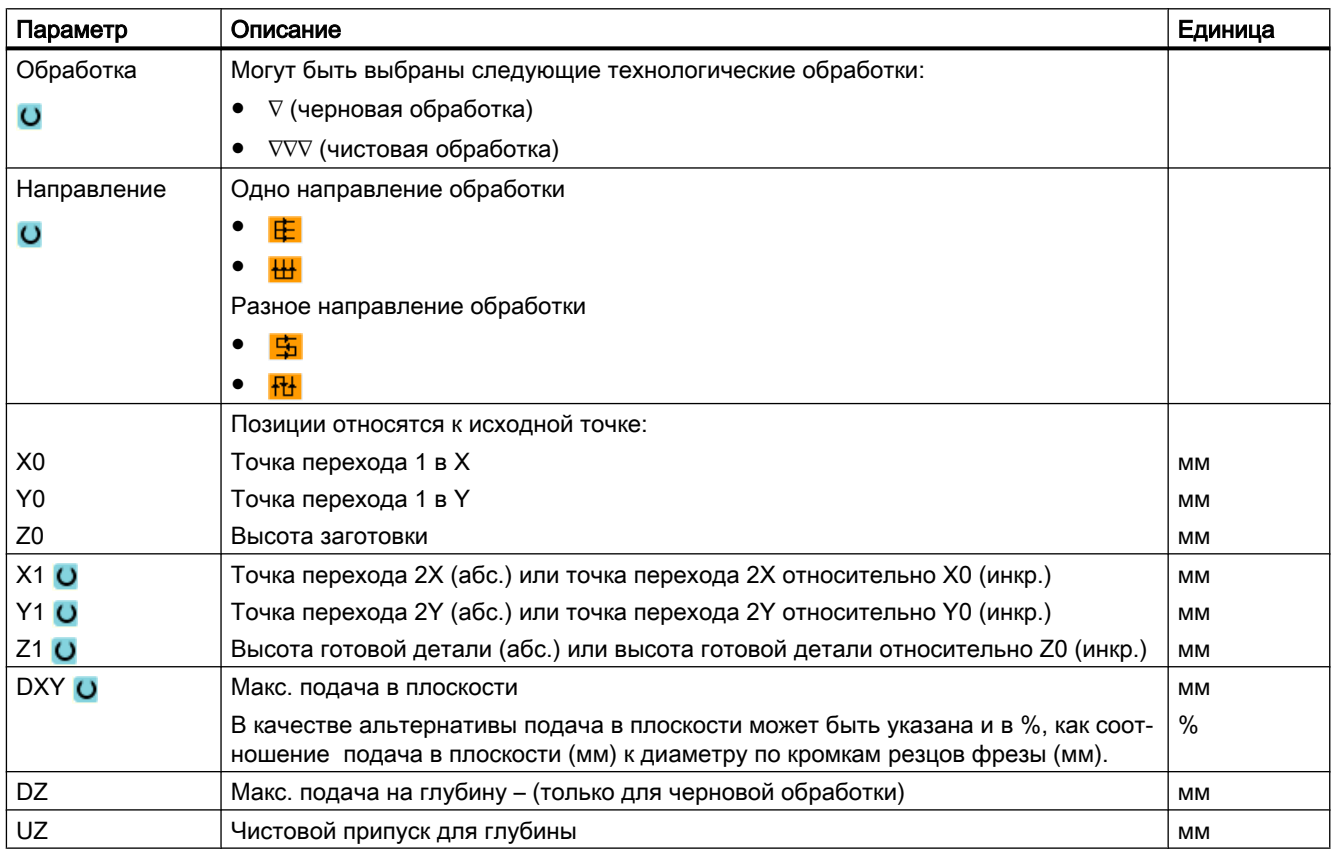

\* Единица подачи как запрограммировано перед вызовом цикла

#### Примечание

Для чистовой обработки необходимо ввести тот же чистовой припуск, что и для черновой обработки. Чистовой припуск используется при позиционировании для свободного хода инструмента.

# 9.2.2 Прямоугольный карман (POCKET3)

### Функция

С помощью цикла "Фрезерование прямоугольного кармана" можно фрезеровать любой прямоугольный карман.

Имеются следующие варианты обработки:

- Фрезерование прямоугольного кармана из цельной заготовки.
- Предварительное сверление прямоугольного кармана в центре, если, к примеру, фреза не режет по центру (последовательное программирование программных кадров Сверление, Прямоугольный карман и Позиция).
- Доработка предварительно обработанного прямоугольного кармана (см. параметр "Выборка"):
	- Комплексная обработка
	- Доработка

В зависимости от того, как прямоугольный карман измерен на рабочем чертеже, можно выбрать соответствующую опорную точку для прямоугольного кармана.

#### Примечание

#### Предварительное сверление

Если результатом запрограммированных входных параметров является отличный от Pocket3 продольный паз, то из Pocket3 вызывается соответствующий цикл для обработки паза (Slot1 или Longhole). В таких случаях точки врезания могут находиться не в центре кармана.

Учитывать эту особенность, если нужно выполнить предварительное сверление.

## Простой ввод

Можно уменьшить число параметров для простых обработок до самых важных параметров с помощью поля выбора "Ввод". В этом режиме "Простой ввод" пропущенные параметры получают постоянное, неизменное значение.

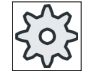

#### Изготовитель станка

Различные установленные значения могут быть предустановленны через уста‐ новочные данные.

Следовать указаниям изготовителя станка.

Если это необходимо для программирования детали, то через "Полный ввод" можно отобразить и изменить все параметры.

## Подвод/отвод

- 1. Инструмент подводится ускоренным ходом к центру прямоугольного кармана на высоте плоскости отвода и подается на безопасное расстояние.
- 2. Инструмент врезается в материал в зависимости от выбранной стратегии.
- 3. Обработка прямоугольного кармана осуществляется в выбранном режиме обработки всегда изнутри наружу.
- 4. Инструмент отводится ускоренным ходом на безопасное расстояние.

## Режим обработки

● Черновая обработка

При черновой обработке последовательно от центра обрабатываются отдельные плоскости прямоугольного кармана до достижения глубины Z1.

● Чистовая обработка

При чистовой обработке сначала всегда обрабатывается край. При этом подвод к прямоугольного кармана паза осуществляется по четверти круга, который переходит в угловой радиус. При последней подаче из центра осуществляется чистовая обработка основания.

● Чистовая обработка края

Чистовая обработка края осуществляется как чистовая обработка, только без последней подачи (чистовая обработка основания).

● Снятие фаски

При снятии фаски ломается кромка на верхнем краю прямоугольного кармана.

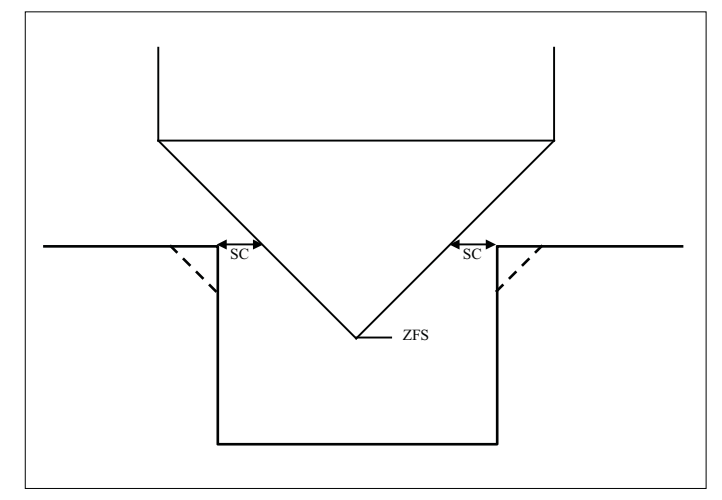

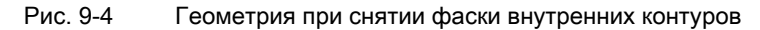

#### Примечание

При снятии фаски внутренних контуров могут появляться следующие сообщения об ошибках:

- Слишком большое безопасное расстояние в заголовке программы Это сообщение об ошибке появляется, если снятие фаски с введенными параметрами для FS и ZFS в принципе было бы возможно, но тогда более не было бы соблюдено безопасное расстояние
- Слишком большая глубина врезания Это сообщение об ошибке появляется, если снятие фаски было бы возможно с уменьшенной глубиной врезания ZFS.
- Слишком большой диаметр инструмента Это сообщение об ошибке появляется, если инструмент при врезании повредил бы кромки. В этом случае необходимо уменьшить фаску FS.

# Принцип действий

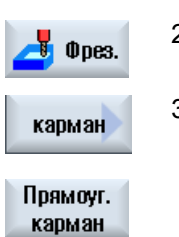

- 1. Выполняемая программа обработки детали или программы ShopMill создана и Вы находитесь в редакторе.
- 2. Нажать программную клавишу "Фрезерование".
	- 3. Нажать программные клавиши "Карман" и "Прямоугольный карман". Открывается окно ввода "Прямоугольный карман".

# Параметры в режиме "Полный ввод"

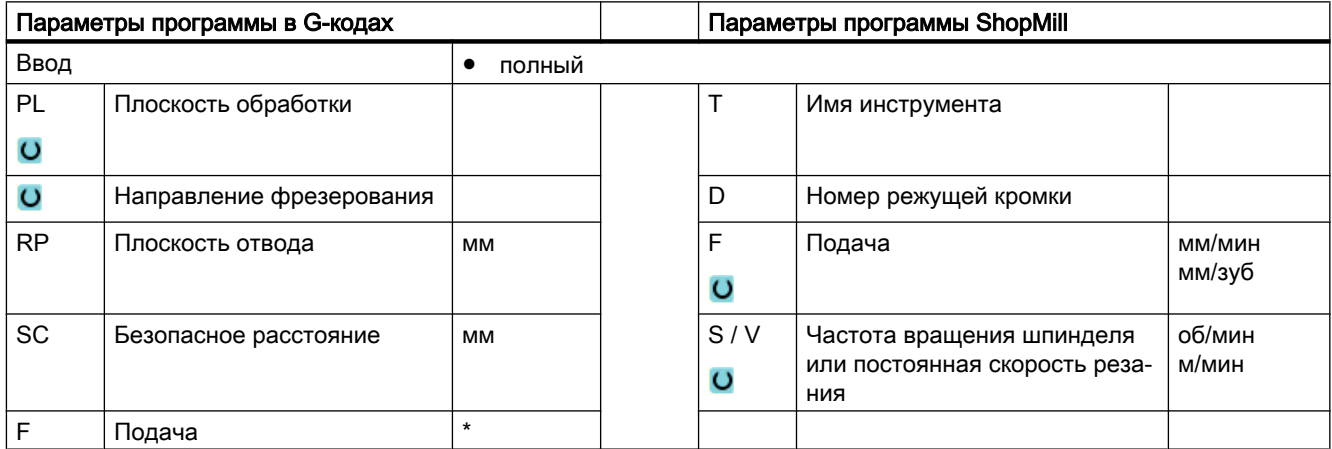

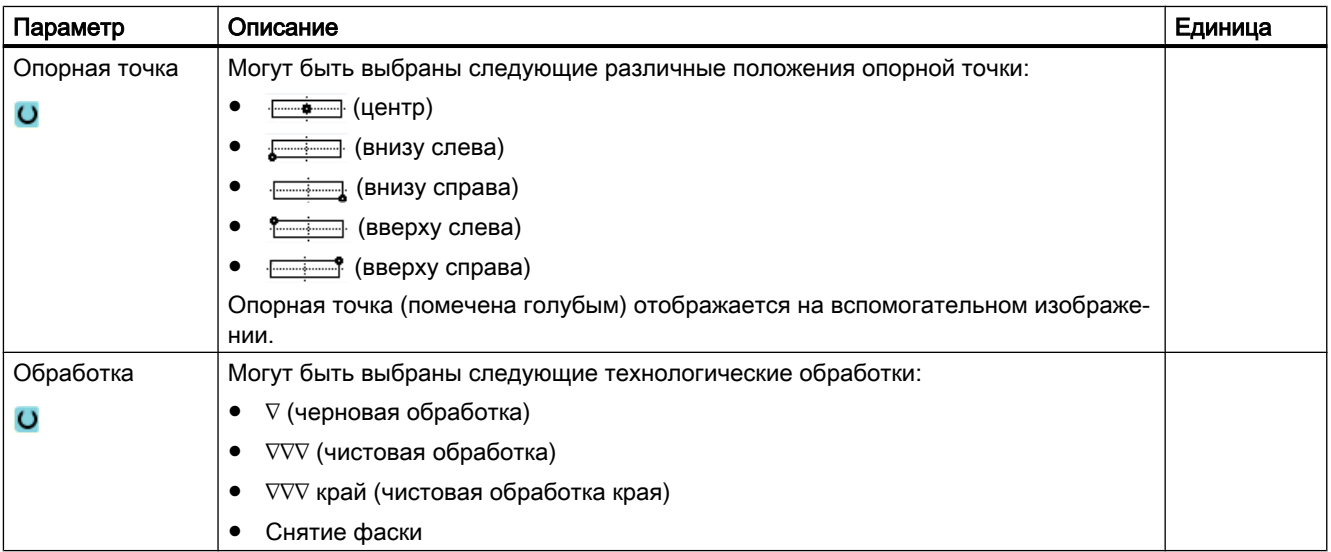

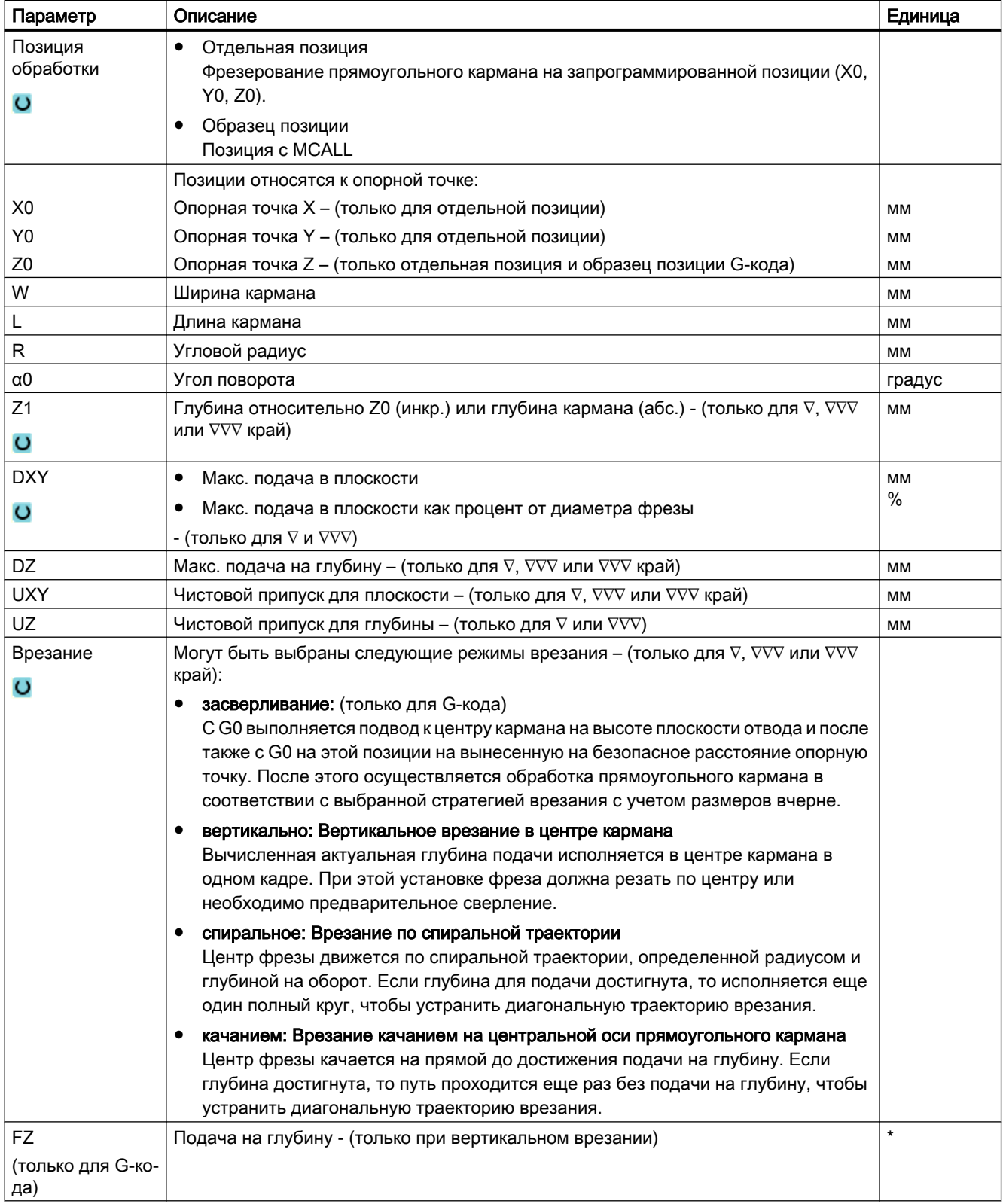

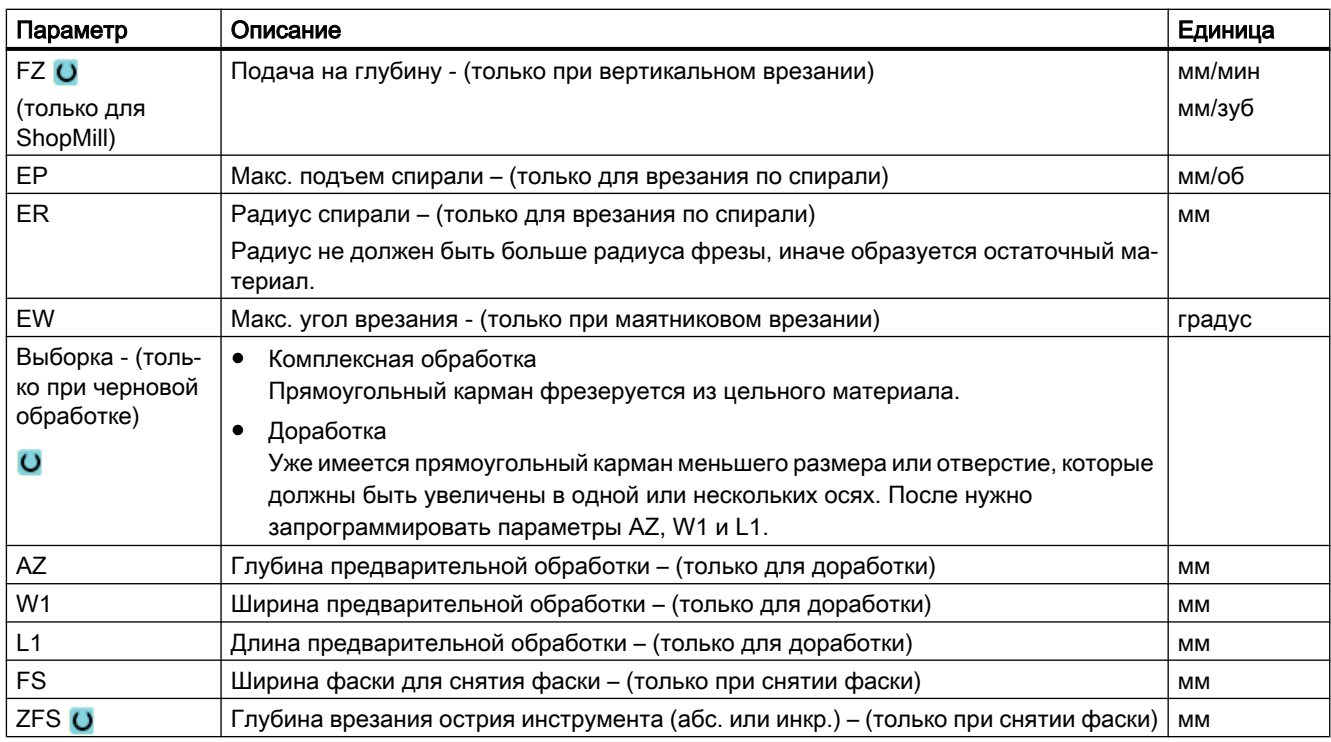

\* Единица подачи как запрограммировано перед вызовом цикла

# Параметры в режиме "Простой ввод"

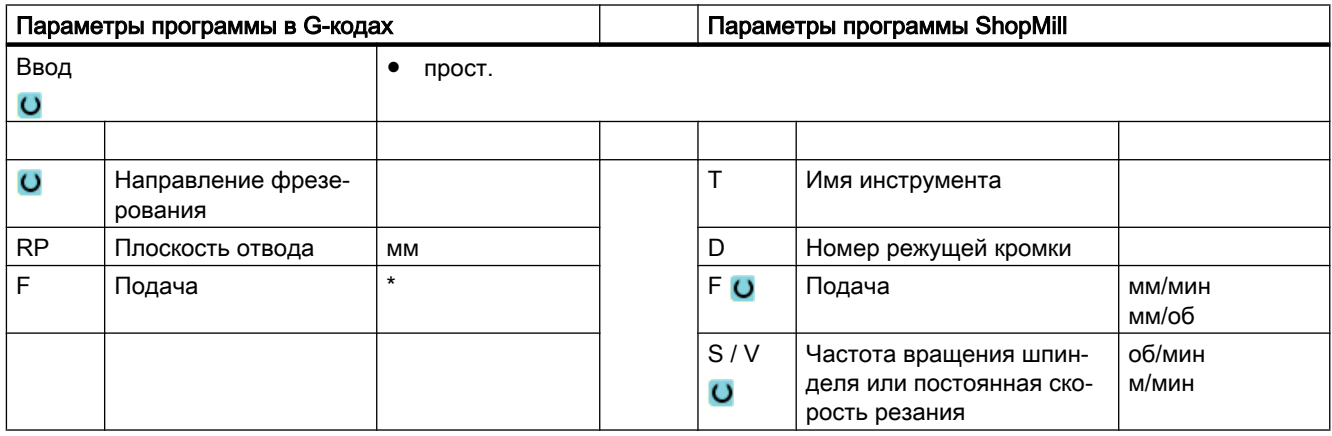

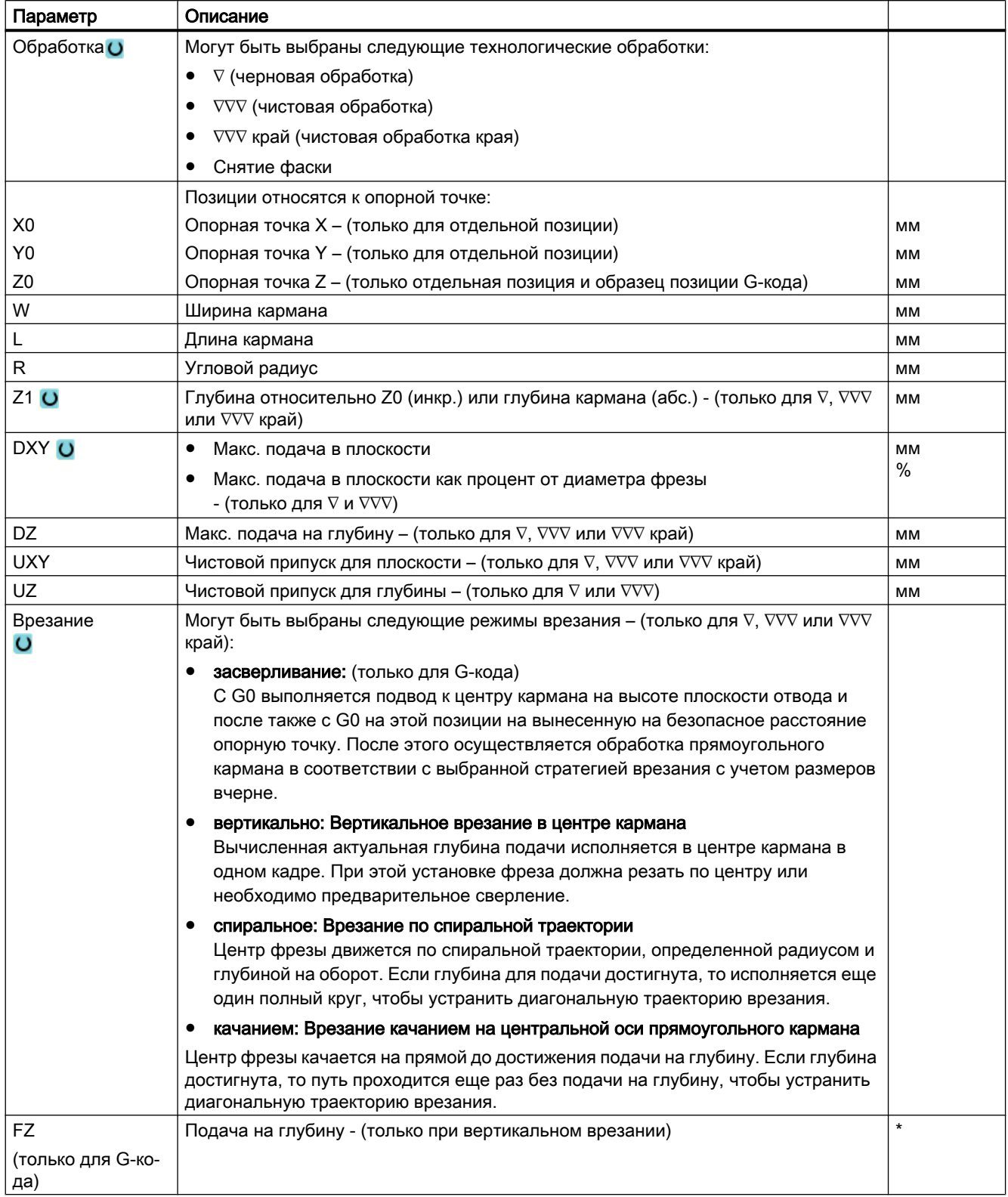

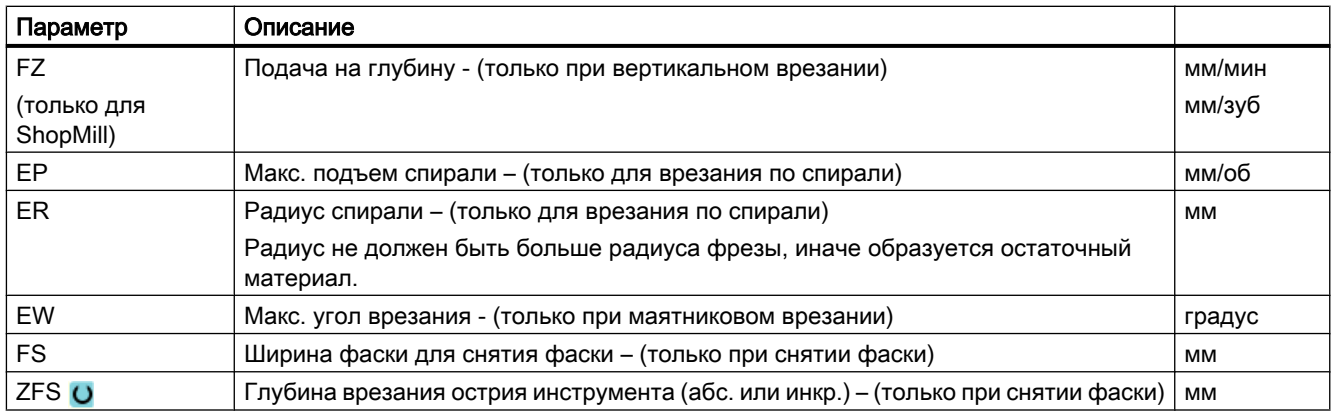

\* Единица подачи как запрограммировано перед вызовом цикла

### Скрытые параметры

Следующие параметры скрыты. Они предустанавливаются на постоянные или задаваемые через установочные данные значения.

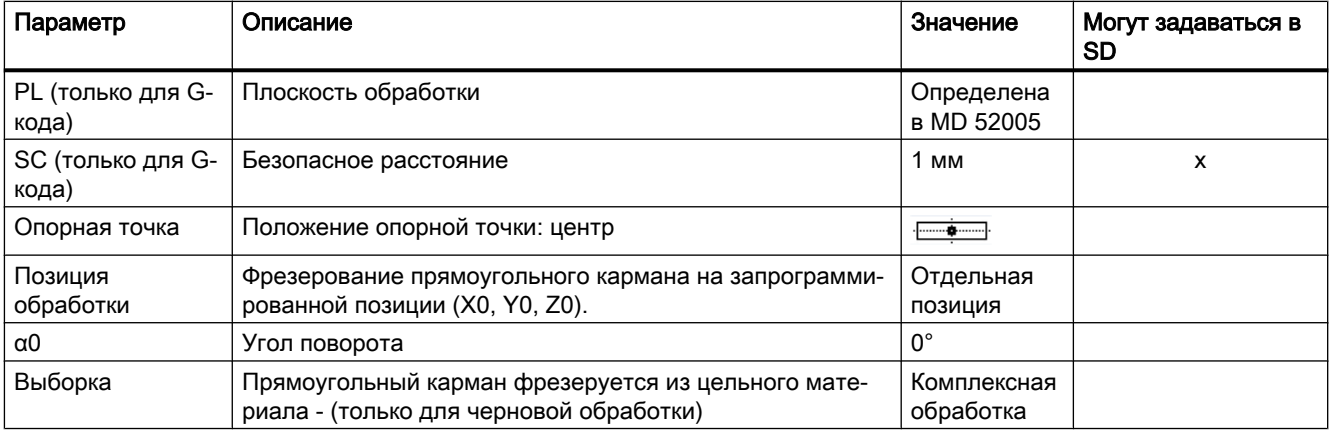

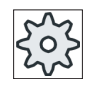

### Изготовитель станка

Следовать указаниям изготовителя станка.

# 9.2.3 Круговой карман (POCKET4)

### Функция

С помощью цикла "Фрезерование кругового кармана" можно фрезеровать любой круговой карман.

При этом доступны следующие варианты обработки:

- Фрезерование кругового кармана из цельной заготовки.
- Предварительное сверление кругового кармана в центре, если, к примеру, фреза не режет по центру (последовательное программирование программных кадров Сверление, Круговой карман и Позиция).
- Обработка предварительно изготовленного кругового кармана (см. параметр "Выборка").
	- Комплексная обработка
	- Доработка

Для фрезерования с функцией "Круговой карман" доступны следующие режимы обработки:

- в плоскости
- по спирали

## Простой ввод

Можно уменьшить число параметров для простых обработок до самых важных параметров с помощью поля выбора "Ввод". В этом режиме "Простой ввод" пропущенные параметры получают постоянное, неизменное значение.

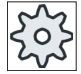

### Изготовитель станка

Различные установленные значения могут быть предустановленны через уста‐ новочные данные.

Следовать указаниям изготовителя станка.

Если это необходимо для программирования детали, то через "Полный ввод" можно отобразить и изменить все параметры.

#### Подвод/отвод при плоскостной выборке

При плоскостной выборке кармана материал снимается горизонтально "послойно".

- 1. Инструмент подводится ускоренным ходом к центру кармана на высоте плоскости отвода и подается на безопасное расстояние.
- 2. Инструмент врезается в материал в зависимости от выбранной стратегии.
- 3. Обработка кругового кармана осуществляется в выбранном режиме обработки всегда изнутри наружу.
- 4. Инструмент отводится ускоренным ходом на безопасное расстояние.

### Подвод/отвод при спиральной выборке

При спиральной выборке материал снимается винтовым движением до глубины кармана.

- 1. Инструмент подводится ускоренным ходом к центру кармана на высоте плоскости отвода и подается на безопасное расстояние.
- 2. Подача на первый диаметр обработки.
- 3. Обработка кругового кармана осуществляется с выбранным режимом обработки на глубине кармана или до глубины кармана с чистовым припуском.
- 4. Инструмент отводится ускоренным ходом на безопасное расстояние.
- 5. Боковая подача на следующий диаметр обработки.

## Режим обработки: в плоскости

При фрезеровании кругового кармана можно выбрать этот метод для следующих обработок:

● Черновая обработка

При черновой обработке последовательно от центра обрабатываются отдельные плоскости кругового кармана до достижения глубины Z1.

● Чистовая обработка При чистовой обработке сначала всегда обрабатывается край. Подвод к краю кармана осуществляется по четверти круга, который переходит в радиус кармана. При последней подаче из центра осуществляется чистовая обработка основания.

● Чистовая обработка края

Чистовая обработка края осуществляется как чистовая обработка, только без последней подачи (чистовая обработка основания).

● Снятие фаски

При снятии фаски ломается кромка на верхнем краю кругового кармана.

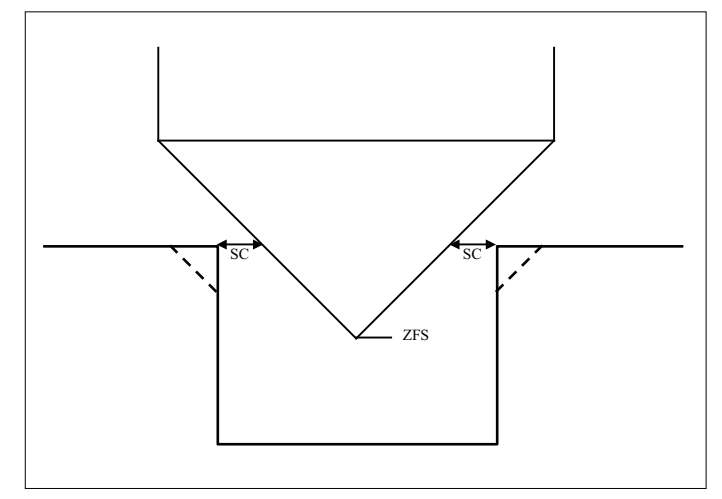

Рис. 9-5 Геометрия при снятии фаски внутренних контуров

### Примечание

При снятии фаски внутренних контуров могут появляться следующие сообщения об ошибках:

- Слишком большое безопасное расстояние в заголовке программы Это сообщение об ошибке появляется, если снятие фаски с введенными параметрами для FS и ZFS в принципе было бы возможно, но тогда более не было бы соблюдено безопасное расстояние
- Слишком большая глубина врезания Это сообщение об ошибке появляется, если снятие фаски было бы возможно с уменьшенной глубиной врезания ZFS.
- Слишком большой диаметр инструмента Это сообщение об ошибке появляется, если инструмент при врезании повредил бы кромки. В этом случае необходимо уменьшить фаску FS.

## Режим обработки: по спирали

При фрезеровании кругового кармана можно выбрать этот метод для следующих обработок:

● Черновая обработка При черновой обработке круговой карман обрабатывается винтовыми движениями сверху вниз. На глубине кармана выполняется полный круг для удаления остаточного материала.

Выполняется свободный ход инструмента от края и основания кармана по четверти круга и он отводится ускоренным ходом на безопасное расстояние.

Этот процесс повторяется послойно изнутри наружу то полной обработки кармана.

Чистовая обработка

При чистовой обработке сначала происходит обработка края винтовыми движениями до основания.

На глубине кармана выполняется полный круг для удаления остаточного материала. Фрезерование основания выполняется по спирали снаружи внутрь.

Из центра кармана выполняется отвод ускоренным ходом на безопасное расстояние.

#### ● Чистовая обработка края

При чистовой обработке края сначала происходит обработка края винтовыми движениями до основания.

На глубине кармана выполняется полный круг для удаления остаточного материала. Выполняется свободный ход инструмента от края и основания кармана по четверти круга и он отводится ускоренным ходом на безопасное расстояние.

## Принцип действий

- 1. Выполняемая программа обработки детали или программы ShopMill создана и Вы находитесь в редакторе.
- 2. Нажать программную клавишу "Фрезерование".

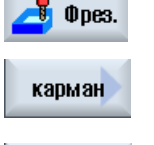

3. Нажать программные клавиши "Карман" и "Круговой карман". Открывается окно ввода "Круговой карман".

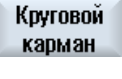

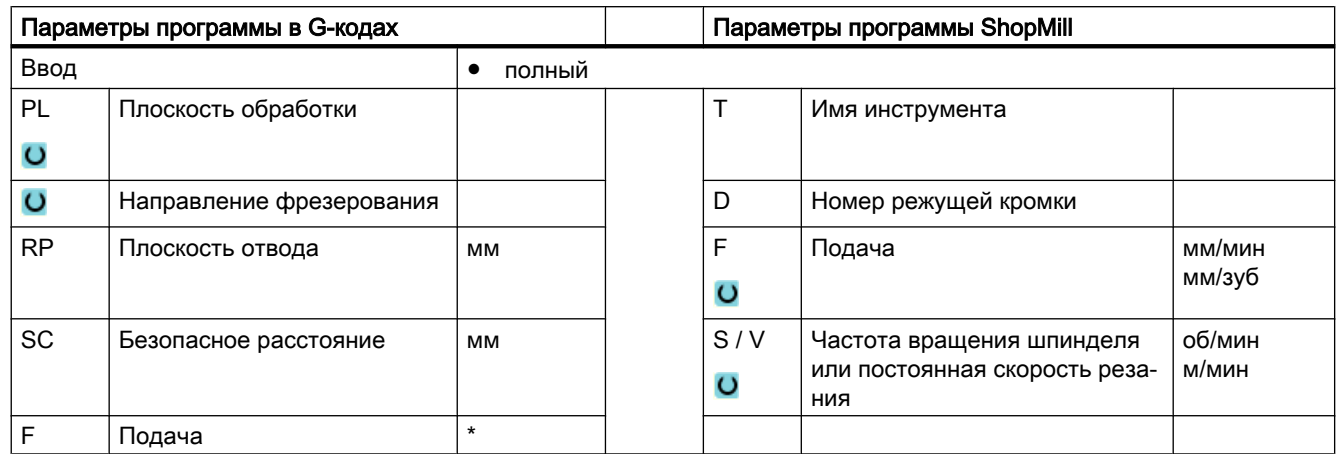

# Параметры в режиме "Полный ввод"

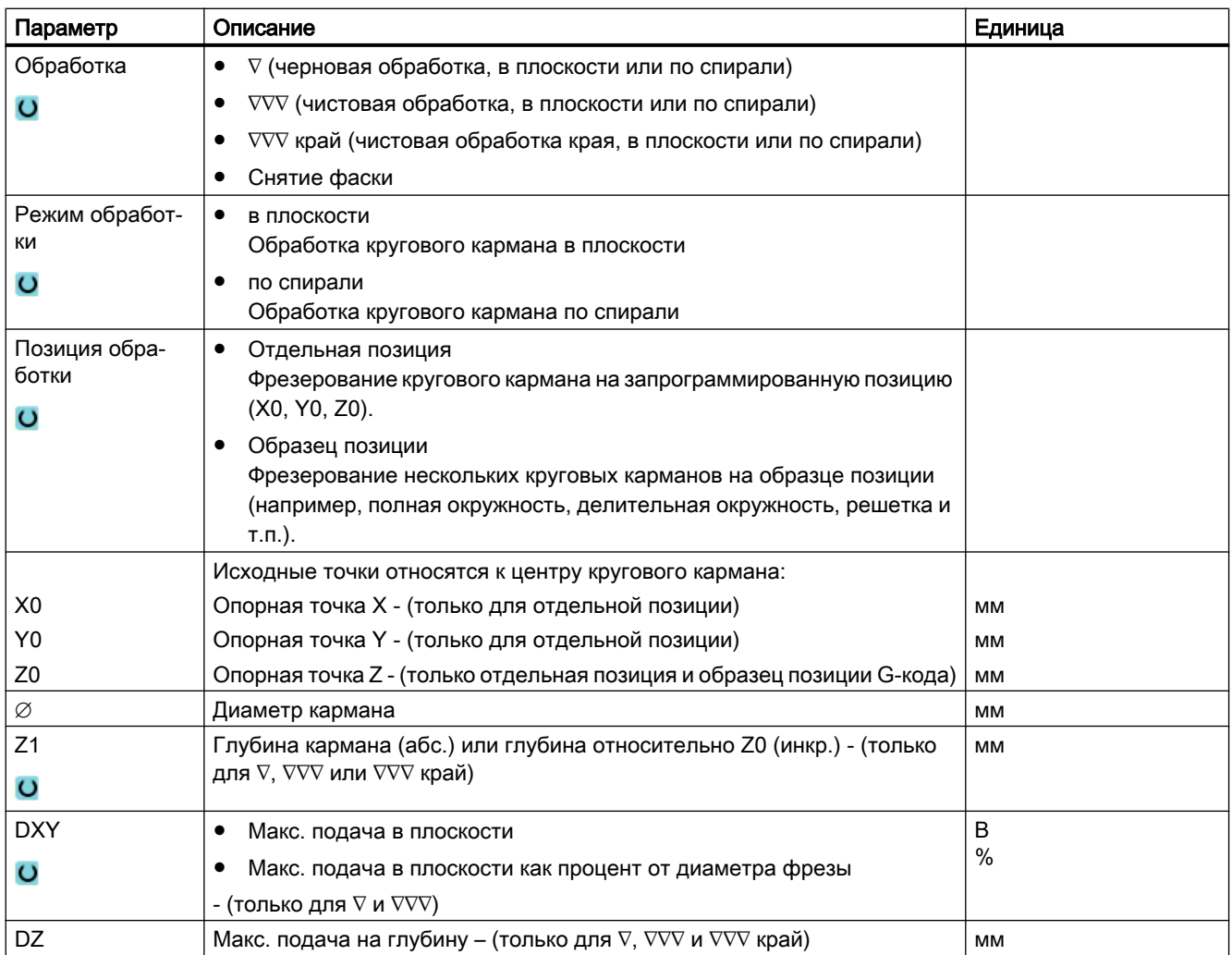

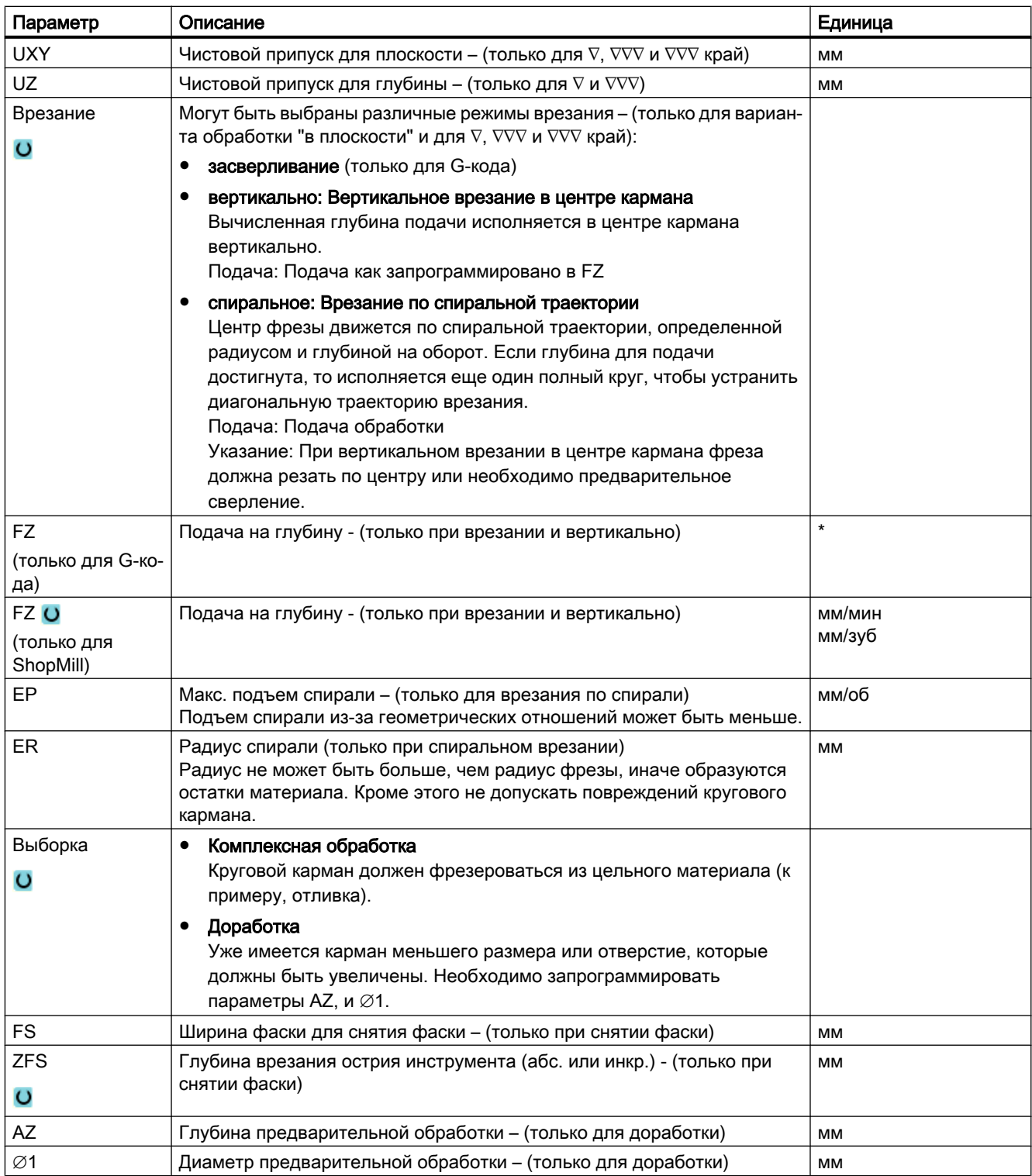

\* Единица подачи как запрограммировано перед вызовом цикла

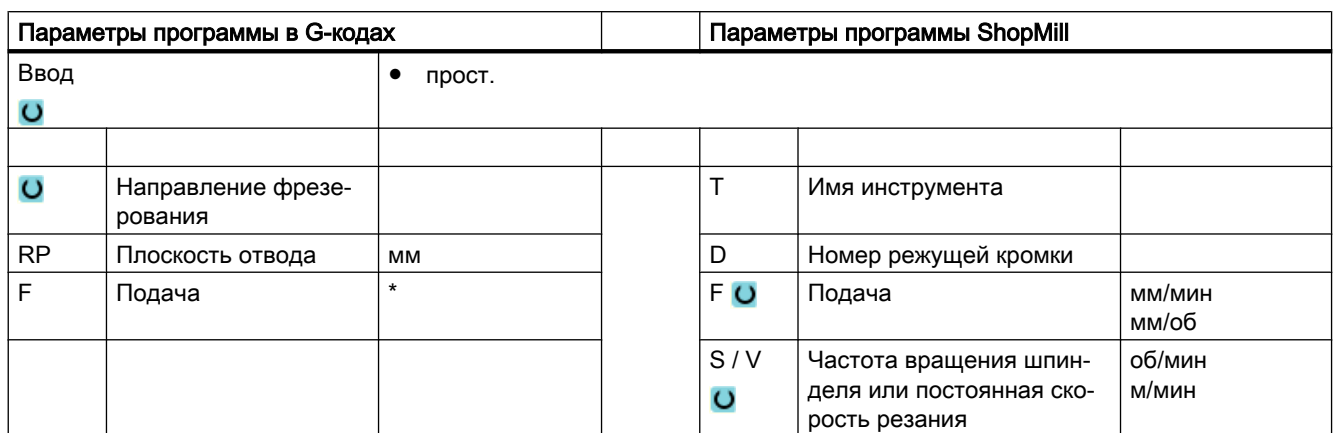

# Параметры в режиме "Простой ввод"

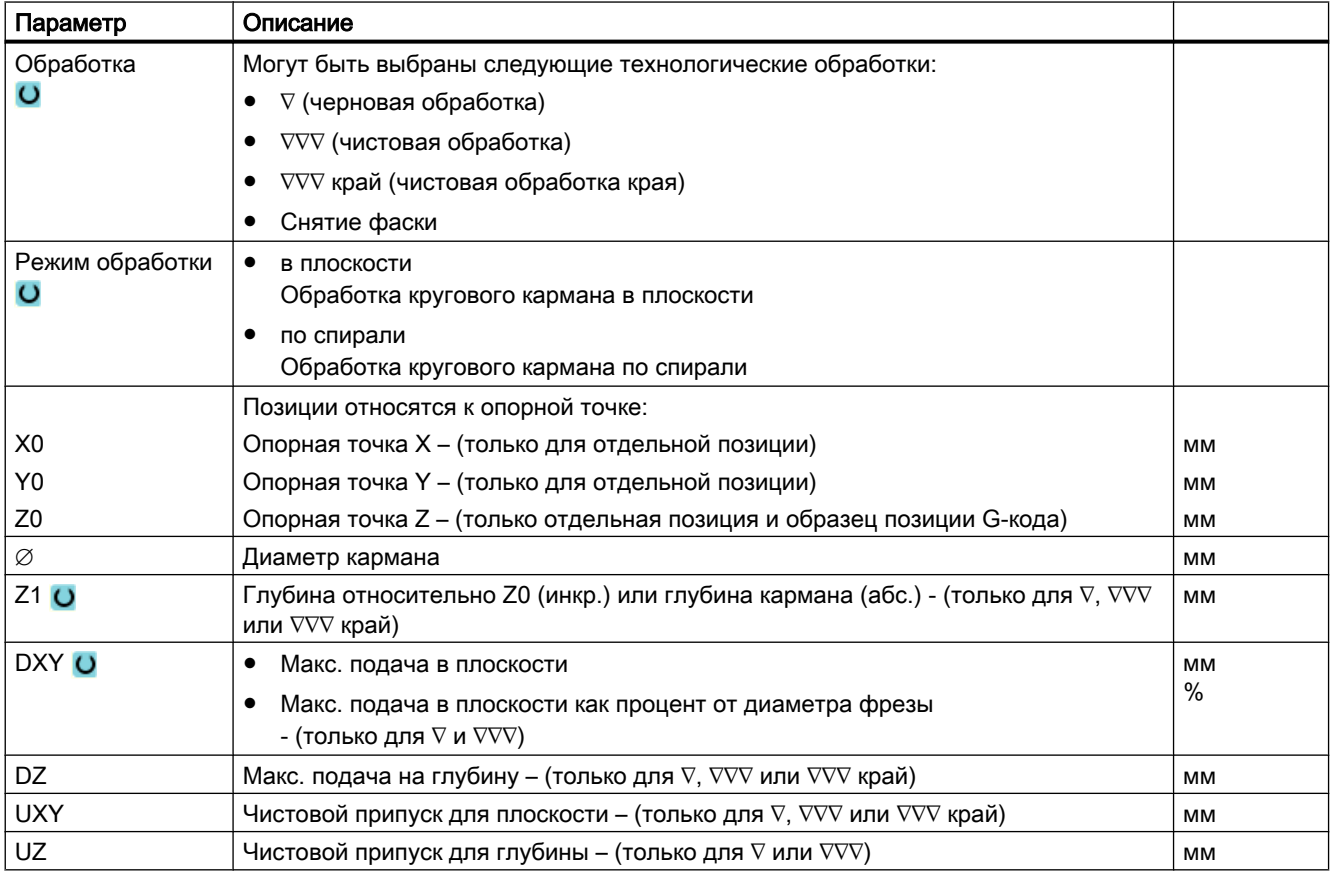

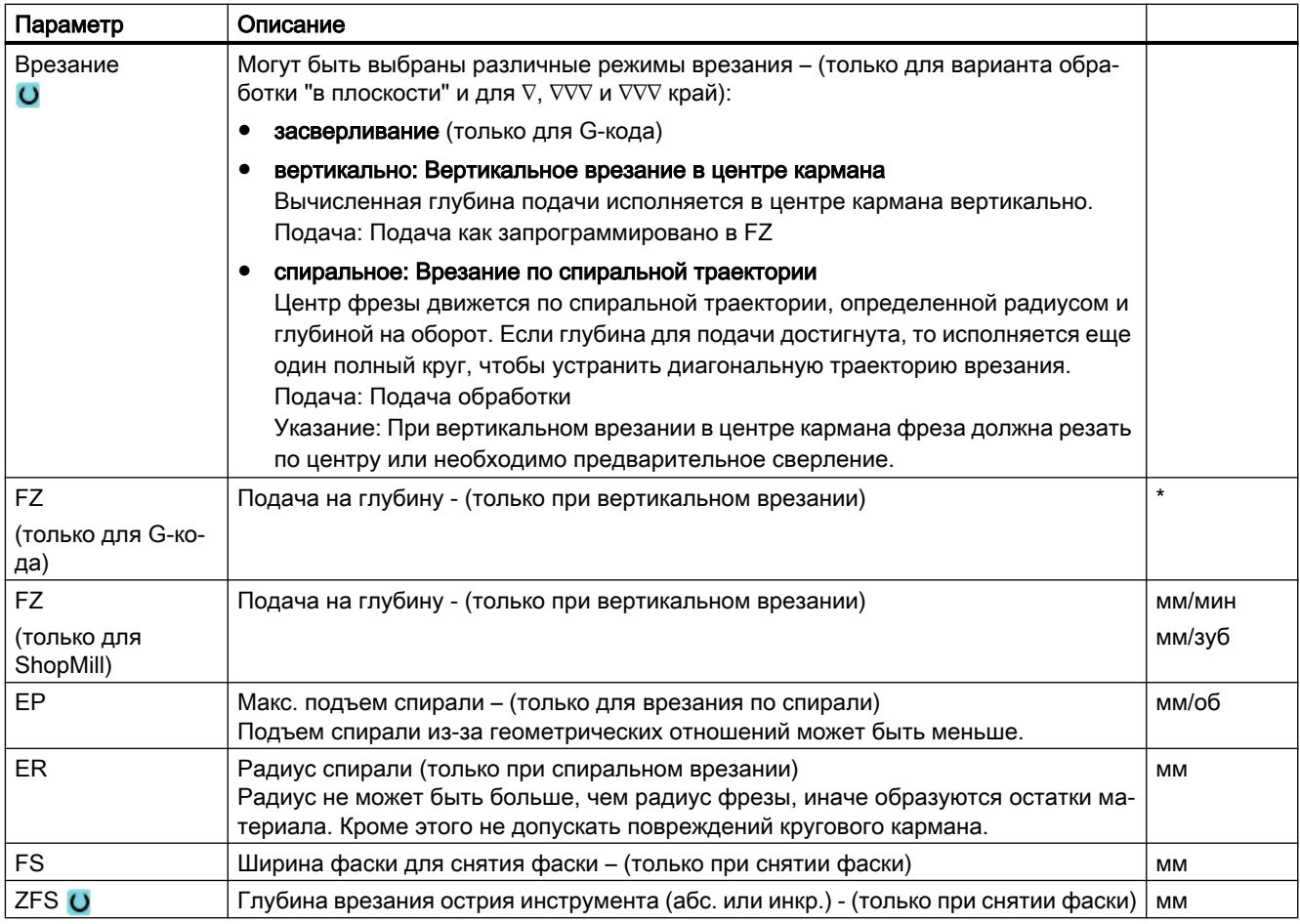

\* Единица подачи как запрограммировано перед вызовом цикла

## Скрытые параметры

Следующие параметры скрыты. Они предустанавливаются на постоянные или задаваемые через установочные данные значения.

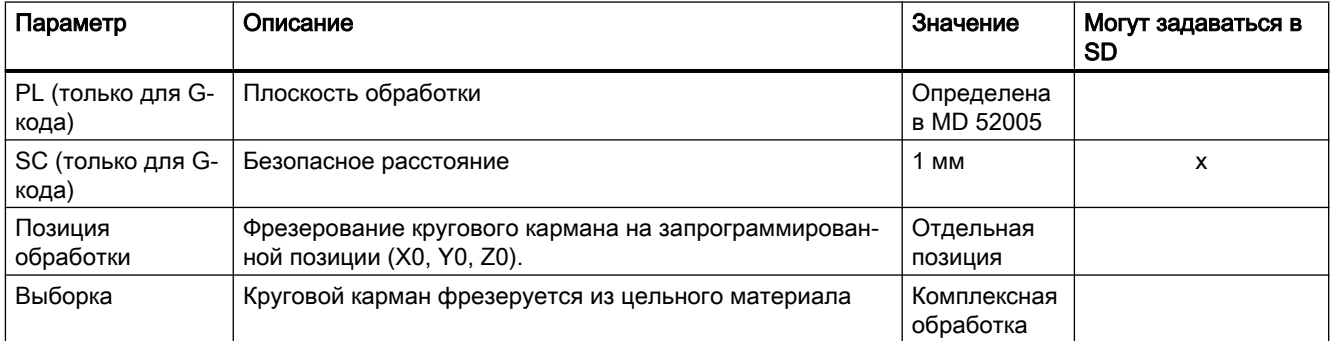

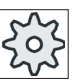

Изготовитель станка

Следовать указаниям изготовителя станка.

# 9.2.4 Прямоугольная цапфа (CYCLE76)

#### Функция

С помощью цикла "Прямоугольная цапфа" можно фрезеровать различные прямоугольные цапфы.

При этом доступны следующие формы с или без углового радиуса:

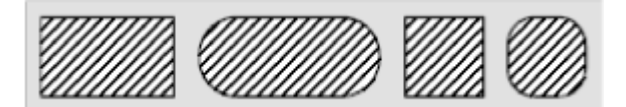

В зависимости от того, как прямоугольная цапфа измерена на рабочем чертеже, можно выбрать соответствующую опорную точку для прямоугольной цапфы.

Дополнительно к желаемой прямоугольной цапфе необходимо определить цапфузаготовку. Цапфа-заготовка определяет область, вне которой отсутствует материал, т.е движение там осуществляется ускоренным ходом. Цапфа-заготовка не должна перекрывать соседние цапфы-заготовки и автоматически устанавливается циклом по центру готовой цапфы.

Прямоугольная цапфа обрабатывается только одной подачей. Если необходимо осуществить обработку с несколькими подачами, то необходимо запрограммировать функцию "Прямоугольная цапфа" несколько раз с постоянно уменьшаемым чистовым припуском.

## Простой ввод

Можно уменьшить число параметров для простых обработок до самых важных параметров с помощью поля выбора "Ввод". В этом режиме "Простой ввод" пропущенные параметры получают постоянное, неизменное значение.

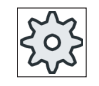

#### Изготовитель станка

Различные установленные значения могут быть предустановленны через уста‐ новочные данные.

Следовать указаниям изготовителя станка.

Если это необходимо для программирования детали, то через "Полный ввод" можно отобразить и изменить все параметры.

# Процесс

- 1. Инструмент подводится ускоренным ходом к стартовой точке на высоте плоскости отвода и подается на безопасное расстояние. Стартовая точка лежит на повернутой на α0 положительной оси Х.
- 2. Инструмент подводится к контуру цапфы сбоку по полукругу с подачей обработки. Сначала осуществляется подача на глубину обработки, после этого осуществляется движение в плоскости. Обработка прямоугольной цапфы осуществляется в зависимости от запрограммированного направления вращения обработки (противоход/синхронный ход) по часовой или против часовой стрелки.
- 3. После однократного обхода прямоугольной цапфы инструмент выходит из контура по полукругу и осуществляется подача на следующую глубину обработки.
- 4. Подвод к прямоугольной цапфе всегда осуществляется по полукругу с одним обходом. Этот процесс повторяется до тех пор, пока не будет достигнута запрограммированная глубина цапфы.
- 5. Инструмент отводится ускоренным ходом на безопасное расстояние.

## Режим обработки

Черновая обработка

При черновой обработке осуществляется обход прямоугольной цапфы до достижения запрограммированного чистового припуска.

● Чистовая обработка

Если запрограммирован чистовой припуск, то прямоугольная цапфа обходится до достижения глубины Z1.

● Снятие фаски

При снятии фаски ломается кромка на верхнем краю прямоугольной цапфы.

# Принцип действий

1. Выполняемая программа обработки детали или программы ShopMill создана и Вы находитесь в редакторе.

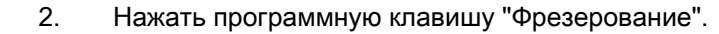

Цапфа многогр.

Прямоуг. цапфа

 $0<sub>pes.</sub>$ 

3. Нажать программные клавиши "Цапфа Многогранник" и "Прямоу‐ гольная цапфа".

Открывается окно ввода "Прямоугольная цапфа".

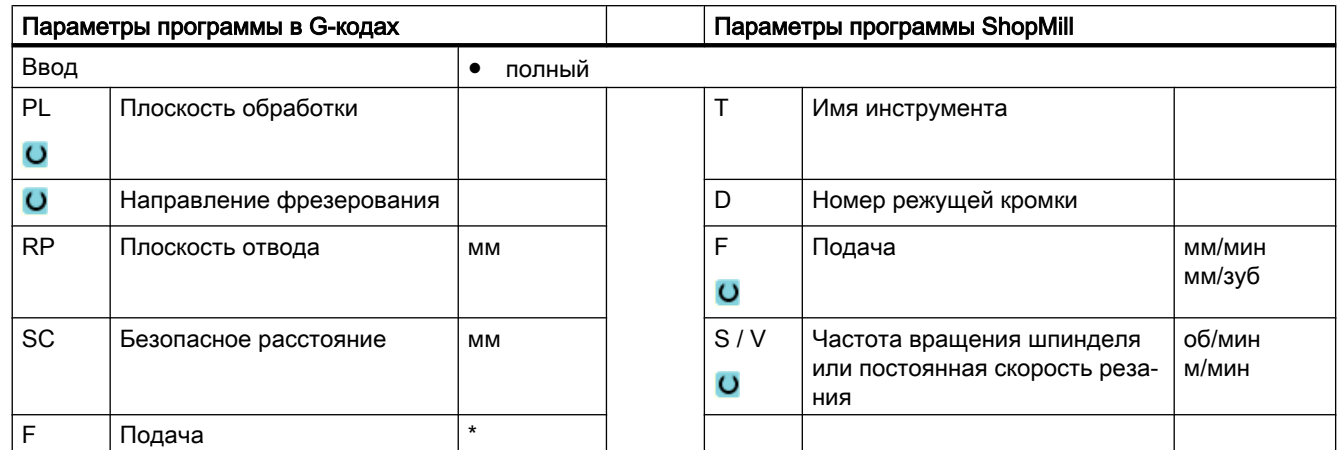

# Параметры в режиме "Полный ввод"

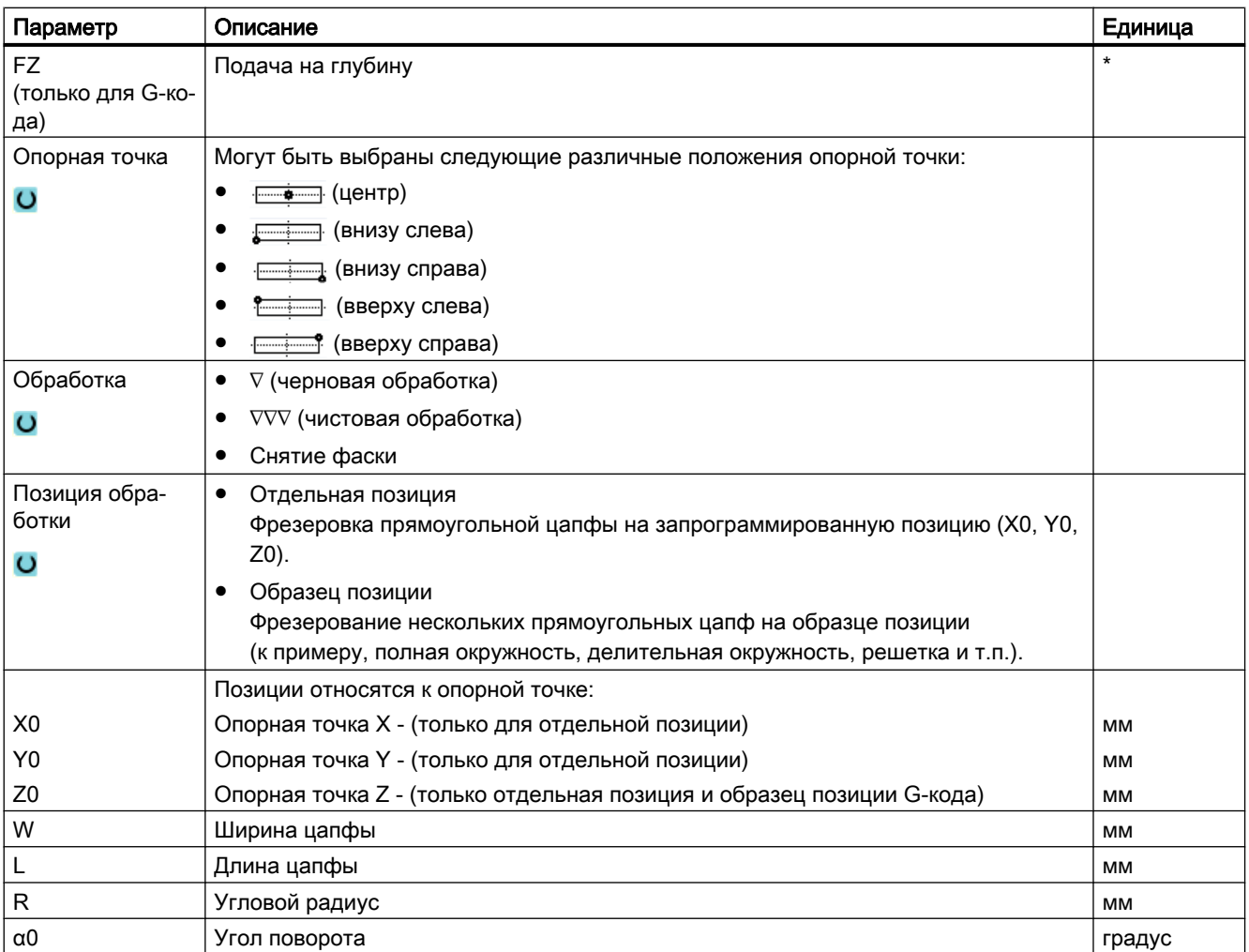

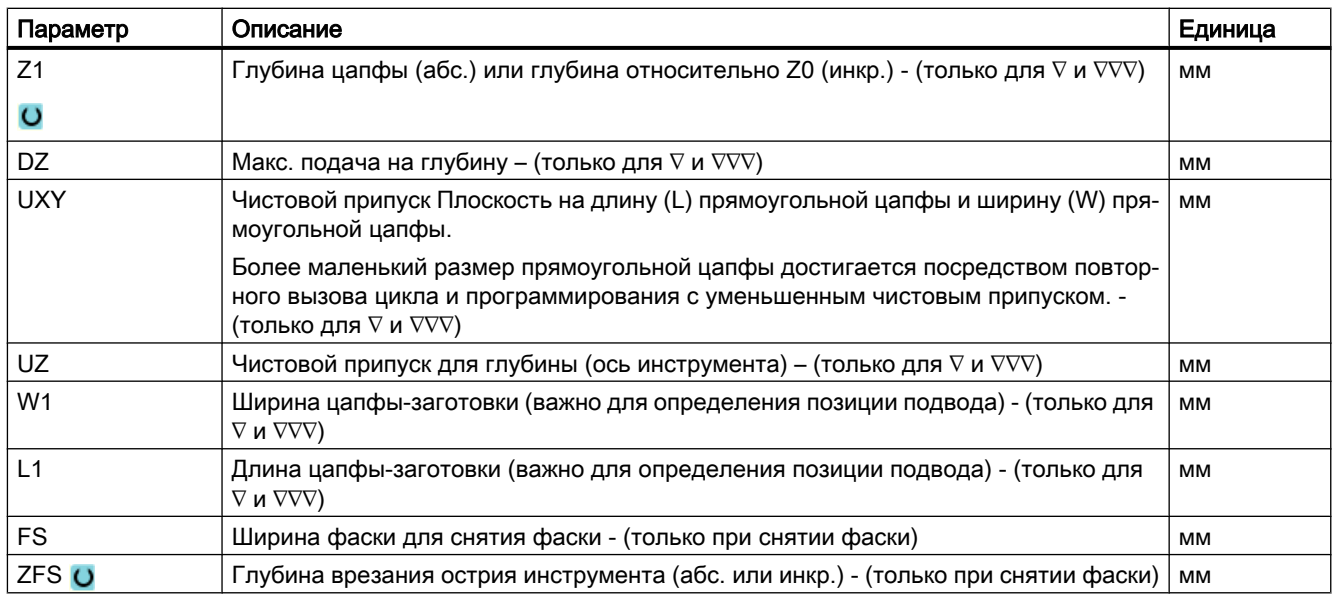

\* Единица подачи как запрограммировано перед вызовом цикла

# Параметры в режиме "Простой ввод"

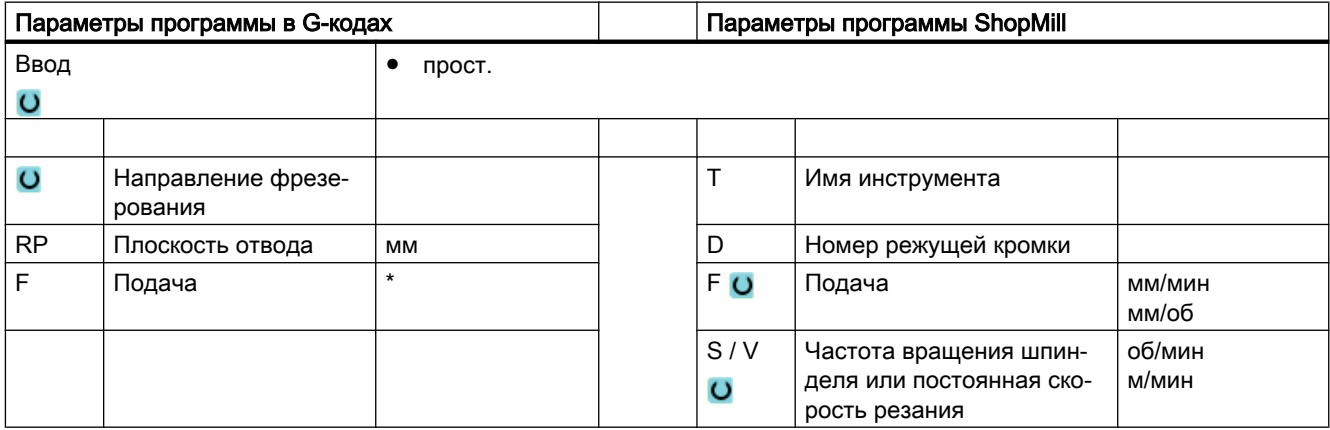

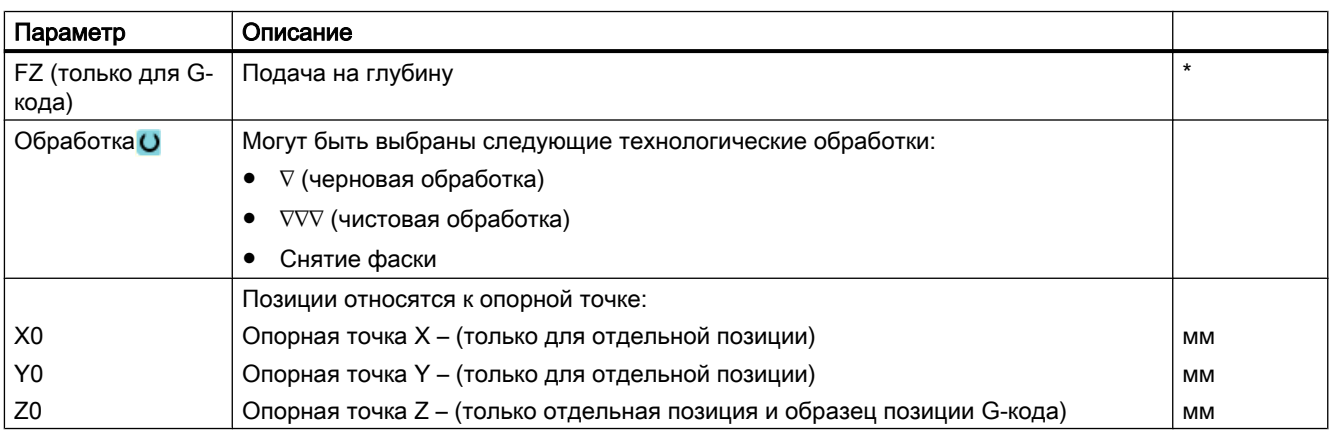

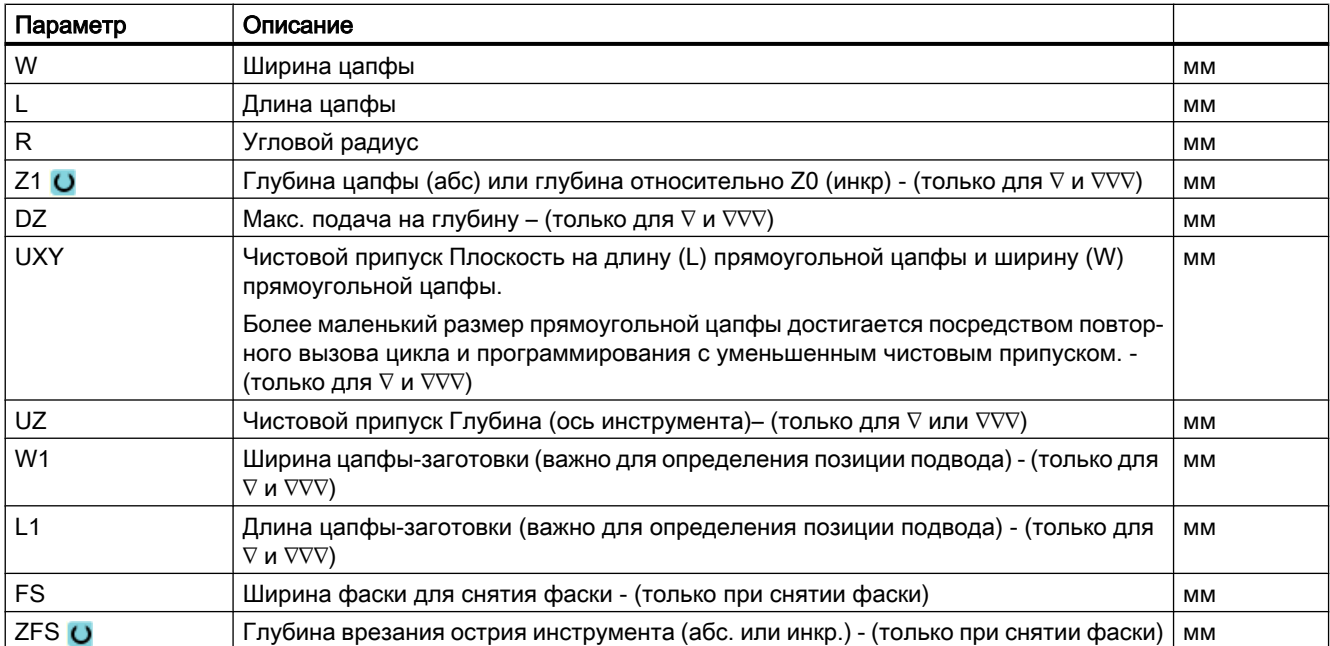

\* Единица подачи как запрограммировано перед вызовом цикла

### Скрытые параметры

Следующие параметры скрыты. Они предустанавливаются на постоянные или задаваемые через установочные данные значения.

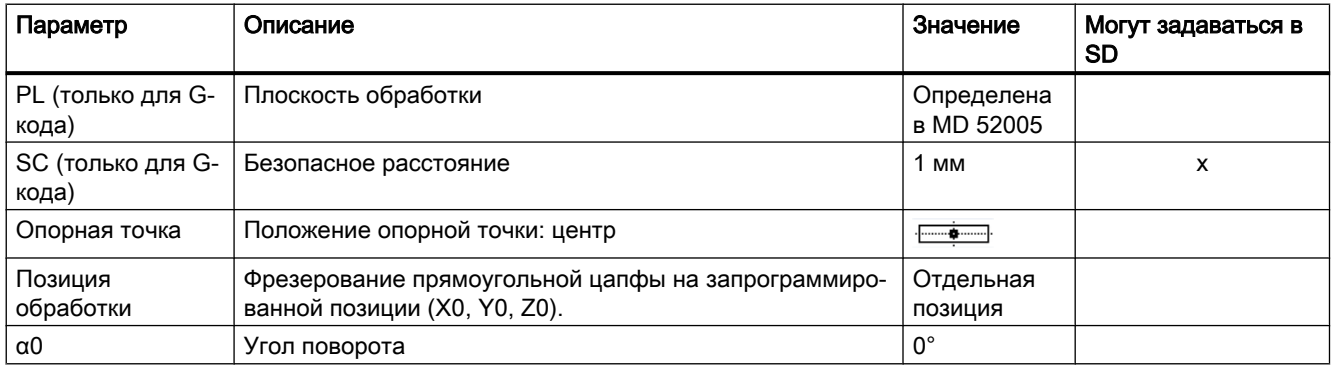

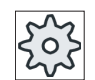

### Изготовитель станка

Следовать указаниям изготовителя станка.

# 9.2.5 Круговая цапфа (CYCLE77)

#### Функция

С помощью цикла "Круговая цапфа" можно фрезеровать различные круговые цапфы.

Дополнительно к желаемой круговой цапфе необходимо определить цапфу-заготовку. Цапфа-заготовка определяет область, вне которой отсутствует материал, т.е движение там осуществляется ускоренным ходом. Цапфа-заготовка не должна перекрывать соседние цапфы-заготовки и автоматически устанавливается по центру готовой цапфы.

Круговая цапфа обрабатывается только одной подачей. Если необходимо осуществить обработку с несколькими подачами, то необходимо запрограммировать функцию "Круговая цапфа" несколько раз с постоянно уменьшаемым чистовым припуском.

## Простой ввод

Можно уменьшить число параметров для простых обработок до самых важных параметров с помощью поля выбора "Ввод". В этом режиме "Простой ввод" пропущенные параметры получают постоянное, неизменное значение.

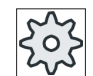

#### Изготовитель станка

Различные установленные значения могут быть предустановленны через уста‐ новочные данные.

Следовать указаниям изготовителя станка.

Если это необходимо для программирования детали, то через "Полный ввод" можно отобразить и изменить все параметры.

## Подвод/отвод

- 1. Инструмент подводится ускоренным ходом к стартовой точке на высоте плоскости отвода и подается на безопасное расстояние. Стартовая точка всегда лежит на положительной оси Х.
- 2. Инструмент подводится к контуру цапфы сбоку по полукругу с подачей обработки. Сначала осуществляется подача на глубину обработки, после этого осуществляется движение в плоскости. Обработка круговой цапфы осуществляется в зависимости от запрограммированного направления вращения обработки (противоход/синхронный ход) по часовой или против часовой стрелки.
- 3. После однократного обхода круговой цапфы инструмент выходит из контура по полукругу и осуществляется подача на следующую глубину обработки.
- 4. Подвод к круговой цапфе всегда осуществляется по полукругу с одним обходом. Этот процесс повторяется до тех пор, пока не будет достигнута запрограммированная глубина цапфы.
- 5. Инструмент отводится ускоренным ходом на безопасное расстояние.

# Режим обработки

При фрезеровании круговой цапфы режим обработки выбирается свободно:

● Черновая обработка

При черновой обработке осуществляется обход прямоугольной цапфы до достижения запрограммированного чистового припуска.

● Чистовая обработка

Если запрограммирован чистовой припуск, то круговая цапфа обходится до достижения глубины Z1.

● Снятие фаски

При снятии фаски ломается кромка на верхнем краю круговой цапфы.

# Принцип действий

1. Выполняемая программа обработки детали или программы ShopMill создана и Вы находитесь в редакторе.

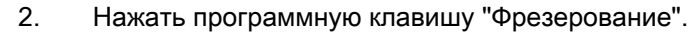

3. Нажать программные клавиши "Цапфа Многогранник" и "Круговая многогр. цапфа".

Открывается окно ввода "Круговая цапфа".

Круговая цапфа

Цапфа

 $0<sub>pe3</sub>$ .

# Параметры в режиме "Полный ввод"

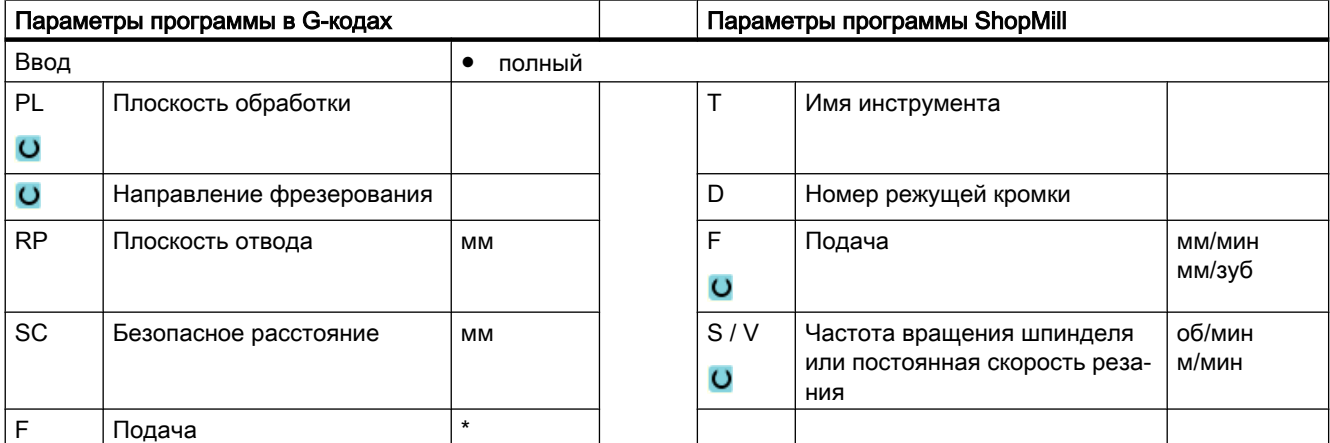

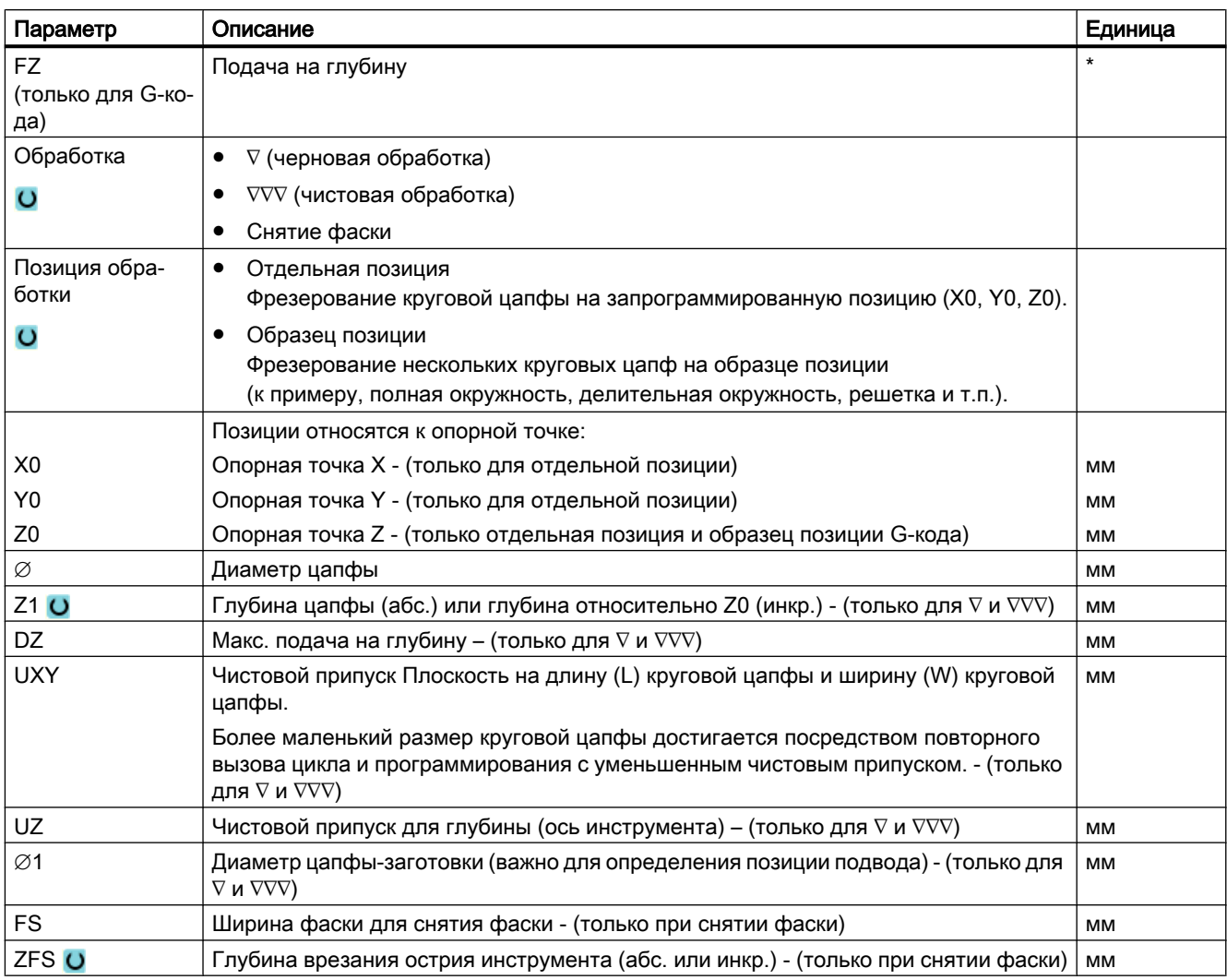

\* Единица подачи как запрограммировано перед вызовом цикла

# Параметры в режиме "Простой ввод"

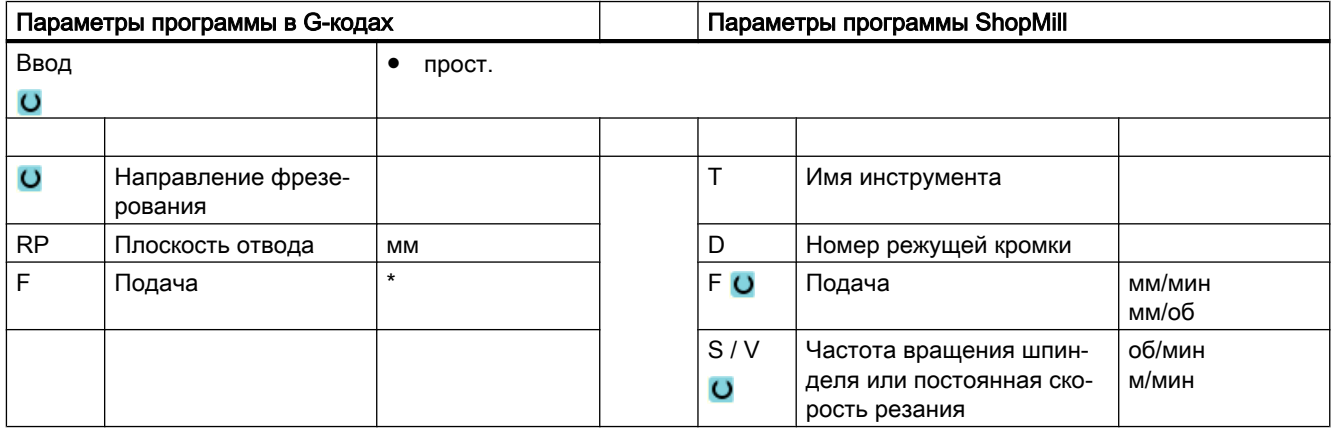

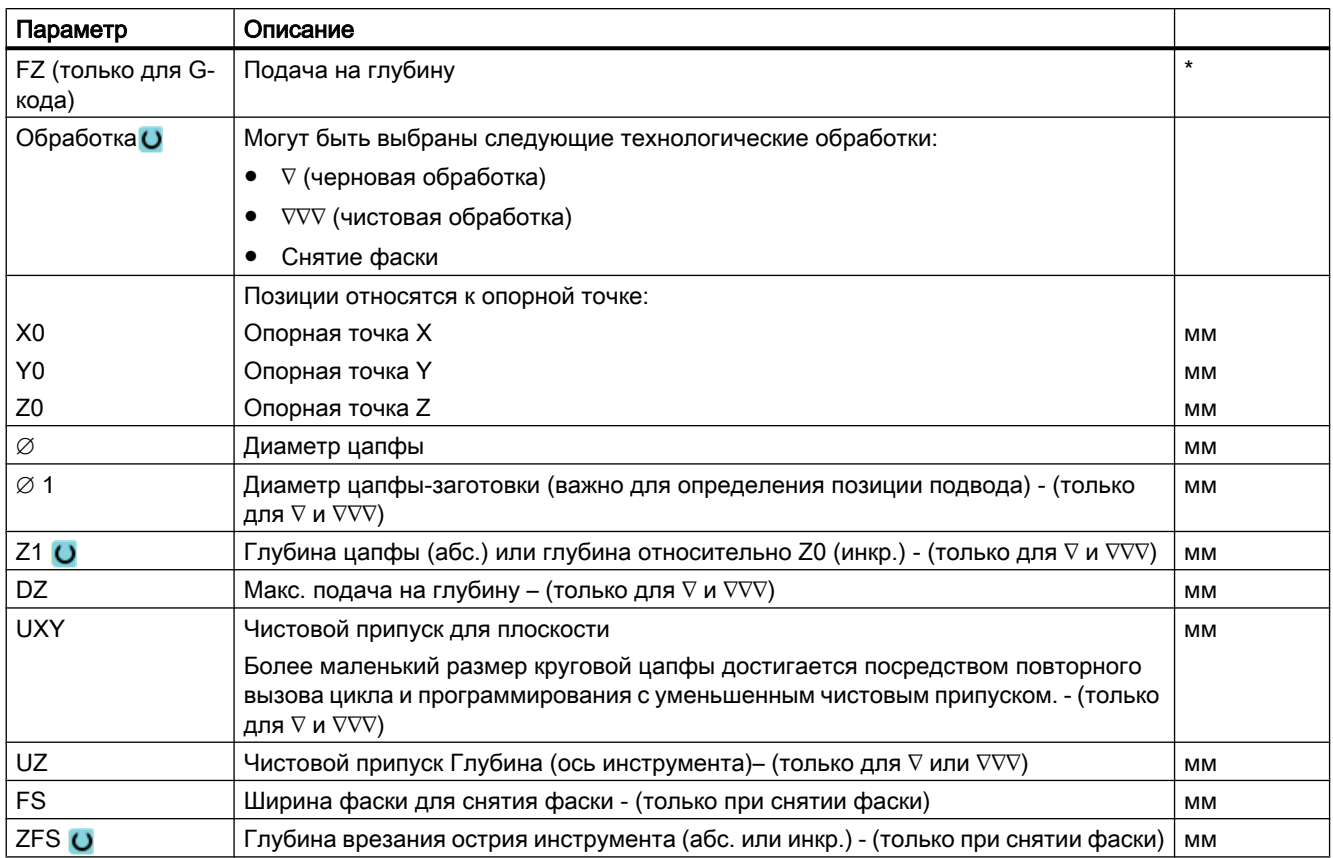

\* Единица подачи как запрограммировано перед вызовом цикла

## Скрытые параметры

Следующие параметры скрыты. Они предустанавливаются на постоянные или задаваемые через установочные данные значения.

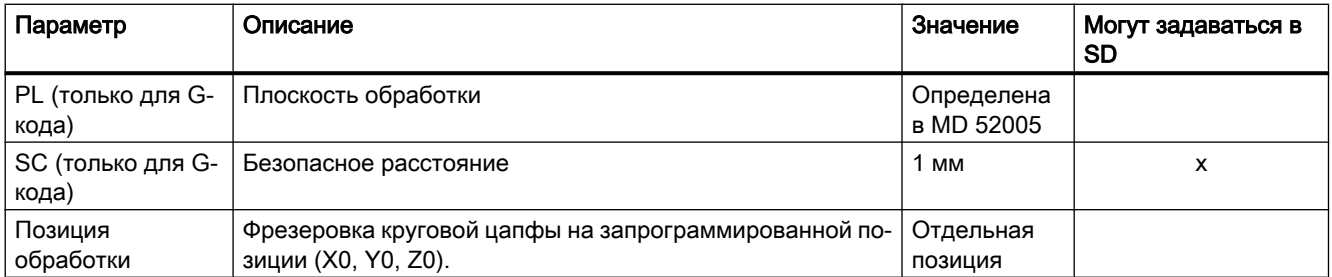

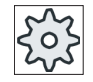

# Изготовитель станка

Следовать указаниям изготовителя станка.

# 9.2.6 Многогранник (CYCLE79)

#### Функция

С помощью цикла "Многогранник" можно фрезеровать многогранник с любым числом граней.

При этом среди прочего доступны следующие формы с или без углового радиуса или фаски:

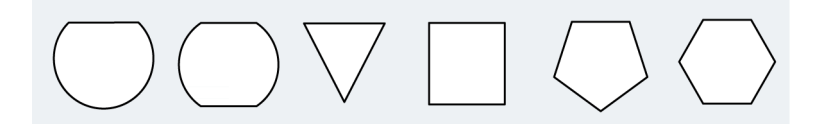

#### Примечание

#### Использование дисковой фрезы и пилы

При использовании дисковой фрезы (тип 150) и пилы (тип 151) первая подача выбирается таким образом, чтобы верхняя кромка инструмента касалась точно опорной точки Z0. В конце обработки происходит полный выход из цапфы-заготовки. Таким образом можно изготовить внутренний многогранник на валу.

## Простой ввод

Можно уменьшить число параметров для простых обработок до самых важных параметров с помощью поля выбора "Ввод". В этом режиме "Простой ввод" пропущенные параметры получают постоянное, неизменное значение.

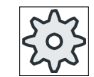

#### Изготовитель станка

Различные установленные значения могут быть предустановленны через уста‐ новочные данные.

Следовать указаниям изготовителя станка.

Если это необходимо для программирования детали, то через "Полный ввод" можно отобразить и изменить все параметры.

### Подвод/отвод

- 1. Инструмент подводится ускоренным ходом к стартовой точке на высоте плоскости отвода и подается на безопасное расстояние.
- 2. Инструмент подводится к многограннику по четверти круга с подачей обработки. Сначала осуществляется подача на глубину обработки, после этого осуществляется движение в плоскости. Обработка многогранника осуществляется в зависимости от запрограммированного направления вращения обработки (противоход/синхронный ход) по часовой или против часовой стрелки.
- 3. Если первая плоскость обработана, то инструмент отводится от контура по четверти круга и осуществляется подача на следующую глубину обработки.
- 4. Снова осуществляется подвод к многограннику по четверти круга. Этот процесс повторяется до тех пор, пока не будет достигнута запрограммированная глубина многогранника.
- 5. Инструмент отводится ускоренным ходом на безопасное расстояние.

### Примечание

Обработка многогранника с более чем двумя гранями осуществляется по спирали, у одно- и двухгранника каждая грань обрабатывается отдельно.

# Принцип действий

1. Выполняемая программа обработки детали или программы ShopMill создана и Вы находитесь в редакторе.

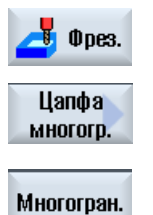

- 2. Нажать программную клавишу "Фрезерование".
- 3. Нажать программные клавиши "Цапфа Многогранник" и "Многогран‐ ник".

Открывается окно ввода "Многогранник".

# Параметры в режиме "Полный ввод"

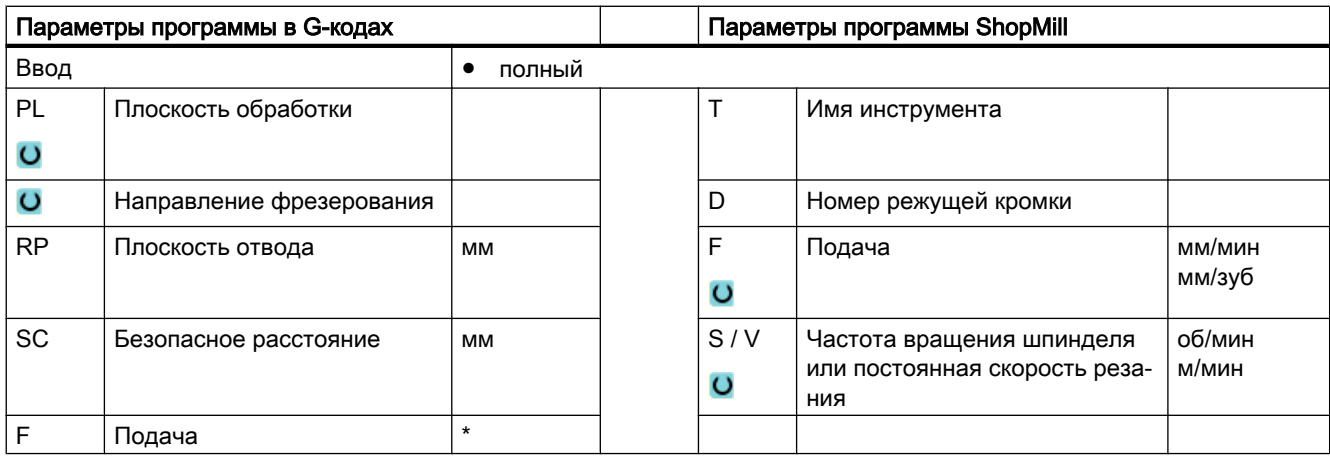

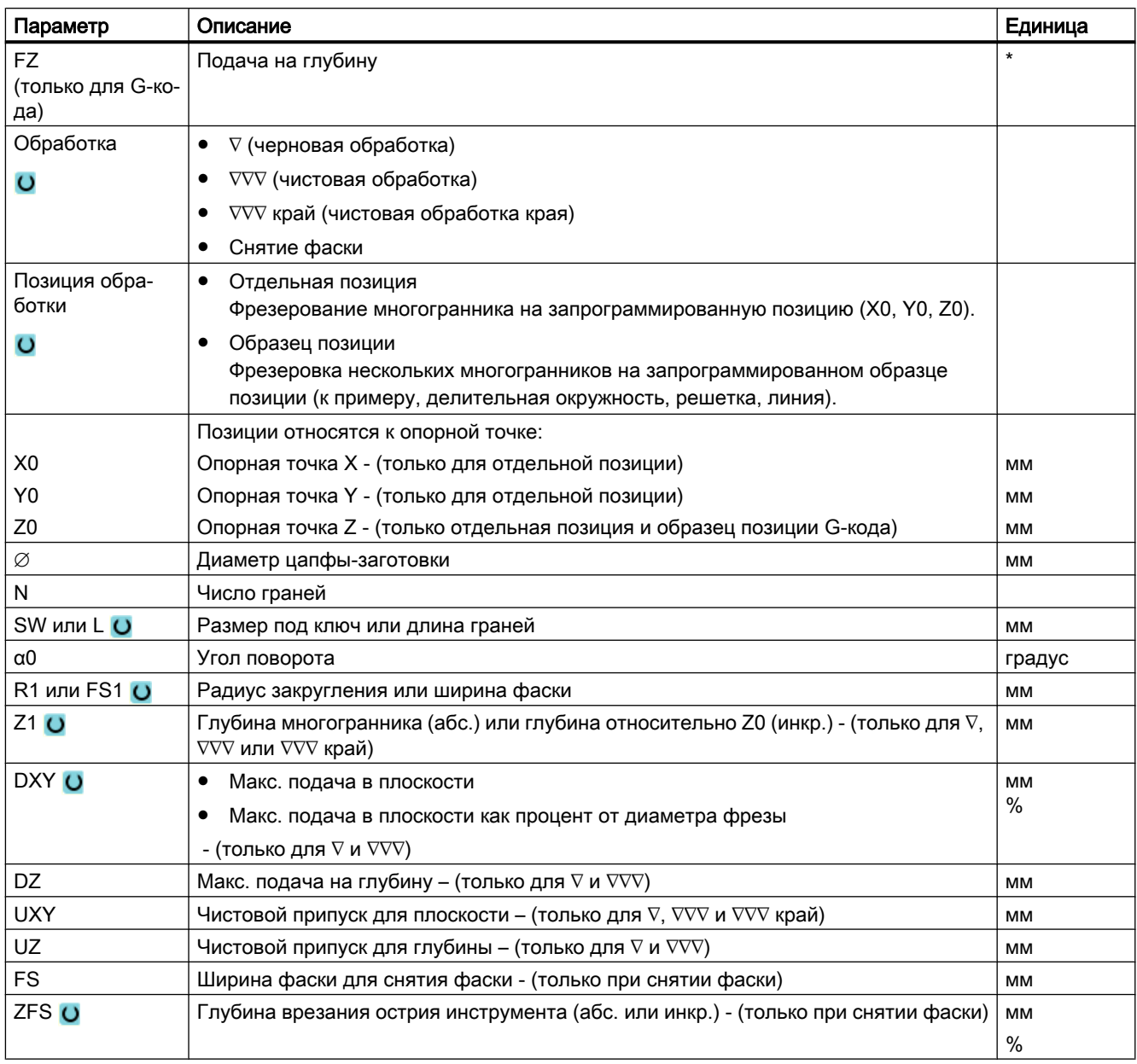

\* Единица подачи как запрограммировано перед вызовом цикла

# Параметры в режиме "Простой ввод"

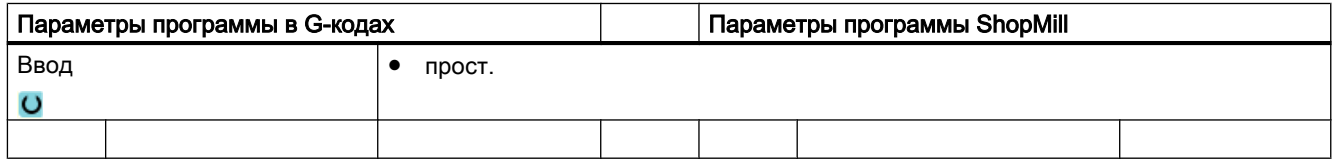

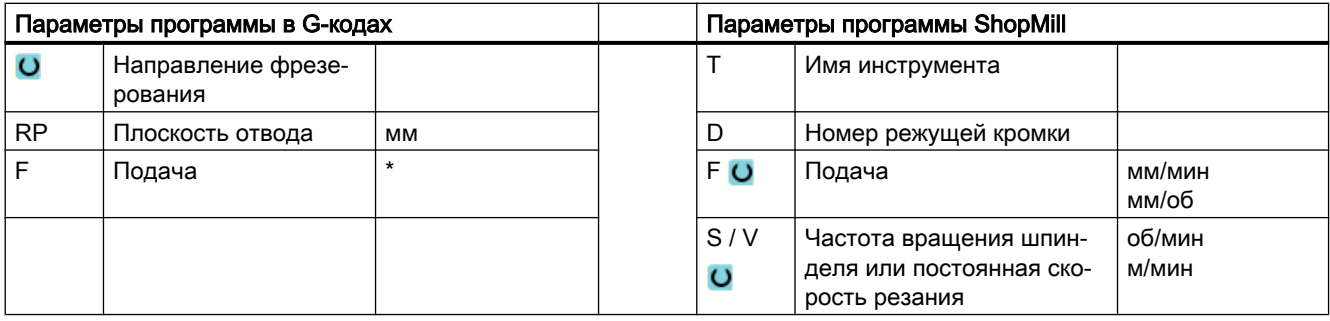

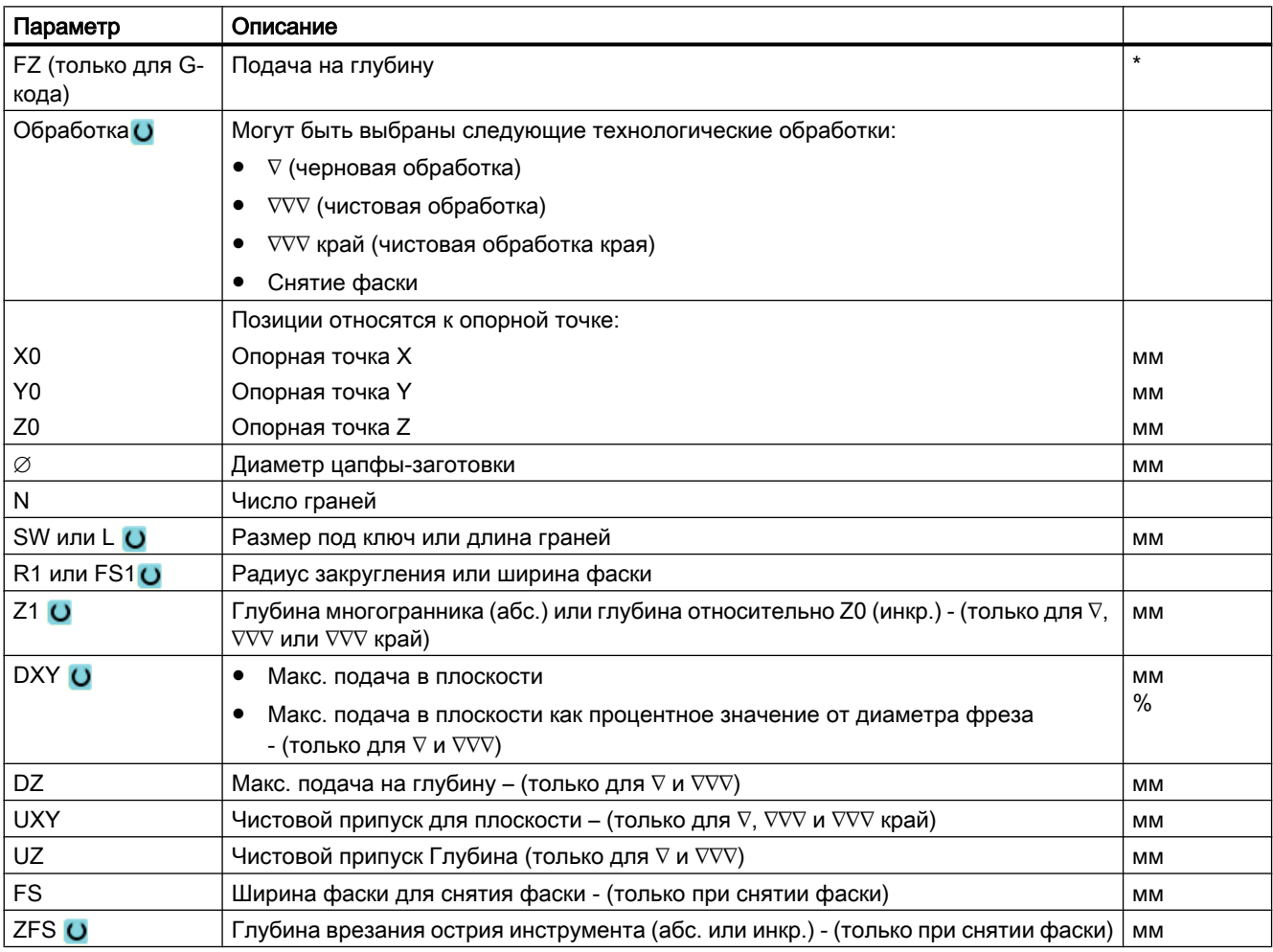

\* Единица подачи как запрограммировано перед вызовом цикла

### Скрытые параметры

Следующие параметры скрыты. Они предустанавливаются на постоянные или задаваемые через установочные данные значения.

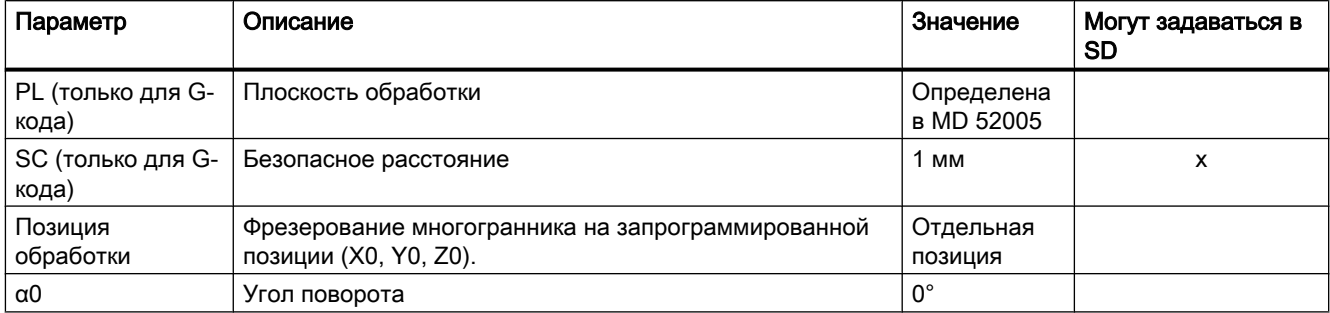

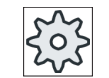

#### Изготовитель станка

Следовать указаниям изготовителя станка.

# 9.2.7 Продольный паз (SLOT1)

### Функция

С помощью цикла "Продольный паз" можно фрезеровать любой продольный паз.

При этом доступны следующие варианты обработки:

- Фрезерование продольного паза из цельной заготовки. В зависимости от того, как продольный паз измерен на рабочем чертеже, можно выбрать соответствующую опорную точку для продольного паза.
- Сначала выполнить предварительное сверление продольного паза, если, к примеру, фрезе не режет по центру (к примеру, в ShopMill последовательно запрограммировать кадры программы Сверление, Прямоугольный карман и Позиция).

В этом случае выбрать позицию предварительного сверления согласно параметру "вертикально" во "врезании" (см. "Порядок действий").

### Простой ввод

Можно уменьшить число параметров для простых обработок до самых важных параметров с помощью поля выбора "Ввод". В этом режиме "Простой ввод" пропущенные параметры получают постоянное, неизменное значение.

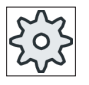

#### Изготовитель станка

Различные установленные значения могут быть предустановленны через уста‐ новочные данные.

Следовать указаниям изготовителя станка.

Если это необходимо для программирования детали, то через "Полный ввод" можно отобразить и изменить все параметры.

### Подвод/отвод

- 1. Инструмент движется ускоренным ходом до плоскости отвода и после подается на безопасное расстояние.
- 2. Инструмент врезается в материал в зависимости от выбранной стратегии.
- 3. Обработка продольного паза осуществляется в выбранном режиме обработки всегда изнутри наружу.
- 4. Инструмент отводится ускоренным ходом на безопасное расстояние.

### Режим обработки

При фрезеровании продольного паза режим обработки выбирается свободно:

- Черновая обработка При черновой обработке последовательно обрабатываются отдельные плоскости паза до достижения глубины Z1.
- Чистовая обработка

При чистовой обработке сначала всегда обрабатывается край. При этом подвод к краю паза осуществляется по четверти круга, завершающегося в угловом радиусе. При последней подаче из центра осуществляется чистовая обработка основания.

- Чистовая обработка края Чистовая обработка края осуществляется как чистовая обработка, только без последней подачи (чистовая обработка основания).
- Снятие фаски

При снятии фаски ломается кромка на верхнем краю продольного паза.

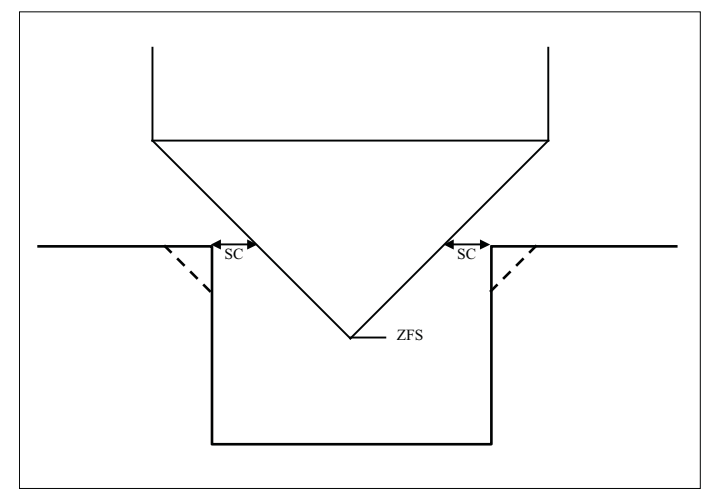

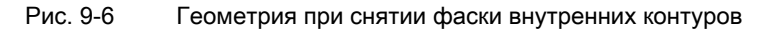

#### Примечание

При снятии фаски внутренних контуров могут появляться следующие сообщения об ошибках:

- Слишком большое безопасное расстояние в заголовке программы Это сообщение об ошибке появляется, если снятие фаски с введенными параметрами для FS и ZFS в принципе было бы возможно, но тогда более не было бы соблюдено безопасное расстояние
- Слишком большая глубина врезания Это сообщение об ошибке появляется, если снятие фаски было бы возможно с уменьшенной глубиной врезания ZFS.
- Слишком большой диаметр инструмента Это сообщение об ошибке появляется, если инструмент при врезании повредил бы кромки. В этом случае необходимо уменьшить фаску FS.

# Принцип действий

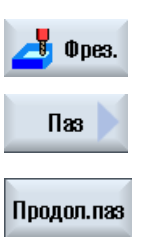

- 1. Выполняемая программа обработки детали или программы ShopMill создана и Вы находитесь в редакторе.
- 2. Нажать программную клавишу "Фрезерование".
- 3. Нажать программные клавиши "Паз" и "Продольный паз". Открывается окно ввода "Продольный паз (SLOT1)".

# Параметры в режиме "Полный ввод"

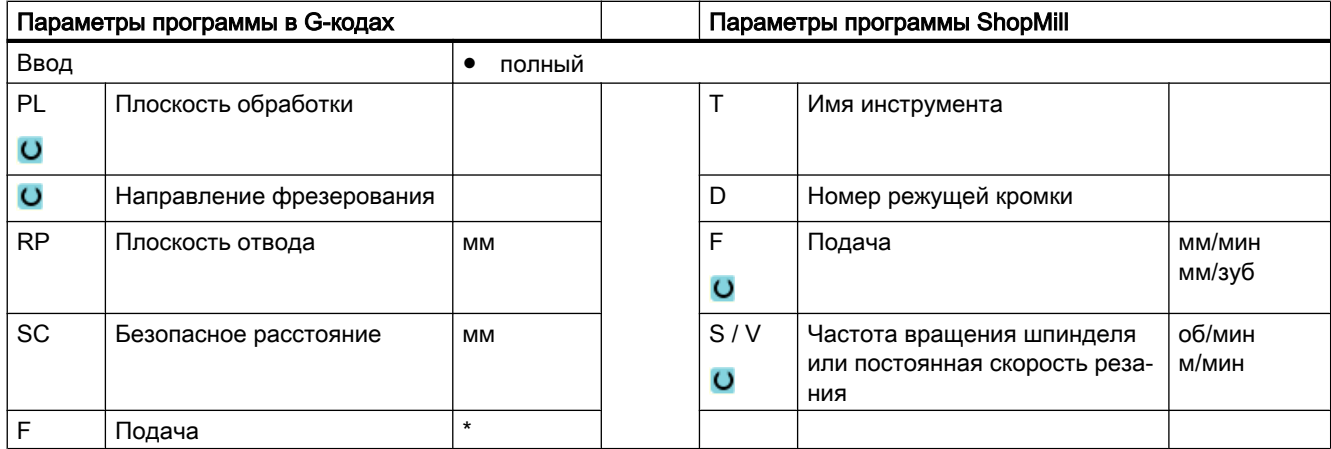

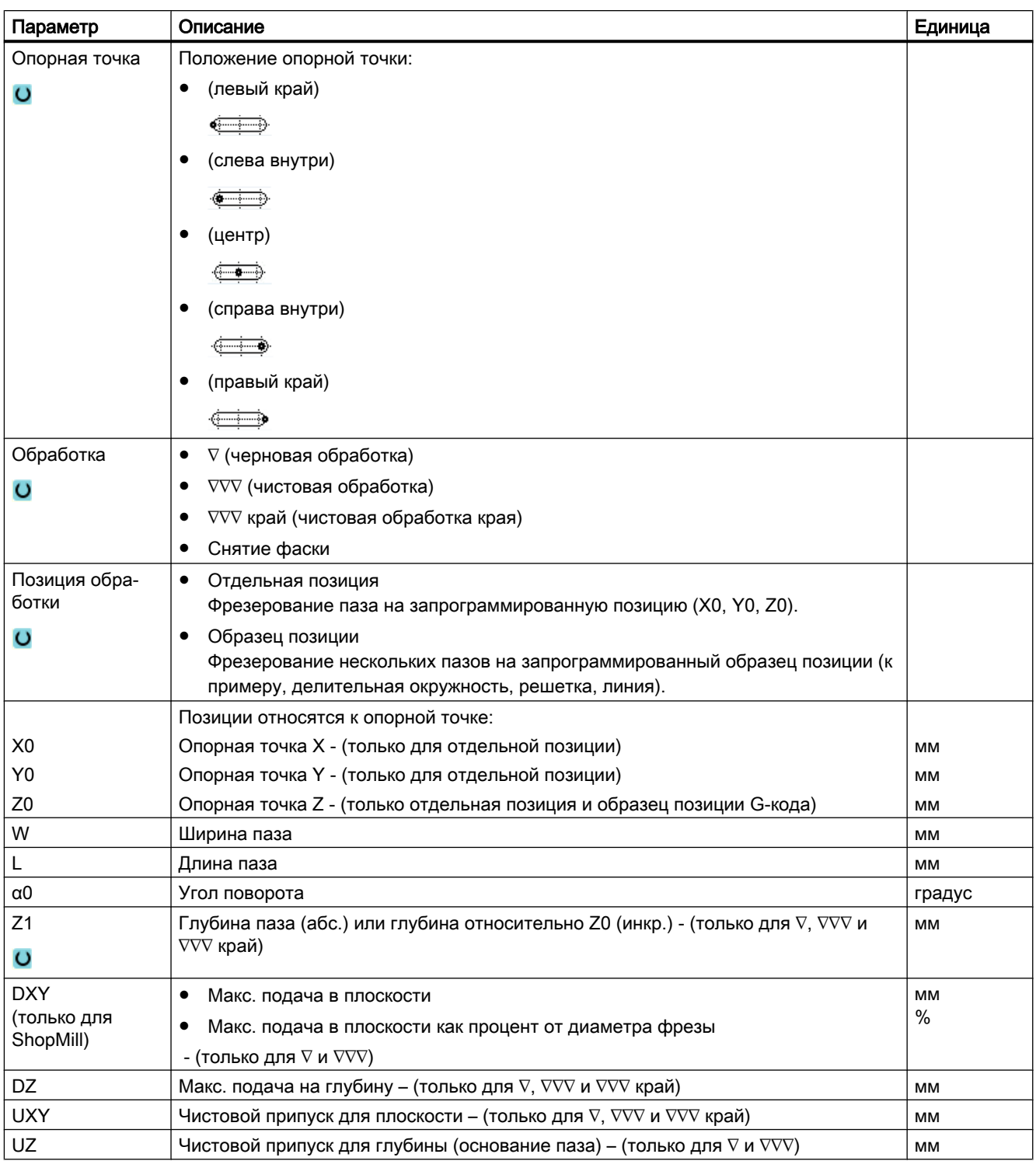

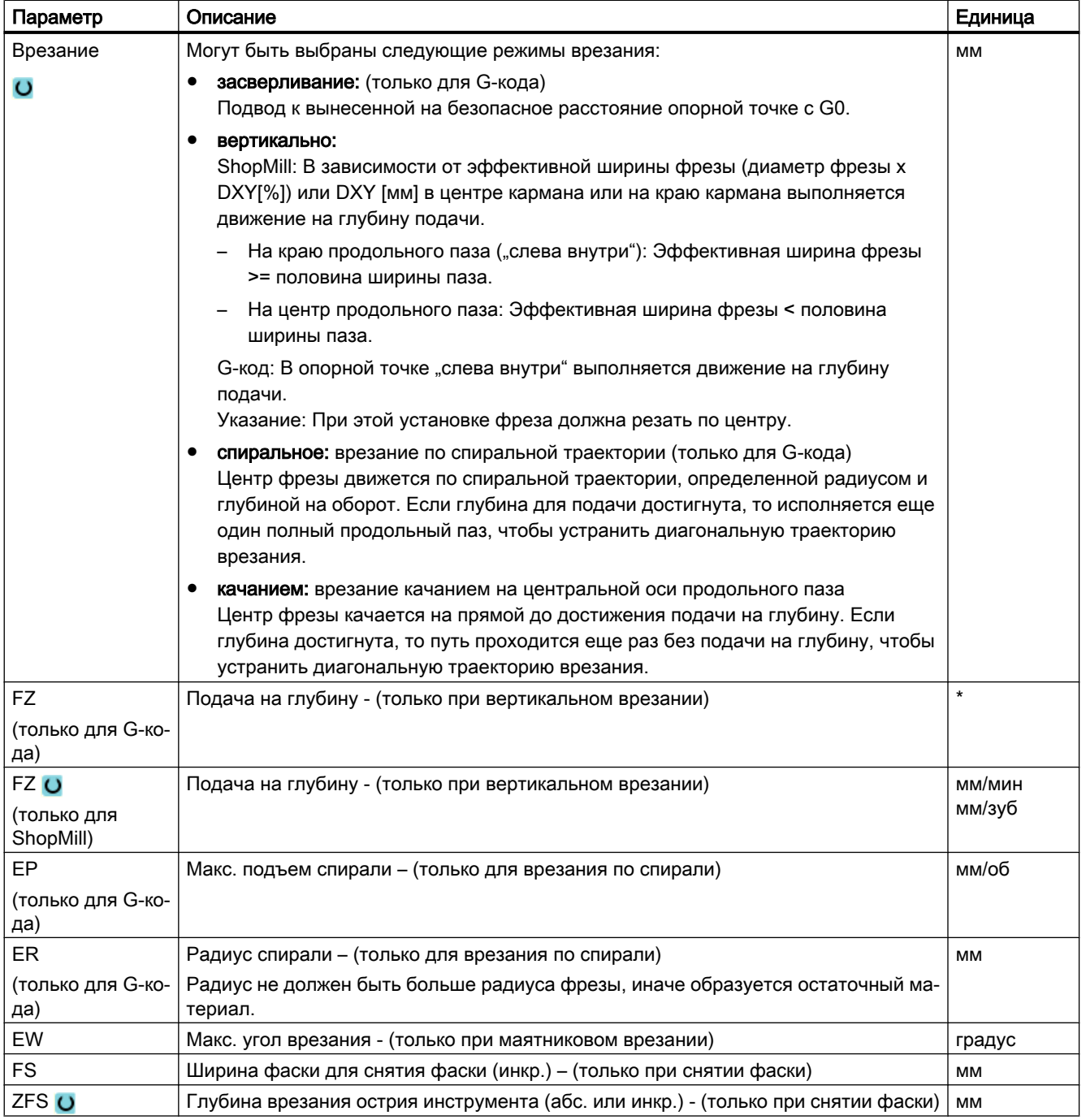

\* Единица подачи как запрограммировано перед вызовом цикла

# Параметры в режиме "Простой ввод"

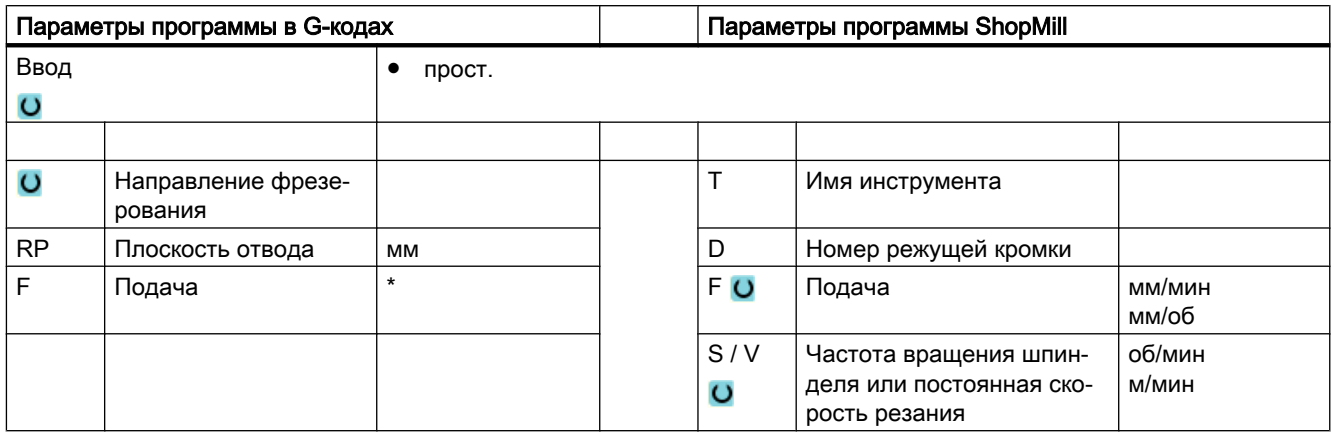

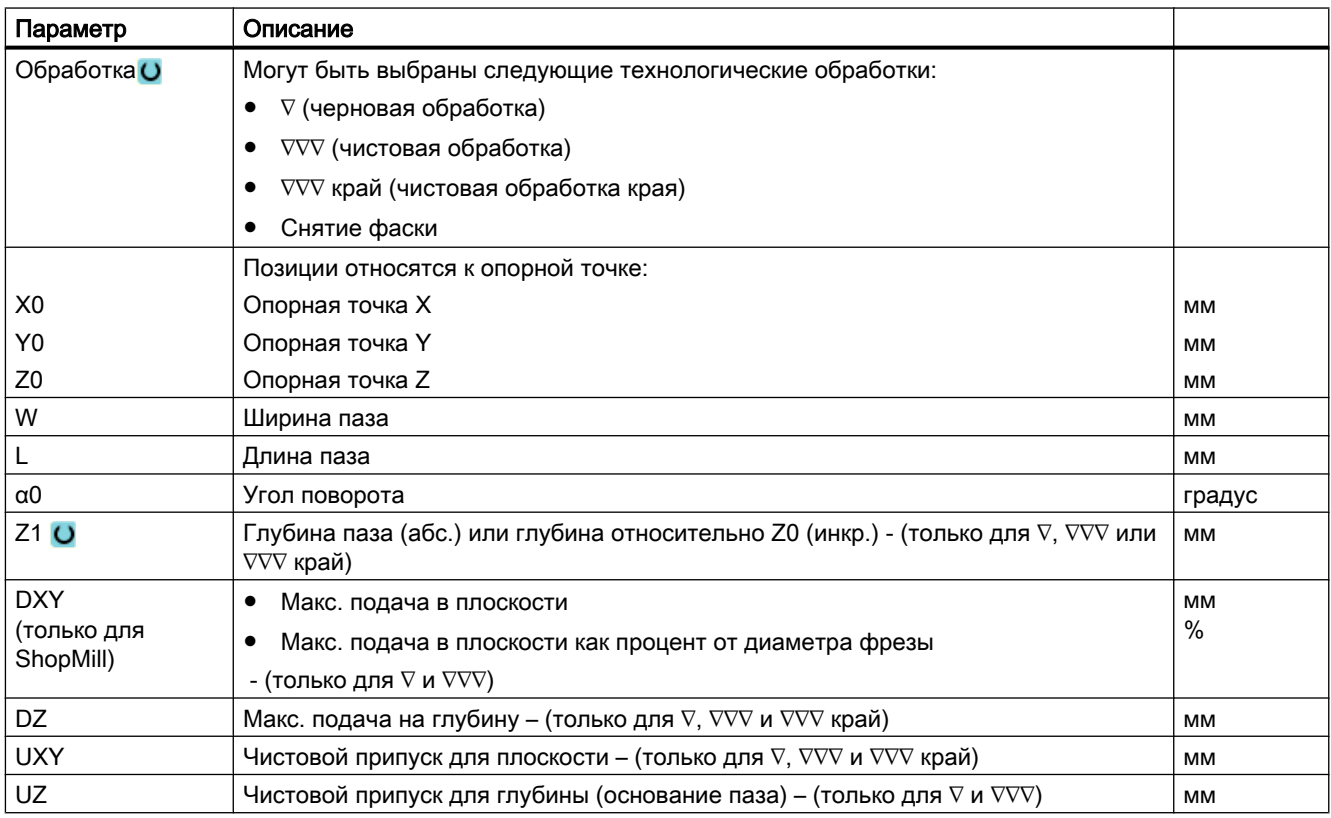

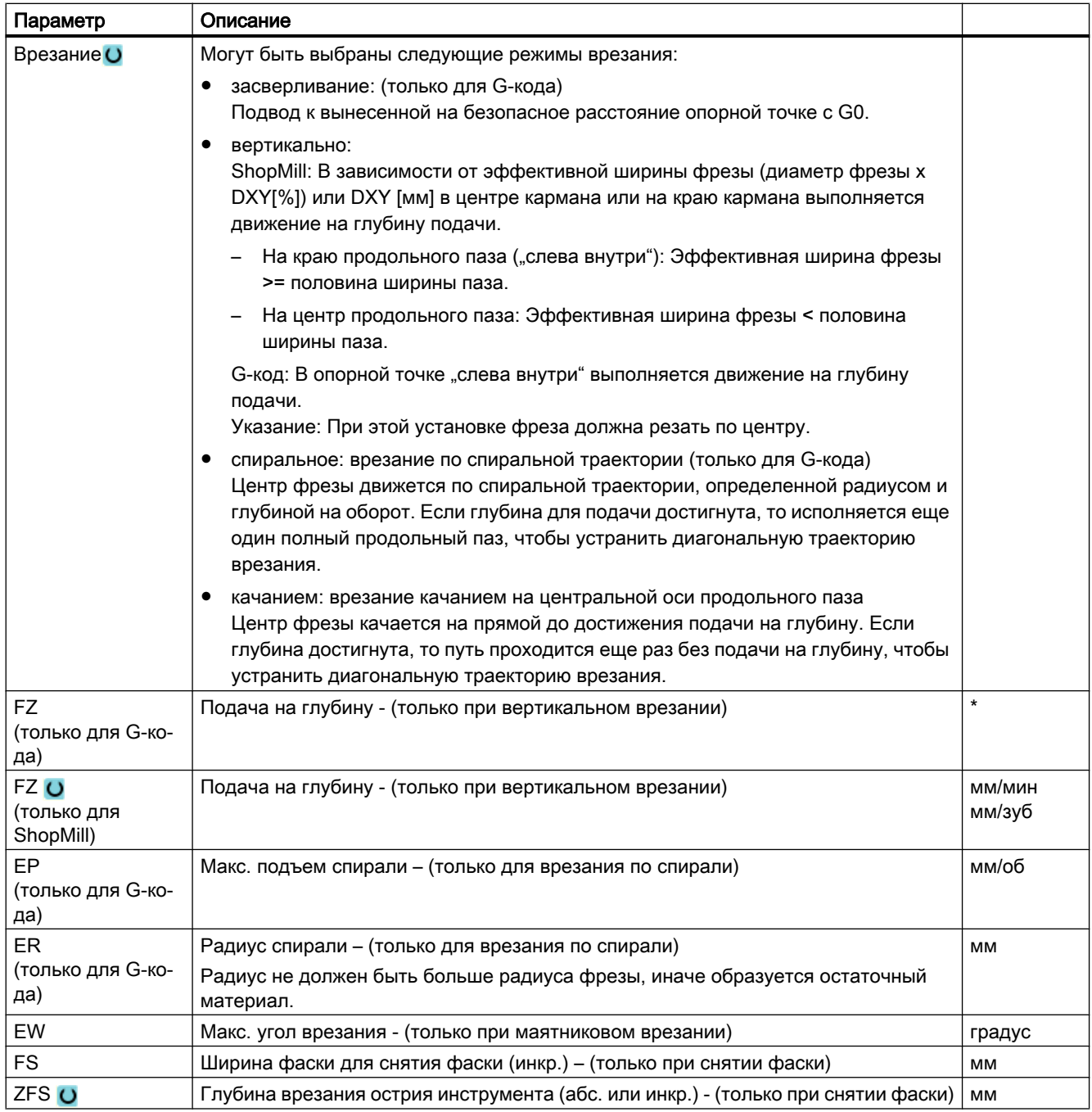

\* Единица подачи как запрограммировано перед вызовом цикла

### Скрытые параметры

Следующие параметры скрыты. Они предустанавливаются на постоянные или задаваемые через установочные данные значения.

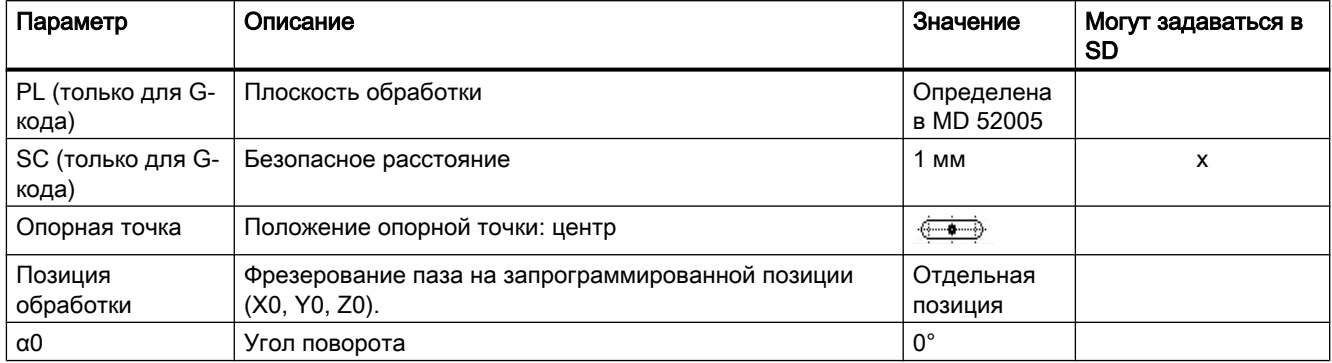

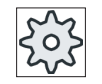

#### Изготовитель станка

Следовать указаниям изготовителя станка.

# 9.2.8 Кольцевая канавка (SLOT2)

### Функция

С помощью цикла "Кольцевая канавка" можно фрезеровать одну или несколько кольцевых канавок одного размера на полной или делительной окружности.

#### Размер инструмента

Учитывать, что фреза при обработке кольцевой канавки не может быть меньше минимального размера:

- Черновая обработка: 1⁄2 ширины канавки W – чистовой припуск UXY ≤ диаметр фрезы
- Чистовая обработка: 1/2 ширины канавки W ≤ диаметр фрезы
- Чистовая обработка края: Чистовой припуск UXY ≤ диаметр фрезы

#### Кольцевая выточка

Для создания кольцевой выточки необходимо ввести для параметров "количество N" и "апертурный угол α1" следующие значения:

 $N = 1$ 

α1 = 360°

# Простой ввод

Можно уменьшить число параметров для простых обработок до самых важных параметров с помощью поля выбора "Ввод". В этом режиме "Простой ввод" пропущенные параметры получают постоянное, неизменное значение.

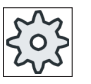

#### Изготовитель станка

Различные установленные значения могут быть предустановленны через уста‐ новочные данные.

Следовать указаниям изготовителя станка.

Если это необходимо для программирования детали, то через "Полный ввод" можно отобразить и изменить все параметры.

# Подвод/отвод

- 1. Инструмент движется ускоренным ходом на высоте плоскости отвода к центру полукруга на конце канавки и подается на безопасное расстояние.
- 2. После этого инструмент врезается с подачей обработки в деталь, при этом учитываются макс. подача в направлении Z и чистовой припуск. Обработка кольцевой канавки осуществляется в зависимости от направления вращения обработки (синхронный ход или противоход) против или по часовой стрелке.
- 3. После завершения первой кольцевой канавки инструмент движется ускоренным ходом до плоскости отвода.
- 4. Подвод к следующей кольцевой канавке осуществляется по прямой или по круговой траектории с последующей обработкой.
- 5. Инструмент отводится ускоренным ходом на безопасное расстояние.

### Режим обработки

При фрезеровании кольцевой канавки режим обработки выбирается свободно:

● Черновая обработка

При черновой обработке последовательно от центра полукруга на конце канавки обрабатываются отдельные плоскости канавки до достижения глубины Z1.

Чистовая обработка

При чистовой обработке сначала всегда обрабатывается край до достижения глубины Z1. При этом подвод к краю канавки осуществляется по четверти круга, завершающегося в угловом радиусе. При последней подаче из центра полукруга на конце канавки происходит чистовая обработка основания.

- Чистовая обработка края Чистовая обработка края осуществляется как чистовая обработка, только без последней подачи (чистовая обработка основания).
- Снятие фаски

При снятии фаски ломается кромка на верхнем краю кольцевой канавки.

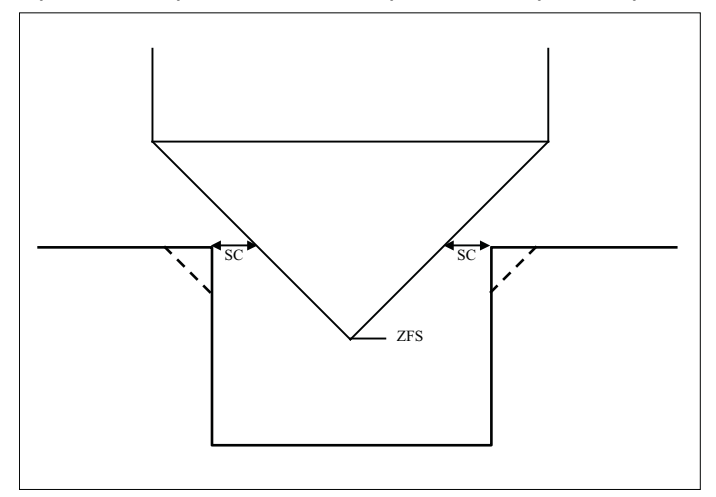

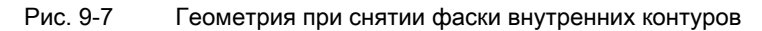

#### Примечание

При снятии фаски внутренних контуров могут появляться следующие сообщения об ошибках:

- Слишком большое безопасное расстояние в заголовке программы Это сообщение об ошибке появляется, если снятие фаски с введенными параметрами для FS и ZFS в принципе было бы возможно, но тогда более не было бы соблюдено безопасное расстояние
- Слишком большая глубина врезания Это сообщение об ошибке появляется, если снятие фаски было бы возможно с уменьшенной глубиной врезания ZFS.
- Слишком большой диаметр инструмента Это сообщение об ошибке появляется, если инструмент при врезании повредил бы кромки. В этом случае необходимо уменьшить фаску FS.

# Принцип действий

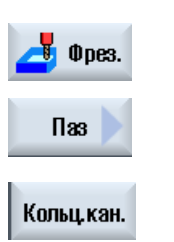

- 1. Выполняемая программа обработки детали или программы ShopMill создана и Вы находитесь в редакторе.
- 2. Нажать программную клавишу "Фрезерование".

3. Нажать программные клавиши "Паз" и "Кольцевая канавка". Открывается окно ввода "Кольцевая канавка".

# Параметры в режиме "Полный ввод"

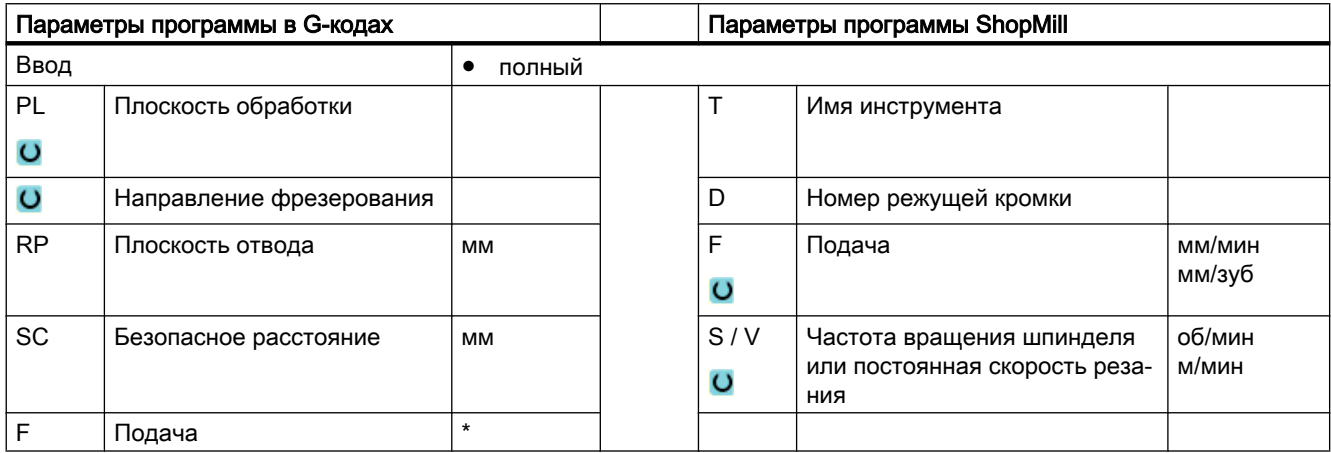

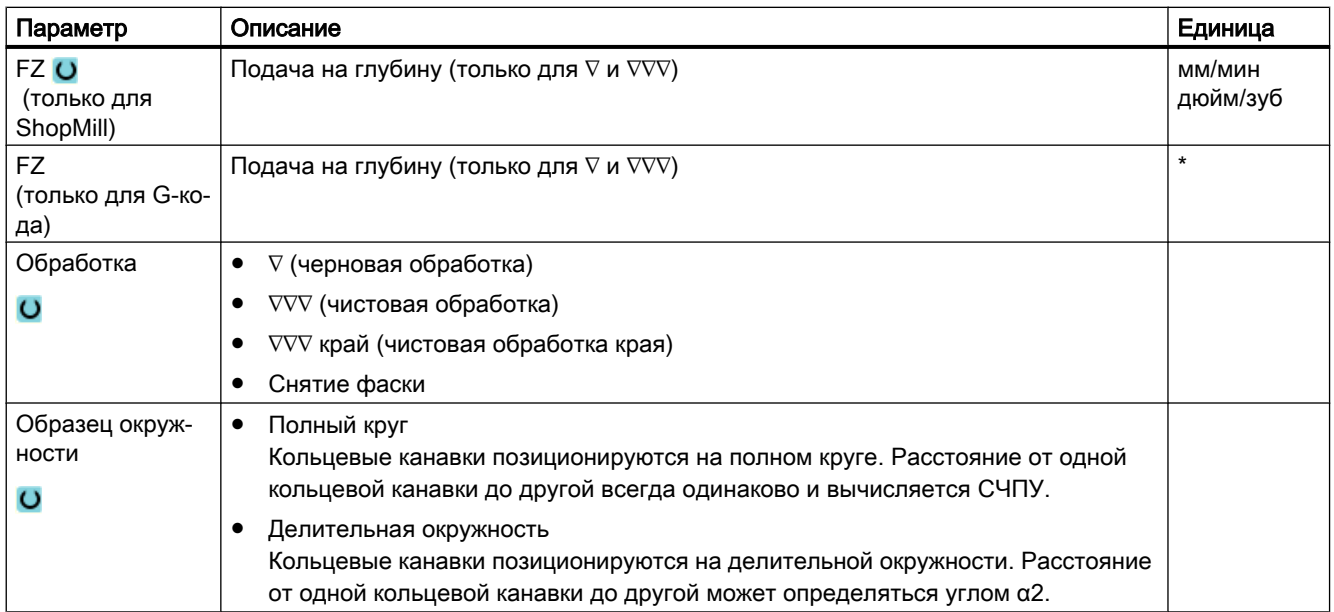

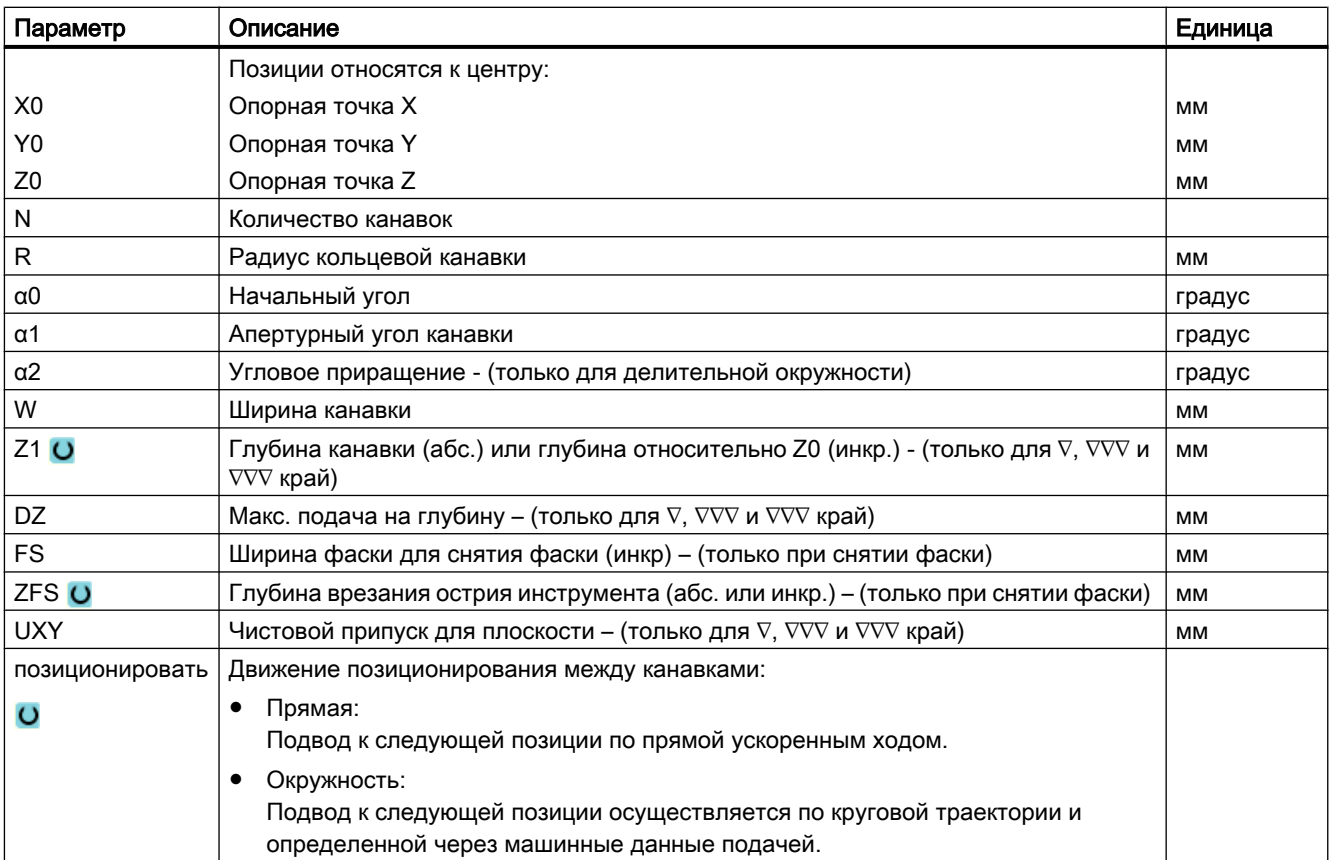

\* Единица подачи как запрограммировано перед вызовом цикла

# Параметры в режиме "Простой ввод"

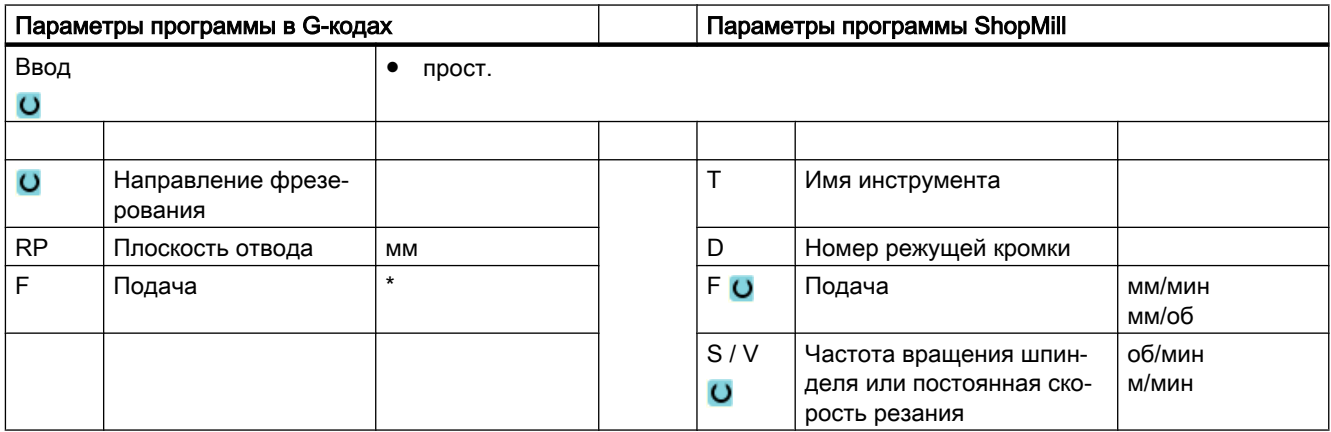

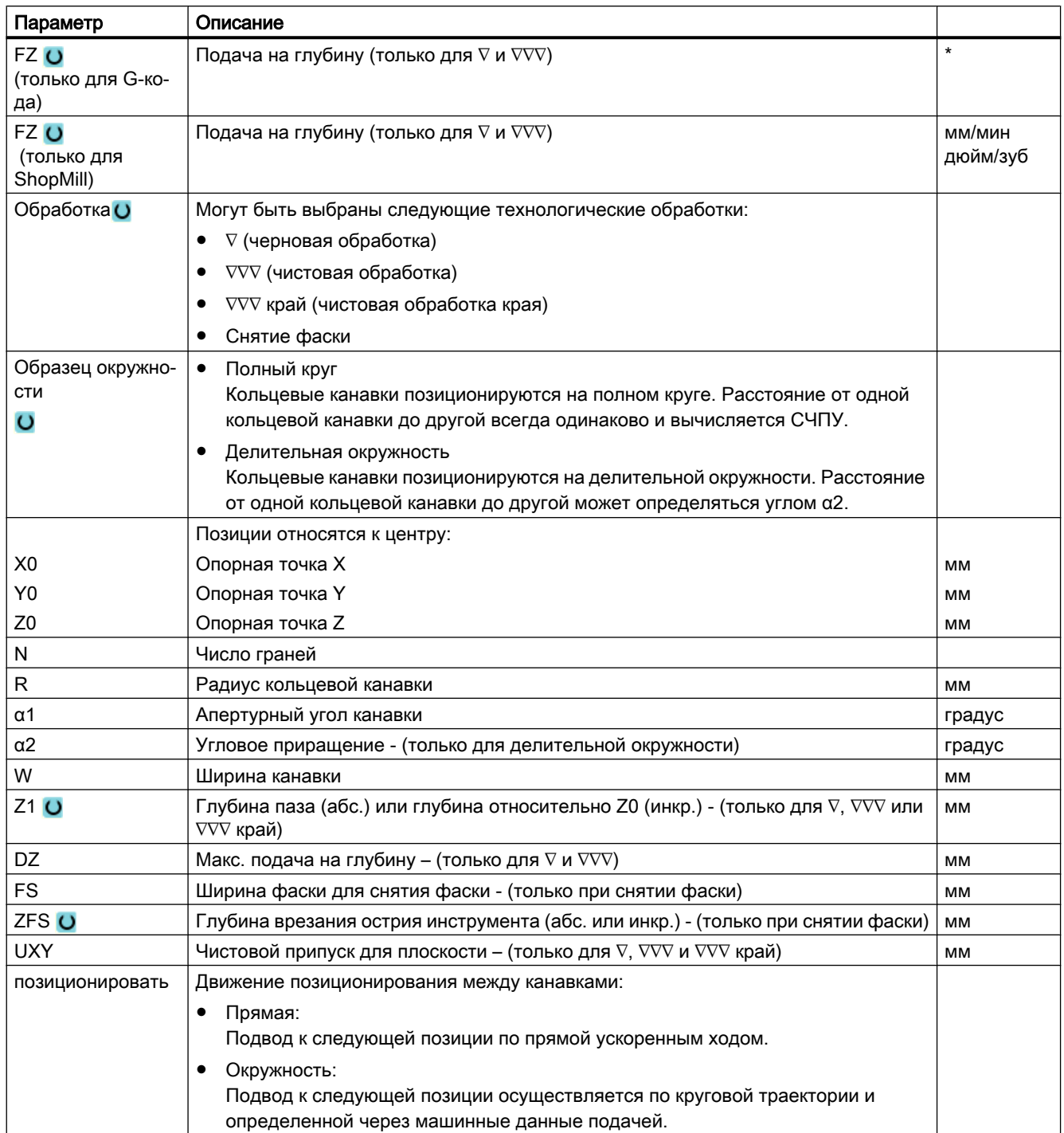

\* Единица подачи как запрограммировано перед вызовом цикла

### Скрытые параметры

Следующие параметры скрыты. Они предустанавливаются на постоянные или задаваемые через установочные данные значения.

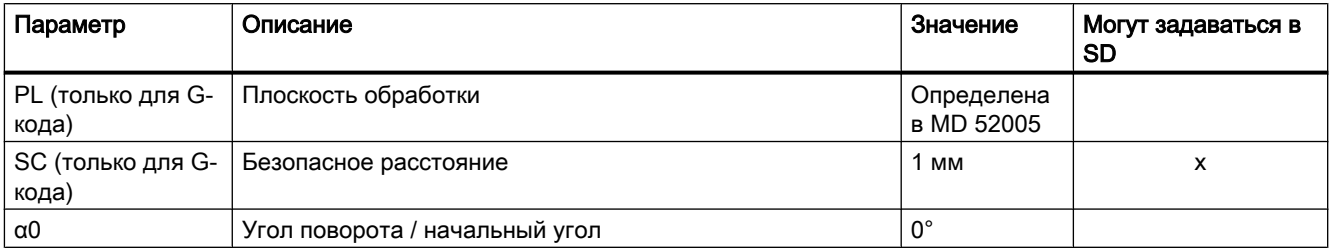

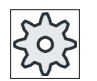

#### Изготовитель станка

Следовать указаниям изготовителя станка.

# 9.2.9 Открытый паз (CYCLE899)

#### Функция

Если необходимо выбрать открытый паз, то используется функция "Открытый паз".

В зависимости от свойств детали и станка, можно выбрать одну из следующих стратегий черновой обработки:

- Вихревое фрезерование
- Врезное фрезерование

Для полной обработки паза имеются следующие режимы обработки:

- Черновая обработка
- Предварительная чистовая обработка
- Чистовая обработка
- Чистовая обработка основания
- Чистовая обработка края
- Снятие фаски

#### Вихревое фрезерование

Специальное для закаленных материалов используется этот метод черновой обработки и обработки контура с помощью фрез с покрытием VHM.

В качестве предпочтительной стратегии для черновой обработки HSC вихревое фрезерование обеспечивает защиту от полного врезания инструмента. Благодаря этому точно соблюдается установленное перекрытие.

### Врезное фрезерование

Врезное фрезерование считается предпочтительной стратегией для выборки пазов для "нестабильных" станков и геометрии инструмента. При этой стратегии в основном действуют только силы вдоль оси инструмента, т.е. вертикально к поверхности выбираемого кармана/паза (для плоскости XY в направлении Z). Поэтому инструмент практически не деформируется. Благодаря осевой нагрузке инструмента, и для неустойчивых деталей опасность вибрации практически отсутствует.

Глубина резания может быть значительно увеличена. Через использование так называемой врезной фрезы достигается более высокая стойкость благодаря уменьшению вибрации при большей длине.

### Простой ввод

Можно уменьшить число параметров для простых обработок до самых важных параметров с помощью поля выбора "Ввод". В этом режиме "Простой ввод" пропущенные параметры получают постоянное, неизменное значение.

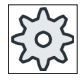

#### Изготовитель станка

Различные установленные значения могут быть предустановленны через уста‐ новочные данные.

Следовать указаниям изготовителя станка.

Если это необходимо для программирования детали, то через "Полный ввод" можно отобразить и изменить все параметры.

#### Подвод/отвод при вихревом фрезеровании

- 1. Инструмент движется ускоренным ходом на начальную точку перед пазом, соблюдая при этом безопасное расстояние.
- 2. Инструмент подается на глубину резания.
- 3. Обработка открытого паза осуществляется с выбранным режимом обработки всегда по всей длине паза.
- 4. Инструмент отводится ускоренным ходом на безопасное расстояние.

#### Подвод/отвод при врезном фрезеровании

- 1. Инструмент подается ускоренным ходом на начальную точку перед пазом на безопасное расстояние.
- 2. Обработка открытого паза осуществляется с выбранным режимом обработки всегда по всей длине паза.
- 3. Инструмент отводится ускоренным ходом на безопасное расстояние.

### Режим обработки Черновая обработка Вихревое фрезерование

Черновая обработка выполняется круговыми движениями фрезы.

При этих движениях фреза непрерывно подается в плоскости. После прохождения фрезой всего паза она круговым движением снова отводится назад и снимает следующий слой (глубина подачи) в направлении Z. Этот процесс повторяется до достижения предустановленной глубины паза плюс чистовой припуск.

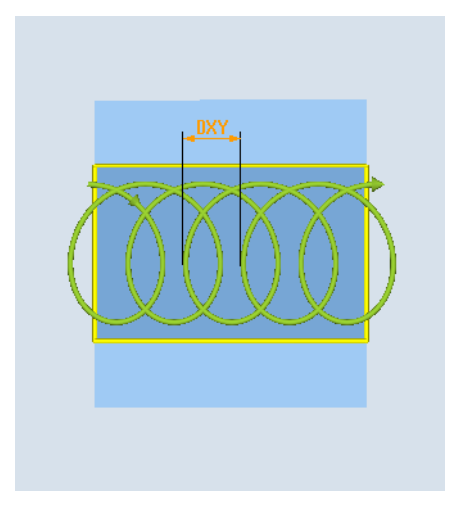

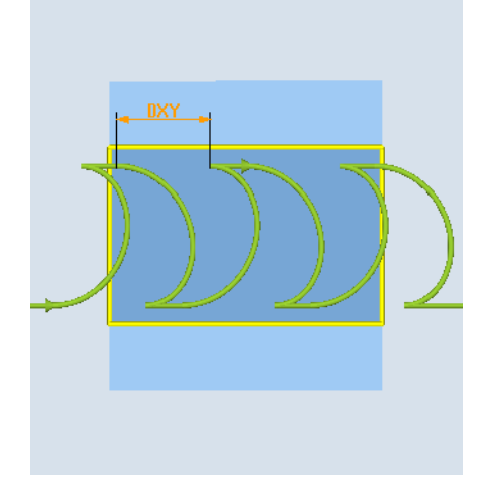

или противоход

Вихревое фрезерование: синхронный ход Вихревое фрезерование: Синхронный ходпротивоход

#### Граничные условия при вихревом фрезеровании

- Черновая обработка 1/2 ширины паза W – чистовой припуск UXY ≤ диаметр фрезы
- Ширина паза Минимум 1,15 x диаметр фрезы + чистовой припуск Максимум 2 x диаметр фрезы + 2 x чистовой припуск
- Радиальная подача Минимум 0,02 x диаметр фрезы Максимум 0,25 x диаметр фрезы
- Макс. глубина подачи ≤ высота среза фрезы

Учитывать, что нельзя проверить высоту среза фрезы.

Макс. радиальная подача зависит от фрезы.

Выбрать для твердых материалов меньшую подачу.

#### Режим обработки Черновая обработка Врезное фрезерование

Черновая обработка паза осуществляется последовательно вдоль паза через вертикальные движения врезания фрезы с рабочей подачей. После выполняется отвод и движение позиционирования на следующую точку врезания.

Выполняется попеременное врезание вдоль паза со смещением на половину значения подачи на левой и правой стенке соответственно.

Первое движение врезания осуществляется на краю паза с врезанием фрезы на половину подачи минус безопасное расстояние. (если безопасное расстояние больше

подачи, то она выполняется вне материала.) Макс. ширина паза для этого цикла должна быть меньше двойной ширины фрезы + чистовой припуск.

После каждого движения врезания фреза отводится также с рабочей подачей на безопасное расстояние. По возможности это выполняется по так называемому методу Retract, т.е. при обхвате фрезы меньше 180° она отводится под углом 45° в направлении, противоположном биссектрисе области обхвата, от основания.

После фреза движется ускоренным ходом над материалом.

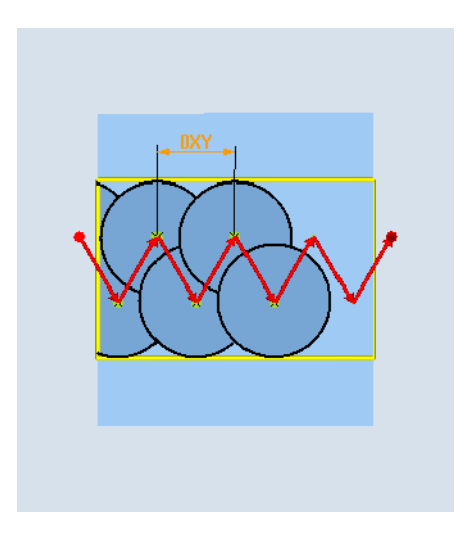

# Граничные условия при врезном фрезеровании

- Черновая обработка 1/2 ширины паза W - чистовой припуск UXY ≤ диаметр фрезы
- Макс. радиальная подача Макс. подача зависит от ширины резца фрезы.
- Размер шага Боковой размер шага получается из требуемой ширины паза, диаметра фрезы и чистового припуска.
- Отвод Обратный ход осуществляется с отводом под углом в 45°, если угол охвата меньше 180°. В ином случае осуществляется вертикальный отвод как при сверлении.
- Отвод Отвод выполняется вертикально к охватывающей поверхности.
- Безопасное расстояние

Выполнить вывод на безопасное расстояние над концом детали, чтобы избежать закруглений стенок паза на концах.

Учитывать, что нельзя проверить ширину режущей кромки фрезы для макс. радиальной подачи.

### Режим обработки Предварительная чистовая обработка

Если на стенках паза остается слишком много материала, то избыточные углы снимаются до чистового припуска.

### Режим обработки Чистовая обработка

При чистовой обработке стенок фреза двигается вдоль стенок паза, при этом снова пошагово подается в направлении Z. При этом фреза выводится на безопасное расстояние над началом паза и концом паза, чтобы обеспечить равномерную поверхность стенки паза по всей длине паза.

### Режим работы Чистовая обработка края

Чистовая обработка края осуществляется как чистовая обработка, только без последней подачи (чистовая обработка основания).

# Режим обработки Чистовая обработка основания

При чистовой обработке основания фреза один раз проходит готовый паз в прямом и обратном направлении.

### Режим обработки Снятия фаски

При снятии фаски ломается кромка на верхнем краю паза.

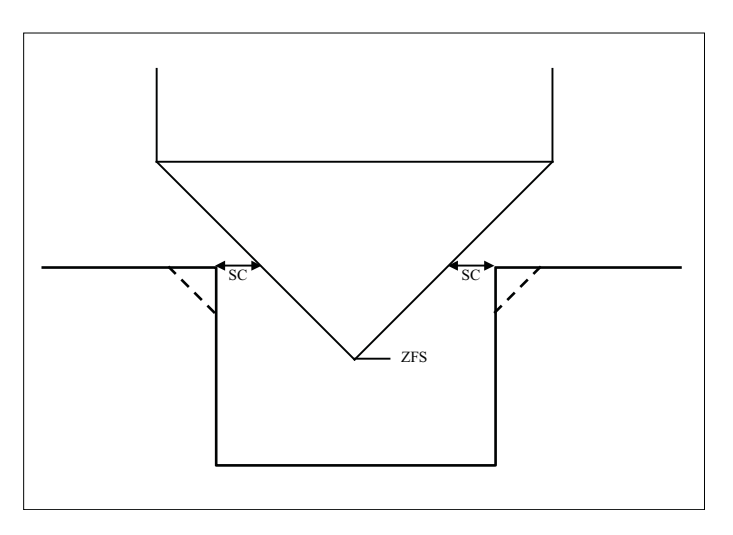

Рис. 9-8 Геометрия при снятии фаски внутренних контуров

#### Примечание

При снятии фаски внутренних контуров могут появляться следующие сообщения об ошибках:

- Слишком большое безопасное расстояние в заголовке программы Это сообщение об ошибке появляется, если снятие фаски с введенными параметрами для FS и ZFS в принципе было бы возможно, но тогда более не было бы соблюдено безопасное расстояние
- Слишком большая глубина врезания Это сообщение об ошибке появляется, если снятие фаски было бы возможно с уменьшенной глубиной врезания ZFS.
- Слишком большой диаметр инструмента Это сообщение об ошибке появляется, если инструмент при врезании повредил бы кромки. В этом случае необходимо уменьшить фаску FS.

#### Другие граничные условия

- Чистовая обработка 1/2 ширины паза W ≤ диаметр фрезы
- Чистовая обработка края Чистовой припуск UXY ≤ диаметр фрезы
- Снятие фаски Угол при вершине должен быть внесен в таблицу инструментов.

# Принцип действий

1. Выполняемая программа обработки детали или программы ShopMill создана и Вы находитесь в редакторе.

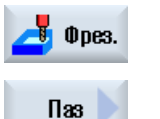

3. Нажать программные клавиши "Паз" и "Открытый паз".

2. Нажать программную клавишу "Фрезерование".

Открывается окно ввода "Открытый паз".

Открыт.паз

# Параметры в режиме "Полный ввод"

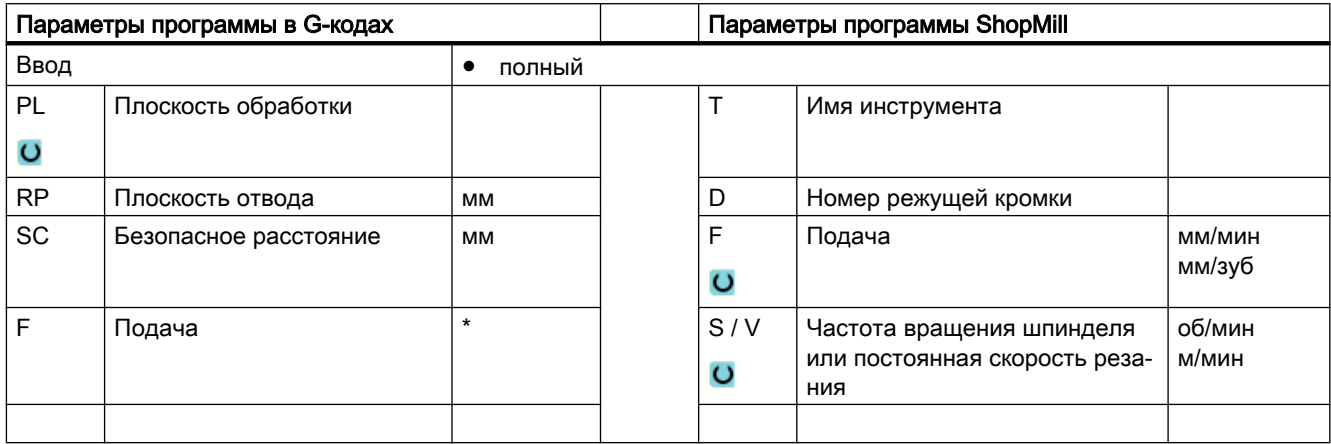

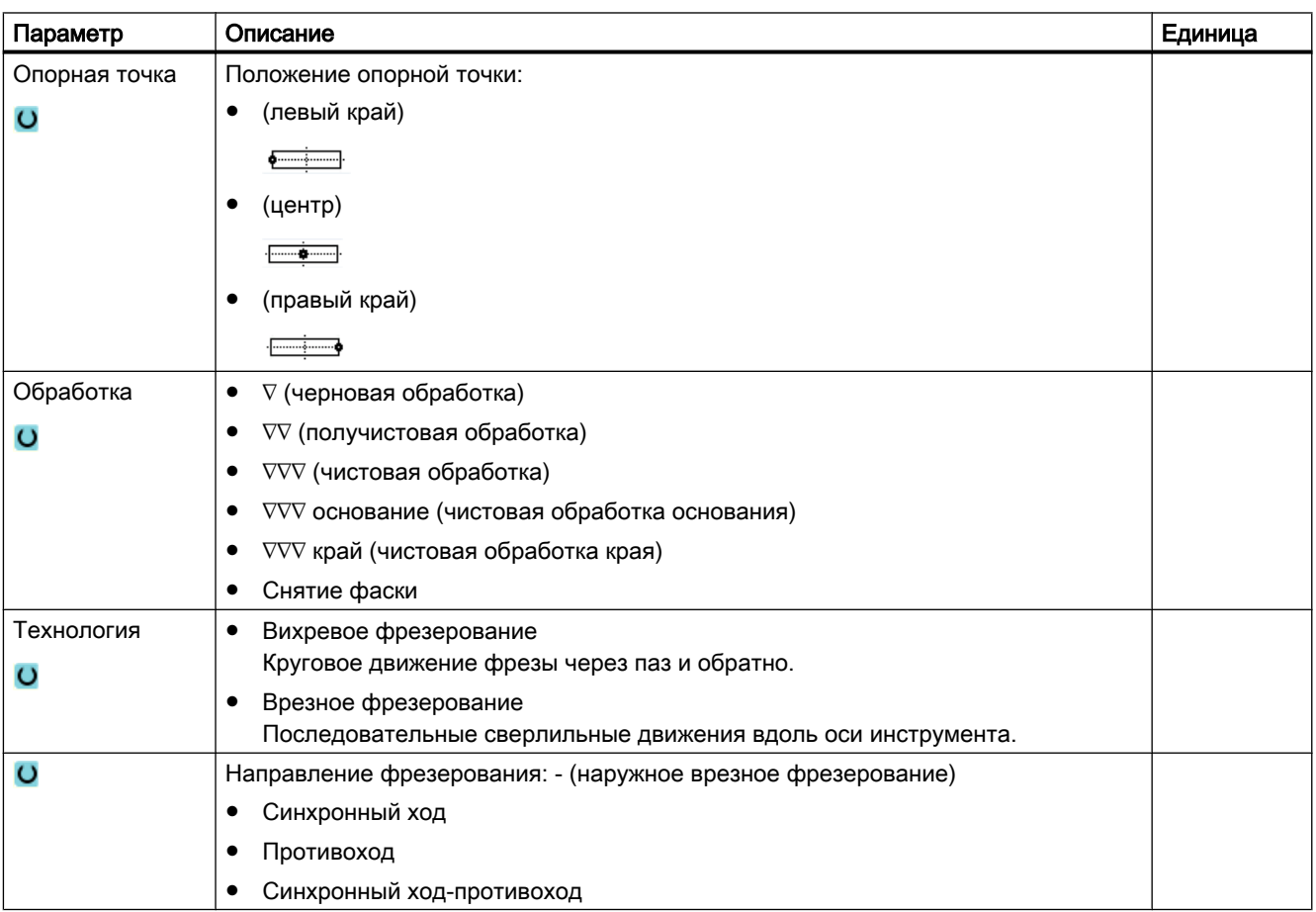

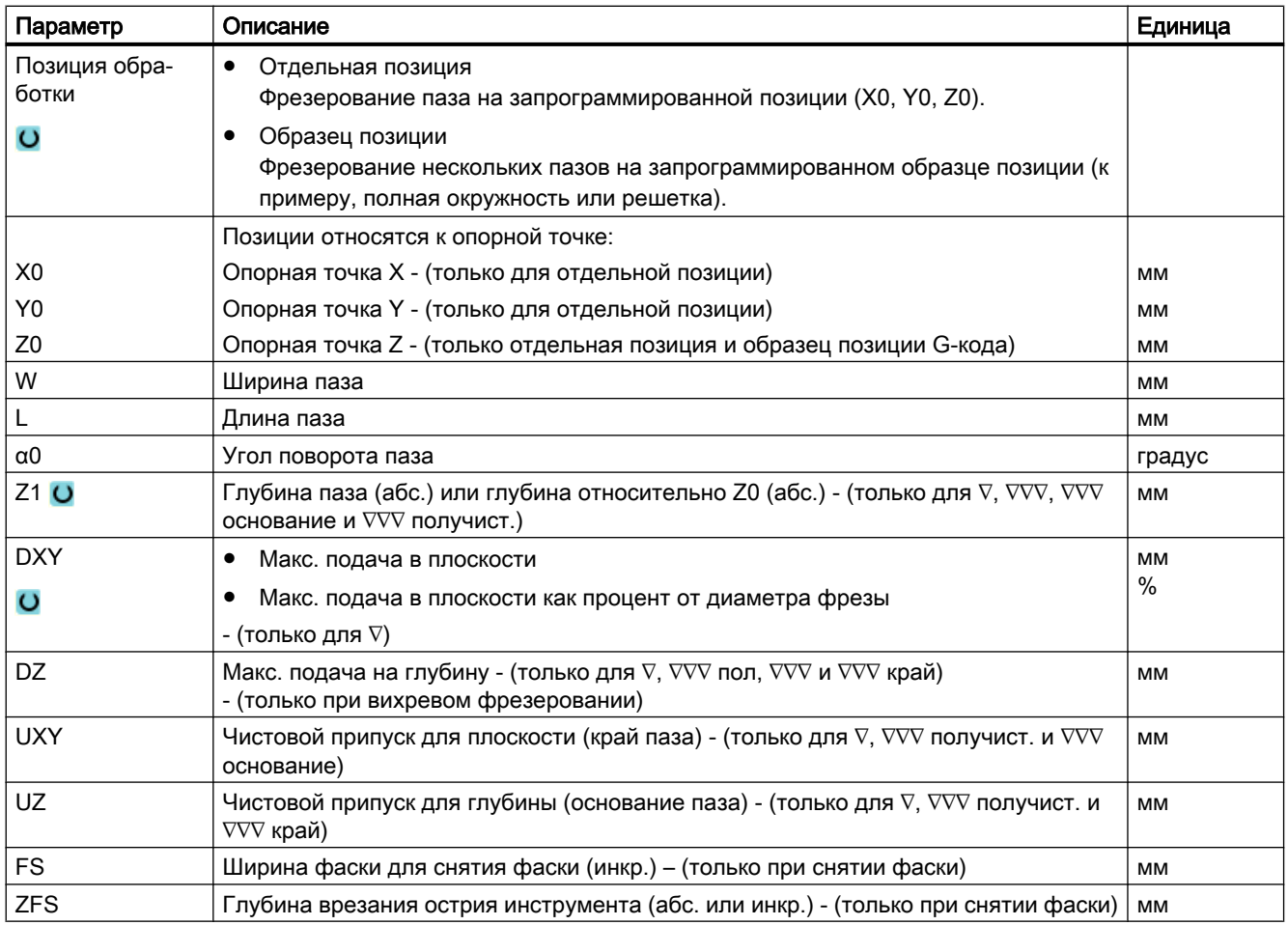

\* Единица подачи как запрограммировано перед вызовом цикла

# Параметры в режиме "Простой ввод"

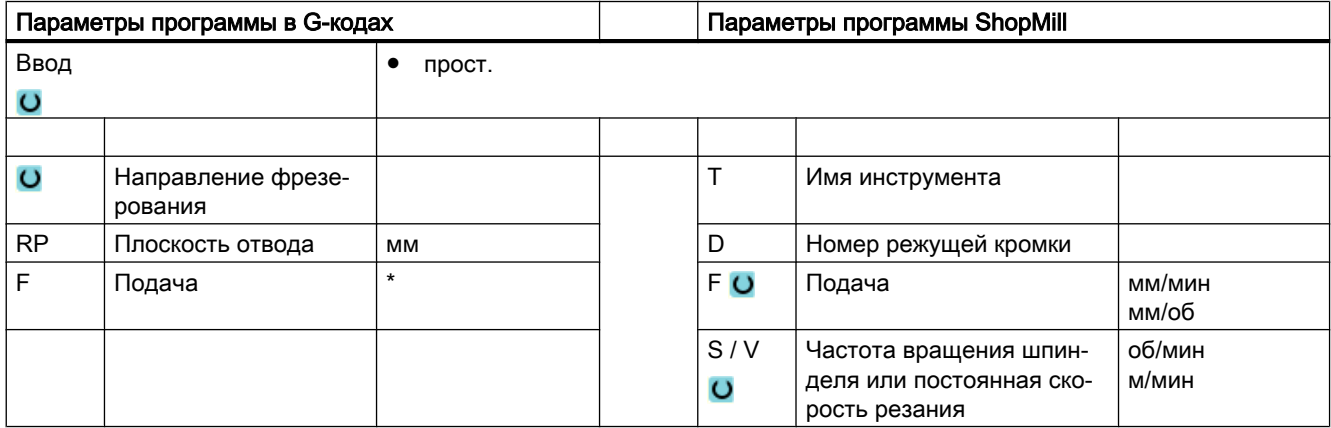

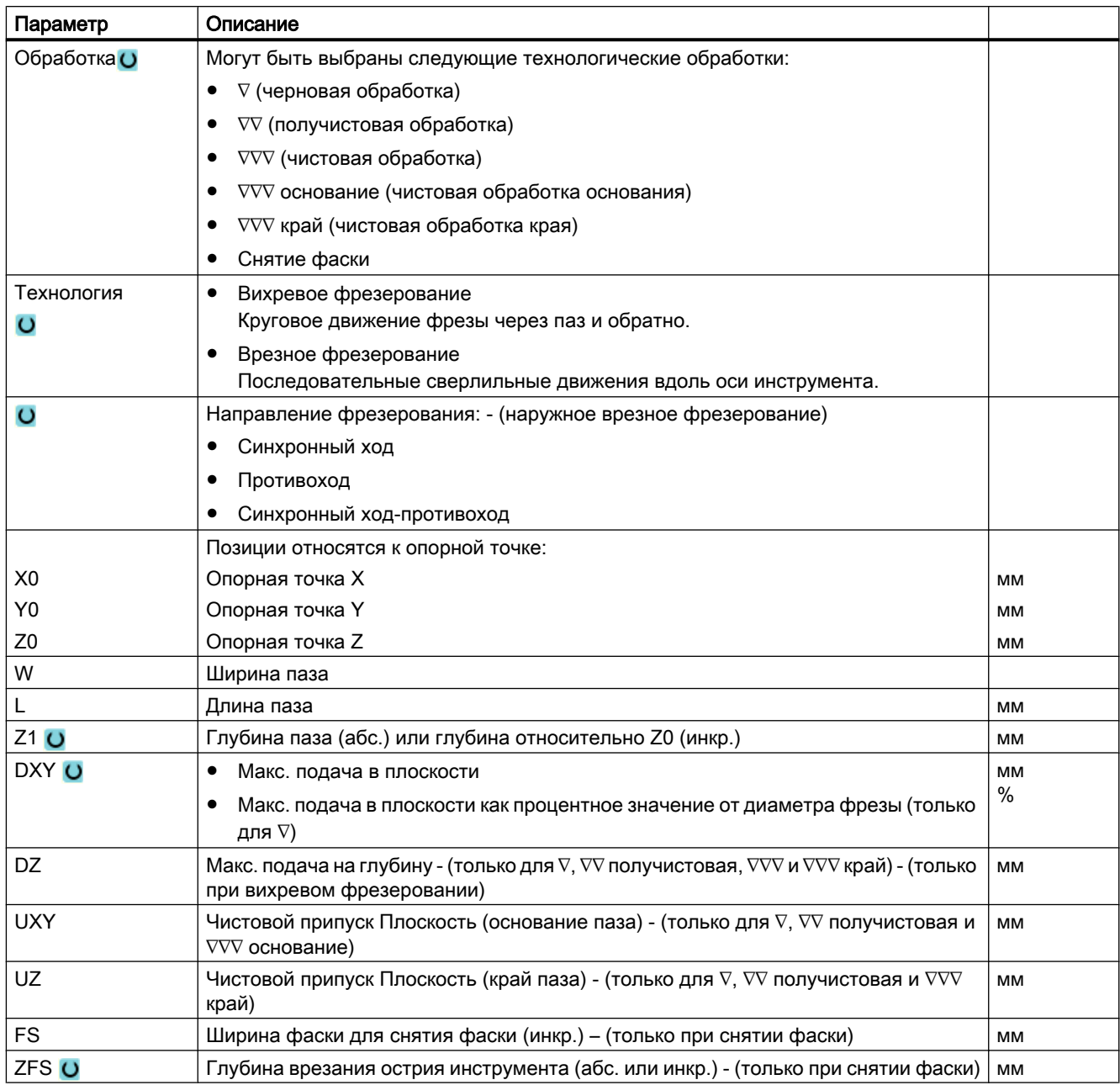

\* Единица подачи как запрограммировано перед вызовом цикла

# Скрытые параметры

Следующие параметры скрыты. Они предустанавливаются на постоянные или задаваемые через установочные данные значения.

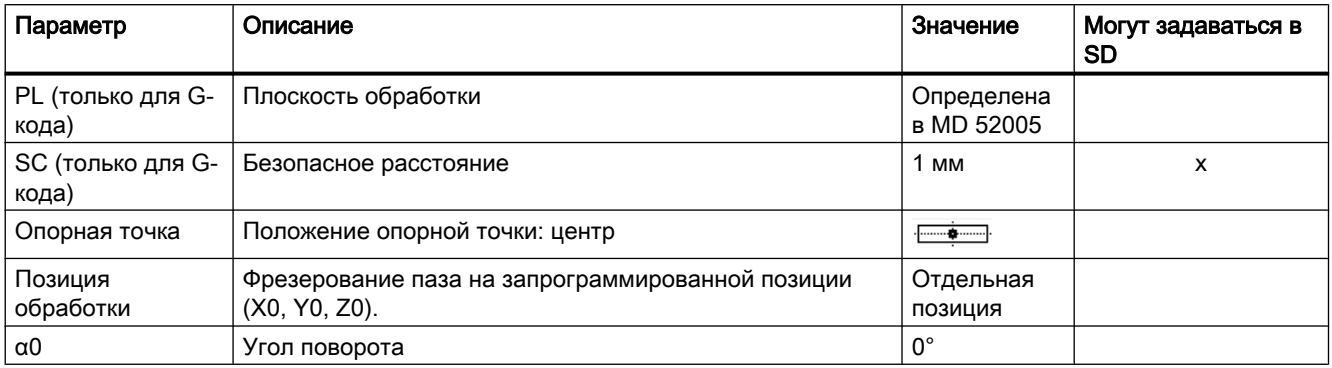

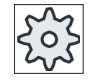

Изготовитель станка

Следовать указаниям изготовителя станка.

# 9.2.10 Продольный паз (LONGHOLE) - только для программ кода G

#### Функция

В отличие от паза, ширина продольного паза определяется диаметром инструмента.

Цикл вычисляет оптимальный путь перемещения, исключающий ненужные холостые ходы. Если для обработки продольного паза требуется несколько подач на глубину, то подача выполняется попеременно в конечных точках. Проходимая в плоскости траектория вдоль продольной оси продольного паза изменяет направление после каждой подачи. Цикл самостоятельно ищет кратчайший путь на переходе к следующему продольному пазу.

#### Примечание

Для цикла требуется фреза с "Торцовым зубом, режущим по центру" (DIN 844).

# Подвод/отвод

- 1. С G0 выполняется подвод к исходной позиции для цикла. В обеих осях актуальной плоскости выполняется подвод к ближайшей конечной точке первого обрабатываемого продольного паза на высоте плоскости отвода в оси инструмента и после опускание до вынесенной на безопасное расстояние исходной точки.
- 2. Каждый продольный паз фрезеруется маятниковым движением. Обработка в плоскости осуществляется с G1 и запрограммированным значением подачи. В каждой точке возврата осуществляется подача до следующей вычисленной циклом глубины обработки с G1 и с подачей до достижения конечной глубины.
- 3. Обратный ход на плоскость отвода с G0 и подвод к следующему продольному пазу по кратчайшему пути.
- 4. После завершения обработки последнего продольного паза инструмент движется на последней достигнутой позиции в плоскости обработки до плоскости отвода с G0 и цикл завершается.

# Принцип действий

- 1. Выполняемая программа обработки детали или программы ShopMill создана и Вы находитесь в редакторе.
- 2. Нажать программную клавишу "Фрезерование".

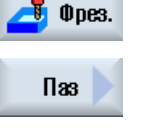

3. Нажать программные клавиши "Паз" и "Продольный паз". Открывается окно ввода "Продольный паз".

Продольн. паз.

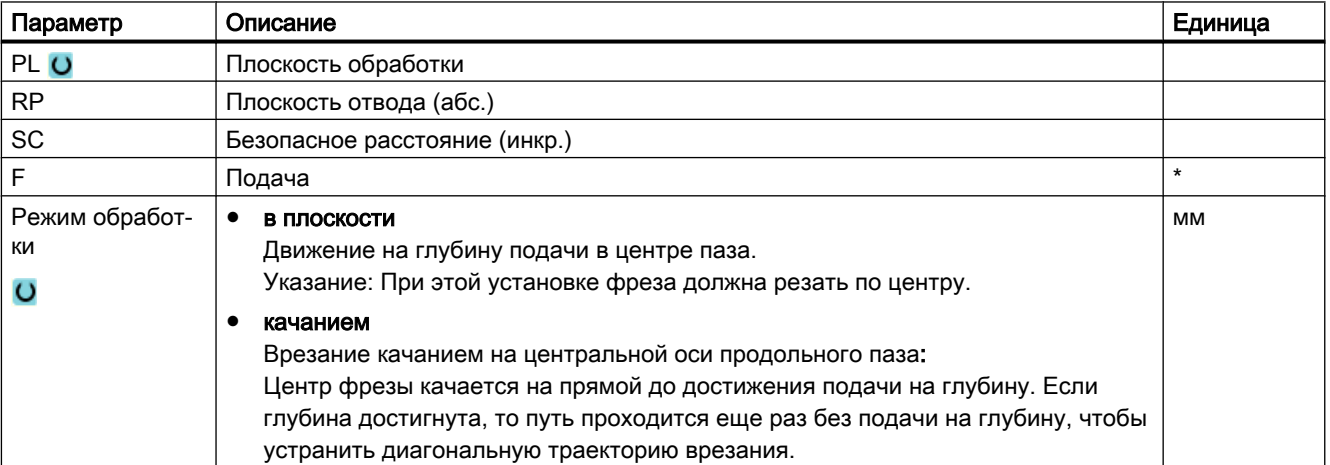

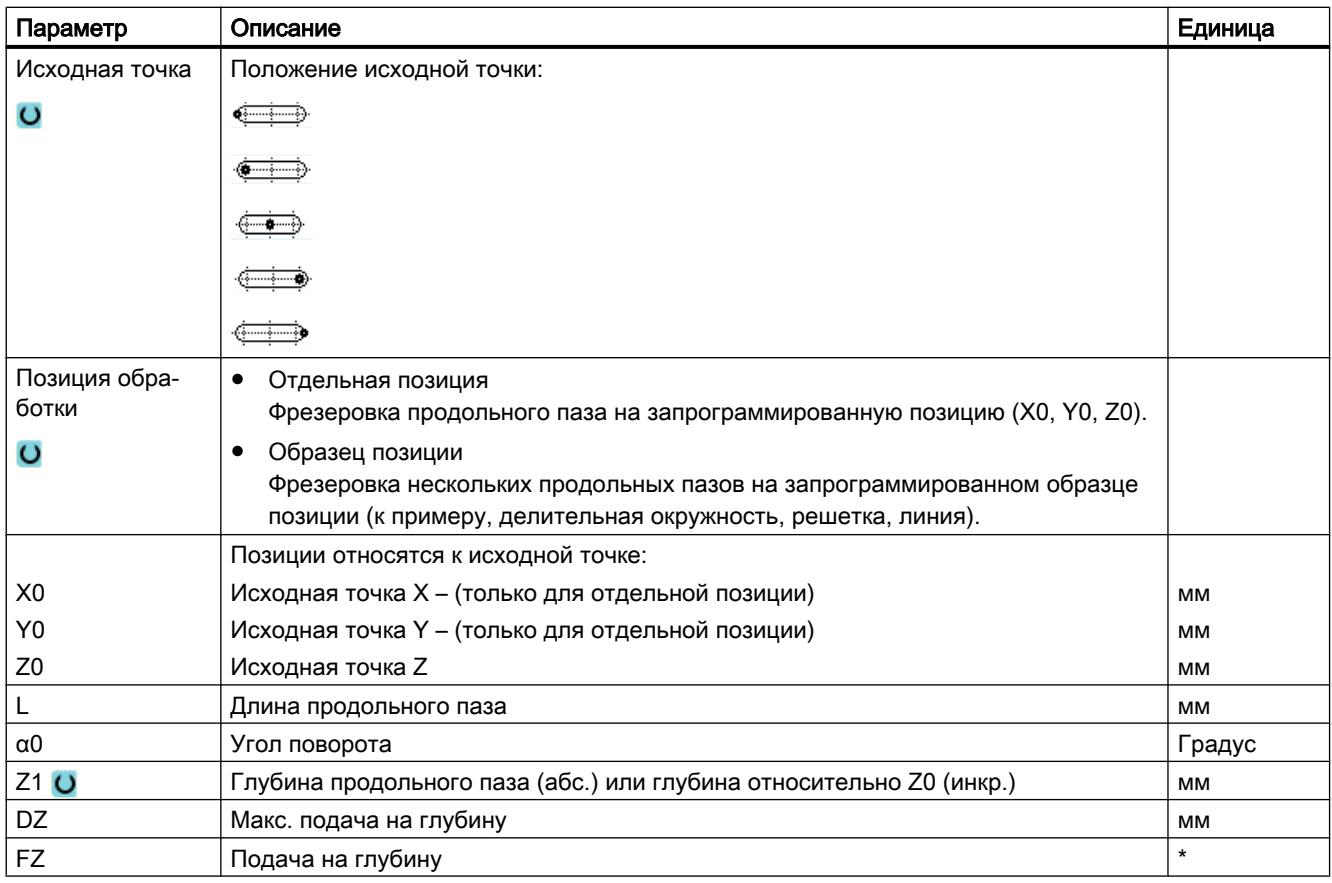

\* Единица подачи как запрограммировано перед вызовом цикла

# 9.2.11 Резьбофрезерование (CYCLE70)

### Функция

С помощью резьбофрезерования можно изготовить внутреннюю или наружную резьбу с одинаковым шагом. Резьба может быть изготовлена левой или правой, обработка осуществляется сверху вниз или наоборот.

Для метрической резьбы (шаг резьбы P в мм/об.) цикл присваивает параметру "глубина резьбы H1" значение, вычисленное из шага резьбы. Это значение может изменяться. Предустановка должна быть активирована через машинные данные.

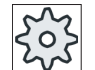

#### Изготовитель станка

Следовать указания изготовителя станка.

Введенная подача действует на контуре детали, т.е. она относится к диаметру резьбы. Но индицируется подача центра фрезы. Поэтому для внутренней резьбы индицируется значение меньше введенного, а для наружной резьбы – значение, больше введенного.

### Подвод/отвод при фрезеровании внутренних резьб

- 1. Позиционирование на плоскость отвода ускоренным ходом.
- 2. Подвод к стартовой точке вводной окружности в актуальной плоскости ускоренным ходом.
- 3. Подача на вычисленную СЧПУ стартовую точку в оси инструмента ускоренным ходом.
- 4. Вводное движение на диаметр резьбы по вычисленной СЧПУ вводной окружности с запрограммированной подачей с учетом чистового припуска и макс. подачи в плоскости.
- 5. Резьбофрезерование по спиральной траектории по часовой стрелке или против часовой стрелки (в зависимости от левой/правой резьбы, при числе режущих зубьев фрезы (NT) ≥ 2 только 1 оборот со смещением в направлении Z). Для достижения запрограммированной длины резьбы, в зависимости от параметров резьбы, выполняется различный выход за значение Z1.
- 6. Движение вывода по круговой траектории с тем же направлением вращения и запрограммированной подачей
- 7. При запрограммированном числе витков резьбы на резец NT > 2 инструмент подается на число NT-1 в направлении Z (со смещением). Пункты 4 до 7 повторяются до достижения запрограммированной глубины резьбы.
- 8. Если подача в плоскости меньше глубины резьбы, то пункты 3 до 7 повторяются до достижения глубины резьбы + запрограммированный припуск.
- 9. Обратный ход к центру резьбы и после этого на плоскость отвода в оси инструмента ускоренным ходом

Учитывать, что инструмент при фрезеровании внутренней резьбы не должен превышать следующей величины:

диаметр фрезы < (номинальный диаметр - 2 · глубина резьбы H1)

### Подвод/отвод при фрезеровании наружных резьб

- 1. Позиционирование на плоскость отвода ускоренным ходом.
- 2. Подвод к стартовой точке вводной окружности в актуальной плоскости ускоренным ходом.
- 3. Подача на вычисленную СЧПУ стартовую точку в оси инструмента ускоренным ходом.
- 4. Вводное движение на диаметр резьбы по вычисленной СЧПУ вводной окружности с запрограммированной подачей с учетом чистового припуска и макс. подачи в плоскости.
- 5. Резьбофрезерование по спиральной траектории по часовой стрелке или против часовой стрелки (в зависимости от левой/правой резьбы, при NT ≥ 2 только 1 оборот со смещением в направлении Z). Для достижения запрограммированной длины резьбы, в зависимости от параметров резьбы, выполняется различный выход за значение Z1.
- 6. Движение вывода по круговой траектории с противоположным направлением вращения с запрограммированной подачей

- 7. При запрограммированном числе витков резьбы на резец NT > 2 инструмент подается на число NT-1 в направлении Z (со смещением). Пункты 4 до 7 повторяются до достижения запрограммированной глубины резьбы.
- 8. Если подача в плоскости меньше глубины резьбы, то пункты 3 до 7 повторяются до достижения глубины резьбы + запрограммированный припуск.
- 9. Обратный ход на плоскость отвода в оси инструмента ускоренным ходом

# Принцип действий

1. Выполняемая программа обработки детали или программы ShopMill создана и Вы находитесь в редакторе.

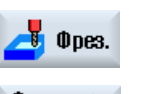

2. Нажать программную клавишу "Фрезерование".

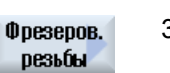

3. Нажать программную клавишу "Резьбофрезерование". Открывается окно ввода "Резьбофрезерование".

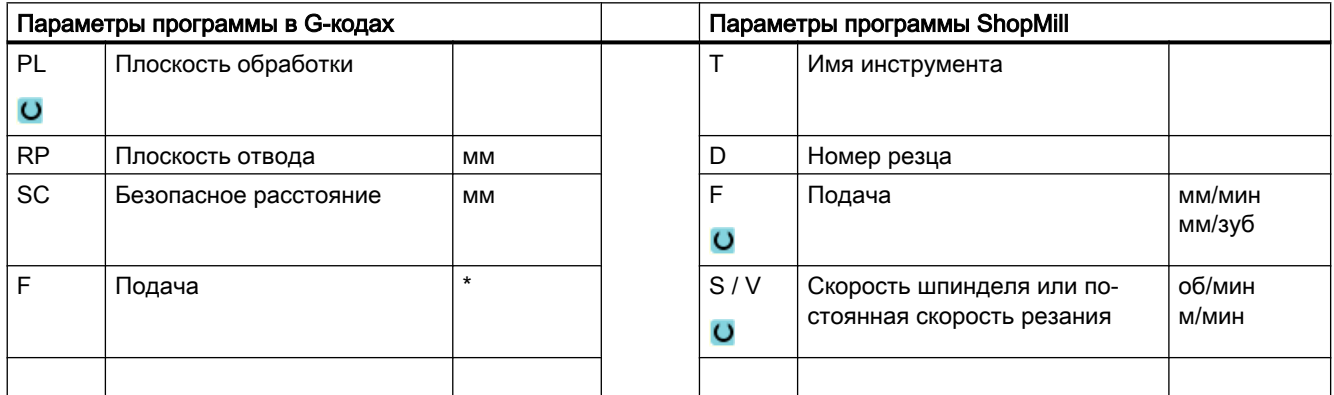

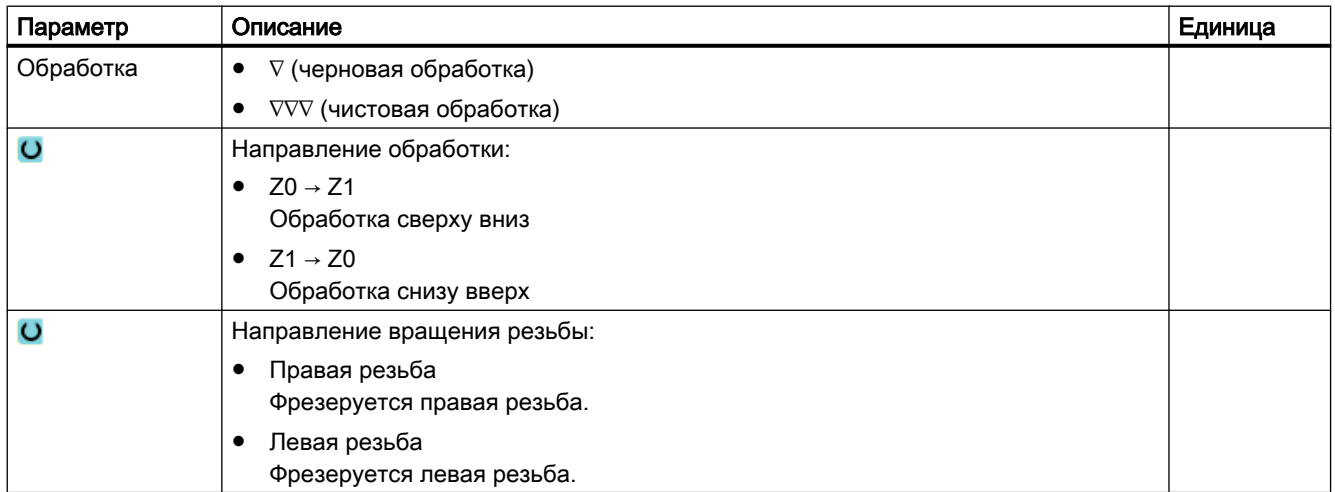

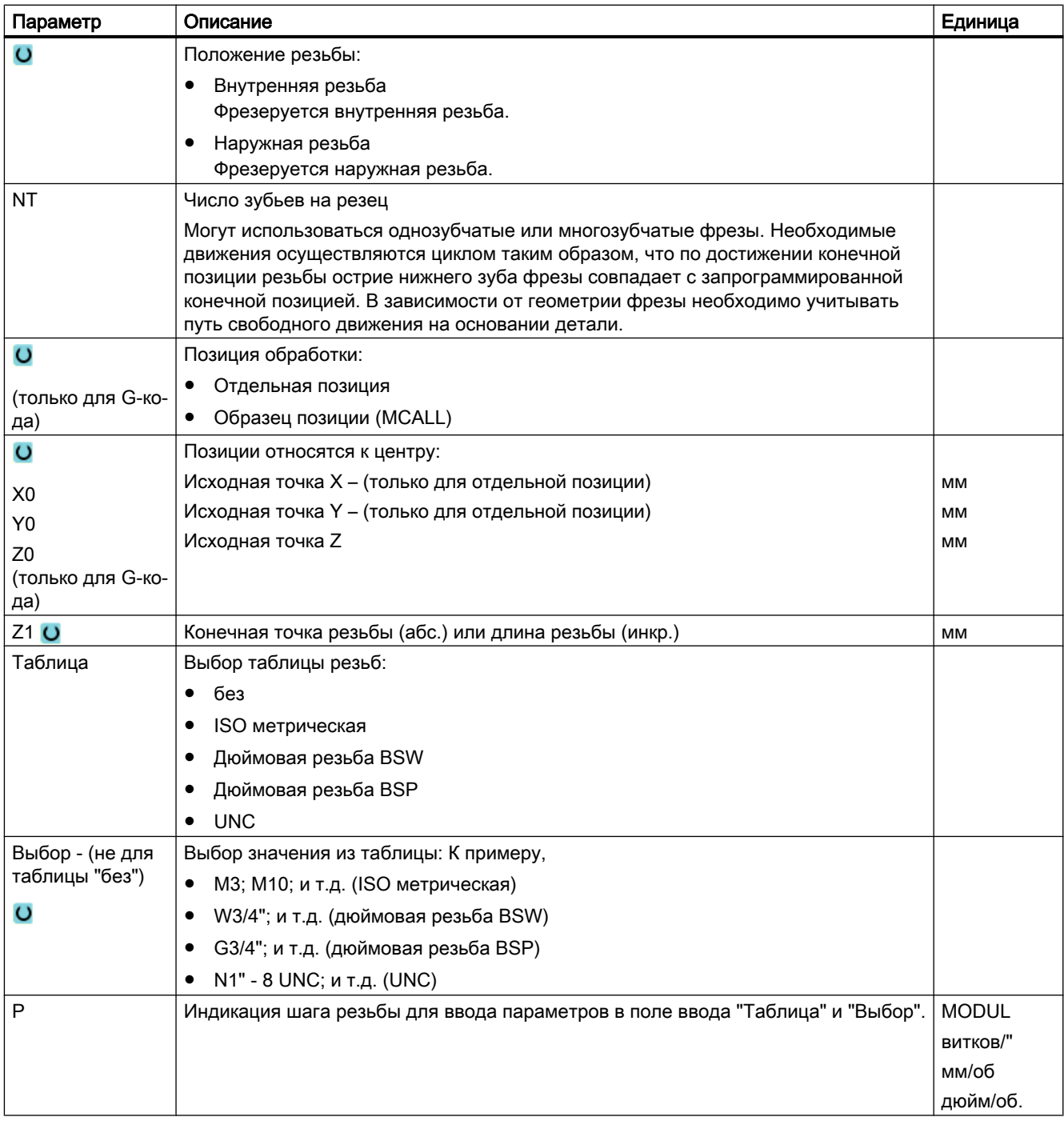

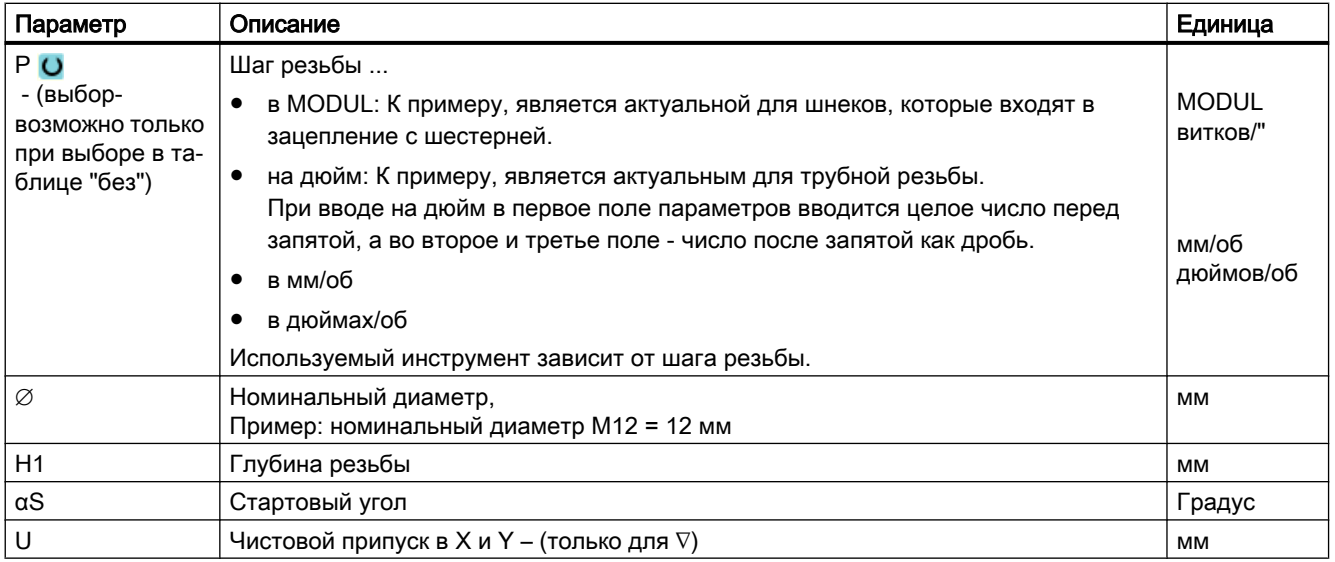

\* Единица подачи как запрограммировано перед вызовом цикла

# 9.2.12 Гравирование (CYCLE60)

#### Функция

С помощью функции "Гравирование" можно гравировать текст вдоль линии или дуги окружности на детали.

Необходимый текст может быть введен напрямую как "фиксированный текст" в поле текста или согласован как "переменный текст" через переменную.

При гравировании ShopTurn использует пропорциональный шрифт, т.е. отдельные знаки имеют различную ширину.

### Подвод/отвод

- 1. Инструмент подводится ускоренным ходом к стартовой точке на высоте плоскости отвода и подается на безопасное расстояние.
- 2. Инструмент движется с подачей FZ на глубину обработки Z1 и фрезерует знак.
- 3. Инструмент отводится ускоренным ходом на безопасное расстояние и движется по прямой к следующему знаку.
- 4. Шаги 2 и 3 повторяются до завершения фрезерования всего текста.
- 5. Инструмент движется ускоренным ходом на плоскость отвода.

# Принцип действий

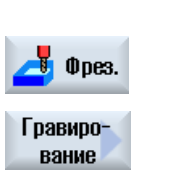

- 1. Выполняемая программа обработки детали или программы ShopMill создана и Вы находитесь в редакторе.
- 2. Нажать программную клавишу "Фрезерование".
- 3. Нажать программную клавишу "Гравирование". Открывается окно ввода "Гравирование".

# Ввести гравируемый текст

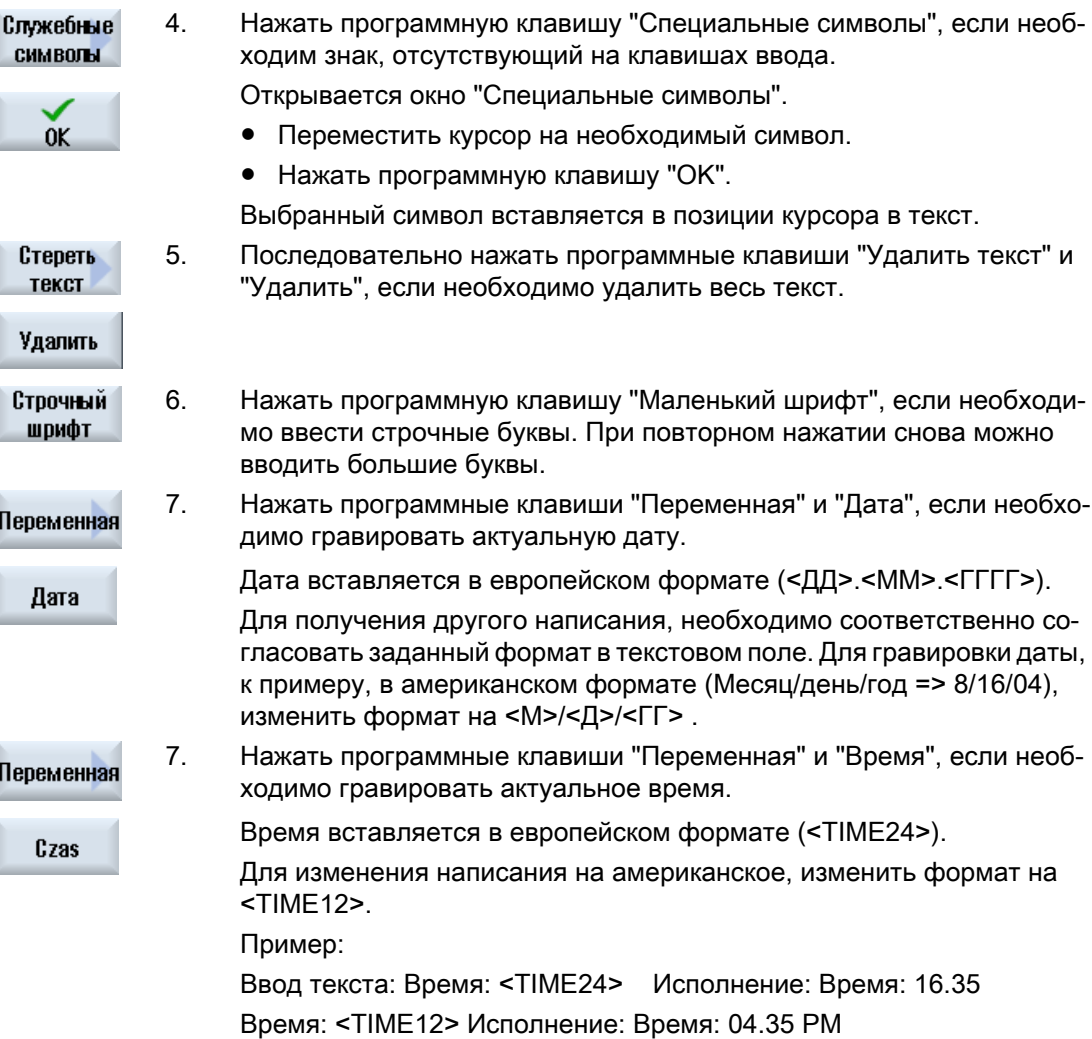

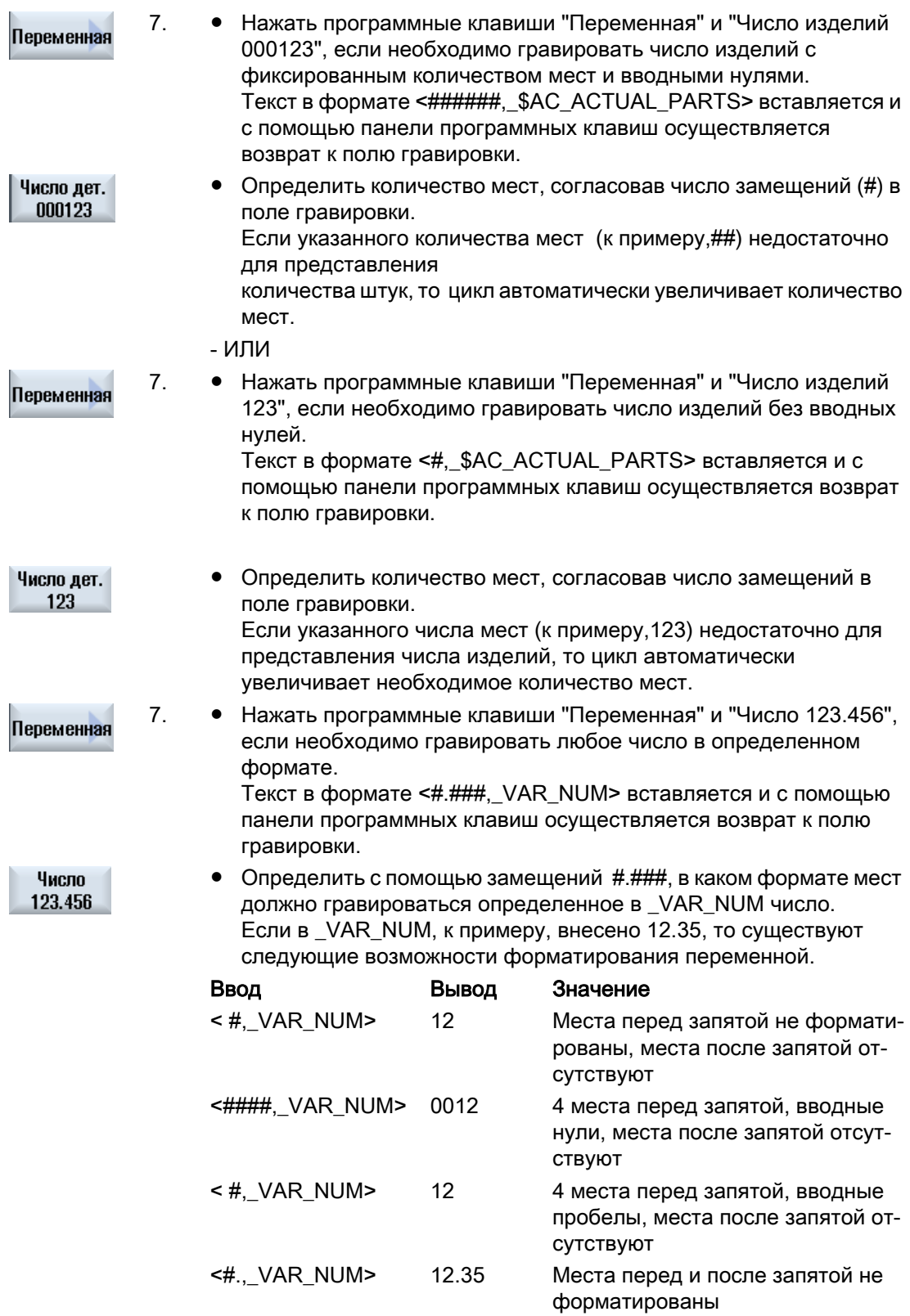

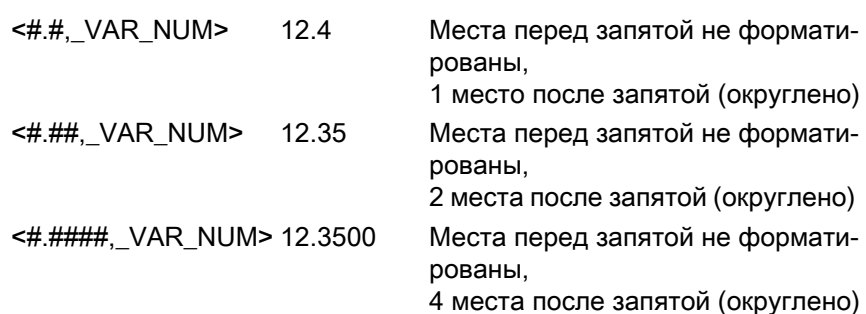

Если места перед запятой недостаточно для представления введен‐ ного числа, то оно автоматически расширяется. Если указанное число мест больше, чем гравируемое число, то формат вывода автома‐ тически заполняется соответствующим количеством вводных и конечных нулей.

Для форматирования десятичной запятой также по выбору можно использовать пробелы.

Вместо \_VAR\_NUM можно использовать и любую другую числовую переменную (к примеру, R0).

7. Нажать программные клавиши "Переменная" и "Переменный текст", Переменная если необходимо взять гравируемый текст (макс. 200 знаков) из пе‐ ременной. Текст в формате <Текст, \_VAR\_TEXT> вставляется и с помощью па‐ Перемен. текст

нели программных клавиш осуществляется возврат к полю грави‐ ровки.

Вместо \_VAR\_TEXT можно использовать и любую другую текстовую переменную.

# Примечание

Ввести гравируемый текст

Допускается ввод только в одну строку и без перехода на новую строку!

#### Переменные тексты

Существует несколько способов создания переменных текстов:

- Дата и время К примеру, можно нанести на детали дату изготовления и актуальное время. Значения для даты и времени берутся из NCK.
- Количество штук

С помощью переменных количества штук можно присваивать деталям текущий серийный номер.

При этом можно определять формат (количество мест, водные нули). С помощью замещений (#) осуществляется форматирование количества мест, на котором начинается выводимое количество штук.

Если для первой детали не нужно выводить количество штук 1, то можно указать аддитивное значение (к примеру, (<#,\$AC\_ACTUAL\_PARTS + 100>). В этом случае выводимое число штук увеличивается на это значение (к примеру, 101, 102, 103,...).
9.2 Фрезерование

● Числа

При выводе чисел (к примеру, результатов измерения) формат вывода (места перед и после запятой) гравируемого числа может выбираться свободно.

● Текст

Вместо ввода фиксированного текста в текстовое поле гравировки, гравируемый текст может задаваться и с помощью текстовой переменной (к примеру, \_VAR\_TEXT="ABC123").

### Зеркальный шрифт

Текст может быть нанесен на деталь в отраженном виде.

### Полная окружность

Если необходимо распределить знаки равномерно на полной окружности, то ввести апертурный угол α2=360°. В этом случае цикл автоматически распределяет знаки равномерно на полной окружности.

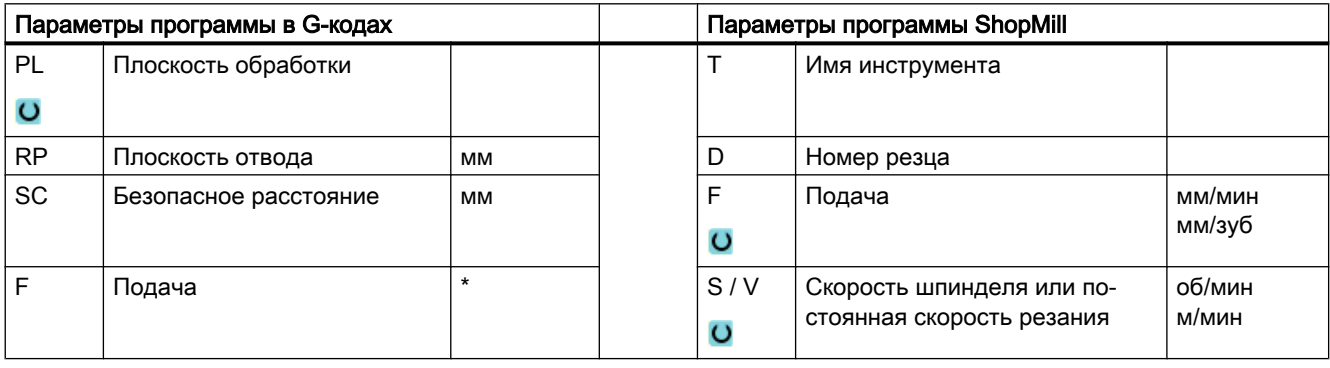

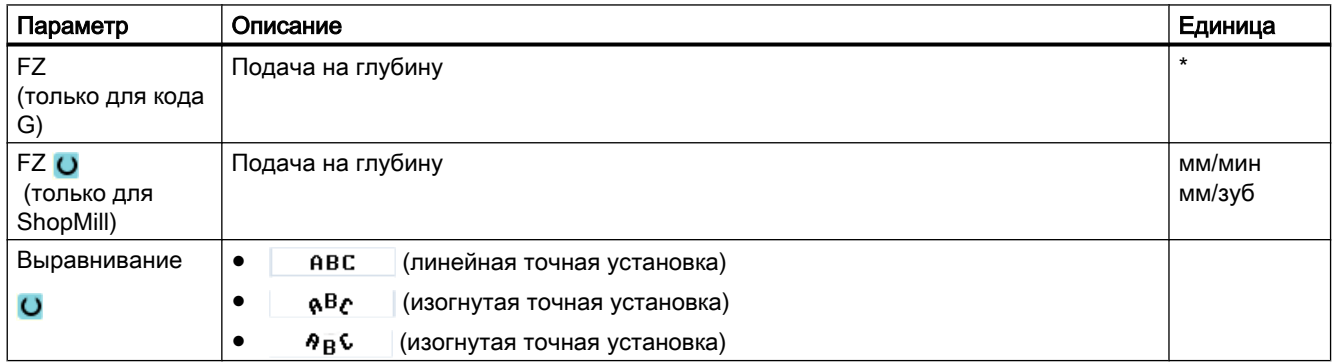

## 9.2 Фрезерование

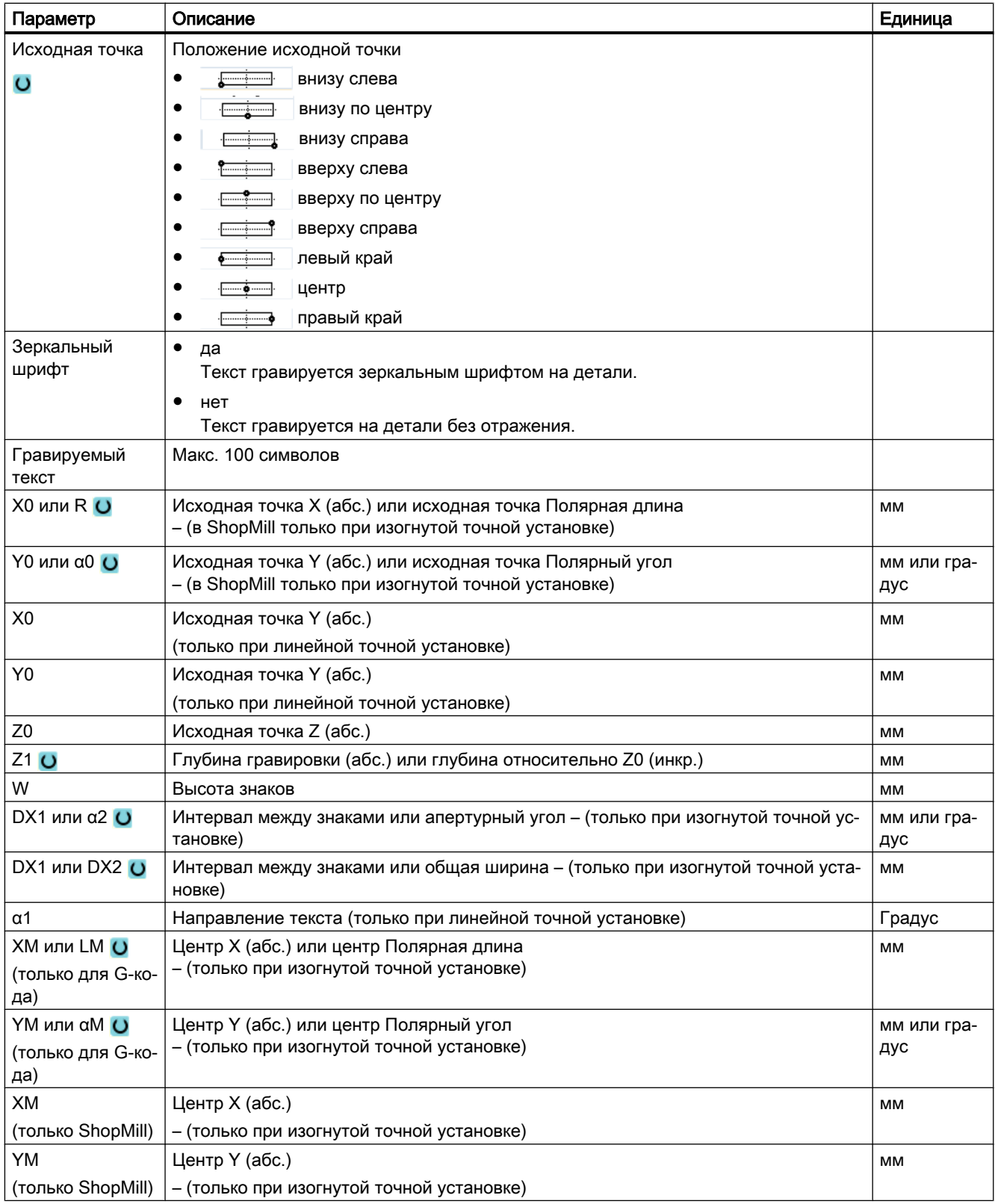

\* Единица подачи как запрограммировано перед вызовом цикла

# 9.3 Фрезерование контура

## 9.3.1 Общая информация

### Функция

С помощью цикла "Фрезерование контура" можно фрезеровать простые или сложные контуры. Можно определять открытые или замкнутые контуры (карманы, островки, цапфы).

Контур состоит из отдельных элементов контура, при этом минимум два и макс. 250 элементов дают определенный контур. В качестве переходных элементов контура доступны радиусы, фаски и тангенциальные переходы.

Встроенный контурный вычислитель вычисляет точки пересечения отдельных элементов контура с учетом геометрических связей и обеспечивает тем самым ввод элементов с не полностью указанными размерами.

При фрезеровании контура сначала всегда программируется геометрия контура, а после – технология.

## 9.3.2 Представление контура

#### Программа в G-кодах

В редакторе контур отображается в сегменте программы с отдельными кадрами программы. При открытии отдельного кадра, открывается контур.

### Программа ShopMill

Цикл представляет контур в программе как кадр программы. При открытии этого кадра отдельные элементы контура перечисляются как символы и показываются в векторной графике.

### Символическое представление

Отдельные элементы контура представляются в последовательности ввода символически рядом с графическим окном.

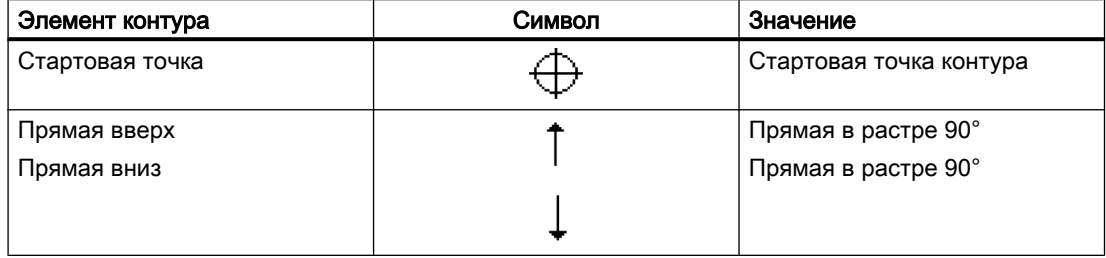

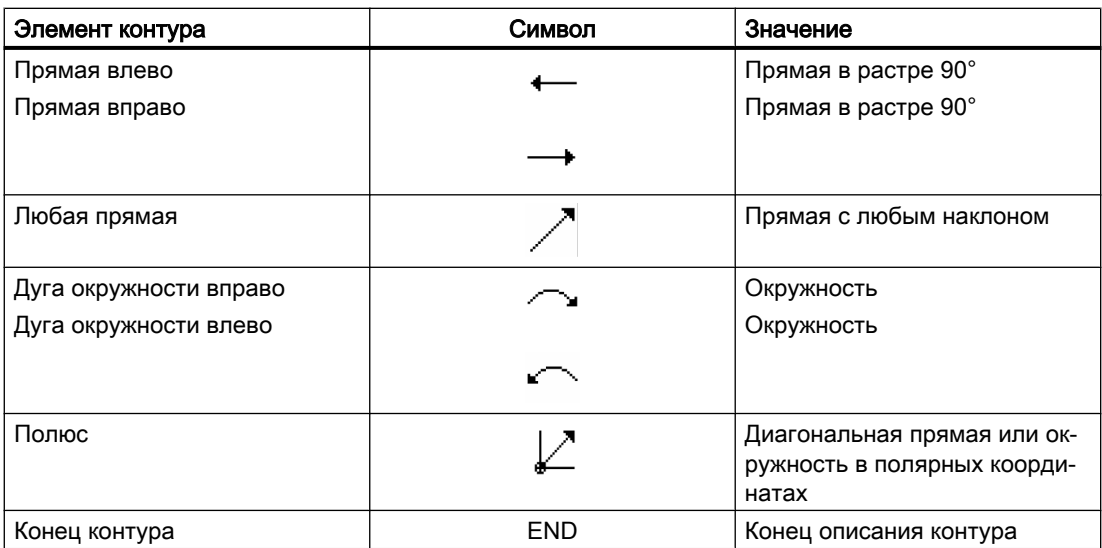

Различный цвет символов показывает их статус:

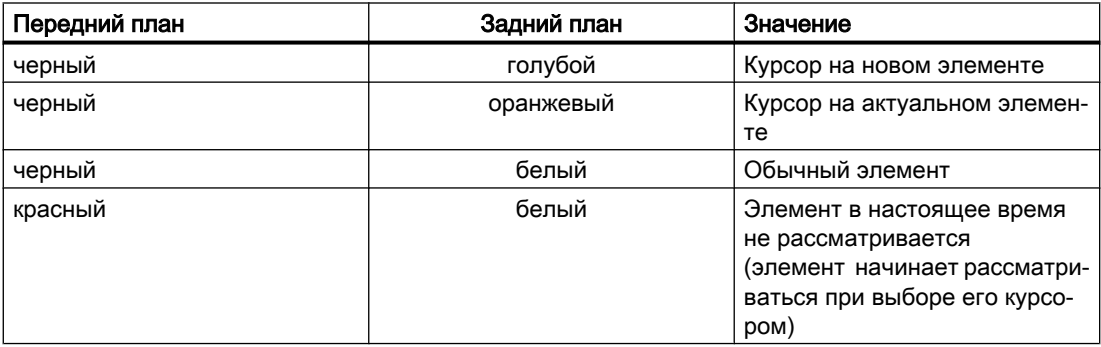

### Графическое представление

Синхронно с текущим вводом элементов контура в графическом окне показывается прогресс программирования контура в векторной графике.

Созданный элемент контура при этом может принимать различные типы линий и цвета:

- черный: запрограммированный контур
- оранжевый: актуальный элемент контура
- зеленая штриховка: альтернативный элемент
- голубой пунктир: частично определенный элемент

Масштабирование системы координат согласуется с изменениями всего контура.

Положение системы координат также показывается в графическом окне.

## 9.3.3 Создание нового контура

### Функция

Для каждого контура, который необходимо фрезеровать, необходимо создать собственный контур.

Контуры сохраняются в конце программы.

### Примечание

При программировании в G-кодах учитывать, что контуры должны стоять после идентификатора конца программы!

При создании нового контура сначала необходимо определить стартовую точку. Ввести элементы контура. После этого контурный процессор автоматически определяет конец контура.

При изменении оси инструмента цикл автоматически изменяет соответствующие оси стартовой точки. Для стартовой точки можно вводить любые дополнительные команды (макс. 40 символов) в форме G-кодов.

### Дополнительные команды

Посредством дополнительных команд в G-кодах можно, к примеру, программировать подачи и команды М. Доп. команды (макс. 40 знаков) вводятся в расширенной маске параметров (программная клавиша "Все параметры"). Но необходимо учитывать, что дополнительные команды не должны противоречить созданному G-коду контура. Поэтому не использовать команд в G-кодах группы 1 (G0, G1, G2, G3), координаты в плоскости и команды в G-кодах, для которых необходим отдельный кадр.

### Порядок действий

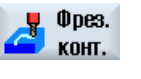

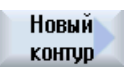

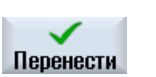

1. Выполняемая программа обработки детали или программа ShopMill создана и открыт редактор.

2. Нажать программную клавишу "Фрезерование контура" и "Новый контур".

Открывается окно ввода "Новый контур".

- 3. Ввести имя контура.
- 4. Нажать программную клавишу "Применить". Появляется маска ввода для начальной точки контура. Координаты могут указываться декартово или полярно.

### Декартова начальная точка

- 1. Ввести начальную точку контура.
- 2. Ввести, если необходимо, дополнительные команды в форме G-ко‐ дов.
- 3. Нажать программную клавишу "Применить".
	- 4. Ввести отдельные элементы контура.

### Полярная начальная точка

Pole

Перенести

- 1. Нажать программную клавишу "Полюс".
- 2. Ввести позицию в декартовых координатах.

5. Нажать программную клавишу "Применить".

- 3. Ввести начальную точку контура в полярных координатах.
- 4. Ввести, если необходимо, дополнительные команды в форме G-ко‐ дов.

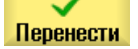

6. Ввести отдельные элементы контура.

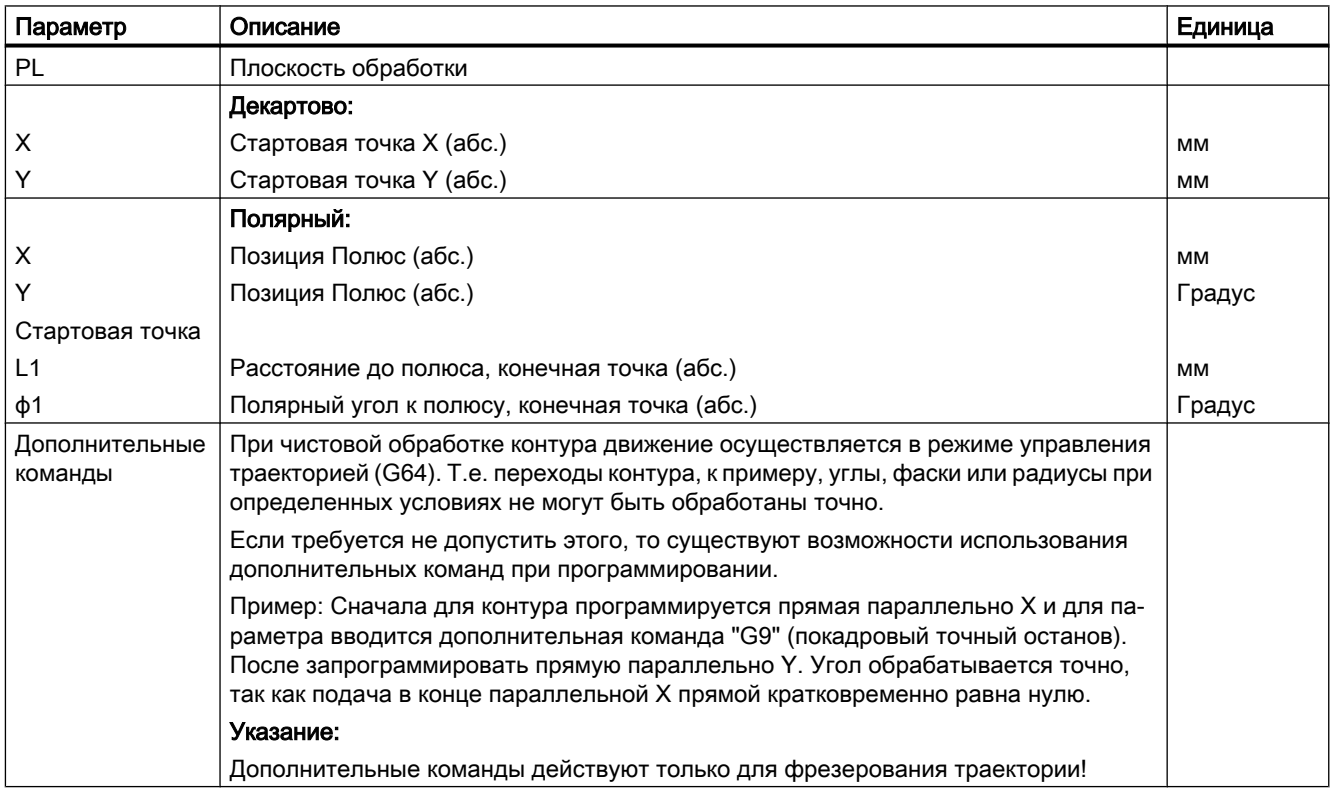

## 9.3.4 Создание элементов контура

После создания нового контура и определения стартовой точки необходимо определить отдельные элементы контура, из которых состоит контур.

Следующие элементы контура доступны для определения контура:

- Вертикальная прямая
- Горизонтальная прямая
- Диагональная прямая
- Окружность / дуга окружности
- Полюс

Для каждого элемента контура заполняется собственная маска параметров.

Координаты для горизонтальной или вертикальной прямой вводятся декартово, для элементов контура "диагональная прямая" и "окружность/дуга окружности" напротив можно выбирать между декартовыми и полярными координатами. Если необходимо ввести полярные координаты, то сначала надо определить полюс. Если уже был определен полюс для стартовой точки, то можно отнести полярные координаты к этому полюсу. Т.е. в этом случае не нужно определять другой полюс.

### Трансформация боковой поверхности цилиндра

Для контуров (к примеру, пазов) на цилиндрах часто указываются угловые данные для длин. Если функция "Трансформация боковой поверхности цилиндра" активирована, то длины контуров на цилиндре (в направлении обвода боковой поверхности цилиндра) и через указание углов. Т.е. вместо X, Y и I, J вводится Xα, Yα и Iα, Jα.

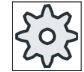

### Изготовитель станка

Следовать указаниям изготовителя станка.

### Ввод параметров

При вводе параметров помощь оказывают различные вспомогательные изображения, объясняющие эти параметры.

Если в отдельные поля значения не вводятся, то геометрический процессор исходит из того, что эти значения не известны и пытается вычислить их из других параметров.

У контуров, для которых введено больше параметров, чем это необходимо, могут возникнуть противоречия. В этом случае попытаться ввести меньше параметров, и вычислить как можно большее количество параметров геометрическим процессором.

#### Переходные элементы контура

Между двумя элементами контура в качестве переходного элемента можно выбрать радиус или фаску. Переходный элемент всегда прикрепляется в конце элемента контура. Выбор переходного элемента контура осуществляется в маске параметров соответствующего элемента контура.

Переходный элемент контура может использоваться в тех случаях, когда существует точка пересечения двух соседних элементов и она может быть вычислена из введенных значений. В остальных случаях необходимо использовать элементы контура "прямая/ окружность".

Исключением является конец контура. Там при отсутствии точки пересечения с другим элементом все же можно определить радиус или фаску в качестве переходного элемента к заготовке.

## Другие функции

При программировании контура доступны следующие дополнительные функции:

- Касательная к предшествующему элементу Переход к следующему элементу можно запрограммировать как касательную.
- Диалоговый выбор

Если из введенных прежде параметров получается две различные возможности для контура, то необходимо выбрать одну из них.

● Замыкание контура

От актуальной позиции можно с помощью прямой к стартовой точке замкнуть контур.

### Принцип действий при вводе элементов контура

 $0<sub>pe3.</sub>$ KOHT.

- 1. Программа обработки детали или технологическая карта открыта. Установить курсор на необходимую позицию ввода.
- 2. Ввод контура с помощью поддержки контура:
- 2.1 Нажать программные клавиши ""Фрезерование контура", "Контур" и "Новый контур".

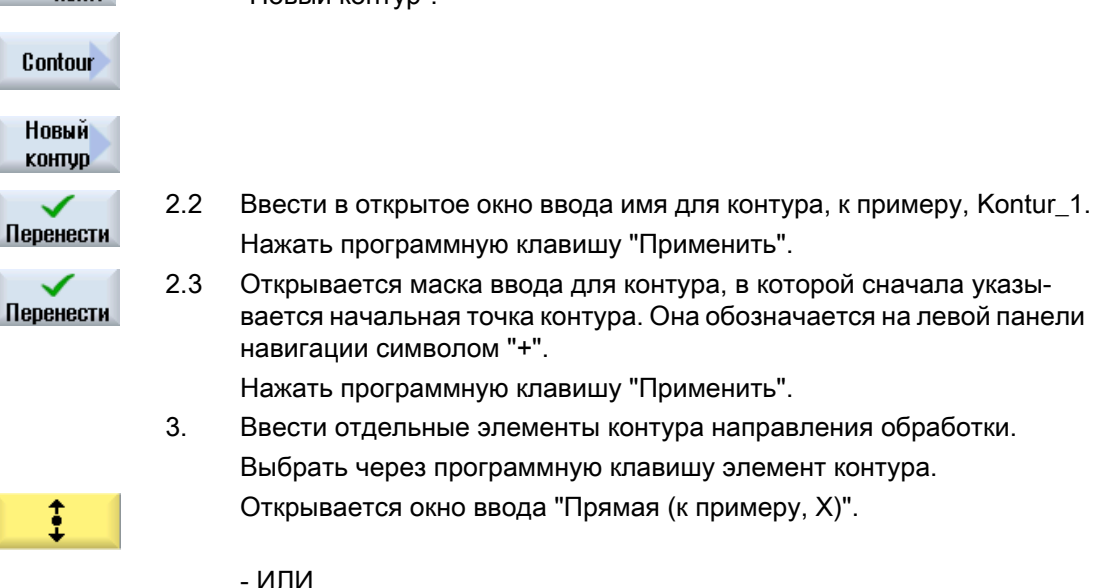

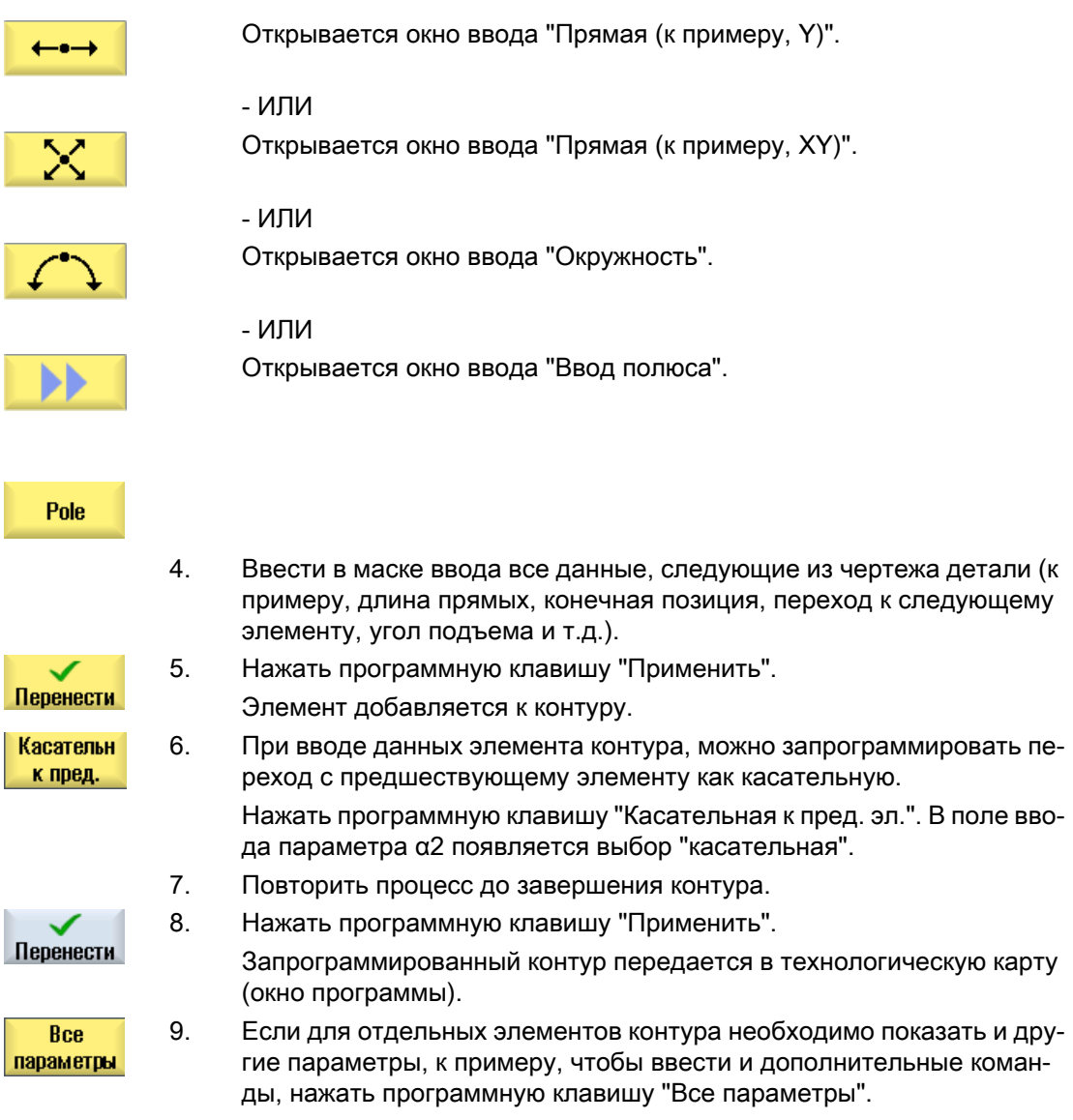

## Элемент контура "Прямая", к примеру, X

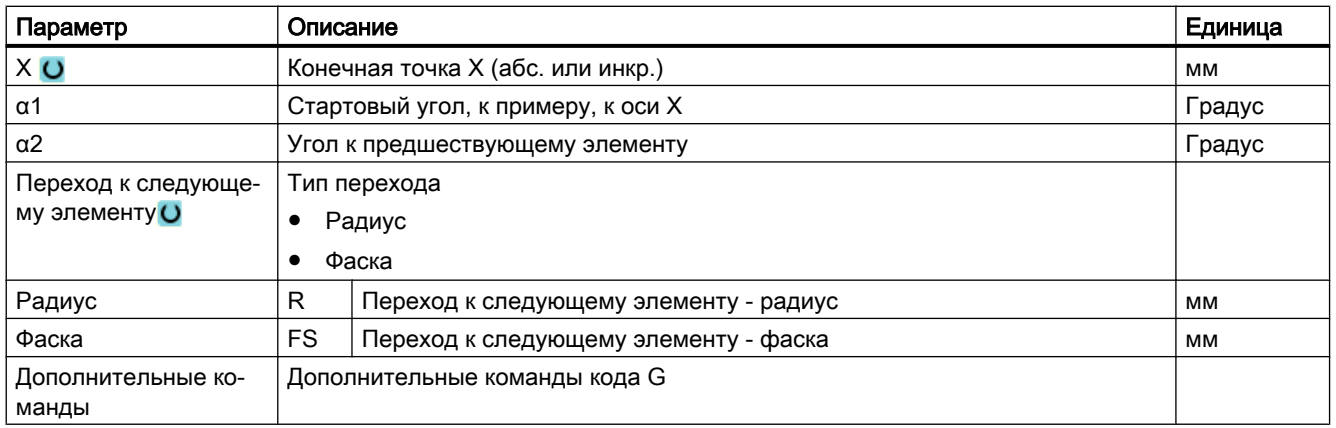

## Элемент контура "Прямая", к примеру, Y

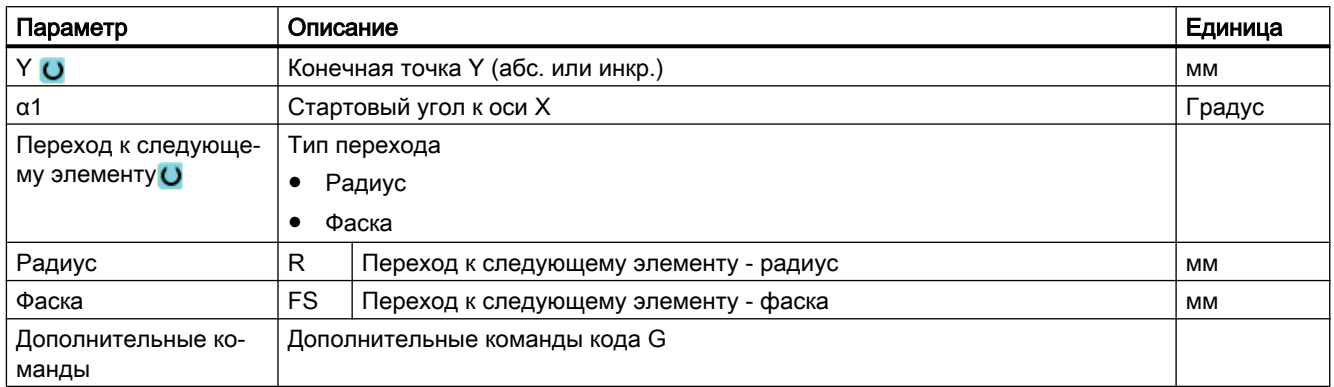

## Элемент контура "Прямая", к примеру, XY

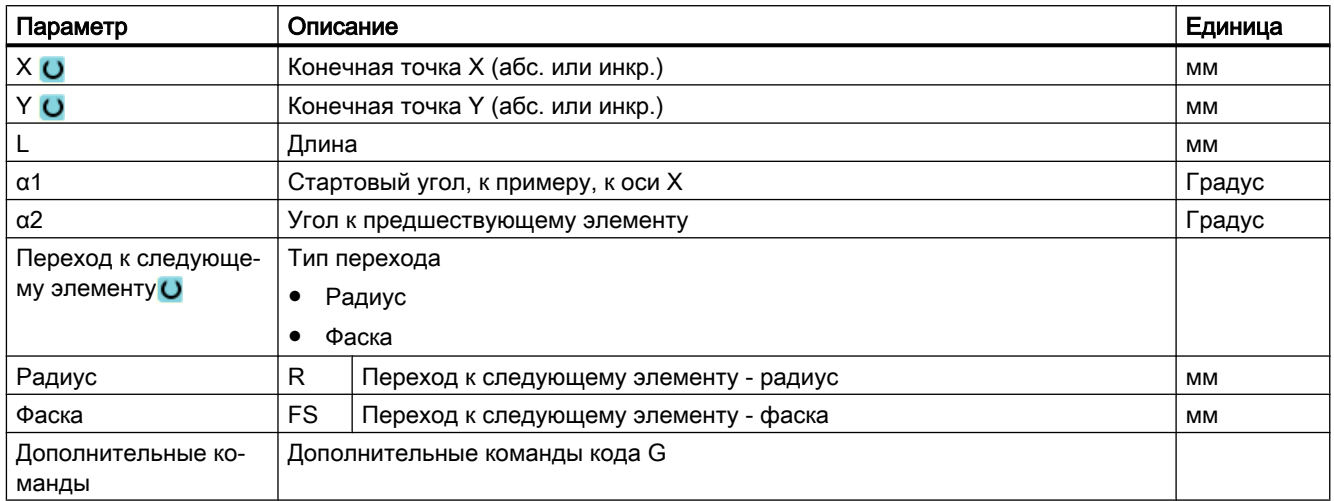

## Элемент контура "Окружность"

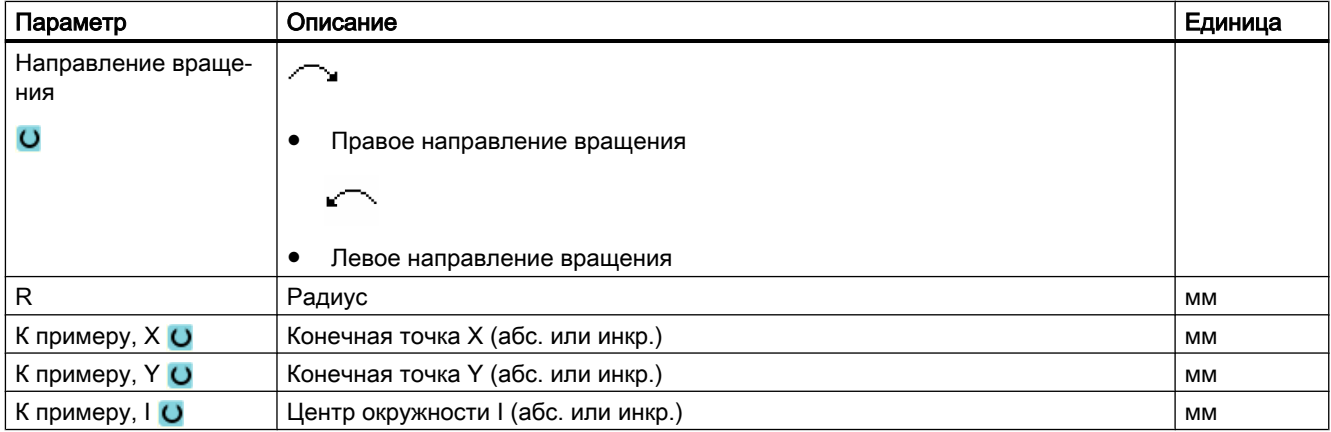

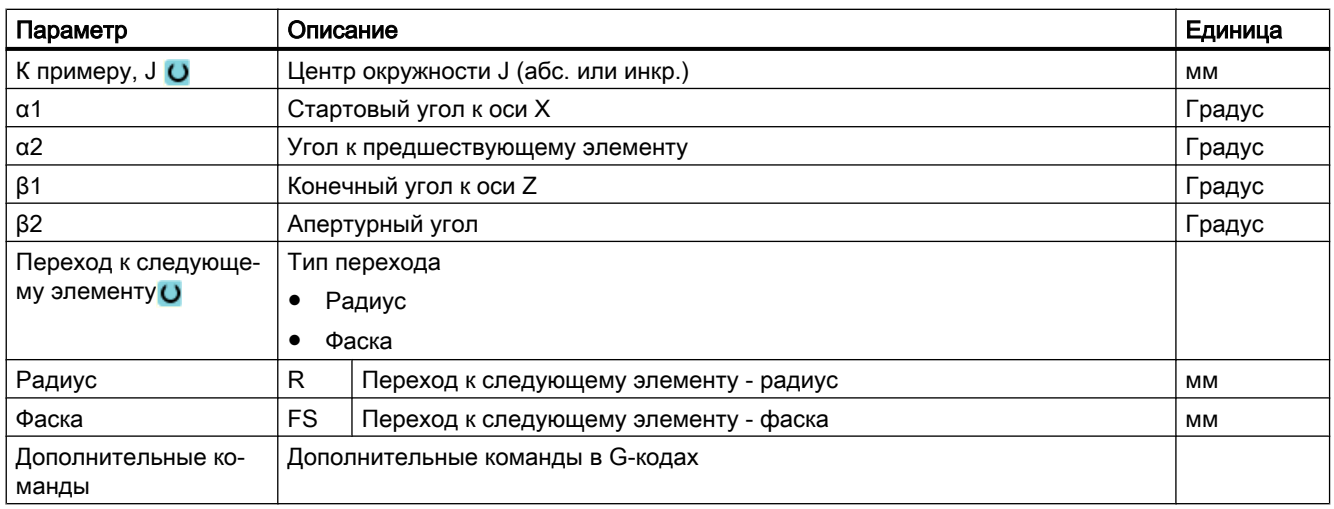

## Элемент контура "Полюс"

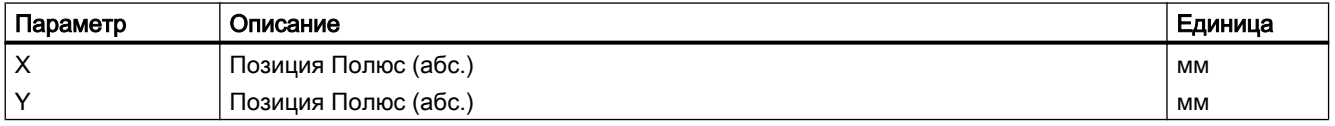

## Элемент контура "Конец"

В маске параметров "Конец" отображаются данные по переходу на конце контура предшествующего элемента контура.

Редактирование значений невозможно.

## 9.3.5 Изменение контура

### Функция

Уже созданный контур в дальнейшем может быть изменен.

Если необходимо создать контур, похожий на уже существующий, то можно скопировать старый контур, переименовать его и изменить выбранные элементы контура.

Отдельные элементы контура можно

- присоединять,
- изменять,
- добавлять или
- удалять.

## Принцип действий при изменении элемента контура

- 1. Открыть выполняемую программу обработки детали или програм‐ му ShopMill.
- 2. Выбрать с помощью курсора кадр программы, где необходимо из‐ менить контур. Открыть геометрический процессор. Перечисляются отдельные элементы контура.
- 3. Поместить курсор на место для вставки или изменения.
- 4. Выбрать с помощью клавиш-курсоров желаемый элемент контура.
- 5. Ввести параметры в экранную форму или удалить элемент и вы‐ брать новый элемент.

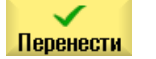

6. Нажать программную клавишу "Применить".

Необходимый элемент вставляется в контур или изменяется.

### Принцип действий для удаления элемента контура

1. Открыть выполняемую программу обработки детали или програм‐ му ShopMill. 2. Поместить курсор на элемент контура, который необходимо удалить. 3. Нажать программную клавишу "Удалить элемент". Стереть элемент 4. Нажать программную клавишу "Удалить". Удалить

## 9.3.6 Вызов контура (CYCLE62) - только для программы кода G

### Функция

Через вводные данные создается ссылка на выбранный контур.

Имеется четыре возможности выбора вызова контура:

- 1. Имя контура Контур находится в вызывающей главной программе.
- 2. Метки Контур находится в вызывающей главной программе и ограничивается введенными метками.
- 3. Подпрограмма Контур стоит в подпрограмме в той же детали.
- 4. Метки в подпрограмме Контур находится в подпрограмме и ограничивается введенными метками.

## Принцип действий

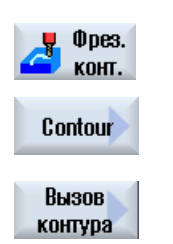

- 1. Выполняемая программа обработки детали создана и Вы находи‐ тесь в редакторе.
- 2. Нажать программную клавишу "Фрезерование контура".

3. Нажать программные клавиши "Контур" и "Вызов контура". Открывается окно ввода "Вызов контура".

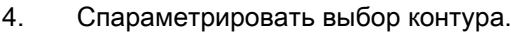

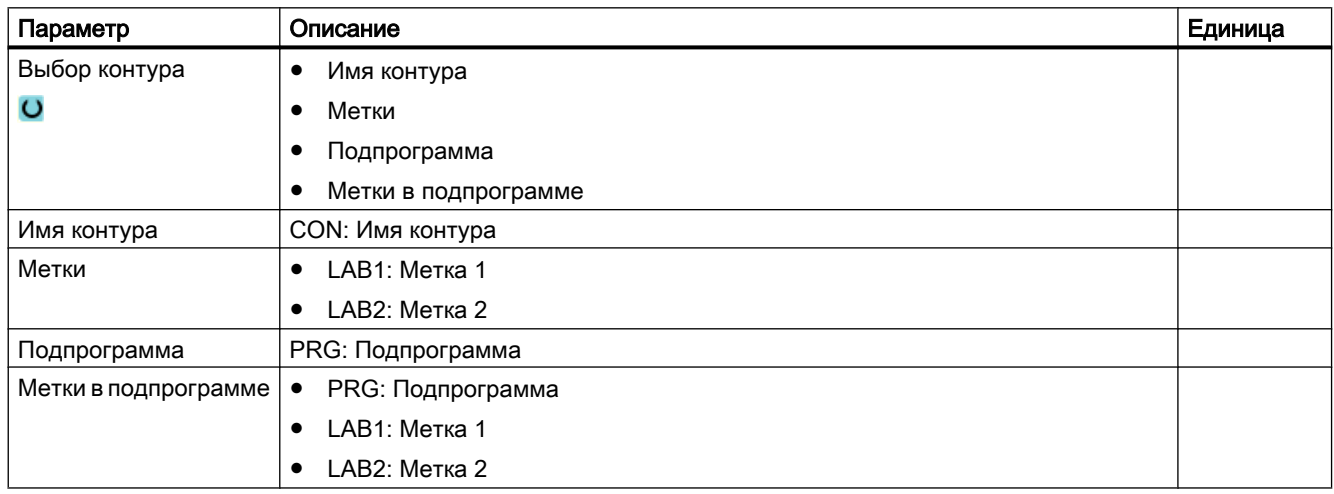

## 9.3.7 Фрезерование траектории (CYCLE72)

### Функция

С помощью функции "Фрезерование траектории" можно осуществлять фрезеровании вдоль любого запрограммированного контура. Функция работает с коррекцией радиуса фрезы. Обработка может быть выполнена в любом направлении, т.е. в или против запрограммированного направления контура.

Контур не должен быть обязательно замкнут. Возможны следующие обработки:

- Внутренняя или наружная обработка (слева или справа от контура).
- Обработка на траектории центра

Для обработки в противоположном направлении контуры могут состоять макс. из 170 элементов (вкл. фаски/радиусы). Особенности (кроме значений подачи) свободного

ввода кода G при фрезеровании траектории против направления контура не учитываются.

### Программирование любых контуров

Обработка любых открытых или замкнутых контуров обычно программируется следующим образом:

1. Ввод контура

Контур последовательно составляется из различных элементов контура. Определить контур в подпрограмме или в программе обработки, например, после конца программы (M02 или M30).

- 2. Вызов контура (CYCLE62) Выбрать обрабатываемый контур.
- 3. Фрезерование траектории (черновая обработка) Контур обрабатывается с учетом различных стратегий подвода и отвода.
- 4. Фрезерование траектории (чистовая обработка)

Если при черновой обработке был запрограммирован чистовой припуск, то контур обрабатывается повторно.

5. Фрезерование траектории (снятие фаски)

Если предусмотрен перелом кромки, то снять фаску детали специальным инструментом.

### Фрезерование траектории слева или справа от контура

Запрограммированный контур может обрабатываться с помощью коррекции радиуса фрезы справа или слева. При этом оператор может выбирать различные режимы и стратегии подвода и отвода.

### Режим подвода/отвода

Подвод к контуру или отвод от контура может осуществляться по четверти круга, по полукругу или по прямой.

- При четверти круга или полукруге необходимо указать радиус траектории центра фрезы.
- У прямых необходимо указать расстояние от внешней кромки фрезы до стартовой или конечной точки контура.

Возможно и смешанное программирование, к примеру, подвод по четверти круга, отвод по полукругу.

### Стратегия подвода/отвода

Можно выбирать между плоскостными и пространственными подводами/отводами:

- Плоскостной подвод: Подвод сначала осуществляется на глубину и после в плоскости обработки.
- Пространственный подвод: Выполняется одновременный подвод на глубину и в плоскости обработки.
- Отвод осуществляется в обратной последовательности. Возможно смешанное программирование, к примеру, подвод в плоскости обработки и пространственный отвод.

### Фрезерование траектории на центральной траектории

Запрограммированный контур может обрабатываться и на центральной траектории, если коррекции радиуса была отключена. При этом возможен подвод и отвод по прямой или вертикали. Вертикальный подвод/отвод может использоваться, к примеру, для замкнутых контуров.

### Принцип действий

- $0<sub>0</sub>$ es. KOHT.
- создана и Вы находитесь в редакторе. 2. Нажать программную клавишу "Фрезерование контура" и "Фрезеро‐ вание траектории".

1. Выполняемая программа обработки детали или программы ShopMill

Открывается окно ввода "Фрезерование траектории".

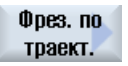

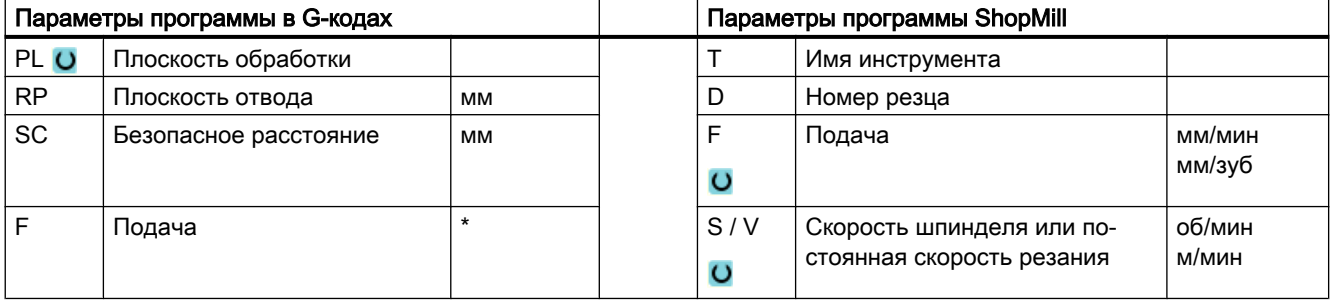

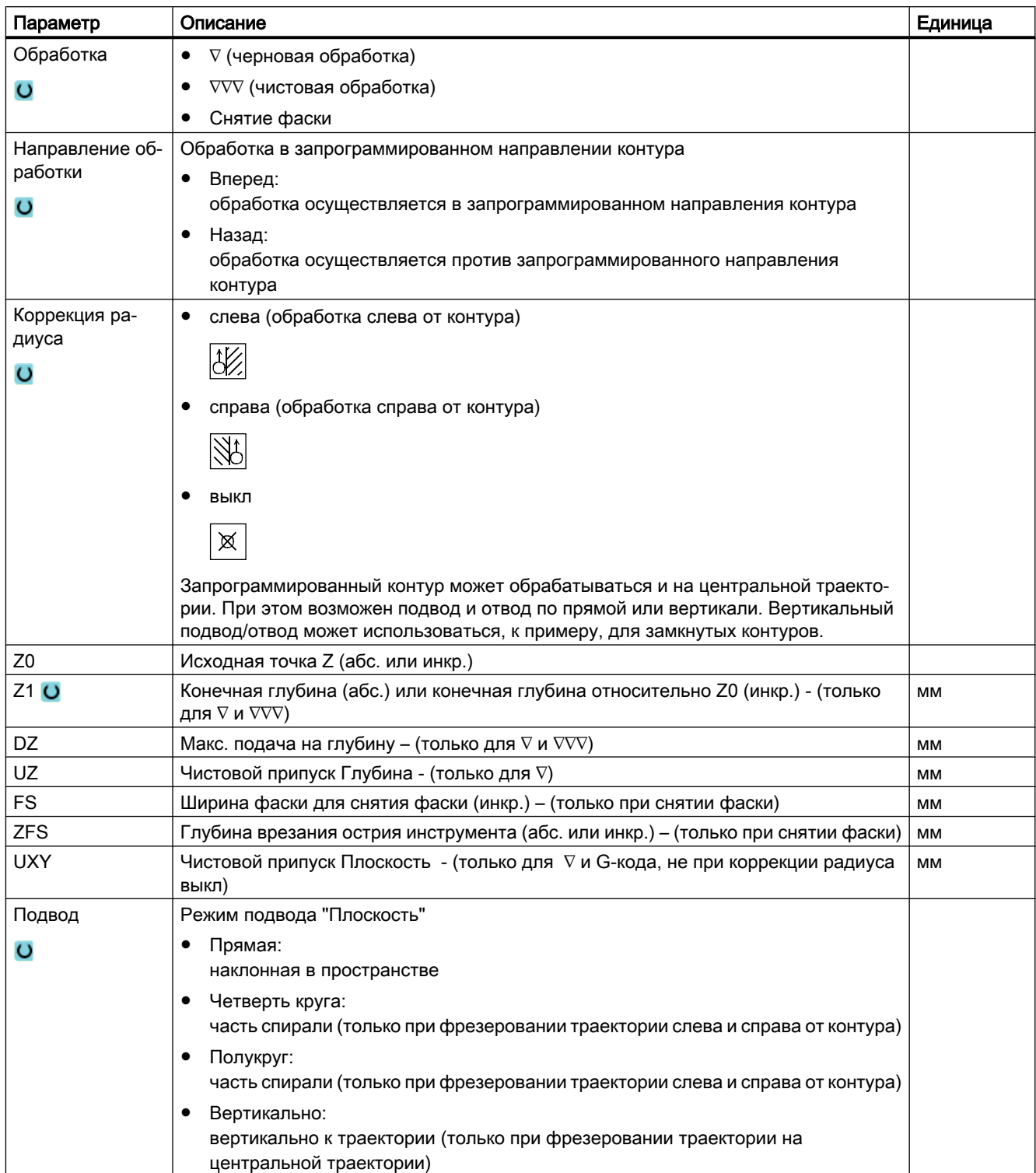

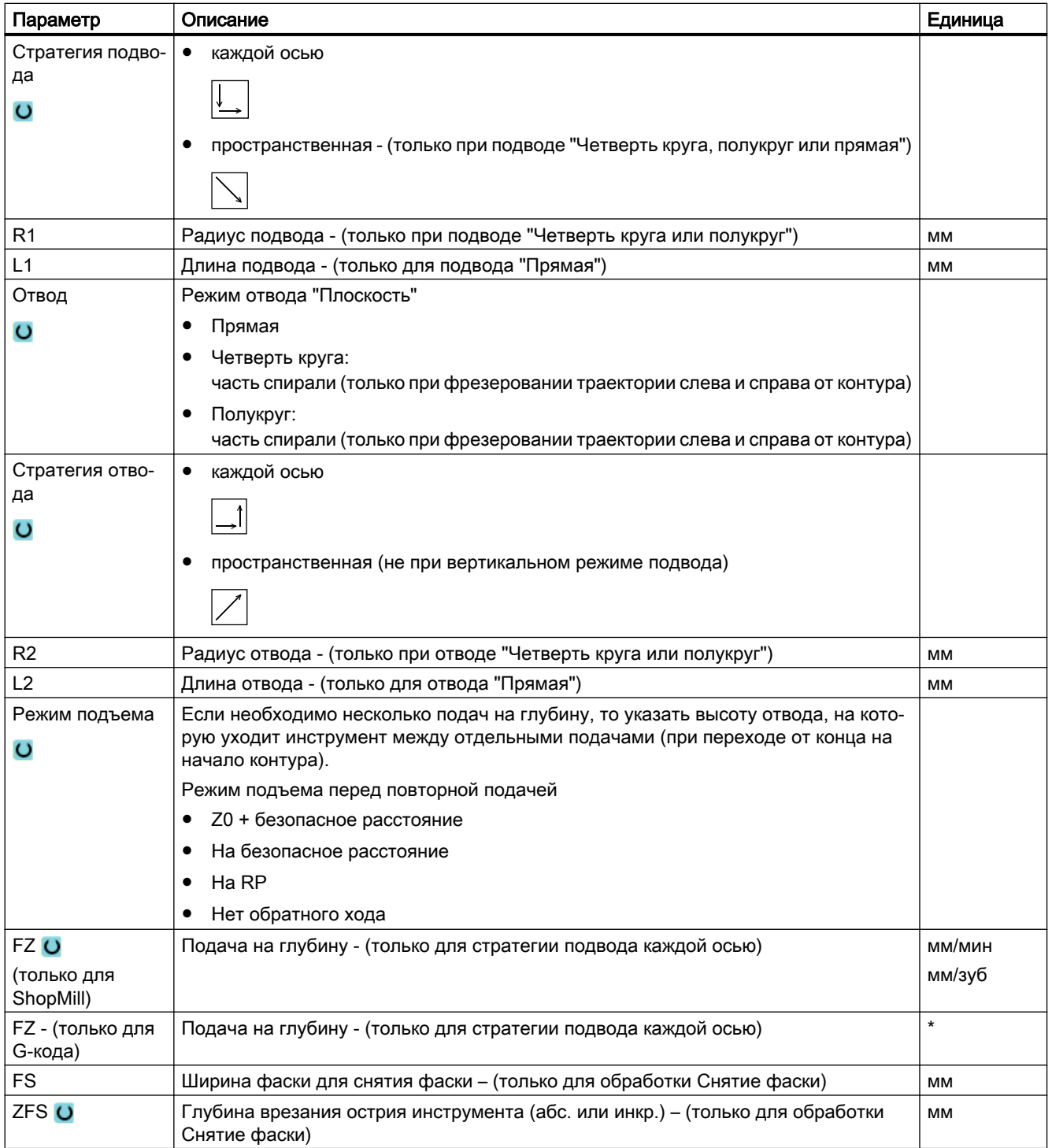

\* Единица подачи как запрограммировано перед вызовом цикла

#### Примечание

#### Трансформация боковой поверхности цилиндра с коррекцией стенки паза

При трансформации боковой поверхности цилиндра с выбранной коррекцией стенки паза и подводом или отводом по четверти куга или полукругу, радиус подвода/отвода должен быть больше, чем "Смещение к запрограммированной траектории - радиус инструмента".

## 9.3.8 Контурный карман/контурная цапфа (CYCLE63/64)

#### Контуры для карманов или островков

Контуры для карманов или островков должны быть замкнутыми, т.е. начальная и конечная точки контура идентичны. Также можно фрезеровать карманы, содержащие внутри один или несколько островков. Островки могут частично находится за пределами кармана или пересекаться. Первый указанный контур интерпретируется как контур кармана, все последующие – как островки.

#### Автоматическое вычисление / ручной ввод начальной точки

С помощью "Начальная точка автоматически" можно вычислить оптимальную точку для врезания.

При выборе "Начальная точка в ручную" точка врезания определяется в маске параметров.

Если из-за контура кармана, островков и диаметра фрезы требуется врезание в различных местах, то ручной ввод определяет только первую точку врезания, а все остальные снова вычисляются автоматически.

#### Контуры для цапф

Контуры для цапф должны быть замкнутыми, т.е. начальная и конечная точки контура идентичны. Может быть определено несколько цапф, которые могут пересекаться. Первый указанный контур интерпретирует как контур заготовки, все остальные – как цапфы.

#### Обработка

Обработка контурных карманов с островками/контуром заготовки с цапфами программируются, к примеру, следующим образом:

- 1. Ввод контура кармана/контура заготовки
- 2. Ввод контура островков /цапф
- 3. Вызов контура для контура кармана/контура заготовки или островков/контура цапфы (только для программы в G-кодах)

- 4. Центрование (возможно только для контура кармана)
- 5. Предварительное сверление (возможно только для контура кармана)
- 6. Выборка/обработка кармана/цапфы черновая обработка
- 7. Выборка/обработка остаточного материала черновая обработка
- 8. Чистовая обработка (основание/край)
- 9. Снятие фаски

#### Примечание

При снятии фаски внутренних контуров могут появляться следующие сообщения об ошибках:

#### Слишком большое безопасное расстояние в заголовке программы

Это сообщение об ошибке появляется, если снятие фаски с введенными параметрами для FS и ZFS в принципе было бы возможно, но тогда более не было бы соблюдено безопасное расстояние.

#### Слишком большая глубина врезания

Это сообщение об ошибке появляется, если снятие фаски было бы возможно с уменьшенной глубиной врезания ZFS.

#### Слишком большой диаметр инструмента

Это сообщение об ошибке появляется, если инструмент при врезании повредил бы кромки. В этом случае необходимо уменьшить фаску FS.

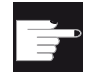

#### Опция программного обеспечения

Для выборки остаточного материала необходима опция "Определение и обработка остаточного материала".

#### Правило создания имен

В многоканальных системах к имени генерируемых программ циклами добавляется "\_C" и двухзначный номер конкретного канала, к примеру, для канала 1 "\_C01". Поэтому имя главной программы не должно оканчиваться на "\_C" и двухзначный номер. Это контролируется циклами.

В системах с одним каналом циклы не добавляют расширений к именам генерируемых программ.

#### Примечание

### Программы в G-кодах

В случае программ в G-кодах, генерируемые программы, не содержащие указания пути, помещаются в директорию, в которой находится главная программа. При этом помнить, что имеющиеся в директории программы с тем же именем, что и генерируемые программы, заменяются.

## 9.3.9 Предварительное сверление контурного кармана (CYCLE64)

### Функция

Наряду с предварительным сверлением с помощью цикла можно выполнить центрование. Для этого вызываются сгенерированные циклом программы центрования или предварительного сверления.

Количество и позиции необходимых засверливаний зависят от ситуации, т.е. типа контуров, инструмента, подачи в плоскости, чистовых припусков.

Если фрезеруется несколько карманов и необходимо избежать ненужной смены инструмента, то имеет смысл сначала осуществить предварительное сверление всех карманов с последующей выборкой. В этом случае при центровании/предварительном сверлении необходимо заполнить и параметры, которые появляются дополнительно, когда нажимается программная клавиша "Все параметры". Они должны соответствовать параметрам относящегося к ним шага выборки.

### Программирование

При программировании действовать следующим образом:

- 1. Контур кармана 1
- 2. Центрование
- 3. Контур кармана 2
- 4. Центрование
- 5. Контур кармана 1
- 6. Предварительное сверление
- 7. Контур кармана 2
- 8. Предварительное сверление
- 9. Контур кармана 1
- 10.Выборка
- 11.Контур кармана 2
- 12.Выборка

Если осуществляется комплексная обработка кармана, т.е. центрование, предварительное сверление и выборка последовательно друг за другом, и не введены дополнительные параметры для центрования/предварительного сверления, то цикл

берет значения этих параметров из шага обработки "Выборка" (черновая обработка). При программировании кода G эти значения должны быть специально введены заново.

#### Примечание

#### Выполнение с внешних носителей

Для выполнения программ с внешнего диска (например, локального или сетевого диска) потребуется функция Execution from External Storage (EES).

Дополнительную информацию см. в следующей литературе:

Руководство по вводу в эксплуатацию SINUMERIK Operate (IM9) / SINUMERIK 840D sl

### Принцип действий при центровании

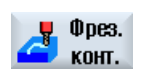

1. Выполняемая программа обработки детали или программы ShopMill создана и Вы находитесь в редакторе.

2. Нажать программные клавиши "Фрезерование контура", "Предвари‐ тельное сверление" и "Центрование".

Открывается окно ввода "Центрование".

Черновое сверление Центровать

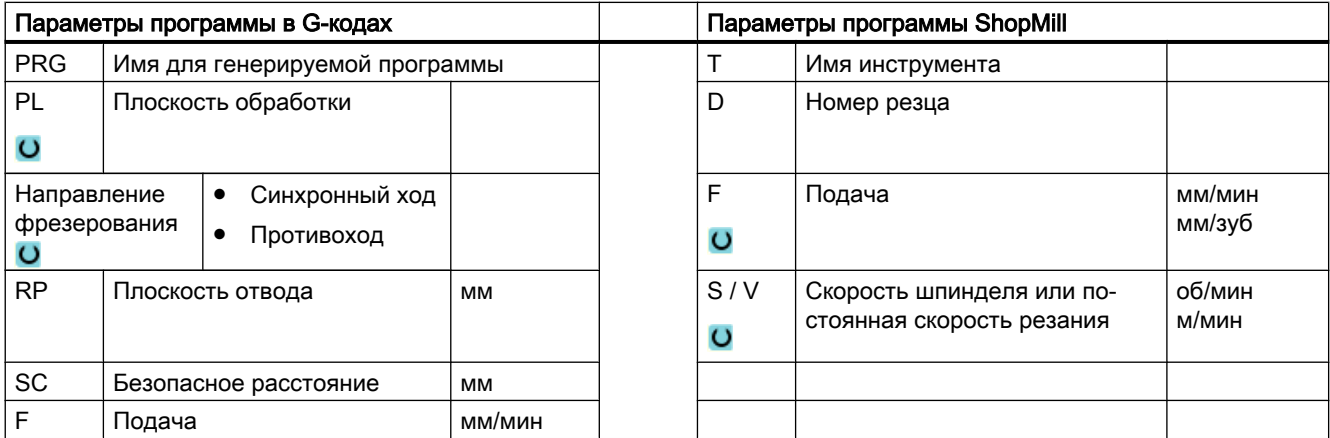

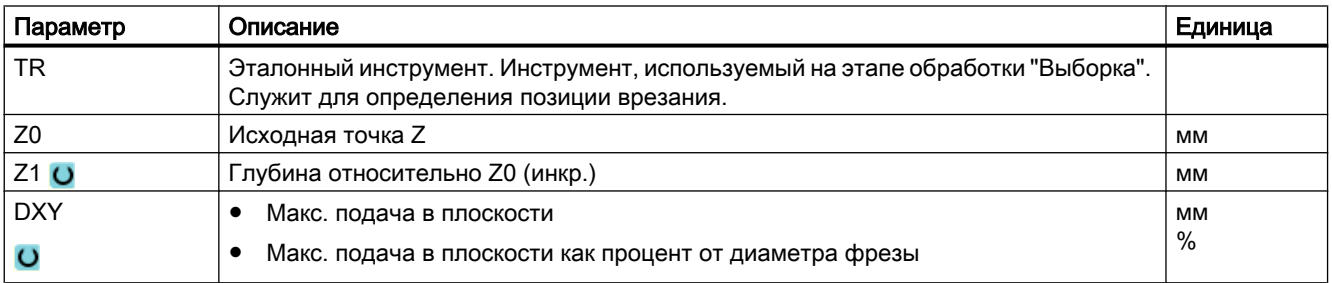

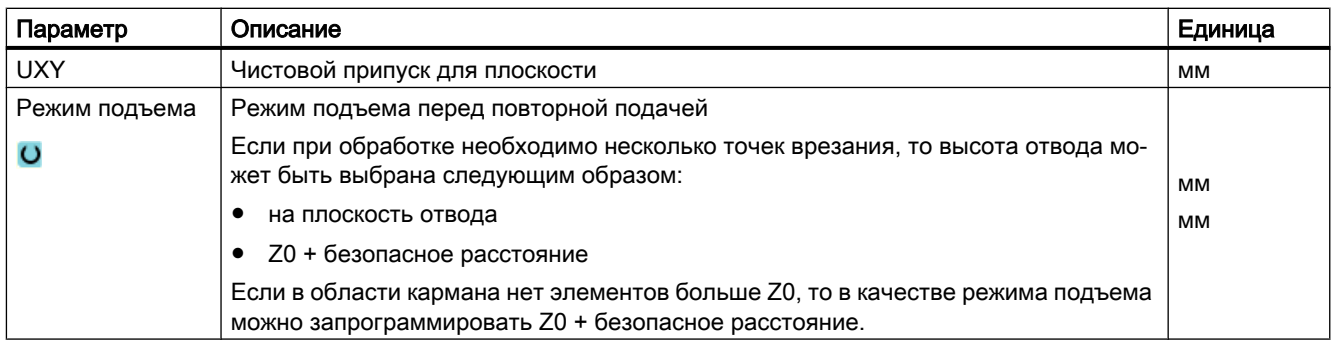

## Принцип действий предварительного сверления

1. Выполняемая программа обработки детали или программы ShopMill создана и Вы находитесь в редакторе.

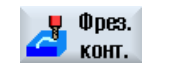

2. Нажать программные клавиши "Фрезерование контура", "Предвари‐ тельное сверление" и "Предварительное сверление".

Открывается окно ввода "Предварительное сверление".

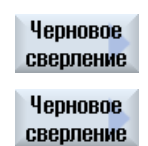

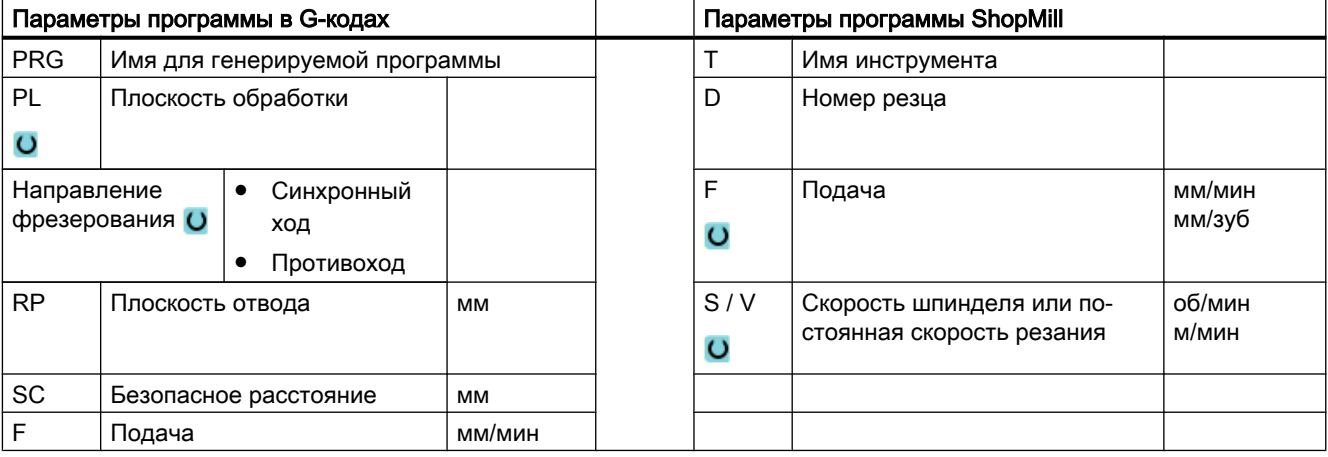

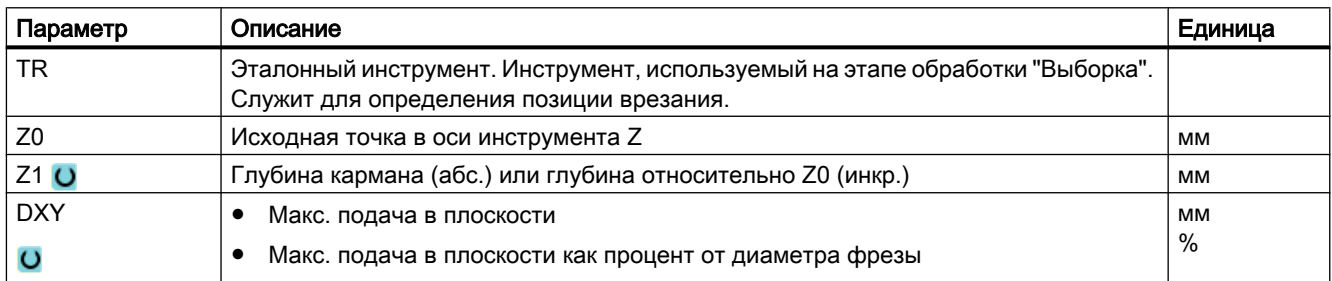

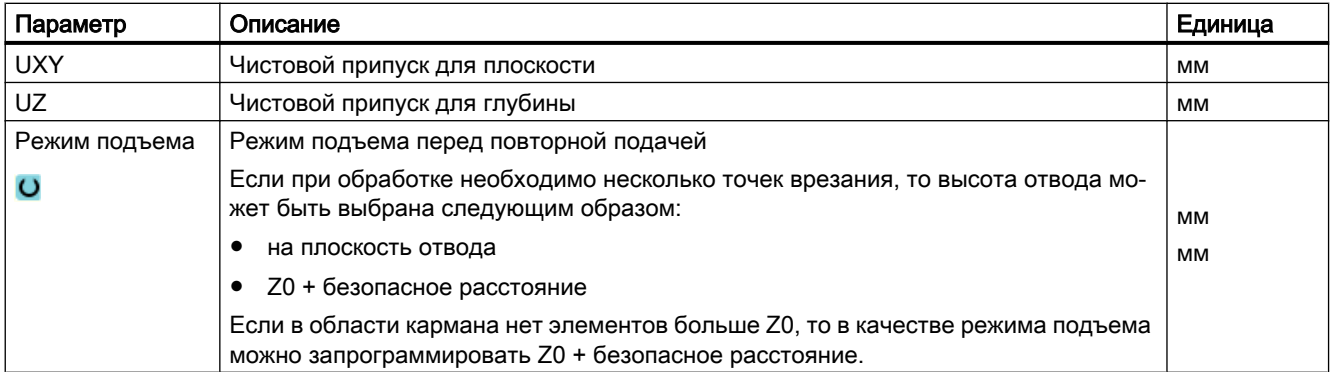

## 9.3.10 Фрезерование контурного кармана (CYCLE63)

### Функция

Перед выборкой кармана с островками необходимо ввести контур кармана и островков. Первый указанный контур интерпретируется как контур кармана, все последующие – как островки.

Из запрограммированных контуров и экрана ввода для выборки цикл создает программу, с помощью которой карман с островками выбирается параллельно контуру изнутри наружу.

Островки могут частично находится за пределами кармана или пересекаться.

#### Примечание

#### Выполнение с внешних носителей

Для выполнения программ с внешнего диска (например, локального или сетевого диска) потребуется функция Execution from External Storage (EES).

Дополнительную информацию см. в следующей литературе:

Руководство по вводу в эксплуатацию SINUMERIK Operate (IM9) / SINUMERIK 840D sl

### Простой ввод

Можно уменьшить число параметров для простых обработок до самых важных параметров с помощью поля выбора "Ввод". В этом режиме "Простой ввод" пропущенные параметры получают постоянное, неизменное значение.

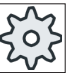

#### Изготовитель станка

Различные установленные значения могут быть предустановленны через уста‐ новочные данные.

Следовать указаниям изготовителя станка.

Если это необходимо для программирования детали, то через "Полный ввод" можно отобразить и изменить все параметры.

### Режим обработки

При выборке можно выбирать режим обработки (черновая или чистовая обработка). Если сначала необходима черновая, а потом чистовая обработка, то цикл обработки должен быть вызван два раза (1-й кадр = черновая обработка, 2-ой кадр = чистовая обработка). Запрограммированные параметры при втором вызове сохраняются.

При маятниковом врезании появляется сообщение "Слишком короткая рампа", если инструмент на рампе удаляется от точки врезания меньше, чем на диаметр фрезы или если глубина обработки не достигнута.

- Уменьшить угол врезания, если инструмент остается слишком близко от точки врезания.
- Увеличить угол врезания, если инструмент не достигает глубины обработки.
- При необходимости использовать инструмент с меньшим радиусом или выбрать другой режим врезания.

### Принцип действий

1. Выполняемая программа обработки детали или программы ShopMill создана и Вы находитесь в редакторе.

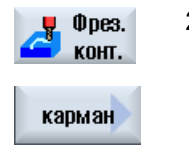

2. Нажать программную клавишу "Фрезерование контура" и "Карман". Открывается окно ввода "Фрезерование кармана".

### Параметры в режиме "Полный ввод"

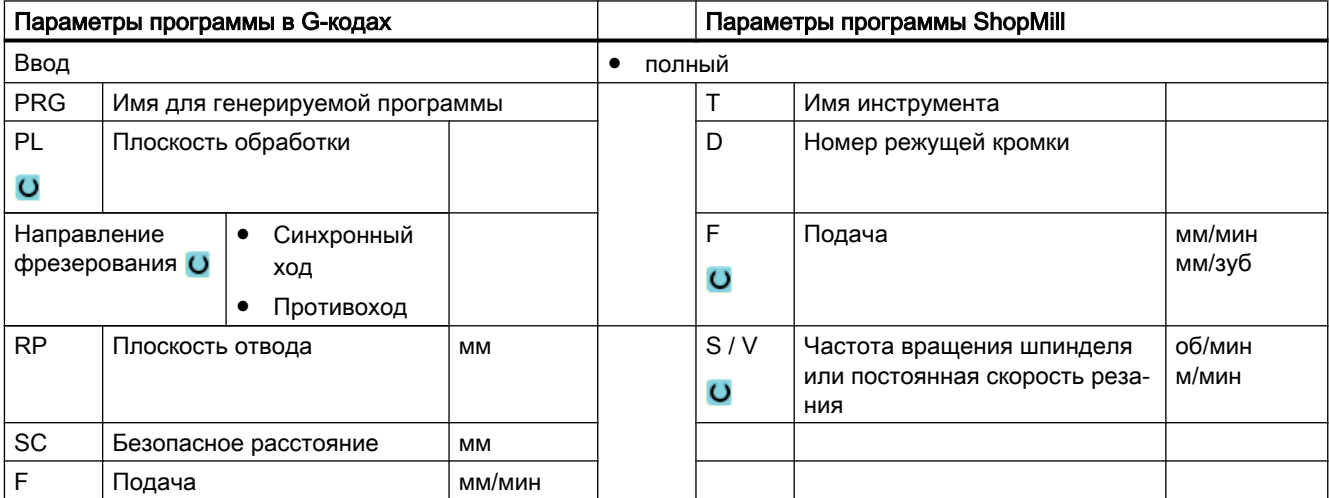

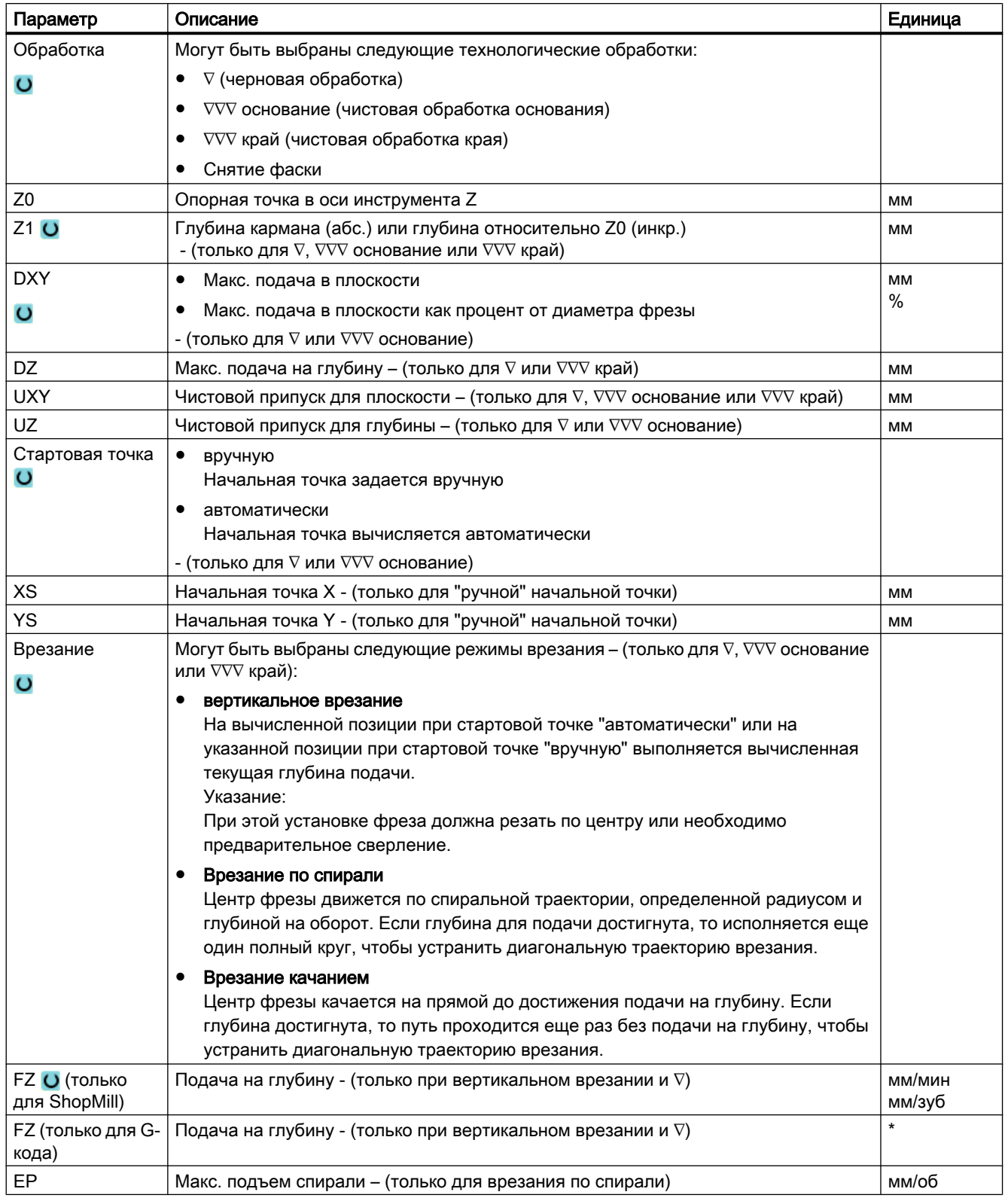

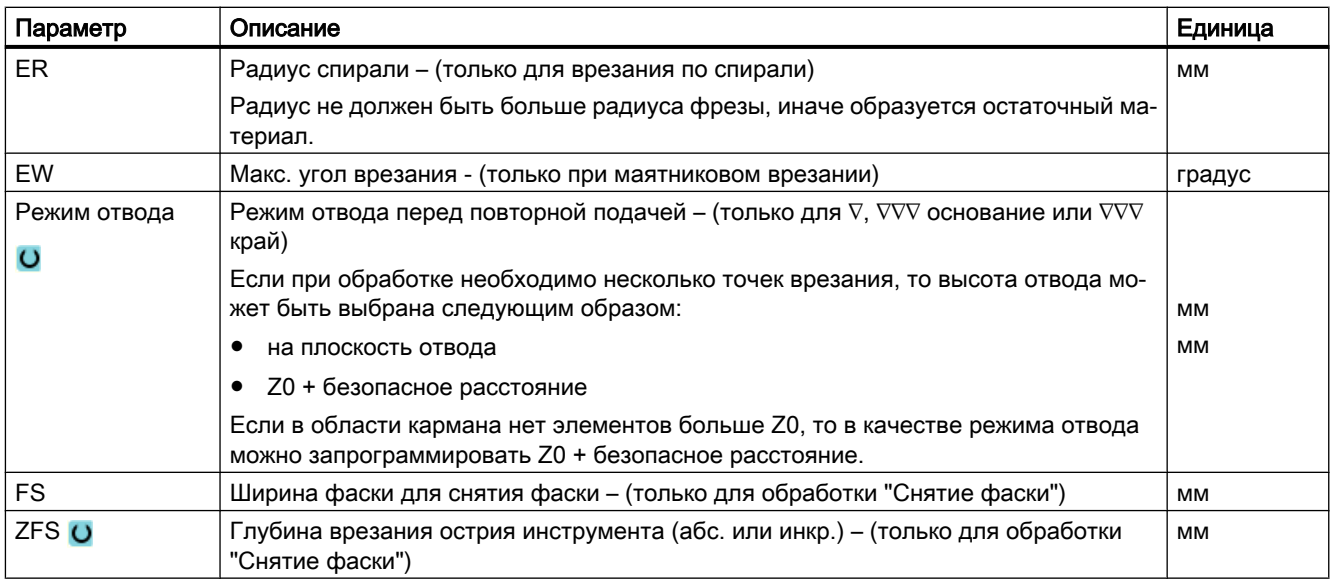

\* Единица подачи как запрограммировано перед вызовом цикла

### Примечание

Точка старта при ручном вводе может находиться и за пределами кармана. Это может иметь смысл, к примеру, при выборке открытого сбоку кармана. В этом случае обработка начинается без врезания с прямолинейного движения в открытую сторону кармана.

## Параметры в режиме "Простой ввод"

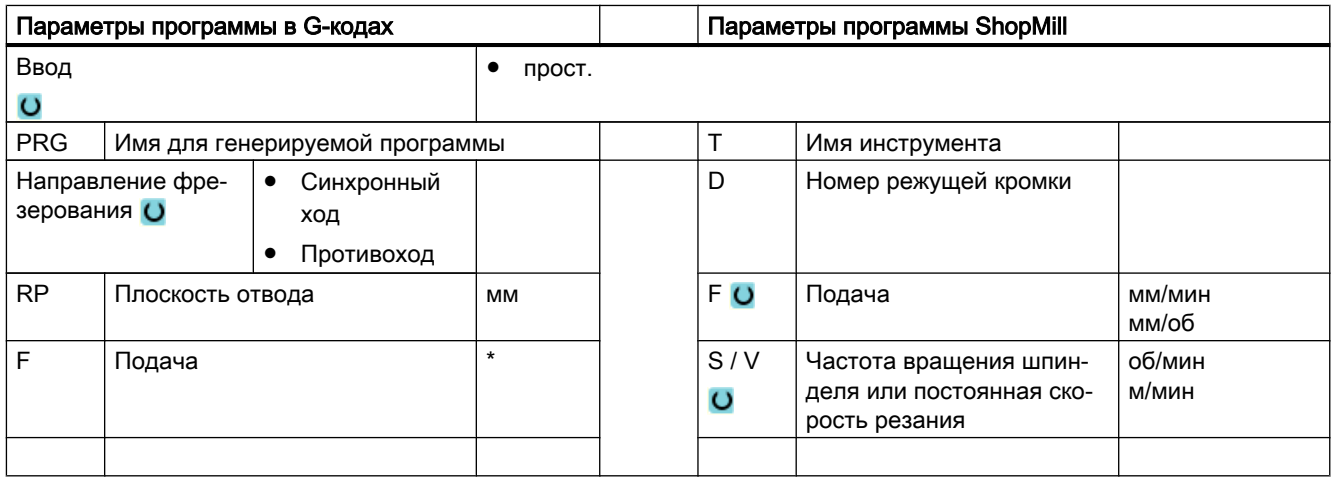

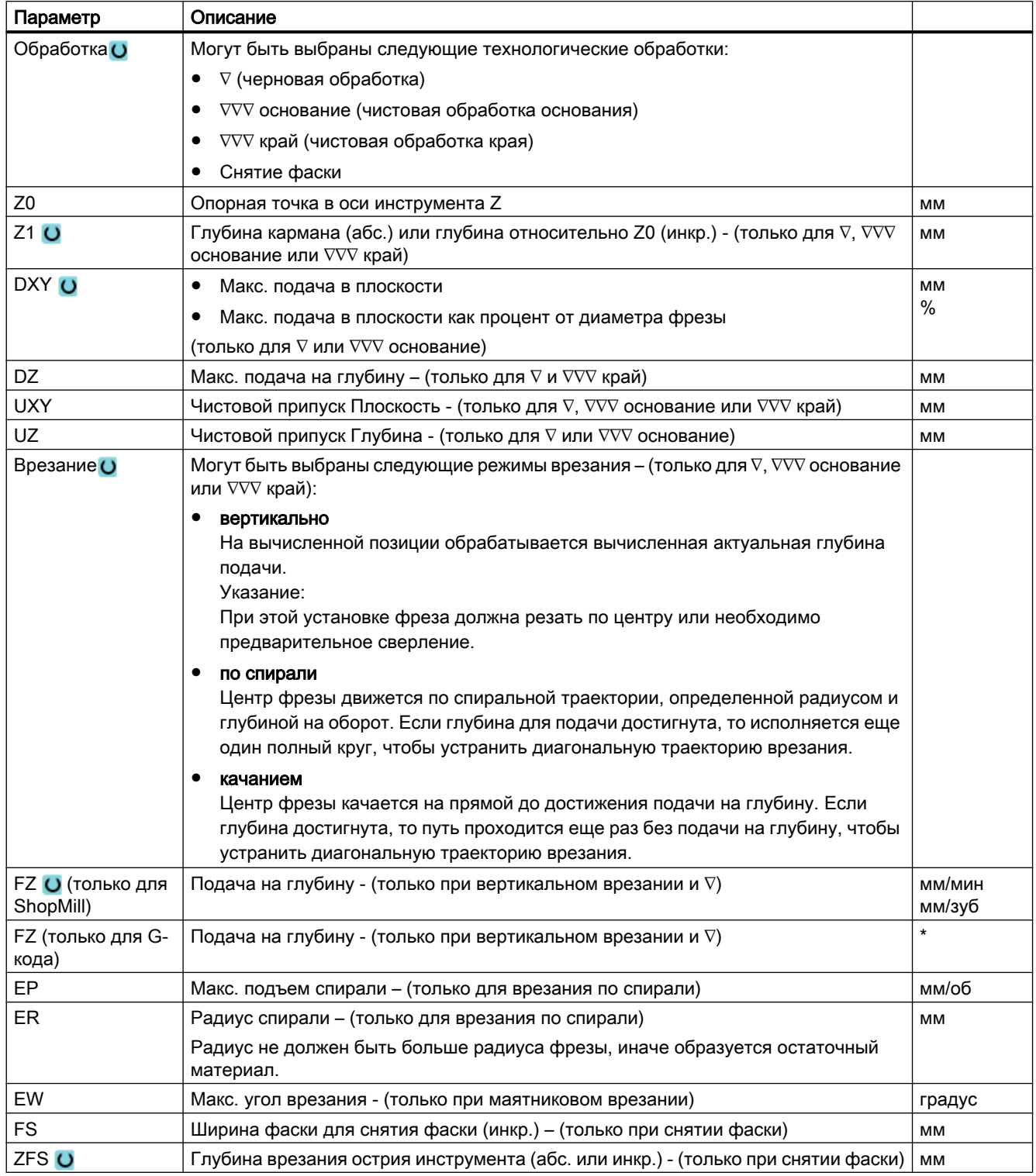

\* Единица подачи как запрограммировано перед вызовом цикла

### Скрытые параметры

Следующие параметры скрыты. Они предустанавливаются на постоянные или задаваемые через установочные данные значения.

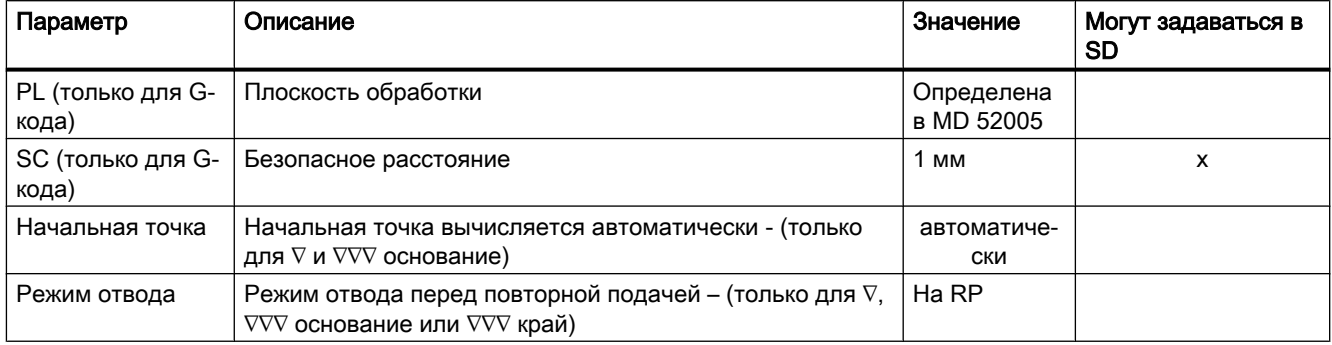

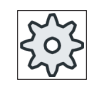

#### Изготовитель станка

Следовать указаниям изготовителя станка.

## 9.3.11 Остаточный материал контурного кармана (CYCLE63)

### Функция

Если после выборки кармана (с/без островков) имеются остатки материала, то это распознается автоматически. С помощью подходящего инструмента можно удалить эти остатки материала без обработки всего кармана, т.е. можно избежать ненужного холостого хода. Материал, оставшийся после чистового припуска, не является остаточным материалом.

Вычисление остаточного материала осуществляется на основе используемой при выборке фрезы.

Если фрезеруется несколько карманов и необходимо избежать ненужной смены инструмента, то имеет смысл сначала выбрать все карманы, а потом удалить остаточный материал. В этом случае при выборке остаточного материала необходимо также указать параметр эталонного инструмента TR, который появляется дополнительно в программе ShopMill при нажатии программной клавиши "Все параметры". При программировании действовать следующим образом:

- 1. Контур кармана 1
- 2. Выборка
- 3. Контур кармана 2
- 4. Выборка
- 5. Контур кармана 1
- 6. Удаление остаточного материала

- 7. Контур кармана 2
- 8. Удаление остаточного материала

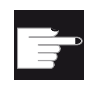

### Опция программного обеспечения

Для выборки остаточного материала необходима опция "Определение и обработка остаточного материала".

## Принцип действий

1. Выполняемая программа обработки детали или программы ShopMill создана и Вы находитесь в редакторе.

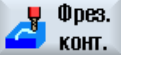

2. Нажать программную клавишу "Фрезерование контура" и "Остаточ‐ ный материал кармана".

Открывается окно ввода "Остаточный материал кармана".

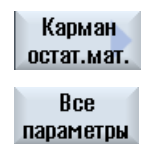

3. Нажать программную клавишу "Все параметры" в программе ShopMill, если необходимо ввести дополнительные параметры.

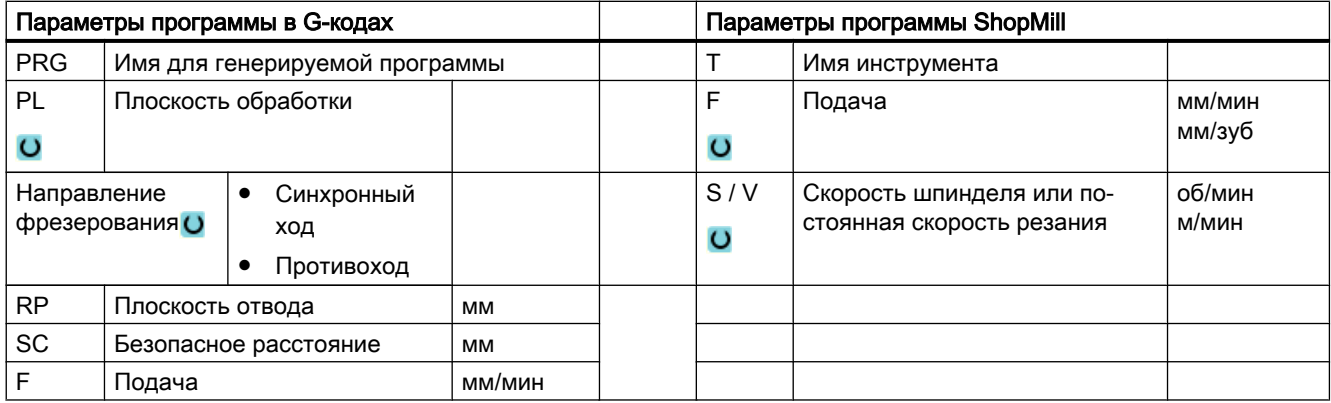

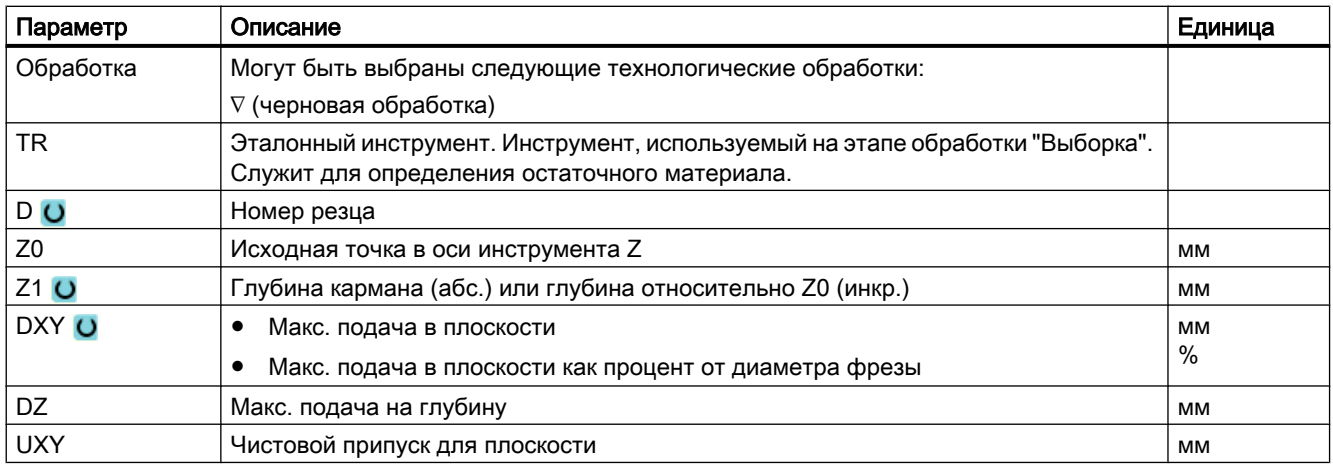

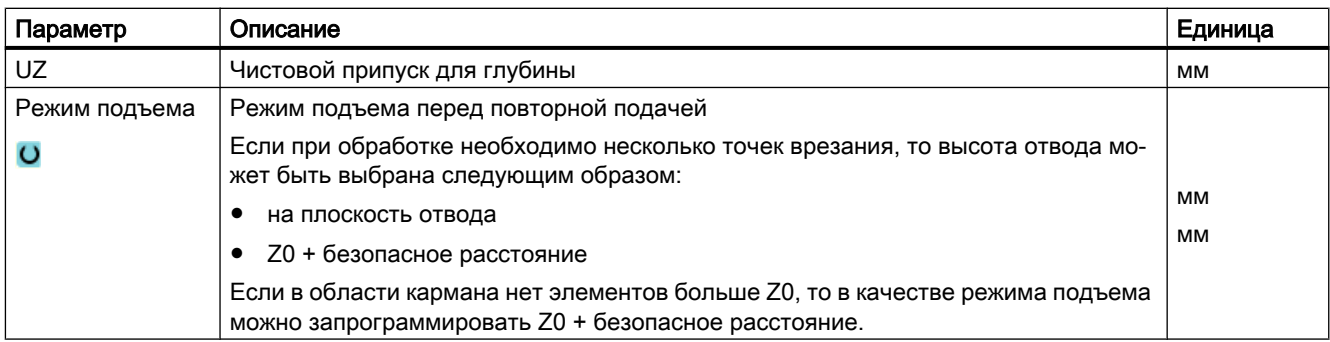

## 9.3.12 Фрезерование контурной цапфы (CYCLE63)

### Функция

С помощью цикла "Фрезерование цапфы" можно фрезеровать любую цапфу.

Перед фрезерованием цапфы сначала необходимо ввести контур заготовки, а потом – один или несколько контуров цапф. Контур заготовки определяет область, вне которой отсутствует материал, т.е движение там осуществляется ускоренным ходом. После материал между контуром заготовки и контуром цапфы удаляется.

#### Примечание

#### Выполнение с внешних носителей

Для выполнения программ с внешнего диска (например, локального или сетевого диска) потребуется функция Execution from External Storage (EES).

Дополнительную информацию см. в следующей литературе:

Руководство по вводу в эксплуатацию SINUMERIK Operate (IM9) / SINUMERIK 840D sl

## Простой ввод

Можно уменьшить число параметров для простых обработок до самых важных параметров с помощью поля выбора "Ввод". В этом режиме "Простой ввод" пропущенные параметры получают постоянное, неизменное значение.

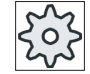

#### Изготовитель станка

Различные установленные значения могут быть предустановленны через уста‐ новочные данные.

Следовать указаниям изготовителя станка.

Если это необходимо для программирования детали, то через "Полный ввод" можно отобразить и изменить все параметры.

### Режим обработки

При фрезеровании можно выбирать режим обработки (черновая обработка, чистовая обработка основания/края, снятие фаски). Если сначала необходима черновая, а потом чистовая обработка, то цикл обработки должен быть вызван два раза (1-ый кадр = черновая обработка, 2-ой кадр = чистовая обработка). Запрограммированные параметры при втором вызове сохраняются.

## Подвод/отвод

- 1. Инструмент подводится ускоренным ходом к стартовой точке на высоте плоскости отвода и подается на безопасное расстояние. Стартовая точка вычисляется циклом.
- 2. Инструмент сначала подается на глубину обработки и после подводится к контуру цапфы сбоку по четверти круга с подачей обработки.
- 3. Выборка цапфы осуществляется параллельно контуру снаружи внутрь. Направление определяется направлением вращения обработки (противоход или синхронный ход).
- 4. Если цапфы выбрана в плоскости, то инструмент выходит из контура по четверти круга и осуществляется подача на следующую глубину обработки.
- 5. Снова осуществляется подвод к цапфе по четверти круга и ее выборка параллельно контуру снаружи внутрь.
- 6. Шаги 4 и 5 повторяются до достижения запрограммированной глубины цапфы.
- 7. Инструмент отводится ускоренным ходом на безопасное расстояние.

## Принцип действий

1. Выполняемая программа обработки детали или программы ShopMill создана и Вы находитесь в редакторе.

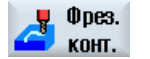

2. Нажать программную клавишу "Фрезерование контура" и "Цапфа". Открывается окно ввода "Фрезерование цапфы".

Цапфа

3. Выбрать режим обработки "Черновая обработка".

## Параметры в режиме "Полный ввод"

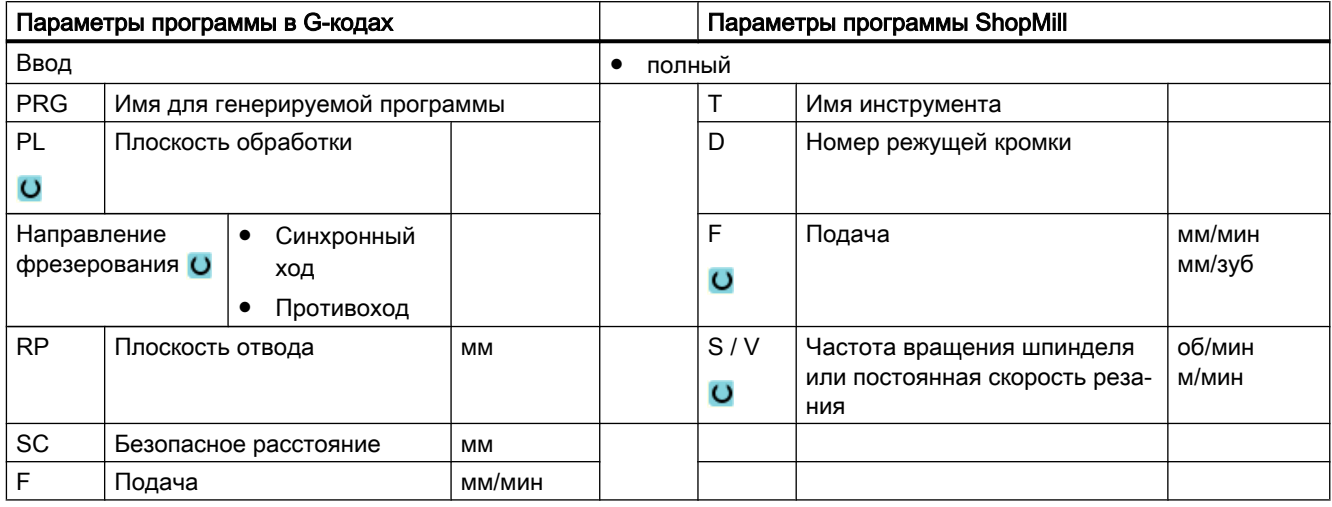

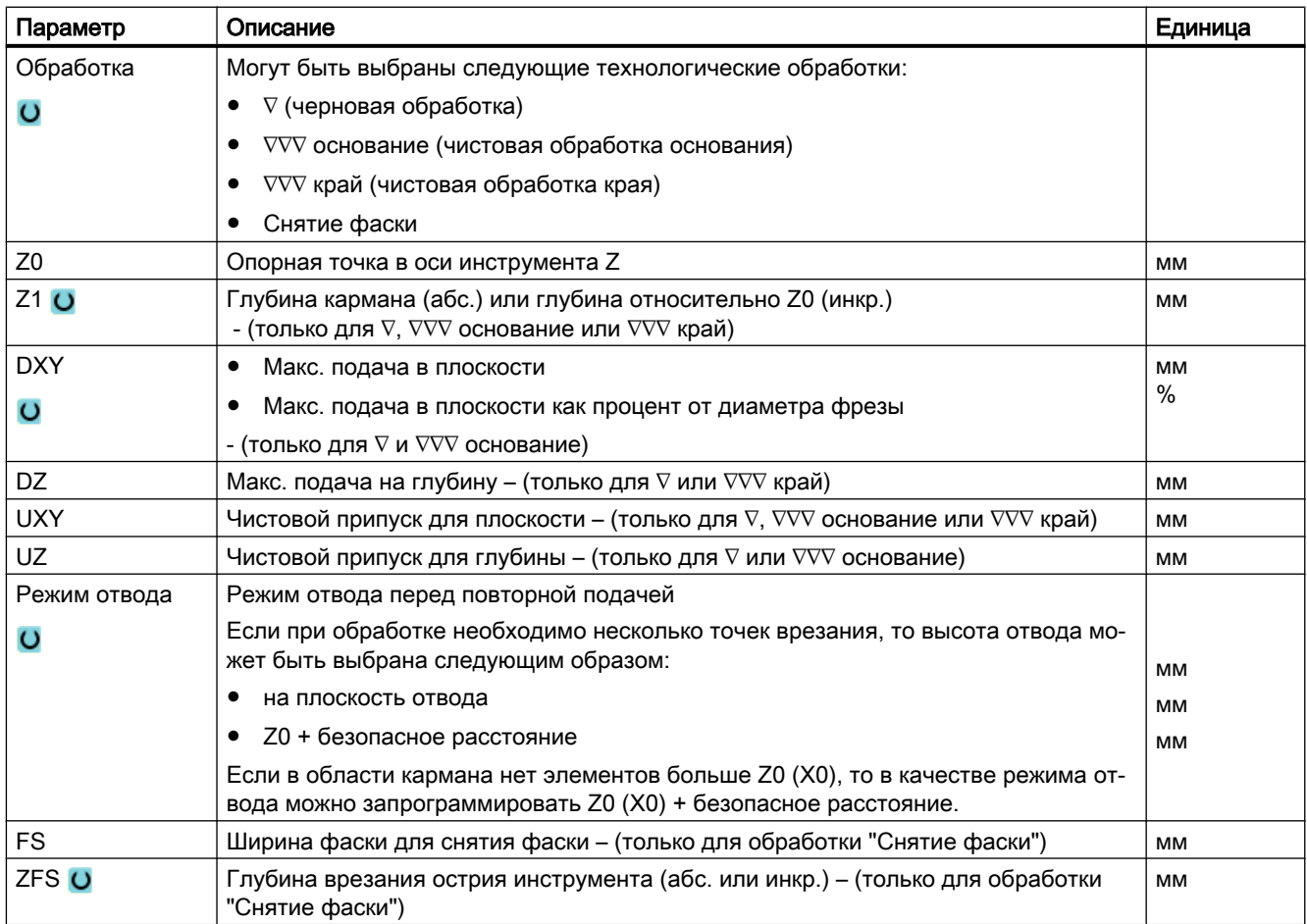

## Параметры в режиме "Простой ввод"

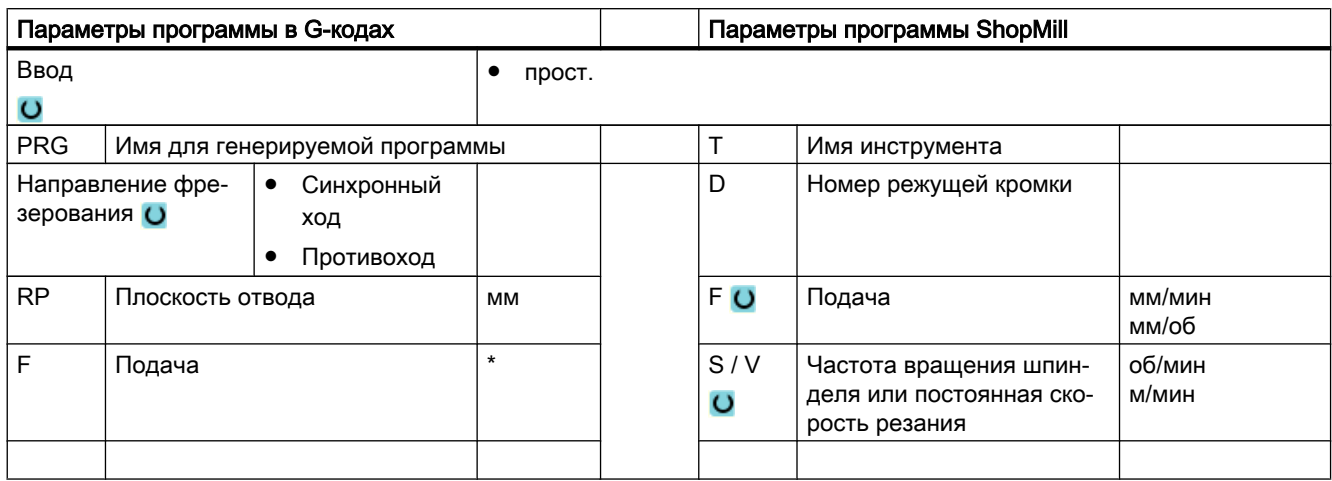

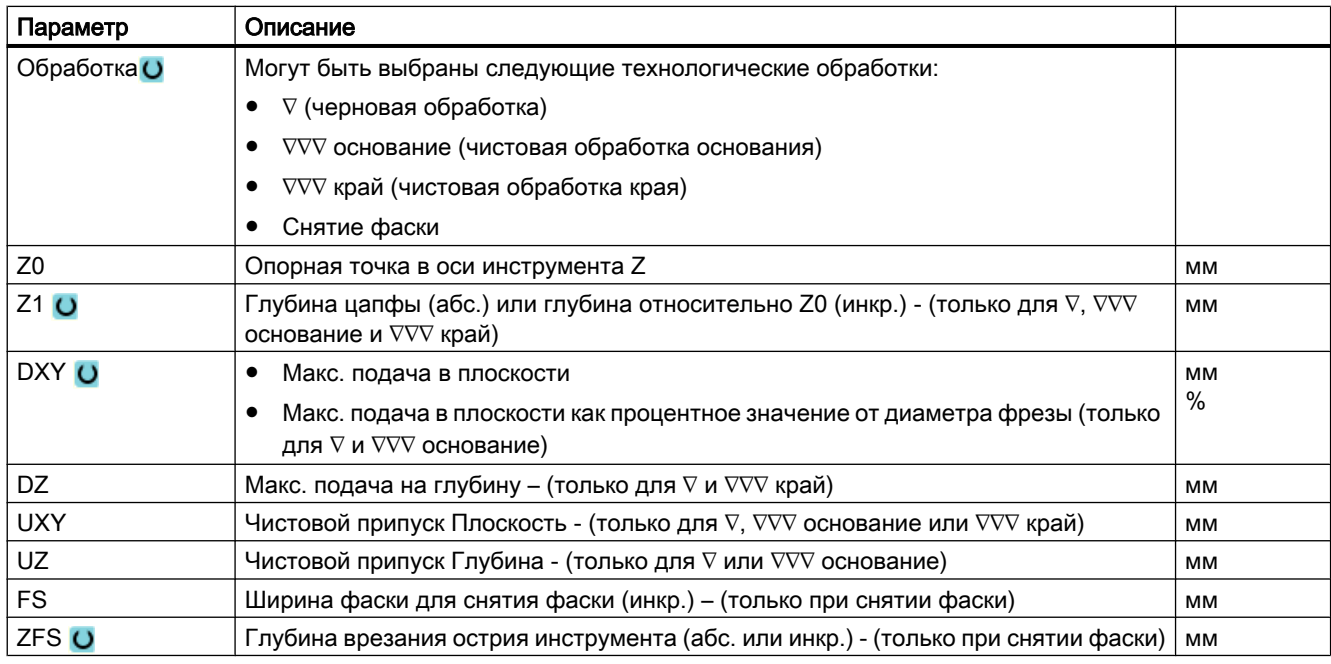

\* Единица подачи как запрограммировано перед вызовом цикла

### Скрытые параметры

Следующие параметры скрыты. Они предустанавливаются на постоянные или задаваемые через установочные данные значения.

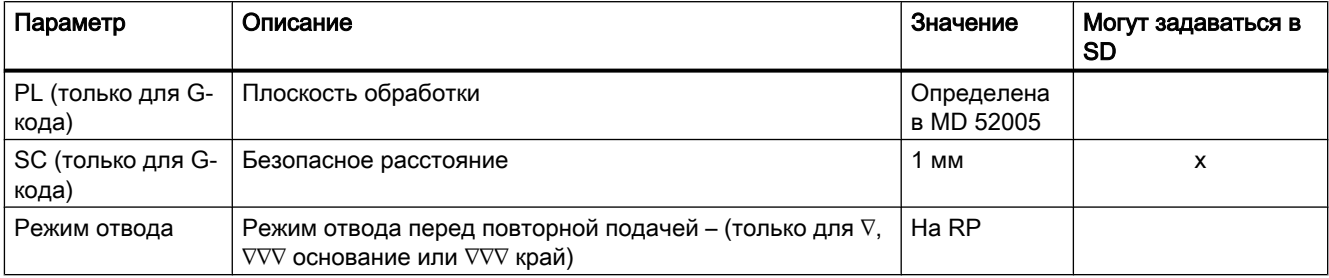

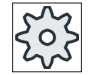

### Изготовитель станка

Следовать указаниям изготовителя станка.

## 9.3.13 Остаточный материал контурной цапфы (CYCLE63)

### Функция

Если после фрезерования контурной цапфы имеются остатки материала, то это распознается автоматически. С помощью подходящего инструмента можно удалить эти остатки материала без обработки всей цапфы, т.е. можно избежать ненужного холостого хода. Материал, оставшийся после чистового припуска, не является остаточным материалом.

Вычисление остаточного материала осуществляется на основе используемой при выборке фрезы.

Если фрезеруется несколько цапф и необходимо избежать ненужной смены инструмента, то имеет смысл сначала выбрать все цапфы, а потом удалить остаточный материал. В этом случае при выборке остаточного материала необходимо также указать параметр эталонного инструмента TR, который появляется дополнительно в программе ShopMill при нажатии программной клавиши "Все параметры". При программировании действовать следующим образом:

- 1. Контур заготовки 1
- 2. Контур цапфы 1
- 3. Выборка цапфы 1
- 4. Контур заготовки 2
- 5. Контур цапфы 2
- 6. Выборка цапфы 2
- 7. Контур заготовки 1
- 8. Контур цапфы 1

- 9. Выборка остаточного материала цапфы 1
- 10.Контур заготовки 2
- 11.Контур цапфы 2

12.Выборка остаточного материала цапфы 2

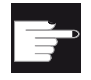

### Опция программного обеспечения

Для выборки остаточного материала необходима опция "Определение и обработка остаточного материала".

## Принцип действий

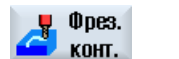

- 1. Выполняемая программа обработки детали или программы ShopMill создана и Вы находитесь в редакторе.
- 2. Нажать программную клавишу "Фрезерование контура" и "Остаточ‐ ный материал цапфы".

Цапфа остат.мат. **Bce** 

параметры

3. Нажать программную клавишу "Все параметры" в программе ShopMill, если необходимо ввести дополнительные параметры.

Открывается окно ввода "Остаточный материал цапфы".

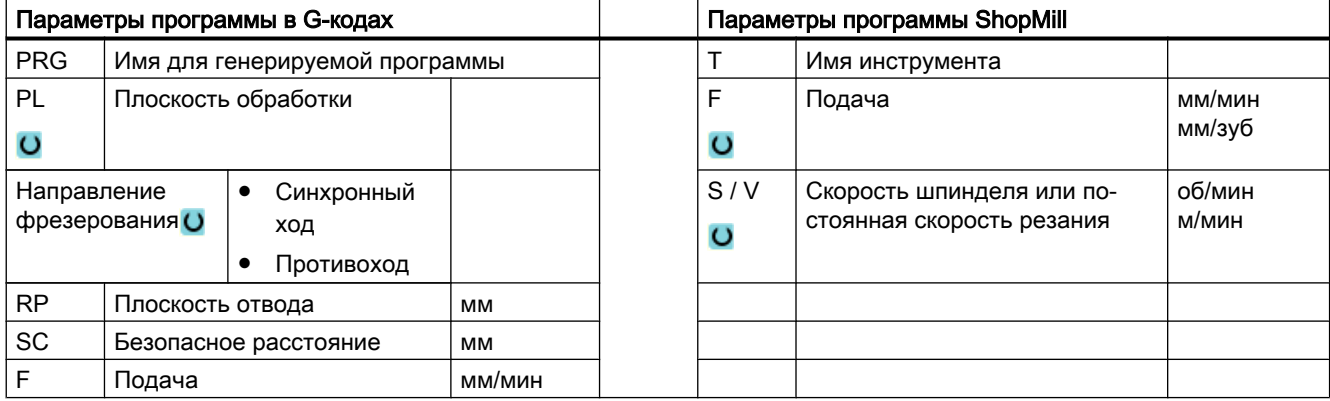

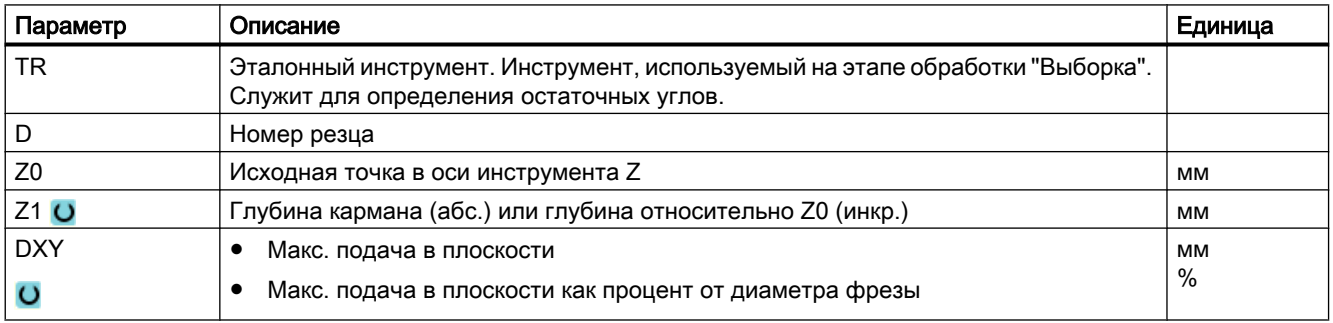

### 9.4 Токарная обработка - фрезерный/токарный станок

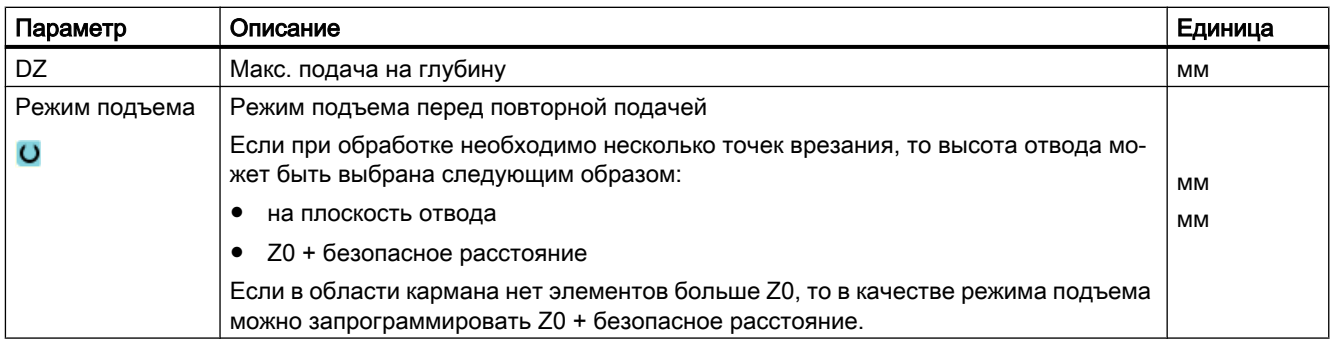

# 9.4 Токарная обработка - фрезерный/токарный станок

## 9.4.1 Общая информация

Во всех токарных циклах, за исключением токарной обработки контура (CYCLE95), в комбинированном режиме черновой и чистовой обработки можно процентно уменьшать подачу при чистовой обработке.

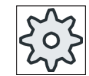

### Изготовитель станка

Следовать указаниям изготовителя станка.

## 9.4.2 Обработка резаньем (CYCLE951)

### Функция

С помощью цикла "Обработка резанием" возможна обработка резанием углов на наружных или внутренних контура вдоль или поперек.

### Примечание

### Обработка резанием угла

Безопасное расстояние в этом цикле дополнительного ограничивается через установочные данные. Для обработки берется соответствующее меньшее значение.

Следовать указаниям изготовителя станка.
## Режим обработки

Черновая обработка

При черновой обработке создаются параллельные оси проходы резца до запрограммированного чистового припуска. Если чистовой припуск не запрограммирован, то при черновой обработке материал снимается до конечного контура.

Цикл при необходимости уменьшает при черновой обработке запрограммированную глубину подачи D так, что создаются одинаковые проходы резца. Если, к примеру, общая глубина подачи составляет 10, и была указана глубина подачи 3, то получаются проходы резца 3, 3, 3 и 1. Теперь цикл уменьшает глубину подачи на 2.5, чтобы были изготовлены 4 одинаковых прохода резца.

Будет ли инструмент в конце каждого прохода резца возвращаться по контуру на глубину подачи D, чтобы удалить остаточные углы, или возвращаться напрямую, зависит от угла между контуром и резцом инструмента. От какого угла выполняется возврат по контуру, зафиксировано в машинных данных.

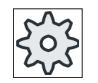

#### Изготовитель станка

Следовать указаниям изготовителя станка.

Если инструмент в конце прохода резца не возвращается по контуру, то он отводится ускоренным ходом на безопасное расстояние или на определенное в машинных данных значение. Цикл всегда учитывает меньшее значение, иначе, к примеру, при обработке резаньем внутренних контуров возможны их повреждения.

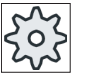

### Изготовитель станка

Следовать указаниям изготовителя станка.

Чистовая обработка

Чистовая обработка осуществляется в том же направлении, что и черновая обработка. Цикл при чистовой обработке автоматически включает и снова выключает коррекцию радиуса инструмента.

## Порядок действий

- 1. Выполняемая программа обработки детали или программа ShopMill создана и открыт редактор.
- 2. Нажать программную клавишу "Токарная обработка".
- 3. Нажать программную клавишу "Обработка резанием". Открывается окно ввода "Обработка резанием".
	- 4. Выбрать через программную клавишу один из трех циклов обработ‐ ки резанием:

<mark>≁</mark> Обточ.

Обраб. резанием

Простой цикл обработки резанием "Прямая".

Открывается окно ввода "Обработка резанием 1".

- ИЛИ -

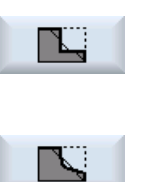

Цикл обработки резанием "Прямая с радиусами или фасками".

Открывается окно ввода "Обработка резанием 2".

- ИЛИ -

Цикл обработки резанием с наклонными поверхностями, радиусами или фасками.

Открывается окно ввода "Обработка резанием 3".

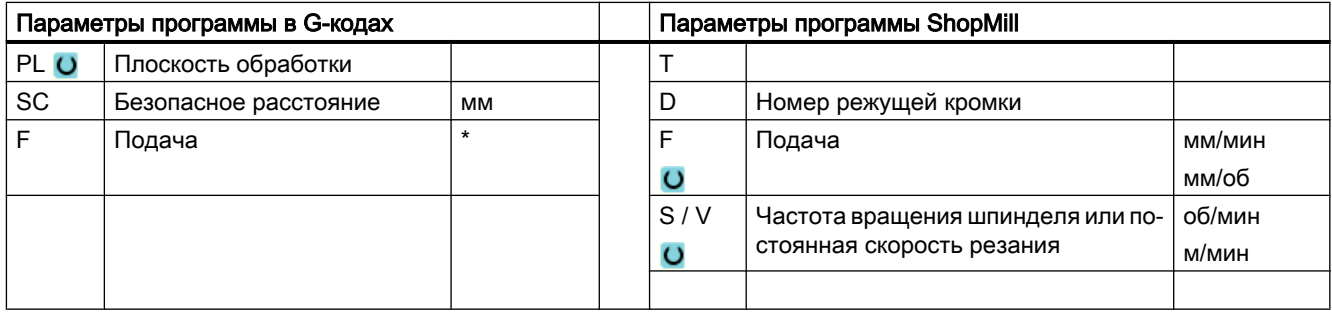

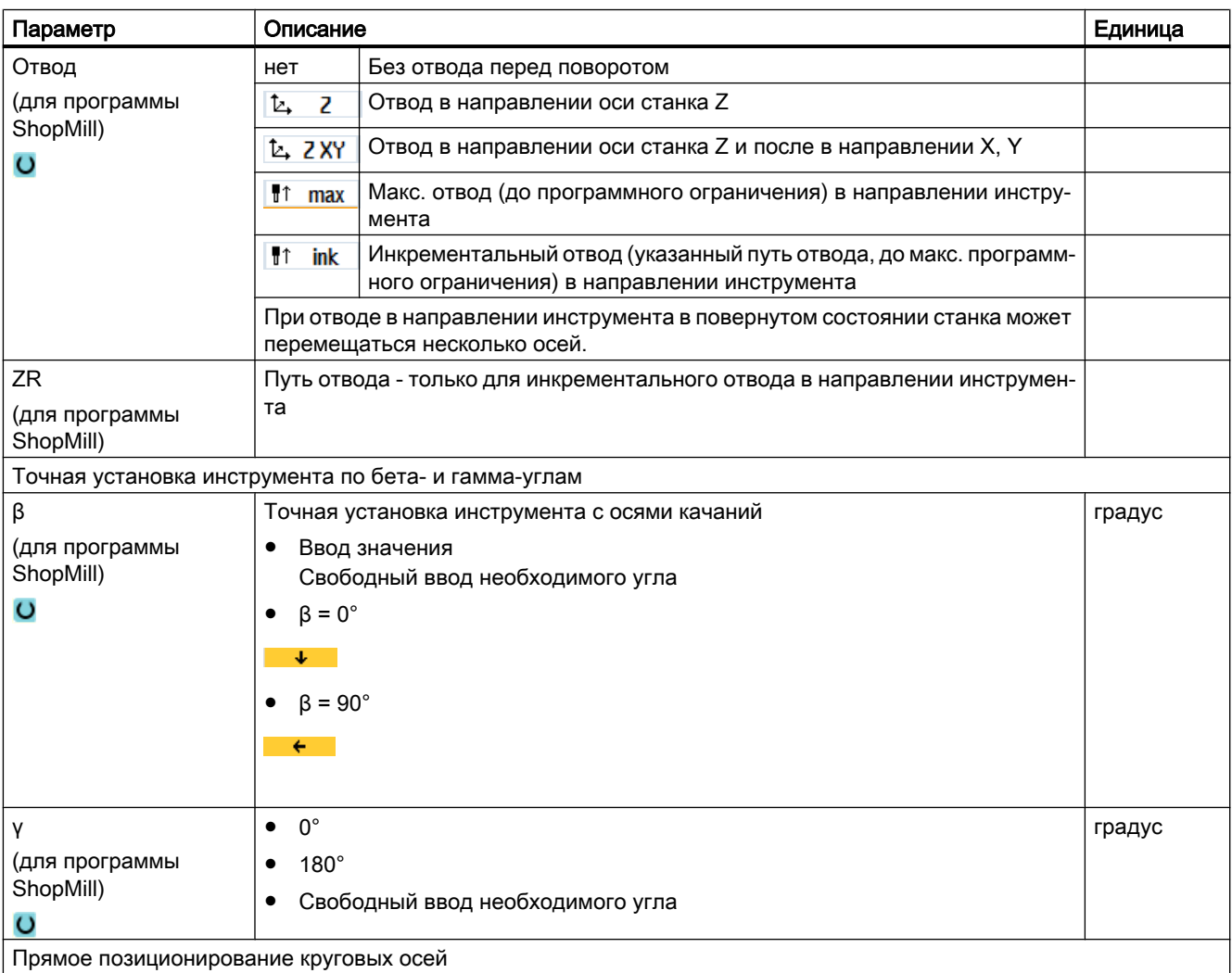

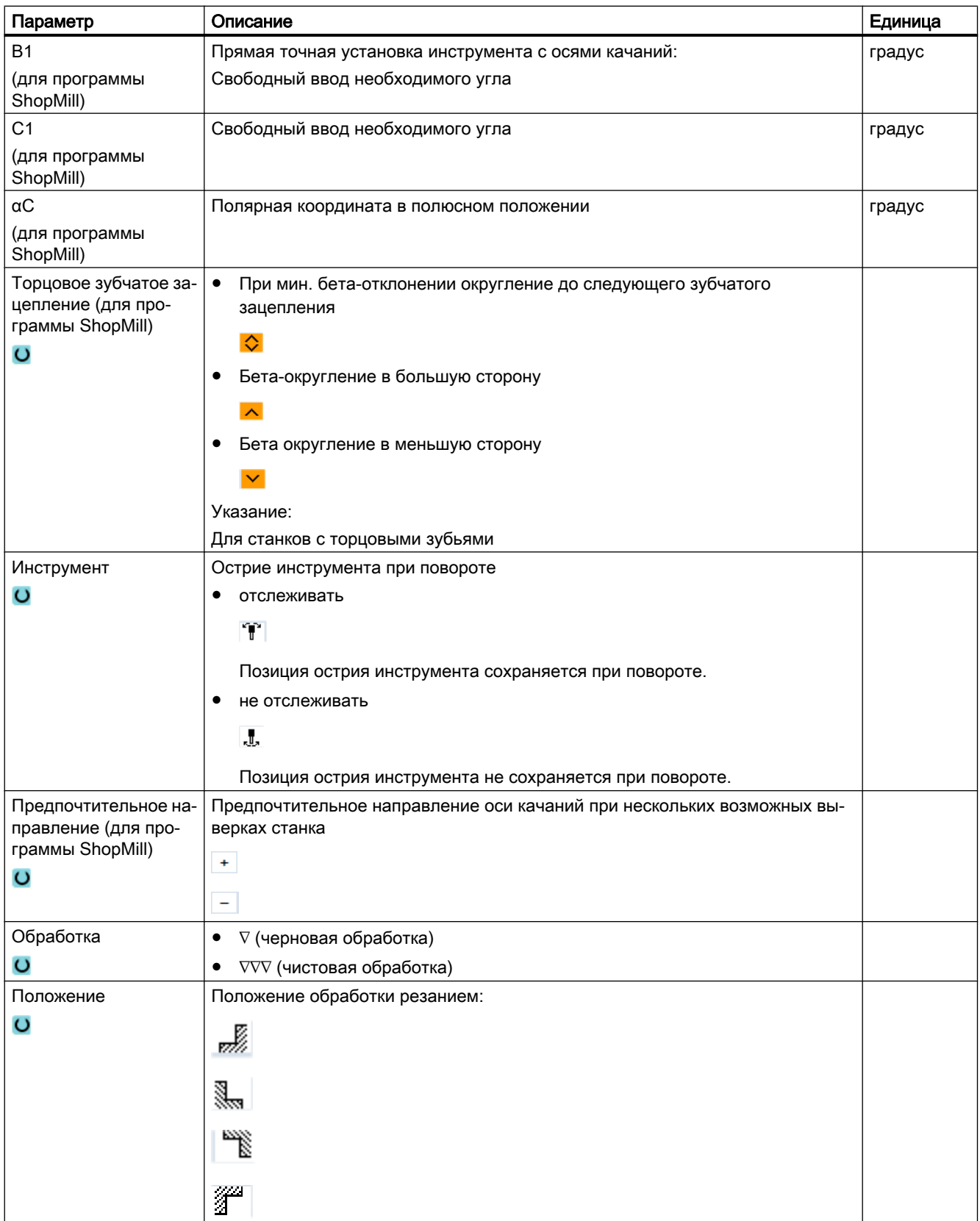

## Программирование технологических функций (циклы)

9.4 Токарная обработка - фрезерный/токарный станок

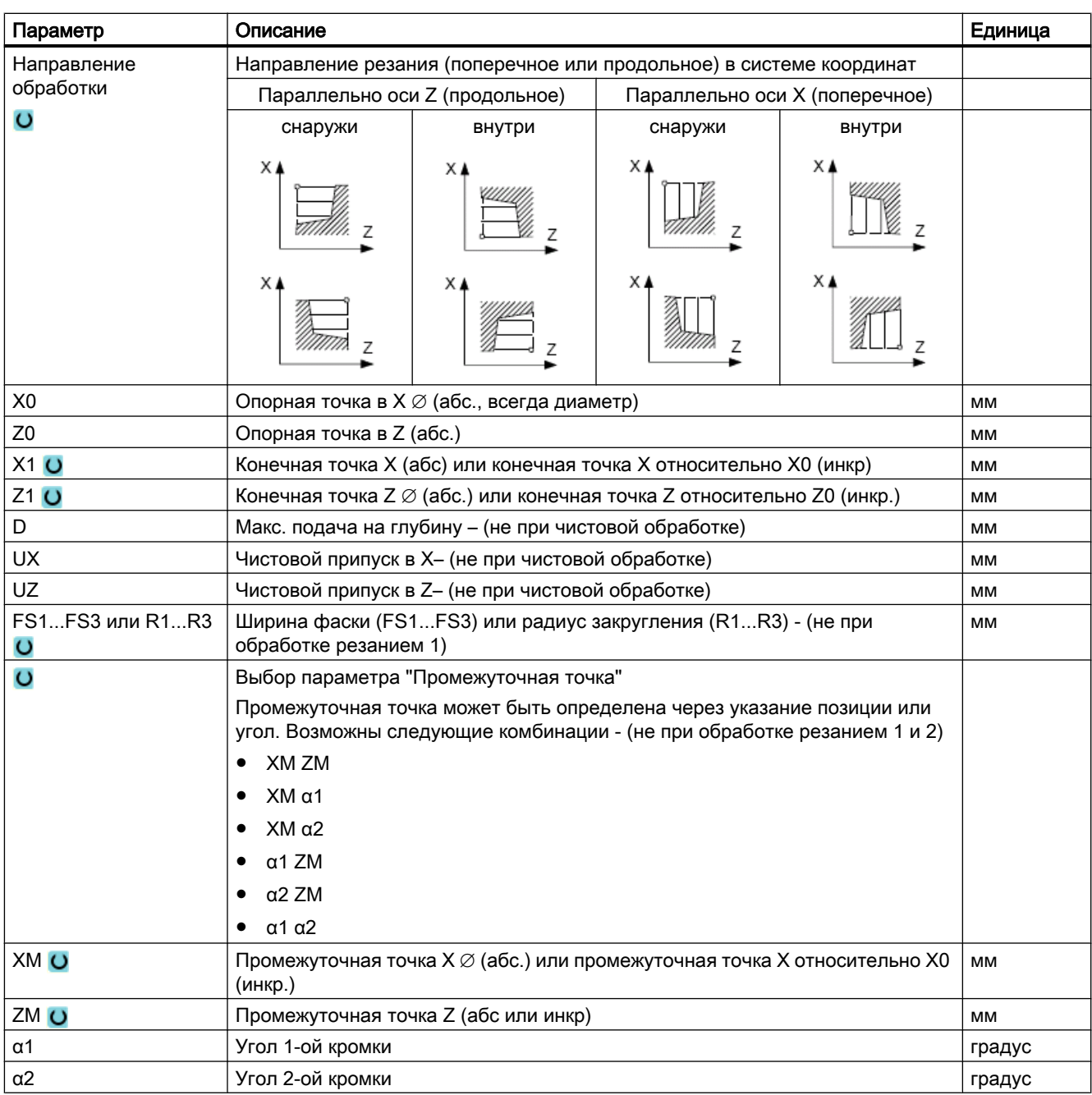

\* Единица подачи как запрограммировано перед вызовом цикла

# 9.4.3 Выточка (CYCLE930)

## Функция

С помощью цикла "Выточка" изготовляются симметричные и асимметричные выточки на любых прямых элементах контура.

Возможна продольная или поперечная обработка наружных или внутренних выточек. С помощью параметров "ширина выточки" и "глубина выточки" определяется форм выточки. Если выточка шире активного инструмента, то ширина снимается за несколько проходов резца. При этом инструмент при каждой выточке смещается на (макс.) 80% ширины инструмента.

Для основания выточки и боковых стенок можно указать чистовой припуск, до которого осуществляется обработка резанием при черновой обработке.

Время ожидания между врезанием и отводом определено в установочных данных.

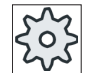

#### Изготовитель станка

Следовать указаниям изготовителя станка.

## Подвод/отвод при черновой обработке

Глубина подачи D > 0

- 1. Инструмент сначала движется ускоренным ходом на вычисленную циклом стартовую точку.
- 2. Инструмент врезается в центре на глубину подачи D.
- 3. Инструмент отводится ускоренным ходом на D + безопасное расстояние.
- 4. Инструмент врезается рядом с 1-ой выточкой на глубину подачи 2 · D.
- 5. Инструмент отводится ускоренным ходом на D + безопасное расстояние.
- 6. Инструмент попеременно врезается в 1-ой и 2-ой выточке соответственно на глубину подачи 2 · D до достижения конечной глубины T1. Между отдельными выточками инструмент ускоренным ходом отводится соответственно на D + безопасное расстояние. После последней выточки инструмент ускоренным ходом отводится на безопасное расстояние.
- 7. Все следующие выточки осуществляются попеременно прямо до конечной глубины T1. Между отдельными выточками инструмент ускоренным ходом отводится соответственно на безопасное расстояние.

### Подвод/отвод при чистовой обработке

- 1. Инструмент сначала движется ускоренным ходом на вычисленную циклом стартовую точку.
- 2. Инструмент движется вниз по одной из боковых стенок с подачей обработки и по основанию дальше до центра.
- 3. Инструмент отводится ускоренным ходом на безопасное расстояние.

- 4. Инструмент движется с подачей обработки вдоль другой боковой стенки и по основанию дальше до центра.
- 5. Инструмент отводится ускоренным ходом на безопасное расстояние.

# Порядок действий

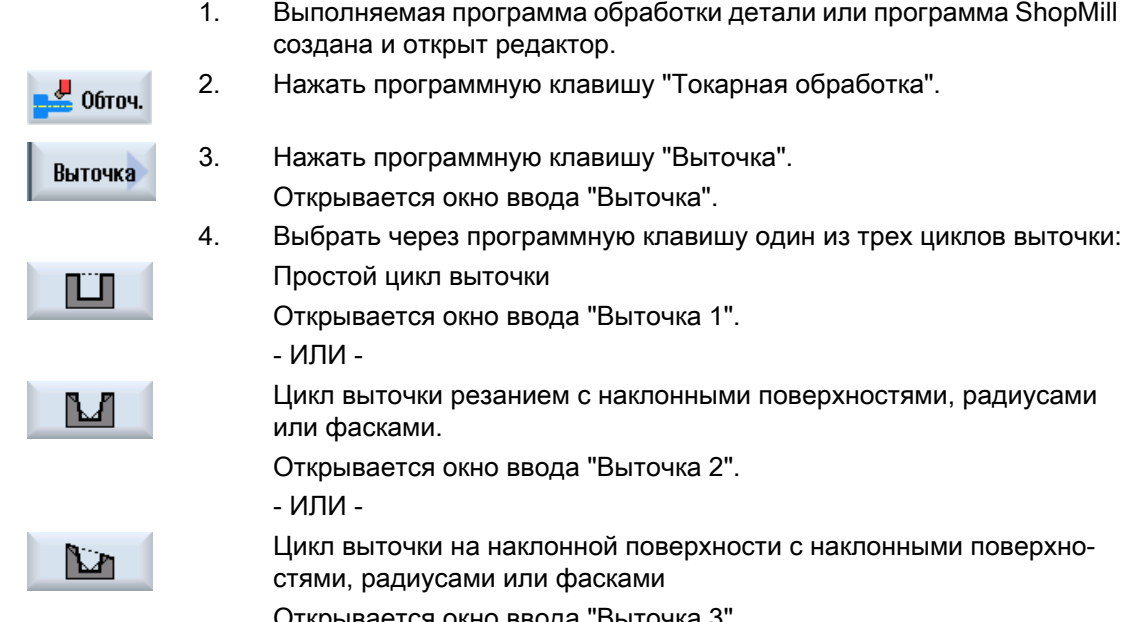

Открывается окно ввода "Выточка 3".

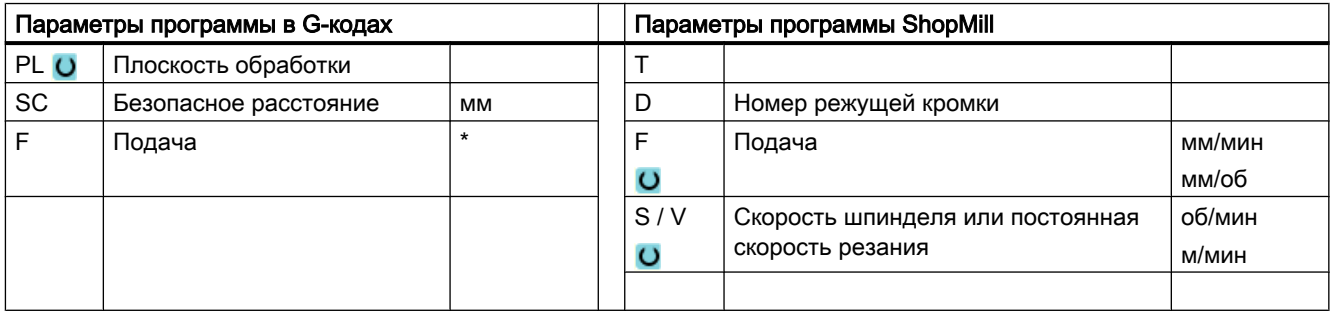

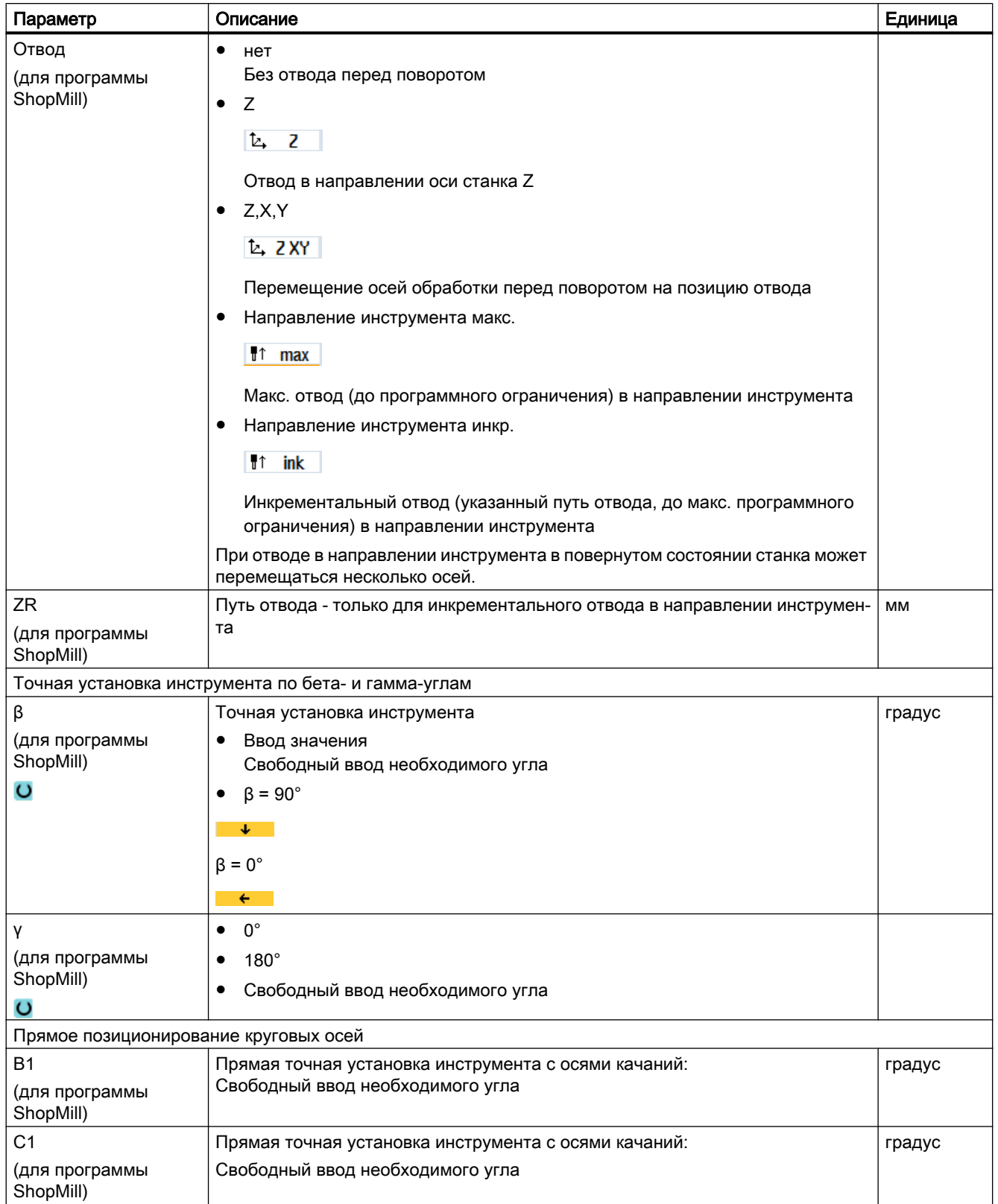

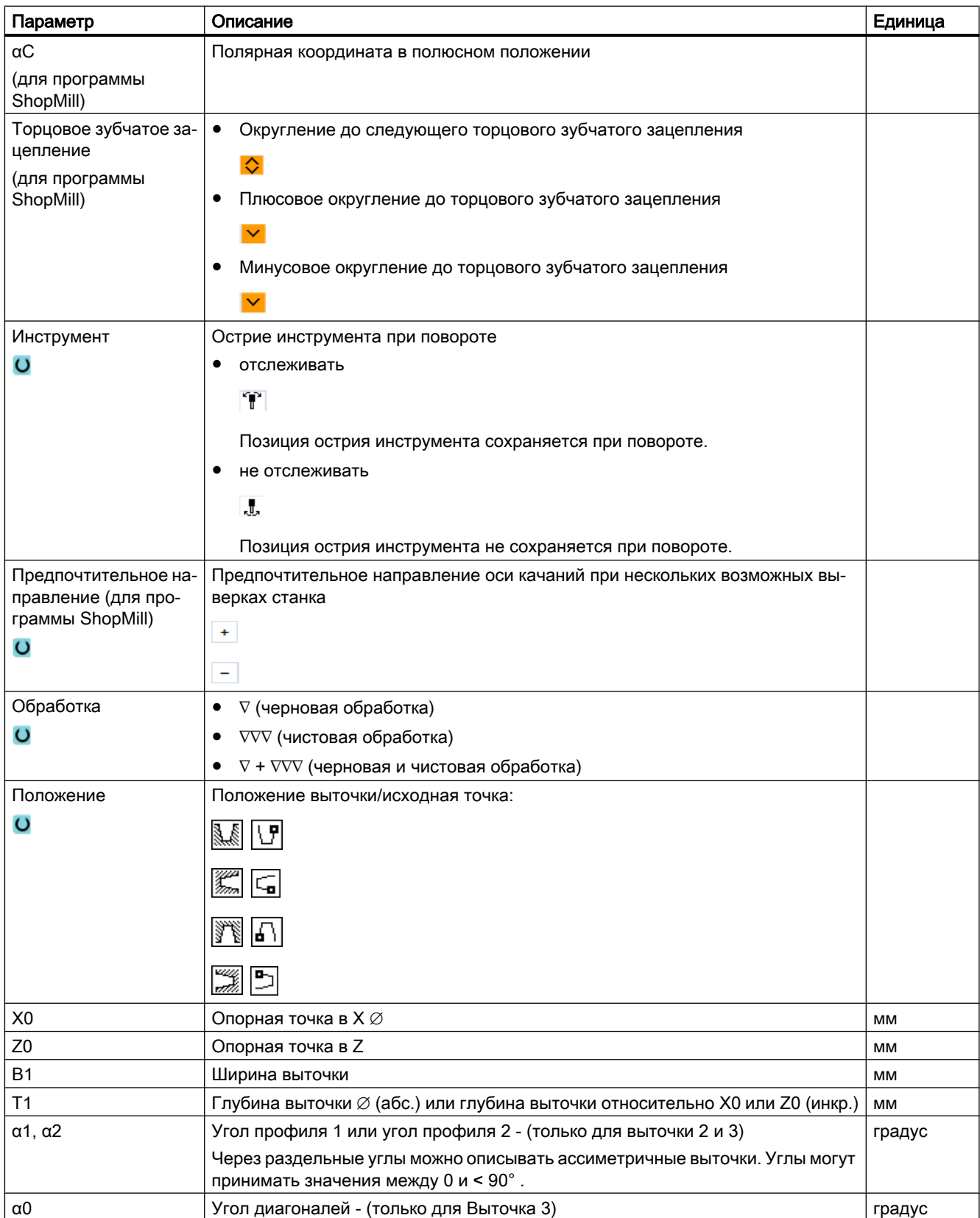

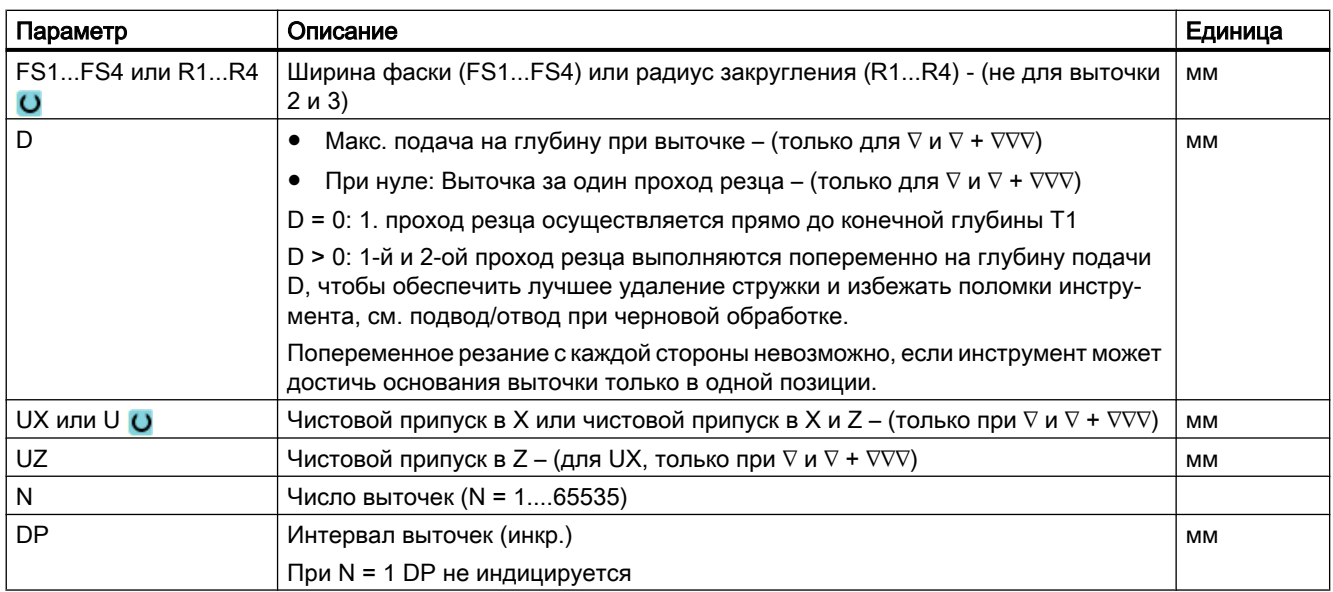

\* Единица подачи как запрограммировано перед вызовом цикла

# 9.4.4 Канавка формы E и F (CYCLE940)

#### Функция

С помощью циклов "Канавка формы E" или "Канавка формы F" изготовляются канавки по DIN 509 форм E или F.

## Подвод/отвод

- 1. Инструмент сначала движется ускоренным ходом на вычисленную циклом стартовую точку.
- 2. Канавка изготовляется за один проход резца с подачей обработки, начиная с боковой стороны до поперечной подачи VX.
- 3. Инструмент отводится ускоренным ходом на стартовую точку.

## Порядок действий

1. Выполняемая программа обработки детали или программа ShopMill создана и открыт редактор.

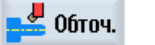

2. Нажать программную клавишу "Токарная обработка".

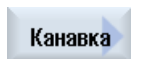

3. Нажать программную клавишу "Канавка". Открывается окно ввода "Канавка".

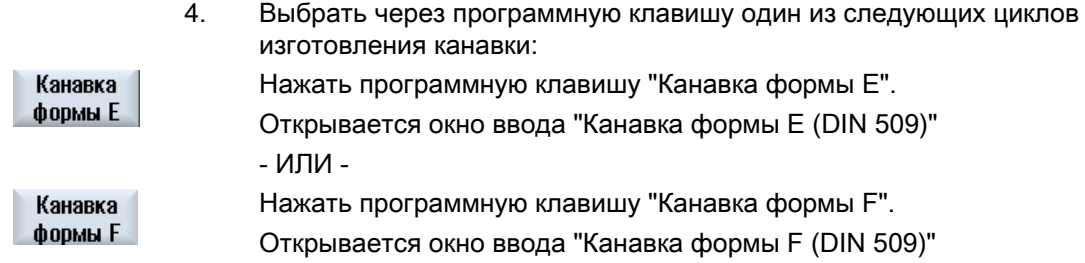

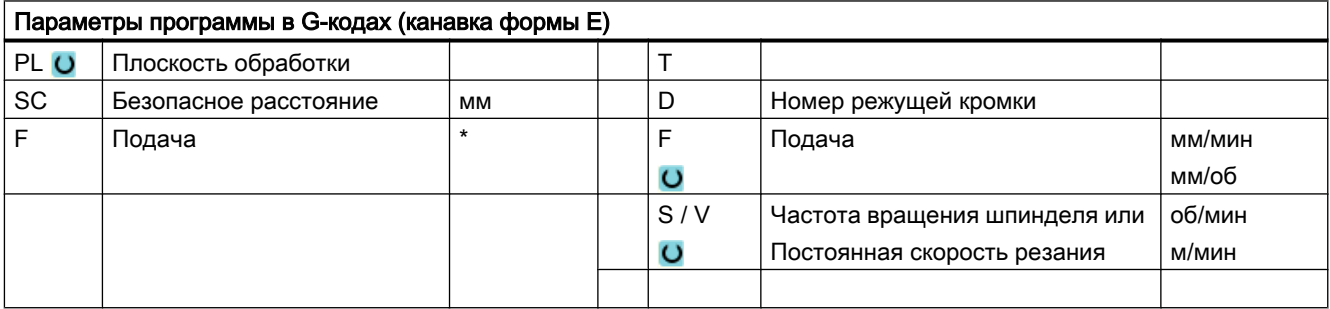

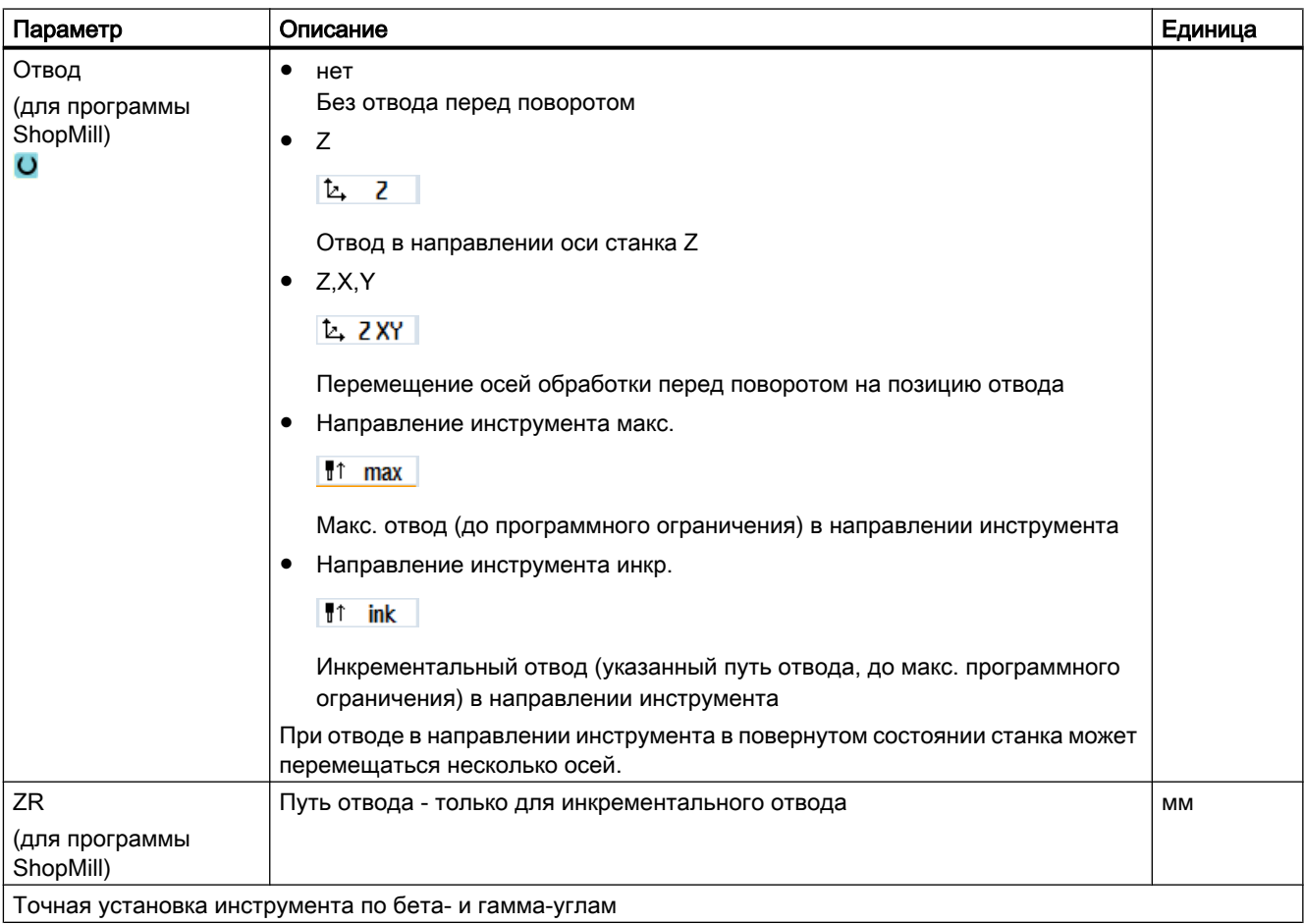

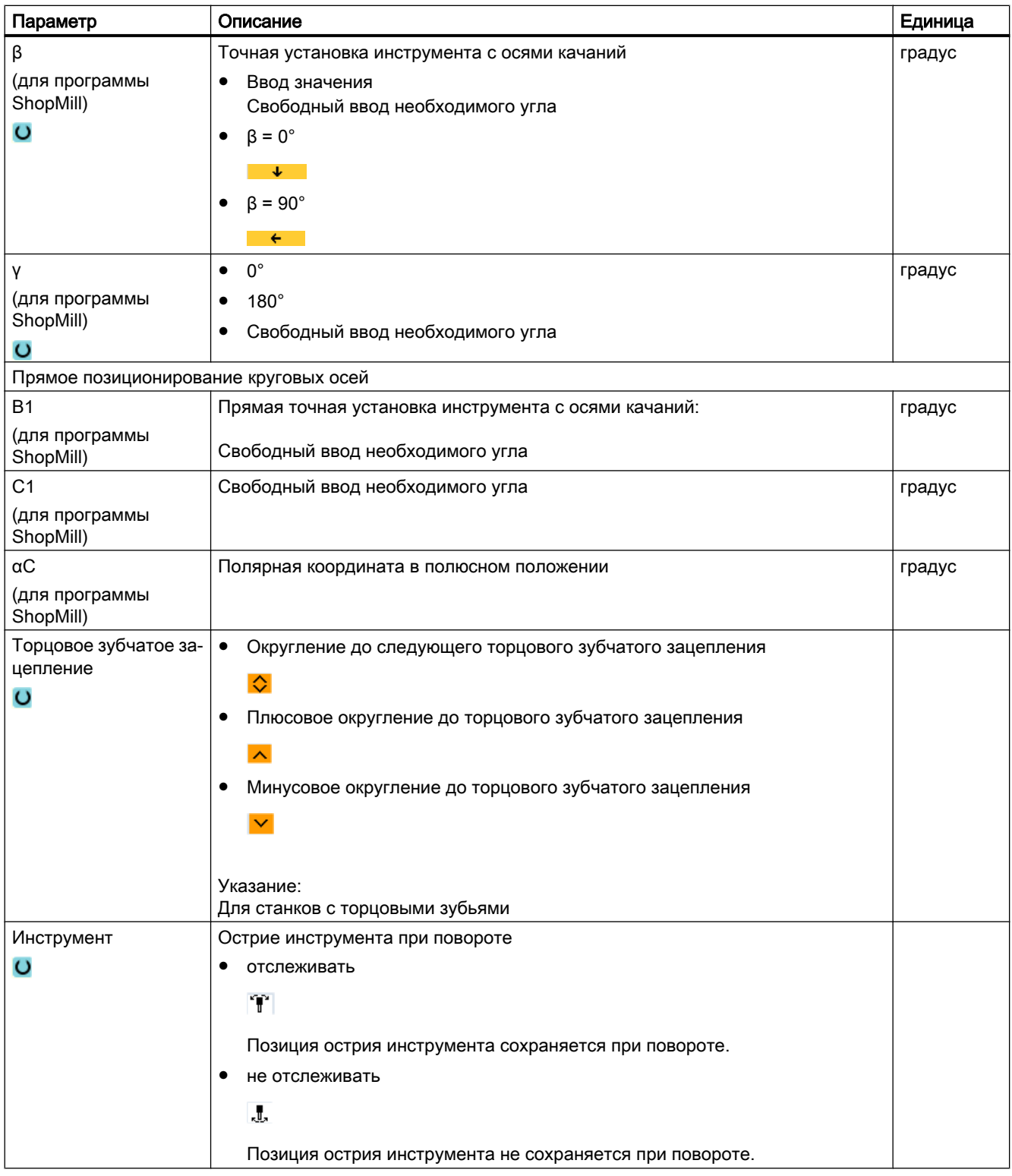

#### Программирование технологических функций (циклы)

### 9.4 Токарная обработка - фрезерный/токарный станок

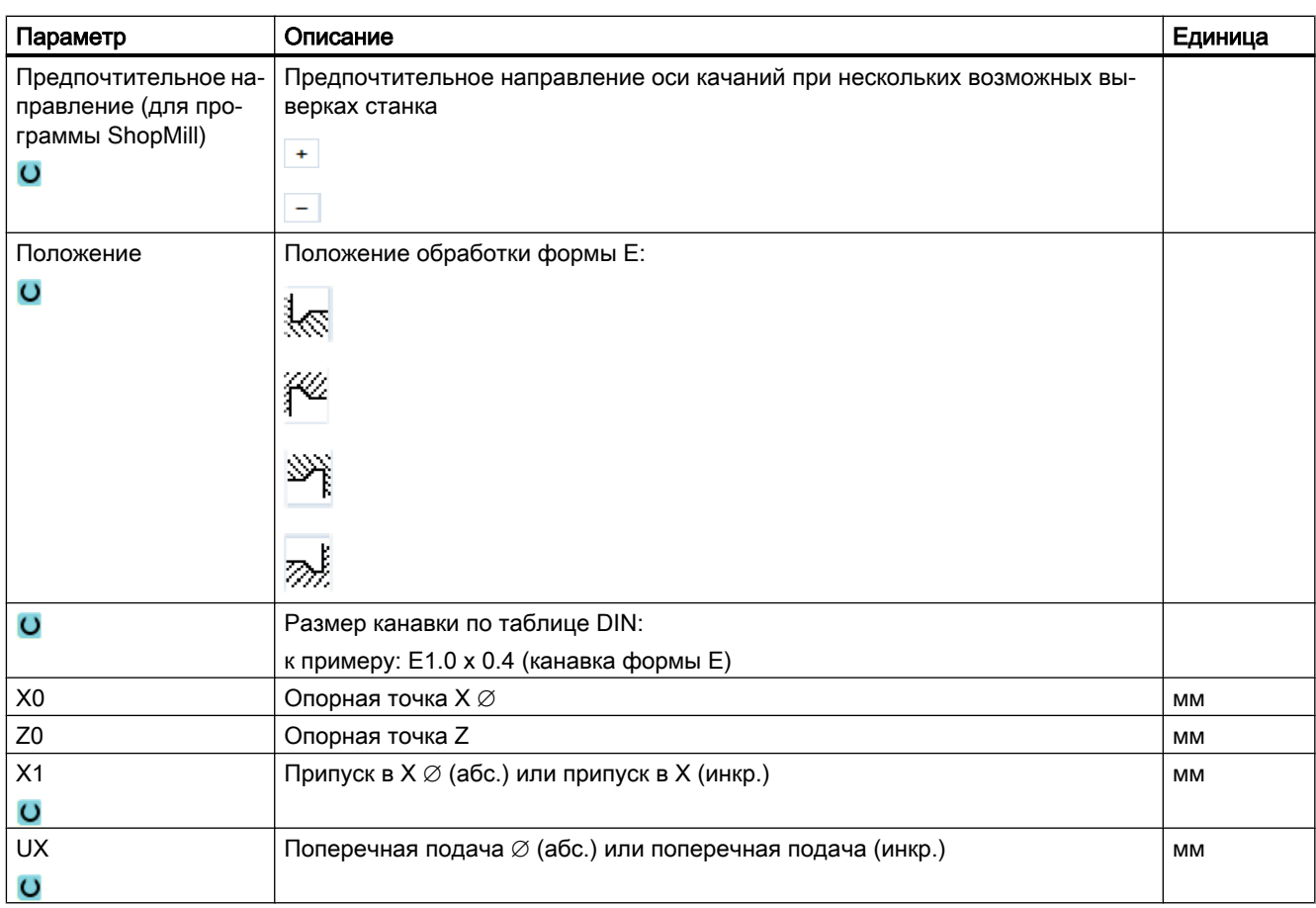

\* Единица подачи как запрограммировано перед вызовом цикла

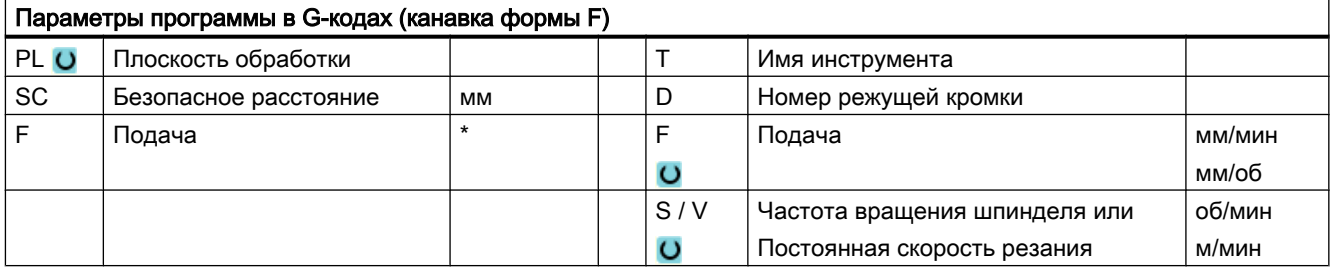

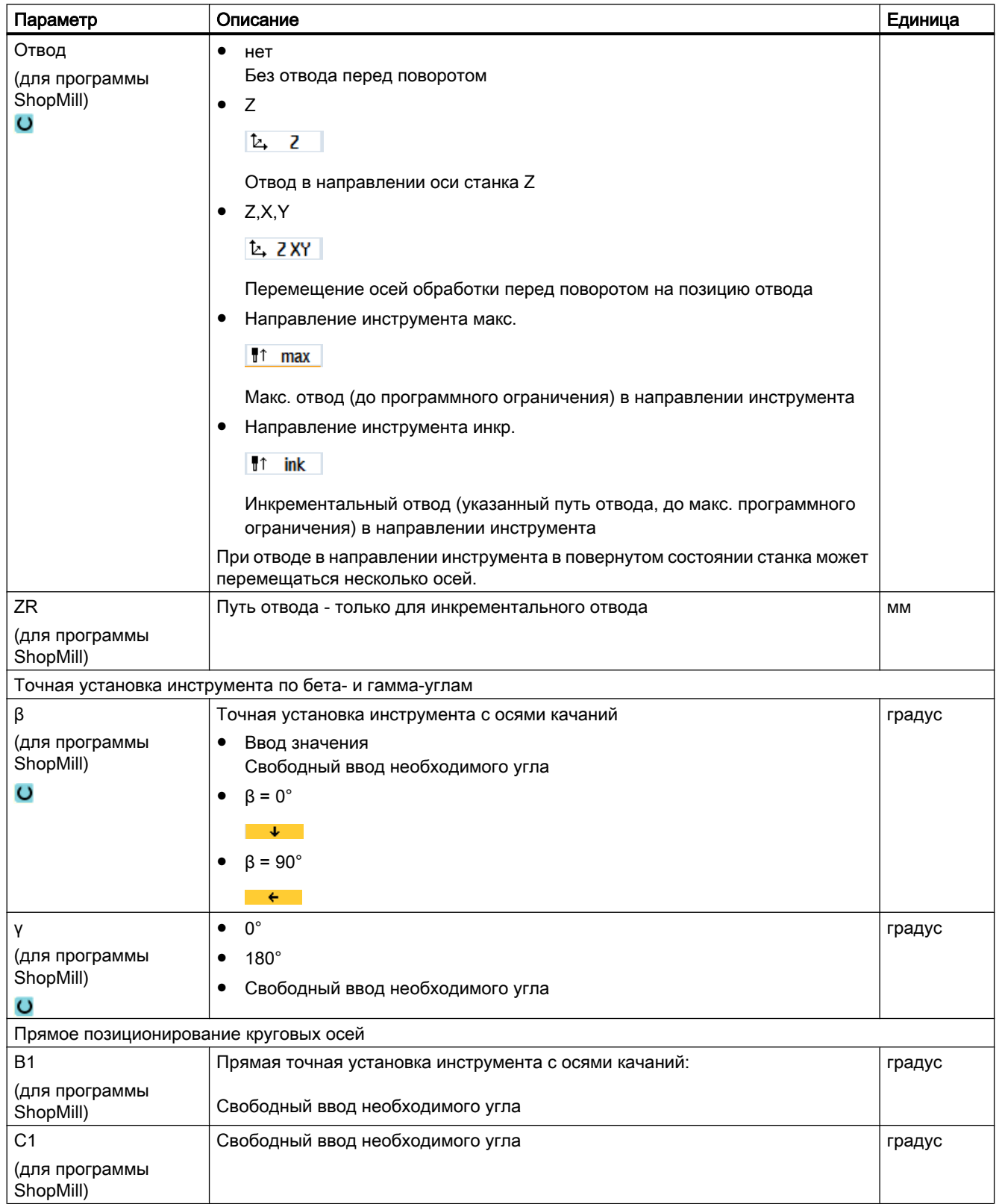

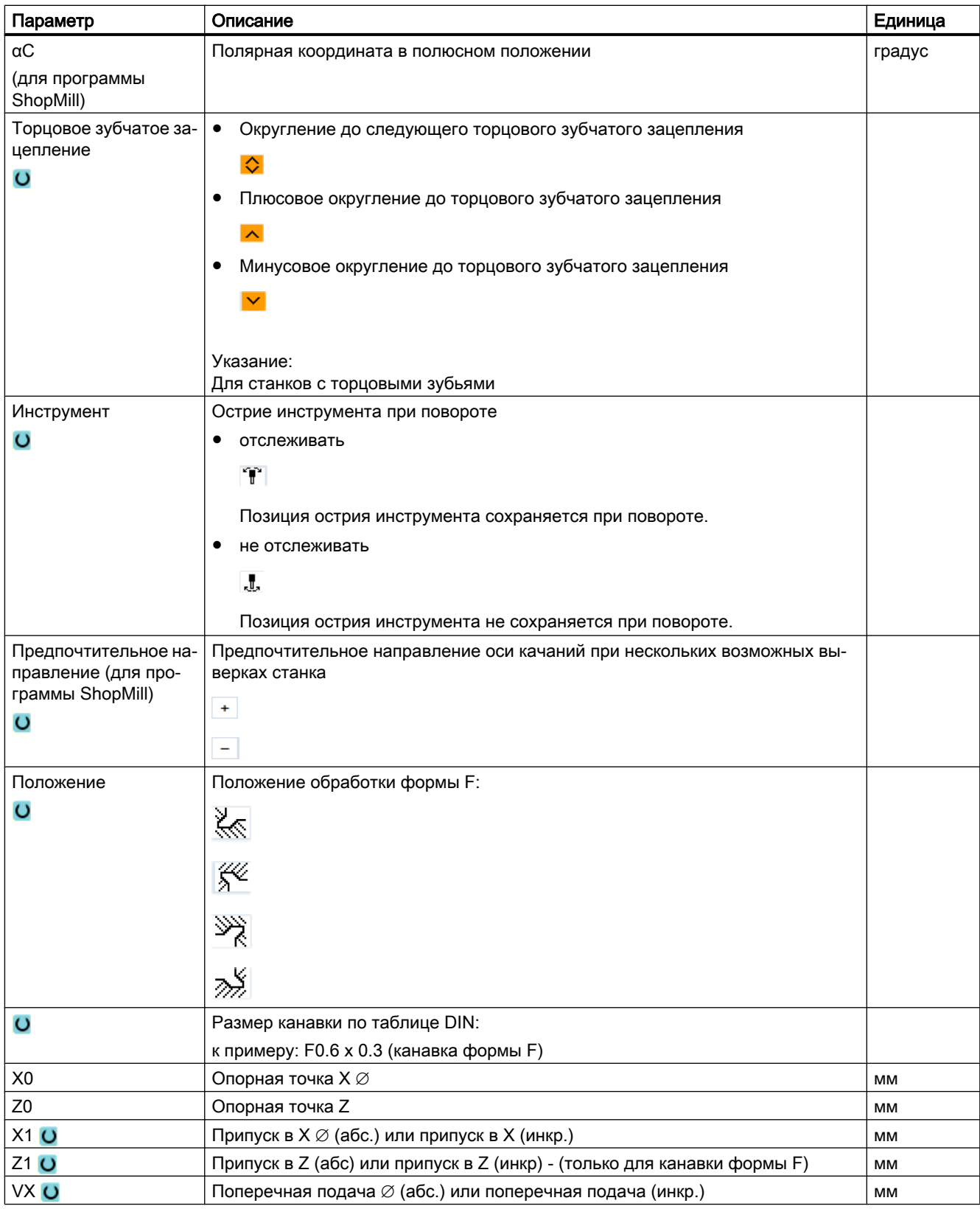

\* Единица подачи как запрограммировано перед вызовом цикла

# 9.4.5 Канавка Резьба (CYCLE940)

### Функция

С помощью цикла "Канавка Резьба DIN" или "Канавка Резьба" программируются резьбовые канавки по DIN 76 для деталей с метрической ISO-резьбой или свободно определяемые резьбовые канавки.

## Подвод/отвод

- 1. Инструмент сначала движется ускоренным ходом на вычисленную циклом стартовую точку.
- 2. 1-ый проход осуществляется с подачей обработки начиная с боковой стороны вдоль формы резьбовой канавки до безопасного расстояния.
- 3. Инструмент движется ускоренным ходом на следующую стартовую позицию.
- 4. Шаги 2 и 3 повторяются до полного изготовления резьбовой канавки.
- 5. Инструмент отводится ускоренным ходом на стартовую точку.

При чистовой обработке инструмент движется до поперечной подачи VX.

## Порядок действий

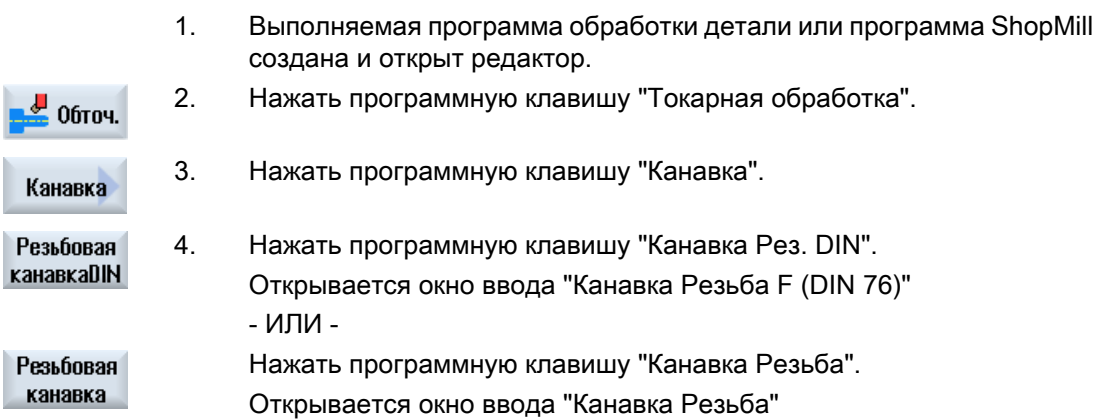

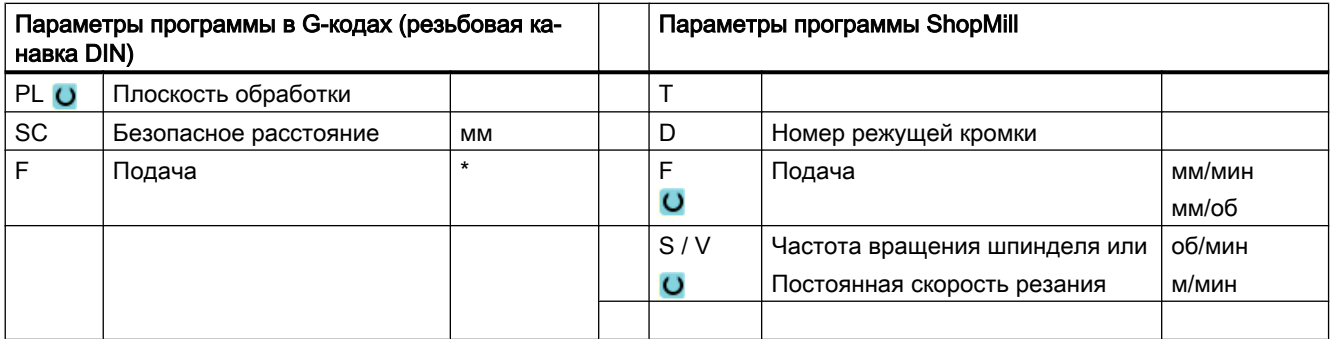

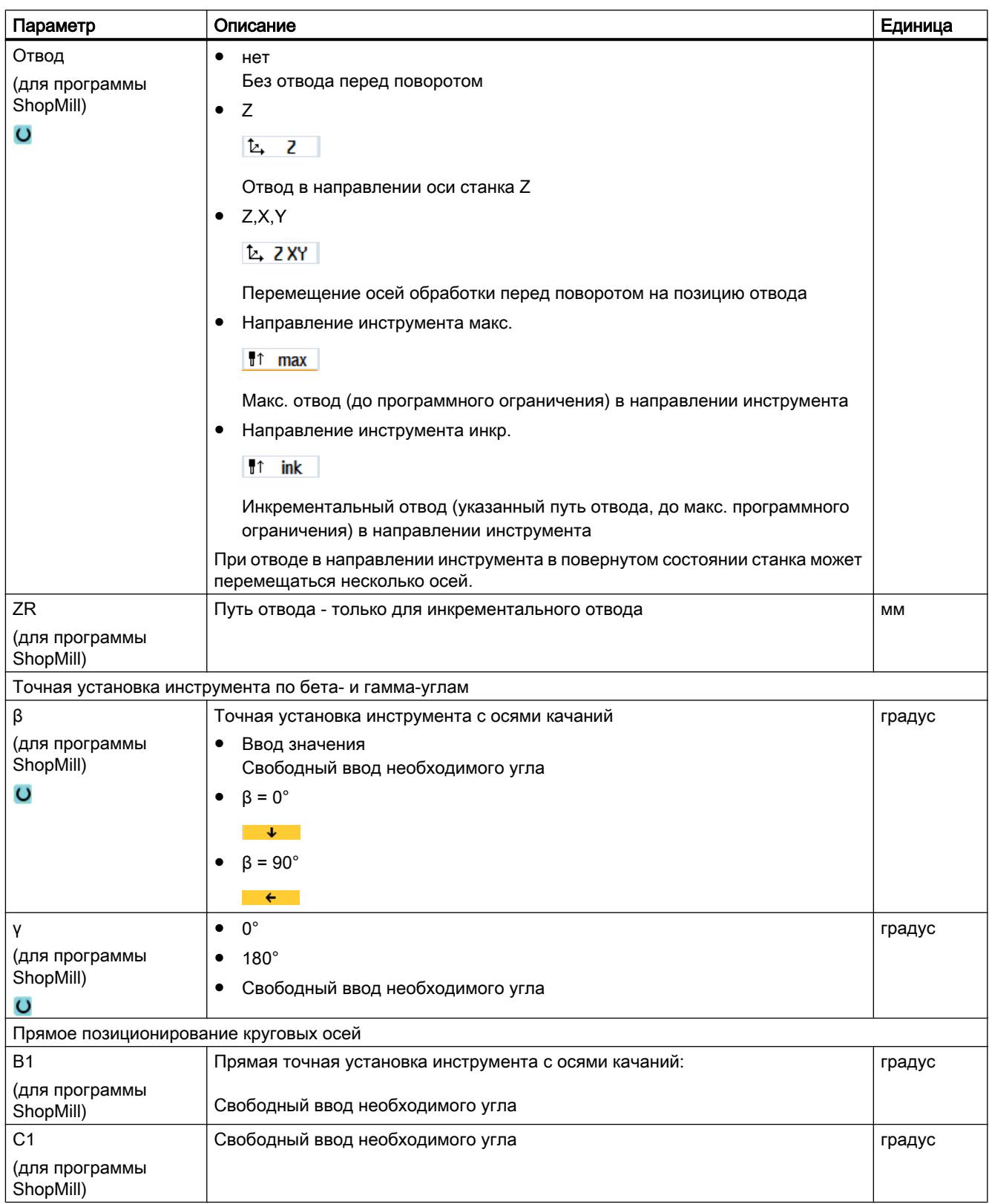

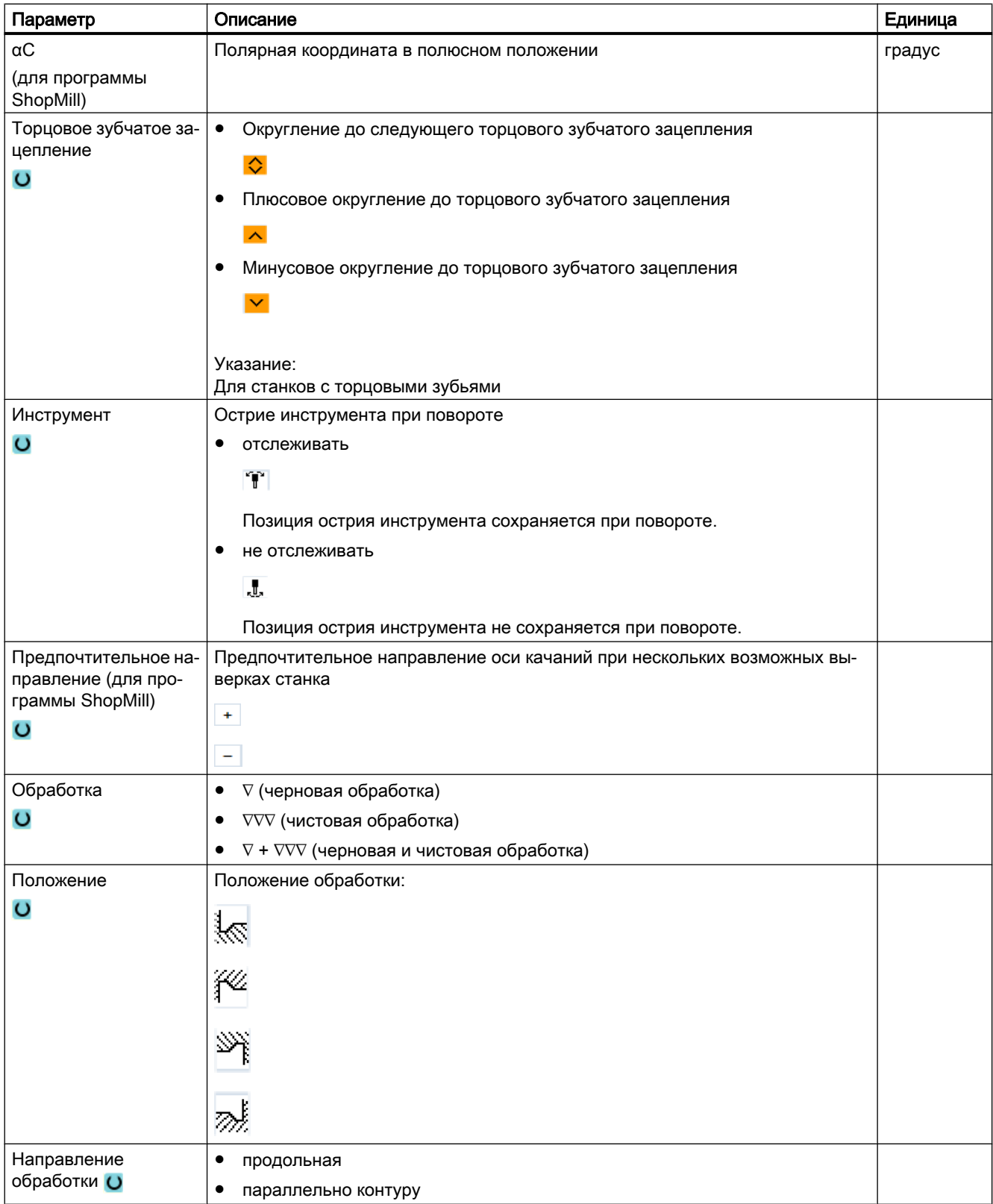

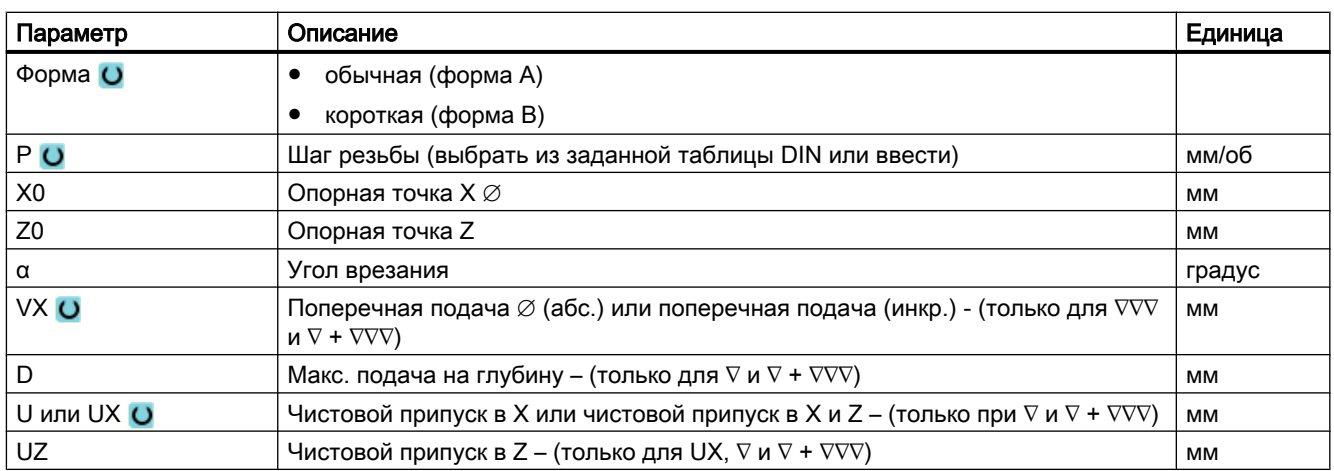

\* Единица подачи как запрограммировано перед вызовом цикла

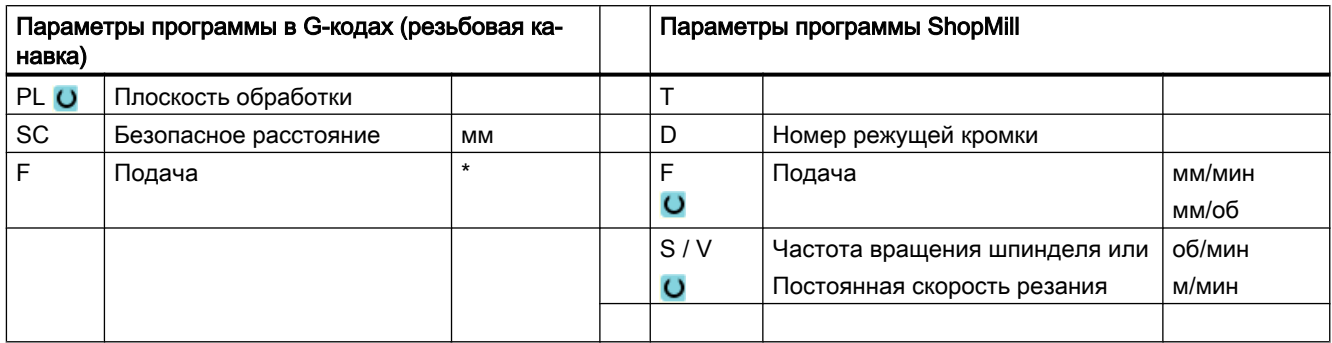

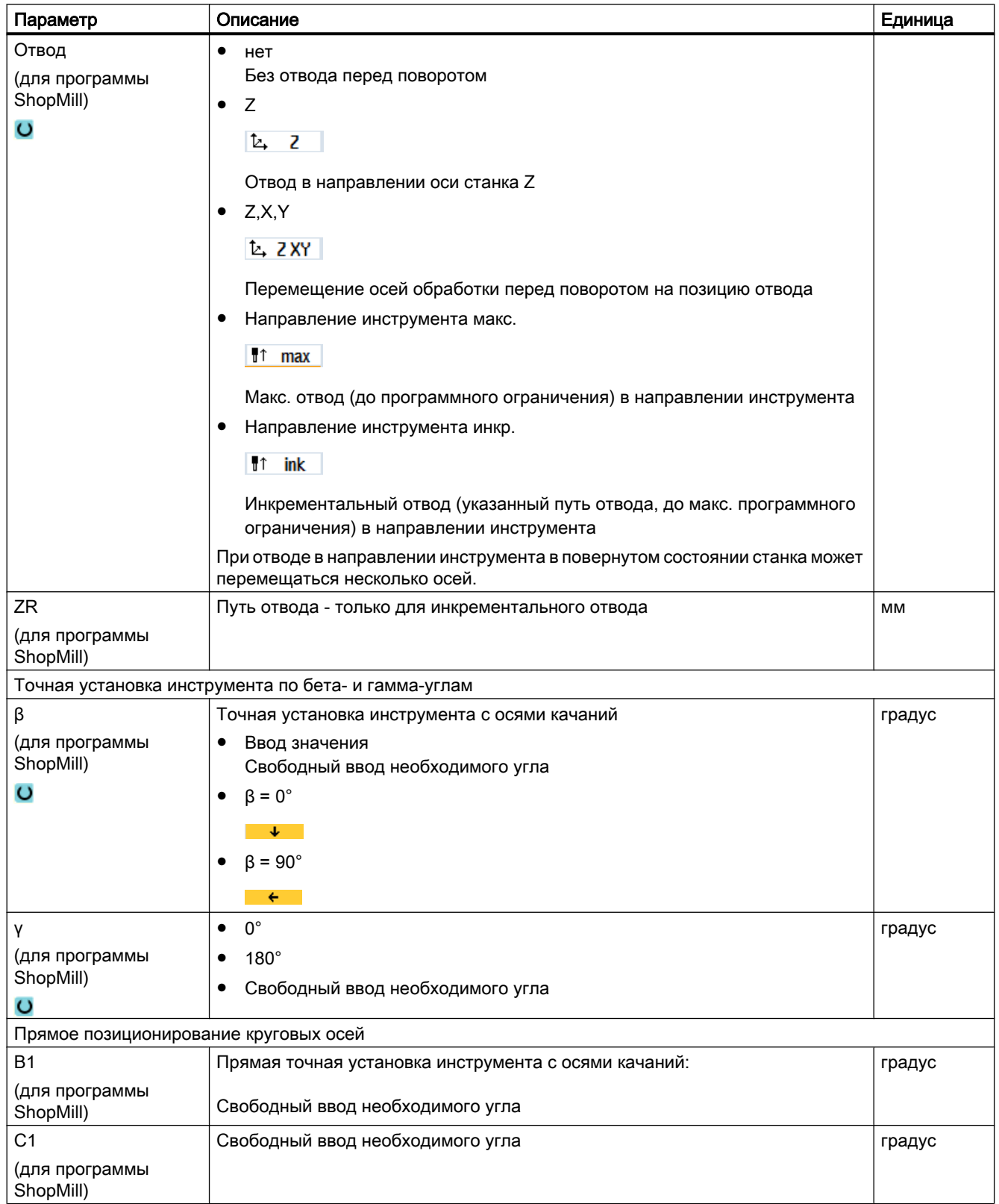

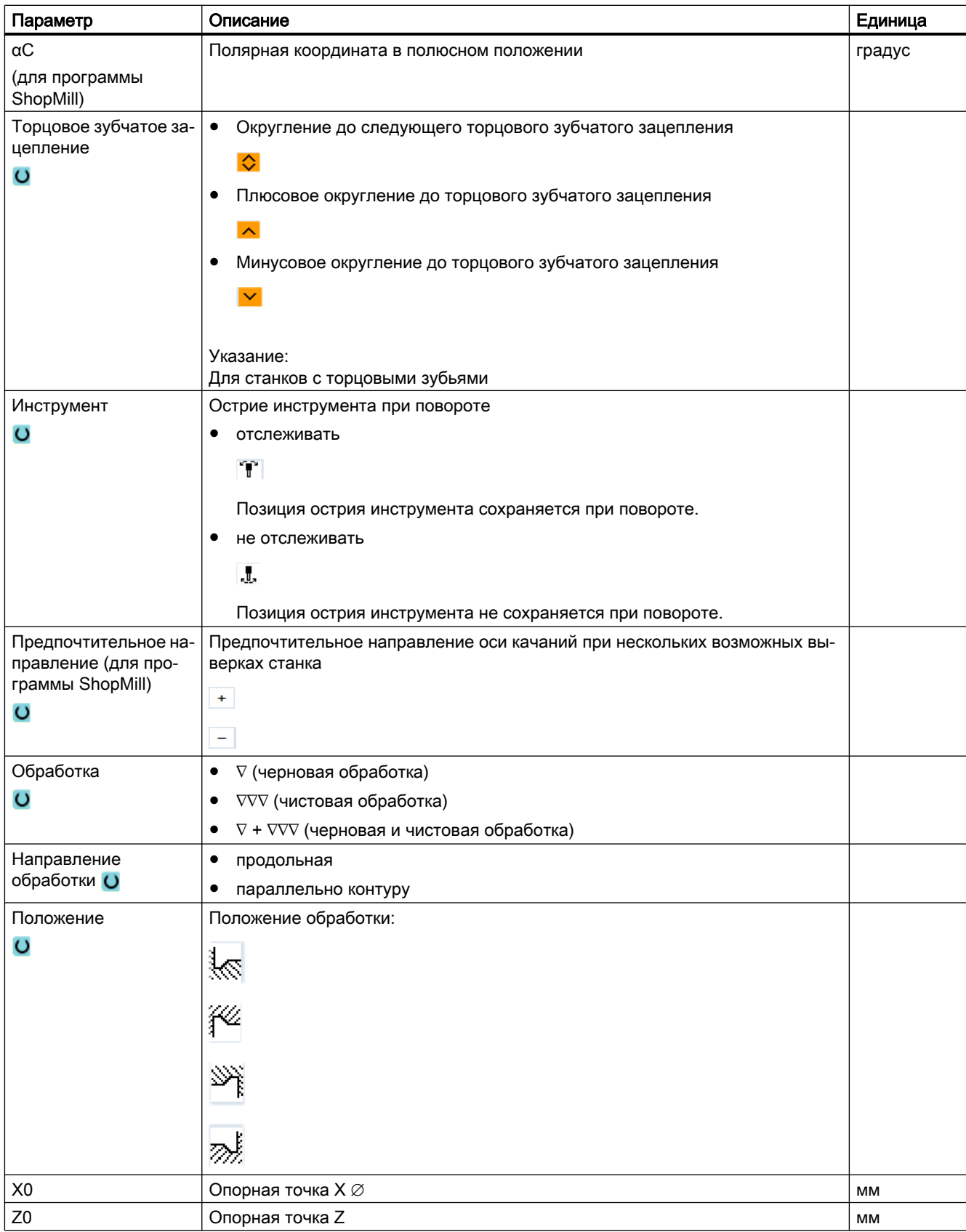

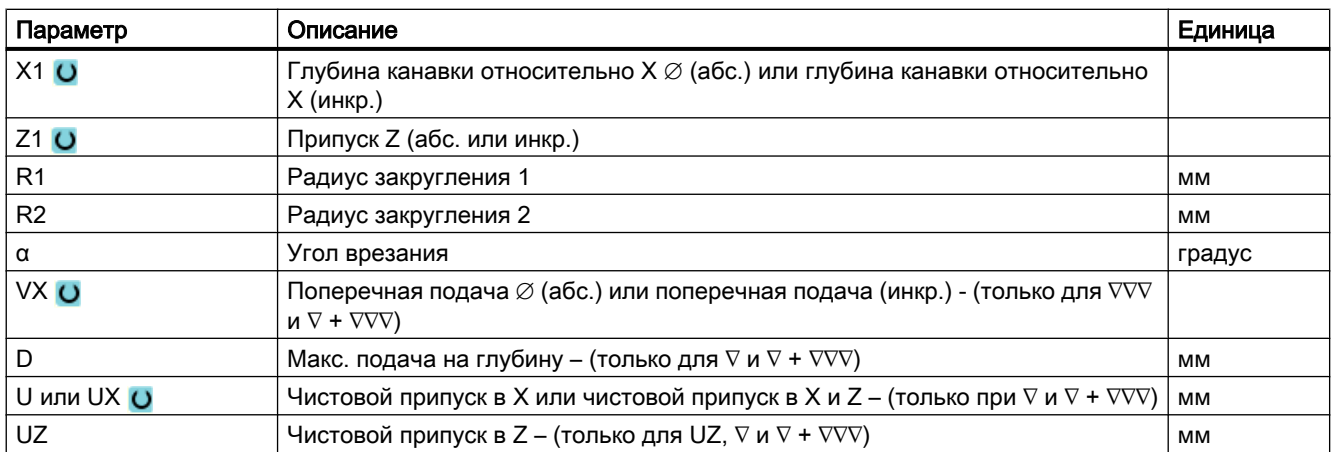

\* Единица подачи как запрограммировано перед вызовом цикла

## 9.4.6 Нарезание резьбы резцом (CYCLE99) - только G-код

#### Функция

С помощью цикла "Продольная резьба", "Коническая резьба" или "Спиральная резьба" нарезается наружная или внутренняя резьба с постоянным или переменным шагом.

Резьба может быть как однозаходной, так и многозаходной.

Для метрической резьбы (шаг резьбы P в мм/об) цикл присваивает параметру "глубина резьбы H1" значение, вычисленное из шага резьбы. Это значение может изменяться.

Предустановка должна быть активирована через установочные данные SD 55212 \$SCS\_FUNCTION\_MASK\_TECH\_SET.

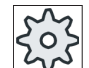

#### Изготовитель станка

Следовать указаниям изготовителя станка.

Цикл предполагает наличие управляемого по частоте вращения шпинделя с системой измерения перемещения.

#### Прерывание нарезания резьбы

Можно прервать нарезание резьбы (к примеру, при поломке режущей пластинки).

- 1. Нажать клавишу <CYCLE STOP>. Инструмент выводится из резьбы и шпиндель останавливается.
- 2. Заменить режущую пластинку и нажать клавишу <CYCLE START>. Отмененная обработка резьбы заново запускается на прерванном проходе резца на той же глубине.

## Дополнительная обработка резьбы

Существует возможность дополнительной обработки резьбы. Для этого перейти в режим работы "JOG" и выполнить синхронизацию резьбы.

## Простой ввод

Можно уменьшить число параметров для простых обработок до самых важных параметров с помощью поля выбора "Ввод". В этом режиме "Простой ввод" пропущенные параметры получают постоянное, неизменное значение.

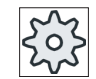

### Изготовитель станка

Различные установленные значения могут быть предустановленны через уста‐ новочные данные.

Следовать указаниям изготовителя станка.

Если это необходимо для настройки программы, то через "Полный ввод" можно отобразить и изменить все параметры.

## Подвод/отвод

- 1. Инструмент сначала движется ускоренным ходом на вычисленную циклом стартовую точку.
- 2. Резьба с заходом: Инструмент движется ускоренным ходом до первой стартовой позиции, выступающей на заход резьбы LW. Резьба с входом: Инструмент движется ускоренным ходом до стартовой позиции, выступающей на вход резьбы LW2.
- 3. 1-ый проход выполняется с шагом резьбы Р до выхода резьбы LR.
- 4. Резьба с заходом: Инструмент движется ускоренным ходом до интервала обратного хода VR и потом на следующую стартовую позицию. Резьба с входом: Инструмент движется ускоренным ходом до интервала обратного хода VR и потом снова на стартовую позицию.
- 5. Шаги 3 и 4 повторяются до полного изготовления резьбы.
- 6. Инструмент отводится ускоренным ходом на плоскость отвода.

Прерывание обработки резьбы возможно в любое время благодаря функции "Быстрый отвод". Она обеспечивает, что инструмент не повредит виток резьбы при отводе.

# Принцип действий для продольной резьбы, конической резьбы или спиральной резьбы

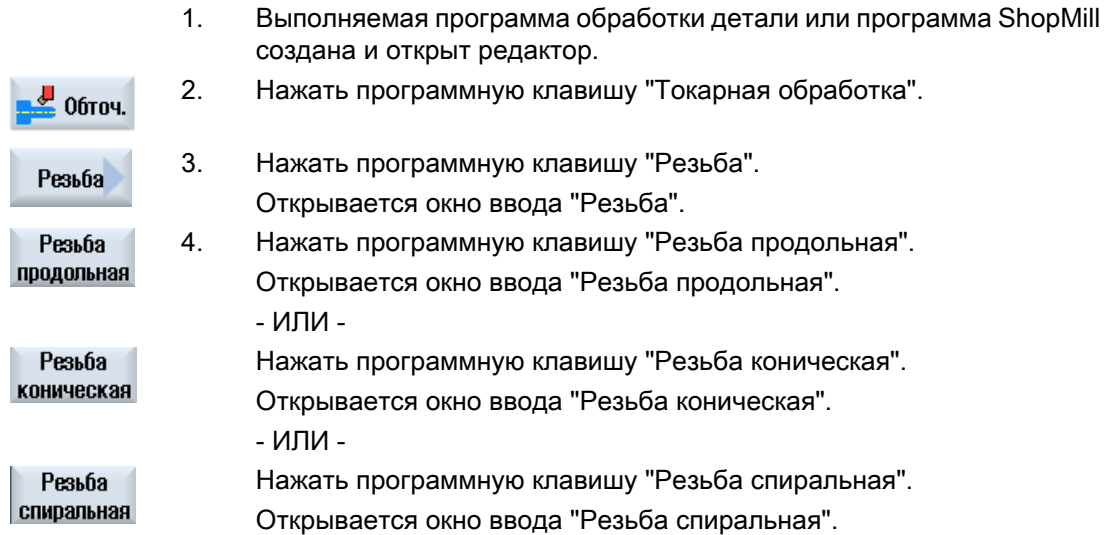

# Параметры в режиме "Полный" (продольная резьба)

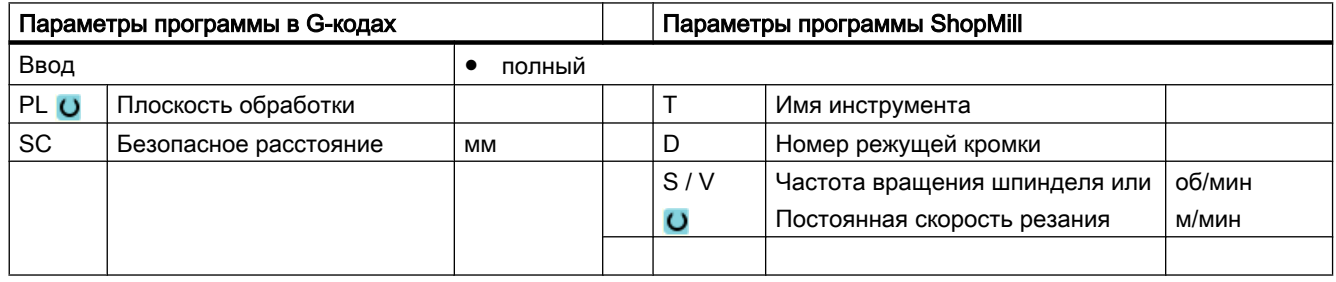

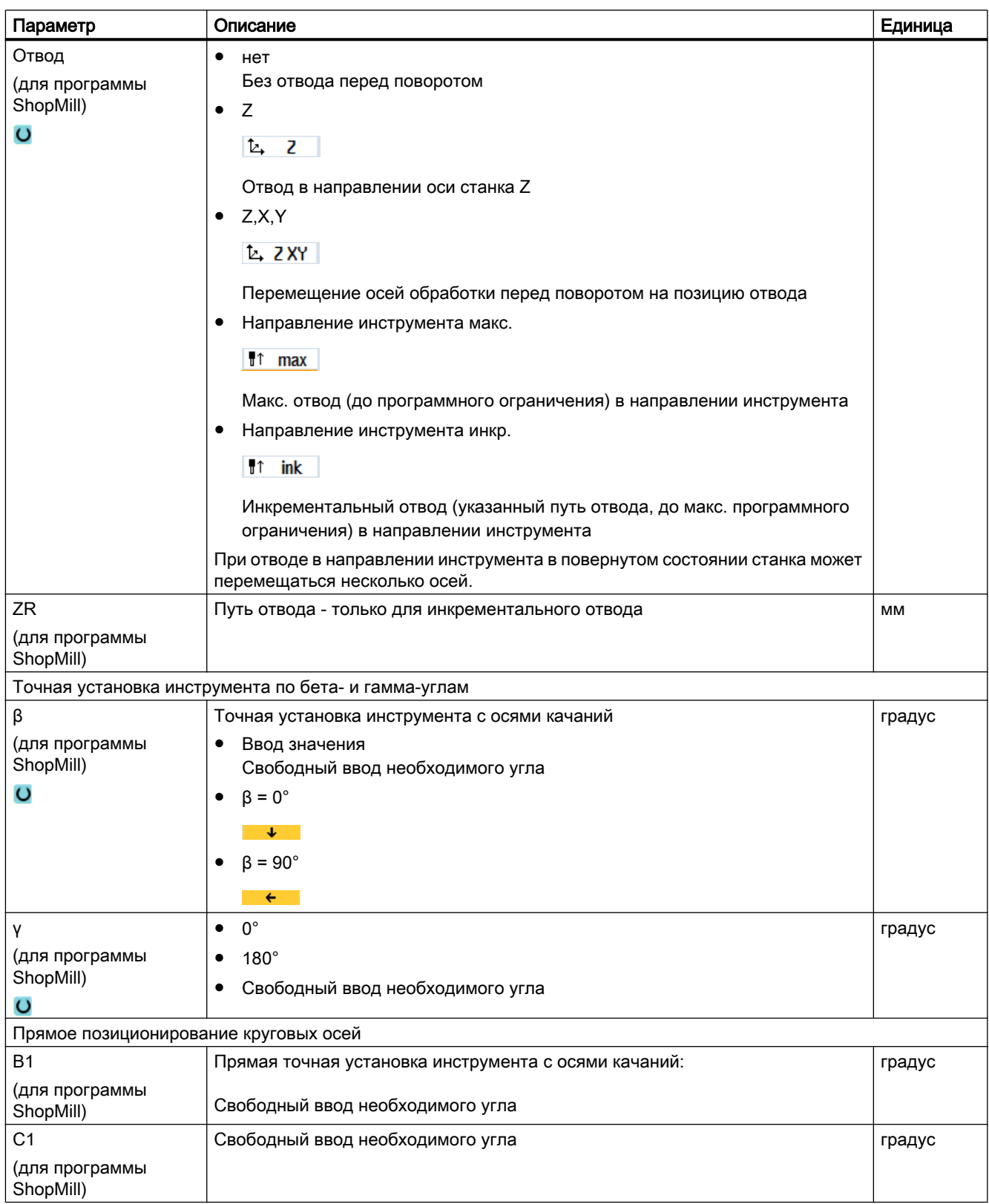

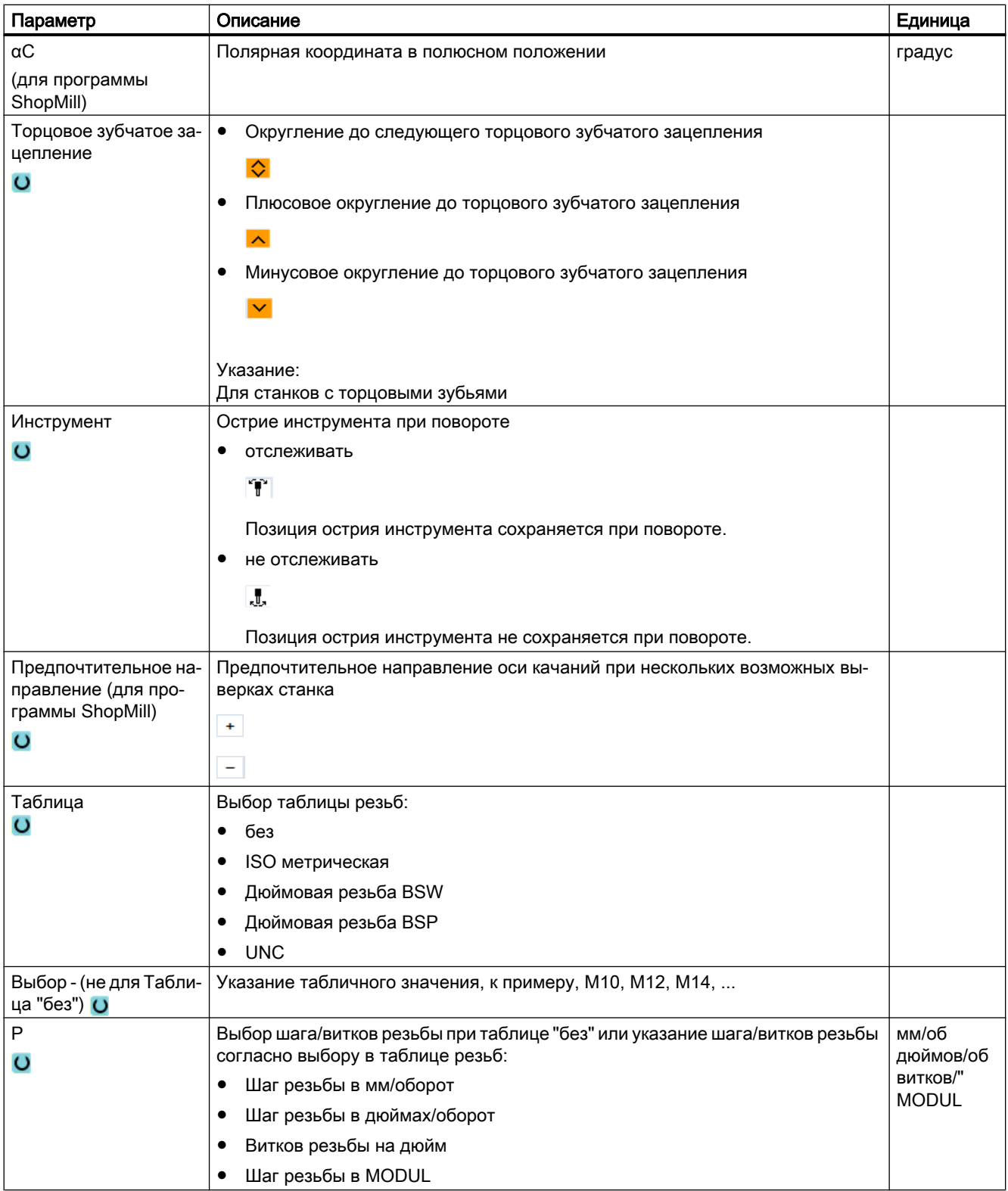

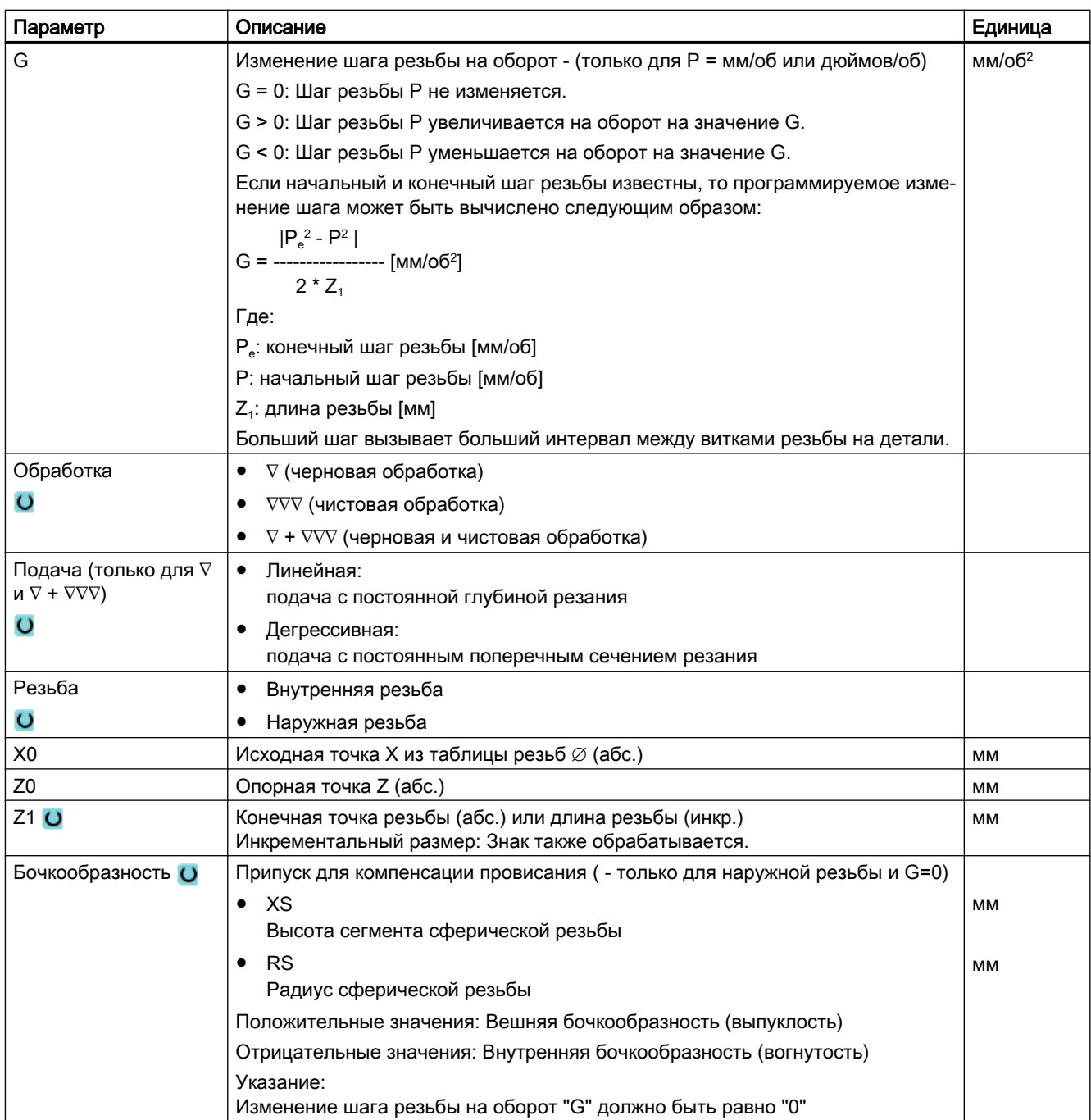

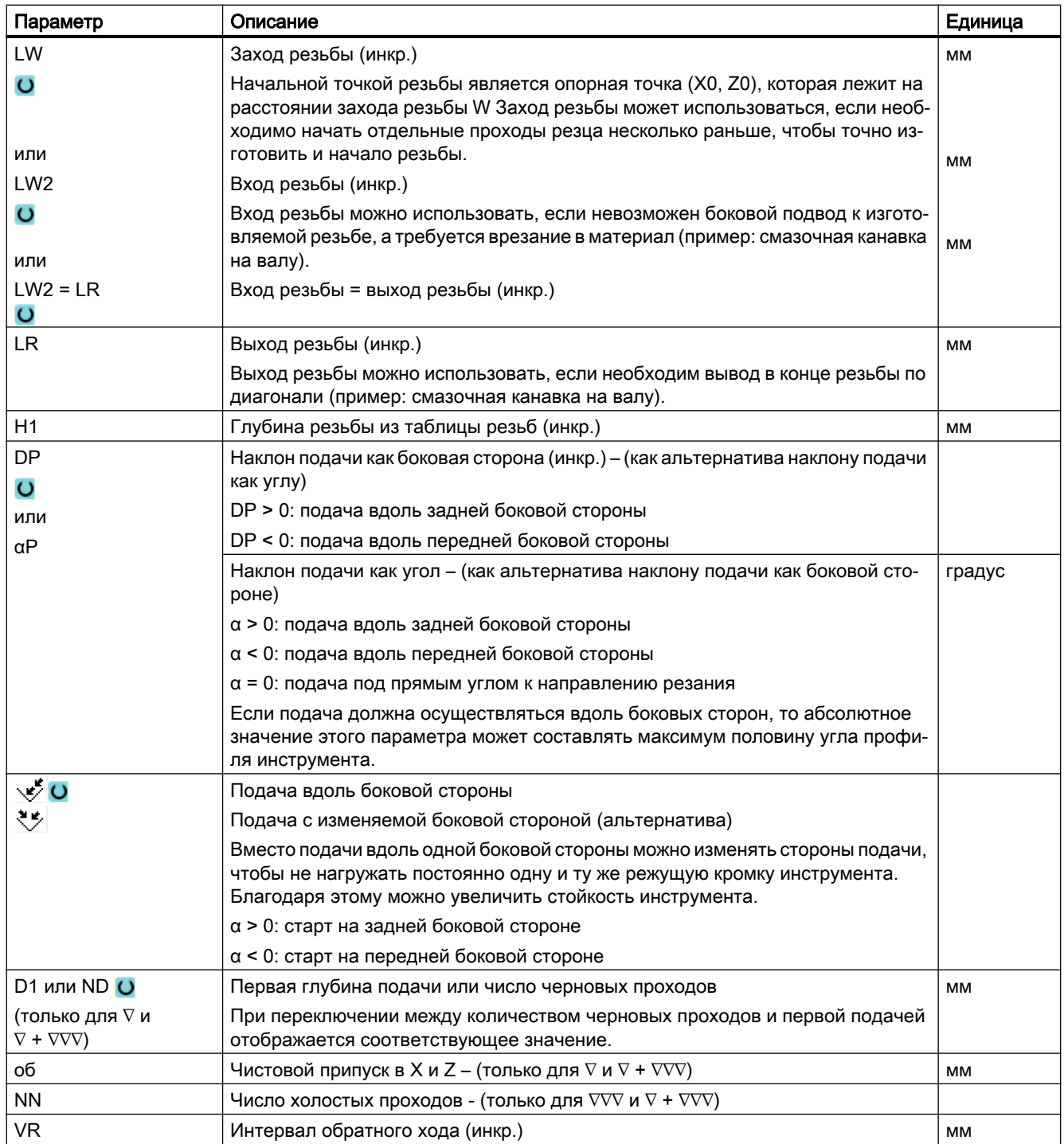

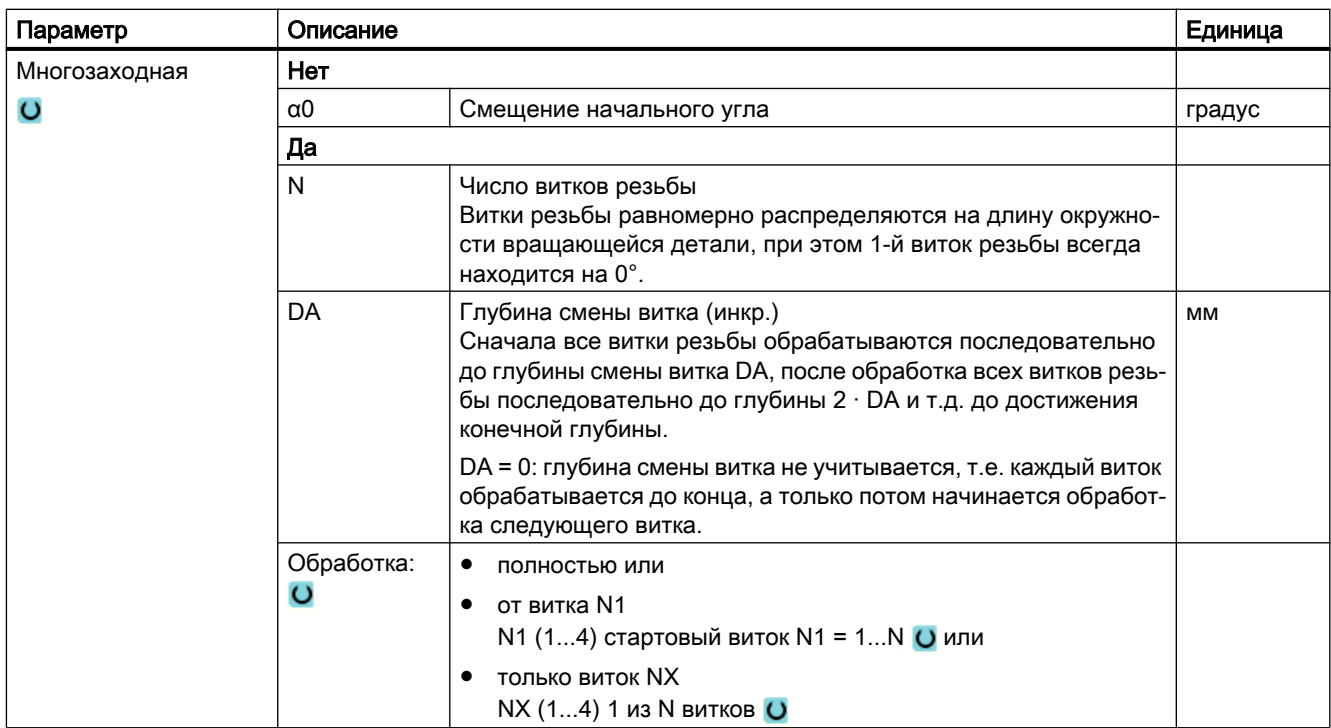

# Параметры в режиме "Простой ввод" (продольная резьба)

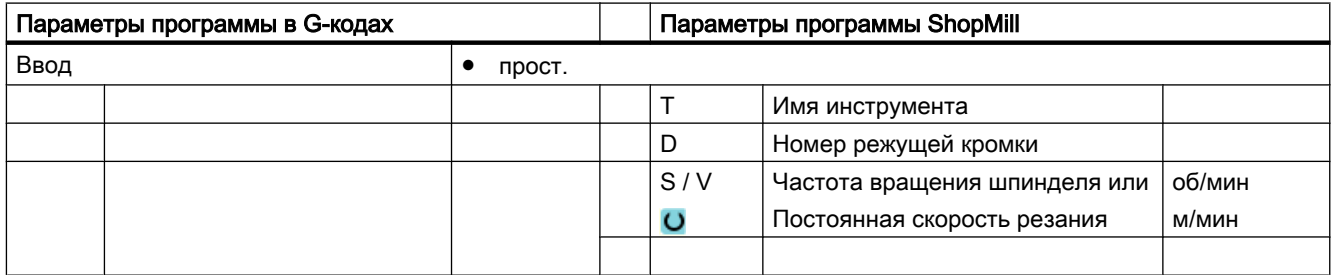

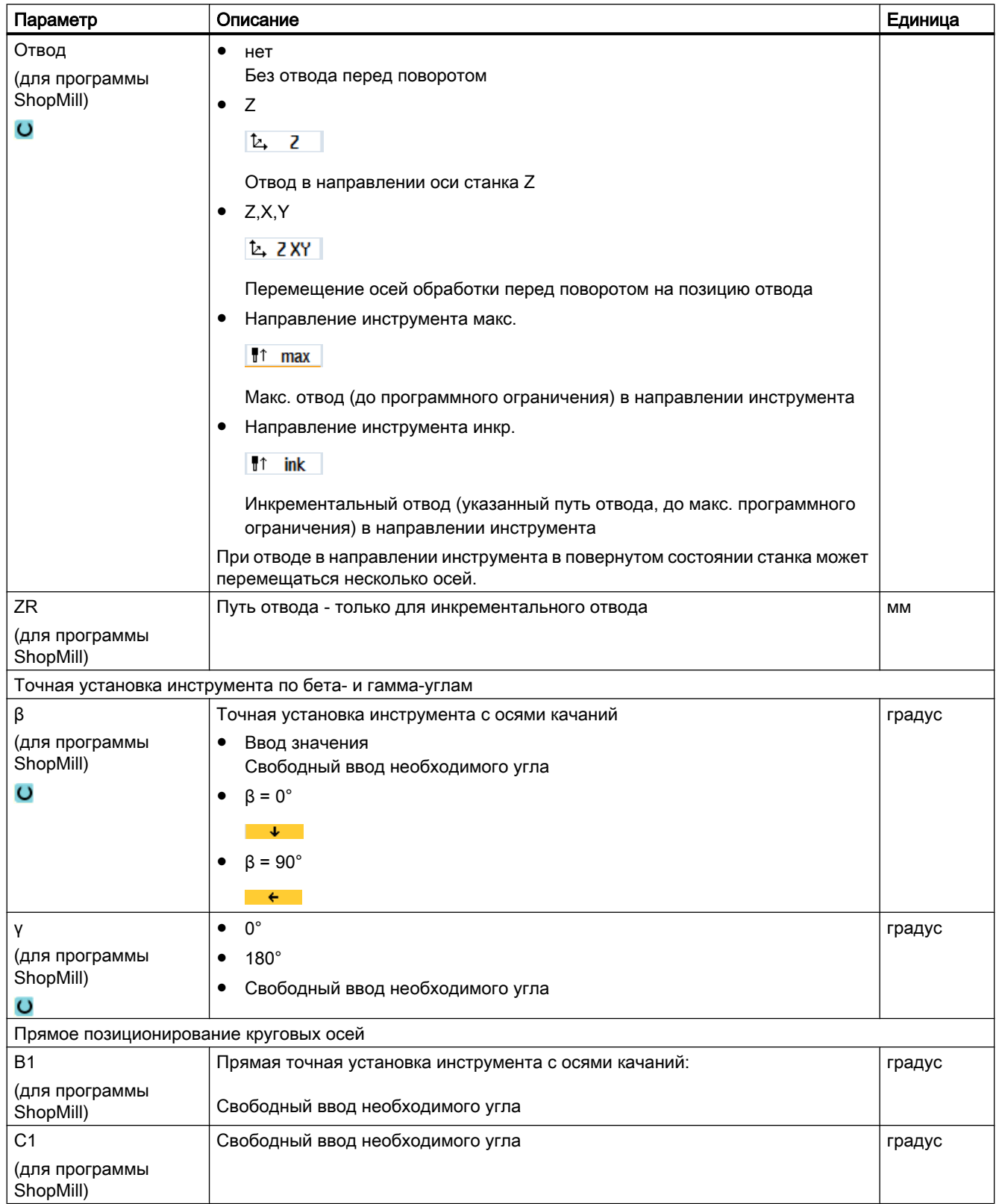

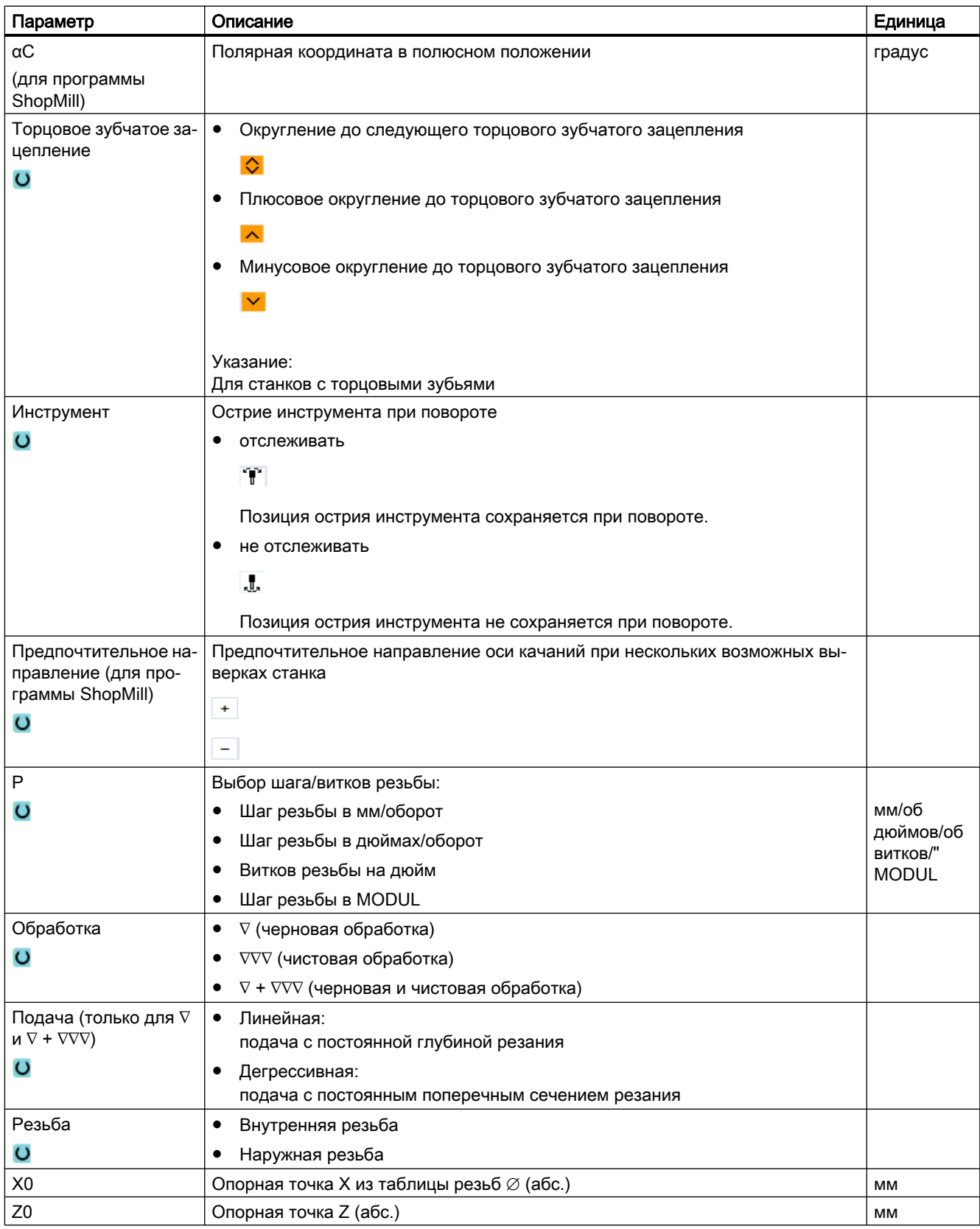

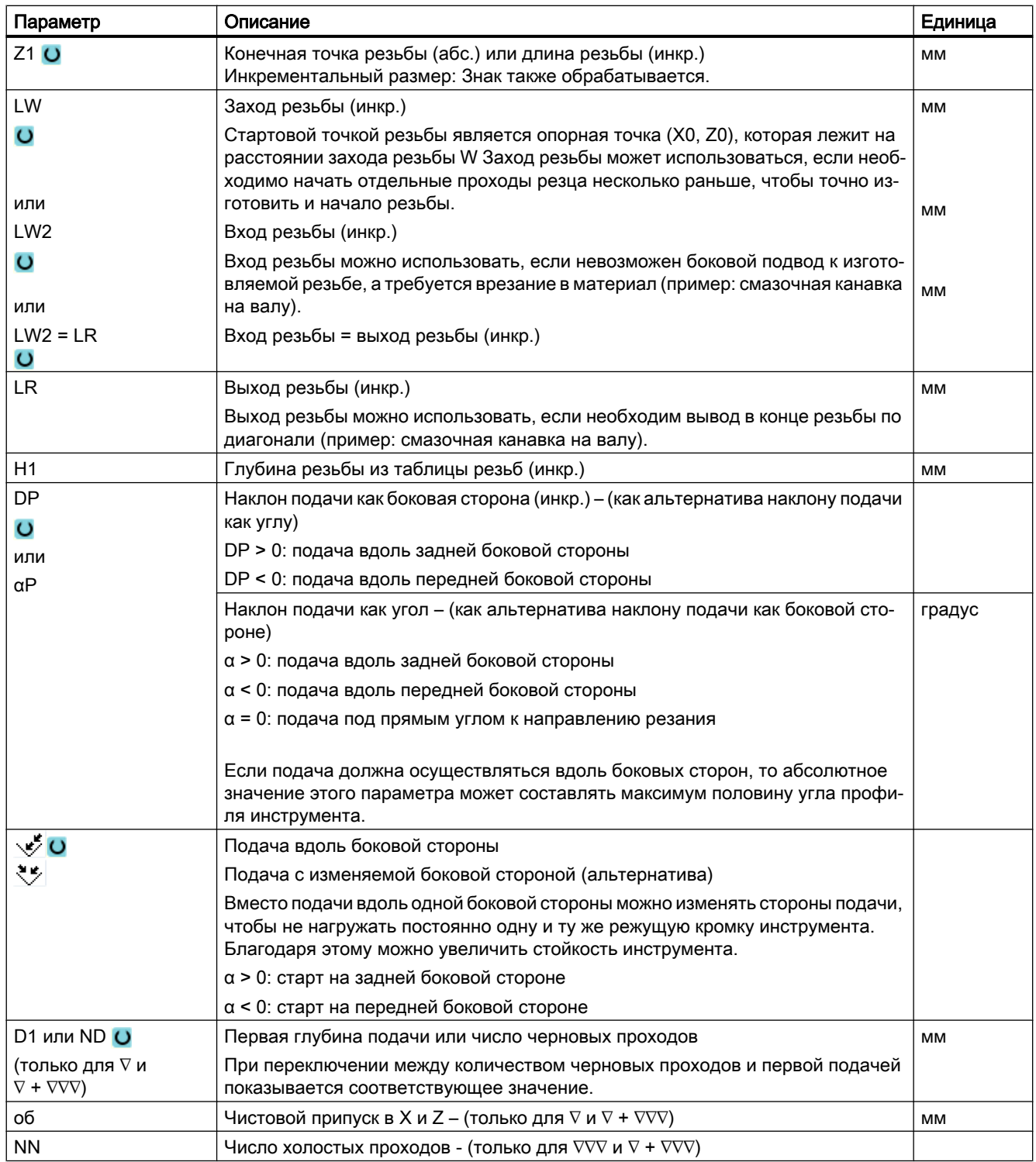

## Скрытые параметры

Следующие параметры скрыты. Они предустанавливаются на постоянные или задаваемые через установочные данные значения.

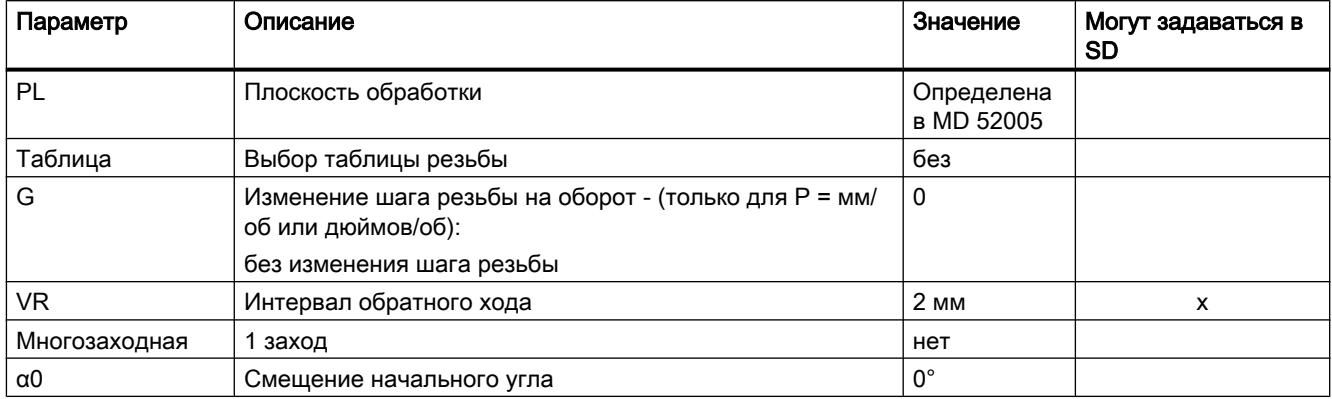

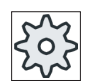

### Изготовитель станка

Следовать указаниям изготовителя станка.

## Параметры в режиме "Полный" (спиральная резьба)

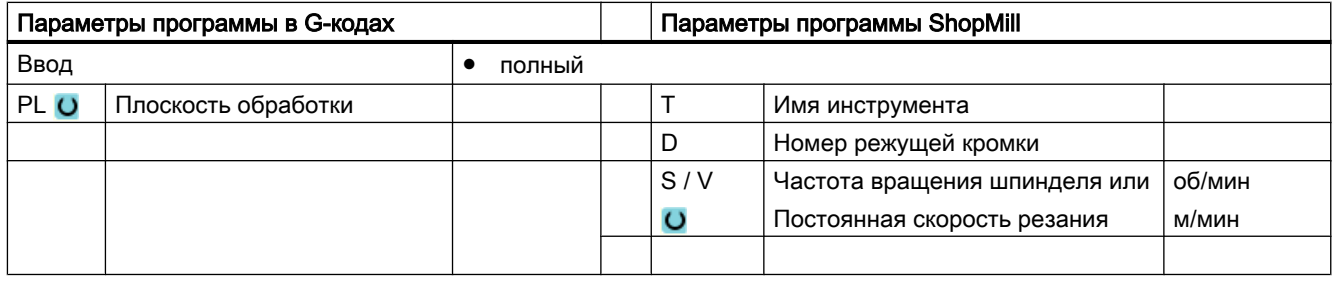

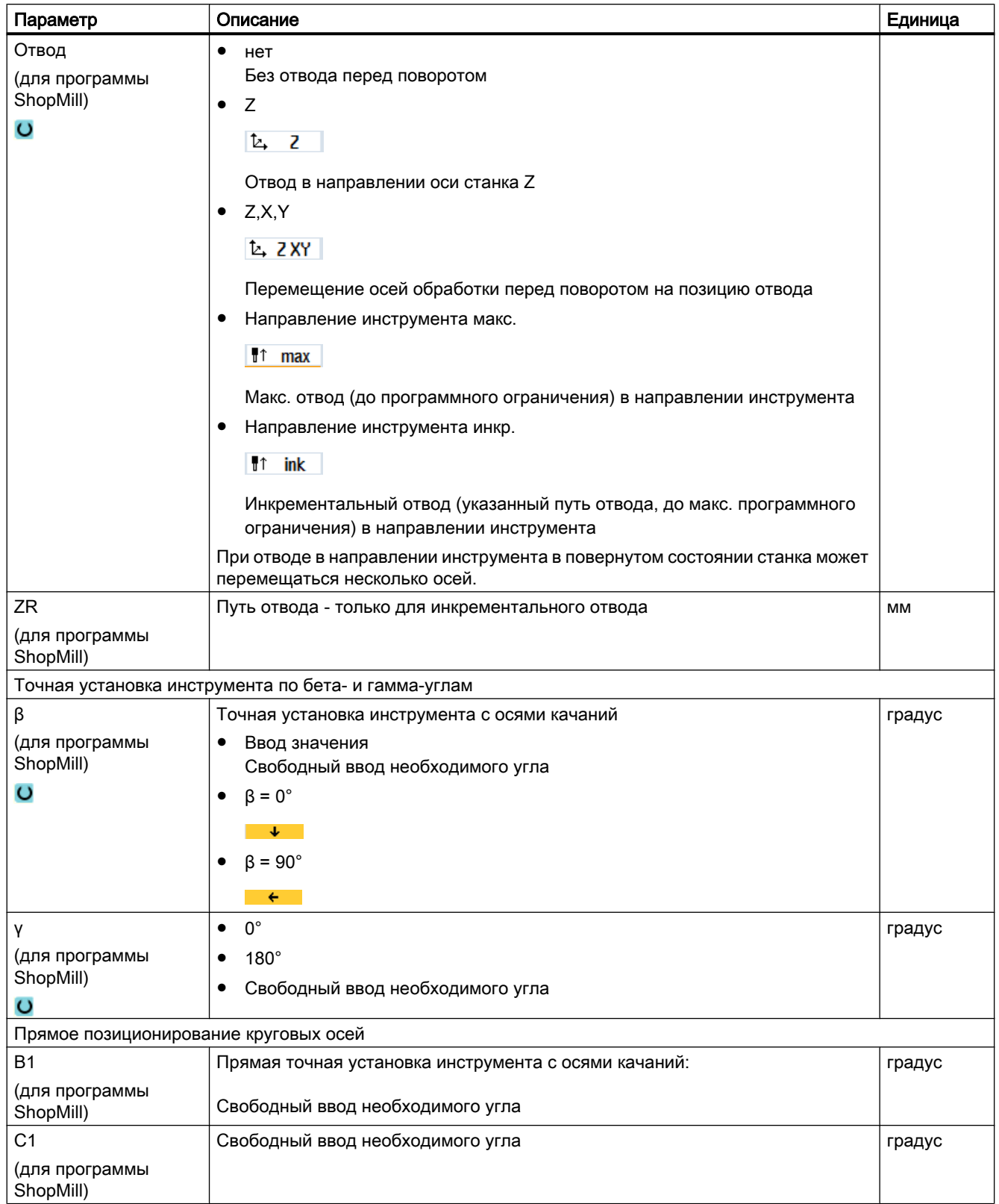

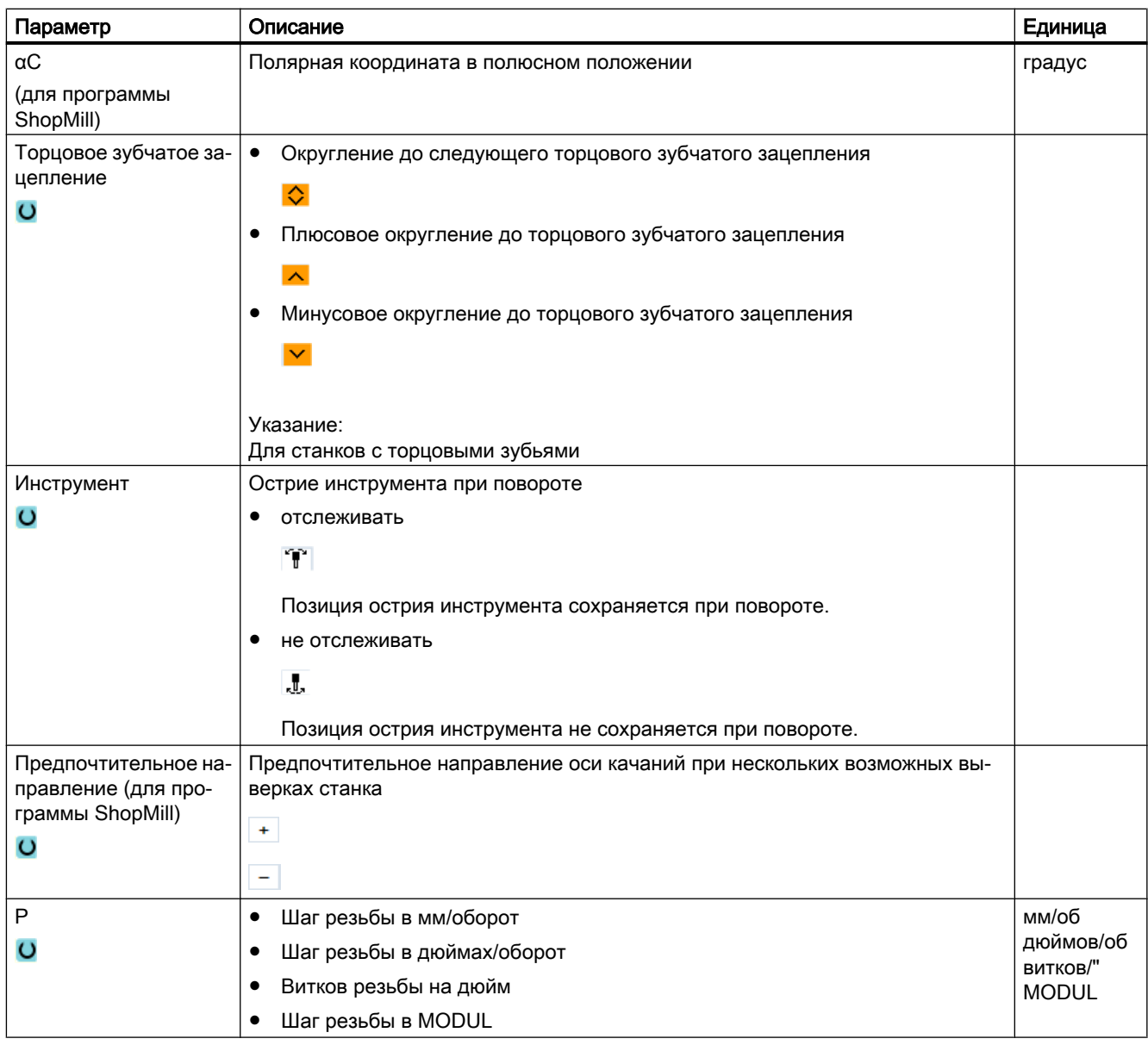

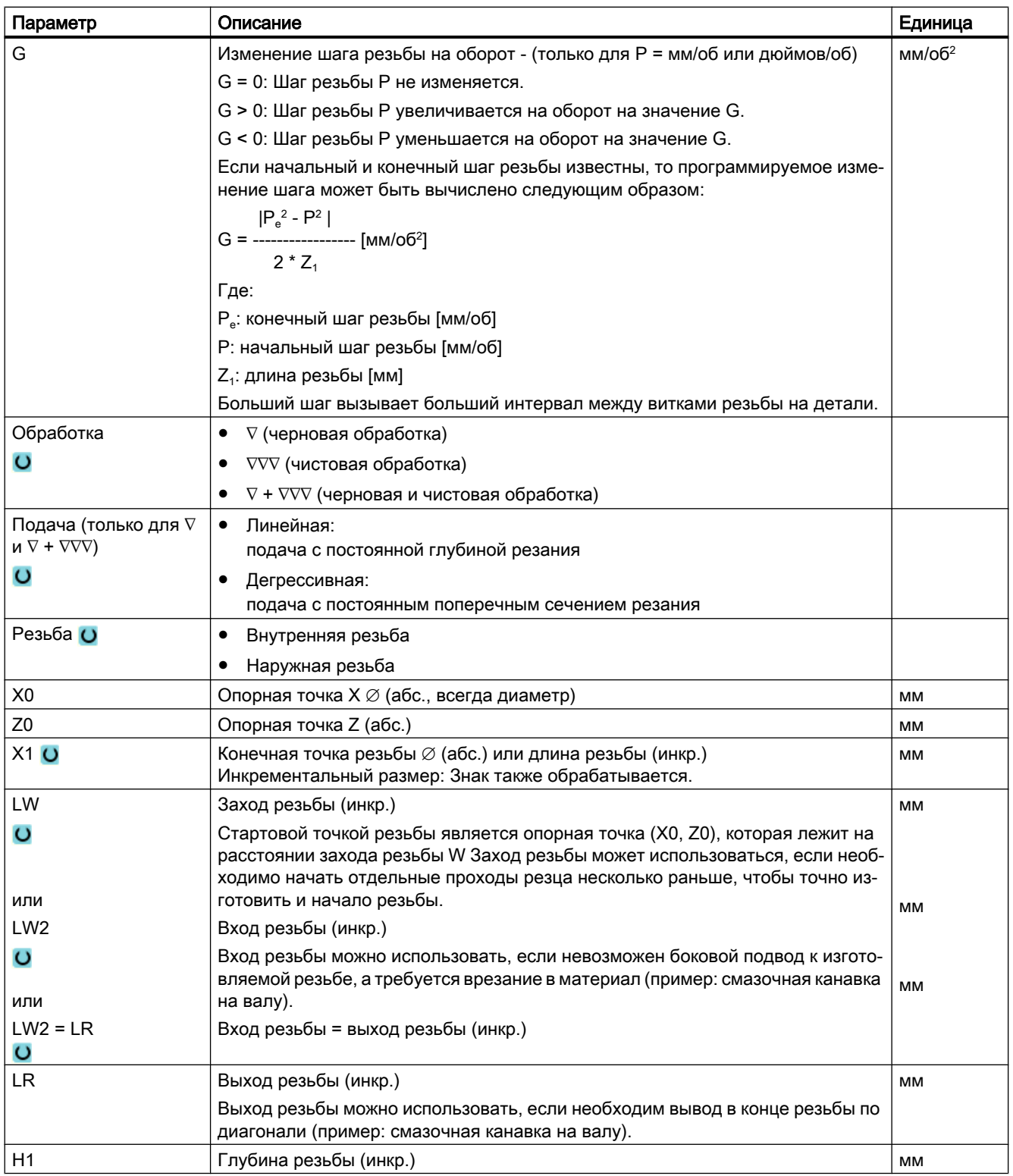

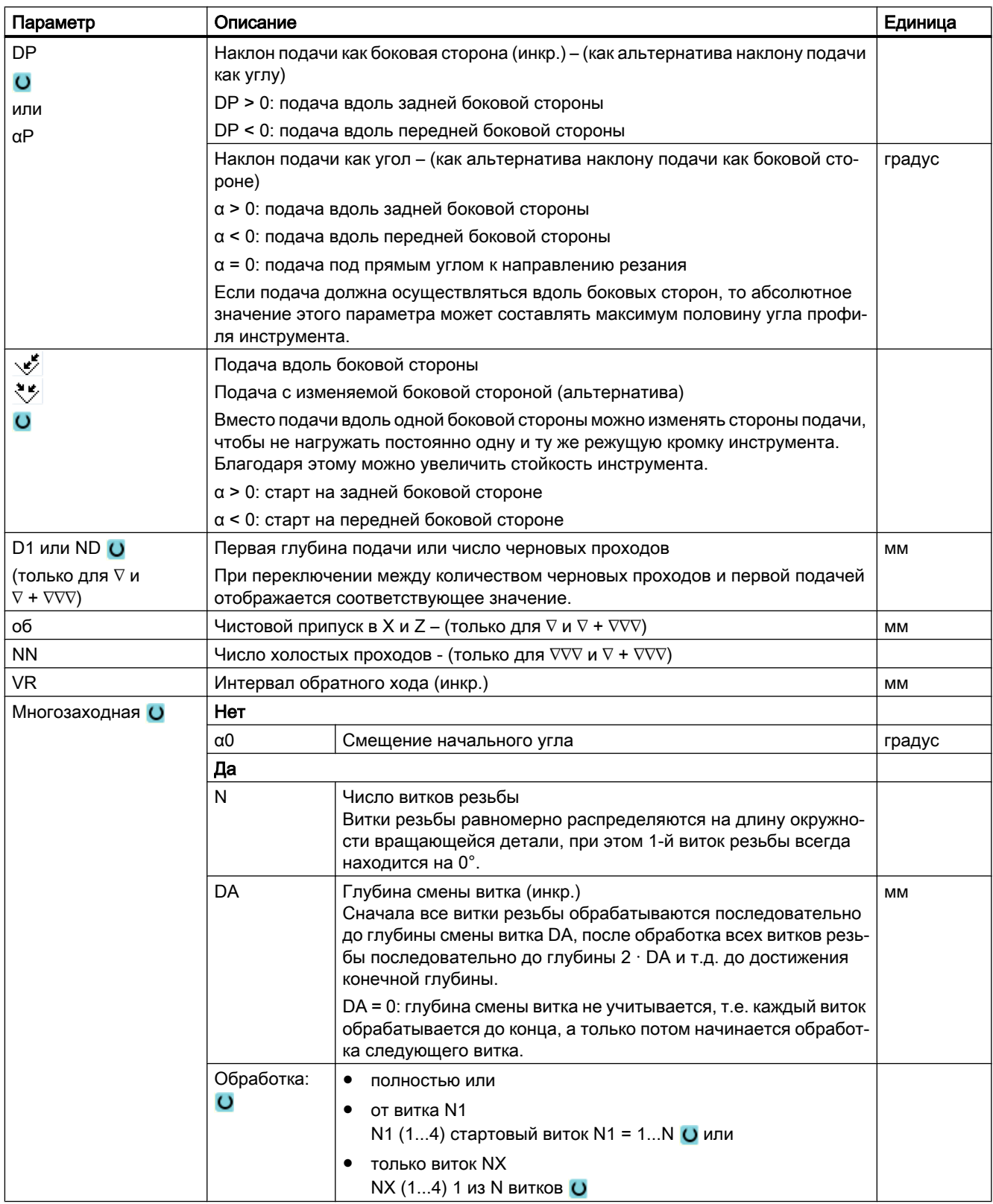
# Параметры в режиме "Простой ввод" (спиральная резьба)

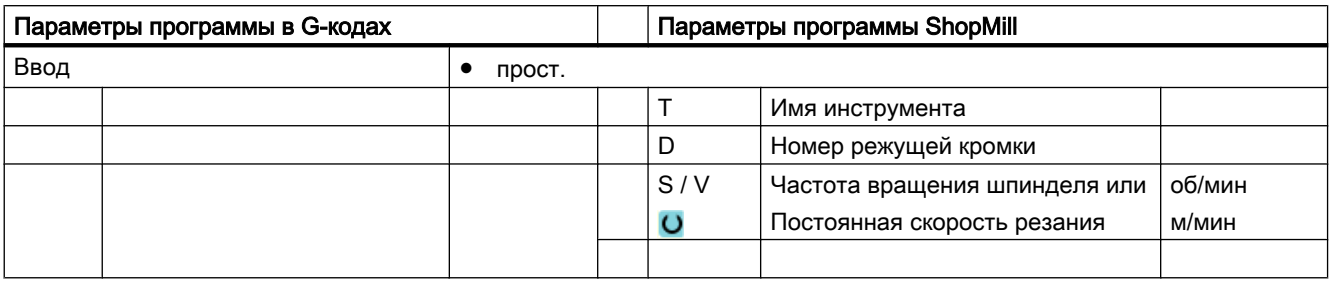

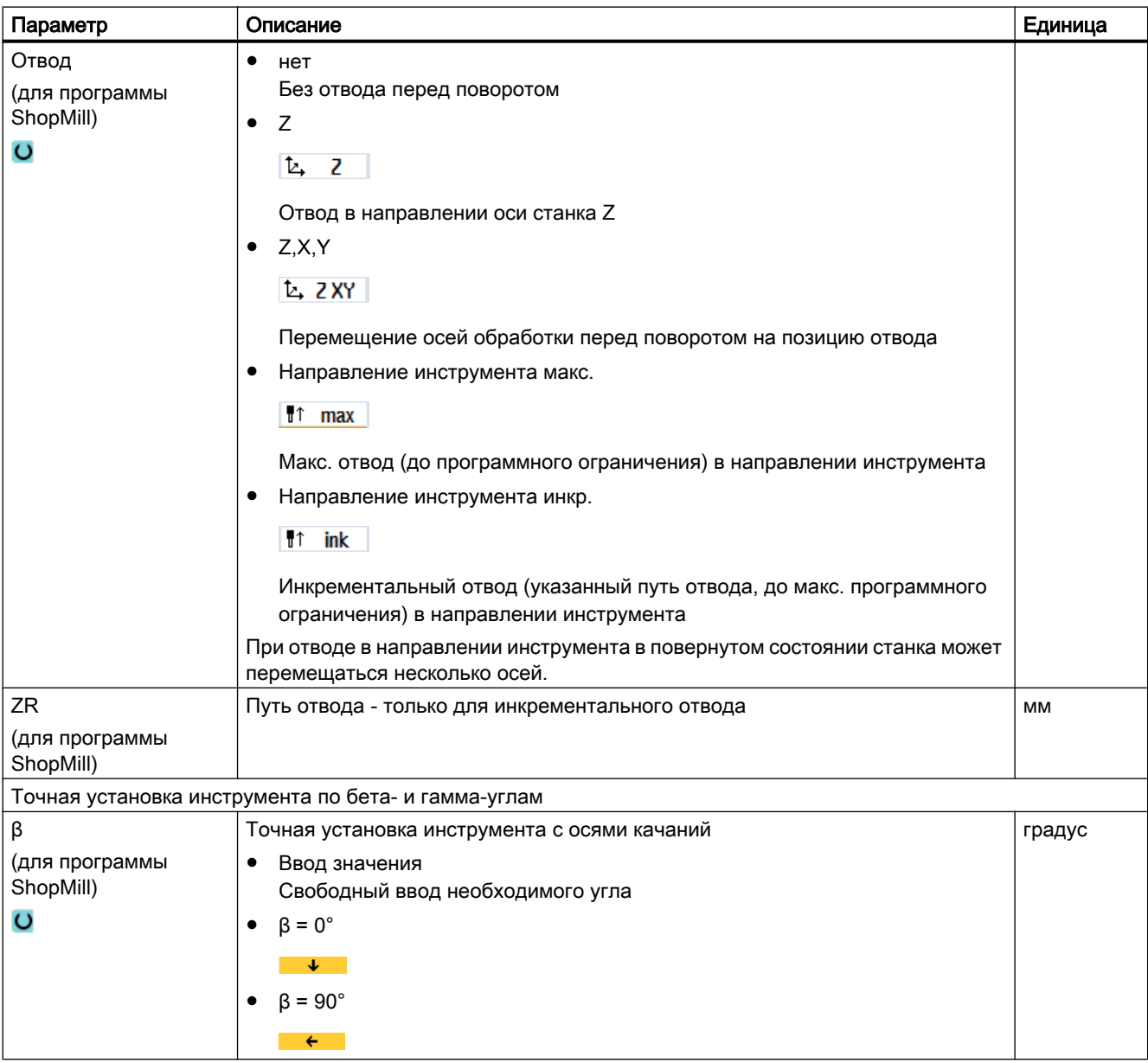

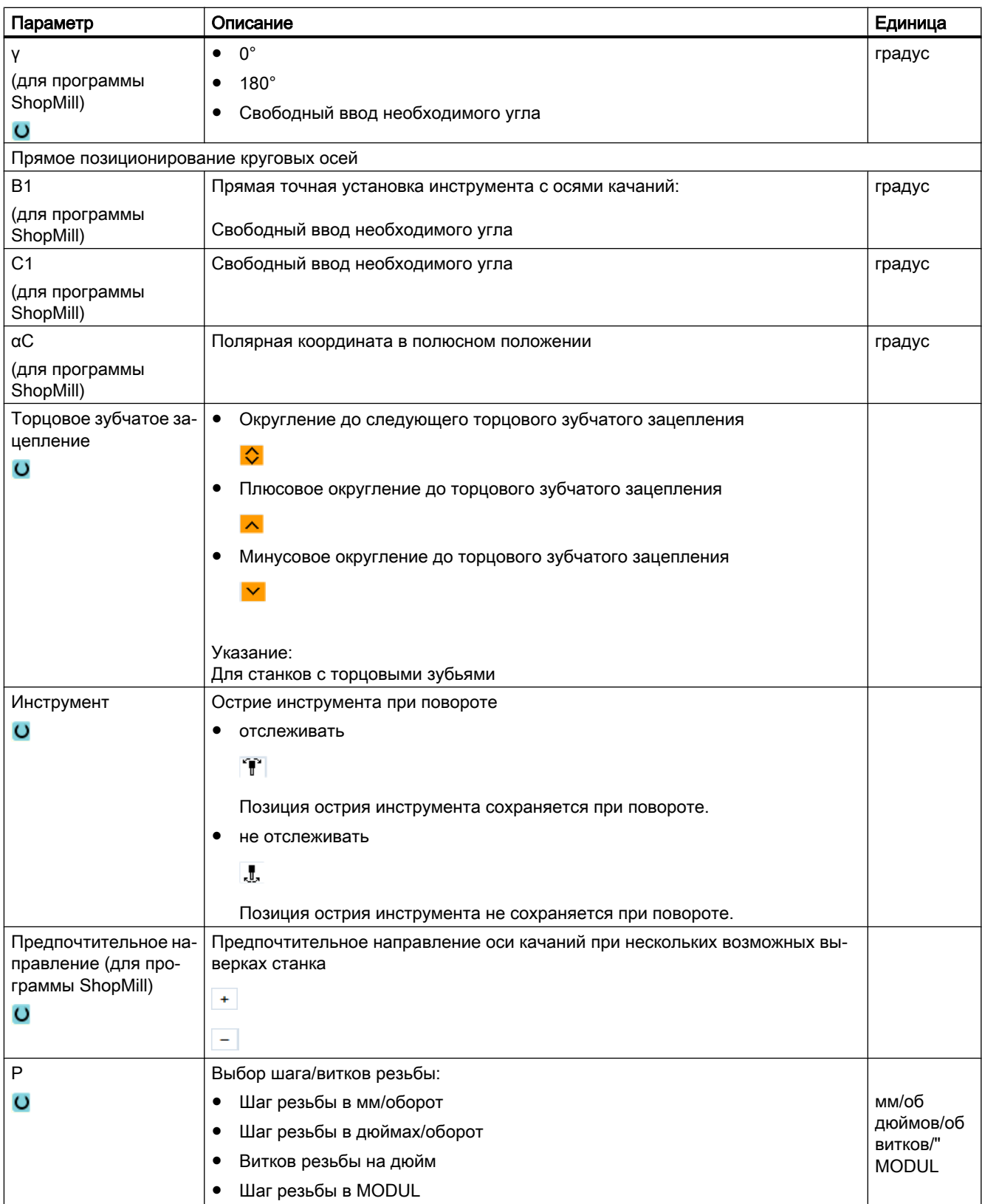

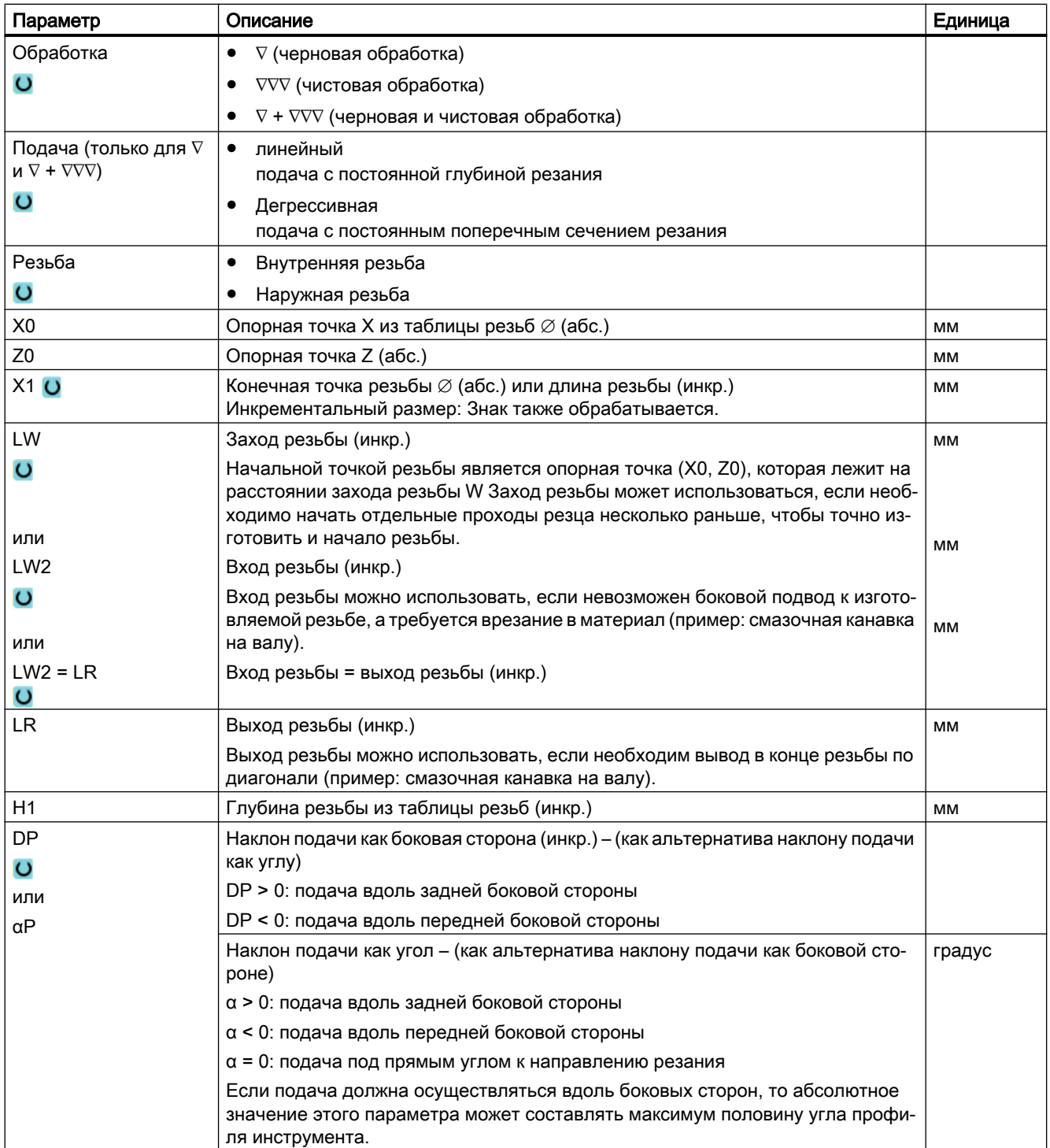

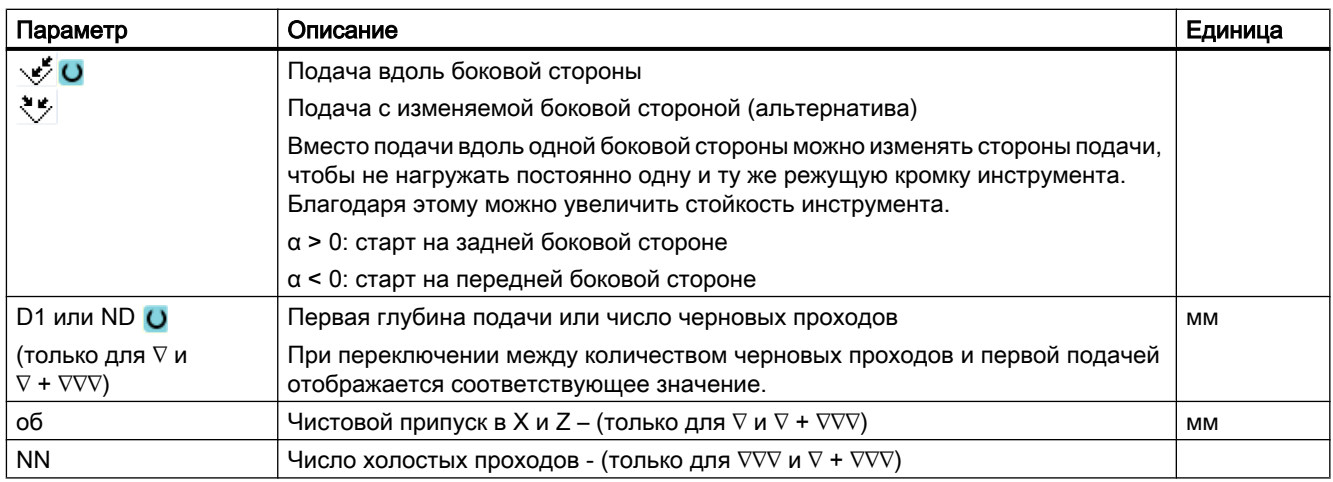

### Скрытые параметры

Следующие параметры скрыты. Они предустанавливаются на постоянные или задаваемые через установочные данные значения.

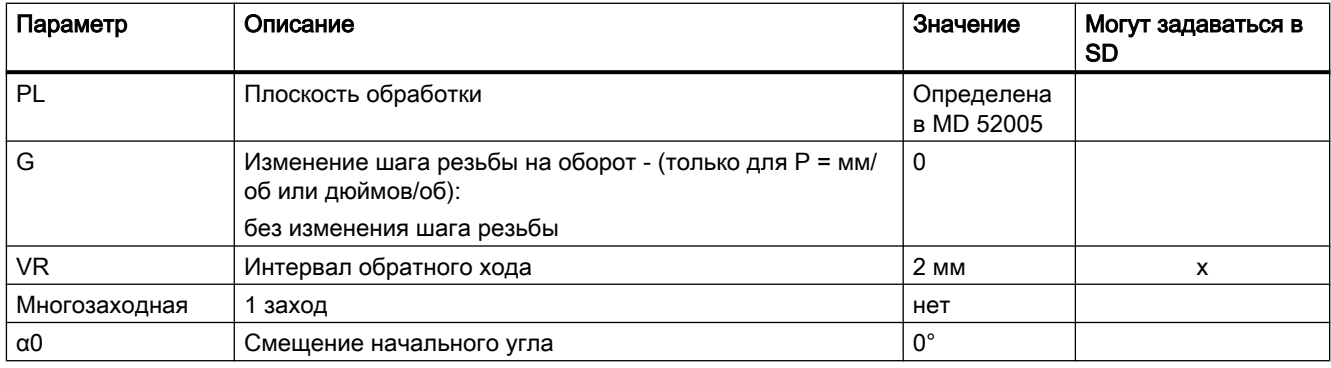

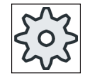

### Изготовитель станка

Следовать указаниям изготовителя станка.

## Параметры в режиме "Полный" (коническая резьба)

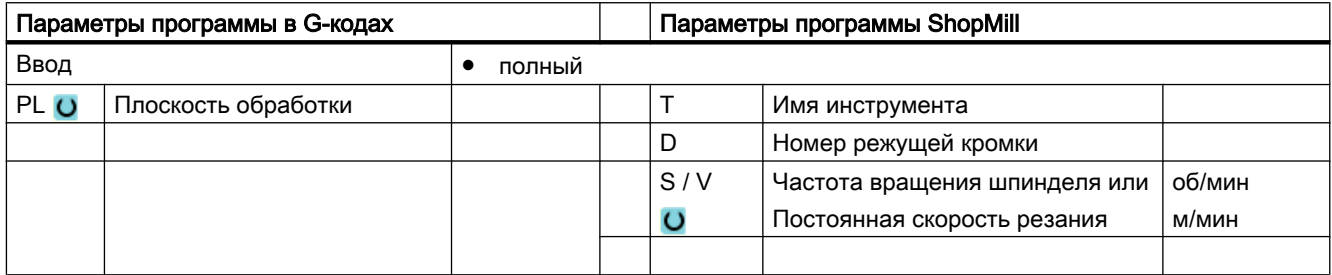

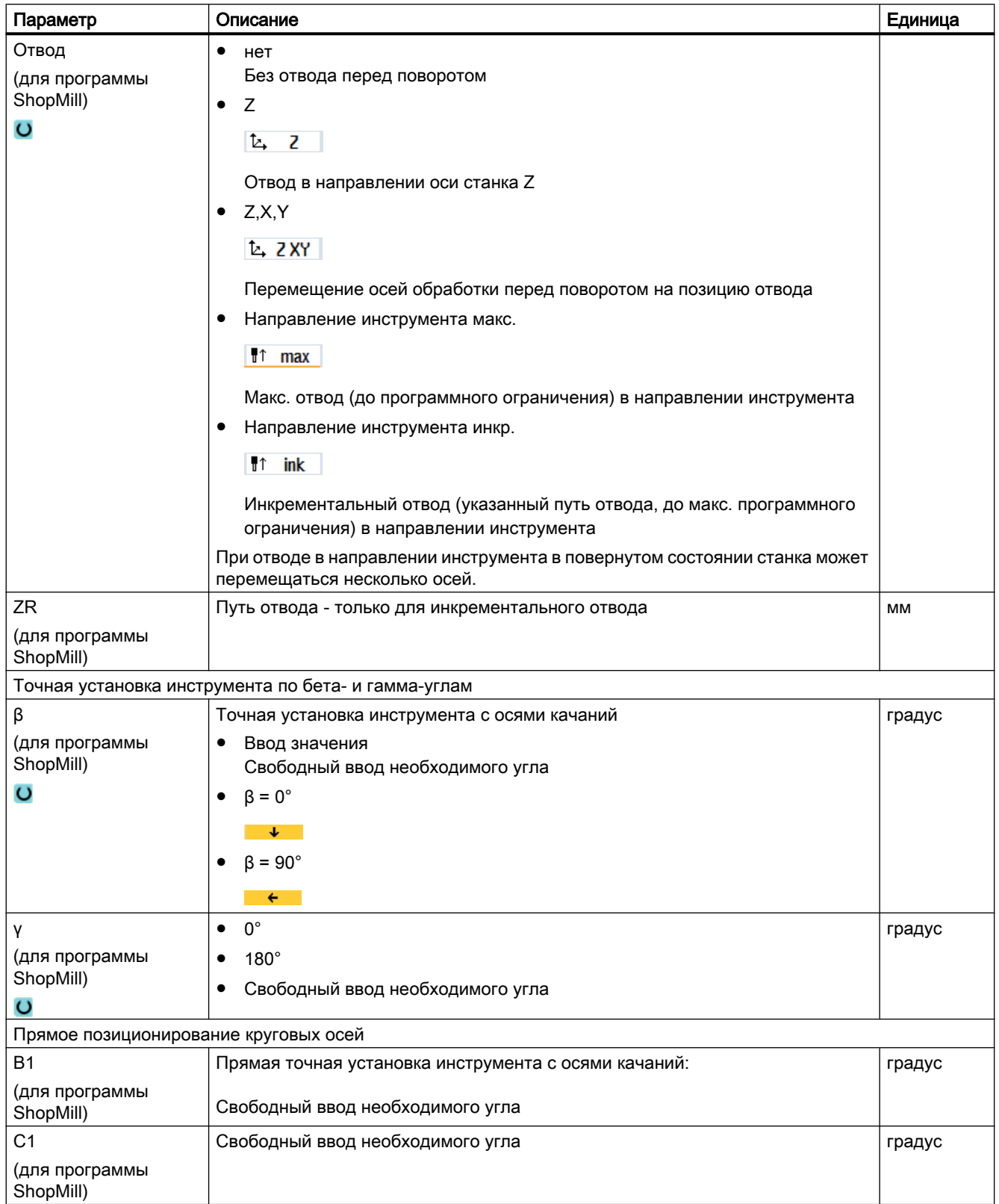

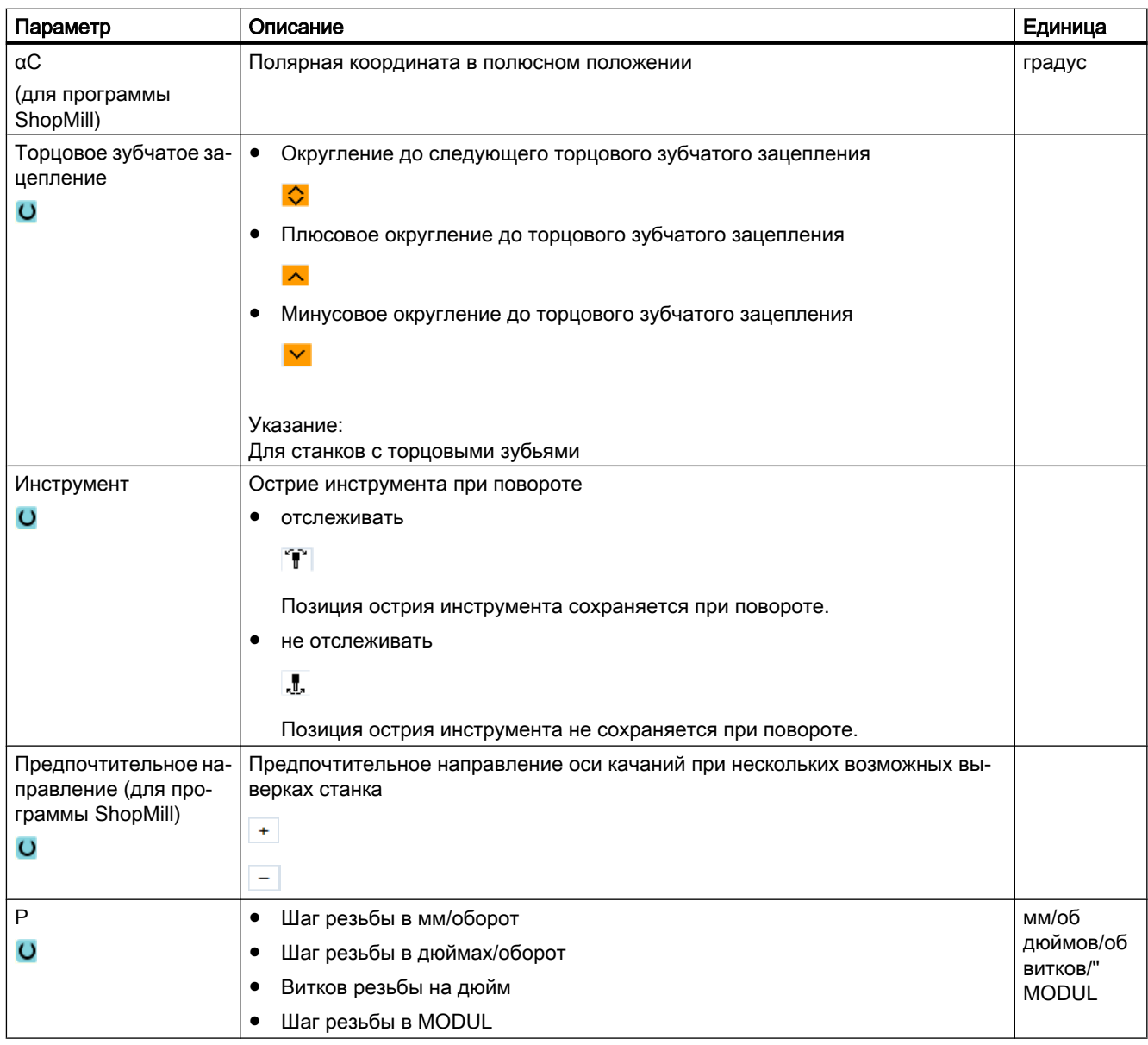

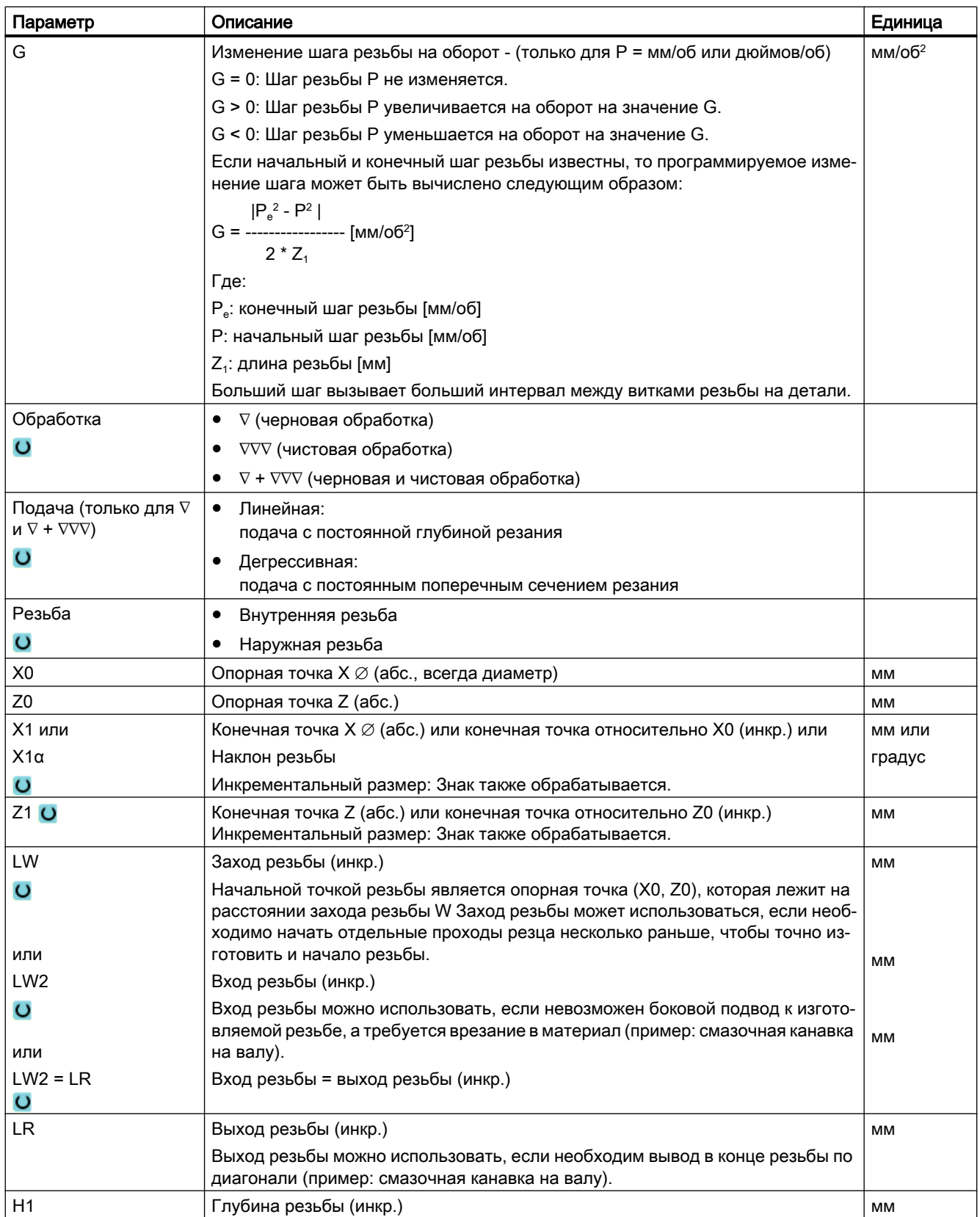

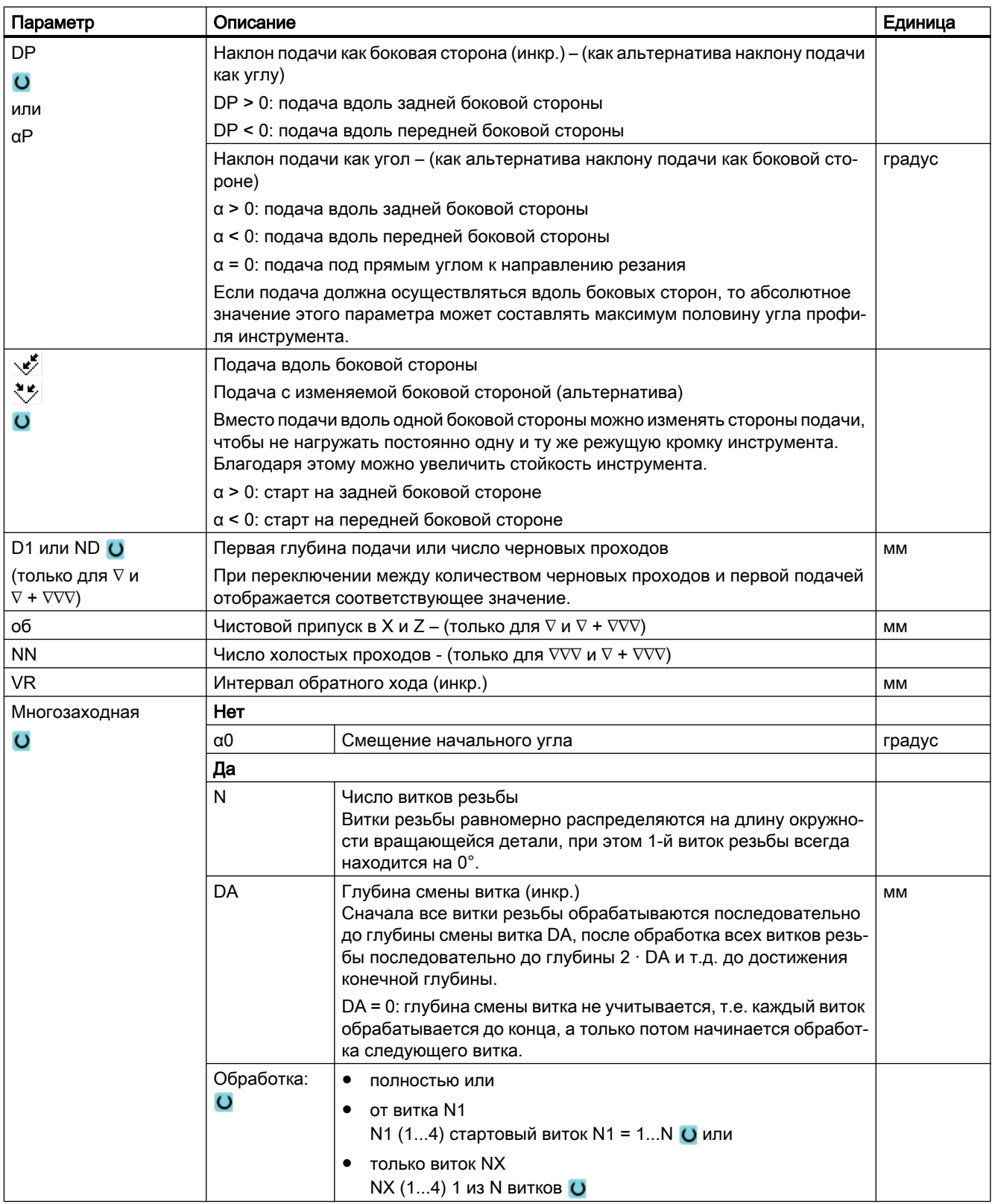

# Параметры в режиме "Простой ввод" (коническая резьба)

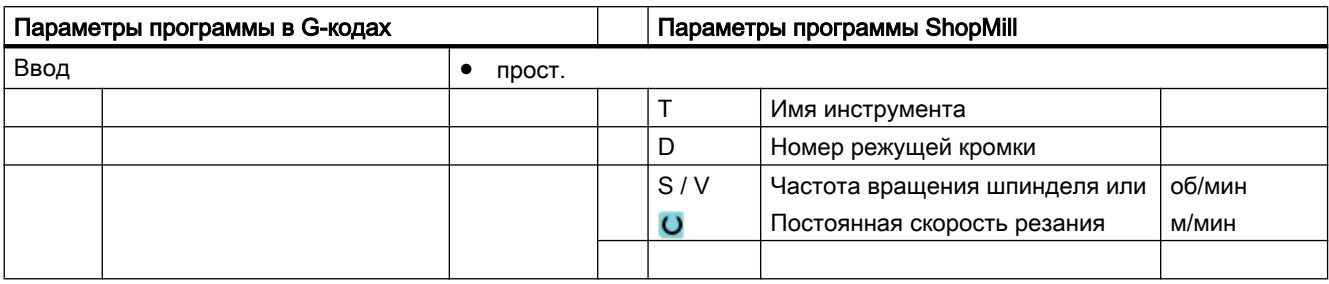

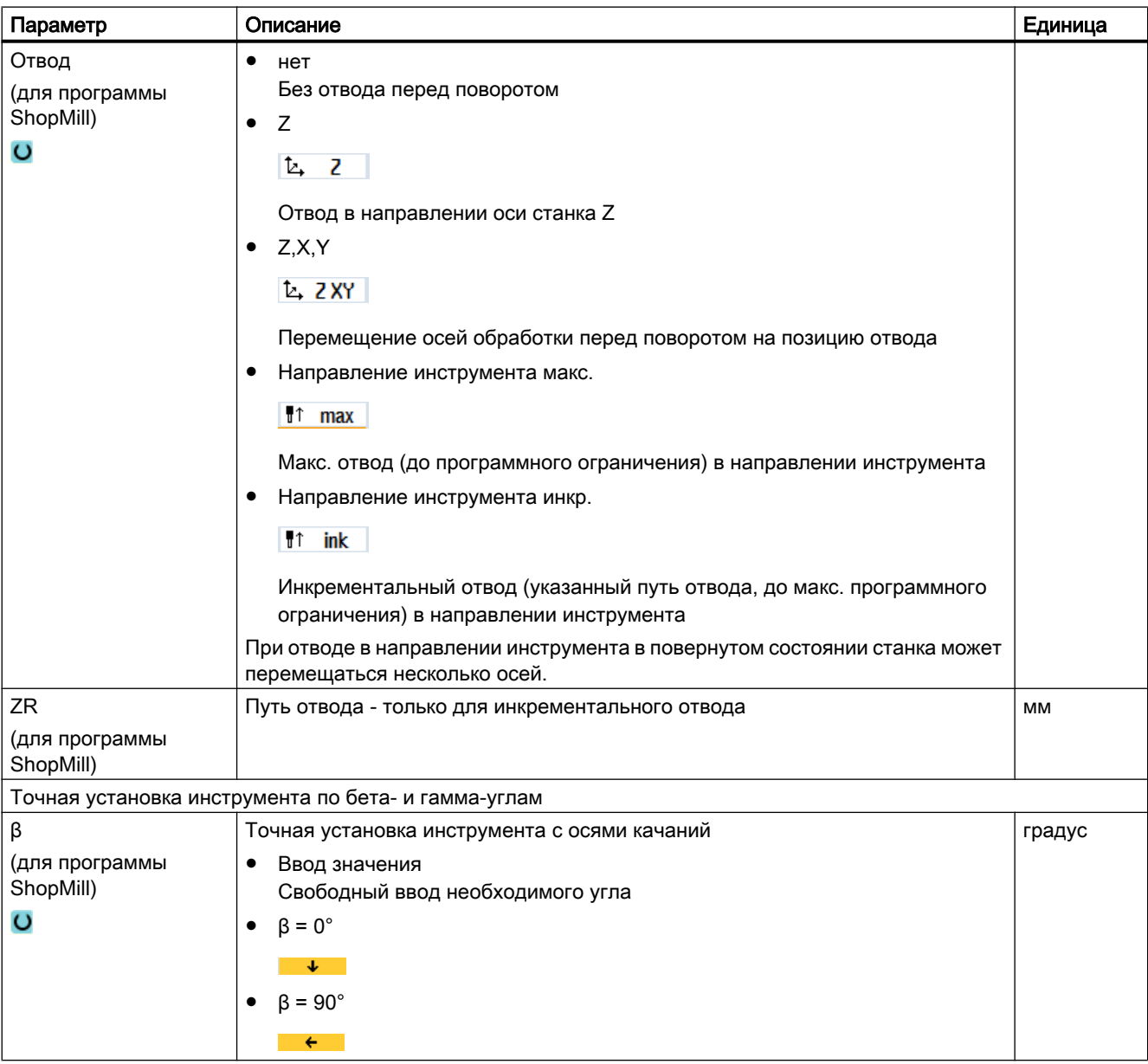

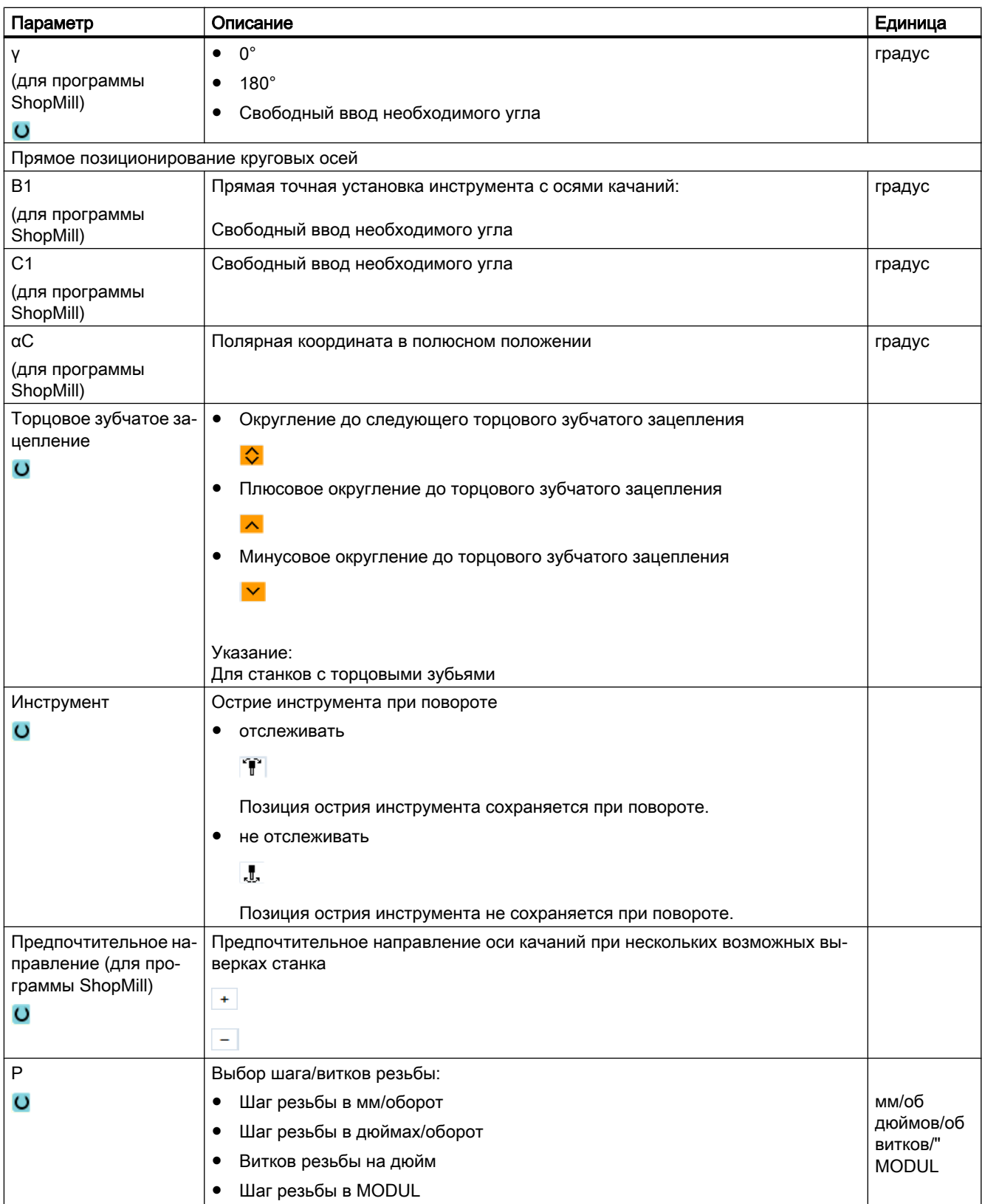

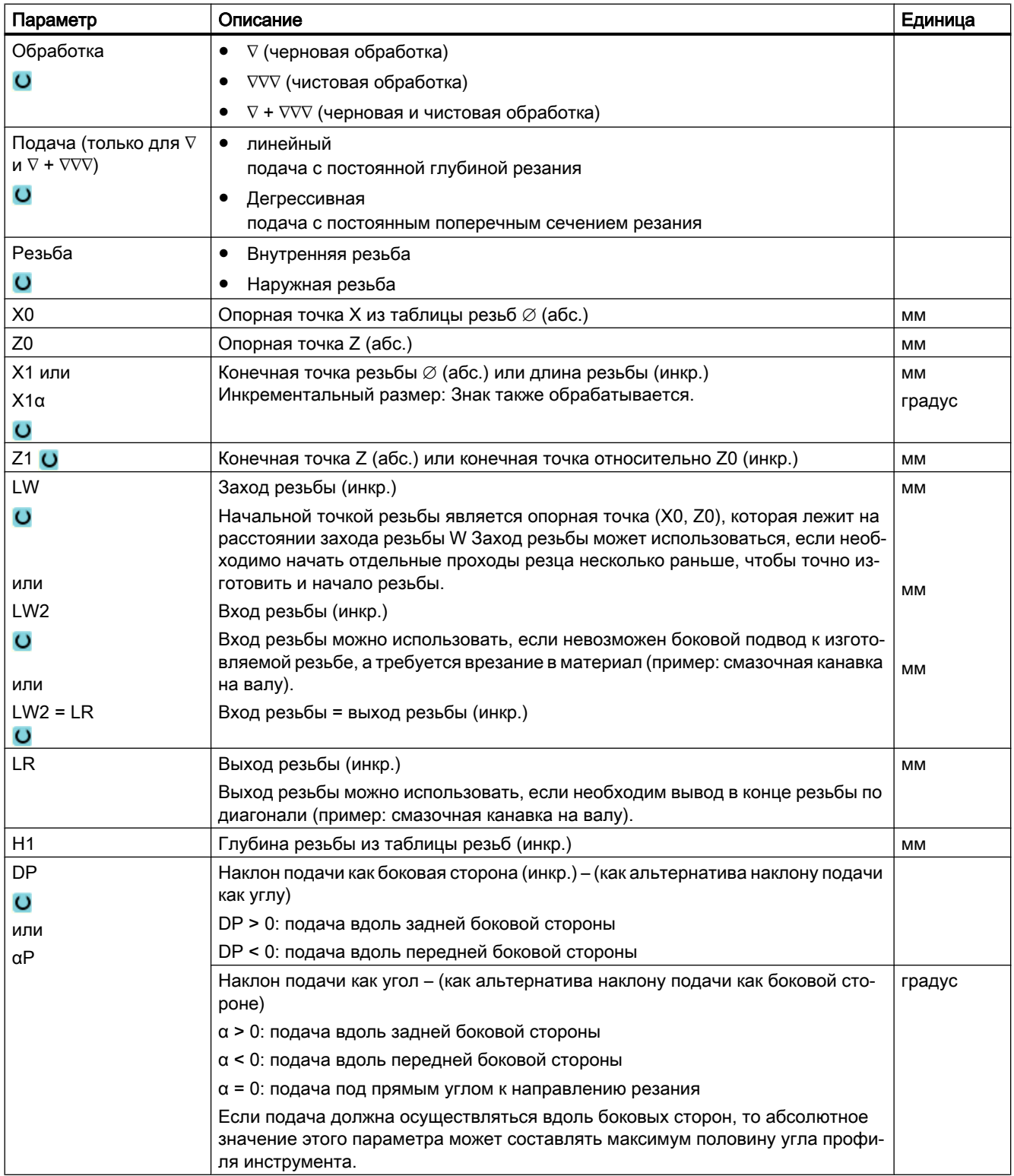

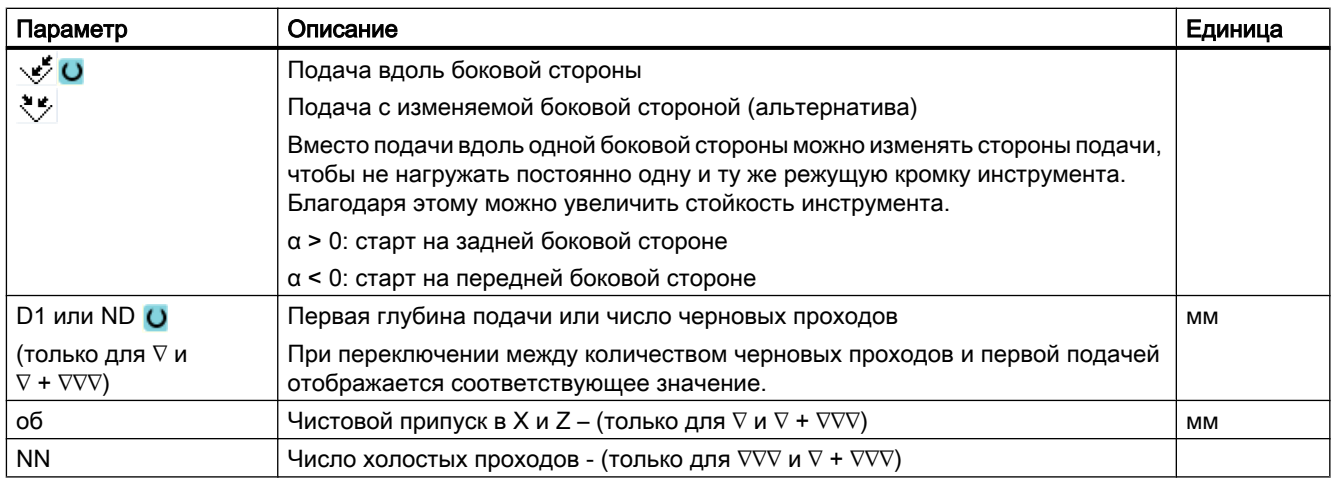

### Скрытые параметры

Следующие параметры скрыты. Они предустанавливаются на постоянные или задаваемые через установочные данные значения.

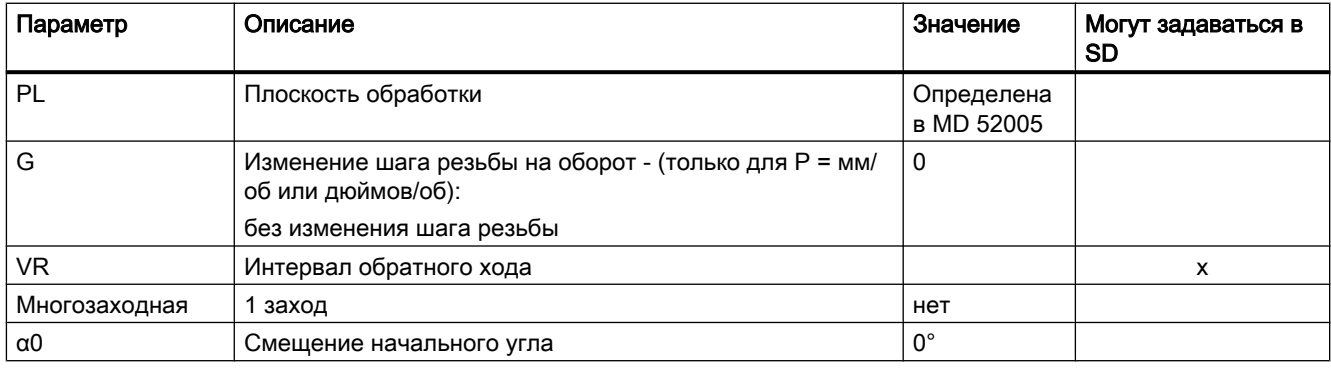

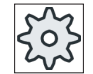

### Изготовитель станка

Следовать указаниям изготовителя станка.

# 9.4.7 Цепочка резьб (CYCLE98)

#### Функция

Цикл обеспечивает изготовление нескольких нанизанных друг на друга цилиндрических или конических резьб с постоянным шагом в продольной и поперечной обработке, шаг резьбы которых может быть различным.

Резьба может быть как однозаходной, так и многозаходной. У многозаходных резьб отдельные витки резьбы обрабатываются последовательно.

Левая или правая резьба определяется через направление вращения шпинделя и направление подачи.

Подача осуществляется автоматически с постоянной глубиной подачи или постоянным поперечным сечением резания.

● При постоянной глубине подачи поперечное сечение резания увеличивается с каждым проходом резца. Чистовой припуск снимается после черновой обработки за один проход резца.

Для небольших глубин резьбы этот вариант может способствовать улучшению условий резания.

● При постоянном поперечном сечении резания усилие резания остается постоянным для всех черновых проходов резца и глубина подачи уменьшается.

Процентовка подачи на кадрах перемещения с резьбой не действует. Процентовка подачи не может изменяться при изготовлении резьбы.

#### Прерывание нарезания резьбы

Можно прервать нарезание резьбы (к примеру, при поломке режущей пластинки).

- 1. Нажать клавишу <CYCLE STOP>. Инструмент выводится из резьбы и шпиндель останавливается.
- 2. Заменить режущую пластинку и нажать клавишу <CYCLE START>. Отмененная обработка резьбы заново запускается на прерванном проходе резца на той же глубине.

#### Простой ввод

Можно уменьшить число параметров для простых обработок до самых важных параметров с помощью поля выбора "Ввод". В этом режиме "Простой ввод" пропущенные параметры получают постоянное, неизменное значение.

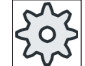

#### Изготовитель станка

Различные установленные значения могут быть предустановленны через уста‐ новочные данные.

Следовать указаниям изготовителя станка.

Если это необходимо для программирования детали, то через "Полный ввод" можно отобразить и изменить все параметры.

#### Подвод/отвод

- 1. Подвод к вычисленной циклом стартовой точке в начале входного участка для первого витка резьбы с G0.
- 2. Подача для черновой обработки согласно установленному типу подачи.
- 3. Нарезание резьбы резцом повторяется согласно запрограммированному числу черновых проходов.
- 4. При следующем проходе резца с G33 снимается чистовой припуск.

- 5. Согласно числу холостых проходов этот проход резца повторяется.
- 6. Для каждого следующего витка резьбы весь процесс движения повторяется.

### Принцип действий для цепочки резьб

 $\frac{d}{dx}$  Обточ.

Резьба

Цепочка резьб

- 1. Выполняемая программа обработки детали создана и Вы находи‐ тесь в редакторе.
- 2. Нажать программную клавишу "Токарная обработка".
- 3. Нажать программную клавишу "Резьба".
	- Открывается окно ввода "Резьба".
	- 4. Нажать программную клавишу "Резьба Цепочка".
	- Открывается окно ввода "Резьба Цепочка".

### Параметры в режиме "Полный"

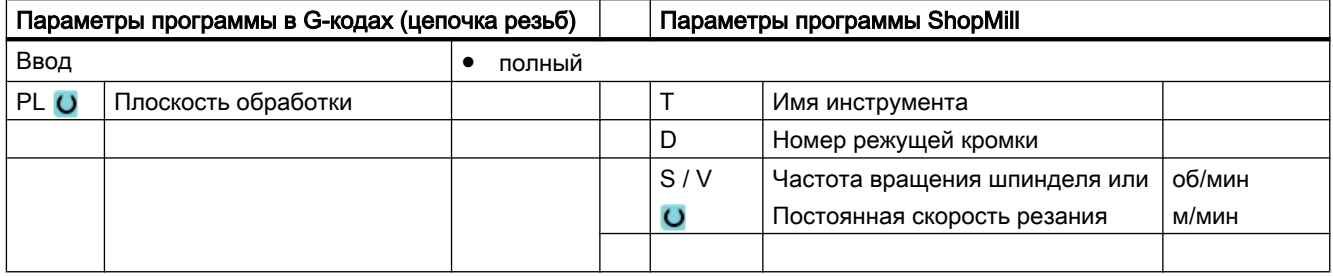

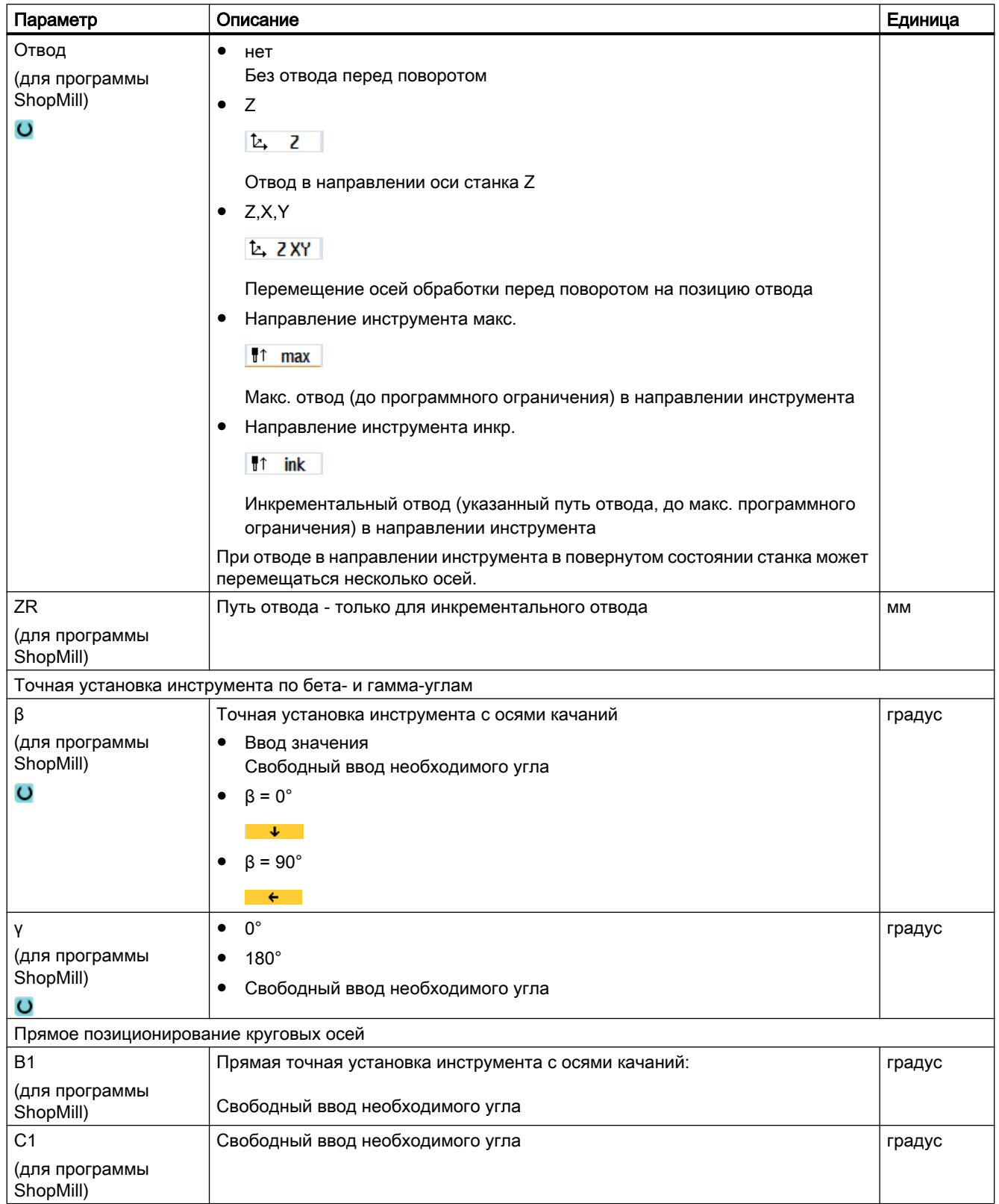

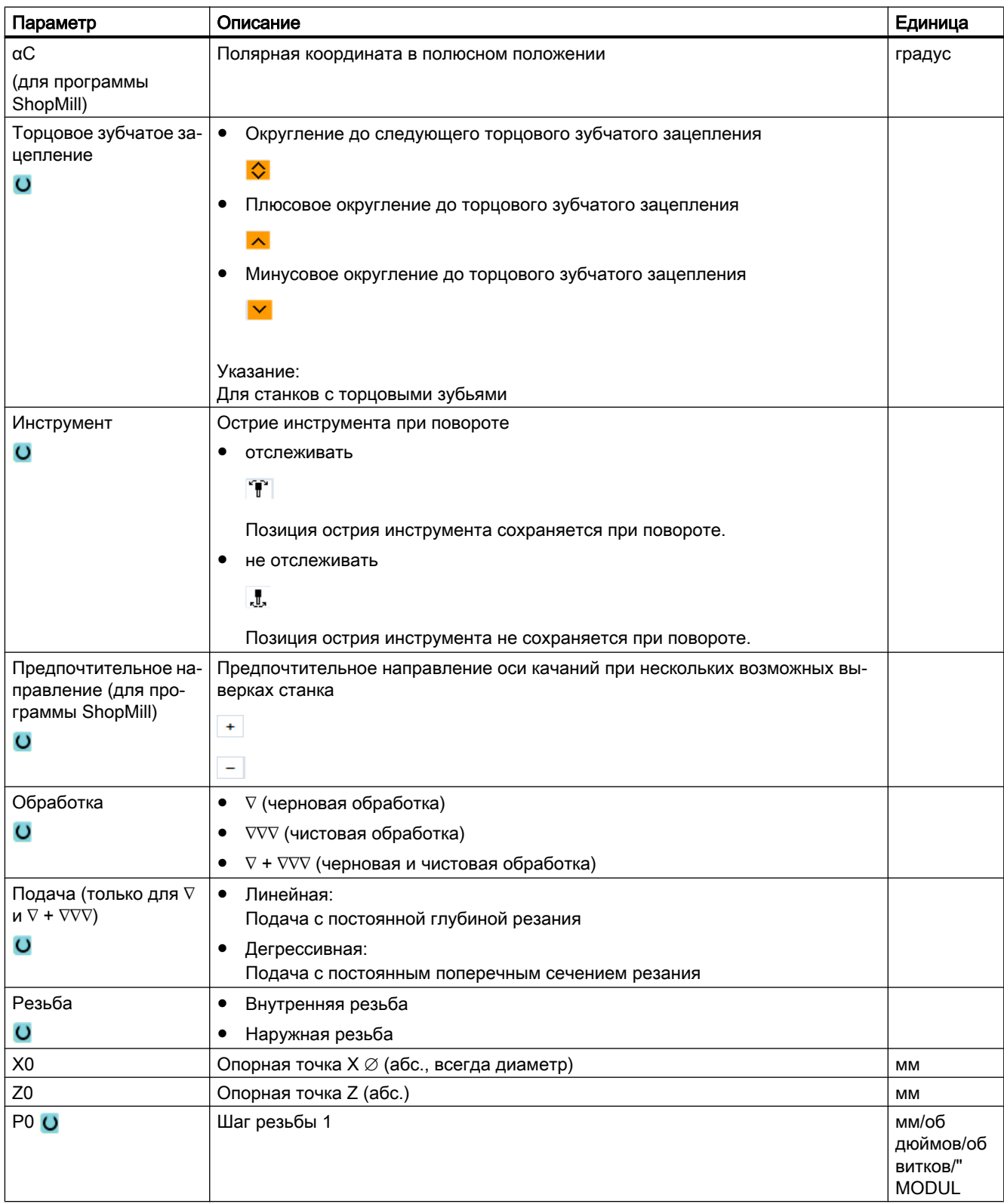

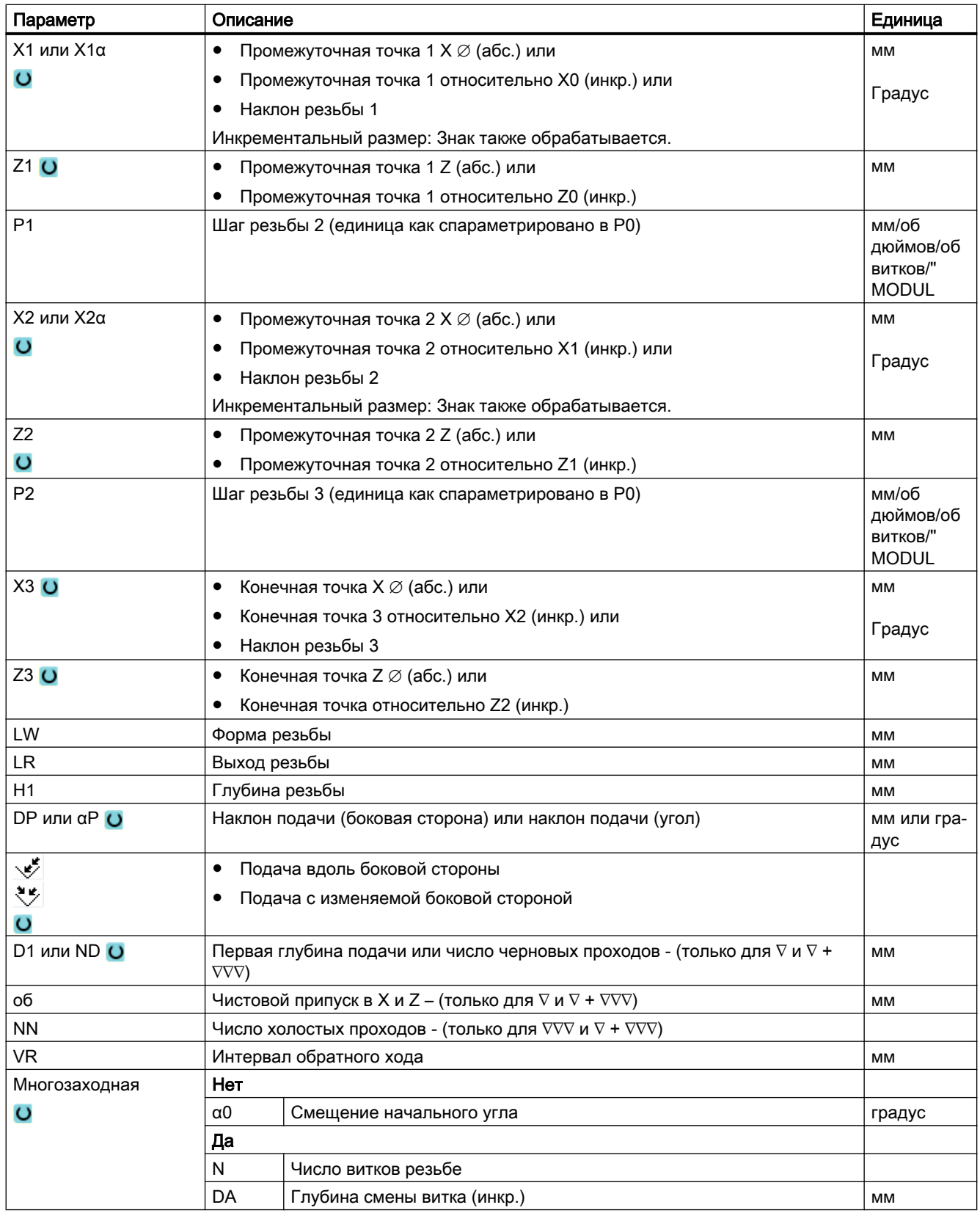

# Параметры в режиме "Простой ввод"

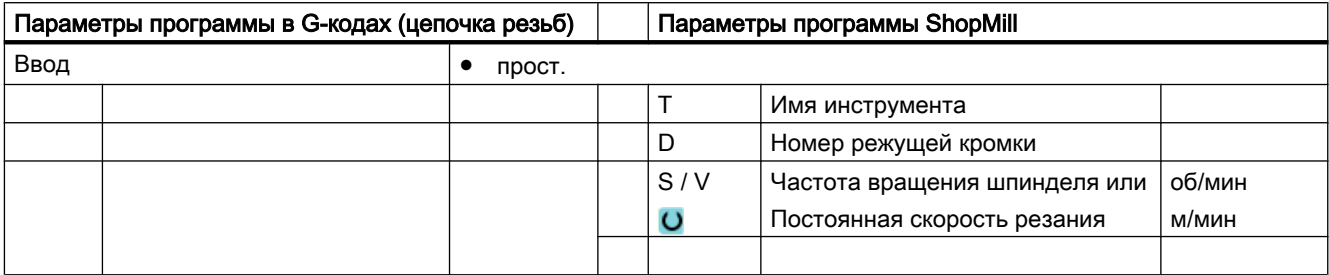

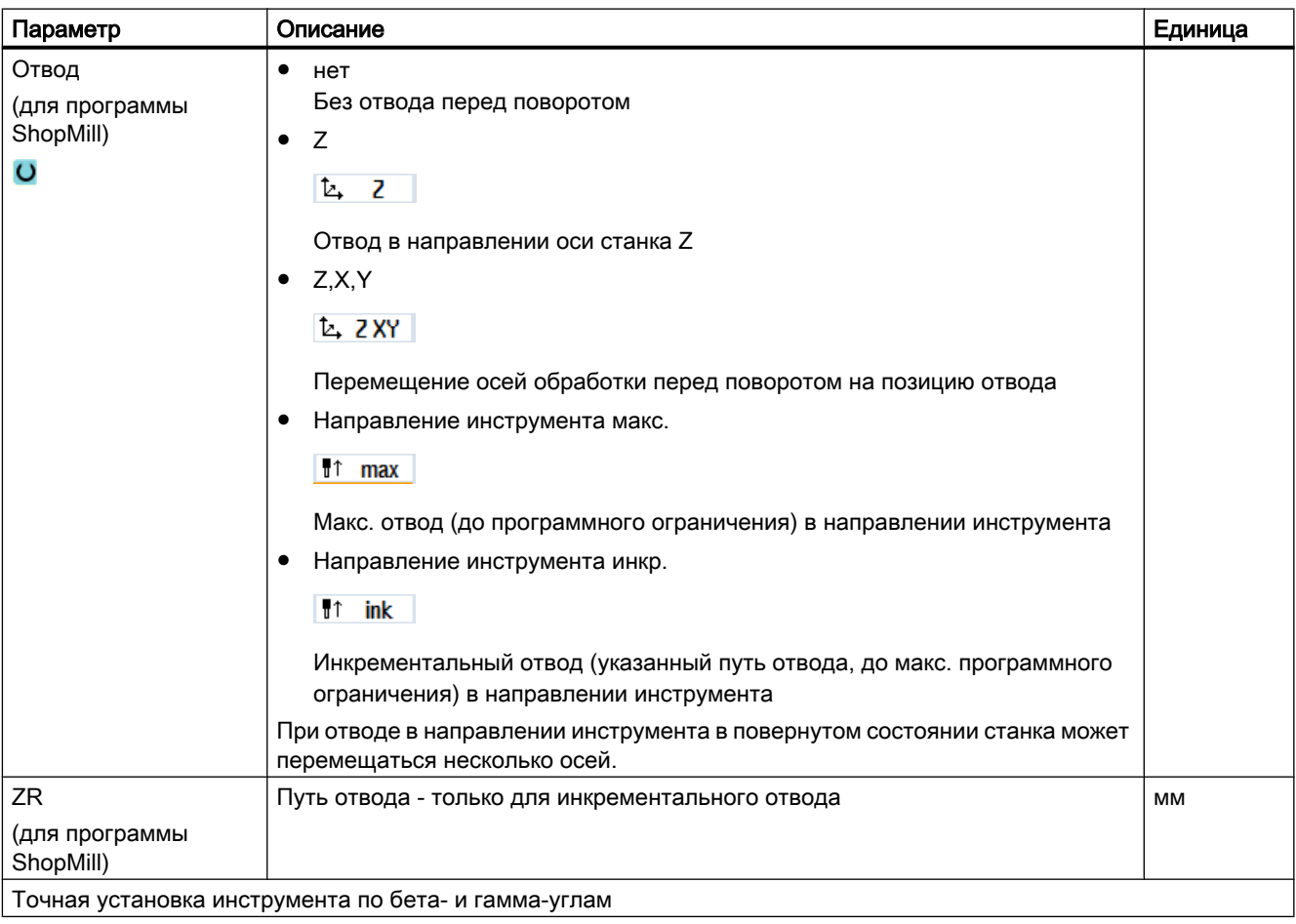

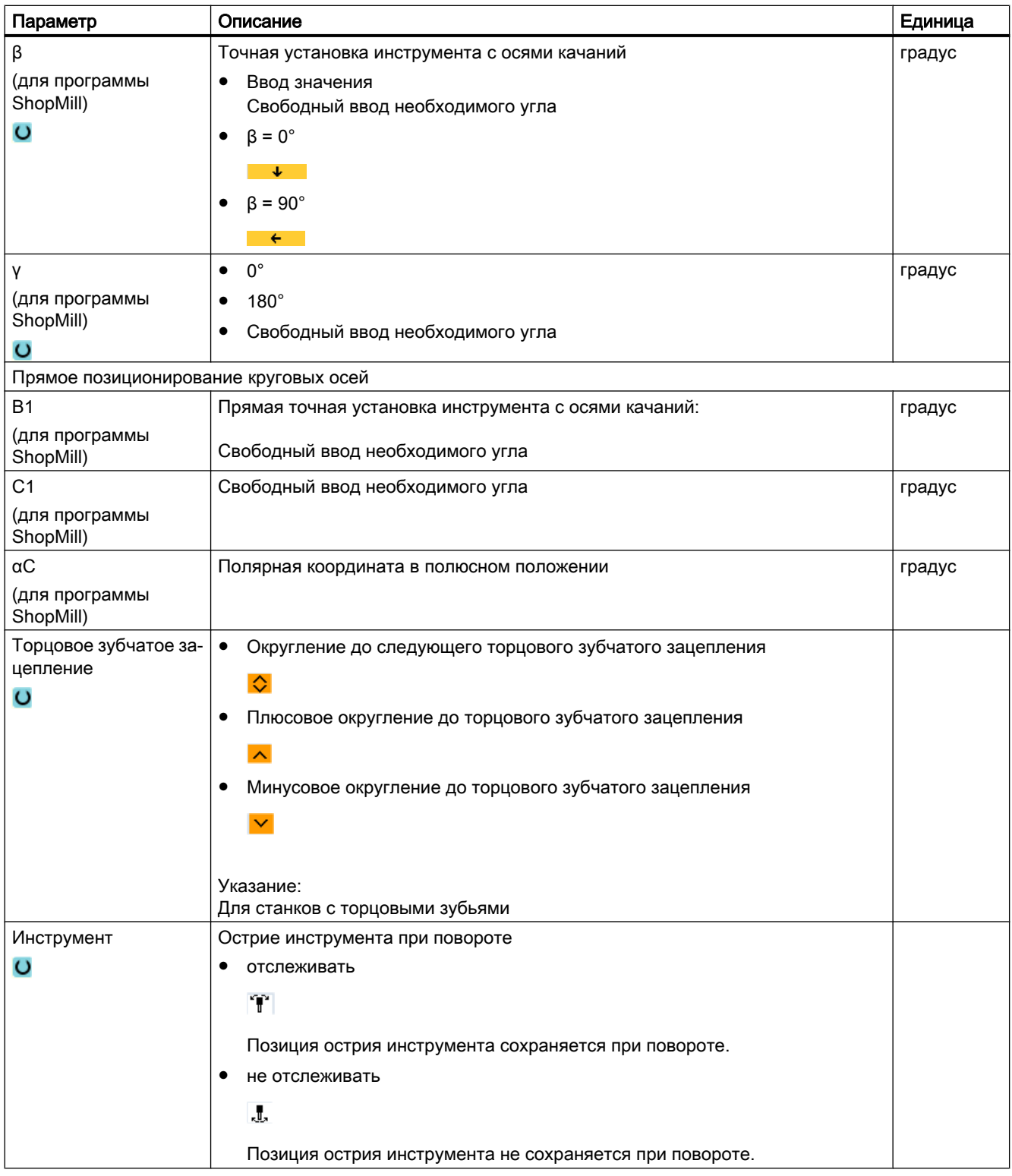

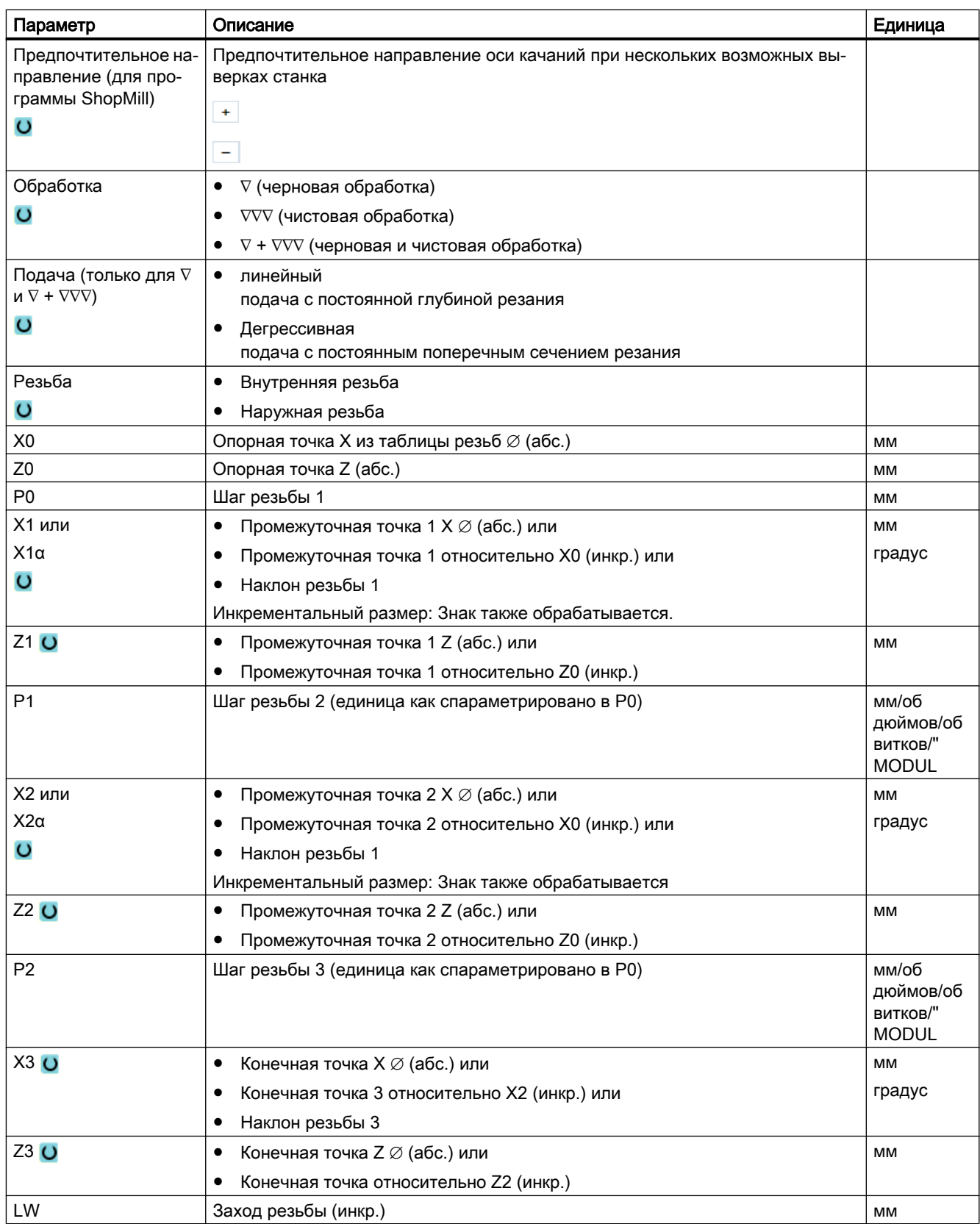

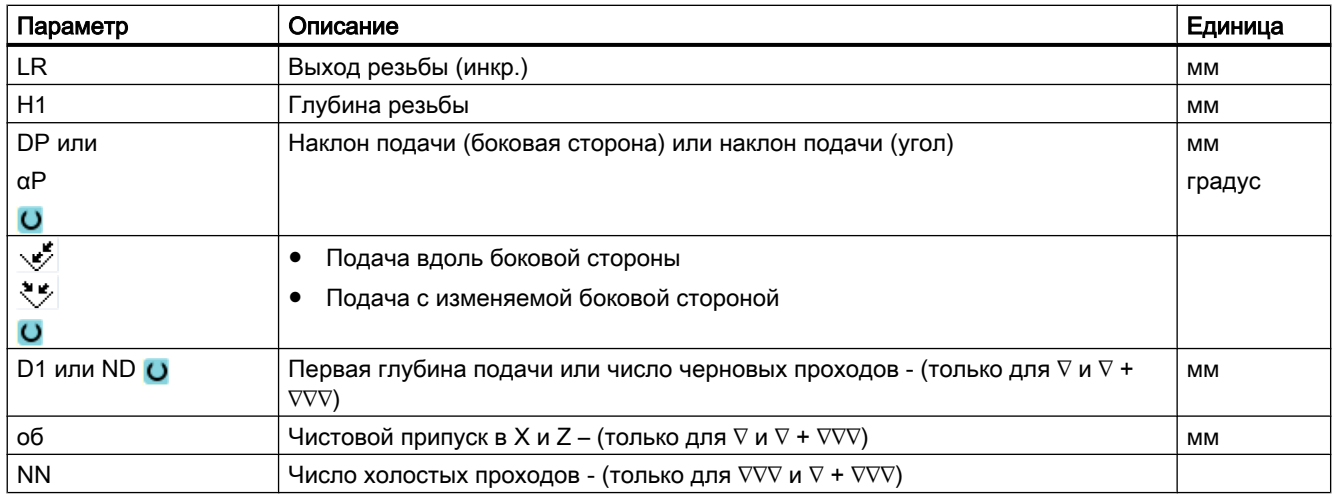

### Скрытые параметры

Следующие параметры скрыты. Они предустанавливаются на постоянные или задаваемые через установочные данные значения.

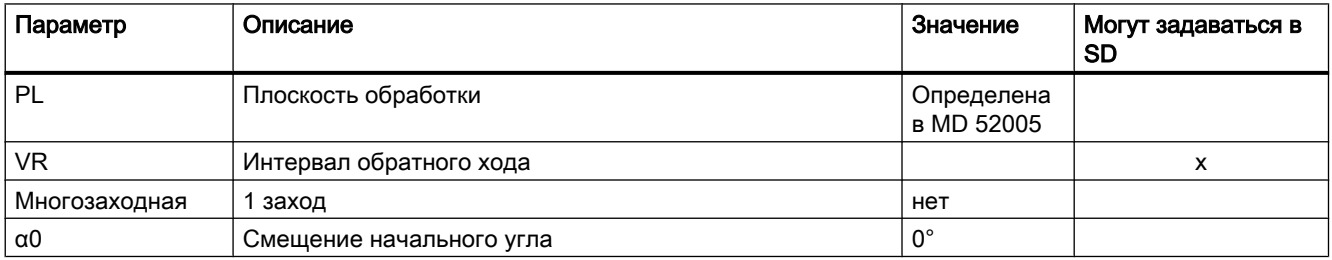

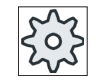

#### Изготовитель станка

Следовать указаниям изготовителя станка.

# 9.4.8 Отрез (CYCLE92)

#### Функция

Если необходимо отрезать вращательно-симметричные детали (к примеру, винты, болты или трубы), то используется цикл "Отрез".

На кромке готовой детали можно запрограммировать фаску или закругление. До глубины X1 можно работать с постоянной скоростью резания V или числом оборотов S, после этого обработка осуществляется только с постоянным числом оборотов. Начиная с глубины X1 можно также запрограммировать уменьшенную подачу FR или уменьшенное число оборотов SR, чтобы согласовать скорость с уменьшенным диаметром.

Через параметр X2 вводится конечная глубина, которая должна быть достигнута отрезом. У труб, к примеру, не нужно отрезать полностью до центра, а достаточно отреза немного больше толщины стенки трубы.

### Подвод/отвод

- 1. Инструмент сначала движется ускоренным ходом на вычисленную циклом стартовую точку.
- 2. При необходимости с подачей обработки изготовляется фаска или радиус.
- 3. Отрез осуществляется с подачей обработки до глубины Х1.
- 4. Отрез продолжается с уменьшенной подачей FR и уменьшенной скоростью SR до глубины X2.
- 5. Инструмент отводится ускоренным ходом на безопасное расстояние.

Если токарный станок имеет соответствующее оборудование, то можно выдвигать деталеприемник (приемник деталей), который принимает отрезанную деталь. Выдвижение деталеприемника должно быть разрешено в машинных данных.

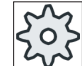

### Изготовитель станка

Следовать указаниям изготовителя станка.

### Принцип действий

- 1. Выполняемая программа обработки детали создана и Вы находи‐ тесь в редакторе.
- 2. Нажать программную клавишу "Токарная обработка".

Orpes

 $\frac{1}{2}$  Обточ.

3. Нажать программную клавишу "Отрез". Открывается окно ввода "Отрез".

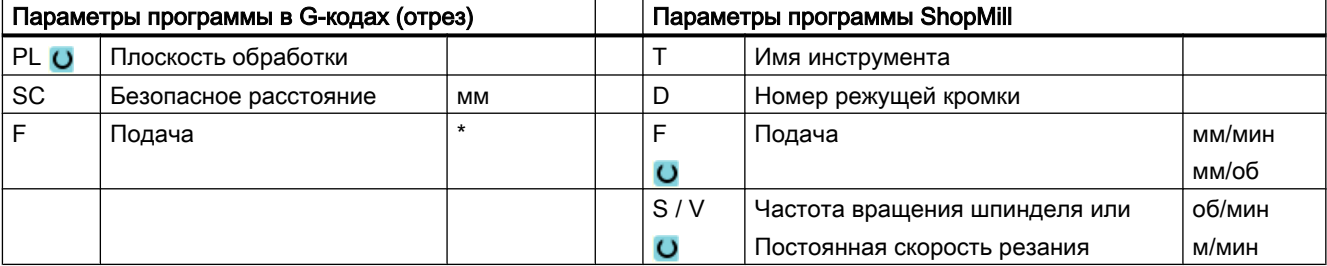

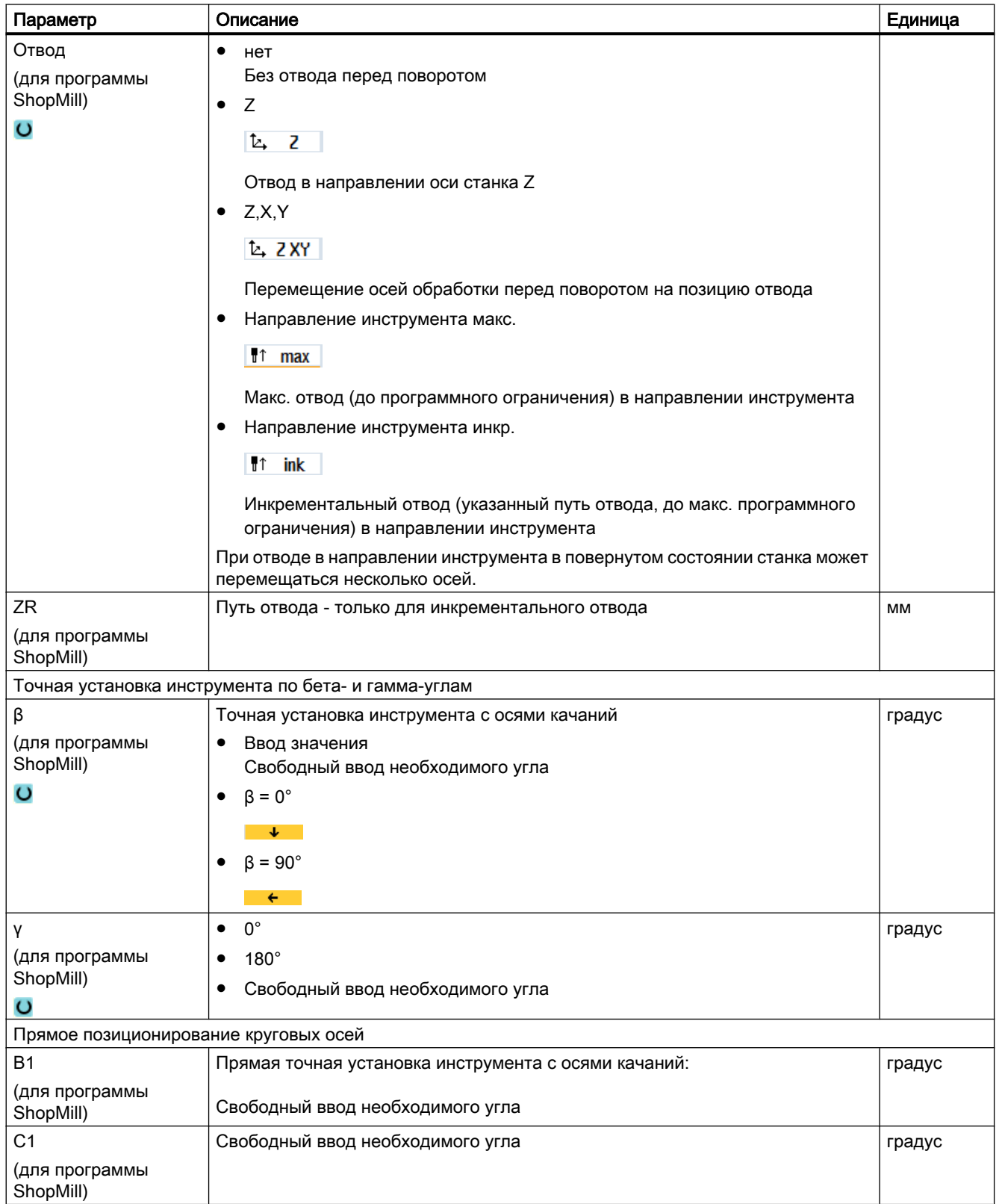

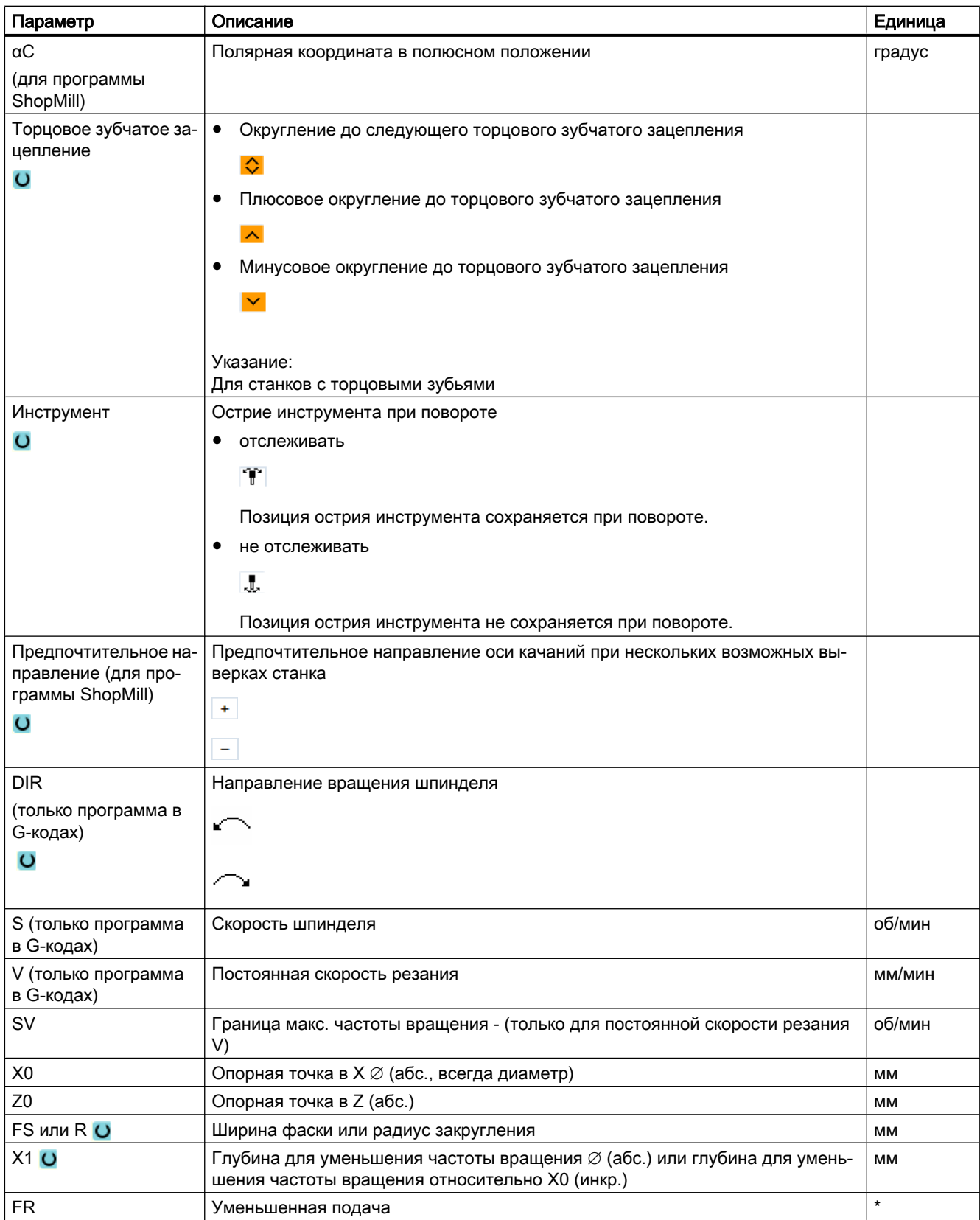

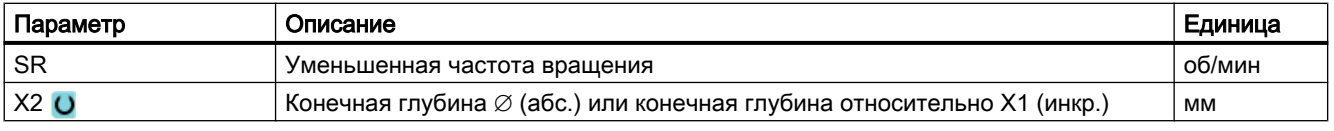

\* Единица подачи как запрограммировано перед вызовом цикла

# 9.5 Контурная обточка - фрезерный/токарный станок

### 9.5.1 Общая информация

#### Функция

С помощью цикла "Токарная обработка контура" можно изготовлять простые или сложные контуры. Контур состоит из отдельных элементов контура, при этом минимум два и макс. 250 элементов дают определенный контур.

Между элементами контура можно программировать фаски, радиусы, канавки или тангенциальные переходы.

Встроенный контурный вычислитель вычисляет точки пересечения отдельных элементов контура с учетом геометрических связей и обеспечивает тем самым ввод элементов с не полностью указанными размерами.

При обработке контура можно учитывать контур заготовки, который вводится перед контуром готовой детали. После выбрать из следующих технологий обработки:

- Обработка резаньем
- Выточка
- Токарная выточка

В каждой из 3 различных технологии можно соответственно осуществлять черновую обработку, удалять остатки материал и осуществлять чистовую обработку.

#### Программирование

К примеру, программирование для обработки резаньем выглядит следующим образом:

#### Примечание

При программировании в G-кодах учитывать, что контуры должны стоять после идентификатора конца программы!

1. Ввод контура заготовки

Если при обработке резаньем против контура в качестве формы заготовки необходимо учитывать контур заготовки (а не цилиндр или припуск), то перед контуром готовой детали нужно определить контур заготовки. Контур заготовки последовательно составляется из различных элементов контура.

- 2. Ввод контура готовой детали Контур готовой детали последовательно составляется из различных элементов контура.
- 3. Вызов контура
- 4. Обработка резаньем против контура (черновая обработка) Контур обрабатывается в продольном или поперечном направлении или параллельно контуру.
- 5. Выборка остаточного материала (черновая обработка) При программировании в G-кодах при обработке резаньем сначала необходимо решить, будет ли черновая обработка выполнена с или без распознавания остаточного материала. С помощью подходящего инструмента они могут быть удалены без повторной обработки всего контура.
- 6. Обработка резаньем против контура (чистовая обработка)

Если при черновой обработке был запрограммирован чистовой припуск, то контур обрабатывается повторно.

# 9.5.2 Представление контура

#### Программа в G-кодах

В редакторе контур отображается в сегменте программы с отдельными кадрами программы. При открытии отдельного кадра, открывается контур.

#### Символическое представление

Отдельные элементы контура представляются в последовательности ввода символически рядом с графическим окном.

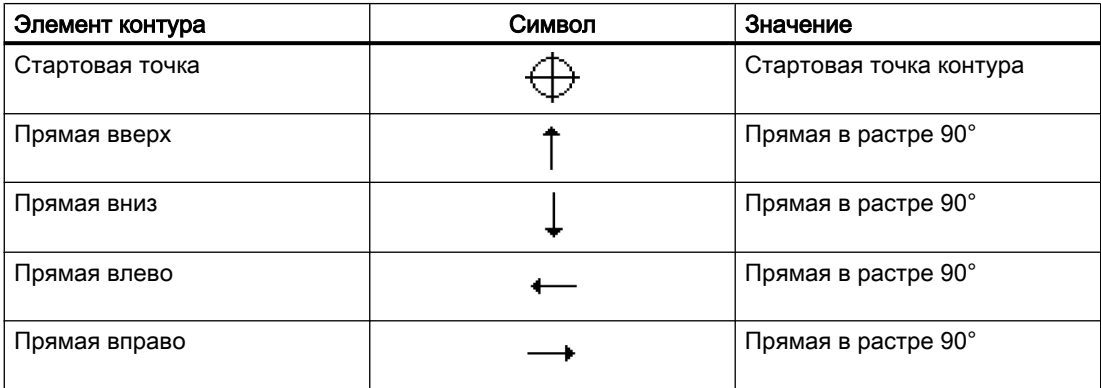

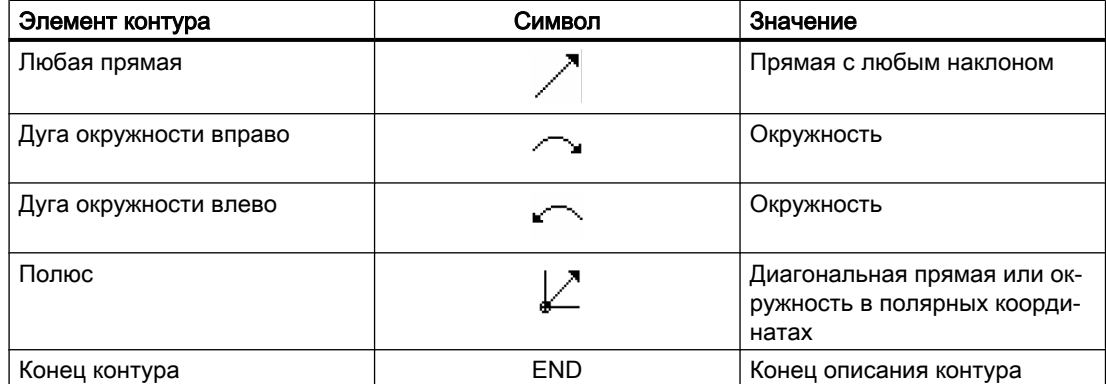

Различный цвет символов показывает их статус:

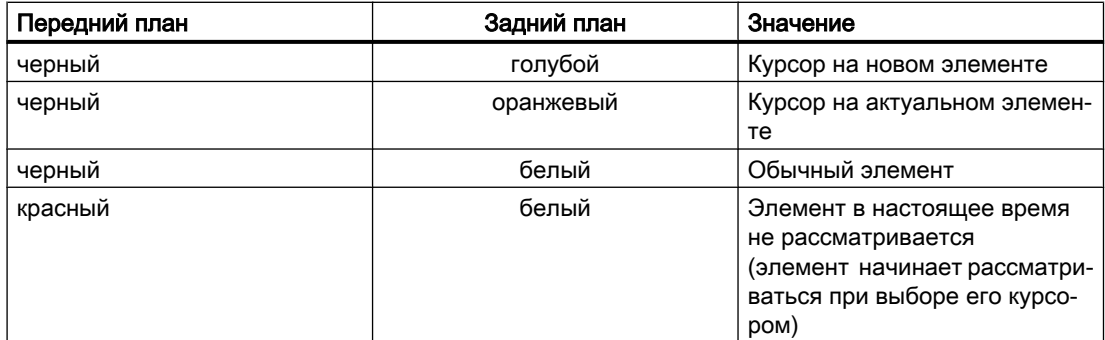

#### Графическое представление

Синхронно с текущим вводом элементов контура в графическом окне показывается прогресс программирования контура в векторной графике.

Созданный элемент контура при этом может принимать различные типы линий и цвета:

- черный: запрограммированный контур
- оранжевый: актуальный элемент контура
- зеленая штриховка: альтернативный элемент
- голубой пунктир: частично определенный элемент

Масштабирование системы координат согласуется с изменениями всего контура.

Положение системы координат также показывается в графическом окне.

### 9.5.3 Создание нового контура

#### Функция

Для каждого контура, который необходимо обработать резаньем, необходимо создать свой контур.

При создании нового контура сначала необходимо определить стартовую точку. Ввести элементы контура. После этого контурный процессор автоматически определяет конец контура.

### Порядок действий

- 1. Выполняемая программа обработки детали создана и редактор от‐ крыт.
- 2. Нажать программные клавиши "Токарная обработка" и "Контурная обточка".

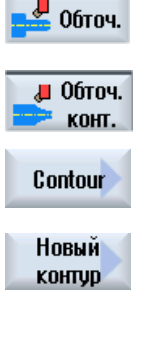

Перенести

- 3. Нажать программные клавиши "Контур" и "Новый контур". Открывается окно ввода "Новый контур".
- 4. Ввести имя для нового контура. Имя контура должно быть однознач‐ ным.

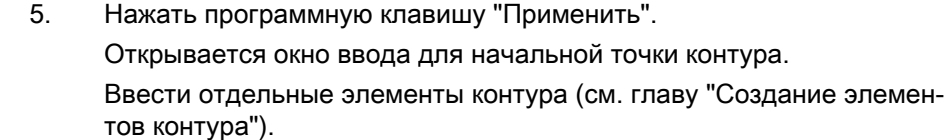

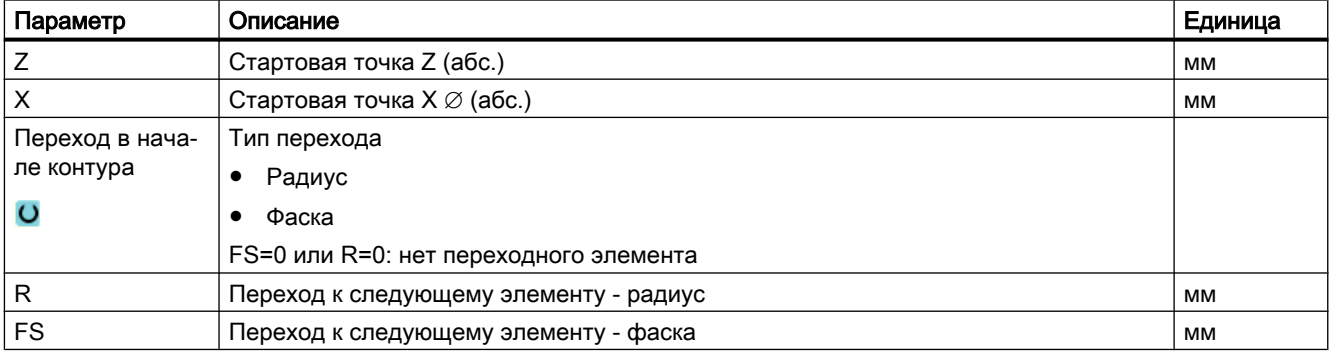

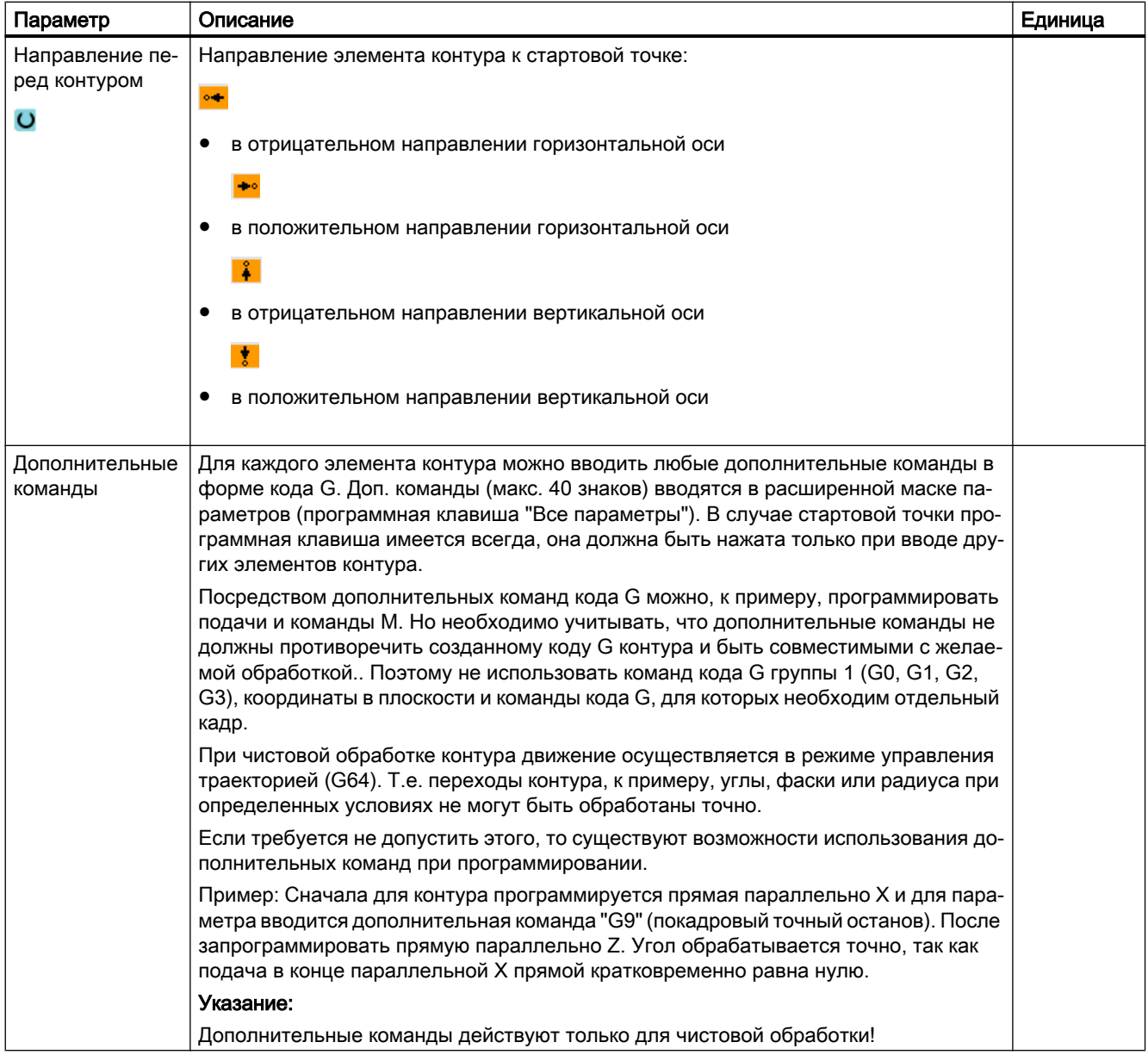

# 9.5.4 Создание элементов контура

#### Создание элементов контура

После создания нового контура и определения стартовой точки необходимо определить отдельные элементы контура, из которых состоит контур.

Следующие элементы контура доступны для определения контура:

- вертикальная прямая
- горизонтальная прямая
- диагональная прямая
- окружность / дуга окружности

Для каждого элемента контура заполняется собственная маска параметров. При вводе параметров помощь оказывают различные вспомогательные изображения, объясняющие эти параметры.

Если в отдельные поля значения не вводятся, то цикл исходит из того, что эти значения не известны и пытается вычислить их из других параметров.

У контуров, для которых введено больше параметров, чем это необходимо, могут возникнуть противоречия. В этом случае попытаться ввести меньше параметров, и поручить циклу вычислить как можно большее количество параметров.

#### Переходные элементы контура

В качестве переходного элемента между двумя элементами контура можно выбрать радиус, фаску или, в случае прямых элементов контура, и канавку. Переходный элемент всегда прикрепляется в конце элемента контура. Выбор переходного элемента контура осуществляется в маске параметров соответствующего элемента контура.

Переходный элемент контура может использоваться в тех случаях, когда существует точка пересечения двух соседних элементов и она может быть вычислена из введенных значений. В остальных случаях необходимо использовать элементы контура "прямая/ окружность".

#### Дополнительные команды

Для каждого элемента контура можно вводить любые дополнительные команды в форме кода G. Доп. команды (макс. 40 знаков) вводятся в расширенной маске параметров (программная клавиша "Все параметры").

Посредством дополнительных команд кода G можно, к примеру, программировать подачи и команды М. Но необходимо учитывать, что дополнительные команды не должны противоречить созданному коду G контура. Поэтому не использовать команд кода G группы 1 (G0, G1, G2, G3), координаты в плоскости и команды кода G, для которых необходим отдельный кадр.

### Другие функции

При программировании контура доступны следующие дополнительные функции:

- Касательная к предшествующему элементу Переход к следующему элементу можно запрограммировать как касательную.
- Диалоговый выбор

Если из введенных прежде параметров получается две различные возможности для контура, то необходимо выбрать одну из них.

● Замыкание контура

От актуальной позиции можно с помощью прямой к стартовой точке замкнуть контур.

### Изготовление точных переходов контура

Движение осуществляется в режиме управления траекторией (G64). Т.е. переходы контура, к примеру, углы, фаски или радиуса при определенных условиях не могут быть обработаны точно.

Если требуется не допустить этого, то существует две различные возможности при программировании. Использовать дополнительные команды или отдельно запрограммировать подачу для переходного элемента.

● Дополнительная команда

Сначала для контура программируется вертикальная прямая параллельно X и для параметра вводится дополнительная команда "G9" (покадровый точный останов). После запрограммировать горизонтальную прямую. Угол обрабатывается точно, так как подача в конце вертикальной прямой кратковременно равна нулю.

● Подача для переходного элемента

Если в качестве переходного элемента выбрана фаска или радиус, то ввести в параметре "FRC" уменьшенную подачу. Благодаря более медленной обработке переходный элемент изготовляется точнее.

### Принцип действий при вводе элементов контура

- 1. Программа обработки детали открыта. Установить курсор на желае‐ мую позицию ввода, обычно на физический конец программы по‐ сле M02 или M30.
- 2. Ввод контура с помощью поддержки контура:
- 2.1 Нажать программные клавиши ""Контурная обточка", "Контур" и "Но‐ вый контур".

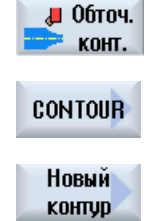

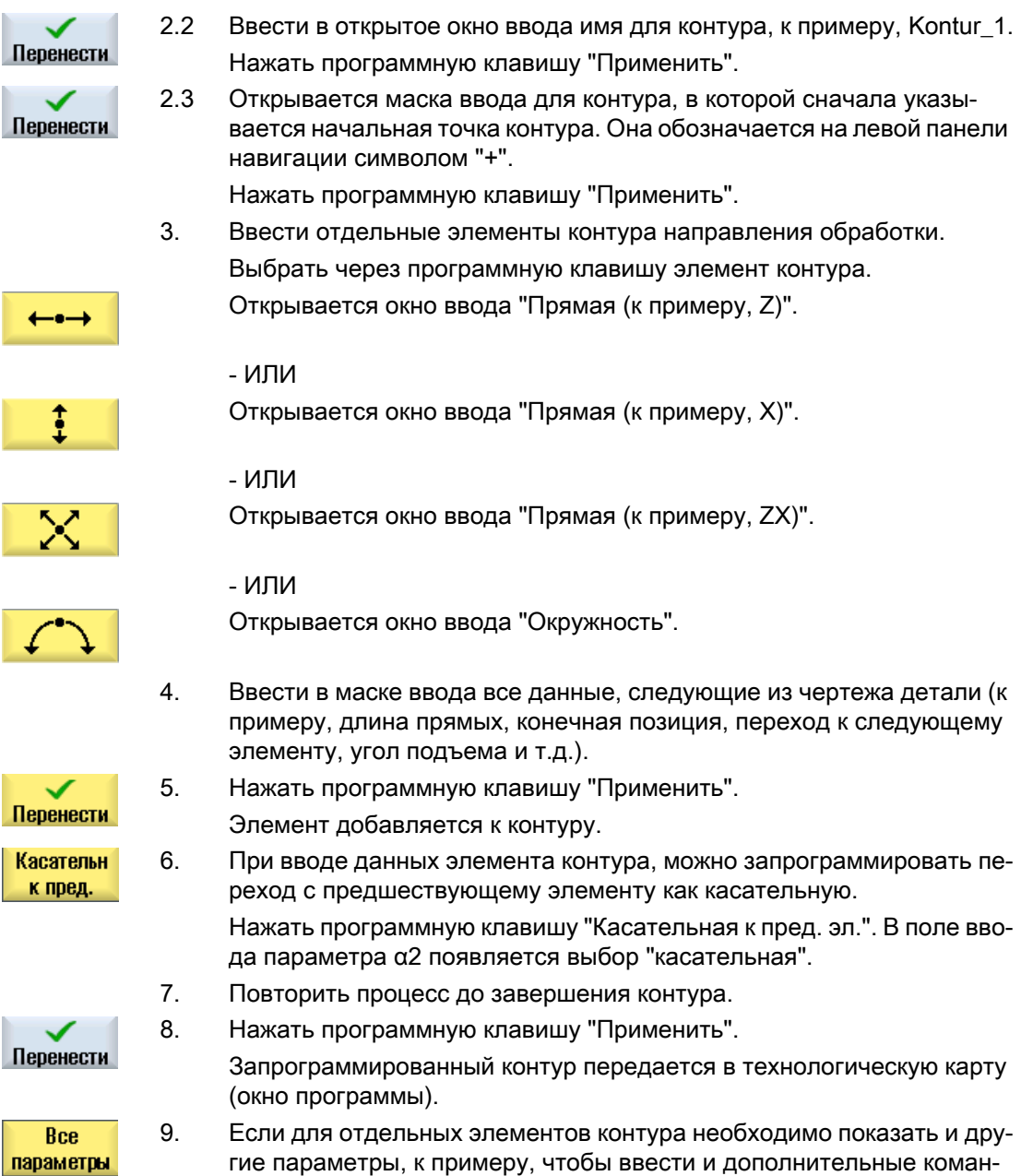

ды, нажать программную клавишу "Все параметры".

# Элемент контура "Прямая, к примеру, Z"

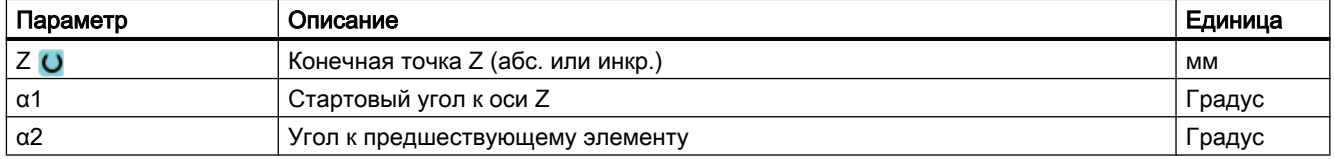

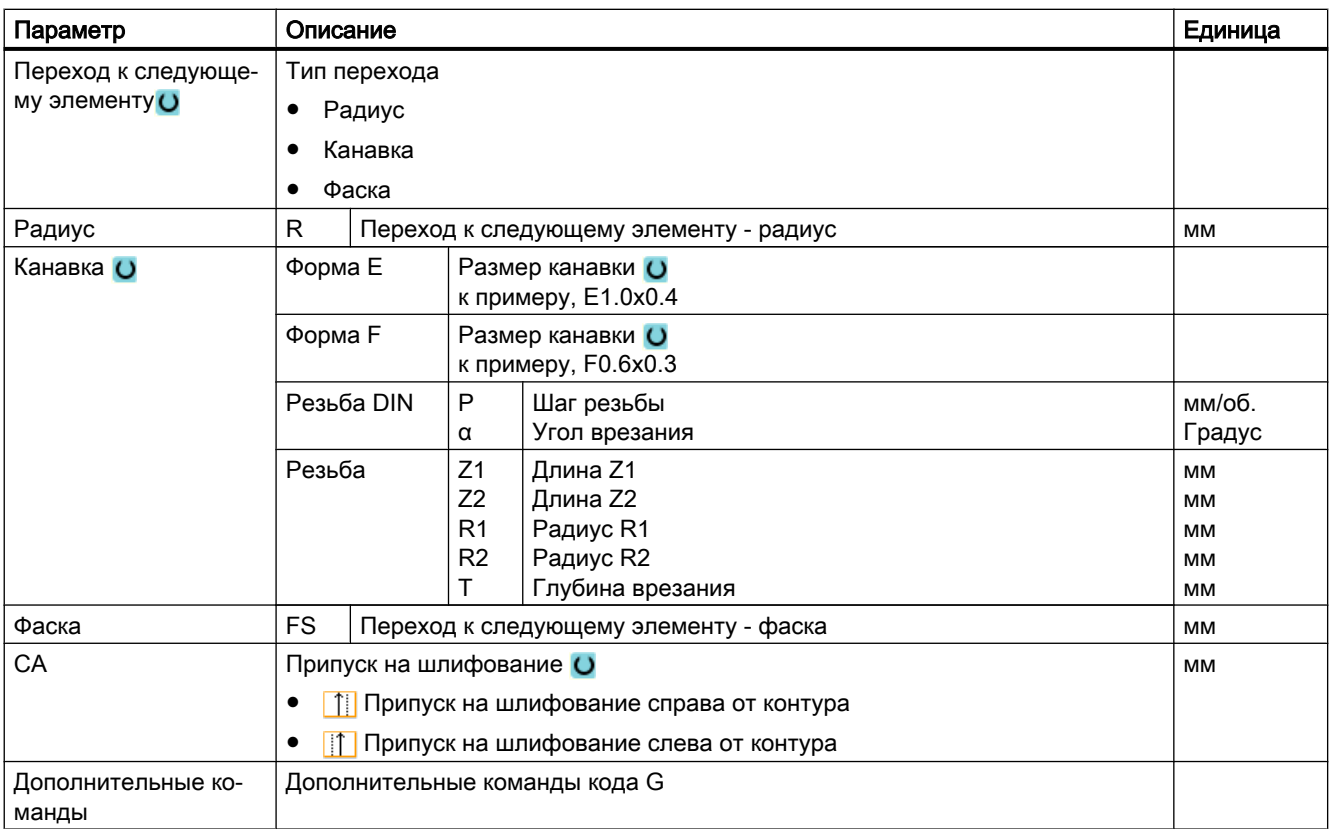

# Элемент контура "Прямая, к примеру, X"

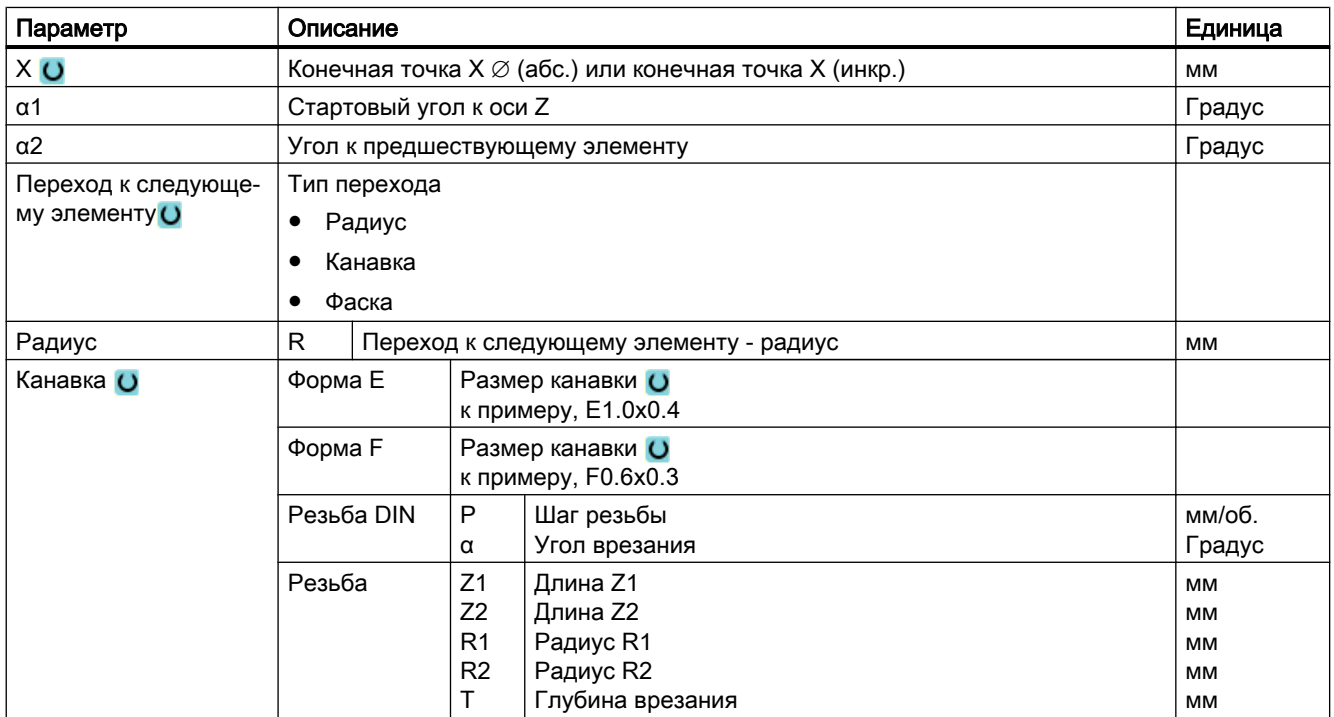

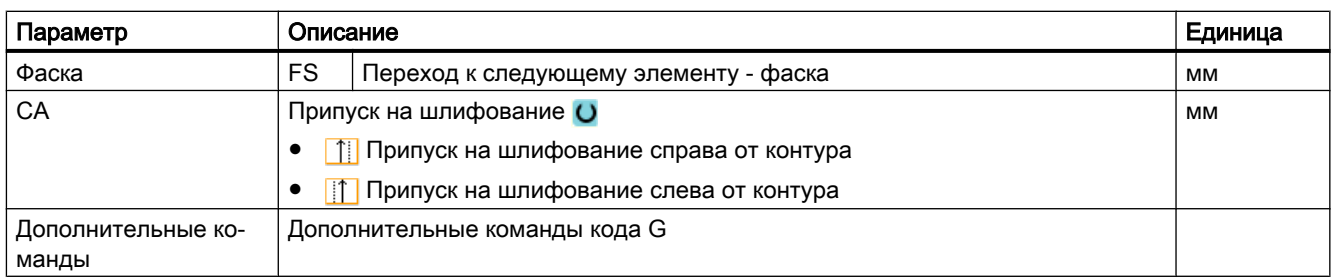

# Элемент контура "Прямая, к примеру, ZX"

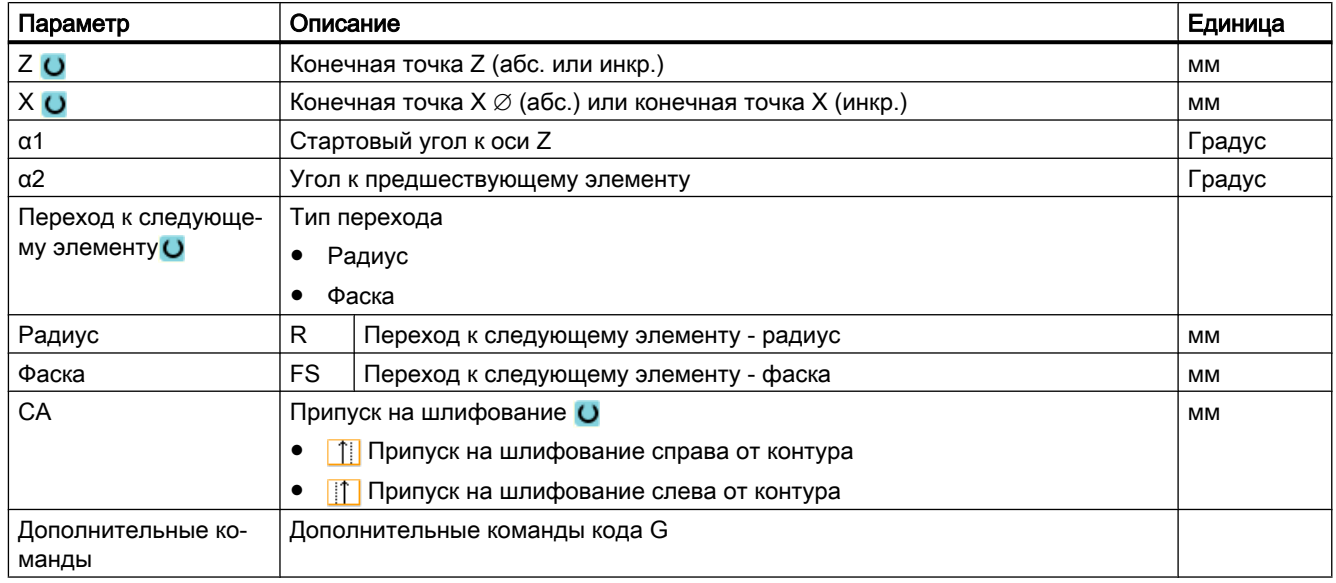

### Элемент контура "Окружность"

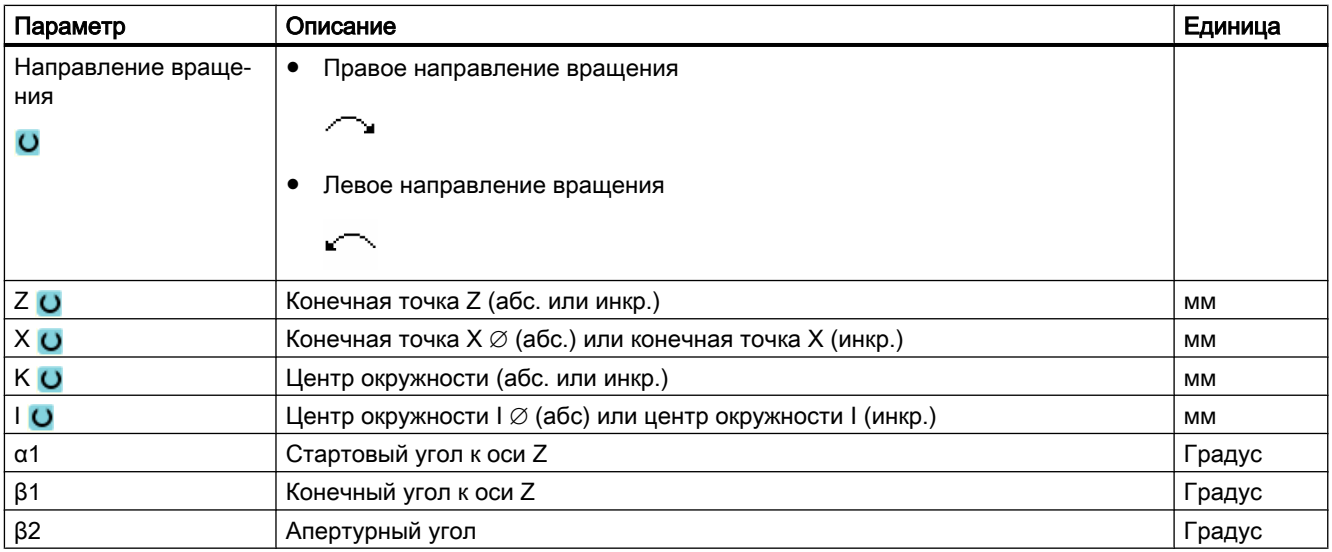

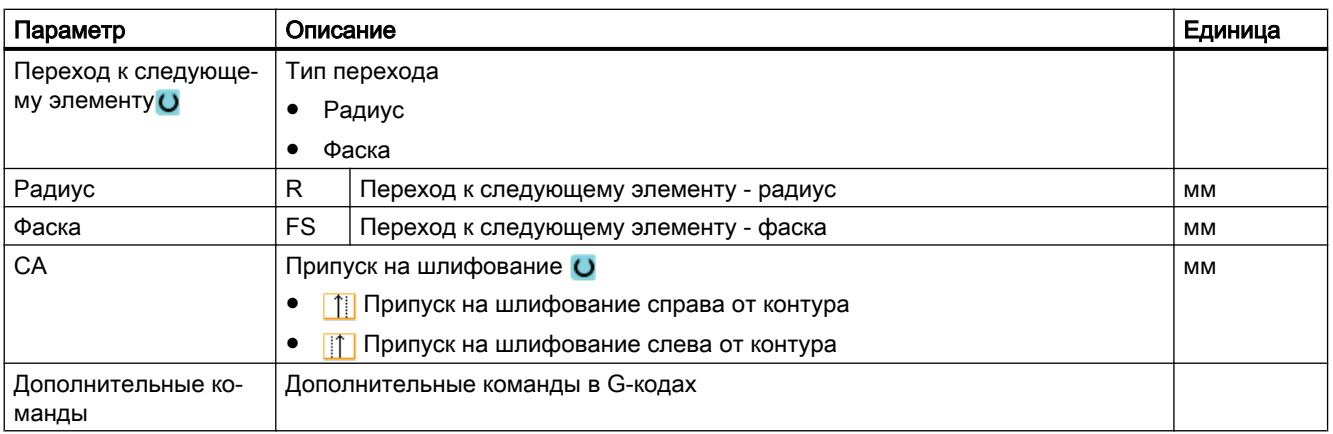

### Элемент контура "Конец"

В маске параметров "Конец" отображаются данные по переходу на конце контура предшествующего элемента контура.

Редактирование значений невозможно.

### 9.5.5 Изменение контура

#### Функция

Уже созданный контур в дальнейшем может быть изменен.

Отдельные элементы контура можно

- присоединять,
- изменять,
- добавлять или
- удалять.

#### Принцип действий при изменении элемента контура

- 1. Открыть выполняемую программу обработки детали.
- 2. Выбрать с помощью курсора кадр программы, где необходимо из‐ менить контур. Открыть геометрический процессор. Перечисляются отдельные элементы контура.
- 3. Поместить курсор на место для вставки или изменения.
- 4. Выбрать с помощью клавиш-курсоров желаемый элемент контура.

5. Ввести параметры в экранную форму или удалить элемент и вы‐ брать новый элемент.

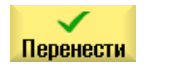

6. Нажать программную клавишу "Применить". Необходимый элемент вставляется в контур или изменяется.

### Принцип действий для удаления элемента контура

- 1. Открыть выполняемую программу обработки детали.
- 2. Поместить курсор на элемент контура, который необходимо удалить.
- 3. Нажать программную клавишу "Удалить элемент". Стереть элемент Удалить
	- 4. Нажать программную клавишу "Удалить".

# 9.5.6 Вызов контура (CYCLE62)

#### Функция

Через вводные данные создается ссылка на выбранный контур.

Имеется четыре возможности выбора вызова контура:

- 1. Имя контура Контур находится в вызывающей главной программе.
- 2. Метки Контур находится в вызывающей главной программе и ограничивается введенными метками.
- 3. Подпрограмма Контур стоит в подпрограмме в той же детали.
- 4. Метки в подпрограмме Контур находится в подпрограмме и ограничивается введенными метками.

## Принцип действий

- 1. Выполняемая программа обработки детали создана и Вы находи‐ тесь в редакторе.
- Обточ.
- 2. Нажать программные клавиши "Токарная обработка" и "Токарная обработка контура".

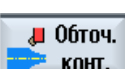
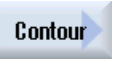

3. Нажать программные клавиши "Контур" и "Вызов контура". Открывается окно ввода "Вызов контура".

Вызов контура

4. Спараметрировать выбор контура.

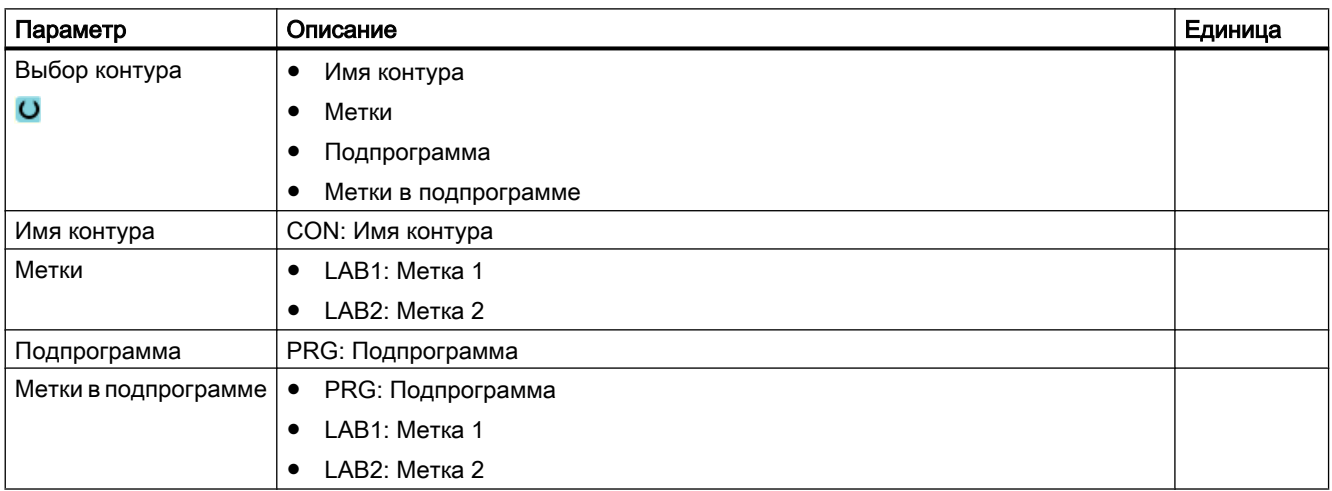

# 9.5.7 Обработка резаньем (CYCLE952)

### Функция

При обработке резанием цикл учитывает заготовку, которая может состоять из цилиндра, припуска на контур готовой детали или любого контура заготовки. Контур заготовки должен быть определен как своя замкнутая линия контура перед контуром готовой детали.

## Условие

Для программы в G-кодах необходим как минимум CYCLE62 перед CYCLE952.

Если CYCLE62 присутствует только один раз, то речь идет о контуре готовой детали.

Если CYCLE62 присутствует два раза, то первый вызов это контур заготовки, а второй вызов - контур готовой детали (см. также главу ["Программирование](#page-528-0) (с. [529\)](#page-528-0)").

#### Примечание

#### Выполнение с внешних носителей

Для выполнения программ с внешнего диска (например, локального или сетевого диска) потребуется функция Execution from External Storage (EES).

Дополнительную информацию см. в следующей литературе:

Руководство по вводу в эксплуатацию SINUMERIK Operate (IM9) / SINUMERIK 840D sl

### Правило

Функция Execution from External Storage (EES) предлагает возможность обращения к любому логическому диску с УП для их прямой обработки как через память программ ЧПУ

### Возврат по контуру

Во избежание образования остаточных углов при черновой обработке, можно оставить "всегда с возвратом по контуру". При этом выступы, остающиеся при каждом проходе резца в конце (из-за геометрии резцов) на контуре, удаляются. При установке "с возвратом к прежней точке резания " обработка контура может быть ускорена. Но при этом образующиеся остаточные углы не определяются и не обрабатываются. Поэтому обязательно проверить поведение перед обработкой с помощью моделирования.

При установке "автоматический" возврат по контуру осуществляется в тех случаях, когда угол между режущей кромкой и контуром превышает определенное значение. Угол определен в машинных данных.

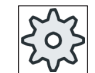

#### Изготовитель станка

Следовать указаниям изготовителя станка.

#### Переменная глубина резания

Вместо постоянной глубины резания D можно работать и с переменной глубиной резания, чтобы не подвергать резец инструмента одинаковой нагрузке постоянно. Благодаря этому можно увеличить стойкость инструмента.

Процент для переменной глубины резания определен в машинных данных.

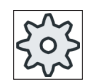

#### Изготовитель станка

Следовать указаниям изготовителя станка.

# Подрез

Если необходимо предотвратить возникновение очень тонких проходов резца из-за кромок контура при подрезе, то можно выправить подрез на кромках контура. В этом случае при обработке контур разделяется через кромки на отдельные сегменты и для каждого сегмента подрез осуществляется раздельно.

# Ограничение области обработки

Если, к примеру, необходимо обработать определенную область контура другим инструментом, то можно ограничить область обработки, чтобы обрабатывалась только желаемая часть контура. Можно определить от 1 до 4 граничных линий.

### Прерывание подачи

Если необходимо предотвратить возникновение слишком длинной стружки при обработке, то можно запрограммировать прерывание подачи. Параметр DI указывает путь, после которого должно быть осуществлено прерывание подачи. Время прерывания или путь отвода зафиксированы в машинных данных.

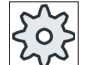

#### Изготовитель станка

Следовать указаниям изготовителя станка.

### Обработка остаточного материала / правила создания имен

### Программа в G-кодах

В многоканальных системах к имени генерируемых программ циклами добавляется "\_С" и двухзначный номер конкретного канала, к примеру, для канала 1" С01".

Поэтому имя главной программы не должно оканчиваться на "\_С" и двухзначный номер. Это контролируется циклами.

В программах с обработкой остатков при указании имени для файла, содержащего актуализированный контур заготовки, учитывать, что это должно быть выполнено без добавления символов ("\_С" и двухзначный номер).

В системах с одним каналом циклы не добавляют расширений к именам генерируемых программ.

### Примечание

### Программы в G-кодах

В случае программ в G-кодах, генерируемые программы, не содержащие указания пути, помещаются в директорию, в которой находится главная программа. При этом помнить, что имеющиеся в директории программы с тем же именем, что и генерируемые программы, заменяются.

# Простой ввод

Можно уменьшить число параметров для простых обработок до самых важных параметров с помощью поля выбора "Ввод". В этом режиме "Простой ввод" пропущенные параметры получают постоянное, неизменное значение.

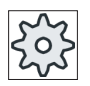

#### Изготовитель станка

Различные установленные значения могут быть предустановленны через уста‐ новочные данные.

Следовать указаниям изготовителя станка.

Если это необходимо для программирования детали, то через "Полный ввод" можно отобразить и изменить все параметры.

### Режим обработки

Режим обработки (черновая, чистовая или комплексная обработка (черновая + чистовая)) может выбираться свободно. При черновой обработке контура создаются параллельные проходы резца с максимальной запрограммированной глубиной подачи. Черновая обработка осуществляется до запрограммированного чистового припуска.

При чистовой обработке дополнительно можно ввести коррекционный припуск U1, что дает возможность либо выполнять многократную чистовую обработку (положительный коррекционный припуск), либо сжимать контур (отрицательный коррекционный припуск). Чистовая обработка осуществляется в том же направлении, что и черновая обработка.

### Принцип действий

- 1. Выполняемая программа обработки детали создана и Вы находи‐ тесь в редакторе.
- 2. Нажать программные клавиши "Токарная обработка" и Обточ. "Токарная обработка контура".

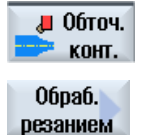

3. Нажать программную клавишу "Обработка резаньем". Открывается окно ввода "Обработка резаньем".

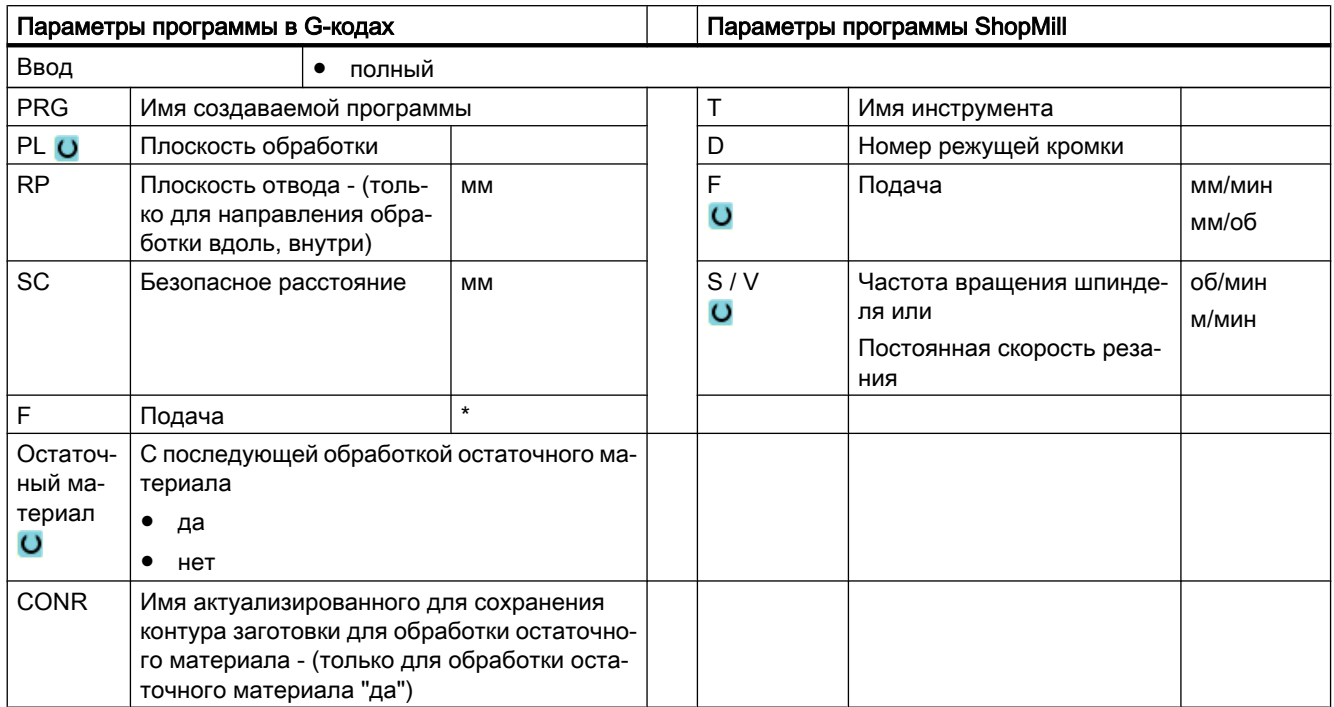

# Параметры в режиме "Полный ввод"

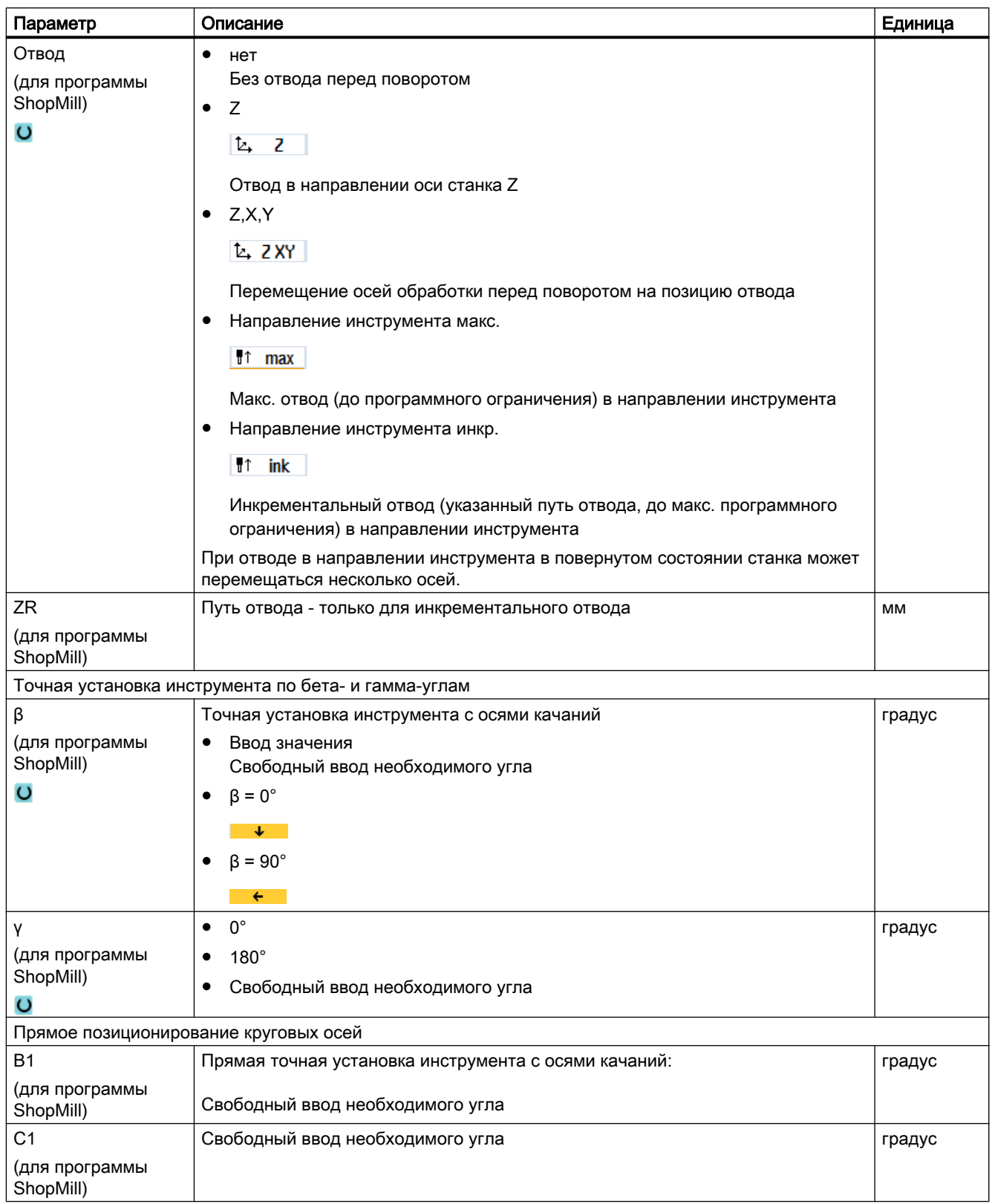

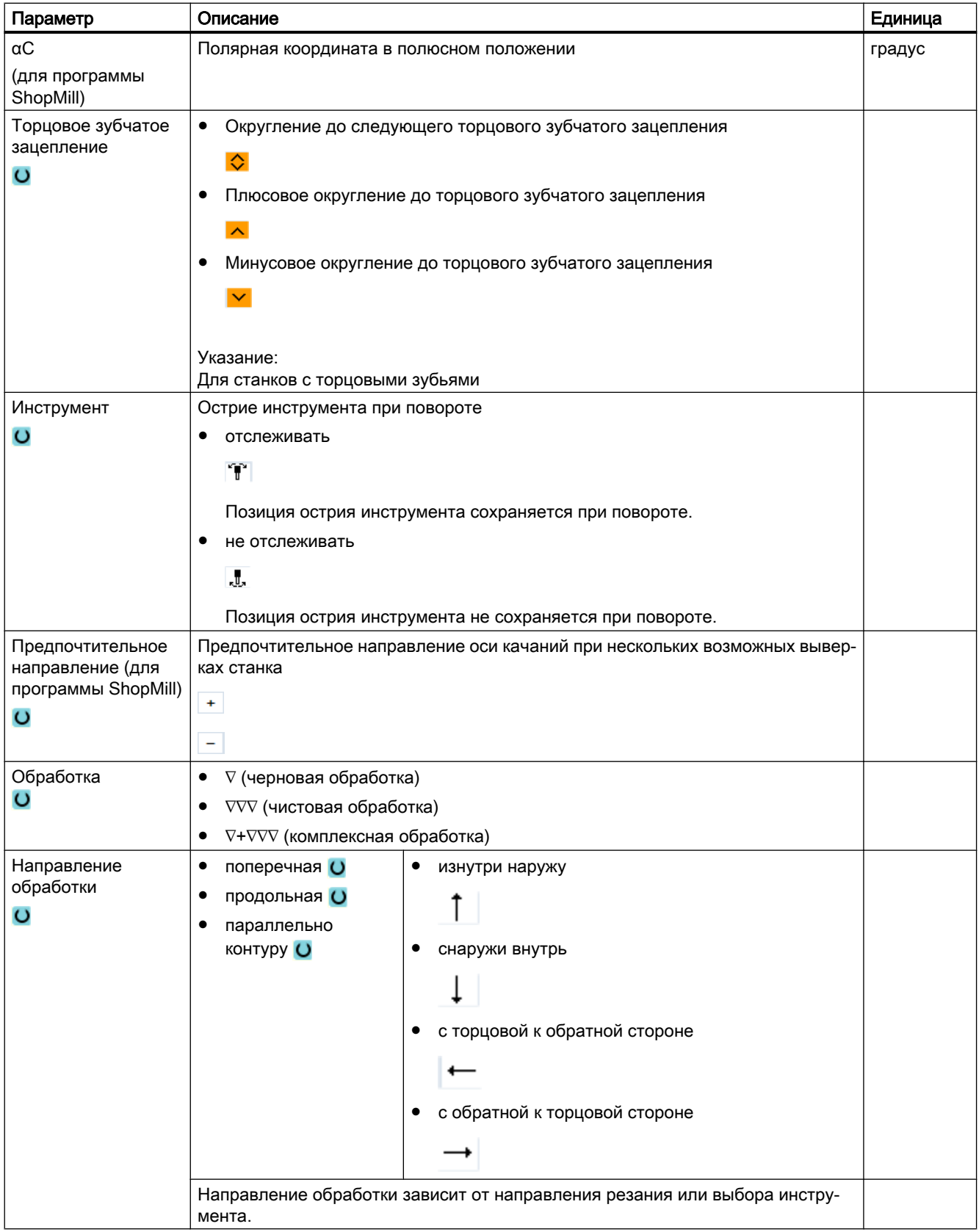

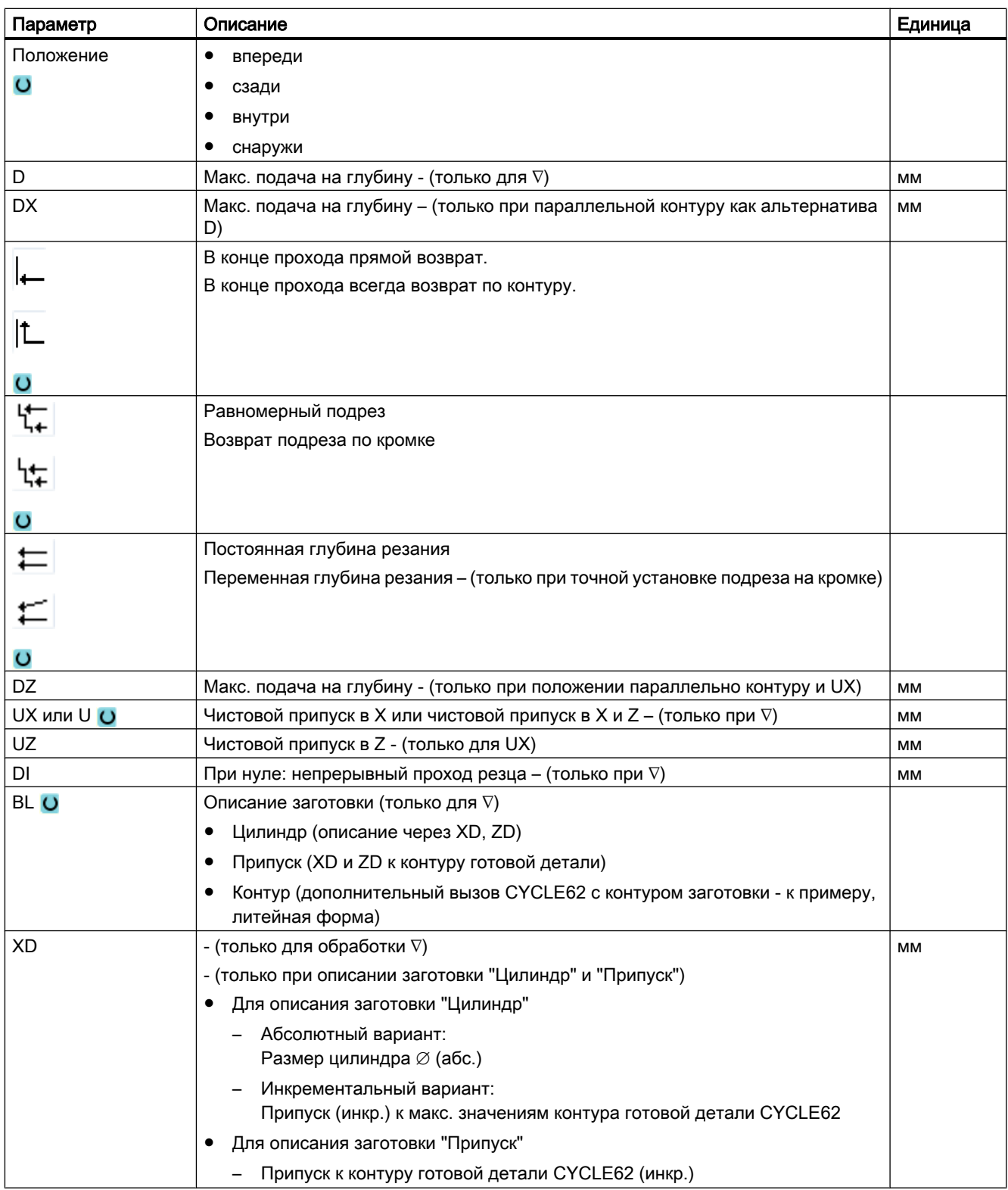

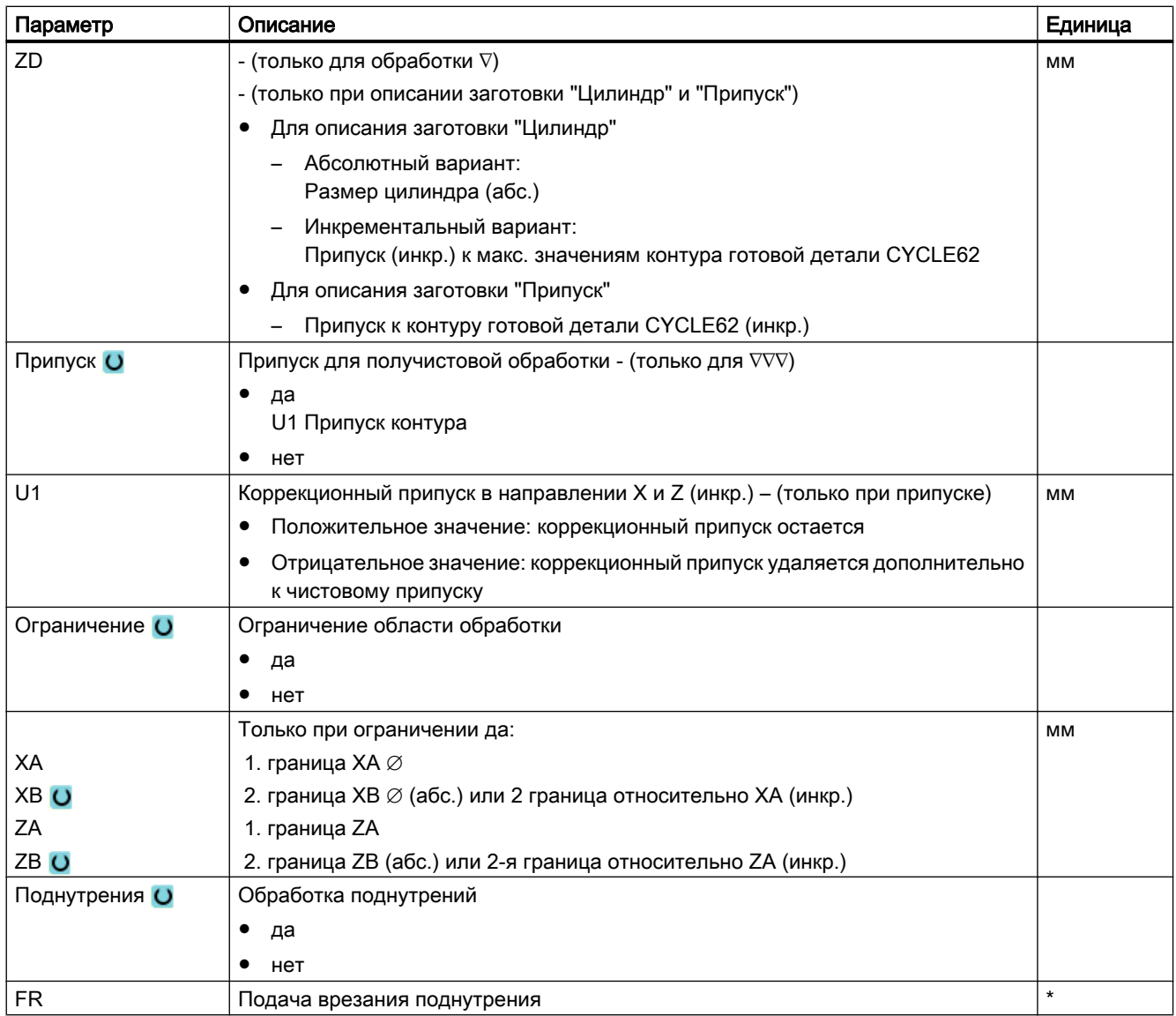

\* Единица подачи как запрограммировано перед вызовом цикла

# Параметры в режиме "Простой ввод"

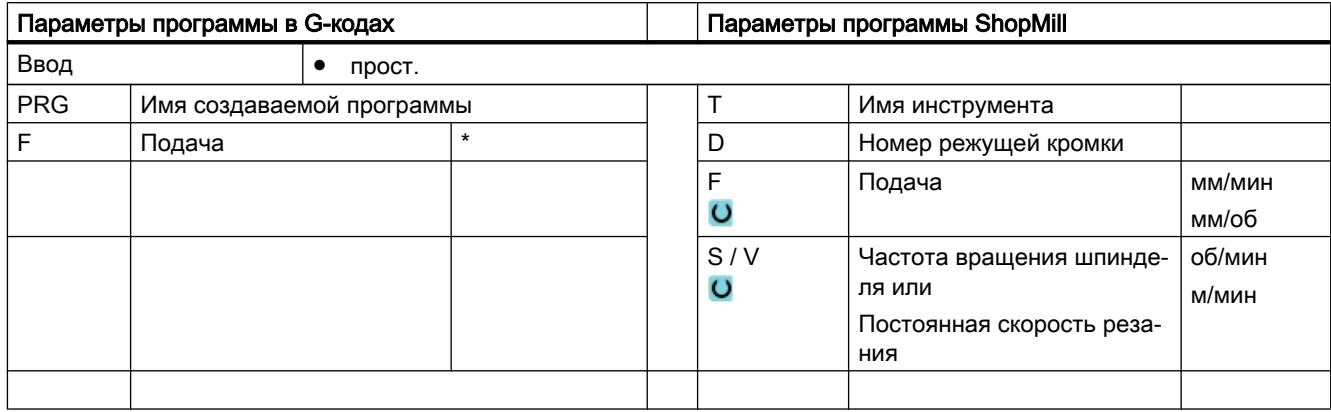

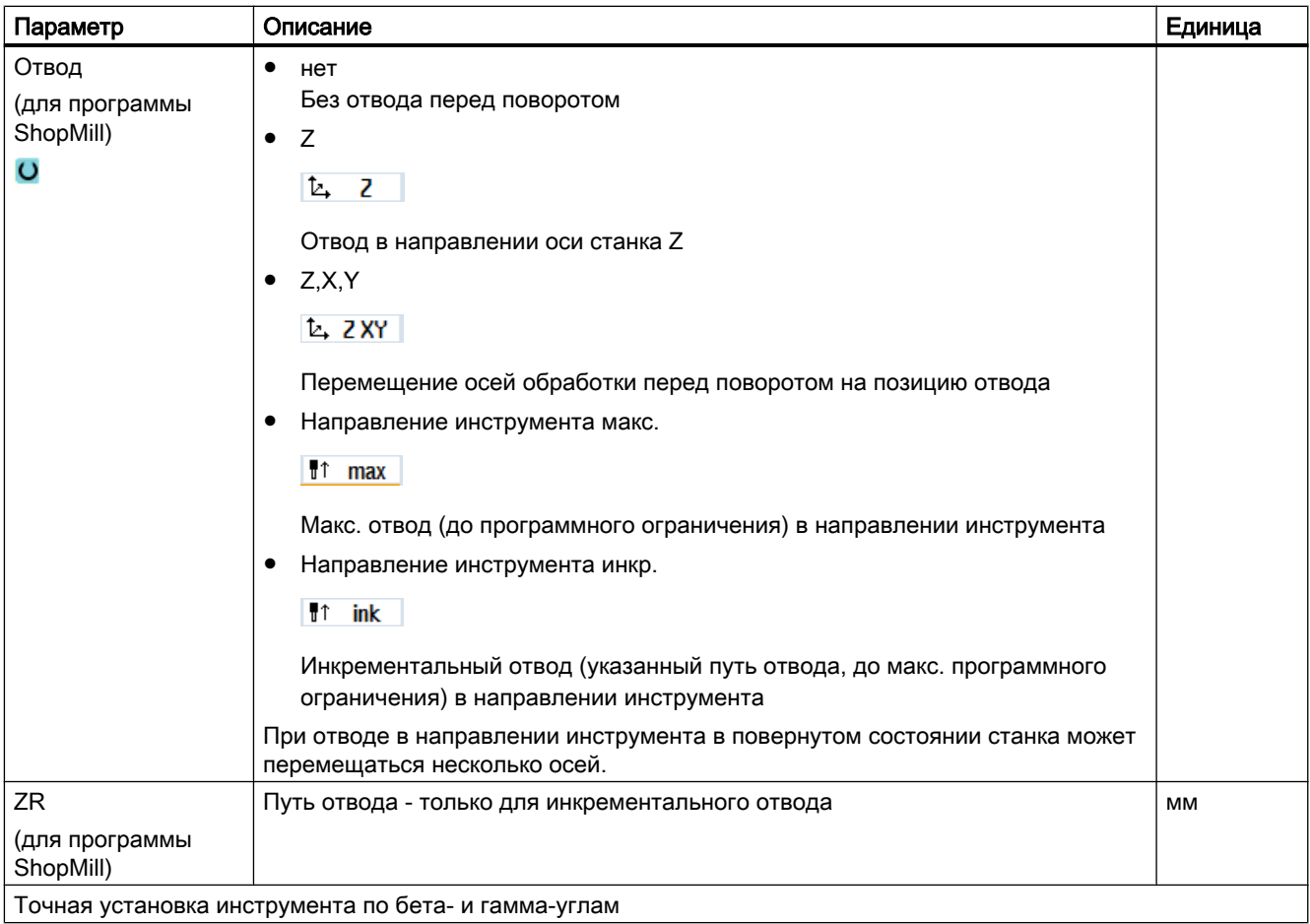

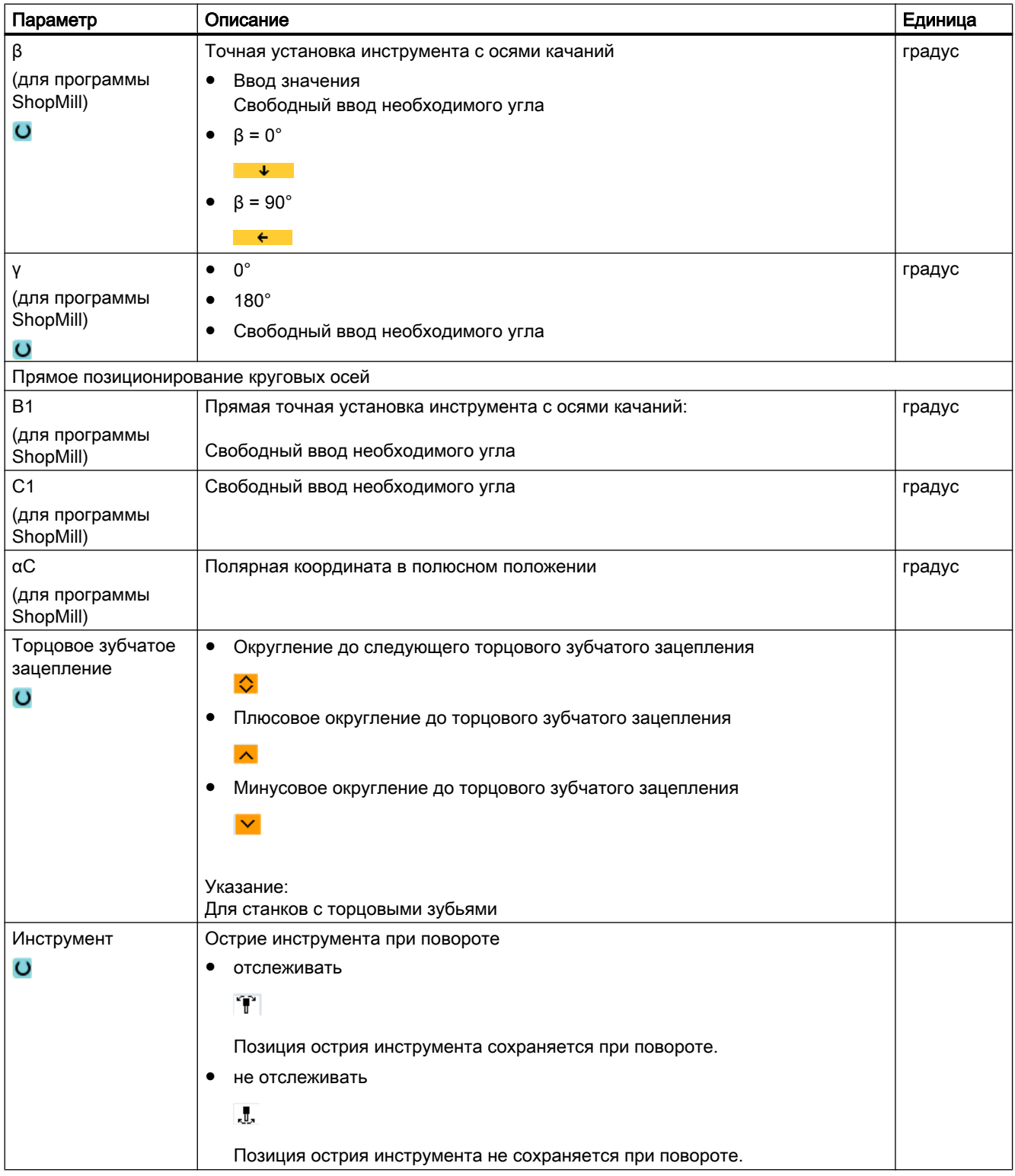

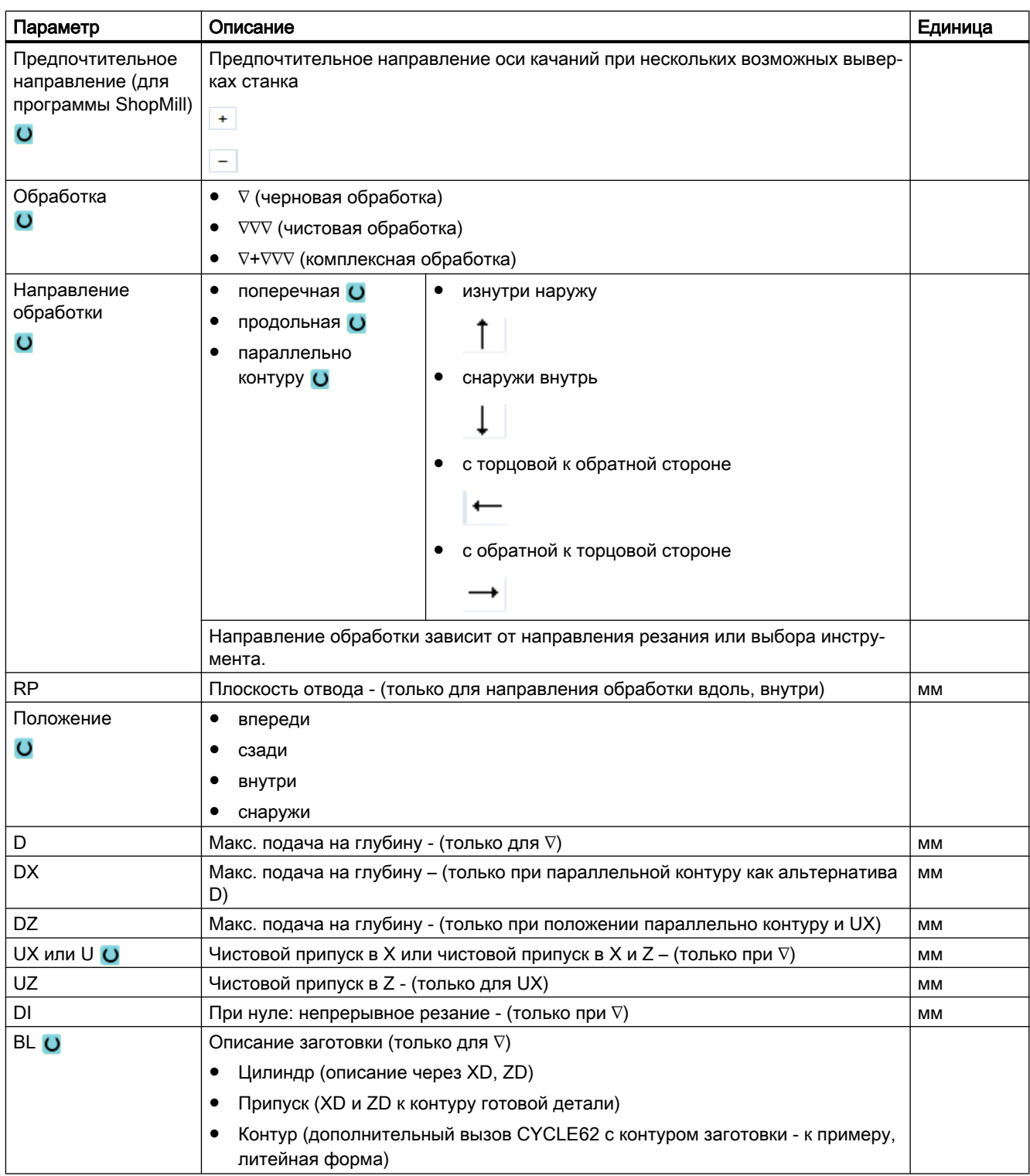

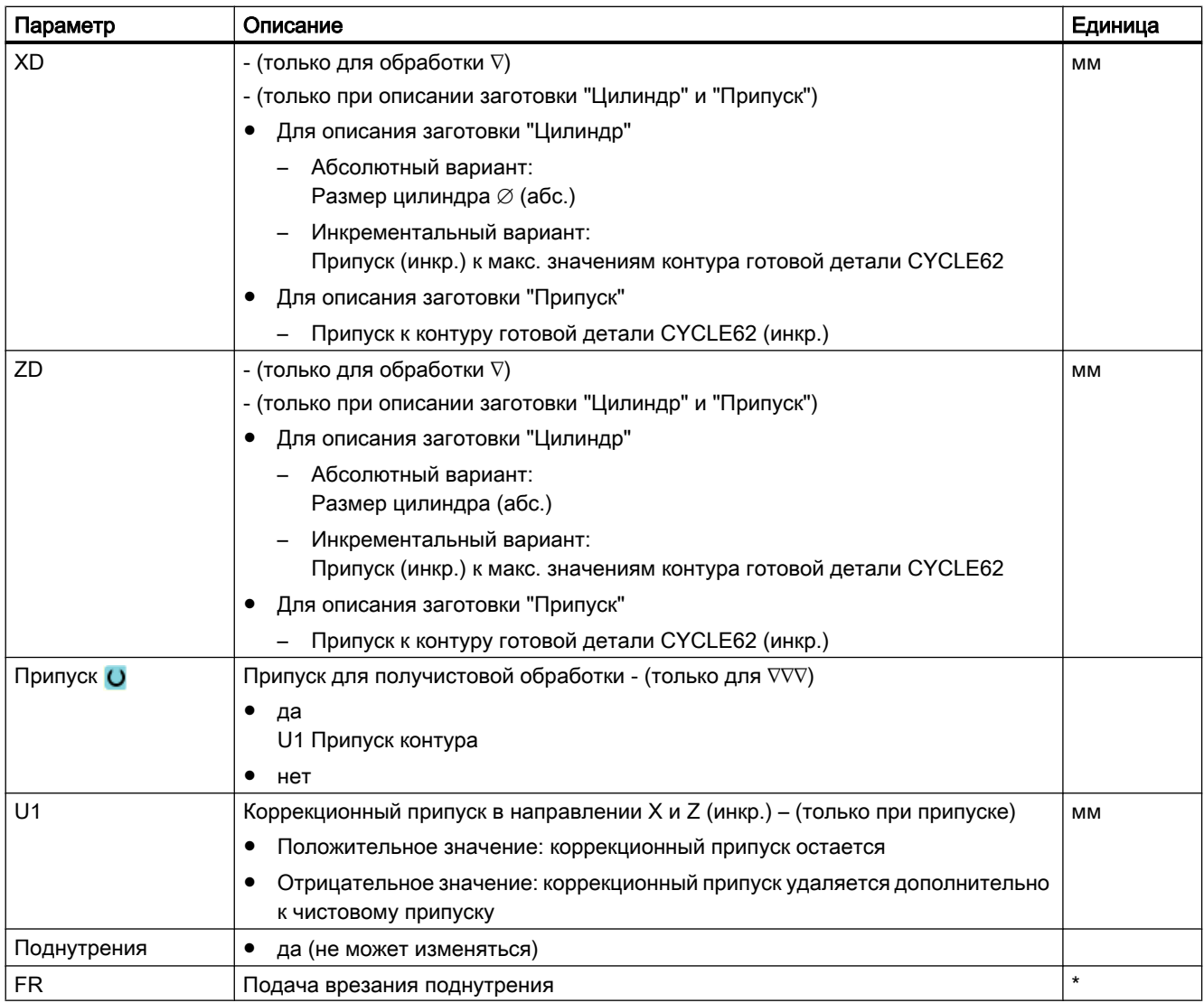

\* Единица подачи как запрограммировано перед вызовом цикла

# Скрытые параметры

Следующие параметры скрыты. Они предустанавливаются на постоянные или задаваемые через установочные данные значения.

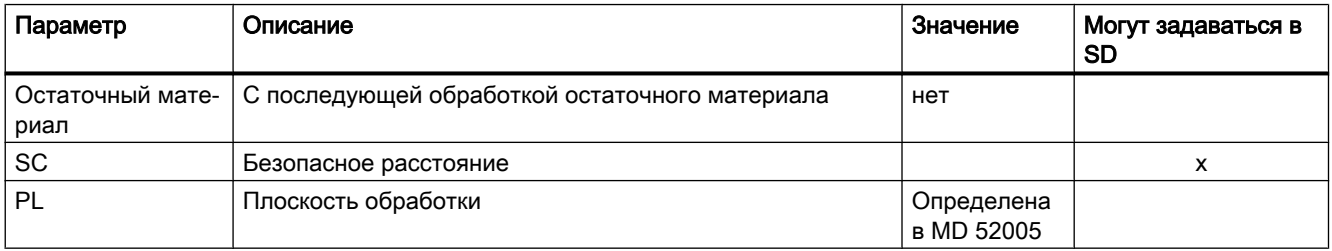

### Программирование технологических функций (циклы)

#### 9.5 Контурная обточка - фрезерный/токарный станок

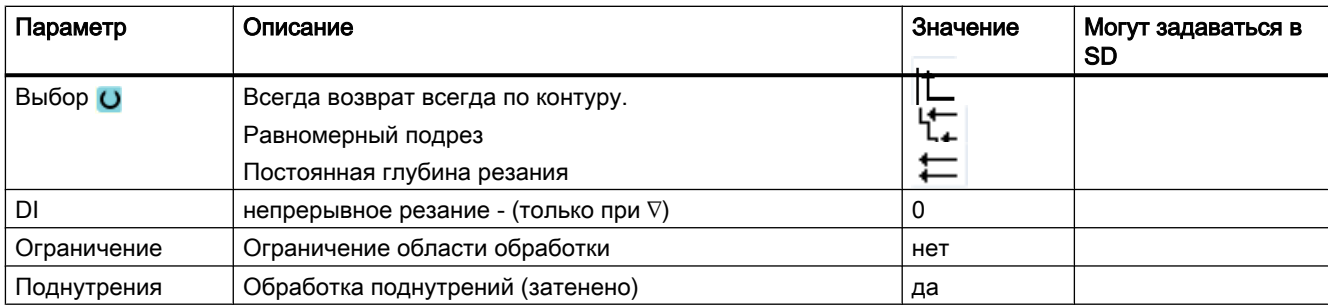

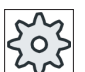

#### Изготовитель станка

Следовать указаниям изготовителя станка.

#### 9.5.8 Обработка резаньем остатков материала (CYCLE952)

### Функция

С помощью функции "Обработка резаньем остаточного материала" можно обработать материал, оставшийся при обработке резаньем против контура.

При обработке резаньем против контура ShopTurn автоматически распознает возможно имеющийся остаточный материал и генерирует актуализированный контур заготовки. В программе в G-кодах для обработки резаньем остаточного материала необходимо запрограммировать "да". Материал, оставшийся после чистового припуска, не является остаточным материалом. С помощью функции "Обработка резаньем остаточного материала" можно обрабатывать излишний материал с помощью подходящего инструмента.

Функция "Обработка резаньем остаточного материала" является опцией программного обеспечения.

### Принцип действий

- Обточ. ⊿ Обточ. конт. Резание остат.
- $1.$ Выполняемая программа обработки детали создана и Вы находитесь в редакторе.
- $2.$ Нажать программные клавиши "Токарная обработка" и "Токарная обработка контура".
	- $3.$ Нажать программную клавишу "Обработка резаньем остаточного материала".

Открывается окно ввода "Обработка резаньем остаточного материала".

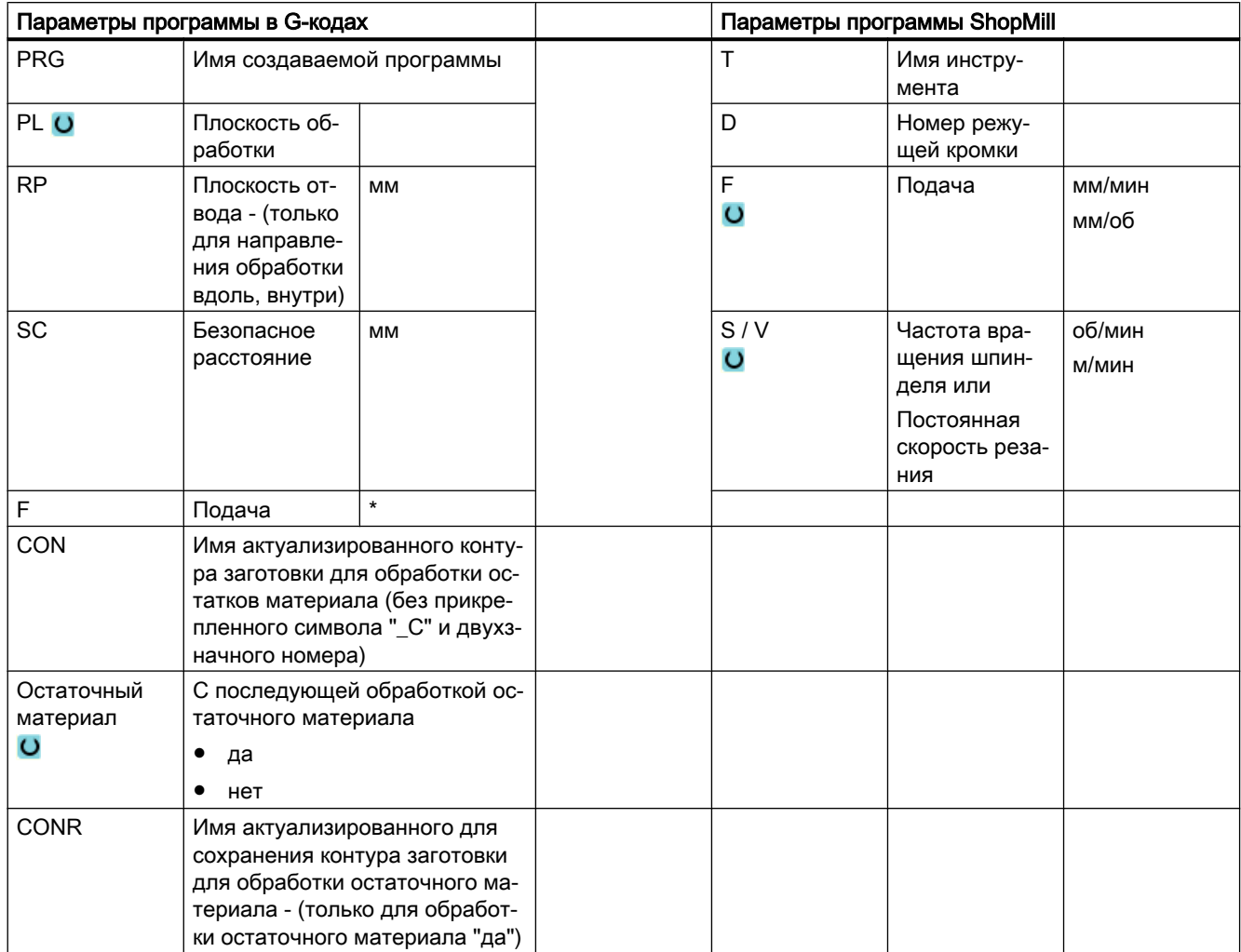

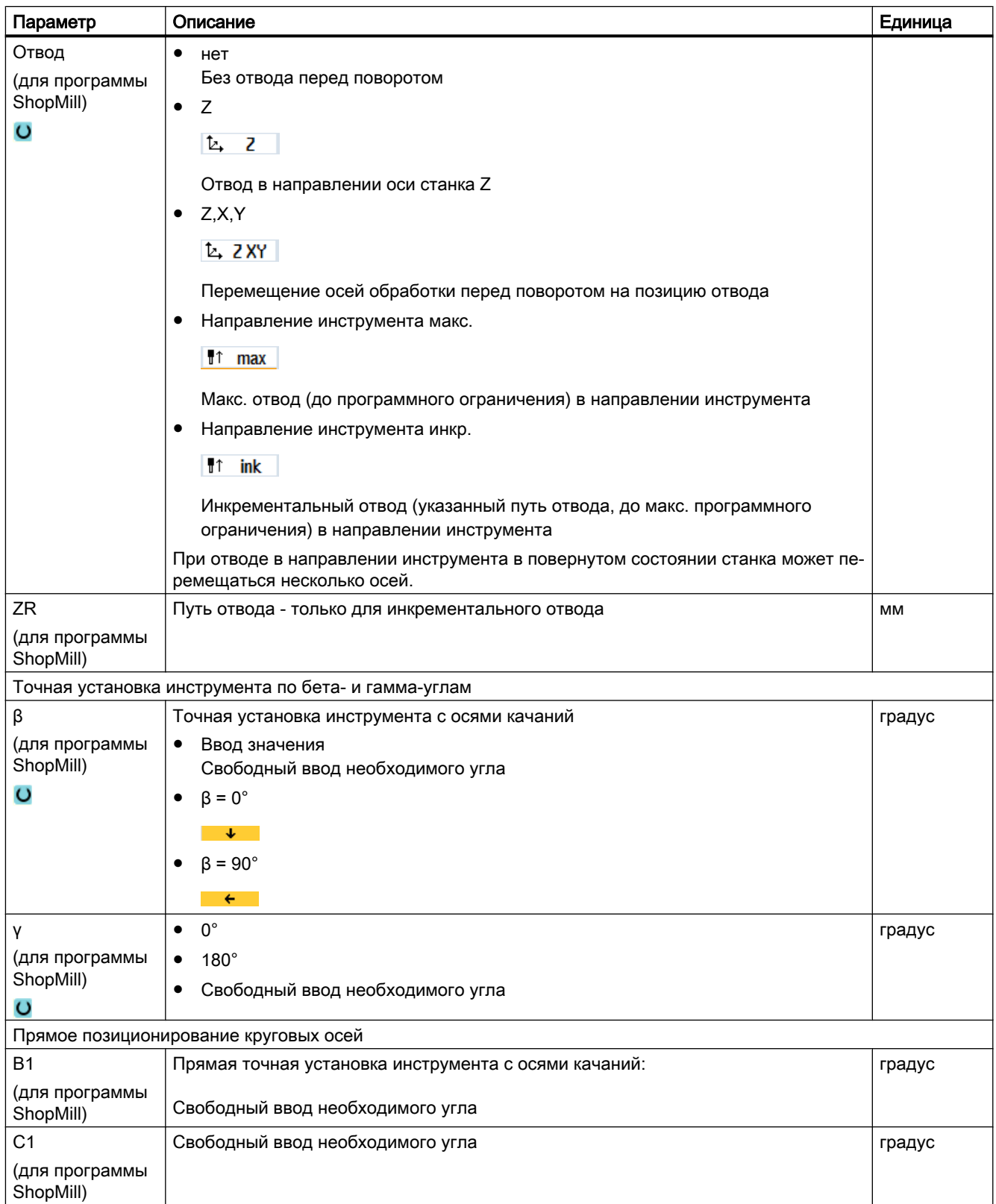

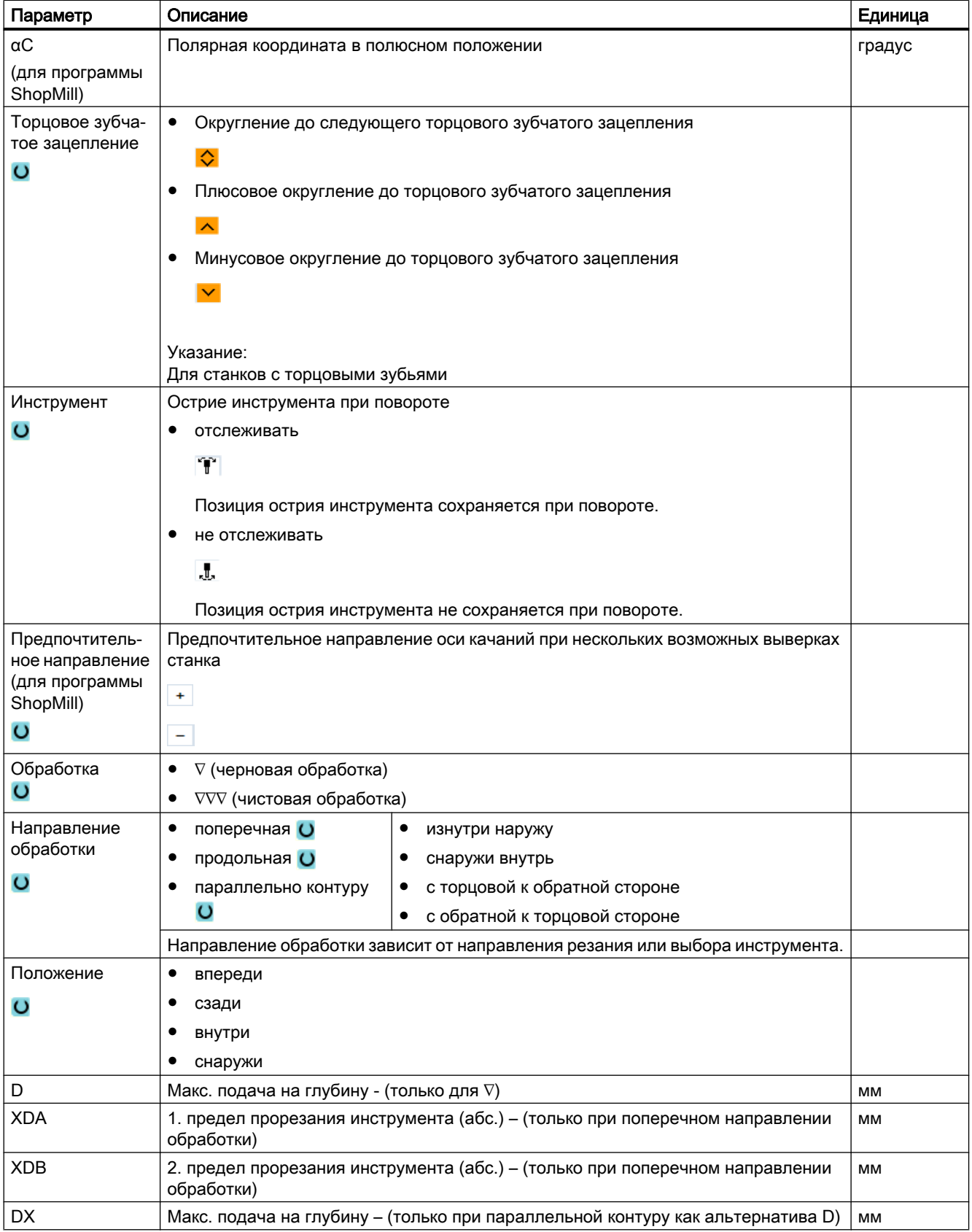

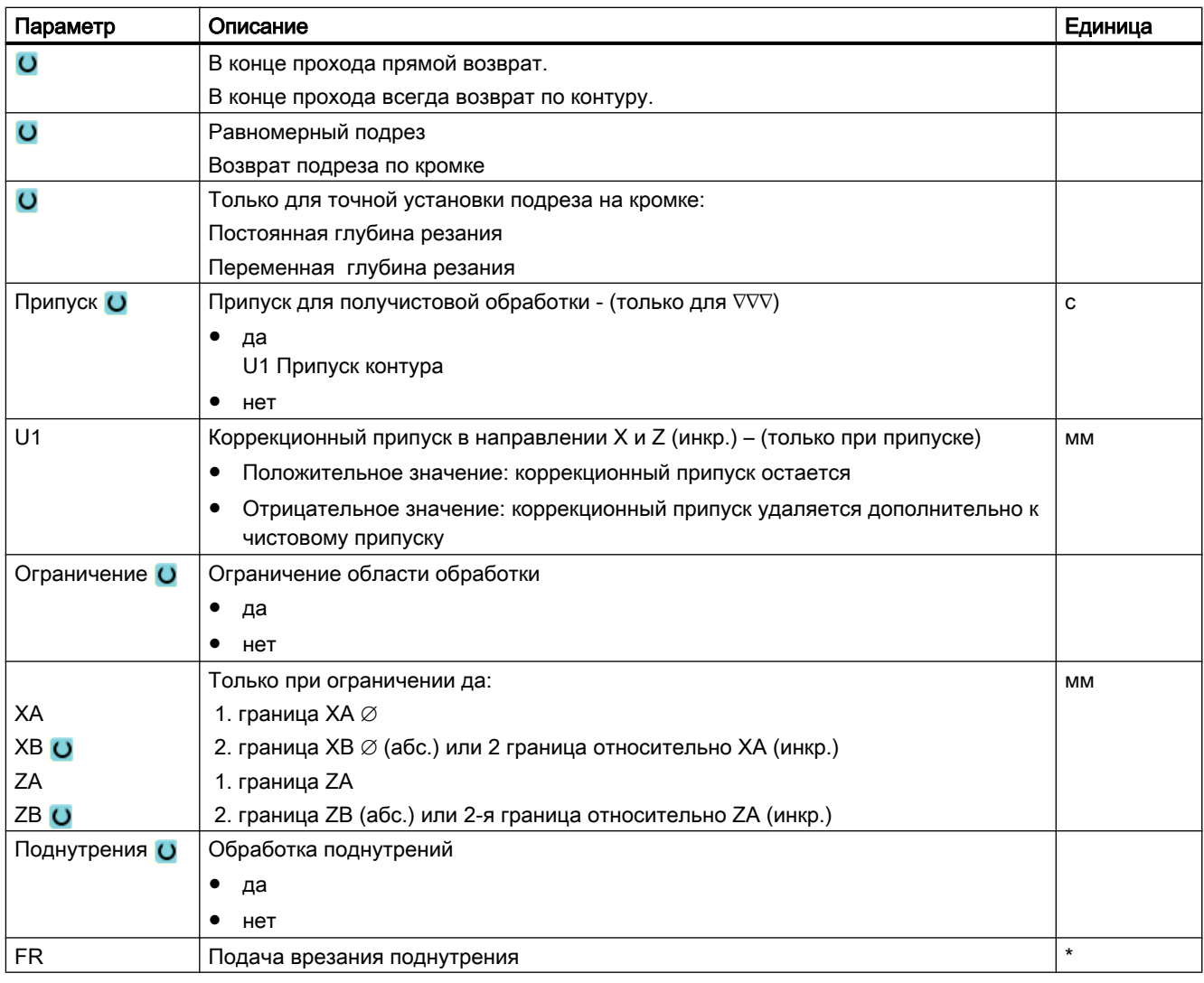

\* Единица подачи как запрограммировано перед вызовом цикла

#### 9.5.9 **Выточка (CYCLE952)**

### Функция

Если необходимо изготовить выточку любой формы, то используется функция "Прорез".

Перед программированием выточки необходимо ввести контур выточки.

Если выточка шире активного инструмента, то ширина снимается за несколько проходов резца. При этом инструмент при каждой выточке смещается на (макс.) 80% ширины инструмента.

### Заготовка

При прорезе цикл учитывает заготовку, которая может состоять из цилиндра, припуска на контур готовой детали или любого контура заготовки.

#### Условие

Для программы в G-кодах необходим как минимум CYCLE62 перед CYCLE952.

Если CYCLE62 присутствует только один раз, то речь идет о контуре готовой детали.

Если CYCLE62 присутствует два раза, то первый вызов это контур заготовки, а второй вызов - контур готовой детали (см. также главу "Программирование (с. 529)").

#### Примечание

#### Выполнение с внешних носителей

Для выполнения программ с внешнего диска (например, локального или сетевого диска) потребуется функция Execution from External Storage (EES).

Дополнительную информацию см. в следующей литературе:

Руководство по вводу в эксплуатацию SINUMERIK Operate (IM9) / SINUMERIK 840D sl

#### Ограничение области обработки

Если, к примеру, необходимо обработать определенную область контура другим инструментом, то можно ограничить область обработки, чтобы обрабатывалась только желаемая часть контура.

### Прерывание подачи

Если необходимо предотвратить возникновение слишком длинной стружки при обработке, то можно запрограммировать прерывание подачи.

### Простой ввод

Можно уменьшить число параметров для простых обработок до самых важных параметров с помощью поля выбора "Ввод". В этом режиме "Простой ввод" пропущенные параметры получают постоянное, неизменное значение.

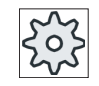

#### Изготовитель станка

Различные установленные значения могут быть предустановленны через установочные данные.

Следовать указаниям изготовителя станка.

Если это необходимо для программирования детали, то через "Полный ввод" можно отобразить и изменить все параметры.

## Режим обработки

Режим обработки (черновая, чистовая или комплексная обработка) может выбираться свободно.

Более подробную информацию можно получить в главу "Обработка резанием".

# Принцип действий

 $1.$ Выполняемая программа обработки детали создана и Вы находитесь в редакторе.  $2.$ Нажать программные клавиши "Токарная обработка" и  $\frac{1}{2}$  Обточ. "Токарная обработка контура". " Обточ. конт.  $3.$ Нажать программную клавишу "Прорез". Выточка Открывается окно ввода "Прорез".

### Параметры в режиме "Полный ввод"

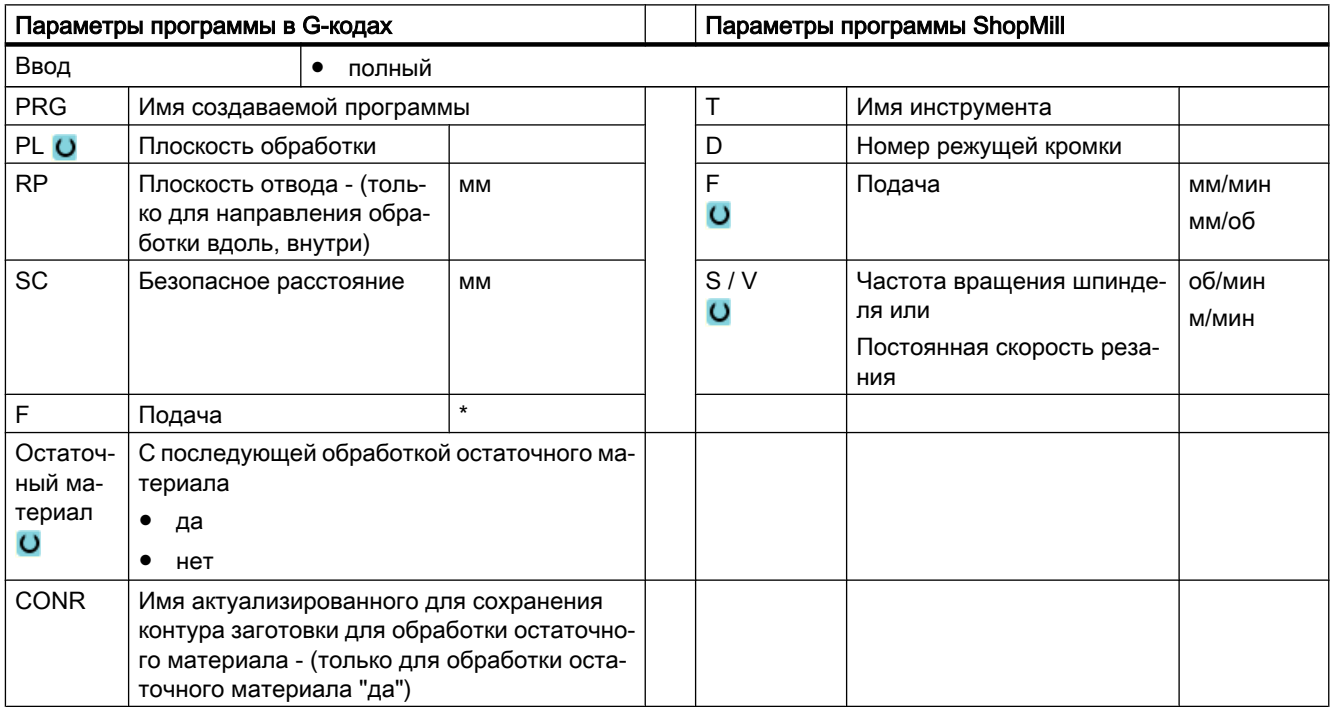

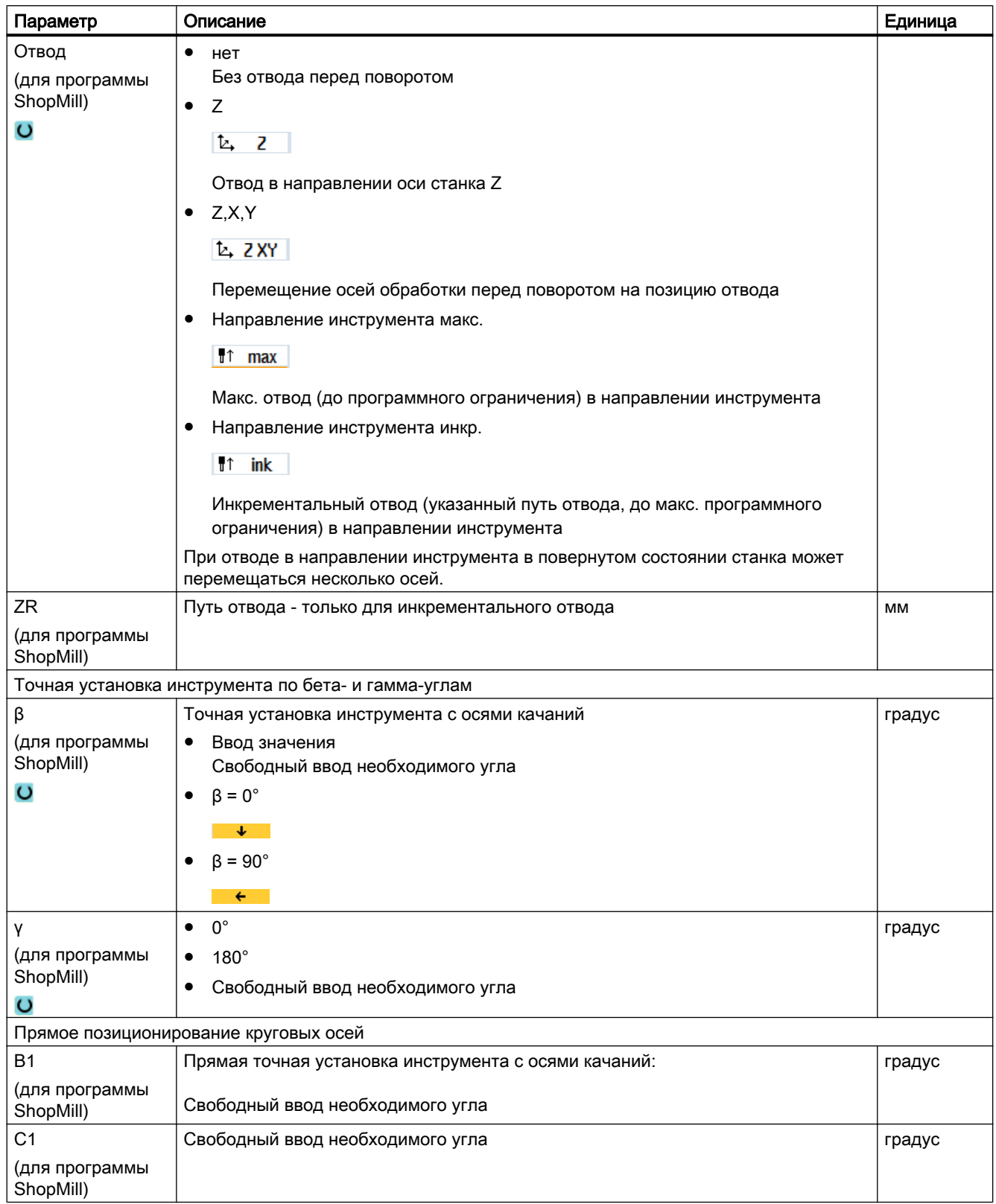

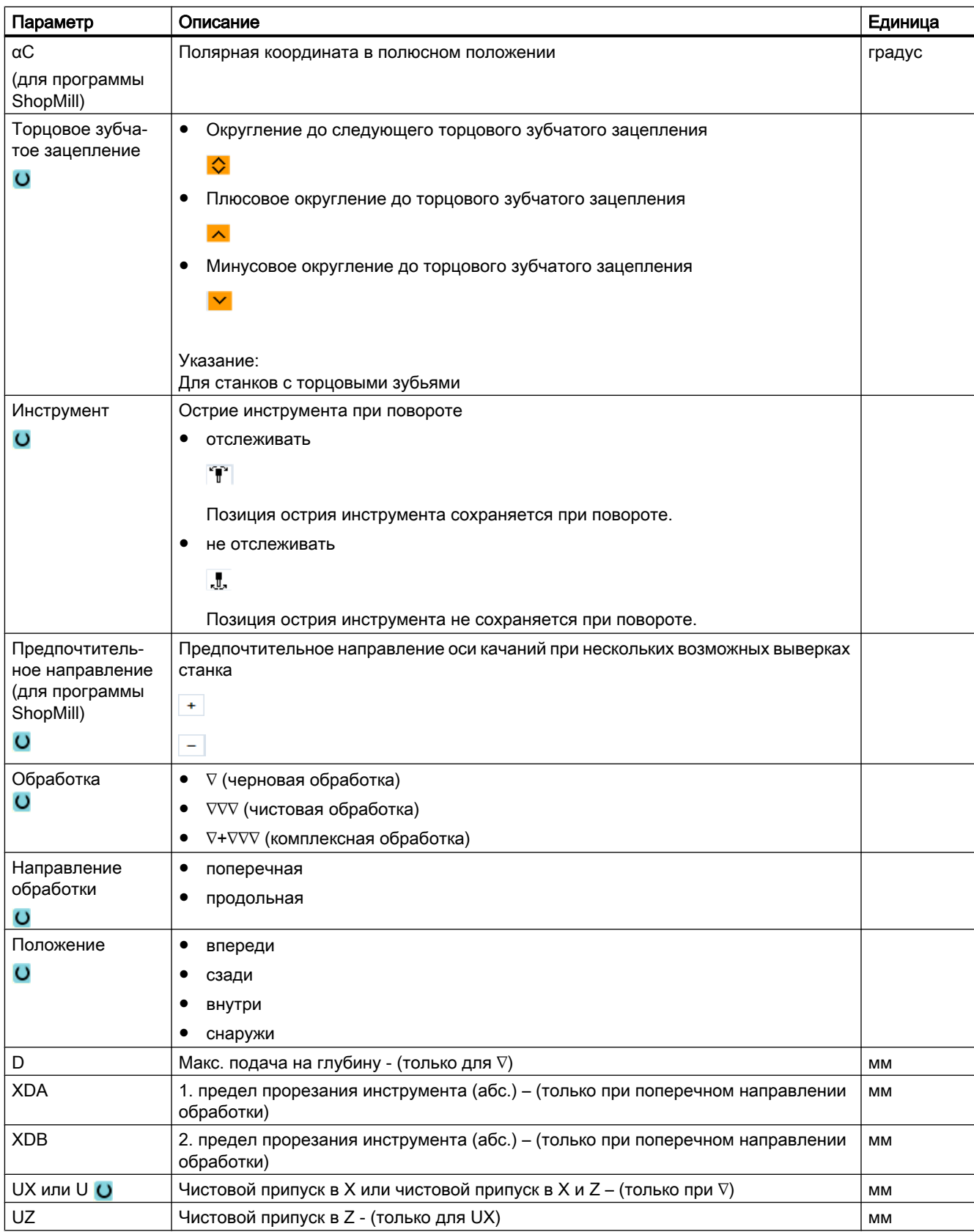

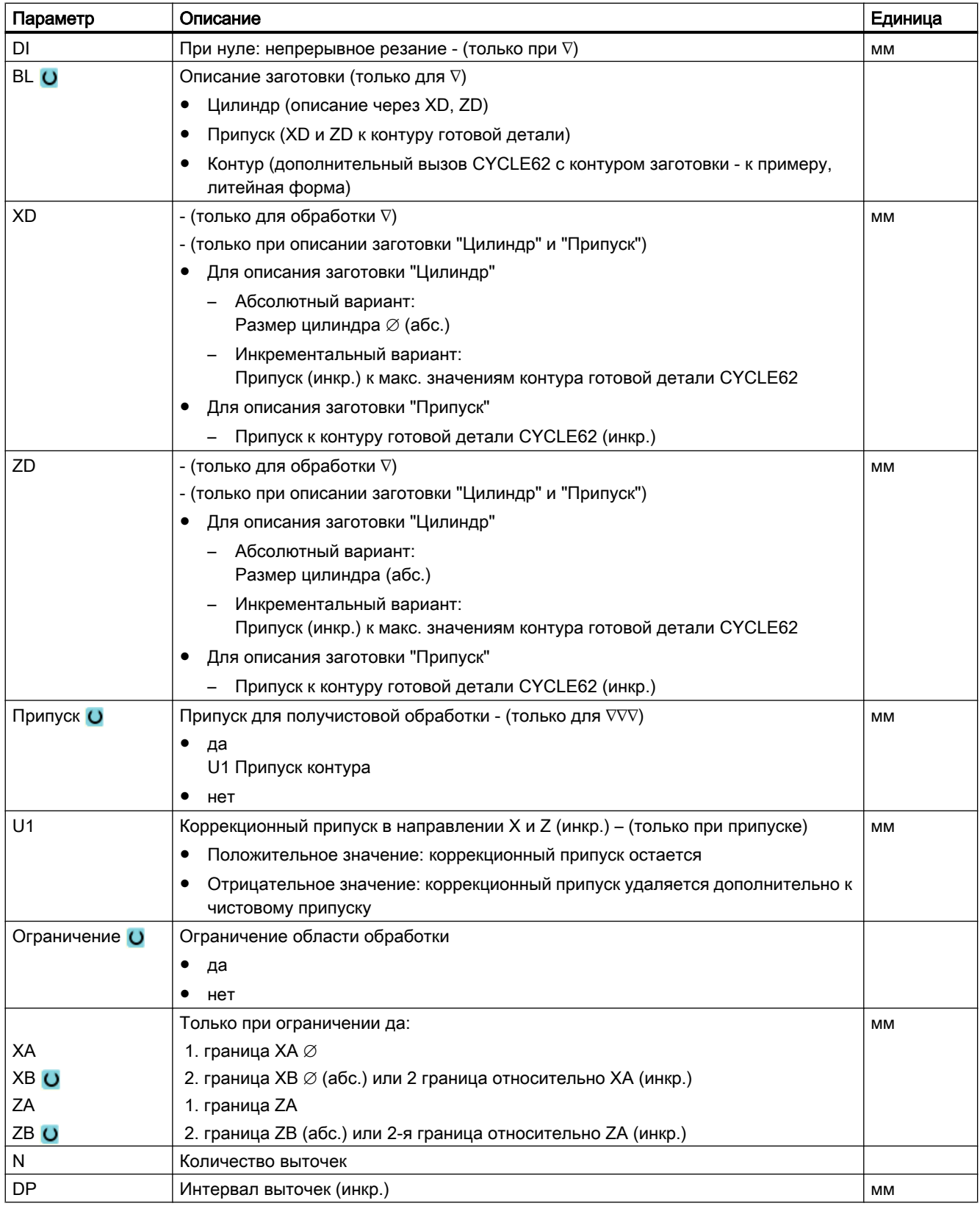

\* Единица подачи как запрограммировано перед вызовом цикла

# Параметры в режиме "Простой ввод"

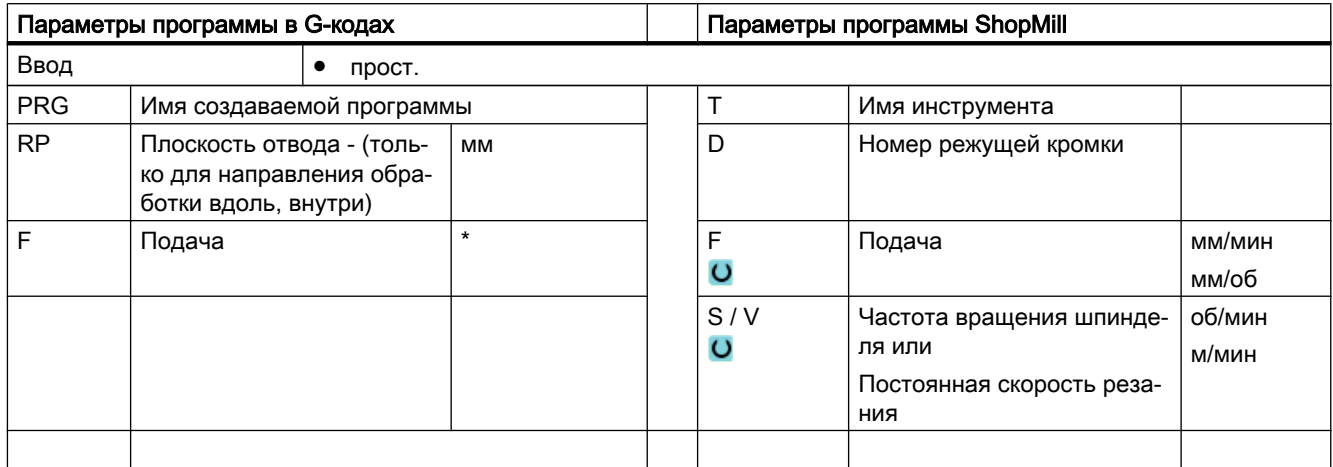

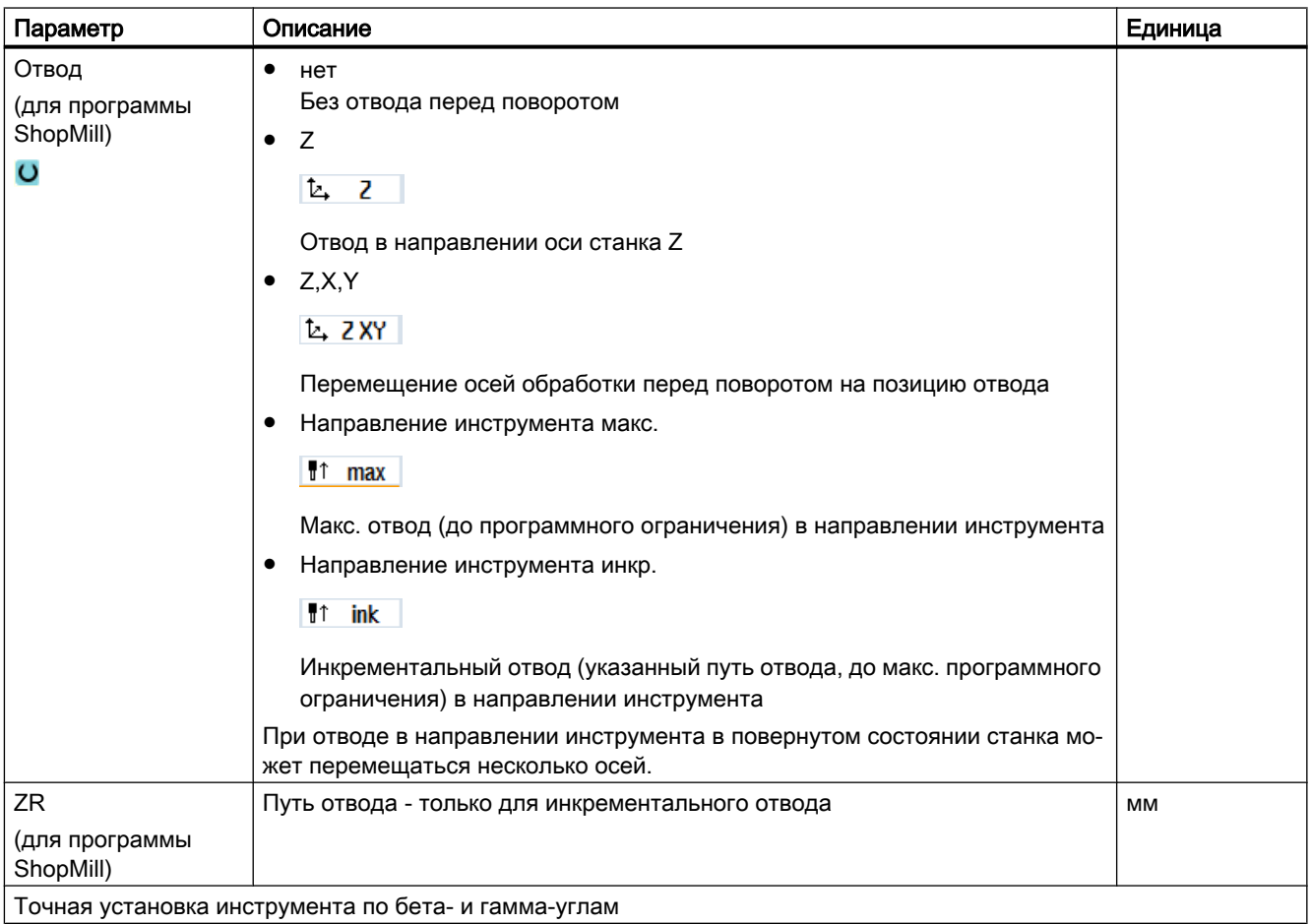

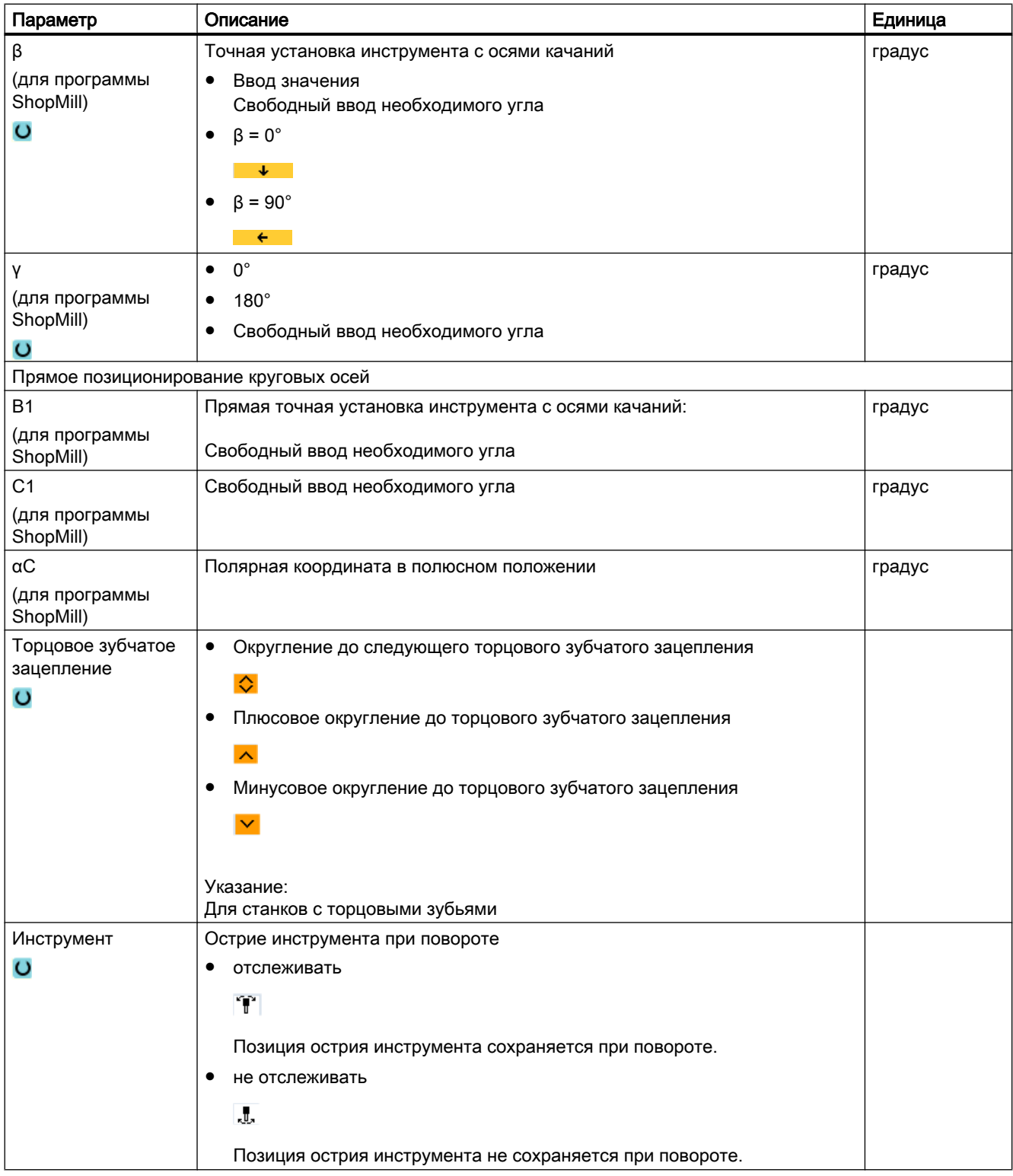

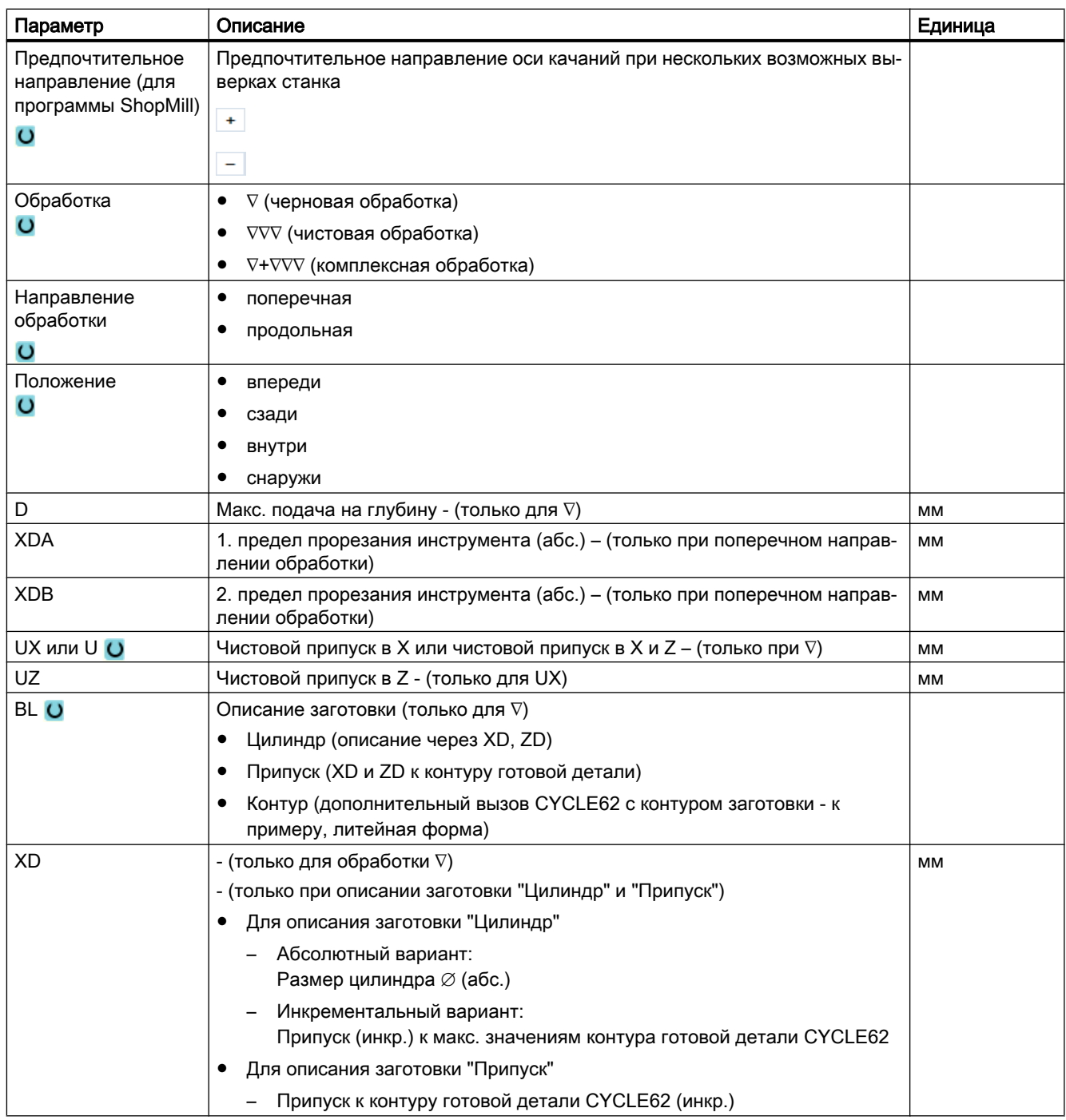

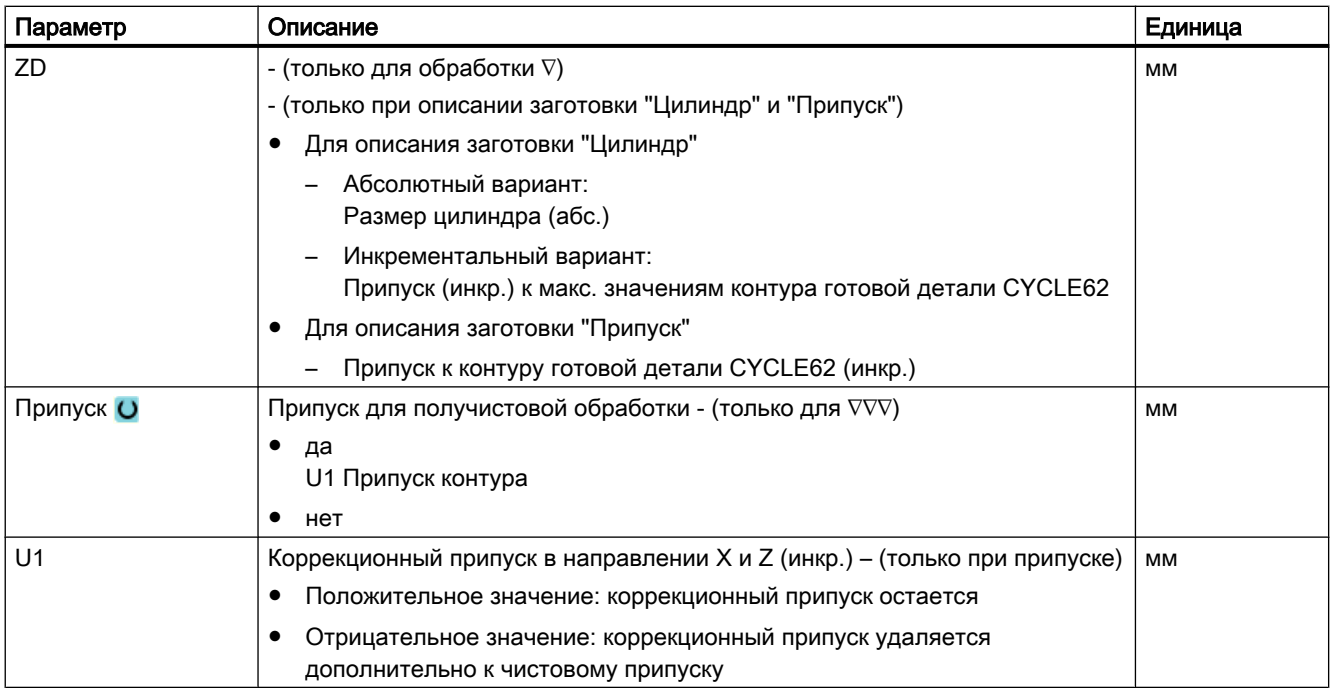

### \* Единица подачи как запрограммировано перед вызовом цикла

### Скрытые параметры

Следующие параметры скрыты. Они предустанавливаются на постоянные или задаваемые через установочные данные значения.

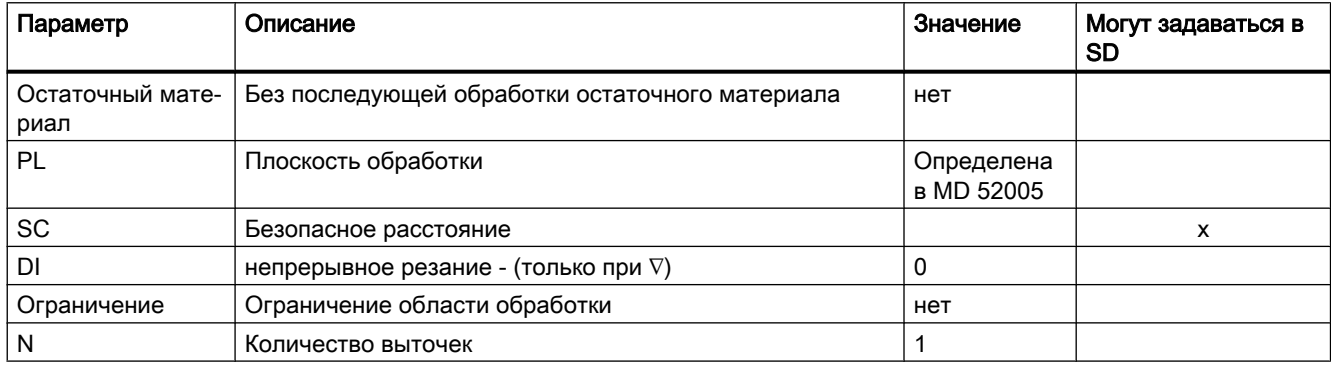

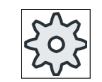

# Изготовитель станка

Следовать указаниям изготовителя станка.

#### 9.5.10 Прорез остаточного материала (CYCLE952)

### Функция

Если необходимо обработать материал, который остался после прорезе, то используется функция "Прорез остаточного материала".

В программе в G-кодах заранее выбрать функцию "Прорез остаточного материала". Материал, оставшийся после чистового припуска, не является остаточным материалом. С помощью функции "Прорез остаточного материала" можно обрабатывать излишний материал с помощью подходящего инструмента.

Функция "Прорез остаточного материала" является опцией программного обеспечения.

# Принцип действий

 $1<sub>1</sub>$ Выполняемая программа обработки детали создана и Вы находитесь в редакторе.

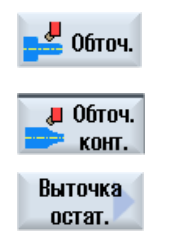

 $2.$ Нажать программные клавиши "Токарная обработка" и "Токарная обработка контура".

 $3<sub>1</sub>$ Нажать программную клавишу "Прорез остаточного материала". Открывается окно ввода "Прорез остаточного материала".

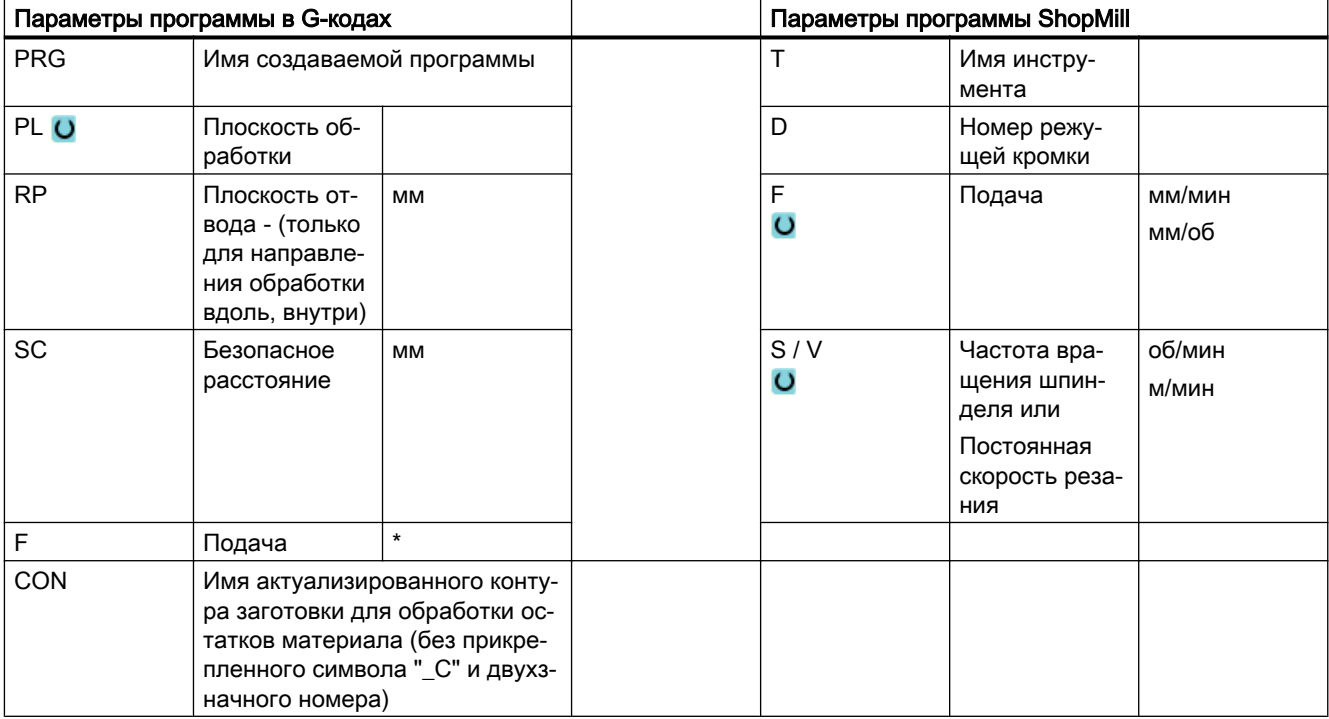

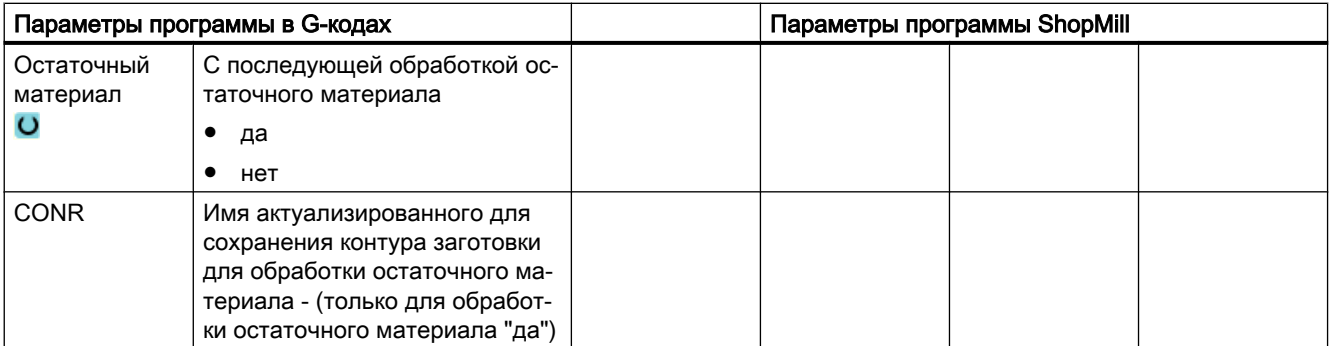

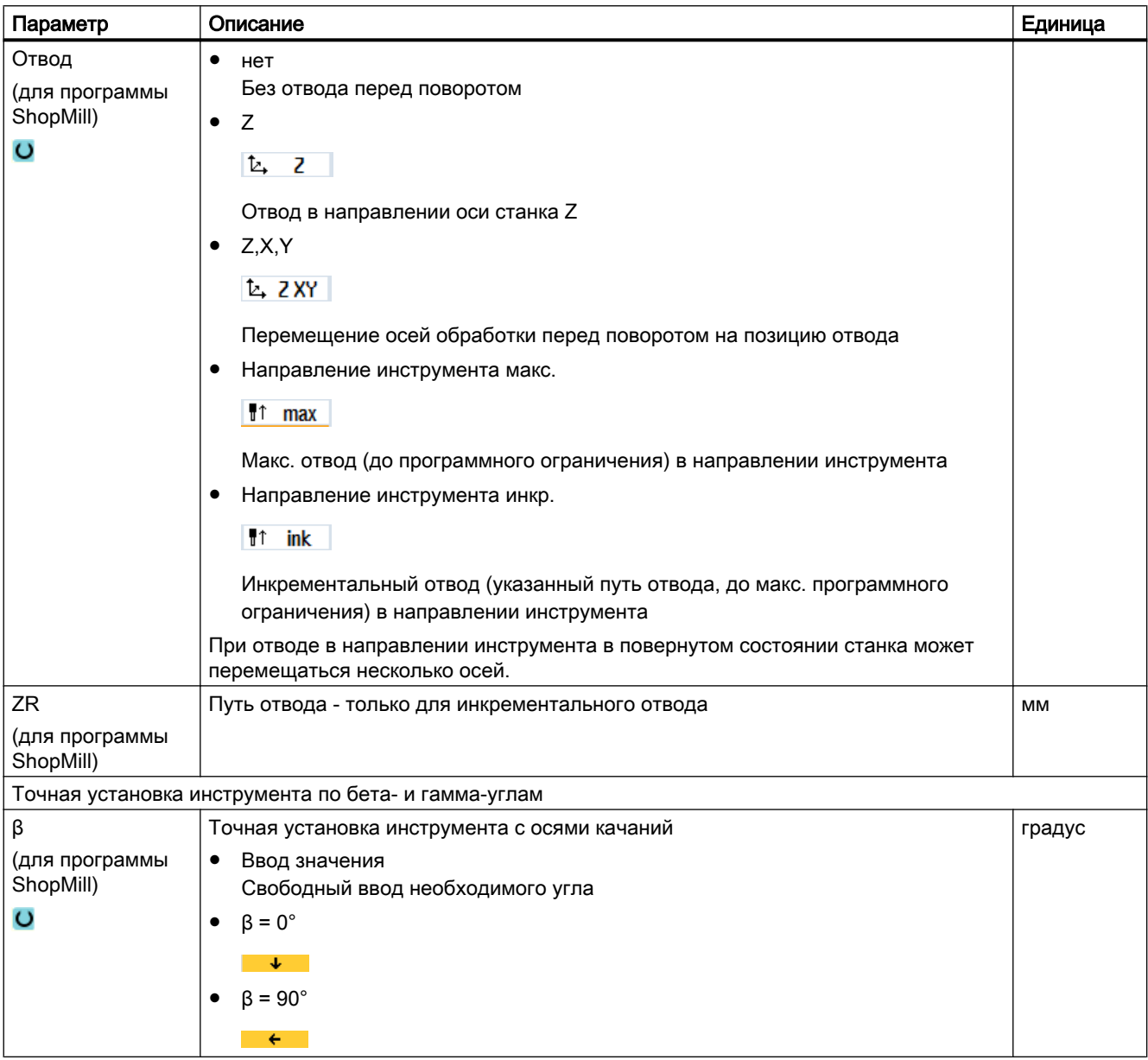

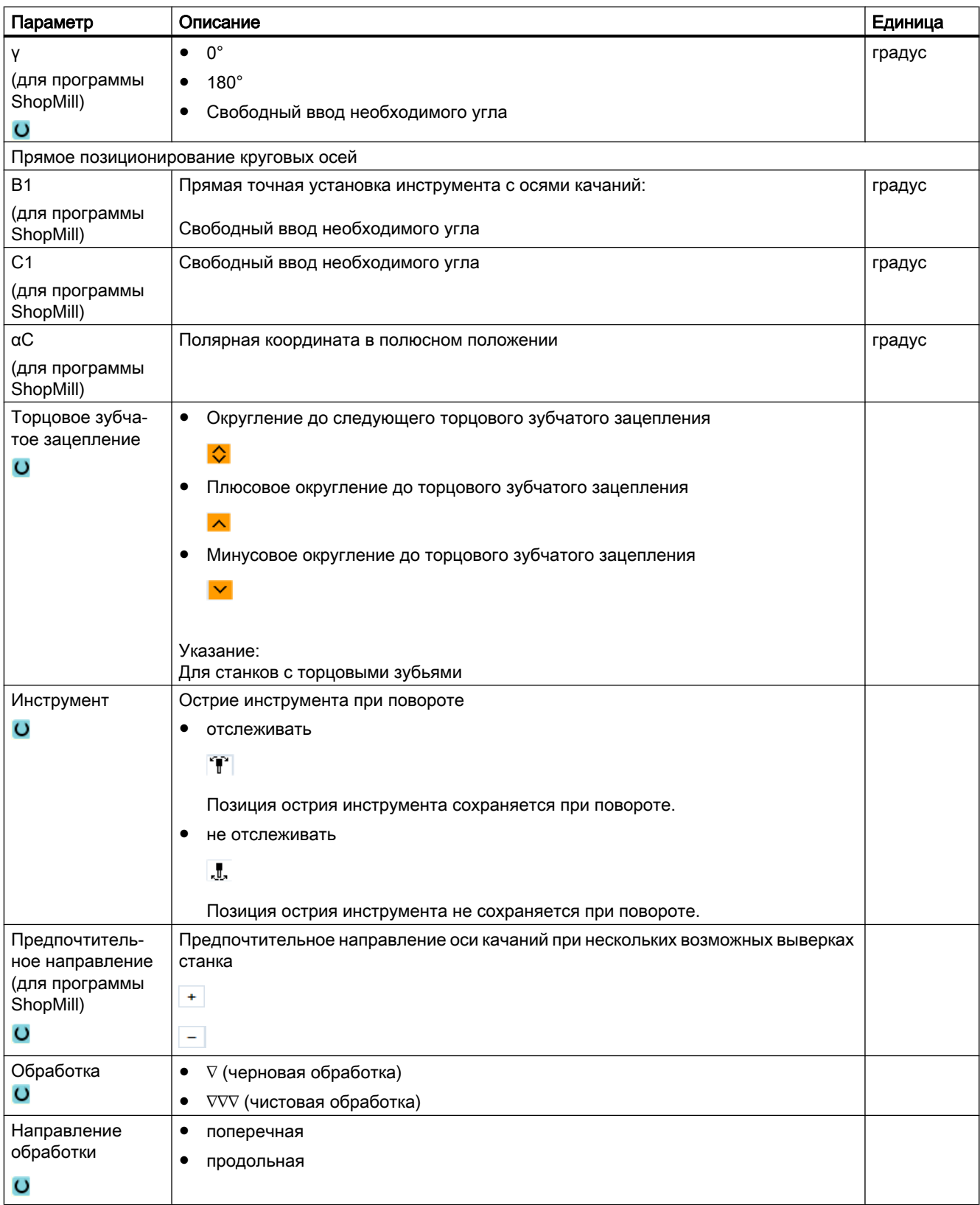

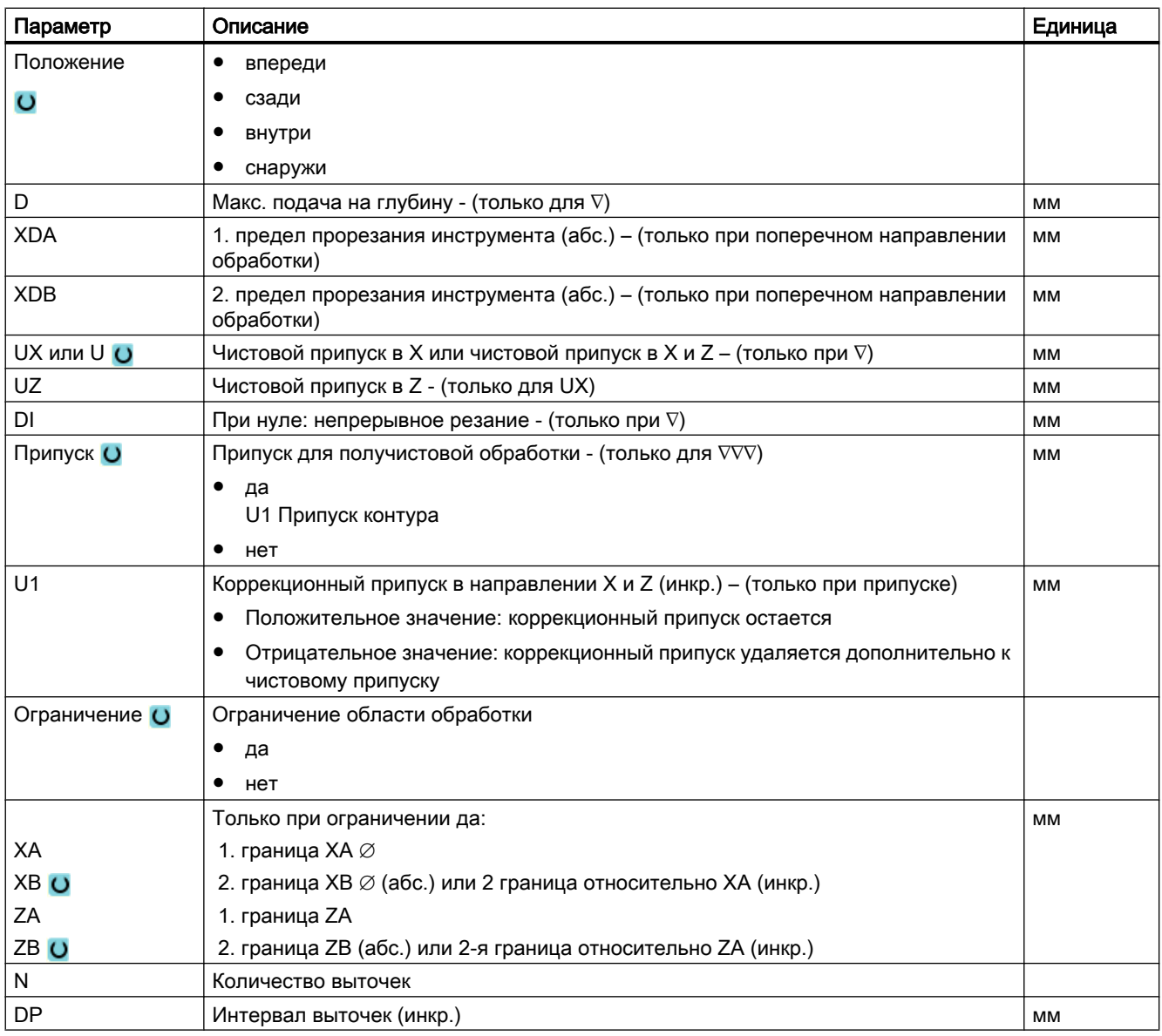

\* Единица подачи как запрограммировано перед вызовом цикла

#### 9.5.11 Токарная выточка (CYCLE952)

### Функция

С помощью функции "Врезное точение" можно изготовить выточку любой формы.

В отличие от прореза при врезном точении после каждой выточки осуществляется и обработка резанием боковых поверхностей, таким образом, время обработки значительно сокращается. В отличии от обработки резанием, при врезном точении можно обрабатывать и контуры, ввод в которые должен осуществляться вертикально.

Для врезного точения необходим специальный инструмент. Перед программированием цикла "Врезное точение" нужно ввести желаемый контур.

### Условие

Для программы в G-кодах необходим как минимум CYCLE62 перед CYCLE952.

Если CYCLE62 присутствует только один раз, то речь идет о контуре готовой детали.

Если CYCLE62 присутствует два раза, то первый вызов это контур заготовки, а второй вызов - контур готовой детали (см. также главу "Программирование (с. 529)").

#### Примечание

#### Выполнение с внешних носителей

Для выполнения программ с внешнего диска (например, локального или сетевого диска) потребуется функция Execution from External Storage (EES).

Дополнительную информацию см. в следующей литературе:

Руководство по вводу в эксплуатацию SINUMERIK Operate (IM9) / SINUMERIK 840D sl

### Ограничение области обработки

Если, к примеру, необходимо обработать определенную область контура другим инструментом, то можно ограничить область обработки, чтобы обрабатывалась только желаемая часть контура.

### Прерывание подачи

Если необходимо предотвратить возникновение слишком длинной стружки при обработке, то можно запрограммировать прерывание подачи.

### Простой ввод

Можно уменьшить число параметров для простых обработок до самых важных параметров с помощью поля выбора "Ввод". В этом режиме "Простой ввод" пропущенные параметры получают постоянное, неизменное значение.

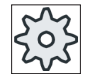

#### Изготовитель станка

Различные установленные значения могут быть предустановленны через установочные данные.

Следовать указаниям изготовителя станка.

Если это необходимо для настройки программы, то через "Полный ввод" можно отобразить и изменить все параметры.

#### Режим обработки

Режим обработки (черновая, чистовая или комплексная обработка) может выбираться свободно.

Более подробную информацию можно получить в главу "Обработка резанием".

# Принцип действий

- $1<sub>1</sub>$ Выполняемая программа обработки детали создана и Вы находитесь в редакторе.
- " Обточ.  $\blacktriangleright$  KOHT. Токарная выточка

Обточ.

- $2.$ Нажать программные клавиши "Токарная обработка" и "Токарная обработка контура".
- $3.$ Нажать программную клавишу "Токарная выточка". Открывается окно ввода "Токарная выточка".

# Параметры в режиме "Полный ввод"

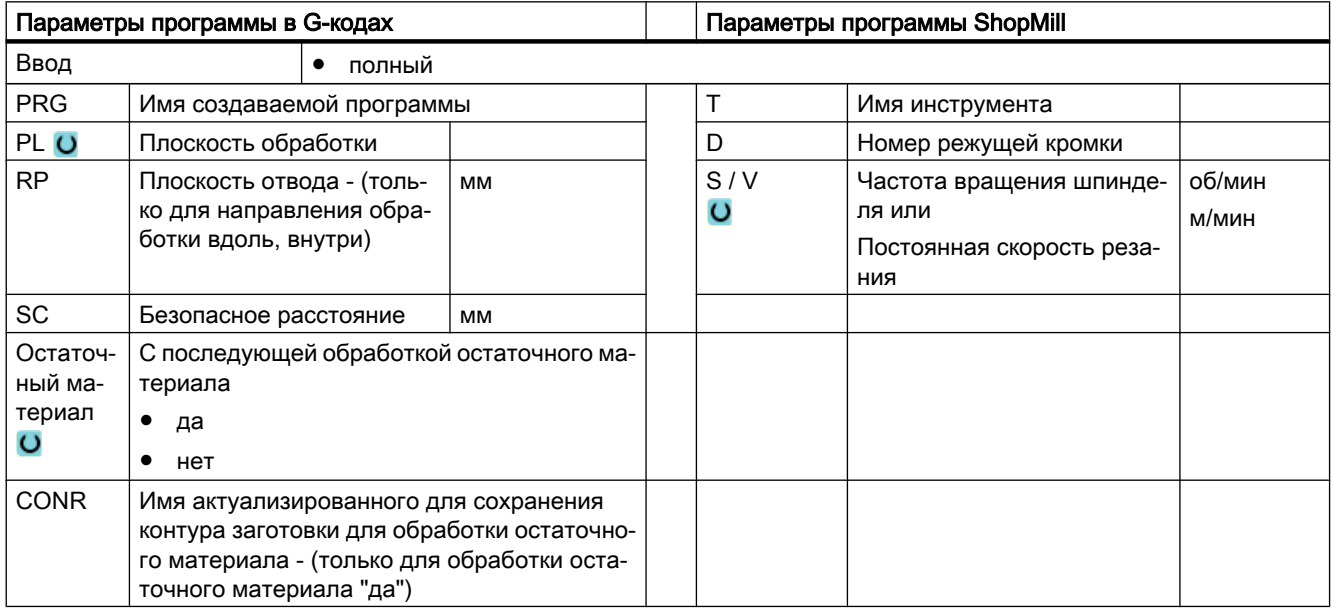

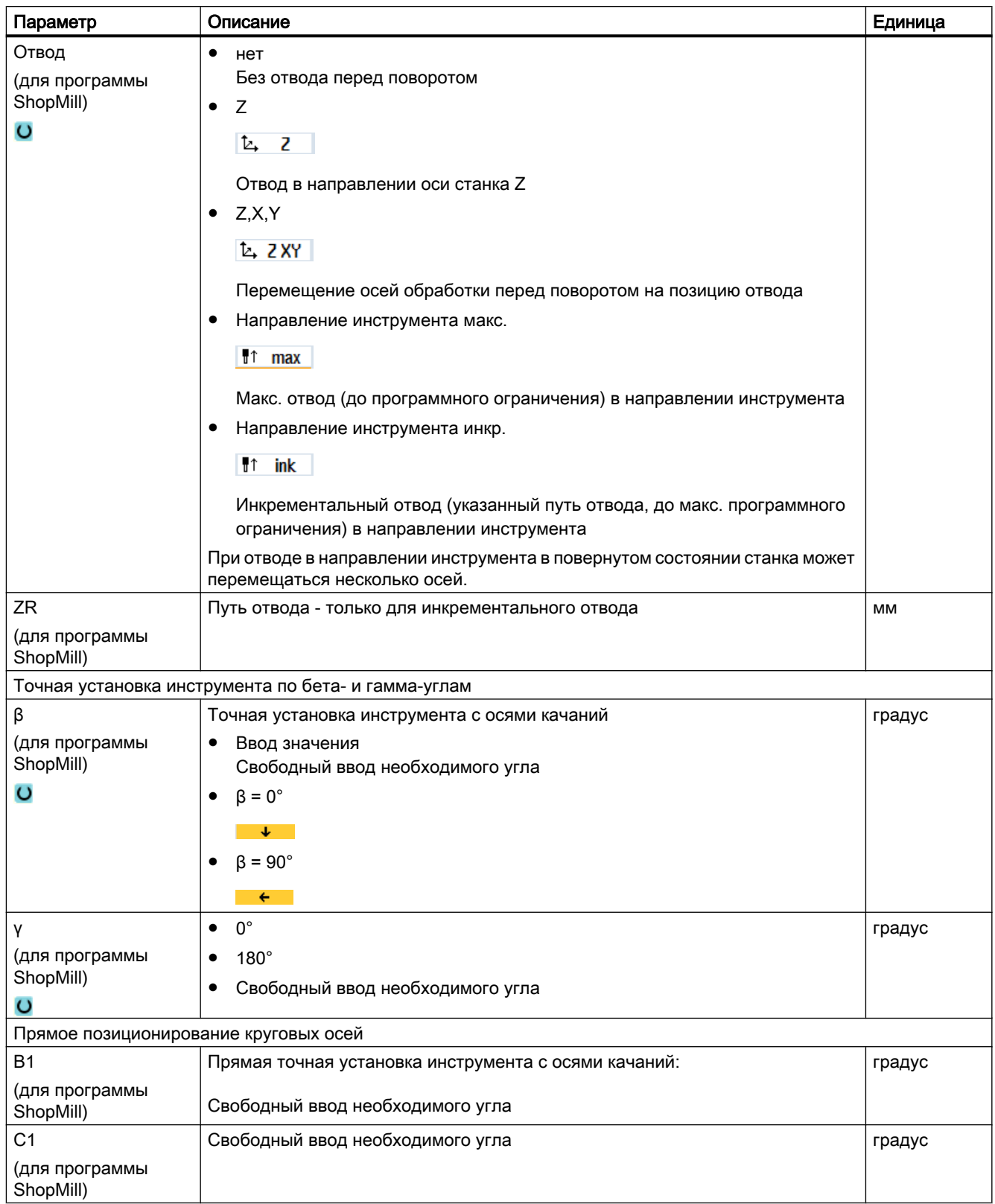

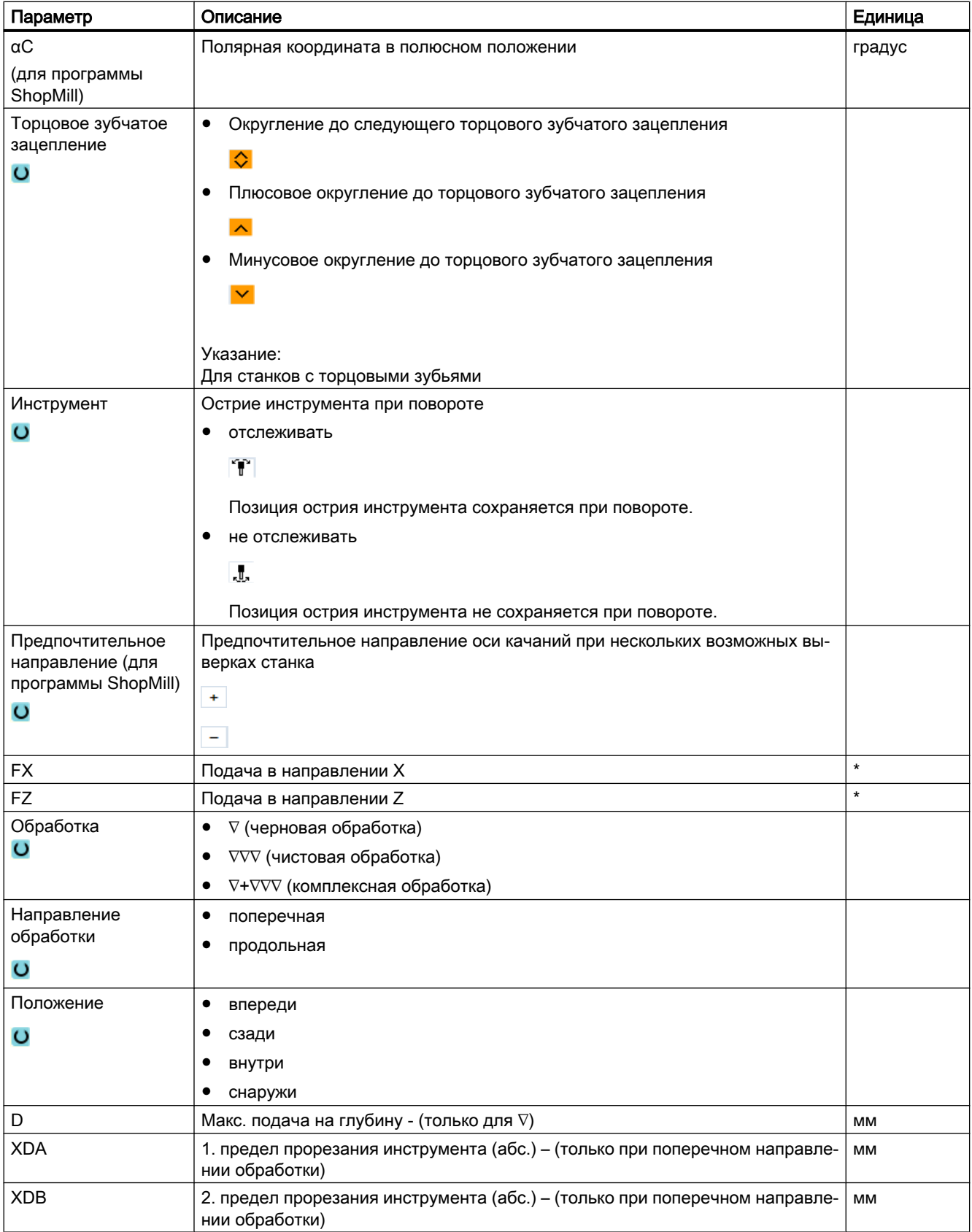

# Программирование технологических функций (циклы)

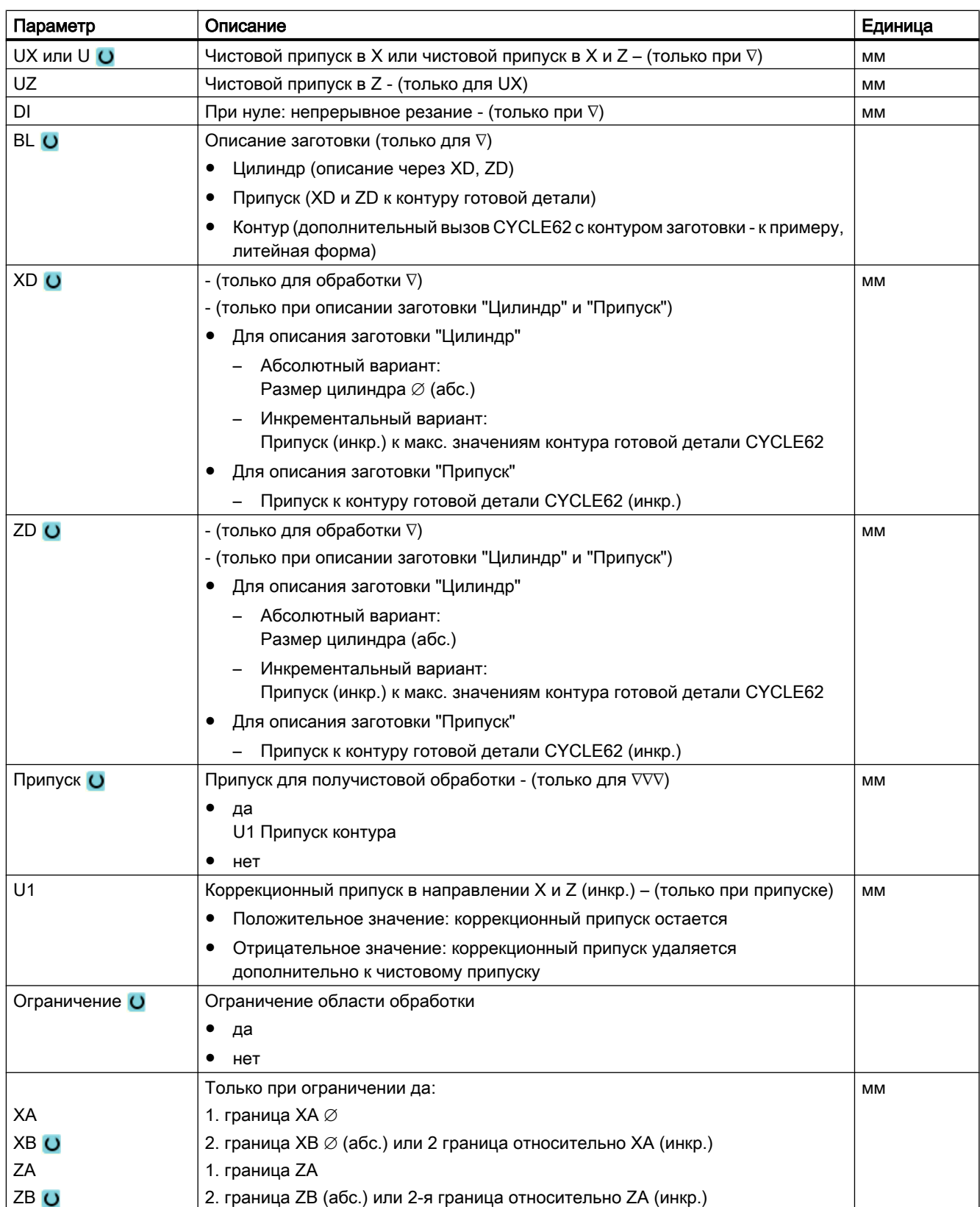
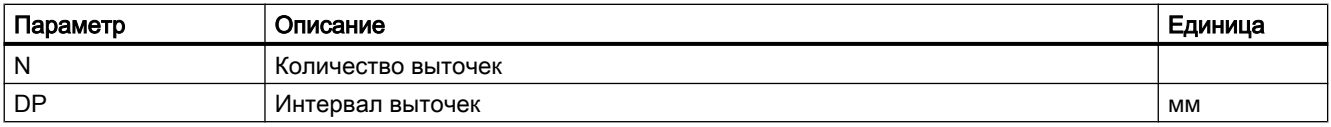

\* Единица подачи как запрограммировано перед вызовом цикла

## Параметры в режиме "Простой ввод"

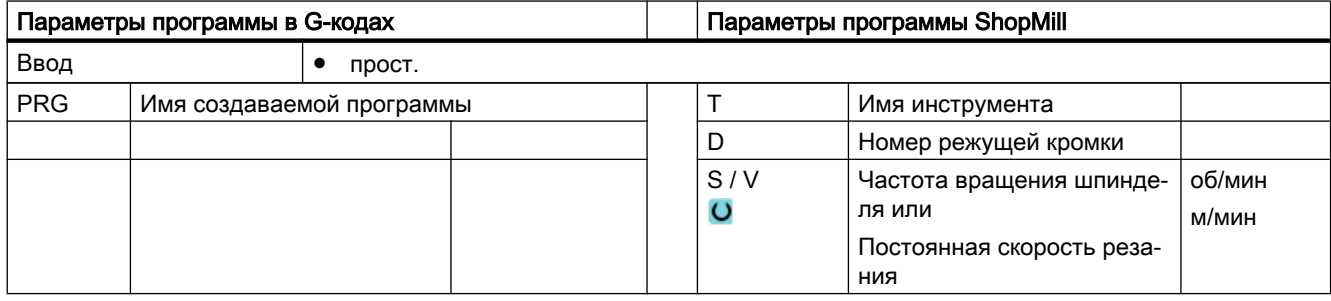

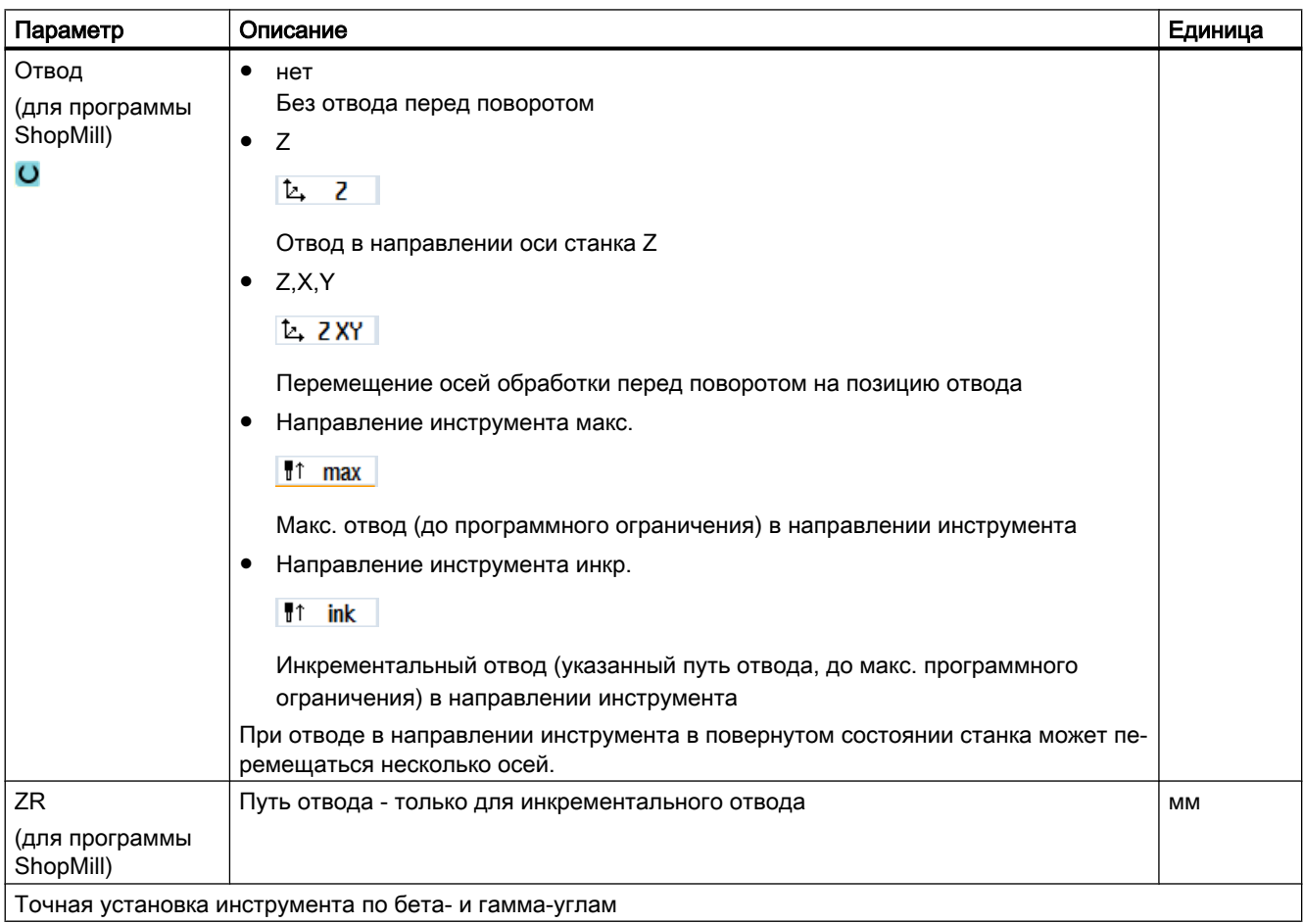

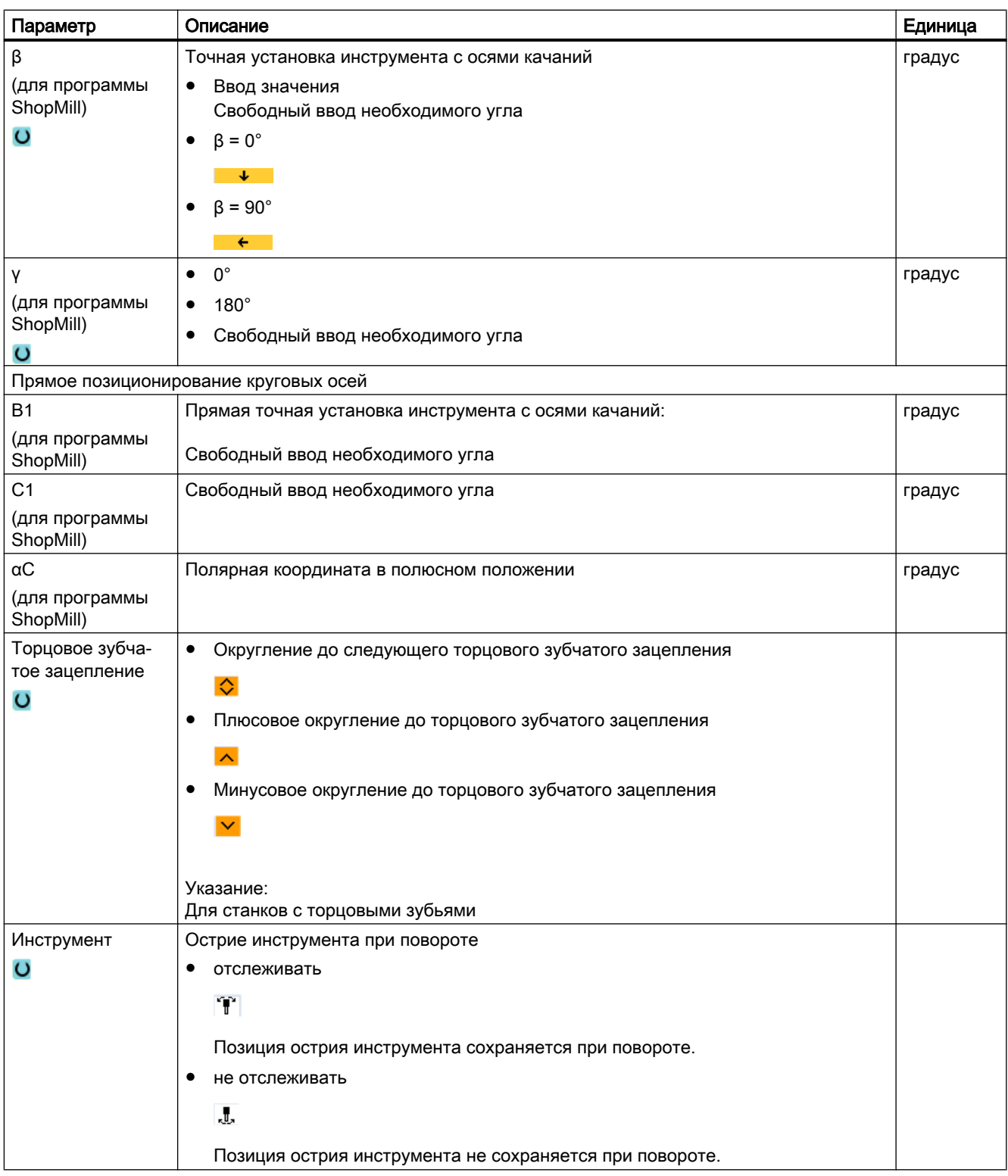

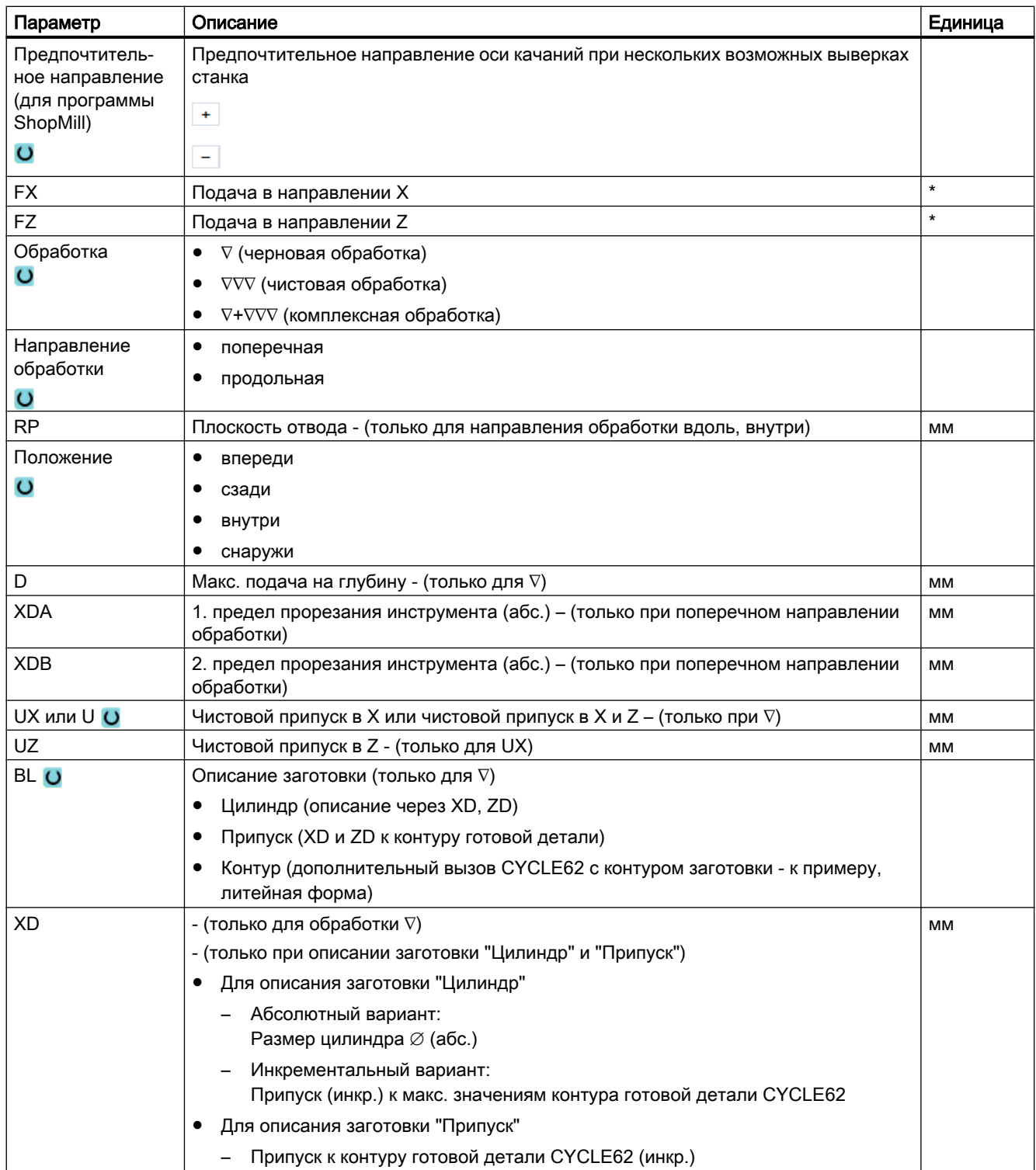

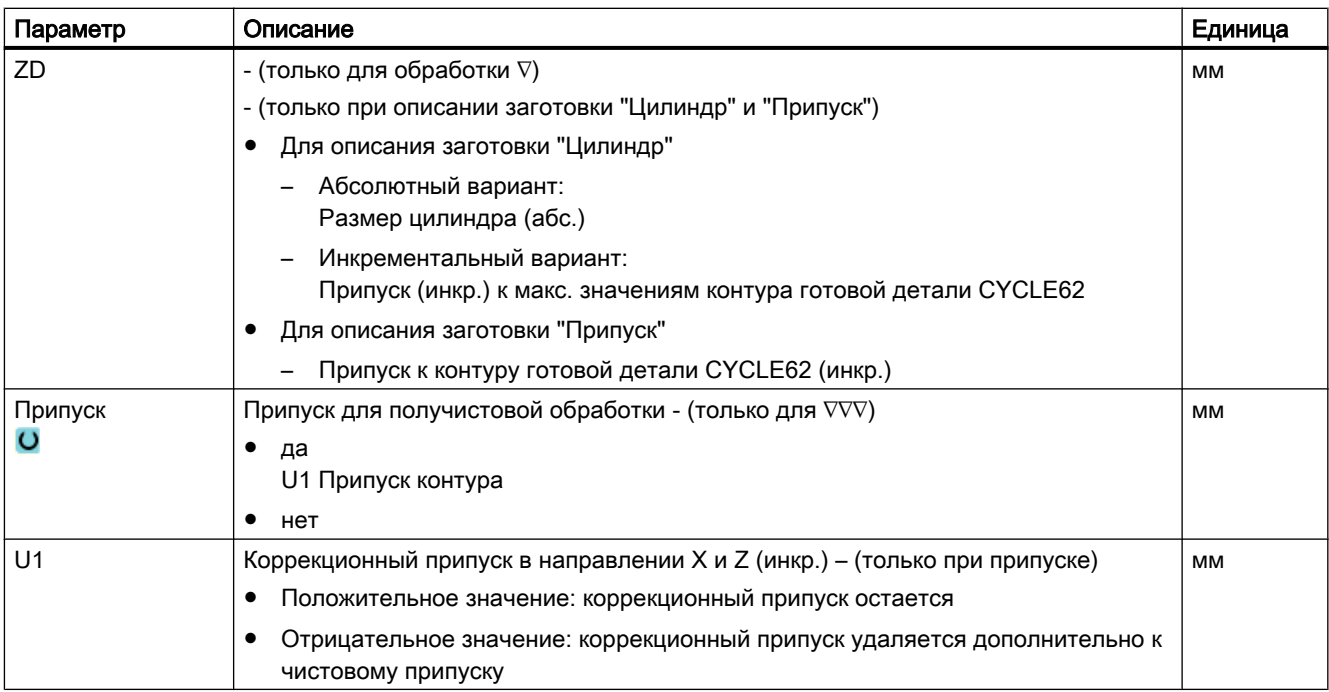

### \* Единица подачи как запрограммировано перед вызовом цикла

### Скрытые параметры

Следующие параметры скрыты. Они предустанавливаются на постоянные или задаваемые через установочные данные значения.

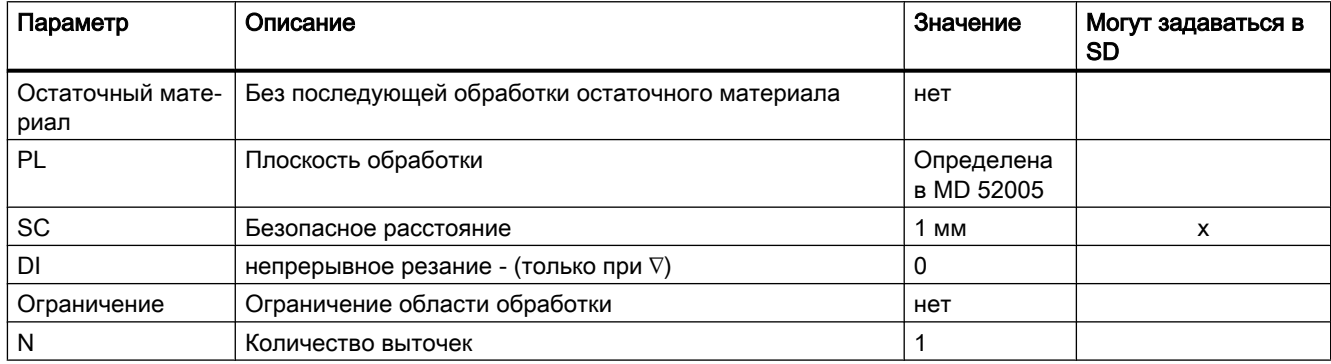

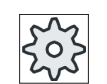

## Изготовитель станка

Следовать указаниям изготовителя станка.

#### 9.5.12 Токарная выточка остатков материала (CYCLE952)

### Функция

Если необходимо обработать материал, который остался после токарной выточки, то используется функция "Токарная выточка остаточного материала".

В программе в G-кодах выбрать функцию в маске. Материал, оставшийся после чистового припуска, не является остаточным материалом. С помощью функции "Токарная выточка остаточного материала" можно обрабатывать излишний материал с помощью подходящего инструмента.

Функция "Токарная выточка остаточного материала" является опцией программного обеспечения.

## Принцип действий

 $1<sub>1</sub>$ Выполняемая программа обработки детали создана и Вы находитесь в редакторе.

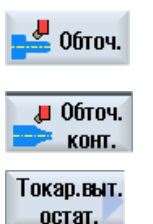

- $2.$ Нажать программные клавиши "Токарная обработка" и "Токарная обработка контура".
- $3.$ Нажать программную клавишу "Токарная выточка остаточного материала".

Открывается окно ввода "Токарная выточка остаточного материала".

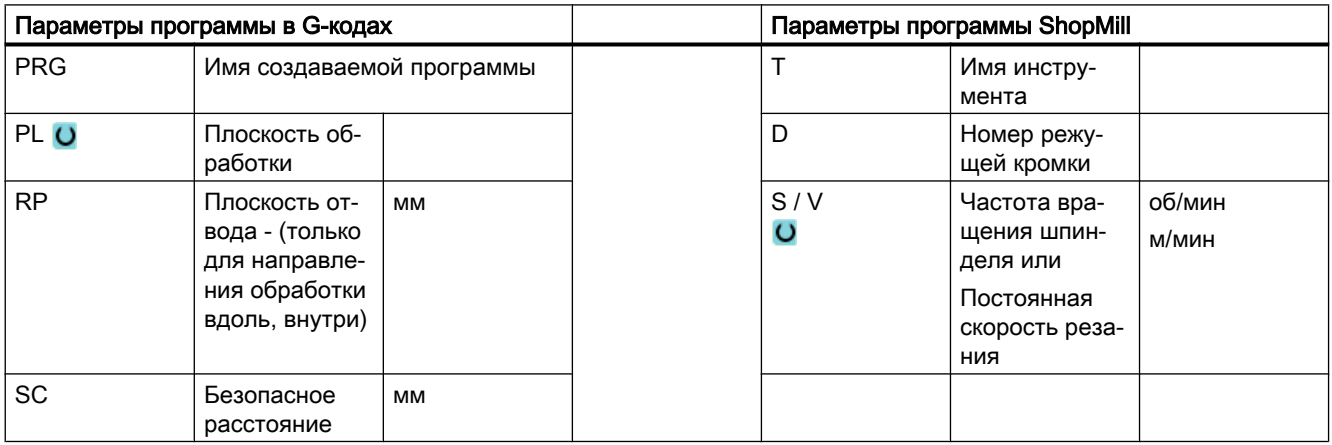

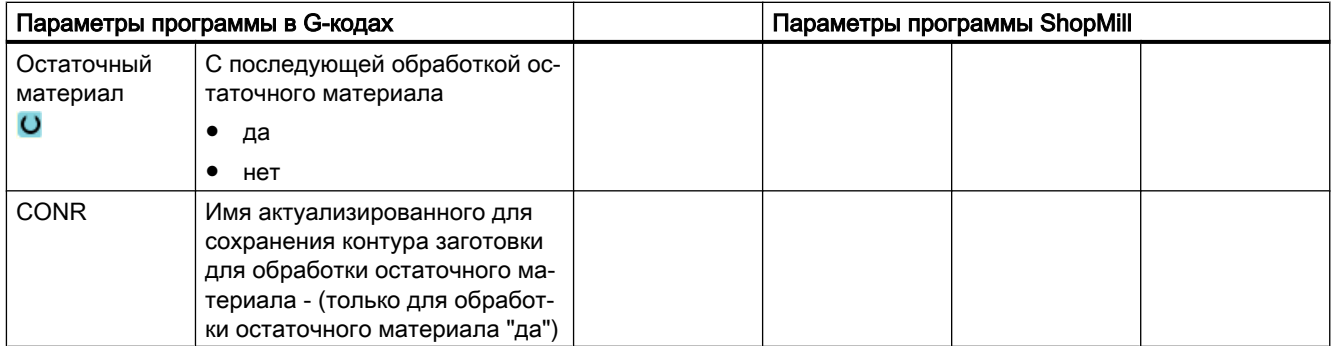

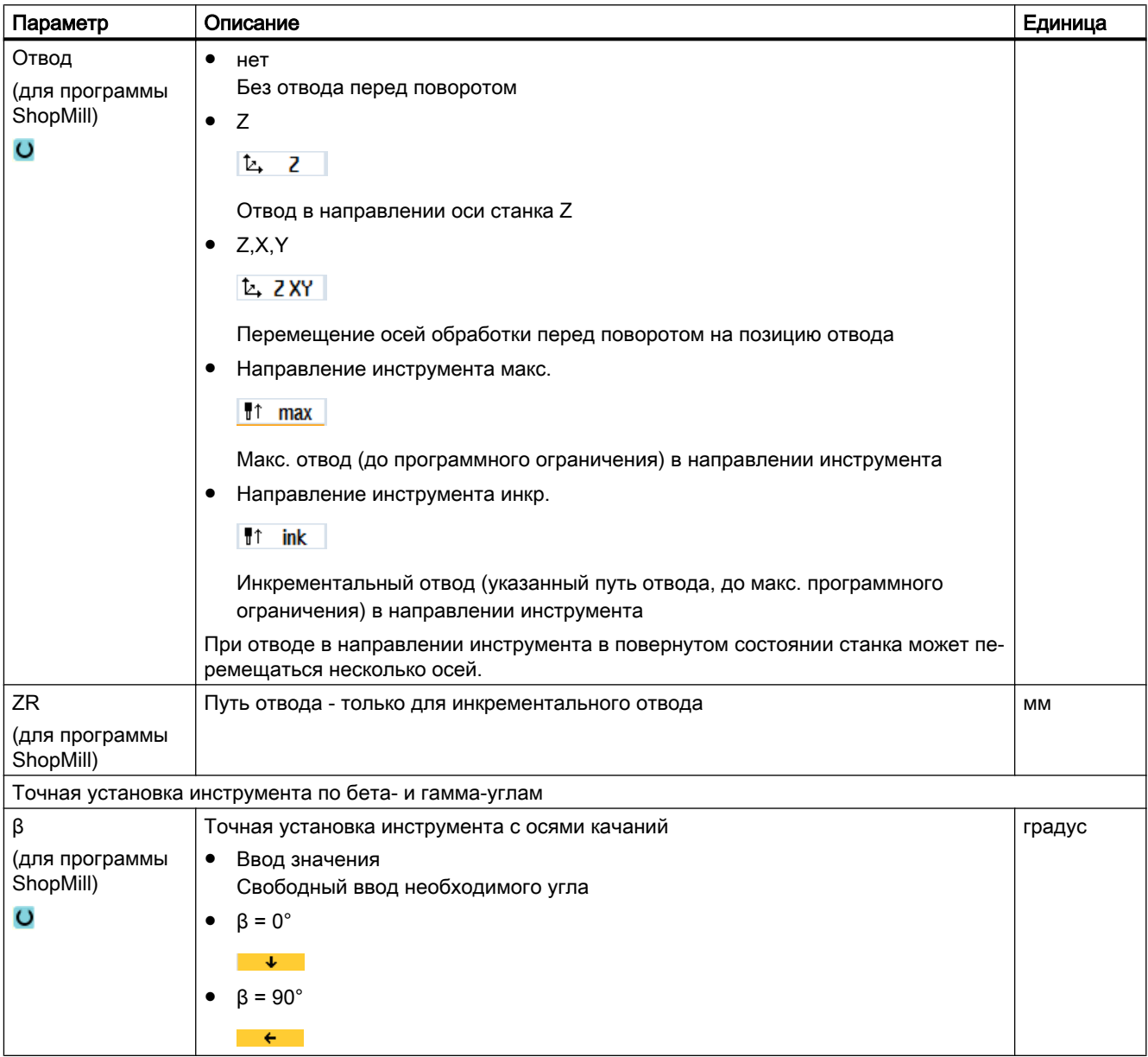

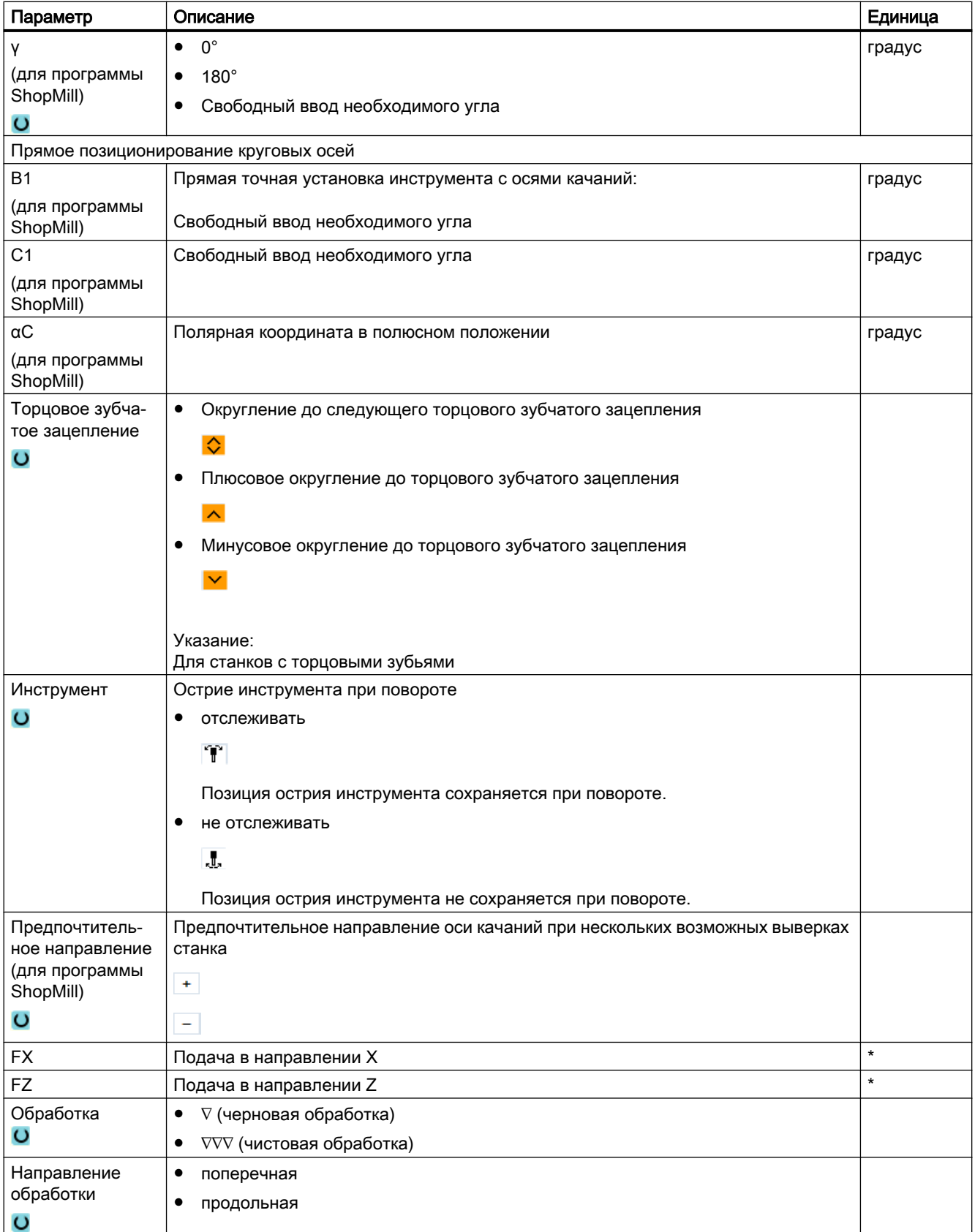

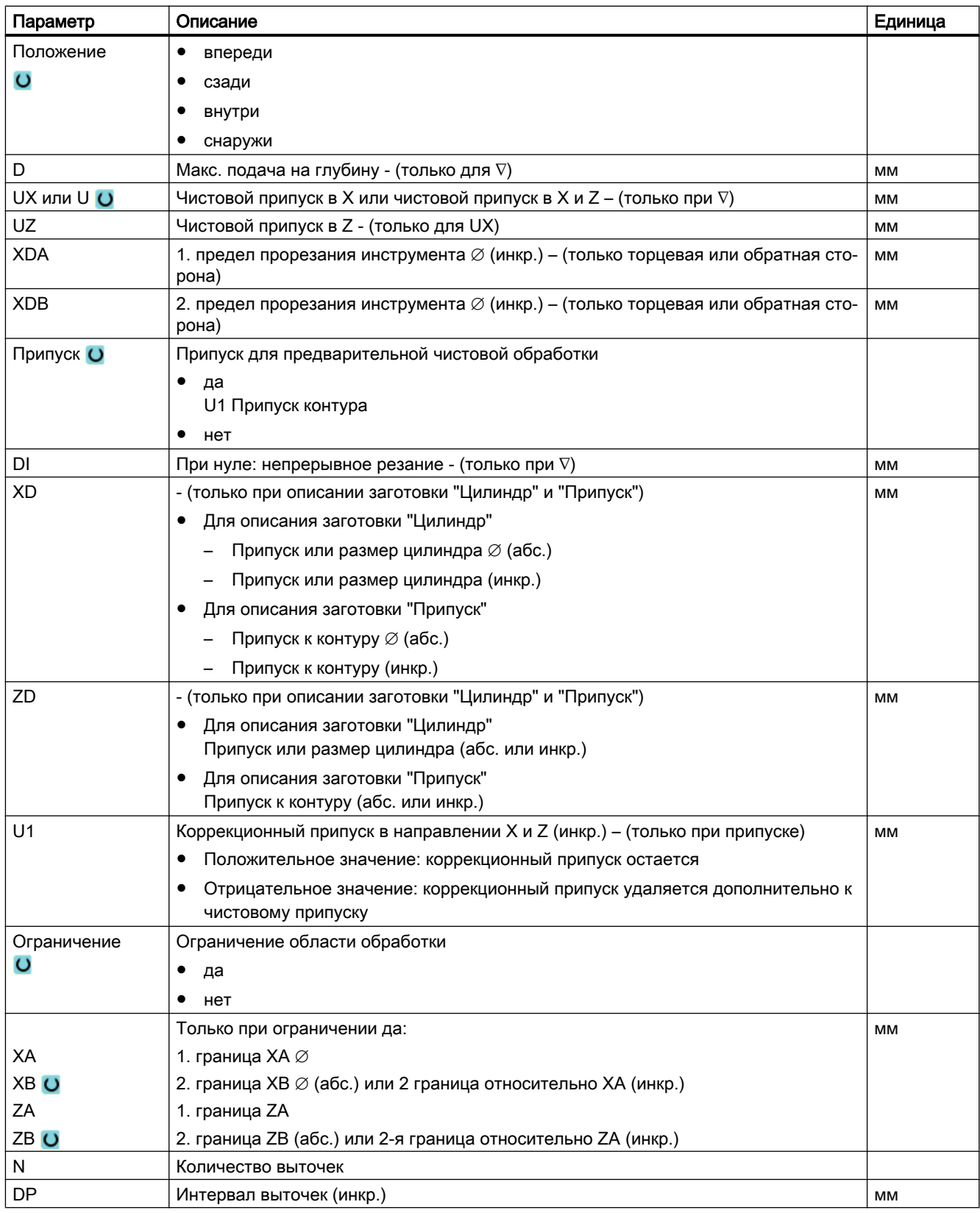

\* Единица подачи как запрограммировано перед вызовом цикла

# 9.6 Другие циклы и функции

## 9.6.1 Поворот плоскости/инструмента (CYCLE800)

Цикл поворота CYCLE800 служит для поворота на любую поверхность для ее обработки или измерения. В этом цикле активные нулевые точки детали и коррекции инструмента пересчитываются с учетом кинематической цепочки станка через вызов соответствующих функций ЧПУ на наклонную поверхность и позиционируются круговые оси (по выбору).

Возможен поворот:

- каждой осью
- через пространственный угол
- через угол проецирования
- напрямую

Перед позиционированием круговых осей возможен свободный ход линейных осей по выбору.

Условием поворота всегда являются три гео-оси.

В базовой комплектации доступны функции

- 3 + 2 оси наклонная обработка и
- ориентируемый инструментальный суппорт

#### Установка/точная установка инструмента в программе в G-кодах

Функция поворота также содержит функции "Установка инструмента" и "Точная установка фрезерного инструмента" При установке и точной установке, в отличие от поворота, система координат (WCS) не поворачивается.

#### Условия перед вызовом цикла поворота

.

Перед 1-ым вызовом цикла поворота в главной программе должны быть запрограммированы инструмент (резец инструмента D > 0) и смещение нулевой точки (WO), с помощью которого было выполнено касание или измерение детали.

Пример:

```
N1 T1D1
N2 M6
N3 G17 G54
N4 CYCLE800(1, "", 0, 57, 0, 0, 0, 0, 0, 0, 0, 0, 0, 0, 1, 0, 1)) ;поворот НОЛЬ на
                                                            ;первичную установку 
                                                            ;кинематики станка
N5 WORKPIECE(,,,,"BOX",0,0,50,0,0,0,100,100) ;согласование заготовки для 
                                                            ;симуляции и 
                                                            ;прорисовки
```
На станках, на которых установлен поворот, каждая главная программа должна начинаться с поворота в первичную установку станка.

Определение заготовки (WORKPIECE) всегда относится к актуальному действующему смещению нулевой точки. Т.е. в программах, использующих "поворот", перед определением заготовки должен быть выполнен поворот на ноль. В программах ShopMill заготовка в "шапке" программы автоматически относится к не повернутому состоянию.

В цикле поворота смещение нулевой точки (WO), а также смещения и вращения параметров CYCLE800 пересчитываются на соответствующую плоскость обработки. Смещение нулевой точки сохраняется. Смещения и вращения сохраняются в системных фреймах, фреймах поворота (индикация в Параметры/смещения нулевой точки):

- По отношению к инструменту (\$P\_TOOLFRAME)
- По отношению к круговому столу (\$P\_PARTFRAME)
- По отношению к детали (\$P\_WPFRAME)

Актуальная плоскость обработки (G17, G18, G19) учитывается циклом поворота.

### Поворот на поверхность обработки или вспомогательную поверхность всегда содержит 3 шага:

- Смещение WCS перед вращением
- Вращение WCS (каждой осью, ...)
- Смещение WCS после вращения

### Смещения или вращения относятся к системе координат X, Y, Z детали и поэтому не зависят от станка (кроме поворота "Круговая ось напрямую").

В цикле поворота не используются программируемые фреймы. Запрограммированные пользователем фреймы учитываются при аддитивном повороте.

При повороте на новую повернутую плоскость программируемые фреймы напротив удаляются. На повернутой плоскости возможны любые обработки, к примеру, через вызов стандартных циклов или измерительных циклов.

После сброса программы или при исчезновении питания активной остается последняя повернутая плоскость. Поведение при Reset и Power-On может быть установлено через машинные данные.

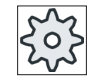

### Изготовитель станка

Следовать указаниям изготовителя станка.

#### Поиск кадра при повороте плоскости / повороте инструмента

При поиске кадра с вычислением после старта ЧПУ сначала выполняется предварительное позиционирование автоматических круговых осей активного блока данных поворота, а после позиционирование оставшихся осей станка. Это не действует, если трансформация типа TRACYL или TRANSMIT активна после поиска кадра. В этом случае все найденные позиции всех осей перемещаются одновременно.

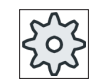

### Изготовитель станка

Следовать указаниям изготовителя станка.

### Точная установка инструментов

В отличие от "Поворота плоскости" при "Повороте инструмента" или "Точной установке фрезерного инструмента" не действует вращение в активной цепочке фреймов (WCS). Действуют только вычисленные ЧПУ смещения и соответствующая ориентация инструмента.

Макс. угловой диапазон при "Точной установке фрезерного инструмента" ограничивается диапазоном перемещения участвующих круговых осей.

### Имя блока данных поворота

Выбор блока данных поворота или отмена блока данных поворота.

Выбор может быть скрыт через машинные данные.

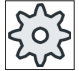

### Изготовитель станка

Следовать указаниям изготовителя станка.

## Подвод к обработке

При подводе к запрограммированной обработке в повернутой плоскости в неблагоприятных случаях могут возникнуть нарушения программных конечных выключателей. Над плоскостью отвода система в таком случае осуществляет движение вдоль программных конечных выключателей. При нарушении ниже плоскости отвода программа по соображениям безопасности отменяется с выводом ошибки. Чтобы избежать этого, перед поворотом можно, к примеру, подвести инструмент как можно ближе в плоскости X/Y к стартовой точке обработки или определить плоскость отвода ближе к детали.

## Свободный ход

Перед поворотом осей можно перевести инструмент на безопасную позицию свободного хода. Какие варианты свободного хода доступны, определяется при вводе в эксплуатацию.

Режим свободного хода действует модально. При смене инструмента или после поиска кадра используется последний установленный режим свободного хода.

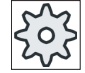

#### Изготовитель станка

Следовать указаниям изготовителя станка.

## ОПАСНО!

#### Опасность столкновений

Позиция свободного хода должна быть выбрана таким образом, чтобы при повороте не произошло столкновения инструмента и детали.

### Повернутая плоскость (только для программирования в G-кодах)

#### ● новая

Прежние фреймы поворота и запрограммированные фреймы удаляются и определенные на экране ввода значения образуют новый фрейм поворота. Каждая главная программа должна начинаться с цикла поворота с повернутой плоскостью, чтобы обеспечить отсутствие фрейма поворота из другой программы.

### аддитивная

Фрейм поворота добавляется аддитивно к фрейму поворота последнего цикла поворота.

Если в одной программе запрограммировано несколько циклов поворота и между ними дополнительно активны программируемые фреймы (к примеру, AROT ATRANS), то они учитываются во фрейме поворота.

Если актуальное действующее WO содержит вращения, к примеру, через предшествующее измерение детали, то они учитываются в цикле вращения.

### Режим поворота

Поворот может осуществляться каждой осью, через пространственный угол, через угол проецирования или напрямую. Доступный вариант поворота определяет изготовитель станка при установке функции "Поворот плоскости/поворот инструмента".

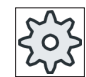

### Изготовитель станка

Следовать указаниям изготовителя станка.

#### ● каждой осью

При повороте каждой оси осуществляется последовательное вращение системы координат вокруг отдельных осей, при этом каждое вращение накладывается на предыдущее. Последовательность осей может задаваться свободно.

### ● Пространственный угол

При повороте через пространственный угол сначала осуществляется поворот вокруг оси Z, а потом поворот вокруг оси Y. Второй поворот накладывается на первый.

#### ● Угол проецирования

При повороте посредством угла проецирования угловое значение повернутой поверхности проецируется на первые две оси прямоугольной системы координат. Последовательность вращений осей может выбираться свободно.

3-е вращение накладывается на предыдущее вращение. При использовании угла проецирования учитывать активную плоскость и ориентацию инструмента:

- Для G17 угол проецирования XY, 3-е вращение вокруг Z
- Для G18 угол проецирования ZX, 3-е вращение вокруг Y
- Для G19 угол проецирования YZ, 3-е вращение вокруг X

При программировании углов проецирования вокруг XY или YX новая ось X повернутой системы координат лежит в старой плоскости Z-X.

При программировании углов проецирования вокруг XZ или ZX новая ось Z повернутой системы координат лежит в старой плоскости Y-Z.

При программировании углов проецирования вокруг YZ или ZY новая ось Y повернутой системы координат лежит в старой плоскости X-Y.

● напрямую

При прямом повороте указываются желаемые позиции круговых осей. Из них HMI вычисляет подходящую новую систему координат. Ось инструмента точно устанавливается в направлении Z. Получаемое направлении осей X и Y можно определить через перемещение осей.

#### Примечание

### Направление вращения

Соответствующее положительное направление вращения для различных вариантов поворота можно увидеть на вспомогательных изображениях.

### Последовательность осей

Последовательность осей, вокруг которых выполняется вращение:

XYZ или XZY или YXZ или YZX или ZXY или ZYX

### Направление (минусовое/плюсовое)

Зависимость направления перемещения круговой оси 1 или 2 активного блока данных поворота (кинематика станка). Из-за углового диапазона перемещения круговых осей кинематики станка ЧПУ вычисляет два возможных решения запрограммированного в CYCLE800 вращения / смещения. При этом с технологической точки зрения чаще всего имеет смысл только одно решение. Решения отличаются друг от друга на 180 градусов соответственно. Выбор, по какому из двух возможных решений должно осуществляться перемещение, осуществляется через выбор направления "минусовое" или "плюсовое".

- "Минусовое" → меньшее значение круговой оси
- "Плюсовое" → большее значение круговой оси

И в первичной установке (позиция полюса) кинематик станка, ЧПУ вычисляет два решения, реализуемые CYCLE800. Отношением является круговая ось, которая при вводе в эксплуатацию функции "Поворот" была установлена как зависимость направления перемещения.

#### Изготовитель станка

Следовать указаниям изготовителя станка.

Если одна из двух позиций не может быть достигнута из механических причин, то автоматически выбирается альтернативная позиция, независимо от установки в параметре "Направление".

Пример:

- Кинематика станка с качающейся головкой и поворотным столом. Качающаяся головка с круговой осью 1 (B) вращается вокруг оси станка Y.
- Угловой диапазон перемещения круговой оси B от -90 до +90 градусов.
- Поворотный стол с круговой осью 2 (B) вращается вокруг оси станка Z.

- Угловой диапазон перемещения круговой оси 2 (C) от 0 до 360 градусов (модуло 360).
- Изготовитель станка во вводе в эксплуатацию поворота установил зависимость направления перемещения на круговую ось 1 (B).
- В цикле поворота программируется вращение вокруг X (WCS) в 10 градусов.

На рисунке ниже станок представлен в первичной установке (позиция полюса) кинематики (B = 0 C = 0).

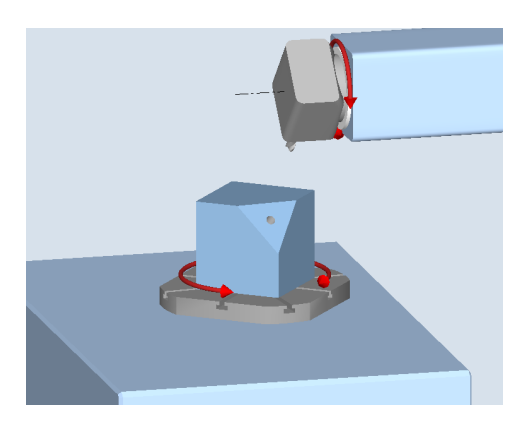

- Направление "-" (минусовое)
	- Круговая ось B движется в отрицательном направлении (красная стрелка) на -10 градусов.
	- Круговая ось C движется на 90 градусов (вращение вокруг X!).
- Направление "+" (плюсовое)
	- Круговая ось B движется в положительном направлении (красная стрелка) на +10 градусов.
	- Круговая ось C движется на 270 градусов.

С помощью двух установок направления, "минусовое" или "плюсовое", возможна обработка детали с повернутыми плоскостями. Оба вычисленные ЧПУ решения отличаются на 180 градусов соответственно (см. круговую ось C).

## Инструмент

Во избежание столкновений с помощью 5-ти осевой трансформации (опция ПО) можно сохранить позицию острия инструмента при повороте.

- Слежение Позиция острия инструмента отслеживается при повороте.
- Без слежения Позиция острия инструмента не отслеживается при повороте.

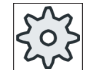

### Изготовитель станка

Следовать указаниям изготовителя станка.

## Принцип действий

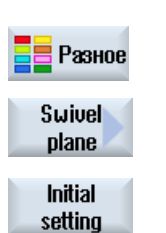

- 1. Выполняемая программа обработки детали или программы ShopMill создана и Вы находитесь в редакторе.
- 2. Нажать программную клавишу "Разное".
- 3. Нажать программную клавишу "Поворот плоскости". Открывается окно ввода "Поворот плоскости".
- 4. Нажать программную клавишу "Первичная установка", если снова необходимо восстановить первичное состояние, т.е. снова устано‐ вить значения на 0.

Использовать это, к примеру, если необходимо снова повернуть си‐ стему координат в исходное положение.

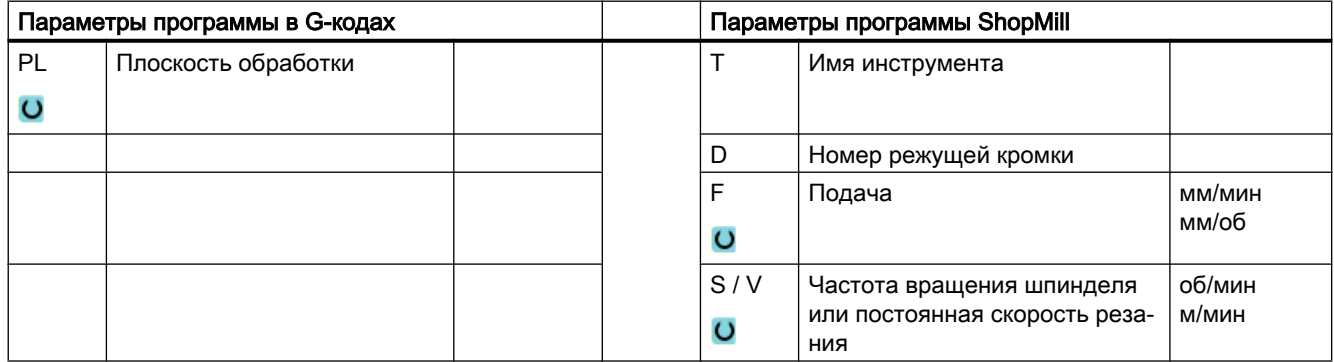

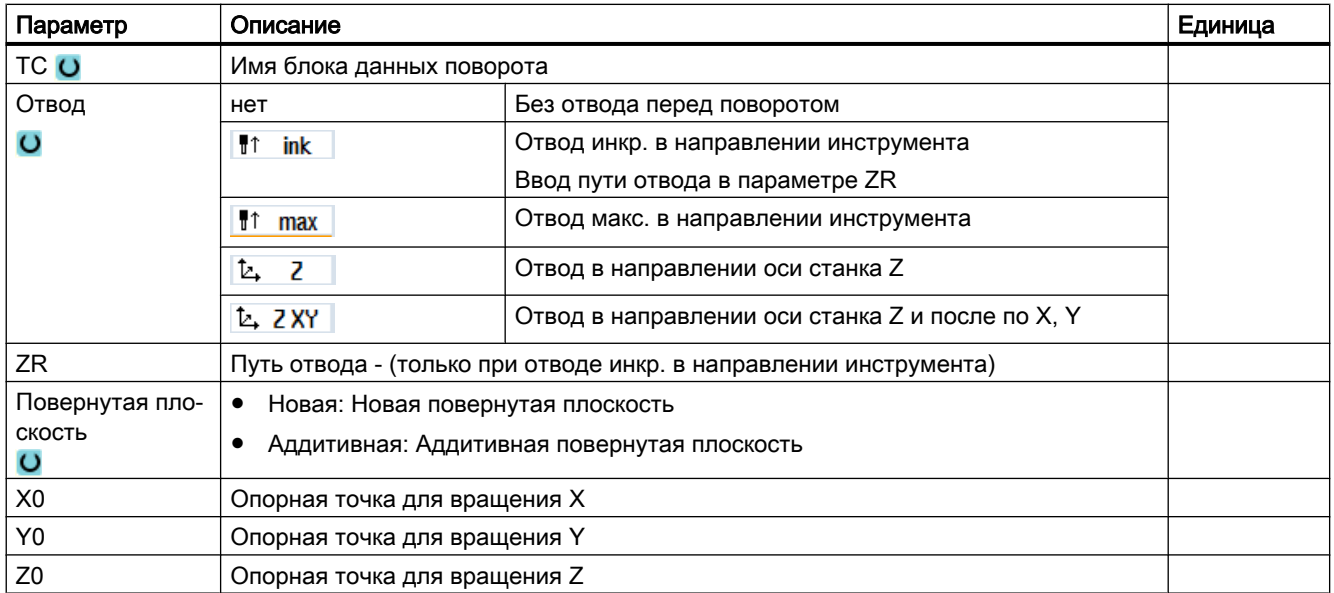

### Программирование технологических функций (циклы)

### 9.6 Другие циклы и функции

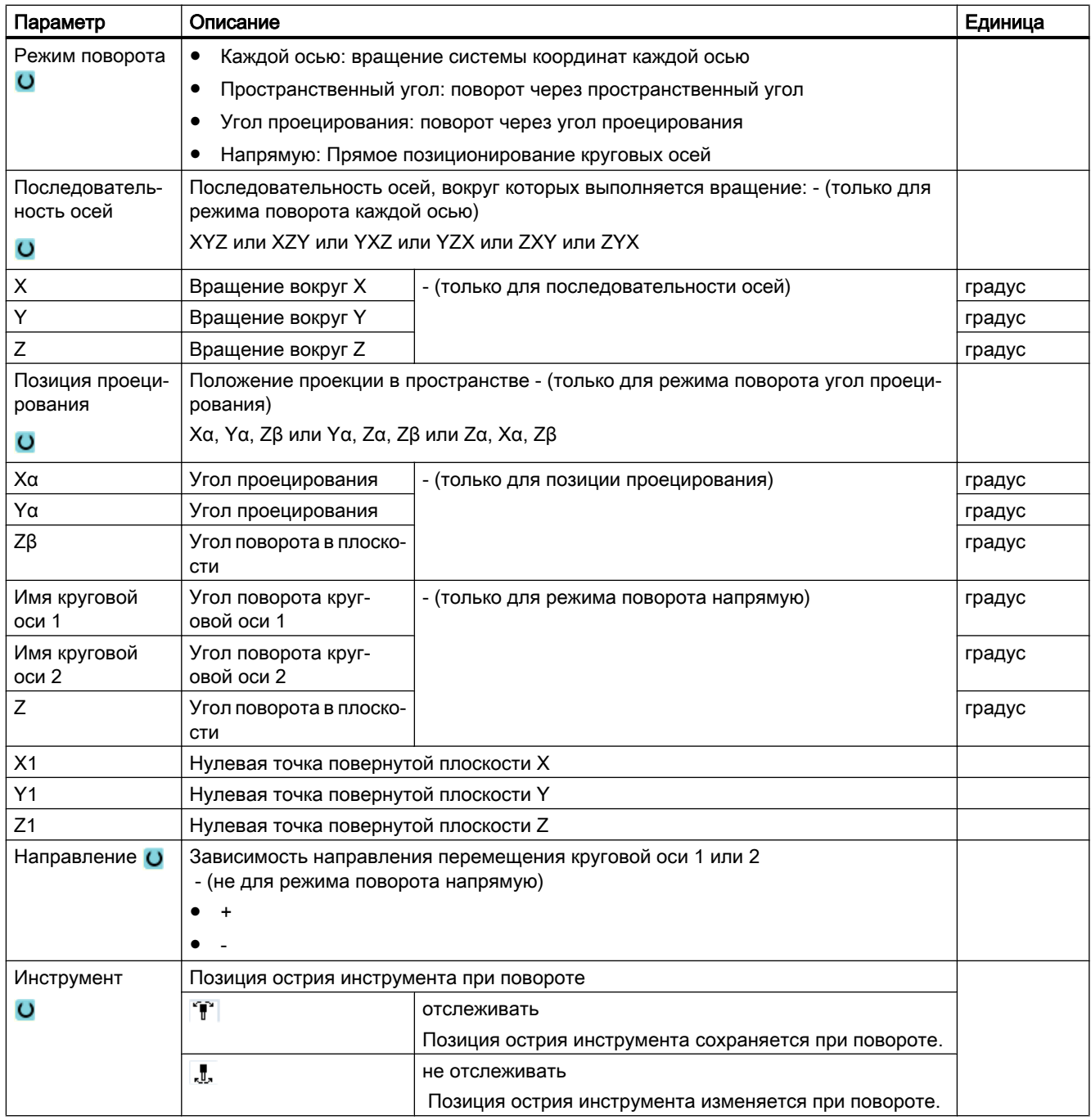

## Вызов трансформации ориентации (TRAORI) после поворота

Если на повернутой плоскости обработки должна быть выполнена программа, включающая трансформацию ориентации (TRAORI), то перед вызовом TRAORI системные фреймы "по отношению к инструменту" и "по отношению к круговому столу" для качающейся головки или поворотного стола должны быть отключены (см. пример). По отношению к детали (WPFRAME) сохраняется.

### Пример (станок с поворотным столом)

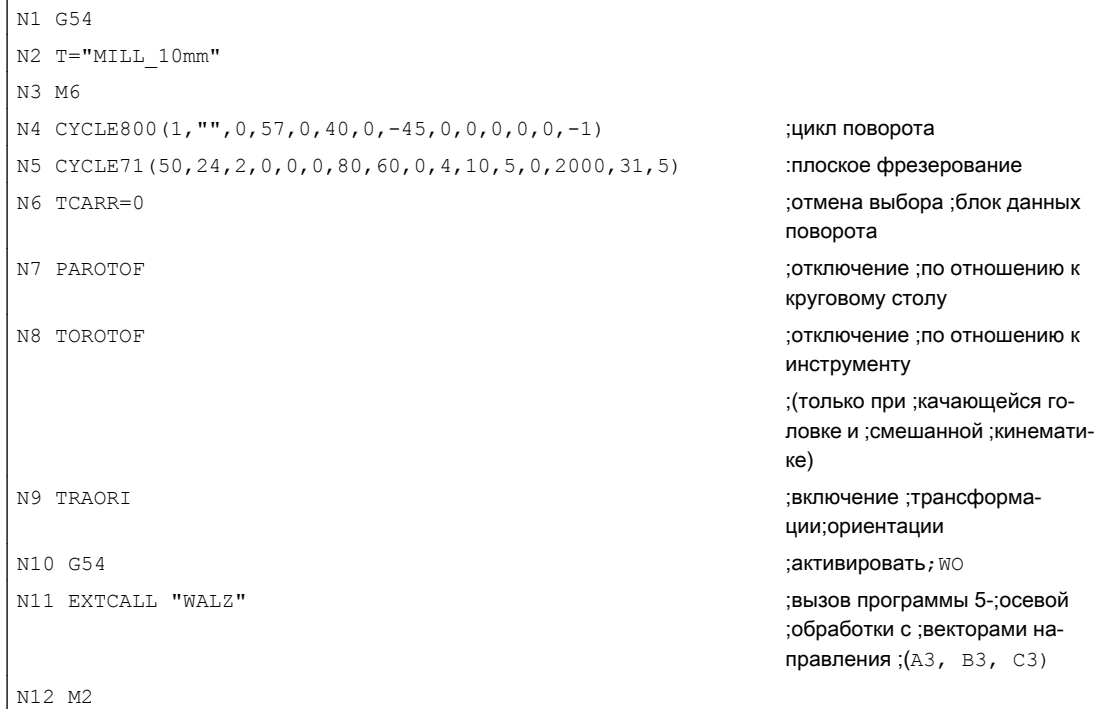

# 9.6.2 Поворот инструмента (CYCLE800)

## 9.6.2.1 Поворот инструмента/установка фрезерных инструментов - только для программы кода G (CYCLE800)

Ориентация инструмента после "Поворота плоскости" всегда вертикально на плоскости обработки. При фрезеровании радиусной фрезой с технологической точки зрения может иметь смысл установки инструмента к вектору нормали плоскости под углом. В цикле поворота угол установки создается через вращения оси (макс. +- 90 градусов) на активную повернутую плоскость. Повернутая плоскость при установке всегда "аддитивная". На экране ввода цикла поворота при "Установке инструмента" индицируются только вращения. Последовательность вращения может быть выбрано свободно.

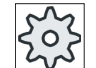

### Изготовитель станка

Следовать указаниям изготовителя станка.

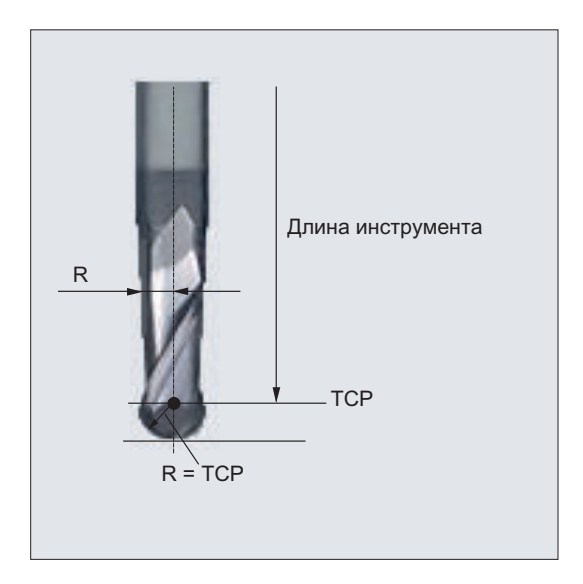

Рис. 9-9 В качестве длины инструмента "радиусная фреза" необходимо ввести длину до ТСР (Tool Center Point).

Нажать программную клавишу "Разное".

## Принцип действий

 $1<sub>1</sub>$ Выполняемая программа обработки детали создана и Вы находитесь в редакторе.

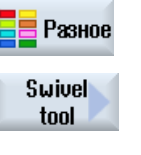

 $2.$ 

 $3.$ Нажать программные клавиши "Поворот инструмента" и "Установка фрезерного инструмента". Открывается окно ввода "Установка инструмента".

**Orient** milling tool

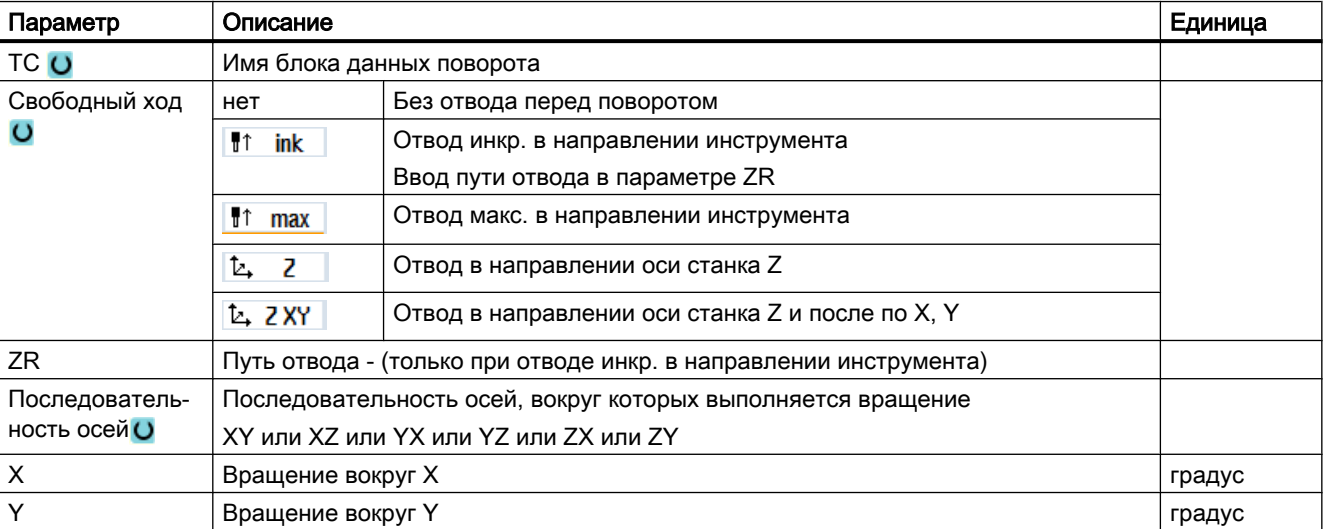

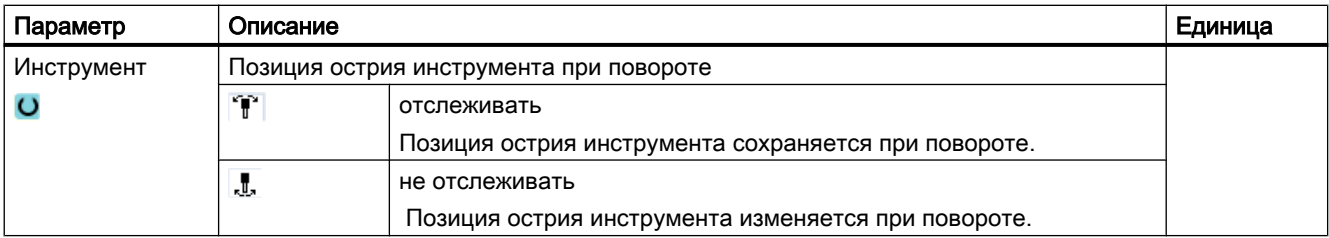

## 9.6.3 Точная установка токарных инструментов (CYCLE800) - фрезерный/ токарный станок

### Функция

С помощью функции "Точная установка токарного инструмента" осуществляется поддержка комбинированных токарно-фрезерных станков.

Функциональность рассчитана на определенные конфигурации фрезерных станков с поддержкой токарной технологии. Ориентация инструмента в токарном режиме реализуется за счет оси качания с ориентация вокруг гео-оси Y с соответствующим фрезерным шпинделем (например, C1).

В отличие от "Поворота плоскости" при "Точной установке инструмента" не действует вращение в активных смещениях нулевой точки в WCS. Действуют только рассчитанные ЧПУ смещения и соответствующая ориентация инструмента.

Макс. угловой диапазон при "Точной установке инструмента" составляет +-360 градусов. Он ограничивается областью перемещения участвующих круговых осей. Угловой диапазон дополнительного ограничивается технологически в зависимости от используемого инструмента. При "Точной установке инструмента" при команде ЧПУ CUTMODK данные инструмента пересчитываются онлайн как основа ориентации инструмента. В случае токарного инструмента это относится к положению режущих кромок (SL), углу державки и направлению резания.

Функция "Точная установка токарных инструментов" предусмотрена для токарной технологии. Она должна быть запрограммирована перед соответствующими токарными циклами в программе ЧПУ. Если фрезерование должно выполняться на произвольно повернутых плоскостях обработки, то для программирования используется функция "Поворот плоскости".

### Определение угла β и γ

Для точной установки токарных инструментов используются углы бета и гамма. Углы относятся к WСS. Если WCS и MCS совпадают, то при β=0° / γ=0° данные инструмента не изменяются (положение режущих кромок, угол державки, ...).

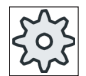

#### Изготовитель станка

Следовать указаниям изготовителя станка.

## Пример "Вертикальный фрезерный станок"

### Исходное положение кинематики B=0Точная установка инструмента ß = 0°

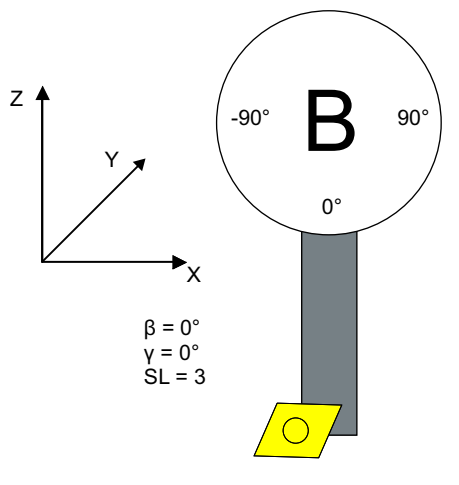

SL= положение режущих кромок

## Точная установка токарного инструмента ß = -90°

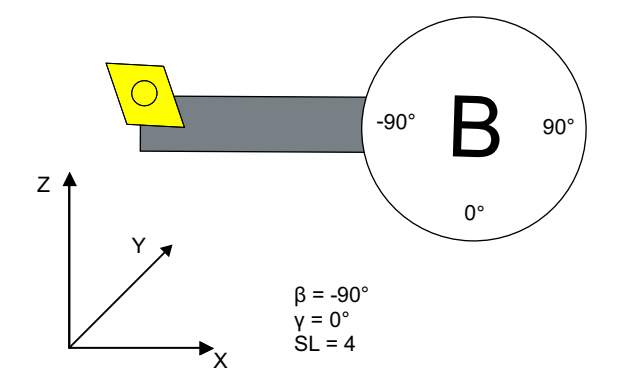

SL= положение режущих кромок

## Пример "Горизонтальный фрезерный станок"

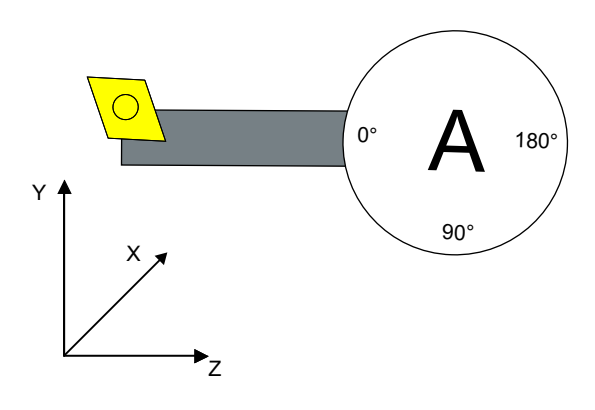

Исходное положение кинематики A = 0°

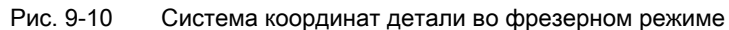

Точная установка инструмента ß = 0°, A = 90°

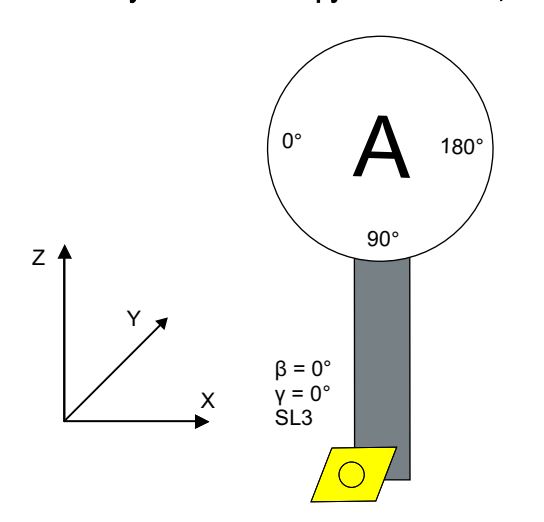

SL= положение режущих кромок

X

Y

Z

Фрезерование

Рис. 9-11 Система координат детали в токарном режиме

 $^{\circ}$   $\mathsf{A}$   $^{\circ}$ 

90°

Точная установка инструмента ß = 90°, A = 0°

 $β = 90°$  $γ = 0°$  $SL = 4$ 

SL= положение режущих кромок

## Порядок действий

1. Выполняемая программа обработки детали создана и редактор от‐ крыт.

Открывается окно ввода "Точная установка токарного инструмента".

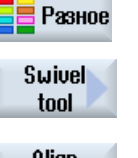

3. Нажать программные клавиши "Поворот инструмента" и "Точная ус‐

2. Нажать программную клавишу "Разное".

тановка токарного инструмента".

Align turning tool

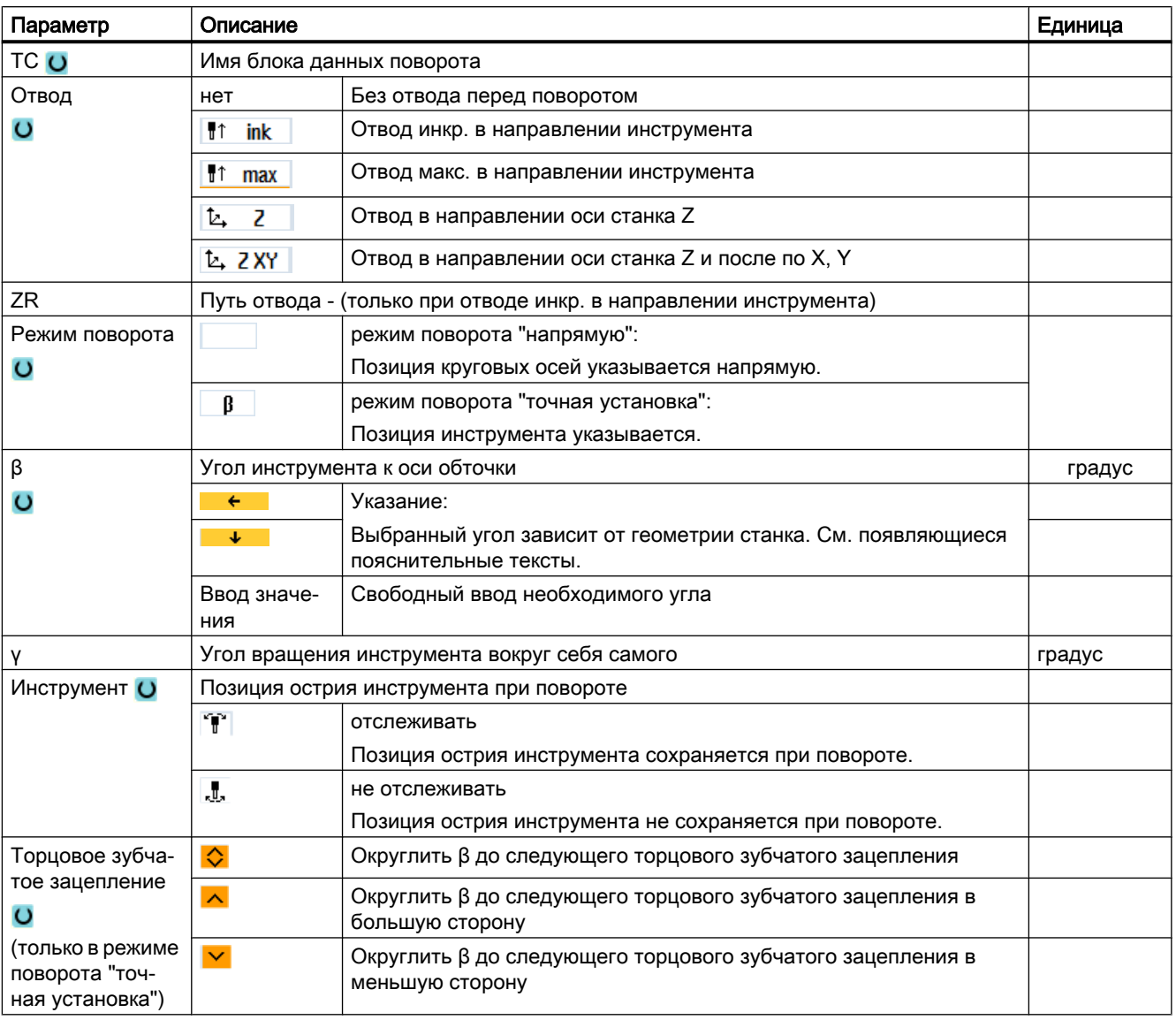

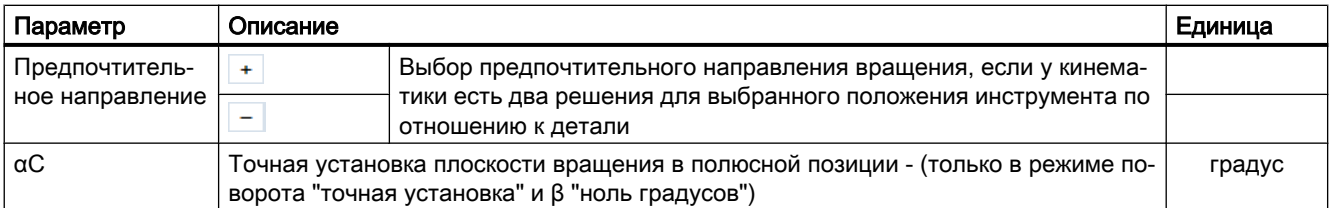

#### 9.6.4 **High Speed Settings (CYCLE832)**

## Функция

С помощью функции "High Speed Settings" (CYCLE832) данные для обработки

поверхностей свободной формы предустанавливаются таким образом, что становится возможна оптимальная обработка.

Вызов CYCLE832 содержит три параметра:

- допуск
- режим обработки (технология)
- ввод допуска ориентации (у 5-осевых станков)

При обработке поверхностей свободной формы выдвигаются высокие требования, как к скорости, так и к точности и качеству поверхностей.

Оптимального управления скоростью в зависимости от вида обработки (черновая, предварительная чистовая, чистовая) можно очень просто достичь с помощью цикла "High Speed Settings".

Запрограммировать цикл в технологической программе перед вызовом геометрической программы.

Цикл "High Speed Setting" также связан с функцией "Advanced Surface".

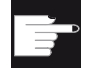

### Опция программного обеспечения

Для использования этой функции необходима опция ПО: "Advanced Surface"

## Режимы обработки

С помощью функции "High Speed Settings" можно выбирать между четырьмя технологическими обработками:

- "Чистовая обработка"
- "Предварительная чистовая обработка"

- "Черновая обработка"
- "Отмена" (стандартная установка)

## Примечание Ввод открытым текстом

В поле выбора "Обработка" можно ввести параметр открытым текстом.

При закрытии маски ввода для параметра "Режим обработки" генерируется открытый текст.

Четыре режима обработки находятся в программах CAM в области HSC в непосредственной связи для точности и скорости контура траектории (см. вспомогательное изображение).

Оператор/программист через значение допуска может вывести соответствующий коэффициент эквивалентности.

С четырьмя режимами работы согласованы соответствующие команды группы G "Технология" G 59:

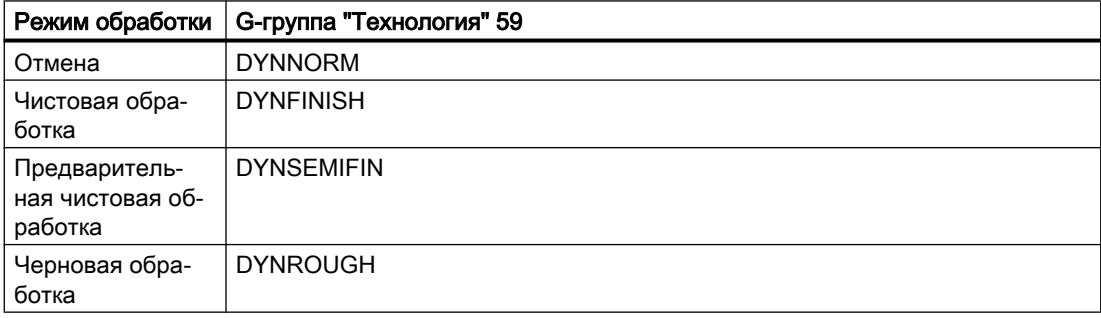

## Допуск ориентации

Можно ввести допуск ориентации для приложений на станках с динамической многоосевой трансформацией ориентации (TRAORI).

### MD-указание

Другие команды G, связанные с обработкой поверхностей свободной формы, также активируются в цикле High Speed Settings.

При отмене CYCLE832 G-группы при выполнении программы программируются на установки, согласованные в машинных данных для состояния Reset.

## Отображение важной информации

В области управления "Станок" может быть отображена важная HSC-информация.

## Литература

Дополнительную информацию см. в следующей литературе:

Руководство по вводу в эксплуатацию SINUMERIK Operate / SINUMERIK 840D sl

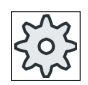

**Установки HighSpeed** 

Изготовитель станка

Следовать указаниям изготовителя станка.

## Принцип действий

 $\mathbf{1}$ . Выполняемая программа обработки детали или программы ShopMill создана и Вы находитесь в редакторе.  $2.$ Нажать программную клавишу "Разное". Разное

 $3.$ Нажать программную клавишу "HighSpeed Settings". Открывается окно ввода "High Speed Settings".

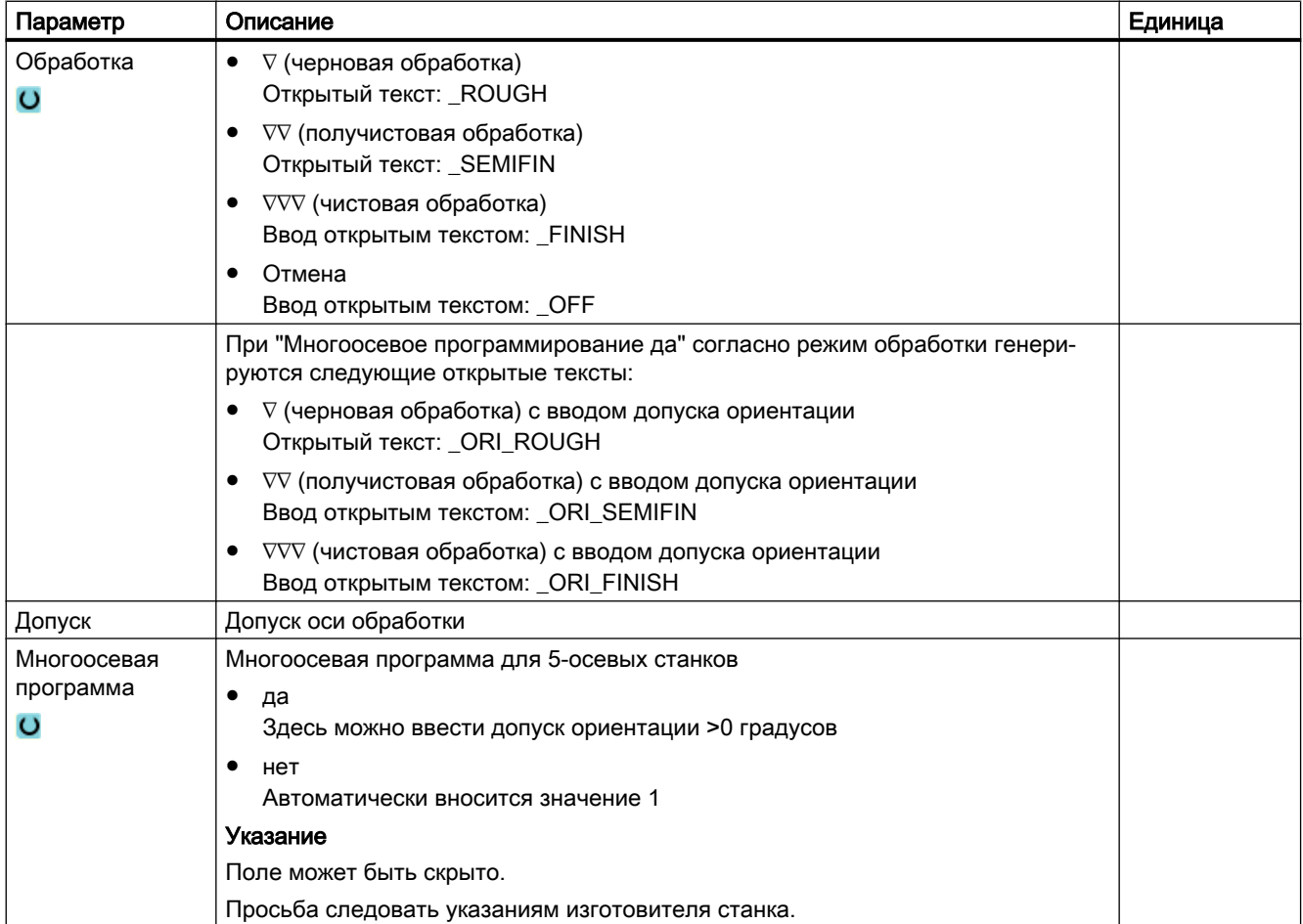

## 9.6.5 Подпрограммы

Если необходимы одни и те же шаги обработки при программировании различных деталей, то эти шаги обработки могут быть определены в качестве отдельной подпрограммы. Эта подпрограмма после может вызываться в любых программах.

Благодаря этому не требуется многократное программирование одинаковых шагов обработки.

При этом не делается различия между главными и подпрограммами. Т.е. "обычная" программа ShopMill или программа в G-кодах может быть вызвана в другой программе ShopMill как подпрограмма.

В подпрограмме в свою очередь может быть вызвана другая подпрограмма. Макс. глубина вложенности составляет 15 подпрограмм.

### Примечание

Внутри связанных кадров нельзя вставлять подпрограмму.

Если необходимо вызвать программу ShopMill как подпрограмму,то прежде эта программа должна была быть просчитана (загрузить программу в режиме работы "Machine Auto" или моделировать). Для подпрограмм кода G этого не требуется.

### Память программ

Если используется опция ПО "Execution from External Storage (EES)", то подпрограмма может быть сохранена в любой, сконфигурированной для EES памяти программ, локально или на внешнем устройстве.

Без опции ПО "Execution from External Storage (EES)" подпрограмма всегда должна быть сохранена в рабочей памяти NCK (в собственной директории "XYZ" или в директории "Подпрограммы"). Если все же необходимо вызвать подпрограмму, находящуюся на другом диске, то для этого можно использовать команду G-кода "EXTCALL".

#### Заголовок программы

Помнить, что при вызове подпрограммы обрабатываются установки из заголовка подпрограммы. Эти установки действуют и после завершения подпрограммы.

Если необходимо снова активировать установки из заголовка главной программы, то после вызова подпрограммы можно установить в главной программе требуемые параметры.

## Порядок действий

- 1. Создать программу ShopMill или в G-кодах, которую нужно вызвать как подпрограмму в другой программе.
- 2. Переместить курсор в технологической карте или в окне главной программы на кадр программы, после которого необходимо вызвать подпрограмму.

3. Нажать программную клавишу "Разное" и "Подпрограмма". **E** Разное Подпрограмма 4. Указать путь подпрограммы, если желаемая подпрограмма находит‐ ся не в той же директории, что и главная программа. Тем самым подпрограмма выполняется и на образце позиции. No.  $\sim$ 5. Нажать программную клавишу "Применить".

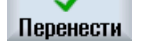

Вызов подпрограммы вставляется в главную программу.

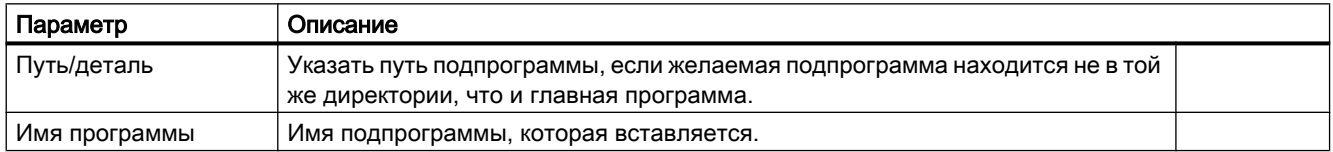

### Пример программирования

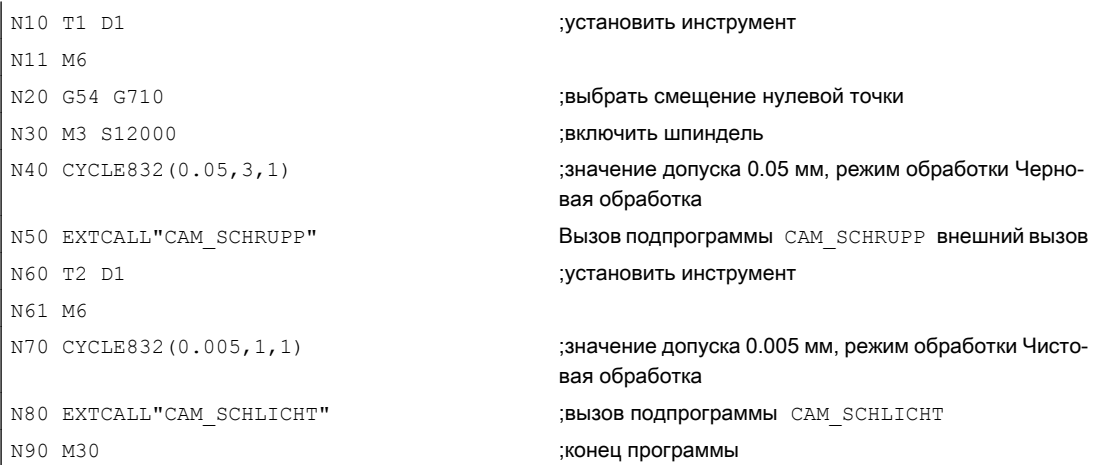

Подпрограммы CAM\_SCHRUPP.SPF, CAM\_SCHLICHT.SPF содержат геометрию инструмента и технологические значения (подачи). Из-за размера программ они вызываются с внешнего устройства.

# 9.7 Другие циклы и функции ShopMill

## 9.7.1 Трансформации

Для облегчения программирования можно трансформировать систему координат. Использовать эту возможность, к примеру, для поворота системы координат.

Трансформации координат действуют только в актуальной программе. Можно определить смещение, вращение, масштабирование или отражение. При этом можно выбирать соответственно между новой и аддитивной трансформацией координат.

При новой трансформации координат все определенные до этого трансформации координат выключаются. Аддитивная трансформация координат действует дополнительно к актуальной выбранной трансформации координат.

#### Примечание

#### Трансформации с виртуальными осями

Просьба учитывать, что при выборе TRANSMIT или TRACYL смещения, масштабирования и отражения реальной Y не передаются на виртуальную ось Y.

Смещение, масштабирования и отражения виртуальной оси Y при TRAFOOF удаляются.

## Принцип действий для смещения нулевой точки, смещения, вращения, масштабирования или отражения

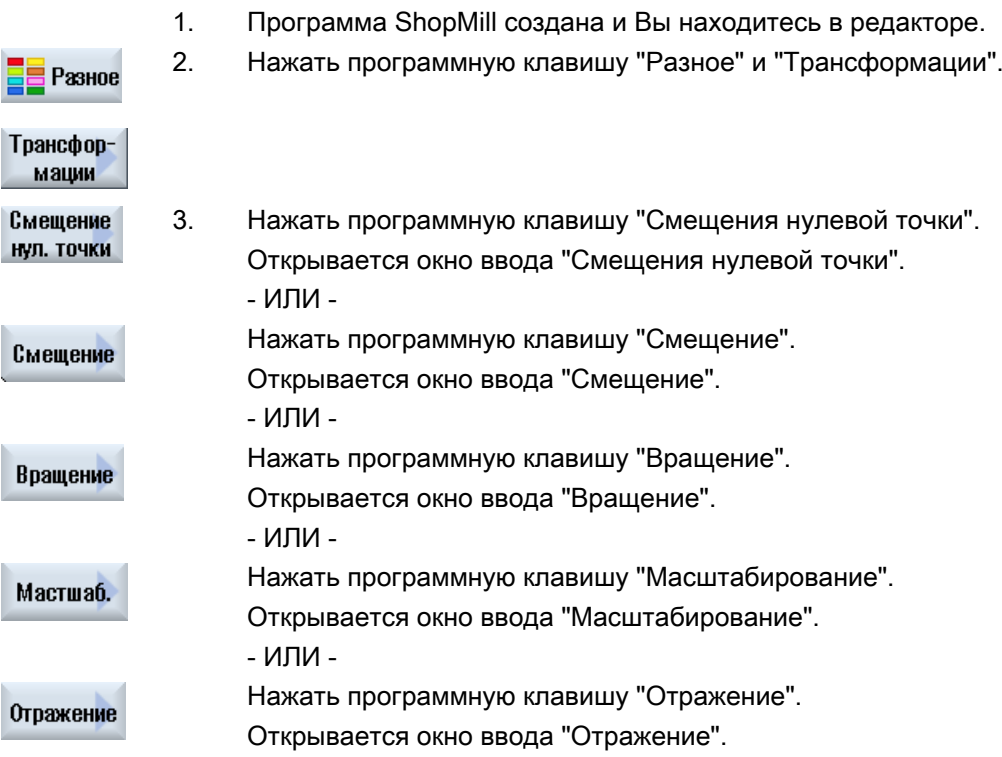

# 9.7.2 Смещение

Для каждой оси можно запрограммировать смещение нулевой точки.

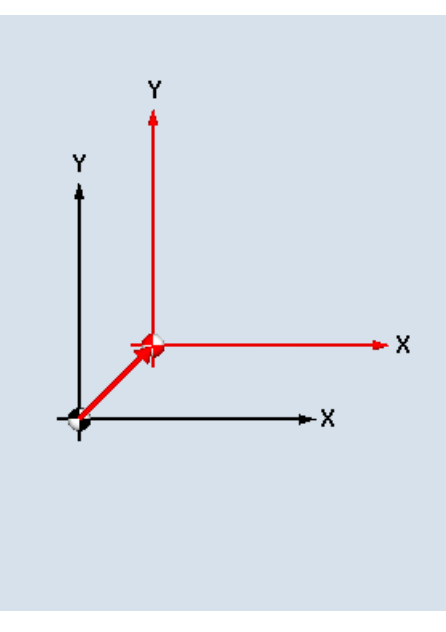

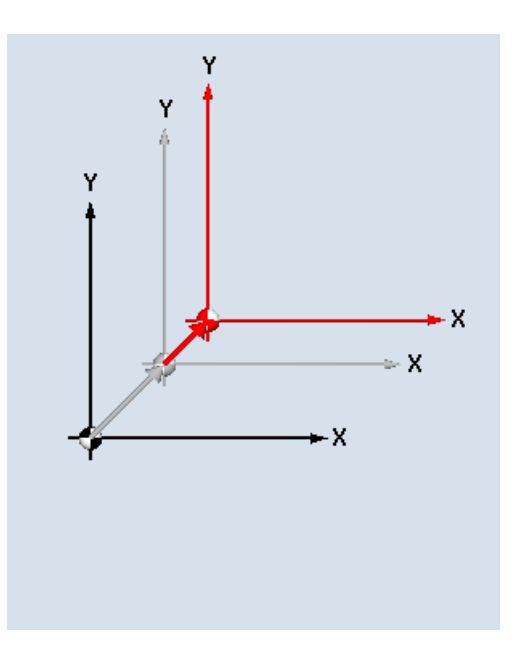

Новое смещение Аддитивное смещение

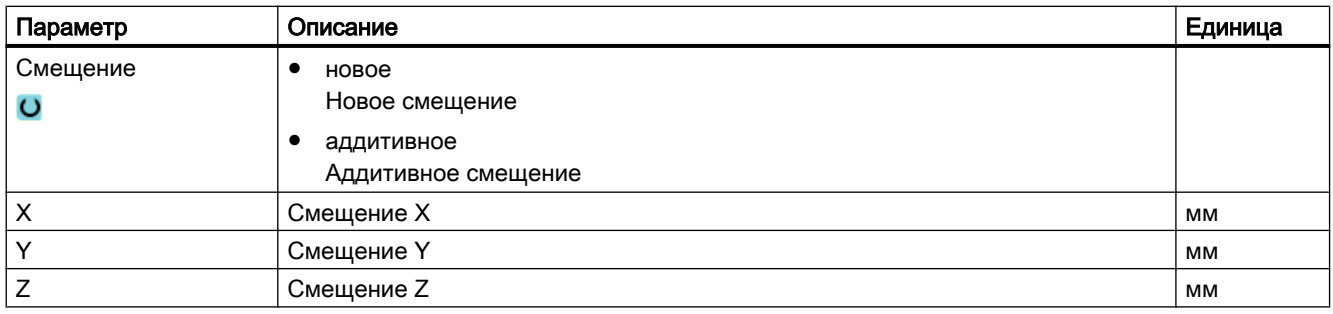

# 9.7.3 Вращение

Можно повернуть любую ось на определенный угол. Положительный угол соответствует вращению против часовой стрелки.

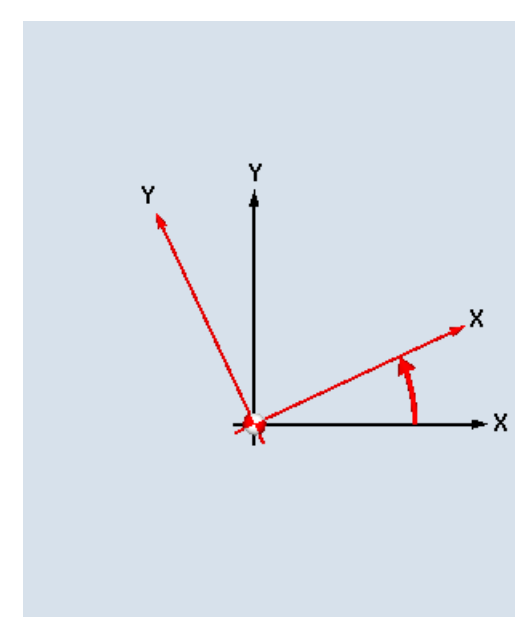

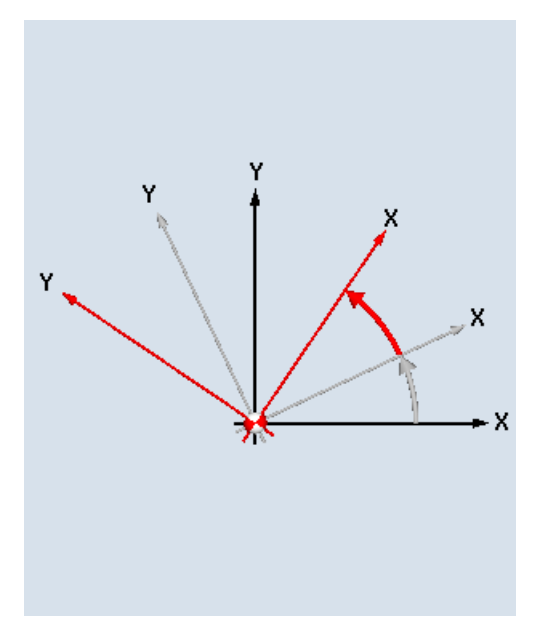

Новое вращение Мадитивное вращение

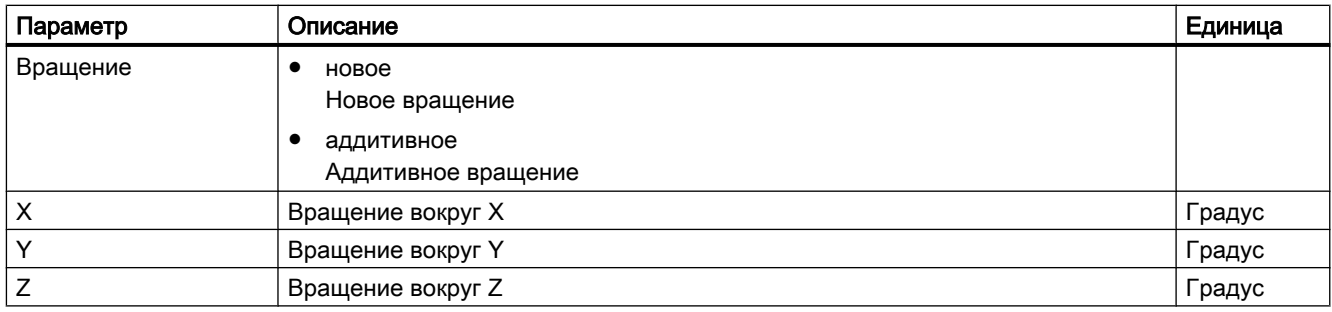

## 9.7.4 Масштабирование

Для активной плоскости обработки, а также для оси инструмента, можно ввести коэффициент масштабирования. В этом случае запрограммированные координаты умножаются на этот коэффициент.

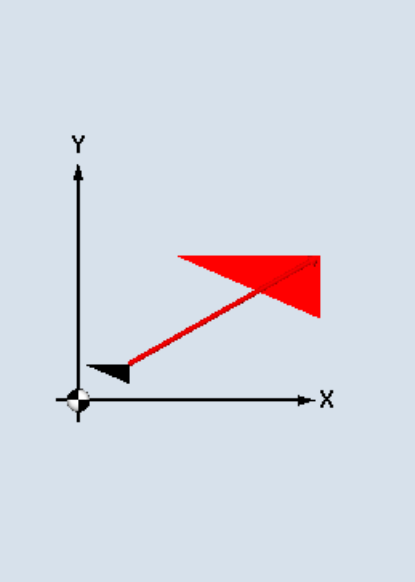

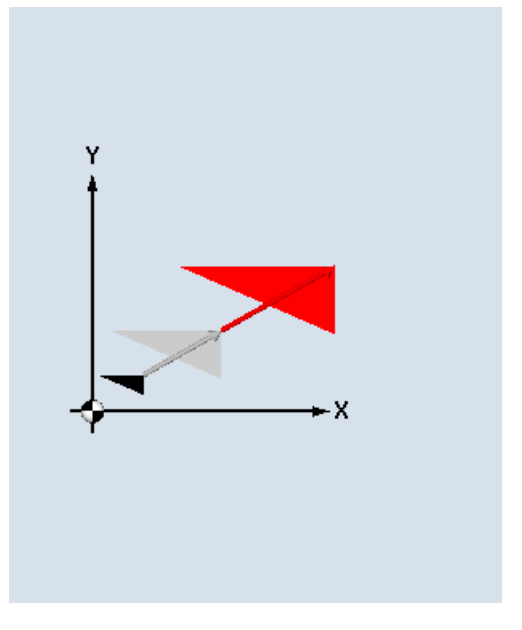

Новое масштабирование Маритивное масштабирование Аддитивное масштабирование

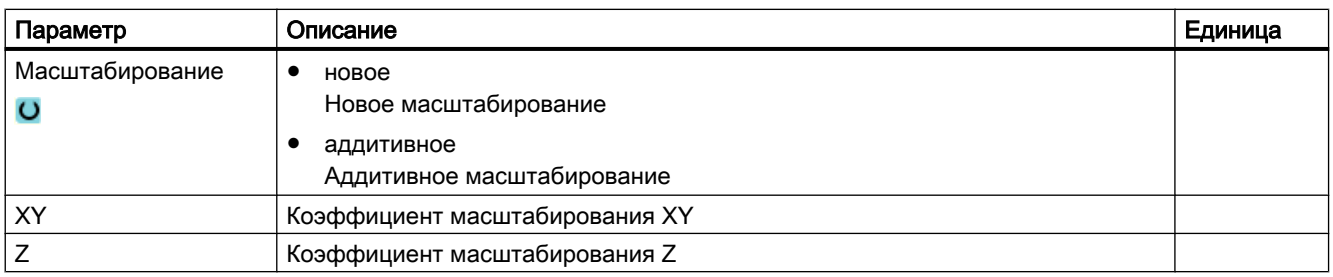

# 9.7.5 Отражение

Кроме этого имеется возможность отражения всех осей. Ввести ось, которая должна быть отражена.

### Примечание

#### Направление перемещения фрезы

Учитывать, что при отражении отражается и направление перемещения фрезы (противоход/синхронный ход).

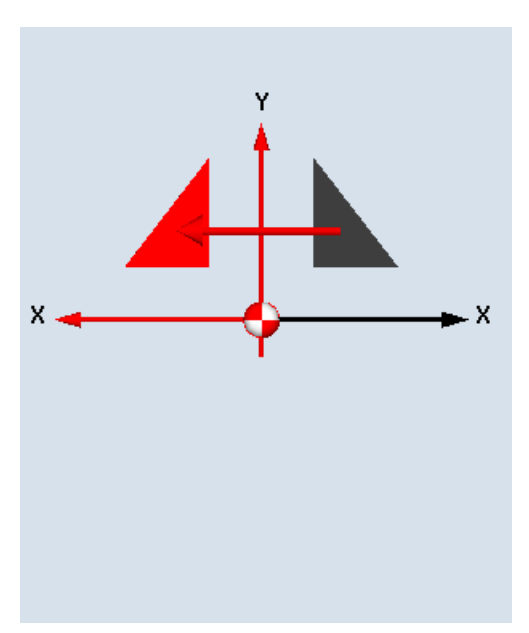

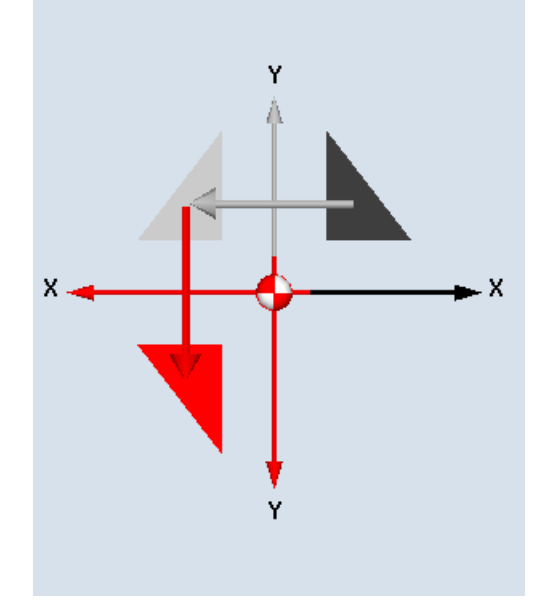

Новое отражение Михаилов Стражение Аддитивное отражение

| Параметр  | Описание                           | Единица |
|-----------|------------------------------------|---------|
| Отражение | новое<br>Новое отражение           |         |
|           | аддитивное<br>Аддитивное отражение |         |
| $X$ $O$   | Отражение оси Х вкл/выкл           |         |
| YO        | Отражение оси Ү вкл/выкл           |         |
| $Z$ $Q$   | Отражение оси Z вкл/выкл           |         |

# 9.7.6 Трансформация боковой поверхности цилиндра

Трансформация боковой поверхности цилиндра необходима для обработки

- Продольных пазов на цилиндрических телах,
- Поперечных пазов на цилиндрических телах.
- Пазов произвольной формы на цилиндрических телах.

Ход пазов программируется на развернутую, плоскую боковую поверхность цилиндра. Программирование может осуществляться через прямую/окружность, циклы сверления или фрезерования или фрезерование контура (свободное программирование контура).

Программирование технологических функций (циклы)

9.7 Другие циклы и функции ShopMill

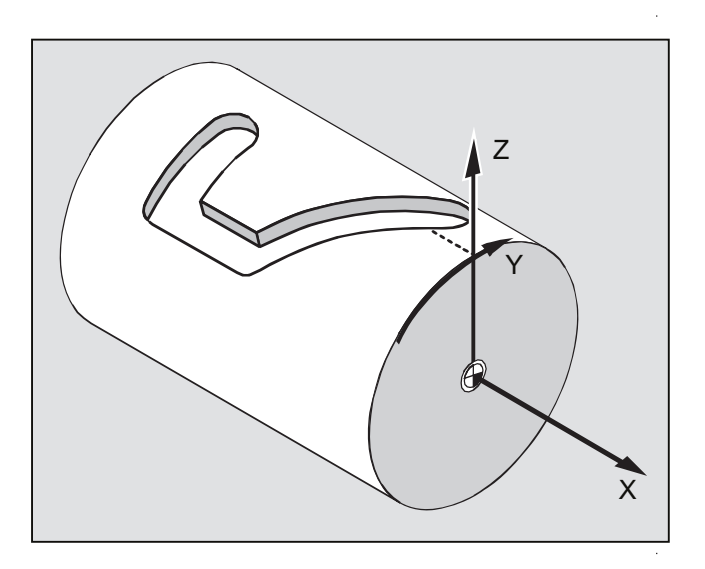

### Поддержка нескольких блоков данных

- Если установлено несколько блоков данных Tracyl, то на выбор предлагаются соответствующие круговые оси.
- Если установлено несколько блоков данных Tracyl для одной круговой оси, то на выбор предлагаются соответствующие номера блоков данных.

#### Коррекция стенки паза

Существуют следующие виды трансформации боковой поверхности цилиндра:

#### коррекция стенки паза выключена

При выключенной коррекции стенки паза создаются пазы любой формы с параллельными стенками, если диаметр инструмента равен ширине паза.

Стенки паза не являются параллельными, если ширина паза больше диаметра инструмента.

Для обработки программируется контур паза.

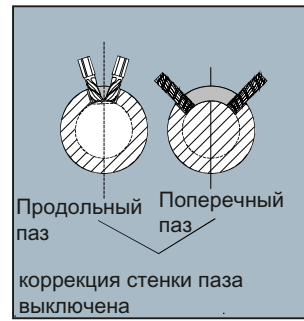

### Коррекция стенки паза включена

Эта функция разрешена только для фрезерования траектории с включенной коррекцией на радиус.

При включенной коррекции стенки паза создаются пазы с параллельными стенками, даже если ширина паза больше диаметра инструмента.

Для обработки должен программироваться не контур паза, а мнимая центральная траектория вставленной в паз оси, при этом ось должна двигаться вдоль каждой стенки. Ширина паза определяется параметром D.

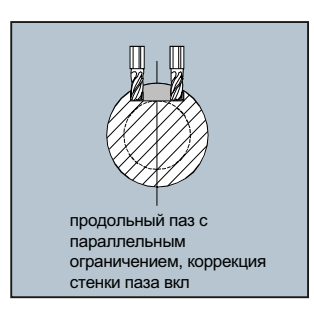

# Примечание Выбор коррекции стенки паза

Выбор коррекции стенки паза зависит от типа трансформации.

## Общий процесс

Принципиальная последовательность действий при программировании выглядит следующим образом:

- Выбрать смещение нулевой точки для трансформации боковой поверхности цилиндра (к примеру, смещение нулевой точки на центр фронтальной поверхности цилиндра)
- Позиционировать ось Y (необходимо позиционировать ось Y перед трансформацией боковой поверхности цилиндра, так как после трансформации она определяется подругому)
- Включить трансформацию боковой поверхности цилиндра
- Выбрать смещение нулевой точки для обработки на развернутой боковой поверхности (к примеру, смещение нулевой точки на нулевую точку рабочего чертежа)
- Запрограммировать обработку (к примеру, ввести контур и фрезерование траектории)
- Выключить трансформацию боковой поверхности цилиндра

Симуляция запрограммированной трансформации боковой поверхности цилиндра представляется только как развертка боковой поверхности.

### Примечание

Активные перед выбором трансформации боковой поверхности цилиндра смещения нулевой точки после отключения функции более не действуют.

## Порядок действий

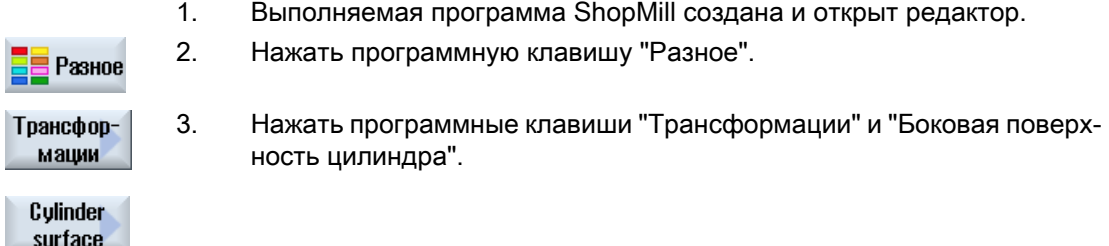

#### Таблица 9-1

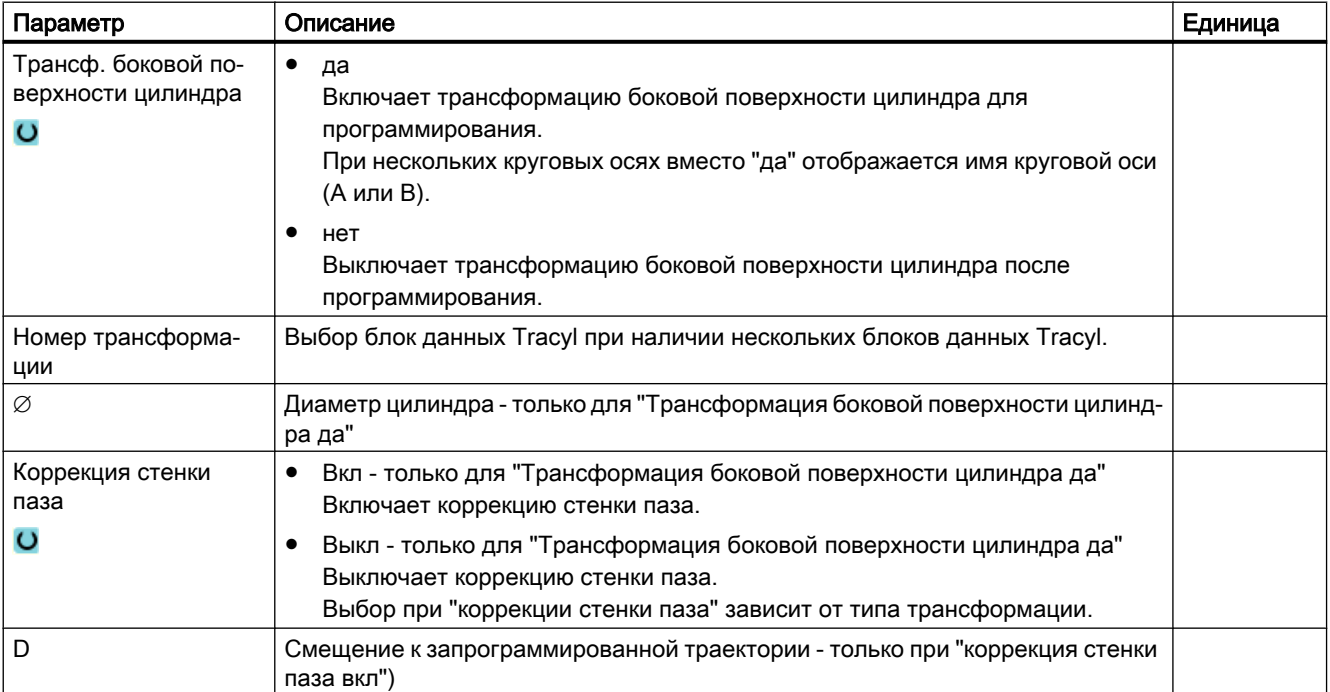

## 9.7.7 Линейные или круговые обработки

Если необходимо осуществить простые, т.е. линейные или круговые движения по траектории или обработки, без определения всего контура, то используются функции "Прямая" или

"Окружность".

## Общий процесс

При программировании простых обработок действовать по следующей схеме:

- Определить инструмент и число оборотов шпинделя
- Запрограммировать обработку

## Возможности обработки

Существуют следующие возможности обработки:

- Прямая
- Окружность с известным центром
- Окружность с известным радиусом
- Спираль
- Прямая с полярными координатами
- Окружность с полярными координатами

Перед программированием прямой или окружности с полярными координатами необходимо до этого определить полюс.

# ОСТОРОЖНО!

Если инструмент через прямое или круговое движение по траектории вводится в определенную в "шапке" программы область отвода, то он должен быть снова выведен. Иначе из-за движений перемещения запрограммированного после цикла могут возникнуть столкновения.

Перед программированием прямой или окружности нужно выбрать инструмент, скорость шпинделя и плоскость обработки.

Если программируются несколько последовательных линейных или круговых движений по траектории, то установки для инструмента и скорости шпинделя остаются активными до тех пор, пока не будут изменены.
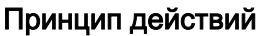

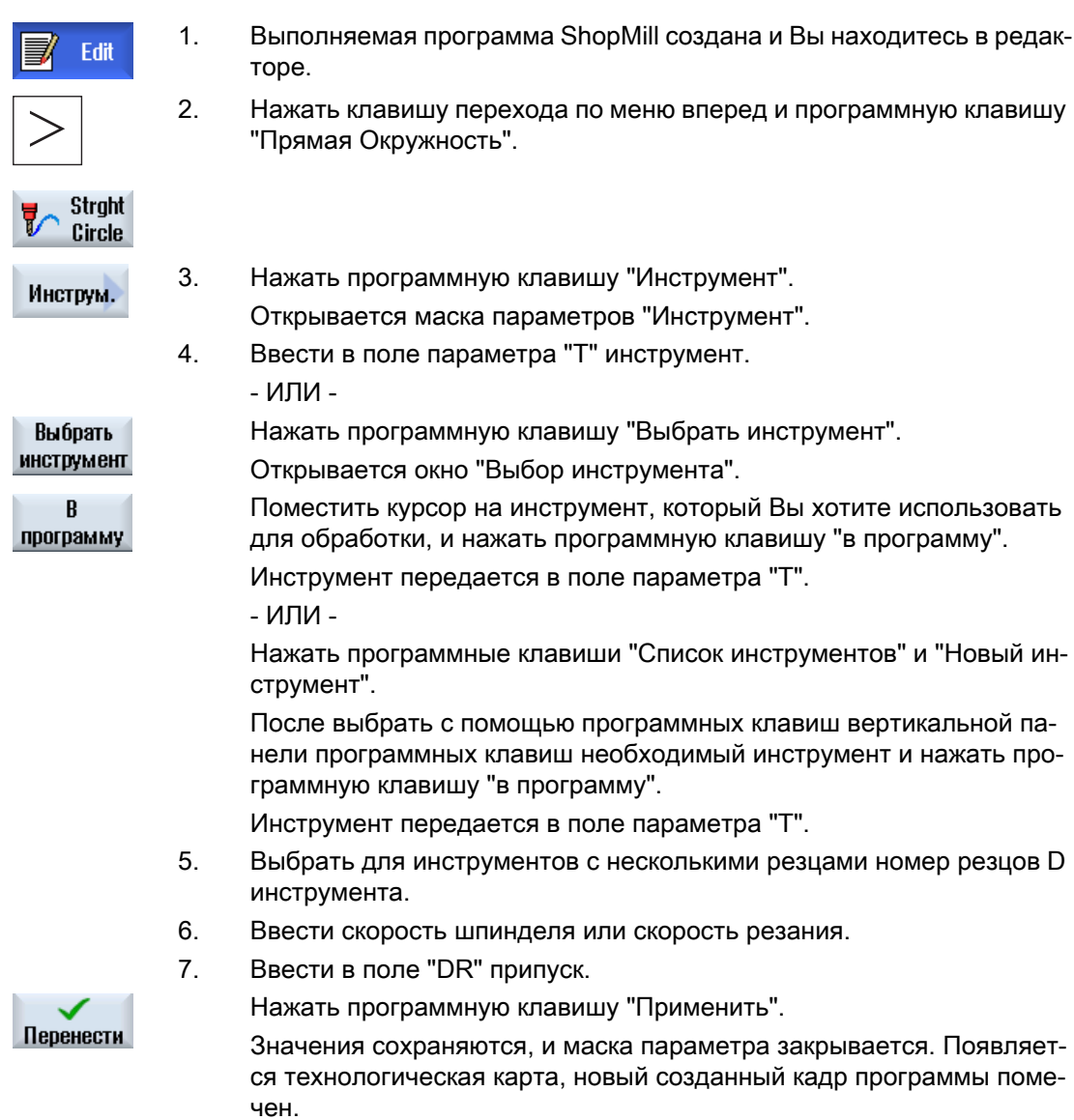

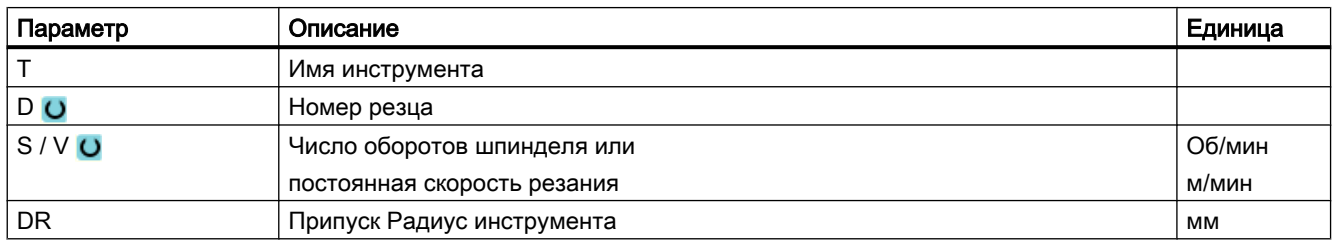

# 9.7.8 Программирование прямой

Инструмент перемещается с запрограммированной подачей или ускоренным ходом от актуальной позиции к запрограммированной конечной позиции.

## Коррекция радиуса

По выбору можно проводить прямые с коррекцией радиуса. Коррекция радиуса имеет самоудержание (действует модально), т.е. необходимо отключить коррекцию радиуса, если необходимо перемещение без нее. Кроме этого коррекцию радиуса в случае нескольких следующих друг за другом прямых с коррекцией радиуса можно включать только в первом программном кадре.

При первом движении по траектории с коррекцией радиуса инструмент движется в начальной точке без, а в конечной точке с коррекцией радиуса. Т.е., при запрограммированной вертикальной траектории движение осуществляется по диагонали. Лишь на втором запрограммированном движении по траектории с коррекцией радиуса коррекция действует на всем пути перемещения. Обратный эффект возникает при отключении коррекции радиуса.

# Принцип действий

1. Выполняемая программа ShopMill создана и Вы находитесь в редак‐ торе.

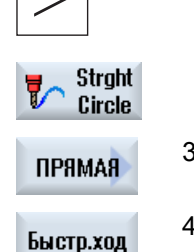

- 2. Нажать клавишу перехода по меню вперед и программную клавишу
- 

3. Нажать программную клавишу "Прямая".

"Прямая Окружность".

4. Нажать программную клавишу "Ускоренный ход", чтобы ввести по‐ дачу в ускоренном ходе.

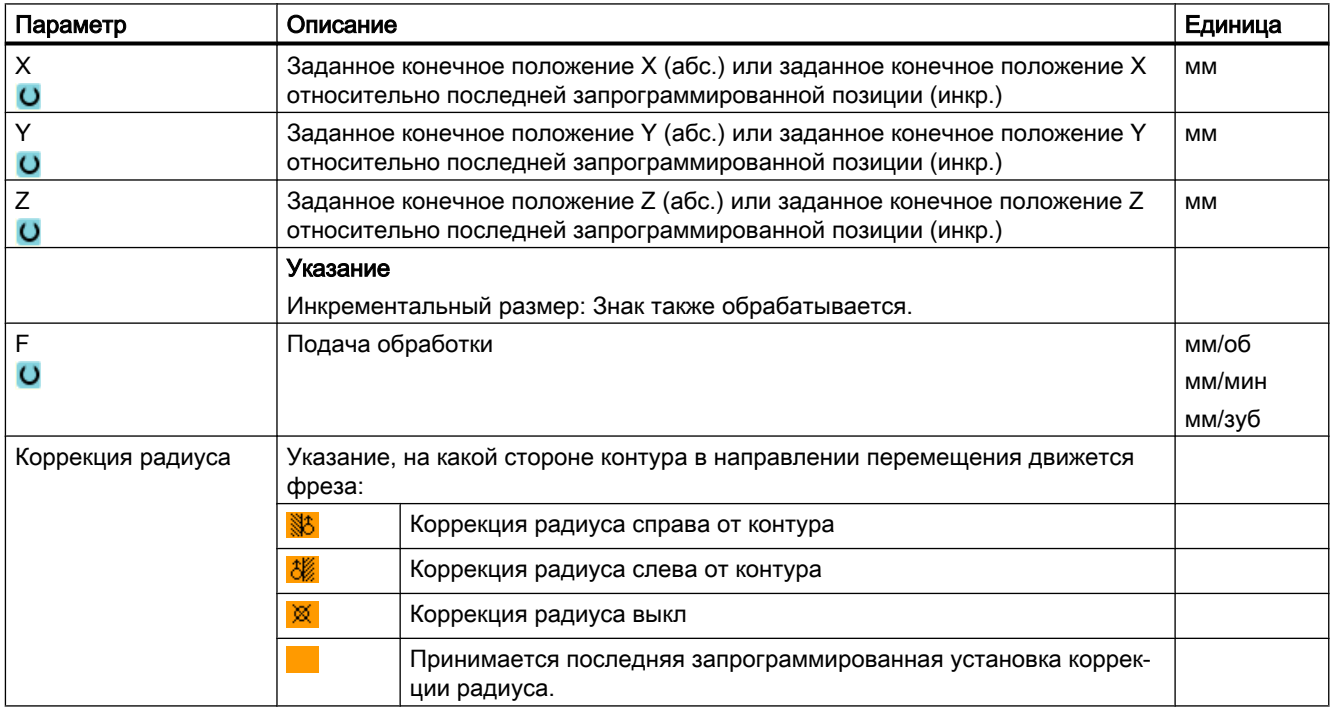

# 9.7.9 Программирование окружности с известным центром

Инструмент движется по круговой траектории от актуальной позиции к запрограммированной конечной точке окружности. Позиция центра окружности должна быть известна. Радиус окружности/дуги окружности вычисляется СЧПУ через указание параметров интерполяции.

Движение может осуществляться только с подачей обработки. Перед движением по кругу необходимо запрограммировать инструмент.

# Принцип действий

1. Выполняемая программа ShopMill создана и Вы находитесь в редак‐ торе.

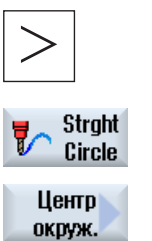

2. Нажать клавишу перехода по меню вперед и программную клавишу "Прямая Окружность".

3. Нажать программную клавишу "Окружность Центр".

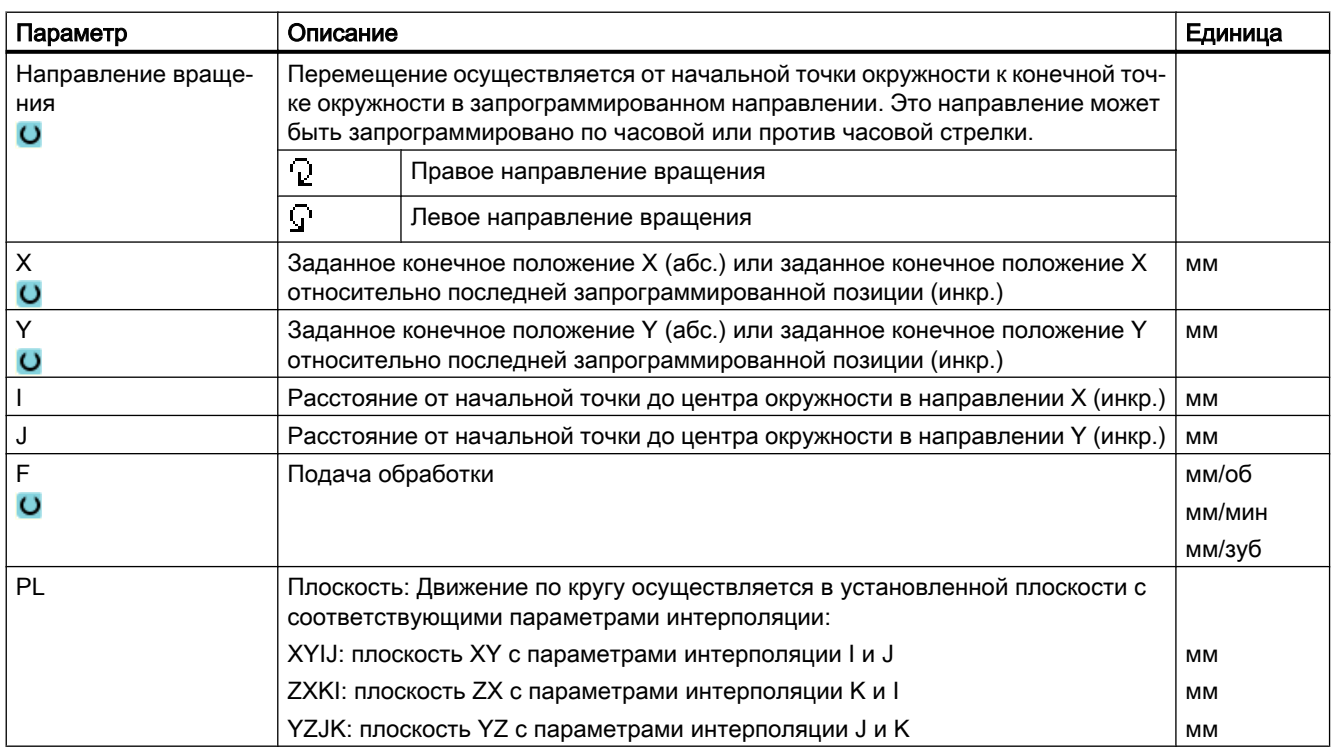

# 9.7.10 Программирование окружности с известным радиусом

Инструмент движется по круговой траектории с запрограммированным радиусом от актуальной позиции к запрограммированной конечной точки круга. Позицию центра окружности вычисляет СЧПУ. Не требуется программирование параметров интерполяции.

Движение может осуществляться только с подачей обработки.

# Принцип действий

1. Выполняемая программа ShopMill создана и Вы находитесь в редак‐ торе.

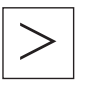

2. Нажать клавишу перехода по меню вперед и программную клавишу "Прямая Окружность".

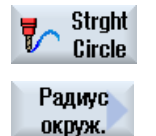

3. Нажать программную клавишу "Окружность Радиус".

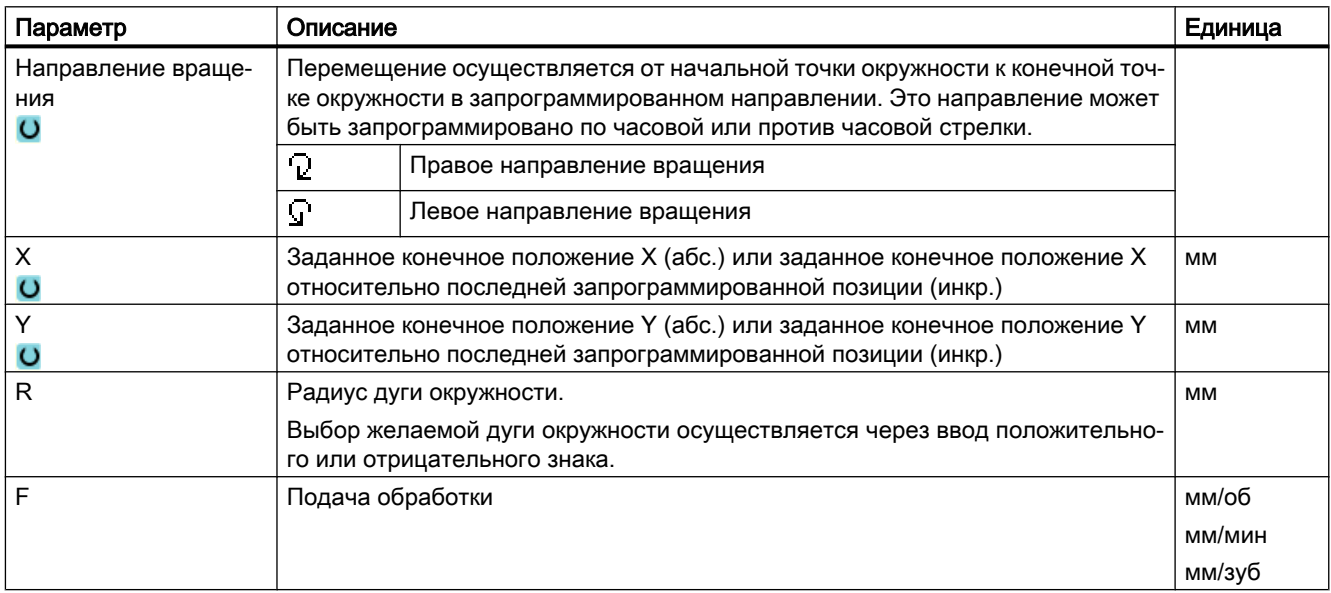

# 9.7.11 Спираль

При винтовой интерполяции на круговое движение в плоскости накладывается линейное движение в оси инструмента, т.е. создается спираль.

# Принцип действий

1. Выполняемая программа ShopMill создана и Вы находитесь в редак‐ торе.

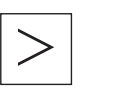

2. Нажать клавишу перехода по меню вперед и программную клавишу "Прямая Окружность".

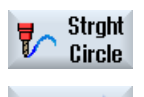

Helix

3. Нажать программную клавишу "Спираль".

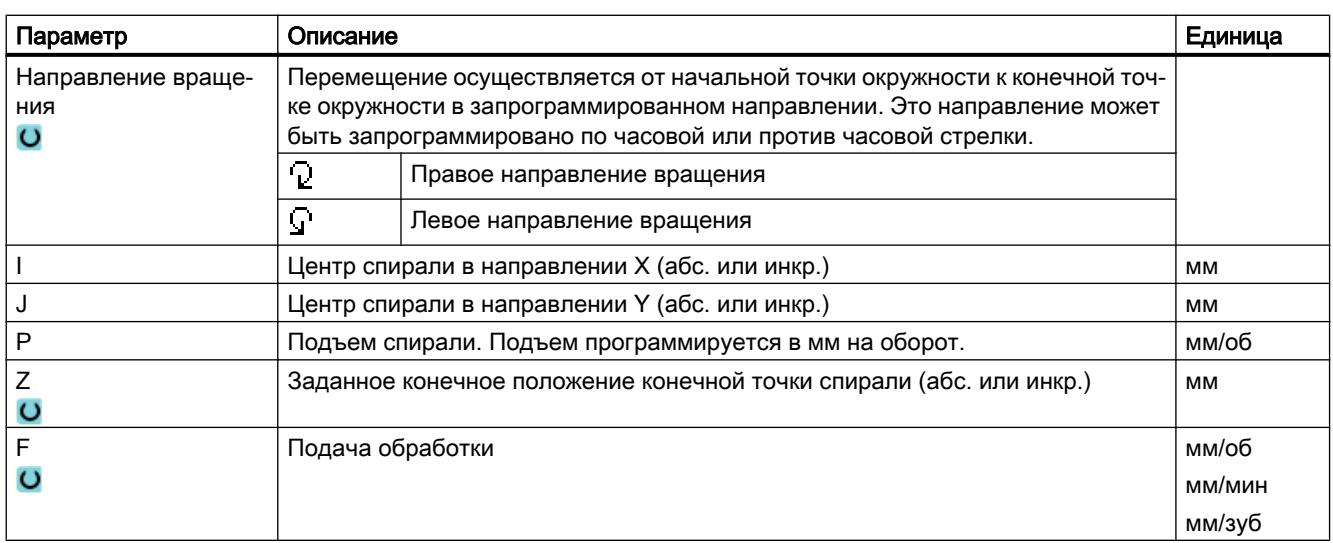

# 9.7.12 Полярные координаты

Если измерение детали осуществлено от центральной точки (полюса) с радиусом и указанием угла, то они могут быть запрограммированы как полярные координаты.

В качестве полярных координат могут программироваться прямые и окружности.

#### Определение полюса

Перед программированием прямой или окружности в полярных координатах необходимо определить полюс. Этот полюс является исходной точкой системы полярных координат.

После этого необходимо запрограммировать угол для первой прямой или первой окружности в абсолютных координатах. Углы остальных прямых или дуг окружностей могут программироваться абсолютно или инкрементально по выбору.

# Принцип действий

- 1. Выполняемая программа ShopMill создана и Вы находитесь в редак‐ торе.
- 2. Нажать клавишу перехода по меню вперед и программную клавишу "Полярные".

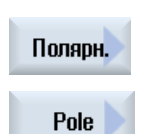

3. Нажать программную клавишу "Полюс".

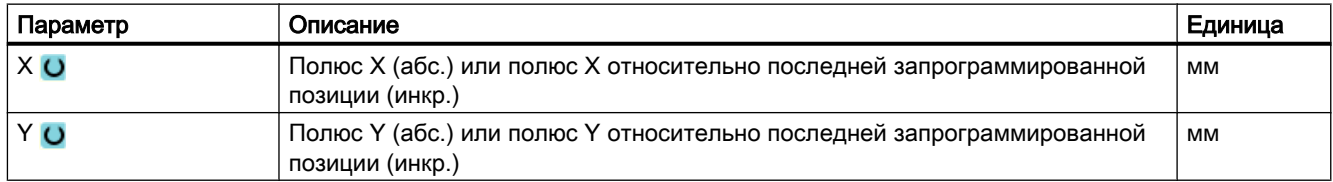

# 9.7.13 Полярная прямая

Прямая в системе полярных координат определяется радиусом (L) и углом (α). Угол относится к оси X.

Инструмент движется от актуальной позиции по прямой к запрограммированной конечной точке с подачей обработки или ускоренным ходом.

1-ая прямая в полярных координатах после указания полюса должна быть запрограммирована с абсолютным углом. Все остальные прямые или дуги окружности могут программироваться и инкрементально.

# Принцип действий

1. Выполняемая программа ShopMill создана и Вы находитесь в редак‐ торе.

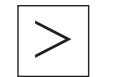

2. Нажать клавишу перехода по меню вперед и программную клавишу "Прямая Окружность".

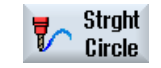

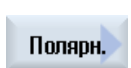

3. Нажать программные клавиши "Полярные" и "Полярная прямая".

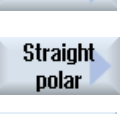

Быстр.ход

4. Нажать программную клавишу "Ускоренный ход", чтобы ввести по‐ дачу в ускоренном ходе.

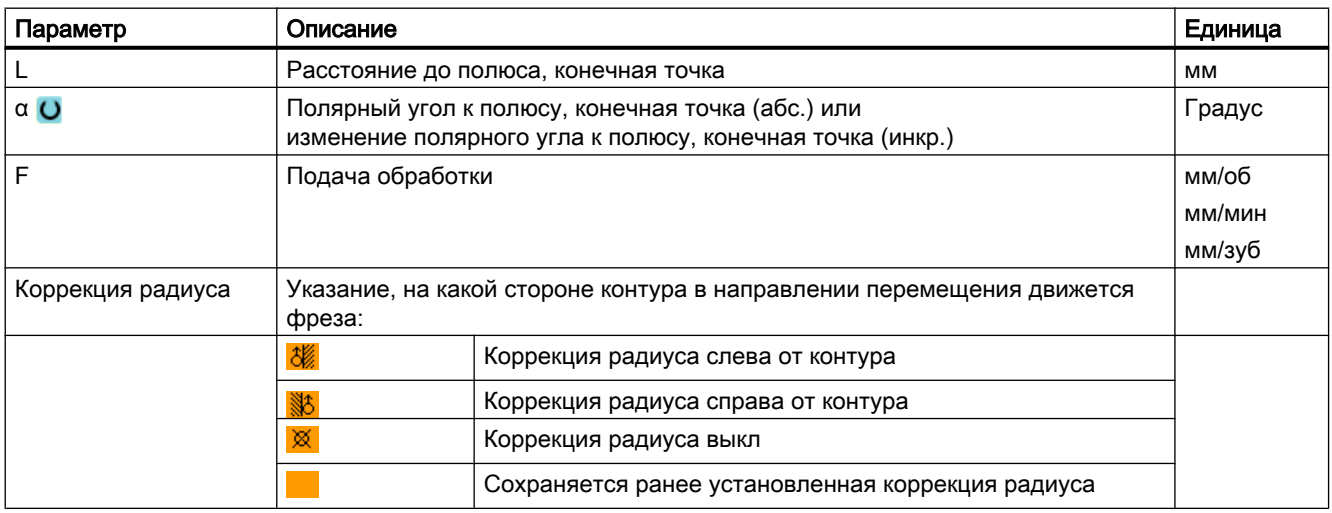

# 9.7.14 Полярная окружность

Окружность в системе полярных координат определяется углом (α). Угол относится к оси X.

Инструмент движется от актуальной позиции по круговой траектории к запрограммированной конечной точке (угол) с подачей обработки. Радиус получается от актуальной позиции к определенному полюсу, т.е. начальная и конечная позиции окружности имеют равное расстояние до определенного полюса.

1-ая дуга окружности в полярных координатах после указания полюса должна быть запрограммирована с абсолютным углом. Все остальные прямые или дуги окружности могут программироваться и инкрементально.

# Принцип действий

- 1. Выполняемая программа ShopMill создана и Вы находитесь в редак‐ торе.
- **Strght** Circle Полярн.
- 2. Нажать клавишу перехода по меню вперед и программную клавишу "Прямая Окружность".
	- 3. Нажать программные клавиши "Полярные" и "Полярная окружность".

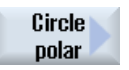

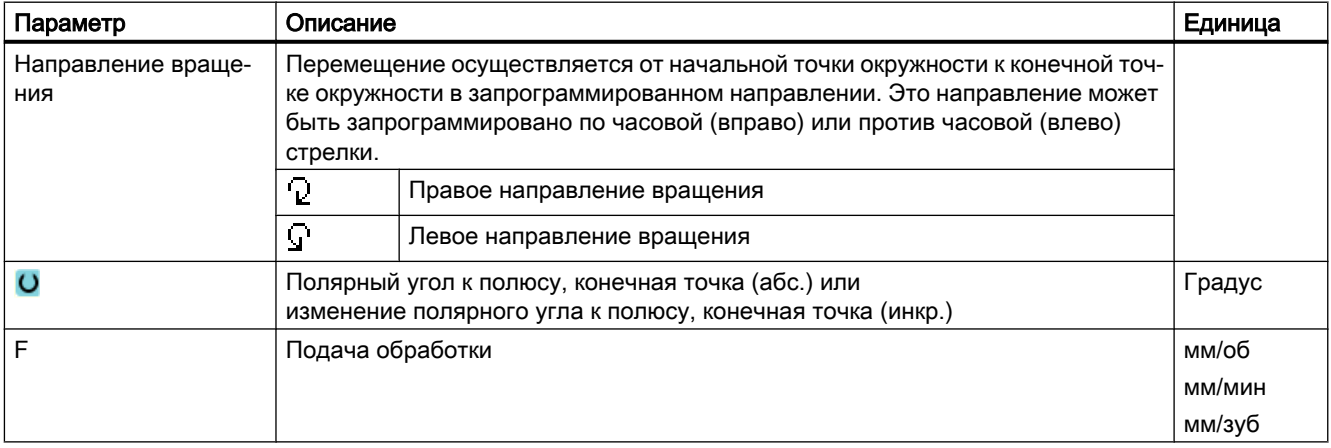

# 9.7.15 Препятствие

#### Функция

Если между 2 образцами позиций находится препятствие, то его можно обойти. Высота препятствия программируется абсолютно.

После завершения обработки 1-ого образца позиции ось инструмента перемещается ускоренным ходом на запрограммированную высоту препятствия + безопасное расстояние. На этой высоте осуществляется подвод к новой позиции ускоренным ходом. После этого ось инструмента перемещается ускоренным ходом на Z0 образца позиции + безопасное расстояние.

# Принцип действий

- 1. Выполняемая программа ShopMill создана и Вы находитесь в редак‐ торе. Свер-2. Нажать программную клавишу "Сверление". ление
	- 3. Нажать программные клавиши "Позиции" и "Препятствие". Открывается окно ввода "Препятствие".

#### Примечание

Позиции

Препятств.

Учитывается препятствие только между 2 образцами позиций. Если точка смены инструмента и запрограммированная плоскость отвода находится под препятствием, то инструмент переходит на высоту плоскости отвода и без учета препятствия на новую позицию. Препятствие не может быть выше плоскости отвода.

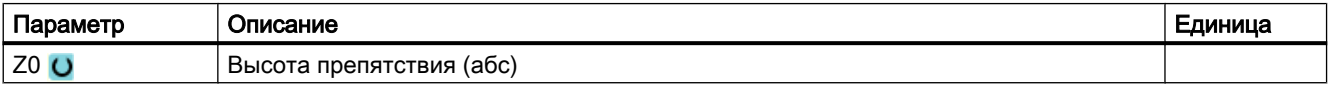

# Многоканальное представление (только 840D sl) 10

# 10.1 Многоканальное представление

Многоканальное представление позволяет в следующих областях управления одновременно рассматривать несколько каналов:

- Область управления "Станок"
- Область управления "Программа"

#### См. также

[Установки для редактора](#page-188-0) (с. [189\)](#page-188-0)

# 10.2 Многоканальное представление в области управления "Станок"

На многоканальном станке можно одновременно наблюдать и управлять ходом нескольких программ.

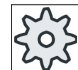

## Изготовитель станка

Следовать указания изготовителя станка.

#### Индикация каналов в области управления "Станок"

В области управления "Станок" одновременно может быть отображено 2 - 4 канала.

Через установки определяется, какие каналы в какой последовательности будут представлены. Здесь также устанавливается, необходимо ли пропустить канал.

#### Примечание

Режим работы "REF POINT" отображается только в одноканальном представлении.

#### Многоканальное представление

На интерфейсе пользователя в графах каналов одновременно отображаются 2 - 4 канала.

- Для каждого канала друг над другом отображается 2 окна.
- В верхнем окне всегда находится индикация фактического значения.

10.2 Многоканальное представление в области управления "Станок"

- В нижнем окне для обоих каналов отображается одно и то же окно.
- Индикация в нижнем окне выбирается через вертикальную панель программных клавиш.

При выборе через вертикальные программные клавиши действуют следующие исключения:

- Программная клавиша "Фактические значения MCS" переключает системы координат обеих каналов.
- Программные клавиши "Увеличение фактического значения" и "Все функции G" осуществляют переключение в одноканальное представление.

#### Одноканальное представление

Если на многоканальном станке требуется постоянное наблюдение только за одним каналом, то установить длительное одноканальное представление.

#### Горизонтальные программные клавиши

● Поиск кадра

При выборе поиска кадра многоканальное представление сохраняется. Индикация кадров появляется как окно поиска.

● Управление программой

Окно "Управление программой" появляется для сконфигурированных во многоканальном представлении каналов. Введенные здесь данные действуют для этих каналов совместно.

● При нажатии одной из следующих горизонтальных программных клавиш в области управления "Станок" (к примеру, "Пересохранить", "Синхронные действия"), происходит переключение на временное одноканальное представление. При закрытии окна происходит возврат в многоканальное представление.

#### Переключение между одно- и многоканальным представлением

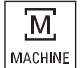

Нажать клавишу <MACHINE>, для кратковременного переключения между одно- и многоканальным представлением в области "Станок".

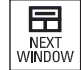

Нажать клавишу <NEXT WINDOW> для переключения между верх‐ ним и нижним окном в графе каналов.

#### Редактирование программы на индикации кадров

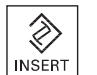

Простые процессы редактирования могут выполняться привычным образом через клавишу <INSERT> на актуальной индикации кадров.

Если места недостаточно, то переключиться на одноканальное представление.

#### Отладка программ

Выбираются отдельные каналы для отладки программы на станке.

10.3 Многоканальное представление для больших пультов оператора

# Условие

- Установлено несколько каналов.
- Установка "2 канала", "3 канала", или "4 канала" выбрана.

# Показать/скрыть многоканальное представление

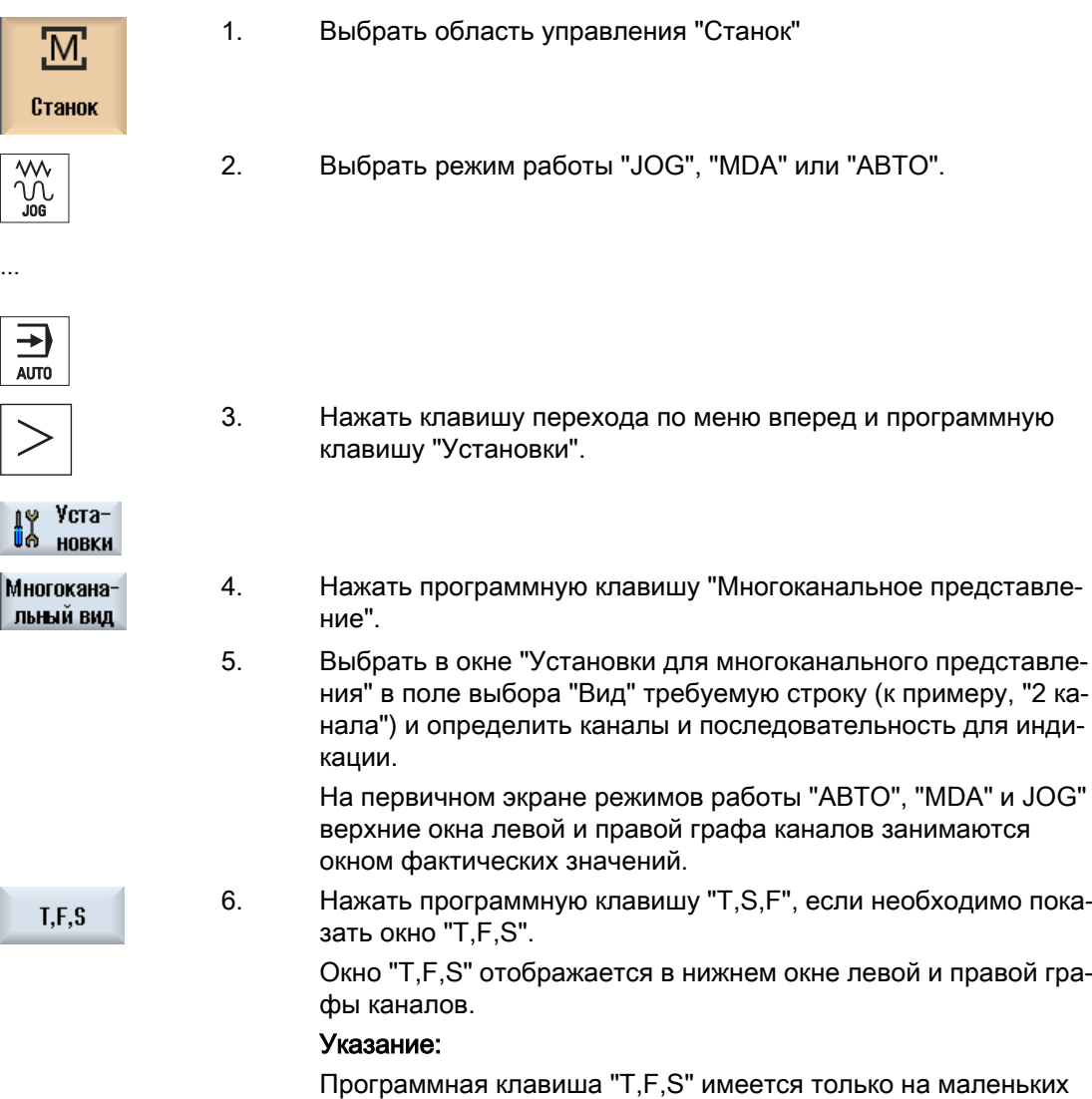

# 10.3 Многоканальное представление для больших пультов оператора

На пультах оператора OP015, OP019, а также на PC, возможно отображение до 4 каналов друг рядом с другом. Это упрощает создание и отладку многоканальных программ.

пультах оператора, т.е. до OP012.

10.3 Многоканальное представление для больших пультов оператора

# Граничные условия

- OP015 с разрешением 1024x768 пикселей: отображается до 3 каналов
- OP019 с разрешением 1280x1024 пикселей: отображается до 4 каналов
- Для использования OP019 потребуется PCU50.5

# 3- / 4-канальное представление в области управления "Станок"

Через установки многоканального представления выбираются каналы и они определяют представление.

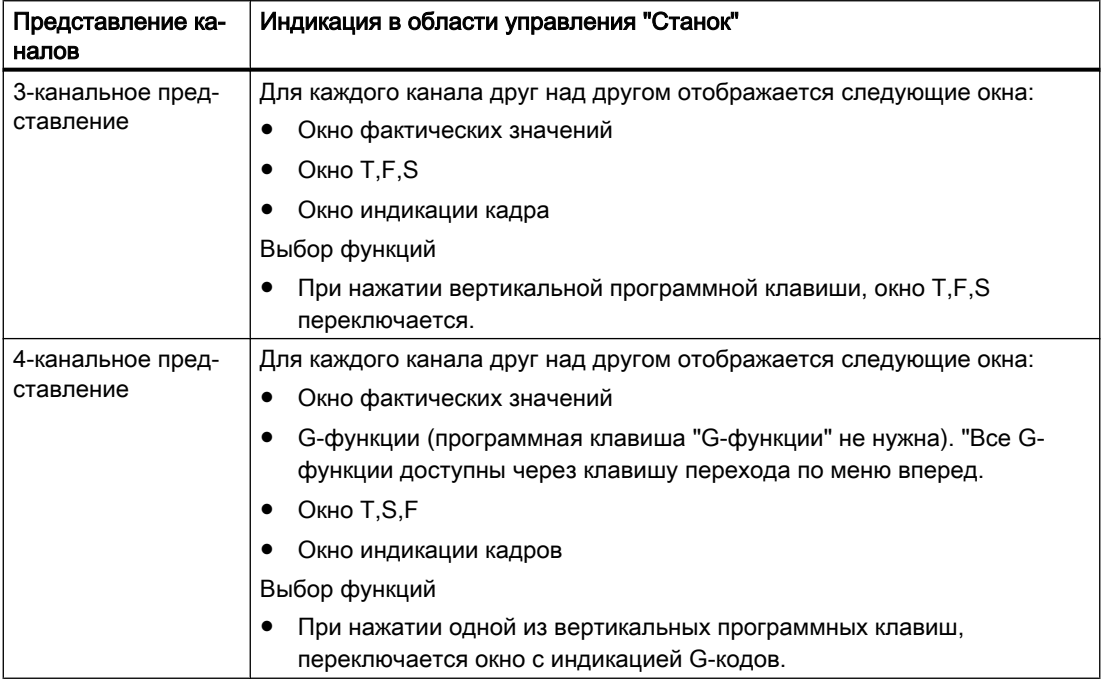

#### Переключение между каналами

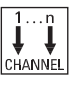

Для переключения между каналами нажать клавишу <CHANNEL>.

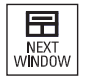

Нажать клавишу <NEXT WINDOW> для переключения между тремя или четырьмя расположенными друг над другом окнами в графе ка‐ налов.

10.4 Настройка многоканального представления

#### Примечание

#### 2-канальная индикация

В отличие от пультов оператора меньшего размера, в области управления "Станок" при 2-канальном представлении отображается окно T,F,S.

## Область управления Программа

В редакторе может быть отображено до 10 программ друг рядом с другом.

#### Представление программы

Через установки в редакторе можно определить ширину программ в окне редактора. Тем самым можно распределить программы равномерно или увеличить графу с активной программой.

#### Состояние канала

На индикации состояния при необходимости отображаются сообщения каналов.

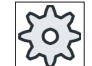

#### Изготовитель станка

Следовать указаниям изготовителя станка.

# 10.4 Настройка многоканального представления

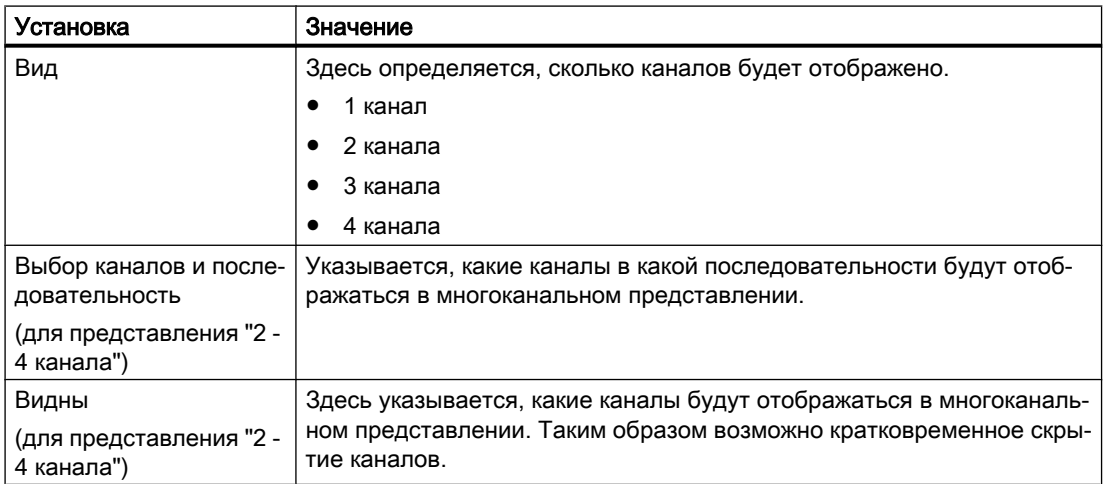

10.4 Настройка многоканального представления

# Пример

У станка 6 каналов.

Каналы 1 - 4 конфигурируются для многоканального представления и определяется последовательность отображения (к примеру, 1,3,4,2).

В многоканальном представлении при переключении каналов можно переходить только между сконфигурированными для многоканального представления каналами, все другие не учитываются. При переключении с помощью клавиши <CHANNEL> канала в области управления "Станок" появляются следующие виды: каналы "1" и "3", каналы "3" и "4", каналы "4" и "2". Каналы "5" и "6" не отображаются в многоканальном представлении.

В одноканальном представлении происходит переключение между всеми каналами (1...6) без учета сконфигурированной последовательности для многоканального представления.

С помощью меню каналов всегда можно выбрать все каналы, и те, которые не сконфигурированы для многоканального представления. При переходе в канал, не сконфигурированный для многоканального представления, происходит автоматическое переключение на одноканальное представление. Автоматическое обратное переключение на многоканальное представление отсутствует, даже если снова выбирается канал, сконфигурированный для многоканального представления.

# Принцип действий

- 1. Выбрать область управления "Станок".
- 

M;

Станок

2. Выбрать режим работы "JOG", "MDA" или "АВТО".

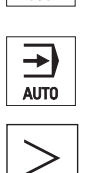

3. Нажать клавишу перехода по меню вперед и программную клавишу "Установки".

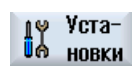

Многокана-ЛЬНЫЙ ВИД

- 4. Нажать программную клавишу "Многоканальное представление".
	- Открывается окно "Установки для многоканального представления".
- 5. Установить много- или одноканальное представление и определить, какие каналы и в какой последовательности должны отображаться в области управления "Станок" и в редакторе.

# Предотвращение столкновений (только 840D sl) 11

# 11.1 Включение предотвращения столкновений

С помощью предотвращения столкновений при обработке детали или при настройке программ можно избежать столкновений и тем самым серьезных поломок.

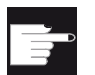

#### Опция программного обеспечения

Для использования этой функции потребуется опция ПО "Предотвращение столкновений (станок, рабочее пространство)".

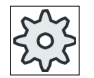

# Изготовитель станка

Следовать указаниям изготовителя станка.

В основе предотвращения столкновений лежит модель станка. Кинематика станка описывается как кинематическая цепочка, с которой согласованы различные компоненты станка и инструменты. С помощью соударяемых пар определяется по две защищенные области, которые контролируются одна к другой на предмет столкновений.

Функция "Предотвращение столкновений" при обработке регулярно вычисляет интервал между ними. При сближении двух защищенных областей до достижения определенного безопасного расстояния отображается аварийное сообщение и программа останавливается перед соответствующим кадром перемещения или движение перемещения останавливается.

# Условие

- Предотвращение столкновений установлено и имеется активная модель станка.
- В установке "Предотвращение столкновений" для режима работы АВТО или для режимов работы JOG и MDA выбрано предотвращение столкновений.

# Порядок действий

1. Выбрать область управления "Станок".

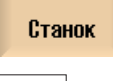

M

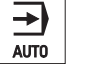

- 2. Нажать клавишу <AUTO>.
- 3. Нажать программную клавишу "Прорисовка". Прори

11.2 Настройка предотвращения столкновений

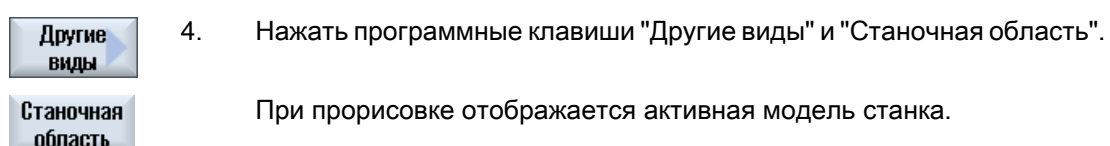

# 11.2 Настройка предотвращения столкновений

Через "Установки" можно включать или выключать предотвращение столкновений для области управления Станок (режима работы AUTO и JOG/ MDA) раздельно для станка и инструмента.

Через машинные данные определяется, от какой степени защиты можно можно включать и выключать контроль столкновений для станка и инструментов в режимах работы JOG/MDA или AUTO.

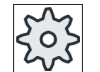

#### Изготовитель станка

Следовать указаниям изготовителя станка.

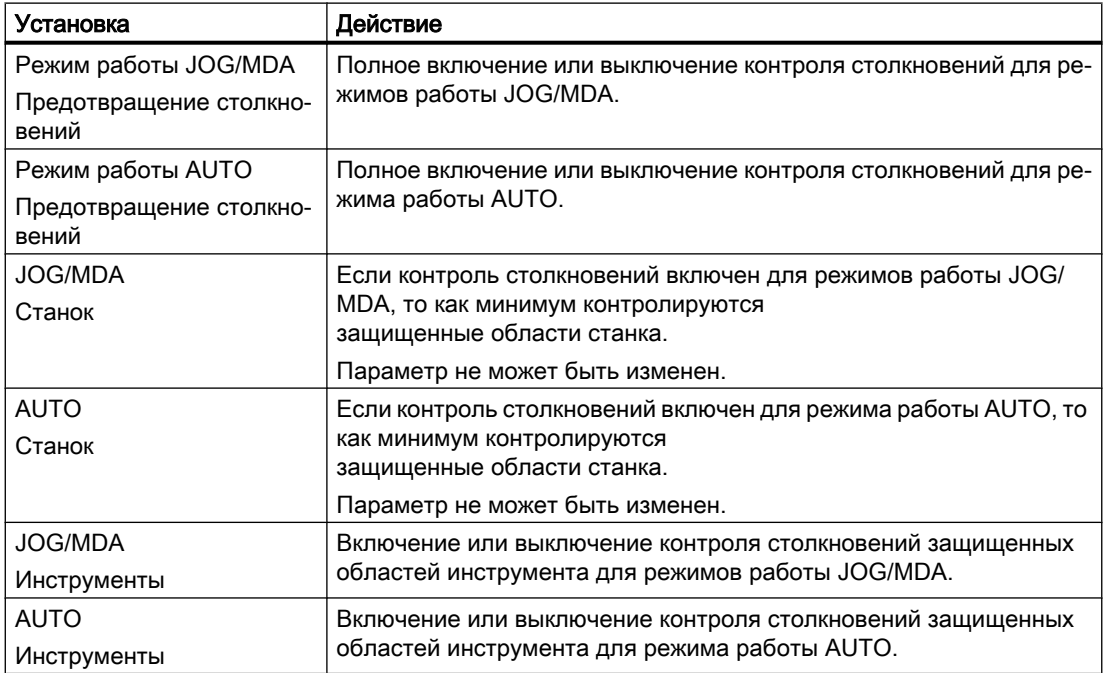

11.2 Настройка предотвращения столкновений

# Порядок действий

- <u>М,</u> Станок
- 1. Выбрать область управления "Станок".
- 2. Выбрать режим работы "JOG", "MDA" или "AUTO".
- → AUTO

 $\frac{1}{2}$ 

- 
- 3. Нажать клавишу перехода по меню вперед и программную клавишу "Установки".

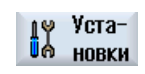

Многоканальный вид

- SELECT
- 4. Нажать программную клавишу "Предотвращение столкновений". Открывается окно "Предотвращение столкновений".
- 5. Выбрать в строке "Предотвращение столкновений" для требуемых режимов работы (к примеру, для JOG/MDA) элемент "Вкл", чтобы включить предотвращение столкновений, или "Выкл", чтобы выклю‐ чить предотвращение столкновений.
- 6. Деактивировать кнопку-флажок, если необходимо контролировать только защищенные области станка.

11.2 Настройка предотвращения столкновений

# Управление инструментами  $\blacksquare$

# 12.1 Списки для управления инструментами

В списках в области "Инструмент" индицируются все инструменты и, если сконфигурировано, и все места в магазине, созданные или сконфигурированные в ЧПУ.

Все списки показывают идентичные инструменты с идентичной сортировкой. При переключении между списками курсор остается на идентичном инструменте в том же фрагменте изображения.

Списки отличаются индицированными параметрами и назначением программных клавиш. Переключение между списками это целенаправленный переход из одной тематической области в следующую.

#### ● Список инструментов

Индицируются все параметры и функции для создания и отладки инструментов.

#### ● Износ инструмента

Здесь находятся все параметры и функции, необходимые при текущей работы, к примеру, износ и контрольные функции.

● Магазин

Здесь находятся относящиеся к магазину или местам в магазине параметры и функции для инструментов/мест в магазине.

#### ● Данные инструмента OEM

Список доступен OEM для свободного оформления.

#### Сортировка списков

Существует возможность изменения сортировки внутри списков:

- по магазину
- по имени (идентификаторы инструментов в алфавитном порядке)
- по типу инструмента
- по номеру T (числовые идентификаторы инструментов)
- по номеру D

#### Фильтры списков

Существует возможность фильтрации списков по следующим критериям:

- показать только первый резец
- только готовые к использованию инструменты
- только инструменты, достигшие границы предупреждения,
- только заблокированные инструменты
- только инструменты с идентификатором активности

12.3 Типы инструментов

#### Функции поиска

Существует возможность поиска следующих объектов в списках:

- **Инструмент**
- Место в магазине
- Свободное место

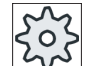

#### Изготовитель станка

Следовать указаниям изготовителя станка.

# 12.2 Управление магазином

В зависимости от конфигурации, списки инструментов поддерживают управление магазином.

#### Функции управления магазином

- Через горизонтальную программную клавишу "Магазин" открывается список, в котором индицируются инструменты с относящимися к магазину данными.
- В списках появляется колонка Магазин/ место в магазине.
- В первичной установке списки индицируются с сортировкой по местам в магазине.
- В заглавной строке различных списков индицируется магазин, выбранный курсором.
- Вертикальная программная клавиша "Выбор магазина" появляется в списке инструментов.
- Инструменты через список инструментов могут загружаться в магазин или выгружаться из него.

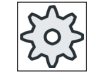

#### Изготовитель станка

Следовать указаниям изготовителя станка.

# 12.3 Типы инструментов

При создании нового инструменты предлагаются различные типы инструментов на выбор. Тип инструмента определяет, какие геометрические данные необходимы и как они рассчитываются.

#### Примечание

#### Токарная обработка на фрезерном станке

При работе на фрезерном/токарном станке при создании инструментов в дополнение к сверлильным, фрезерным и специальным инструмента дополнительно предлагаются и токарные резцы.

12.3 Типы инструментов

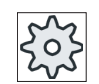

#### Изготовитель станка

Следовать указаниям изготовителя станка.

# Типы инструментов

|                  | Новый инструмент - избранное |              |
|------------------|------------------------------|--------------|
| Тип              | Имя                          | Полож.инстр. |
|                  | 120 - Концевая фреза         |              |
|                  | 140 - Торцовая фреза         |              |
| 200              | Спиральное сверло<br>-1      |              |
|                  | 220 - Конич.зенковка         |              |
|                  | 240 - Метчик                 | ₩            |
|                  | 710 - 30 щуп для фрезер.     | Y            |
| 711              | - Контурный щуп              | ₿            |
|                  | 110 - Цилиндр.сфер.головка   | IJ           |
| 111              | - Конич.сферич.головка       | U            |
| 121              | - Конц. фреза с закр.углов   | U            |
|                  | 155 - Коническая фреза       | U            |
|                  | 156 - Конич.фре.с закр.угл.  | V            |
| 157 <sup>1</sup> | - Коническая зенковка        | $\mathbf{U}$ |
|                  | Мультиинстр.                 | AMA.         |
|                  |                              |              |
|                  |                              |              |
|                  |                              |              |

Рис. 12-1 Стандартный выбор избранных инструментов для фрезерных станков

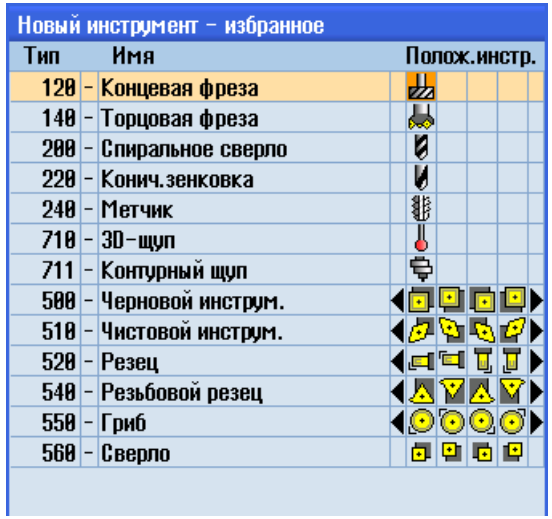

Стандартный выбор избранных инструментов для фрезерного/токарного станка

12.3 Типы инструментов

| Новый инструмент - фреза |  |                                |              |  |
|--------------------------|--|--------------------------------|--------------|--|
| Тип                      |  | Имя                            | Полож.инстр. |  |
| 100                      |  | - Фрезер.инструмент            |              |  |
|                          |  | 110 - Цилиндр.сфер.головка     |              |  |
| 111                      |  | - Конич.сферич.головка         |              |  |
|                          |  | 120 - Концевая фреза           |              |  |
|                          |  | 121 - Конц. фреза с закр.углов | U            |  |
|                          |  | 130 - Угловая фреза            | 90 SO        |  |
|                          |  | 131  - Угл.фреза с загрул.угл  |              |  |
|                          |  | 140 - Торцовая фреза           |              |  |
|                          |  | 145 - Резьбовая фреза          |              |  |
|                          |  | 150 - Дисковая фреза           | -22          |  |
| 151                      |  | - Пила                         |              |  |
|                          |  | 155 - Коническая фреза         |              |  |
|                          |  | 156 - Конич.фре.с закр.угл.    |              |  |
|                          |  | 157 - Коническая зенковка      |              |  |
|                          |  | 160 - Сверл.резьб.фреза        | 蠶            |  |
|                          |  |                                |              |  |

Рис. 12-2 Предложенные инструменты в окне "Новый инструмент - фреза"

| Новый инструмент - сверло |   |                             |  |  |  |
|---------------------------|---|-----------------------------|--|--|--|
| Имя<br>Тип                |   | Полож.инстр.                |  |  |  |
|                           |   | 200 - Спиральное сверло     |  |  |  |
|                           |   | 205 - Сплошное сверло       |  |  |  |
|                           |   | 210 - Расточная оправка     |  |  |  |
|                           |   | 220 - Конич зенковка        |  |  |  |
|                           |   | 230 - Конич.зенковка        |  |  |  |
|                           |   | 231 - Цековка               |  |  |  |
|                           |   | 240 - Метчик                |  |  |  |
|                           |   | 241 - Метч.для точ. резьб.  |  |  |  |
|                           |   | 242   -   Метчик, Whitworth |  |  |  |
| 250                       | - | <b>Развертка</b>            |  |  |  |

Рис. 12-3 Предложенные инструменты в окне "Новый инструмент - сверло"

| Новый инструмент - специнструменты |  |                            |              |  |
|------------------------------------|--|----------------------------|--------------|--|
| Тип                                |  | Имя                        | Полож.инстр. |  |
|                                    |  | 700 - Наградка             |              |  |
|                                    |  | 718 - 30-щуп для фрезеров. |              |  |
|                                    |  | 711 - Контурный щуп        |              |  |
|                                    |  | 712 - Монощуп              |              |  |
|                                    |  | 713 - L-щуп                |              |  |
|                                    |  | 714 <b>- Щу</b> п звездой  |              |  |
|                                    |  | 725 - Калибр. инструм.     |              |  |
|                                    |  | 730 - Упор                 |              |  |
|                                    |  |                            |              |  |

Рис. 12-4 Предложенные инструменты в окне "Новый инструмент - специальные инструменты"

# 12.4 Измерение инструмента

В этой главе представлен обзор измерений инструментов.

# Типы инструментов

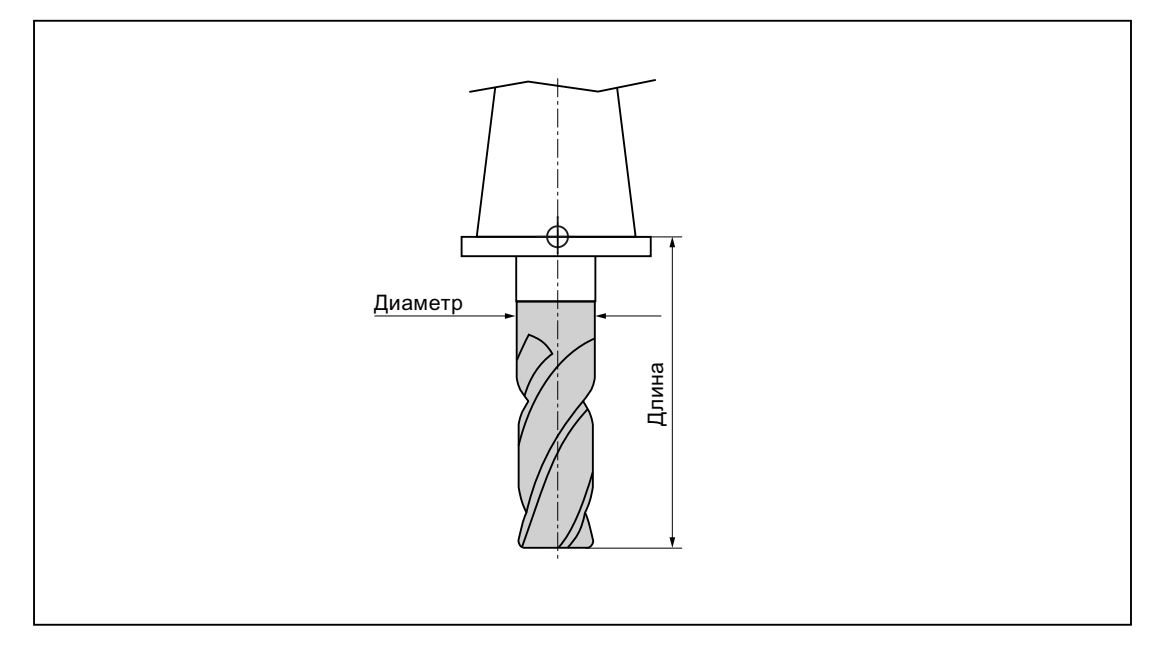

Рис. 12-5 Концевая фреза (тип 120)

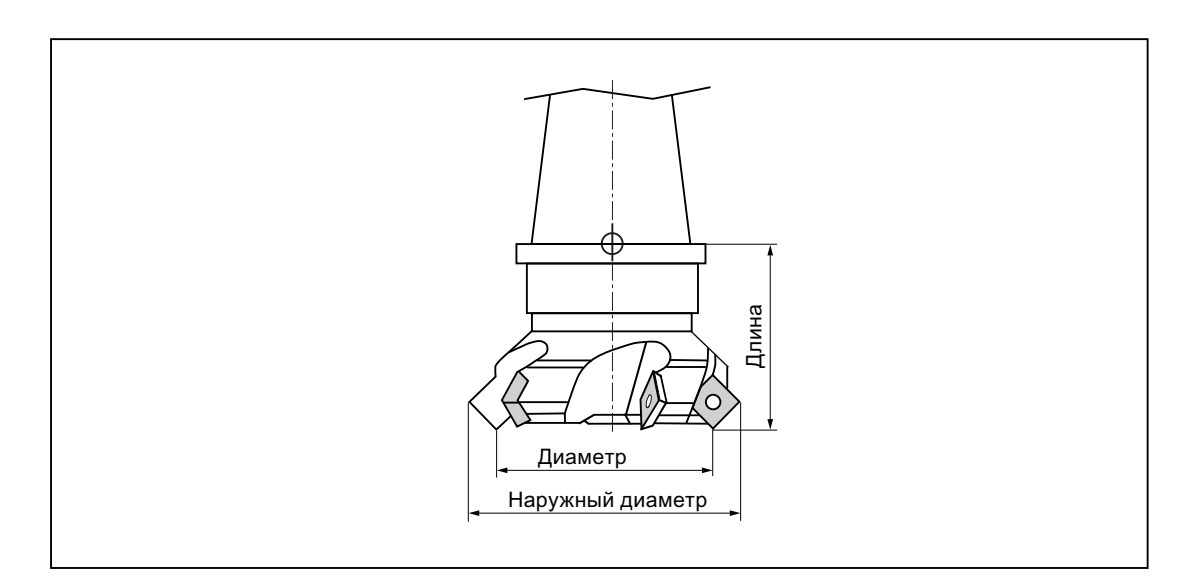

Рис. 12-6 Торцовая фреза (тип 140)

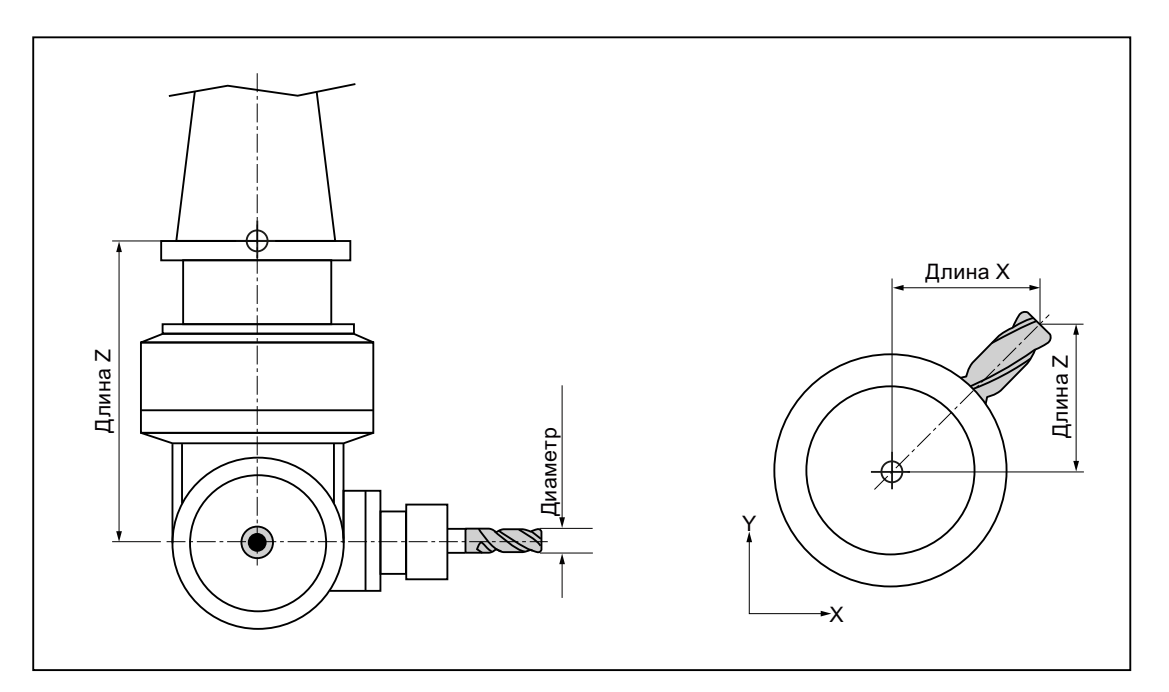

Рис. 12-7 Угловая фреза (тип 130)

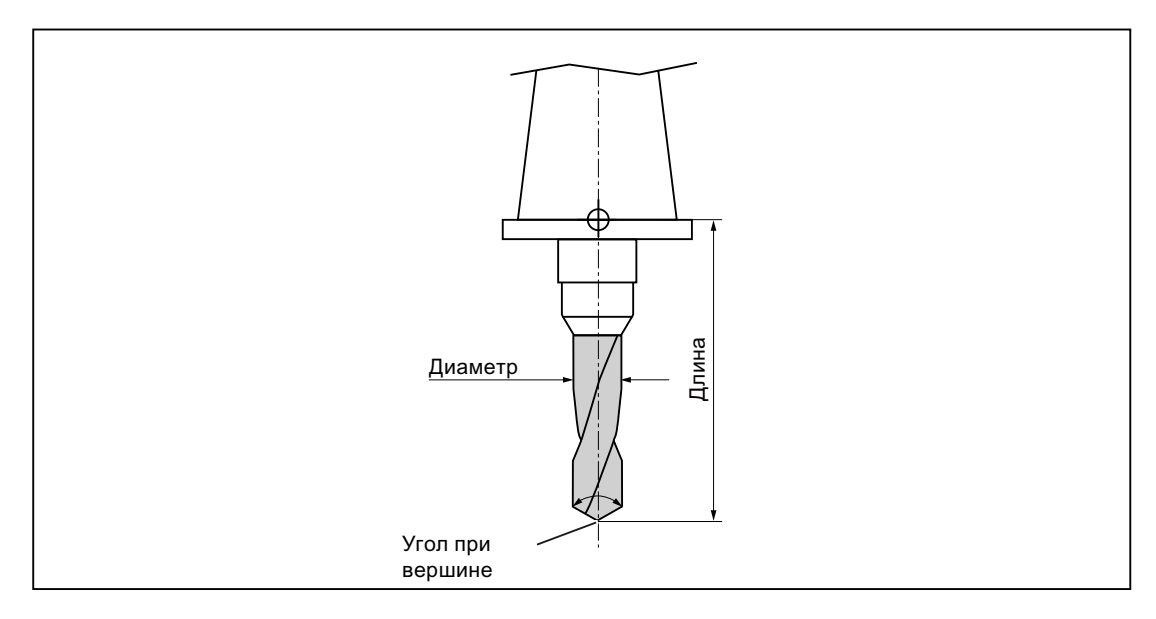

Рис. 12-8 Сверло (тип 200)

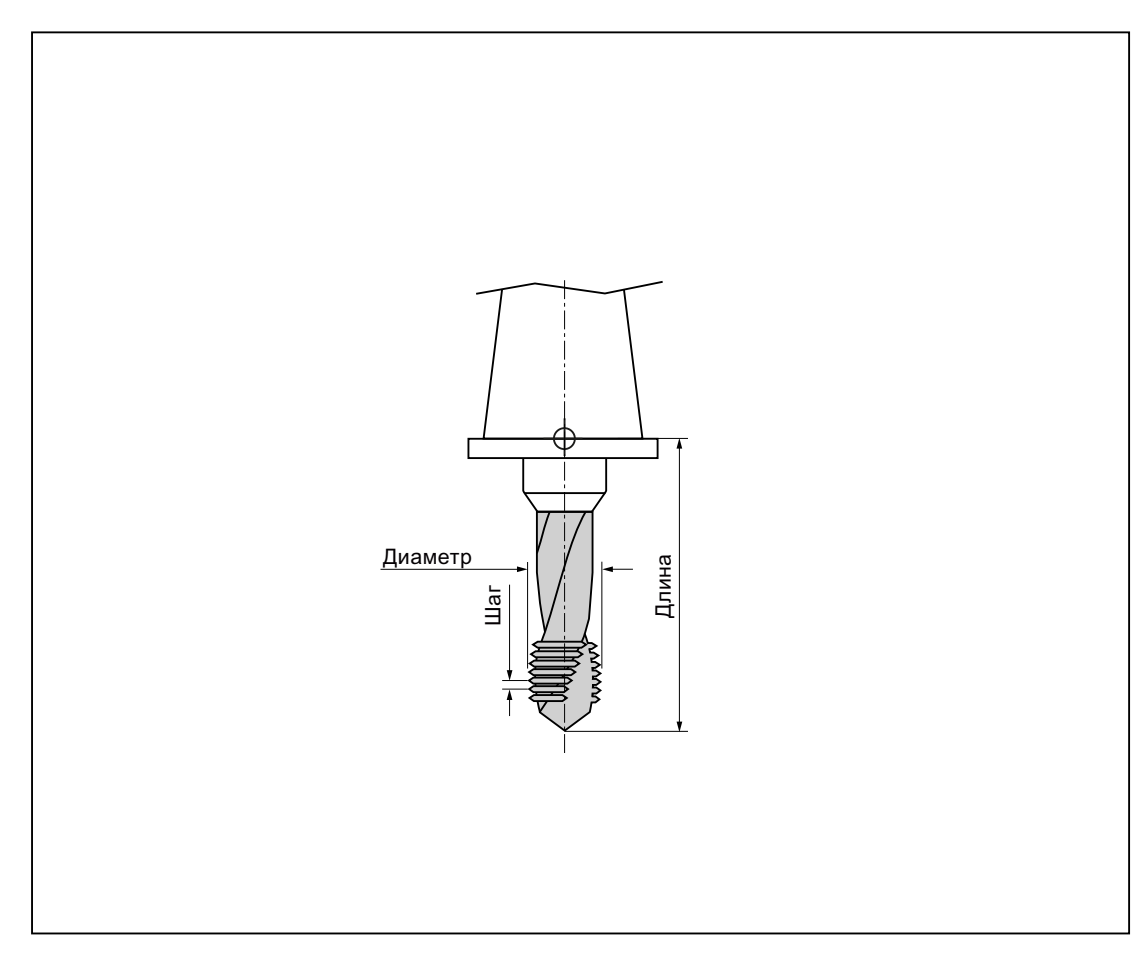

Рис. 12-9 Метчик (тип 240)

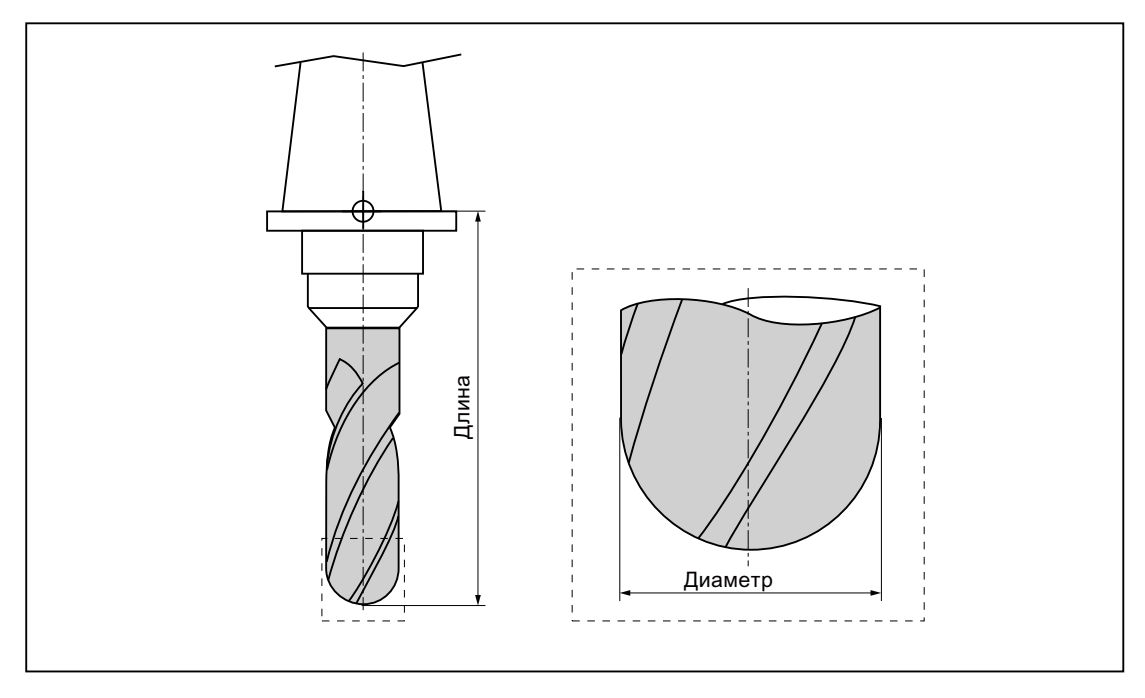

Рис. 12-10 Инструмент 3D на примере цилиндрической зенковки (тип 110)

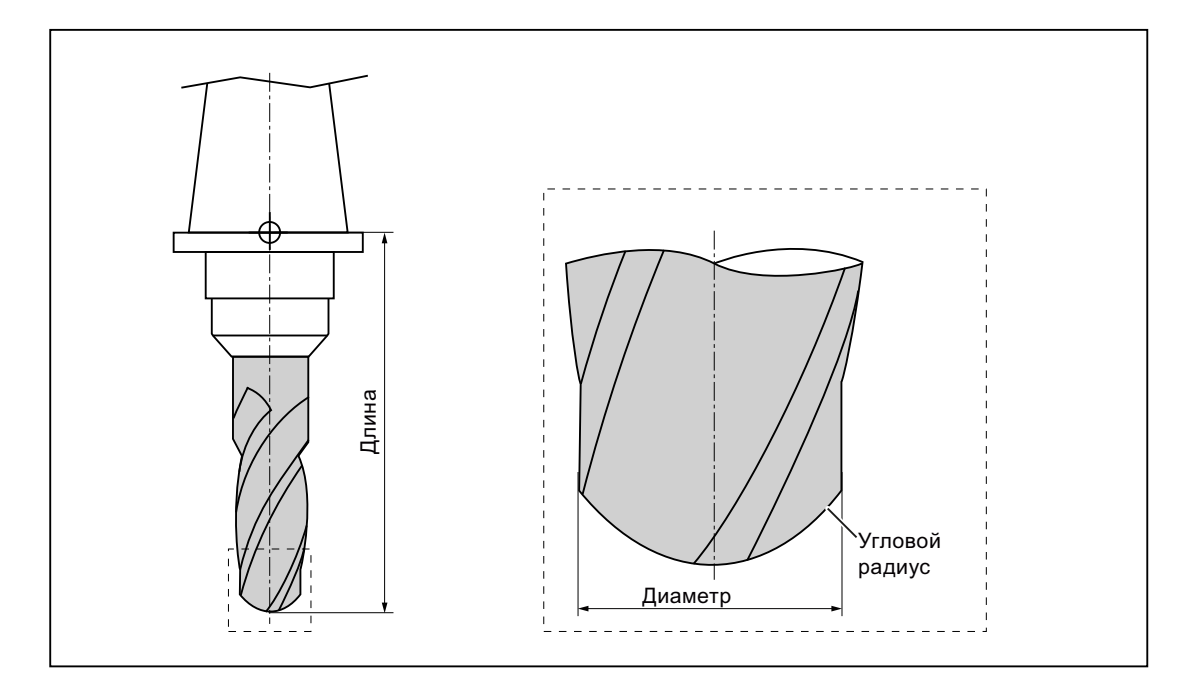

Рис. 12-11 Тип инструмента 3D на примере сферической фрезы (тип 111)

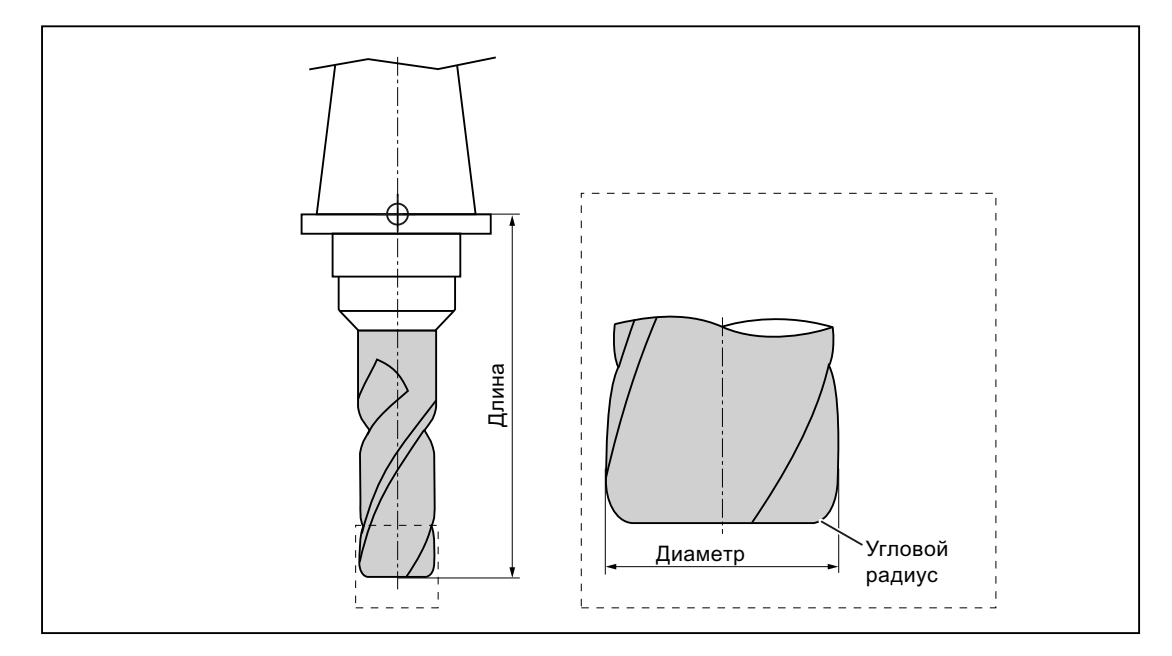

Рис. 12-12 Инструмент 3D на примере концевой фрезы с закруглением углов (тип 121)

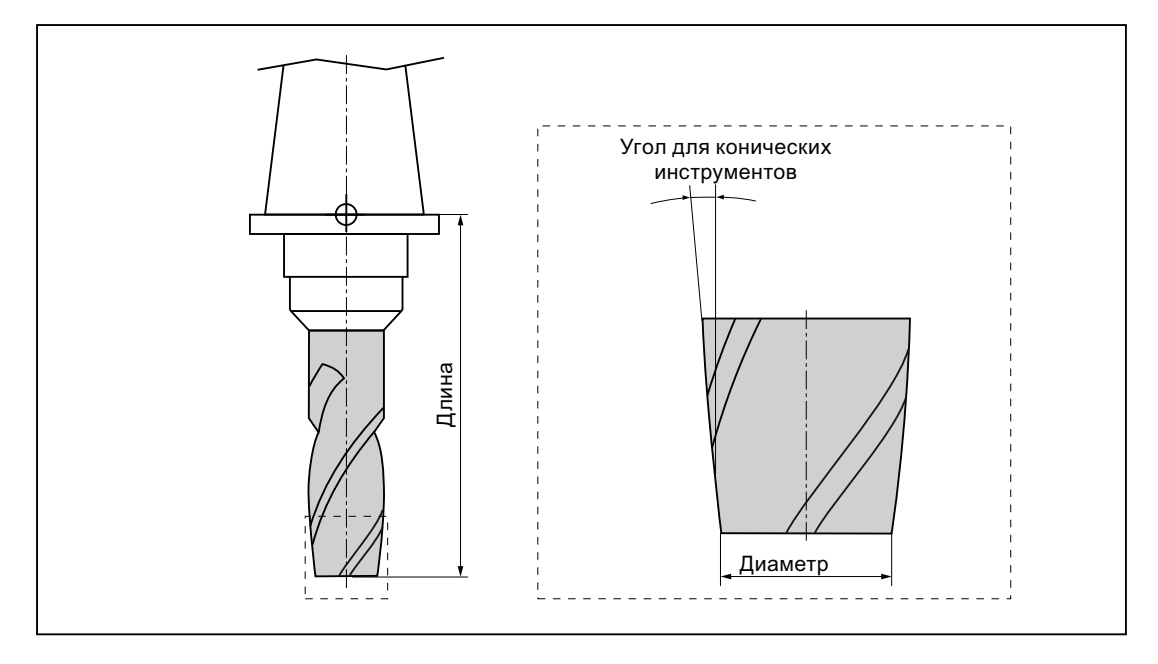

Рис. 12-13 Тип инструмента 3D на примере конической фрезы (тип 155)

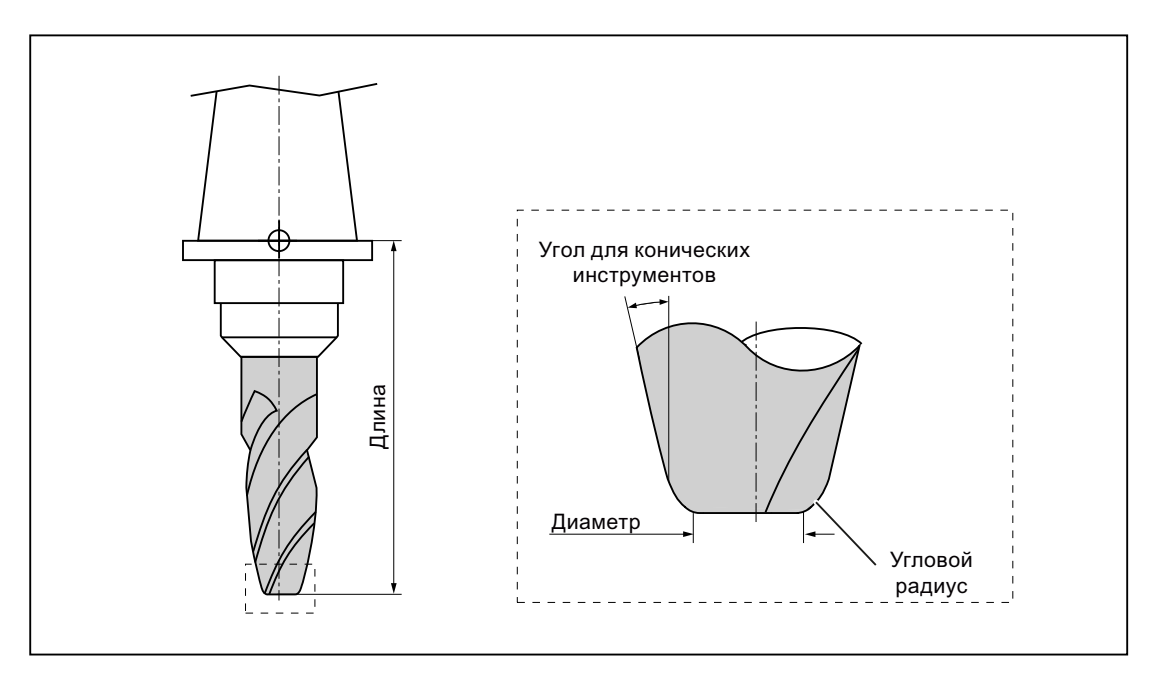

Рис. 12-14 Инструмент 3D на примере конической фрезы с закруглением углов (тип 156)

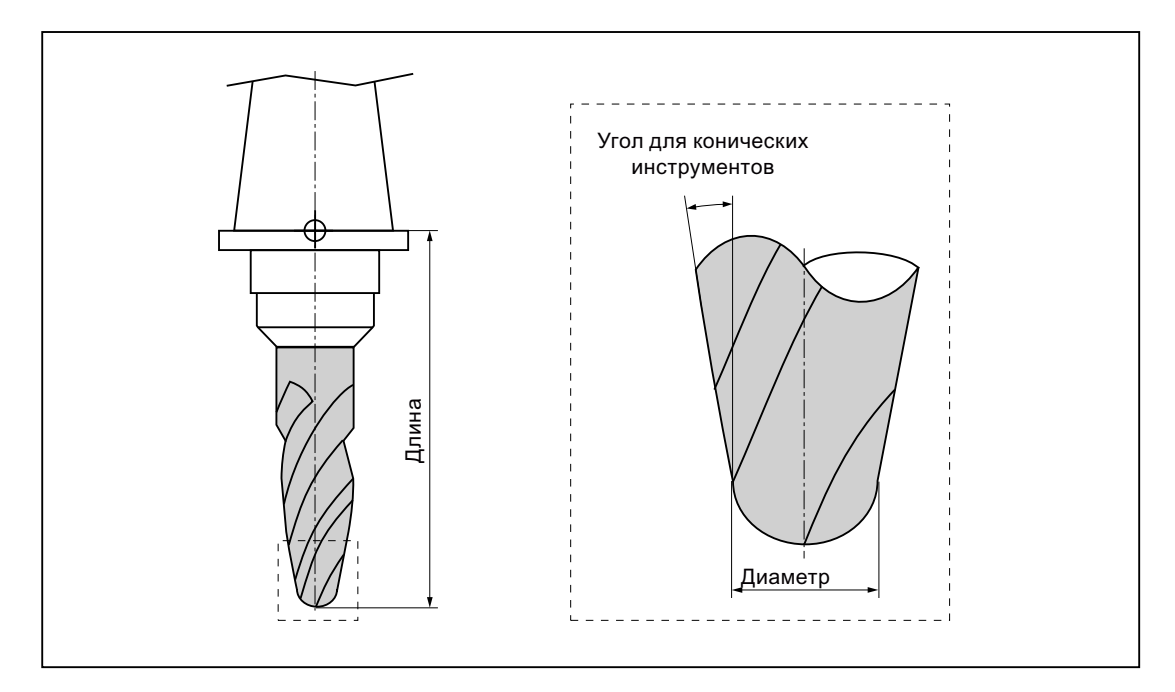

Рис. 12-15 Инструмент 3D на примере конической концевой фрезы (тип 157)

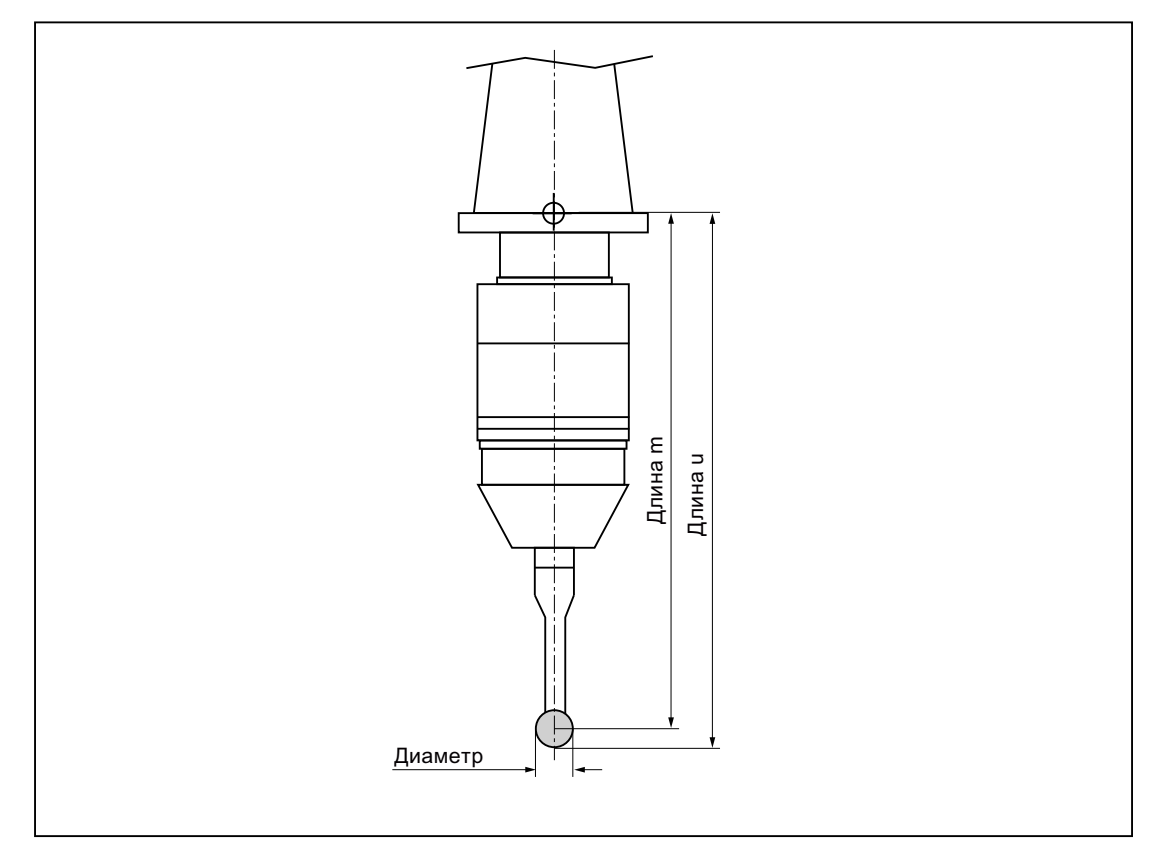

Рис. 12-16 Электронный измерительный щуп деталей

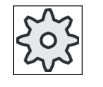

## Изготовитель станка

Длина инструмента измерительного щупа деталей измеряется до центра сферы (длина m) или до обвода сферы (длина u).

Следовать указаниям изготовителя станка.

#### Примечание

Электронный измерительный щуп деталей перед использованием должен быть калиброван.

# 12.5 Список инструментов

В списке инструментов индицируются все параметры и функции, необходимые для создания и отладки инструментов.

Любой инструмент однозначно идентифицирован через идентификатор инструменты и номер однотипного инструмента.

# Параметры инструмента

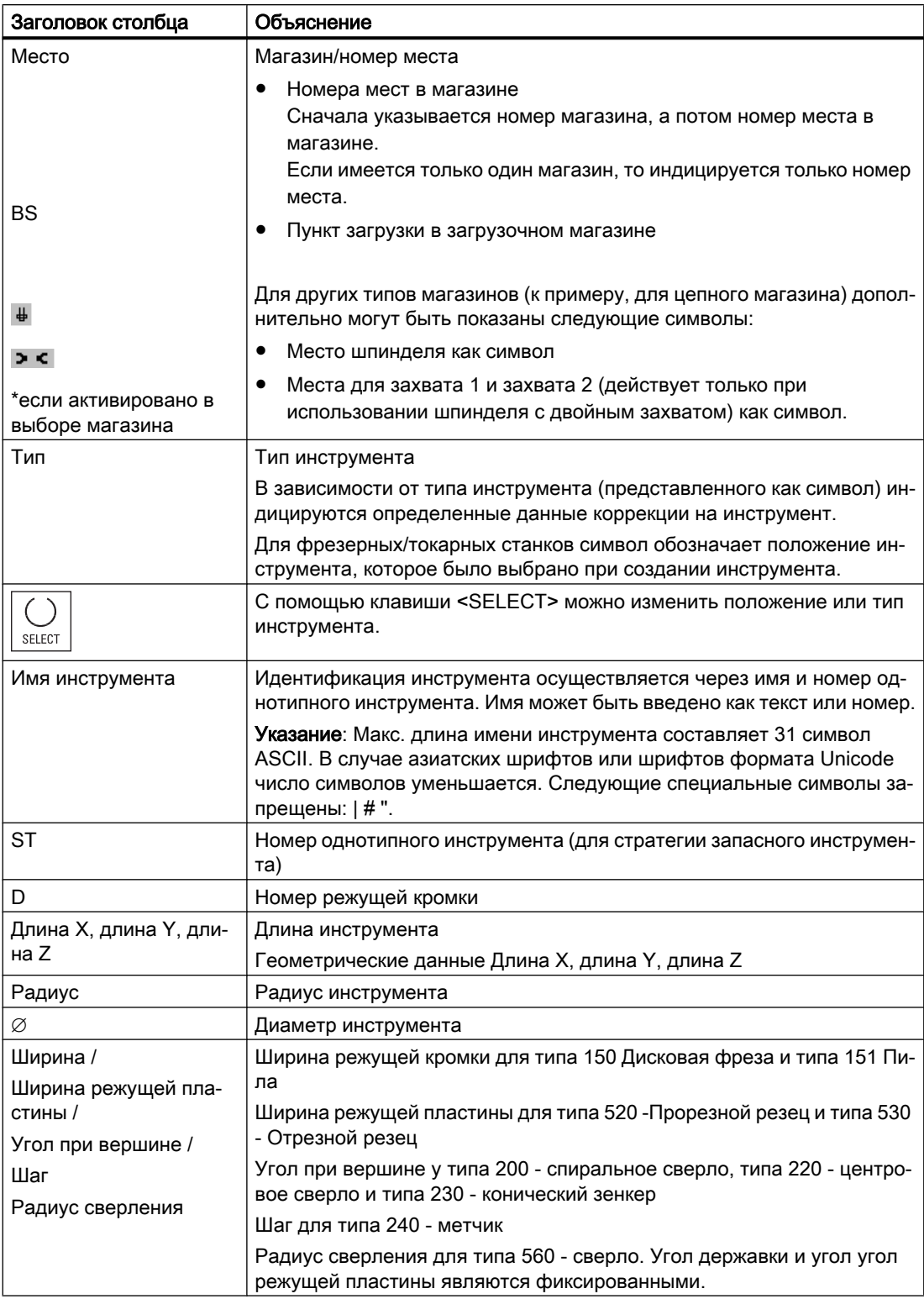

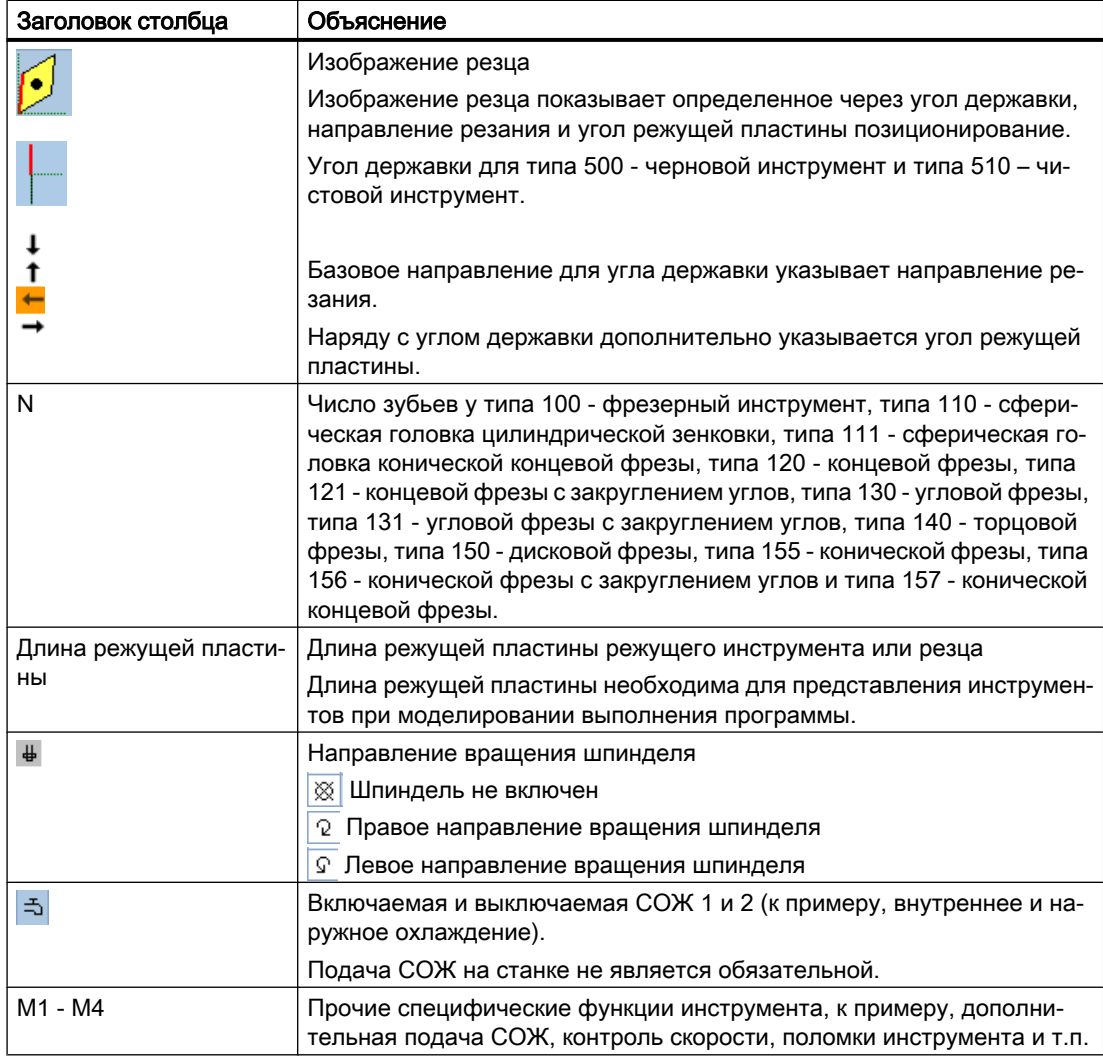

# Другие параметры

При установке однозначных номеров режущих кромок, они отображаются в первом столбце.

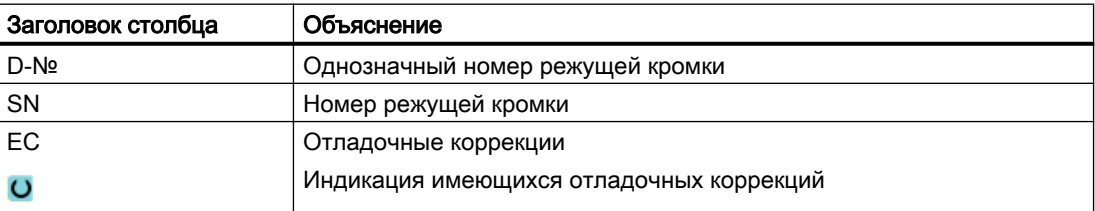

Через файл конфигурации определяется выбор параметров в списке.

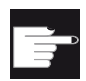

#### Опция программного обеспечения

Для управления параметрами Направление вращения шпинделя, СОЖ и спец. для инструмента функциями (M1-M4) потребуется опция "ShopTurn/ ShopMill".

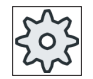

# Изготовитель станка

Следовать указаниям изготовителя станка.

# Литература

Информацию по конфигурации и установке списка инструментов можно найти в следующей литературе:

Руководство по вводу в эксплуатацию SINUMERIK Operate (IM9) / SINUMERIK 840D sl

# Символы в списке инструментов

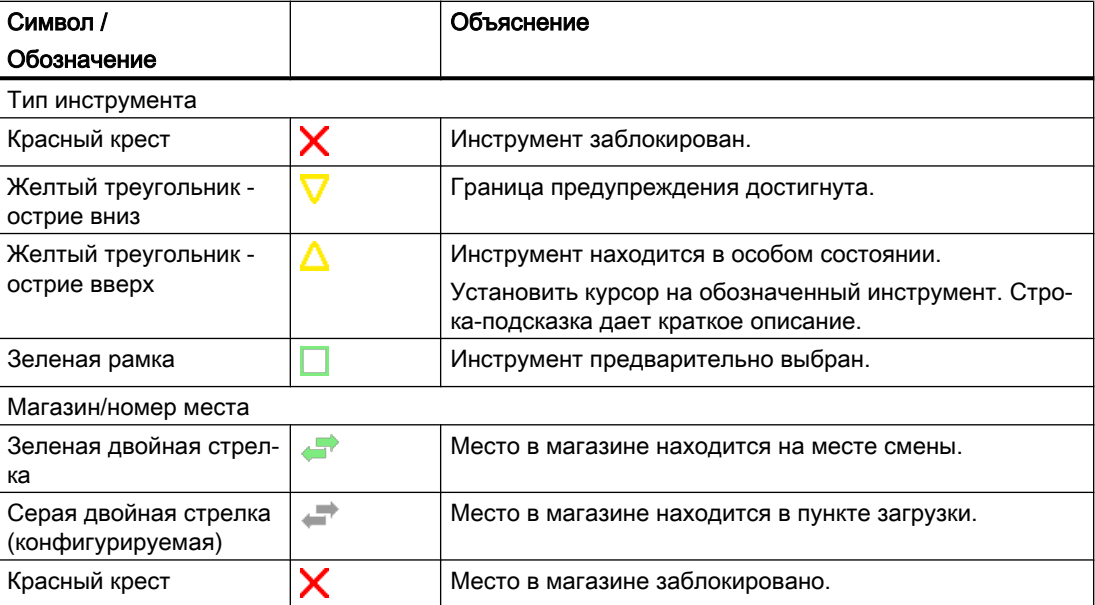

# Порядок действий

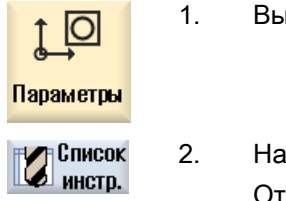

1. Выбрать область управления "Параметры".

2. Нажать программную клавишу "Спис.инструм.". Открывается окно "Список инструментов".

# См. также

[Индикация сведений об инструменте](#page-667-0) (с. [668\)](#page-667-0)

[Изменение типа инструмента](#page-671-0) (с. [672](#page-671-0))

# 12.5.1 Дополнительные данные

Для следующих типов инструментов необходимы дополнительные геометрические данные, не включенные в списочное представление списка инструментов.

## Инструменты с дополнительными геометрическими данными

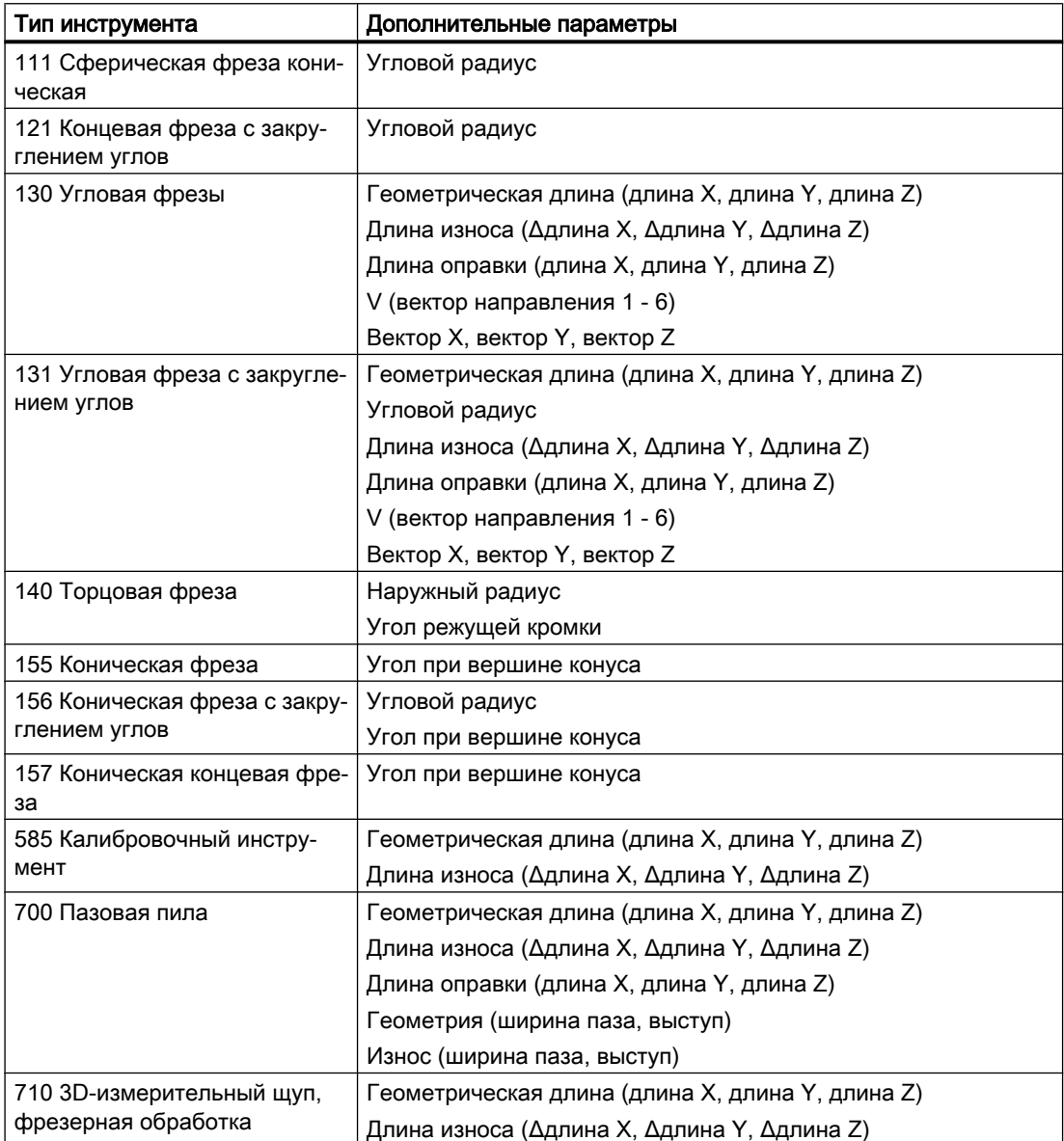

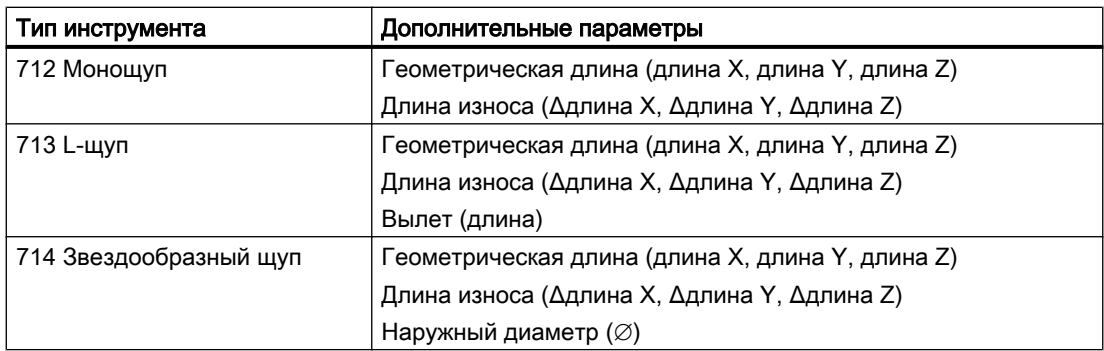

Через файл конфигурации определяется, какие данные для каких типов инструментов будут показаны в окне "Дополнительные данные".

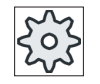

# Изготовитель станка

Следовать указаниям изготовителя станка.

# Принцип действий

1. Список инструментов открыт. Список инств 2. Выбрать в списке соответствующий инструменты, к примеру, угло‐ вую фрезу. Дополнит. 3. Нажать программную клавишу "Дополнительные данные". данные

Открывается окно "Дополнительные данные - ...".

Программная клавиша "Дополнительные данные" активна только тогда, когда выбран инструмент, для которого сконфигурировано ок‐ но "Дополнительные данные".

# 12.5.2 Создать новый инструмент

Окно "Новый инструмент - Избранное" предлагает при создании нового инструмента ряд отобранных типов инструментов, т.н. "Список избранного".

Если необходимый тип инструмента отсутствует в списке избранного, то выбрать через соответствующие программные клавиши желаемый фрезерный, сверлильный или специальный инструмент.

# Принцип действий

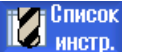

1. Список инструментов открыт.

2. Поместить курсор в списке инструментов на позицию, на которой должен быть создан инструмент.
При этом можно выбрать свободное место в магазине или также накопитель инструментов ЧПУ вне магазина.

В области накопителя инструментов ЧПУ можно установить кур‐ сор на имеющийся инструмент. Данные показанного инструмента не заменяются.

**Новый** 3. Нажать программную клавишу "Новый инструмент". инструм. Открывается окно "Новый инструмент - Избранное". **Избранное** - ИЛИ - Фрезы Если необходимо создать инструмент, отсутствующий в списке из‐ 100-199 бранного, то нажать программную клавишу "Фреза 100-199", "Сверло 200-299" или "Спец.инстр. 700-900". ... Открывается окно "Новый инструмент - фреза", "Новый инстру‐ мент - сверло" или "Новый инструмент - специальные инструмен‐ Специнст ты". 700-900 4. Выбрать инструмент, поместив курсор на соответствующий сим‐ вол. 5. Нажать программную клавишу "OK".  $\alpha$ Инструмент с заданным именем передается в список инструмен‐ тов. Если курсор находится в списке инструментов на свободном месте в магазине, то инструмент загружается на это место в мага‐

Процесс создания инструмента может быть настроен по-другому.

#### Несколько пунктов загрузки

Если для одного магазина сконфигурировано несколько пунктов загрузки, то при создании инструмента непосредственно на свободном месте в магазине или после нажатия программной клавиши "Загрузить" появляется окно "Выбор пункта загрузки".

Выбрать там желаемый пункт загрузки и подтвердить выбор программной клавишей "OK".

#### Дополнительные данные

При соответствующей конфигурации после выбора необходимого инструмента и подтверждения с "OK" открывается окно "Новый инструмент".

Здесь могут быть определены следующие данные:

зине.

- Имя
- Тип места инструмента
- Размер инструмента

#### Литература:

Описание возможностей конфигурирования см.

Руководство по вводу в эксплуатацию SINUMERIK Operate / SINUMERIK 840D sl

# 12.5.3 Измерение инструмента

Существует возможность измерения данных коррекции инструмента для отдельных инструментов непосредственно из списка инструментов.

# Примечание

Измерение инструмента возможно только с активным инструментом.

# Принцип действий

Список 1. Список инструментов открыт. **24 инстр.** Измерить 2. Выбрать в списке инструментов инструмент, который необходимо инструм. измерить, и нажать программную клавишу "Измерить инструмент". Осуществляется переход в область управления "JOG" и измеряе‐ Измер. инств мый инструмент вносится в экранную форму "Длина ручная" в поле "T". 3. Выбрать номер резца D и номер однотипного инструмента ST ин‐ струмента. SELECT 4. Выполнить подвод в направлении Z к детали, коснуться с вращаю‐ щимся шпинделем и ввести заданную позицию Z0 кромки детали. 5. Нажать программную клавишу "Установить длину". Задать ДЛИНУ Длина инструмента вычисляется автоматически и заносится в спи‐

# 12.5.4 Управление несколькими резцами

У инструментов с несколькими резцами каждый резец получает собственный блок данных коррекции. Количество резцов, которые могут быть созданы, зависит от конфигурации СЧПУ.

Ненужные резцы инструмента могут быть удалены.

сок инструмента.

# Принцип действий

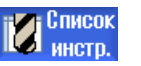

- 1. Список инструментов открыт.
- 2. Поместить курсор на инструмент, для которого необходимо создать дополнительные резцы.
- Резцы
- 3. Нажать в "Списке инструментов" программную клавишу "Резцы".

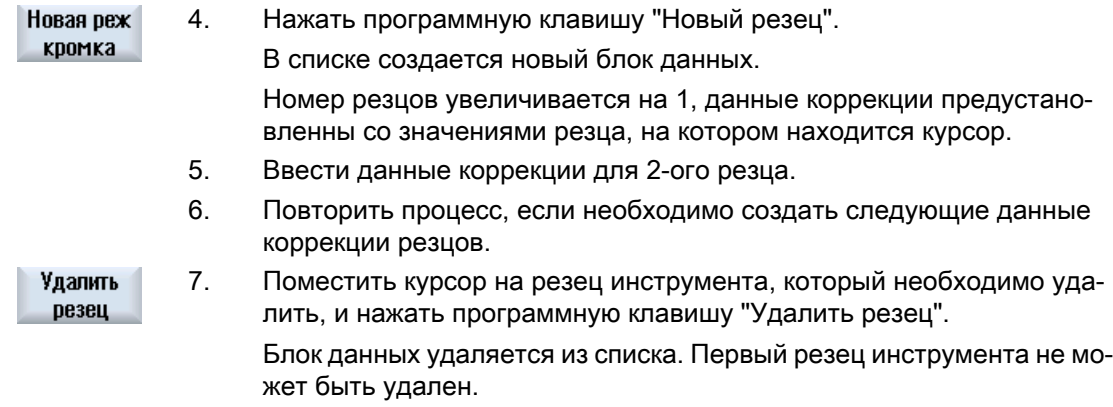

# 12.5.5 Удалить инструмент

Инструменты, которые более не используются, могут быть удалены из списка инструментов, чтобы сделать его наглядным.

# Принцип действий

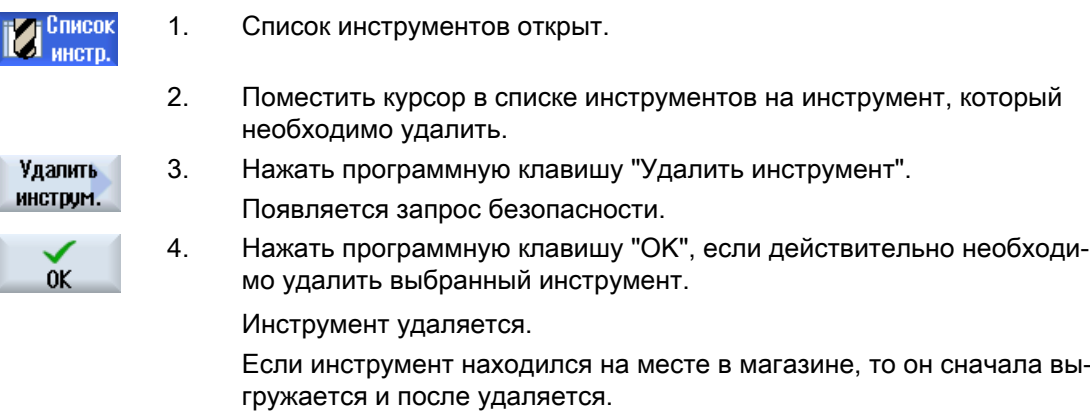

### Несколько пунктов загрузки - инструмент на месте в магазине

Если для одного магазина было сконфигурировано несколько пунктов загрузки, то после нажатия программной клавиши "Удалить инструмент" появляется окно "Выбор пункта загрузки".

Выбрать там желаемый пункт загрузки и нажать программную клавишу "OK", чтобы выгрузить и удалить инструмент.

# 12.5.6 Загрузка и выгрузка инструмента

Инструменты через список инструментов могут загружаться в магазин или выгружаться из него. При загрузке инструмент помещается на место в магазине. При выгрузке инструмент удаляется из магазина и помещается в память ЧПУ.

При загрузке автоматически предлагается свободное место, на которое может быть загружен инструмент. Но можно и напрямую указать свободное место в магазине.

Инструменты, которые в настоящий момент не нужны в магазине, могут быть выгружены из магазина. В этом случае HMI sl автоматически сохраняет данные инструмента в памяти ЧПУ.

Если позже снова потребуется использовать инструмент, то просто загрузить инструмент и тем самым данные инструмента снова на соответствующее место в магазине. Таким образом, отпадает необходимость многократного ввода одних и тех же данных инструмента.

# Принцип действий

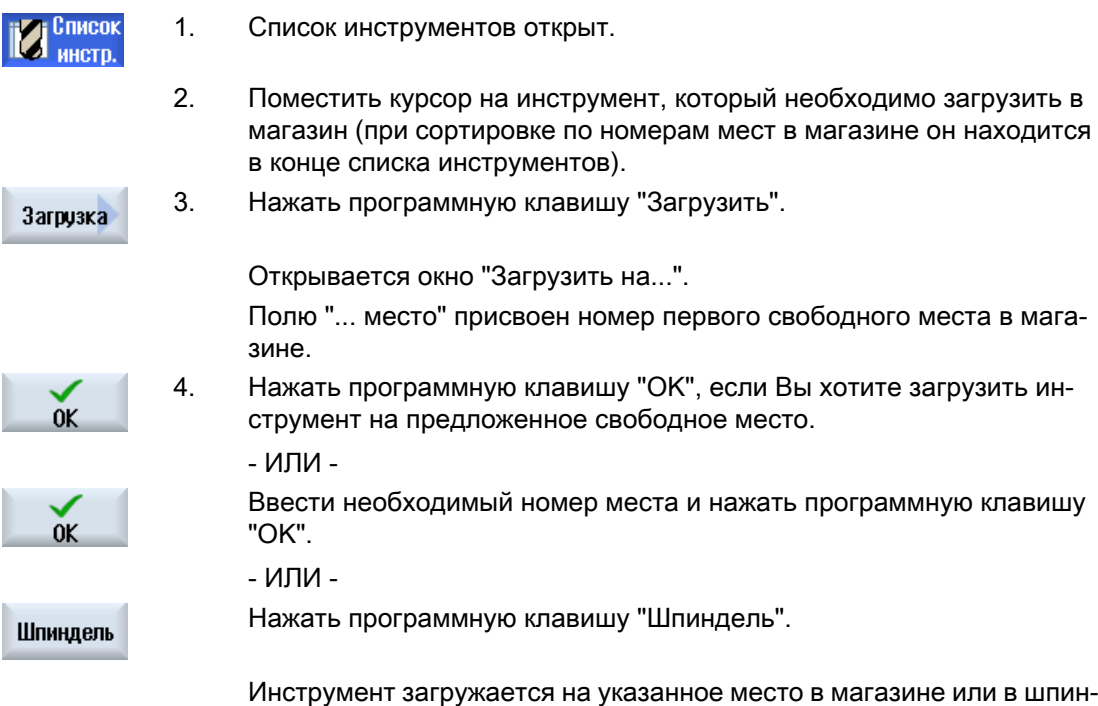

дель.

## Загрузить инструмент напрямую на свободное место в магазине

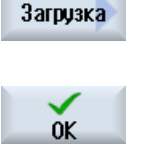

1. Поместить курсор на свободное место в магазине, на которое необ‐ ходимо загрузить инструмент, и нажать программную клавишу "За‐ грузить".

Открывается окно "Загрузка с ...".

Выбрать в поле "... инструмент" требуемый инструмент и нажать программную клавишу "OK".

#### Несколько магазинов

Если сконфигурировано несколько магазинов, то после нажатия программной клавиши "Загрузить" появляется окно "Загрузить в...".

Ввести там необходимый магазин и место в магазине, если предложенное свободное место не подходит, и подтвердить выбор с "OK".

#### Несколько пунктов загрузки

Если для одного магазина было сконфигурировано несколько пунктов загрузки, то после нажатия программной клавиши "Загрузить" появляется окно "Выбор пункта загрузки".

Выбрать там желаемый пункт загрузки и подтвердить выбор с "OK".

#### Выгрузка инструментов

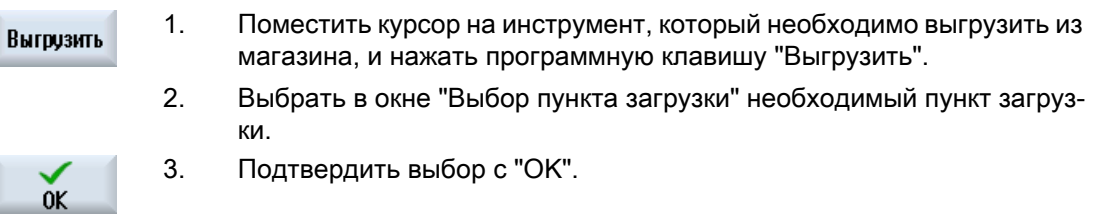

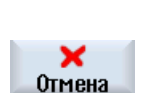

- ИЛИ -

Отклонить выбор с "Отмена".

# 12.5.7 Выбор магазина

Существует возможность прямого выбора буфера, магазина или памяти ЧПУ.

## Принцип действий

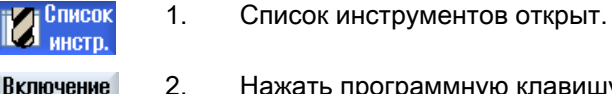

2. Нажать программную клавишу "Выбор магазина".

магазина

Если имеется только один магазин, то при каждом нажатии про‐ граммной клавиши происходит переход из одной области в другую, т.е. из буфера в магазин, из магазина в память ЧПУ и из памяти ЧПУ в буфер. Курсор помещается на начало магазина.

- ИЛИ -

Если имеется несколько магазинов, то открывается окно "Выбор ма‐ Перейди к газина". Позиционировать курсор на необходимый магазин и нажать программную клавишу "Перейти к".

Курсор перемещается на начало указанного магазина.

#### Скрыть магазины

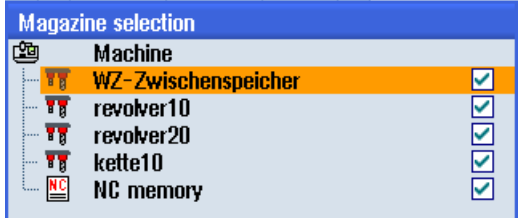

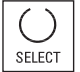

Деактивировать кнопки-флажки рядом с магазинами, которые не должны по‐ являться в списке магазинов.

Параметры выбора магазина в случае нескольких магазинов могут быть сконфигурированы по разному.

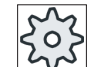

## Изготовитель станка

Следовать указаниям изготовителя станка.

## Литература

Описание возможностей конфигурирования см.

Руководство по вводу в эксплуатацию SINUMERIK Operate / SINUMERIK 840D sl

# 12.5.8 Подключение кодоносителей (только 840D sl)

Можно сконфигурировать подключение кодоносителей.

Тем самым следующие функции предлагаются в SINUMERIK Operate:

- Создание нового инструмента с кодоносителя
- Выгрузка инструментов на кодоноситель

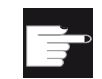

### Опция программного обеспечения

Для использования этой функции потребуется опция "Tool Ident Connection".

# Литература

Дополнительную информацию по управлению инструментом с кодоносителем и по конфигурации интерфейса пользователя в SINUMERIK Operate можно найти в следующей литературе:

- Описание функций SINUMERIK Integrate for Production AMB, AMC AMM/E
- Руководство по вводу в эксплуатацию SINUMERIK Operate (IM9) / SINUMERIK 840D sl

При подключении кодоносителя в списке избранного дополнительно доступен инструмент.

| Новый инструмент - избранное |                               |              |  |  |  |
|------------------------------|-------------------------------|--------------|--|--|--|
| Тип                          | Имя                           | Полож.инстр. |  |  |  |
|                              | Новый инструм. с кодоносителя |              |  |  |  |
|                              | 120 - Концевая фреза          |              |  |  |  |
|                              | 140 - Торцовая фреза          |              |  |  |  |
|                              | 200 - Спиральное сверло       |              |  |  |  |
|                              | 220 - Конич.зенковка          |              |  |  |  |
|                              | 240 - Метчик                  |              |  |  |  |
|                              | 710 - 30-щуп для фрезеров.    |              |  |  |  |
|                              | 711 - Контурный щуп           |              |  |  |  |
|                              | 110 - Цилиндр.сфер.головка    |              |  |  |  |
|                              | 111 - Конич.сферич.головка    |              |  |  |  |
| 121                          | - Конц. фреза с закр.углов    |              |  |  |  |
|                              | 155 - Коническая фреза        |              |  |  |  |
|                              | 156 - Конич.фре.с закр.угл.   |              |  |  |  |
|                              | 157 - Коническая зенковка     |              |  |  |  |
|                              |                               |              |  |  |  |
|                              |                               |              |  |  |  |
|                              |                               |              |  |  |  |

Рис. 12-17 Новый инструмент с кодоносителя в списке избранного

### Создание нового инструмента с кодоносителя

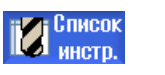

1. Список инструментов открыт.

2. Поместить курсор в списке инструментов на позицию, на которой должен быть создан инструмент.

При этом можно выбрать свободное место в магазине или также накопитель инструментов ЧПУ вне магазина.

В области накопителя инструментов ЧПУ можно установить курсор на имеющийся инструмент. Данные показанного инструмента не заменяются.

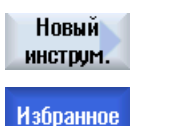

3. Нажать программную клавишу "Новый инструмент".

Открывается окно "Новый инструмент - Избранное".

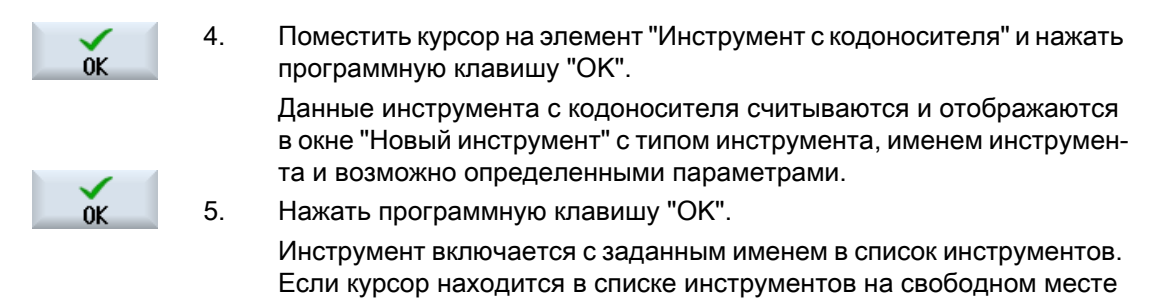

в магазине, то инструмент загружается на это место в магазине.

Процесс создания инструмента может быть настроен по-другому.

### Выгрузка инструмента на кодоноситель

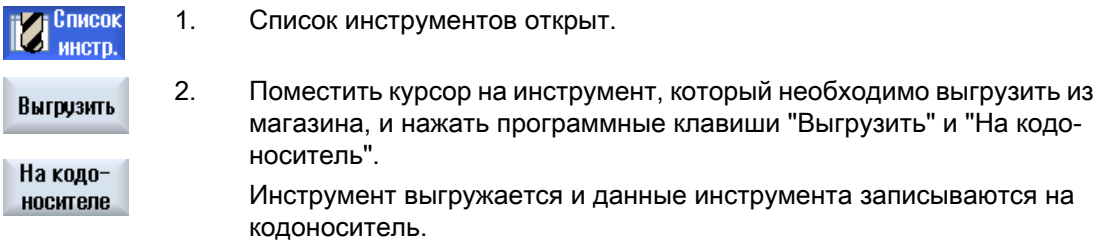

После соответствующей установки выгруженный на кодоноситель инструмент после считывания на кодоноситель удаляется из памяти ЧПУ.

#### Удаление инструмента на кодоноситель

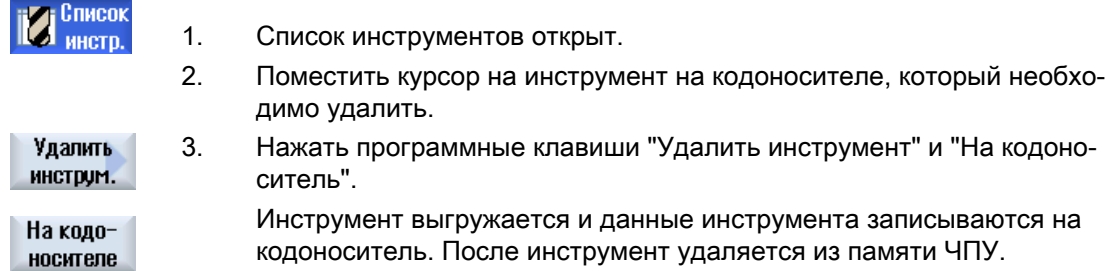

Удаление инструмента может быть настроено иначе, т.е. программная клавиша "На кодоноситель" недоступна.

### Литература

Описание возможностей конфигурации можно найти в следующей литературе: Руководство по вводу в эксплуатацию SINUMERIK Operate (IM9) / SINUMERIK 840D sl

# 12.5.9 Управление инструментом в файле

Если в параметрах к списку инструментов активирована опция "Разрешение инструмента в/из файла", то в списке избранного имеется дополнительный элемент.

| Новый инструмент - избранное |  |                                |              |  |  |  |
|------------------------------|--|--------------------------------|--------------|--|--|--|
| Тип                          |  | Имя                            | Полож.инстр. |  |  |  |
|                              |  | Инструмент из файла            |              |  |  |  |
|                              |  | 120 - Концевая фреза           |              |  |  |  |
|                              |  | 140 - Торцовая фреза           |              |  |  |  |
|                              |  | 200 - Спиральное сверло        |              |  |  |  |
|                              |  | 220 - Конич зенковка           |              |  |  |  |
|                              |  | 240 - Метчик                   |              |  |  |  |
|                              |  | 710 - 30-щуп                   |              |  |  |  |
|                              |  | 711 - Контурный щуп            |              |  |  |  |
|                              |  | 110 - Цилиндр.сфер.головка     |              |  |  |  |
|                              |  | 111 - Конич.сферич.головка     |              |  |  |  |
|                              |  | 121 - Конц. фреза с закр.углов |              |  |  |  |
|                              |  | 155 - Коническая фреза         |              |  |  |  |
|                              |  | 156 - Конич.фре.с закр.угл.    |              |  |  |  |
|                              |  | 157 - Коническая зенковка      |              |  |  |  |

Рис. 12-18 Новый инструмент из файла в списке избранного

### Создание нового инструмента из файла

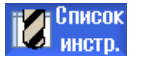

- 1. Список инструментов открыт.
- 2. Поместить курсор в списке инструментов на позицию, на которой должен быть создан инструмент.

При этом можно выбрать свободное место в магазине или также накопитель инструментов ЧПУ вне магазина.

В области накопителя инструментов ЧПУ можно установить курсор на имеющийся инструмент. Данные показанного инструмента не заменяются.

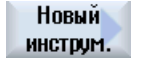

**Избранное** 

3. Нажать программную клавишу "Новый инструмент".

Открывается окно "Новый инструмент - Избранное".

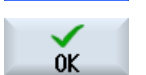

4. Поместить курсор на элемент "Инструмент из файла" и нажать про‐ граммную клавишу "OK". Открывается окно "Загрузить данные инструмента".

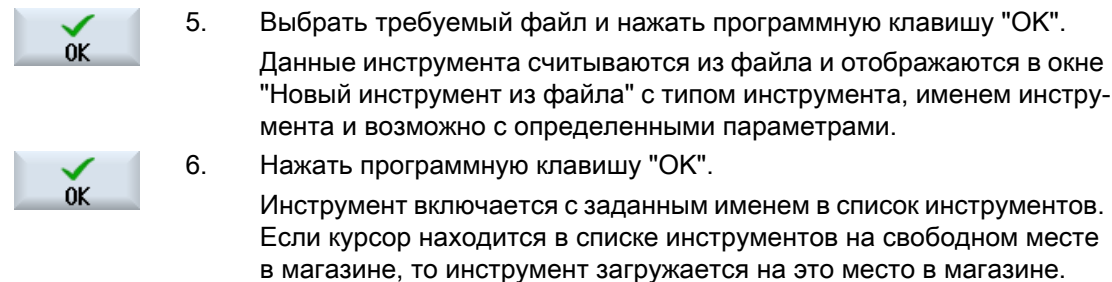

Процесс создания инструмента может быть настроен по-другому.

## Выгрузка инструмента в файл

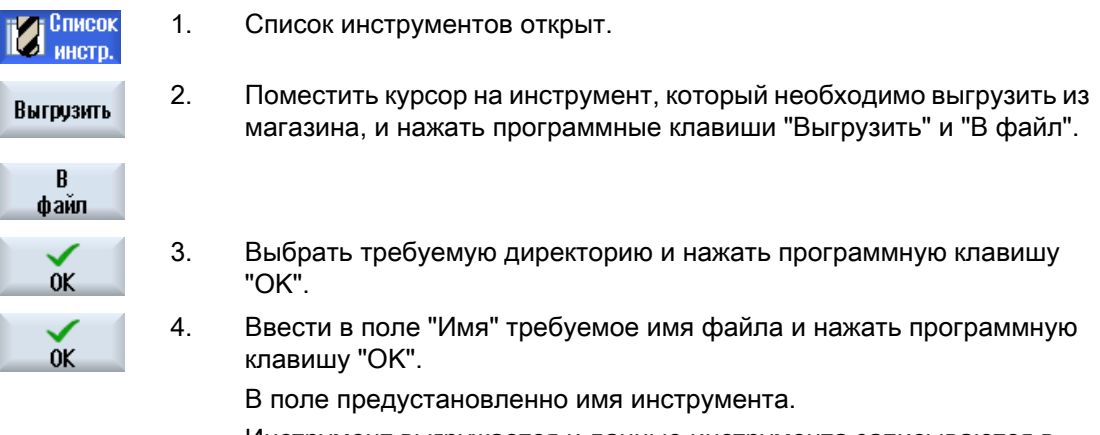

Инструмент выгружается и данные инструмента записываются в файл.

После соответствующей установки выгруженный инструмент после выгрузки удаляется из памяти ЧПУ.

## Удаление инструмента в файл

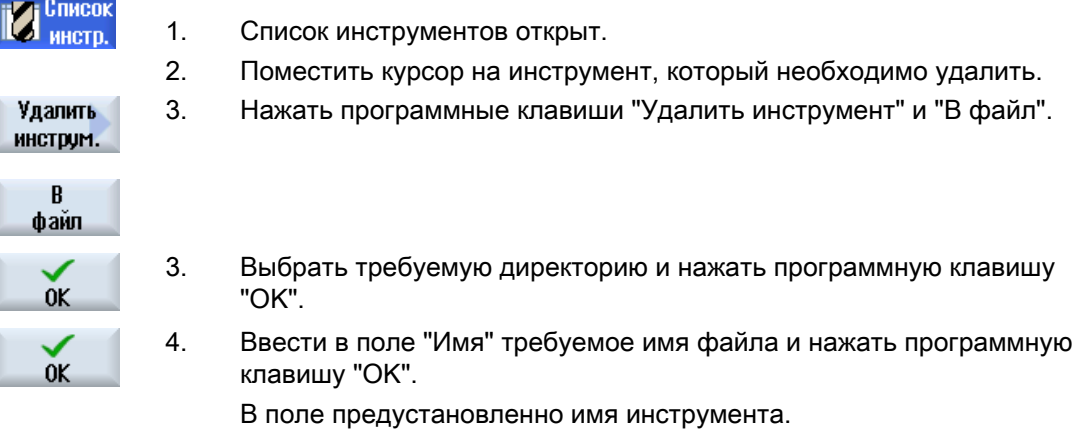

Инструмент выгружается и данные инструмента записываются в файл. После инструмент удаляется из памяти ЧПУ.

инструмент" и "В файл".

# 12.6 Износ инструмента

В списке износа инструмента находятся все параметры и функции, необходимые при текущей работе.

Инструменты, длительное время находящиеся в эксплуатации, могут изнашиваться. Этот износ может быть измерен и внесен в список износа инструмента. После СЧПУ учитывает эти данные при вычислении коррекции длин и радиуса инструмента. Таким образом, достигается постоянная точность при обработке детали.

## Режимы контроля

Возможен автоматически контроль продолжительности использования инструментов по числу изделий, стойкости или износу.

#### Примечание

#### Комбинация режимов контроля

Можно выбрать режим контроля инструментов или включить любую комбинацию режимов контроля.

Кроме этого можно блокировать инструменты, если их использование более не требуется.

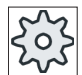

#### Изготовитель станка

Следовать указаниям изготовителя станка.

## Параметры инструмента

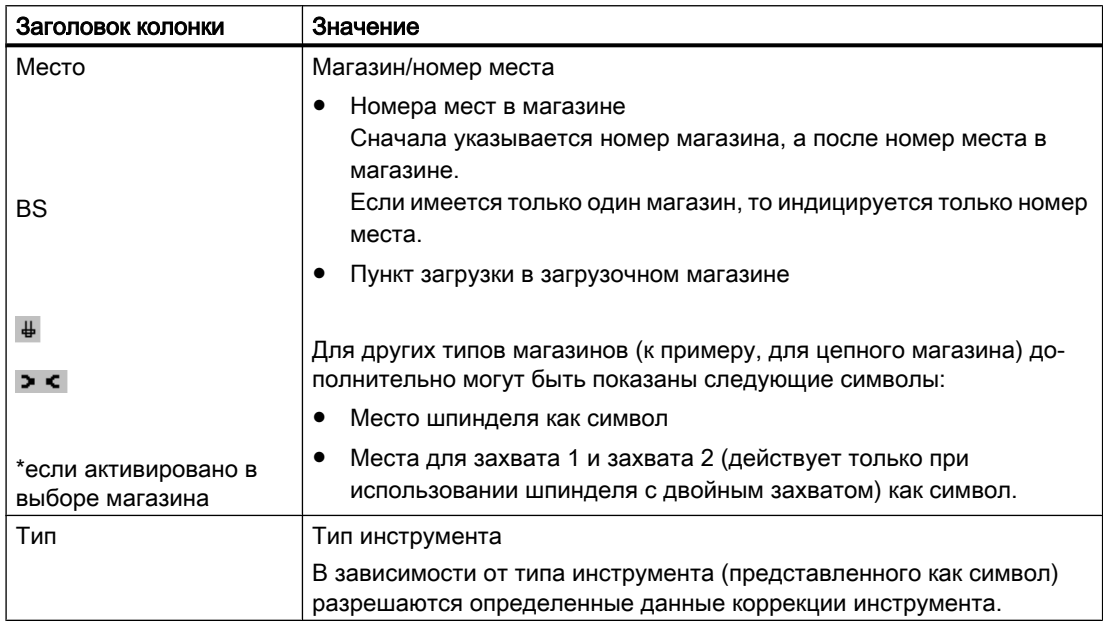

#### Управление инструментами

12.6 Износ инструмента

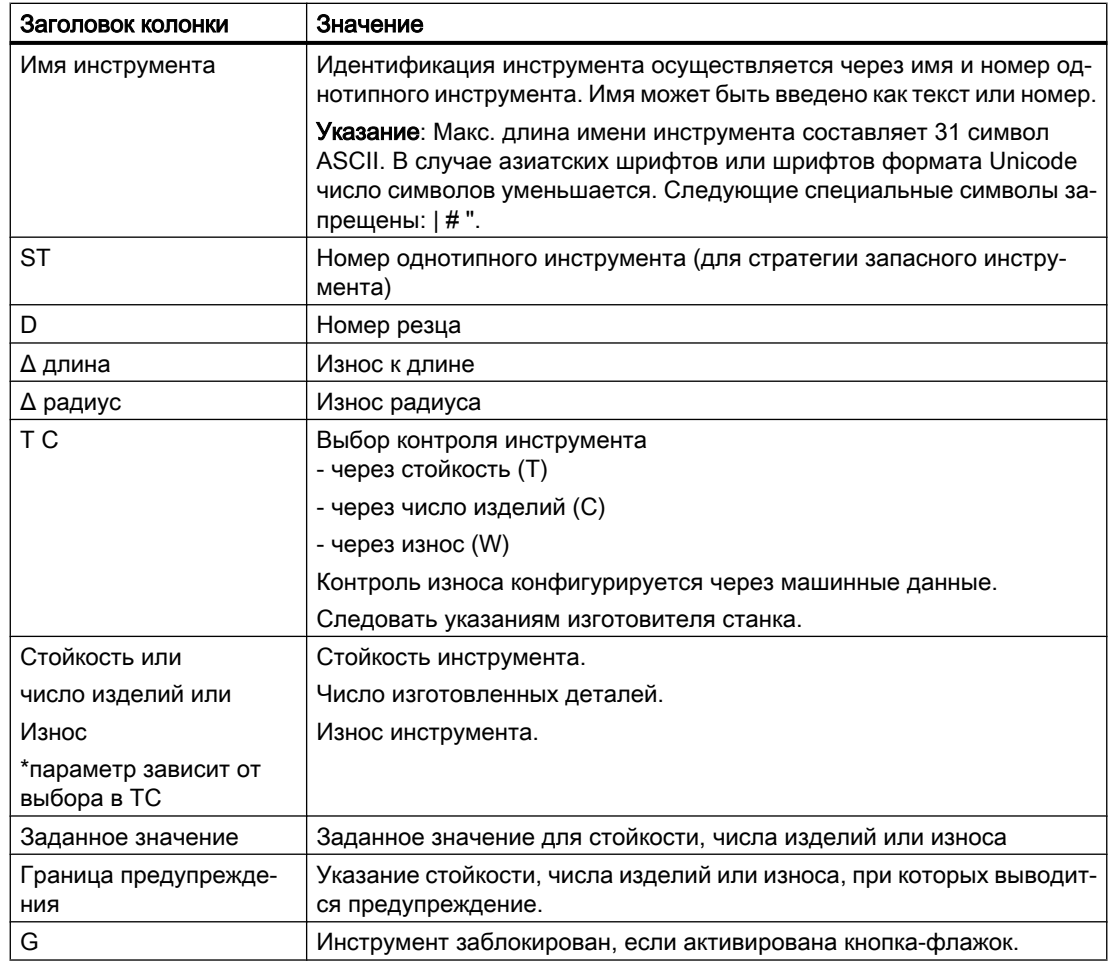

# Другие параметры

При установке однозначных номеров резцов, они отображаются в первом столбце.

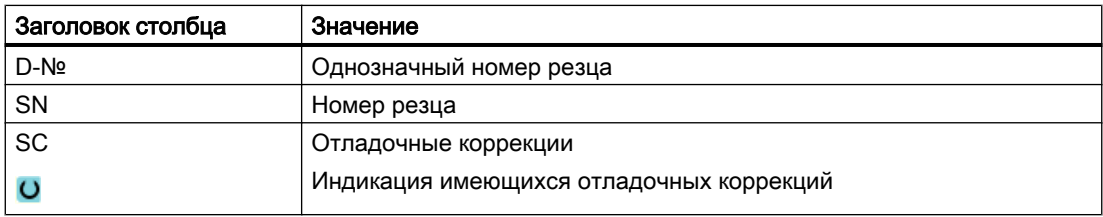

# Символы в списке износа

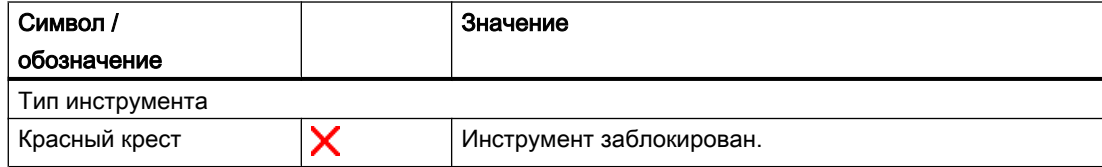

12.6 Износ инструмента

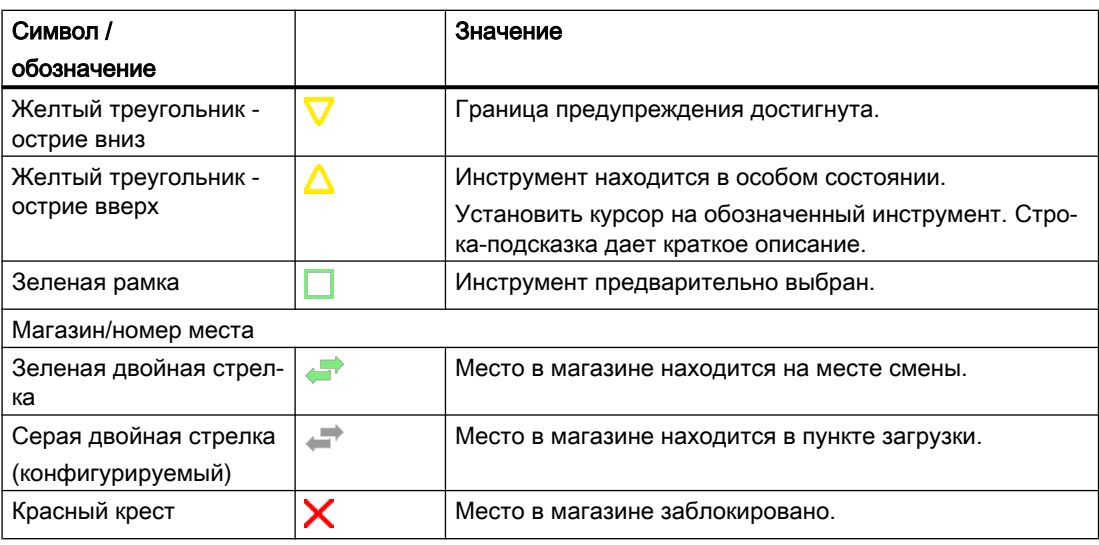

# Принцип действий

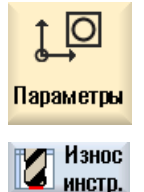

- 1. Выбрать область управления "Параметры".
- 2. Нажать программную клавишу "Износ инструм.".

## См. также

[Индикация сведений об инструменте](#page-667-0) (с. [668\)](#page-667-0) [Изменение типа инструмента](#page-671-0) (с. [672](#page-671-0))

# 12.6.1 Реактивация инструмента

Можно заменить заблокированные инструменты или снова сделать эти инструменты работоспособными.

# Условия

Для того, чтобы реактивировать инструмент, контрольная функция должна быть активирована и необходимо наличие заданного значения.

12.7 Данные инструмента OEM

# Принцип действий

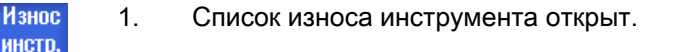

- 2. Поместить курсор на инструмент, который заблокирован и который снова должен стать работоспособным.
- 3. Нажать программную клавишу "Реактивировать".

Введенная как заданное значение величина вносится как новая стойкость или число изделий.

Блокировка инструмента снимается.

#### Реактивация и позиционирование

Если сконфигурирована функция "Реактивация с позиционированием", то дополнительно место в магазине, на котором стоит выбранный инструмент, позиционируется на пункт загрузки. Инструмент может быть заменен.

#### Реактивация всех типов контроля

Если сконфигурирована функция "Реактивация всех типов контроля", то при реактивации сбрасываются все установленные в ЧПУ типы контроля для инструмента.

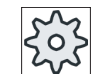

Реактивир

#### Изготовитель станка

Следовать указаниям изготовителя станка.

## Литература

Руководство по вводу в эксплуатацию SINUMERIK Operate / SINUMERIK 840D sl

#### Несколько пунктов загрузки

Если для одного магазина было сконфигурировано несколько пунктов загрузки, то после нажатия программной клавиши "Загрузить" появляется окно "Выбор пункта загрузки".

Выбрать там желаемый пункт загрузки и подтвердить выбор программной клавишей "OK".

# 12.7 Данные инструмента OEM

Существует возможность конфигурирования списка согласно потребностям.

Дополнительную информацию по конфигурированию данных инструмента OEM см. следующую литературу:

Руководство по вводу в эксплуатацию SINUMERIK Operate (IM9) / SINUMERIK 840D sl

# Принцип действий

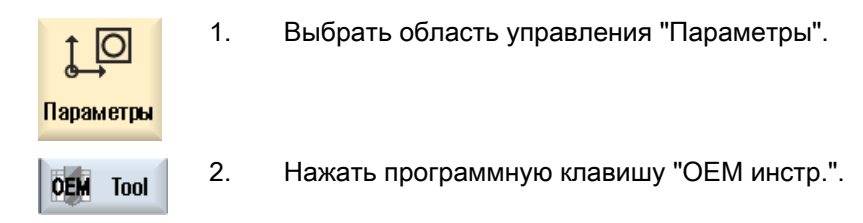

# 12.8 Магазин

В списке магазина индицируются инструменты с их относящимися к магазину данными. Здесь целенаправленно выполняются действия, относящиеся к магазинам и местам в магазинах.

Отдельные места в магазине могут получить кодировку мест для инструментов или быть заблокированы.

## Параметры инструмента

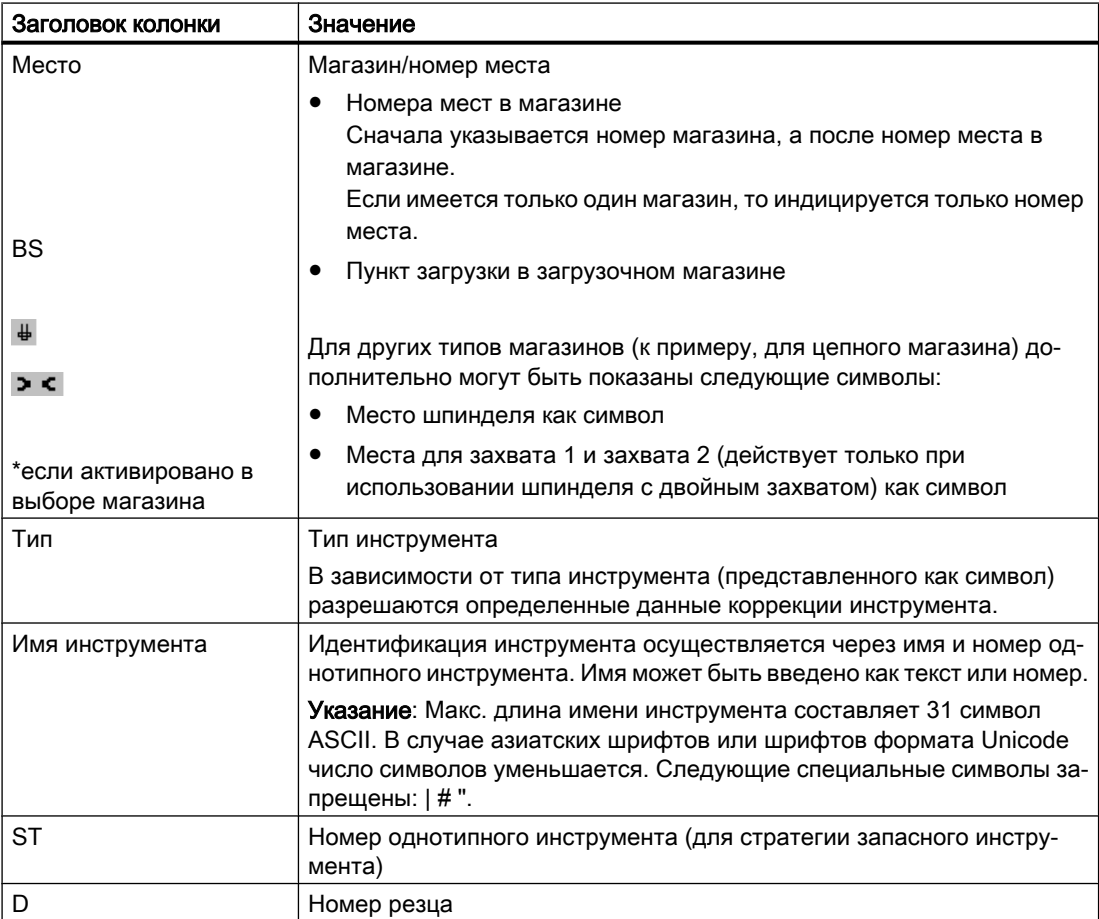

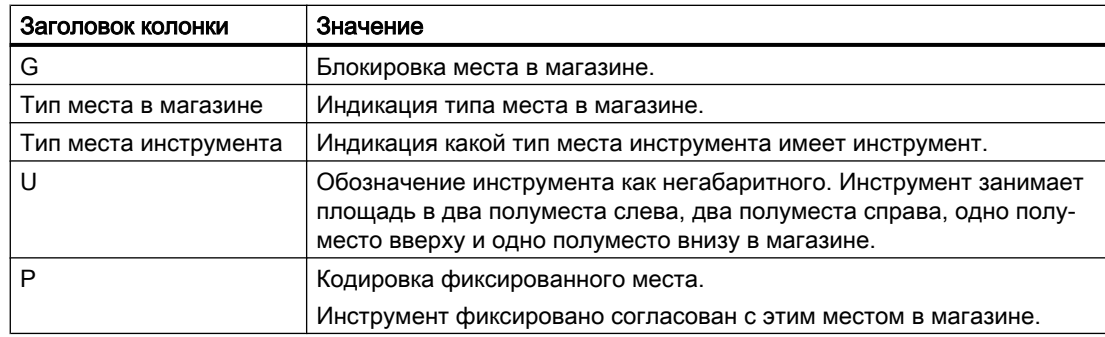

# Другие параметры

При установке однозначных номеров резцов, они отображаются в первом столбце.

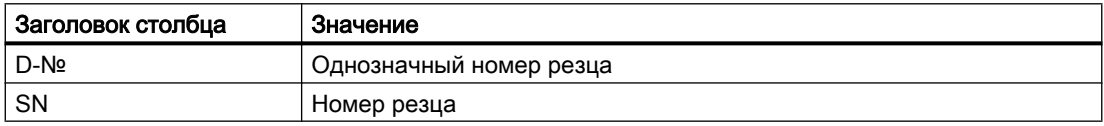

## Символы списка магазина

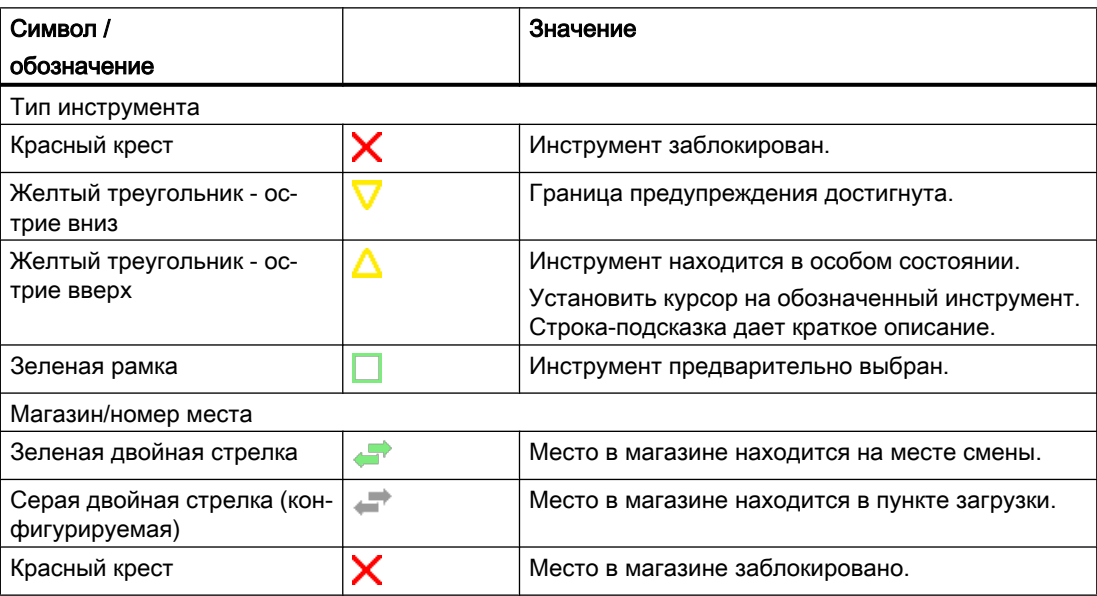

## Принцип действий

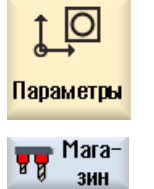

1. Выбрать область управления "Параметры".

2. Нажать программную клавишу "Магазин".

#### См. также

[Индикация сведений об инструменте](#page-667-0) (с. [668\)](#page-667-0) [Изменение типа инструмента](#page-671-0) (с. [672](#page-671-0))

# 12.8.1 Позиционирование магазина

Можно позиционировать места в магазине непосредственно на пункт загрузки.

## Принцип действий

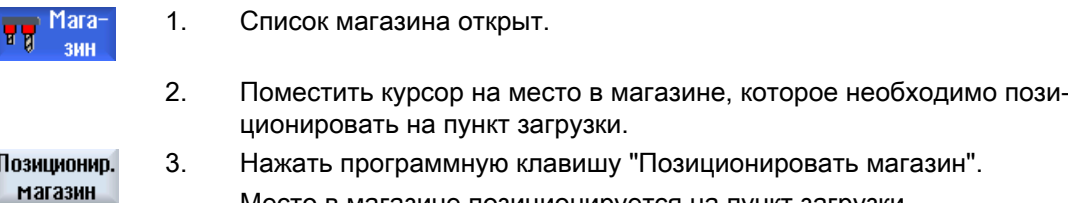

Место в магазине позиционируется на пункт загрузки.

#### Несколько пунктов загрузки

Если для одного магазина было сконфигурировано несколько пунктов загрузки, то после нажатия программной клавиши "Позиционировать магазин" появляется окно "Выбор пункта загрузки".

Выбрать там желаемый пункт загрузки и подтвердить выбор с "OK", чтобы позиционировать место в магазине на пункт загрузки.

# 12.8.2 Перемещение инструмента

Инструменты внутри магазинов могут перемещаться напрямую на другое место в магазине. Т.е. выгрузка инструментов из магазина для их загрузки на другое место не требуется.

При перемещении автоматически предлагается свободное место, на которое может быть перемещен инструмент. Но можно и напрямую указать свободное место в магазине.

## Буфер

Существует возможность перемещения инструмента на места в буфере.

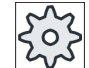

#### Изготовитель станка

Следовать указаниям изготовителя станка.

# Порядок действий

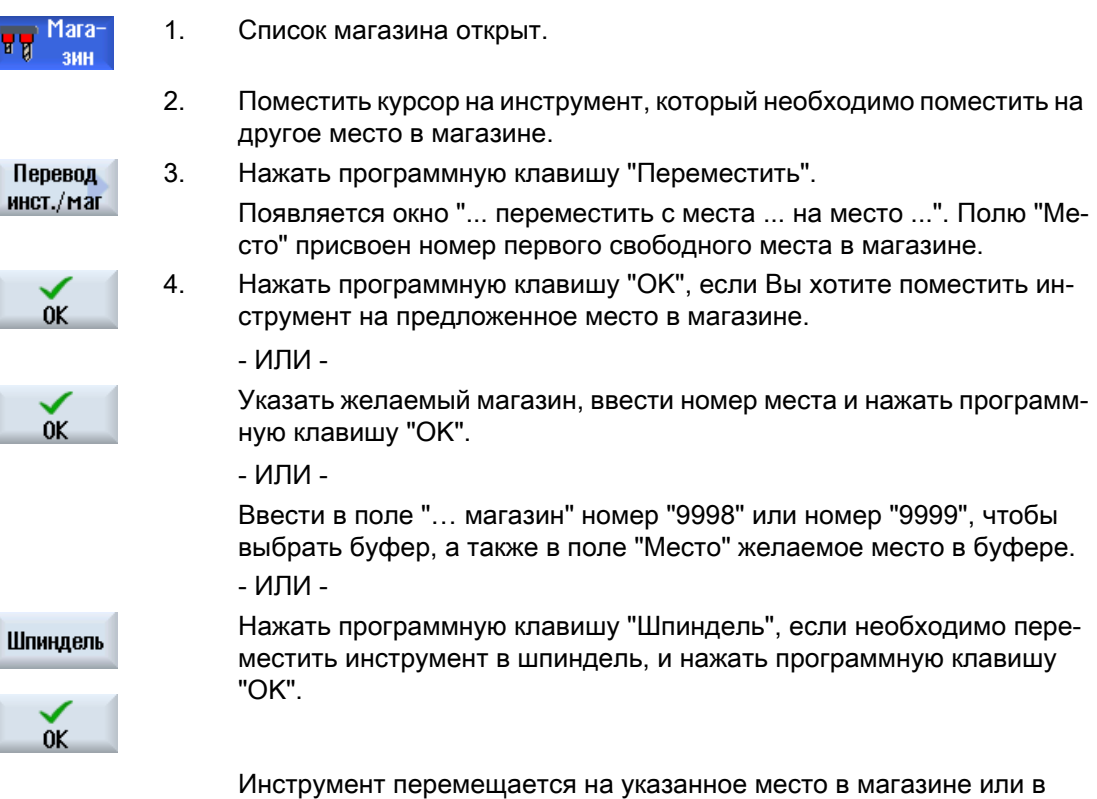

шпиндель или в буфер.

## Несколько магазинов

Если установлено несколько магазинов, то после нажатия программной клавиши "Переместить" появляется окно "...переместить из магазина... место... на...".

Выбрать желаемый магазин и желаемое место и подтвердить выбор с "OK", чтобы загрузить инструмент.

# 12.8.3 Выгрузка / загрузка перемещение всех инструментов

Можно выгрузить все инструменты из списка магазина, загрузить в список магазина или переместить в списке магазина. При этом все инструменты последовательно выгружаются из списка, загружаются или перемещаются в одном задании.

## Условие

Для отображения и доступности программной клавиши "Выгрузить все", "Загрузить все" или "Переместить все" должны быть выполнены следующие условия:

- Управление магазином установлено
- В буфере / в шпинделе нет инструментов

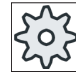

#### Изготовитель станка

Следовать указаниям изготовителя станка.

## Порядок действий

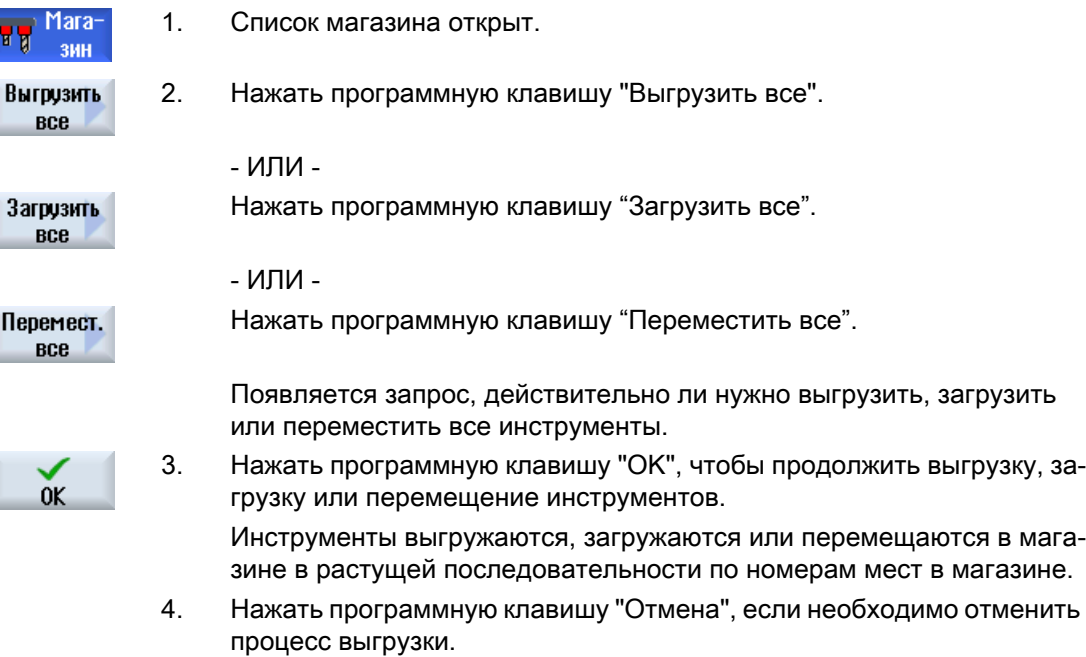

#### Несколько пунктов загрузки

Если для одного магазина было установлено более одного пункта загрузки, то через программную клавишу "Выбрать пункт загрузки" можно открыть окно, в котором магазину присваивается пункт загрузки.

# <span id="page-667-0"></span>12.9 Сведения об инструменте

# 12.9.1 Индикация сведений об инструменте

В окне "Сведения об инструменте" находятся все параметры выбранного инструмента.

Параметры индицируются, отсортированные по следующим критериям

- Данные инструмента
- Данные резцов
- Данные контроля

# Степень защиты

Для обработки параметров в окне сведений необходим уровень доступа "Кодовый переключатель 3" (степень защиты 4).

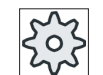

### Изготовитель станка

Следовать указаниям изготовителя станка.

# Порядок действий

Список 1. Список инструментов, список износа, список инструментов OEM или  $\blacksquare$  инстр. магазин открыт. ... **Mara-**ЗИН 2. Поместить курсор на необходимый инструмент. 3. Если список инструментов или магазин открыты, то нажать про‐ граммные клавиши ">>" и "Подробности". Подробнее - ИЛИ - Если список износа или список инструментов ОЕМ открыты, то на‐ Подробнее жать программную клавишу "Подробности". Данные Появляется окно "Сведения об инструменте". инструм. В списке отображаются все доступные данные инструмента. 4. Нажать программную клавишу "Данные резцов", если необходимо Данные реж.кромки показать данные резцов. 5. Нажать программную клавишу "Данные контроля", если необходимо Данные контроля показать данные контроля.

# 12.9.2 Данные инструмента

В окне "Сведения об инструменте" отображаются следующие данные по выбранному инструменту, если программная клавиша "Данные инструмента" активна.

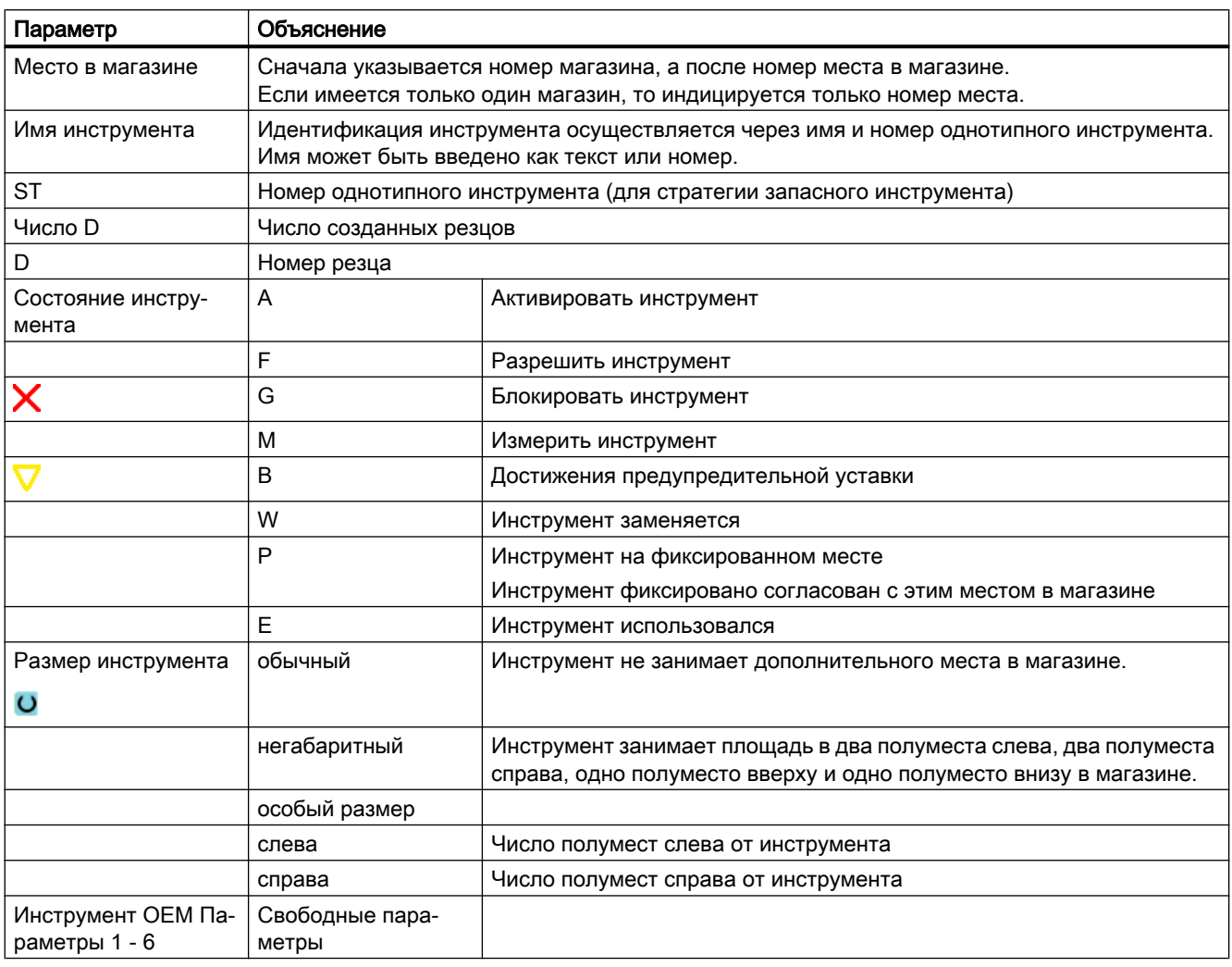

# 12.9.3 Данные резцов

В окне "Сведения об инструменте" отображаются следующие данные по выбранному инструменту, если программная клавиша "Данные резцов" активна.

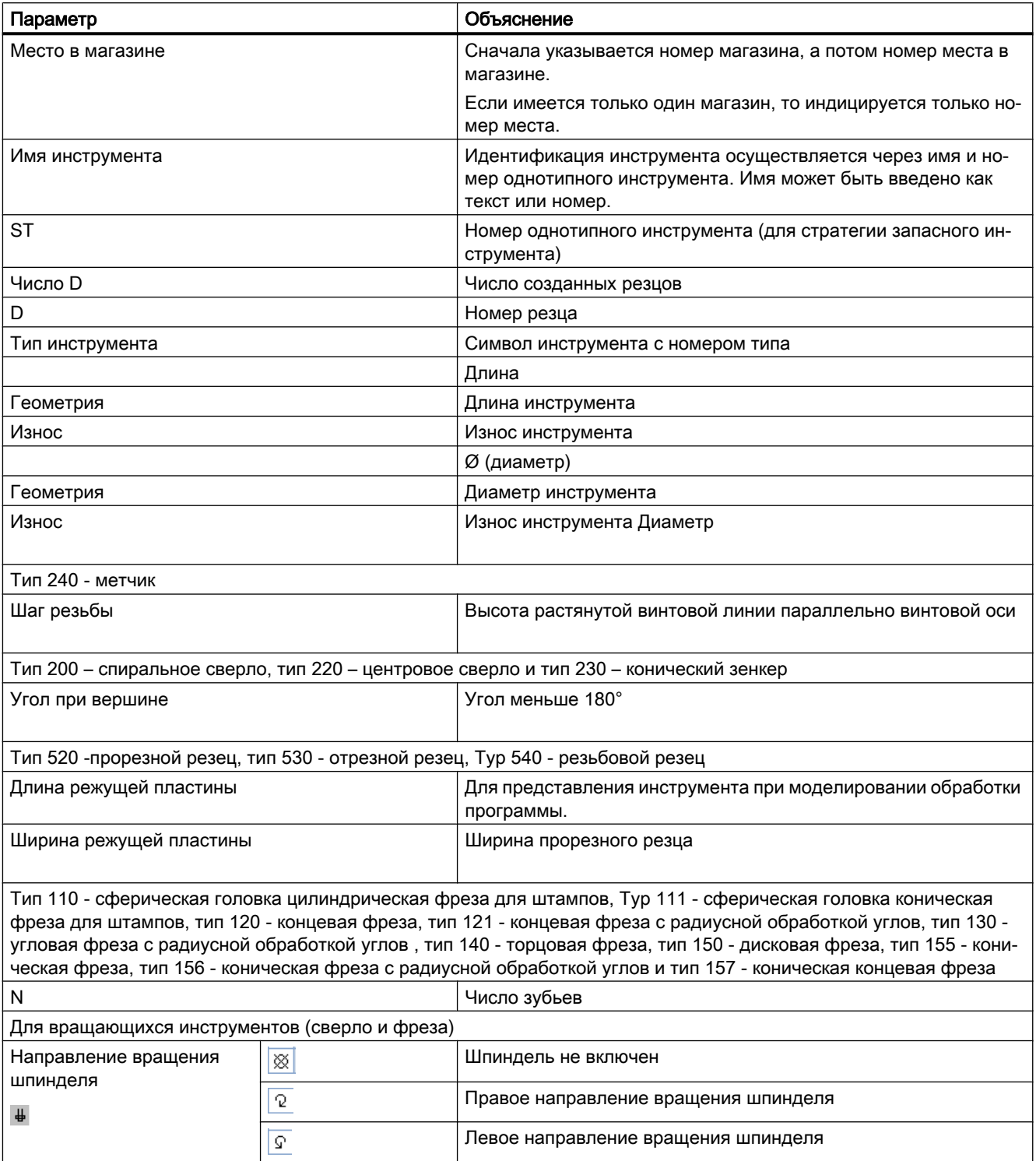

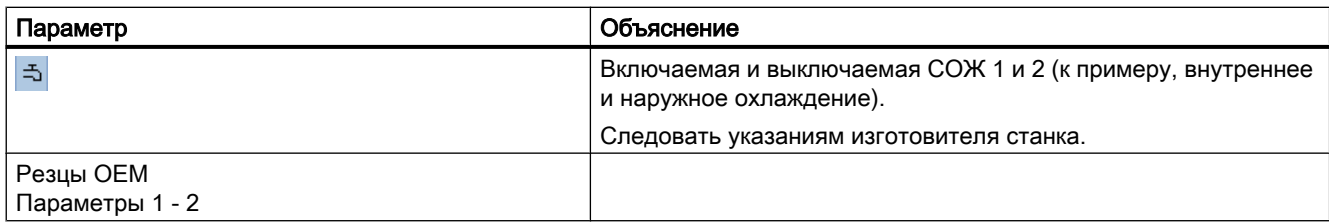

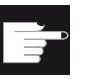

#### Опция программного обеспечения

Для возможности управления параметрами "Направление вращения шпинделя", "СОЖ" и спец. функциями инструмента (M1-M4) необходима опция "ShopMill/ShopTurn".

# 12.9.4 Данные контроля

В окне "Сведения об инструменте" отображаются следующие данные по выбранному инструменту, если программная клавиша "Данные контроля" активна.

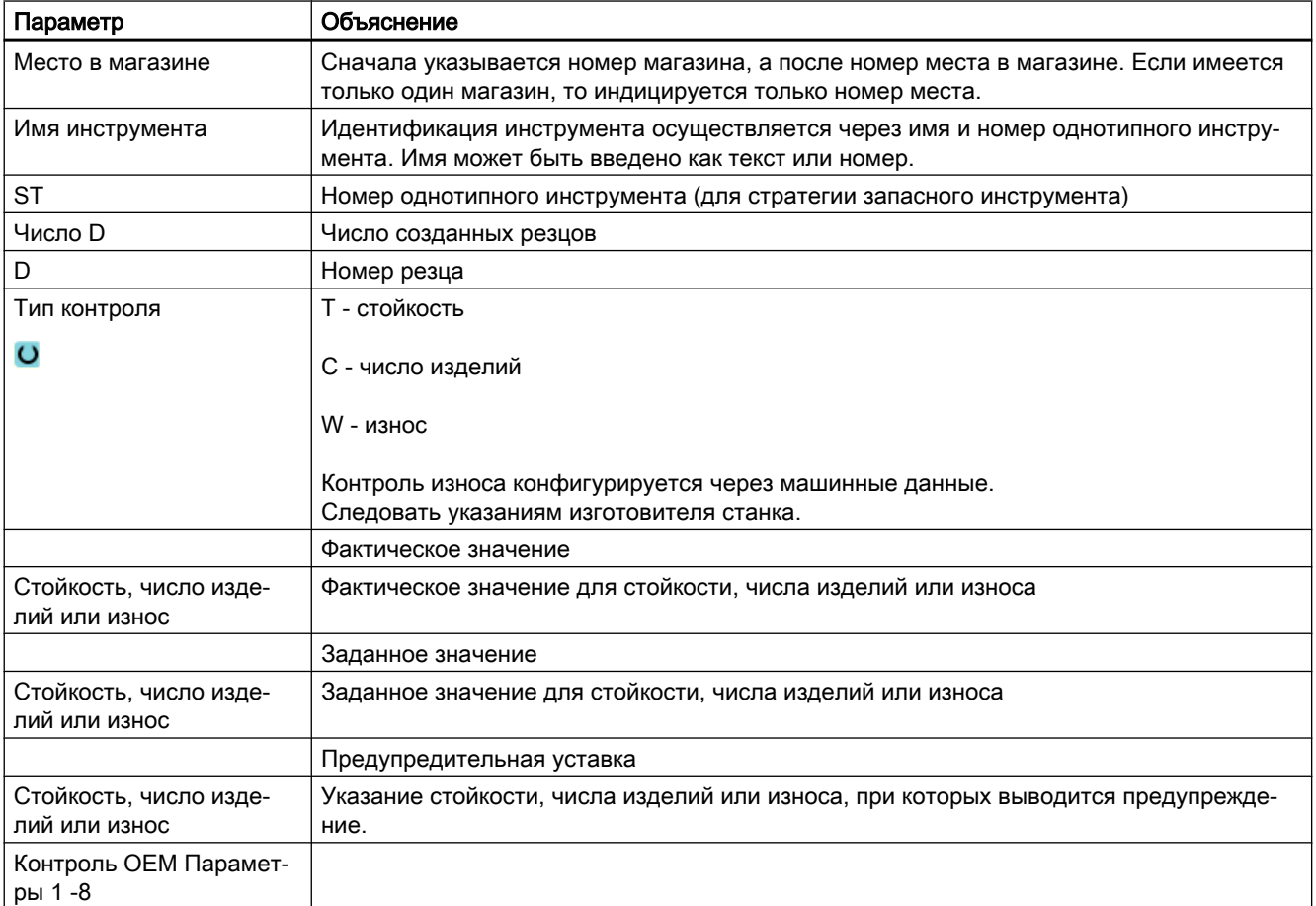

<span id="page-671-0"></span>12.11 Графическое представление

...

ľ

# 12.10 Изменение типа инструмента

## Принцип действий

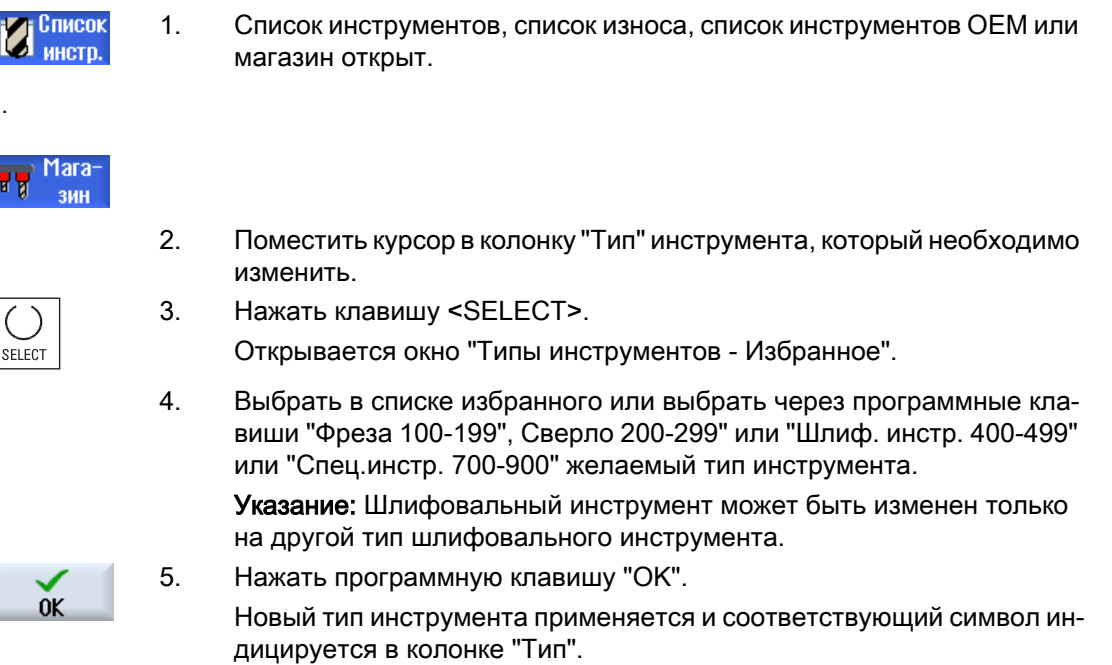

# 12.11 Графическое представление

В дополнение к перечню инструментов можно представить инструменты и места в магазине и в динамичной графике.

При этом инструменты отображаются согласно последовательности в списке в правильных пропорциях.

Графическое представление должно быть установлено изготовителем станка.

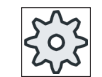

# Изготовитель станка

Следовать указаниям изготовителя станка.

# Литература

Дополнительную информацию см. в следующей литературе:

Руководство по вводу в эксплуатацию SINUMERIK Operate (IM9) / SINUMERIK 840D sl

12.11 Графическое представление

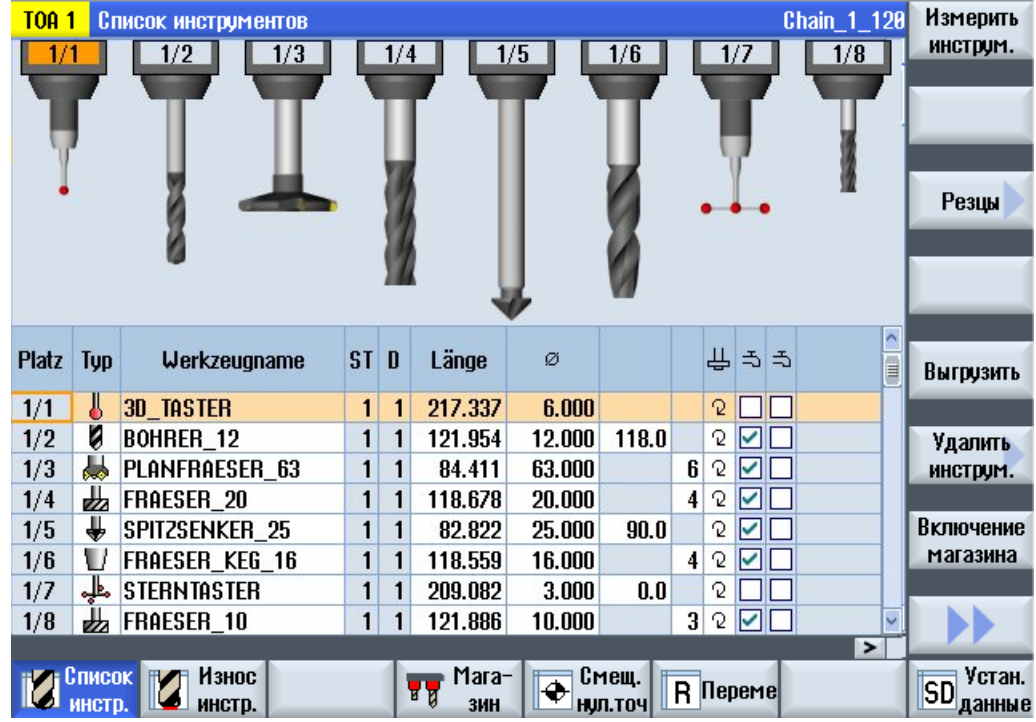

## Графическое представление инструментов и мест в магазине

Рис. 12-19 Графическое представление инструментов и мест в магазине

Для графического представления действует следующее:

- Ели инструмент слишком длинный для индикации, то отображается макс. возможная длина.
- Негабаритные инструменты обрезаются слева и справа.
- Инструменты, не находящиеся в магазине, отображаются без инструментального суппорта.
- Заблокированные инструменты или места в магазине обозначаются красным крестом:

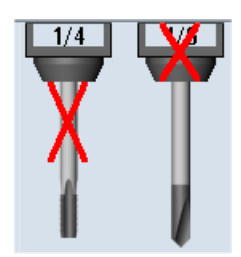

12.12 Сортировка списков управления инструментом

## Примечание

## Измерительные инструменты типа 713 / 714

Для отображении инструментов L-щуп и 5-позиционный щуп в графическом представлении инструментов, ввести в окне "Дополнительные данные" дополнительный параметр "Вылет" или "Наружный диаметр".

## Включение / выключение графического представления магазина

1. Список инструментов или список износа/магазина открыт.

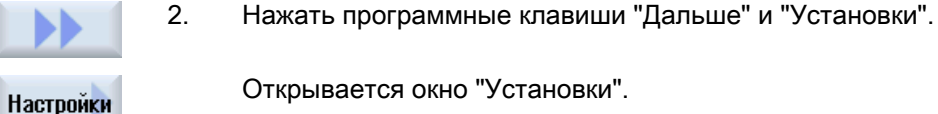

Открывается окно "Установки".

3. Активировать кнопку-флажок "Включить графическое представле‐ ние магазине", чтобы перейти к не графическому представлению списков.

# 12.12 Сортировка списков управления инструментом

Если работа осуществляется с большим числом инструментов, с большими или несколькими магазинами, то может помочь индикация инструментов, отсортированных по различным критериям. Таким образом, определенные инструменты могут быть быстрее найдены в списках.

# Принцип действий

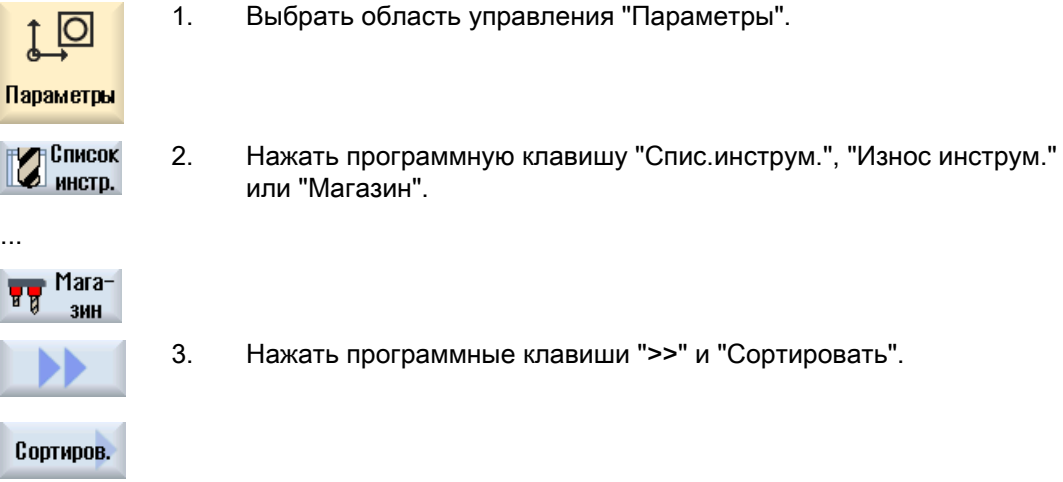

12.13 Фильтрация списков управления инструментом

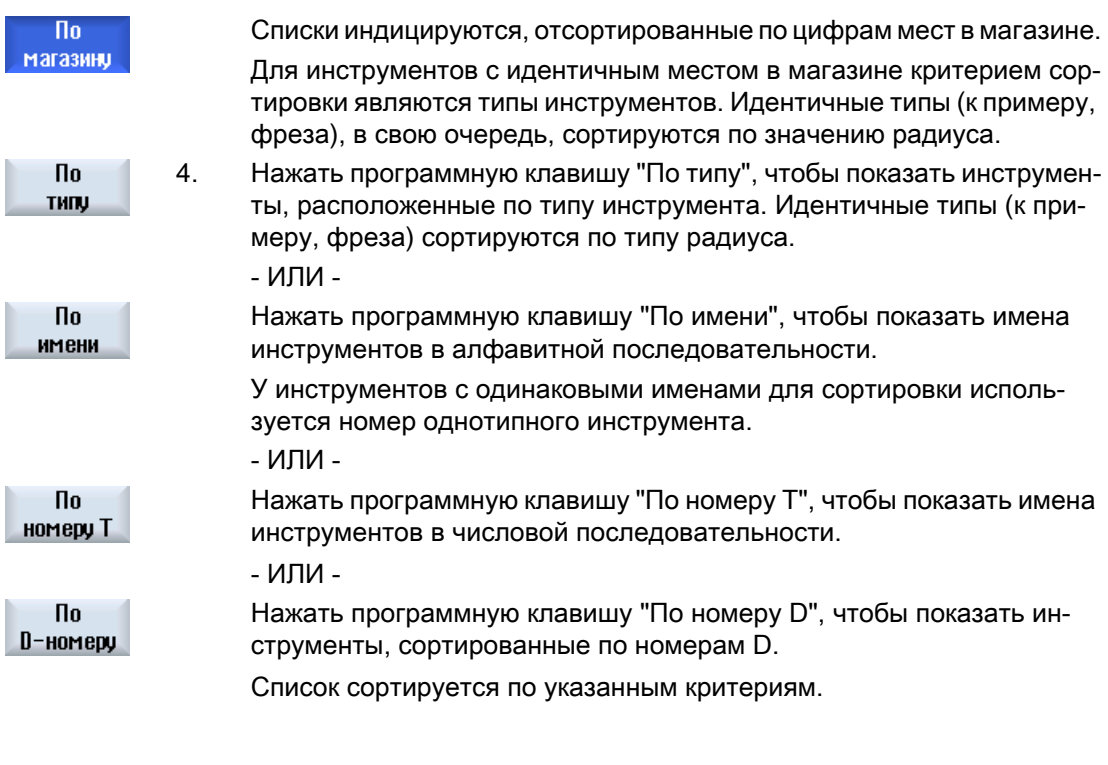

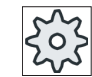

#### Изготовитель станка

Следовать указаниям изготовителя станка.

# 12.13 Фильтрация списков управления инструментом

Функция фильтрации позволяет отфильтровать в списках управления инструменты с определенными свойствами.

Так, к примеру, существует возможность индикации при обработке инструментов, которые уже достигли предупредительной уставки, чтобы подготовить соответствующие инструменты для установки.

#### Критерии фильтрации

- Показать только первую режущую кромку
- Только готовые к использованию инструменты
- только инструменты с идентификатором активности
- Только заблокированные инструменты
- Только инструменты, достигшие предупредительной уставки
- Только инструменты с остаточным числом изделий от ... до ...
- только инструменты с остаточной стойкостью от ... до ...
- Только инструменты с идентификатором выгрузки
- Только инструменты с идентификатором загрузки

12.13 Фильтрация списков управления инструментом

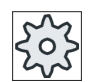

#### Изготовитель станка

Следовать указаниям изготовителя станка.

# Примечание Многократный выбор

Существует возможность выбора нескольких критериев. При противоречивом выборе опций фильтрации появляется соответствующее сообщение.

Для различных критериев фильтрации можно сконфигурировать связь ИЛИ.

# Литература

Описание возможностей конфигурации можно найти в Руководство по вводу в эксплуатацию SINUMERIK Operate (IM9) / SINUMERIK 840D sl

# Порядок действий

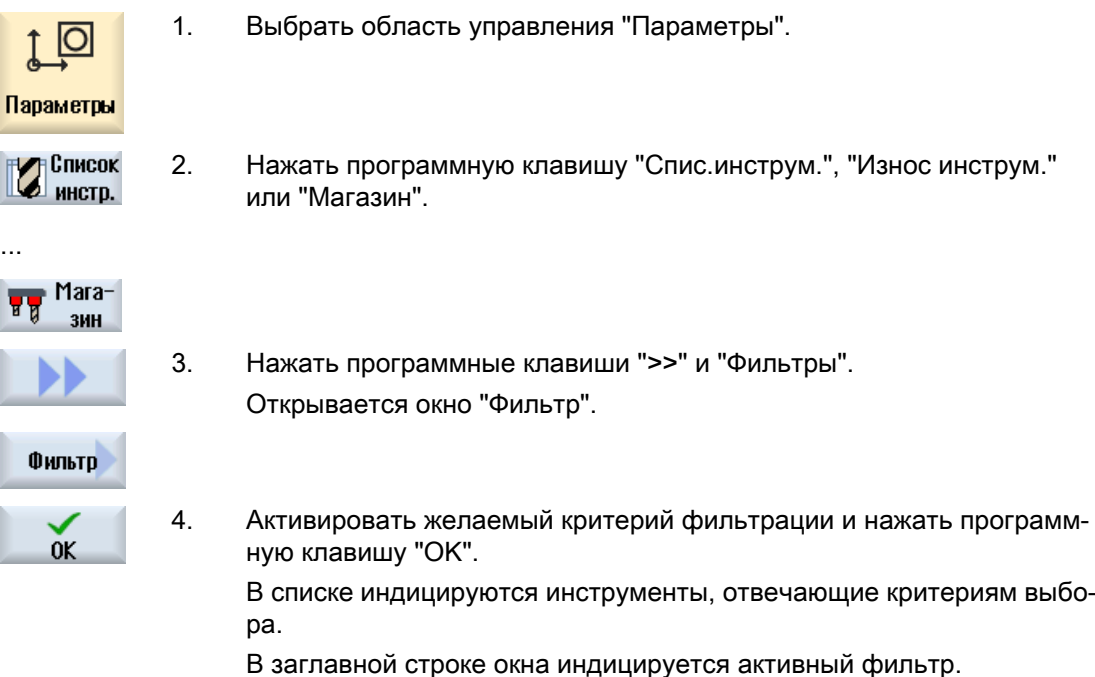

# 12.14 Целенаправленный поиск в списках управления инструментом

Во всех списках управления инструментом предлагается функция поиска, с помощью которой можно выполнить поиск следующих объектов:

#### ● Инструменты

– Вводится имя инструмента. Через ввод номера однотипного инструмента поиск становится более точным.

В качестве искомого понятия можно ввести только часть имени.

– Вводится номер D и при необходимости активируется кнопка-флажок "активный номер D".

#### Места в магазине или магазины

Если сконфигурирован только один магазин, то поиск осуществляется только через место в магазине.

Если сконфигурировано несколько магазинов, то существует возможность поиска определенного места в определенном магазине или только определенного магазина.

#### Свободные места

Если работа в списках выполняется с типом места, то поиск свободного места осуществляется через тип места и размер места.

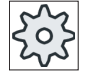

#### Изготовитель станка

Следовать указания изготовителя станка.

# Принцип действий

1. Выбрать область управления "Параметры".

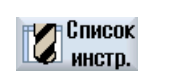

Параметры

...

...

2. Нажать программную клавишу "Спис.инструм.", "Износ инструм." или "Магазин".

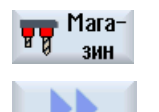

Найти

Место в магазине 3. Нажать программные клавиши ">>" и "Поиск".

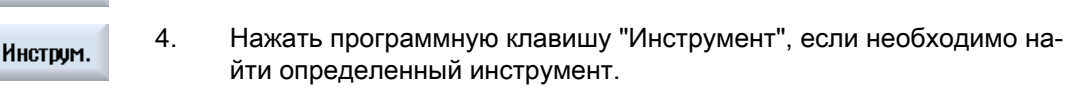

- ИЛИ -

Нажать программную клавишу "Место в магазине", если необходимо найти определенное место в магазине или определенный магазин.

12.15 Установки для списков инструментов

- ИЛИ -

Нажать программную клавишу "Свободное место", если необходимо Свободное место найти определенное свободное место.

# 12.15 Установки для списков инструментов

В окне "Установки" предлагаются следующие возможности настройки представления в списках инструментов:

- Показать только один магазин в сортировке магазинов
	- Ограничение индикации одним магазином. Магазин отображается с назначенными местами в буфере и не загруженными инструментами.
	- Через конфигурацию устанавливается, выполняет ли программная клавиша "Выбор магазина" переход к следующему магазину, или диалог "Выбор магазина" переключается для перехода в любой магазин.
- Показать только шпиндель в буфере Чтобы при текущей работать показать только место шпинделя, остальные места буфера скрываются.
- Разрешение инструмента в/из файла
	- При создании нового инструмента данные инструмента могут быть загружены из файла.
	- При удалении или выгрузке инструмента данные инструмента могут быть сохранены в файл.
- Включить представление с трансформацией адаптера
	- В списке инструментов геометрические длины и рабочие коррекции отображаются трансформированными.
	- В списке износа инструмента длины износа и суммарные коррекции отображаются трансформированными.

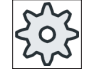

#### Изготовитель станка

Следовать указаниям изготовителя станка.

## Литература

Дополнительную информацию по конфигурации установок можно найти в следующей литературе:

Руководство по вводу в эксплуатацию SINUMERIK Operate (IM9) / SINUMERIK 840D sl

12.15 Установки для списков инструментов

# Принцип действий

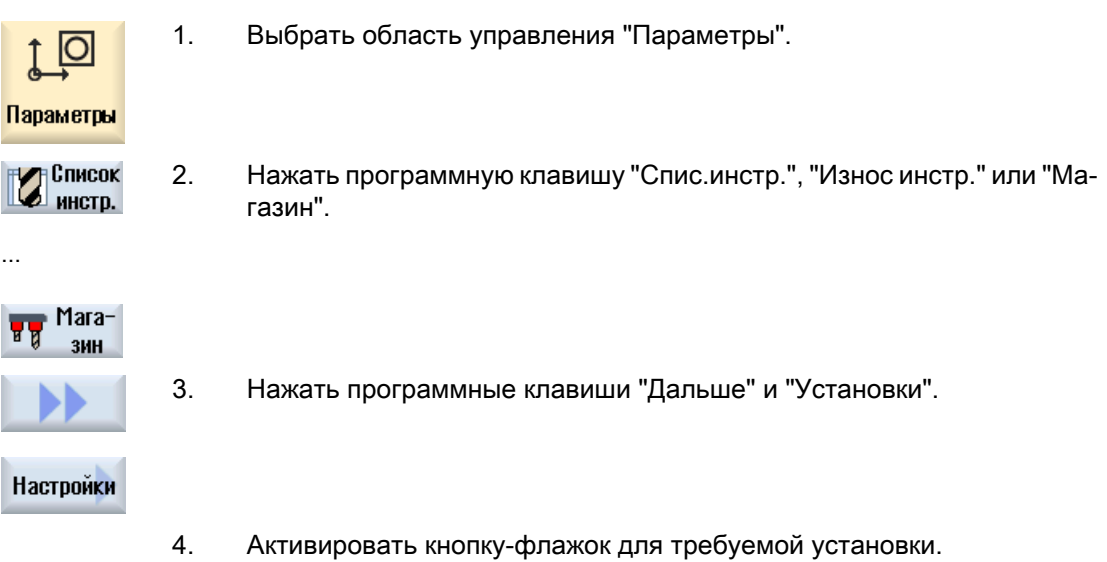

12.15 Установки для списков инструментов

# Управление программами 13

# 13.1 Обзор

Через диспетчер программ в любое время возможно обращение к программам, чтобы запустить их выполнение, изменить их или копировать или переименовать.

Программы, которые более не нужны, могут быть удалены, чтобы освободить место в памяти.

#### ВНИМАНИЕ!

Возможные прерывания работы при выполнение с USB-флэш-накопителя

Прямое выполнение с USB-флеш-накопителя не рекомендуется.

Не существует защиты от плохого контакта, отказа, отмены из-за вибраций или случайного извлечения USB-флеш-накопителя при текущей работе.

Удаление при обработке инструмента приводит к останову обработки и тем самым к повреждению детали.

## Зажим нескольких обрабатываемых деталей с ShopMill

С помощью ShopMill может быть реализован зажим нескольких обрабатываемых одинаковых или различных деталей с оптимизацией рядов инструментов.

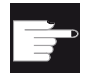

#### Программные опции

Зажим нескольких обрабатываемых деталей возможен только с програм‐ мами ShopMill. Для этого потребуется опция "ShopMill/ShopTurn".

## Место хранения для программ

Возможными местами хранения являются:

- $\bullet$  ЧПУ
- Локальный диск
- Сетевые диски
- Диски USB
- V24
- Диск FTP

13.1 Обзор

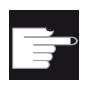

#### Программные опции

Для индикации программной клавиши "Локал. диски" необходима опция "доп. Память пользователя HMI на карте CF NCU" (не для SINUMERIK Operate на PCU50 или PC/PG).

## Обмен данными с другими рабочими местами

Для обмена программами и данными с другими рабочими местами существуют следующие возможности:

- Диски USB (например, USB-флеш-накопитель)
- Сетевые диски
- Диск FTP

## Выбор мест хранения

На горизонтальной панели программных клавиш можно выбрать место хранения, директории и программы которого должны быть индицированы. Дополнительно к программной клавише "ЧПУ", через которую индицируются данные файловой системы, могут быть показаны и другие программные клавиши.

Программная клавиша "USB" доступна только в том случае, если подключен внешний носитель информации (например, USB-флеш-накопитель к разъему USB пульта оператора).

### Отображение документов

Можно отобразить документы на дисках диспетчера программ (например, на локальном диске или USB) и через древовидную структуру системных данных. При этом поддерживаются различные форматы файлов:

- PDF
- HTML Предпросмотр для документов HTML невозможен.
- Различные графические форматы (например, ВМР или JPEG)
- **DXF**

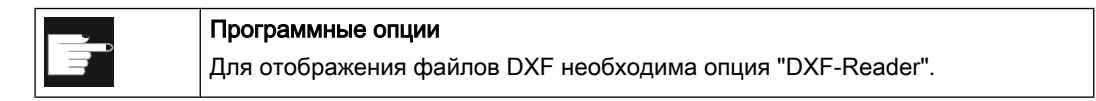

Примечание Диск FTP

Предварительный просмотр документов на диске FTP невозможен.

13.1 Обзор

# Структура директорий

В обзоре символы в левой колонке имеют следующее значение:

 $\Box$ Директория

目 Программа

При первом вызове диспетчера программ все директории обозначены знаком плюс.

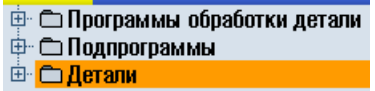

Рис. 13-1 Программная директория в диспетчере программ

Только при первом чтении символы "плюс" перед пустыми директориями удаляются.

Директории и программы всегда перечисляются со следующей информацией:

● Имя

Имя может состоять макс. из 24 символов. Допустимыми символами являются прописные буквы (без умлаутов), цифры и символы подчеркивания

 $• T_{\text{M}}$ 

Директория: WPD Программа: MPF Подпрограмма: SPF Программы инициализации: INI Списки заданий:JOB Данные инструмента: TOA Загрузка магазина: TMA Нулевые точки: UFR R-параметры: RPA Глобальные данные пользователя/определения: GUD Установочные данные: SEA Защищенные области: PRO Провисание: CEC

- Размер (в байтах)
- Дата/время (создания или последнего изменения)

### Активные программы

Выбранные, т.е. активные программы обозначаются зеленым символом.

## 13.1 Обзор

| <b>CHAN1</b>           | Имя                            | Тип        | Длина | Дата     | Время    |                     |  |  |  |  |  |
|------------------------|--------------------------------|------------|-------|----------|----------|---------------------|--|--|--|--|--|
|                        | ⊕ ∟ Программы обработки детали | DIR        |       | 23.07.10 | 13:49:28 | $\hat{\phantom{1}}$ |  |  |  |  |  |
|                        | ⊕ <mark>∟ Подпрограммы</mark>  | DIR        |       | 12.07.10 | 07:19:54 |                     |  |  |  |  |  |
| <b>□ □ Детали</b>      |                                | <b>DIR</b> |       | 27.07.10 | 12:17:20 |                     |  |  |  |  |  |
|                        | ⊕ <del>©</del> DREHEN1         | <b>WPD</b> |       | 18.06.10 | 09:57:35 |                     |  |  |  |  |  |
|                        | □ ○FRAESEN                     | <b>WPD</b> |       | 27.07.10 | 12:17:30 |                     |  |  |  |  |  |
| <b>D</b> JOBSHOP_MEHRK |                                | WPD.       |       | 18.06.10 | 12:23:08 |                     |  |  |  |  |  |
|                        | $\Box$ GCODE<br>ļ              | <b>MPF</b> | 6     | 18.06.10 | 13:23:09 |                     |  |  |  |  |  |
| ş.,                    | <b>■ JOBSHOP_MEHRK</b>         | JOB        | 167   | 21.06.10 | 10:55:49 |                     |  |  |  |  |  |
| ļ                      | <b>■ JOBSHOP_MEHRK_1</b>       | <b>INI</b> | 3759  | 18.06.10 | 09:57:23 | $\equiv$            |  |  |  |  |  |
| ļ                      | <b>■ JOBSHOP_MEHRK_1</b>       | <b>MPF</b> | 317   | 18.06.10 | 12:28:37 |                     |  |  |  |  |  |
|                        |                                | <b>MPF</b> | 329   | 18.06.10 | 12:28:25 |                     |  |  |  |  |  |
| $\oplus$ $\oplus$ LLL  |                                | <b>WPD</b> |       | 19.07.10 | 06:18:42 |                     |  |  |  |  |  |
|                        | <b>E C MEHRKANAL</b>           | <b>WPD</b> |       | 21.06.10 | 12:41:59 |                     |  |  |  |  |  |
| <b>⊕ ← ← NEU</b>       |                                | <b>WPD</b> |       | 15.07.10 | 06:09:40 |                     |  |  |  |  |  |
|                        | ⊕ ⊆ SIM_CHESS_KING             | <b>WPD</b> |       | 18.06.10 | 09:57:38 |                     |  |  |  |  |  |
|                        | ⊕ C SIM CHESS LADY 26          | <b>WPD</b> |       | 18.06.10 | 09:57:39 |                     |  |  |  |  |  |
|                        | ⊕ C SIM_CHESS_TOWER            | <b>WPD</b> |       | 18.06.10 | 09:57:40 |                     |  |  |  |  |  |
|                        | <b>⊕ C SIM_ZYK_T_26</b>        | <b>WPD</b> |       | 18.06.10 | 09:57:42 |                     |  |  |  |  |  |
|                        | ⊕ ← TEMP                       | <b>WPD</b> |       | 18.06.10 | 13:24:08 |                     |  |  |  |  |  |
|                        | ⊕ <del></del> DIEST            | <b>WPD</b> |       | 26.07.10 | 07:27:36 |                     |  |  |  |  |  |
|                        | ⊕ û HH                         | <b>WPD</b> |       | 21.06.10 | 09:52:35 |                     |  |  |  |  |  |
|                        | Свобол.: 1.9 МБайт             |            |       |          |          |                     |  |  |  |  |  |

Рис. 13-2 Обозначенная зеленым символом активная программа

#### См. также

[Многократный установ](#page-729-0) (с. [730](#page-729-0))

# 13.1.1 Память ЧПУ

Индицируется вся оперативная память ЧПУ со всеми деталями, а также главной и подпрограммами.

Здесь могут создаваться и другие поддиректории.

## Принцип действий

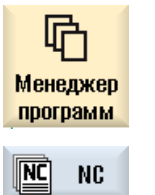

- 1. Выбрать область управления "Менеджер программ".
- 2. Нажать программную клавишу "ЧПУ".

# 13.1.2 Локальный диск

Отображаются находящиеся в памяти пользователя карты CF или на локальном жестком диске детали, главные и подпрограммы.
13.1 Обзор

Для сохранения можно отобразить структуру системы памяти ЧПУ или создать собственную систему хранения.

Здесь может быть создано любое число поддиректорий для хранения в них любых файлов (к примеру, текстовых файлов с заметками).

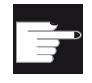

#### Программные опции

Для индикации программной клавиши "Локал.диски" необходима опция "доп. Память пользователя HMI на карте CF NCU" (не для SINUMERIK Operate на PCU50 или PC/PG).

### Порядок действий

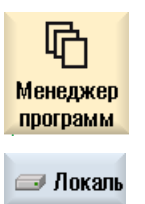

1. Выбрать область управления "Менеджер программ".

2. Нажать программную клавишу "Локал. диск".

Существует возможность эмуляции структуры директорий памяти ЧПУ на локальном диске. Это упрощает, среди прочего, последовательность поиска.

### Установка директорий

- 1. Локальный диск выбран.  $\equiv$  Локаль 2. Переместить курсор на главную директорию. 쬾 **CHAN1** e Создать
	-
	- 3. Нажать программные клавиши "Новая" и "Директория". Открывается окно "Новая директория".

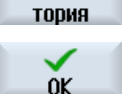

Дирек-

4. Ввести в поле ввода "Имя" понятия "mpf.dir", "spf.dir" и "wks.dir" соответственно и нажать программную клавишу "OK".

Директории "Программы обработки детали", "Подпрограммы" и "Де‐ тали" создаются в главной директории.

13.1 Обзор

#### $13.1.3$ **Диски USB**

Диски USB предлагают возможность обмена данными. К примеру, созданные на внешних устройствах программы могут быть скопированы в ЧПУ и выполнены.

### ВНИМАНИЕ!

### Прерывание текущей работы

Прямое выполнение с USB-флеш не рекомендуется, т.к. возможно непреднамеренное прерывание обработки и тем самым повреждение детали.

### USB-флэш с разделами (только 840D sl и TCU)

Если на USB-флэш существует несколько разделов, то они отображаются в древовидной структуре как вспомогательная ветвь (01,02,...).

Для вызовов EXTCALL также указывает и раздел (к примеру, USB:/02/... или //ACTTCU/ FRONT/02/... или //ACTTCU/FRONT,2/... или //TCU/TCU1/FRONT/02/...)

Кроме этого, можно сконфигурировать любой раздел (к примеру, //ACTTCU/FRONT,3).

### Порядок действий

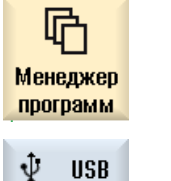

 $\mathbf{1}$ .

Выбрать область управления "Диспетчер программ".

2. Нажать программную клавишу "USB".

### Примечание

Программная клавиша "USB" доступна только в том случае, если USB-флэш вставлена во фронтальный интерфейс пульта оператора.

#### 13.1.4 Диск FTP

Диск FTP предлагает возможность передачи информации, к примеру, УП, между СЧПУ и внешним FTP-сервером.

13.2 Открыть и закрыть программу

Можно создавать на FTP-сервере новые директории и поддиректории для хранения там любых файлов.

#### Примечание

#### Выбор / выполнение программ

Можно выбрать программу непосредственно на диске FTP и для выполнения перейти в область управления "Станок".

### Условие

На FTP-сервере установлены имя пользователя и пароль.

### Порядок действий

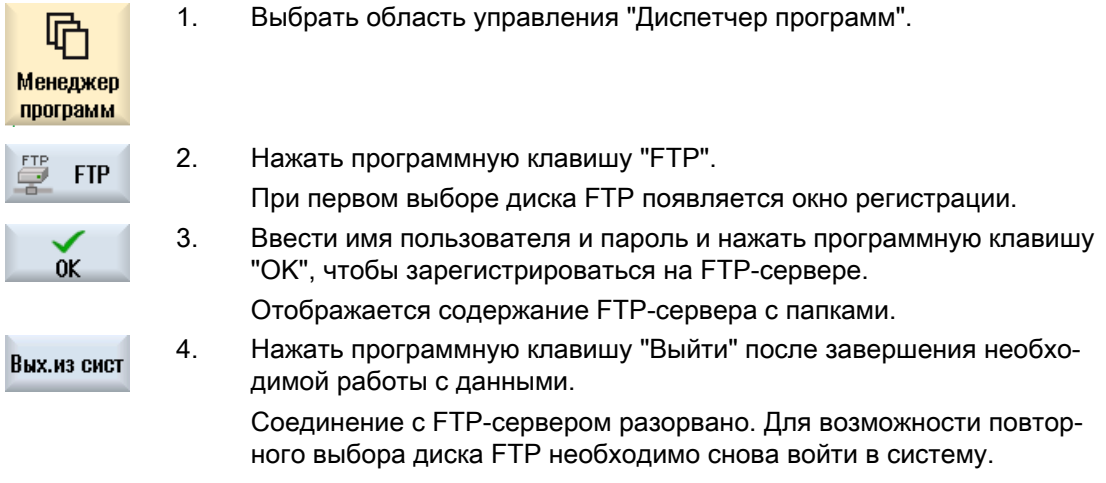

# 13.2 Открыть и закрыть программу

Для того, чтобы просмотреть подробности программы или внести в нее изменения, открыть программу в редакторе.

В программах, находящихся в памяти NCK, можно перемещаться уже при открытии. Редактирование кадров программы возможно только после полного открытия программы. В диалоговой строке можно отслеживать открытие программы.

#### 13.2 Открыть и закрыть программу

Перемещение в программах, открываемых через локальный диск, флэш-память USB или сетевые соединения, возможно только после полного открытия программы. При открытии программы появляется индикатор выполнения задания.

#### Примечание

#### Переключение каналов в редакторе

При открытии программы открывается редактор для текущего выбранного канала. При симуляции программы используется этот канал.

При переключении канала в редакторе это не сказывается на редакторе. Только при закрытии редактора происходит переход в другой канал.

### Принцип действий

 $\overline{b}$ 

I

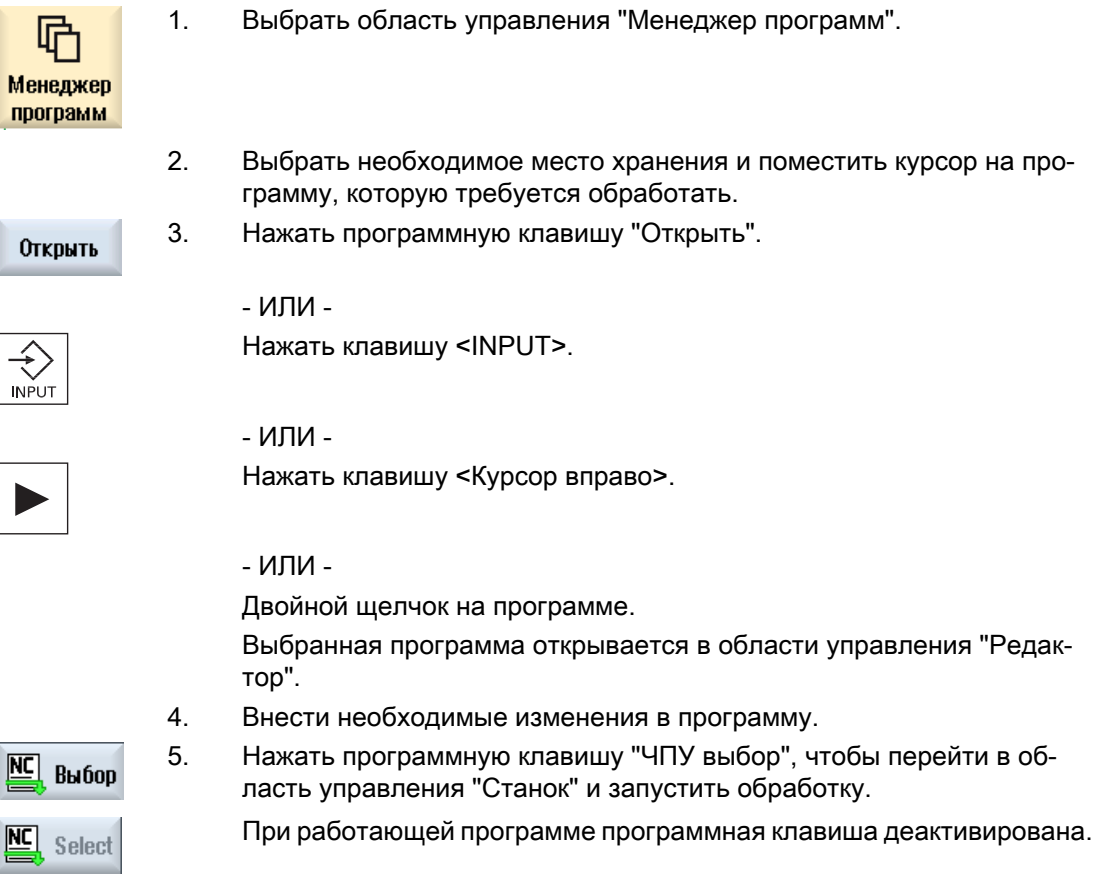

13.3 Выполнение программы

#### Закрыть программу

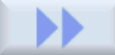

Нажать программные клавиши ">>" и "Закрыть", чтобы снова закрыть про‐ грамму и редактор.

Закрыть

- ИЛИ -

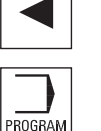

Если Вы находитесь в начале первой строки программы, то нажать клави‐ шу <Курсор влево", чтобы закрыть программу и редактор.

Чтобы снова открыть закрытую через "Закрыть" программу, нажать клави‐ шу <ПРОГРАММА>.

### Примечание

Для выполнения программы она не должна закрываться.

# 13.3 Выполнение программы

При выборе программы для выполнения СЧПУ автоматически переходит в область управления "Станок".

### Выбор программы

Для выбора деталей (WPD), главных программ (MPF) или подпрограмм (SPF) поместить курсор на необходимую программу или деталь.

Для деталей программа с идентичным именем должна находиться в директории детали, она автоматически выбирается для выполнения (например, при выборе детали WELLE.WPD автоматически выбирается главная программа WELLE.MPF).

Если существует файл INI с тем же именем (например, WELLE.INI), то он однократно выполняется при первом запуске УП после выбора УП. В зависимости от машинных данных MD11280 \$MN\_WPD\_INI\_MODE при необходимости выполняются и другие файлы INI.

MD11280 \$MN\_WPD\_INI\_MODE=0:

Выполняется файл INI с тем же именем, что и выбранная деталь. К примеру, при выборе WELLE1.MPF с >CYCLE START> выполняется WELLE1.INI.

MD11280 \$MN\_WPD\_INI\_MODE=1:

В названной последовательности выполняются все файлы типа SEA, GUD, RPA, UFR, PRO, TOA, TMA и CEC, имеющее то же имя, что и главная программа. Сохраненные в

директории детали главные программы могут выбираться и обрабатываться из нескольких каналов.

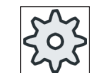

### Изготовитель станка

Следовать указаниям изготовителя станка.

### Порядок действий

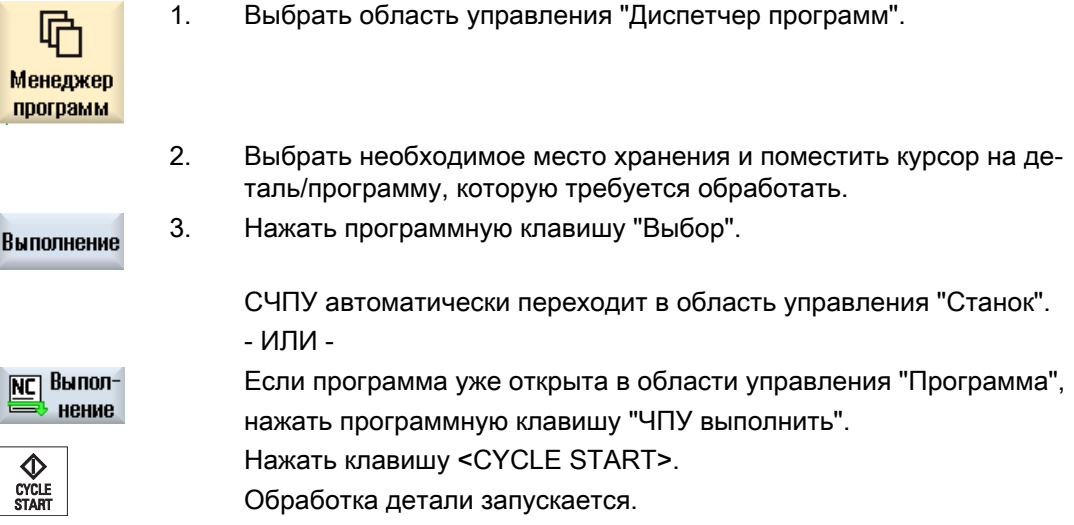

### Примечание

### Выбор программы с внешних носителей

Для выполнения программ с внешнего диска (например, сетевого диска) потребуется программная опция "Execution from External Storage (EES)".

# 13.4 Создать директорию/программу/список заданий/список программ

### 13.4.1 Создать новую директорию

Структуры директорий помогают наглядно управлять программами и данными. Для этого во всех местах хранения в директориях могут создаваться поддиректории.

В поддиректории, в свою очередь, могут создаваться программы и после для них могут создаваться программные кадры.

### Примечание

#### Ограничения

- Директории должны иметь расширение .DIR или .WPD.
- Макс. длина имени, включая расширение, составляет 28 символов. Для имен разрешены все буквы (кроме умлаутов), цифры и символы подчеркивания. Имена автоматически преобразуются в прописные буквы. Это ограничение не действует при работе на дисках USB/сетевых дисках.

Порядок действий

#### 1. Выбрать область управления "Диспетчер программ". 咛 Менеджер программ 2. Выбрать желаемый носитель информации, т.е. локальный диск или • Локаль диск USB. ψ **USB** 3. Для создания новой директории на локальном диске, поместить кур‐ Создать сор на самую верхнюю папку и нажать программные клавиши "Но‐ вая" и "Директория". Дирек-Открывается окно "Новая директория". тория 4. Ввести желаемое имя директории и нажать программную клавишу 0K "OK".

### 13.4.2 Создать новую деталь

В детали могут создаваться различные типы файлов, к примеру, главные программы, файл инициализации, коррекции инструмента.

#### Примечание

#### Директории деталей

Возможно вложение директорий деталей. При этом помнить, что длина строки вызова ограничена. Информация о достижении макс. числа символов появляется при вводе имени детали.

### Порядок действий

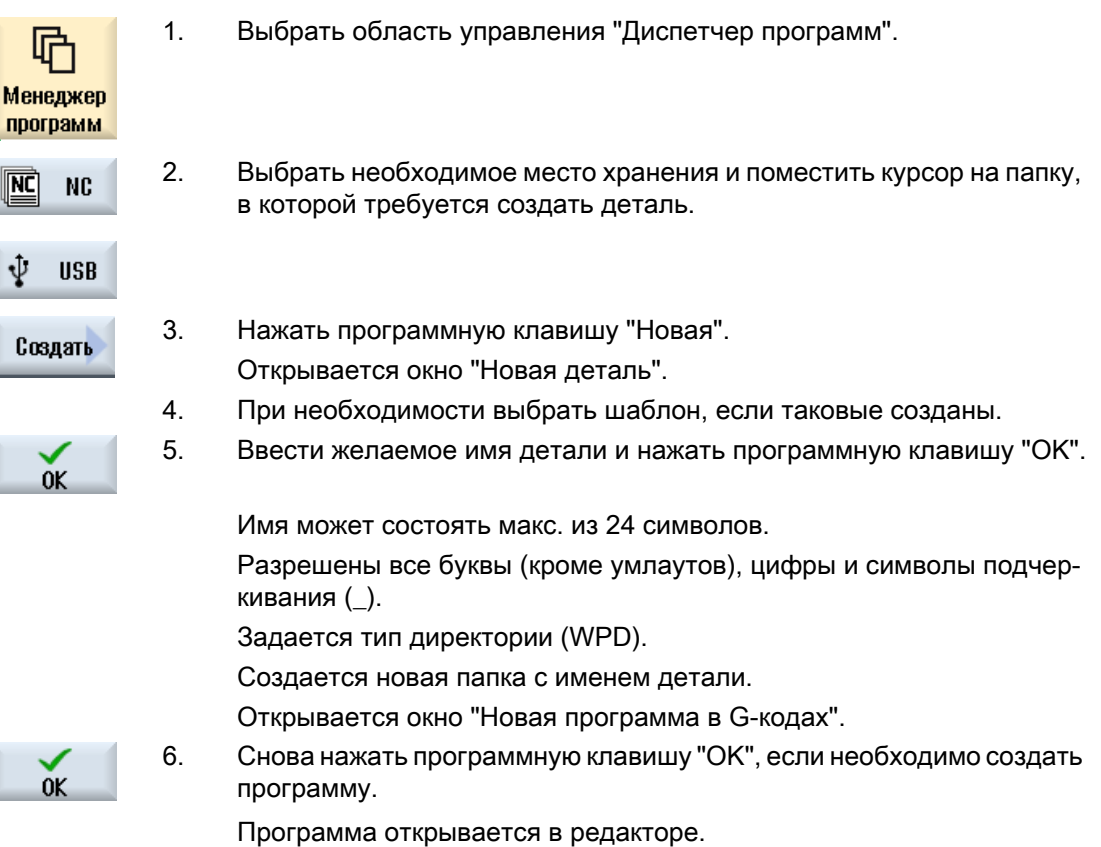

## 13.4.3 Создание новой программы кода G

В директории/детали можно создавать программы в G-кодах и после кадры в G-кодах для них.

### Принцип действий

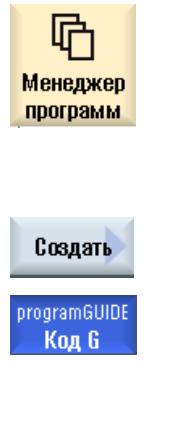

- 1. Выбрать область управления "Менеджер программ".
- 2. Выбрать необходимое место хранения и поместить курсор на папку, в которой требуется сохранить программу.
- 3. Нажать программную клавишу "Новая".

Открывается окно "Новая программа в G-кодах".

4. При необходимости выбрать шаблон, если таковые созданы.

5. Выбрать тип файла (MPF или SPF).

Если Вы находитесь в памяти ЧПУ и выбрали папку "Подпрограммы" или "Программы обработки детали", то можно создать только одну подпрограмму (SPF) или главную программу (MPF) соответственно.

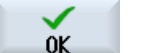

6. Ввести желаемое имя программы и нажать программную клавишу "OK".

Имя программы может состоять макс. из 24 знаков.

Разрешены все буквы (кроме специальных знаков, спец. знаков от‐ дельных языков, азиатских и кириллических печатных знаков), циф‐ ры и символы подчеркивания (\_).

### 13.4.4 Создание новой программы ShopMill

В директориях Программа обработки детали и Деталь можно создавать программы ShopMill и после этапы обработки для них.

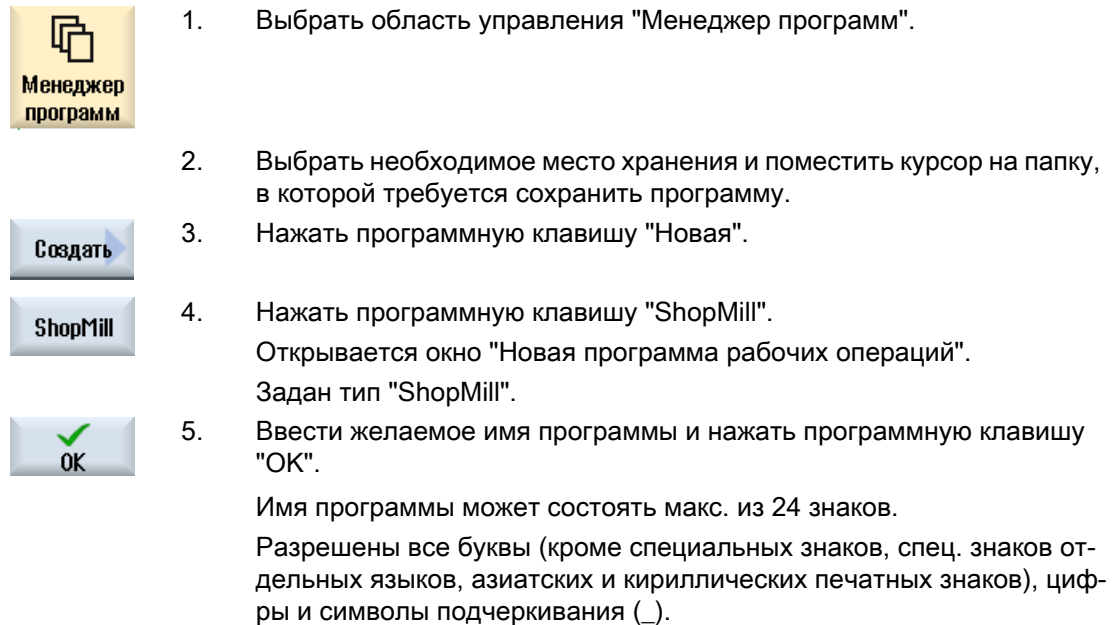

## 13.4.5 Создание любого нового файла

В любой директории или поддиректории может быть создан файл в любом формате, который также указывается.

# Примечание

### Расширения файлов

В памяти ЧПУ расширение должно состоять из 3 символов и не может быть DIR или WPD.

В памяти ЧПУ в Детали с помощью программной клавиши "Любые" могут быть созданы следующие типы файлов:

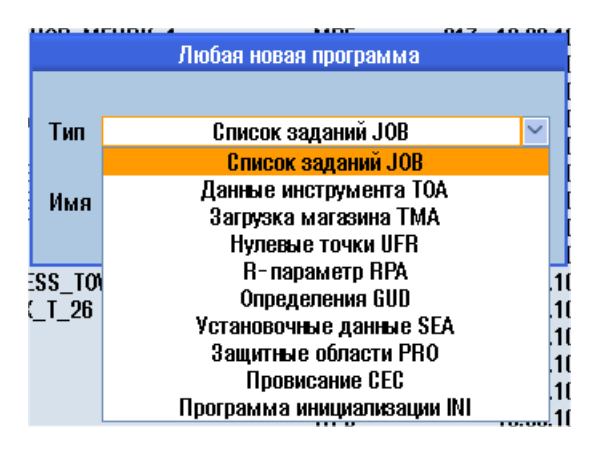

## Порядок действий

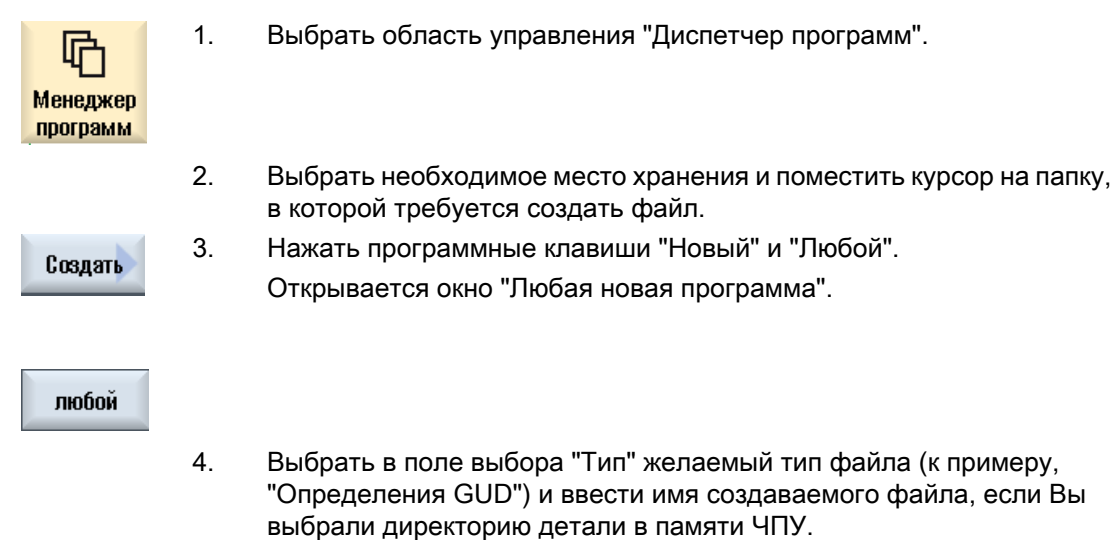

Файл автоматически получает выбранный формат файла. - ИЛИ -

Ввести имя и формат создаваемого файла (к примеру, Mein\_Text.txt). Имя может состоять макс. из 24 символов.

Разрешены все буквы (кроме умлаутов), цифры и символы подчер‐ кивания (\_).

5. Нажать программную клавишу "OK".

### 13.4.6 Создание списка заданий

 $\alpha$ 

Для каждой детали можно создать список заданий для расширенного выбора деталей. С помощью списка заданий даются указания по выбору программ в различных каналах.

### Синтаксис

Список заданий состоит из операторов выбора SELECT.

SELECT <Программа> CH=<Номер канала> [DISK]

Оператор SELECT выбирает программу для выполнения в определенном канале ЧПУ. Выбранная программа должна быть загружена в оперативную память ЧПУ. Выбор для выполнения с внешнего устройства (карта CF, носитель данных USB, сетевой диск) возможен через параметр DISK.

- <Программа> Абсолютное или относительное указание ветви выбираемой программы. Примеры:
	- //NC/WKS.DIR/WELLE.WPD/WELLE1.MPF
	- WELLE2.MPF
- <Номер канала> Номер канала ЧПУ, в котором должна быть выбрана программа. Пример:  $CH=2$
- [DISK] Опционный параметр для программ, которые находятся не в памяти ЧПУ и должны выполняться с "внешнего" устройства. Пример: SELECT //remote/myshare/welle3.mpf CH=1 DISK

### Комментарий

В списке заданий комментарии обозначаются ";" в начале строке или круглыми скобками.

### Шаблон

При создании нового списка заданий можно выбрать шаблон Siemens или изготовителя станка.

### Обработка детали

При нажатии программной клавиши "Выбор" для детали выполняется синтаксическая проверка соответствующего списка заданий с последующим его выполнением. Курсор и для выбора может стоять на самом списке заданий.

### Принцип действий

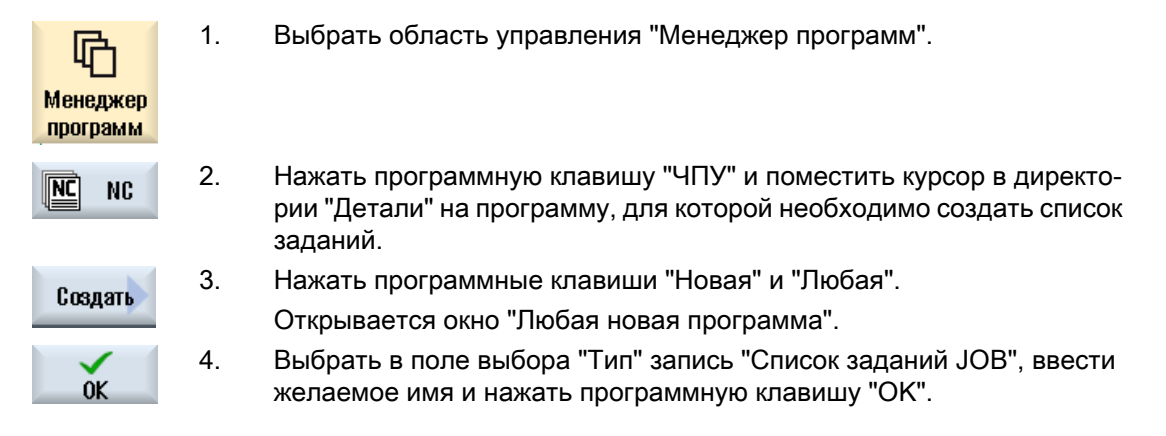

### 13.4.7 Создание списка программ

Существует возможность внесения программ в список программы, которые после могут выбираться и выполняться под управлением PLC.

Список программ может содержать до 100 записей.

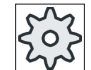

### Изготовитель станка

Следовать указаниям изготовителя станка.

### Принцип действий

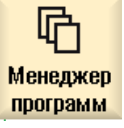

- 1. Выбрать область управления "Менеджер программ".
- 
- 2. Нажать клавишу перехода по меню вперед и программную клавишу "Список программ".

Открывается окно "Список прогр.".

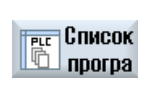

Выбрать программу 3. Переместить курсор в необходимую строку (номер программы). 4. Нажать программную клавишу "Выбрать программу".

> Открывается окно "Программы". Индицируется древовидная струк‐ тура данных памяти ЧПУ с директориями деталей, программ обра‐ ботки детали и подпрограмм.

13.5 Создание шаблонов

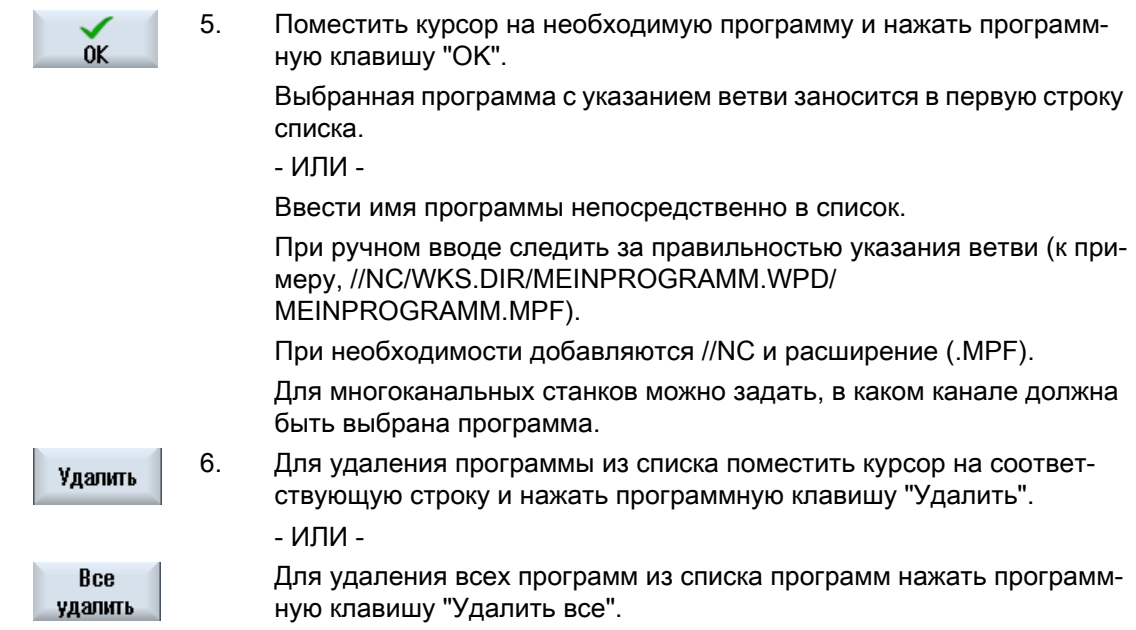

# 13.5 Создание шаблонов

Можно создавать собственные шаблоны для создания программ обработки деталей и деталей. Эти шаблоны служат оболочкой для дальнейшего редактирования.

Для этого можно использовать любые, созданные Вами программы обработки детали или детали.

### Места хранения шаблонов

Шаблоны для создания программ обработки детали или деталей хранятся в следующих директориях:

Данные HMI/Шаблоны/Изготовитель/Программы обработки детали или детали

Данные HMI/Шаблоны/Пользователь/Программы обработки детали или детали

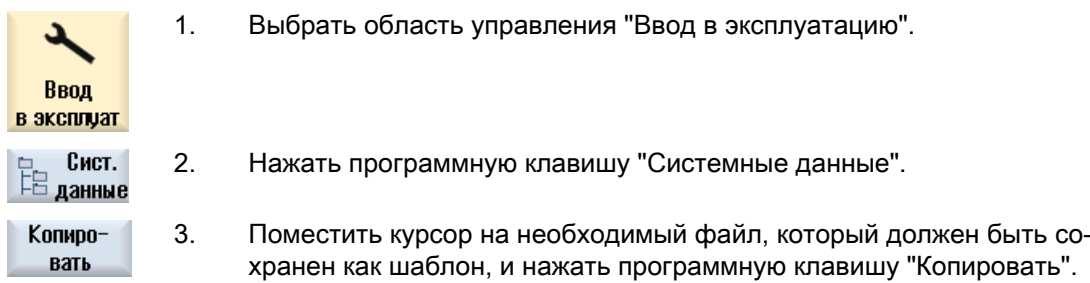

### 13.6 Поиск директорий и файлов

Вставить

4. Выбрать директорию "Программы обработки детали" или "Детали", в которую необходимо сохранить данные, и нажать программную клавишу "Вставить".

Сохраненные шаблоны могут быть выбраны при создании програм‐ мы обработки детали или детали.

# 13.6 Поиск директорий и файлов

В менеджере программ можно искать определенные директории и файлы.

### Примечание

#### Поиск с подстановочными символами

Следующие подстановочные символы упрощают поиск:

- "\*": заменяет любую последовательность символов
- "?": заменяет любой символ

### Стратегия поиска

Поиск выполняется во всех отмеченных директориях и их поддиректориях.

Если курсор стоит на файле, то поиск выполняется с вышестоящей директории.

#### Примечание

 $0<sup>K</sup>$ 

#### Поиск в открытых директориях

Открыть закрытые директории для успешного поиска.

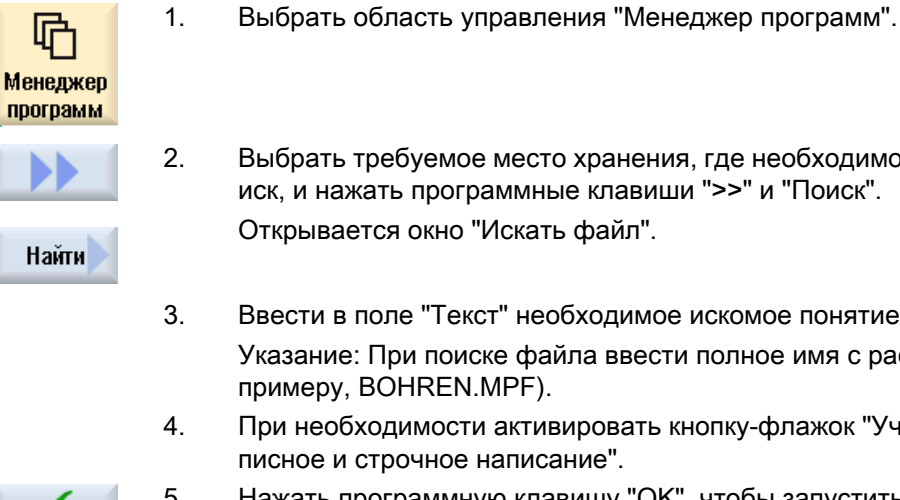

- 2. Выбрать требуемое место хранения, где необходимо выполнить по‐ иск, и нажать программные клавиши ">>" и "Поиск".
- 3. Ввести в поле "Текст" необходимое искомое понятие. Указание: При поиске файла ввести полное имя с расширением (к примеру, BOHREN.MPF).
- 4. При необходимости активировать кнопку-флажок "Учитывать про‐ писное и строчное написание".
- 5. Нажать программную клавишу "OK", чтобы запустить поиск.

13.8 Выделение нескольких директорий/программ

6. После нахождения соответствующей директории или соответствую‐ щего файла, они выделяются. 7. Нажать программные клавиши "Продолжить поиск" и "OK", если ди‐ Найти дальше ректория или файл не соответствуют требуемому результату.  $n<sub>k</sub>$ - ИЛИ - Нажать программную клавишу "Отмена", если необходимо отменить Отмена поиск.

# 13.7 Предварительный просмотр программы

Существует возможность предварительного просмотра программы перед редактированием.

### Принцип действий

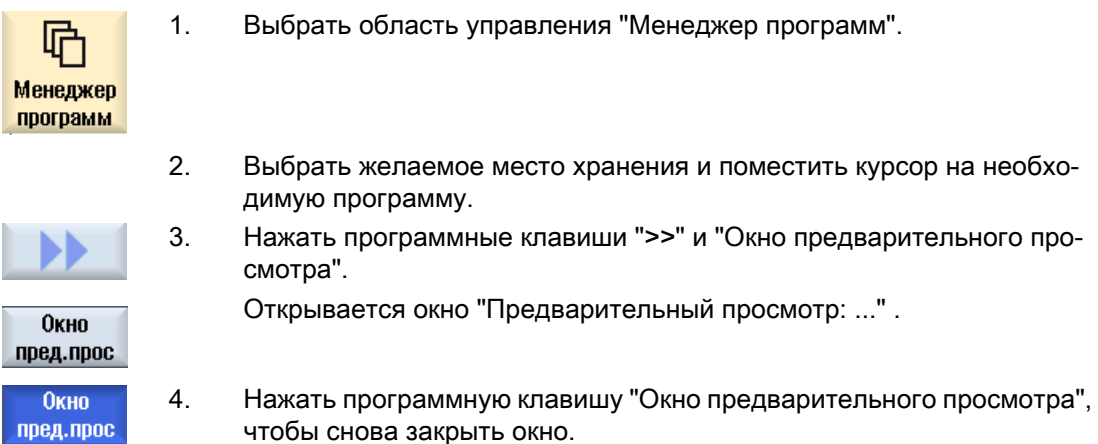

# 13.8 Выделение нескольких директорий/программ

Для дальнейшей обработки может быть выбрано несколько файлов и директорий. При выделении директории выбираются и все находящиеся в ней директории и данные.

### Примечание

#### Выбранные файлы

Если в директории были выбраны отдельные файлы, то этот выбор при закрытии директории отменяется.

Если выбрана вся директория со всеми содержащимися в ней файлами, то этот выбор при закрытии сохраняется.

13.8 Выделение нескольких директорий/программ

### Принцип действий

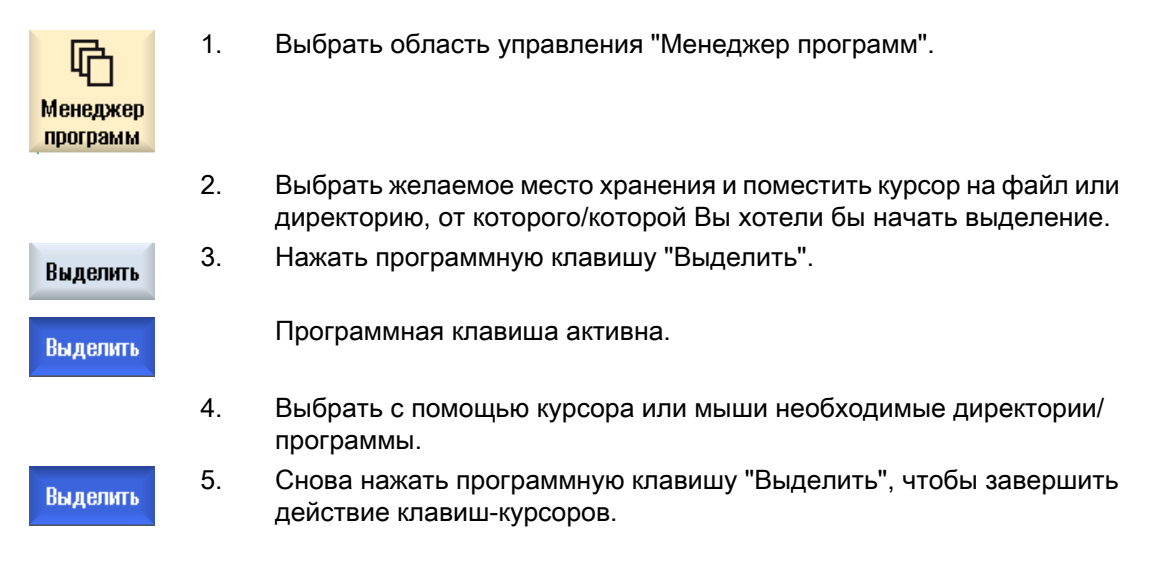

### Отменить выбор

Посредством повторного выделения элемента существующее выделение снимается.

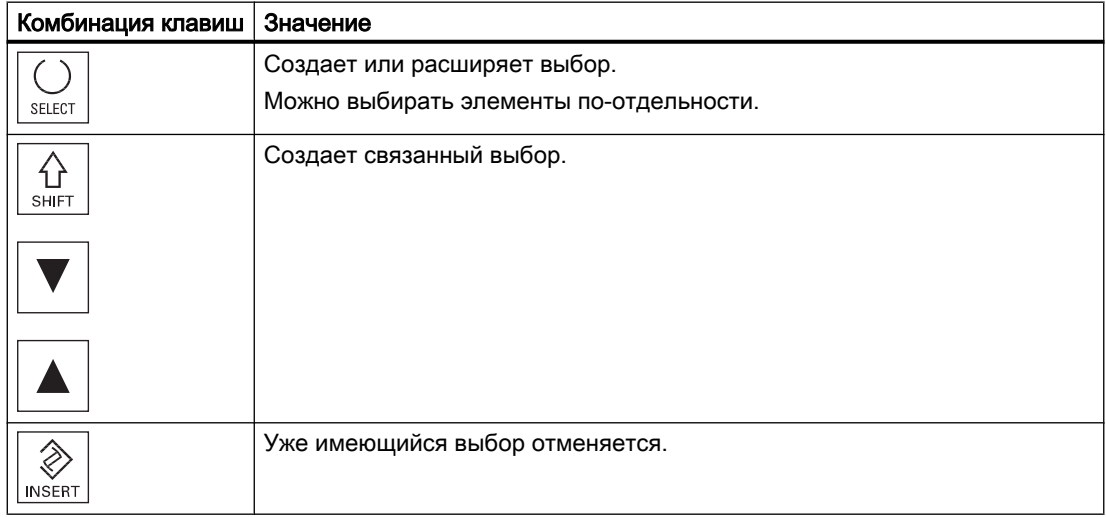

#### Выбор через клавиши

13.9 Копирование и вставка директории/программы

#### Выбор мышью

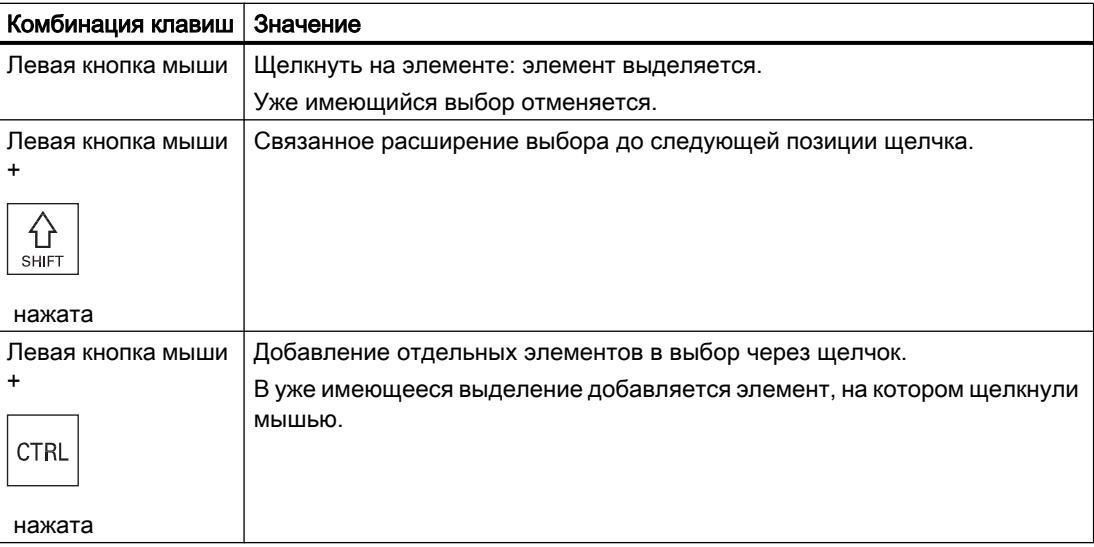

### 13.9 Копирование и вставка директории/программы

Если необходимо создать директорию или программу, сходные с уже имеющимися, то можно сэкономить время, если скопировать старую директорию или программу и изменить только выбранные программы или кадры программы.

Возможность копирования директорий и программ и вставки их в другом месте используется и для обмена данными через диски USB/сетевые диски (к примеру, флэшпамять USB) с другими установками.

Скопированные файлы или директории снова могут быть вставлены в другом месте.

#### Примечание

Директории могут вставляться только на локальные диски, а также на диски USB или сетевые диски.

#### Примечание

#### Права записи

Если у оператора нет прав записи в актуальной директории, то функция не предлагается

#### Примечание

При копировании к директориям автоматически добавляются отсутствующие расширения.

Для присвоения имени разрешены все буквы (кроме умлаутов), цифры и символы подчеркивания. Имена автоматически преобразуются в прописные буквы, а точки дополнительно в символы подчеркивания.

#### 13.9 Копирование и вставка директории/программы

### Пример

Если при копировании имя не изменяется, то автоматически создается копия:

MYPROGRAM.MPF копируется в MYPROGRAM 1.MPF. При следующем копировании получается MYPROGRAM 2.MPF и т.д.

Если в директории уже существуют файлы MYPROGRAM.MPF, MYPROGRAM 1.MPF и MYPROGRAM\_3.MPF, то в качестве следующей копии MYPROGRAM.MPF создается файл MYPROGRAM 2.MPF.

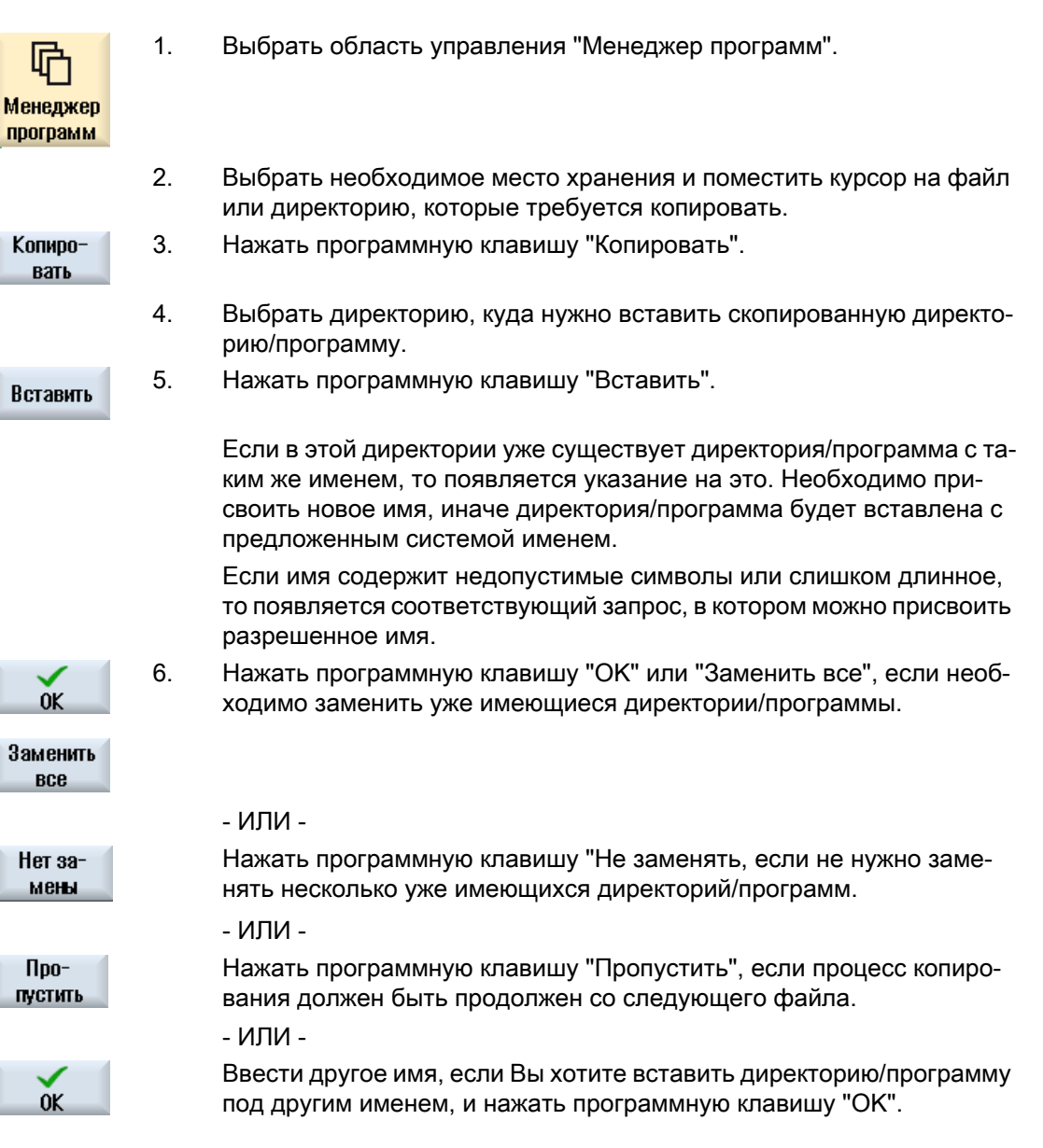

13.10 Удаление директории/программы

#### Примечание

#### Копирование файлов в той же директории

Нельзя копировать файлы внутри одной и той же директории. Копия должна быть вставлена под другим именем.

#### 13 10 Удаление директории/программы

#### 13.10.1 Удаление директории/программы

Удаление программ или директорий, которые более не нужны, осуществляется для того, чтобы сделать управление данными более наглядным. При необходимости сначала сохранить эти данные на внешний носитель данных (к примеру, флэш-память USB) или на сетевой диск.

Учитывать, что удаление директории удаляет и все программы, данные инструмента и нулевых точек, а также поддиректории, находящиеся в этой директории.

#### Директория Temp для ShopMill

Если необходимо освободить место в памяти NCK, то надо удалить содержание директории "TEMP". Туда ShopMill помещает программы, которые были созданы для вычисления процессов выборки.

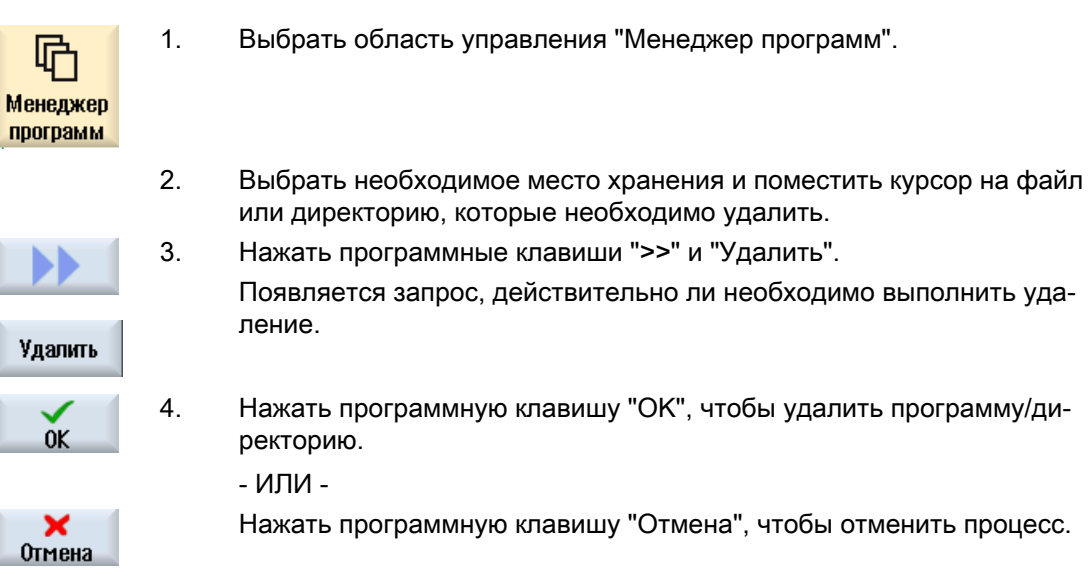

13.11 Изменение свойств файлов и директорий

# 13.11 Изменение свойств файлов и директорий

В окне "Свойства …" можно показать информацию по директориям и файлам. Наряду с адресом и именем файла индицируются данные по дате создания. Имена могут изменяться.

### Изменение прав доступа

В окне свойств индицируются права доступа для выполнения, записи, распечатки и чтения.

- Выполнение: используется для выбора для обработки
- Запись: управляет изменением и удалением файла или директории

Для файлов ЧПУ существует возможность установки прав доступа от кодового переключателя 0 до текущего уровня доступа, отдельно для каждого файла.

Ели уровень доступа выше текущего уровня доступа, то он не может быть изменен.

Права доступа для внешних файлов (к примеру, на локальном диске) отображаются только в том случае, если изготовителем станка для этих файлов были выполнены настройки. Их изменение через окно свойств невозможно.

### Установки прав доступа для директорий и файлов

Через файл конфигурации и MD 51050 можно изменять и предустанавливать права доступа директорий и типов файлов памяти ЧПУ и пользователя (локальный диск).

### Литература

Подробное описание конфигурации можно найти в следующей литературе:

Руководство по вводу в эксплуатацию SINUMERIK Operate (IM9) / SINUMERIK 840D sl

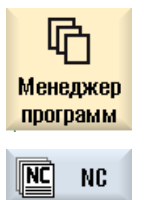

- 1. Выбрать "Менеджер программ".
- 2. Выбрать необходимое место хранения и поместить курсор на файл или директорию, свойства которых требуется показать или изменить.

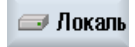

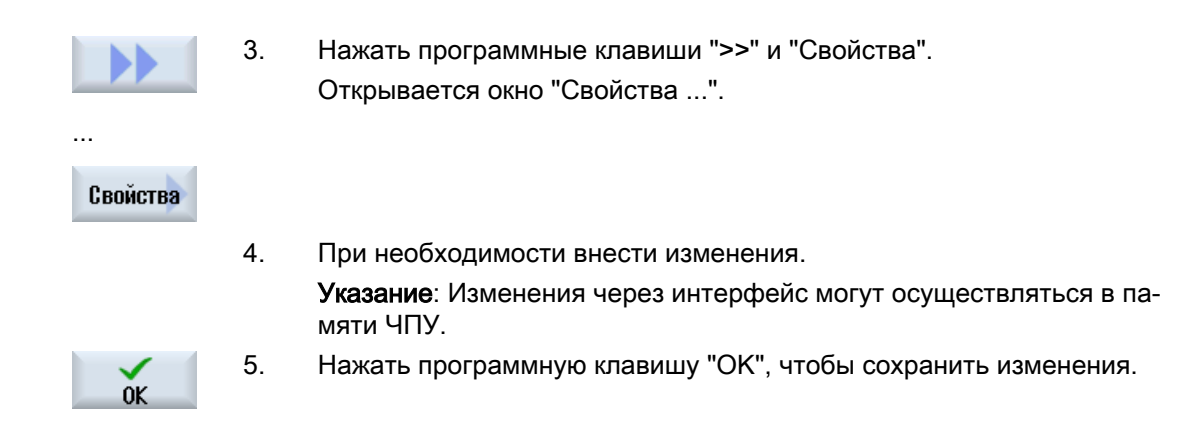

# 13.12 Установка дисков

### 13.12.1 Обзор

Может быть сконфигурировано до 21 соединения с так называемыми логическими дисками (носителями данных). Обращение к этим дискам возможно в областях управления "Диспетчер программ" и "Ввод в эксплуатацию".

Могут быть установлены следующие логические диски:

- Интерфейс USB
- Сетевые диски
- Карта CompactFlash
- Карта CompactFlash NCU, только для SINUMERIK Operate в NCU (для 840D sl)
- Локальный жесткий диск PCU, только для SINUMERIK Operate на PCU (для 840D sl)

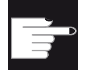

#### Опция ПО - только 840D sl

Для использования карты CompactFlash в качестве носителя данных необходима опция "Доп. память пользователя HMI на карте CF NCU" (не для SINUMERIK Operate на PCU / PC).

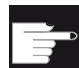

### Опция ПО - для 828D

Для возможности управления дополнительными дисками через Ethernet потре‐ буется опция "Управление сетевыми дисками".

#### Примечание

Интерфейсы USB NCU недоступны для SINUMERIK Operate и поэтому не могут быть сконфигурированы.

(для 840D sl)

### 13.12.2 Установка дисков

Для конфигурирования программных клавиш в диспетчере программ в области управления "Ввод в эксплуатацию" имеется окно "Установка дисков".

### Примечание

#### Зарезервированные программные клавиши

Программные клавиши 4, 7 и 16 недоступны для свободного конфигурирования.

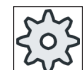

#### Изготовитель станка

Следовать указаниям изготовителя станка.

### Файл

Созданные данные конфигурации сохраняются в файле "logdrive.ini". Файл находится в директории /user/sinumerik/hmi/cfg.

### Общие данные

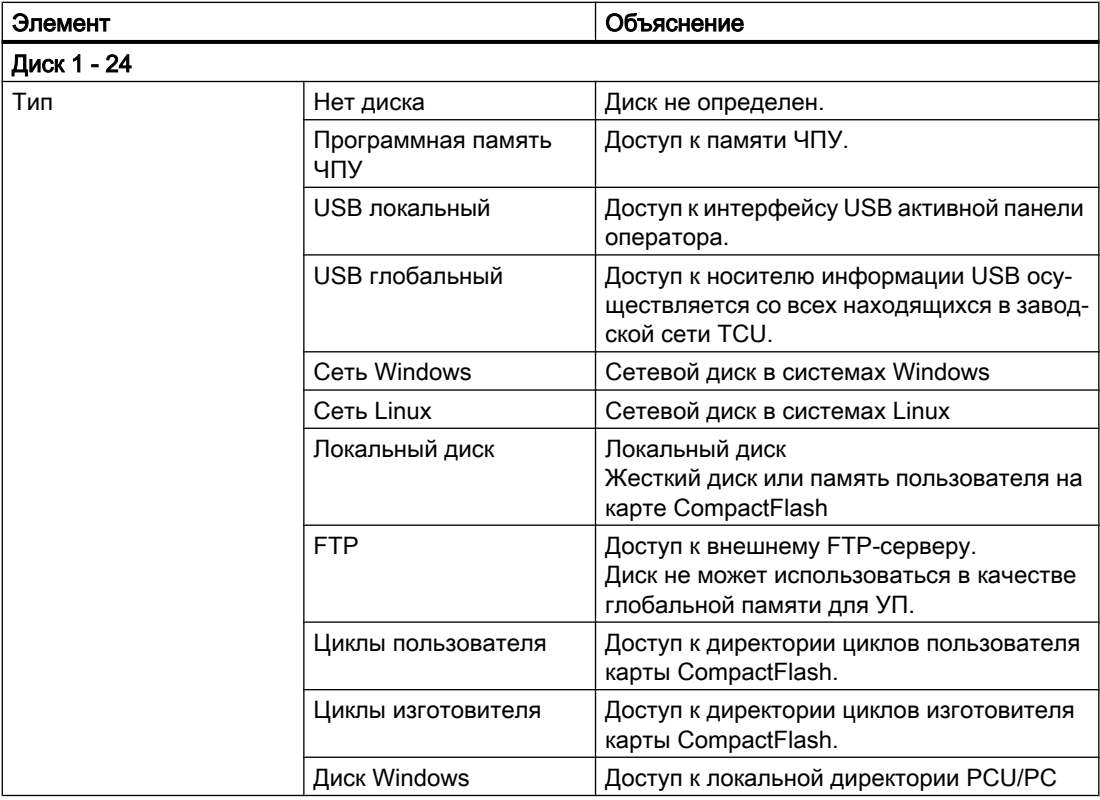

# Данные для USB

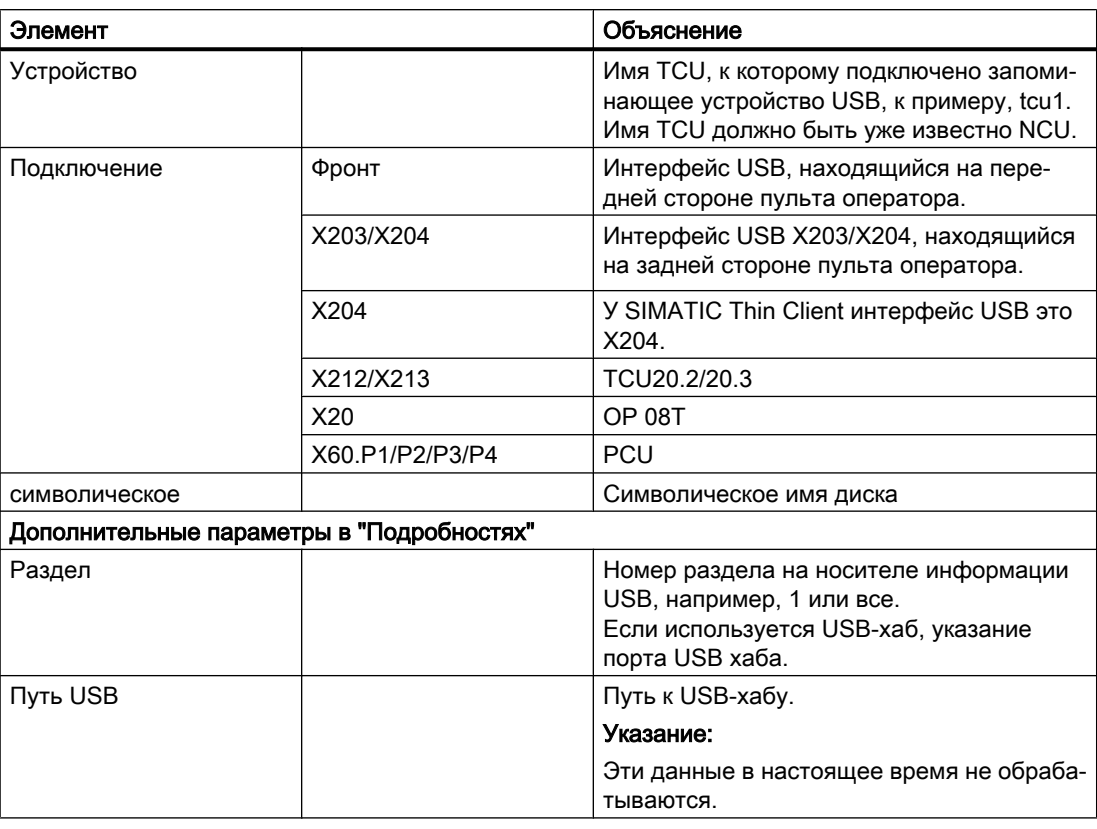

### Данные для локальных дисков

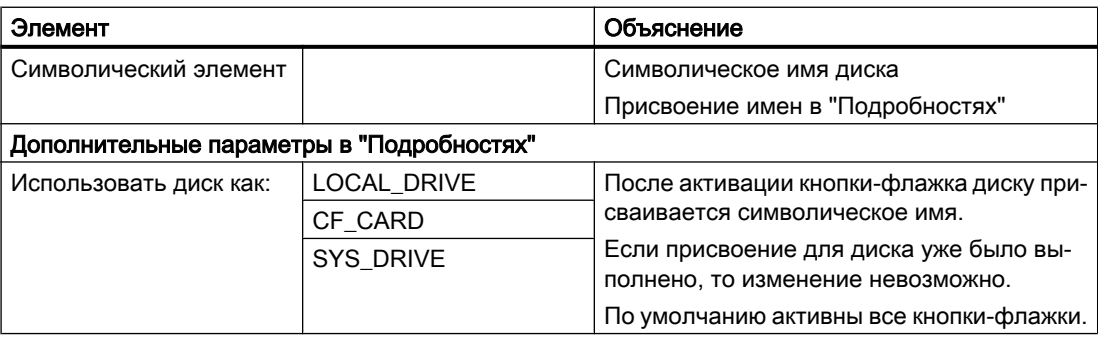

### Данные для сетевых дисков

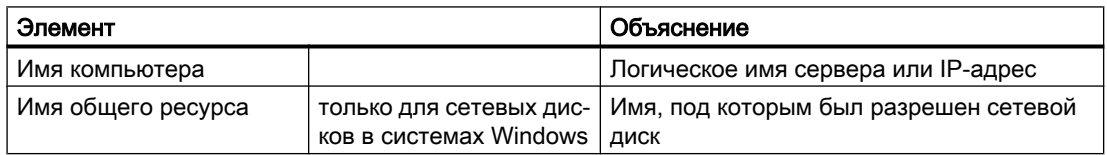

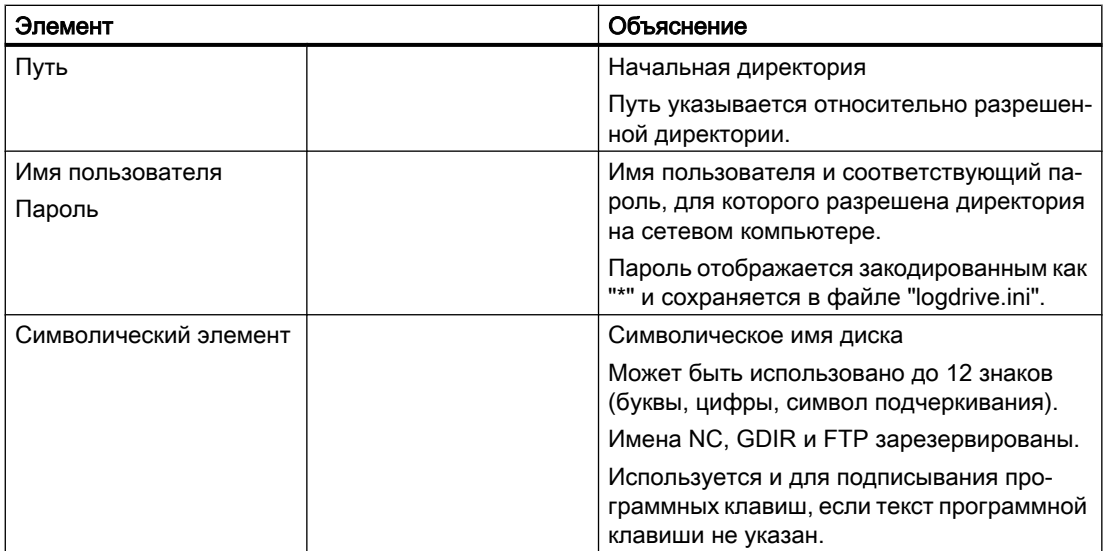

### Данные для FTP

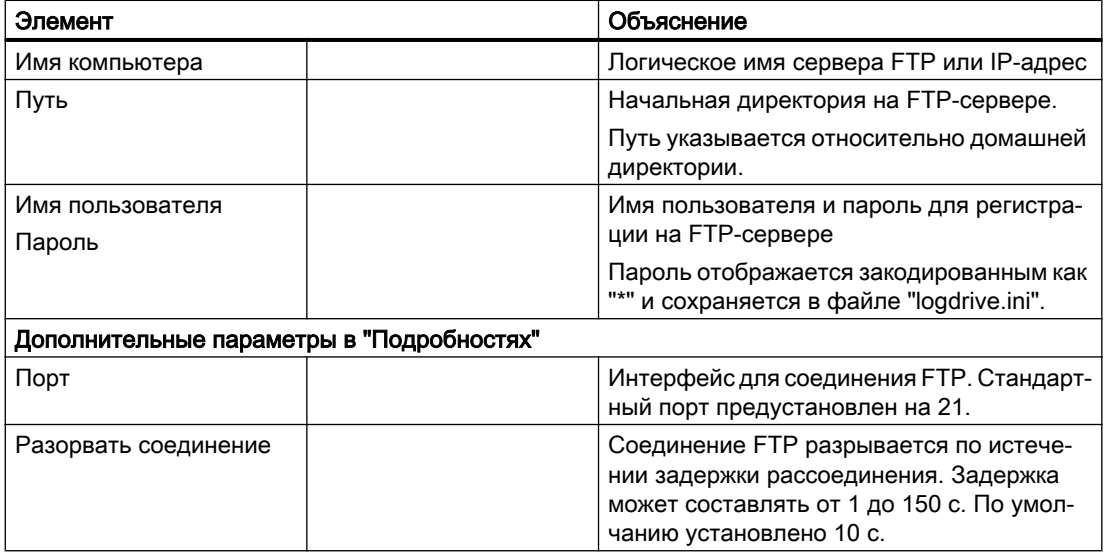

### Дополнительные данные при использовании программной опции "EES"

# 503

# Изготовитель станка

Следовать указаниям изготовителя станка.

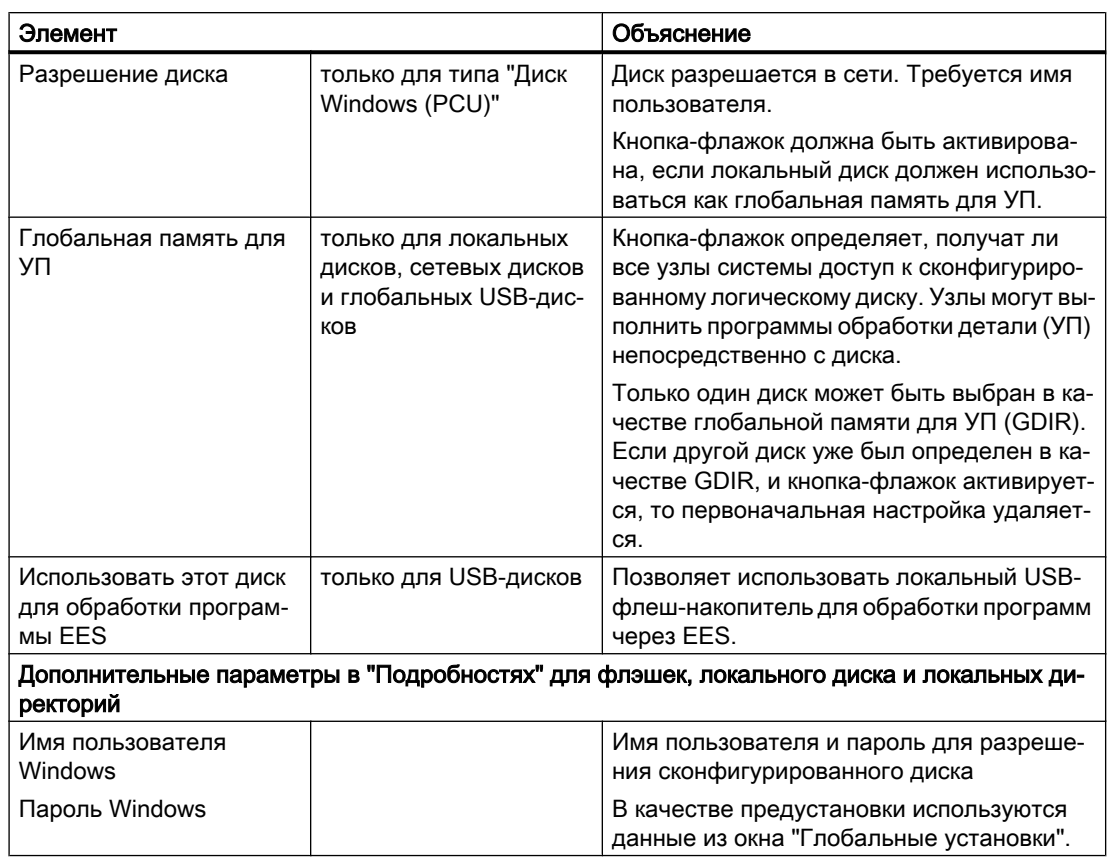

# Данные для сконфигурированной программной клавиши

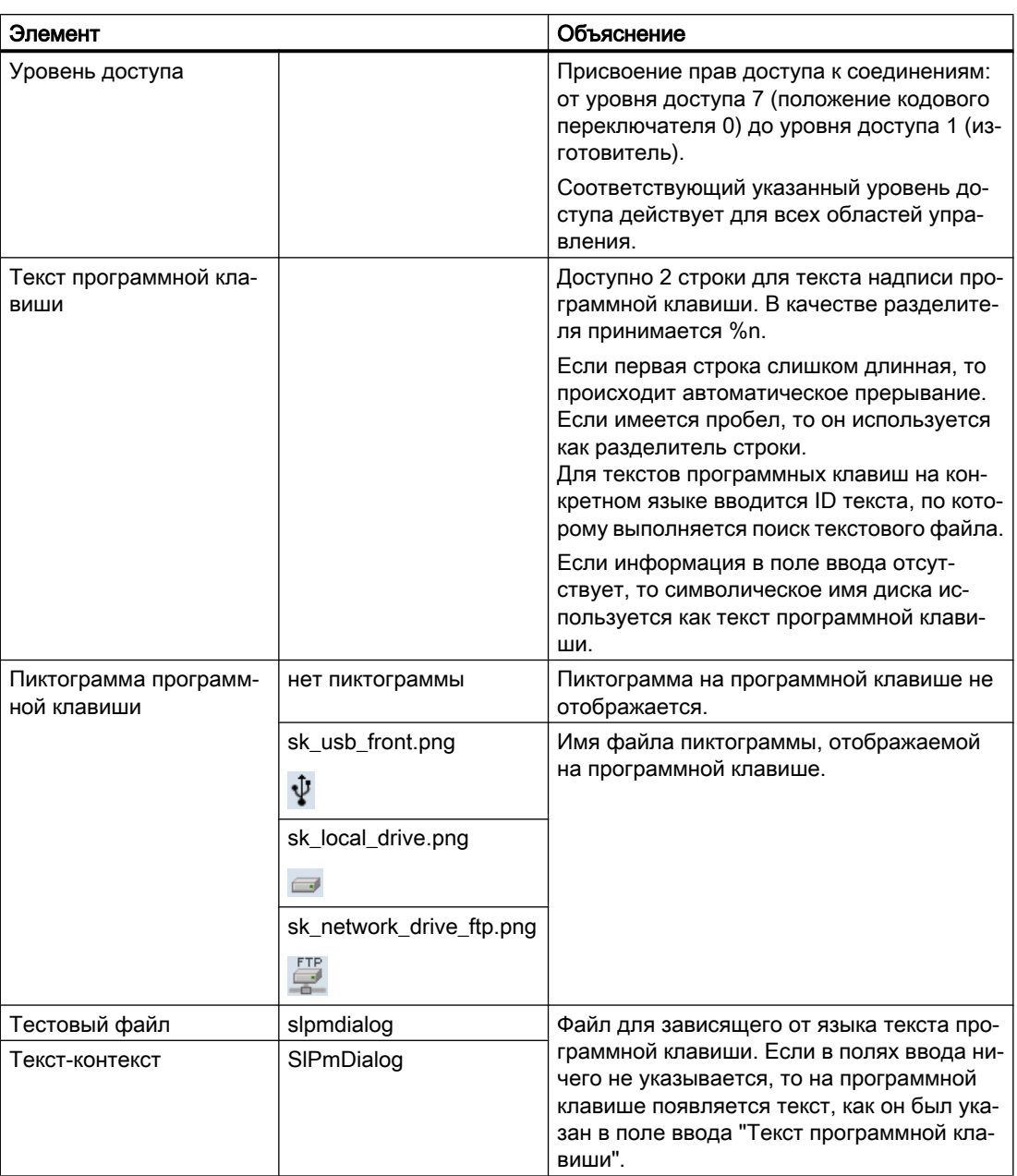

# Порядок действий

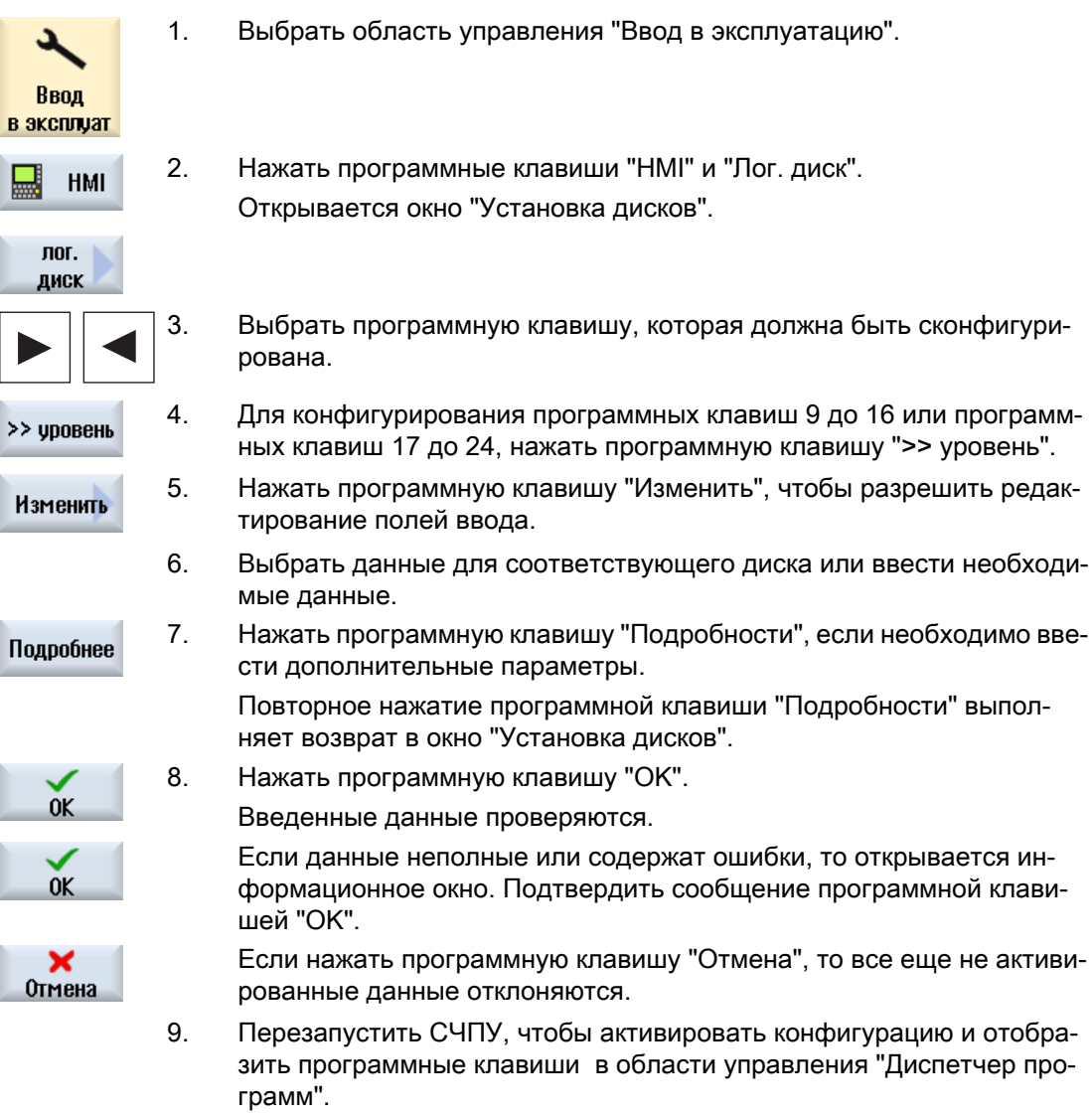

### Ввод предустановок для разрешения диска

### Примечание

Эта функция доступна только в системах Windows, если была активирована программная опция "Execution from External Storage (EES)".

13.13 Просмотр документов PDF

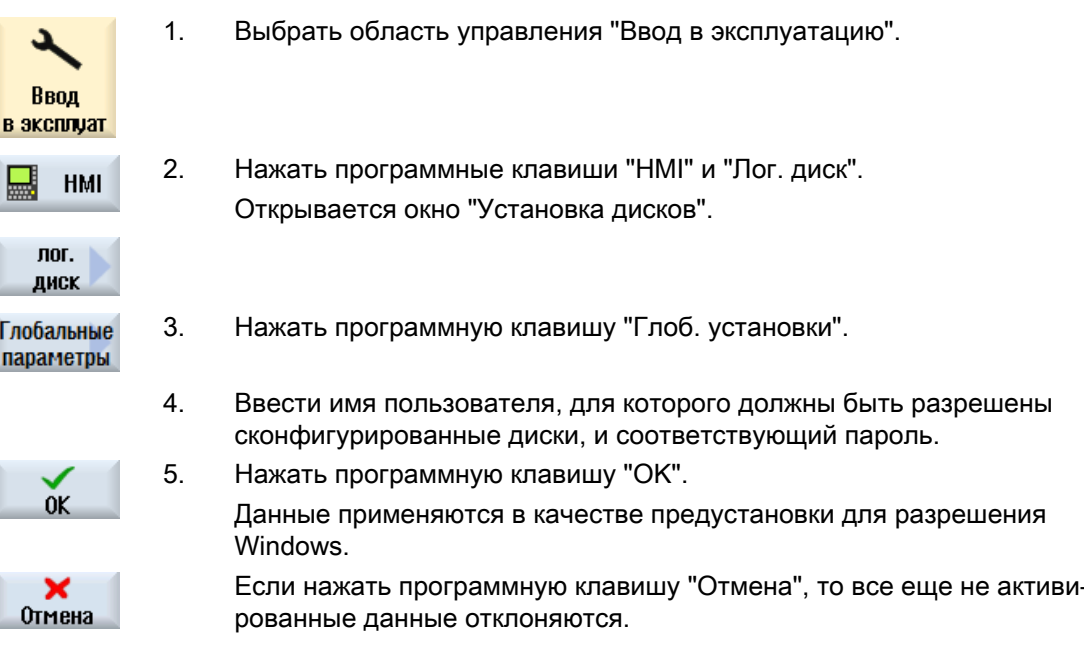

#### Просмотр документов PDF 13.13

Можно отобразить документы HTML и PDF на всех дисках менеджера программ и через древовидную структуру системных данных.

### Примечание

Но предварительный просмотр возможен только для PDF.

ного документа.

### Порядок действий

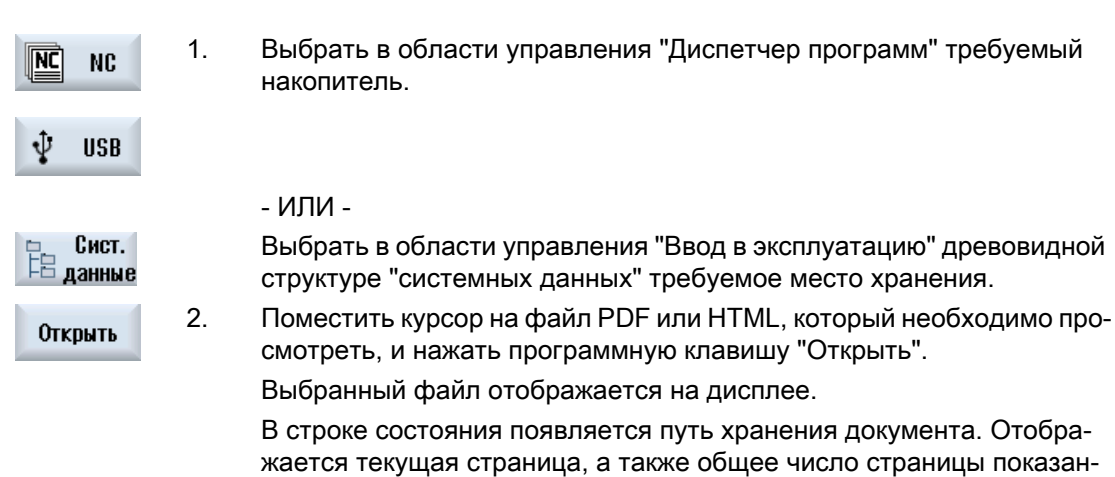

Фрезерование Справочник пользователя, 01/2015, 6FC5398-7CP40-5PA2

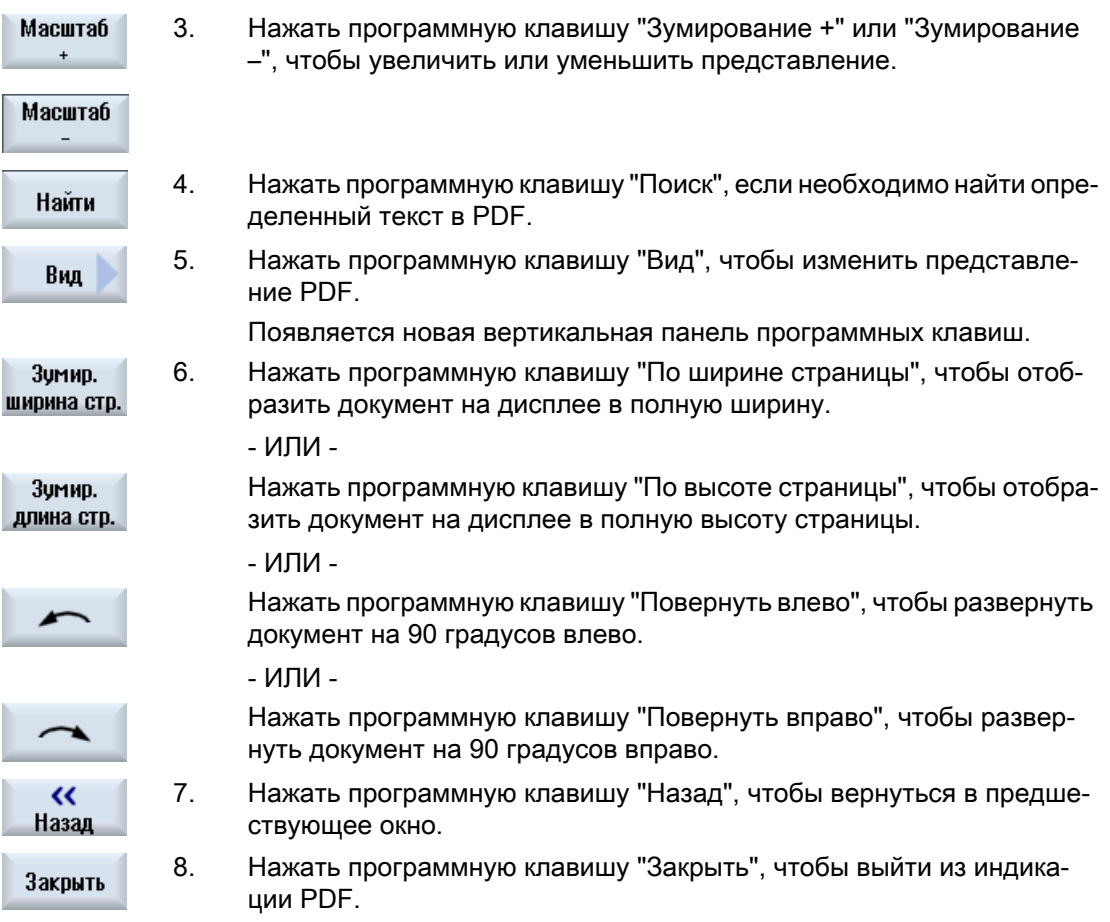

# 13.14 EXTCALL

Из программы обработки детали с помощью команды EXTCALL можно обращаться к файлам на локальном диске, носителе данных USB или сетевых дисках.

Программист с помощью установочных данных SD \$SC42700 EXT\_PROG\_PATH может определить исходную директорию, а с помощью команды EXTCALL - имя файла для догружаемой подпрограммы.

### Граничные условия

Для вызовов EXTCALL необходимо учитывать следующие граничные условия:

- Только файлы с идентификатором MPF или SPF могут вызываться через EXTCALL с сетевого диска.
- Файлы и пути должны соответствовать терминологии NCK (макс. 25 символов для имени, 3 символа для идентификатора).

13.14 EXTCALL

- Программа на сетевом диске будет найдена с помощью команды EXTCALL, если
	- с SD \$SC42700 EXT\_PROG\_PATH маршрут поиска ссылается на сетевой диск или на директорию на нем. Программа должна находиться именно там, поиск в поддиректориях не выполняется.
	- без SD \$SC42700: в вызове EXTCALL программа указывается напрямую через полностью квалифицированный путь, который может иметь ссылку и на поддиректорию сетевого диска - и находится там.
- Для программ, созданных на внешних носителях информации (система Windows), учитывать прописное и строчное написание.

### Примечание

### Макс. длина пути для EXTCALL

Длина пути не должна превышать 112 знаков. Путь состоит из содержания установочных данных (SD \$SC42700) и указания пути для вызова EXTCALL из программы обработки детали.

### Примеры для вызовов EXTCALL

При использовании установочных данных возможно целенаправленное управление поиском программы.

● Вызов диска USB на TCU (ЗУ USB на интерфейсе X203), если SD42700 пустые: к примеру, EXTCALL "//TCU/TCU1 /X203 ,1/TEST.SPF" - ИЛИ -

Вызов диска USB на TCU (ЗУ USB на интерфейсе X203), если SD42700 "//TCU/TCU1 / X203 ,1" содержат: "EXTCALL "TEST.SPF"

● Вызов фронтального разъема USB (флэш-память USB), если SD \$SC 42700 пустые: к примеру, EXTCALL "//ACTTCU/FRONT,1/TEST.SPF" - ИЛИ -

Вызов фронтального разъема USB (флэш-память USB), если SD42700 "//ACTTCU/ FRONT,1" содержат: EXTCALL "TEST.SPF"

13.14 EXTCALL

Вызов сетевого диска, если SD42700 пустые: к примеру, EXTCALL "//имя компьютера/ разрешенный диск/TEST.SPF" - ИЛИ -

Вызов сетевого диска, если SD \$SC42700 "//имя компьютера/разрешенный диск" содержат: EXTCALL "TEST.SPF"

- Использование памяти пользователя HMI (локальный диск):
	- На локальном диске были созданы директории "программы обработки детали" (mpf.dir), "подпрограммы" (spf.dir) и "детали" (wks.dir) с соответствующими директориями деталей (.wpd): SD42700 пустые: EXTCALL "TEST.SPF" На карте CompactFlash используется та же последовательность поиска, что и в памяти программ обработки детали NCK.
	- На локальном диске была создана собственная директория (к примеру, my.dir): Указание полного пути: к примеру, EXTCALL "/card/user/sinumerik/data/prog/my.dir/ TEST.SPF"

Выполняется целенаправленный поиск указанного файла.

#### Примечание

#### Краткие обозначения для локального диска, карты CompactFlash и фронтального разъема USB

В качестве сокращения для локального диска, карты CompactFlash и фронтального разъема USB можно использовать краткое обозначение OCAL\_DRIVE:, CF\_CARD: и USB: (к примеру, EXTCALL "LOCAL\_DRIVE:/spf.dir/ TEST.SPF").

Краткие обозначения CF\_Card и LOCAL\_DRIVE могут использоваться в качестве альтернативы.

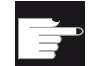

#### Программные опции

Для индикации программной клавиши "Локал.диски" необходима опция "доп. Память пользователя HMI на карте CF NCU" (не для SINUMERIK Operate на PCU50 / PC).

### ВНИМАНИЕ!

#### Возможные прерывания работы при выполнение с USB-флэш

Прямое выполнение с флэш-памяти USB не рекомендуется.

Не существует защиты от плохого контакта, отказа, отмены из-за вибраций или непреднамеренной выемки флэш-памяти USB при текущей работе.

Удаление при обработке инструмента приводит к мгновенному останову обработки и тем самым и к повреждению детали.

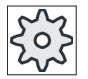

#### Изготовитель станка

Обработка вызовов EXTCALL может быть включена и выключена. Следовать указаниям изготовителя станка.

# 13.15 Execution from External Storage (EES)

### 13.15.1 Обзор

Функция "Execution from External Storage" предлагает возможность прямого выполнения УП любого размера с внешнего диска (например, локального или сетевого диска).

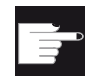

### Опция программного обеспечения

Для использования этой функции потребуется опция ПО "Execution from External Storage (EES)".

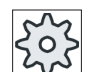

### Изготовитель станка

Следовать указаниям изготовителя станка.

Можно обрабатывать сохраненные на сконфигурированных внешних дисках программы в G-кодах как обычно в редакторе.

При выполнении программ в G-кодах как обычно отображаются текущие обрабатываемые кадры программы и имеется возможность прямой обработки программ в состоянии сброса. Наряду с актуальной индикацией кадров можно отобразить и индикацию базового кадра. С помощью функции "Редактирование программы" как и прежде можно вносить исправления.

# 13.16 Архивация данных

### 13.16.1 Создание архива в менеджере программ

Существует возможность архивации отдельных файлов из памяти ЧПУ и локального диска.

### Форматы архива

Можно сохранить архив в двоичном формате или формате RS232.

### Место сохранения

В качестве места сохранения доступна архивная папка системных данных в области управления "Ввод в эксплуатацию", а также диски USB и сетевые диски.

### Порядок действий

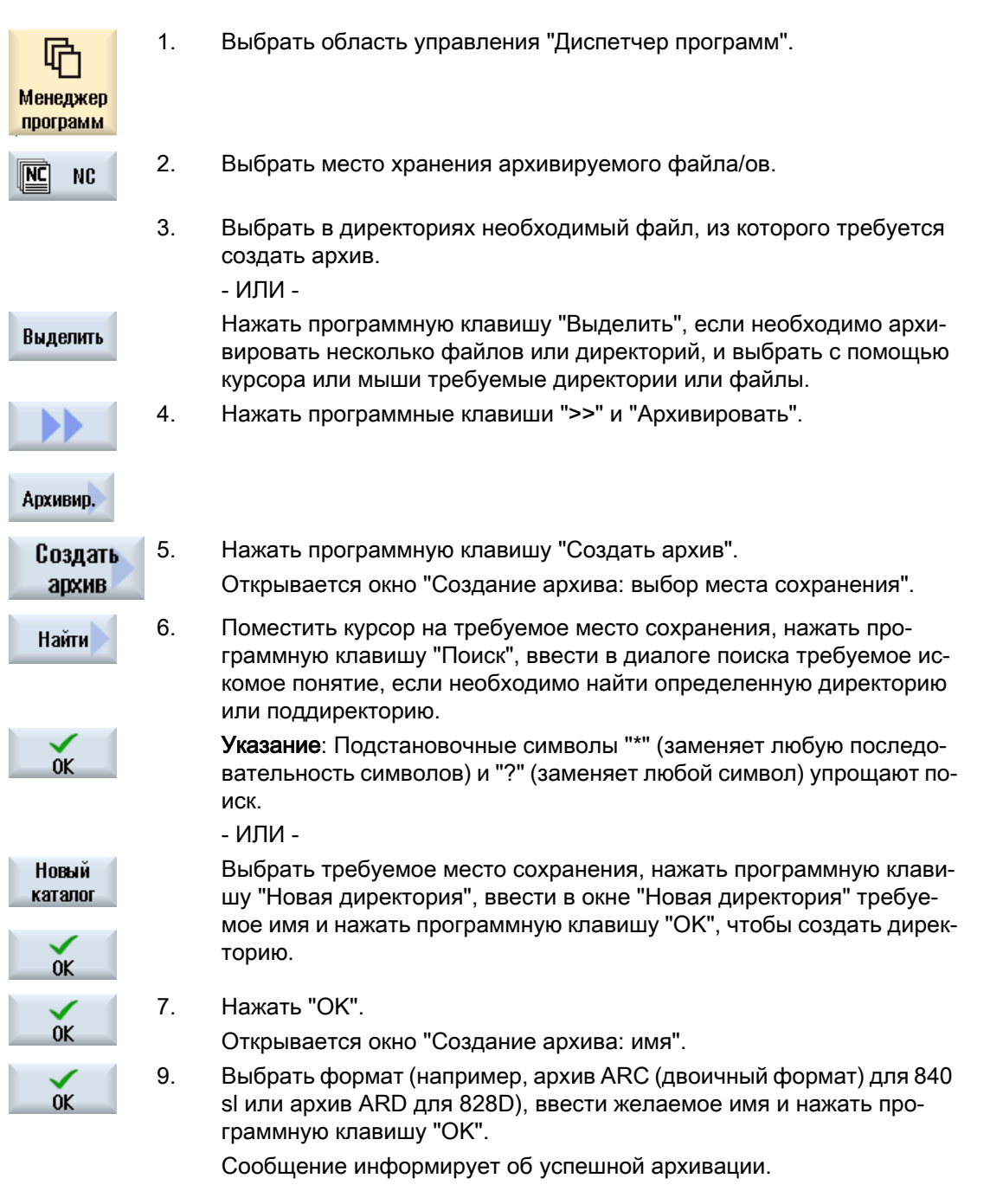

### 13.16.2 Создание архива через системные данные

Если необходимо архивировать только определенные данные, то можно выбрать необходимые файлы непосредственно из древовидной структуры данных и создать архив.

#### Форматы архива

Можно сохранить архив в двоичном формате или формате RS232.

Содержание выбранных файлов (файлы XML, ini, hsp, syf, программы) можно индицировать через предварительный просмотр.

Информацию о файле, как то путь, имя, дата создания и изменения, можно просмотреть через окно свойств.

### Условие

Права доступа согласуются с определенными областями и являются достаточными от степени защиты 7 (положение кодового переключателя 0) до степени защиты 2 (пароль: сервис).

#### Места хранения

- Карта CompactFlash по адресу /user/sinumerik/data/archive или /oem/sinumerik/data/archive
- Все сконфигурированные логические диски (USB, сетевые диски)

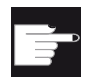

#### Опция программного обеспечения

Для сохранения архивов на карте CompactFlash в области пользователя, необходима опция "доп. память польз. HMI на карте CF NCU".

#### ВНИМАНИЕ!

### Возможная потеря данных в случае USB-флеш-накопитель

USB-флеш-накопитель не подходит для использования в качестве постоянного носителя информации.

### Порядок действий

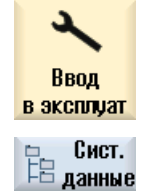

- 1. Выбрать область управления "Ввод в эксплуатацию".
- 2. Нажать программную клавишу "Системные данные".
	- Открывается древовидная структура данных.
- 3. Выбрать в древовидной структуре данных необходимые данные, из которых требуется создать архив.

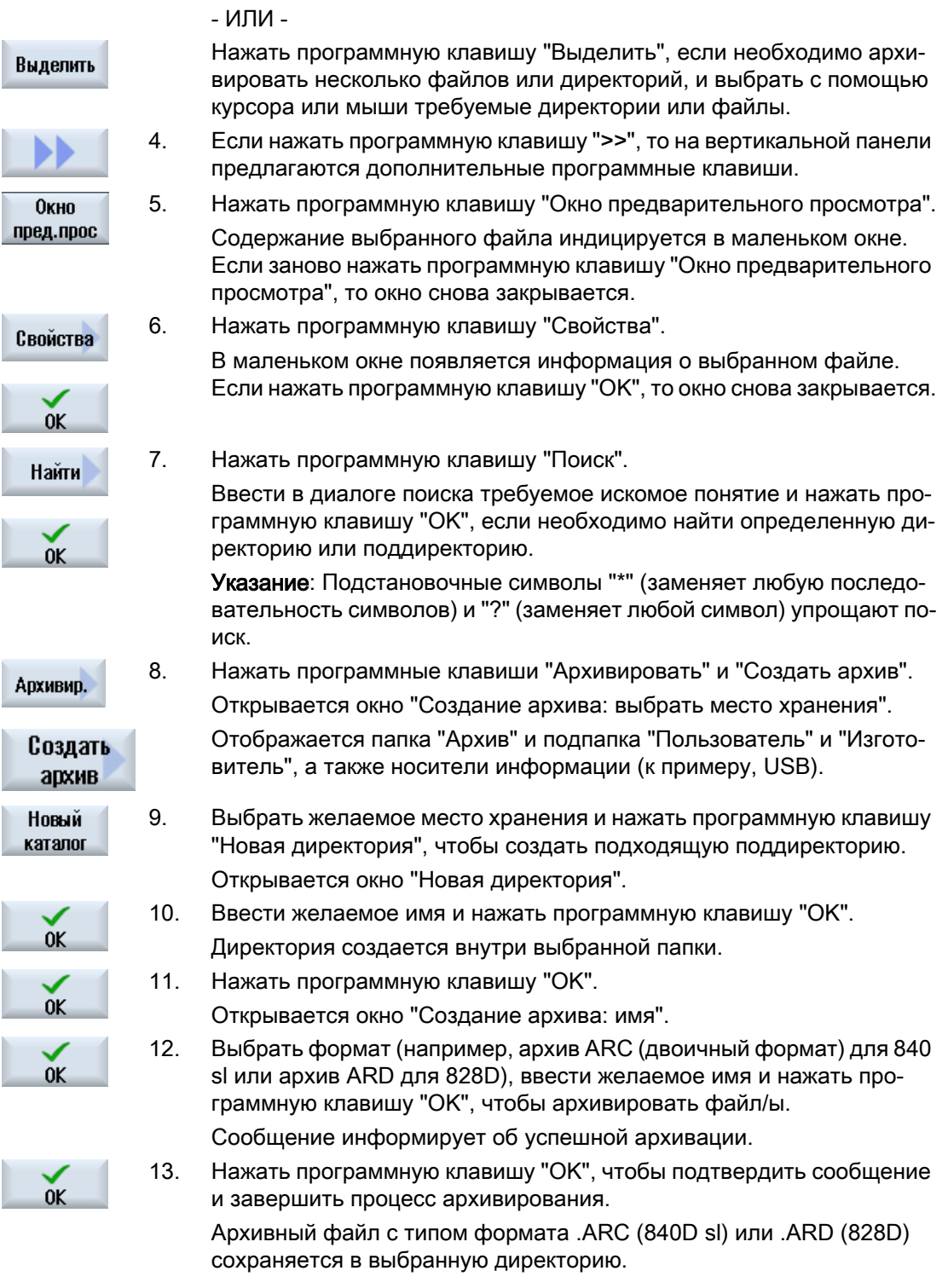

### 13.16.3 Загрузка архива в менеджере программ

В области управления "Диспетчер программ" можно загрузить архивы из папки архивов системных данных, а также из сконфигурированных USB- и сетевых дисков.

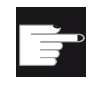

### Опция программного обеспечения

Для возможности загрузки архивов пользователя в области управления "Диспетчер программ" необходима опция "доп. память польз. HMI на кар‐ те CF NCU" (не для 840D sl / SINUMERIK Operate на PCU50 / PC).

### Порядок действий

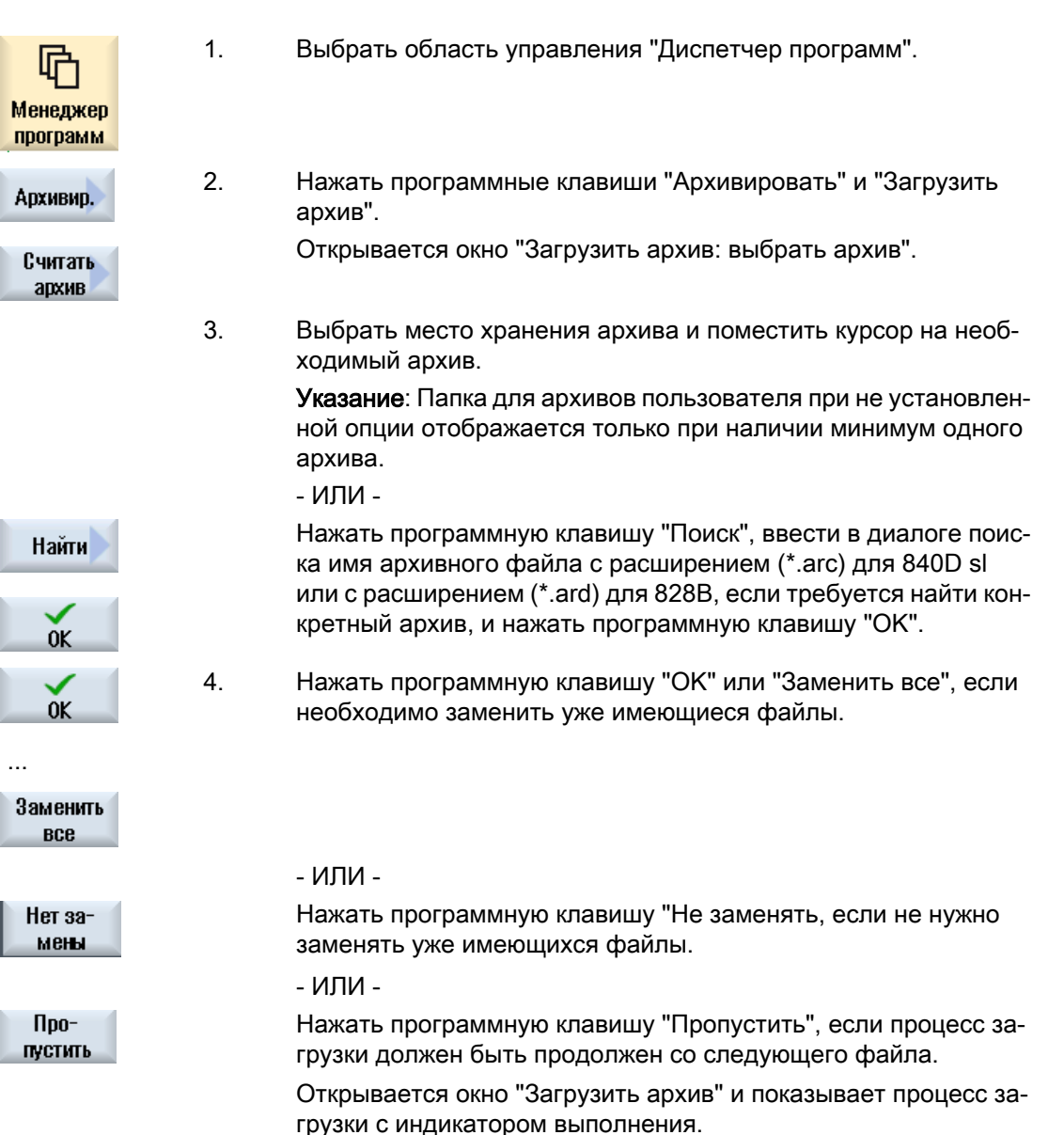
13.16 Архивация данных

После выводится "Журнал ошибок для загрузки архива", в ко‐ тором перечислены пропущенные или замененные файлы.

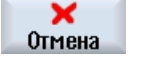

5. Нажать программную клавишу "Отмена", чтобы отменить про‐ цесс загрузки.

#### См. также

[Поиск директорий и файлов](#page-697-0) (с. [698\)](#page-697-0)

# 13.16.4 Загрузка архива из системных данных

Если необходимо загрузить определенный архив, то он может быть выбран напрямую из древовидной структуры данных.

## Порядок действий

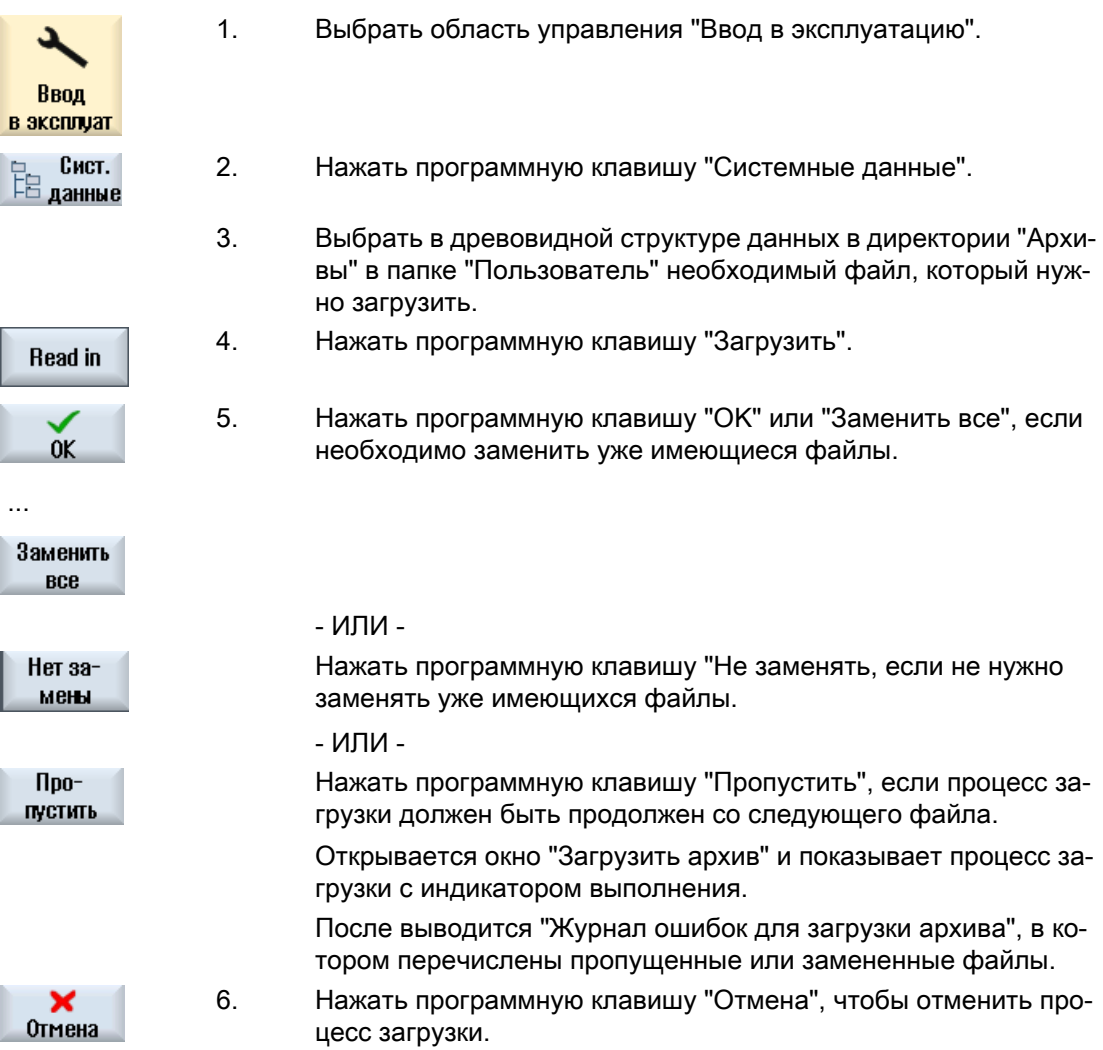

13.17 Данные наладки

# 13.17 Данные наладки

## 13.17.1 Архивация данных наладки

Наряду с программами можно также сохранять данные инструмента и установки нулевых точек.

Эту возможность можно использовать, к примеру, для того, чтобы сохранить необходимые инструменты и данные нулевых точек для определенной программы рабочих операций. Если позже возникнет необходимость заново выполнить эту программу, то можно будет снова быстро обратиться к этим установкам.

И данные инструмента, полученные на внешнем устройстве предварительной настройки инструмента, могут быть легко загружены в управление инструментом.

#### Сохранение списков заданий

Если необходимо сохранить список заданий, содержащий программы ShopMill и программы в G-кодах, то для сохранения данных инструмента и нулевых точек предлагаются отдельные поля выбора.

#### Примечание

#### Сохранение данных наладки программ обработки деталей

Данные наладки программ обработки деталей могут быть сохранены только если они находятся в директории "Детали".

Для программ обработки деталей, находящихся в директории "Программы обработки деталей", "Сохранить данные наладки" не предлагается.

#### Сохранение данных

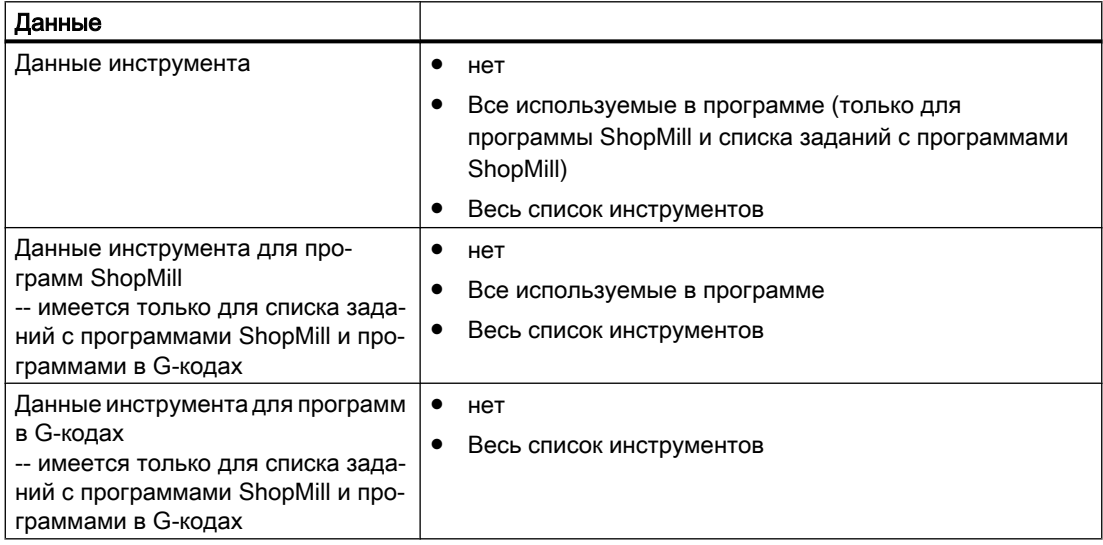

13.17 Данные наладки

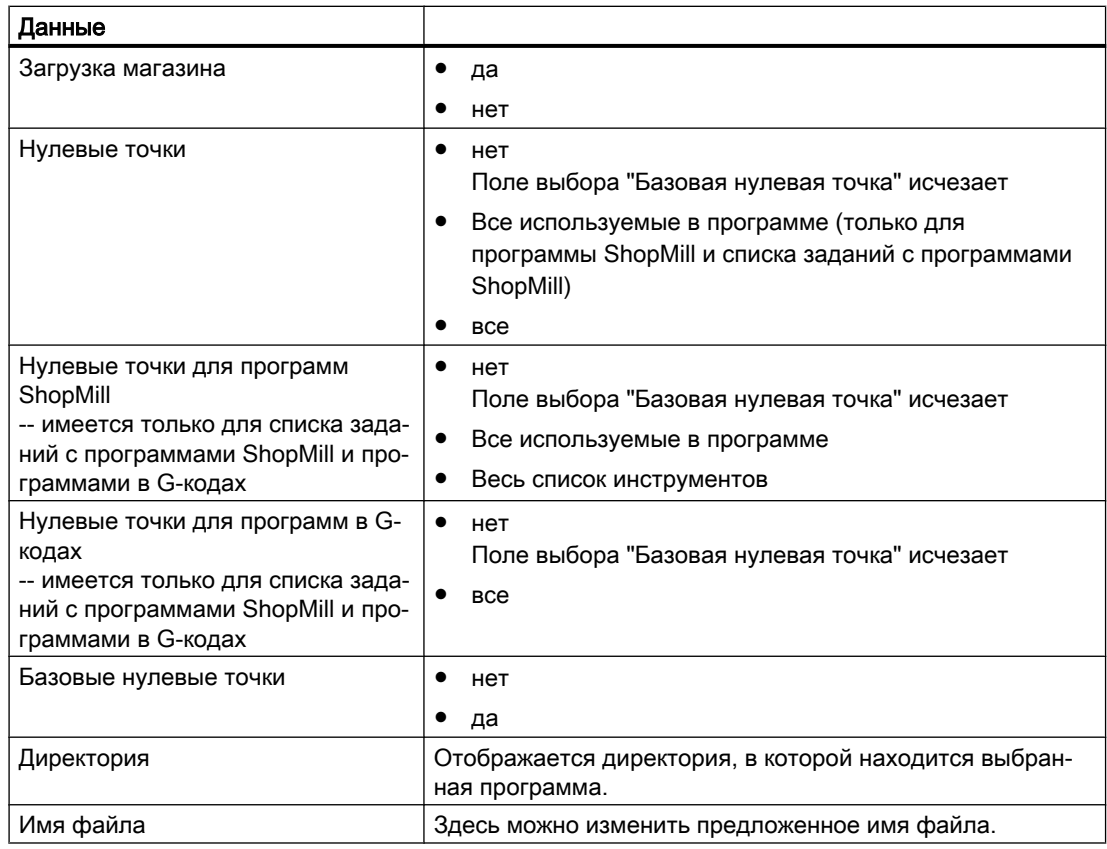

#### Примечание

#### Загрузка магазина

Выгрузка загрузки магазина возможна только тогда, если система предусматривает загрузку/выгрузку данных инструмента в/из магазина.

#### Принцип действий

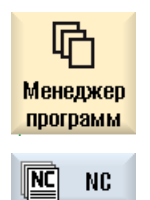

- 1. Выбрать область управления "Менеджер программ".
- 2. Поместить курсор на программу, данные инструмента и нуле‐ вых точек которой необходимо сохранить.

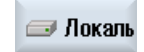

...

#### 13.17 Данные наладки

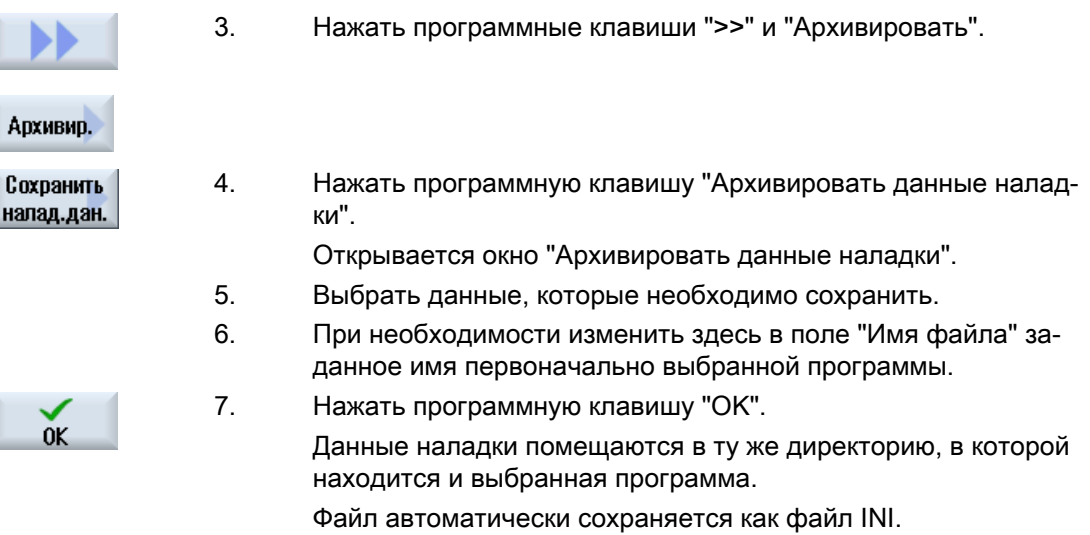

#### Примечание

#### Выбор программы

Если в одной директории находится главная программа и файл INI с одинаковыми именами, то при выборе главной программы сначала автоматически запускается файл INI. Из-за этого возможно непреднамеренное изменение данных инструмента.

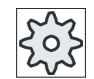

#### Изготовитель станка

Следовать указаниям изготовителя станка.

## 13.17.2 Загрузка данных наладки

При загрузке можно выбирать, какие из сохраненных данных должны быть загружены:

- Данные инструмента
- Загрузка магазина
- Нулевые точки
- Базовая нулевая точка

#### Данные инструмента

В зависимости от того, какие данные были выбраны, система ведет себя следующим образом:

- Весь список инструментов Удаляются все данные управления инструментом, а потом загружаются сохраненные данные.
- Все используемые в программе данные инструмента Если минимум один из загружаемых инструментов уже существует в управлении инструментом, то можно выбирать между следующими возможностями.

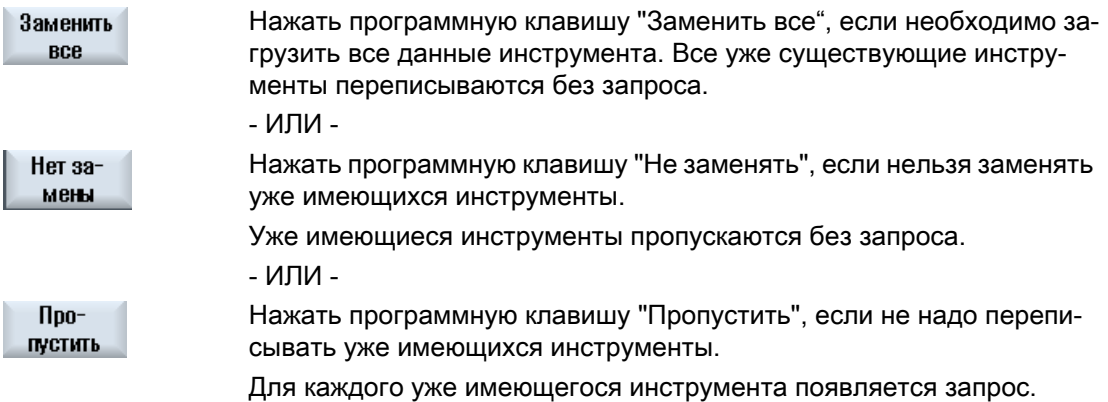

#### Выбор пункта загрузки

Если для одного магазина было установлено более одного места загрузки, то через программную клавишу "Выбрать пункт загрузки" можно открыть окно, в котором магазину присваивается пункт загрузки.

### Принцип действий

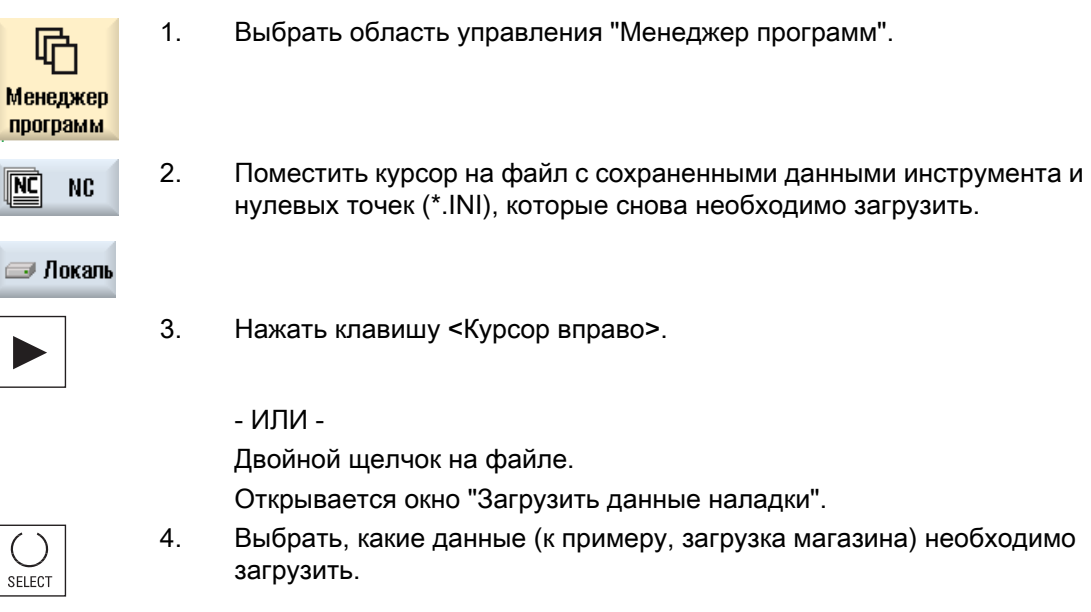

#### 13.18 V24

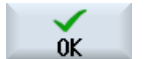

5. Нажать программную клавишу "OK".

13.18 V24

#### 13.18.1 Загрузка и выгрузка архивов через последовательный интерфейс

#### Доступность последовательного интерфейса V24

Через последовательный интерфейс V24 в области управления "Менеджер программ" и в области управления "Ввод в эксплуатацию" можно загружать и выгружать архивы.

- SINUMERIK Operate на ЧПУ: Программные клавиши для интерфейса V24 доступны сразу же после подключения опционного модуля и комплектации слота.
- SINUMERIK Operate на PCU: Программные клавиши для интерфейса V24 доступны всегда.

#### Выгрузка архивов

Передаваемые файлы (директории или отдельные файлы) запаковываются в архив (\*.ARC). При отправке архива (\*.arc), он пересылается напрямую, без дополнительной упаковки. Если архив (\*.arc) выбран вместе с другим файлом (к примеру, директорией), то они упаковываются в новый архив и после передаются.

#### Загрузка архивов

Через интерфейс V24 могут загружаться только архивы. Они передаются и после распаковываются.

#### Примечание

#### Архив ввода в эксплуатацию

При загрузке архива ввода в эксплуатацию через интерфейс V24, он активируется сразу же.

#### Обработка формата RS232 на внешнем устройстве

Если необходимо обработать архивы на внешнем устройстве, то они должны быть созданы в формате RS232. С помощью ПО для ввода в эксплуатацию и сервиса SinuCom ARC можно обрабатывать архивы в двоичном формате и архивы ввода в эксплуатацию.

# Принцип действий

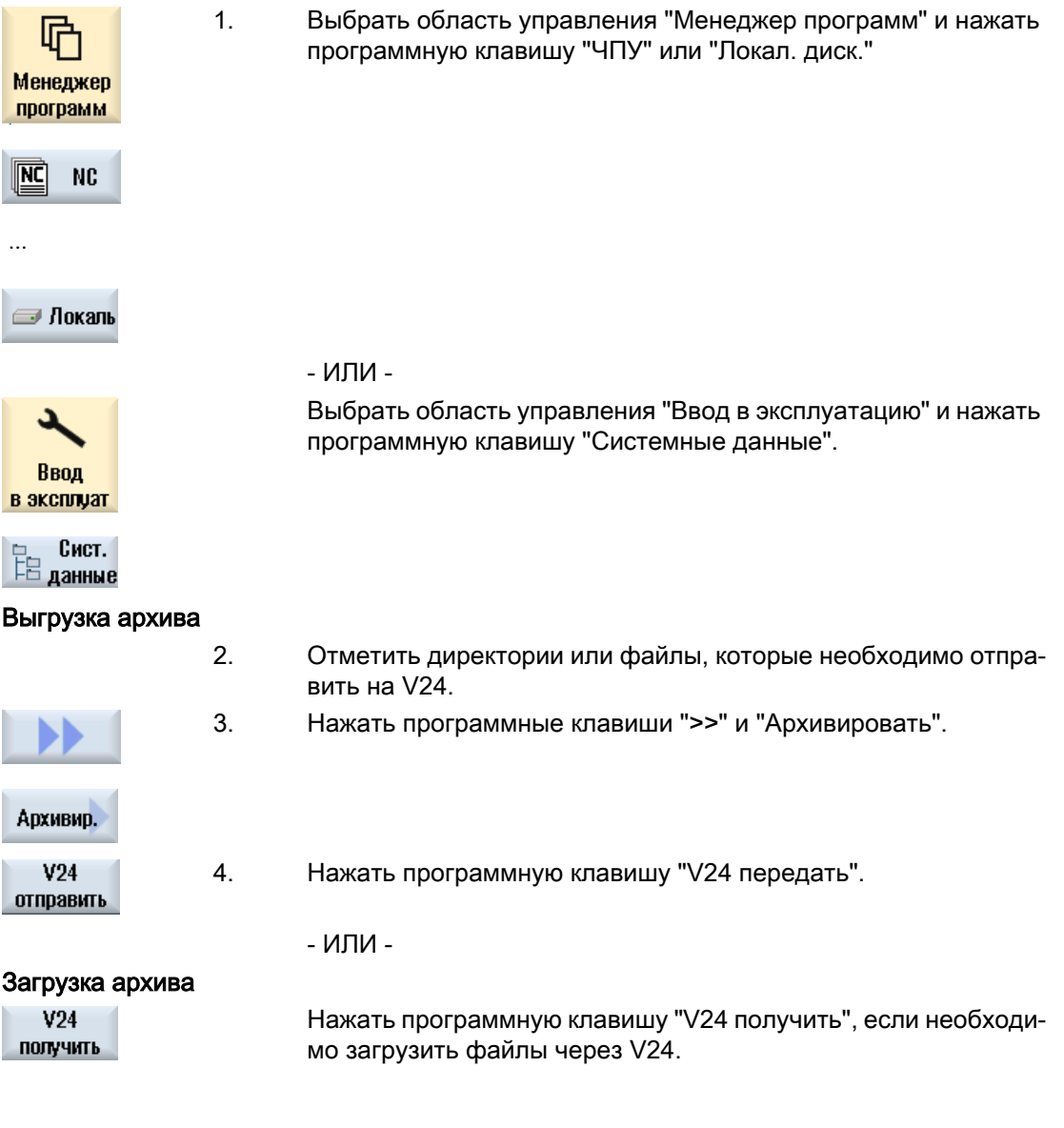

13.18 V24

# 13.18.2 Установка V24 в менеджере программ

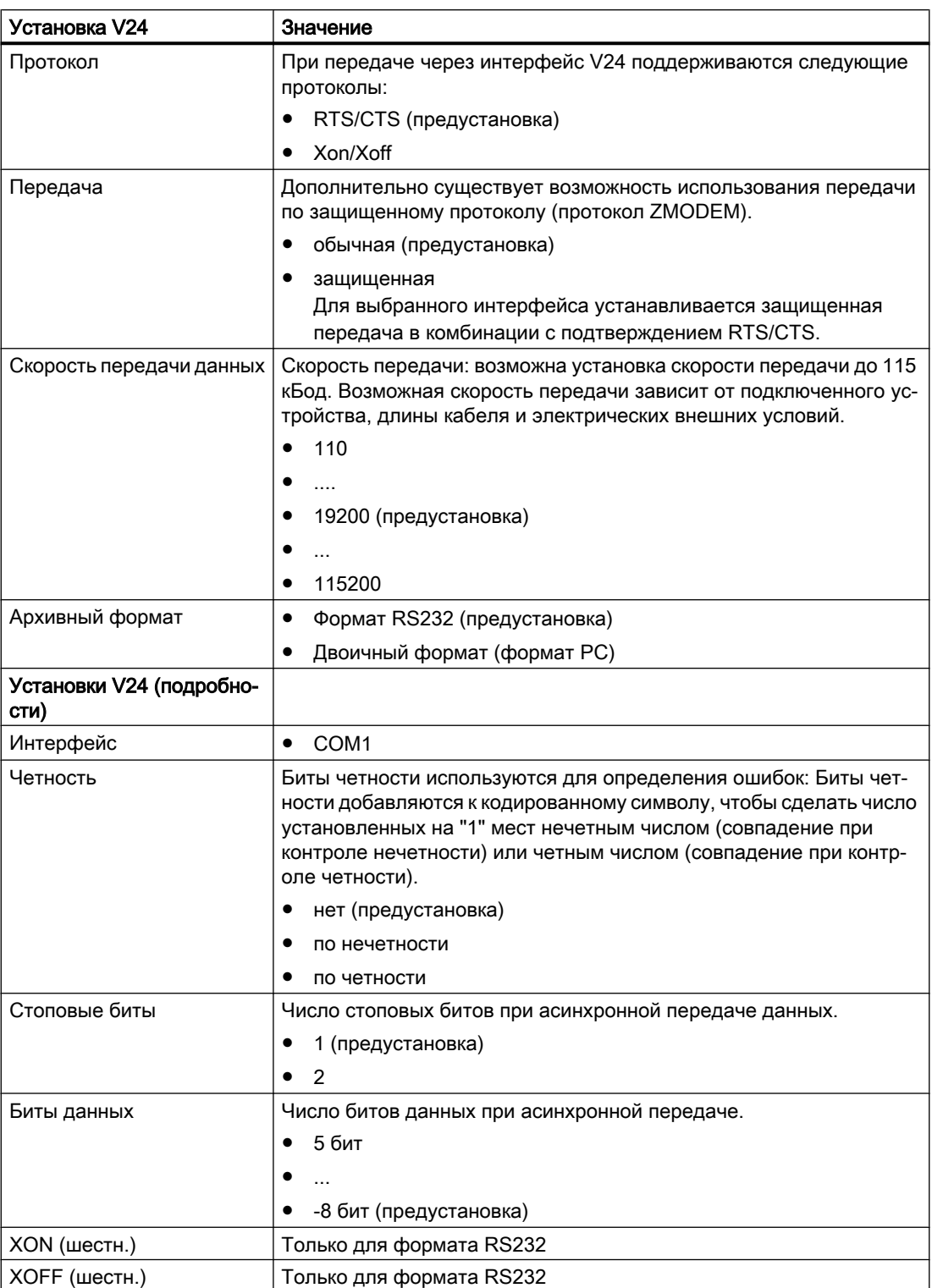

13.18 V24

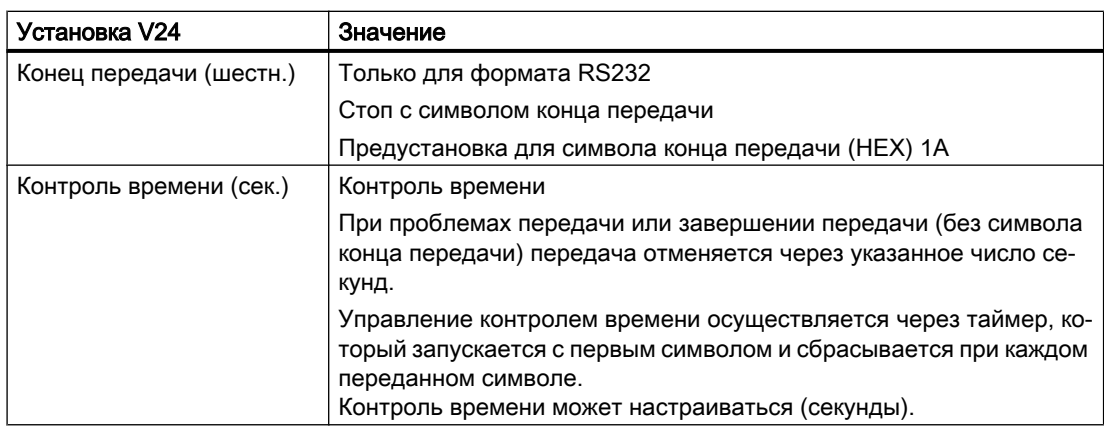

# Принцип действий

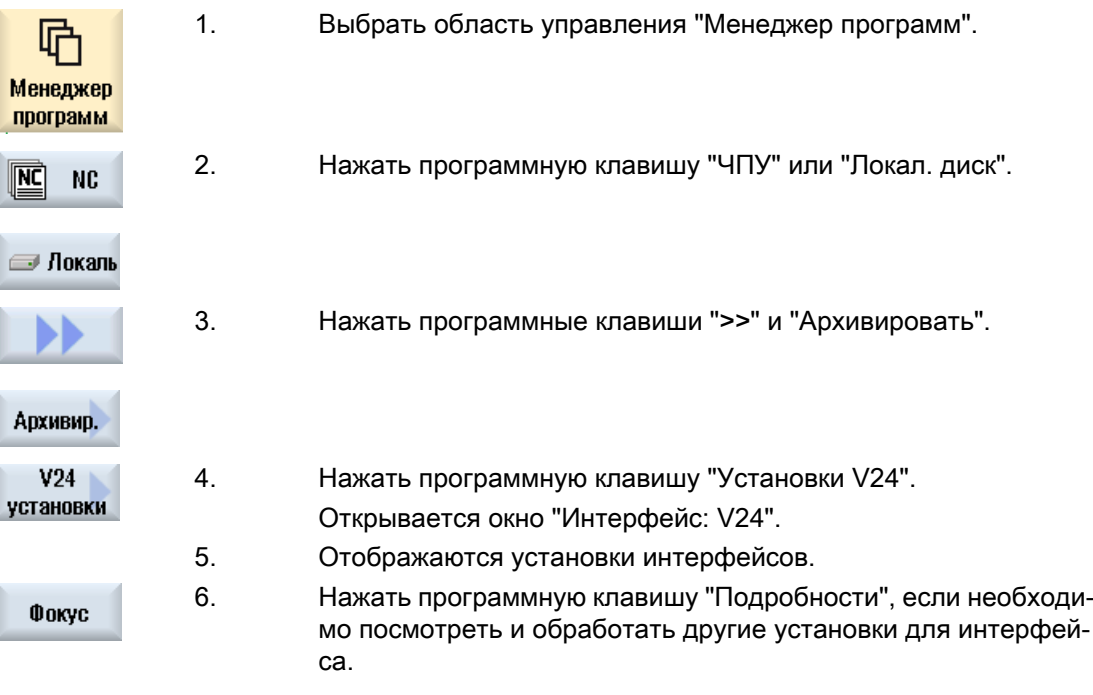

#### 13 19 Многократный установ

#### 13.19.1 Многократный установ

С помощью функции "Многократный установ" достигается оптимизация смены инструмента за счет нескольких установов детали. Это сокращает вспомогательное время, т.к. сначала выполняются все обработки одним инструментом во всех установах, и только после этого запускается смена инструмента.

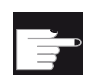

#### Программные опции

Многократный установ возможен только с программами ShopMill. Для этого потребуется опция "ShopMill/ShopTurn".

Наряду с плоскостными установами, можно использовать функцию "Многократный установ" и для вращающихся зажимных приспособлений. Для этого станок должен быть оснащен дополнительной круговой осью (к примеру, осью А) или делительной головкой.  $\circ$ )<br>25

#### Изготовитель станка

Следовать указаниям изготовителя станка.

Можно обрабатывать не только одинаковые, но и разные детали.

ShopMill автоматически генерирует из нескольких программ одну. Последовательность инструментов в рамах одной программы при этом сохраняется. Циклы и подпрограммы не разбиваются, образцы позиций обрабатываются закрытыми.

#### Условия

Отдельные программы должны отвечать следующим требованиям:

- Только программы рабочих операций (не программы в G-кодах)
- Программы должны быть работоспособными
- Программа 1-ого установа должна быть отлажена
- Отсутствие меток/повторений, т.е. переходов в программе
- Без переключения дюймовый/метрический
- Без смещений нулевой точки (за исключением заголовка программы ShopMill)
- Без трансформации координат (смещение, масштабирование и т.п.)  $\bullet$
- Контуры должны иметь однозначные имена, т.е. одно и то же имя контура не может вызываться в нескольких программах
- В цикле выборки (фрезерование контура) параметр "стартовая точка" не может быть установлен на "вручную".
- Отсутствие установок с самоудержанием, т.е. установок, которые действуют на все последующие кадры программы (только при многократном установе для различных программ)

- Макс. 3500 рабочих операций на установ
- Макс. 49 установов

#### Примечание

Метки или повторения, использование которых в программах для многократного установа запрещено, можно обойти за счет использования подпрограмм.

#### 13.19.2 Установка заголовка программы "Установ"

При создании программы многократного установа после каждой смены установка данные из заголовка исходной программы передаются на этап настройки программы многократного установа. К этим данным относится и настройка установа в заголовке программы. Установ в заголовке программы обозначает имя круговой оси, в которую зажата заготовка.

Различаются следующие программы многократного установа:

- Тип программы 1, в котором одна и та же программа назначена нескольким установам.
- Тип программы 2, в котором каждому установу назначена своя программа.

И различаются следующие системы:

- Тип системы A, в которой все зажимы многократного установа смонтированы на одном столе или одной круговой оси.
- Тип системы B, в которой зажимы распределены по разным круговым осям (поворотным столам).

Программы многократного установка типа 1 не могут выполняться в системах типа В и поэтому запрещены.

#### Обоснование:

Заголовок программы содержит имя оси одного установа. Т.к. это имя оси вносится на каждом этапе настройки при смене установа, в созданной программе многократного установа нет согласования с самой круговой осью соответствующего установа.

#### Пример:

В системе есть два поворотных стола C1 и C2. На обоих столах была зажата одна и та же заготовка. Обе заготовки должны быть обработаны одной программой. Для обработки необходимо обратиться к поворотному столу.

Оригинальная программа называет в заголовке установ C1. Полученная таким образом программа многократного установа использует имя оси C1 для обеих поворотных столов, т.к. другое имя оси неизвестно программе.

Другие комбинации программ многократного установа и типов систем допускаются и поддерживаются.

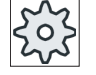

#### Изготовитель станка

Следовать указаниям изготовителя станка.

## См. также

"Шапка" программы (с. 274)

#### 13.19.3 Создание программ многократного установа

При согласовании программ ShopMill с программой зажима нескольких обрабатываемых деталей можно использовать программы из директорий ЧПУ, а также с внешних носителей данных (к примеру, USB-флэш-накопитель).

### Порядок действий

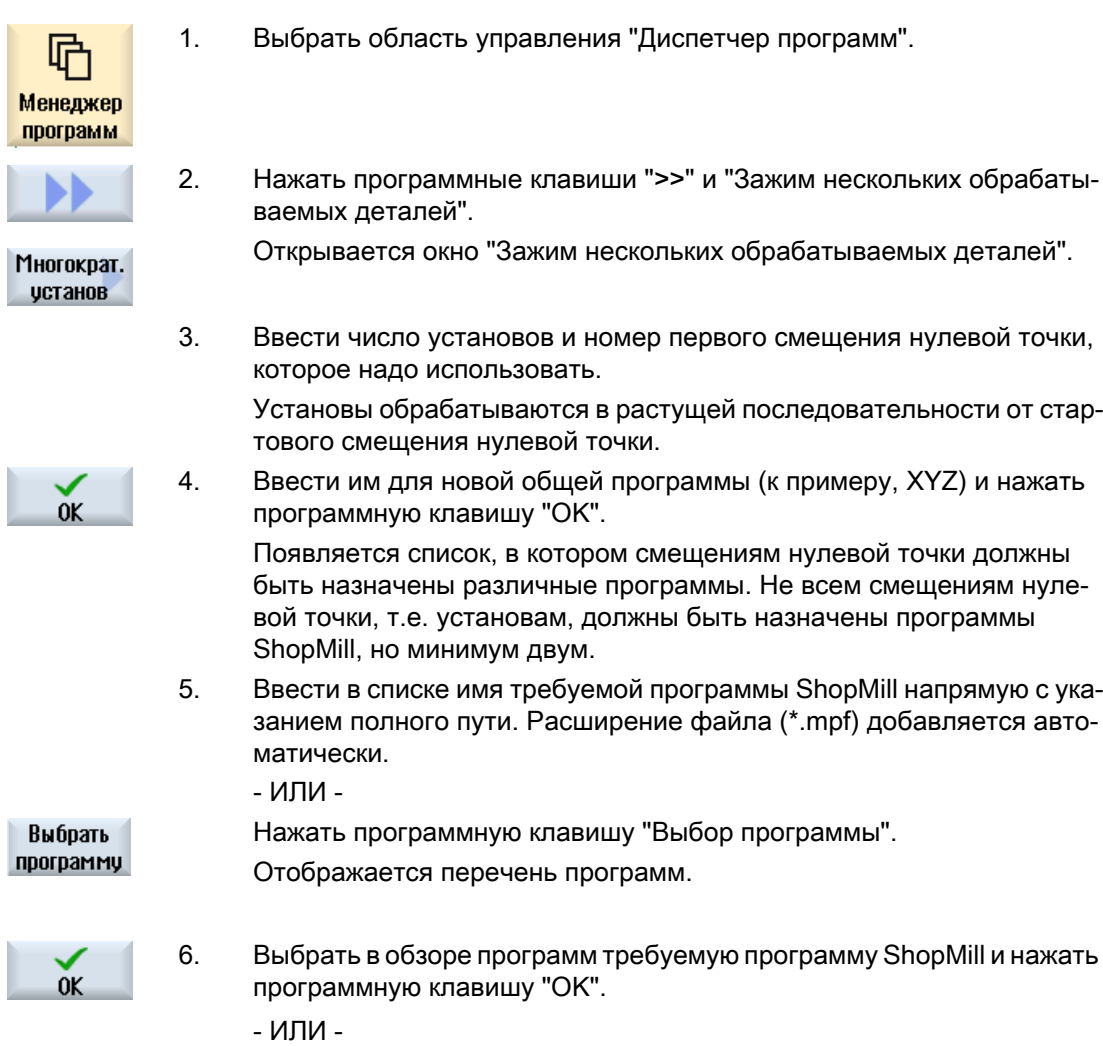

Управление программами

13.19 Многократный установ

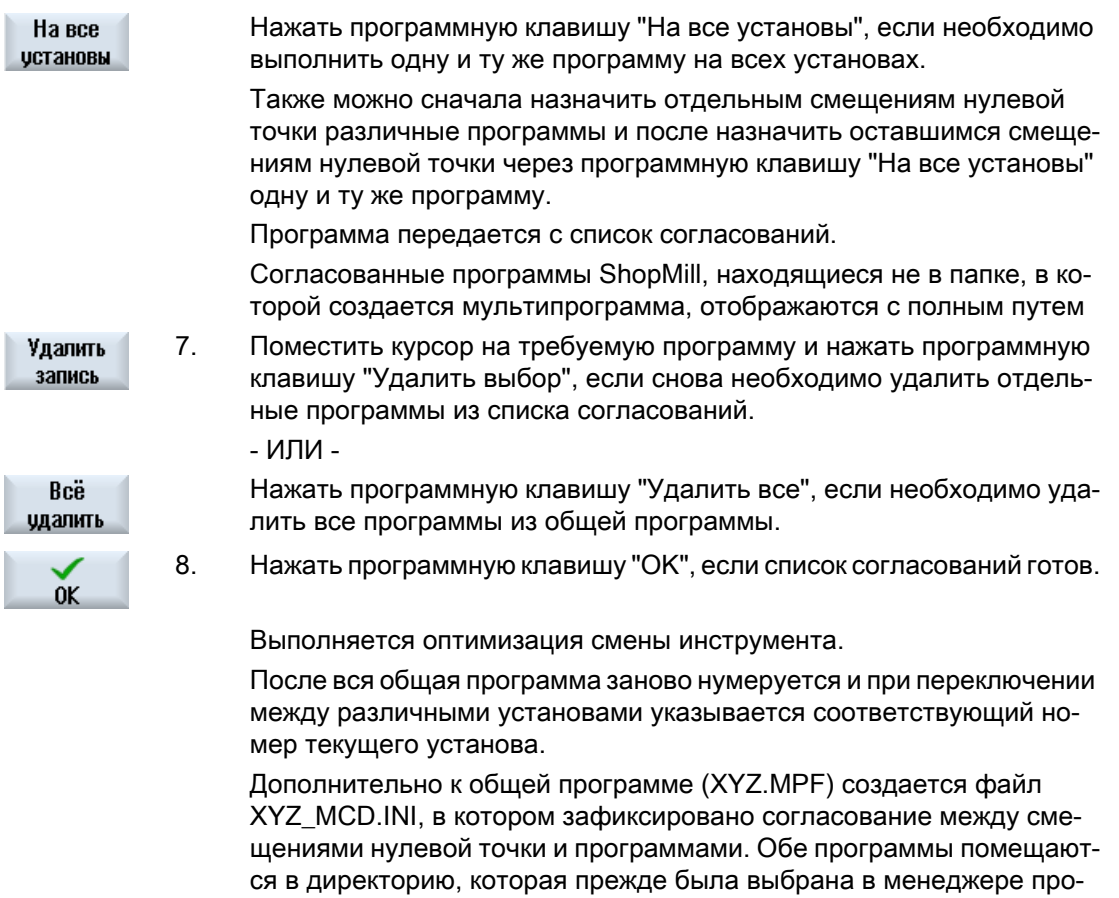

#### Примечание

грамм.

Если перейти из списка согласований без отмены к другой функции и позднее снова вызвать функцию "Зажим нескольких обрабатываемых деталей", то снова появляется тот же список согласований.

# Сообщения об ошибках и системные сообщения 14

# 14.1 Показать ошибки

Если при работе станка определяются ошибочные состояния, то создается аварийное сообщение и обработка при необходимости прерывается.

Текст ошибки, который индицируется одновременно с номером аварийного сообщения, предоставляет более подробную информацию о причине ошибки.

## ОСТОРОЖНО!

#### Опасности для персонала и оборудования:

Тщательно проверить ситуацию на установке на основе описания появившегося аварийного сообщения. Устранить причину возникновения аварийных сообщений и выполнить квитирование указанным способом.

При несоблюдении данных правил существует опасность для станка, детали, сохраненных установок и, при определенных обстоятельствах, для Вашего здоровья.

#### Обзор аварийных сообщений

Можно индицировать и квитировать все имеющиеся аварийные сообщения.

Обзор аварийных сообщений содержит следующую информацию:

- Дата и время
- Критерий удаления указывает, с помощью какой клавиши или программной клавиши можно квитировать аварийное сообщение
- Номер аварийного сообщения
- Текст аварийного сообщения

#### Порядок действий

1. Выбрать область управления "Диагностика". Диагност. 2. Нажать программную клавишу "Список аварийных сообщений". Список ошибок Открывается окно "Аварийные сообщения". Индицируются все имеющиеся аварийные сообщения. Если имеются аварийные сообщения Safety, то индицируется про‐ граммная клавиша "Скрыть аварийные сообщения SI". Hide 3. Нажать программную клавишу "Скрыть аварийные сообщения SI", SI alarms если не нужно показывать аварийные сообщения SI.

#### Сообщения об ошибках и системные сообщения

#### 14.2 Индикация протокола ошибок

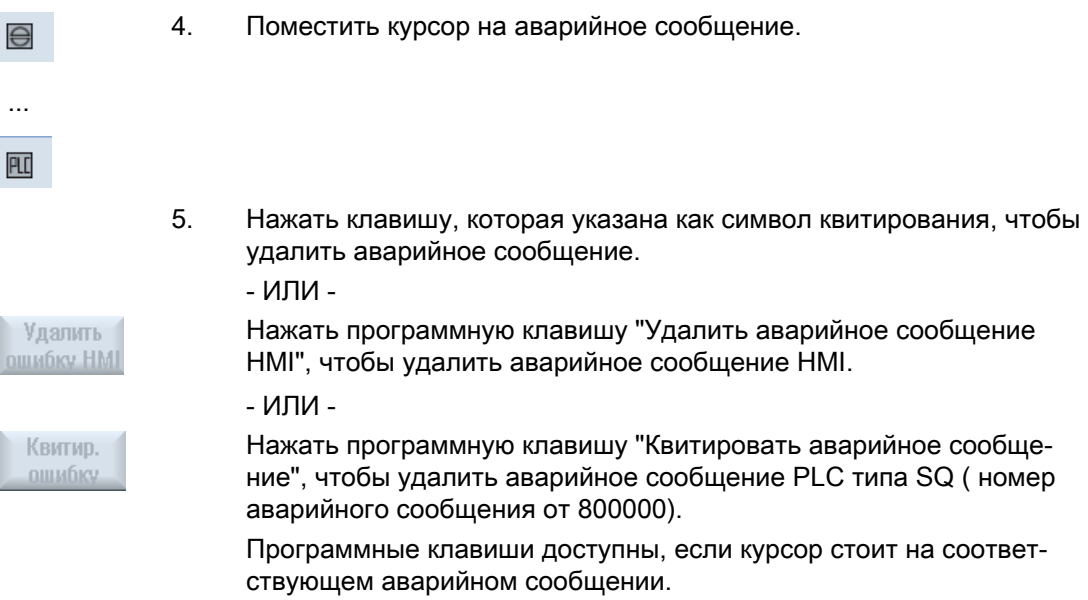

#### Символы квитирования

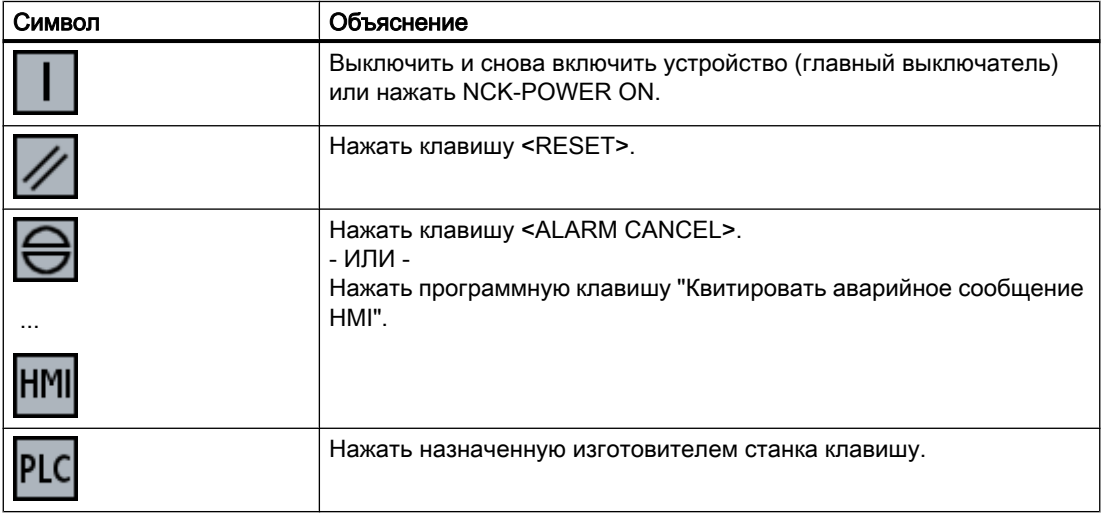

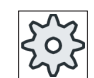

## Изготовитель станка

Следовать указаниям изготовителя станка.

# 14.2 Индикация протокола ошибок

В окне "Протокол ошибок" открывается список со всеми возникшими прежде ошибками и сообщениями.

14.3 Индикация сообщений

Индицируется до 500 администрируемых возникающих и прекращающиеся событий во временной последовательности.

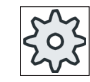

#### Изготовитель станка

Следовать указаниям изготовителя станка.

#### Принцип действий

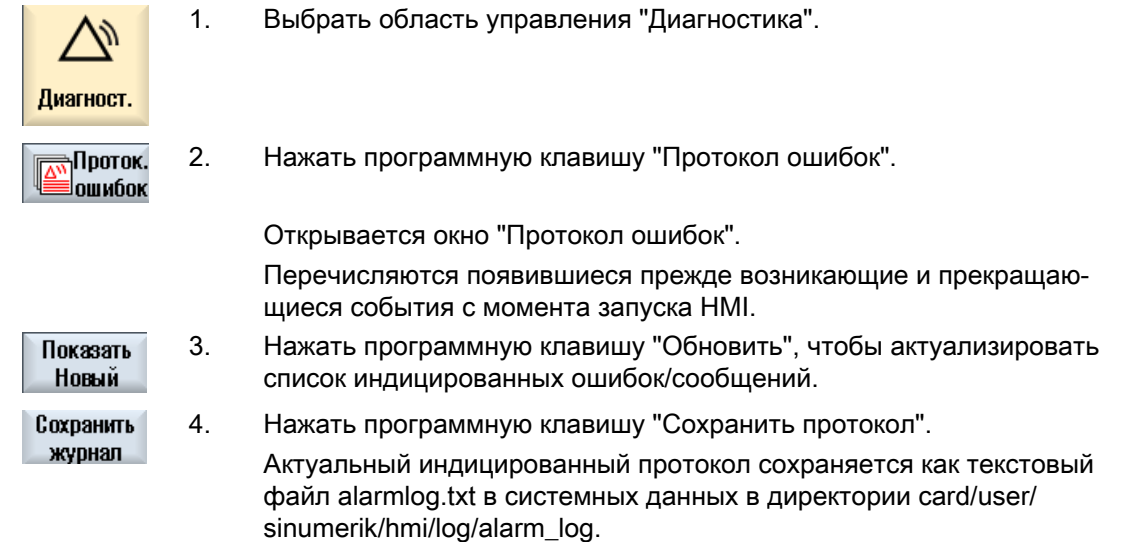

#### $14.3$ Индикация сообщений

При обработке могут выводиться сообщения PLC и программы обработки детали.

Эти сообщения не прерывают обработки. Сообщения дают указания по определенным особенностям поведения циклов и по прогрессу обработки и, как правило, сохраняются в течение сегмента обработки или до конца цикла.

#### Обзор сообщений

Существует возможность индикации всех выведенных сообщений.

Обзор сообщений содержит следующую информацию:

- $\bullet$  Дата
- Номер сообщения индицируется только для сообщения PLC
- Текст сообщения

14.4 Сортировка ошибок и сообщений

#### Принцип действий

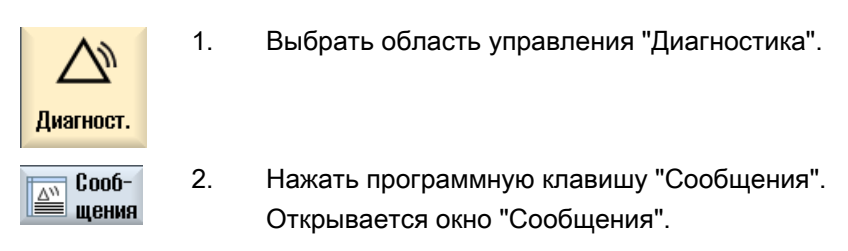

# 14.4 Сортировка ошибок и сообщений

Если на индикацию выводится большое кол-во ошибок, сообщений или протоколов ошибок, то существует возможность их сортировки в растущей или убывающей последовательности по следующим критериям:

- Дата (список ошибок, сообщения, журнал ошибок)
- Номер (список ошибок, сообщения)

Таким образом, в больших списках можно быстро перейти к необходимой информации.

#### 1. Выбрать область управления "Диагностика". Диагност. 2. Нажать программную клавишу "Список ошибок", "Сообщения" или Список ошибок "Журнал ошибок", чтобы индицировать необходимые сообщения и ошибки. ... **АПроток.** ошибок 3. Нажать программную клавишу "Сортировать". Список записей сортируется в растущей последовательности по да‐ Дата те, т.е. самая свежая информация находится в конце перечня. 4. Нажать программную клавишу "В убывающей последовательности", Понижающийся чтобы выполнить сортировку списка в противоположном направле‐ нии. Последнее событие отображается в начале перечня. 5. Нажать программную клавишу "Номер", если необходимо сортиро‐ Номер вать список ошибок или список сообщений по номерам. 6. Нажать программную клавишу "В растущей последовательности", Возраста-**ЮЩИЙ** если необходимо снова показать перечень в растущей последова‐ тельности.

#### Принцип действий

14.5 Создание копий экрана

# 14.5 Создание копий экрана

Существует возможность создания копий экрана актуального интерфейса управления. Каждая копия экрана сохраняется как файл и помещается в следующую директорию: /user/sinumerik/hmi/log/screenshot

# Порядок действий

Ctrl + P Нажать комбинацию клавиш <Ctrl + P>. Из актуального интерфейса создается копия экрана в формате .png. Имя файла присваивается системой в растущей последовательности и звучит как "SCR\_SAVE\_0001.png" до "SCR\_SAVE\_9999.png". Может быть создано макс. 9999 изображений.

# Копирование файла

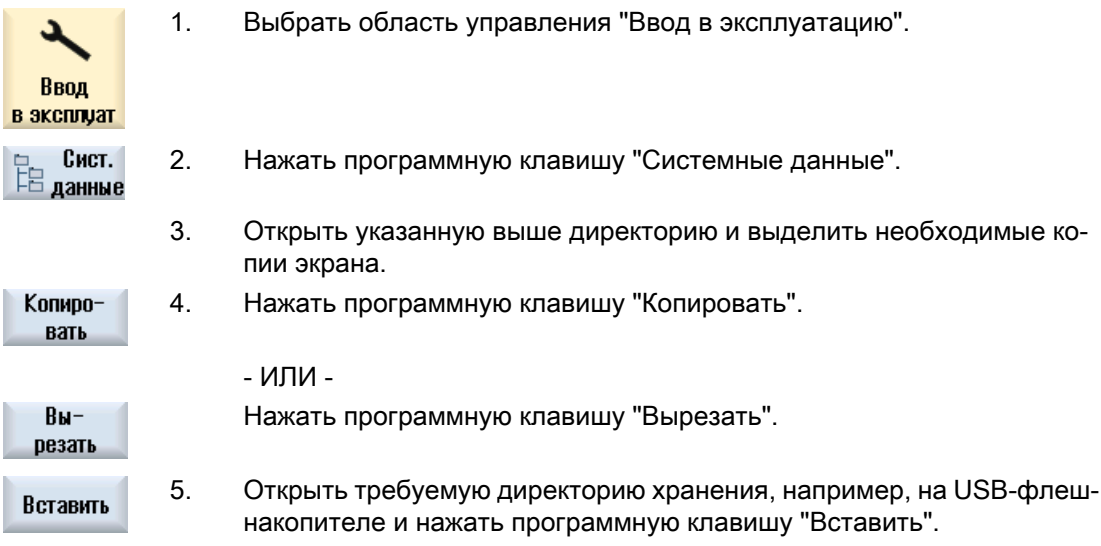

### Примечание

Копии экрана через "WinSCP" также могут быть скопированы и на ПК с Windows. (для 840D sl)

### Примечание

Для просмотра копий экрана файлы могут быть открыты в SINUMERIK Operate. На ПК с Windows данные могут быть открыты с помощью графической программы, например, "Office Picture Manager".

(для 840D sl)

14.6 Переменные PLC и ЧПУ

#### 14.6 Переменные PLC и ЧПУ

#### 14.6.1 Индикация и обработка переменных PLC и ЧПУ

Окно "Переменные ЧПУ/PLC" обеспечивает наблюдение и изменение переменных ЧПУ и переменных PLC.

Открывается следующий список, в который вводятся желаемые переменные ЧПУ / PLC, чтобы индицировать актуальные значения.

- Переменная Адрес для переменной ЧПУ/PLC Ошибочные переменные получают красный фон и в колонке Значение появляется #.
- Комментарий Любой комментарий к переменной. Можно показать и скрыть столбец.
- $\bullet$   $\phi$ ODMAT

Указание формата, в котором должна быть индицирована переменная. Может быть задан фиксированный формат (к примеру, плавающая запятая)

• Значение

Индикация актуального значения переменной ЧПУ/PLC

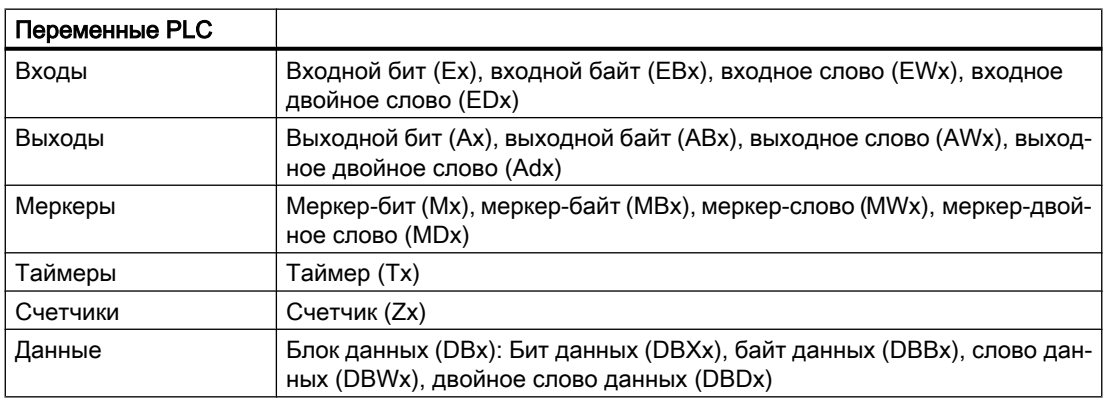

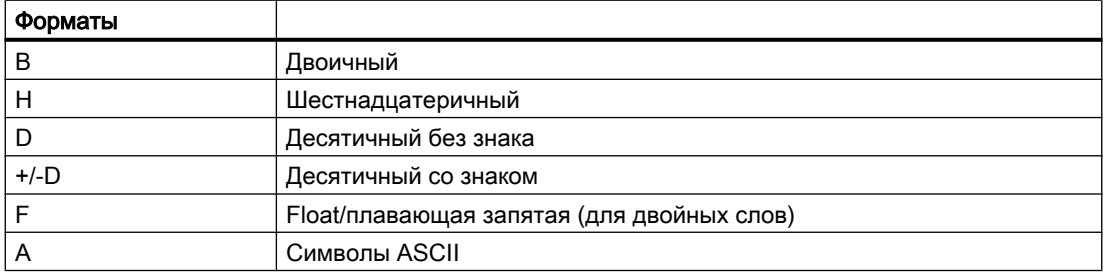

14.6 Переменные PLC и ЧПУ

#### Формы записи для переменных

- Переменные PLC EB2 A1.2 DB2.DBW2
- Переменные ЧПУ
	- Системные переменные ЧПУ форма записи \$AA\_IM[1]
	- Переменные пользователя/GUD форма записи GUD/MyVariable[1,3]
	- BTSS форма записи /CHANNEL/PARAMETER/R[u1,2]

#### Примечание

#### Системные переменные ЧПУ и переменные PLC

- Системные переменные могут зависеть от канала. При переключении канала индицируются значения из соответствующего канала.
- Для переменных пользователя (GUD) спецификации по глобальным или спец. для канала GUD не требуется. Индексы массивов GUD, как переменные ЧПУ в синтаксисе системных переменных, основываются на 0, т.е. первый элемент начинается с индекса 0.
- Через строку-подсказку для системных переменных ЧПУ можно индицировать форму записи OPI (кроме для GUD).

#### Изменения переменных PLC

Изменения переменных PLC возможны только с соответствующим паролем.

#### ОПАСНО!

#### Неправильное параметрирование

Изменения состояний переменных ЧПУ/PLC существенно влияют на станок. Неправильное параметрирование может сократить срок службы станка и привести к его поломке.

#### Изменение и удаление значений

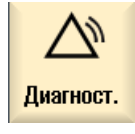

1. Выбрать область управления "Диагностика".

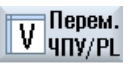

2. Нажать программную клавишу "Переменные ЧПУ/PLC".

Открывается окно "Переменные ЧПУ/PLC".

14.6 Переменные PLC и ЧПУ

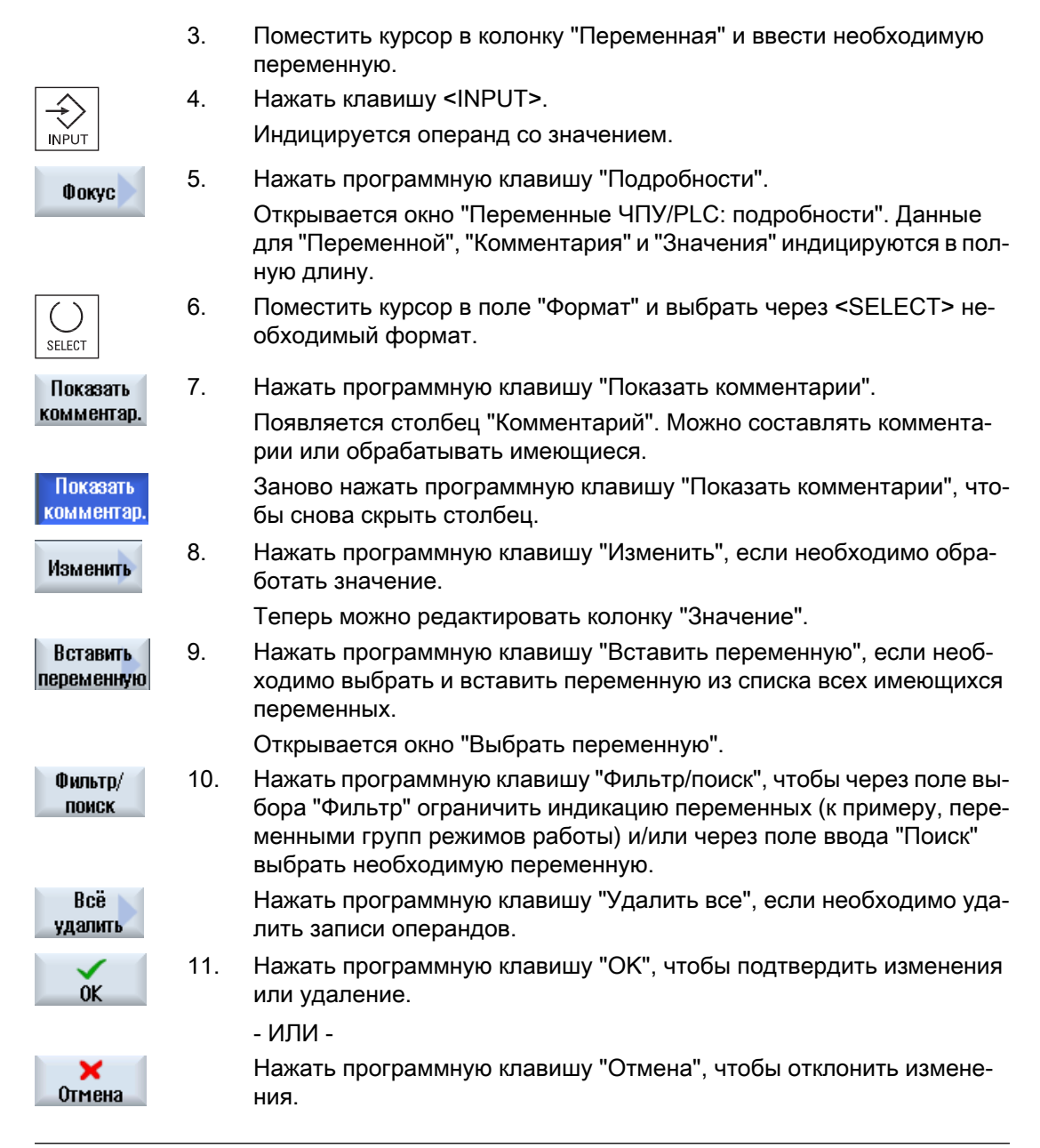

#### Примечание

#### "Фильтр/поиск" при вставке переменных

Начальное значение при "Фильтр/поиск" переменных различается.

К примеру, чтобы вставить переменную \$R[0], установить "Фильтр/поиск":

- Начальное значение 0, если фильтрация выполняется по "системным переменным".
- Начальное значение 1, если фильтрация выполняется по "все" (нет фильтра). При этом отображаются все сигналы и форма представления OPI.

#### Изменение операндов

С помощью программных клавиш "Операнд +" и "Операнд -", в зависимости от типа операнда, можно увеличить или уменьшить адрес или индекс адреса на 1 соответственно.

#### Примечание

#### Имена осей как индекс

Программные клавиши "Операнд +" и "Операнд -" не действуют для имен осей как индекс, к примеру, для \$AA\_IM[X1].

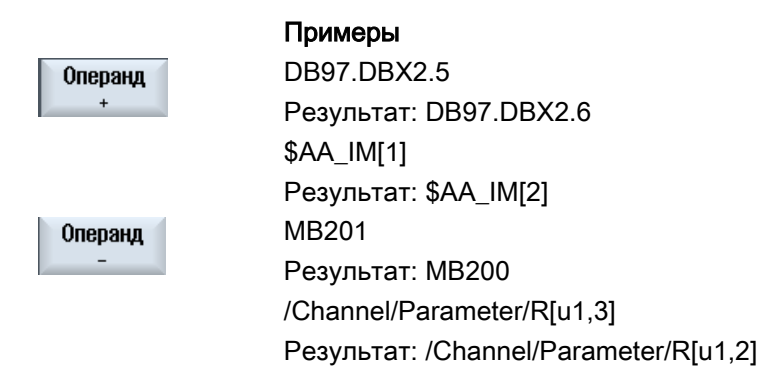

#### 14.6.2 Сохранение и загрузка экранных форм

Существует возможность сохранения осуществленных в окне "Переменные ЧПУ/РLC" конфигурирований в экранной форме, которая после может быть снова загружена.

#### Обработка экранных форм

Если загруженная экранная форма изменяется, то это обозначается \* за именем экранной формы.

Имя экранной формы сохраняется на индикации после отключения.

#### Принцип действий

 $1<sub>1</sub>$ В окне "Переменные ЧПУ/РLС" для необходимых переменных были введены значения.

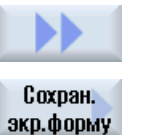

 $2.$ Нажать программную клавишу ">>".

 $3.$ Нажать программную клавишу "Сохранить экранную форму". Открывается окно "Сохранить экранную форму: выбрать место хранения".

#### 14.7 Версия

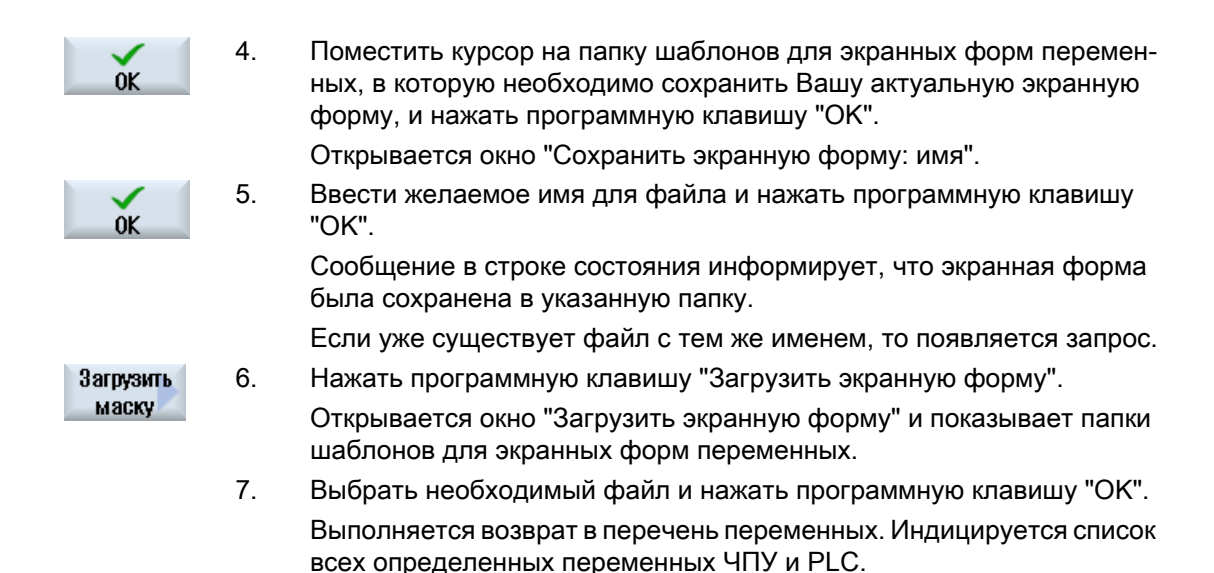

# 14.7 Версия

### 14.7.1 Индикация данных о версиях

В окне "Данные о версиях" указываются следующие компоненты с соответствующими данными о версиях:

- Системное ПО
- Главная программа PLC
- Программа электроавтоматики
- Системные расширения
- Приложения OEM
- Аппаратное обеспечение

В колонке "Заданная версия" можно получить информацию о том, отличаются ли версии компонентов от поставленной версии на карте CompactFlash.

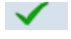

Индицированная в колонке "Фактическая версия" версия совпадает с вер‐ сией карты CF.

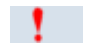

Индицированная в колонке "Фактическая версия" версия не совпадает с версией карты CF.

Существует возможность сохранения данных о версиях. Сохраненные как текстовый файл данные версий могут подвергаться любой дальнейшей обработке или, в сервисном случае, передаваться на "горячую линию".

14.7 Версия

# <span id="page-744-0"></span>Принцип действий

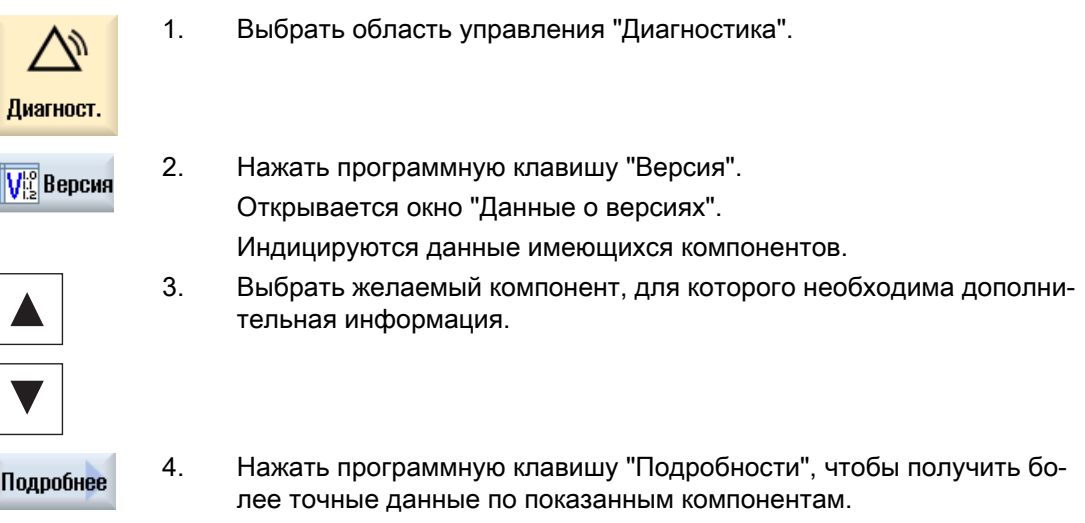

# 14.7.2 Сохранение информации

Через интерфейс пользователя вся спец. для станка информация СЧПУ объединяется в файле конфигурации. Через установленные диски можно сохранить спец. для станка информацию.

## Порядок действий

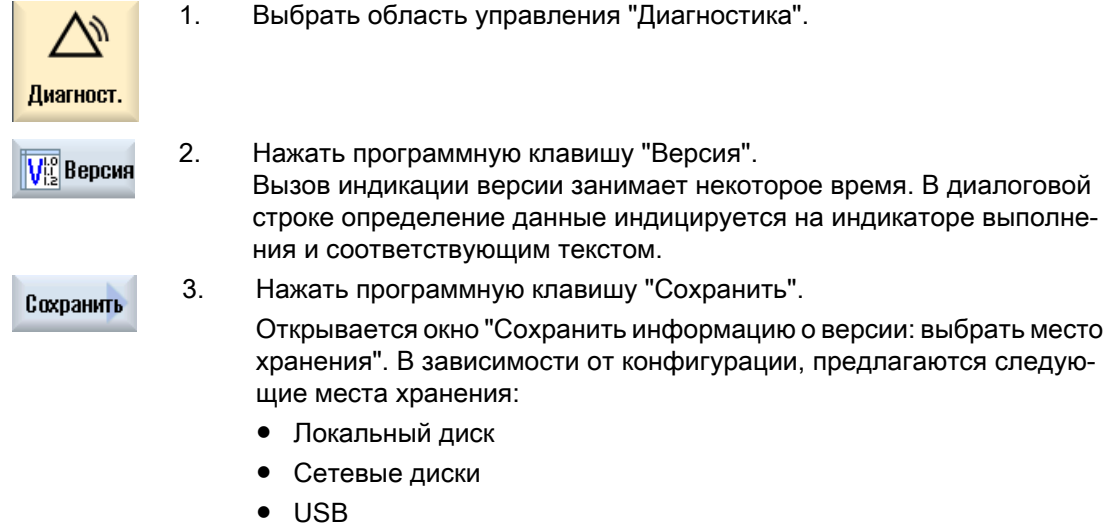

● Данные о версиях (место хранения: древовидная структура данных в директории "Данные HMI")

#### 14.8 Журнал

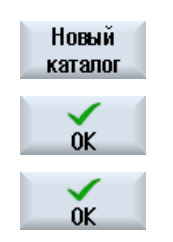

- 4. Нажать программную клавишу "Новая директория", если необходи‐ мо создать собственную директорию.
- 5. Нажать программную клавишу "OK". Директория создана.
- 6. Снова нажать программную клавишу "OK" для подтверждения места хранения.

Открывается окно "Сохранить информацию о версии: имя". Здесь существуют следующие возможности:

- В текстовом поле "Имя:" имя файла предустанавливается с <Имя станка/nr.>+<номер карты CF>. К имени файла автоматически добавляется "\_config.xml" или. "\_version.txt".
- В текстовом поле "Комментарий" можно ввести комментарий, который сохраняется с данными конфигурации.

Через кнопки-флажки выбрать следующее:

- Данные о версиях (.TXT): вывод чистых данных о версиях в текстовом формате
- Данные конфигурации (.XML): вывод данных конфигурации в формате XML. Файл конфигурации содержит введенные в спецификации станка данные, потребность в лицензиях, информацию о версиях и записи журнала.

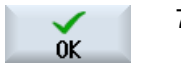

7. Нажать программную клавишу "OK", чтобы запустить передачу дан‐ ных.

# 14.8 Журнал

С помощью журнала доступна электронная история станка.

Если на станке осуществляется сервисное обслуживание, то это может быть сохранено в электронном виде. Тем самым можно создать для себя картину "жизни" СЧПУ и оптимизировать сервис.

14.8 Журнал

#### Редактирование журнала

Следующая информация может быть обработана:

- Обработка информации по спецификации станка
	- Имя/номер станка
	- Тип станка
	- Адресные данные
- Внесение элементов в журнал (к примеру, "Заменен фильтр")
- Удаление записей в журнале

#### Примечание

#### Удаление записей в журнале

До 2-ого ввода в эксплуатацию существует возможность удаления всех внесенных данных до момента первого ввода в эксплуатацию.

#### Вывод журнала

Можно вывести журнал, для чего с помощью функции "Сохранить версию" создается файл, в котором журнал содержится как раздел.

#### См. также

[Сохранение информации](#page-744-0) (с. [745](#page-744-0))

## 14.8.1 Индикация и обработка журнала

#### Порядок действий

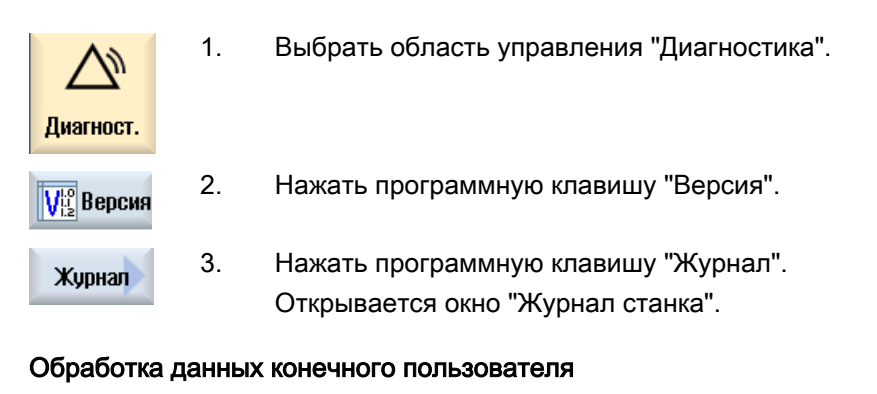

С помощью программной клавиши "Изменить" можно изменить ад‐ ресные данные конечного пользователя. - ИЛИ -

Изменить

#### 14.8 Журнал

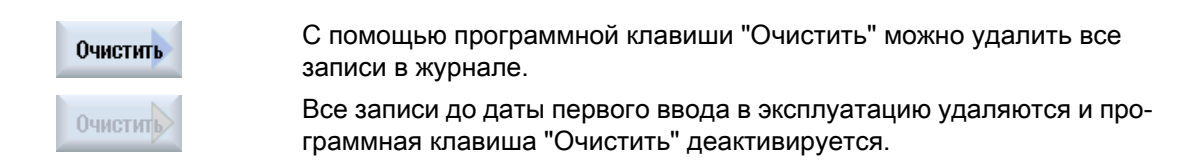

#### Примечание

#### Удаление записей в журнале

После завершения 2-ого ввода в эксплуатацию программная клавиша "Очистить" для удаления данных журнала более недоступна.

#### 14.8.2 Внесение записи в журнал

В окне "Новая запись в журнале" внести новую запись в журнал.

Указывается имя, фирма и инстанция и составляется краткое описание фиксируемого мероприятия или описание ошибки.

#### Примечание

Если в поле "Диагностика ошибок/меры" необходимо установить переходы на новую строку, то использовать для этого комбинацию клавиш <ALT> + <INPUT>.

Дата и номер записи добавляются автоматически.

#### Сортировка записей

Записи в журнале индицируются в окне "Журнал станка" пронумерованными.

На индикации более свежие записи всегда находятся сверху.

#### Порядок действий

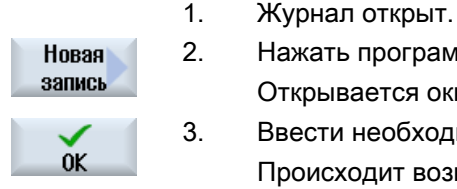

- 2. Нажать программную клавишу "Новая запись".
- Открывается окно "Новая запись в журнале". 3. Ввести необходимые данные и нажать программную клавишу "OK".
	- Происходит возврат в окно "Журнал станка" и запись индицируется под данными спецификации станка

#### Примечание Удаление записей в журнале

До завершения 2-ого ввода в эксплуатацию существует возможность удаления записей в журнале до момента первого ввода в эксплуатацию с помощью программной клавиши "Очистить".

#### Поиск записи в журнале

Можно искать специальные записи через функцию поиска.

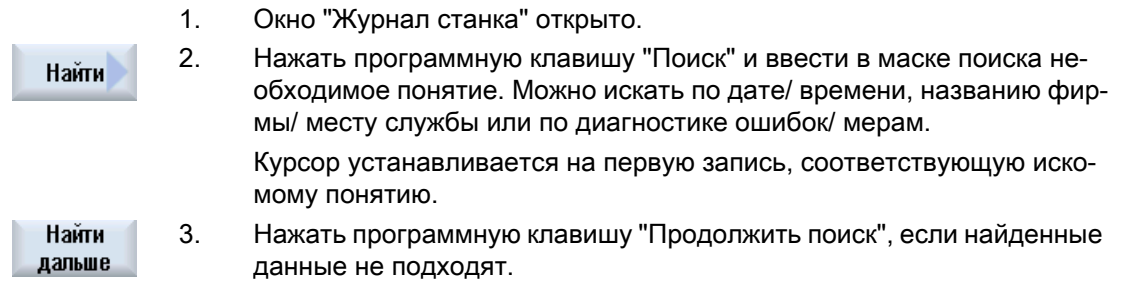

#### Другие возможности поиска

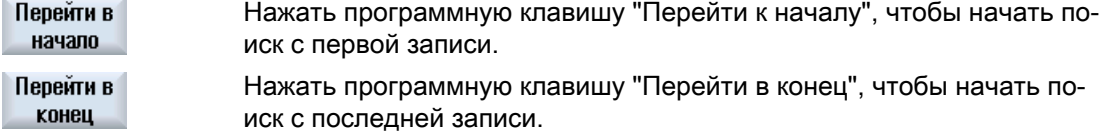

# 14.9 Дистанционная диагностика

## 14.9.1 Установка дистанционного доступа

В окне "Дистанционная диагностика (RCS)" осуществляется управление дистанционной диагностикой СЧПУ.

Здесь устанавливаются права для дистанционного управления любого типа. Установленные права определяются с PLC и через установку на HMI.

HMI может ограничивать заданные с PLC права, то не расширять права за границу прав PLC.

Если выполненные установки допускают внешний доступ, то он все же еще зависит от ручного или автоматического подтверждения.

#### Права для дистанционного доступа

Поле "Задано с PLC" показывает заданное с PLC право доступа для дистанционного доступа или дистанционного наблюдения.

#### Изготовитель станка

Следовать указаниям изготовителя станка.

В поле выбора "Выбрано в HMI" существует возможность установки прав для дистанционного управления:

- Не разрешать дистанционного доступа
- Разрешить дистанционное наблюдение
- Разрешить дистанционное управление

Связь установок в HMI и в PLC показывает действующее состояние, разрешен ли доступ или нет. Это индицируется в строке "Из этого следует".

#### Установки для диалога подтверждения

Если выполненные установки "Задано с PLC" и "Выбрано в HMI" допускают внешний доступ, то он все же еще зависит от ручного или автоматического подтверждения.

Как только выполнен разрешенный дистанционный доступ, на всех активных станциях управления появляется диалог запроса для подтверждения или отклонения доступа оператором на активной станции управления.

На тот случай, когда управление на месте не осуществляется, можно установить поведение СЧПУ в такой ситуации. Определяется, как долго будет индицировано это окно и будет ли по истечении времени подтверждения дистанционный доступ автоматически отклонен или разрешен.

#### Индикация состояния

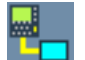

Дистанционное наблюдение активно

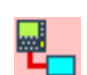

Дистанционное управление активно

Если дистанционный доступ активен, то эти символы в строке состояния информируют, активен ли в настоящий момент дистанционный доступ или разрешено только наблюдение.

#### Принцип действий

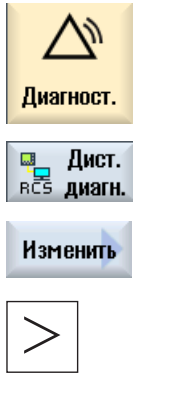

1. Выбрать область управления "Диагностика".

2. Нажать программную клавишу "Дистанционная диагностика".

Открывается окно "Дистанционная диагностика (RCS)".

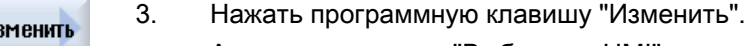

Активируется поле "Выбрано в HMI".

4. Выбрать запись "Разрешить дистанционное управление", если не‐ обходимо дистанционное управление.

Для того, чтобы было возможно дистанционное управление, в полях "Задано с PLC" и "Выбрано в HMI" должна быть указана запись "Раз‐ решить дистанционное управление".

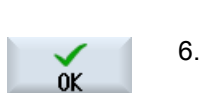

 $\overline{5}$ 

- Ввести в группе "Параметры для подтверждения дистанционного доступа" новые значения, если необходимо изменить параметры для подтверждения дистанционного доступа.
- Нажать программную клавишу "ОК".

Установки применяются и сохраняются.

### Литература

Описание возможностей конфигурирования см.

Руководство по вводу в эксплуатацию SINUMERIK Operate (IM9) / SINUMERIK 840D sl

#### 14.9.2 Разрешить модем

Дистанционный доступ на СЧПУ может быть разрешен через подключенный к Х127 адаптер телесервиса IE.

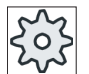

#### Изготовитель станка

Следовать указаниям изготовителя станка.

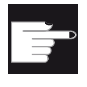

#### Программная опция

Для индикации программной клавиши "Разрешить модем" необходима опция "MC Information System RCS Host".

#### Принцип действий

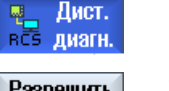

 $\mathbf{1}$ . Окно "Дистанционная диагностика (RCS)" открыто.

**Разрешить** дист.доступ

- $2.$ Нажать программную клавишу "Разрешить модем". Доступ к СЧПУ через модем разрешается, поэтому может быть установлено соединение.
- $3.$ Заново нажать программную клавишу "Разрешить модем", чтобы Разрешить дист.доступ снова заблокировать доступ.

#### 14.9.3 Запросить дистанционную диагностику

Через программную клавишу "Запросить дистанционную диагностику" существует возможность активного запроса дистанционной диагностики у Вашего изготовителя станка с Вашего СЧПУ.

Если доступ должен осуществляться через модем, то доступ через модем должен быть разрешен.

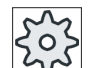

#### Изготовитель станка

Следовать указаниям изготовителя станка.

При запросе дистанционной диагностики открывается окно с соответственно предустановленными данными и значениями для сервиса отправителя пакетов Интернета. При необходимости запросить данные у изготовителя станка.

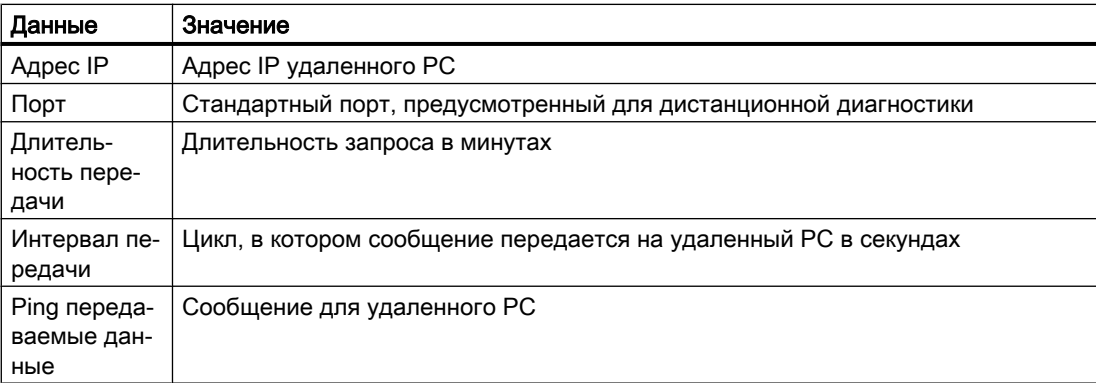

## Принцип действий

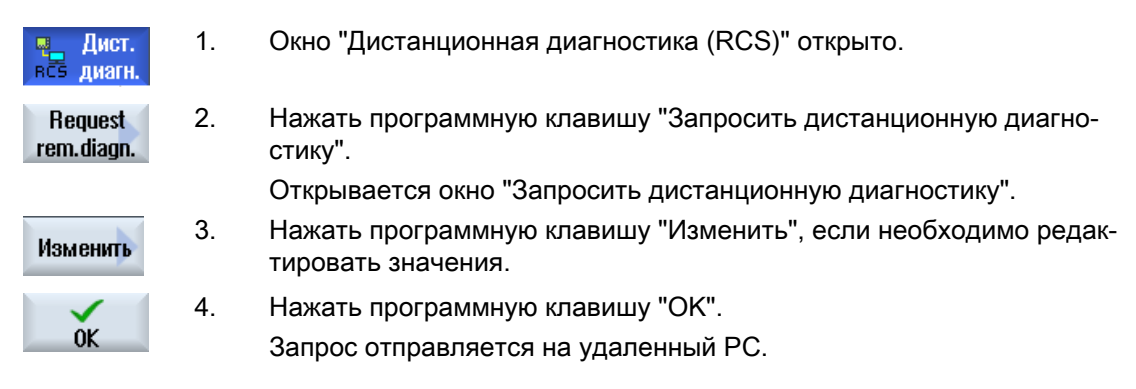

#### Литература

Руководство по вводу в эксплуатацию SINUMERIK Operate (IM9) / SINUMERIK 840D sl

# 14.9.4 Завершение дистанционной диагностики

## Принцип действий

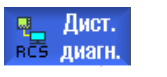

- 1. Окно "Дистанционная диагностика (RCS)" открыто и возможно ак‐ тивно дистанционное наблюдение или дистанционный доступ.
- 2. Заблокировать доступ через модем, если таковой не нужен. - ИЛИ -

Сбросить в окне "Дистанционная диагностика (RCS)" права доступа на "не разрешать дистанционный доступ".

# Работа с Manual machine  $\overline{\mathbf{15}}$

# 15.1 Manual machine

"Manual machine" предлагает измененный, широкий спектр функций для ручного режима. Можно выполнять все важные обработки без написания программы.

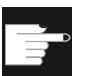

#### Программные опции

Для работы с "Manual machine" потребуется опция "ShopMill/ShopTurn".

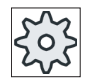

#### Изготовитель станка

Следовать указаниям изготовителя станка.

#### Основной экран

После запуска СЧПУ появляется следующий основной экран:

| 巡                |                                                         |                                                                   | 27.03.14<br>12:43      |  |  |
|------------------|---------------------------------------------------------|-------------------------------------------------------------------|------------------------|--|--|
|                  |                                                         | <b>SIEMENS</b>                                                    | Выбрать                |  |  |
| <b>RESET</b>     |                                                         |                                                                   | <b>ИНСТРУМЕНТ</b>      |  |  |
| <b>MCS</b>       | Позиция [ММ]                                            | 맣<br>T, F, S                                                      |                        |  |  |
| X1               | 0.000                                                   |                                                                   |                        |  |  |
| Υ1               | 0.000                                                   | 26                                                                |                        |  |  |
|                  |                                                         |                                                                   |                        |  |  |
| Z1               | 0.000                                                   | F<br>0.000                                                        |                        |  |  |
| A1               | 0.000                                                   | 0.000<br><u>ММ/МИН</u><br>S <sub>1</sub><br>$\boldsymbol{\theta}$ | 100%<br>⊠              |  |  |
|                  |                                                         | Master<br>$\boldsymbol{\theta}$                                   |                        |  |  |
| <b>EHSG54</b>    |                                                         | 50<br>0,                                                          | $100\%$ <sub>100</sub> |  |  |
|                  |                                                         |                                                                   | Угловое<br>фрезер.     |  |  |
|                  |                                                         | <b>D 1 ST 1</b><br>Zent1<br>T                                     |                        |  |  |
|                  |                                                         | F<br>800.000<br>MM/MWH<br>S                                       |                        |  |  |
|                  |                                                         | об/мин<br>Q<br>авто                                               |                        |  |  |
|                  |                                                         |                                                                   |                        |  |  |
| Прочие функции М |                                                         |                                                                   |                        |  |  |
|                  |                                                         | Плоскость обраб.<br>618 (2X)                                      |                        |  |  |
|                  |                                                         |                                                                   | $\blacktriangleright$  |  |  |
| Измер.<br>инстр. | Прямая<br><b>Нул.т.</b><br>ØY<br>Ħ.<br>детали<br>Окруж. | Фрез.<br>Сверл.<br>0 <sub>pe3</sub><br>конт.                      | Моде-<br>лиров.        |  |  |

Рис. 15-1 Основной экран для фрезерного станка

15.2 Manual machine - фрезерный/токарный станок

#### Основной экран для фрезерного/токарного станка

Для фрезерного/токарного станка дополнительно предлагается набор токарных циклов, аналогичный автоматическому режиму.

|              | 盜                                                                |               |                                      |                             |                                             | 27.03.14<br>12:86     |
|--------------|------------------------------------------------------------------|---------------|--------------------------------------|-----------------------------|---------------------------------------------|-----------------------|
|              |                                                                  |               |                                      |                             | <b>SIEMENS</b>                              | Выбрать<br>инструмент |
| <b>RESET</b> |                                                                  |               |                                      |                             |                                             |                       |
| <b>MCS</b>   | Позиция [ММ]                                                     | 靀             | I, F, S                              |                             |                                             |                       |
| X1           | 0.000                                                            |               |                                      |                             |                                             |                       |
| Υ1           | 0.000                                                            |               | 26                                   |                             |                                             |                       |
| 21           | 0.000                                                            |               | F                                    | 0.000                       |                                             |                       |
|              | 0.000                                                            |               |                                      | 0.000                       | 100%<br>MM/MWH                              |                       |
| A1           |                                                                  |               | S1                                   | $\boldsymbol{\theta}$       | ⊠                                           |                       |
| 田654         |                                                                  |               | Master<br>O,                         | $\boldsymbol{\theta}$<br>50 | 100%<br>100                                 |                       |
|              |                                                                  |               |                                      |                             |                                             | Угловое<br>фрезер.    |
|              |                                                                  | T             | Zent1                                |                             | $\overline{\phantom{a}}$<br><b>D 1 ST 1</b> |                       |
|              |                                                                  |               |                                      |                             |                                             |                       |
|              |                                                                  | $\frac{F}{S}$ |                                      | 800.000 мм/мин              |                                             |                       |
|              |                                                                  |               |                                      | об/мин                      | ▤                                           |                       |
|              |                                                                  |               | $\mathcal{Q}$                        | авто                        |                                             |                       |
|              |                                                                  |               |                                      |                             |                                             |                       |
|              |                                                                  |               | Прочие функции М<br>Плоскость обраб. | 618 (2X)                    | $\ge$                                       |                       |
| инстр.       | Прямая<br><b>Нул.т.</b><br>Измер.<br>ØY<br>÷<br>Окруж.<br>детали | Сверл.        | Фрез.                                | Фрез.<br>конт.              | 복<br>Обточ.                                 | Моде-<br>лиров.       |

Рис. 15-2 Основной экран для фрезерного/токарного станка

#### Возможности обработки

Предлагаются следующие возможности обработки деталей:

- Ручной режим
- Обработка отдельного цикла

# 15.2 Manual machine - фрезерный/токарный станок

"Manual machine" предлагает измененный, широкий спектр функций для ручного режима. Можно выполнять все важные обработки без написания программы.

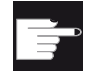

#### Программные опции

Для работы с "Manual machine" потребуется опция "ShopMill/ShopTurn".
15.3 Измерение инструмента

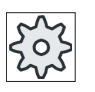

Изготовитель станка

Следовать указаниям изготовителя станка.

#### Основной экран

После запуска СЧПУ появляется следующий основной экран: ((НОВЫЙ ИНТЕРФЕЙС))

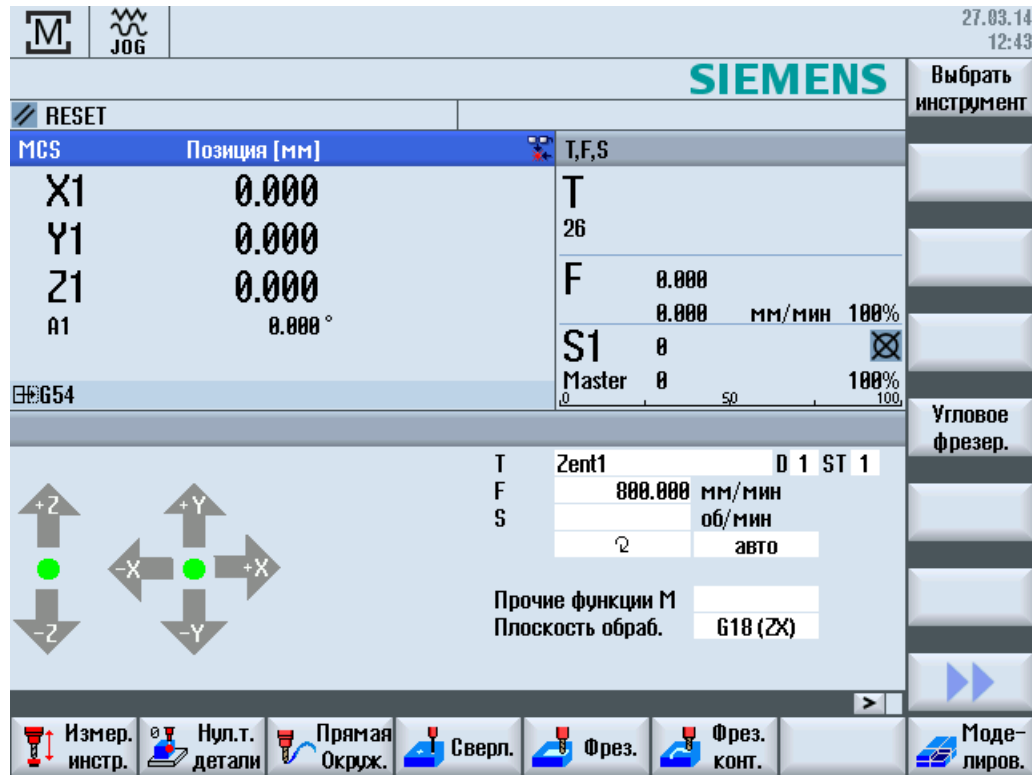

#### Возможности обработки

Предлагаются следующие возможности обработки деталей:

- Ручной режим
- Обработка отдельного цикла

# 15.3 Измерение инструмента

Для получения данных коррекции инструмент доступы все возможности ручного и автоматического измерения (см. также главу "Auto-Hotspot").

15.5 Установка смещения нулевой точки

Измер. инстр.

# Принцип действий

- 1. "Manual machine" активна.
	- 2. Нажать программную клавишу "Измерение инструмента".
	- 3. Выбрать на вертикальной панели программных клавиш требуемую функцию измерения и нажать соответствующую программную кла‐ вишу.

# 15.4 Измерение нулевой точки детали

Для определения нулевой точки детали можно использовать следующие элементы детали:

- Кромка
- Угол
- Карман/отверстие
- Цапфа
- Плоскость

Нулевая точка детали может измерена вручную или автоматически (см. главу ["Измерение нулевой точки детали](#page-87-0) (с. [88\)](#page-87-0)").

#### Принцип действий

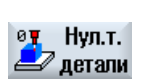

- 1. "Manual machine" активна.
- 2. Нажать программную клавишу "Нулевая точка детали".
- 3. Выбрать на вертикальной панели программных клавиш требуемый вариант измерения и нажать соответствующую программную клави‐ шу.

# 15.5 Установка смещения нулевой точки

Смещение нулевой точки выбирается напрямую в области управления "Параметры" в списке смещений нулевой точки.

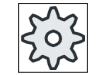

#### Изготовитель станка

Следовать указаниям изготовителя станка.

15.6 Установка упора

# Порядок действий

- 1. "Manual machine" активна.
- 2. Выбрать область управления "Параметры".
- 2. Нажать программные клавиши "Смещ.нул.точ." и "G54...599".

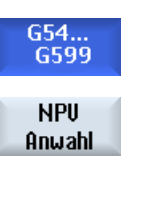

Открывается окно "Смещение нулевой точки G54...599".

3. Поместить курсор на требуемое смещение нулевой точки и нажать программную клавишу "Выбор WO"-

В ручном режиме

Происходит возврат на первичный экран и выбранное смещение ну‐ левой точки вносится в поле "Смещение нулевой точки".

# 15.6 Установка упора

Можно ограничить диапазон перемещения осей.

Для этого ввести значения для соответствующих осей. Значения относятся к системе координат детали. Границы могут включаться и выключаться индивидуально.

Включенные,т.е. активированные границы, обозначаются линией рядом с розой ветров на изображении направления.

При достижении границы выводится аварийное сообщение, которое снова исчезает, как только ось снова удаляется от границы.

#### Примечание

#### Смена режимов работы

Введенные и активированные упоры остаются активными после переключения из режима работы JOG в режим работы MDA или АВТО.

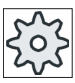

#### Изготовитель станка

Следовать указаниям изготовителя станка.

# Порядок действий

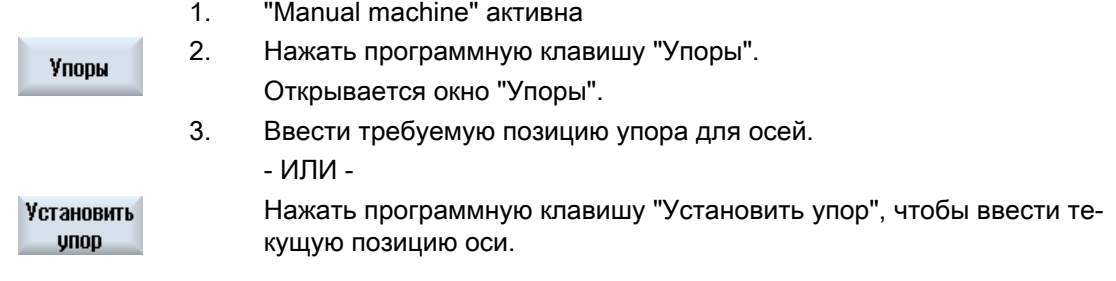

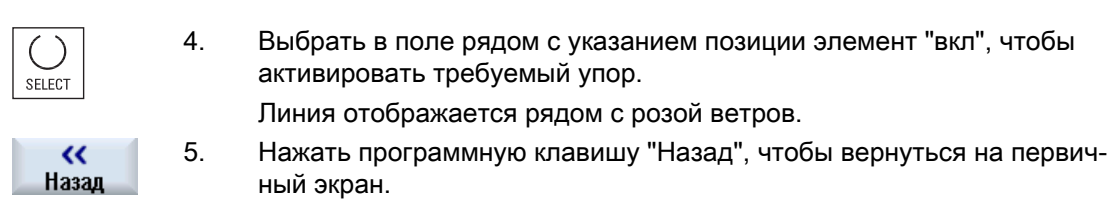

И здесь активные упоры отображаются линиями.

# 15.7 Простая обработка детали

С "Manual machine" детали в режиме работы "JOG" обрабатываются напрямую без написания программы.

#### Функции

Следующие функции предлагаются для обработки в ручном режиме:

- Движения осей
- Угловое фрезерование
- Прямая (плоское и продольное фрезерование) и окружность

#### Примечание

Инструмент, скорость шпинделя и направление вращения шпинделя активируются с <CYCLE START>.

Изменение подачи активируется сразу же.

#### 15.7.1 Перемещение осей

Для подготовительных мероприятий и простых движений перемещения параметры вводятся напрямую в поля ввода первичного экрана "Manual machine".

#### Выбор инструмента

1. "Manual machine" активна.

#### Выбор инструмента

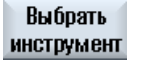

2. Выбрать в "T" требуемый инструмент.

SELECT

- 3. Ввести подачу (F) и скорость шпинделя (S).
- 4. Выбрать направление вращения шпинделя (к примеру, правое на‐ правление вращения):

Q

- ИЛИ -

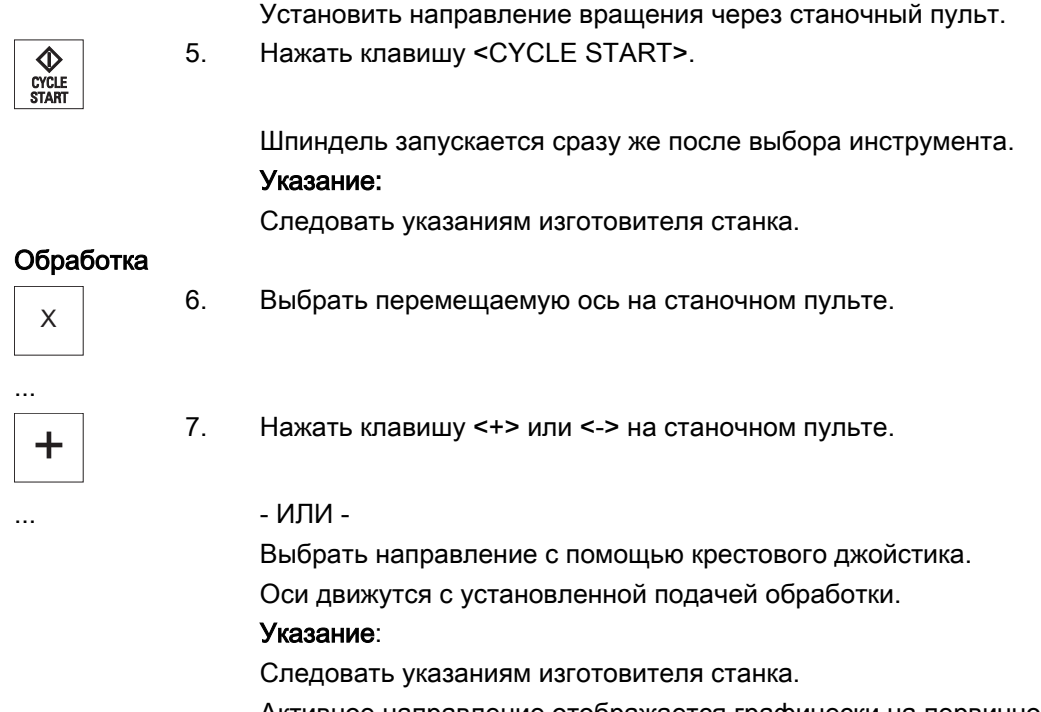

Активное направление отображается графически на первичном эк‐ ране с помощью розы ветров.

# 15.7.2 Угловое фрезерование

Базовое направление действия может быть выбрано через клавиши направления осей или через крестовый джойстик. Дополнительно можно ввести угол (α1).

#### Принцип действий

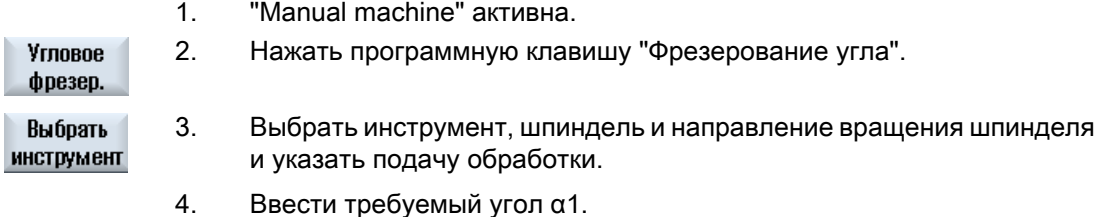

#### Примечание

Выбор/сброс углового фрезерования, а также изменение угла α1, возможно только в состоянии Reset.

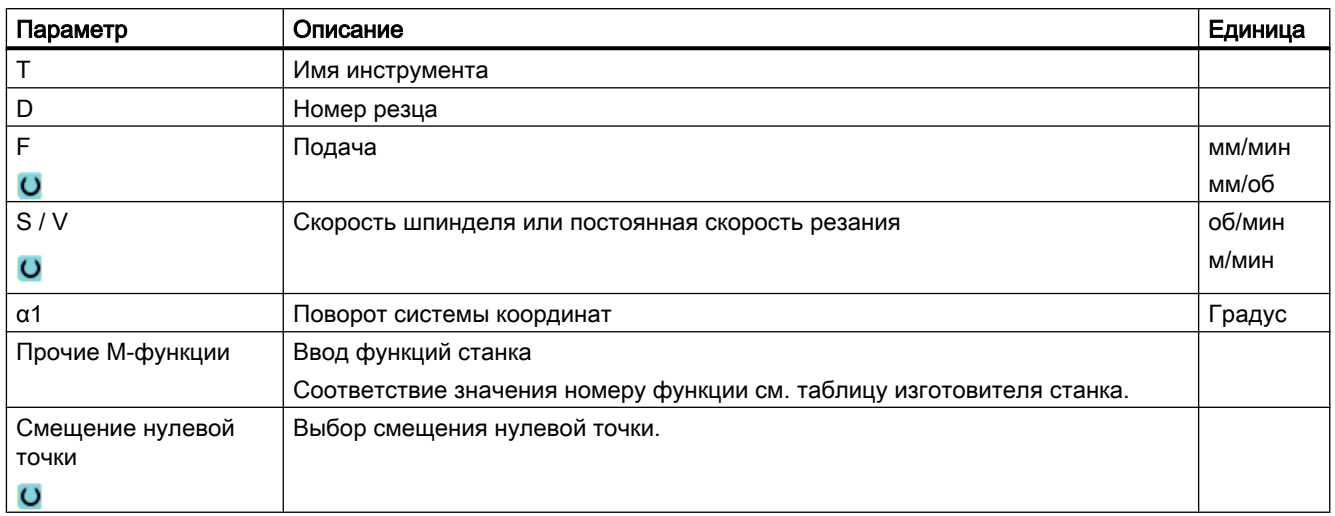

# 15.7.3 Линейная и круговая обработка

# 15.7.3.1 Фрезерование прямой

Для простой линейной обработки (к примеру, фрезерование плоскостей или продольное фрезерование) использовать эту функцию.

# Принцип действий

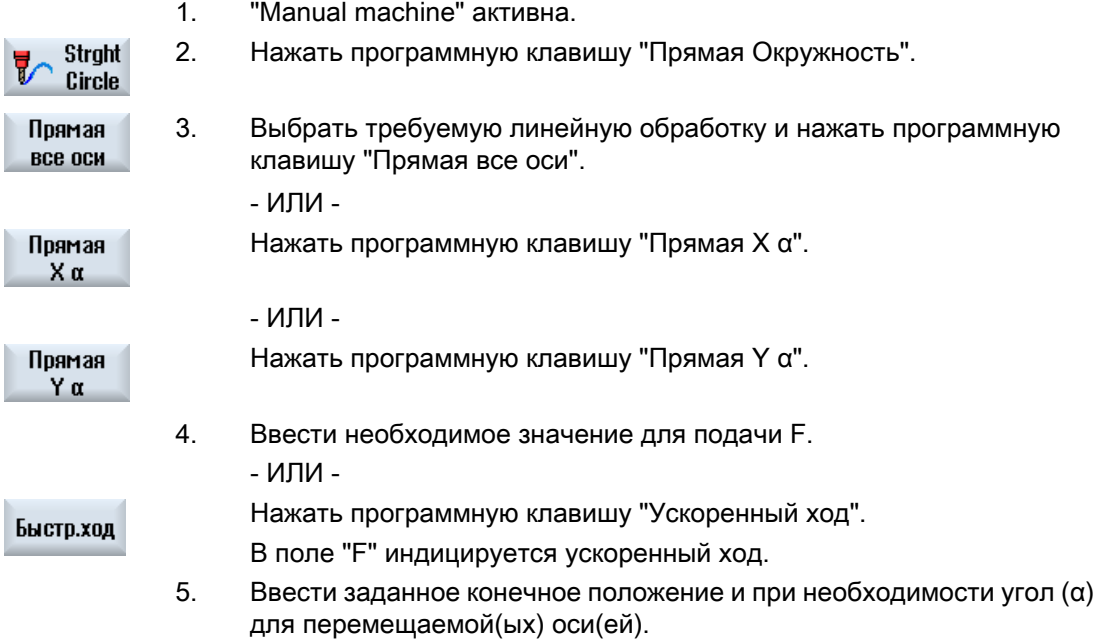

#### Графич. вид

С помощью программной клавиши "Графический вид" осуществл‐ яется переключение маски между вспомогательным изображением и графическим видом.

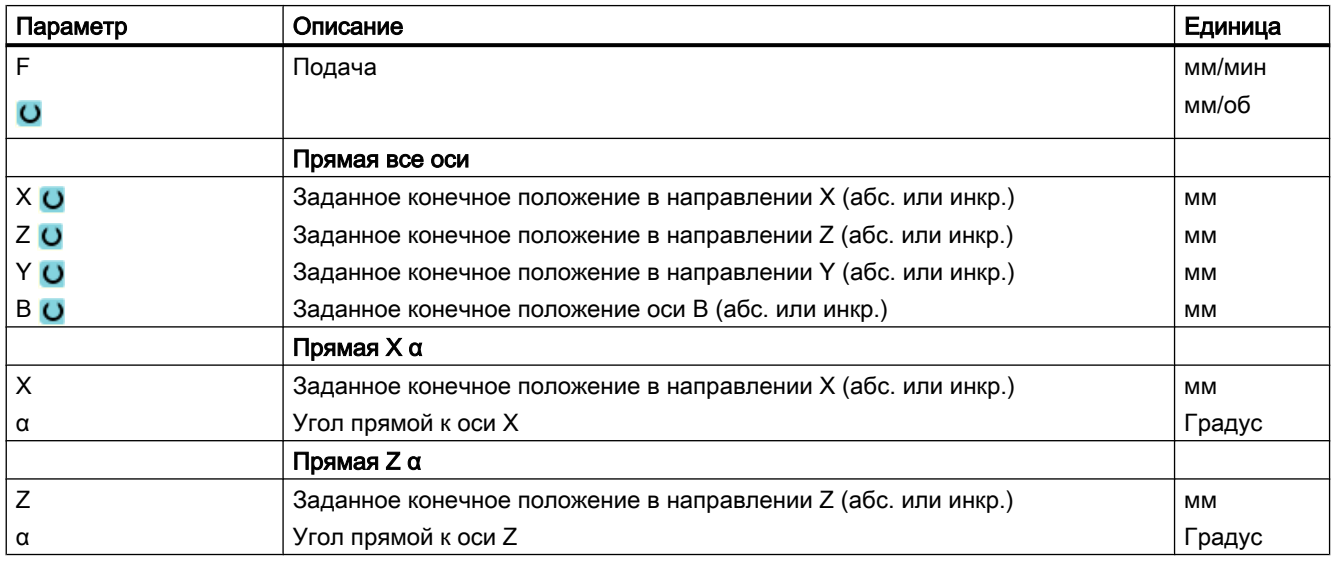

# 15.7.3.2 Фрезерование окружности

Для простой обработки окружности использовать эту функцию.

# Принцип действий

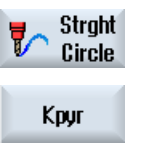

- 1. "Manual machine" активна.
- 2. Нажать программную клавишу "Прямая Окружность".
- 3. Нажать программную клавишу "Окружность".

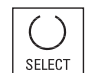

- 4. Ввести необходимое значение для подачи F.
- 5. Выбрать требуемый ввод окружности (к примеру, "конечная точка + радиус") и направление вращения.
- 6. Ввести заданное конечное положение, а также центр окружности или радиус.

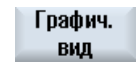

С помощью программной клавиши "Графический вид" осуществл‐ яется переключение маски между вспомогательным изображением и графическим видом.

# Параметр

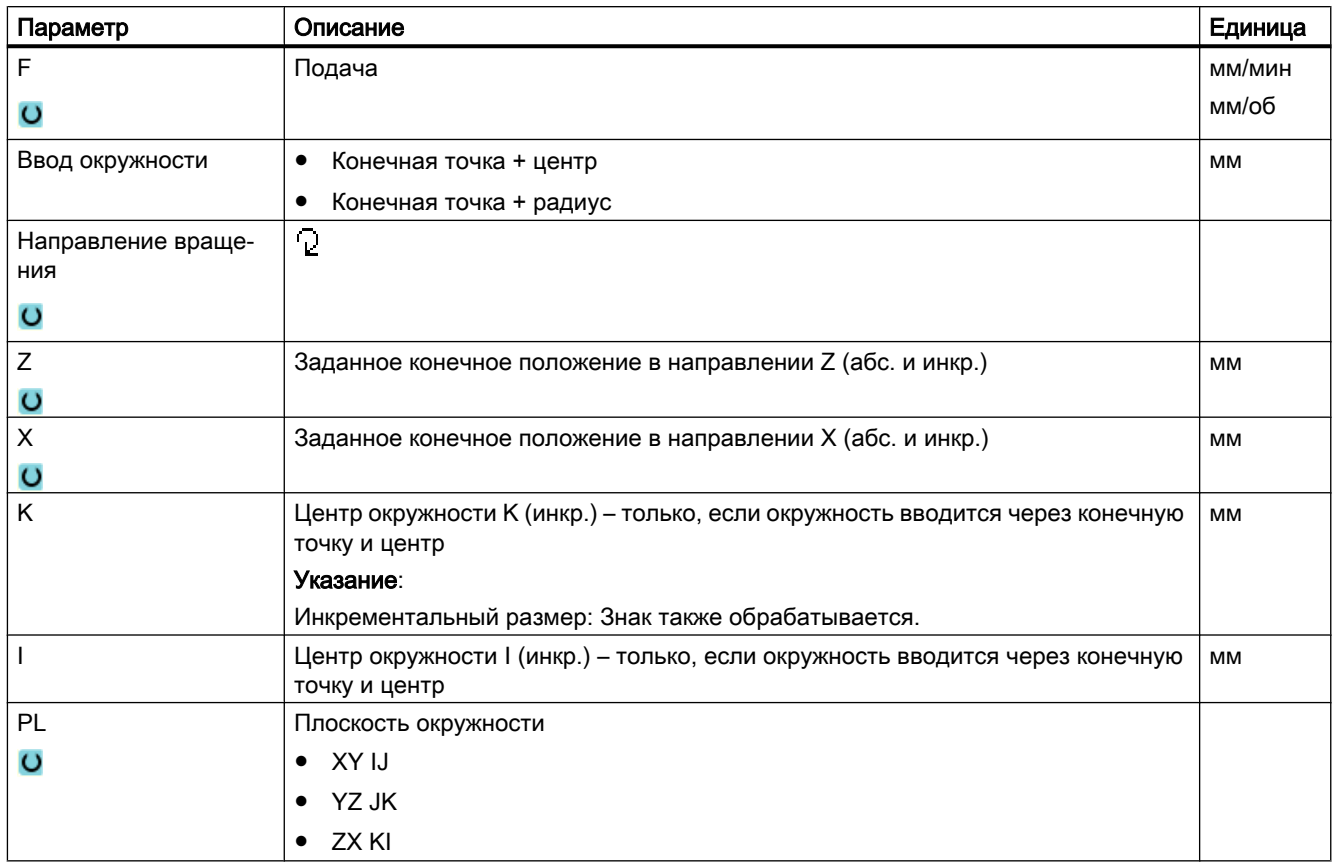

# 15.8 Комплексная обработка

Следующие функции предлагаются для сложных обработок в ручном режиме:

- Сверление (центрование, сверление, развертывание, глубокое сверление, резьба, позиции)
- Фрезерование (плоское фрезерование, карман, цапфа, многогранник, паз, резьбофрезерование, гравирование)
- Контурное фрезерование (контур, фрезерование траектории, черновое сверление, карман)
- Токарная обработка (обработка резанием, выточка, канавка, резьба, отрез) только фрезерный/токарный станок

#### Общий процесс

При комплексных обработках действовать в следующей последовательности:

- Через соответствующую программную клавишу выбрать необходимую функцию.
- Ввести в маске параметров требуемые значения.
- Нажать программную клавишу "OK", чтобы применить значения. Маска ввода закрывается. На первичном экране отображается строка с данными параметров.
- Нажать клавишу <CYCLE START>. Требуемый цикл запускается.

#### Примечание

В любой момент можно вернуться в маску параметров, чтобы проконтролировать и исправить введенные данные.

Нажать клавишу "Курсор вправо", чтобы вернутся в маску ввода.

#### Сверление образца позиций

Можно выполнит сверление образца позиций:

- Сначала выбрать в "Сверлении" через программную клавишу требуемую функцию (к примеру, "Центрование").
- Выбрать подходящий инструмент, ввести в маске параметров требуемые значения и нажать программную клавишу "Применить", чтобы подтвердить технологический кадр. Маска ввода закрывается и на первичном экране отображается строка с технологическими данными.
- Нажать программную клавишу "Позиции" и выбрать через программную клавишу требуемый образец позиций (к примеру, любые позиции), ввести в маске параметров требуемые значения и нажать программную клавишу "Применить". Маска ввода закрывается и кадры технологии и позиционирования отображаются в рамочной конструкции.

#### Поворот

Для отладки, измерения и обработки деталей с наклонными, повернутыми поверхностями предлагается ручной поворот (см. главу "[Поворот](#page-143-0) (с. [144\)](#page-143-0)").

#### Подвод и отвод

При обработке детали выполняется прямой подвод от текущей позиции к начальной точке обработки. После обработки инструмент снова отводится по прямому пути на начальную точку.

# 15.8.1 Сверление с Manual machine

#### Функции (циклы)

Для сверления на торцовой или боковой поверхности детали доступен тот же объем технологических функций (циклов), что и в автоматическом режиме:

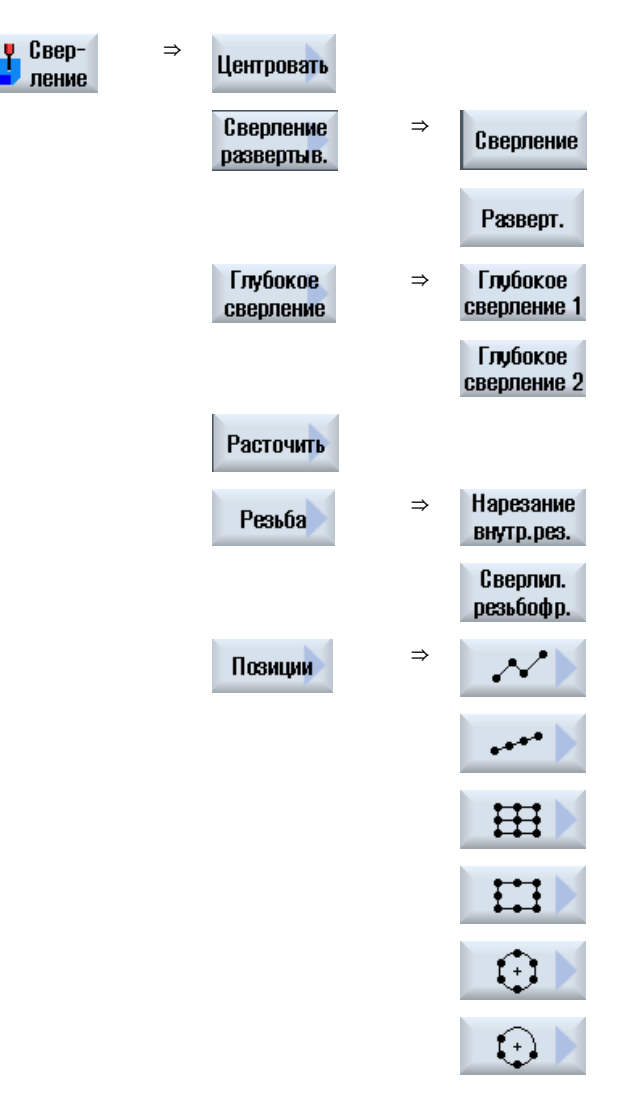

#### Параметр

Параметры масок ввода соответствуют параметрам в автоматическом режиме (см. главу ["Сверление](#page-316-0) (с. [317](#page-316-0))").

# 15.8.2 Фрезерование с Manual machine

Для фрезерования простых геометрических форм доступен тот же объем технологических функций (циклов), что и в автоматическом режиме:

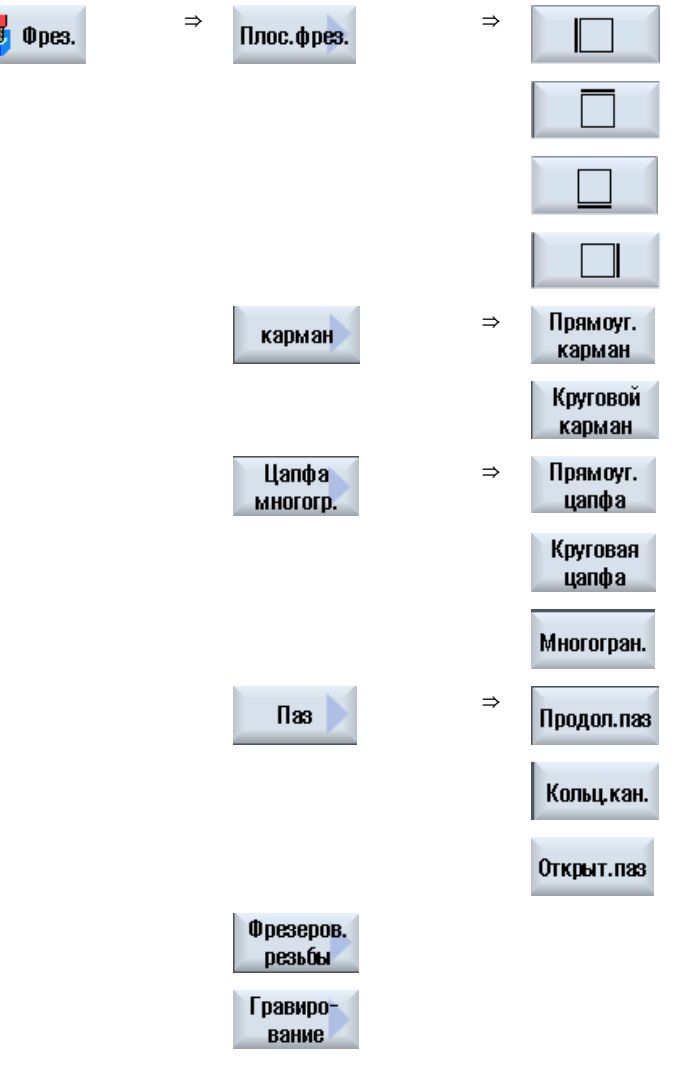

#### Параметр

Параметры масок ввода соответствуют параметрам в автоматическом режиме (см. главу ["Фрезерование](#page-367-0) (с. [368](#page-367-0))").

# 15.8.3 Контурное фрезерование с Manual machine

Для контурного фрезерования простых геометрических форм доступен тот же объем технологических функций (циклов), что и в автоматическом режиме:

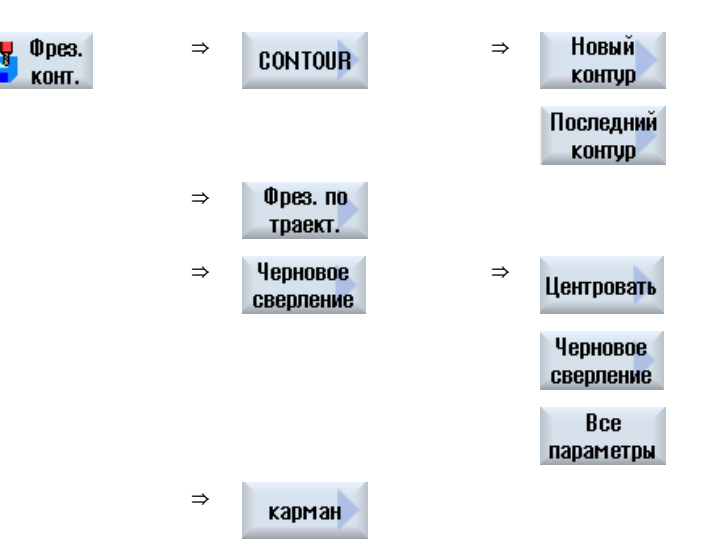

#### Параметр

Параметры масок ввода соответствуют параметрам в автоматическом режиме (см. главу ["Фрезерование контура](#page-434-0) (с. [435](#page-434-0))").

# 15.8.4 Токарная обработка с Manual machine - фрезерный/токарный станок

#### Функции (циклы)

Для токарной обработки простых геометрических форм доступен тот же объем технологических функций (циклов), что и в автоматическом режиме:

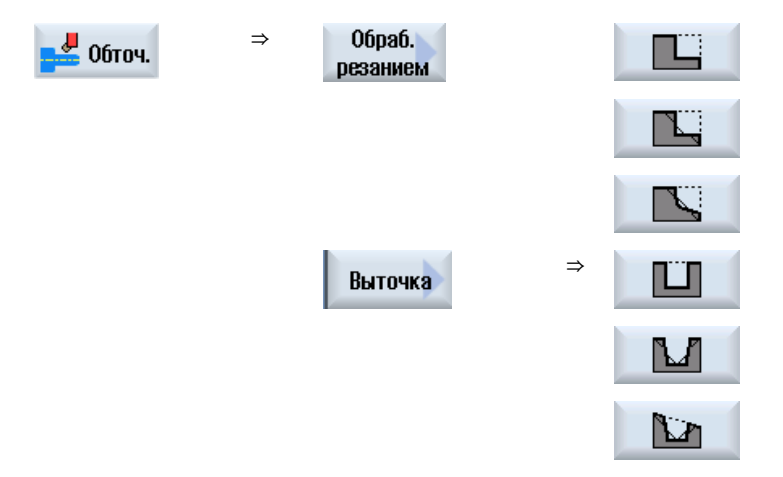

15.9 Симуляция и прорисовка

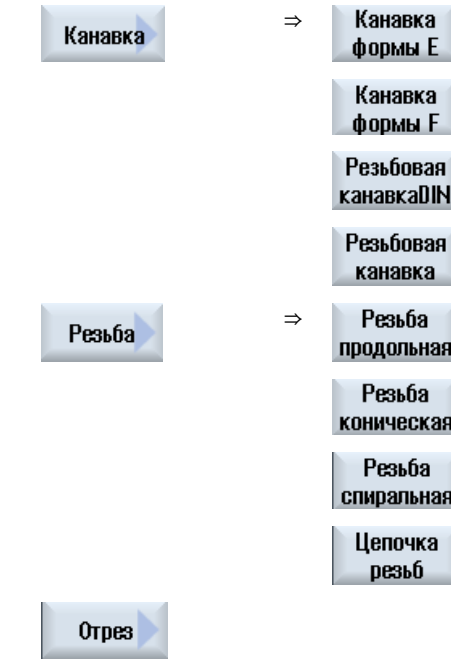

# 15.9 Симуляция и прорисовка

При сложных обработках с помощью симуляции контролируется результат ввода данных, оси при этом не перемещаются (см. главу "[Симуляция обработки](#page-226-0) (с. [227\)](#page-226-0)"). Выполнение рабочих операций при этом отображается на экране графически.

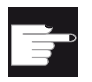

#### Опция программного обеспечения

Для прорисовки рабочих операций потребуется опция "Прорисовка (симу‐ ляция в реальном времени)".

#### Примечание

В "Manual machine" симуляция рабочей операции возможна уже при открытой и заполненной маске параметров.

15.9 Симуляция и прорисовка

# Редактирование программы методом обучения  $\bullet$

# 16.1 Обзор

С помощью функции "Teach In" возможно редактирование программ в режимах работы "АВТО" и "MDA". Можно создавать и изменять простые кадры перемещения.

При этом оси перемещаются вручную на определенные позиции, чтобы реализовать и сделать воспроизводимыми простые процессы обработки. Позиции подвода применяются.

В режиме работы "АВТО" происходит обучение выбранной программы.

В режиме работы "MDA" обучение выполняется в буфер MDA.

Таким образом, внешние программы, которые возможно были созданы offline, могут быть согласованы и при необходимости изменены.

# 16.2 Общий процесс

#### Общий процесс

Выбрать необходимый кадр программы, нажать соответствующую программную клавишу "Заучить позицию", "Ускоренный ход G01", "Прямая G1" или "Опорная точка окружности CIP" и "Конечная точка окружности CIP" и переместить оси, чтобы изменить кадр програм‐ мы.

Кадр может быть заменен только однотипным кадром.

- ИЛИ -

Поместить курсор на необходимое место в программе, нажать соот‐ ветствующую программную клавишу "Заучить позицию", "Ускорен‐ ный ход G01", "Прямая G1" или "Опорная точка окружности CIP" и "Конечная точка окружности CIP" и переместить оси, чтобы вставить новой кадр программы.

Для того, чтобы можно было вставить кадр, курсор с помощью кла‐ виши-курсора и клавиши Input должен быть помещен в пустую стро‐ ку.

Нажать программную клавишу "Применить", чтобы заучить изменен‐ ный или заново созданный кадр программы.

#### 16.3 Вставка кадра

#### Примечание

При первом кадре обучения происходит обучение всех установленных осей. При каждом следующем кадре обучения происходит обучение только измененных через перемещение осей или через ручной ввод осей.

При выходе из режима обучения этот процесс начинается заново.

#### Смена режима работы и области управления

Если при обучении происходит смена режима работы или области управления, то изменения позиций отклоняются и режим обучения отключается.

# 16.3 Вставка кадра

Существует возможность перемещения осей и записи актуальных фактических значений непосредственно в новый кадр позиций.

#### Условие

Режим работы "АВТО": Обрабатываемая программа выбрана.

#### Принцип действий

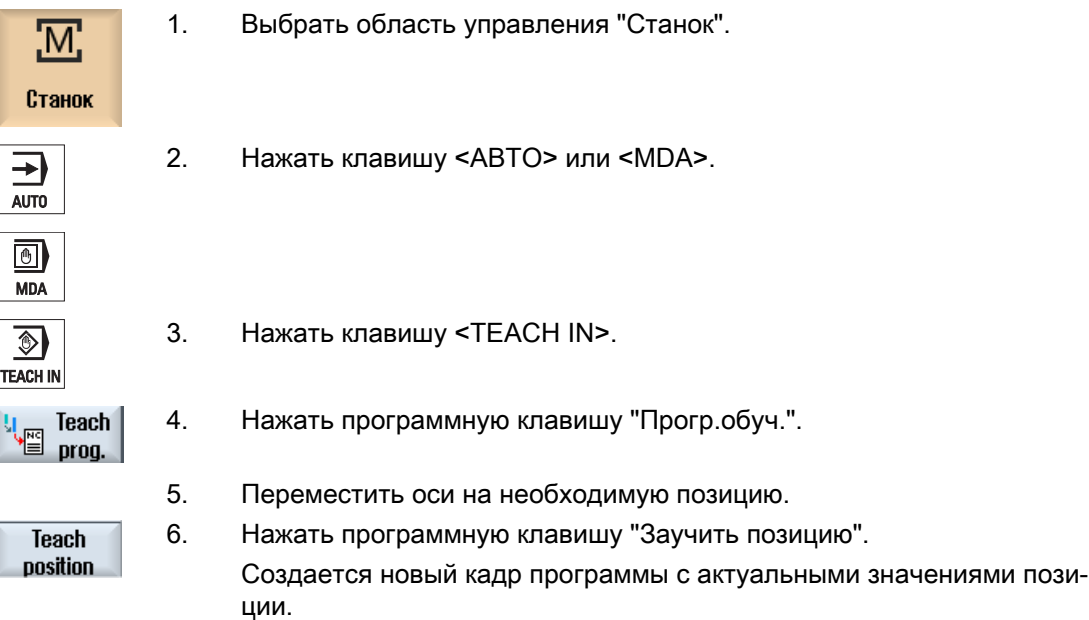

16.3 Вставка кадра

# 16.3.1 Вводимые параметры для кадров обучения

#### Параметры для заучивания позиции, G0, G1 и заучивания конечной точки кадра CIP

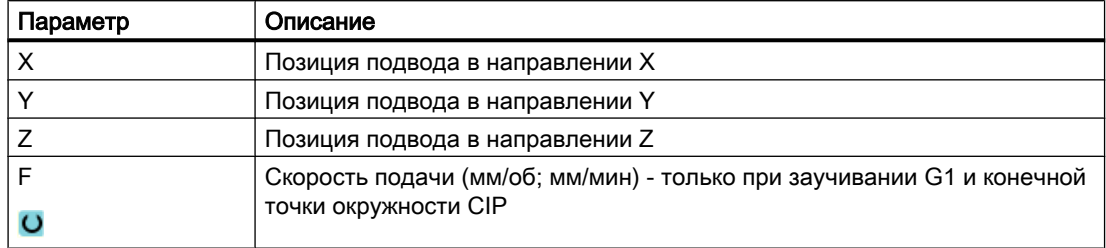

#### Параметр для заучивания промежуточной точки окружности CIP

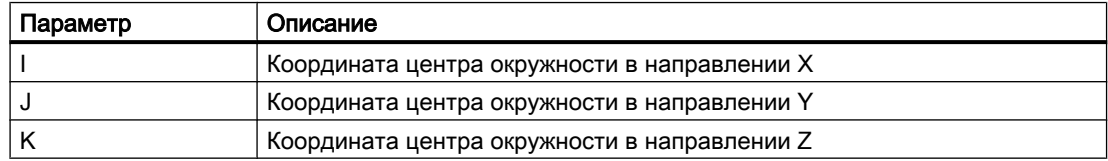

#### Типы перехода при заучивании позиции, заучивании G0 и G1 и ASPLINE

Предлагаются следующие параметры для перехода:

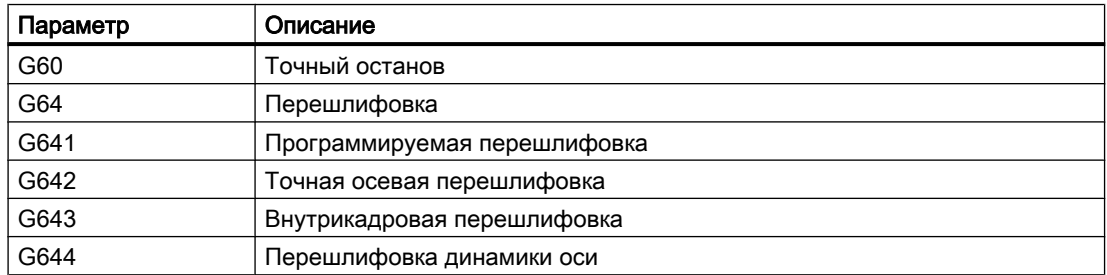

#### Типы движений при заучивании позиции, заучивании G0 и G1

Предлагаются следующие параметры для движения:

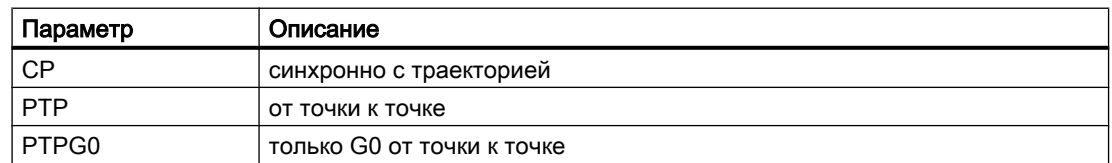

#### Переходная характеристика в начале и конце сплайн-кривой

Предлагаются следующие параметры для движения:

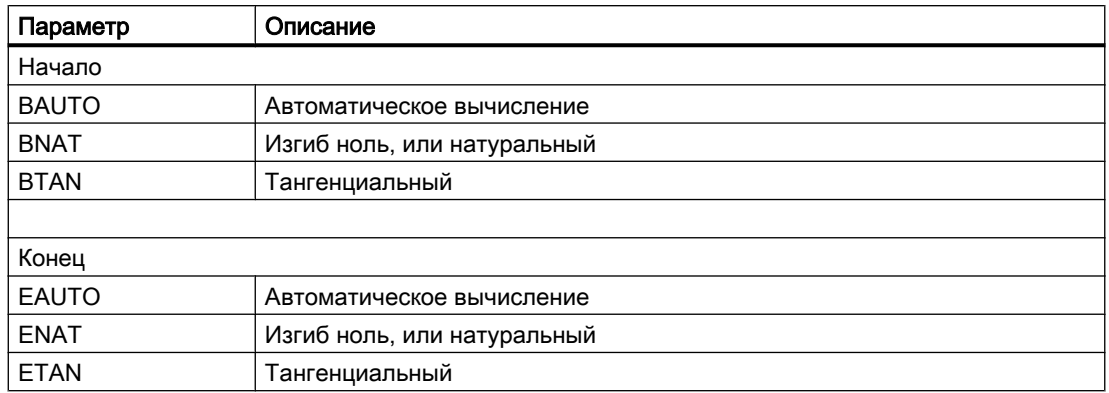

# 16.4 Обучение через окна

# 16.4.1 Общая информация

Курсор должен стоять на пустой строке.

Окна для вставки кадров программы содержат поля ввода и вывода для фактических значений в WCS. В зависимости от предустановки, предлагаются поля выбора с параметрами для свойств движения и перехода движения.

Поля ввода при первом выборе не предустановленны, если только еще до выбора окна оси перемещались.

Все данные из полей ввода/вывода с подошью программной клавиши "Применить" передаются в программу.

#### Условие

Режим работы "АВТО": Обрабатываемая программа выбрана.

#### Принцип действий

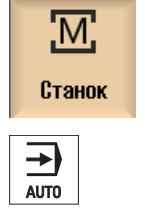

1 Выбрать область управления "Станок".

2. Нажать клавишу <АВТО> или <MDA>.

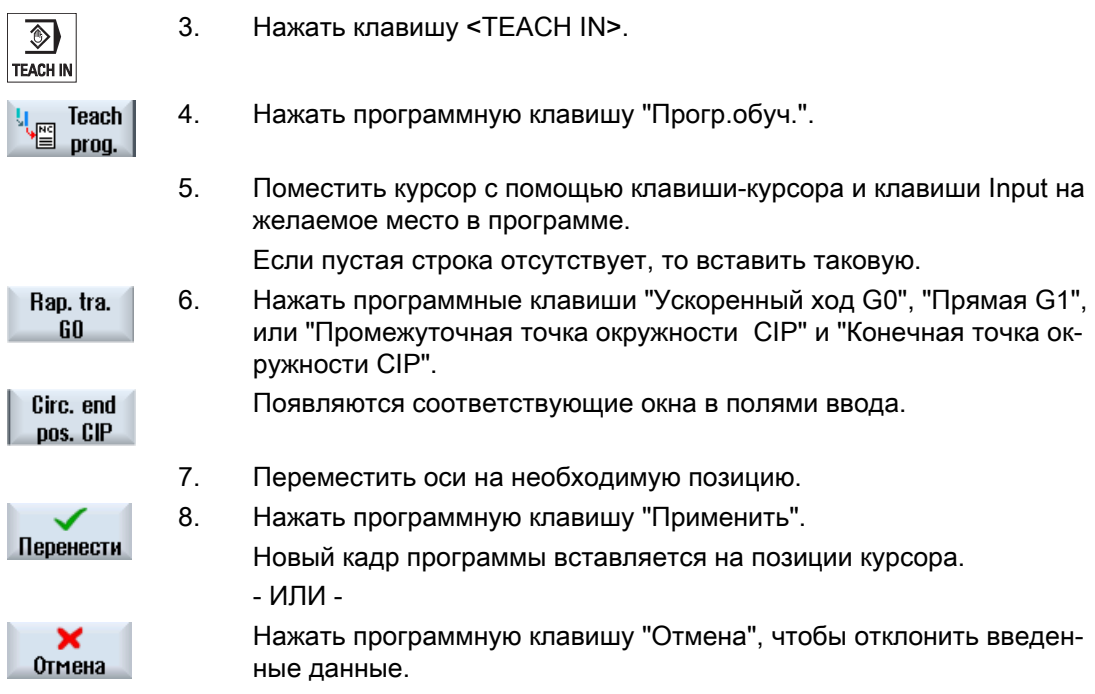

# 16.4.2 Заучивание ускоренного хода G0

Вы перемещается оси и заучиваете кадр ускоренного хода с позициями подвода.

#### Примечание

#### Выбор обучаемых осей и параметров

Через окно "Установки" можно установить, какие оси будут переданы при кадре обучения.

Здесь также определяется, будут ли параметры движения и переходные параметры предложены для обучения.

# 16.4.3 Заучивание прямой G1

Вы перемещается оси и заучиваете кадр обработки (G1) с позициями подвода.

#### Примечание

#### Выбор обучаемых осей и параметров

Через окно "Установки" можно установить, какие оси будут переданы при кадре обучения.

Здесь также определяется, будут ли параметры движения и переходные параметры предложены для обучения.

#### 16.4.4 Заучивание промежуточной и конечной точки окружности CIP

При круговой интерполяции CIP вводится промежуточная и конечная точка. Они заучиваются раздельно в отдельном кадре. Последовательность программирования обеих точек не определена.

#### Примечание

Следить за тем, чтобы позиция курсора при заучивании обеих точек не изменялась бы.

Заучивание промежуточной точки осуществляется в окне "Промежуточная точка окружности CIP".

Заучивание конечной точки осуществляется в окне "Конечная точка окружности CIP".

Заучивание промежуточной или опорной точки осуществляется только в гео-осями. Поэтому для передачи должно быть установлено мин. 2 гео-оси.

#### Примечание

#### Выбор обучаемых осей

Через окно "Установки" можно установить, какие оси будут переданы для кадра обучения.

#### 16.4.5 Заучивание A-сплайна

При интерполяции Акима-сплайна вводятся опорные точки, соединяемые ровной кривой.

Вводится опорная точка и при этом определяется переход в начале и конце.

Заучивание отдельных опорных точек осуществляется через "Заучивание позиции".

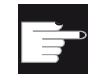

#### Опция программного обеспечения

Для интерполяции A-сплайна необходима опция "Сплайн-интерполяция".

#### Примечание

Для возможности программирования сплайн-интерполяции должен быть установлен соответствующий опционный бит.

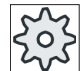

#### Изготовитель станка

Следовать указаниям изготовителя станка.

#### Порядок действий

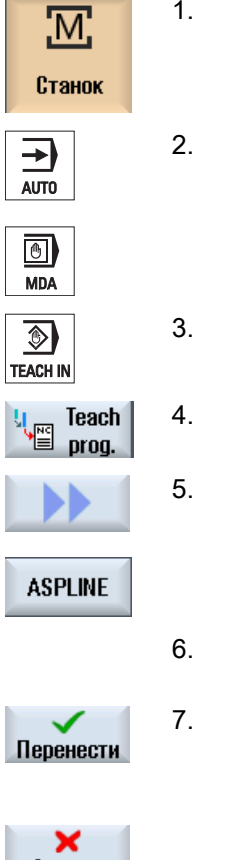

- 1. Выбрать область управления "Станок".
- 2. Нажать клавишу <АВТО> или <MDA>.
- 3. Нажать клавишу <TEACH IN>.

- ИЛИ -

- 4. Нажать программную клавишу "Прогр.обуч.".
- 5. Нажать программные клавиши ">>" и "ASPLINE". Открывается окно "Акима-сплайн" с полями ввода.
- 6. Переместить оси на желаемую позицию и при необходимости ус‐ тановить тип перехода для начальной и конечной точки 7. Нажать программную клавишу "Применить".

Новый кадр программы вставляется на позиции курсора.

- Отмена
- Нажать программную клавишу "Отмена", чтобы отклонить введен‐ ные данные.

16.5 Изменить кадр

#### Примечание Выбор обучаемых осей и параметров

Через окно "Установки" можно установить, какие оси будут переданы при кадре обучения.

Здесь также определяется, будут ли параметры движения и переходные параметры предложены для обучения.

# 16.5 Изменить кадр

Кадр программы может быть заменен только однотипным кадром обучения.

Индицируемые в соответствующем окне значения осей это фактические значения, не заменяемые в кадре значения!

#### Примечание

Если необходимо изменить в окне кадров программы какую-либо величину кроме позиции и ее параметров, то рекомендуется алфавитно-цифровой ввод.

#### Условие

Обрабатываемая программа выбрана.

#### Принцип действий

- 1. Выбрать область управления "Станок".
- M, Станок
- 2. Нажать клавишу <АВТО> или <MDA>.

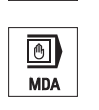

 $\circledcirc$ **TEACH IN** 

 $\rightarrow$ AUTO

3. Нажать клавишу <TEACH IN>.

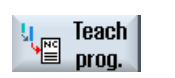

- 4. Нажать программную клавишу "Прогр.обуч.".
- 5. Выбрать обрабатываемый кадр программы.

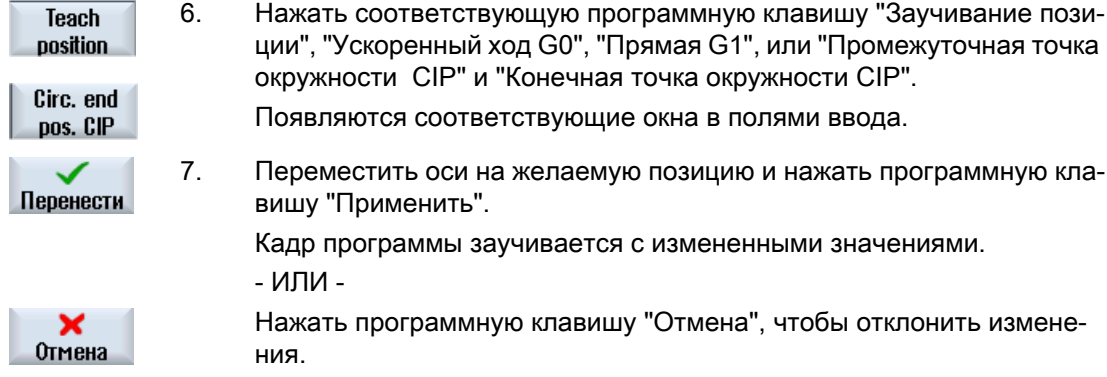

# 16.6 Выбор кадра

Можно установить указатель прерываний на актуальную позицию курсора. При следующем старте программы обработка продолжается с этого места.

При обучении можно изменять и области программы, которые уже обработаны. При этом обработка программы автоматически блокируется.

Для продолжения программы необходимо выполнить Reset или выбрать кадр.

#### Условие

Обрабатываемая программа выбрана.

#### Принцип действий

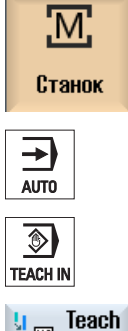

- 1. Выбрать область управления "Станок".
- 2. Нажать клавишу <АВТО>.
- 
- 
- 

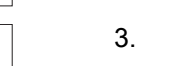

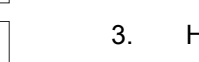

- 
- 3. Нажать клавишу <TEACH IN>.

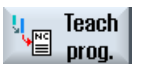

4. Нажать программную клавишу "Прогр.обуч.".

- 5. Переместить курсор на необходимый кадр программы.
- **Block** selection
- 6. Нажать программную клавишу "Выбор кадра".

16.7 Удаление кадра

# 16.7 Удаление кадра

Существует возможность удаления всего кадра программы.

#### Условие

Режим работы "АВТО": Обрабатываемая программа выбрана.

# Принцип действий

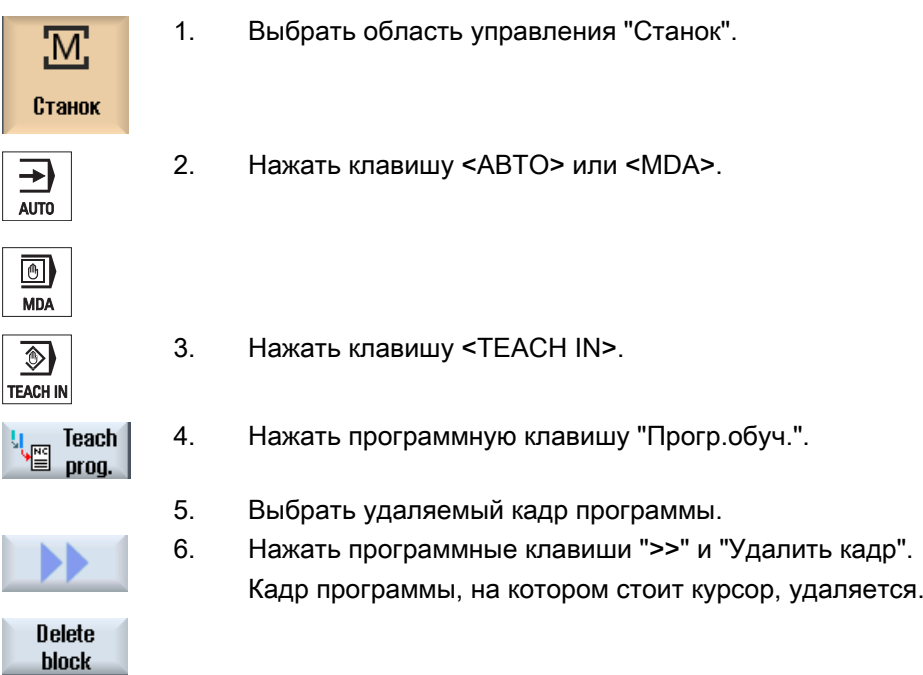

В окне "Установки" определяется, какие оси для кадра обучения также будут переданы и будут ли предложены параметры для типа движения и для режима управления траекторией.

# Принцип действий

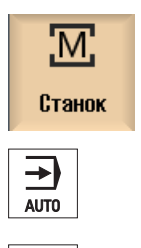

 $\overline{}}$ **MDA** 

- 1. Выбрать область управления "Станок".
- 2. Нажать клавишу <АВТО> или <MDA>.

16.7 Удаление кадра

- $\circledast$ **TEACH IN**
- 3. Нажать клавишу <TEACH IN>.

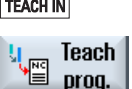

- 
- 4. Нажать программную клавишу "Прогр.обуч.". prog.
	- 5. Нажать программные клавиши ">>" и "Установки". Открывается окно "Установки".

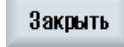

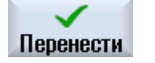

6. Активировать в "Обучаемые оси" и "Заучиваемые параметры" кноп‐ ки-флажки для желаемых установок и нажать программную клавишу "Применить", чтобы подтвердить установки.

16.7 Удаление кадра

# HT 8  $\overline{17}$

# 17.1 Обзор HT 8

Мобильный Ручной терминал SINUMERIK HT 8 объединяет в себе функции пульта оператора и станочного пульта. Тем самым он подходит для машинноориентированного наблюдения, управления, обучения и программирования.

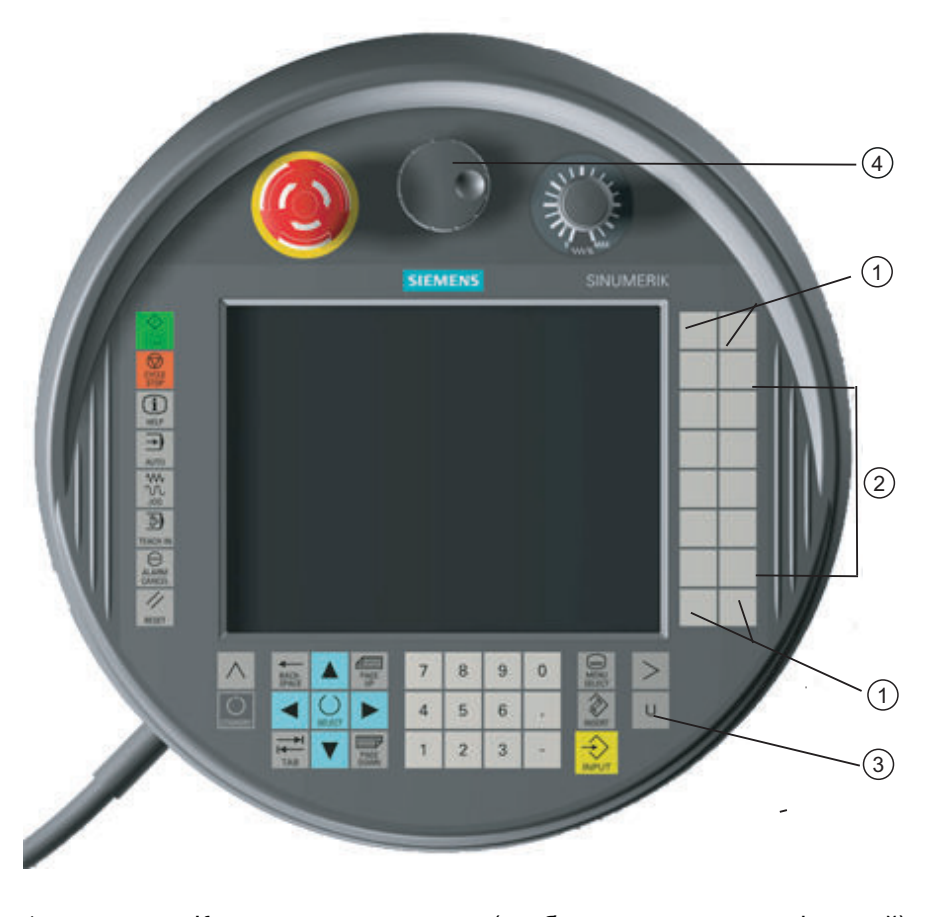

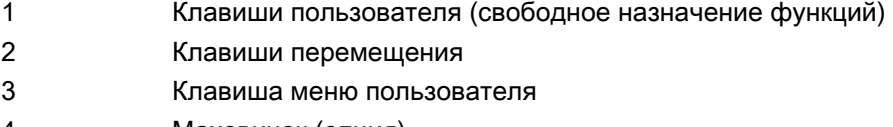

4 Маховичок (опция)

#### Управление

Цветной дисплей 7,5"-TFT предлагает сенсорное управление.

Рядом с ним располагаются сенсорные клавиши для перемещения осей, для ввода цифр, для управления курсором и для функций станочного пульта, к примеру, старта и стопа.

# $HT8$

17.1 Обзор HT 8

Он всегда оборудован кнопкой аварийного останова и двумя 3-ступенчатыми кнопками подтверждения. Существует возможность подключения внешней клавиатуры.

#### Литература

Дополнительную информацию по подключению и вводу в эксплуатацию HT 8 см. следующую литературу:

Руководство по вводу в эксплуатацию SINUMERIK Operate (IM9) / SINUMERIK 840D sl

#### Клавиши пользователя

Четырем клавишам пользователя могут свободно присваиваться функции и они могут устанавливаться изготовителем станка спец. для пользователя.

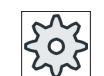

Изготовитель станка

Следовать указаниям изготовителя станка.

#### Встроенный станочный пульт

В HT 8 встроен MSTT, состоящий из клавиш (к примеру, Старт, Стоп, клавиши перемещения и т.д.) и эмулированных в качестве программных клавиш (см. меню станочного пульта).

Описание отдельных клавиш см. главу "Элементы управления станочного пульта".

#### Примечание

Интерфейсные сигналы PLC, запускаемые через программные клавиши меню станочного пульта, синхронизируются фронтом.

#### Кнопки подтверждения

HT 8 имеет две кнопки подтверждения. Таким образом, функция подтверждения для вмешательств оператора с обязательным подтверждением (к примеру, показать и управлять клавишами перемещения) может быть запущена как левой, так и правой рукой.

Кнопки подтверждения выполнены для следующих позиций кнопки:

- Отпущена (не нажата)
- Подтверждение (средняя позиция) подтверждение канала 1 и канала 2 находится на одном и том же переключателе.
- Паника (нажата полностью)

HT 8

#### Клавиши перемещения

Для возможности перемещения осей станка через клавиши перемещения HT 8, должен быть выбран режим работы "JOG", вспомогательные режимы работы "Teach In" или "Реф. точка". В зависимости от установки, кнопка подтверждения должна быть нажата.

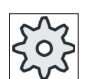

#### Изготовитель станка

Следовать указаниям изготовителя станка.

#### Виртуальная клавиатура

Для удобного ввода значений имеется виртуальная клавиатура.

#### Переключить канал

- В индикации состояния существует возможность переключении индикации канала через сенсорное управление:
	- В области управления "Станок" (большая индикация состояния) через сенсорное управление в индикации состояния.
	- В прочих областях управления (нет индикации состояния) через сенсорное управление в заглавных строках окон (желтое поле).
- В меню станочного пульта, переход в которое осуществляется через клавишу меню пользователя "U", имеется программная клавиша "1… n CHANNEL".

#### Переключение области управления

Через сенсорное управление символом индикации для активной области управления можно открыть меню областей управления.

#### Маховичок

Имеется HT 8 с маховичком.

#### Литература

Информацию по подключению см.

Справочник по оборудованию "Компоненты управления и построение сети; SINUMERIK 840D sl/840Di sl"

# 17.2 Клавиши перемещения

Клавиши перемещения не подписаны. Но существует возможность показать обозначение клавиш вместо вертикальной панели программных клавиш.

17.2 Клавиши перемещения

Стандартно обозначение клавиш перемещения макс. для 6 осей отображается на сенсорной панели.

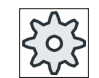

Изготовитель станка

Следовать указаниям изготовителя станка.

#### Показать и скрыть

Индикация и скрытие обозначения может быть связано, к примеру, с нажатием кнопки подтверждения. Тогда после нажатия кнопки подтверждения появляются клавиши перемещения.

После отпускания кнопки подтверждения клавиши перемещения снова скрываются.

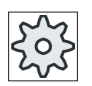

#### Изготовитель станка

Следовать указаниям изготовителя станка.

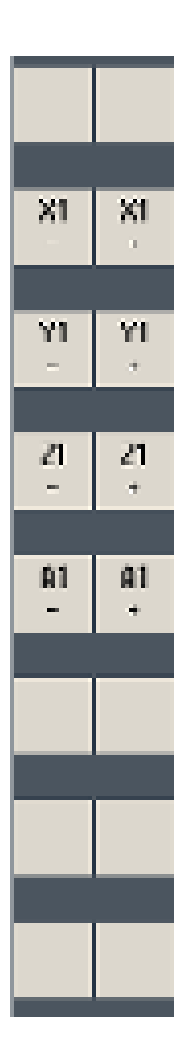

Все имеющиеся вертикальные и горизонтальные программные клави‐ ши перекрываются или скрываются, т.е. управление другими про‐ граммными клавишами невозможно.

HT 8

# 17.3 Меню станочного пульта

Здесь определенные клавиши станочного пульта, эмулированные через ПО, выбираются через сенсорное управление соответствующих программных клавиш.

Описание отдельных клавиш см. главу "Элементы управления станочного пульта".

#### Примечание

Интерфейсные сигналы PLC, запускаемые через программные клавиши меню станочного пульта, синхронизируются фронтом.

#### Показать и скрыть

С помощью клавиши меню пользователя "U" можно показать список программных клавиш CPF (вертикальная панель программных клавиш) и панель программных клавиш пользователя (горизонтальная панель программных клавиш).

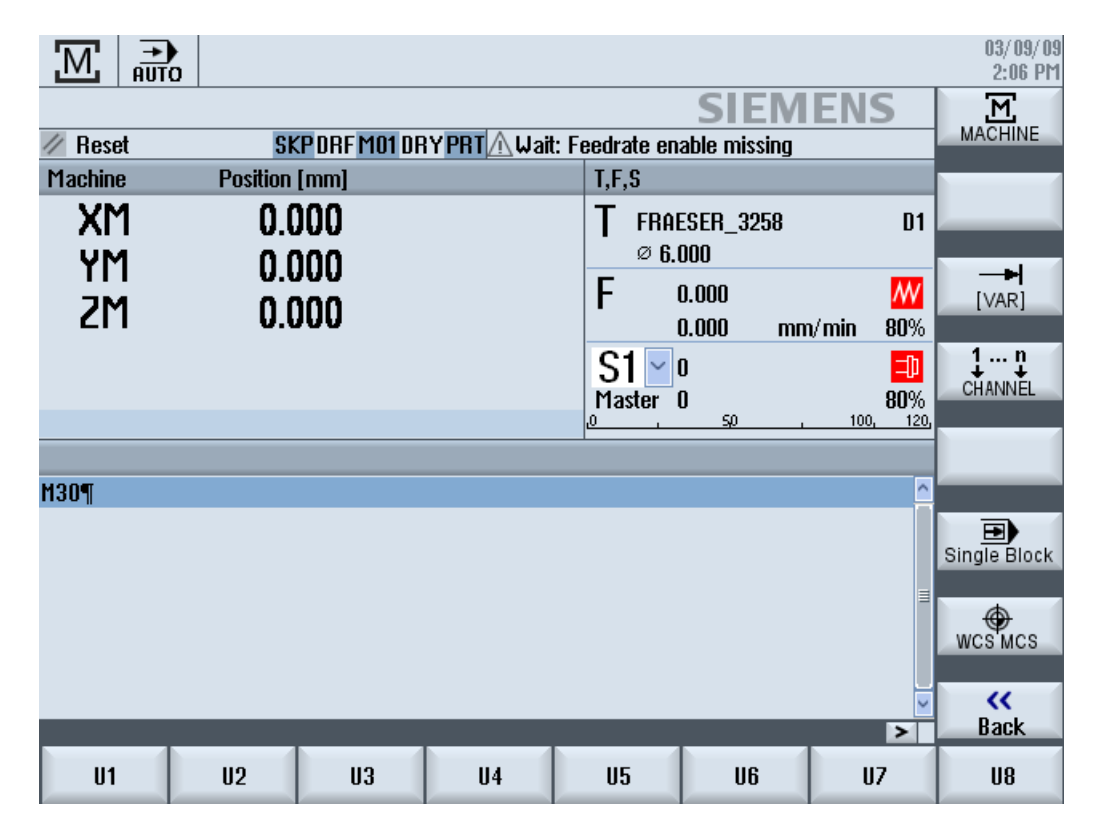

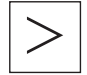

Через клавишу перехода по меню вперед можно расширить горизонталь‐ ную панель программных клавиш пользователя и становится дополнительно доступно 8 программных клавиш.

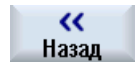

С помощью программной клавиши "Назад" можно снова скрыть панель меню

17.4 Виртуальная клавиатура

#### Программные клавиши меню станочного пульта

Доступны следующие программные клавиши:

Программная кла‐ Выбрать область управления "Станок" виша "Machine" Программная кла‐ Выбрать осевую подачу с переменным размером шага виша "[VAR]" Программная кла‐ Переключить канал виша "1… n CHANNEL " Программная кла‐ Включить/выключить покадровую обработку виша "Single Block" Программная кла‐ Переключение между WCS и MCS виша "WCS MCS" Программная кла‐ Закрыть окно виша "Назад"

#### Примечание

При смене области с помощью клавиши "Menü Select" окно скрывается автоматически.

# 17.4 Виртуальная клавиатура

Виртуальная клавиатура используется как устройство ввода для сенсорных пультов управления.

Она открывается двойным щелчком на поддерживающем ввод элементе управления (редактор, редактируемое поле). Виртуальная клавиатура может быть размещена в любом месте интерфейса. Кроме этого, можно переключаться между полной клавиатурой и уменьшенной клавиатурой, содержащей только цифровой блок. В случае полной клавиатуры назначение клавиш, кроме этого, может переключаться между английской и подходящей для актуального установленной национального языка раскладкой клавиатуры.

#### Принцип действий

- 1. Щелкнуть на желаемом поле ввода, чтобы поместить на него курсор.
- 2. Щелкнуть на поле ввода.

Появляется виртуальная клавиатура.

3 Ввести Ваши значения через виртуальную клавиатуру.

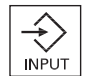

4. Нажать клавишу <INPUT>.

- ИЛИ -

Поместить курсор на другой элемент управления. Значение применяется и виртуальная клавиатура закрывается.

#### Позиционирование виртуальной клавиатуры

Можно произвольно позиционировать виртуальную клавиатуру в пределах окна, удерживая нажатой с помощью стилуса или пальца и перемещая свободную панель рядом с символом "Закрыть окно".

#### Особые клавиши виртуальной клавиатуры

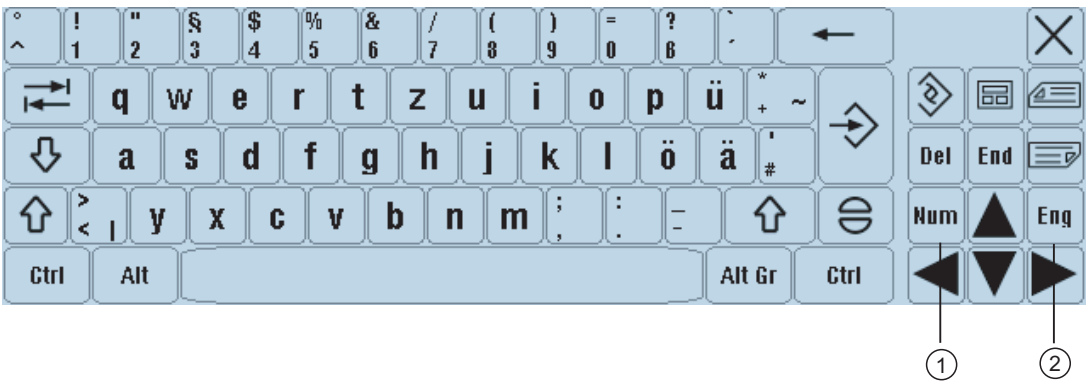

① Num:

Уменьшает виртуальную клавиатуру до цифрового блока.

② Eng:

Переключает раскладку клавиатуры на английскую или обратно на подходящую для ак‐ туального установленного национального языка раскладку.

#### Цифровой блок виртуальной клавиатуры

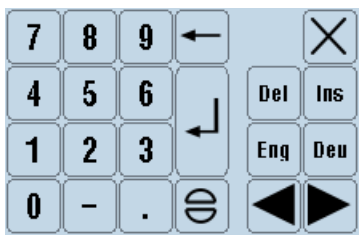

С помощью клавиш "Deu" или "Eng" выполняется возврат к полной клавиатуре с английской или подходящей к актуальному установленному национальному языку раскладкой.

17.5 Калибровка сенсорной панели

# 17.5 Калибровка сенсорной панели

Калибровка сенсорной панели необходима при первом подключении к СЧПУ.

#### Примечание

#### Повторная калибровка

Если Вы заметите, что управление становится неточным, то необходимо заново выполнить калибровку.

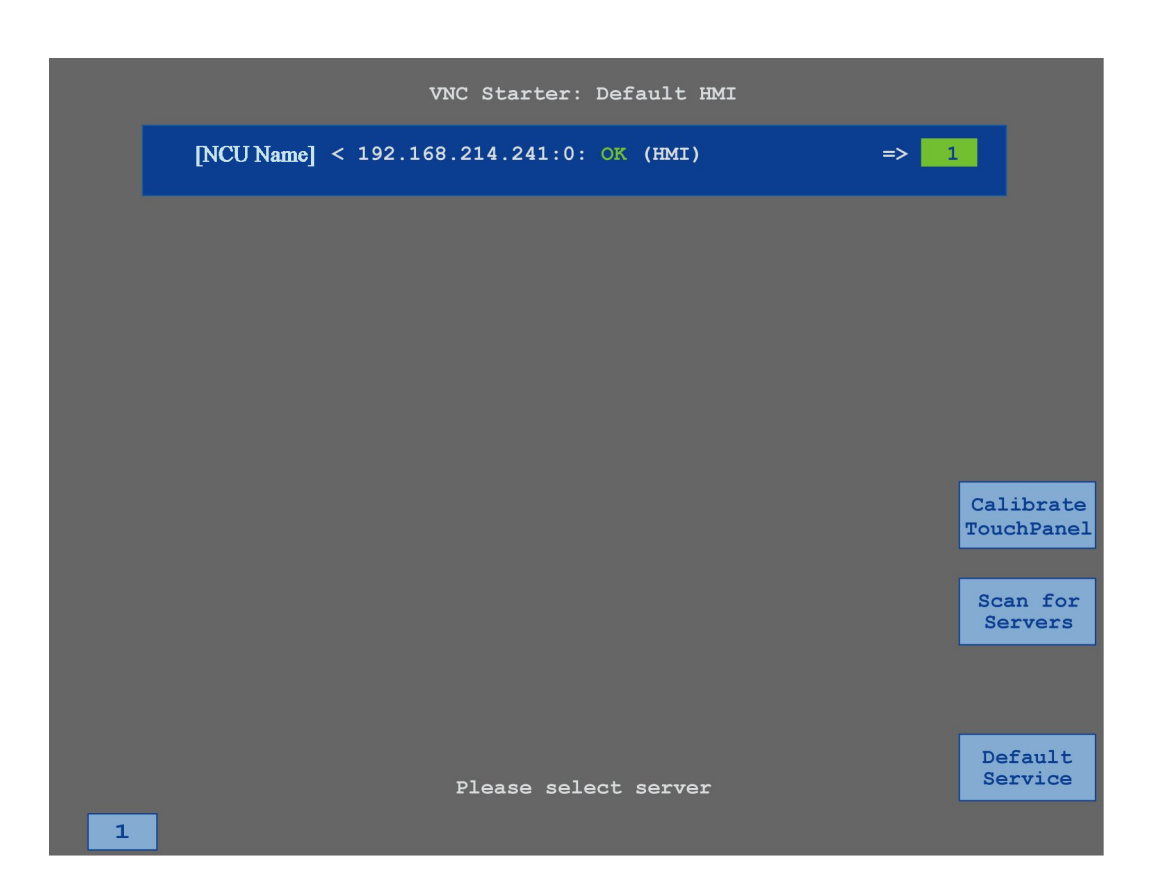

#### Принцип действий

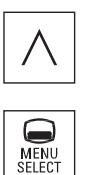

- 1. Одновременно нажать клавишу возврата и клавишу <MENU SELECT>, чтобы запустить окно сервиса TCU.
- 2. Коснуться экранной кнопки "Calibrate TouchPanel". Запускается процесс калибровки.
- 3. Следовать указаниям на дисплее и последовательно коснуться трех точек калибровки.

Процесс калибровки завершен.

4. Коснуться горизонтальной программной клавиши "1" или клавиши с цифрой "1", чтобы закрыть окно сервиса TCU.

# $HT8$

17.5 Калибровка сенсорной панели
# 18.1 Обзор

Функция "Ctrl-Energy" предлагает следующие возможности для улучшения использования энергии станка.

#### Ctrl-E Анализ: учет и обработка энергопотребления

Первым шагом к улучшению энергоэффективности является учет энергопотребления. С помощью мультифинкционального устройства SENTRON PAC энергопотребление измеряется и отображается на СЧПУ.

В зависимости от конфигурации и подключения SENTRON PAC можно измерять либо мощность станка в целом, либо только одного конкретного потребителя.

Независимо от этого, мощность определяется непосредственно из приводов и отображается.

#### Ctrl-E Профили: управление состояниями энергосбережения станка

Для оптимизации энергопотребления можно определять и сохранять профили энергосбережения. Так, к примеру, у станка будет простой и специальный режим энергосбережения или он будет автоматически отключаться при определенных условиях.

Эти определенные энергетические состояния сохраняются как профили. Через интерфейс пользователя эти профили энергосбережения могут быть активированы (к примеру, т.н. клавиша перерыва на завтрак).

#### Примечание

#### Ctrl-E Деактивация профилей

Блокировать Ctrl-E профили перед серийным вводом в эксплуатацию для недопущения непроизвольной остановки ЧПУ.

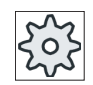

#### Изготовитель станка

Следовать указаниям изготовителя станка.

## 18.2 Отображение энергопотребления

На первом экране SINUMERIK Ctrl-Energy предлагается удобный обзор энергопотребления станка. Для отображения значений и графики необходимо подключить Sentron PAC и сконфигурировать долговременный замер.

#### Ctrl-Energy

18.2 Отображение энергопотребления

Для индикации расхода предлагаются следующие столбцовые диаграммы:

- Текущие показания мощности
- Измерение текущего энергопотребления
- Сравнительное измерение по энергопотреблению

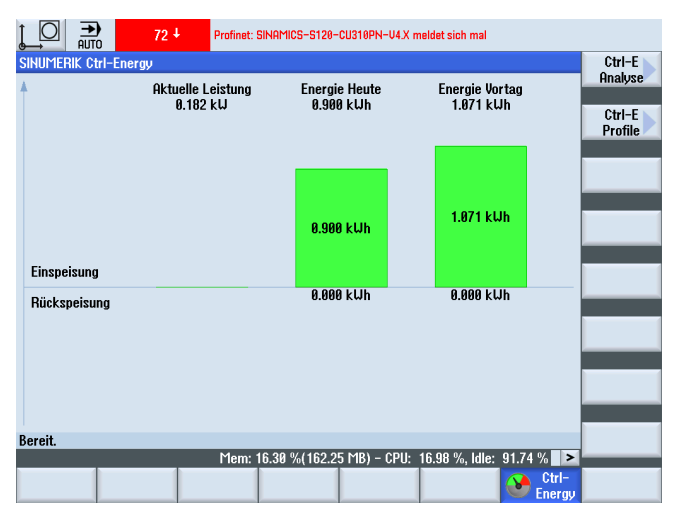

Рис. 18-1 Первый экран Ctrl-Energy с отображением текущего энергопотребления

#### Отображение в области управления "Станок"

В первой строке индикации состояния отображается текущее состояние мощности станка.

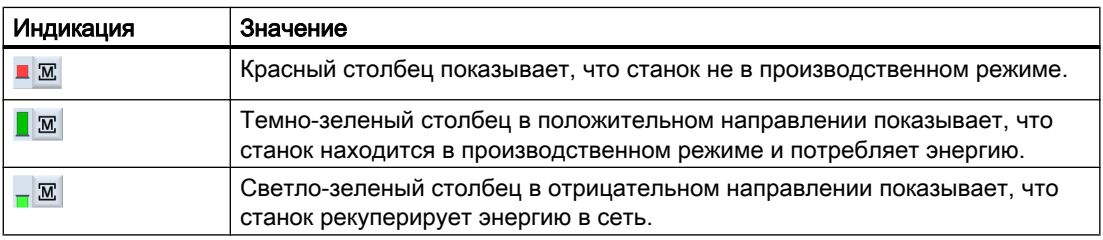

#### Литература

Информацию по конфигурации можно получить из следующей литературы: Справочник по системе "Ctrl-Energy", SINUMERIK 840D sl / 828D

18.3 Измерение и сохранение энергопотребления

#### Принцип действий

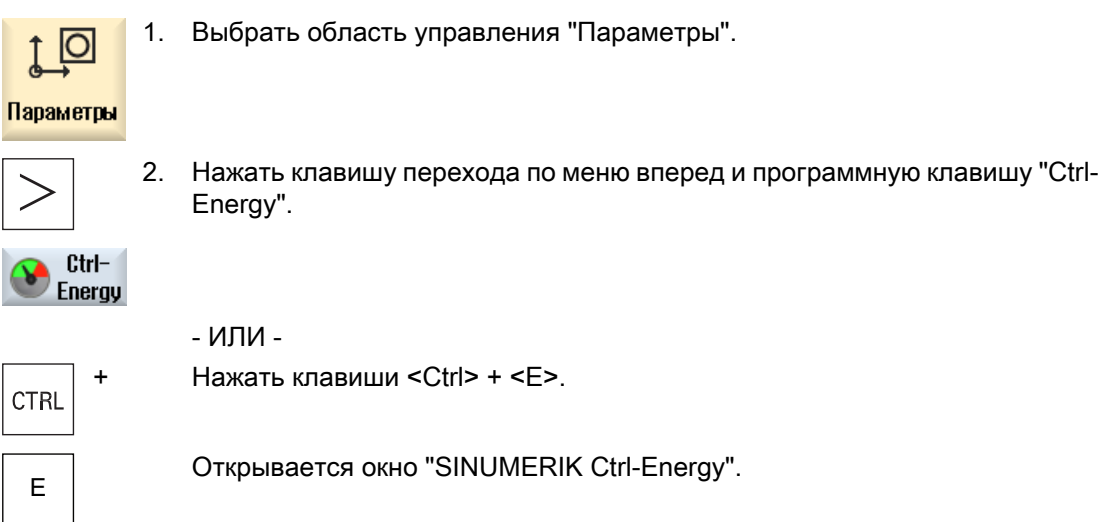

## 18.3 Измерение и сохранение энергопотребления

Для текущей выбранной оси можно измерить и записать энергопотребления.

#### Измерение энергопотребления программ обработки деталей

Можно измерить энергопотребление программ обработки деталей. При этом отдельные приводы учитываются для энергопотребления.

При этом задается, в каком канале должна быть запущена и остановлена программа обработки детали и в течение скольких повторений должно выполняться измерение

#### Сохранение измерений

Для последующего сравнения данных сохранить измеренные значения расхода.

#### Примечание

Сохраняется до 3 блоков данных. При наличии более 3 измерений самый старый блок данных заменяется автоматически.

#### Длительность измерения

Время измерения ограничено. При достижении макс. времени измерения измерение завершается и соответствующее сообщение выводится в диалоговой строке.

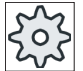

Изготовитель станка

Следовать указаниям изготовителя станка.

18.4 Долговременный замер энергопотребления

## Порядок действий

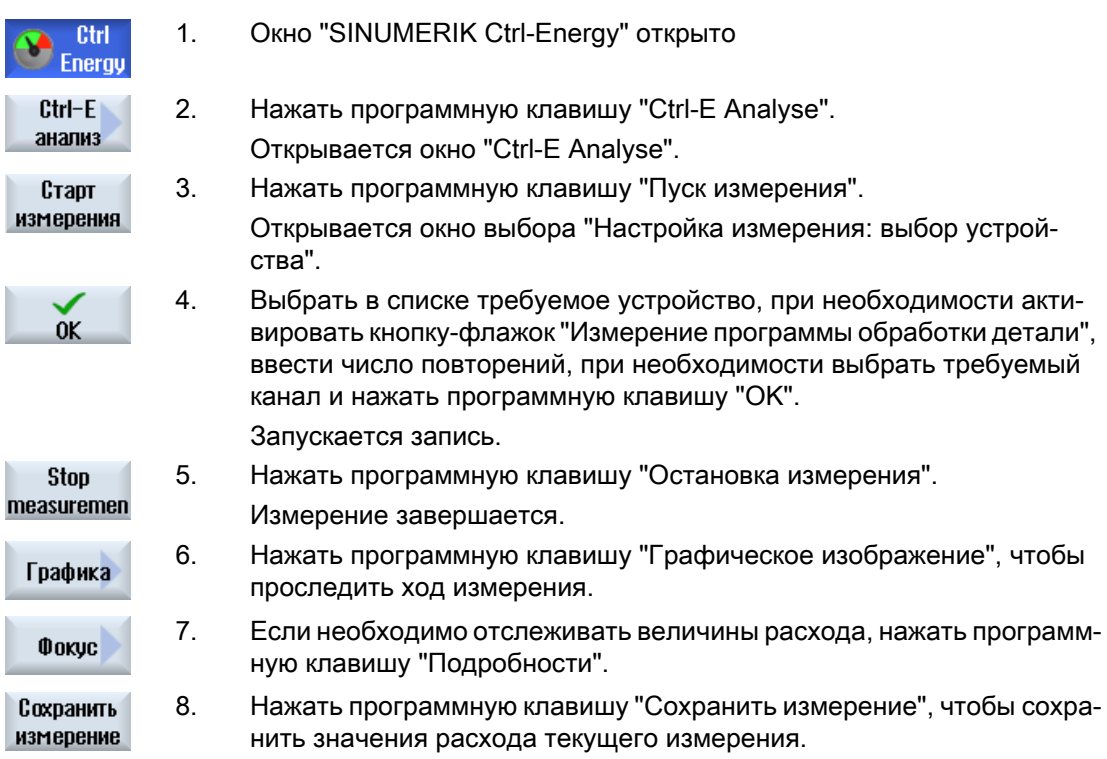

Выбор измеряемой оси зависит от конфигурации.

## Литература

Информацию по конфигурации можно получить из следующей литературы: Справочник по системе "Ctrl-Energy", SINUMERIK 840D sl / 828D

# 18.4 Долговременный замер энергопотребления

Долговременный замер энергопотребления выполняется в PLC и сохраняется. Тем самым записываются и значения тех периодов, в которые HMI не активен.

#### Измеренные значения

Значения поданной и рекуперированной энергии, а также суммарная энергия, отображаются для следующих промежутков времени:

- текущий и предшествующий день
- текущий и предшествующий месяц
- текущий и предшествующий год

18.5 Отображение кривых измерений

## Условие

SENTRON PAC подключен.

#### Принцип действий

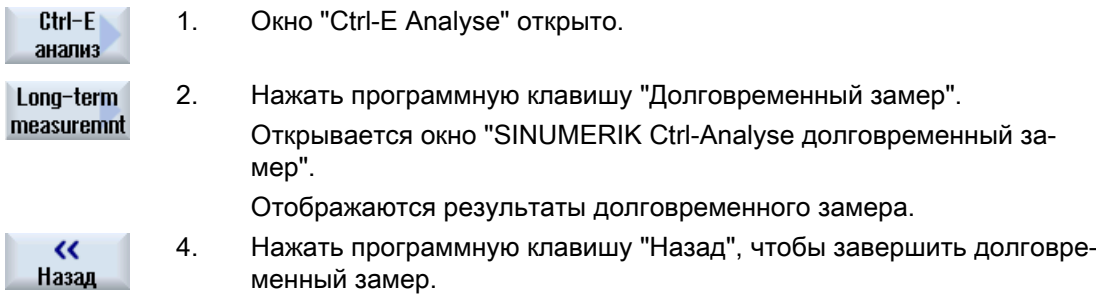

# 18.5 Отображение кривых измерений

Можно отобразить текущие и сохраненные кривые измерений в графической форме или как подробную таблицу.

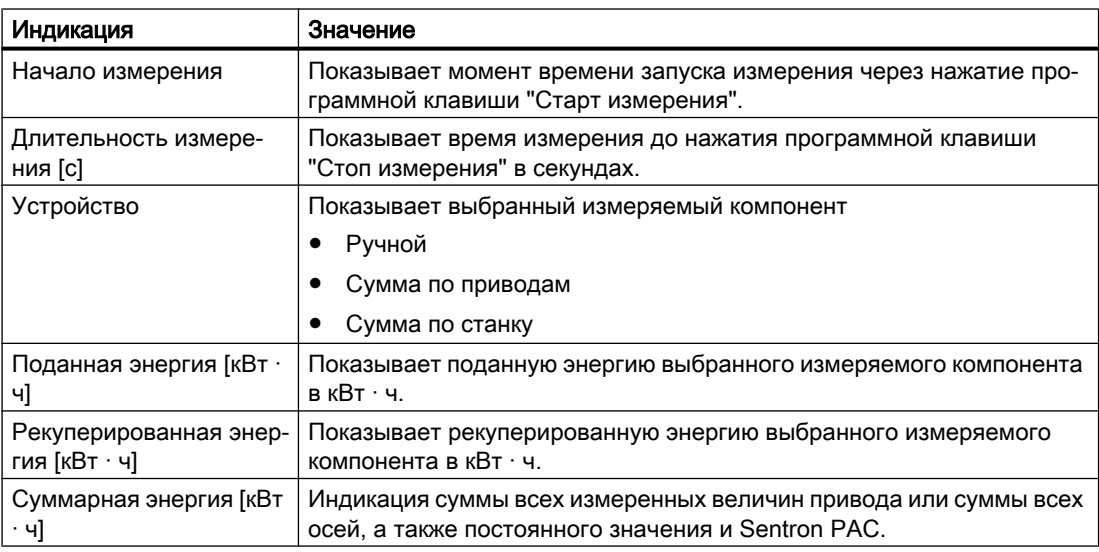

Индикация в окне "Ctrl-E Analyse "Подробности".

18.6 Управление профилями энергосбережения

## Порядок действий

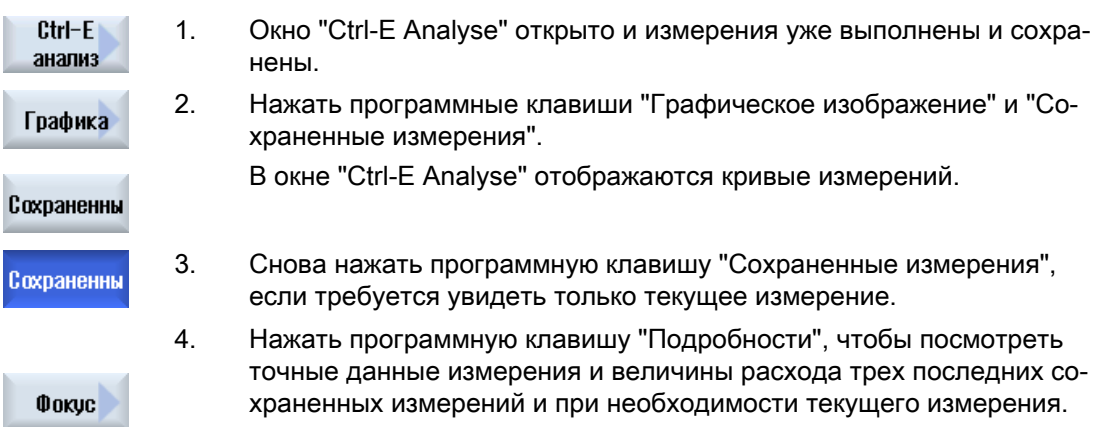

## 18.6 Управление профилями энергосбережения

В окне "Ctrl-E Profile" могут быть отображены все определенные профили энергосбережения. Здесь можно напрямую активировать или блокировать требуемый профиль энергосбережения или снова разрешить профили.

#### SINUMERIK Ctrl-Energy профили энергосбережения

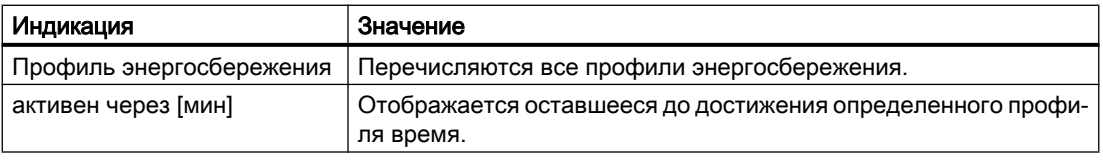

#### Примечание

#### Блокировать все профили энергосбережения

К примеру, чтобы не мешать станку при текущих измерения, выбрать "Блокировать все".

Если время предупреждения профиля пришло, то появляется окно информационное окно с оставшимся временем. Если режим энергосбережения достигнут, то в строке аварийных сообщений появляется соответствующее сообщение.

#### 18.6 Управление профилями энергосбережения

#### Предопределенные профили энергосбережения

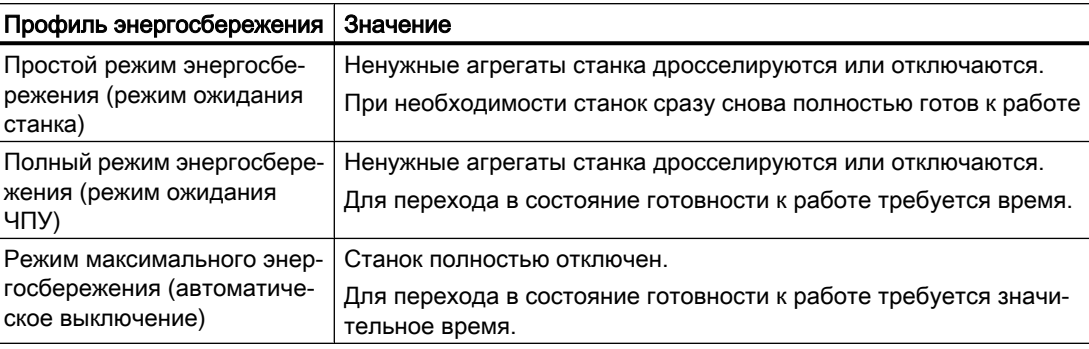

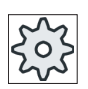

#### Изготовитель станка

Выбор и функции показанных профилей энергосбережения могут отличаться. Следовать указаниям изготовителя станка.

#### Литература

Информацию по конфигурации профилей энергосбережения можно получить из следующей литературы:

Справочник по системе "Ctrl-Energy", SINUMERIK 840D sl / 828D

#### Порядок действий

1. Выбрать область управления "Параметры".

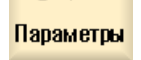

2. Нажать клавишу перехода по меню вперед и программную клавишу "Ctrl-Energy".

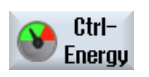

 $E$ 

Ctrl-E профили

**CTRL** 

+

- ИЛИ - Нажать клавиши <CTRL> + <E>.

Нажать программную клавишу "Ctrl-E Profile".

Открывается окно "Ctrl-E Profile".

Активир. 3. Поместить курсор на требуемый профиль энергосбережения и на‐ немедленно жать программную клавишу "Немедленно активировать", если необ‐ ходимо сразу же активировать это состояние.

18.6 Управление профилями энергосбережения

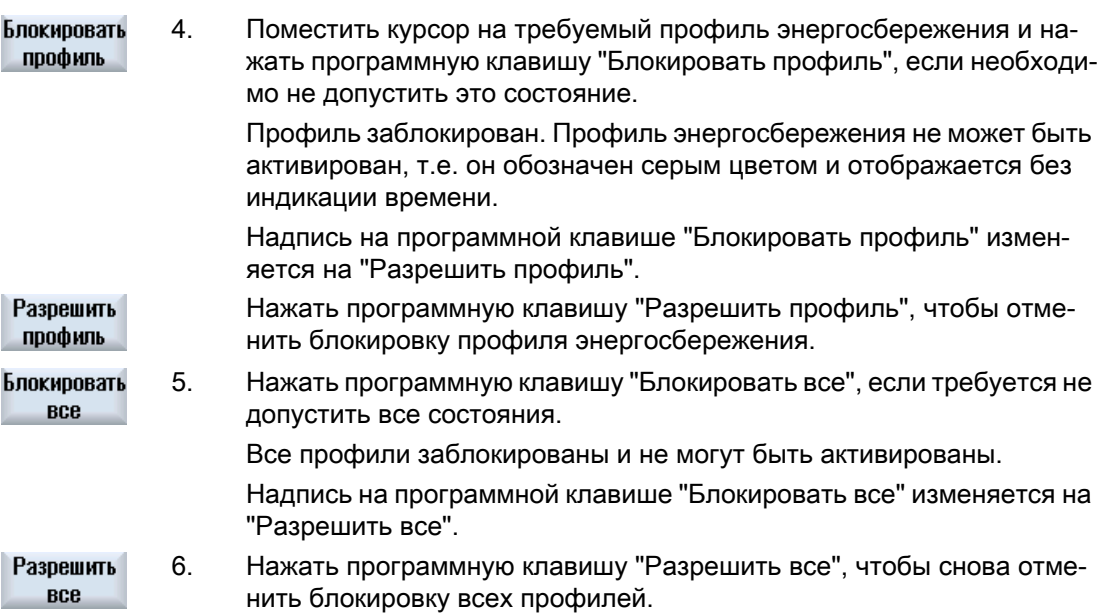

# Easy Message (только 828D) 19

# 19.1 Обзор

Easy Message позволяет через подключенный модем получать сообщения SMS с информацией об определенных состояниях станка:

- К примеру, требуется только информация о состояниях аварийного отключения.
- Необходимо знать, когда была изготовлена партия изделий

#### Управляющие команды

- Активация или деактивация пользователя выполняется с помощью команд HMI. Синтаксис: [ID пользователя] deactivate¸ [ID пользователя] activate¸
- В PLC зарезервирована специальная область, в которую через SMS могут передаваться команды в форме байтов PLC. Синтаксис: [ID пользователя] PLC DatenByte

ID пользователя это опция, которая требуется только тогда, когда в профиле пользователя был указан соответствующий ID. Через строку PLC сообщается, что байт PLC должен быть записан. После следует записываемый байт данных в следующем формате: Основание#Значение. При этом основание может принимать значения 2, 10 и 16 и определяет основание системы счисления. После разделительного символа # следует значение байта. При этом могут передаваться только положительные значения.

Примеры: 2#11101101 10#34 16#AF

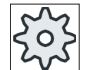

#### Изготовитель станка

Следовать указания изготовителя станка.

#### Активные пользователи

Для получения SMS при определенных событиях, Вы должны быть активированы как пользователь.

#### Регистрация пользователя

В качестве зарегистрированного пользователя можно входить в систему через SMS, чтобы запрашивать сообщения.

#### Тахограф

Через протоколы SMS доступна точная информация по входящим и исходящим сообщениям.

19.2 Активация Easy Message

#### Литература

Информацию по GSM-модему см.

Справочник по оборудованию PPU SINUMERIK 828D

#### Вызов системы обмена сообщениями SMS

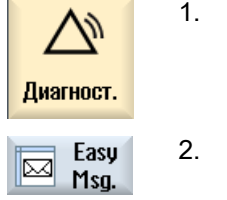

- 1. Выбрать область управления "Диагностика".
- 2. Нажать программную клавишу "Easy Msg.".

# 19.2 Активация Easy Message

Для ввода в эксплуатацию соединения с модемом для системы обмена сообщениями SMS, необходимо при первом вводе в эксплуатацию активировать SIM-карту.

#### Условие

Модем подключен и активирован.

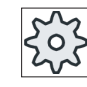

#### Изготовитель станка

"OK".

Модем активируется через машинные данные 51233 \$MSN\_ENABLE\_GSM\_MODEM.

Следовать указаниям изготовителя станка.

## Порядок действий

#### Активация SIM-карты

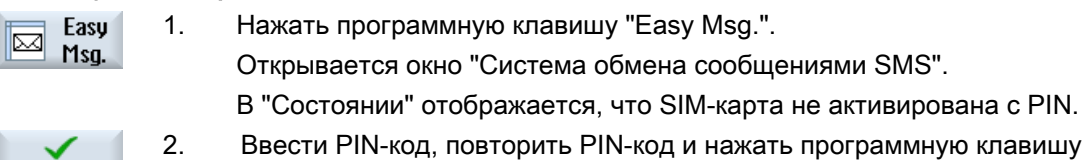

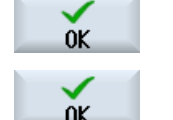

3. Если несколько раз вводится неправильный код, то ввести в окне "Ввод PUK" PUK-код и нажать программную клавишу "OK", чтобы активировать PUK-код.

Открывается окно "Ввод PIN" и как обычно вводится PIN-код.

19.3 Создание / обработка профиля пользователя

#### Активация новой SIM-карты

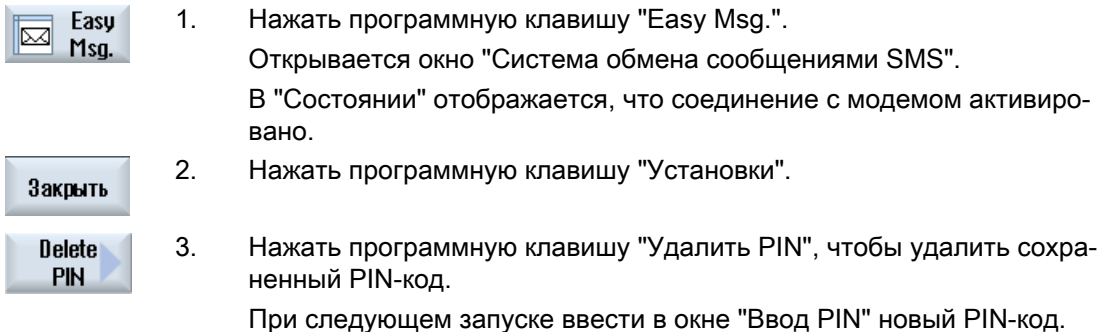

# 19.3 Создание / обработка профиля пользователя

#### Идентификация пользователя

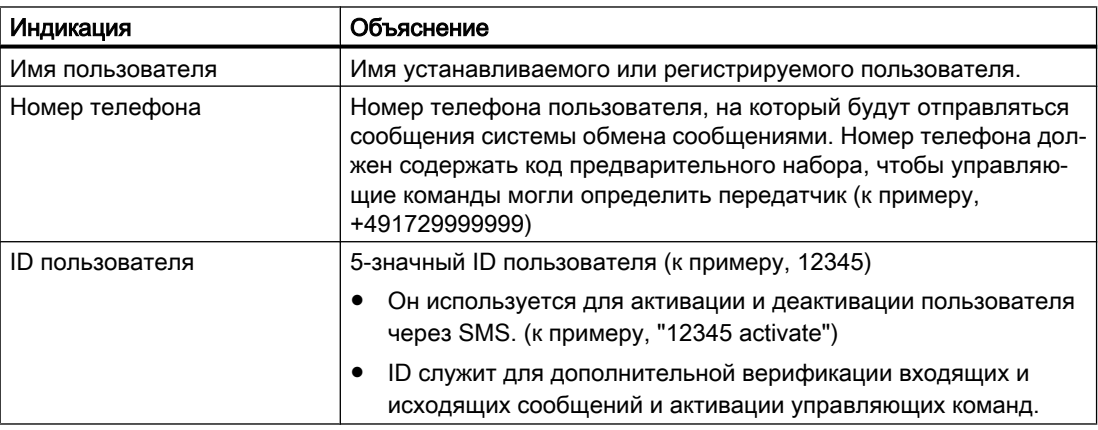

#### Выбираемые события

События, при которых поступает уведомление, должны быть установлены.

#### Примечание

#### Выбор аварийных сообщений

Можно выбирать аварийные сообщения типа "Управление инструментом" или "Измерительные циклы". Тем самым и без знания диапазонов номеров при появлении аварийного сообщения пользователь получает соответствующее SMS.

#### Условие

Модем подключен.

19.3 Создание / обработка профиля пользователя

## Порядок действий

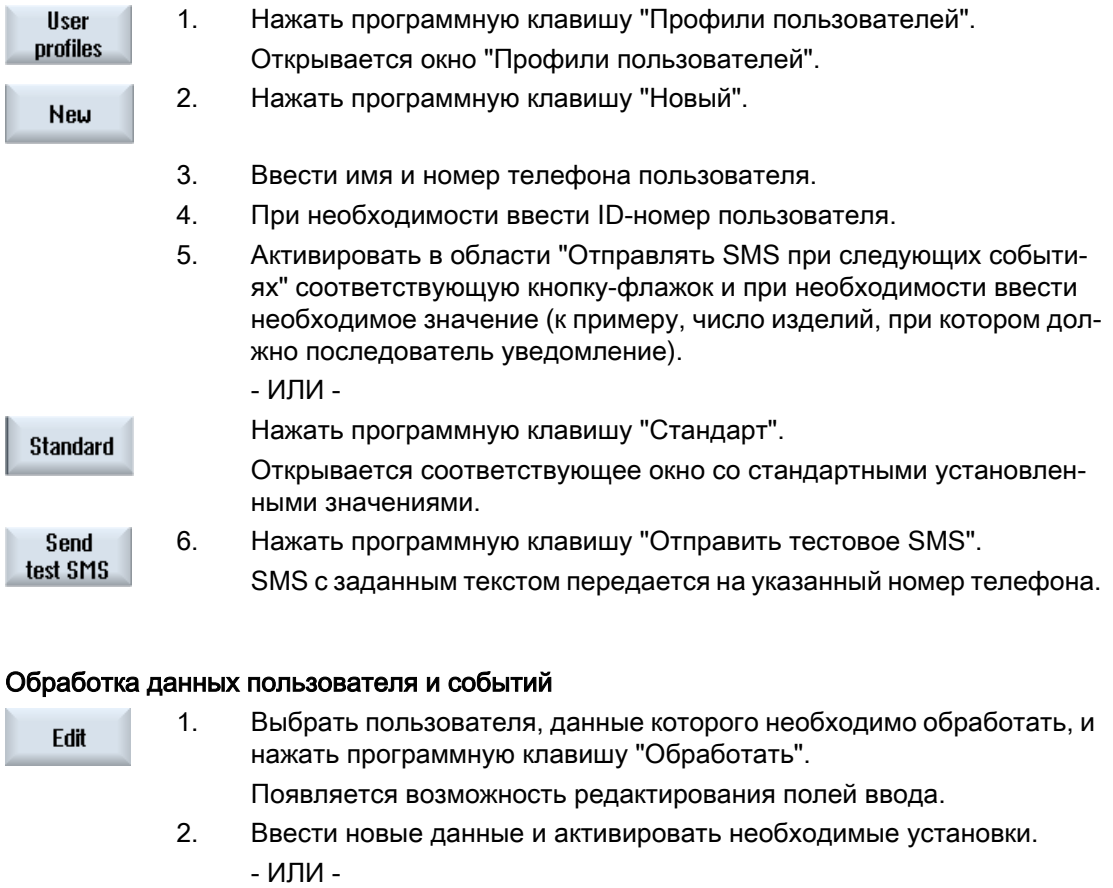

дартные значения.

Нажать программную клавишу "Стандарт", чтобы применить стан‐

#### Создание нового пользователя

**Standard** 

# 19.4 Установка событий

В области "Отправлять SMS при следующих событиях" выбрать через кнопки-флажки события, при возникновении которых пользователю отправляется SMS.

- Запрограммированные сообщения из программы обработки детали (MSG) В программе обработки детали программируется команда MSG, через которую Вы получаете SMS. Пример: MSG ("SMS: SMS из программы обработки детали")
- Через клавишу <SELECT> выбрать следующие события
	- Счетчик деталей достигает следующего значения При достижении счетчиком деталей установленного значения отправляется SMS.
	- Достигнут следующий прогресс выполнения программы (процентов) При достижении в ходе выполнения программы обработки детали установленного прогресса отправляется SMS.
	- Актуальная программа ЧПУ достигает времени выполнения (минут) После достижения установленного времени выполнения отправляется SMS.
	- Время контакта инструмента достигает следующего значения (минут) При достижении временем контакта инструмента при выполнении программы обработки детали установленного времени (следует из \$AC\_CUTTING\_TIME), отправляется SMS.
- Сообщения/ошибки из управления инструментом При выводе сообщений или ошибок по управлению инструментом, отправляется SMS.
- Сообщения измерительных циклов для инструментов При выводе сообщений к измерительным циклам, относящихся к инструментам, отправляется SMS.
- Сообщения измерительных циклов для деталей При выводе сообщений к измерительным циклам, относящихся к деталям, отправляется SMS.
- Сообщения/ошибки Sinumerik (ошибки при выполнении) При выводе ошибок или сообщений NCK, вызывающих останов станка, отправляется SMS.
- Ошибки станка

При выводе ошибок или сообщений PLC, вызывающих останов станка (т.е. ошибок PLC, с реакцией аварийного отключения), отправляется SMS.

#### 19.5 Начало и завершения сеанса активного пользователя

- Интервалы ТО При регистрации планировщиком ТО (сервисный планировщик) необходимого ТО, отправляется SMS.
- Другие номера ошибок: Здесь указываются другие ошибки, при возникновении которых требуется уведомление. Могут вводится отдельные ошибки, несколько ошибок или диапазоны номеров ошибок. Примеры: 1234,400 1000-2000 100,200-300

#### Условие

- Окно "Профили пользователей" открыто.
- Выбрано событие "Сообщения измерительных циклов для инструментов", "Сообщения измерительных циклов для деталей", "Сообщения/ошибки Sinumerik (ошибки при выполнении)", "Ошибки станка" или "Интервалы ТО".

## Обработка событий

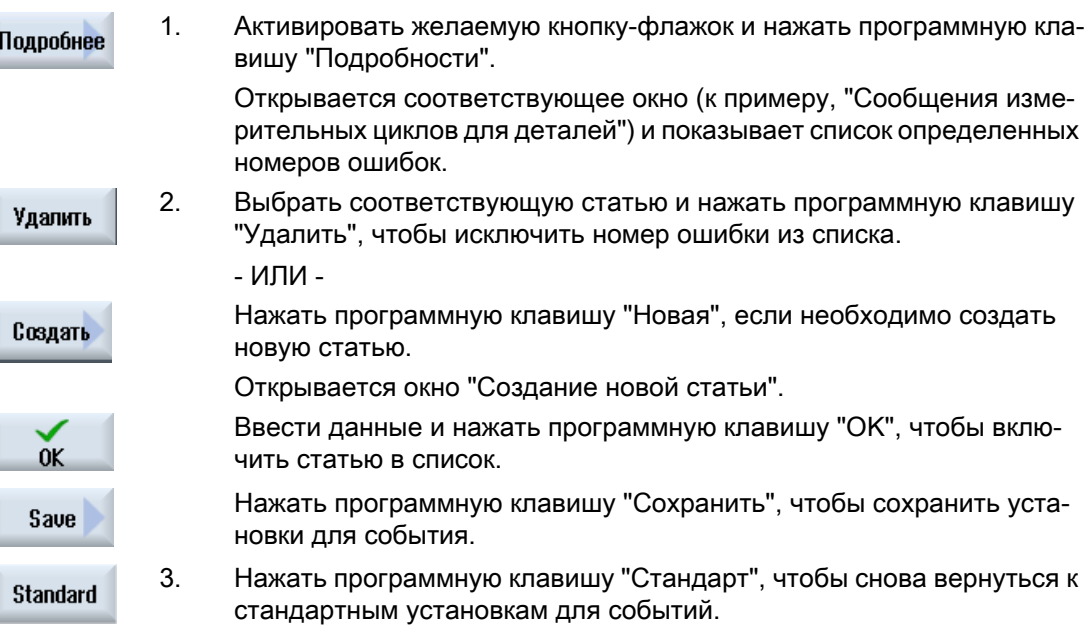

## 19.5 Начало и завершения сеанса активного пользователя

Только активные пользователи получают SMS при определенных событиях.

19.6 Показать протоколы SMS

Уже созданные для Easy Message пользователи могут быть активированы через интерфейс и через SMS с определенными управляющими командами.

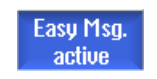

Соединение с модемом установлено.

## Принцип действий

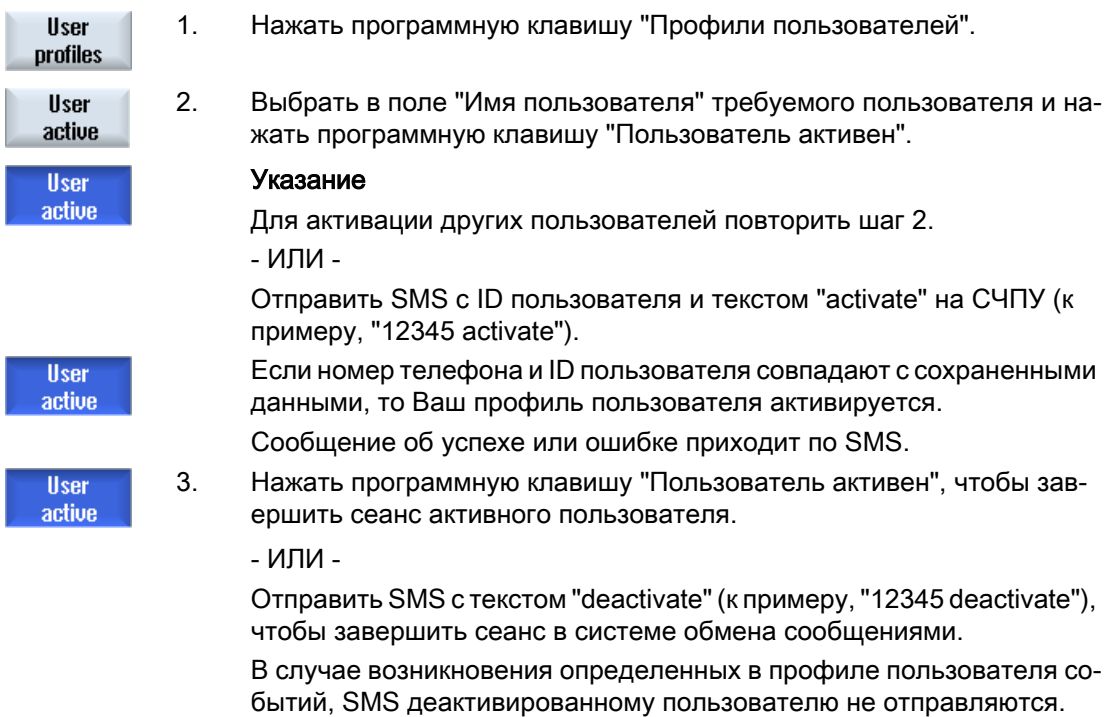

# 19.6 Показать протоколы SMS

В окне "Протокол SMS" записывается обмен данными SMS. Так, в случае неполадки, можно фиксировать активность по времени.

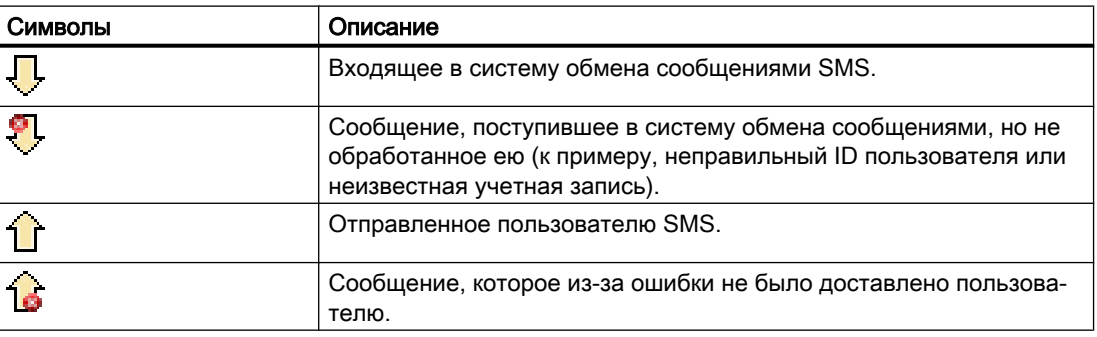

19.7 Осуществление установок для Easy Message

## Условие

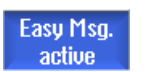

Соединение с модемом установлено.

## Принцип действий

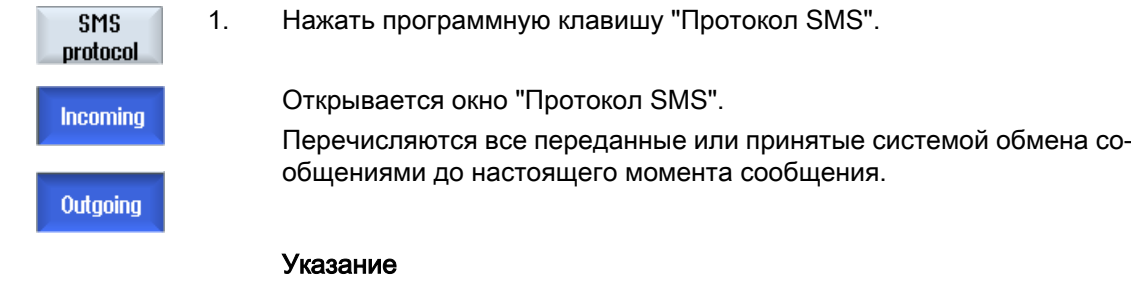

Нажать программную клавишу "Входящие" или "Исходящие", чтобы сократить список.

# 19.7 Осуществление установок для Easy Message

В окне "Установки" можно изменить следующую конфигурацию системы обмена сообщениями:

- Обозначение СЧПУ, являющееся составной частью сообщения SMS
- Число отправленных сообщений
	- Счетчик SMS предоставляет информацию по всем отправленным сообщениям.
	- Ограничить число отправленных сообщений, чтобы, к примеру, получить обзор расходов через сообщения SMS.

#### Установить счетчик SMS на ноль

**Reset SMS** counter

При достижении установленного лимита, сообщения SMS более не пере‐ даются.

Нажать программную клавишу "Сброс счетчика SMS", чтобы снова уста‐ новить счетчик на ноль.

## Условие

Easy Msg. active

Соединение с модемом установлено.

19.7 Осуществление установок для Easy Message

## Принцип действий

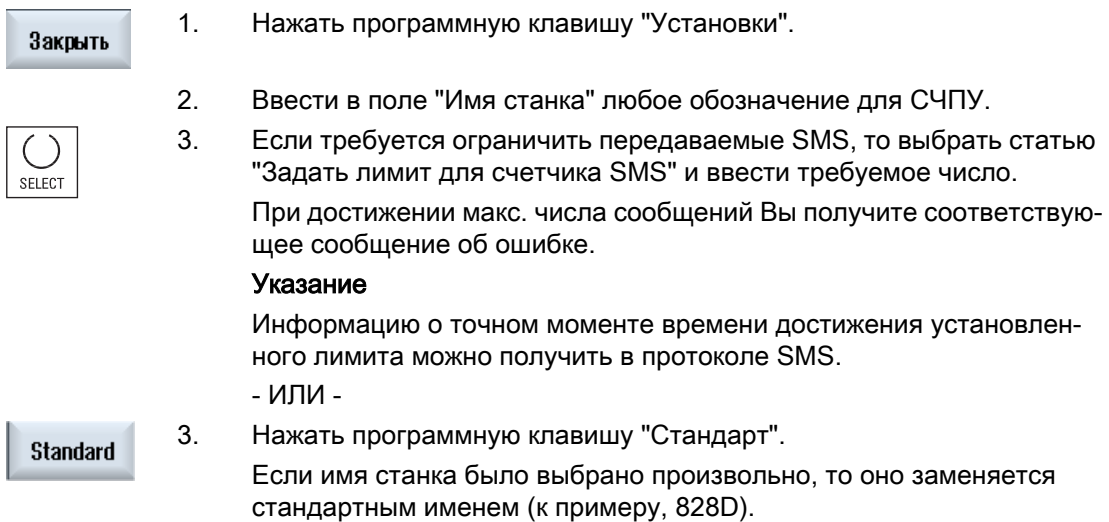

19.7 Осуществление установок для Easy Message

# 20.1 Обзор

Easy Extend позволяет дооснащать станки дополнительными агрегатами, которые управляются PLC или для которых нужны дополнительные оси ЧПУ (к примеру, загрузчики прутков, поворотные столы или фрезерные головки). С помощью Easy Extend эти дополнительные устройства легко и просто вводятся в эксплуатацию, активируются, деактивируются или тестируются.

Коммуникация между компонентом управления и PLC осуществляется в программе электроавтоматики. В командном скрипте фиксируются процессы, которые должны быть выполнены для установки, активации, деактивации и тестирования устройства.

В списке отображаются доступные устройства и состояния устройств. Для пользователей может быть предложено различное представление доступных устройств, управляемое через права доступа.

Главы ниже выбраны для примера и содержаться не в каждом списке инструкций STL.

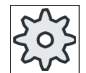

#### Изготовитель станка

Следовать указания изготовителя станка.

Возможно управление макс. 64 устройствами.

#### Литература

Руководство по вводу в эксплуатацию для токарной и фрезерной обработки SINUMERIK 828D

## 20.2 Разрешение устройства

Доступные опции устройств могут быть защищены паролем.

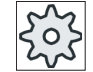

#### Изготовитель станка

Следовать указаниям изготовителя станка.

20.3 Активация и деактивация устройства

## Порядок действий

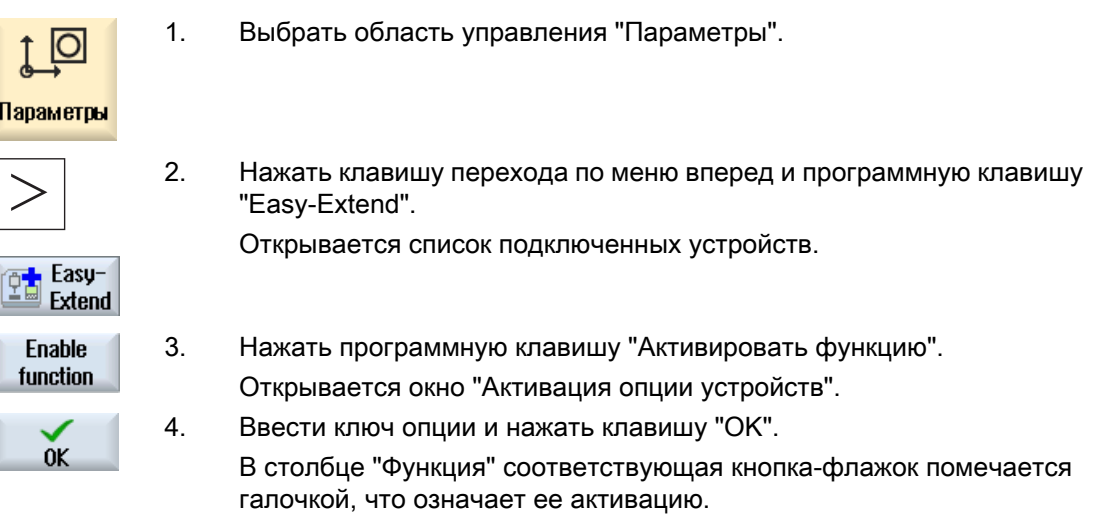

# 20.3 Активация и деактивация устройства

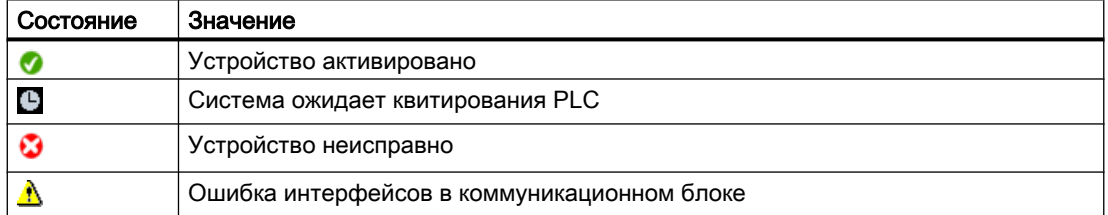

## Принцип действий

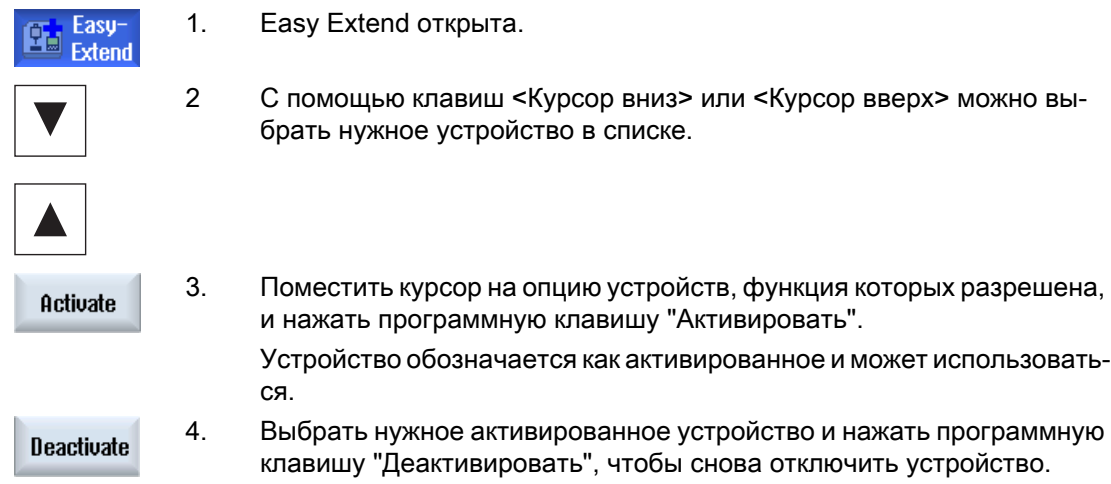

# 20.4 Первый ввод в эксплуатацию дополнительных агрегатов

Как правило, агрегат уже введен в эксплуатацию изготовителем станка. Если первичный ввод в эксплуатацию еще не был выполнен, или, если к примеру нужно выполнить повторную проверку функций (к примеру, при дооснащении дополнительными агрегатами), то это возможно в любое время.

Программная клавиша "IBN" объявлена как класс данных Manufacturer (M).

## Порядок действий

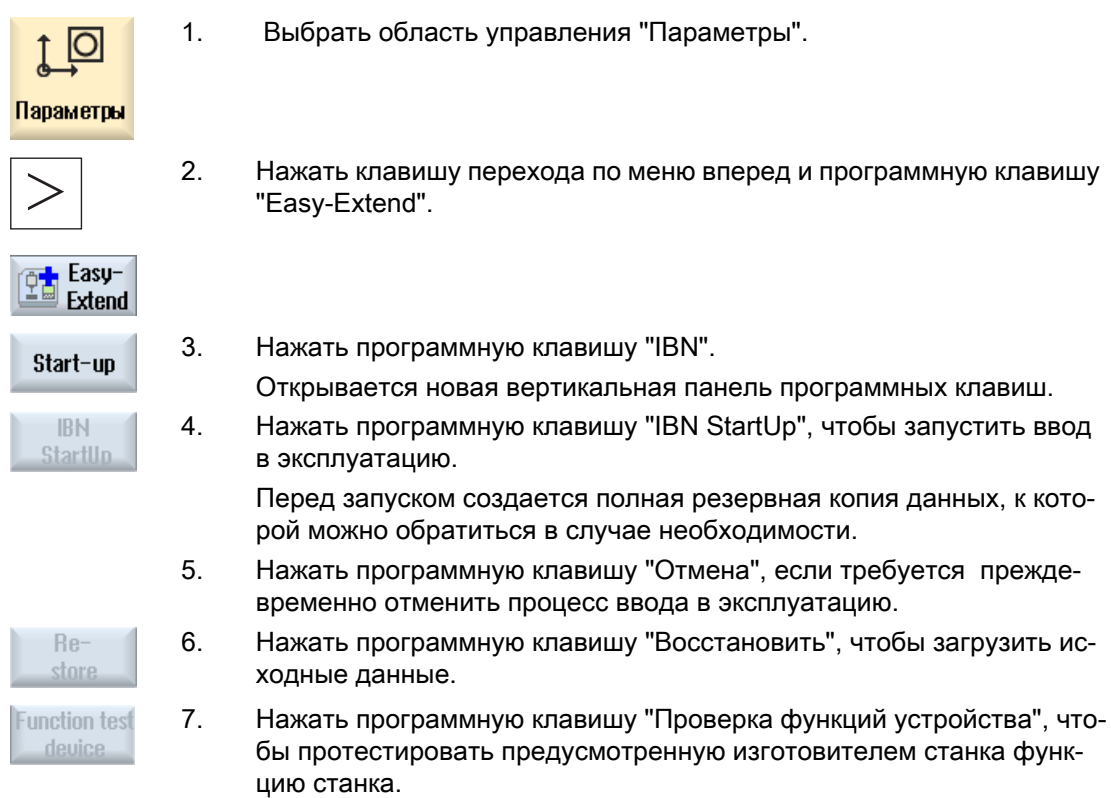

#### Easy Extend

20.4 Первый ввод в эксплуатацию дополнительных агрегатов

# Сервисный планировщик (только 828D) 21

## 21.1 Выполнение и наблюдение за заданиями на ТО

С помощью "Сервисного планировщика" были установлены задания на ТО, которые должны выполняться через определенные промежутки времени для ТО станка (к примеру, доливка масла, замена СОЖ).

В списке представлены все запланированные задания на ТО и соответствующее время, оставшееся до конца заданного интервала ТО.

На индикации состояния можно увидеть актуальное состояние.

Сообщения и ошибки информируют о том, должно ли и когда быть выполнено задание.

#### Квитирование задания на ТО

После завершения задания на ТО квитировать сообщение.

#### Примечание

#### Степень защиты

Для квитирования выполненных заданий на ТО, необходима степень защиты 2 (сервис).

#### Сервисный планировщик

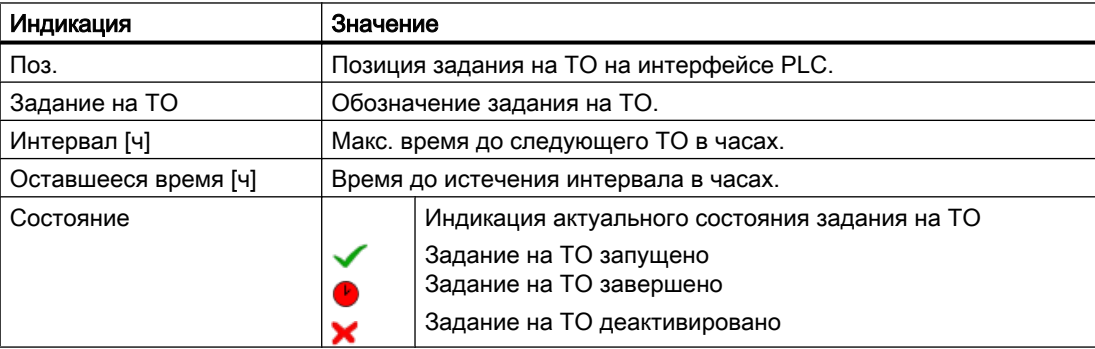

21.2 Настройка заданий на ТО

#### Принцип действий

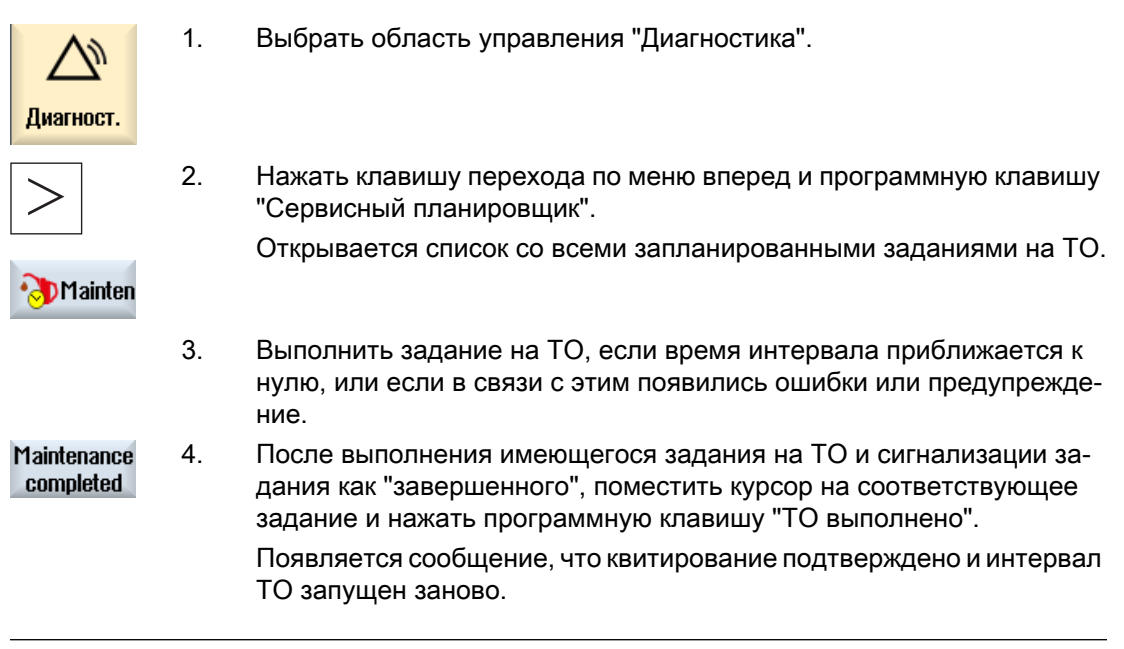

#### Примечание

Мероприятия по ТО могут быть выполнены и до истечения интервала. Интервал ТО запускается заново.

# 21.2 Настройка заданий на ТО

В режиме конфигурирования можно внести следующие изменения в список заданий на ТО:

- Установка до 32 заданий на ТО с интервалом, первым предупреждением и числом квитируемых предупреждений
- Изменение времени интервала, момента времени первого предупреждения, а также числа выводимых предупреждений
- Удаление задания на ТО
- Сброс таймеров заданий на ТО

#### Квитирование задания на ТО

С помощью программной клавиши "ТО выполнено" задания на ТО квитируются.

#### Примечание

#### Степень защиты

Для установки и обработки заданий на ТО, необходима степень защиты 1 (изготовитель).

## Сервисный планировщик

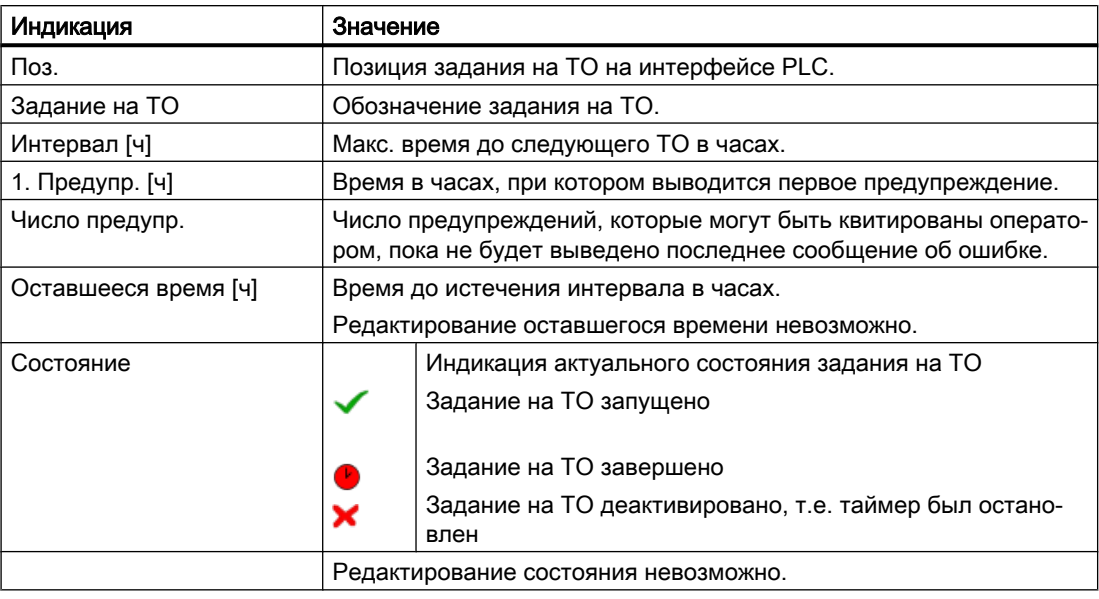

## Принцип действий

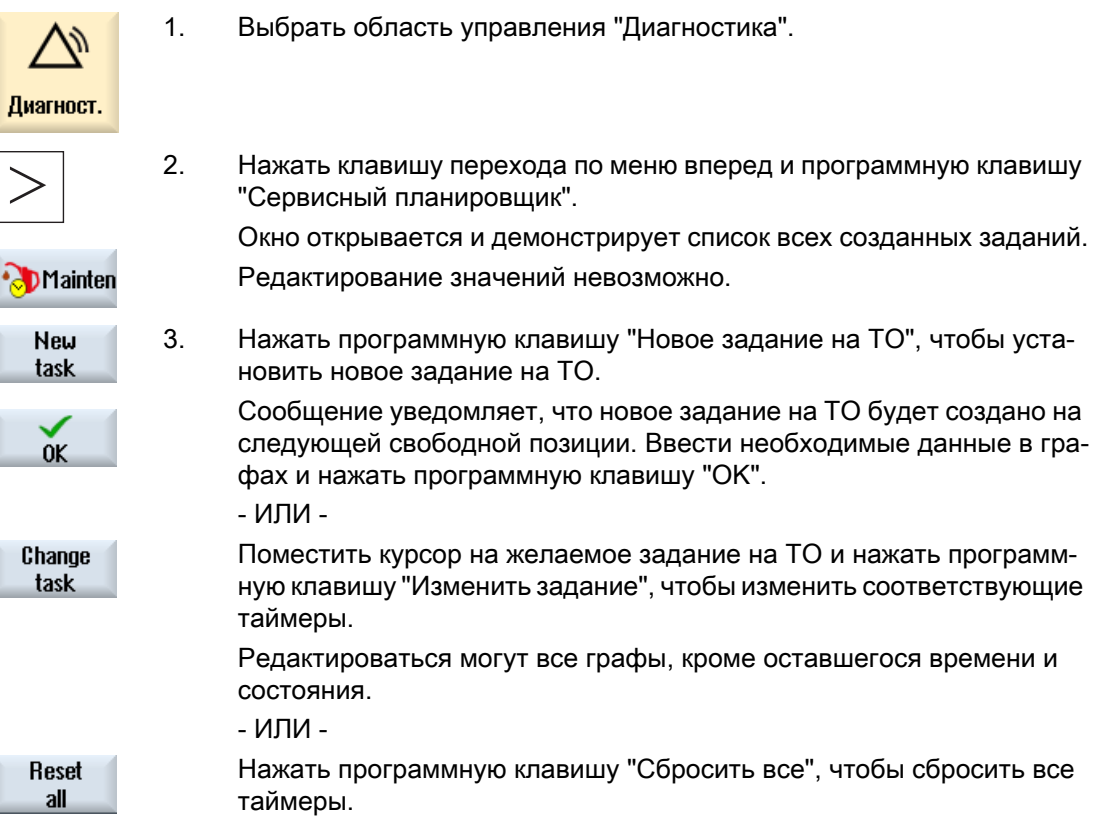

21.2 Настройка заданий на ТО

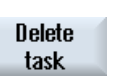

- ИЛИ -

Поместить курсор на желаемое задание на ТО и нажать программ‐ ную клавишу "Удалить задание", чтобы удалить задание на ТО из списка.

# Обработка программы электроавтоматики (только 828D) 22

## 22.1 Введение

Программа электроавтоматики включает в себя большое кол-во логических связей для реализации функций безопасности и поддержки процессов. При этом связывается большое кол-во различных контактов и реле. Эти связи представлены в РКС.

Для обработки этих РКС могут использоваться следующие инструменты:

- Утилита для работы с РКС (Ladder add-on tool) С помощью утилиты для работы с РКС можно искать ошибки в программе или причины неполадок и вносить небольшие исправления.
- Редактор РКС (Ladder Editor) Для использования всех поддерживаемых типом PLC операций потребуется редактор РКС.

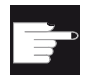

#### Опция программного обеспечения

Для обработки программ электроавтоматики потребуется опция "SINUMERIK 828 Ladder Editor".

# 22.2 Ladder add-on tool

Как правило, отказ одного единственного входа/выхода или реле приводит к сбою системы.

С помощью "Утилиты для работы с РКС" можно выполнить диагностику PLC для обнаружения причин неполадок или ошибок в программе. Возможно прямое внесение небольших исправлений:

## Создание блока INT\_100 / INT\_101

Если блок INT\_100 или INT\_101 отсутствует, то он может быть добавлен через вертикальную панель программных клавиш. Если эти блоки INT существуют в проекте, то они могут быть удалены через вертикальную панель программных клавиш. Кроме этого можно изменить обработчиков прерываний на СЧПУ, а также сохранить и загрузить эти изменения.

22.2 Ladder add-on tool

#### Редактирование программы обработки прерываний

Можно редактировать следующие программы обработки прерываний:

- INT 100 программа обработки прерываний, (выполняется перед главной программой)
- INT\_101 программа обработки прерываний, (выполняется после главной программы)

#### Ранжирование данных

С помощью утилиты для работы с РКС можно "переподключить" входы (через INT\_100) или выходы (через INT\_101), к примеру, для сервисных вмешательств.

#### Примечание

#### Сохранение проекта PLC при переключении области управления

После создания блоков INT\_100/INT\_101 или вставки, удаления или изменения цепей в блоке INT, перед переходом из области PLC в другую область управления необходимо сохранить проект. С помощью программной клавиши "Загрузка в CPU" проект передается в PLC. Если этого не происходит, то все изменения пропадают и должны быть внесены заново.

См. соответствующее указание в программе.

#### Литература

Можно разрешить или заблокировать редактирование программ обработки прерываний INT\_100 и INT\_101.

Информацию по этому вопросу можно найти в описании функций "Основные функции", глава P4: PLC для SINUMERIK 828D

22.3 Структура интерфейса управления

# 22.3 Структура интерфейса управления

| <b>HMI</b><br><b>CD</b><br>盜                                                                                                    |                                                                                                    | _  □  × <br>$05/13/09$ 면 <sub>모</sub><br>11:00 AM                                |
|----------------------------------------------------------------------------------------------------|----------------------------------------------------------------------------------------------------|----------------------------------------------------------------------------------|
| SIMATIC LAD<br>MCP_310 (SBR1) 3<br>$\left( 2\right)$<br>SET JOG<br>Network 1<br>083000~<br>—{<br>P M J0G<br>DB1800~<br>$\texttt{DB1800}^\sim$ | Sym<br>◈<br>Run<br>5)<br>4                                                                                          | Program<br>Ō<br><b>block</b><br>Program<br>Ħ<br>stat. OFF<br>Absolute<br>address |
| Jog Active<br>Network 2<br>DB3100~<br>MPLK<br><b>SET MDA</b><br>Network 3                                                                     | $\left( 1\right)$                                                                                                   | Zoom+                                                                            |
| P_M_MDA<br>$DB3000^\sim$<br>R<br>DB1800<br>6<br>MDA Active<br>Network 4                                                                       |                                                                                                    | Search<br>$\checkmark$                                                           |
| Network 3<br>Line 2, Column 1<br>$\bigcap$<br>$\sim$<br>NC/PLC<br><b>Status</b><br>$PLC - CPU$<br>status<br>list                              | $\leq$ $\blacksquare$<br>$\rightarrow$<br><b>Symbol</b><br>Window <sub>1</sub><br>Window 2<br>SBR3<br>SBR1<br>table | <b>Symbol</b><br>info<br>Cross<br>refs.                                          |

Рис. 22-1 Структура экрана

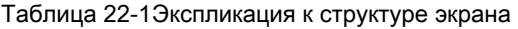

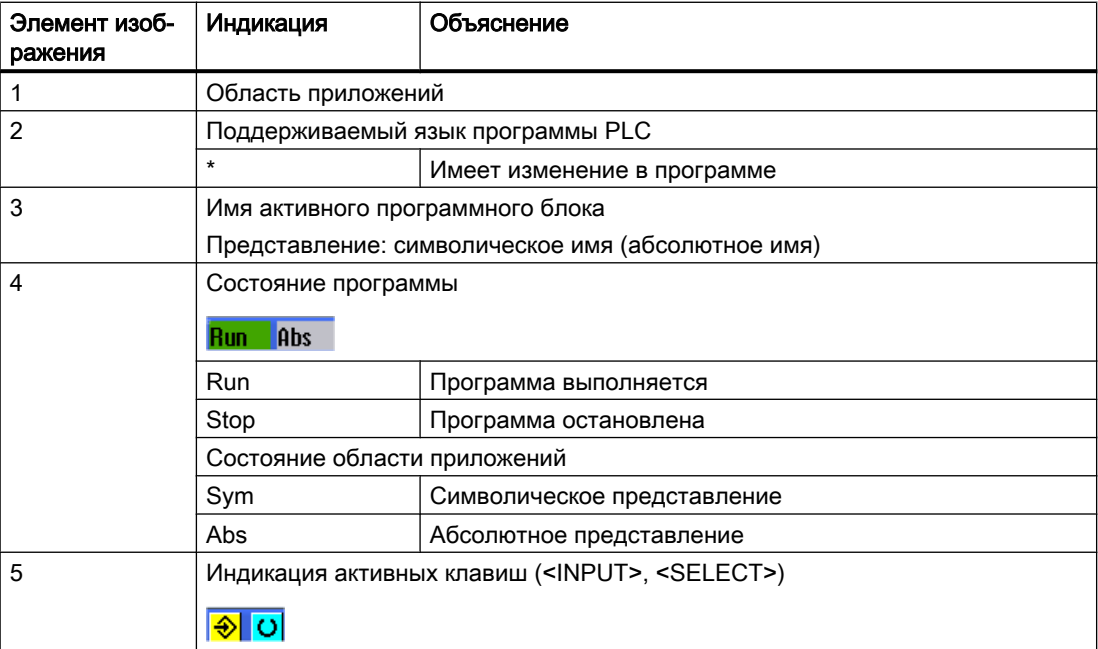

22.4 Возможности управления

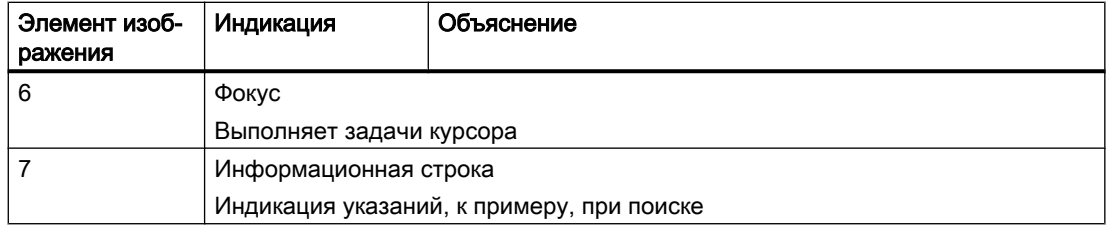

## 22.4 Возможности управления

Наряду с программными клавишами и клавишами для перемещения в этой области имеют и другие комбинации клавиш.

#### Комбинации клавиш

Клавиши-курсоры перемещают фокус в программе электроавтоматики. При достижении границ окна происходит автоматическая прокрутка.

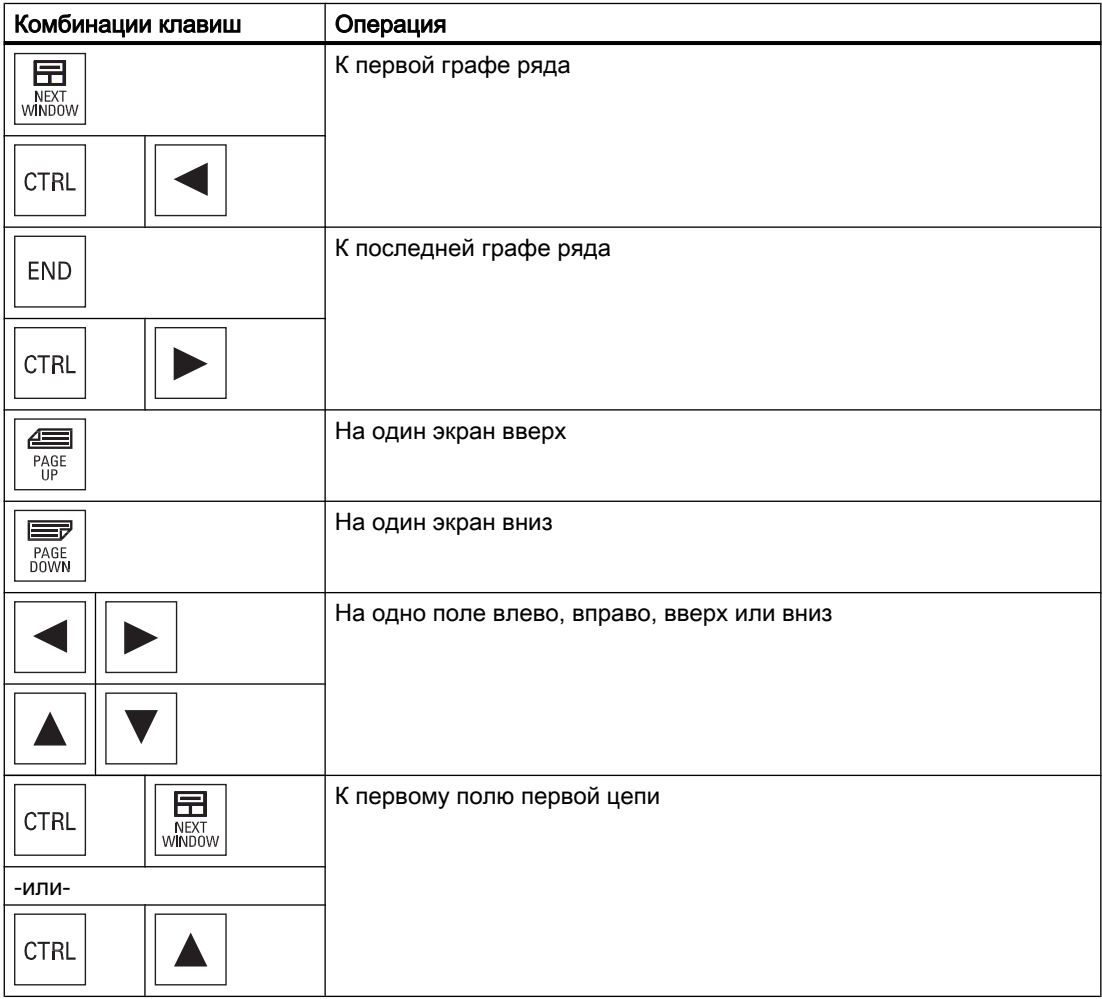

22.5 Показать свойства PLC

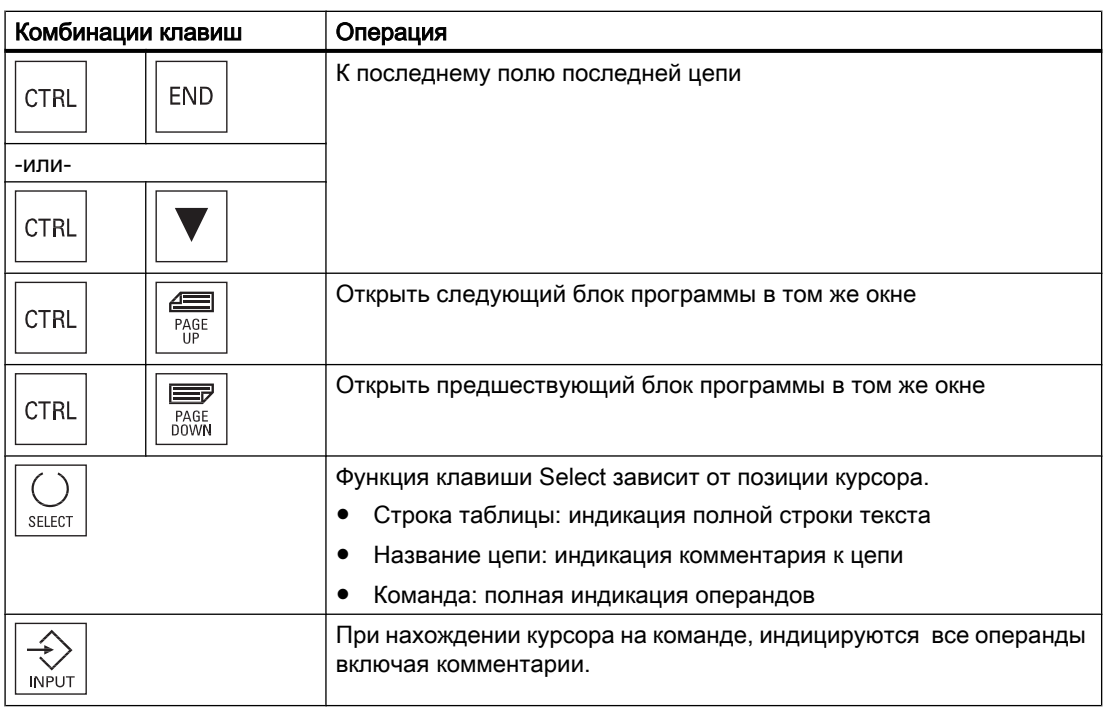

## 22.5 Показать свойства PLC

В окне "SIMATIC KOP" могут быть представлены следующие свойства PLC:

- Рабочее состояние
- Имя проекта PLC
- Системная версия PLC
- Время цикла
- Время обработки программы электроавтоматики

## Принцип действий

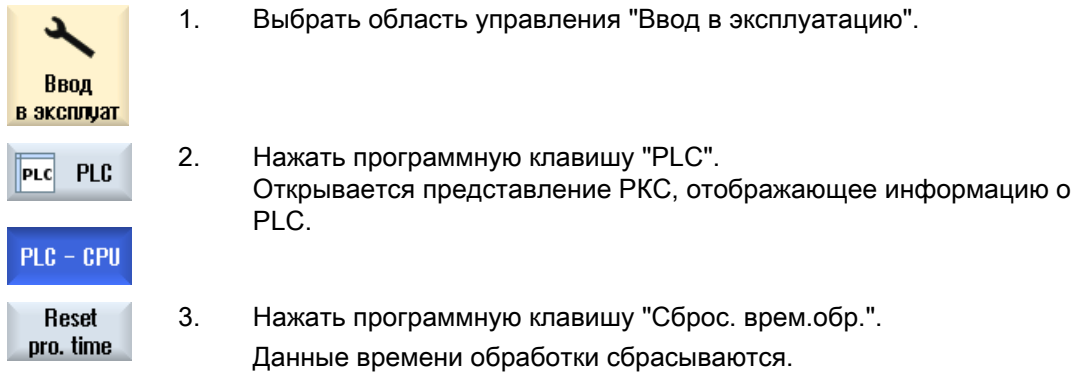

22.7 Индикация и обработка сигналов PLC

## 22.6 Индикация и обработка переменных ЧПУ/PLC

Окно "Переменные ЧПУ/PLC" обеспечивает наблюдение и изменение переменных ЧПУ и переменных PLC.

Открывается следующий список, в который вводятся желаемые переменные ЧПУ и PLC, чтобы индицировать актуальные значения.

- Переменные Адрес для переменной ЧПУ/PLC Ошибочные переменные получают красный фон и в графе Значение появляется #.
- Комментарий Любой комментарий к переменной. Можно показать и скрыть графу.
- Формат Указание формата, в котором должна быть индицирована переменная. Может быть задан фиксированный формат (к примеру, плавающая запятая)
- **Значение** Индикация актуального значения переменной ЧПУ/PLC

## Принцип действий

1. Инструмент Ladder add-on открыт. 2. Нажать программную клавишу "Перемен. ЧПУ/PLC". Открывается окно "Переменные ЧПУ/PLC".

# 22.7 Индикация и обработка сигналов PLC

В окне "Список состояний PLC" отображаются и могут изменяться сигналы PLC.

#### Предлагаются следующие списки

Входы (IB)

Меркеры (MB)

Выходы (QB)

Переменные (VB)

Данные (DB)

#### Установка адреса

Можно перейти напрямую на необходимый адрес PLC для наблюдения за сигналами.

#### Изменить

Существует возможность редактирования данных.

## Принцип действий

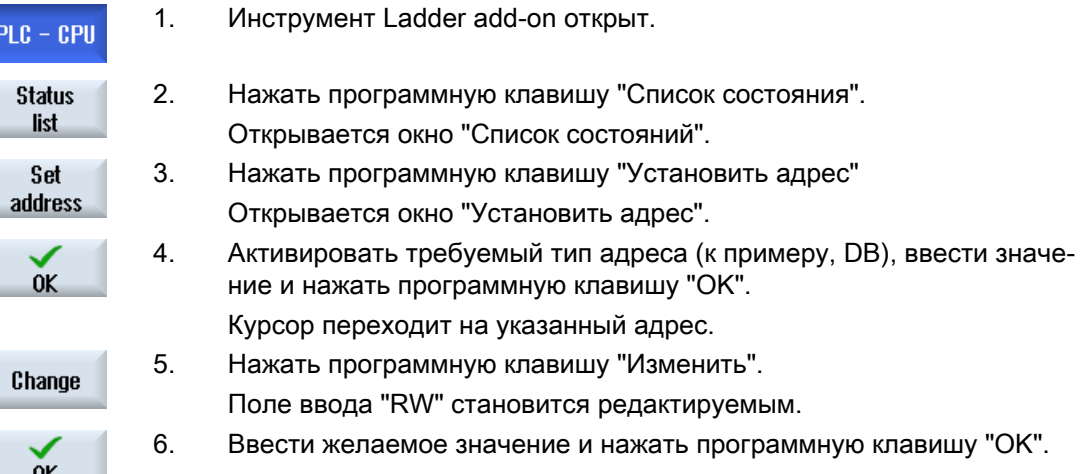

## 22.8 Отображение информации по программным блокам

Можно отобразить всю логическую и графическую информацию программного блока.

#### Показать программный блок

В списке "Программный блок" выбрать программный блок, который необходимо отобразить.

#### Логическая информация

В представлении РКС (LAD) отображается следующая логика:

- Цепи с блоками управления и путями тока
- Прохождение электрического тока через ряд логических соединений

#### Дополнительная информация

- Свойства Имя блока, автор, номер подпрограммы, класс данных, дата создания, дата последнего изменения и комментарий.
- Локальные переменные Имя переменной, тип переменной, тип данных и комментарий.

#### Защита от несанкционированного доступа

Если программный блок защищен паролем, то с помощью программ‐ ной клавиши "Защита" можно разрешить отображение в представле‐ нии РКС.

Protected

22.8 Отображение информации по программным блокам

#### Отображение состояния программы

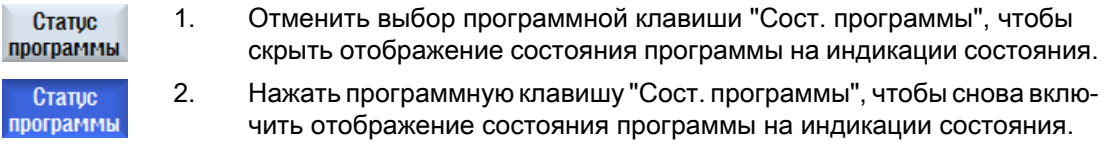

#### Индикация состояния выполнения

Если у PLC имеется функция "Состояние выполнения", то отображаются значения состояния на момент выполнения операций. При этом отображается состояние локальной памяти данных и аккумуляторов.

Для управления отображением "Состояния выполнения" также используется программная клавиша "Сост. программы".

#### Цвета для отображения состояния выполнения или состояния программы

В состоянии выполнения для представления информации используются различные цвета.

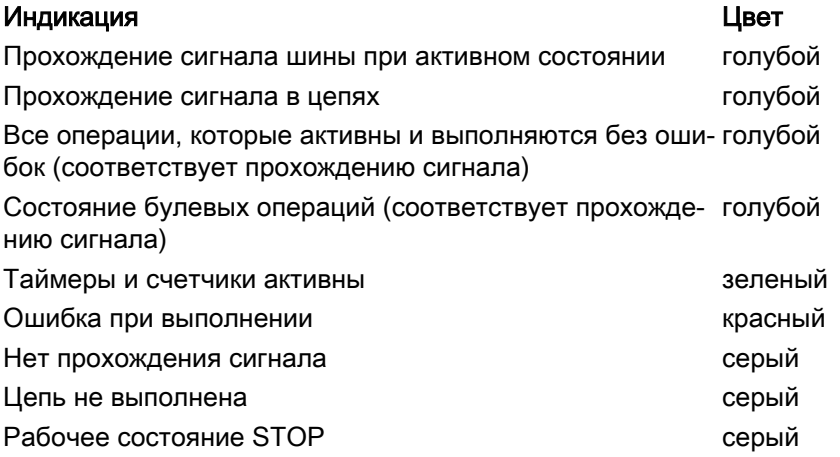

#### Примечание

#### Цветное представление в состоянии программы

В представлении состояния программы релевантен только цвет прохождения сигнала.

#### Увеличить / уменьшить представление РКС

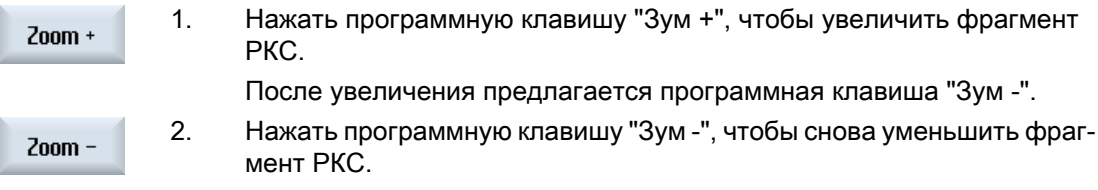

22.9 Загрузка измененной программы электроавтоматики

## Порядок действий

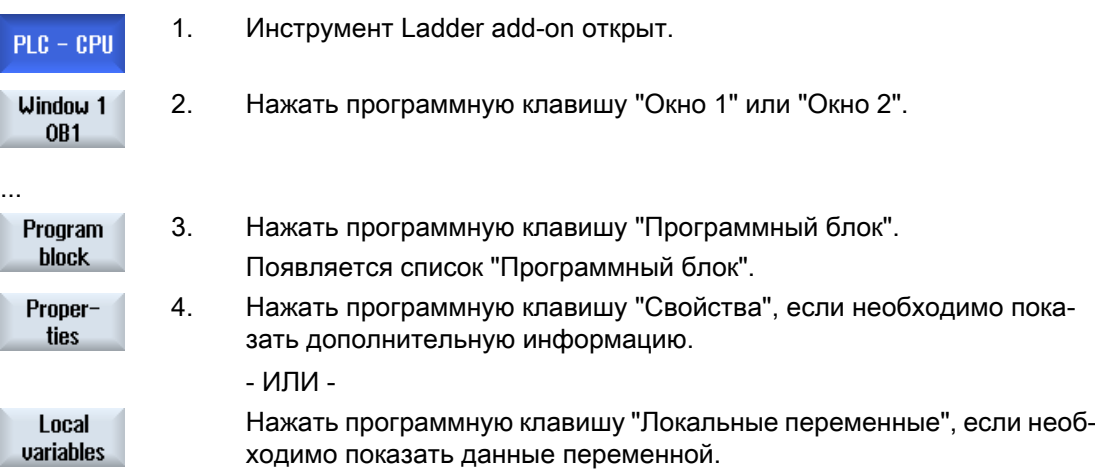

## 22.9 Загрузка измененной программы электроавтоматики

Если в данных проекта что-либо изменилось и имеется новая программа электроавтоматики, то загрузить данные проекта в PLC.

При загрузке данных проекта, классы данных сохраняются и загружаются в PLC.

#### Условие

Проверить, находится ли PLC в остановленном состоянии.

#### Примечание

#### PLC в состоянии Run

Если PLC находится в состоянии Run, то появляется соответствующее указание и программные клавиши "Загрузка в Stop" и "Загрузка в Run".

С "Загрузка в Stop" PLC переводится в состояние Stop, проект сохраняется и загружается в CPU.

С "Загрузка в Run" загрузка продолжается и проект PLC загружается в PLC. При этом загружаются только классы данных, которые действительно были изменены, т.е., как правило, классы данных INDIVIDUAL.

#### Принцип действий

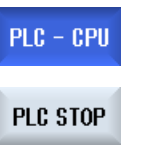

- 1. Инструмент Ladder add-on открыт. Данные проекта были изменены.
- 2. Нажать программную клавишу "PLC Stop", если PLC находится в со‐ стоянии Run.

22.10 Отображение локальной таблицы переменных

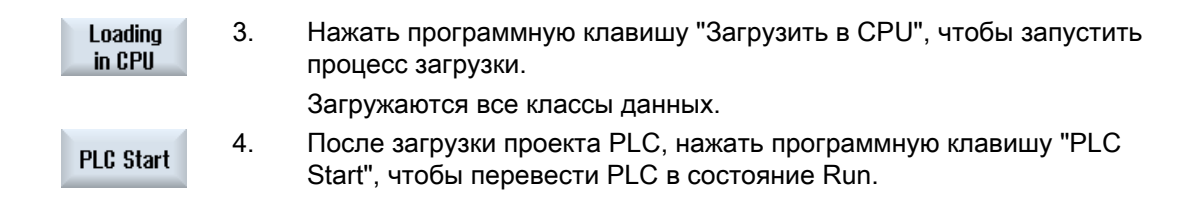

# 22.10 Отображение локальной таблицы переменных

Существует возможность отображения локальной таблицы переменных блока INT.

В таблице представлена следующая информация.

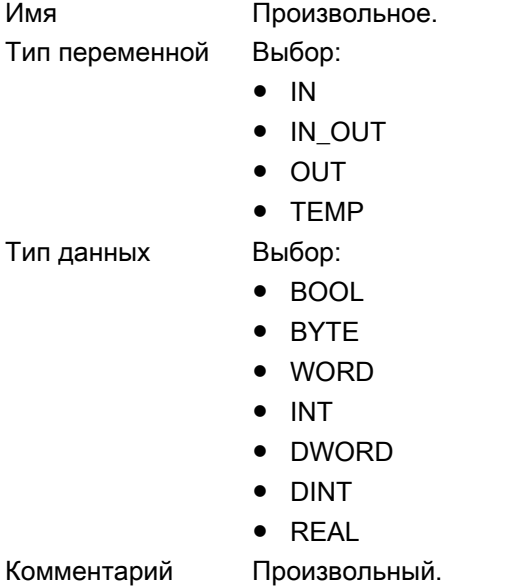

## Порядок действий

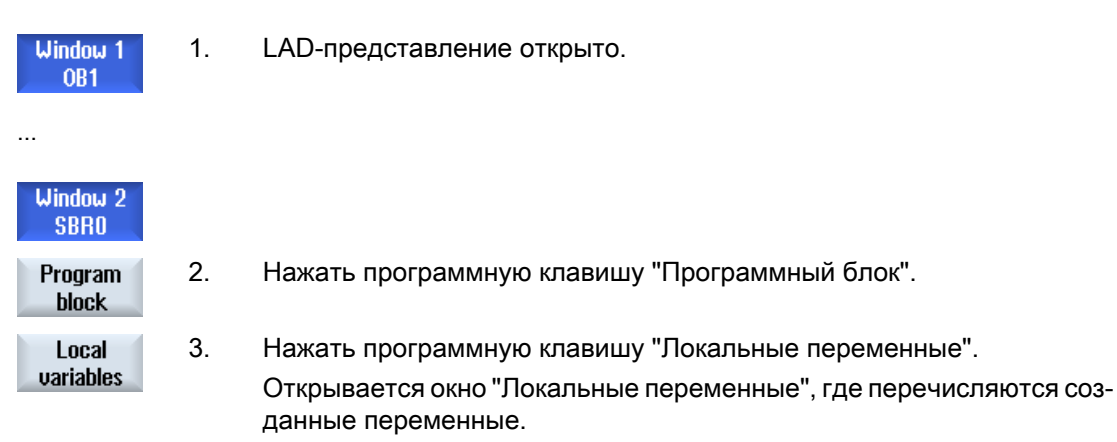
22.12 Дополнительное редактирование свойств блока

# 22.11 Создание нового блока

Для внесения изменений в программу электроавтоматики,создать блок INT.

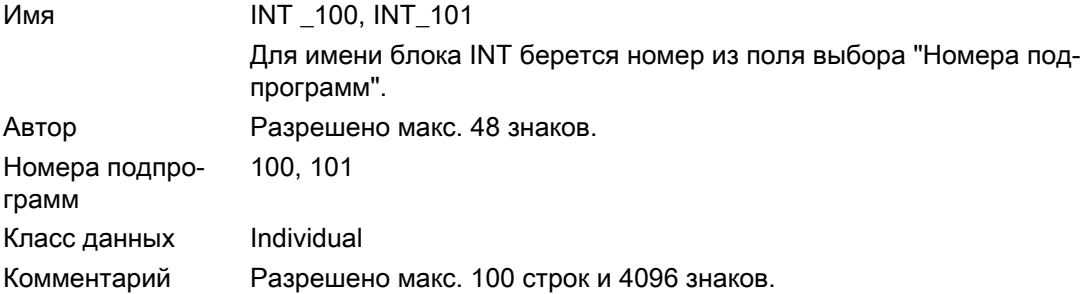

#### Примечание

#### Защита доступа

Можно установить защиту для доступа к новым созданным блокам.

#### Принцип действий

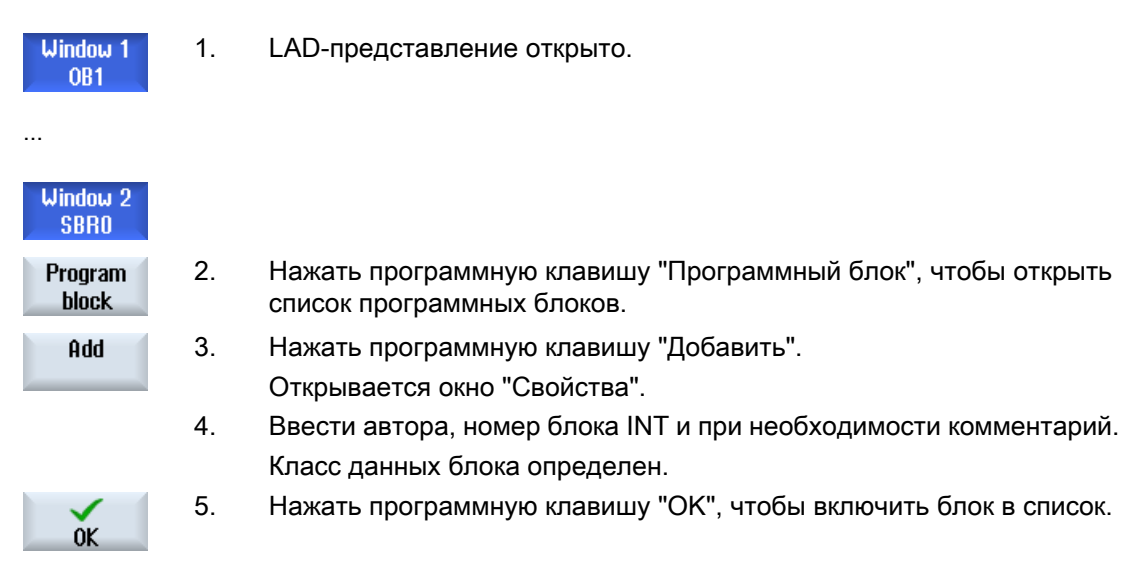

# 22.12 Дополнительное редактирование свойств блока

Можно обработать название, автора и комментарий блока INT.

#### Примечание

Имя блока, номер подпрограммы и согласование класса данных не могут быть изменены.

22.13 Вставка и обработка цепи

#### Принцип действий

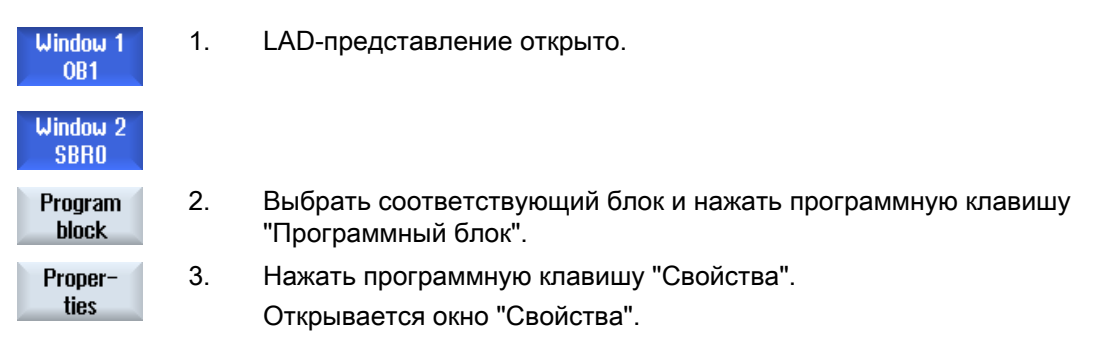

#### 22.13 Вставка и обработка цепи

Можно создать новую цепь и после на выбранной позиции курсора вставить операции (битовые операции, присваивание значений и т.п.).

Возможна обработка только пустых цепей. Цепи, которые уже содержат операторов, могут только удаляться.

На цепь может быть отредактирована одна простая, однорядная строка. Для каждой цепи может быть создано макс. 3 графы.

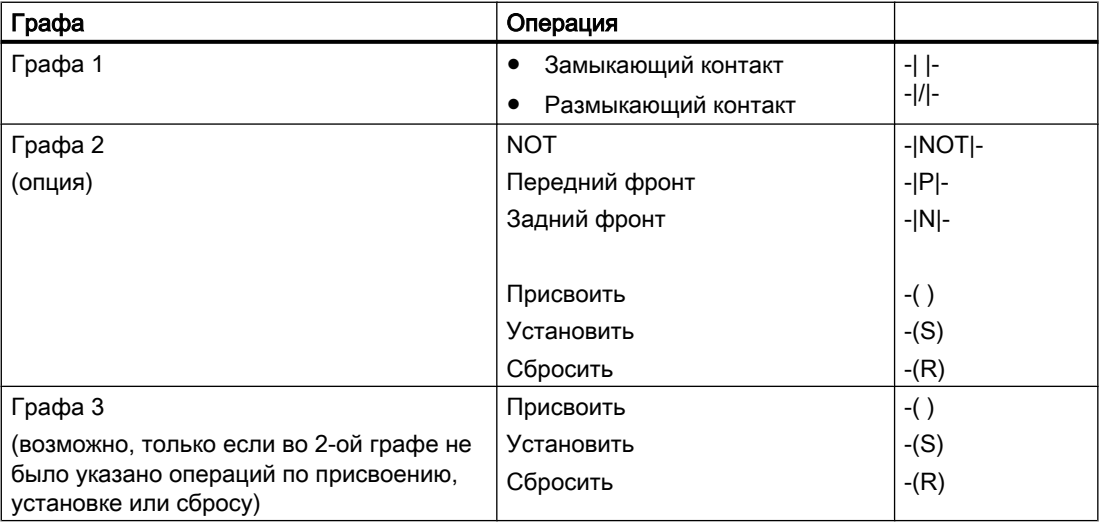

#### Примечание

Логическая И (последовательный контакт) и логическая ИЛИ (параллельный контакт) невозможны.

Битовые комбинации состоят из одной или нескольких логических операций и присваивание входу/меркеру.

22.13 Вставка и обработка цепи

Если курсор с помощью клавиш-стрелок сдвигается дальше влево, то можно выбрать тип присваивания или логическую операцию. Следующая логическая операция справа от присваивания невозможна. Цепь в принципе должна быть завершена присваиванием.

#### Литература

Информацию по программированию PLC см. следующую литературу: Описание функций "Основные функции"; PLC для SINUMERIK 828D (P4)

#### Принцип действий

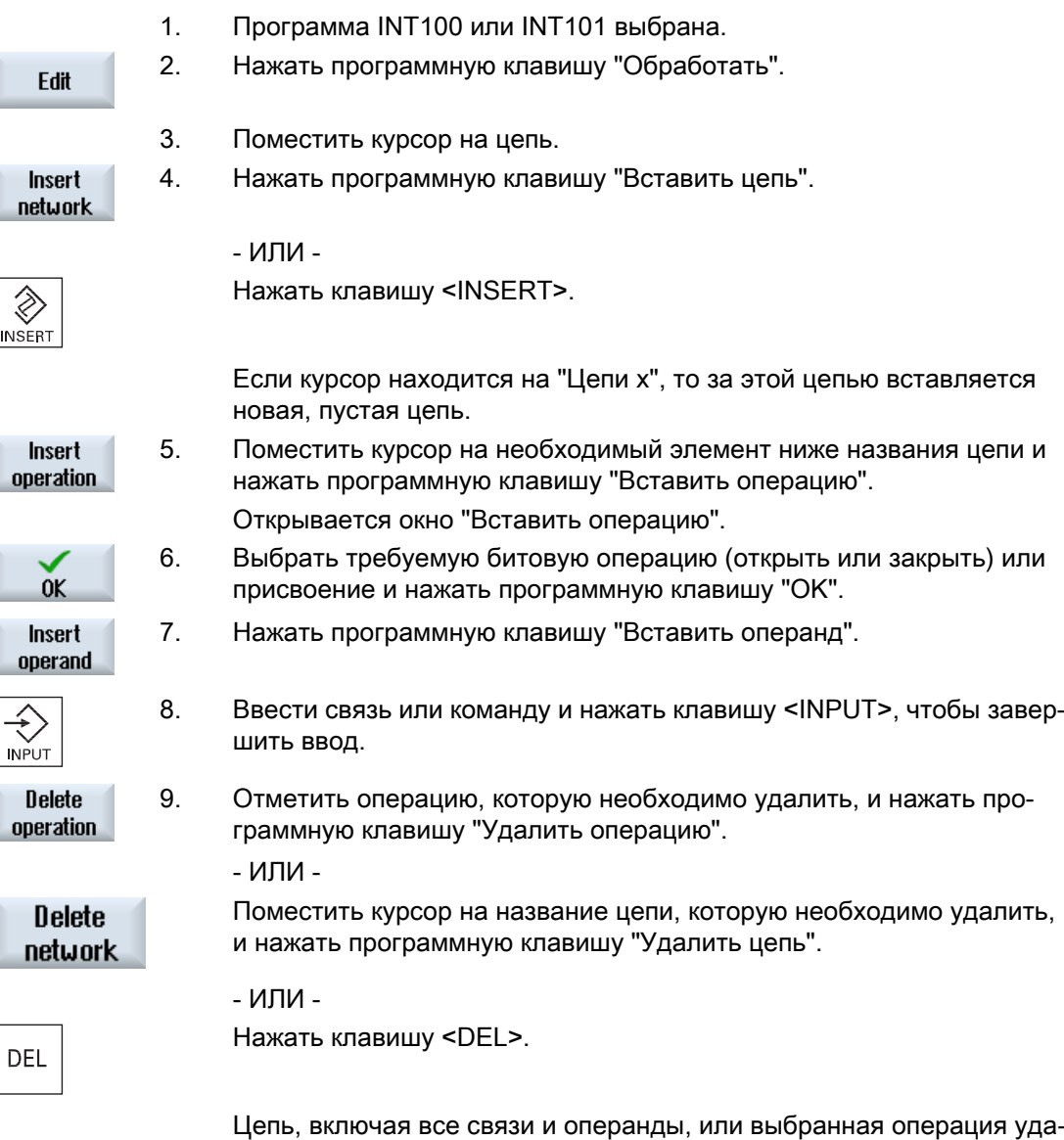

ляются.

<span id="page-831-0"></span>22.15 Индикация и обработка таблиц символов

#### 22.14 Редактирование свойств цепи

Можно обработать свойства цепей блока INT.

#### Название цепи и комментарий к цепи

Название может состоять макс. из трех строк и 128 знаков. Комментарий может состоять макс. из 100 строк и 4096 знаков.

#### Принцип действий

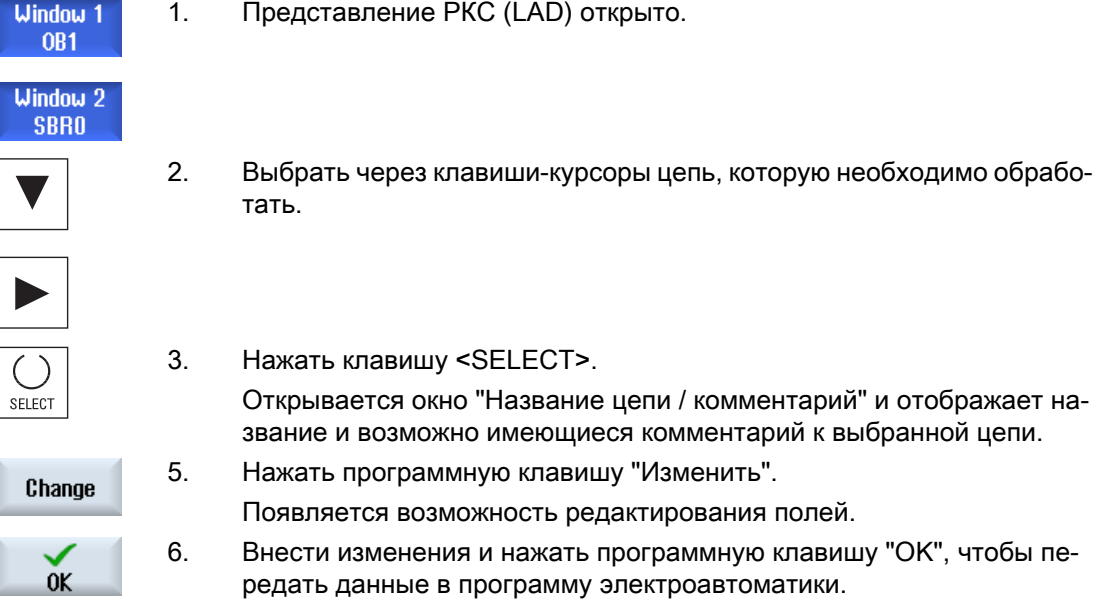

# 22.15 Индикация и обработка таблиц символов

Существует возможность отображения используемых таблиц символов, чтобы с их помощью получить обзор имеющихся в проекте глобальных операндов и обработать их.

Для каждого элемента отображается имя, адрес и возможно комментарий.

#### Порядок действий

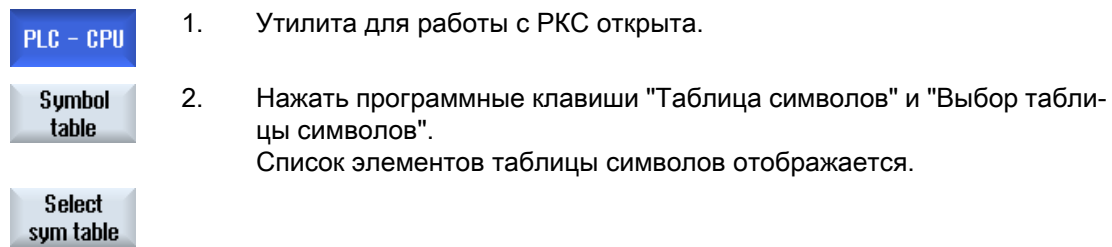

22.16 Вставка / удаление таблицы символов

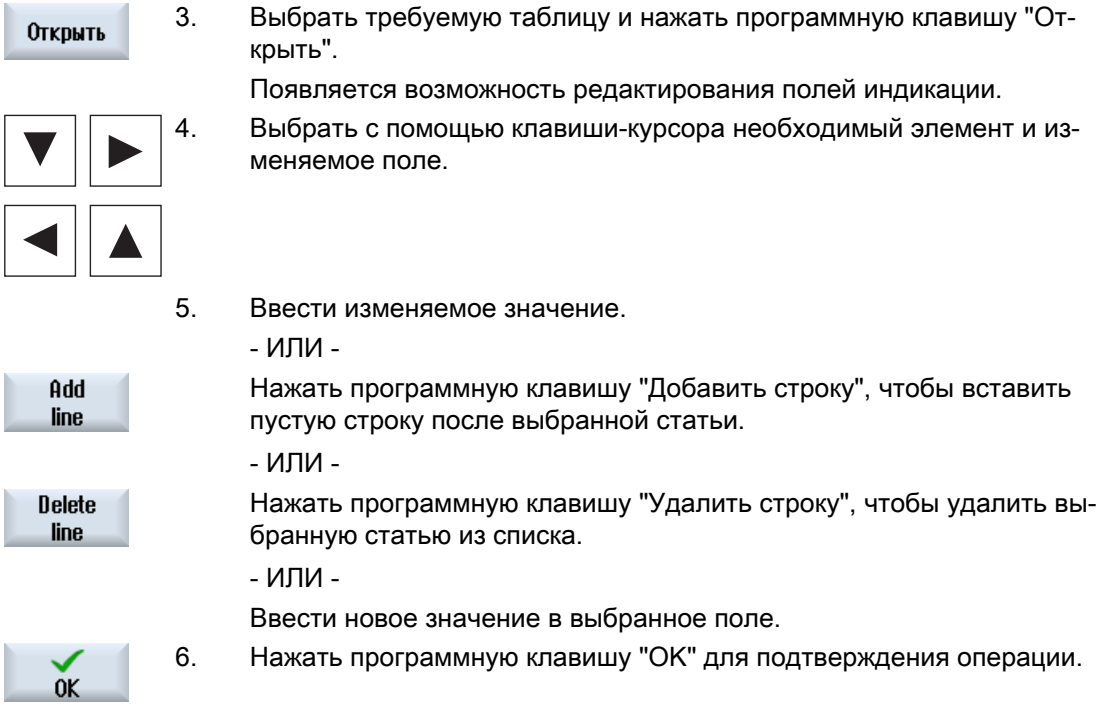

### 22.16 Вставка / удаление таблицы символов

Можно создавать и изменять новые таблицы символов пользователя. Более не используемые таблицы могут быть удалены.

#### Примечание

#### Удаление таблицы символов

Программная клавиша "Удалить" доступна, только выбрана таблица символов пользователя.

#### Принцип действий

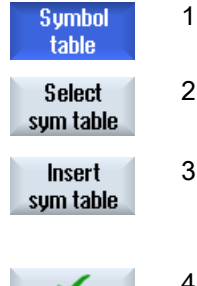

1. Таблица символов открыта.

вишу "Вставить табл. симв.".

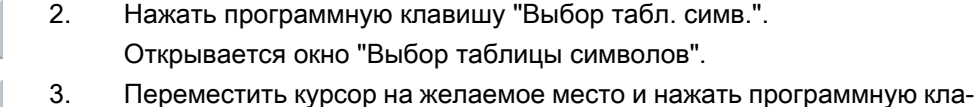

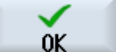

Открывается окно "Создать таблицу символов".

4 Ввести символическое имя и нажать программную клавишу "OK". Новая созданная таблица символов пользователя вставляется в строку за позицией курсора.

22.17 Поиск операндов

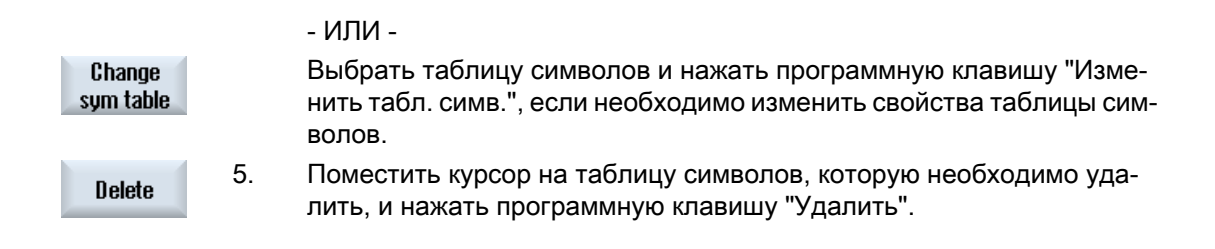

#### 22.17 Поиск операндов

Для того, чтобы, к примеру, в очень больших программах электроавтоматики быстро перейти к месту, в котором необходимо внести изменения, можно использовать функцию поиска.

#### Ограничение поиска

- "Окно 1" / "Окно 2", "Таблица символов" Через "Перейти к" выполняется прямой переход к необходимой цепи.
- "Перекрестные ссылки" Через "Перейти к" выполняется прямой переход к необходимой строке.

#### Условие

Окно 1 /окно 2, таблицы символов или список перекрестных ссылок открыты.

#### Принцип действий

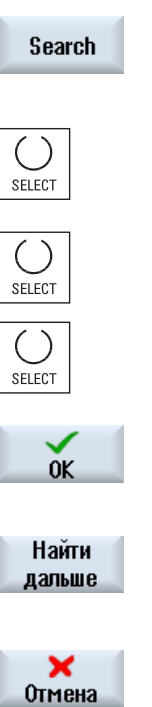

- 1. Нажать программную клавишу "Поиск". Появляется новая вертикальная панель программных клавиш. Од‐ новременно открывается окно "Поиск / перейти к". 2. Выбрать в первом поле ввода статью "Поиск операнда", если Вы ищете определенный операнд, и ввести искомое понятие в поле ввода "Искать...".
	- 3. Выбрать область поиска (к примеру, общий поиск).
- 4. Выбрать статью "в этом блоке программы" или "во всех блоках про‐ граммы", если Вы находитесь в "Окне 1" или "Окне 2" или в таблице символов, чтобы ограничить поиск.

5. Нажать программную клавишу "OK", чтобы запустить поиск. Если искомый операнд найден, то соответствующая строка поме‐ чается.

Нажать программную клавишу "Продолжить поиск", если найденный при поиске операнд не соответствует необходимому элементу.

- ИЛИ -

Нажать программную клавишу "Отмена", если необходимо отменить поиск.

22.19 Показать / снять защиту доступа

#### Другие возможности поиска

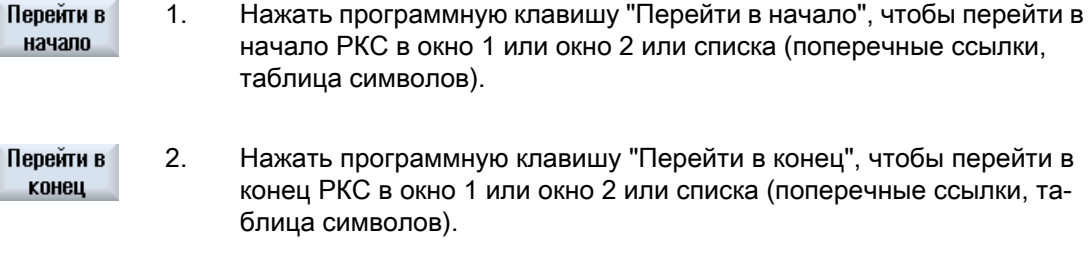

# 22.18 Показать информационную таблицу символов цепи

В окне "Информационная таблица символов цепи" отображаются все используемые символические идентификаторы в выбранной цепи.

Перечисляется следующая информация:

- Имя
- Абсолютные адреса
- Комментарии

Для сетей, не содержащих глобальных символов, информационная таблица символов остается пустой.

#### Порядок действий

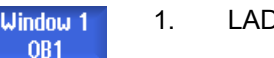

1. LAD-представление открыто.

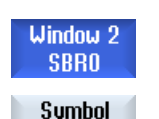

info

2. Выбрать необходимую цепь и нажать программную клавишу "Ин‐ формация о символе".

Появляется окно "Информационная таблица символов цепи".

3. С помощью клавиш-курсоров выполняется перемещение внутри та‐ блицы.

# 22.19 Показать / снять защиту доступа

В программном средстве PLC 828 можно защитить организационные блоки программы (POU) с помощью пароля. Тем самым доступ других пользователей к этой части программы запрещается. Она скрывается от других пользователей и кодируется при загрузке.

22.20 Показать поперечные ссылки

Защищенные паролем POU обозначаются в обзоре блоков и в РКС замком.

#### Порядок действий

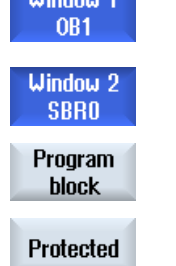

**Littledon 4** 

- 1. LAD-представление открыто.
- 2 Выбрать в обзоре соответствующий структурную единицу програм‐ мы (POU) и нажать программную клавишу "Программный блок".
- 3. Нажать программную клавишу "Защита".

Открывается окно "Защита".

#### Отмена защиты

- 4. Ввести пароль.
	- "Защита сохранится для этого программного блока" активирован: Существует возможность обработки или удаления блока. Защита снова активируется после загрузки программы электроавтоматики в PLC.
	- "Защита сохранится для этого программного блока" деактивирован: Бессрочная отмена защита блока. Программа электроавтоматики после загрузки в PLC не защищена.

#### Установка защиты

- 5. Ввести нужный пароль в первую строку "Просьба ввести пароль" и повторить ввод пароля во второй строке.
- 6. Активировать кнопку-флажок "Защитить этим паролем все про‐ граммные блоки", если необходимо защитить все блоки программы электроавтоматики.

#### Указание:

Это не затрагивает программных блоков, которые уже защищены паролем.

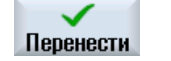

4. Нажать программную клавишу "Применить".

# 22.20 Показать поперечные ссылки

Можно отобразить в списке поперечных ссылок все используемые в проекте PLC пользователя операнды и их функцию.

Из этого списка можно узнать, в каких цепях используется вход, выход, меркер и т.п.

22.20 Показать поперечные ссылки

Список поперечных ссылок содержит следующую информацию:

- Блок
- Адрес в цепи
- Контекст (ID команды)

#### Символический и абсолютный адрес

Можно выбирать между указанием абсолютного или символического адреса.

Элементы, символические идентификаторы для которых отсутствуют, автоматически отображаются с абсолютными идентификаторами.

#### Открыть программные блоки в РКС

Можно напрямую перейти из поперечных ссылок в место программы, где используется операнд. Соответствующий блок открывается в окне 1 или 2 и курсор устанавливается на соответствующий элемент.

#### Поиск

Посредством целенаправленного поиска можно напрямую перейти в место, с которым требуется ознакомиться подробнее:

- Поиск операнда
- Перейти на искомую строку

#### Принцип действий

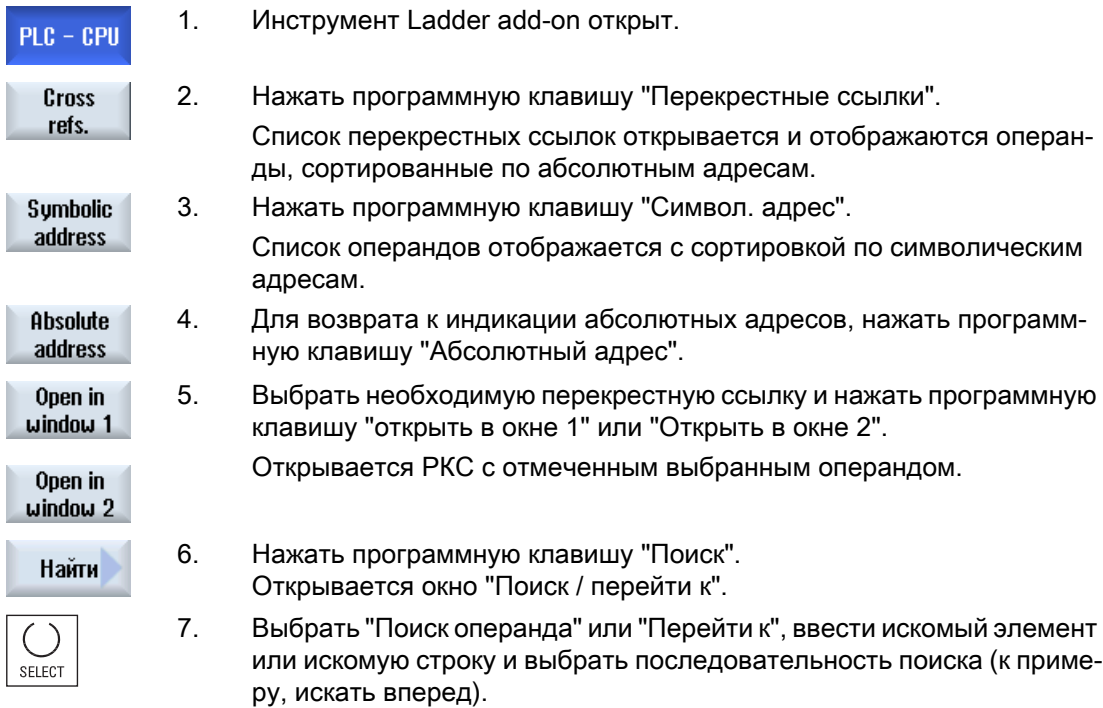

22.20 Показать поперечные ссылки

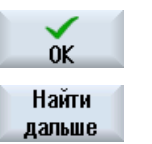

- 8. Нажать программную клавишу "OK", чтобы запустить поиск.
- 9. Если был найден элемент, соответствующий искомому, но находя‐ щийся не на требуемом месте, то нажать программную клавишу "Продолжить поиск", чтобы перейти к следующему месту, где встре‐ чается искомое понятие.

# Приложение  $A$

A.1 Обзор документации 840D sl

#### Приложение

#### А. 1 Обзор документации 840D sl

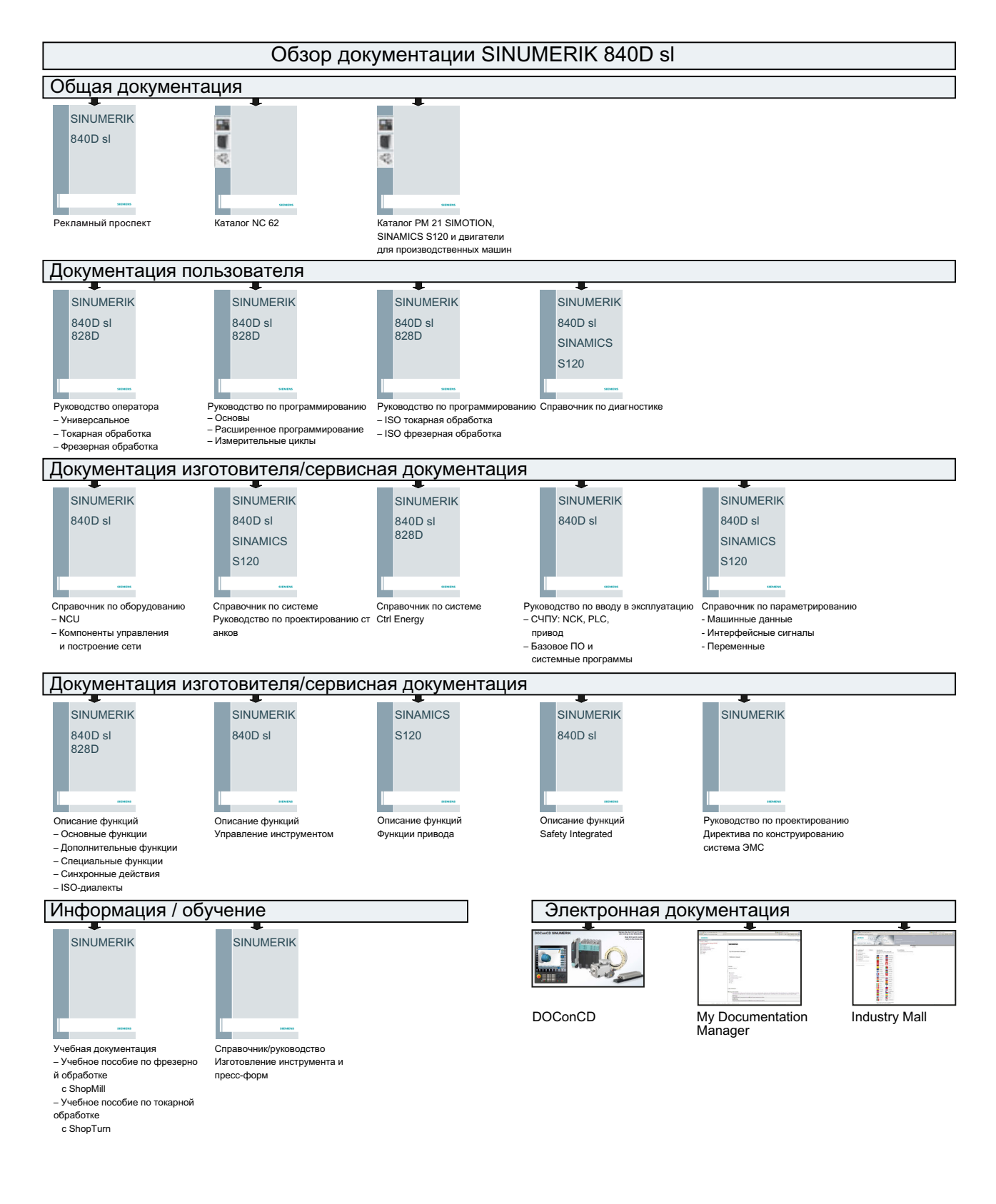

# Индекс

# C

Ctrl-Energy Измерение энергопотребления, [795](#page-794-0) Профили энергосбережения, [798](#page-797-0) сохраненные кривые измерений, [798](#page-797-0) Функции, [793](#page-792-0) Энергетический анализ, [793](#page-792-0) CYCLE60 - Гравирование Параметр, [434](#page-433-0) Функция, [429](#page-428-0) CYCLE61- Плоское фрезерование Параметр, [370](#page-369-0) Функция, [368](#page-367-0) CYCLE62 - вызов контура Параметр, [445,](#page-444-0) [541](#page-540-0) Функция, [444](#page-443-0), [540](#page-539-0) CYCLE63 - Остаточный материал контурного кармана Параметр, [462](#page-461-0) Функция, [460](#page-459-0) CYCLE63 - Остаточный материал контурной цапфы Параметр, [468](#page-467-0) Функция, [466](#page-465-0) CYCLE63 - фрезерование кармана Параметры - полный ввод, [458](#page-457-0) Параметры - простой ввод, [458](#page-457-0) Простой ввод, [455](#page-454-0) CYCLE63 - Фрезерование контурной цапфы Параметры - полный ввод, [464](#page-463-0) Параметры - простой ввод, [465](#page-464-0) Простой ввод, [462](#page-461-0) Функция, [462](#page-461-0) CYCLE64 - предварительное сверление кармана Функция - Предварительное сверление, [452](#page-451-0) Функция - Центрование, [452](#page-451-0) CYCLE64 - Предварительное сверление контурного кармана Параметры - Предварительное сверление, [455](#page-454-0) Параметры - Центрование, [454](#page-453-0) CYCLE70 - резьбофрезерование Параметр, [429](#page-428-0) Функция, [425](#page-424-0) CYCLE72 - фрезерование траектории Параметр, [450](#page-449-0) Функция, [445](#page-444-0)

CYCLE76 - прямоугольная цапфа Параметры - полный ввод, [390](#page-389-0) Параметры - простой ввод, [390](#page-389-0) Простой ввод, [387](#page-386-0) Функция, [387](#page-386-0) CYCLE77 - круговая цапфа Параметры - полный ввод, [394](#page-393-0) Параметры - простой ввод, [394](#page-393-0) Простой ввод, [392](#page-391-0) Функция, [392](#page-391-0) CYCLE78 - Сверлильное резьбофрезерование Параметр, [354](#page-353-0) Функция, [350](#page-349-0) CYCLE79 - многогранник Параметры - полный ввод, [398](#page-397-0) Параметры - простой ввод, [398](#page-397-0) Простой ввод, [396](#page-395-0) Функция, [396](#page-395-0) CYCLE8 - глубокое сверление Функция, [330](#page-329-0) CYCLE800 - поворот Параметр, [591](#page-590-0) CYCLE800 - Поворот Функция, [585](#page-584-0) CYCLE800 - Установка фрезерного инструмента Параметр, [595](#page-594-0) Функция, [593](#page-592-0) CYCLE800- точная установка токарного инструмента Параметр, [599](#page-598-0) Функция, [595](#page-594-0) CYCLE801 - Образец позиции "Рамка" Параметр, [362](#page-361-0) Функция, [361](#page-360-0) CYCLE801 - Образец позиции "Решетка" Параметр, [362](#page-361-0) Функция, [361](#page-360-0) CYCLE801 - образец позиции "Решетка/рамка" Функция, [359](#page-358-0) CYCLE802 - любые позиции Параметр, [359](#page-358-0) Функция, [357](#page-356-0) CYCLE81 - центрование Параметр, [319](#page-318-0) Функция, [318](#page-317-0) CYCLE82 - сверление Параметры - простой ввод, [322](#page-321-0) Полный ввод параметров, [322](#page-321-0)

Простой ввод, [320](#page-319-0) Функция, [320](#page-319-0) CYCLE83 - глубокое сверление Параметры - полный ввод, [328](#page-327-0) Простой ввод, [325](#page-324-0) Функция, [325](#page-324-0) CYCLE83 - глубокое сверление 1 Параметры - простой ввод, [328](#page-327-0) CYCLE830 - глубокое сверление Простой ввод, [330](#page-329-0) CYCLE830 - Глубокое сверление 2 Параметры - полный ввод, [337](#page-336-0) Параметры - простой ввод, [337](#page-336-0) CYCLE832 - High Speed Settings Параметр, [601](#page-600-0) Функция, [599](#page-598-0) CYCLE84 - Нарезание внутренней резьбы Параметры - простой ввод, [348](#page-347-0) CYCLE84 - нарезание внутренней резьбы без компенсирующего патрона Параметры - полный ввод, [348](#page-347-0) Простой ввод, [343](#page-342-0) Функция, [342](#page-341-0) CYCLE840 - Нарезание внутренней резьбы Параметры - простой ввод, [348](#page-347-0) CYCLE840 - нарезание внутренней резьбы с компенсирующим патроном Параметры - полный ввод, [348](#page-347-0) Простой ввод, [343](#page-342-0) Функция, [342](#page-341-0) CYCLE85 - развертывание Параметр, [325](#page-324-0) Функция, [323](#page-322-0) CYCLE86 - растачивание Параметр, [342](#page-341-0) Функция, [340](#page-339-0) CYCLE899 - открытый паз Параметры - простой ввод, [421](#page-420-0) Простой ввод, [415](#page-414-0) Функция, [414](#page-413-0) CYCLE899 - фрезерование открытого паза Параметры - полный ввод, [421](#page-420-0) CYCLE92 - отрез Параметр, [529](#page-528-0) Функция, [525](#page-524-0) CYCLE930 - выточка Параметр, [477](#page-476-0) Функция, [473](#page-472-0) CYCLE940 - канавка Параметры - Резьба, [489](#page-488-0) Параметры - Резьба DIN, [486](#page-485-0) Параметры - форма F, [482](#page-481-0)

Параметры - форма Е, [480](#page-479-0) Функция - Резьба, [483](#page-482-0) Функция - Резьба DIN, [483](#page-482-0) Функция - форма F, [477](#page-476-0) Функция - форма Е, [477](#page-476-0) CYCLE951- обработка резанием Параметр, [472](#page-471-0) Функция, [468](#page-467-0) CYCLE952 - врезное точение Параметры - полный ввод, [577](#page-576-0) Параметры - простой ввод, [577](#page-576-0) Простой ввод, [572](#page-571-0) Функция, [571](#page-570-0) CYCLE952 - Врезное точение остаточного материала Параметр, [584](#page-583-0) CYCLE952 - Обработка резанием Параметры - полный ввод, [549](#page-548-0) Параметры - простой ввод, [550](#page-549-0) Простой ввод, [544](#page-543-0) Функция, [541](#page-540-0) CYCLE952 - Обработка резанием остаточного материала Параметр, [558](#page-557-0) CYCLE952 - Обработка резаньем остаточного материала Функция, [554](#page-553-0) CYCLE952 - прорез Параметры - полный ввод, [563](#page-562-0) Параметры - простой ввод, [564](#page-563-0) Простой ввод, [559](#page-558-0) Функция, [558](#page-557-0) CYCLE952 - Прорез остаточного материала Параметр, [571](#page-570-0) Функция, [568](#page-567-0) CYCLE952 - Токарная выточка остаточного материала Функция, [581](#page-580-0) CYCLE98 - цепочка резьб Параметры - простой ввод, [522](#page-521-0) Простой ввод, [517](#page-516-0) Функция, [516](#page-515-0) CYCLE99 - коническая резьба Параметры - полный ввод, [512](#page-511-0) Параметры - простой ввод, [513](#page-512-0) CYCLE99 - нарезание резьбы резцом Простой ввод, [490](#page-489-0) Функция - Коническая резьба, [489](#page-488-0) Функция - Продольная резьба, [489](#page-488-0) Функция - Спиральная резьба, [489](#page-488-0)

CYCLE99 - продольная резьба Параметры - полный ввод, [496](#page-495-0) Параметры - простой ввод, [496](#page-495-0) CYCLE99 - спиральная резьба Параметры - полный ввод, [504](#page-503-0) Параметры - простой ввод, [505](#page-504-0)

# D

DRF (смещение маховичком), [177](#page-176-0) DRY (подача пробного хода), [176](#page-175-0)

# E

Easy Extend, [811](#page-810-0) Активация устройства, [811](#page-810-0) Активировать/деактивировать устройство, [812](#page-811-0) Easy Message, [801](#page-800-0) ввести в эксплуатацию, [802](#page-801-0) Начало/завершение сеанса пользователя, [806](#page-805-0) Установки, [808](#page-807-0) EES Установка дисков, [706](#page-705-0) EXTCALL-вызов, [713](#page-712-0)

# G

GCC (конвертер G-кода), [177](#page-176-0) G-функции Показать выбранные G-группы, [199](#page-198-0)

# H

High Speed Cutting, [201](#page-200-0) High Speed Settings - CYCLE832 Параметр, [601](#page-600-0) Функция, [599](#page-598-0) HOLES1 - образец позиции "Линия" Функция, [359](#page-358-0) HOLES1 - Образец позиции "Линия" Параметр, [360](#page-359-0) HOLES2 - образец позиции "Неполная окружность" Параметр, [365](#page-364-0) HOLES2 - образец позиции "Окружность" Параметр, [364](#page-363-0) HOLES2 - образец позиции "Окружность/неполная окружность" Функция, [363](#page-362-0)

#### HT 8

Виртуальная клавиатура, [788](#page-787-0) Клавиши перемещения, [785](#page-784-0) Кнопки подтверждения, [784](#page-783-0) Меню пользователя, [787](#page-786-0) Обзор, [783](#page-782-0) Сенсорная панель, [790](#page-789-0)

# I

IME Китайские иероглифы, [53](#page-52-0)

# L

LONGHOLE - продольный паз Параметр, [425](#page-424-0) Функция, [423](#page-422-0)

#### M

Manual machine, [755,](#page-754-0) [756](#page-755-0) Измерение инструмента, [757](#page-756-0) Контурное фрезерование, [768](#page-767-0) Нулевая точка детали, [758](#page-757-0) Обработка за один цикл, [764](#page-763-0) Окружность, [763](#page-762-0) Перемещение осей, [760](#page-759-0) Прямая, [762](#page-761-0) Ручной режим, [760](#page-759-0) Сверление, [766](#page-765-0) Симуляция, [769](#page-768-0) Смещение нулевой точки, [758](#page-757-0) Угловое фрезерование, [761](#page-760-0) Установка упора, [759](#page-758-0) Фрезерование, [767](#page-766-0) MDA Выполнение программы, [134](#page-133-0) Загрузка программы, [132](#page-131-0) Сохранение программы, [133](#page-132-0) Удаление программы, [135](#page-134-0) MRD (Measuring Result Display), [177](#page-176-0)

# P

POCKET3 - прямоугольный карман Параметры - полный ввод, [376](#page-375-0) Параметры - простой ввод, [376](#page-375-0) Простой ввод, [371](#page-370-0) Функция, [371](#page-370-0)

POCKET4 - круговой карман Параметры - полный ввод, [384](#page-383-0) Параметры - простой ввод, [385](#page-384-0) Простой ввод, [379](#page-378-0) Функция, [378](#page-377-0) PRT (без движения осей), [176](#page-175-0)

#### R

RG0 (уменьшенный ускоренный ход), [176](#page-175-0) R-параметры, [192](#page-191-0)

#### S

SB (отдельные кадры), [177](#page-176-0) SB1, [163](#page-162-0) SB2, [163](#page-162-0) SB3, [163](#page-162-0) SKP (пропускаемые кадры), [177](#page-176-0) SLOT1 - продольный паз Параметры - полный ввод, [405](#page-404-0) Параметры "Простой ввод", [406](#page-405-0) Простой ввод, [400](#page-399-0) Функция, [400](#page-399-0) SLOT2 - кольцевая канавка Параметры - полный ввод, [412](#page-411-0)

Параметры - простой ввод, [412](#page-411-0) Простой ввод, [409](#page-408-0) Функция, [408](#page-407-0)

# А

Аварийные сообщения показать, [735](#page-734-0) Архив загрузить в менеджере программ, [720](#page-719-0) загрузить из системных данных, [721](#page-720-0) создать в диспетчере программ, [716](#page-715-0) создать в системных данных, [717](#page-716-0) Формат RS232, [716](#page-715-0) Архивировать Данные - в диспетчере программ, [716](#page-715-0) Данные - через системные данные, [717](#page-716-0) Данные наладки, [722](#page-721-0)

#### Б

Базовое смещение, [120](#page-119-0) Базовые кадры, [164](#page-163-0) Блоки программы, [186](#page-185-0)

# В

Ввод заготовки Параметр, [255](#page-254-0) Функция, [254](#page-253-0) Вид изготовления пресс-форм запустить, [208](#page-207-0) Изменение графического изображения, [210](#page-209-0) Изменение фрагмента, [211](#page-210-0) Поиск кадров программы, [209](#page-208-0) Программы, [205](#page-204-0) Редактирование кадра программы, [209](#page-208-0) Виды программы ShopMill, [265](#page-264-0) Виртуальная клавиатура, [788](#page-787-0) Включение, [65](#page-64-0) Вращение, [606](#page-605-0) Врезное точение - CYCLE952 Параметры - полный ввод, [577](#page-576-0) Параметры - простой ввод, [577](#page-576-0) Простой ввод, [572](#page-571-0) Функция, [571](#page-570-0) Врезное точение остаточного материала - CYCLE952 Параметр, [584](#page-583-0) Время выполнения программы, [212](#page-211-0) вручную отвести, [149](#page-148-0) Вспомогательные функции Функции H, [202](#page-201-0) Функции M, [202](#page-201-0) Вспомогательный режим работы REF POINT, [69](#page-68-0) Вставить Директории, [701](#page-700-0) Программа, [701](#page-700-0) Выбор слоев, [216](#page-215-0) Выбрать Директория, [699](#page-698-0) Программа, [699](#page-698-0) Выделить Директория, [699](#page-698-0) Программа, [699](#page-698-0) Вызов контура - CYCLE62 Параметр, [445,](#page-444-0) [541](#page-540-0) Функция, [444](#page-443-0), [540](#page-539-0) Выключение, [65](#page-64-0) Выполнить Программа, [689](#page-688-0)

Выточка - CYCLE930 Параметр, [477](#page-476-0) Функция, [473](#page-472-0)

#### Г

Глобальные переменные пользователя, [193](#page-192-0) Глубокое сверление - CYCLE83 Параметры - полный ввод, [328](#page-327-0) Простой ввод, [325](#page-324-0) Функция, [325](#page-324-0) Глубокое сверление - CYCLE830 Простой ввод, [330](#page-329-0) Функция, [330](#page-329-0) Глубокое сверление 1 - CYCLE83 Параметры - простой ввод, [328](#page-327-0) Глубокое сверление 2 - CYCLE830 Параметры - полный ввод, [337](#page-336-0) Параметры - простой ввод, [337](#page-336-0) Гравирование - CYCLE60 Параметр, [434](#page-433-0) Функция, [429](#page-428-0) Графический вид ShopMill, [265](#page-264-0) Графическое представление инструмента, [672](#page-671-0) Грубое и точное смещение, [120](#page-119-0) Группы режимов работы, [70](#page-69-0)

# Д

Данные инструмента архивировать, [722](#page-721-0) загрузить, [724](#page-723-0) Окно фактических значений, [45](#page-44-0) Данные наладки архивировать, [722](#page-721-0) загрузить, [724](#page-723-0) Данные подачи Окно фактических значений, [45](#page-44-0) Данные шпинделя Окно фактических значений, [46](#page-45-0) Двоичный формат, [716](#page-715-0) Двойное редактор, [188](#page-187-0) Деталь создать, [691](#page-690-0) Диагностика PLC Утилита для работы с РКС (Ladder add-on tool), [819](#page-818-0) Директория вставить, [701](#page-700-0) выбрать, [699](#page-698-0)

выделить, [699](#page-698-0) копировать, [701](#page-700-0) Свойства, [704](#page-703-0) создать, [690](#page-689-0) удалить, [703](#page-702-0) Директория ЧПУ создать на локальном диске, [685](#page-684-0) Диск логический диск, [705](#page-704-0) установить, [706](#page-705-0) Диспетчер программ, [681](#page-680-0) Дистанционная диагностика, [749](#page-748-0) завершить, [753](#page-752-0) запросить, [752](#page-751-0) Дистанционный доступ разрешить, [751](#page-750-0) установить, [749](#page-748-0) Длина режущей пластины, [645](#page-644-0) Документы HTML показать, [712](#page-711-0) Документы PDF показать, [712](#page-711-0) Дополнительные агрегаты Первый ввод в эксплуатацию, [813](#page-812-0)

#### Е

Единица измерения переключить, [72](#page-71-0)

#### Ж

Журнал Внести запись, [748](#page-747-0) вывести, [745](#page-744-0) Обзор, [746](#page-745-0) Обработка адресных данных, [747](#page-746-0) Поиск записи, [749](#page-748-0) показать, [747](#page-746-0) Удаление записей, [748](#page-747-0) Журнал измерений Установки, [118](#page-117-0) Журнал ошибок сортировать, [738](#page-737-0) Журнал результатов измерения Инструмент, [87](#page-86-0) Нулевая точка детали, [116](#page-115-0)

#### З

Зависящая от контекста помощь Online, [62](#page-61-0)

Заголовок программы, [274](#page-273-0) Важные параметры, [280](#page-279-0) Многократный установ, [731](#page-730-0) Фрезерный/токарный станок, [276](#page-275-0) Заготовка изменить, [288](#page-287-0) Загрузка Данные наладки, [724](#page-723-0) Задания на ТО наблюдение / выполнение, [815](#page-814-0) установить, [816](#page-815-0) Зажим нескольких обрабатываемых деталей Создание программы, [732](#page-731-0) Запрограммированный останов 1, [176](#page-175-0) Запрограммированный останов 2, [177](#page-176-0)

#### И

Изготовление пресс-форм G-функции, [201](#page-200-0) Изменение Заготовка, [288](#page-287-0) Измерение Нулевая точка детали, [88](#page-87-0) сверлильного инструмента автоматически, [80](#page-79-0) сверлильного инструмента вручную, [76](#page-75-0) токарного инструмента автоматически, [85](#page-84-0) токарного инструмента вручную, [84](#page-83-0) фрезерного инструмента автоматически, [80](#page-79-0) фрезерного инструмента вручную, [76](#page-75-0) Измерение инструмента Manual machine, [757](#page-756-0) Измерительный щуп, [83](#page-82-0) электронный, [95](#page-94-0) Измерительный щуп инструмента, [83](#page-82-0) Износ, [660](#page-659-0) Износ инструмента, [659](#page-658-0) Индикация состояния, [40](#page-39-0) Индикация фактического значения, [43](#page-42-0) Инструмент выгрузить, [652](#page-651-0) Журнал результатов измерения, [87](#page-86-0) загрузить, [652](#page-651-0) Изменить тип, [672](#page-671-0) измерить, [75,](#page-74-0) [637](#page-636-0) Коррекция фиксированной точки, [79](#page-78-0) несколько резцов, [650](#page-649-0) переместить, [665](#page-664-0) Подробности, [668](#page-667-0) реактивировать, [661](#page-660-0) создать, [648](#page-647-0) удалить, [651](#page-650-0)

Инструменты Графическое представление, [672](#page-671-0) Информация ВСФ, [201](#page-200-0) Исправление программы, [166](#page-165-0)

# К

Кадр искать, [169](#page-168-0) искать - место прерывания, [171](#page-170-0) искать - указатель поиска, [172](#page-171-0) Кадр вычисления (SB2), [163](#page-162-0) Кадр программы актуальный, [46,](#page-45-0) [164](#page-163-0) выделить, [184](#page-183-0) изменить, [287](#page-286-0) искать, [181](#page-180-0) копировать и вставить, [184](#page-183-0) повторить, [285](#page-284-0) пронумеровать, [186](#page-185-0) связанный, [270](#page-269-0) создать, [279](#page-278-0) Структура, [269](#page-268-0) удалить, [184](#page-183-0) Кадры программы пронумеровать, [185](#page-184-0) Канавка - CYCLE940 Параметры - Резьба, [489](#page-488-0) Параметры - Резьба DIN, [486](#page-485-0) Параметры - форма F, [482](#page-481-0) Параметры - форма Е, [480](#page-479-0) Функция - Резьба, [483](#page-482-0) Функция - Резьба DIN, [483](#page-482-0) Функция - форма F, [477](#page-476-0) Функция - форма Е, [477](#page-476-0) Кнопки подтверждения, [784](#page-783-0) Кольцевая канавка - SLOT2 Параметры - полный ввод, [412](#page-411-0) Параметры - простой ввод, [412](#page-411-0) Простой ввод, [409](#page-408-0) Функция, [408](#page-407-0) Контурное фрезерование Manual machine, [768](#page-767-0) Копии экрана копировать, [739](#page-738-0) открыть, [739](#page-738-0) создать, [739](#page-738-0) Копировать Директория, [701](#page-700-0) Программа, [701](#page-700-0) Круговая цапфа - CYCLE77 Параметры - полный ввод, [394](#page-393-0)

Параметры - простой ввод, [394](#page-393-0) Простой ввод, [392](#page-391-0) Функция, [392](#page-391-0) Круговой карман - POCKET4 Параметры - полный ввод, [384](#page-383-0) Параметры - простой ввод, [385](#page-384-0) Простой ввод, [379](#page-378-0) Функция, [378](#page-377-0)

# Л

Любой файл создать, [694](#page-693-0) Любые позиции - CYCLE802 Параметр, [359](#page-358-0) Функция, [357](#page-356-0)

# М

Магазин выбрать, [653](#page-652-0) открыть, [663](#page-662-0) позиционировать, [665](#page-664-0) Маховичок согласовать, [130](#page-129-0) Менеджер программ Поиск директорий и файлов, [698](#page-697-0) Место прерывания перейти к, [171](#page-170-0) Многогранник - CYCLE79 Параметры - полный ввод, [398](#page-397-0) Параметры - простой ввод, [398](#page-397-0) Простой ввод, [396](#page-395-0) Функция, [396](#page-395-0) Многоканальное представление, [623](#page-622-0) Область управления "Станок", [623](#page-622-0) Установки, [628](#page-627-0) Многократный установ, [730](#page-729-0) Установки в заголовке программы, [731](#page-730-0) Моделирование, [227](#page-226-0) Виды, [237](#page-236-0) Программное управление, [240](#page-239-0) Модель станка, [629](#page-628-0)

# Н

Нарезание внутренней резьбы - CYCLE84 Параметры - простой ввод, [348](#page-347-0) Нарезание внутренней резьбы - CYCLE840 Параметры - простой ввод, [348](#page-347-0)

Нарезание внутренней резьбы без компенсирующего патрона - CYCLE84 Параметры - полный ввод, [348](#page-347-0) Простой ввод, [343](#page-342-0) Функция, [342](#page-341-0) Нарезание внутренней резьбы с компенсирующим патроном - CYCLE840 Параметры - полный ввод, [348](#page-347-0) Простой ввод, [343](#page-342-0) Функция, [342](#page-341-0) Нарезание резьбы резцом - CYCLE99 Простой ввод, [490](#page-489-0) Функция - Коническая резьба, [489](#page-488-0) Функция - Продольная резьба, [489](#page-488-0) Функция - Спиральная резьба, [489](#page-488-0) Новый контур Параметры - Токарная обработка, [533](#page-532-0) Параметры - Фрезерование, [438](#page-437-0) Функция - Токарная обработка, [531](#page-530-0) Функция - Фрезерование, [437](#page-436-0) Номер гнезда, (См. Номер однотипного инструмента) Номер однотипного инструмента, [643](#page-642-0) Нулевая точка Файл DXF, [221](#page-220-0) Нулевая точка детали Manual machine, [758](#page-757-0) Журнал результатов измерения, [116](#page-115-0) Изменение интерфейса пользователя, [114](#page-113-0) Измерение круговой цапфы, [107](#page-106-0) Измерение отверстия, [104](#page-103-0) Измерение прямоугольного кармана, [104](#page-103-0) Измерение прямоугольной цапфы, [107](#page-106-0) Измерение расстояния между двумя кромками, [99](#page-98-0) измерить, [127](#page-126-0) измерить автоматически, [89](#page-88-0) измерить вручную, [89](#page-88-0) измерить любой угол, [101](#page-100-0) измерить прямой угол, [101](#page-100-0) Коррекции после измерения, [115](#page-114-0) Точная установка кромки, [99](#page-98-0) Точная установка плоскости, [112](#page-111-0)

# О

Область управления переключить, [47](#page-46-0) Обработка запустить, [161](#page-160-0) остановить, [161](#page-160-0) отменить, [162](#page-161-0)

Обработка резанием - CYCLE951 Параметр, [472](#page-471-0) Функция, [468](#page-467-0) Обработка резанием - CYCLE952 Параметры - полный ввод, [549](#page-548-0) Параметры - простой ввод, [550](#page-549-0) Простой ввод, [544](#page-543-0) Функция, [541](#page-540-0) Обработка резанием остаточного материала - CYCLE952 Параметр, [558](#page-557-0) Обработка резаньем Параметр, [157](#page-156-0) Обработка резаньем остаточного материала - CYCLE952 Функция, [554](#page-553-0) Образец позиции "Линия" - HOLES1 Параметр, [360](#page-359-0) Функция, [359](#page-358-0) Образец позиции "Неполная окружность" - HOLES2 Параметр, [365](#page-364-0) Образец позиции "Окружность" - HOLES2 Параметр, [364](#page-363-0) Образец позиции "Окружность/неполная окружность" - HOLES2 Функция, [363](#page-362-0) Образец позиции "Рамка" - CYCLE801 Параметр, [362](#page-361-0) Функция, [361](#page-360-0) Образец позиции "Решетка" - CYCLE801 Параметр, [362](#page-361-0) Функция, [361](#page-360-0) Образец позиции "Решетка/рамка" - CYCLE801 Функция, [359](#page-358-0) Обучение, [771](#page-770-0) вставить кадры, [774](#page-773-0) Вставить позицию, [772](#page-771-0) Выбор кадра, [779](#page-778-0) Изменить кадры, [778](#page-777-0) Кадр перемещения G1, [775](#page-774-0) Общий процесс, [771](#page-770-0) Параметр, [773](#page-772-0) Промежуточная точка кадра CIP, [776](#page-775-0) Режим управления траекторией, [773](#page-772-0) Тип движения, [773](#page-772-0) Удаление кадров, [780](#page-779-0) Ускоренный ход G0, [775](#page-774-0) Установки, [780](#page-779-0) Ограничение числа оборотов шпинделя, [129](#page-128-0) Ограничения рабочего поля определить, [128](#page-127-0)

Окружность Manual machine, [763](#page-762-0) полярная, [619](#page-618-0) с известным радиусом - параметры, [616](#page-615-0) с известным радиусом - функция, [616](#page-615-0) с известным центром - параметры, [615](#page-614-0) с известным центром - функция, [615](#page-614-0) Оси переменный размер шага, [143](#page-142-0) перемещение, [141](#page-140-0) перепозиционировать, [167](#page-166-0) прямое позиционирование, [144](#page-143-0) реферировать, [66](#page-65-0) фиксированные размеры шага, [142](#page-141-0) Остаточный материал контурного кармана - CYCLE63 Параметр, [462](#page-461-0) Функция, [460](#page-459-0) Остаточный материал контурной цапфы - CYCLE63 Параметр, [468](#page-467-0) Функция, [466](#page-465-0) Отвод вручную, [149](#page-148-0) Отвод, [149](#page-148-0) Отдельный кадр грубый (SB1), [163](#page-162-0) точный (SB3), [163](#page-162-0) Открытие вторая программа, [188](#page-187-0) Программа, [687](#page-686-0) Файл DXF, [216](#page-215-0) Открытый паз - CYCLE899 Параметры - простой ввод, [421](#page-420-0) Простой ввод, [415](#page-414-0) Функция, [414](#page-413-0) Отрез - CYCLE92 Параметр, [529](#page-528-0) Функция, [525](#page-524-0) Ошибки сортировать, [738](#page-737-0)

# П

Панели оператора, [26](#page-25-0) Параметр ввести, [49](#page-48-0) вычислить, [49](#page-48-0) изменить, [49](#page-48-0) Плоское фрезерование в JOG, [152](#page-151-0), [155](#page-154-0) Параметры инструмента, [637](#page-636-0)

Первый ввод в эксплуатацию Дополнительные агрегаты, [813](#page-812-0) Переключение Единица измерения, [72](#page-71-0) Канал, [71](#page-70-0) Система координат, [71](#page-70-0) Переключение каналов, [71](#page-70-0) Переменные пользователя, [191](#page-190-0) GUD канала, [195](#page-194-0) R-параметры, [192](#page-191-0) активировать, [198](#page-197-0) Глобальные GUD, [193,](#page-192-0) [198](#page-197-0) искать, [197](#page-196-0) Локальные LUD, [196](#page-195-0) определить, [198](#page-197-0) Программные PUD, [197](#page-196-0) Переменные ЧПУ/PLC изменить, [741](#page-740-0) показать, [740](#page-739-0) Перепозиционирование, [167](#page-166-0) Плоское фрезерование в JOG, [150,](#page-149-0) [153](#page-152-0) Плоское фрезерование - CYCLE61 Параметр, [370](#page-369-0) Функция, [368](#page-367-0) Плоское фрезерование в JOG Параметр, [152,](#page-151-0) [155](#page-154-0) Поворот в JOG - параметры, [149](#page-148-0) в JOG - функция, [144](#page-143-0) вручную, [144](#page-143-0) Поворот - CYCLE800 Параметр, [591](#page-590-0) Функция, [585](#page-584-0) Повторение позиций Параметр, [368](#page-367-0) Функция, [367](#page-366-0) Подключение кодоносителей, [654](#page-653-0) Подпрограмма Параметр, [603](#page-602-0) Функция, [602](#page-601-0) Подтверждение пользователя, [67](#page-66-0) Позиции показать/скрыть, [366](#page-365-0) Поиск в менеджере программ, [698](#page-697-0) Запись в журнале, [749](#page-748-0) Поиск кадра Задача цели поиска, [171](#page-170-0) использовать, [168](#page-167-0) Параметры цели поиска, [173](#page-172-0), [174](#page-172-0) Прерывание программы, [171](#page-170-0)

Режим, [174](#page-173-0) Указатель поиска, [172](#page-171-0) Показать Документы HTML, [712](#page-711-0) Документы PDF, [712](#page-711-0) Программный уровень, [166](#page-165-0) Энергопотребление, [793](#page-792-0) Полярные координаты, [617](#page-616-0) Помощь Online зависящая от контекста, [62](#page-61-0) Предварительное сверление кармана - CYCLE64 Функция - Предварительное сверление, [452](#page-451-0) Функция - Центрование, [452](#page-451-0) Предварительное сверление контурного кармана - CYCLE64 Параметры - Предварительное сверление, [455](#page-454-0) Параметры - Центрование, [454](#page-453-0) Предварительный просмотр Программа, [699](#page-698-0) Предотвращение столкновений, [629](#page-628-0) Представление с трансформацией, [678](#page-677-0) Представление с трансформацией адаптера, [678](#page-677-0) Препятствие Параметр, [621](#page-620-0) Функция, [620](#page-619-0) Программа вставить, [701](#page-700-0) выбрать, [699](#page-698-0) выделить, [699](#page-698-0) выполнить, [689](#page-688-0) Зажим нескольких обрабатываемых деталей, [732](#page-731-0) закрыть, [687](#page-686-0) копировать, [701](#page-700-0) открыть, [687](#page-686-0) открыть вторую программу, [188](#page-187-0) Предварительный просмотр, [699](#page-698-0) Свойства, [704](#page-703-0) создать с поддержкой циклов, [253](#page-252-0) удалить, [703](#page-702-0) Программа ShopMill Заголовок программы, [274,](#page-273-0) [276](#page-275-0) Инструмент, [280](#page-279-0) Кадры программы, [279](#page-278-0) Коррекция на радиус, [281](#page-280-0) Подача, [281](#page-280-0) Программные установки, [288](#page-287-0) прямая/окружность, [612](#page-611-0) Режущая кромка, [280](#page-279-0) Скорость шпинделя, [282](#page-281-0) создать, [273](#page-272-0)

Структура программы, [269](#page-268-0) Функции станка, [282](#page-281-0) Программа ShopTurn Масштабирование, [607](#page-606-0) Отражение, [607](#page-606-0) Программа в G-кодах Ввод заготовки, [254](#page-253-0) создать, [692](#page-691-0) Программа просмотра РКС (Ladder Viewer), [819](#page-818-0) Программа рабочих операций, [265](#page-264-0) Программирование переменных, [262](#page-261-0), [295](#page-294-0) Программные установки изменить, [288](#page-287-0) Параметр, [289](#page-288-0) Программный уровень показать, [166](#page-165-0) Программы выбрать, [162](#page-161-0) Замена текстов, [183](#page-182-0) исправить, [166](#page-165-0) Новая нумерация кадров, [186](#page-185-0) обработать, [180](#page-179-0) отладка, [163](#page-162-0) Поиск места в программе, [181](#page-180-0) редактировать методом обучения, [771](#page-770-0) управлять, [681](#page-680-0) Продольный паз - LONGHOLE Параметр, [425](#page-424-0) Функция, [423](#page-422-0) Продольный паз - SLOT1 Параметры - полный ввод, [405](#page-404-0) Параметры "Простой ввод", [406](#page-405-0) Простой ввод, [400](#page-399-0) Функция, [400](#page-399-0) Пропускаемые кадры, [178](#page-177-0) Прорез - CYCLE952 Параметры - полный ввод, [563](#page-562-0) Параметры - простой ввод, [564](#page-563-0) Простой ввод, [559](#page-558-0) Функция, [558](#page-557-0) Прорез остаточного материала - CYCLE952 Параметр, [571](#page-570-0) Функция, [568](#page-567-0) Прорисовка, [229](#page-228-0) перед обработкой, [236](#page-235-0) Простой ввод CYCLE82 - сверление, [320](#page-319-0) CYCLE83 - глубокое сверление, [325](#page-324-0) CYCLE830 - глубокое сверление, [330](#page-329-0) CYCLE99 - нарезание резьбы резцом, [490](#page-489-0) Врезное точение - CYCLE952 -, [572](#page-571-0) Кольцевая канавка - SLOT2, [409](#page-408-0)

Круговая цапфа - CYCLE77, [392](#page-391-0) Многогранник - CYCLE79, [396](#page-395-0) Нарезание внутренней резьбы без компенсирующего патрона - CYCLE84, [343](#page-342-0) Нарезание внутренней резьбы с компенсирующим патроном - CYCLE840, [343](#page-342-0) Обработка резанием - CYCLE952, [544](#page-543-0) Открытый паз - CYCLE899, [415](#page-414-0) Продольный паз - SLOT1, [400](#page-399-0) Прорез - CYCLE952, [559](#page-558-0) Прямоугольная цапфа - CYCLE76, [387](#page-386-0) Прямоугольный карман - POCKET3, [371](#page-370-0) Фрезерование кармана – CYCLE63, [455](#page-454-0) Фрезерование контурной цапфы - CYCLE63, [462](#page-461-0) Цепочка резьб - CYCLE98, [517](#page-516-0) Протокол ошибок показать, [736](#page-735-0) Профили энергосбережения, [798](#page-797-0) Прямая, [613](#page-612-0) Manual machine, [762](#page-761-0) полярная, [618](#page-617-0) прямая/окружность, [612](#page-611-0) Прямоугольная цапфа - CYCLE76 Параметры - полный ввод, [390](#page-389-0) Параметры - простой ввод, [390](#page-389-0) Простой ввод, [387](#page-386-0) Функция, [387](#page-386-0) Прямоугольный карман - POCKET3 Параметры - полный ввод, [376](#page-375-0) Параметры - простой ввод, [376](#page-375-0) Простой ввод, [371](#page-370-0) Функция, [371](#page-370-0)

#### Р

Радиус сверления, [644](#page-643-0) Развертывание - CYCLE85 Параметр, [325](#page-324-0) Функция, [323](#page-322-0) Растачивание - CYCLE86 Параметр, [342](#page-341-0) Функция, [340](#page-339-0) Редактор вызвать, [180](#page-179-0) Установки, [189](#page-188-0) Режим поиска, [174](#page-173-0) Режим работы AUTO, [69](#page-68-0) JOG, [68](#page-67-0), [137](#page-136-0) MDA, [69](#page-68-0) REPOS, [69](#page-68-0)

TEACH In, [70](#page-69-0) переключить, [47](#page-46-0) Резцы управлять, [650](#page-649-0) Резьба коническая - CYCLE99 Параметры - полный ввод, [512](#page-511-0) Параметры - простой ввод, [513](#page-512-0) Резьба продольная - CYCLE99 Параметры - полный ввод, [496](#page-495-0) Параметры - простой ввод, [496](#page-495-0) Резьба спиральная - CYCLE99 Параметры - полный ввод, [504](#page-503-0) Параметры - простой ввод, [505](#page-504-0) Резьбофрезерование - CYCLE70 Параметр, [429](#page-428-0) Функция, [425](#page-424-0) Референция, [66](#page-65-0) Ручной Поворот, [144](#page-143-0) Ручной режим, [137](#page-136-0) Единица измерения, [137](#page-136-0) Инструмент, [139](#page-138-0) Окно T,S,M, [137](#page-136-0) Окружность, [763](#page-762-0) Перемещение осей, [141](#page-140-0) Позиционирование осей, [144](#page-143-0) Прямая, [762](#page-761-0) Установки, [158](#page-157-0) Шпиндель, [140](#page-139-0) Ручной терминал 8, [783](#page-782-0)

# С

Сверление Manual machine, [766](#page-765-0) Сверление - CYCLE82 Параметры - простой ввод, [322](#page-321-0) Полный ввод параметров, [322](#page-321-0) Простой ввод, [320](#page-319-0) Функция, [320](#page-319-0) Сверлильное резьбофрезерование - CYCLE78 Параметр, [354](#page-353-0) Функция, [350](#page-349-0) Сверлильный инструмент Измерение длины с исходной точкой Деталь, [77](#page-76-0) Измерение длины с исходной точкой Фиксированная точка, [77](#page-76-0) Измерение радиуса / диаметра, [78](#page-77-0) измерить автоматически, [80](#page-79-0) измерить вручную, [76](#page-75-0)

Свойства Директория, [704](#page-703-0) Программа, [704](#page-703-0) Сенсорная панель калибровать, [790](#page-789-0) Сервисный планировщик, [815](#page-814-0) Симуляция Manual machine, [769](#page-768-0) Заготовка, [239](#page-238-0) запустить, [235](#page-234-0) Изменение графики, [242](#page-241-0) Индикация ошибки, [245](#page-244-0) остановить, [235](#page-234-0) отменить, [235](#page-234-0) Показать и скрыть представление траектории, [239](#page-238-0) Синхронные действия Показать состояние, [203](#page-202-0) Система координат переключить, [71](#page-70-0) Словарь импортировать, [57](#page-56-0) Смещение, [605](#page-604-0) Смещение нулевой точки Manual machine, [758](#page-757-0) Смещения нулевой точки Активное WO, [120](#page-119-0) вызвать, [284](#page-283-0) Обзор, [119,](#page-118-0) [121](#page-120-0) Показать подробности, [124](#page-123-0) удалить, [126](#page-125-0) устанавливаемое WO, [123](#page-122-0) установить, [73](#page-72-0) Создание Блок программы, [186](#page-185-0) Деталь, [691](#page-690-0) Директория, [690](#page-689-0) Директория ЧПУ на локальном диске, [685](#page-684-0) любой файл, [694](#page-693-0) Создать Программа в G-кодах, [692](#page-691-0) Список заданий, [695](#page-694-0) Список программ, [696](#page-695-0) Сообщения показать, [737](#page-736-0) сортировать, [738](#page-737-0) Сообщения SMS, [801](#page-800-0) Протокол, [807](#page-806-0) Сохранить Данные наладки, [722](#page-721-0) Спец. для станка информация сохранить, [745](#page-744-0)

Специальные символы, [27](#page-26-0) Спираль, [616](#page-615-0) Списки инструментов Установки, [678](#page-677-0) Список заданий создать, [695](#page-694-0) Список износа инструмента открыть, [659](#page-658-0) Список инструментов, [643](#page-642-0) Список программ создать, [696](#page-695-0) Станочный пульт Элементы управления, [36](#page-35-0) Степени защиты Программные клавиши, [60](#page-59-0) Стойкость, [660](#page-659-0) Счетчики деталей, [212](#page-211-0)

# Т

Таблицы символов, [832](#page-831-0) Технологическая карта ShopMill, [265](#page-264-0) Типы инструментов, [634](#page-633-0) Токарная выточка остаточного материала - CYCLE952 Функция, [581](#page-580-0) Токарная обработка контура Обзор, [529](#page-528-0) Токарный инструмент измерить автоматически, [85](#page-84-0) измерить вручную, [84](#page-83-0) Точная установка токарного инструмента - CYCLE800 Параметр, [599](#page-598-0) Функция, [595](#page-594-0) Трансформация боковой поверхности цилиндра Общее программирование, [610](#page-609-0) Параметр, [611](#page-610-0) Функция, [608](#page-607-0) Трансформация координат, [603](#page-602-0)

#### У

Угловое фрезерование Manual machine, [761](#page-760-0) Угол при вершине, [644](#page-643-0) Удаление Директория, [703](#page-702-0) Программа, [703](#page-702-0) Указатель поиска, [172](#page-171-0)

Упоры, [759](#page-758-0) Управление инструментом, [633](#page-632-0) Сортировать списки, [674](#page-673-0) Фильтровать списки, [675](#page-674-0) Управление магазином, [634](#page-633-0) Управление программой Принцип действия, [176](#page-175-0) Установка фактических значений, (См. Установка смещений нулевой точки) Установка фрезерного инструмента - CYCLE800 Параметр, [595](#page-594-0) Функция, [593](#page-592-0) Установки для автоматического режима, [213](#page-212-0) для ручного режима, [158](#page-157-0) Журнал измерений, [118](#page-117-0) Многоканальное представление, [628](#page-627-0) Обучение, [780](#page-779-0) Редактор, [189](#page-188-0) Списки инструментов, [678](#page-677-0) Установки нулевых точек архивировать, [722](#page-721-0) загрузить, [724](#page-723-0) Устройство активировать, (См. Easy Extend) активировать/деактивировать, (См. Easy Extend)

#### Ф

Файл DXF Допуск, [220](#page-219-0) закрыть, [216](#page-215-0) Опорная точка, [221](#page-220-0) открыть, [216](#page-215-0) очистить, [216](#page-215-0) Фрезерный инструмент Измерение длины с исходной точкой Деталь, [77](#page-76-0) Измерение длины с исходной точкой Фиксированная точка, [77](#page-76-0) Измерение радиуса / диаметра, [78](#page-77-0) измерить автоматически, [80](#page-79-0) измерить вручную, [76](#page-75-0) Фрезерный/токарный станок Заголовок программы ShopMill, [276](#page-275-0) Фрезерование Manual machine, [767](#page-766-0) Фрезерование кармана - CYCLE63 Параметры - полный ввод, [458](#page-457-0) Параметры - простой ввод, [458](#page-457-0)

Фрезерование кармана – CYCLE63 Простой ввод, [455](#page-454-0) Фрезерование контурной цапфы - CYCLE63 Параметры - полный ввод, [464](#page-463-0) Параметры - простой ввод, [465](#page-464-0) Простой ввод, [462](#page-461-0) Функция, [462](#page-461-0) Фрезерование открытого паза - CYCLE899 Параметры - полный ввод, [421](#page-420-0) Фрезерование траектории - CYCLE72 Параметр, [450](#page-449-0) Функция, [445](#page-444-0) Функции G Показать все группы G, [201](#page-200-0) Функции станка, [282](#page-281-0) Параметр, [283](#page-282-0)

# Ц

Центрование - CYCLE81 Параметр, [319](#page-318-0) Функция, [318](#page-317-0) Цепочка резьб - CYCLE98 Параметры - простой ввод, [522](#page-521-0) Простой ввод, [517](#page-516-0) Функция, [516](#page-515-0) Циклы Актуальные плоскости, [251](#page-250-0) Маски ввода, [251](#page-250-0) Пропуск параметров циклов, [260](#page-259-0)

# Ч

Число зубьев, [645](#page-644-0) Число изделий, [660](#page-659-0)

# Ш

Шаблоны Места хранения, [697](#page-696-0) создать, [697](#page-696-0) Ширина режущей кромки, [644](#page-643-0) Ширина режущей пластины, [644](#page-643-0)

# Э

Экранные формы переменных, [743](#page-742-0) Энергопотребление измерить, [795](#page-794-0) показать, [793](#page-792-0)